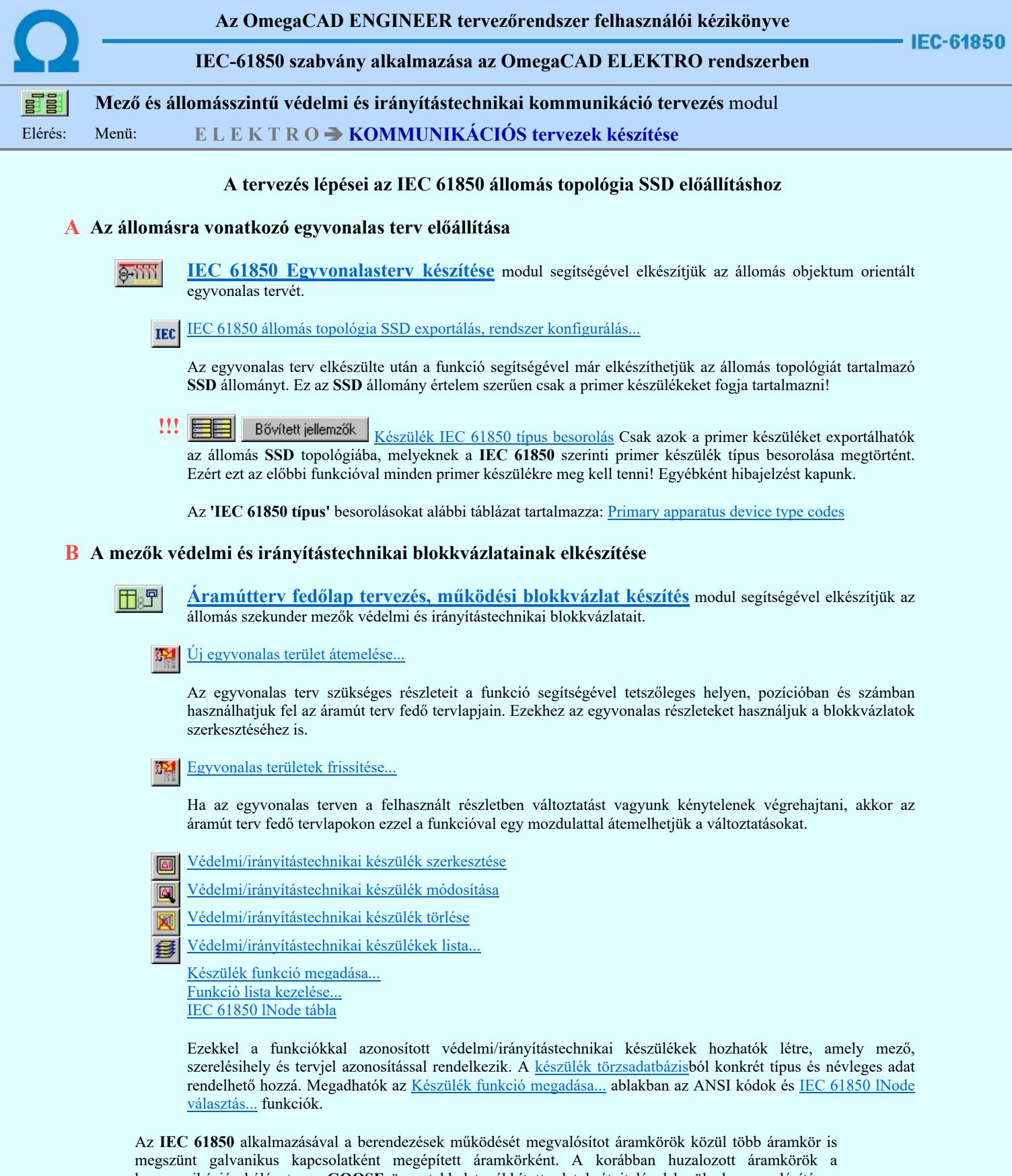

kommunikációs hálózaton a GOOSE üzenetekkel továbbított adatok átvitelével kerülnek megvalósításra. Ezek az áramkörök az egész berendezés működését alapvetően befolyásolják. Ezek grafikus megjelenítését végezhetjük el a Goose üzenetek az OmegaCAD ENGINEER rendszerben funkciócsoport segítségével.

Kapcsolat/E-mail

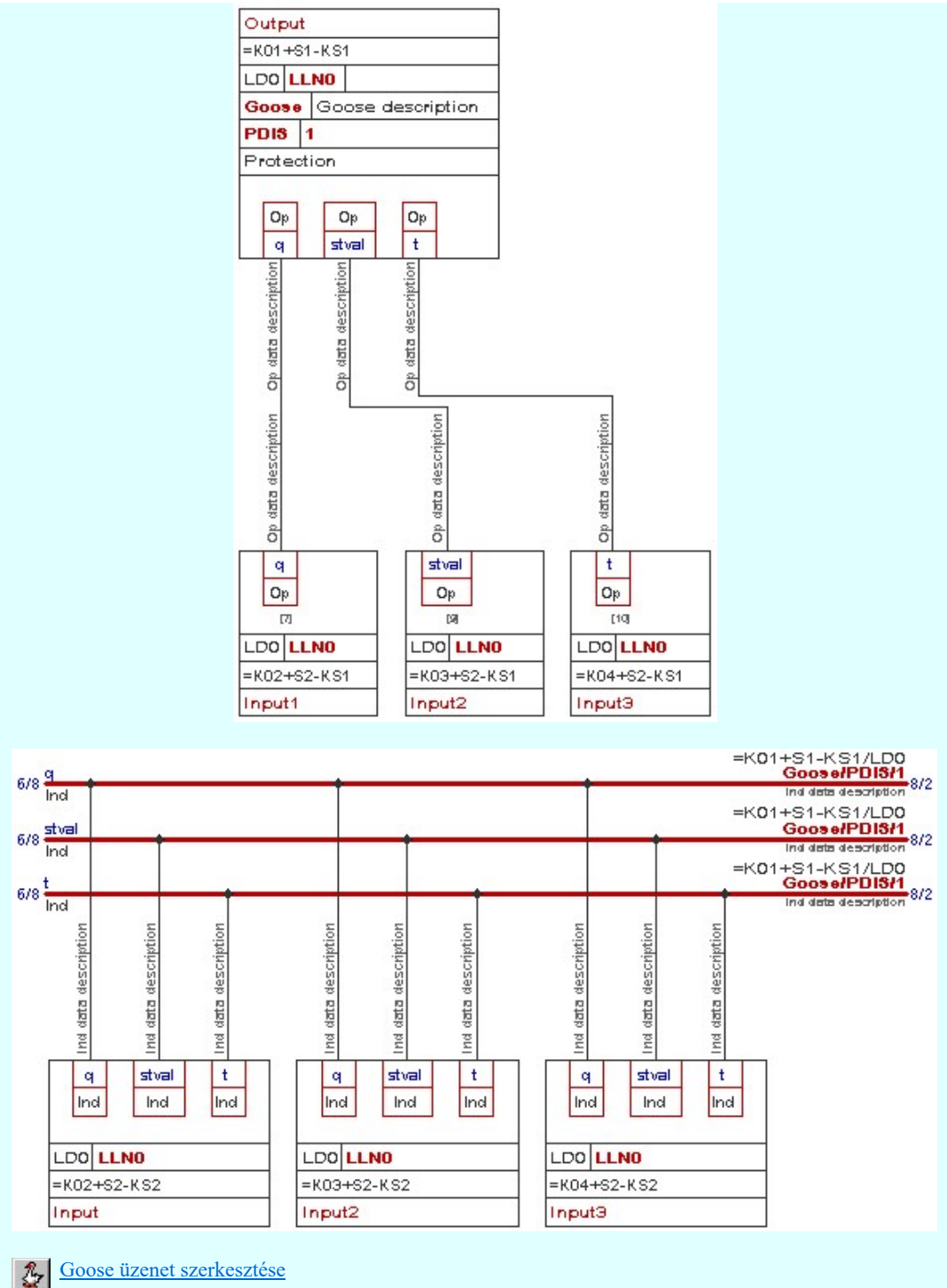

- 
- Goose üzenet módosítása 鸷
- Goose üzenet törlése
- 忽 Goose üzenet lista...

### C A kommunikációs terv elkészítése

Mező és állomásszintű védelmi és irányítástechnikai kommunikáció tervezés azaz ennek a 訂開 modulnak a segítségével elkészítjük az állomás kommunikációs tervét. Működési blokkvázlatokból IEC készülékek átemelése/frissítése... 왦 Első lépésben a vonatkozó védelmi és irányítástechnikai tervek működési blokkvázlataiból átemeljük a védelmi/irányítástechnikai készülékeket. Ha az előbbiekben változtatást történt, akkor a funkció újbóli végrehajtásávál frissítjük az adatokat. Kommunikációs készülék szerkesztése ID. Kommunikációs készülék módosítása Ľ Kommunikációs készülék törlése Kommunikációs készülékek lista... Omega-Soft Kft.

Kapcsolat/E-mail

1992-2022 Minden jog fenntartva. ©

OmegaSoft WEB Site

Ezekkel a funkciókkal azonosított kommunikációs készülékek hozhatók létre, amely mező, szerelésihely és tervjel azonosítással rendelkezik. A készülék törzsadatbázisból konkrét típus és névleges adat rendelhető hozzá. Megadhatók az IEC 61850 lNode választás... ablakban a hozzárendelt funkciók. Ezekkel a tulajdonságokkal exportálhatók az állomás topológia SSD fájlba.

IEC 61850 állomás topológia SSD exportálás, rendszer konfigurálás...

A kommunikációs terv elkészülte után a funkció segítségével már elkészíthetjük az állomás topológiát és a szekunder védelmi/irányítéstechnikai készülékek azonosítóit is tartalmazó SSD állományt.

Korlátozások/megjegyzések:

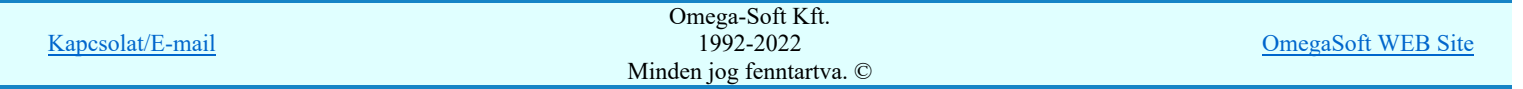

#### 'IEC-61850 Egyvonalasterv készítés' modul أأأأا

Elérés: Menü: E L E K T R O DEGYVONALAS tervezés

Az OmegaCAD ELEKTRO IEC-61850 Egyvonalasterv készítés az OmegaCAD ENGINEER V10.0 Windows tervező rendszer modulja.

Az IEC 61850 egyvonalas modul segítségével a teljes állomásra vonatkozó egyvonalas tervet szerkesztjük meg. A szerkesztési

funkciók segítik azt, hogy az egyvonalas terv úgy készüljön el, hogy az IEC 1850 állomás topológia SSD exportálás hiba mentesen végrehajtható legyen.

Az IEC 61850 Egyvonalas terv készítése modul OmegaCAD ELEKTRO álállomás tervezőrendszer Egyvonalas tervező moduljának bővített változata.

#### Tartalom:

Az IEC 61850 egyvonalas tervezés lépései

#### A modul funkciói:

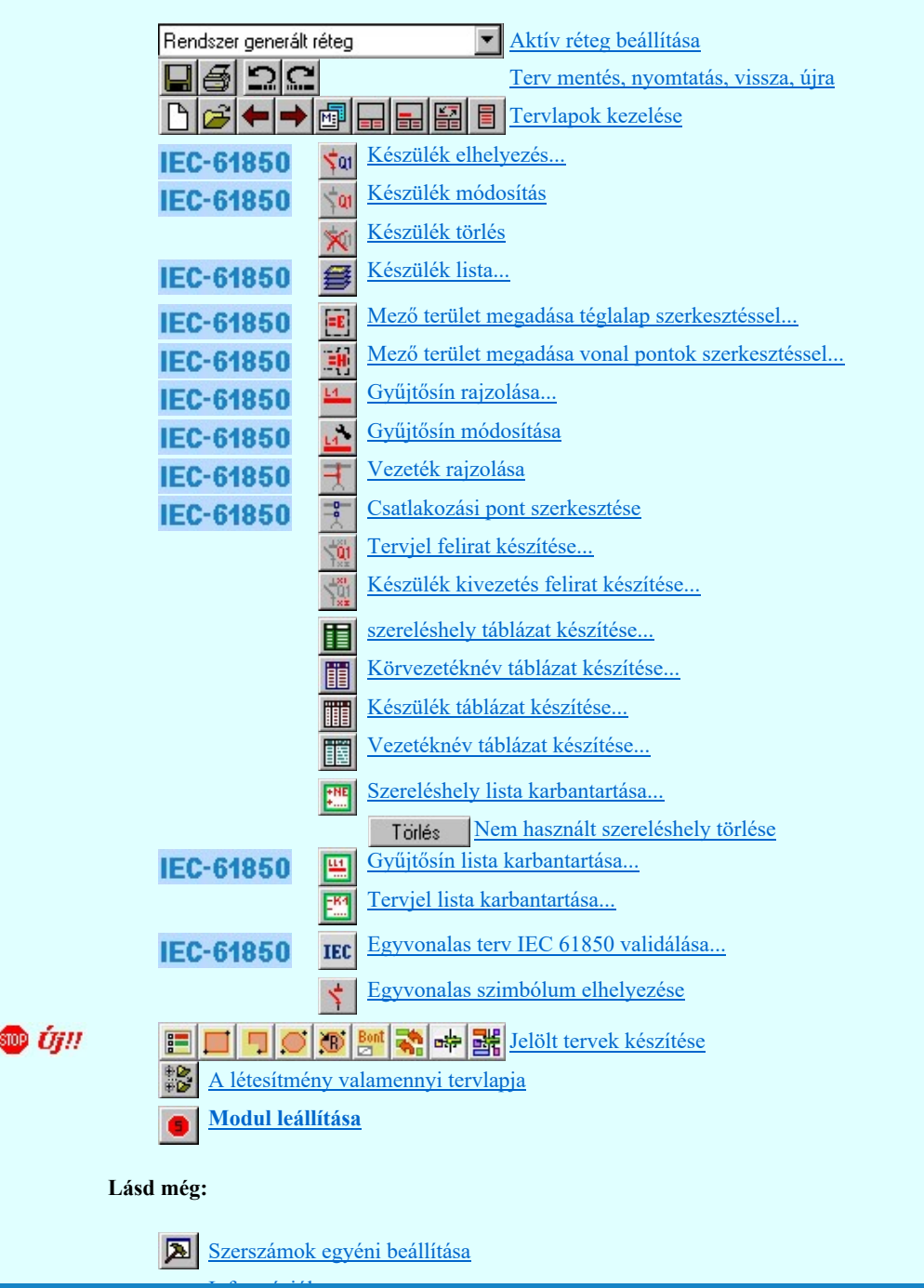

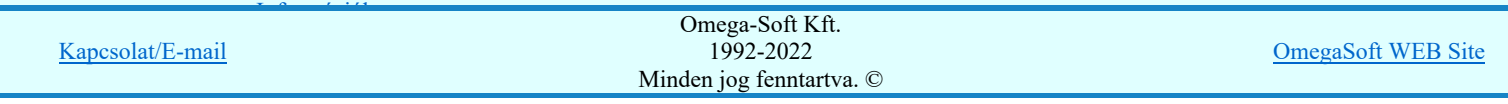

Az 'IEC 61850' egyvonalas tervek egyéb műveletei azonosak az áramút fedő tervlap, valamint az általános egyvonalas tervek szerkesztési műveleteivel.

# IEC-61850 Korlátozások/megjegyzések:

Készülék IEC 61850 típus besorolás Csak azok a primer készüléket exportálhatók az állomás SSD topológiába, melyeknek a IEC 61850 szerinti primer készülék típus besorolása megtörtént. Ezért ezt az előbbi funkcióval minden primer készülékre meg kell tenni! Egyébként hibajelzést kapunk.

Az 'IEC 61850 típus' besorolásokat alábbi táblázat tartalmazza: Primary apparatus device type codes

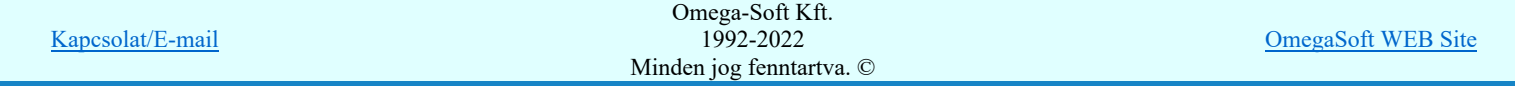

Az 'IEC 61850' egyvonalas tervezés lépései

**IEC-61850** 

### 'IEC 61850 Egyvonalasterv készítés' modul 8-111 Elérés: Menü: E L E K T R O DEGYVONALAS tervezés

A tervezésre kijelölt alállomásban az 'IEC 61850' egyvonalas tervezéshez meglévő terv esetén jelöljük ki a mező listán a létesítmény közös mezőt (A mező listán mindig az első és a rendszeren belüli sorszáma helyett - /kötőjel/ látható. Ha új tervet hoztunk létre, akkor ezt a mezőt vegyük fel a mező listára.

Ezután lépjünk be az egyvonalas tervezés modulba.

#### Tartalom:

Feszültségszintek meghatározása A létesítmény mező lista elkészítése Alállomás szereléshely lista elkészítése A készülék adatbázis kiegészítése Alállomás gyűjtősín lista kialakítása Rétegek elkészítése a tervlapokon Mező terület szerkesztése Készülék megadása szimbólum elhelyezéssel Készülék megadása szimbólum azonosítással Gyűjtősín szerkesztése Összekötő vezeték szerkesztése Gyűjtősín csatlakozás, vezeték leágazás szerkesztése Egyvonalas terv IEC 61850 validálása...

#### Feszültségszintek meghatározása

IEC Az egyvonalas terv szerkesztésnek megkezdésekor állítsuk be az egyes feszültségszintekhez tartozó adatokat a Feszültségek Feszültség értékek és azonosítók beállítása funkcióban, és állítsuk be hogy az egyes elemek a feszültségszinthez tartozásuknak megfelelően milyen színűek legyenek, és hogy az elemek átszínezése megtörténjen-e. ( Beállítások Egyedi beállítások az IEC 61850 egyvonalas tervezéshez  $\boxtimes$  'Az egyvonalas elemek átszínezése a feszültségszintnek megfelelően bekapcsolva!')

#### Feszültségszint kiosztási táblázat:

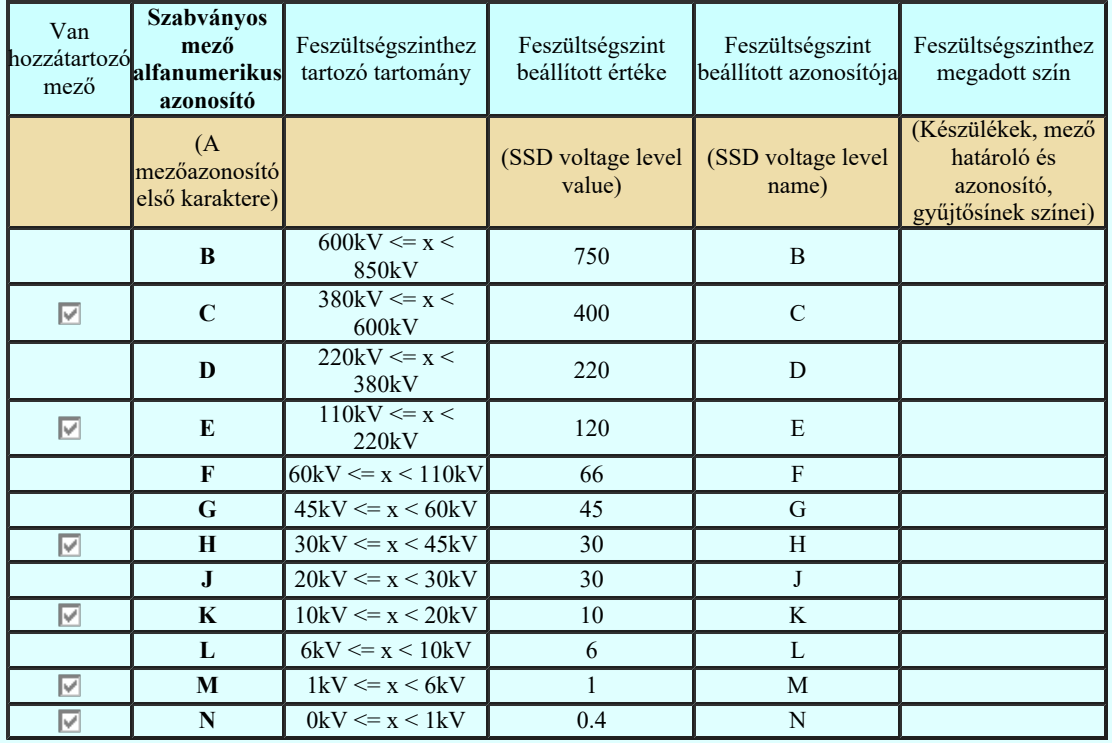

# IEC-61850 Korlátozások/megjegyzések:

Kapcsolat/E-mail

Omega-Soft Kft. 1992-2022 Minden jog fenntartva. ©

OmegaSoft WEB Site

Ahhoz, hogy az alállomás - mező - szereléshely - készülék objektum hierarchia rendet a tervezés során be tudjuk tartani, a

rendszer 1619 létesítmény kezelő moduljában a mező listában adjunk meg minden olyan mezőt amely az egyvonalas terveinek megjelenítéséhez szükséges.

A mező azonosító első karakterének és a mezőnév első adatsorának megadáskor legyünk figyelemre arra, hogy a mezők feszültségszinthez rendelése az alábbi szabály szerint történik.

A mezők feszültségszinthez rendelése az alábbi módon történik. A hozzárendelés vizsgálatának sorrendje a következő. Ha valamely mező megfelel a vizsgálati feltételek valamelyikének, akkor az a mező más feszültségszinthez már nem rendelhető!

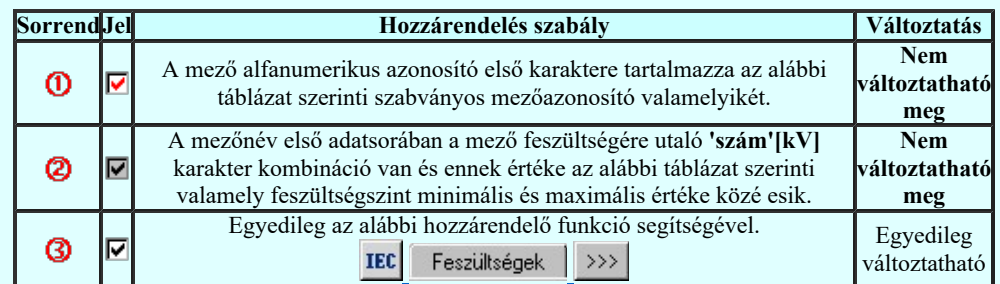

Így az első 120kV-os mező azonosítója: =E01 legyen. Az első 10kV-os mező azonosítója: =K01 legyen.

Lehetőleg tartsunk logikai struktúrát a mező listában. Az OmegaCAD ELEKTRO a mezőket fizikailag számozza. Így a rendszeren belül nem lehet két 1-es számú mező. Ezért kezdjük a mező kiosztást a legnagyobb feszültség szintű mezővel, majd a következő feszültség szint között tartsunk néhány mező távolságot.

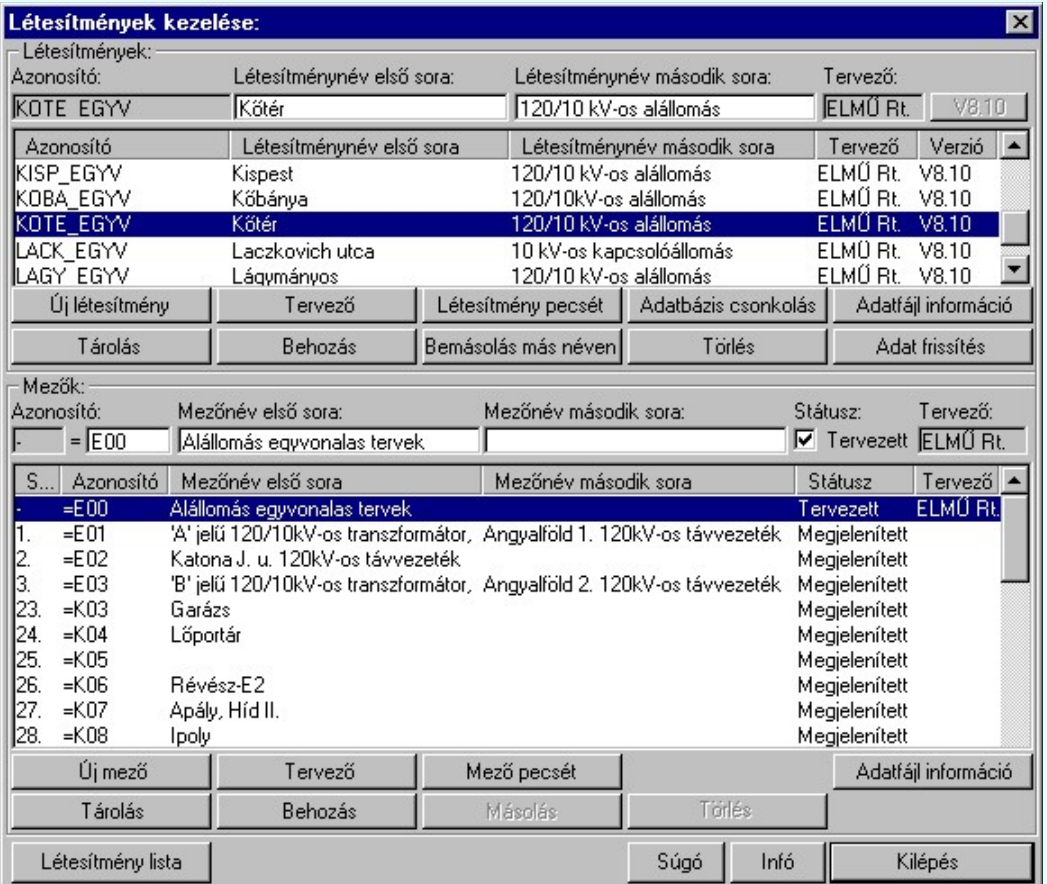

# IEC-61850 Korlátozások/megjegyzések:

- Minden mezőt adjunk meg a mező listában, amelyhez tervrészlet tartozik az egyvonalas terven.
- Ha egy mező nincs feszültségszinthez rendelve, akkor a mezőhöz tartozó elemek szerkesztés során akkor sem lesznek átszínezve, ha az **EU** beállítások az IEC 61850 egyvonalas tervezéshez  $\blacksquare$  'Az egyvonalas elemek átszínezése a feszültségszintnek megfelelően bekapcsolva!' kapcsoló be van kapcsolva! Továbbá ilyen esetben az IEC 61850 állomás topológia SSD exportálás SSD fájl exportálás IEC-61850 állomás SSD fájl exportálás során a IEC mező és annak részei kimaradnak az SSD topólógiából!
- A mező listát úgy alakítsuk ki, hogy ha a szekunder terveket is ebben a létesítményben kívánjuk folytatni, akkor a szekunder

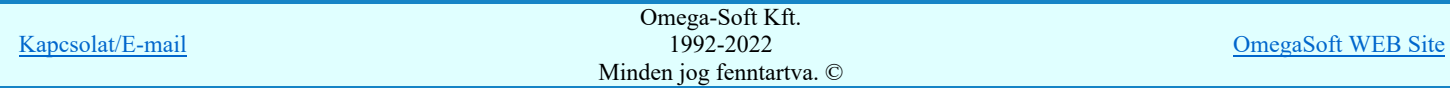

### Felhasználói kézikönyv: IEC-61850 Main modul 7. / 488.

#### Alállomás szereléshely lista elkészítése

Ahhoz hogy az alállomás - mező - szereléshely - készülék objektum hierarchia rendet a tervezés során be tudjuk tartani, és az egyvonalas terven elhelyezett készülékeket szereléshelyhez tudjuk rendelni, minden olyan mezőhöz szereléshelyet kell rendelnünk, amelyiken készüléket kell elhelyeznünk. Ezt a **REPA Szereléshely lista karbantartása...** funkcióban tudjuk megtenni. Az új szereléshelyeket Új szereléshely gomb segítségével tudunk felvenni.

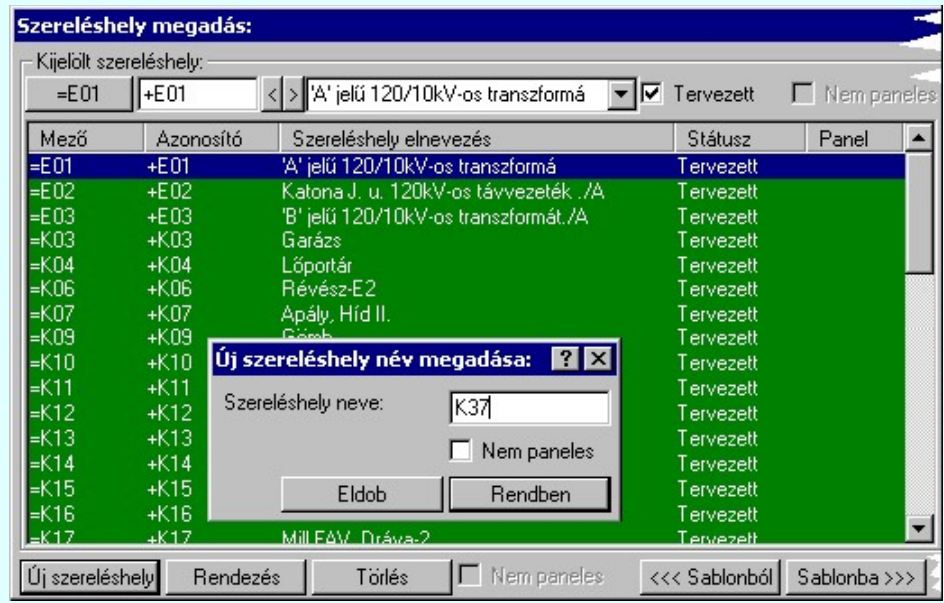

### IEC-61850 Korlátozások/megjegyzések:

- A tervezés során tetszőlegesen bővíthetjük a szereléshely listát.
- Ha egy mezőhöz több szereléshelyet is hozzárendelünk, akkor az automatikus készülék szereléshelyhez rendelés mindig a listán előbb álló szereléshelyhez fogja rendelni a készüléket.

#### A készülék adatbázis kiegészítése

Az 'IEC 61850' egyvonalas tervekben minden készüléket és áramköri tartozékot készülékként kell azonosítani, és a készülékhez a készülék adatbázisból olyan típust kell rendelni, amely rendelkezik 'IEC 61850' objektum tulajdonságokkal.

Ha az elkészítendő egyvonalas tervben van olyan készülék típus, amely még nem szerepel a készülék adatbázisban, akkor a törzsadatbázis készülék adatbázis kezelőben adjuk meg a szükséges új készülék típusokat és névleges adatokat.

A készülék típusokhoz lehetőleg adjuk meg azokat az egyvonalas szimbólumokat, amelyekkel a készüléket az egyvonalas terven megjeleníteni szeretnénk. Az egyvonalas felépítést az Egyvonalas szimbólum felépítés megadása funkcióban tudjuk megadni.

### IEC-61850 Korlátozások/megjegyzések:

Bővített jellemzők Készülék IEC 61850 típus besorolás Csak azok a primer készüléket exportálhatók az állomás SSD topológiába, melyeknek a IEC 61850 szerinti primer készülék típus besorolása megtörtént. Ezért ezt az előbbi funkcióval minden primer készülékre meg kell tenni! Egyébként hibajelzést kapunk.

Az 'IEC 61850 típus' besorolásokat alábbi táblázat tartalmazza: Primary apparatus device type codes

- A tervezés során ezen elvekkel bármikor bővíthetjük a készülék adatbázist.
- A készülék elemek a grafikus alaprendszer szempontjából grafikus csoport elemek. Ezeket a grafikus alaprendszerrel soha ne bontsuk fel. (Ne robbantsuk szét elemeire!)

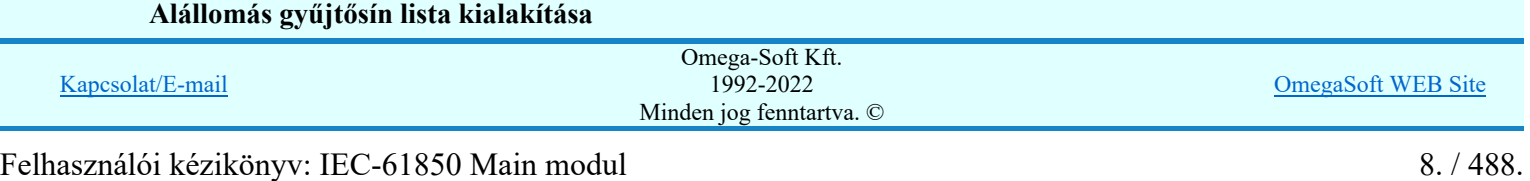

A Gyűjtősín lista karbantartása... funkcióval adjuk meg a listán azokat a gyűjtősín szakaszokat, amelyek az alállomásban előfordulnak.

Ahhoz, hogy a gyűjtősínek feszültségszintekhez való rendelését az 'IEC 61850' kiegészítés egyértelműen el tudja végezni, a gyűjtősínek (körvezetékek) azonosítóinak tartalmaznia kell a feszültségére utaló 'szám'[kV] karakter kombinációt és ennek értéke szám értéknek a **IEC** Feszültségek <u>feszültségszinteket meghatározó táblázat</u> valamely feszültségszint minimális és maximális értéke közé kell esnie!

Ezen feszültség szint jelek mellett az azonosító név tartalmazhat még kiegészítést a gyűjtősín szakaszra, jellegre utalva.

120kV Ssin K-1 10kV 20kV B-2

A gyűjtősín lista gyors összeállításához használja a sablonokat.

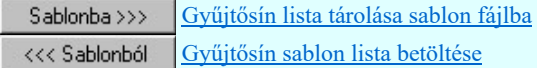

### IEC-61850 Korlátozások/megjegyzések:

- Az 'IEC 61850' egyvonalas bővítésben a gyűjtősínek azonosan kezeltek, mint az OmegaCAD ELEKTRO rendszer egészében a körvezetékek!
- A tervezés során ezen elvekkel bármikor bővíthetjük a gyűjtősín listát.

#### Rétegek elkészítése a tervlapokon

Az 'IEC 61850' egyvonalas tervek szempontjából vannak olyan elemek, amelyeket csak egy előre meghatározott rétegen elhelyezve tud azonosítani és értelmezni a rendszer. Ezek az elemek olyan általános grafikai alap elemek, amely az általános grafikai elemekből úgy válnak egyedi értelmezésű elemekké, hogy egy adott elnevezésű rétegen helyezkednek el.

Például, az alállomás mezőt vonalakkal határoljuk le. A lehatárolt terület konkrét mezőhöz rendelését a területen elhelyezett felirattal azonosítjuk. Azon a rétegen, ahol a mező határoló vonalat a rendszer keresi és elemzéssel kialakítja az egyes mezők területei határait és a létesítmény mező listához rendelést, ne helyezzünk el egyéb magyarázó szövegeket, táblázatokat, bármilyen más rajzi elemet.

Vannak olyan elemek, amelyeket a rendszer tartalom alapján azonosítani tud, de a réteg rendezettség szempontjából célszerű egy kijelölt rétegre elhelyezni őket. Ilyenek tipikusan a készülékek elemek. A készülék elemek a grafikus alaprendszer szempontjából grafikus csoport elemek. Ezeket a grafikus alaprendszerrel soha ne bontsuk fel. (Ne robbantsuk szét elemeire!)

Az 'IEC 61850' egyvonalas tervekben az egyes objektum típusok elhelyezésére az alábbi rétegeknek kell a rajzokon kialakítani.

'Mező határvonalak

Mező határt jelölő vonalat a:

Mező azonosító szöveget a:

Készüléket a:

"Mező azonosítók" "Készülékek"

rétegen helyezzük el.

Gyűjtősínt, összekötő vezetéket, gyűjtősín csatlakozási pontot, vagy összekötő vezeték leágazást a:

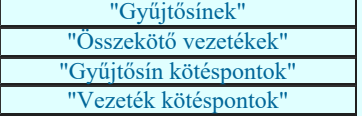

Az egyvonalas tervek rajzi réteg és szín palettáját (font készletét is) a tervlap sorszámának megfelelő létesítményi adatbázis embléma állománya határozza meg.

A rajzi réteg listát a **Rikkola be**állítások [R] funkcióban adhatjuk meg. A réteg listát az első lapon és a folytató lapokon külön-külön össze kell állítani a lapok tartalmától függően.

A fenti rétegeket az alállomás feszültség szintjének megfelelően a létesítmény adatbázis egyvonalas első és folytató lap embléma állományának tartalmazza, ezért a rajzi réteg listát az adatbázis kezelés szabályai szerint a Tervlapok pecsét készítése modulban is el lehet készíteni

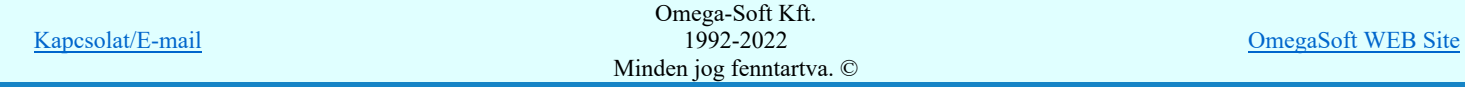

#### Felhasználói kézikönyv: IEC-61850 Main modul 9. / 488.

#### Mező terület szerkesztése

Az előző pontokban leírtak az egyvonalas terv szerkesztés előkészítésének lépései. A tervlapok tartalmi szerkesztése az előkészítés után kezdődhet meg. Természetesen ezek a fenti előkészítésnek tekinthető beállítások a munka során tetszőlegesen végrehajthatók. Módosíthatjuk az elvégzett beállításokat, bővíthetjük szükség szerint a listákat.

Természetesen a később következő szerkesztési eljárások is tetszőleges variációban végrehajthatók. De mégis egy-egy tervlap terület megszerkesztéskor célszerű a mező területeket definiálni, mert ha a további, a mezőhöz tartozó elemeket helyezzük el a tervlapon, akkor a rendszer 'IEC 61850' kiegészítése elvégez számos beállítást, melyet egyébként a felhasználónak a kell beállítani, módosítani. Ilyen a mező felismerése a terület és mező azonosító alapján, és ez szerinti a feszültségszint szerinti réteg és szín beállítás.

Azért, hogy a mező egyértelműen azonosítható legyen a rajz egy pontján, a következő feltételeknek kell teljesülnie:

-A pont olyan vonalakkal legyen körül határolva, amely a:

"Mező határvonalak"

rétegen van elhelyezve. A vonal stílus érdektelen!

A határoló vonalaknak nem kell egy vonal sorozathoz tartozni! Így egymással érintkező mező területek elhatárolhatók egy vonallal is. Ez megjelenítés szempontjából akkor lényeges, ha a vonal jellege nem folytonos. (Ha ütemezett szaggatású vonalakat egymás fölé rajzolunk, és ezek nem azonos pontból indulnak, akkor a vonal mintázatok egymásra rajzolása az eltérő ütemezés miatt megváltozik.

-A pont körül található mező határoló vonalak által meghatározott területen legyen egy olyan felirat, amely a:

"Mező azonosítók

rétegen van elhelyezve. A felírat stílus érdektelen!

A szöveg tartalma annál inkább lényeges, hiszen a mező csak akkor azonosítható a létesítményben, ha az így megtalált szöveg megegyezik a létesítmény mező listán megadott mező azonosító valamelyikével. Lásd a A létesítmény mező lista elkészítése pontot.

Ezeknek a feltételeknek megfelelő mező területeket az alábbi funkciókat használva szerkeszthetjük meg. Természetesen használhatjuk a grafikus alap szerkesztési funkcióit a mező terület megszerkesztésre, majd a későbbi módosítások elvégzésére is.

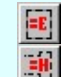

Mező terület megadása téglalap szerkesztéssel...

Mező terület megadása vonal pontok szerkesztéssel...

## IEC-61850 Korlátozások/megjegyzések:

- A mező határoló vonalak által meghatározott területen csak egy olyan feliratot helyezzünk el, amely a mező azonosítót tartalmazza!
- A "Mező határvonalak", "Mező azonosítók" rétegen ne helyezzünk el más rajzi tartalmú vonalakat, szövegeket!

#### Készülék megadása szimbólum elhelyezéssel

Az 'IEC 61850' egyvonalas tervek készítésékor a készülék megadási folyamatban nincs eltérés az egyéb tervekhez képest.

De a készüléket olyan rajzi területen kell elhelyezni, amelyik területnek a mezőhöz tartozása egyértelműen megadott, és a készüléknek olyan szereléshelyhez kell rendelve lennie, amely az elhelyezési referencia pontján a tervlapon egyértelműen azonosítható. Ha a készülék megadásakor a mező területek már megszerkesztettek, akkor a rendszer automatikusan elvégzi a mező terület azonosítást, a szereléshely kiválasztást és a készülék e szerinti szereléshelyhez való rendelését. Ezért célszerű a készülék megadások előtt elvégezni a műveleteket!

A készülékek megadását az alábbi funkciókat használva végezhetjük el:

Készülék elhelyezés.  $\mathcal{L}_{01}$ Egyvonalas készülék megadása

A helyes készülék elhelyezéshez a mező azonosításán túlmenően az is szükséges, hogy a mezőhöz hozzárendelhető legyen a feszültségszint is, mely alapján a rendszer elvégzi a szimbólum feszültség szint szerinti átszínezését, és az elhelyezési réteg beállítását is.

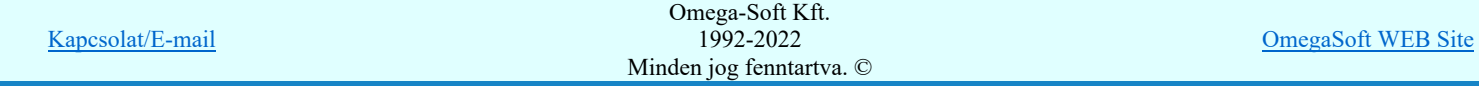

#### Felhasználói kézikönyv: IEC-61850 Main modul 10. / 488.

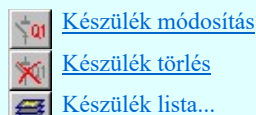

zülék törlés

<u>szülék lista..</u>

# IEC-61850 Korlátozások/megjegyzések:

Ha egy mezőhöz több szereléshelyet is hozzárendelünk, akkor az automatikus készülék szereléshelyhez rendelés mindig a listán előbb álló szereléshelyhez fogja rendelni a készüléket. Ha ettől el akarunk térni, akkor azt kézi beállítással kell elvégezni.

#### Készülék megadása szimbólum azonosítással

A készülékek megadásának ez a módja alig tér el az előzőekben leírt Készülék megadása szimbólum elhelyezéssel szerkesztési eljárástól. Az eltérés az, hogy ebben az esetben a készüléket megjelenítő egyvonalas szimbólum már a tervlapon elhelyezett. Egyébként a készülék szereléshelyhez, mezőhöz való rendelésnek a feltételeinek ugyanúgy meg kell lennie. A szimbólum kiválasztása és a tervlapon való pozícionálása lépéseket kihagyva a készülék megadása funkcióba jutunk.

A szimbólum azonosítását és a készülékek megadását az alábbi funkciókat használva végezhetjük el:

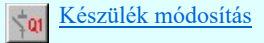

Egyvonalas készülék megadása

A helyes készülék elhelyezéshez a mező azonosításán túlmenően az is szükséges, hogy a mezőhöz hozzárendelhető legyen a feszültségszint is, mely alapján a rendszer elvégzi a szimbólum feszültség szint szerinti átszínezését, és az elhelyezési réteg beállítását is.

Az azonosított szimbólumnak a tervlapok alábbi rétegén kell elhelyezkednie:

"Készülék"

A további módosításokra használjuk a következő funkciókat:

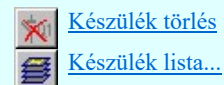

### IEC-61850 Korlátozások/megjegyzések:

Ha egy mezőhöz több szereléshelyet is hozzárendelünk, akkor az automatikus készülék szereléshelyhez rendelés mindig a listán előbb álló szereléshelyhez fogja rendelni a készüléket. Ha ettől el akarunk térni, akkor azt kézi beállítással kell elvégezni.

#### Gyűjtősín szerkesztése

A mezők közötti primer kapcsolatokat a gyűjtősínek segítségével hozzuk létre.

Ahhoz, hogy az 'IEC 61850' terveken a gyűjtősínek helyesen legyenek megszerkesztve elegendő az előbbi előkészítő pontokat végrehajtani és az alábbi funkciót használva a szerkesztést elvégezni:

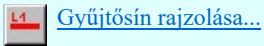

A további módosításokra használjuk a következő funkciókat:

Gyűjtősín módosítása

Ha a gyűjtősín azonosító neveket helyesen vettük fel, és a rajzi réteg is tartalmazzák a megfelelő feszültségszintekhez tartozó gyűjtősín rétegeket, akkor szerkesztés során a rendszer elvégzi a gyűjtősín vonal feszültség szint szerinti színezését, és a megfelelő elhelyezési réteg kiválasztását és beállítását.

A gyűjtősíneket a tervlapok alábbi rétegén kell elhelyeznünk:

"Gyűjtősínek"

 $14 -$ 

A gyűjtősínek az egyvonalas terveken egy olyan grafikus vonalsorozattal jelennek meg, amelyet a megszerkesztés során a

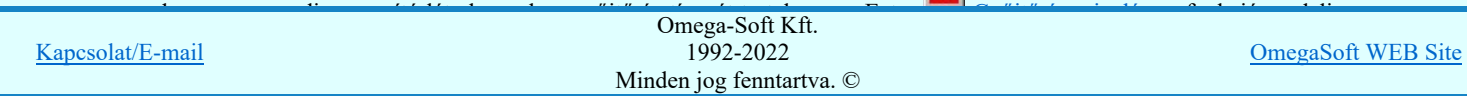

### Felhasználói kézikönyv: IEC-61850 Main modul 11. / 488.

# IEC-61850 Korlátozások/megjegyzések:

- Bár a gyűjtősínek a mezők között teremtenek kapcsolatot, és így nyilván a rajzolás során el is hagyhatják a mező területet, de az egylapos terv összeállítása során a mező területek által meghatározott alállomás befoglaló területen kell maradniuk. Ezt a rendszer a későbbiekben ellenőrzi. Ezt a legegyszerűbben úgy teljesíthetjük, hogy a gyűjtősíneket egy-egy tervlapon kezdő mezőhatártól az utolsó mezőhatárig rajzoljuk meg.
- A "Gyűjtősínek" rétegen ne helyezzünk el más rajzi tartalmú vonalakat!

#### Összekötő vezeték szerkesztése

A mezőkön belüli primer kapcsolatokat az összekötő vezetékek segítségével hozzuk létre.

Ahhoz, hogy az 'IEC 61850' terveken az összekötő vezetékek helyesen legyenek megszerkesztve elegendő ha egy bármilyen tulajdonágú vonalat úgy helyezünk el a rajzon, hogy annak minden pontja egyetlen mező terültén belül helyezkedjen el és a mező területnek megfelelő feszültségű gyűjtősín rétegen legyen elhelyezve.

Ha előbbi előkészítő pontokat végrehajtottuk az alábbi funkciót használva a szerkesztést el lehet végezni:

Vezeték rajzolása

Az összekötő vezetékeket a tervlapok alábbi rétegek valamelyikére kell helyeznünk a feszültségszintnek megfelelően: "Összekötő vezetékek"

A további módosításokra a grafikus alaprendszer bármely funkcióját használhatjuk.

# IEC-61850 Korlátozások/megjegyzések:

- Az összekötő vezetékek nem hagyhatják el a mező területet!
- A "Összekötő vezetékek" rétegen ne helyezzünk el más rajzi tartalmú vonalakat!

#### Gyűjtősín csatlakozás, vezeték leágazás szerkesztése

A gyűjtősín leágazásokat, összekötő vezeték kapcsolatokat az egyvonalas terveken alap grafikus szimbólumok segítségével jelenítjük meg.

Ahhoz, hogy az 'IEC 61850' terveken a gyűjtősín csatlakozások, vezeték leágazások helyesen legyenek megszerkesztve elegendő ha egy bármilyen tulajdonágú alap grafikus szimbólumot úgy helyezünk el a rajzon, hogy annak a hivatkozási referencia pontja mező terültén belül helyezkedjen el és a mező területnek megfelelő feszültségű gyűjtősín rétegen legyen elhelyezve.

Ha előbbi előkészítő pontokat végrehajtottuk az alábbi funkciót használva a szerkesztést el lehet végezni:

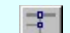

Csatlakozási pont szerkesztése

Ha ezt a funkciót használjuk a gyűjtősín csatlakozás, vezeték leágazás szerkesztésére, akkor a rendszer a szín és réteg beállításokat elvégzi helyettünk:

A gyűjtősín csatlakozásokat, vezeték leágazásokat a tervlapok alábbi rétegére kell elhelyeznünk:

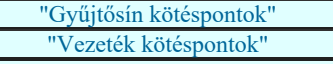

Az, hogy az elhelyezett elem gyűjtősín leágazások, vagy összekötő vezeték kapcsolat az határozza meg, hogy a szimbólum elem illeszkedik-e gyűjtősínre. Ha igen akkor az gyűjtősín leágazás lesz.

A további módosításokra a grafikus alaprendszer bármely funkcióját használhatjuk.

# IEC-61850 Korlátozások/megjegyzések:

- Gyűjtősín csatlakozás, vezeték leágazás csak mező területen lehet!
- A "Gyűjtősín kötéspontok", "Vezeték kötéspontok" rétegen ne helyezzünk el más rajzi tartalmú vonalakat!

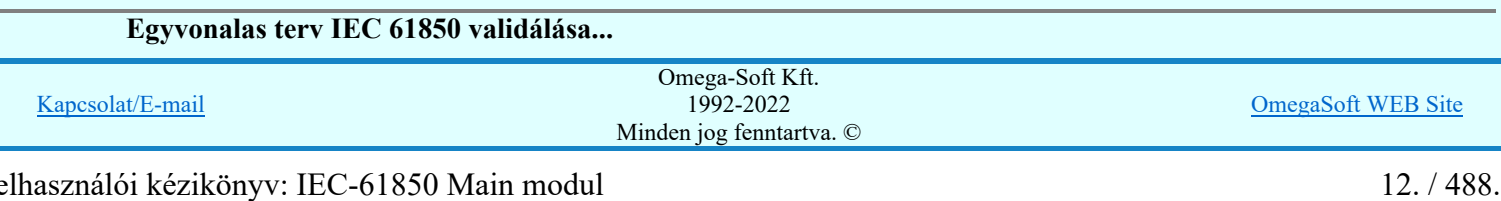

IEC

Egyvonalas terv IEC 61850 validálása...

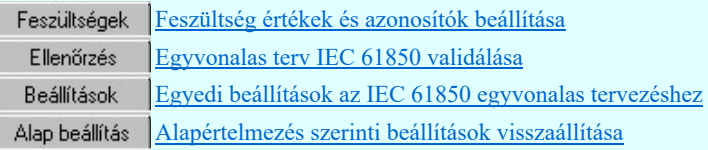

Természetesen az ellenorzés funkciót a terv kialakítása során tetszőleges számban végrehajthatjuk, míg tervünk hibátlan nem lesz.

# IEC-61850 Korlátozások/megjegyzések:

 $\bullet$ A készülék elemek a grafikus alaprendszer szempontjából grafikus csoport elemek. Ezeket a grafikus alaprendszerrel soha ne bontsuk fel. (Ne robbantsuk szét elemeire!)

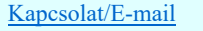

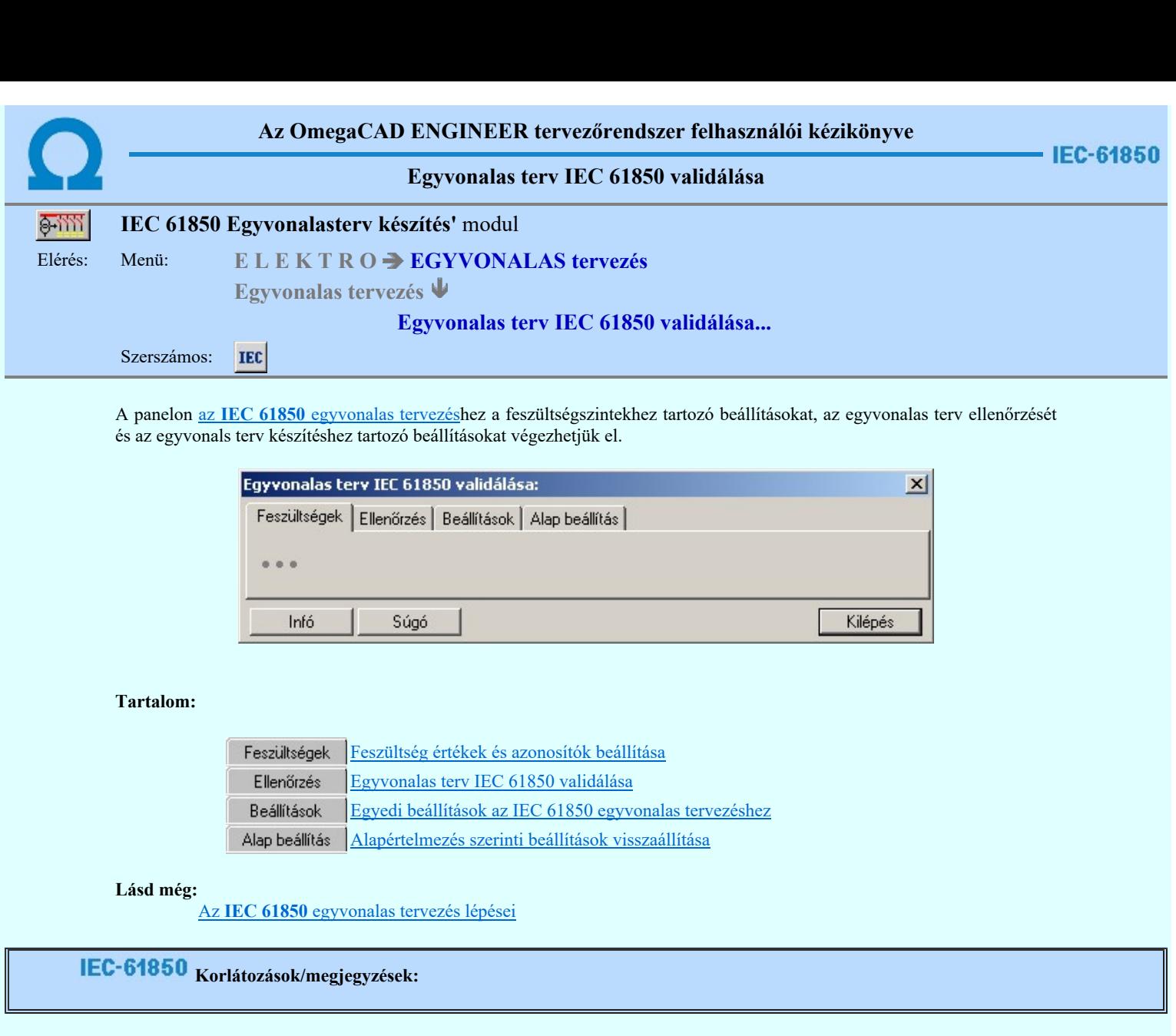

Korlátozások/megjegyzések:

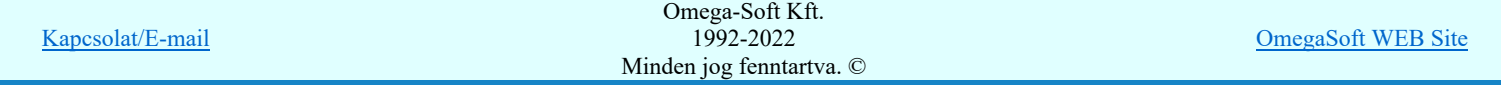

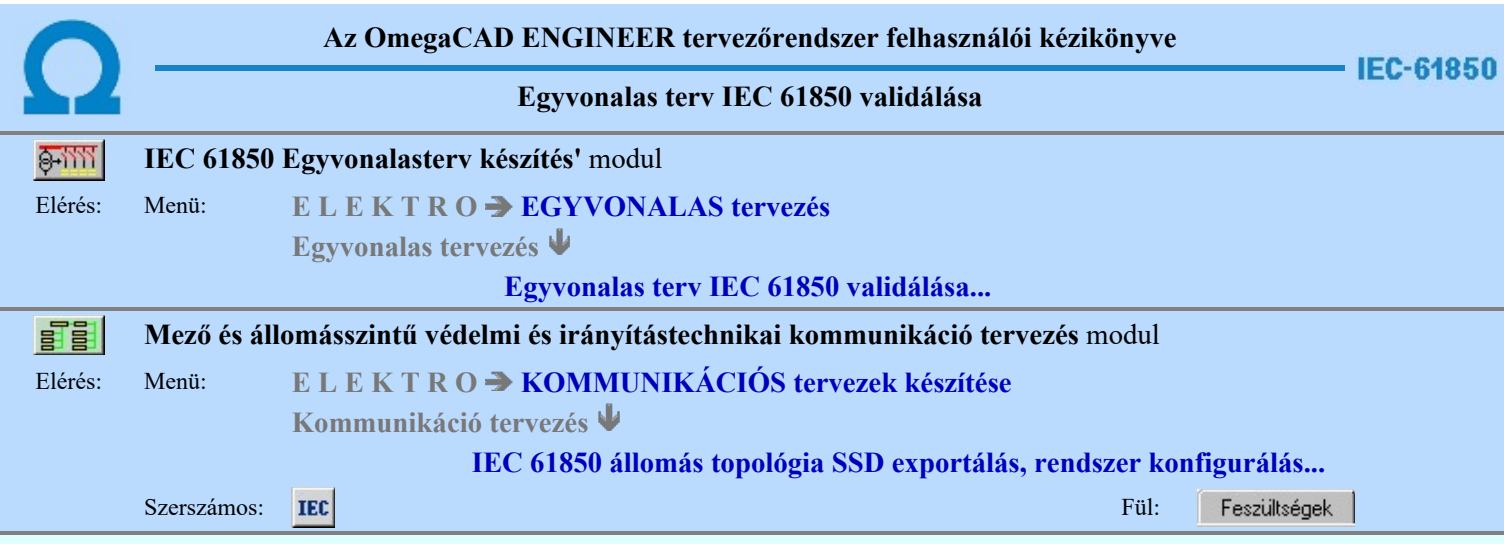

A panelon az IEC 61850 egyvonalas tervezéshez a feszültségszintekhez tartozó beállításokat végezhetjük el.

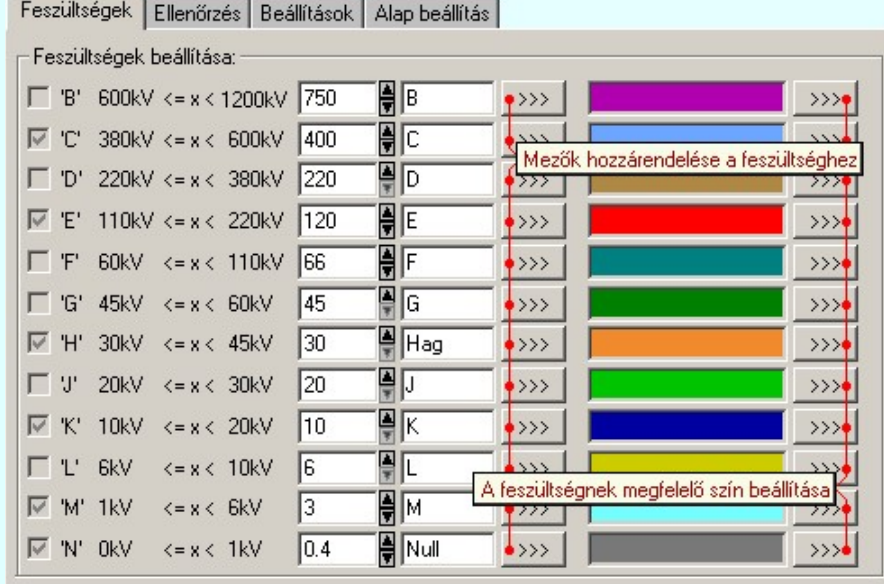

A feszültségszintek adatainak beállítását az alábbi táblázat szerint végezhetjük el.

Az egyes mezők egyedi feszültségszinthez való rendelését a úgy végezzük el, hogy annak a feszültségszintnek az adatsorában található gombot kell megnyomni, amelyhez a mezőt hozzá akarjuk rendelni, jutunk a mezők ferszültségszinthez rendelése párbeszéd panelbe.

Az egyes feszültségszinthez a színt a feszültségszint adatsorában található színre, vagy a **>>>** gombra kattintva tudjuk beállítani.

#### Feszültségszint kiosztási táblázat:

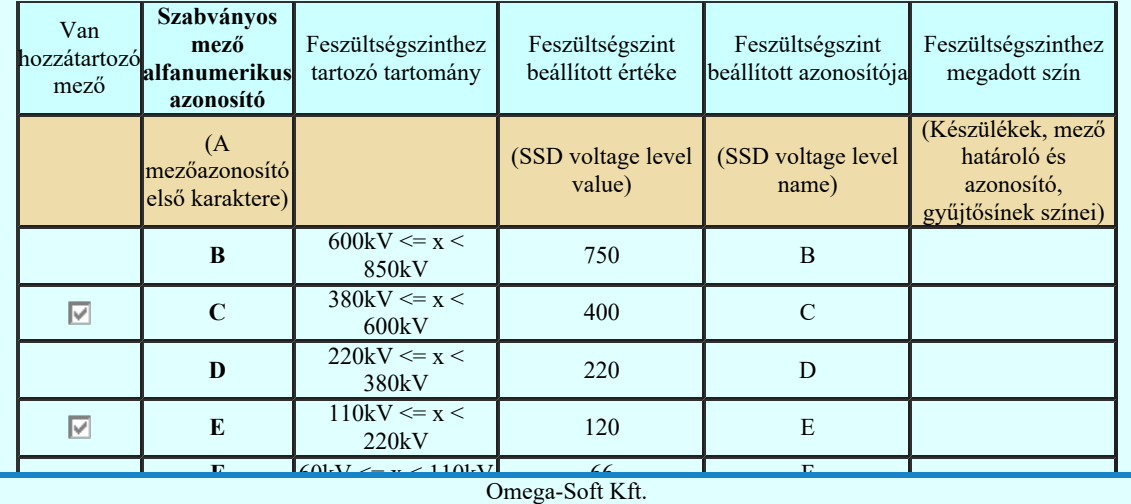

Kapcsolat/E-mail

 $\frac{3.48}{1992-2022}$ Minden jog fenntartva. ©

OmegaSoft WEB Site

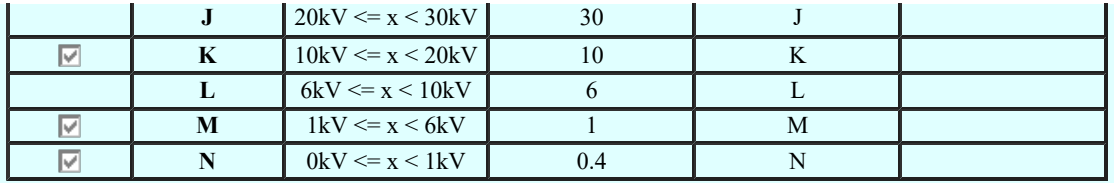

#### Mezők feszültségszinthez rendelése:

A mezők feszültségszinthez rendelése az alábbi módon történik. A hozzárendelés vizsgálatának sorrendje a következő. Ha valamely mező megfelel a vizsgálati feltételek valamelyikének, akkor az a mező más feszültségszinthez már nem rendelhető!

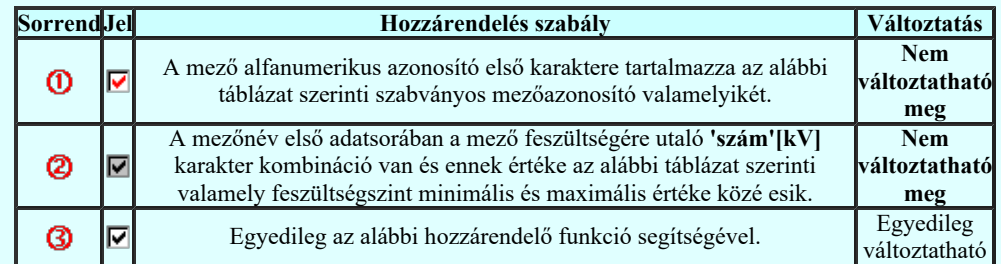

A mezők egyedi feszültségszinthez rendelés mindig ahhoz a feszültséghez történik, amelynek a sorából a **>>>** funkciót elindítottuk!

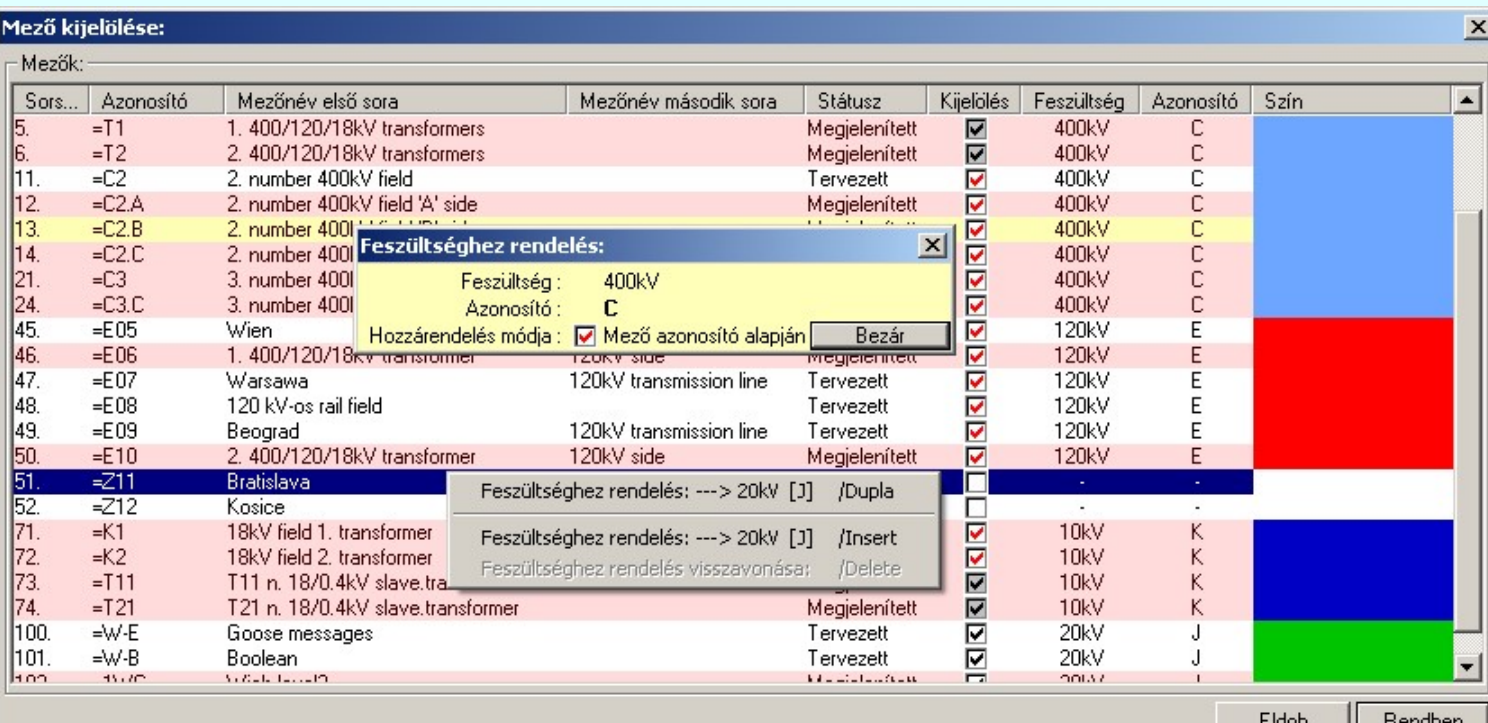

 $\Box$ ,  $\Box$  Csak azoknak a mezőknek a feszültségszinthez rendelését adhatjuk meg egyedileg, amelyek az automatikus hozzárendelés szabályai alapján nem rendelhetők feszültségszinthez.

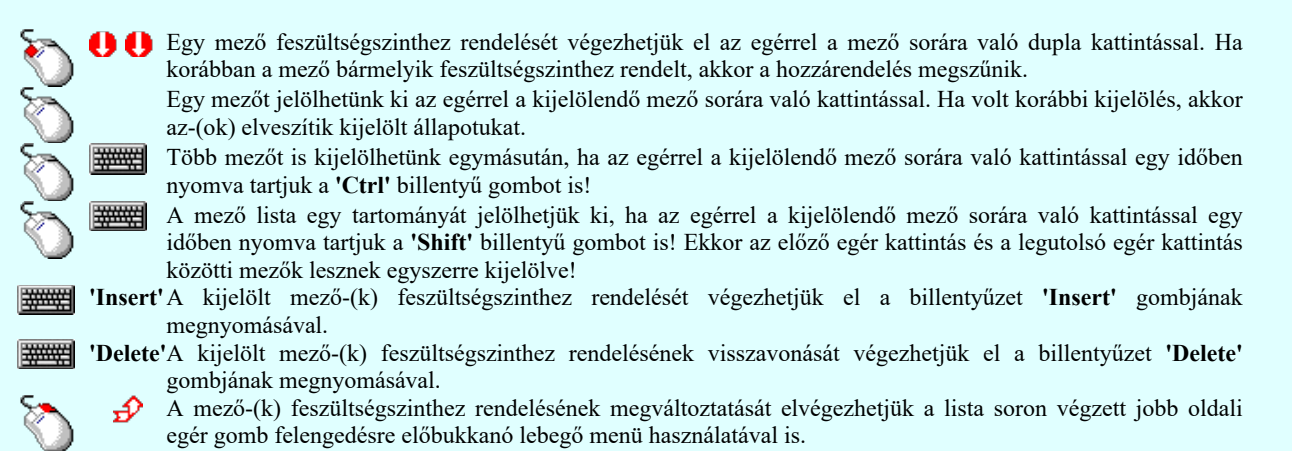

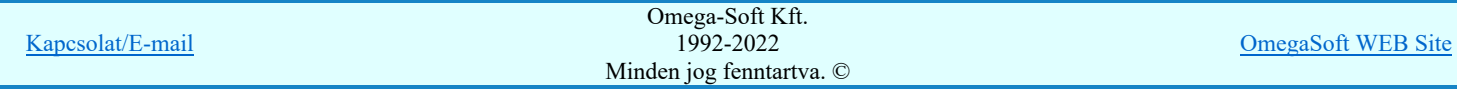

#### Felhasználói kézikönyv: IEC-61850 Main modul 16. / 488.

Ha a <sup>P</sup>E Beállítások... Mukodes Rendszer működési beállítások Elem tulajdonságainak megjelenítése a kurzor mellett 'Ha egy elem van kijelölve, akkor ennek a tulajdonságai jelenjenek meg!' vagy a 'Ha a kurzor alatt elem van, akkor ennek a tulajdonságai jelenjenek meg!' valamelyike bekapcsolt, és a kurzort a mező adatsora fölött a beállított ideig mozdulatlanul tartjuk, akkor a mező feszültségszinthez rendedélének állapotáról az alábbi adattábla valamelyike jelenik meg.

Az egyes mezők feszültségszinthez rendelését a rendszer automatikusan elvégzi abban az esetben, ha a mezőazonosítók az első karakteren tartalmazzák az alábbi táblázat szerinti szabványos mezőazonosítókat. Ez az összerendelés nem változtatható meg! Ilyen esetben a mezőlistán az ilyen mező adasorán az alábbi azonosító jelenik meg:

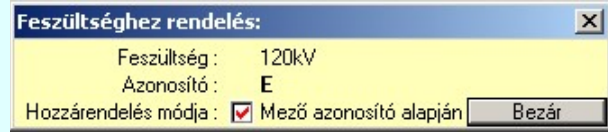

Ha a mezőazonosító az első karakterén nem tartalmazza a szabványos mezőazonosítót, akkor a rendszer mezőt, ha található a mezőnév első adatsorában a mező feszültségére utaló 'szám'[kV] karakter kombináció, akkor ezen érték alapján próbálja meg feszültségszinhez rendelni. Ez az összerendelés nem változtatható meg!Ilyen esetben a mezőlistán az ilyen mező adasorán az alábbi azonosító jelenik meg:

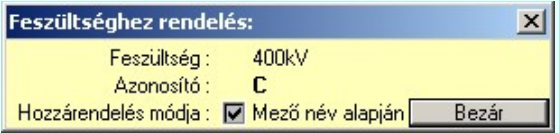

Ha egyik fenti feltétel sem teljesül, akkor egyedileg kell elvégezni a mező feszültségszinhez rendelését. Ezt úgy végezzük el,

hogy annak a feszültségszintnek az adatsorában található szombot megnyomva a mezőlista párbeszédpanel jelenik meg. Ezen a mezőlistán láthatjuk az egyes mezők feszültségszinhez rendelés módjának visszajelző ikonjait, a feszültségszint azonosítóját, és a feszültségszinthez tartózó színt. Ha a mezőt ilyen módon rendeljük a feszültségszinthez, akkor ilyen esetben a mezőlistán az ilyen mező adasorán az alábbi azonosító jelenik meg:

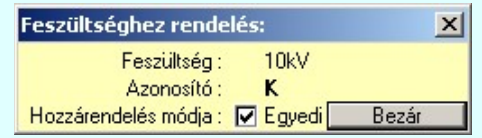

Ha egyik fenti feltétel sem teljesül, és még nem végeztük el a mező feszültségszinthez rendelését, akkor ilyen esetben a mezőlistán az ilyen mező adasorán az alábbi azonosító jelenik meg:

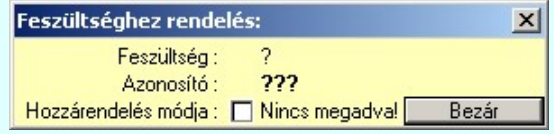

Ha egy mező nincs feszültségszinthez rendelve, akkor a mezőhöz tartozó elemek szerkesztés során akkor sem lesznek átszínezve, ha az **Egyedi beállítások** az IEC 61850 egyvonalas tervezéshez  $\overline{\triangledown}$  'Az egyvonalas elemek átszínezése a feszültségszintnek megfelelően bekapcsolva!' kapcsoló be van kapcsolva! Továbbá ilyen esetben az IEC 61850 állomás topológia SSD exportálás SSD fájl exportálás IEC-61850 állomás SSD fájl exportálás során a mező és annak részei kimaradnak az SSD topólógiából!

Tartalom: IEC 61850 Egyvonalasterv készítés modul

IEC

Egyvonalas terv IEC 61850 validálása...

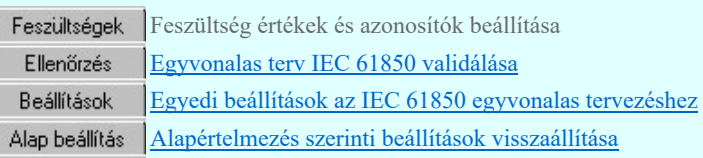

Tartalom: Mező és állomásszintű védelmi és irányítástechnikai kommunikáció tervezés modul

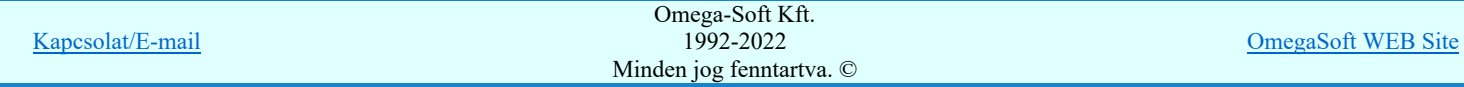

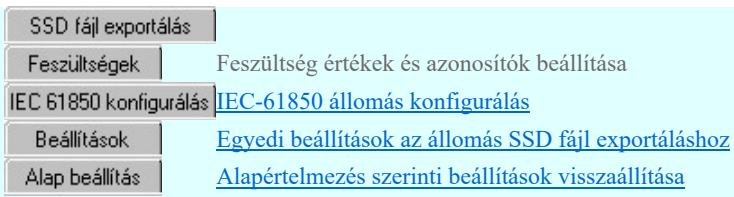

Lásd még:

Az IEC 61850 egyvonalas tervezés lépései

# IEC-61850 Korlátozások/megjegyzések:

Ha egy mező nincs feszültségszinthez rendelve, akkor a mezőhöz tartozó elemek szerkesztés során akkor sem lesznek  $\bullet$ átszínezve, ha az **EGU** beállítások az IEC 61850 egyvonalas tervezéshez  $\blacksquare$  'Az egyvonalas elemek átszínezése a feszültségszintnek megfelelően bekapcsolva!' kapcsoló be van kapcsolva! Továbbá ilyen esetben az IEC 61850 állomás topológia SSD exportálás **IEC-61850 IEC-61850** állomás SSD fájl exportálás során a mező és annak részei kimaradnak az SSD topólógiából!

Korlátozások/megjegyzések:

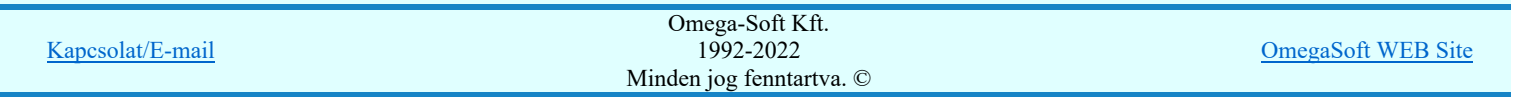

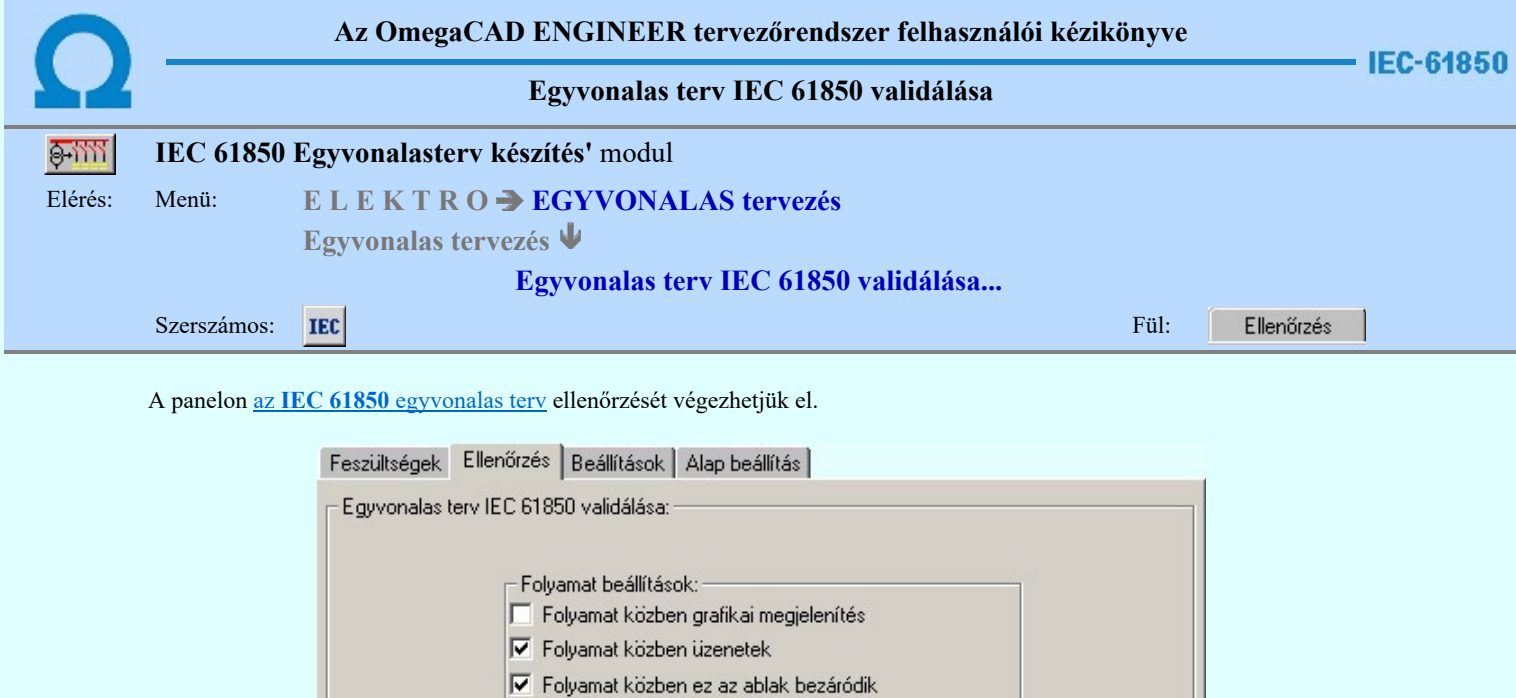

V Folyamat közben hibajelzések

**▽** Hibanapló írása V Új hibanapló kezdése

Hibanapló fájl neve:

#### Folyamat beállítások

Az 'Folyamat beállítások:' csoport részben olyan paramétereket állíthatunk be, amelyek a folyamat nyomon követhetőségét befolyásolják. A folyamat képernyőn történő követése látványos, ám a folyamát hosszát jelentősen növeli. A rendszer üzeneteit és jelzéseit célszerű hibanaplóba íratni, amelynek segítségével a folyamat során kiszűrt hibák javítása egyszerűsödik.

#### 'Folyamat közben grafikai megjelenítés'

A kapcsolóval beállítható, hogy a folyamat közben a rendszer az aktuális tervlapot a képernyőre is rajzolja vagy sem. Ha bekapcsolt állapotú akkor a folyamat a képernyőn is követhető. Kikapcsolt állapotban a folyamat valamelyest gyorsabb lesz.

**▽** Hiba összegzés

Hibanapló megnézése

Végrehajtás

**IEC-Check** 

'Folyamat közben üzenetek'

A kapcsolóval beállítható, hogy a folyamat közben a rendszer az éppen végrehajtott műveletről adjon-e tájékoztatást.

#### 'Folyamat közben ez az ablak bezáródik'

A kapcsolóval beállítható, hogy a folyamat közben a dialógusablak bezáródjon-e. Ha van grafikai megjelenítés, célszerű a képernyő látható területét az ablak bezárásával megnövelnie.

#### 'Folyamat közben hibajelzések'

A kapcsoló állításával beállítható, hogy a folyamat közben a rendszer az észlelt hibáról adjon-e jelzést a képernyőre.

#### 'Hibanapló írása'

A kapcsoló állításával beállítható, hogy a folyamat közben közben a rendszer az elvégzett művelet közben észlelt hibákról készítsen-e hibanaplót.

#### 'Új hibanapló kezdése'

A kapcsoló állításával beállítható, hogy a folyamat közben a rendszer a korábbi hibanaplót folytassa, vagy mindig újat kezdjen. A beállítás akkor érvényes, ha van hibanapló írás.

#### 'Hibanapló fájl neve:'

Ablakrészben beállítható, hogy a folyamat közben a rendszer az elvégzett műveletről, észlelt hibákról készített hibanaplót milyen nevű állományba írja. A napló fájl nevét kiterjesztés nélkül kell megadni. A rendszer a naplófájlt a létesítmény mező alkönyvtárban hozza létre TXT kiterjesztéssel. A beállítási lehetőség akkor érvényes, ha van hibanapló írás.

#### V Hiba összegzés 'Naplózás hiba összegzés'

Ha a 'Hibanapló írása' bekapcsolt állapotú, akkor ebben a checkbox ablakban beállíthatjuk, hogy a hiba napló végére a rendszer készítsen e listát az előfordult hibák összegzésével. Ha a 'Hiba összegzés' bekapcsolt állapotú, akkor a **N** Naplózás hiba összegzési mód beállítása-ban beállíthatjuk a hiba összegzés egyéb paramétereit is!

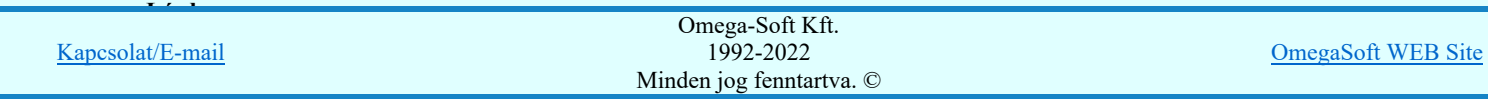

#### Végrehajtás

Az egyvonalas tervlapok ellenőrzése Végrehajtás a nyomógomb megnyomásával végrehajtható.

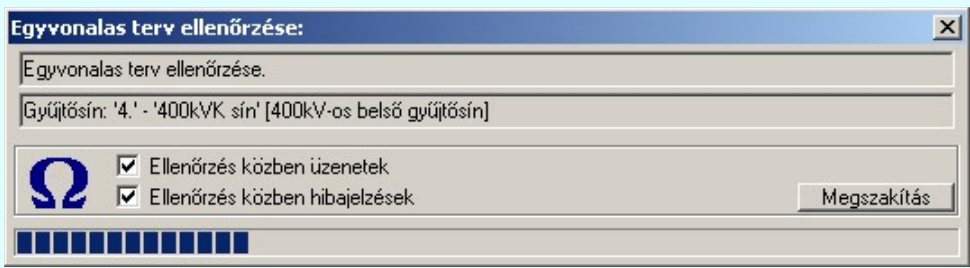

A  $\Box$  'Folyamat közben üzenetek' és a  $\Box$  'Folyamat közben hibajelzések' opciók a folyamat közben is állíthatók.

A Megszakítás gomb segítségével a folyamat megszakítható!

Az ablak a folyamat során a képernyőn tetszőleges helyre áthelyezhető. Az új pozícióját a következő indításnál megőrzi.

A folyamat az alábbi részfeladatokból áll:

#### 1. Mező területek megkeresése

Az egyvonalas terven is meg kell tartani a = Mező (+Szereléshely) -Készülék struktúrát. Ehhez az egyvonalas terv építő elemeket mező területen belül kell elhelyezni. Ezért kerül kigyűjtésre és elemzésre a tervlapon megadott mező határoló vonalak és mező azonosítók felíratok, majd ezeknek az összerendelése.

Ehhez a tervlapon lévő mező területeket kigyűjti a rendszer. Első lépésben a "Mező határvonal" rétegről össze szedi a vonalakat, majd a "Mező azonosító" rétegről azokat a feliratokat, amelyek mező azonosítók lehetnek.

Ezután megvizsgálásra kerül, hogy minden mező azonosító feliratot egy zárt mező határoló vonal veszi-e körül. Ha igen, akkor minden zárt mező határoló vonal területen csak egy mező azonosító felirat van-e. A folyamat végére kialakításra kerül, hogy a létesítmény mező lista mező a tervlapokon milyen területen vannak megrajzolva. Lásd: Mező terület szerkesztése

#### 2. Készülékek és azonosítatlan szimbólumok ellenőrzése

A tervlapokon található készülékek esetében ellenőrzésre kerül a készülékek minden egyes adata, tulajdonsága. Így sorban:

- Megfelelő rétegen van-e a készülék? ( "Készülék" rétegen!)
- Van-e egyvonalas szimbóluma a készüléknek?
- Az egyvonalas szimbólum létezik-e az adatbázisban?
- Az egyvonalas szimbólum neve azonos-e az adatbázisban megadottal?
- A készülék a tervlapon azon a mező területen van-e, amelyik mezőhöz az elhelyezési szereléshelye rendelve van?
- A készülék pozíciója megegyezik-e a tervlapon és a készülék nyilvántartásban?
- A készülék nincs-e már más pozíción megismételve?
- A készülékhez rendelt-e adatbázis típus?
- A készülékhez rendelt adatbázis típus és névleges adat teljes adatbázis azonossága.
- A készülék egyvonalas szimbólumai és készülékhez rendelt szimbólum megfelelősége.
- A készülék és a hozzárendelt szimbólum funkcionális összhangja.
- A készülék és a hozzárendelt szimbólum beépítési fázis összhangja.
- A készülék beépítési hely feszültsége és a készülék típus névleges feszültség összhangja.
- A készülékhez van-e IEC 61850 primer típushoz rendelve! [Primary apparatus device type codes].

Elérések és hiányosságok esetén a hibák naplózásra kerülnek. Lásd: Készülék megadása szimbólum elhelyezéssel

Lásd: Készülék megadása szimbólum azonosítással

!!! Bővített jellemzők Készülék IEC 61850 típus besorolás Csak azok a primer készüléket exportálhatók az állomás SSD topológiába, melyeknek a IEC 61850 szerinti primer készülék típus besorolása megtörtént. Ezért ezt az előbbi funkcióval minden primer készülékre meg kell tenni! Egyébként hibajelzést kapunk.

Az 'IEC 61850 típus' besorolásokat alábbi táblázat tartalmazza: Primary apparatus device type codes

#### 3. Gyűjtősínek ellenőrzése

A tervlapokon található gyűjtősín vonal elemek is ellenőrzésre kerülnek. Az ellenőrzés során megvizsgálásra kerül, hogy a gyűjtősín a megfelelő "Gyűjtősínek" rétegen van-e elhelyezve, van-e érvényes gyűjtősín név azonosítója. Elérések és hiányosságok esetén a hibák naplózásra kerülnek.

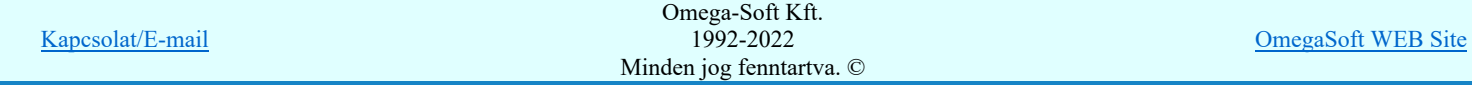

#### Felhasználói kézikönyv: IEC-61850 Main modul 20. / 488.

A tervlapokon található gyűjtősín csatlakozások, vezeték leágazások is ellenőrzésre kerülnek. Az ellenőrzés során megvizsgálásra kerül, hogy az elem azonosítható mező területen van-e. Csak azok a grafikus alap szimbólum elemek lehetnek ilyen csatlakozási pontok, amelyek a "Gyűjtősín csatlakozás" rétegen vannak. Elérések és hiányosságok esetén a hibák naplózásra kerülnek.

Lásd: Gyűjtősín szerkesztése

### 5. Összekötő vezetékek ellenőrzése

A tervlapokon található összekötő vezetékek is ellenőrzésre kerülnek. Az ellenőrzés során megvizsgálásra kerül, hogy az összekötő vezeték elem minden pontja ugyanazon az azonosítható mező területen van-e. Csak azok a vonal elemek lehetnek ilyen összekötő vezetékek, amelyek a "Összekötő vezetékek" rétegen vannak. Elérések és hiányosságok esetén a hibák naplózásra kerülnek.

Lásd: Összekötő vezeték szerkesztése

#### 6. Az egyvonalas tervlapok ellenőrzésének hibajelzései

- 2128 "A készülékhez nincs típus rendelve! (Típus nélküli készülék)"
- 2132 "A terven olyan gyűjtősín van, amelynek nincs érvényes azonosítója!"
- 2133 "A tervlapon lévő felirattal azonos mező nem található a létesítmény mező listán! (=)"
- 2134 "A mező határoló vonal nem zárt!"
- 2135 "A mező határoló vonalnak kevés pontja van ahhoz, hogy zárt legyen!"
- 2136 "A tervlapon lévő felírat nem lehet mező azonosító! (=)
- 2137 "A tervlapon lévő felírat nem lehet mező azonosító, mert túl hosszú!"
- 2138 "A készülék nem azon a mező területen van, amelyhez a szereléshelye szerint tartozik!"
- 2139 "Ehhez a mezőhöz nincs hozzárendelve terület!"
- 2140 "A készülék nem azonosítható mező területen van!"
- 2141 "Ennek a mezőnek a területén másik mező azonosító szöveg is van!"
- 2145 "Hibás készülék a létesítmény adatbázisban!"
- 2146 " -Nincs ilyen típus a létesítmény adatbázisban!"
- 2147 " -A típusnév nem egyezik a létesítmény adatbázisban!"
- 2148 " -Nincs ilyen névleges adat a létesítmény adatbázisban!"
- 2149 " -A névleges adat nem egyezik a létesítmény adatbázisban!"
- 2150 "Készülék típusnak nem olvasható az adatbázisból a típus neve!"
- 2151 "Készülék névleges adatnak nem olvasható az adatbázisból az adat értéke!"
- 2152 "A készülék szimbóluma nem létezik az adatbázisban!"
- 2153 "A készülék szimbólumának nincs neve az adatbázisban!"
- 2154 "A készülék szimbólumának neve eltér az adatbázisban lévőtől!"
- 2155 "A készüléknek nincs egyvonalas szimbóluma!"
- 2156 "A készülék már korábbi pozíción elhelyezett!"
- 2157 "A készülék pozíciója a készülék listán eltér a lapon lévő pozíciótól!"
- 2158 "A készülék nem található a tervlapokon!"
- 2159 "A szimbólum nem létezik az adatbázisban!"
- 2160 "A szimbólumnak nincs neve az adatbázisban!"
- 2161 "A rajzon elhelyezett szimbólum neve eltér az adatbázisban lévőtől!"
- 2162 "Nincs egyvonalas szimbólum rendelve a készülékhez!"
- 2308 "Nem a 'Készülék' rétegen van a készülék!"
- 2309 "Nem az 'Azonosítatlan szimbólumok' rétegen van a szimbólum!"
- 2310 "Nem a 'Gyűjtősín' rétegen van a gyűjtősín!"
- 2168 "Ezen a ponton már van kötőpont elem!"
- 2169 "Ezen a szakaszon már van összekötő vezeték!"
- 2170 "Ezen a szakaszon már van gyűjtősín!"
- 2171 "A vezeték összekötő vonal nem azonosítható mező területen van!"
- 2172 "A vezeték összekötő vonal nem minden pontja van azonos mezőben!"
- 2173 "A vezeték kötőpont nem azonosítható mező területen van!"
- 2174 "A vezeték kötőpont nem kapcsolódik gyűjtősínhez, összekötő vezetékhez!"
- 2175 "Hibás gyűjtősín a létesítmény adatbázisban!"
- 2177 "Azonosítatlan egyvonalas szimbólum van a tervlapon!"
- 2307 "A mező azonosító az első karakterén NEM tartalmazza a IEC 61850' feszültségszint jelet!"
- 2184 "A szimbólum nem azonosítható a szimbólum listán!"
- 2185 "Készülék típus szimbólum összerendelés hiba!"

#### Hibanapló megnézése

Hibanapló megnézése ad lehetőséget arra, hogy a rendszer által elkészített TXT formátumú hibanapló állományt a képernyőn megnézzük, vagy a számítógépen beállított alapértelmezésű nyomtatón kinyomtassuk.

#### Hibanapló részlet:

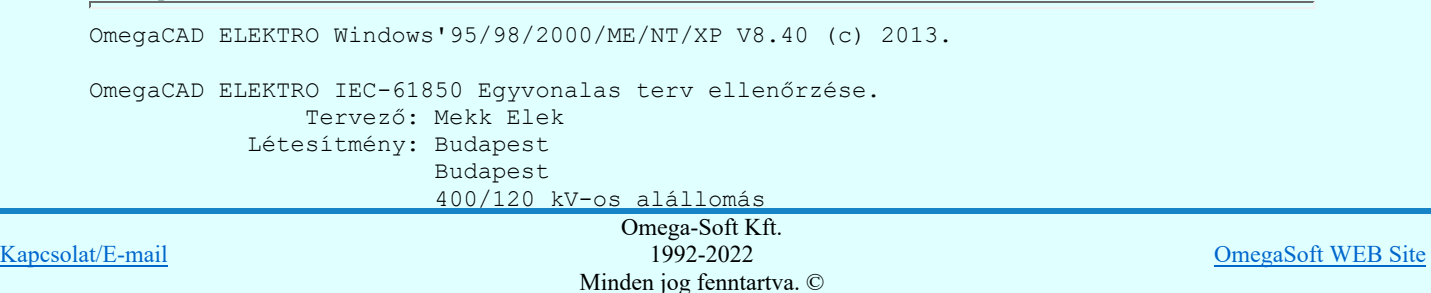

```
               Tervező: Mekk Elek NyRt.
                 A feladat elkezdve: 2013.18.28. 12: 6:29':687''
                                          OmegaCAD ELEKTRO IEC-61850   Egyvonalas terv ellenőrzése:
        Hiba  :[2167]: A gyűjtősínhez nincs típus rendelve! (Típus nélküli gyűjtősín)
                                                 Pozíció: 2.lap
                                                 Gyűjtősín: Gy-3 120kV
                                                 Réteg: 120kV-os gyűjtősín
                                                 Gyűjtősín pontok:
                                                      (1.) [X=   260.00, Y= 110.00]
                                                      (2.) [X=285.00, Y=110.00]
        Hiba  :[2157]: A készülék pozíciója a készülék listán eltér a lapon lévő pozíciótól!
                                          Készülék: =E01+E01-Q01   Típus: FXT11
                                                 Pozíció: 2.lap [X=117.50, Y= 42.50, Fi=  0.00]
                                                 Készülék pozíció: 2.lap [X= 35.00, Y=135.00, Fi=  0.00]
        Hiba  :[2138]: A készülék nem azon a mező területen van,
                                               amelyhez a szereléshelye szerint tartozik!
                                          Készülék: =E01+E01-Q01   Típus: FXT11
                                                 Pozíció: 2.lap [X=117.50, Y= 42.50, Fi=  0.00]
                                                 Elhelyezési pont szerinti mező: =K31
        Hiba  :[2167]: A gyűjtősínhez nincs típus rendelve! (Típus nélküli gyűjtősín)
                                                 Pozíció: 2.lap
                                                 Gyűjtősín: Gy-3 120kV
                                                 Réteg: 120kV-os gyűjtősín
                                                 Gyűjtősín pontok:
        (1.) [X= 80.00, Y=110.00](2.) [X=245.00, Y=110.00]Hiba  :[2165]: Nem a '120-30-20-106-3-0,4kV-os gyűjtősín' rétegen van a gyűjtősín!
                                                 Pozíció: 5.lap
                                                 Gyűjtősín: K-1 10kV
                                                 Réteg: 30-20-10kV-os készülék
                                                 Gyűjtősín pontok:
                                  (1.) [X = 0.00, Y = 220.00]                    (2.) [X=325.00, Y=220.00]
        Hiba  :[2128]: A készülékhez nincs típus rendelve! (Típus nélküli készülék)
                                          Készülék: =K26+K26-Q2   Típus: Típus nélkül
                                                 Pozíció: 5.lap [X=185.00, Y=152.50, Fi=     0.00]
        ...
        ...
                                          Végrehajtott feladatok száma: 225.
        Végrehajtott feladatok száma: 225.
         ------------- Összegzett hiba napló: --------------
        [2128]: 18    *:A készülékhez nincs típus rendelve! (Típus nélküli készülék)
        [2134]: 1     *:A mező határoló vonal nem zárt!
        [2135]: 1 \star:A mező határoló vonalnak kevés pontja van ahhoz, hogy zárt legyen!<br>[2136]: 26 \star:A tervlapon lévő felírat nem lehet mező azonosító! (=)
                         *: A tervlapon lévő felírat nem lehet mező azonosító! (=)
        [2138]: 7     *:A készülék nem azon a mező területen van,
        amelyhez a szereléshelye szerint tartozik!<br>[2140]: 57 *: A készülék nem azonosítható mező területen
        [2140]: 57    *:A készülék nem azonosítható mező területen van!<br>[2155]: 2    *:A készüléknek nincs egyvonalas szimbóluma!
        [2155]: 2     *:A készüléknek nincs egyvonalas szimbóluma!
                         *: A készülék már korábbi pozíción elhelyezett!
        [2158]: 7     *:A készülék nem található a tervlapokon!
        [2161]: 6     *:A rajzon elhelyezett szimbólum neve eltér az adatbázisban lévőtől!
        [2162]: 2     *:Nincs egyvonalas szimbólum rendelve a készülékhez!
        [2167]: 2     *:A gyűjtősínhez nincs típus rendelve! (Típus nélküli gyűjtősín)
                         *:A vezeték összekötő vonal nem azonosítható mező területen van!
        [2173]: 6     *:A vezeték kötőpont nem azonosítható mező területen van!
        [2177]: 28    *:Azonosítatlan egyvonalas szimbólum van a tervlapon!
                                          Végrehajtott feladatok száma: 255.
                                     Befejezve: 2013.188.28. 12: 6:30':687''
                                                                                             0: 0: 1':  0''
               Észlelt hibák száma:  152.
        Tartalom:
                                   Egyvonalas terv IEC 61850 validálása...
                     IEC
                       Feszültségek Feszültség értékek és azonosítók beállítása
                                   Egyvonalas terv IEC 61850 validálása
                        Ellenőrzés
                       Beállítások
                                   Egyedi beállítások az IEC 61850 egyvonalas tervezéshez
                                    Alapértelmezés szerinti beállítása visszak király a vissza szerinti beállítása a vissza szerinti be
Kapcsolat/E-mail
                                                          1992-2022
                                                                                                             OmegaSoft WEB Site
                                                    Minden jog fenntartva. ©
```
# IEC-61850 Korlátozások/megjegyzések:

Korlátozások/megjegyzések:

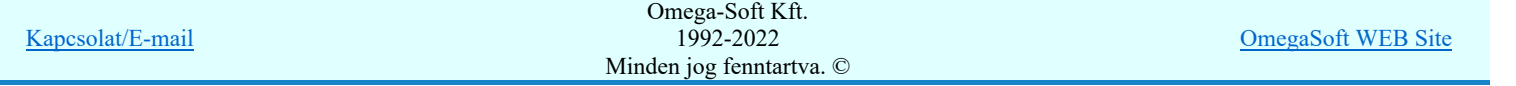

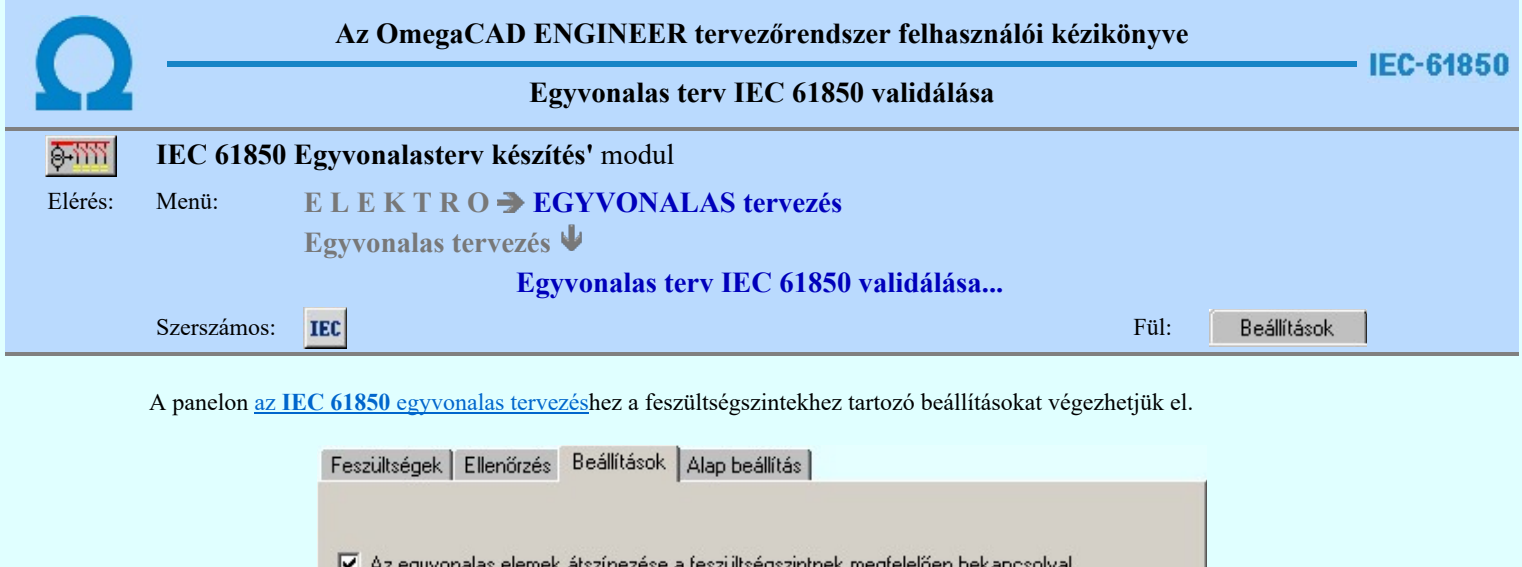

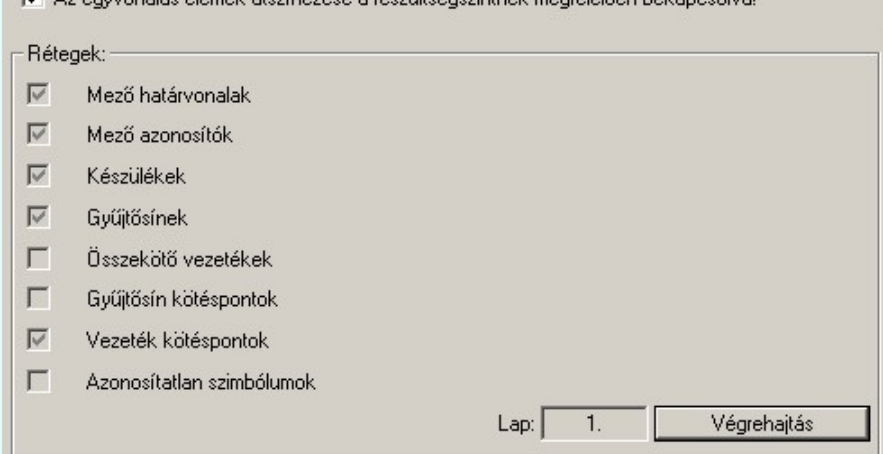

'Az egyvonalas elemek átszínezése a feszültségszintnek megfelelően bekapcsolva!' be van kapcsolva, akkor az egyes elemek szerkesztése során az elemek színe a hozzá rendelhető feszültségszintnek megfelelően lesz automatikusan kiválasztva. Az automatikus szín hozzárendelés a feszültségszintnek megfelelően a következő elemekre történik meg:  $\frac{1}{\sqrt{2}}$  Készülék,  $\frac{E}{E}$  Mező,  $\frac{14}{\sqrt{2}}$  Gyűjtősín,  $\frac{1}{\sqrt{2}}$  Vezeték  $\frac{2}{\sqrt{2}}$  Csatlakozási pont

Egyébként minden elem színe egyedileg adható meg.

'Rétegek:' csoportban azoknak a rétegeknek a neveit látjuk, amelyre az egyvonalas terv elemei kerülnek elhelyezésre. Lásd: Rétegek elkészítése a tervlapokon. A rétegek előtti  $\Box$ ,  $\Box$  jelek azt mutatják, hogy a réteg megtalálható-e a rajz réteg listájában. Ha valamely, az egyvonalas terv szerkesztéséhez szükséges réteg hiányzik, akkor érvényes lesz a Végrehajtás gomb, amellyel elvégezhetjük az összes hiányzó réteg bejegyzését. Az első tervlap rétegeit az EgyvonalasElső (Egyvonal\_1.Emb), a többi, folytató lapok listáját a Egyvonalas (Egyvonal\_2.Emb) határozza meg.

#### Tartalom:

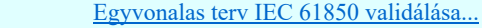

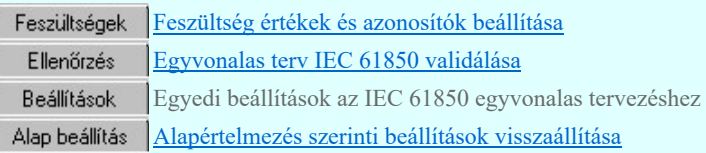

#### Lásd még:

Az IEC 61850 egyvonalas tervezés lépései

IEC-61850 Korlátozások/megjegyzések:

IEC

Korlátozások/megjegyzések:

Kapcsolat/E-mail

Omega-Soft Kft. 1992-2022 Minden jog fenntartva. ©

OmegaSoft WEB Site

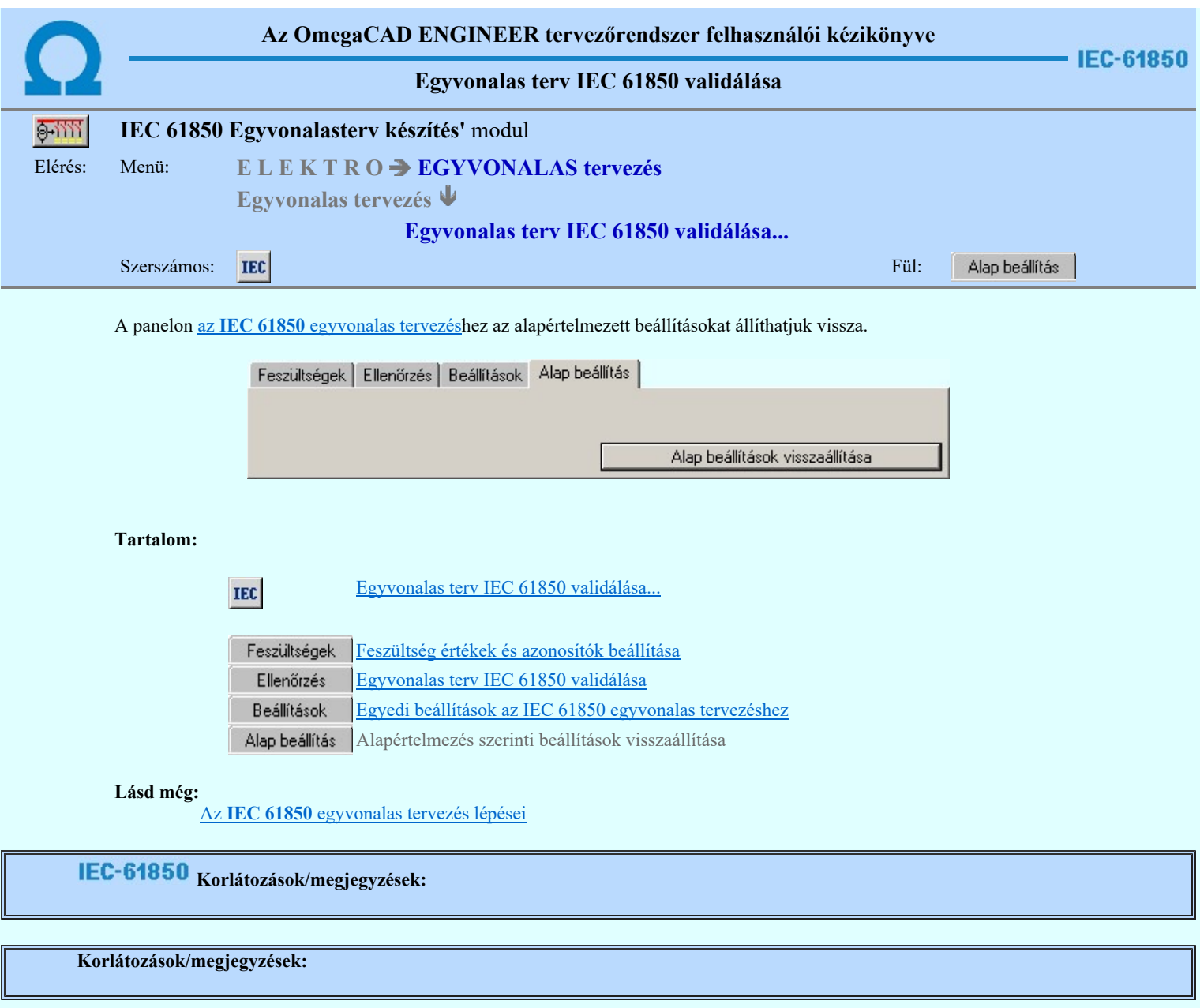

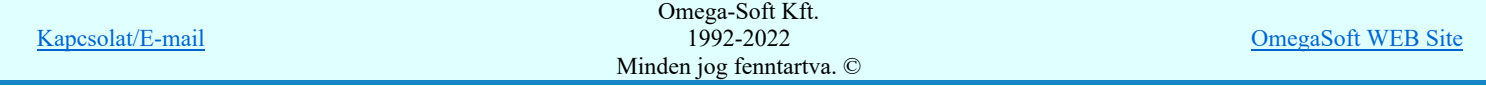

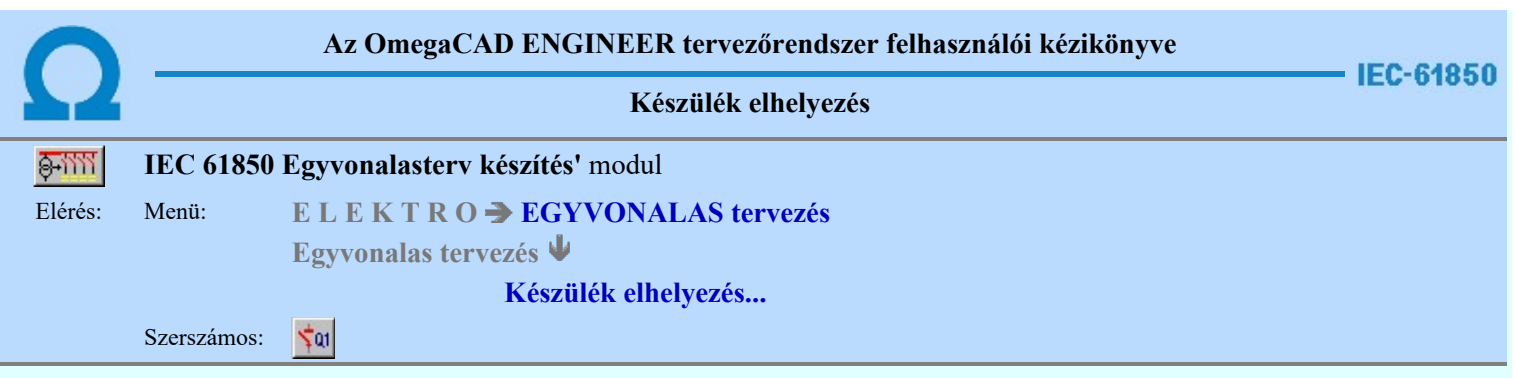

A készülék elhelyezés parancs segítségével a létesítményi törzsadattárban korábban elhelyezett egyvonalas piktogramok közül választhatunk, azt a tervlapon mozgatva és forgatva elhelyezhetjük, tervjelet és típust rendelhetünk hozzá.

1. Első lépésként az egyvonalas szimbólum adattárból kiválasztjuk az elhelyezni kívánt készülékhez rendelt szimbólumot: 圏

### Szimbólum kiválasztása

#### 2. Szimbólum elhelyezése tervlapon

Ha kiválasztottuk a szimbólumot, pont beviteli állapotba kerül a rendszer. A kijelölt szimbólumot - a beállított méretben gumizva mozgatja, és a kijelölt helyre leteszi. Pozícionálás közben, a Pont beviteli állapotban, az egér jobb oldali gombjának lenyomásával elérhetők a Pont igazítási mód... funkciói.

#### Elem referencia pont kijelölés: [ESC=Kilépés!]

**IEC-61850** 

Az 'IEC 61850' egyvonalas kiegészítésben az egyvonalas szimbólum elhelyezéskor lekérdezésre kerül az adott pozícióhoz tartozó mező. A szereléshely listáról a rendszer automatikusan hozzárendeli az első olyan szereléshelyet, amely az pozícióból meghatározott mezőhöz tartozik. Ha olyan pozícióra helyeztük az egyvonalas szimbólumot, amely nem tartalmaz körülhatárolt érvényes mező azonosítót, akkor az alábbi hibajelzést kapjuk:

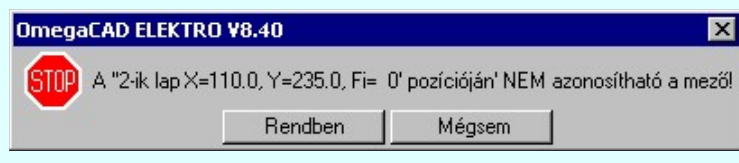

Tovább folytathatjuk a készülék elhelyezési folyamatot a Rendben gomb megnyomásával, de tudnunk, kell, hogy a rendszer nem fogja tudni automatikusan helyesen beállítani az elhelyezendő készülék szerelés helyét! Erről nekünk kell a későbbiekben gondoskodni!

A  $\boxed{\text{Mégsem}}$ gomb megnyomásával félbeszakítjuk a készülék elhelyezés műveletét.

Ezután az alábbi beállításokra, vagy további pozicionálásra és forgatásra van lehetőség, a megjelenő 'Szimbólum pozíció:' párbeszédpanel műveletei segítségével.

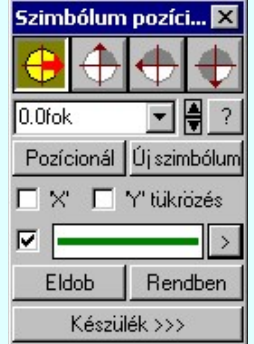

#### Szimbólum forgatása

A párbeszédpanel 'nyíl' nyomógombjait használva az elhelyezendő piktogram a bázis pont, mint középpont körül a nyíl irányába elfordul a tervlapon, a megfelelő irány a nyomógombok többszöri alkalmazásával is beállítható, egyegy nyomógomb az óramutató járásával egyező irányban 90 fokot forgat.

Ha a kívánt forgatási irány megadására tetszőleges értéket írhatunk a szerkesztő ablakba. A  $\blacksquare$  legördülő listáról

választhatóak nevezetes szög értékek, a  $\vec{r}$  fel/le gombokkal fél fokonként változtathatjuk az értéket, a  $\vec{r}$  gomb segítségével a szög mérési puffer lekérdezhető.

Pozícionál

Ha a szimbólum elhelyezésre megadott pont nem megfelelő, akkor a funkció segítségével ismét módunkban áll

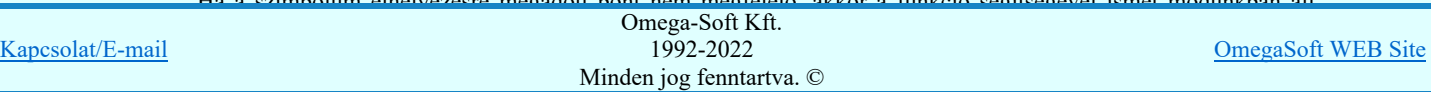

#### Új szímbólum

**IEC-61850** 

Ha másik szimbólum elhelyezését szeretnénk, akkor ezzel a funkcióval ismét a **Ban** Szimbólum kiválasztása funkcióba jutunk. A korábban választott szimbólum helyett újabbat választhatunk. Szimbólum tükrözés

A  $\boxdot$  'X' és  $\boxdot$  'Y' tükrözés kapcsolók az egyvonalas szimbólum 'x' és 'y' tengelyre való tükrözését teszi lehetővé. Vonal szín váltás

Az egyvonalas készülék szimbólumai elhelyezéskor átszínezhetők. Ez lehetőséget ad például az egyvonalas tervek feszültségszintenként történő eltérő színezésére, anélkül, hogy az adatbázisban az adott jelből színenként megszerkesztenénk a jeleket.

Az egyvonalas elemek átszínezése az 'IEC 61850' kiegészítésben a EEC Egyvonalas terv IEC 61850 validálása...

funkcióban a **Egyedi beállítások** az IEC 61850 egyvonalas tervezéshez fül  $\blacksquare$  'Az egyvonalas elemek átszínezése a feszültségszintnek megfelelően bekapcsolva!' kapcsolóval kapcsolható be! Ha ez bekapcsolt, az átszínezés checkbox érvénytelen, és itt nem lehet kikapcsolni.

Ha a fenti kapcsoló bekapcsolt, akkor az 'IEC 61850' egyvonalas kiegészítésben a készüléket megjelenítő szimbólum vonalszín módosítása egyedileg nem lehetséges. Az átszínezés egy előre beállított paletta szerint, a készülék szereléshelyhez való rendelés alapján történik. A készülék szereléshelye megadja mezőhöz tartozást. A mezőhöz tartozás pedig meghatározza a feszültségszintet, amely az átszínezés alapja.

A mezők feszültségszinthez rendelését és a feszültség színeket a **IEC** Egyvonalas terv IEC 61850 validálása... funkcióban a Feszültségek Feszültség értékek és azonosítók beállítása fül alatt lehet beállítani.

Az átszínezés szabályai több színkódot is tartalmazó szimbólum elemre:

- A legtöbb berendezés csak egy feszültségszinten építhető be. /pl.: megszakító, szakaszoló…/ Ezen berendezések szinte valamennyi feszültségszinten előfordulnak. Ezen berendezéseket megjelenítő szimbólumokat csak egy vonal színnel megjelenítve találhatjuk az adatbázisban. Ezen szimbólumokat a konkrét berendezés feszültségszintjének megfelelő színnel jelenítjük meg a terveken.
- Azon berendezéseket megjelenítő szimbólumok, melyek valamilyen egyéb funkciót hordozó információt is tartalmaz, /például készülék tokot, együvé tartozás határolása, két féle vonal szín is tartalmaznak. Ekkor az átszínezés szabálya az, hogy az alacsonyabb színkódú / általában 0/ vonal színe az átszínezés során változatlan marad, míg a nagyobb színkódú a feszültségszintnek megfelelő színűre vált.
- A transzformátorokat megjelenítő szimbólumok viszont három féle színű vonallal szerkesztett. Az átszínezés szabálya itt is hasonló az előzőhöz. A legalacsonyabb színkódú / általában 0/ vonal színe az átszínezés során változatlan marad, míg a következő színkódú a transzformátor primer feszültségszintnek megfelelő színűre vált. Ez a feszültségszint, ahol a transzformátor megjelenítésre kerül. A harmadik vonal színkódot palettáról rendeljük a szimbólumhoz.

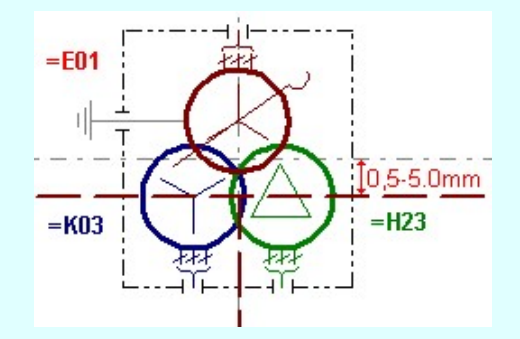

A **v** checkbox az egyvonalas szimbólum átszínezésének bekapcsoltságát jelzi. Bekapcsolt állapotában a szimbólum minden vonala, köre és felirata a beállított színű lesz, függetlenül az adatbázisban megadottaktól! A kép mutatja az új vonal jelleget, amit a <sup>></sup> gombbal lehet megváltoztatni! (Lásd: Vonal stílus beállítása)

Kilépés a funkcióból elem elhelyezés nélkül.

Rendben

Eldob

Egyvonalas szimbólum elhelyezése

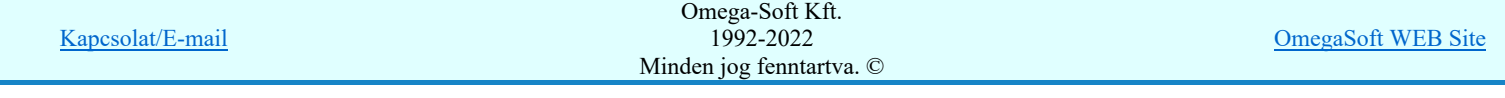

Ezzel a funkcióval a tervlapon 'azonosítatlan' szimbólumot fogunk elhelyezni. Az 'azonosítatlan' szimbólumon azt

értjük, hogy nincs hozzárendelve egy meghatározott készülék. Ekkor a funkció ugyanúgy működik, mint az Egyvonalas szimbólum elhelyezése funkció!

3. A következő lépés egy meghatározott készülék hozzárendelése a tervlapon már elhelyezett szimbólumhoz.

#### Készülék >>> Egyvonalas készülék megadása IEC-61850

Lásd még:

Az IEC 61850 egyvonalas tervezés lépései

IEC-61850 Korlátozások/megjegyzések:

- Az 'IEC 61850' egyvonalas kiegészítésben az egyvonalas szimbólum elhelyezéskor lekérdezésre kerül az adott pozícióhoz  $\bullet$ tartozó mező. A szereléshely listáról a rendszer automatikusan hozzárendeli az első olyan szereléshelyet, amely az pozícióból meghatározott mezőhöz tartozik.
- Az 'IEC 61850' egyvonalas tervek készítéséhez ne használjunk azonosítatlan egyvonalas szimbólumokat!

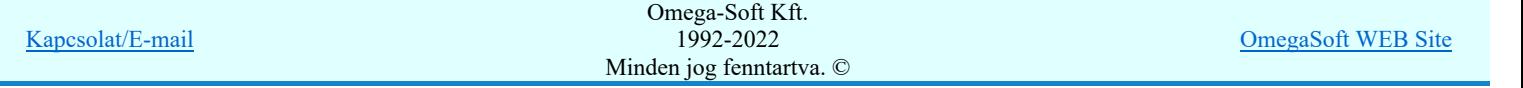

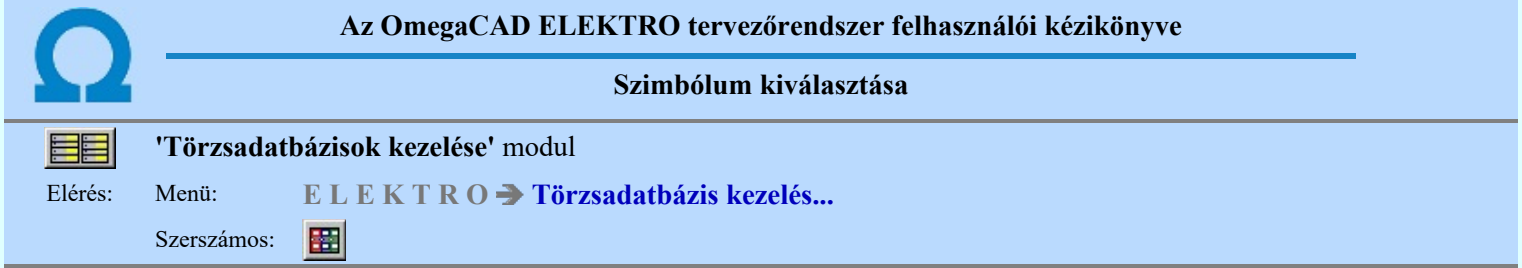

Az szimbólum adatbázisból egy konkrét szimbólumot a szimbólumokat tartalmazó listából választhatjuk ki. Egy szimbólum adatbázis tetemes számú szimbólum elemet tartalmazhat. Ezek közül az aktuális feladatra a konkrét szimbólumot az alábbi lehetőségek valamelyikével választhatjuk ki. Hogy melyik a legcélszerűbb módszer az attól függ, hogy a szimbólum milyen adatát, paraméterét ismerjük, ami alapján választanunk kell.

#### Szimbólum kiválasztása történhet:

- $\bullet$ Minden elem
- $\overline{C}$ Csoportok szerint
- $\frac{1}{\sqrt{2}}$ Név szerint
- Sorszám azonosító szerint

Nagyított szimbólum kép megjelenítése Ha a kiválasztás közben valamelyik szimbólum képét "nagyított" képen is meg akarjuk nézni, akkor elegendő 'elidőzni' a szimbólum képe fölött.

#### Szimbólum kiválasztása: -Minden elem

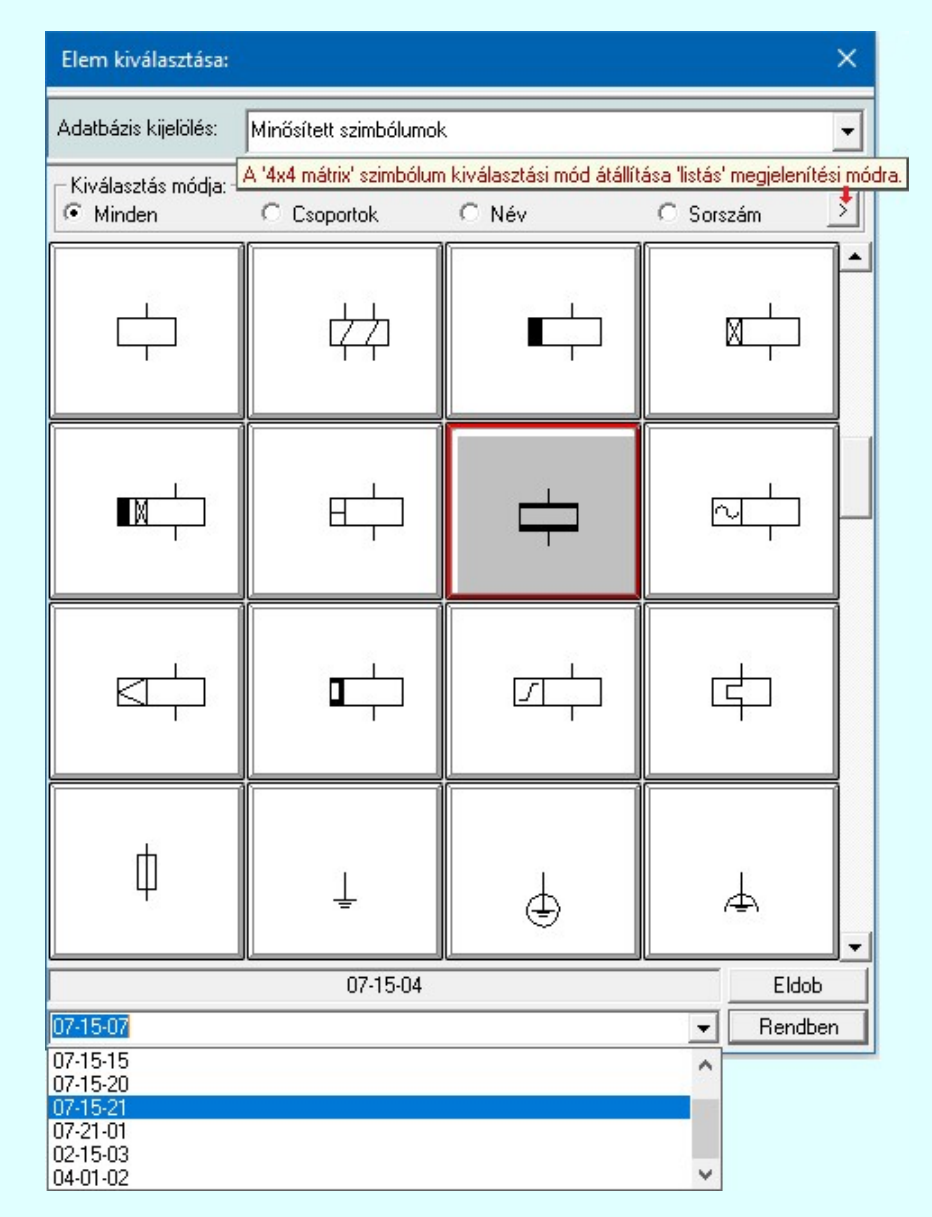

Ebben a kiválasztási módban a kiválasztási listában a szimbólum tábla minden eleme válogatás nélkül megjelenik.

A szimbólum kiválasztása a szimbólum képre való rámutatással, vagy a legördülő név listából való választással történhet.

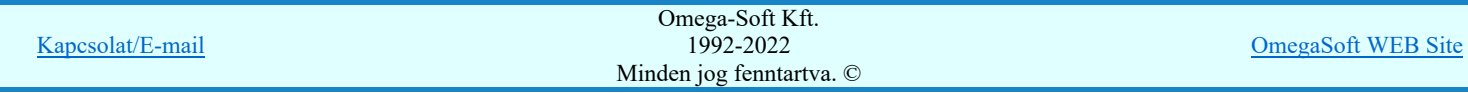

A listás beállításban változtathatjuk a lista egyes sorainak magasságát, vagy a szöveg összehasonlításban a kis/nagybetű azonosságát. A méretezési réteg megjelenítését.

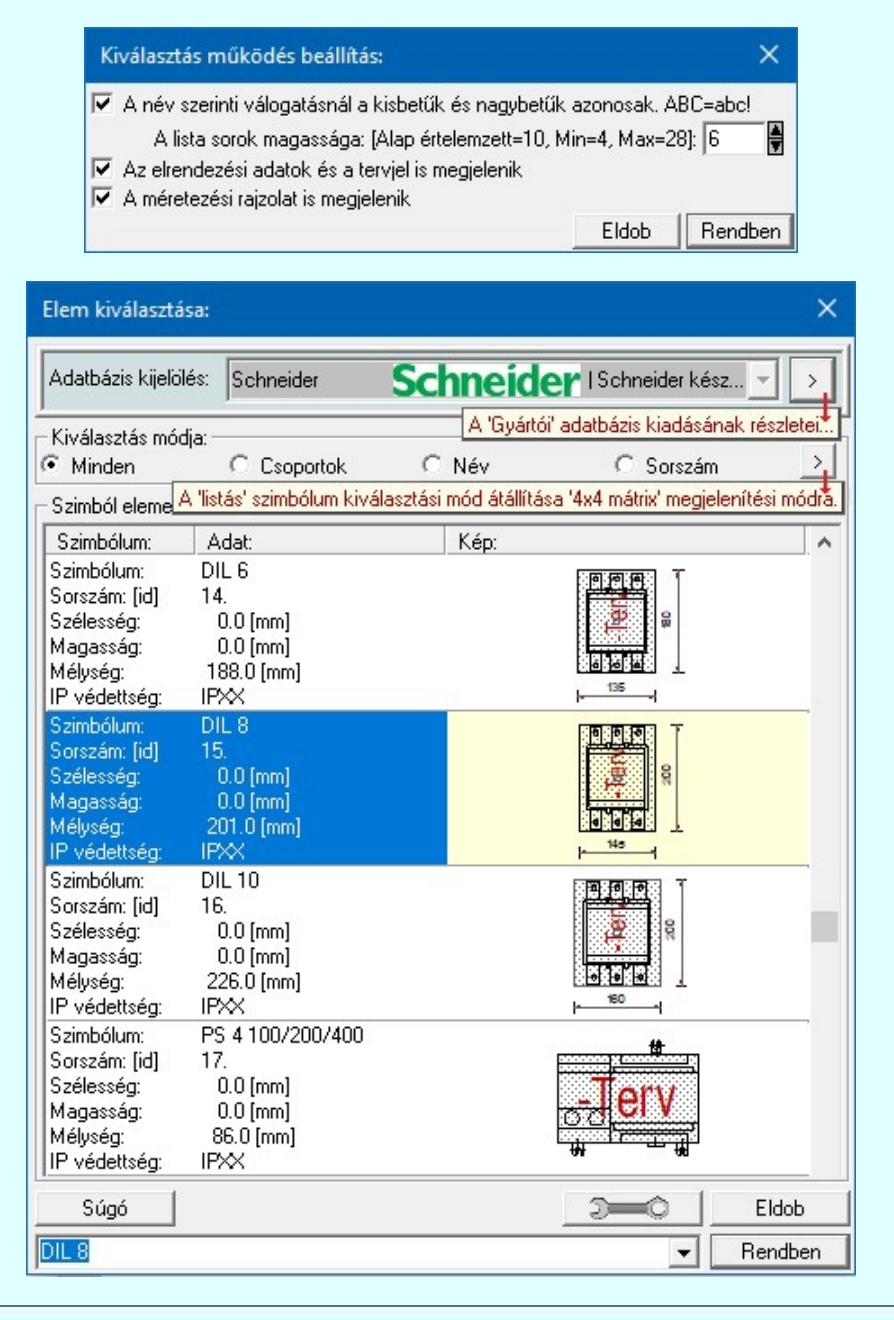

#### Szimbólum kiválasztása: -Csoportok szerint

A **F Szimbólum csoporthoz rendelése** új lehetőséget nyit a szimbólumoknak a felhasználás előtti kiválasztására.

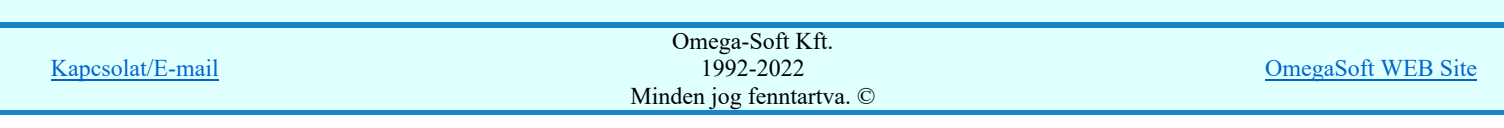

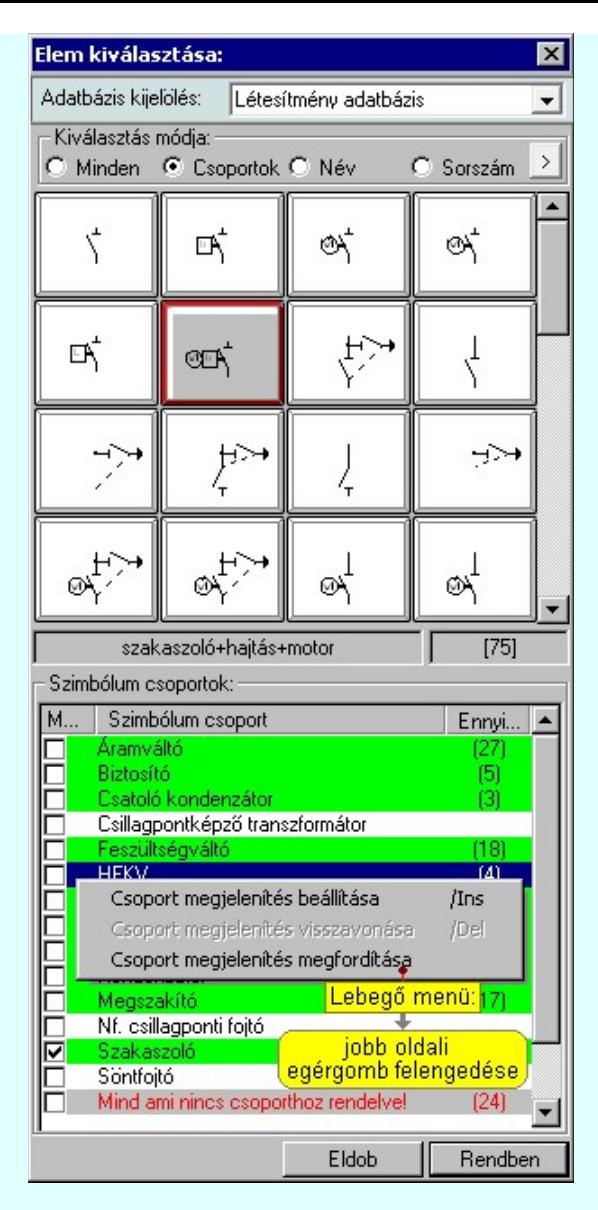

Ha a szimbólum csoportok az adatbázisban meg vannak adva, és az egyes szimbólumok ezekhez a csoportokhoz hozzá vannak rendelve, akkor használhatjuk hatékonyan ezt a kiválasztási módot. A kiválasztási listán csak azok a szimbólumok fognak megjelenni a teljes listából, amelyek a megjelenítésre bekapcsolt csoporthoz, vagy csoportokhoz tartoznak. Ezzel a módszerrel olyan hatékonyan tudjuk szűkíteni a kiválasztási listát, amilyen részletesen összeállítottuk a szimbólum csoportokat és az egyes elemek csoporthoz rendelését.

A 'Szimbólum csoportok:' listában megjelennek az a szimbólum adatbázishoz megadott szimbólum csoportok. (Szimbólum csoportok létrehozása) Az első, 'Megjelenítve' oszlop jelzi, hogy a szimbólum csoporthoz rendelt szimbólumok megjelennek-e a kiválasztási listán. Ha megjelenítése bekapcsolt, akkor a 'Check' boxban megjelenik a bekacsoltságot jelző 'pipa'.

Az utolsó, harmadik 'Ennyi szimbólum hozzárendelve' oszlopban az a szám jelenik meg zárójelben, ahány szimbólum a csoporthoz van rendelve. Ha valamely csoporthoz van szimbólum rendelve, akkor annak adatsora megjelölt zöldes színnel jelenik meg.

#### Szimbólum csoport megjelenítés bekapcsolása:

Ha kijelölt csoport még nem volt bekapcsolva megjelenítésre, akkor a következő módon kapcsolhatjuk be:

Kombinált mérőváltó Ha a csoport a listában még nem kijelölt, de csoport még nem volt bekapcsolva megjelenítésre, akkor a bekapcsolást elvégezhetjük a csoport listában való kijelölésével egy mozdulattal, ha a kijelöléskor a kijelölést jelző check boxra kattintunk. (Ha már bekapcsolt volt, akkor ezzel a művelettel kikapcsoljuk a csoport megjelenítését).

A már kijelölt csoport megjelenítés bekapcsolását elvégezhetjük a lista soron végzett dupla egér kattintással. Ez a művelet egyben az összes többi bejkapcsolt csoport megjelenítését ki kikapcsolja. Egyedül az így kijelölt csoport megjelenítése lesz bekapcsolt. (Ha már bekapcsolt volt, akkor további dupla egérkattintásra már nem történik semmi).

Több csoportot jelölhetünk ki egymásután, ha az egérrel a kijelölendő csoport sorára való kattintással egy időben nyomva tartjuk a 'Ctrl' billentyű gombot is!

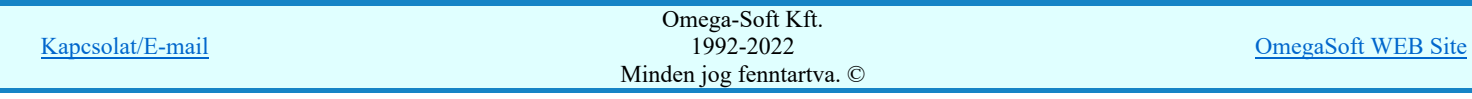

'Insert'Ha kijelölt csoport még nem volt bekapcsolva megjelenítésre, akkor a bekapcsolást elvégezhetjük a billentyűzet 'Insert' gombjának megnyomásával is. Ha a kijelölt csoport már bekapcsolt, akkor a gomb megnyomására csak elutasító hangjelzés halható!

A billentyűzet 'Insert' gombjának megnyomásával valamennyi kijelölt csoport megjelenítésének bekapcsolása megtörténik.

Ha kijelölt csoport még nem volt bekapcsolva megjelenítésre, akkor a bekapcsolást elvégezhetjük a lista soron végzett jobb oldali egér gomb felengedésre előbukkanó lebegő menü használatával. Ekkor, a legördülő menüben érvényesen jelenik meg a 'Csoport megjelenítés beállítása /Ins' menü.

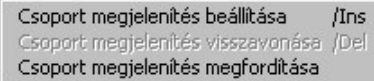

A menüből a 'Csoport megjelenítés beállítása /Ins' funkciót választva a kijelölt csoportokhoz rendelt szimbólumok meg lesznek jelenítve a kijelölési listában.

A menüből a 'Csoport megjelenítés megfordítása' funkciót választva a listán valamennyi kijelölt csoportok megjelenítési állapota az ellentétesre változik..

#### Szimbólum csoport megjelenítés kikapcsolása:

Ha kijelölt csoport megjelenítésre be van kapcsolva, akkor a következő módon kapcsolhatjuk ki:

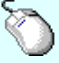

#### Kombinált mérőváltó

 Ha a csoport a listában még nem kijelölt, de csoport be van kapcsolva megjelenítésre, akkor a kikapcsolást elvégezhetjük a csoport listában való kijelölésével egy mozdulattal, ha a kijelöléskor a kijelölést jelző check boxra kattintunk. (Ha már kikapcsolt volt, akkor ezzel a művelettel bekapcsoljuk a csoport megjelenítését).

'Delete'Ha kijelölt csoport már be volt kapcsolva megjelenítésre, akkor a kikapcsolást elvégezhetjük a billentyűzet 'Delete' gombjának megnyomásával is. Ha a kijelölt csoport még nem volt bekapcsolt, akkor a gomb megnyomására csak elutasító hangjelzés halható!

> A billentyűzet 'Delete' gombjának megnyomásával valamennyi kijelölt csoport megjelenítésének kikapcsolása megtörténik.

Ha kijelölt csoport már be volt kapcsolva megjelenítésre, akkor a kikapcsolást elvégezhetjük a lista soron végzett jobb oldali egér gomb felengedésre előbukkanó lebegő menü használatával. Ekkor, a legördülő menüben érvényesen jelenik meg a 'Csoport megjelenítés visszavonása /Del' menü.

> Csoport megjelenítés beállítása Csoport megjelenítés visszavonása /Del Csoport megjelenítés megfordítása

A menüből a 'Csoport megjelenítés visszavonása /Del' funkciót választva a a kijelölt csoportokhoz rendelt szimbólumok már nem lesznek jelenítve a kijelölési listában.

A menüből a 'Csoport megjelenítés megfordítása' funkciót választva a listán valamennyi kijelölt csoportok megjelenítési állapota az ellentétesre változik..

Előfordulhat, hogy vannak olyan szimbólumok, amelyek egy csoporthoz sem hozzárendelt. Ezek megjelenítésére kapcsoljuk be a szimbólum csoportok lista utolsó elem után megjelenített sort:

Mind ami nincs esoporthoz rendelve! [329]

#### Szimbólum kiválasztása: -Név szerint

Ebben a kiválasztási módban a szimbólumokat az elnevezésük segítségével választjuk ki.

A 'Szimbólum név:' szerkesztő ablakba a név beírása során a kiválasztási listába csak azok a szimbólumok jelennek meg, amelyeknek a nevében megtalálható a beírt név.

A kiválasztási lista a szerkesztő ablakban végzett minden karakter módosításra az aktuális beírásnak megfelelően változik.

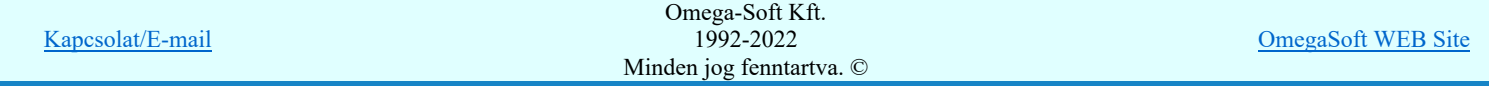

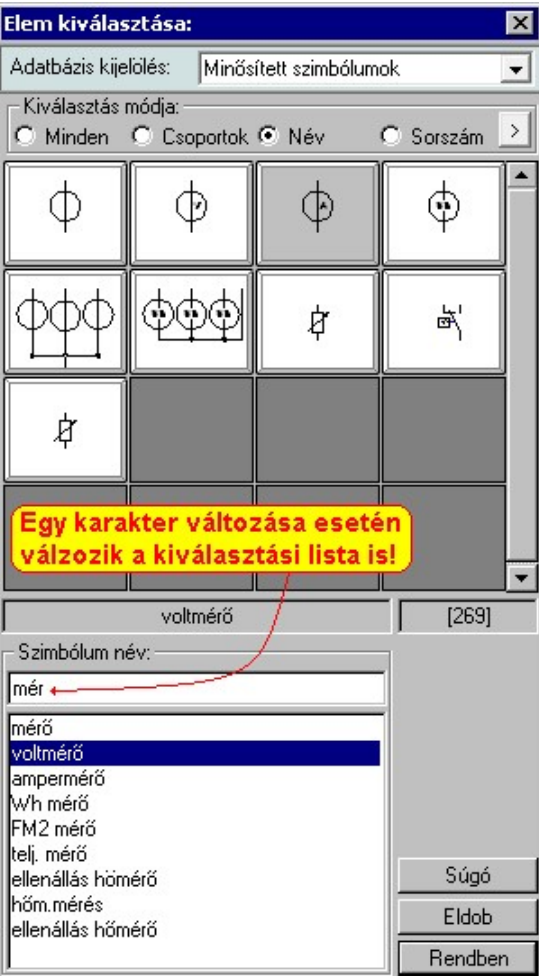

Ha a kurzort a szimbólumok képei fölött mozgatjuk, akkor a rendszer visszajelzi a kurzor alatti szimbólum nevét és sorszámát is.

#### Szimbólum kiválasztása: -Sorszám azonosító szerint

Ebben a kiválasztási módban a konkrét szimbólumot a szimbólum egyedi sorszám azonosítója segítségével keressük meg.

Az egyedi sorszám azonosító az ami a rendszerben egyértelműen azonosítja a szimbólumokat. Megváltoztathatjuk a szimbólum grafikai tulajdonságait, nevét, de a sorszáma (ID) mindig változatlan marad.

A rendszerben a hibajelzések ezért tartalmazzák mindig a szimbólum sorszám azonosítóját is. A szimbólum szerkesztő is tartalmazza az aktuális szimbólum sorszám azonosítóját zárójelben az ablak fejlécében zárójelben.

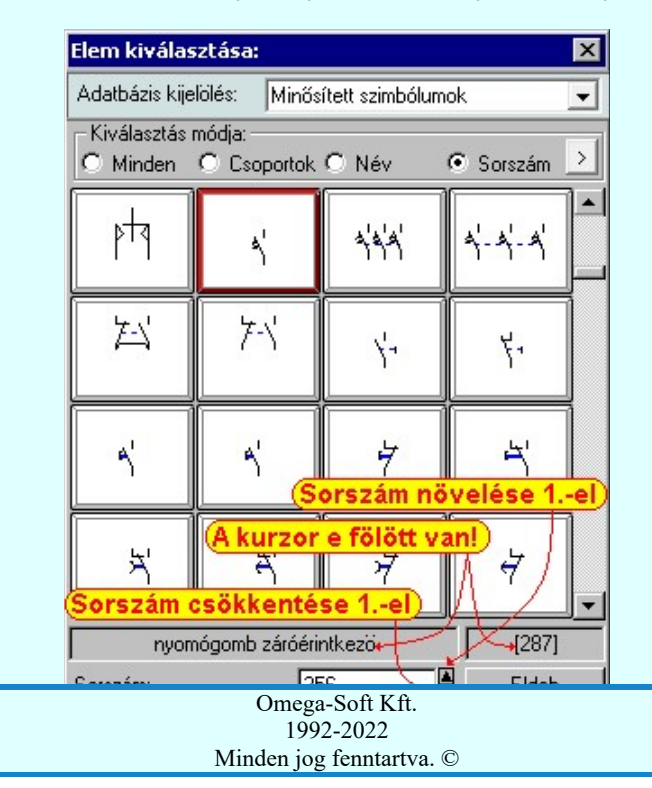

OmegaSoft WEB Site

Felhasználói kézikönyv: IEC-61850 Main modul 33. / 488.

Kapcsolat/E-mail

A 'Sorszám:' szerkesztő ablakban kell megadnunk a kiválasztandó szimbólum azonosítóját. A **de** gombokkal eggyel növelhetjük, illetve csökkenthetjük a beírt sorszám értékét. A szimbólum kiválasztó tábla mindig tartalmazza a szimbólum lista összes elemét, de a rendszer a beírt sorszámú elemet mindig a látható lista ablakba görgeti.

A legördülő szimbólum név listában a szimbólum nevek előtt a szimbólumok egyedi sorszám azonosítója is megjelenik. Ebből a listából is kijelölhetjük a szimbólumot.

Ha a kurzort a szimbólumok képei fölött mozgatjuk, akkor a rendszer visszajelzi a kurzor alatti szimbólum nevét és sorszámát.

#### Szimbólum kiválasztása: -Nagyított szimbólum kép megjelenítése

Ha a kiválasztás közben valamelyik szimbólum képét "nagyított" képen is meg akarjuk nézni, akkor elegendő 'elidőzni' a szimbólum képe fölött. Egy rövid idő, (750msec) elteltével megjelenik a kiválasztó palettán a nagyított kép. Ezen a nagyított képen egérrel nem mozoghatunk. Ha megmozdítjuk az egeret, akkor bezáródik. A nagyítás mértékén és az ablak helyzetén billentyűzet segítségével változtathatunk.

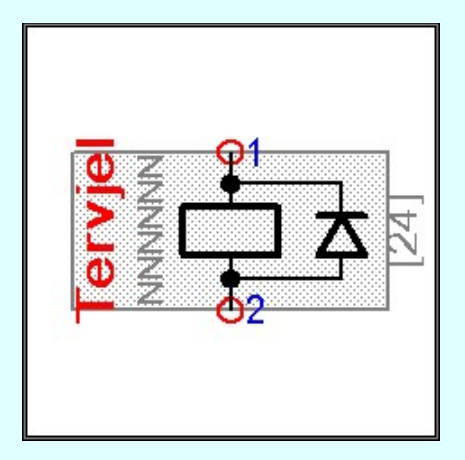

Az érvényes billentyű parancsok:

#### F2, F5, Insert gombok:

Szimbólum megjelenés szimbólumra jellemző adatokkal, vagy anélkül. Áramút szimbólumok a hozzá tartozó keret képével, vagy nélküle. Elrendezési szimbólumok a takarási felülettel, vagy nélküle.

F6, és '/'(osztás) gomb:

Kép méret növelése 1,5 szeresére.

F7, és '\*' (szorzás) gomb:

Kép méret csökkentése 1,5 szeresére.

F8, F10, Home, Delete, End, és a '0' és az '5' gombok:

Az eredeti képméret és helyzet visszaállítása.

Nyilak és szám gombok:

A nyíl iránya (számgomb helyzetének megfelelő irányban) az ablak elmozdítása az aktuális ablak méret felével.

Esc gombok:

A nagyítási ablak bezárása. (A nagyítási ablak bármilyen egér mozgásra is azonnal bezáródik!)

Eldob Rendben Nem történik meg az új szimbólum kiválasztása. Továbbra is az a szimbólum lesz kijelölt, amely a funkcióba való belépéskor volt.

A továbbiakban a szimbólum táblában a most kiválasztott sziombólum lesz a kijelölt.

Lásd:

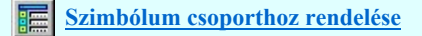

#### Lásd még:

Áramutas keretek adattára Áramutas szimbólumok adattára Egyvonalas szimbólumok adattára Készülék elrendezési szimbólumok adattára Szereléshelyek elrendezési szimbólumok adattára

#### Korlátozások/megjegyzések:

A szimbólum kiválasztó tábla megőrzi az utolsó kiválasztási beállításokat.

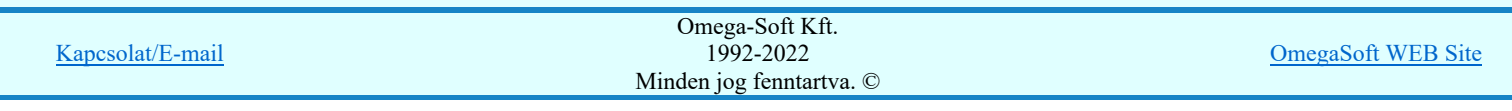

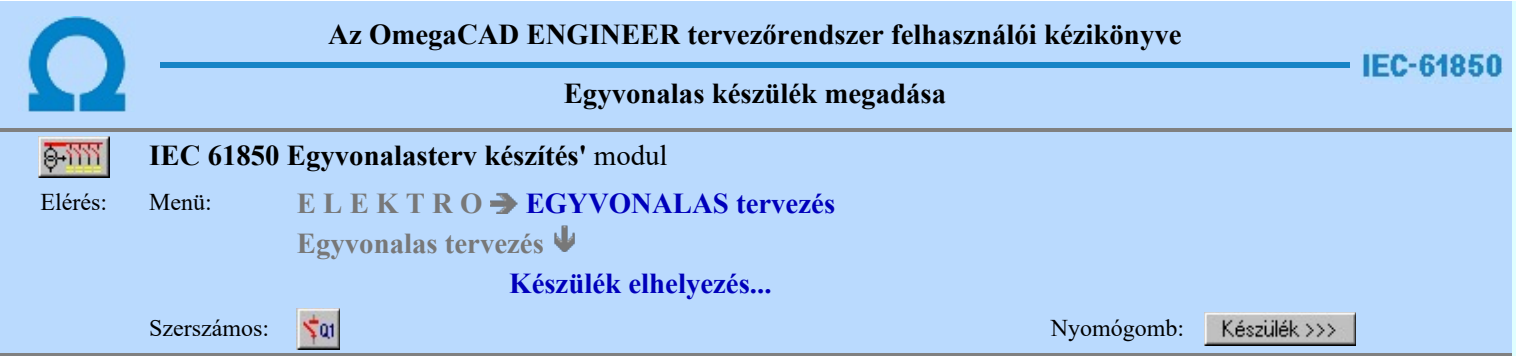

Az egyvonalas készülék azonosítást és típus és névleges adat választást végezhetjük el a párbeszéd panel segítségével. Beállíthatjuk továbbá a készülék tervjel megjelenítés formáját, a készüléket megjelenítő egyvonalas szimbólumot, a szimbólum tükrözését.

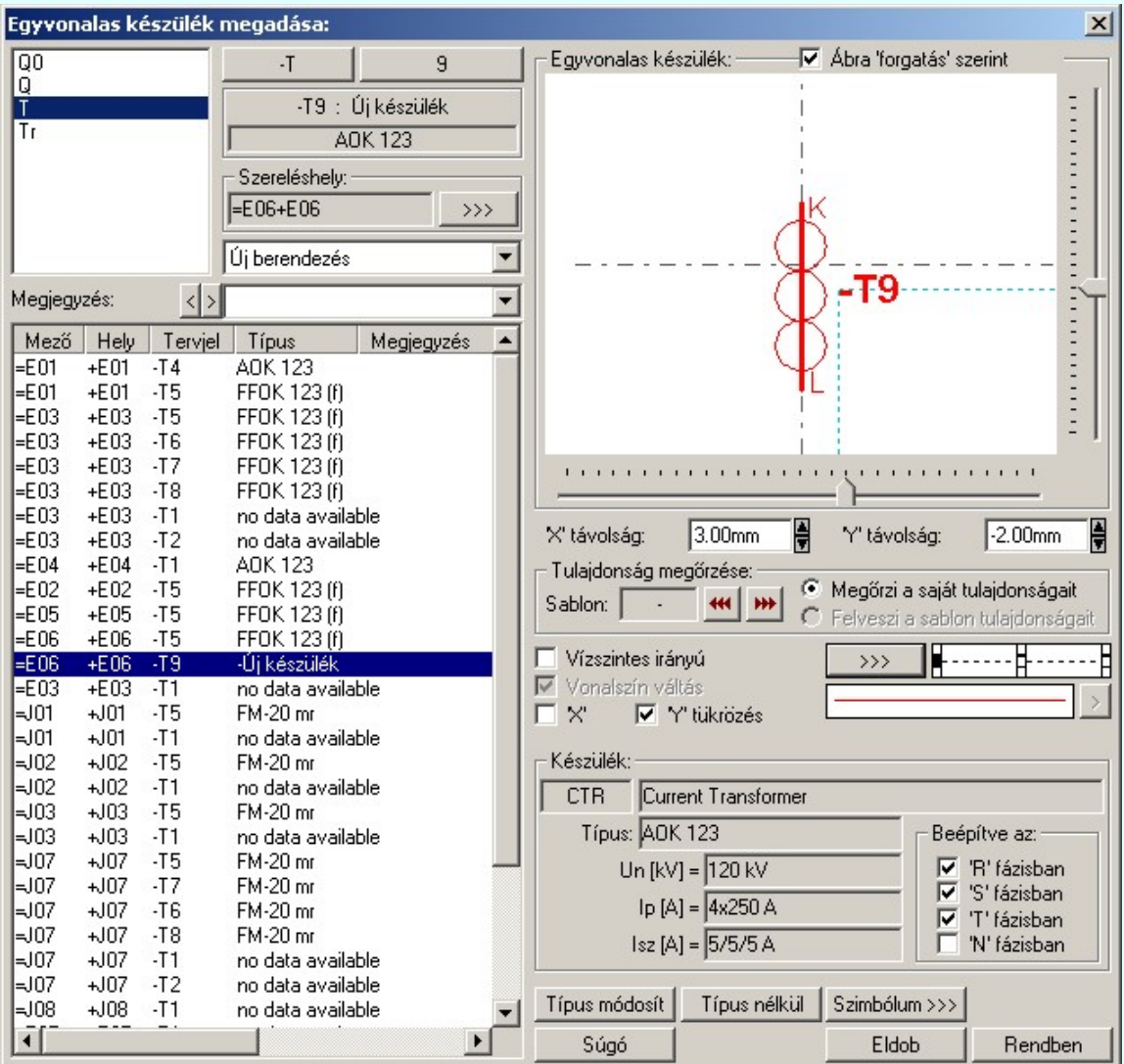

#### Tervjel megadása

A készülék megadási ablakba belépve a rendszer a készülékhez terven használt tervjelek listáján az első tervjelhez rendelt következő tervjel sorszámot adja.

Lásd: Következő tervjel-sorszám elfogadása

A bal felső sarokban megjelenő tervjelek közül bármelyikre rámutatva, a terven már meglévő tervjelek közül választhatunk.

Lásd: Tervjel választása áramút tervben meglévőből

#### Új tervjel és sorszám megadása

 $-Q<sub>0</sub>$ A tervjel <sup>2</sup> és tervjel sorszám gombokkal beállíthatjuk a kívánt tervjelet és tervjel sorszámot.

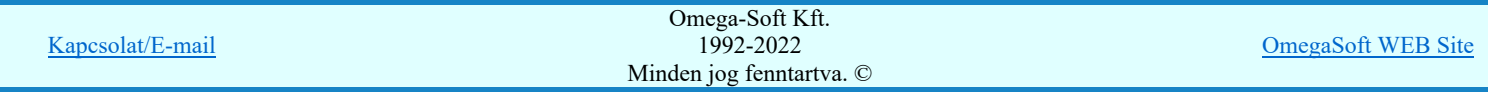

Az 'IEC 61850' egyvonalas kiegészítésben az egyvonalas szimbólum elhelyezéskor lekérdezésre kerül az adott pozícióhoz tartozó mezo. A szereléshely listáról a rendszer automatikusan hozzárendeli az elso olyan szereléshelyet, amely az pozícióból meghatározott mezohöz tartozik. A készülék szereléshelyhez való rendeléshez ez egy korrekt szereléshely lesz. Csak akkor módosítsuk a szereléshelyet, ha a mezohöz több szereléshely is hozzárendelt, és a rendszer nem a kívántat választotta ki.

A 'Szereléshely:' csoportban láthatjuk, hogy az elhelyezendő egyvonalas készülék mely szereléshely/(panel) egységen

lesz elhelyezve. A **gomb segítségével beállíthatjuk a kívánt szereléshelyet**. (Lásd: <u>Szereléshely kijelölése</u>). Ha meglévő készüléket jelölünk ki, akkor a rendszer ellenőrzi a szereléshelyet.

Ha a készülék az áramút terven is felhasznált, akkor a szereléshely itt nem módosítható! IEC-61850Készülék típus megadása

## A gombbal megadhatjuk a készülék típusát, névleges adatát: (Lásd: Készülék típus megadása)

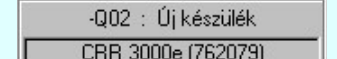

Az új készülék típusát a **koronttak tim s**obben léteztettel mezőben láthatjuk.

Ha a készülék az áramút terven is felhasznált, akkor a típus itt nem módosítható!

Készülék IEC 61850 típus besorolás Csak azok a primer készüléket exportálhatók az állomás SSD topológiába, melyeknek a IEC 61850 szerinti primer készülék típus besorolása megtörtént. Ezért ezt az előbbi funkcióval minden primer készülékre meg kell tenni! Egyébként hibajelzést kapunk.

Az 'IEC 61850 típus' besorolásokat alábbi táblázat tartalmazza: Primary apparatus device type codes

### IEC-61850Készülék adatok:

A csoportban a kiválasztott készülék típusát, névleges adatait és ha van, akkor az 'IEC 61850' szerinti készülék osztályba való sorolását láthatjuk.

A készülék adatok megjelenése, ha nincs a készüléknek típusa:

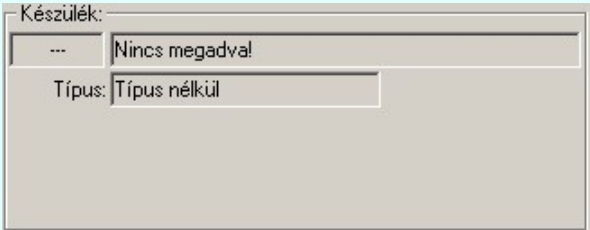

A készülék adatok megjelenése, ha a készülékhez nincs megadva az 'IEC 61850' szerinti osztályba sorolás:

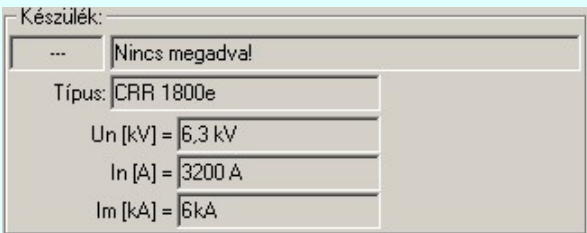

Mindkét előbbi esetben az egyvonalas terv 'IEC 61850' hibás lesz!

Ha a készülék az adatbázisban 'IEC 61850' osztályba sorolás meg van adva, akkor az adat visszajelzése során a készülék adat az 'IEC 61580' osztály besorolást tartalmazza. Továbbá tartalmazza a készülék típusát, és ha van(-ak) a készülék jellemzőket és a névleges adatokat.

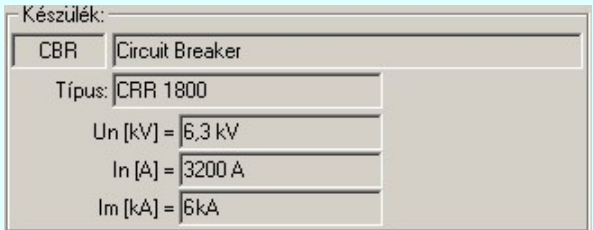

Az 'IEC 61850' egyvonalas kiegészítés az még az alábbi kiegészítést tartalmazza:

Beépítési fázisok megadása:

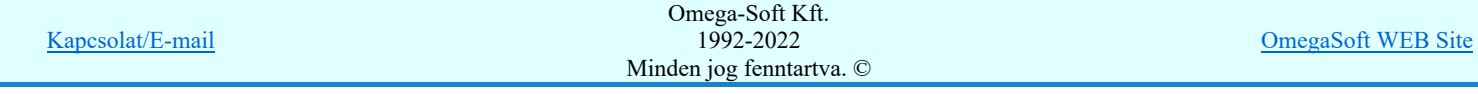
'N' fázisban kapcsolók segítségével be kell állítani a tényleges beépítési fázisokat. Az 'N' beépítés nem kombinálható más fázis beépítéssel.

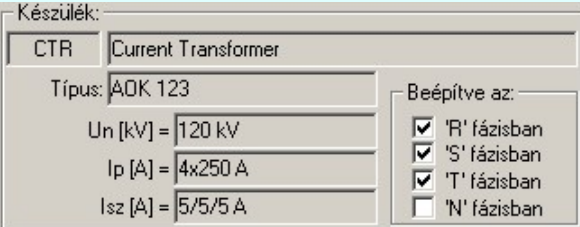

### Transzformátorok szekunder, és tercier mező megadása:

A transzformátorok esetében a szimbólum vonatkoztatási referencia pontját mindig a primer feszültség szerinti mezőben kell elhelyezni. A szekunder mezőt, és ha van a tercier mezőt a rendszer automatikusan képes felismerni, ha a referencia pont alatt de 5.0 mm-es távolságon belül áthalad a primer és a szekunder mezőket határoló vonal. (Ha tercier tekercs is van, akkor a tercier és a szekunder mezőket határoló vonal a referencia pontól lefelé kell elválasztania a mezőket.)

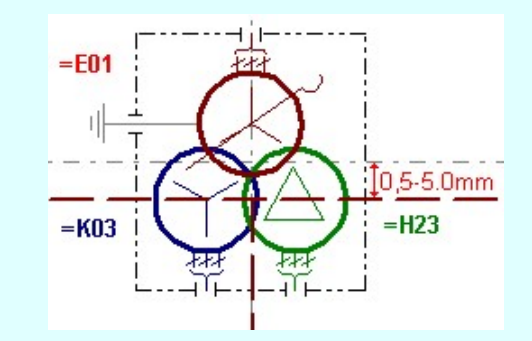

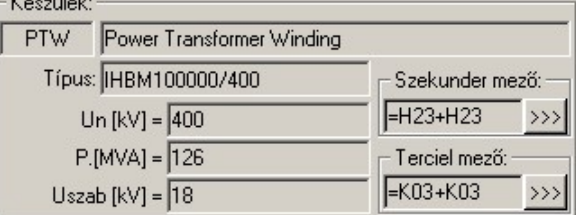

A szekunder mező, és ha van, a tercier mező beállítható a megfelelő  $\rightarrow$  a gomb segítségével IEC-61850 Készülék típus visszavonása

> A funkcióval a már típussal rendelkező készülék típusát állíthatjuk vissza típus nélkülire. Csak akkor érvényes a gomb, ha az új készüléknek már van típusa.

Ha a készülék az áramút terven is felhasznált, akkor a típus itt nem módosítható!

#### Szimbólum módosítása

Ha másik szimbólumot szeretnénk a készülékhez rendelni, akkor ezzel a **Szimbólum**>>> funkcióval ismét a **Hal** Szimbólum kiválasztása funkcióba jutunk. A korábban választott szimbólum helyett újabbat választhatunk.

## IEC-61850 Vonal szín váltás

Az egyvonalas készülék szimbólumai elhelyezéskor átszínezhetők. Ez lehetőséget ad például az egyvonalas tervek feszültségszintenként történő eltérő színezésére, anélkül, hogy az adatbázisban az adott jelből színenként megszerkesztenénk a jeleket.

Az egyvonalas elemek átszínezése az 'IEC 61850' kiegészítésben a EEC Egyvonalas terv IEC 61850 validálása...

funkcióban a **Egyedi beállítások az IEC 61850 egyvonalas tervezéshez fül ⊠ 'Az egyvonalas elemek** átszínezése a feszültségszintnek megfelelően bekapcsolva!' kapcsolóval kapcsolható be! Ha ez bekapcsolt, az átszínezés checkbox érvénytelen, és itt nem lehet kikapcsolni.

Ha a fenti kapcsoló bekapcsolt, akkor az 'IEC 61850' egyvonalas kiegészítésben a készüléket megjelenítő szimbólum vonalszín módosítása egyedileg nem lehetséges. Az átszínezés egy előre beállított paletta szerint, a készülék szereléshelyhez való rendelés alapján történik. A készülék szereléshelye megadja mezőhöz tartozást. A mezőhöz tartozás pedig meghatározza a feszültségszintet, amely az átszínezés alapja.

A mezők feszültségszinthez rendelését és a feszültség színeket a **IEC** Egyvonalas terv IEC 61850 validálása...

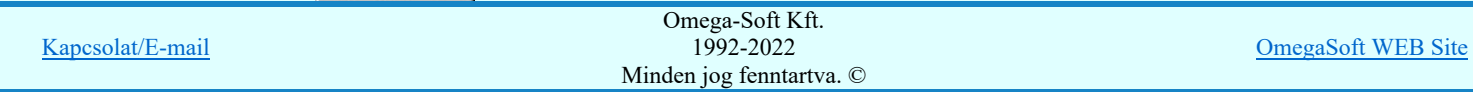

### Felhasználói kézikönyv: IEC-61850 Main modul 37. / 488.

- A legtöbb berendezés csak egy feszültségszinten építhető be. /pl.: megszakító, szakaszoló…/ Ezen berendezések szinte valamennyi feszültségszinten előfordulnak. Ezen berendezéseket megjelenítő szimbólumokat csak egy vonal színnel megjelenítve találhatjuk az adatbázisban. Ezen szimbólumokat a konkrét berendezés feszültségszintjének megfelelő színnel jelenítjük meg a terveken.
- Azon berendezéseket megjelenítő szimbólumok, melyek valamilyen egyéb funkciót hordozó információt is tartalmaz, /például készülék tokot, együvé tartozás határolása, két féle vonal szín is tartalmaznak. Ekkor az átszínezés szabálya az, hogy az alacsonyabb színkódú / általában 0/ vonal színe az átszínezés során változatlan marad, míg a nagyobb színkódú a feszültségszintnek megfelelő színűre vált.
- A transzformátorokat megjelenítő szimbólumok viszont három féle színű vonallal szerkesztett. Az átszínezés szabálya itt is hasonló az előzőhöz. A legalacsonyabb színkódú / általában 0/ vonal színe az átszínezés során változatlan marad, míg a következő színkódú a transzformátor primer feszültségszintnek megfelelő színűre vált. Ez a feszültségszint, ahol a transzformátor megjelenítésre kerül. A harmadik vonal színkódot palettáról rendeljük a szimbólumhoz.

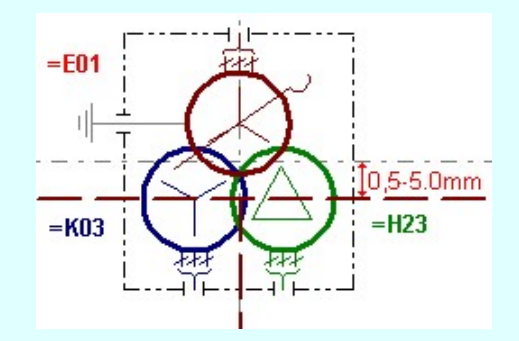

A **∞** checkbox az egyvonalas szimbólum átszínezésének bekapcsoltságát jelzi. Bekapcsolt állapotában a szimbólum minden vonala, köre és felirata a beállított színű lesz, függetlenül az adatbázisban megadottaktól! A kép mutatja az új vonal jelleget, amit a **J** gombbal lehet megváltoztatni! (Lásd: Vonal stílus beállítása)

### Szimbólum tükrözés

A  $\boxdot$  'X' és  $\boxdot$  'Y' tükrözés kapcsolók az egyvonalas szimbólum 'x' és 'y' tengelyre való tükrözését teszi lehetővé.

### Egyvonalas készülék tervjel felirat stílus beállítása

Az készülék egyvonalas képe az ablakban látható. Ebben az ablakban beállítható a készülék tervjelének megjelenésének módja.

Lásd: Egyvonalas készülék tervjel felirat stílus beállítása

### Készülék költség kódjának megadása

 $A_z$  Új berendezés **ablakban** megadhatjuk a készülék költség kódját.

Lásd: Új/Meglévő/Felhasznált/Bontandó/Cserélendő költség adatok megadása

### Készülék rövid funkcióleírás megadása

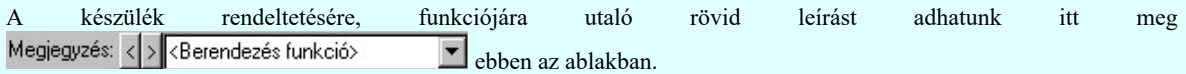

### Lásd: Megjegyzés megadása készülékhez

Az adatbeviteli szerkesztő ablak mellett elhelyezett  $\sum$  gomb segítségével a felhasználó sablonba tárolhatjuk,  $\sum$  gomb segítségével a sablonból törölhetjük az ablak tartalmát! A 1 gomb segítségével a felhasználói sablonban eltárolt szövegekből választhatunk!

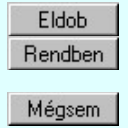

A készülék elhelyezés befejezése mentés nélkül.

A beállított adatokkal a készülék elhelyezésre kerül a tervlapon, és adatai bejegyzésre kerülnek a készülék nyilvántartásba.

Ha hiba van, akkor itt lehetőségünk van visszatérni a funkcióba, és elvégezni a hiba kijavítását!

IEC-61850A készülék szereléshelyhez való rendelés alapján a rendszer megpróbálja automatikusan beállítani a készülék elem grafikus

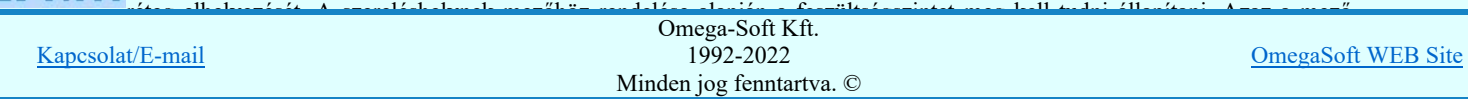

## Felhasználói kézikönyv: IEC-61850 Main modul 38. / 488.

szinthez tartozó készülék réteget kell megtalálni. Ha ez is megvan, akkor a készülék elemet a rendszer automatikusan, függetlenül az érvényben lévő beállítástól, az így kiválasztott rétegre helyezi.

Készülék elemet a következő nevű rétegre:

"Készülékek

Ha a rendszer 'IEC 61850' kiegészítése a készülék szereléshelyéből a feszültség szintet nem tudja azonosítani, vagy az azonosított feszültség szintnek megfelelő készülék réteg nem található, akkor a megszerkesztett készülék elemet a rendszer az érvényesen beállított aktív rétegre helyezi! Ha az elemeket egy megkívánt rajzi rétegre kívánjuk helyezni, akkor a muvelet

meghívása elott a **BU** Réteg beállítások [R] funkcióban jelölhetjük ki az aktív réteget. Itt adhatunk meg új rétegeket is.

Lásd:

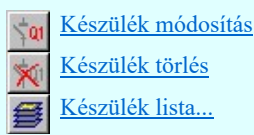

Lásd még:

Az IEC 61850 egyvonalas tervezés lépései

## IEC-61850 Korlátozások/megjegyzések:

- Az 'IEC 61850' egyvonalas tervek készítéséhez ne használjunk típus nélküli készülékeket!
- Az 'IEC 61850' egyvonalas kiegészítésben az egyvonalas szimbólum elhelyezéskor lekérdezésre kerül az adott pozícióhoz tartozó mező. A szereléshely listáról a rendszer automatikusan hozzárendeli az első olyan szereléshelyet, amely az pozícióból meghatározott mezőhöz tartozik. A készülék szereléshelyhez való rendeléshez ez egy korrekt szereléshely lesz. Csak akkor módosítsuk a szereléshelyet, ha a mezőhöz több szereléshely is hozzárendelt, és a rendszer nem a kívántat választotta ki.
- Az 'IEC 61850' egyvonalas tervek készítéséhez ne használjunk azonosítatlan egyvonalas szimbólumokat!

- A Típus módosít gombbal kiválasztott készülék típusát a rendszer a modul futása alatt megőrzi. Új készülék megadásakor automatikusan ezt a típust rendeli az új készülékhez!
- Ha a készülék az áramút terven is felhasznált, akkor a típus itt nem módosítható!

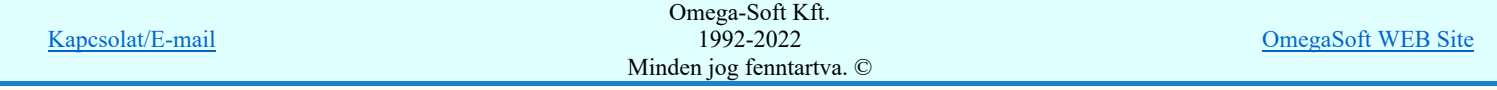

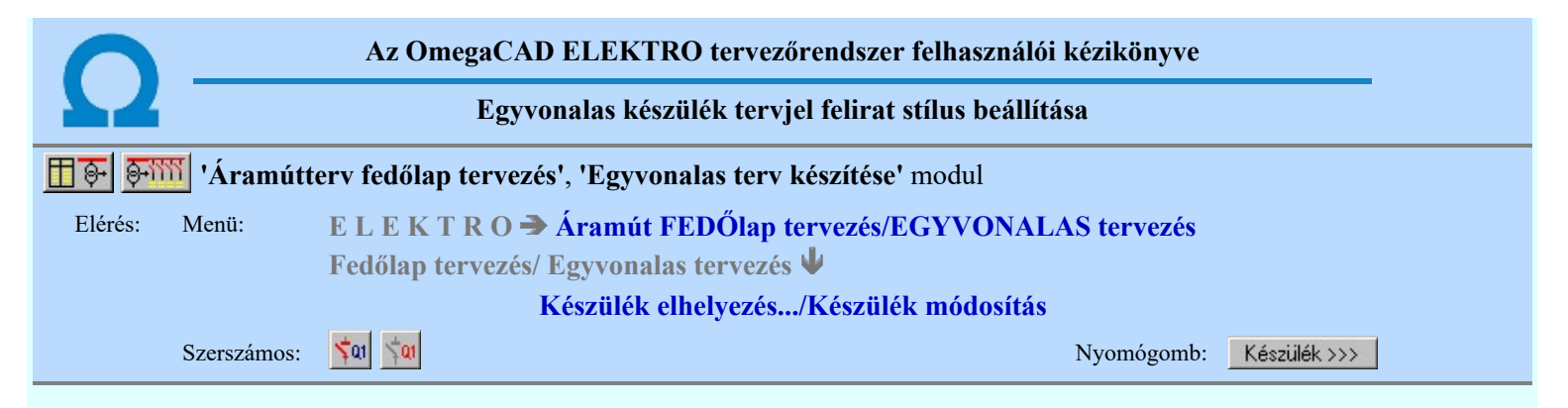

Az egyvonalas készülék panel alábbi részén lehet beállítani a készülék tervjel megjelenés módját:

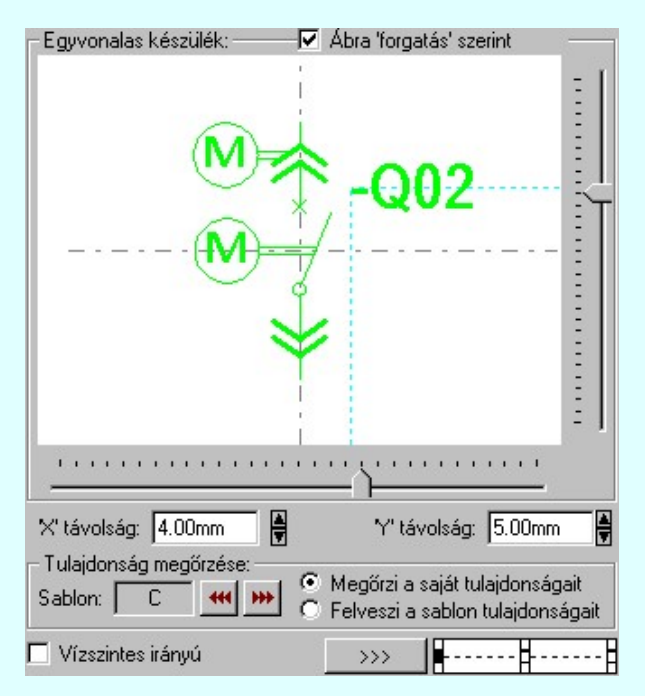

#### A minta ablak forgatása

'Ábra forgatás szerint' kapcsolóval megjeleníthetjük az egyvonalas készülék képét alap, elforgatás nélküli helyzetben, vagy a terven való forgatás szerint is.

### Tervjel pozíció beállítása

A készülék tervjel helyét a vízszintes és függőleges csúszkát mozgatásával lehet beállítani. A korábbi beállítást megőrzi a rendszer.

Megadható a tervjel pozíciójának a helyzete az 'X' távolság: és az 'Y' távolság: szerkesztő ablakban is. A fel/le gombokkal növelhető, csökkenthető a pozíció értéke.

### Tervjel felirat irány beállítása

A Vízszintes irányú és Függőleges irányú felirat irány az irány Ø checkbox be/ki kapcsolásával beállítható.

### Tervjel felirat pozicionálás jelleg beállítása

A **k 1996** – **K**ívánt pozíció jelre rákattintva beállítható, hogy a felirat a kijelölt ponthoz képest hogy legyen elhelyezve.

### Tervjel felirat jelleg beállítása

Tetszőleges felirat jelleg állítható be a **[222]** gomb mögötti Szöveg stílus beállítása panelen.

### Tulajdonságok megőrzése

Az egyvonalas készülékek olyan megjelenítése a tervlapon, amely az éppen aktuális helyezetnek a legmegfelelőbb, számos megjelenítési tulajdonság paramétereinek finom összehangolásán múlik. Ezek a kidolgozott tulajdonság kötegek sablonba tárolhatók, hogy amikor szükségünk van rá egy mozdulattal újra rendelkezésünkre álljanak.

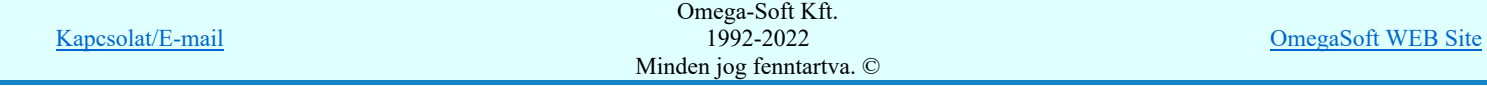

Ha a beállított tulajdonságok egyik korábban a sablonban tárolt tulajdonságokkal sem egyezik meg, akkor a **W** gomb érvényes lesz. Ekkor a beállítások tárolhatók a sablonban.

Tulajdonság kiolvasása A sablonban tárolt tulajdonságok valamelyike kiolvasható és egyszerre visszaállítható a segítségével meghívott sablonból kezelő segítségével.

### Tulajdonság örökítése

A készüléket elhelyezzük az érvényes minta szerinti visszajelzésnek megfelelően. A megjelenési tulajdonságai a későbbiekben a következő kétféle módon viselkedhet:

Megőrzi saját tulajdonságait A készülék mindig az elhelyezésnél, vagy a módosítások során beállított megjelenési tulajdonságaival láthatók. Csak közvetlen felhasználói beavatkozásra módosul. Felveszi a sablon Csak akkor érvényes az opció, ha a beállított tulajdonságok megegyeznek valamely tulajdonságait sablon tulajdonság köteggel. Ekkor nem lehet új tulajdonságot tárolni, hiszen már

van ilyen a sablonban. Ha beállítjuk az opciót, akkor a  $\overline{S}$ ablon:  $\overline{C}$  funkció csoportban annak a sablonnak a betű azonosítója látszik, amely sablont a készülékhez hozzárendeltük.

Az ilyen tulajdonságú készülékek a **EE** Készülék lista funkcióban végrehajtott 'frissítés' esetén a sablon tulajdonságok módosulásának megfelelően megváltoztatják a tervjel megjelenésben a grafikai képüket. Ha az elhelyezés óta a sablon átalakított, akkor egy ilyen frissítés után a készülék tervjelének megjelenése megváltozhat. Ha ilyenkor a sablonból már hiányzik a tervlapon elhelyezett készülékhez rendelt sablon, akkor hibajelzést kapunk.

### Lásd:

Egyvonalas tervjel feliratok sablon kezelése

Készülék elhelyezés

Készülék módosítás

### Korlátozások/megjegyzések:

Nincs lehetőség a tervjel felirat pozícióját nagyobb távolságra helyezni a referencia ponttól, mint amennyit a csuszkákkal ki lehet jelölni.

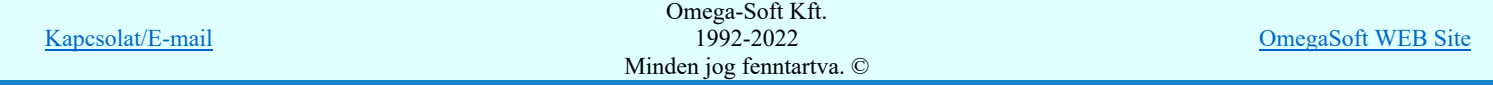

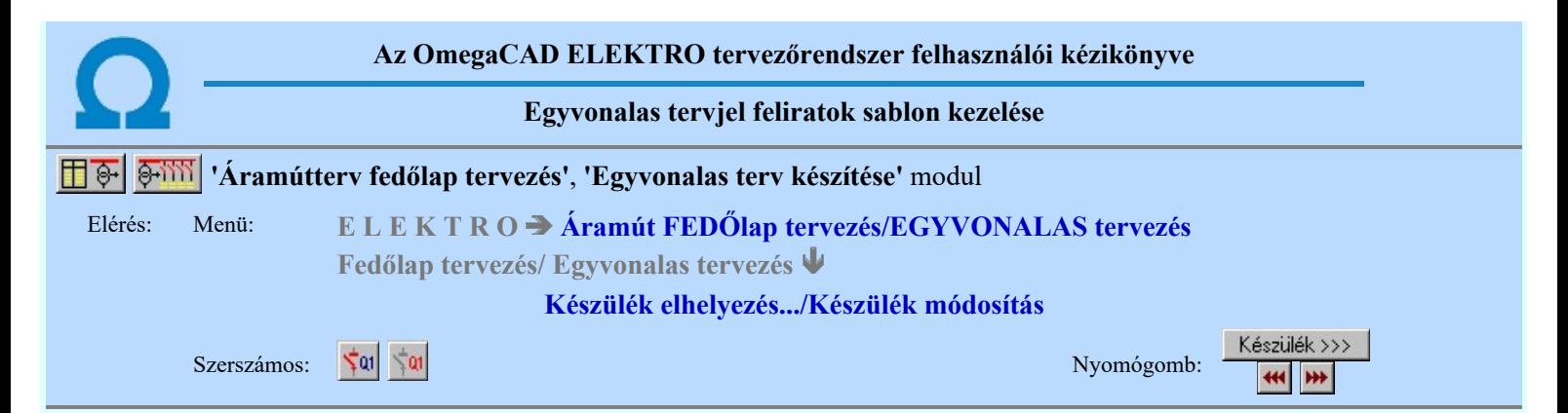

A sablon segítségével a beállított egyvonalas készülék tervjel stílus tulajdonságokat el lehet tárolni, melyeket a rendszer betű jellel különböztet meg. A sablonból a későbbiekben a korábban számunkra megfelelően összehangolt egyvonalas készülék tervjel megjelenítési tulajdonságokat egyszerre tudjuk visszaállítani.

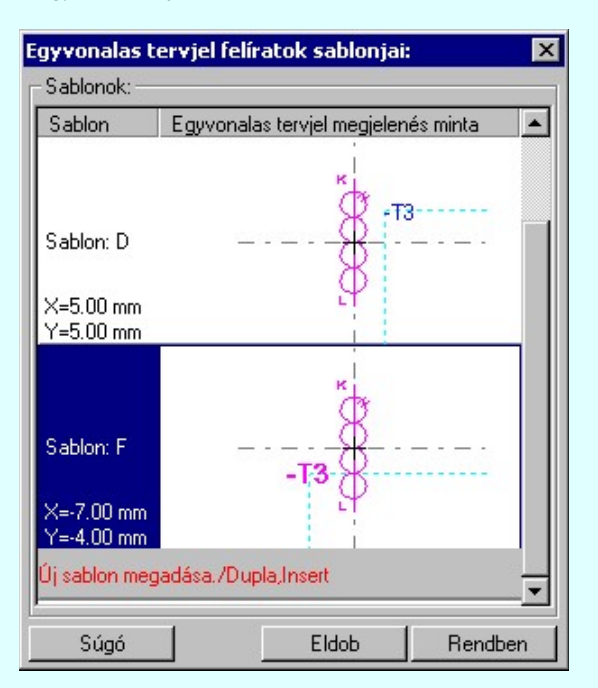

Ha a beállított tulajdonságok egyik korábban a sablonban tárolt tulajdonságokkal sem egyeznek meg, akkor a **W** gomb érvényes lesz. Ekkor a beállítások tárolhatók a sablonban.

### Új sablon megadása:

Ha az egyvonalas készülék tervjel stílus megjelenés sablon funkcióba a **\*\*\*** tárolási móddal jutunk, akkor a sablon lista utolsó eleme mindig a Uj sablon megadása./Double, Insert/ sor lesz. Mindaddig, míg az új tulajdonság köteget helyét ki nem jelöltük a sablonban.

Ha ekkor erre az utolsó sorra mutatunk a kurzorral, a rendszer ebbe a sorba tárolja az új tulajdonság köteget. Az utolsó sor képe a bejegyezni kívánt tulajdonsággal lesz azonos. Az új sablon adatsor megadása után már más sort nem tudunk kijelölni!

'Insert'Új sablon elemként tudjuk tárolni a beírandó tulajdonság köteget a kijelölt sablon sor előtti sorba a billentyűzet 'Insert' gombjának megnyomásával!

Ha még nem azt adtuk meg, hogy az új tulajdonság legyen a sablon utolsó eleme, akkor bármelyik meglévő elemre rámutatva kicserélhetjük a benne lévő tulajdonságokat az új tulajdonságra.

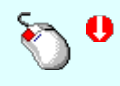

A tulajdonság adat lista soron végzett 'dupla egér kattintás'sal a kijelölt sablon sor adatait a tárolandó tulajdonság kötettel cseréljük ki. A dupla egér kattintással a rendszer a tulajdonság sablon módosításának jóváhagyásával ki is lép a sablon funkcióból.

#### Meglévő sablon adat törlése:

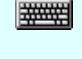

'Delete'A törlés végrehajtható a lista ablakban a billentyűzet 'Delete' gombjának megnyomásával! A kiválasztott tulajdonság sablon törlődik a listából.

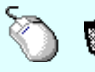

A törlés végrehajtható a lista ablakban a bal, vagy a jobb oldali egérgomb folyamatos lenyomása melletti mozgatással is. Ha érvénytelen terület fölött engedjük fel az egérgombot (szemetes kurzor

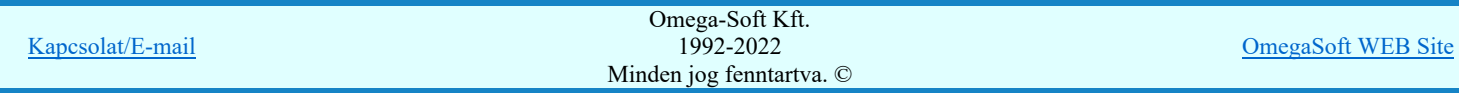

jelzi számunkra), a kiválasztott tulajdonság sablon törlődik a listából.

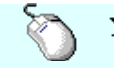

 $\sum_{n=1}^{\infty}$  A rendezés végrehajtható a lista ablakban a bal, vagy a jobb oldali egérgomb folyamatos lenyomása melletti mozgatással is. Ha érvényes lista sor fölött engedjük fel az egérgombot, a kiválasztott tulajdonságot ebbe a sorba helyezi át a rendszer.

A sablon rendezésével megváltoznak az egyes betűjelekhez tartozó tulajdonságok, ami a sablonhoz hozzá rendelt készülékek egyvonalas tervjel megjelenítés tulajdonságainak frissítésénél jelentkezik.

### Változások tárolása:

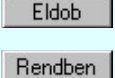

A gomb megnyomásával minden a panelon végzett módosítás érvénytelen lesz. Az egyvonalas készülék tervjel szerkesztés tulajdonságai sablon adatai változatlanok maradnak.

A gomb megnyomásával a kiválasztott tulajdonság köteg érvényes lesz. Ha a tulajdonság tárolása móddal jutottunk a funkcióba a gomb mindaddig érvénytelen, míg valamilyen változást nem végeztünk a sablon tartalmán.

### Lásd:

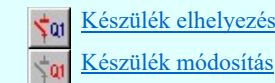

- A rendszerben maximálisan 26 darab egyvonalas készülék tervjel stílus sablont lehet megadni!
- A egyvonalas készülék tervjel stílus tulajdonság felhasználói beállításokat a rendszer a 'x:\V10x..\OmegaWin32 \UserSettings\EgyvonalSablon.Sta' állományban tárolja.

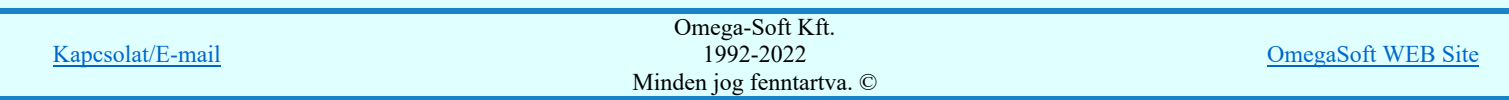

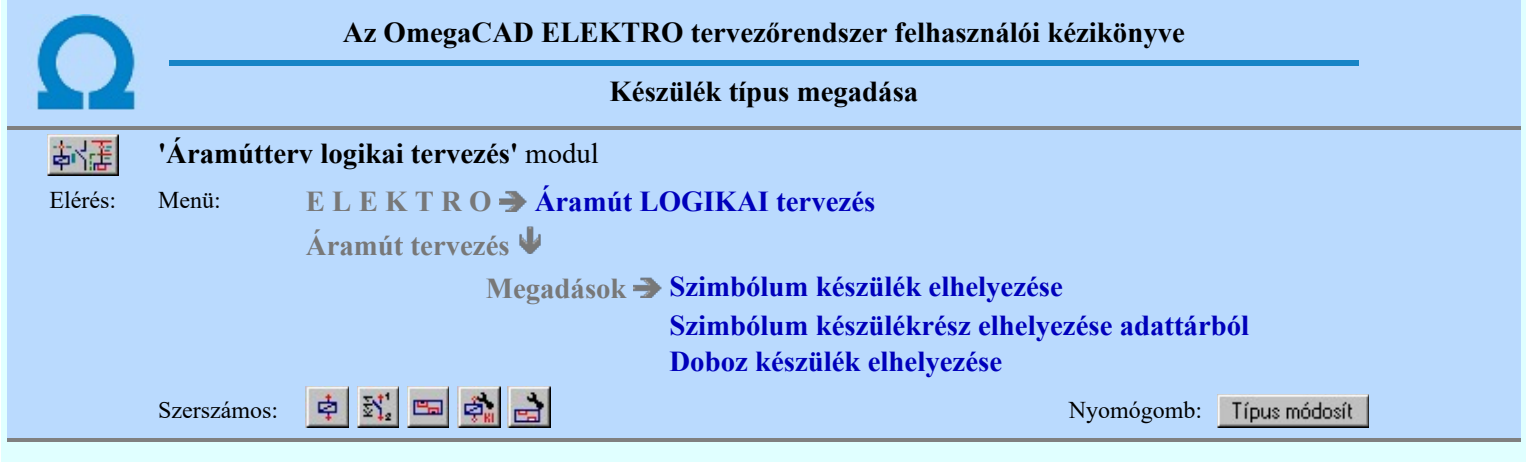

**Dij! V10** Az új készülék áramút-tervlapon történő elhelyezése esetén, a szimbólum illetve doboz készülékrész megadása után a készüléktípus megadását végezhetjük el. A típus választása nem kötelező, azt a tervezés későbbi fázisában is megadhatjuk, a rendszer támogatja a típus nélküli készülék utólagos típus megadását, vagy a korábban adott típus cseréjét.

A készülék kiválasztását az adatbázisból az alábbi panelon végezhetjük el.

A kiválasztásra kétféle listázási módra van lehetőség. A szerint válasszunk, amely számunkra a legkedvezőbb. A beállított módot a rendszer megőrzi, és a következő belépéskor az utóljára használt módban jelenik meg.

### Kiválasztás módja:

### Kiválasztás módja:

- Adatbázis fa szerkezet szerint
- ← Valamennyi adatbázisból listázva

### Adatbázis fa szerkezet szerint

A fa szerkezet szerinti listázás a a törzsadatbázis strukturális felépítése szerint történik. Válaszd ezt, ha ezt jól ismered.

Ebben az esetben csak egy, kiválasztott adatbázis fa szerkezete jelenik meg. Ez lehet a létesítményi adatbázis, vagy egy kiválasztott 'Gyártói adatbázis'.

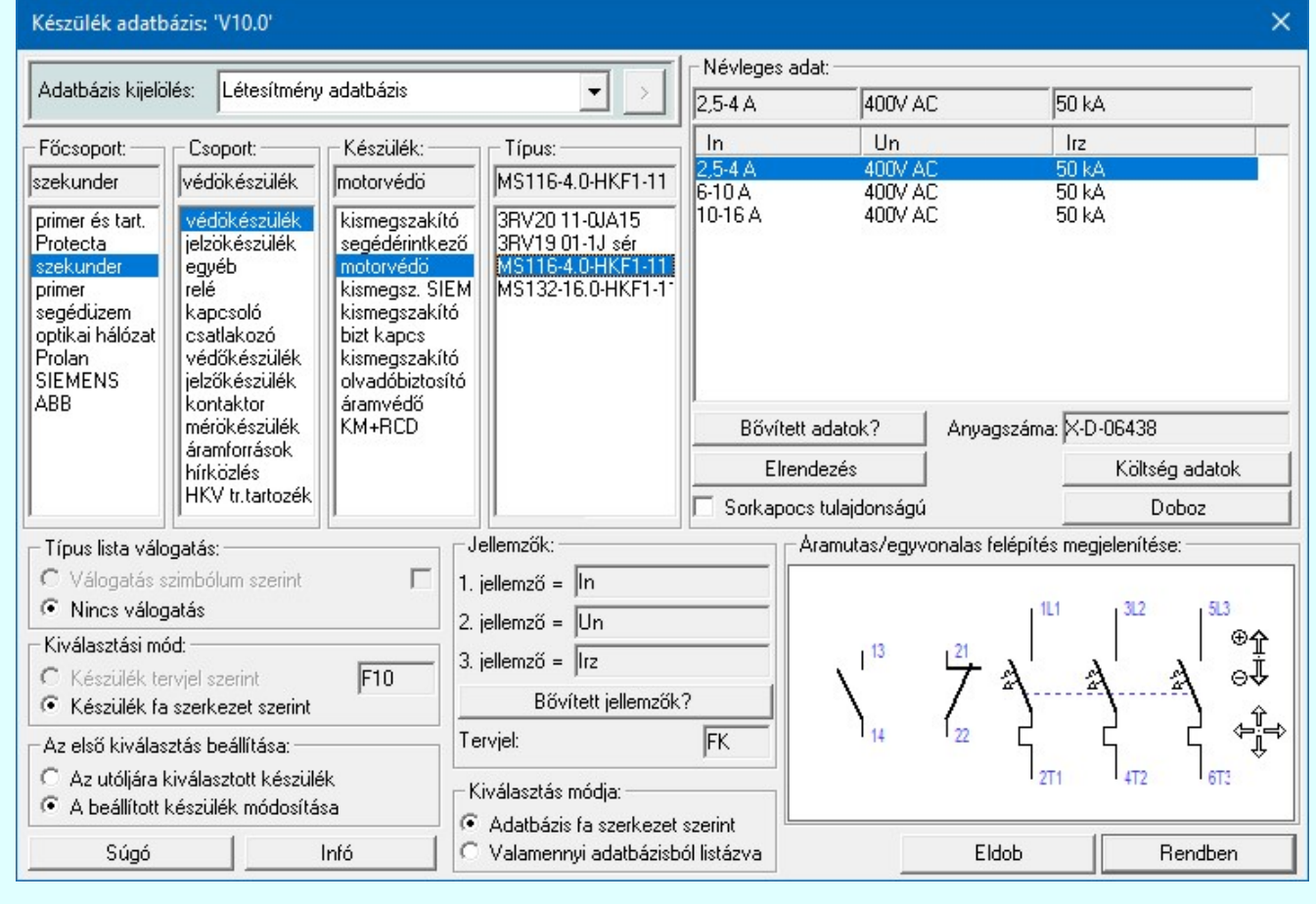

**Teljes listából szűréssel** 

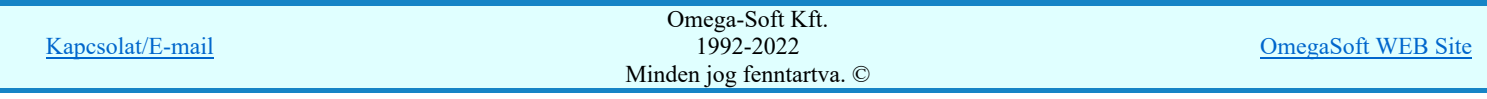

Ebben az esetben mód van arra, hogy a Valamennyi adatbázis lehetőséget válasszuk. Ez akkor lehet hasznos, ha nemtudjuk biztosan, hogy a keresett elem melyik adatbázisban lehet. Ilyen esetben használhatjuk az szintekre beállítható szűrőket, mellyel a lehetséges elemek listáját kellően csökkenthetjük. Persze már az is egy jelentős szelektálás lehet, ha csak egy adatbázist jelölünk ki, amely lehet a létesítményi adatbázis, vagy egy kiválasztott 'Gyártói adatbázis' is.

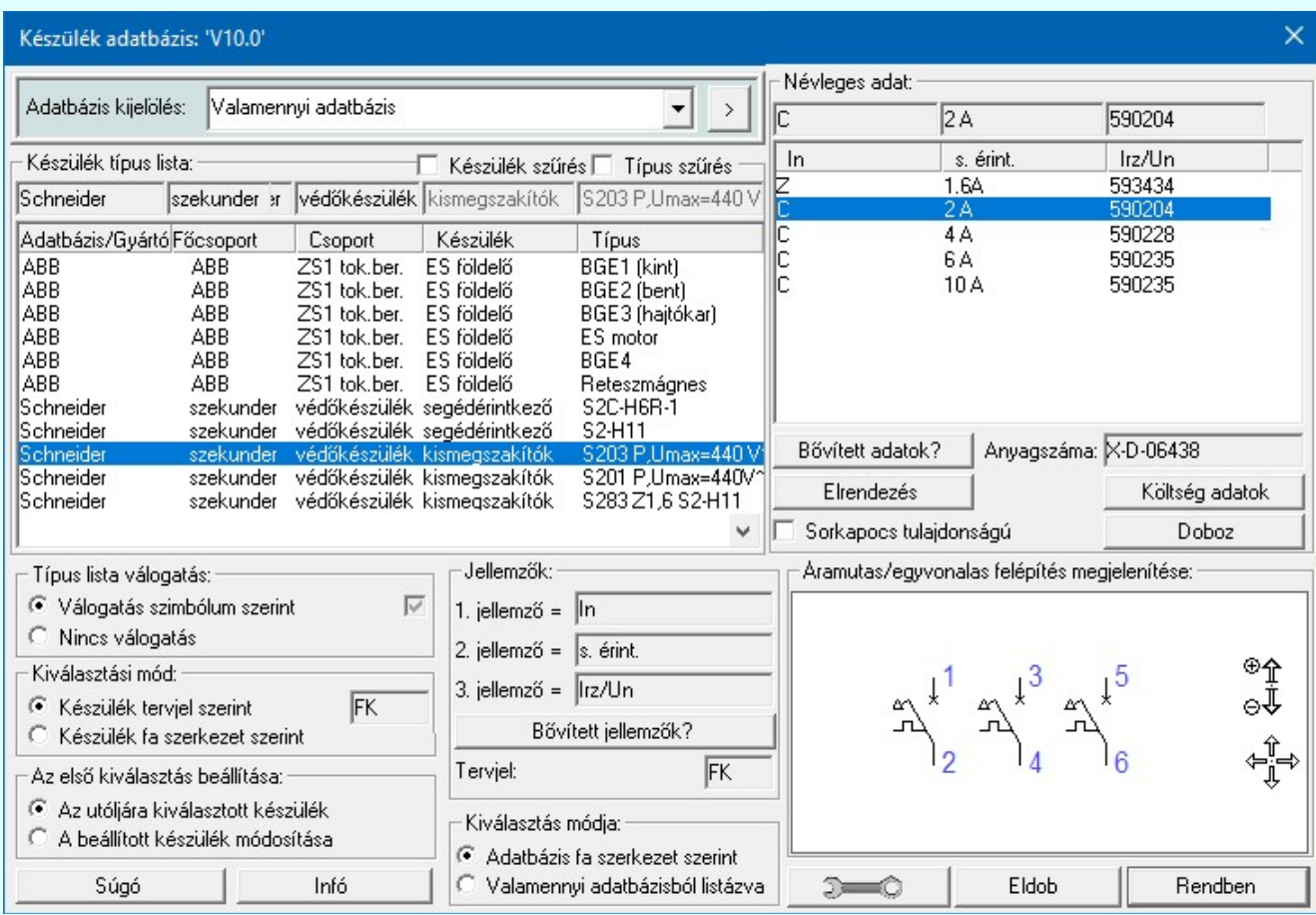

Például, ha még abban is bizonytalanok vagyunk, hogy a keresett elem mely adatbázisban van, akkor lehetőség van arra, hogy a rendelkezésre álló valamennyi adatbázis teljes listájában keressünk, szűkítve a keresési listát az esetleg ismert készülék név, vagy készülék típus részleges azonosságával.

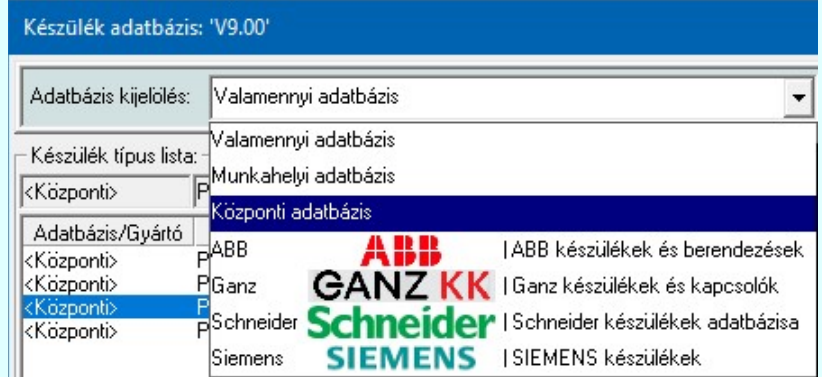

Ha a kijelölt adatbázis 'Gyártói adatbázis', akkor lesz a > gomb, melynek használatával elérhetővé válik a 'Gyártói adatbázis' kiadójának adatai és a kiadások verzió változatainak története.

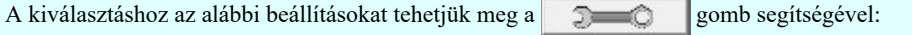

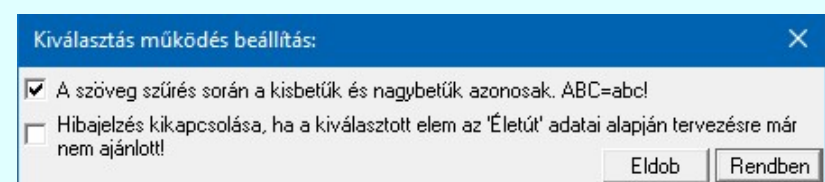

A teljes listázás esetén érvényesek 'Kiválasztási mód:' és a 'Típus lista válogatás'-ra beállított opciók. Ezen túlmenően használhatjuk még az alábbi lista szűkítést:

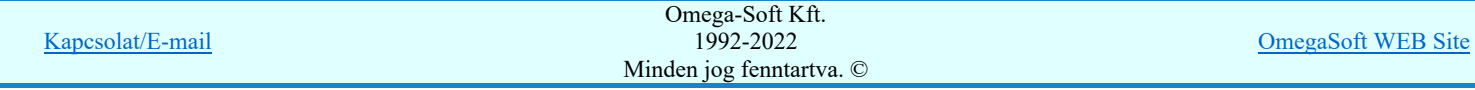

Bekapcsolt állapotában csak azok az adat sorok jelennek meg, amelyek készülék nevében a szűrésre megadott szöveg részlet megtalálható. Ha nincs szöveg megadva, a szűrés nem működik.

### **□ Típus szűrés**

Bekapcsolt állapotában csak azok az adat sorok jelennek meg, amelyek típus nevében a szűrésre megadott szöveg részlet megtalálható. Ha nincs szöveg megadva, a szűrés nem működik.

Ha az adatbázis teljes típuslista túl nagy, lehetőség van tervjel és szimbólum tartalom szerint válogatott listáról választani. A 'Készülék adatbázis:' párbeszédpanelen a rádió nyomógombokkal történik az automatikus válogatási mód beállítása.

### Kiválasztási mód:

A tervjel szerinti válogatási mód alkalmazásakor a 'Készülék tervjel szerint / Készülék fa szerkezet szerint' beállítások között kell választanunk.

### Készülék tervjel szerint

Tervjel szerinti válogatás esetén csak a tervlapon elhelyezett szimbólum tervjelével egyező készüléknevek közül választhatunk. Ez a lista szűkítési mód csak akkor használható hatékonyan, ha mind az áramút szimbólumok a szimbólum adatbázisban, és mind a készülékek a készülék adatbázisban az adott elemre jellemző tervjelekkel feltöltöttek.

### Készülék fa szerkezet szerint

Készülék fa szerkezet szerinti válogatás beállítás esetén nincs szűrés. Minden adatbázis elem megjelenik.

#### Típus lista válogatás:

### Válogatás szimbólum szerint

Szimbólum szerinti válogatás esetén a rendszer csak azokat a típusokat ajánlja a listán, amelyek tartalmazzák a tervlapon elhelyezendő szimbólumot is.

## *C* Nincs válogatás

Ebben az esetben az adatbázis minden eleme megjelenik a listán.

A két típuslista válogatási (szűkítési) módot együtt is használhatjuk. Ha a válogatott típuslista nem felel meg, a törzsadattár teljes választékából kell választanunk, ekkor a törzsadattár fa-szerkezetében haladva a "Főcsoport", "Csoport", "Készülék", "Típus" lista elemeinek választásával bármely típus elérhető.

A rendszer végül csak a létesítmény törzsadattári szimbólum felépítésben az aktuális szimbólumot tartalmazó típus hozzárendelését engedi elvégezni. Ha az adatbázis teljes típuslista túl nagy, lehetőség van tervjel és szimbólum tartalom szerint válogatott listáról választani. A 'Készülék adatbázis:' párbeszédpanelen a rádió nyomógombokkal történik az automatikus válogatási mód beállítása.

### Az első kiválasztás beállítása:

Ebben azt állíthatjuk be, hogy a törzsadatbázis kiválasztásba belépve, listázásakor a mely elem legyen először beállítva.

### Az utoljára beállított készülék

Ebben az állapotban az adatbázisban utolsóként kiválasztott készülék kerül megjelenítésre a teljes fa szerkezeti elérési útvonallal együtt. Ebben az esetben használható a 'Készülék tervjel szerint' és a 'Válogatás szimbólum szerint' válogatási opciók.

### A beállított készülék módosítása

Ez az opció csak akkor érvényes és használható, ha valamely meglévő készülék típusát szeretnénk módosítani. Bekapcsolt állapotában a rendszer a módosításra kijelölt készüléket jeleníti meg az adatbázis fa szerkezeti elérési útvonalával együtt. Ekkor a 'Készülék tervjel szerint' és a 'Válogatás szimbólum szerint' válogatási opciók nem használhatók. Ezeket a rendszer automatikusan kikapcsolja.

Ha meglévő készülék típusa ebben az opcióban nem jelenik meg helyesen. (Azonos készülék, típus és névleges adat) Vagy az opció meglévő típus esetén mégsem lesz érvényes, azaz nem kapcsolható be, akkor a módosítandó készülék típus nem azonosítható egyértelműen az adatbázisban! Ez létesítményi adatbázis hibára utal!!! Ekkor ajánlott

elvégezni a  $\mathbb{E}$  Tervek automatikus kiértékelése modul Ellenőrzés Ellenőrzés funkcióját!

#### Doboz felépítés megtekintése Doboz

Doboz felépítés esetén a nyomógombra kattintva jelenik meg a 'Kapocspont lista:', a készülék doboz kapocspont felépítési táblázata.

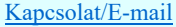

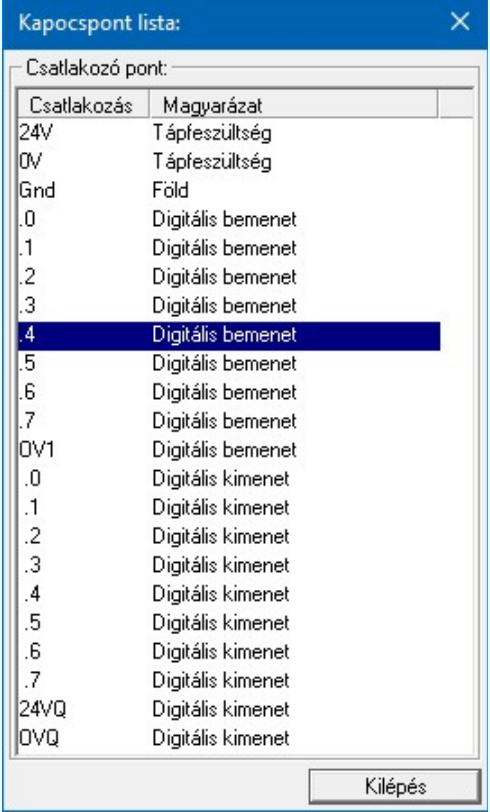

#### Elrendezési kép megtekintése Elrendezés

A nyomógombra kattintva jelenik meg az 'Elrendezés szimbólum képe:', s Segítségével ellenőrizhető, hogy az adott típushoz tartozik-e, és milyen elrendezés szimbólum.

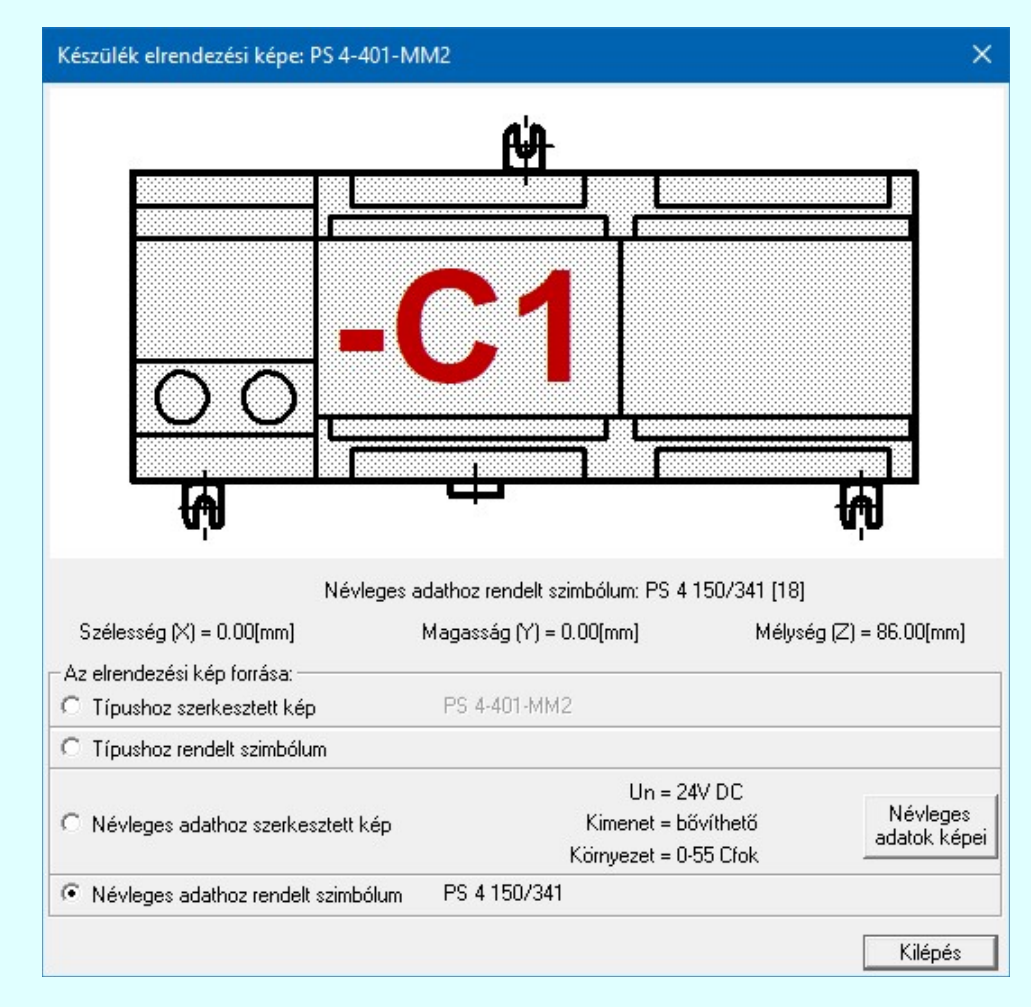

### Áramutas/egyvonalas felépítés megjelenítése: minta ablak:

A mintában a kép mindig az aktuálisan kijelölt készülék típus felépítését mutatja.

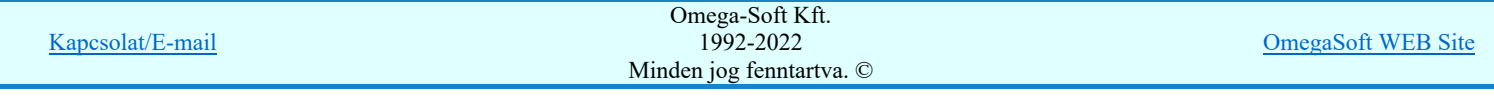

 $\Leftrightarrow \ell_{\text{in}}$ 

Az egérrel támogatott Zoom, Pan - egérgombbal ablakozási funkció a minta ablakban is használható!

A minta rajz kép mérete és helyzete a billentyűzet segítségével is változtatható! Az érvényes billentyű parancsok:

F6, és '/'(osztás) gomb: Kép méret növelése 1,5 szeresére. F7, és '\*' (szorzás) gomb: Kép méret csökkentése 1,5 szeresére. F8, F10, Home, Delete, End, és a "0" és az "5" gombok: Az eredeti képméret és helyzet visszaállítása. Nyilak és szám gombok: A nyíl iránya (számgomb helyzetének megfelelő irányban) az ablak elmozdítása az aktuális ablak méret felével.

### Névleges adat kiválasztása

A típus kiválasztást követően megadhatjuk a készülék névleges adatait is. Egy típushoz a törzsadattárban több névleges adat jellemző tárolható, a megfelelő adatokkal rendelkező típus választását az ablak névleges adatok listájából választva végezhetjük el. A jellemző későbbi módosítását a rendszer támogatja.

Lásd:

- Szimbólum készülék elhelyezése 牵
- Szimbólum készülékrész elhelyezése adattárból 횘
- ē. Doboz készülék elhelyezése
- Készülék módosítása å,
- Elem azonosítása

### Lásd még:

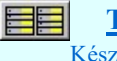

Törzsadatbázisok kezelése Készülékek adattára

- A rendszer ellenőrzi, hogy a választott típus tartalmazza e a tervlapon elhelyezett szimbólumot, nem megfelelő választás esetén 'A választott típusban nincs az elhelyezendő szimbólum!' hibajelzéssel megakadályozza a helytelen típus választást.
- Az OmegaCAD ELEKTRO rendszer készülék felépítésére vonatkozó korlátait lásd itt!

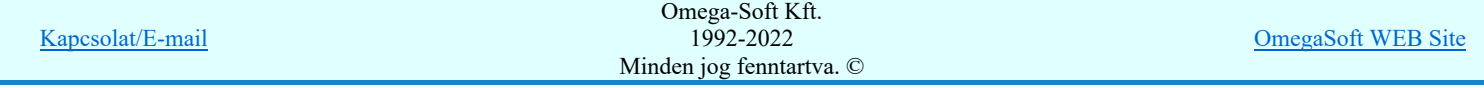

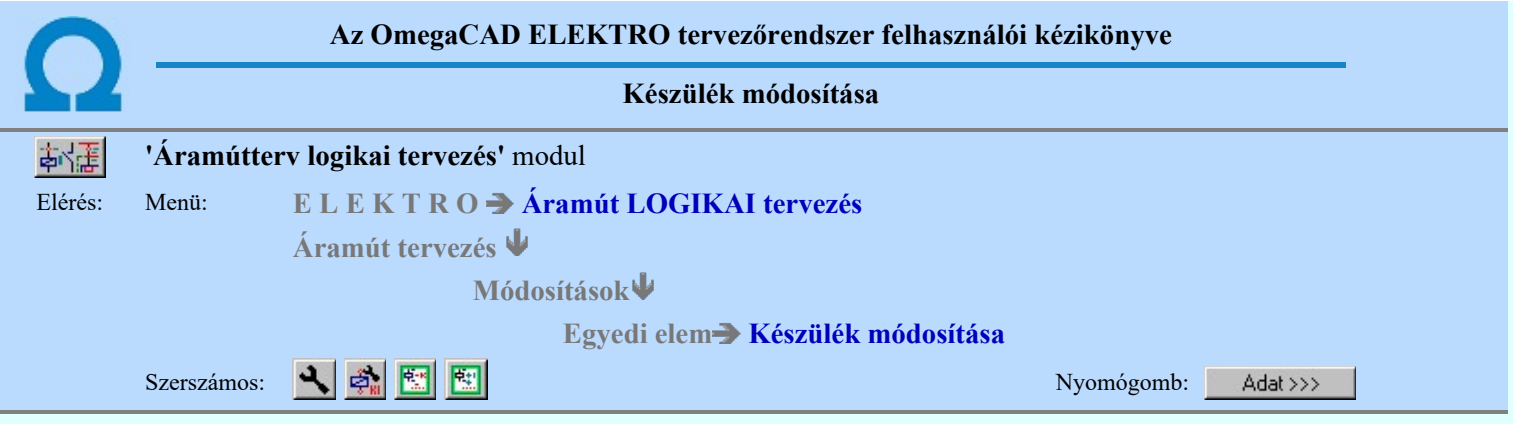

A készülék névleges adatait az alábbi panelon módosíthatjuk.

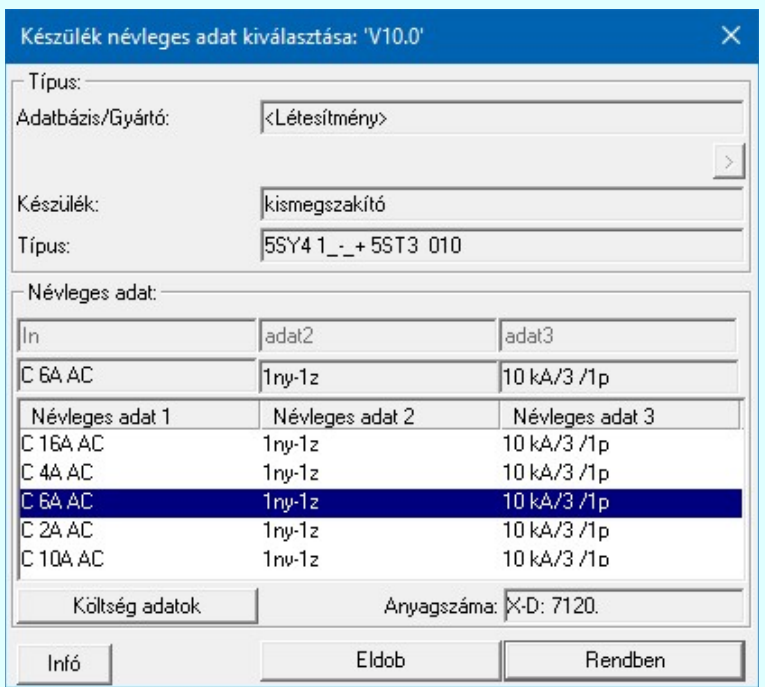

A névleges adat listán a készülék adatbázisban az adott készülék típushoz megadott névleges adatokat láthatjuk. Választani csak ezekből lehet!

### Lásd:

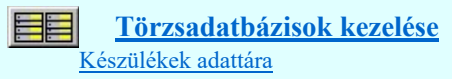

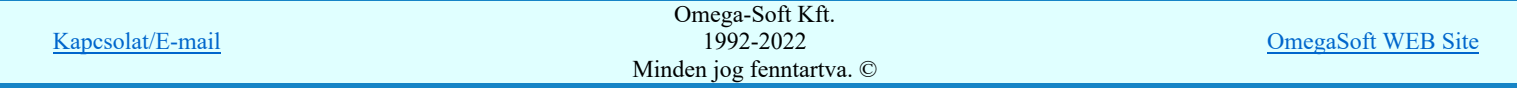

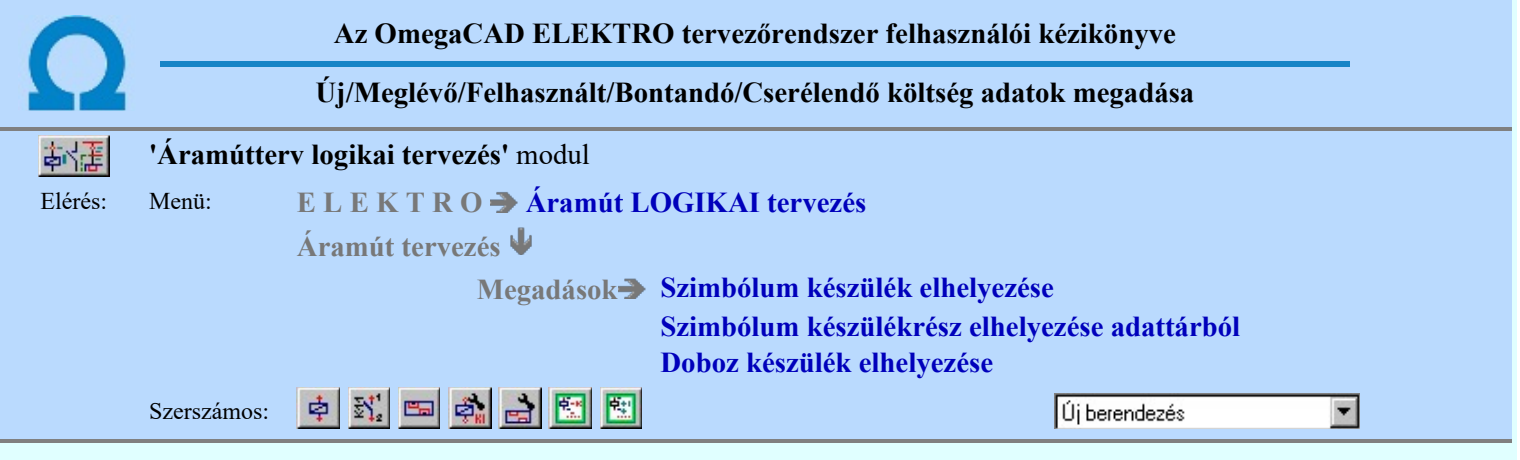

A párbeszédpanelen a 'Költségkód:' ablakban egy legördülő listán megjelenik a négy lehetséges költségvetési állapot, a listáról történt választással kell a beállítást elvégezni. Alapértelmezésben a berendezés új jellemzőt kap.

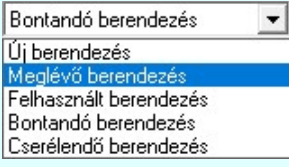

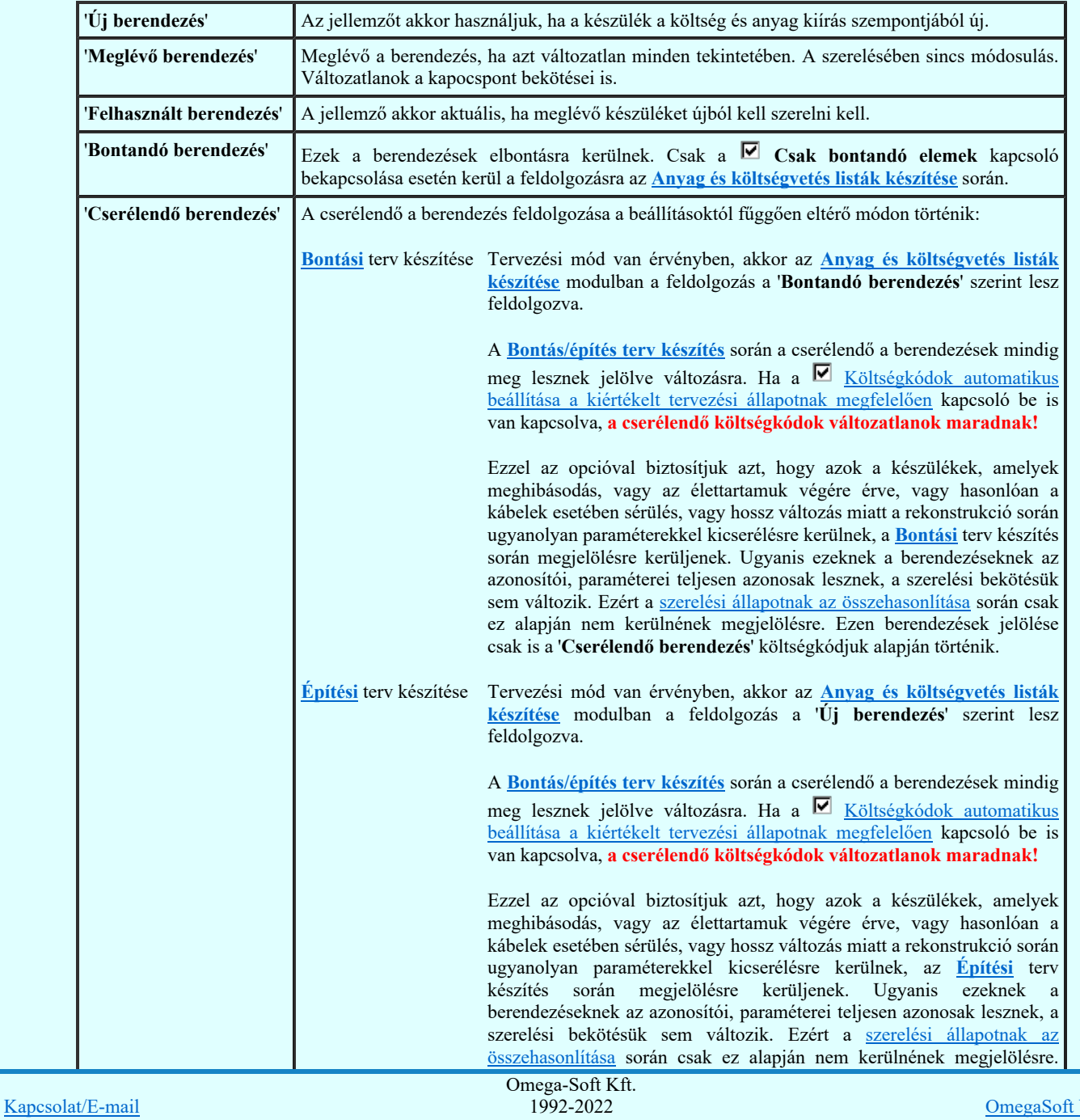

Minden jog fenntartva. ©

Felhasználói kézikönyv: IEC-61850 Main modul 50. / 488.

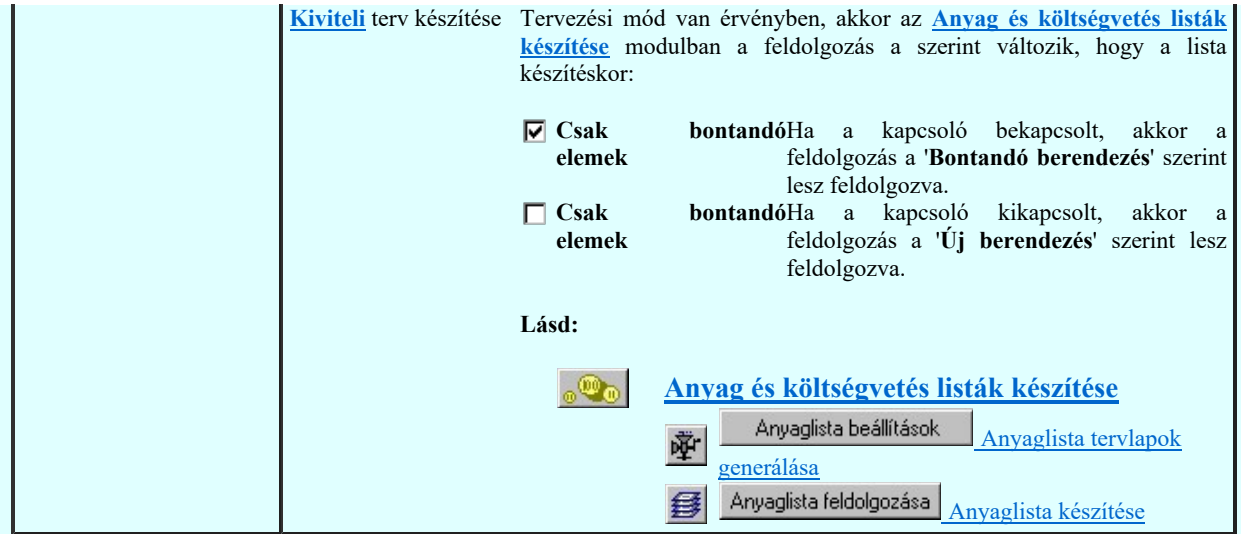

Az itt beállított jellemzőket a költségvetés modul fogja felhasználni, illetve a készüléktáblázatokban megjelenik, mint megjegyzés.

Lásd:

- Szimbólum készülék elhelyezése 卓
- $\frac{1}{2}\sum_{i=1}^{n}$ Szimbólum készülékrész elhelyezése adattárból
- Doboz készülék elhelyezése
- 国图图图 Készülék módosítása
- Elem azonosítása
- Tervjel szerint...
- Szereléshely szerint... 國

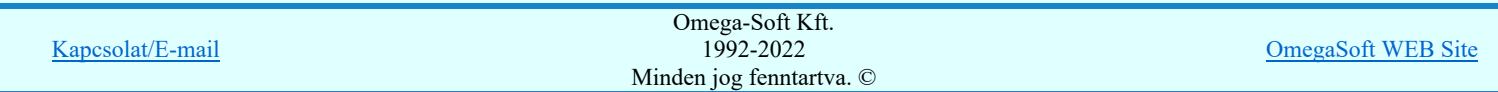

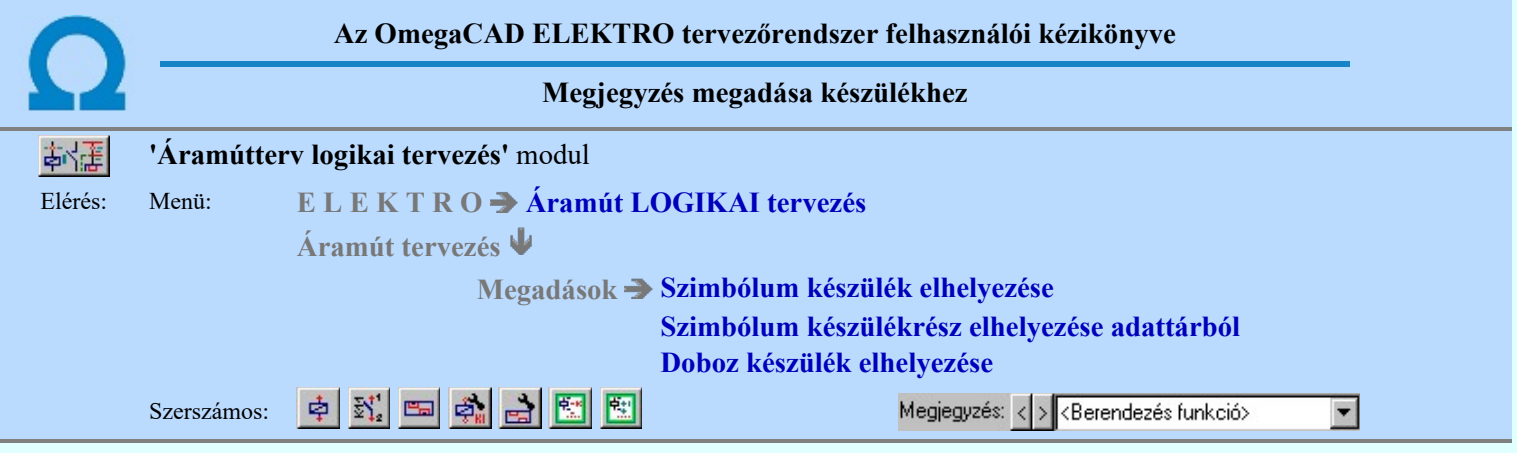

A párbeszédpanelen a 'Megjegyzés:' ablakban a készülék rendeltetésére, funkciójára utaló rövid leírás, megjegyzés szöveg adható meg, amely megjegyzés később a készülék listák és a készüléktáblázatok értelmezését segíti.

Az adatbeviteli szerkesztő ablak mellett elhelyezett **ide** gomb segítségével a felhasználó sablonba tárolhatjuk, **s** gomb segítségével a sablonból törölhetjük az ablak tartalmát! A  $\bar{\blacktriangleright}$  gomb segítségével a felhasználói sablonban eltárolt szövegekből választhatunk!

### Lásd:

- Szimbólum készülék elhelyezése 卓
- $\mathbb{F}_2^+$ Szimbólum készülékrész elhelyezése adattárból
- Doboz készülék elhelyezése e.
- Készülék módosítása å,
- Elem azonosítása
- Tervjel szerint...
- Szereléshely szerint... 图

- Az OmegaCAD ELEKTRO rendszer készülék felépítésére vonatkozó korlátait lásd itt!
- A készülékekhez rendelhető felhasználói szövegeket a rendszer a 'x:\V10x..\OmegaWin32 \UserSettings\TerminalsName.ini' állományban tárolja.
- Az OmegaCAD ELEKTRO rendszerben a készülékek megjegyzés szövegei maximum 30 karaktert tartalmazhatnak.

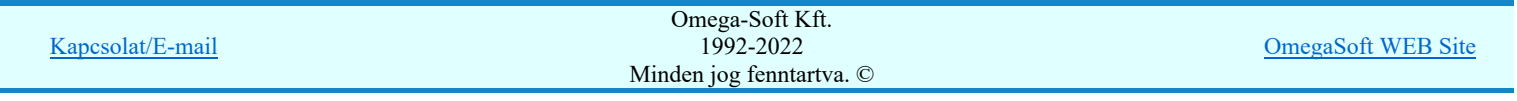

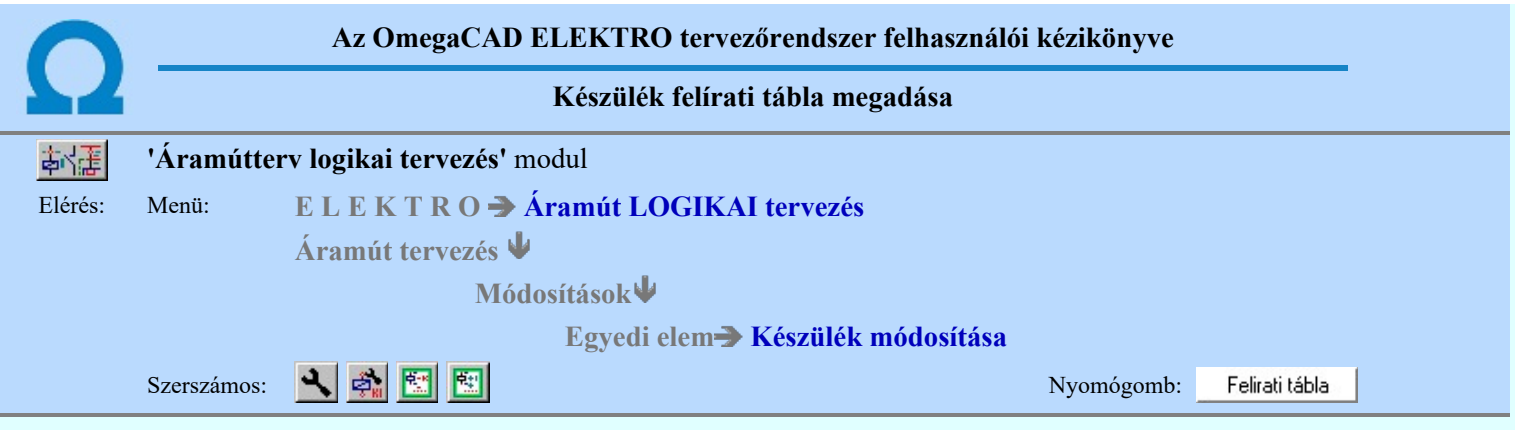

A készülekekhez egyedi felírati tábla adható meg, amelynek adatait az alábbi panelon adhatjuk meg, illetve módosíthatjuk. A készülék felírati szövege lehet a készülékhez megadott megjegyzés szöveg, a készülék alfanumerikus tervjele, vagy egyedileg megadott szöveg. A felírati tábla lehet két soros felíratú is. Ekkor meg kell adnunk a második sor szövegének tartalmát és adatait is.

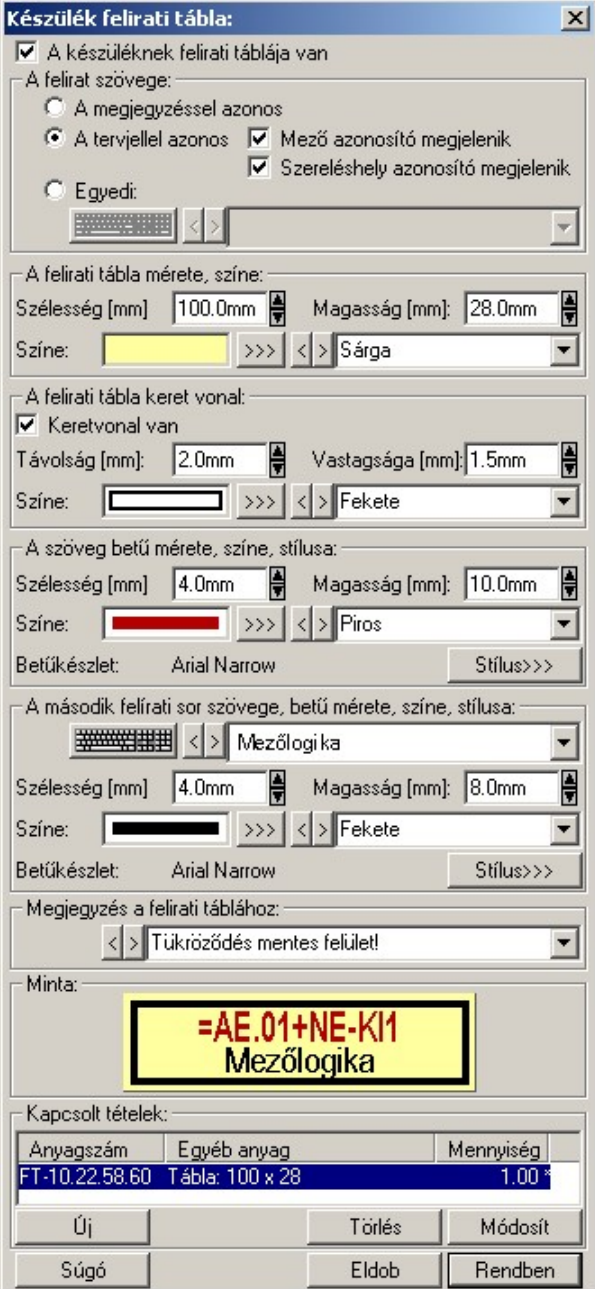

## A készüléknek felírati táblája van

A készülékhez akkor tartozik felírati tábla, ha ez a kapcsoló be van kapcsolva. Bekapcsolt állapotában a felírati tábla tulajdonságainak beállításához szükséges kezelő eszközök érvényesek lesznek.

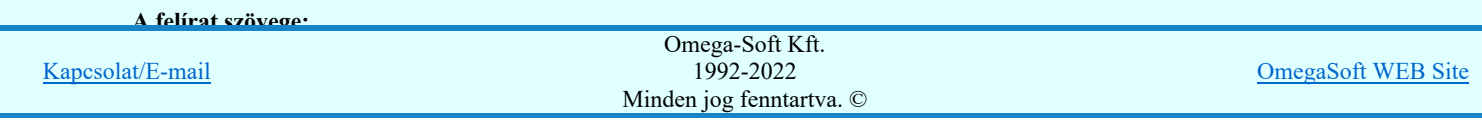

A készülék felírati szövege lehet a készülékhez megadott megjegyzés szöveg, a készülék alfanumerikus tervjele, vagy egyedileg megadott szöveg. A választást az alábbi kapcsolókkal állítjuk be:

### A megjegyzéssel azonos

Ennek a beállításnak az esetén a felírati tábla szövege a készülékhez megadott megjegyzés szöveggel lesz azonos. Ha ezt kell a felírati táblán is megjeleníteni, nem kell megadnunk külön felírati szöveget. (Lásd: Megjegyzés megadása készülékhez)

### A tervjellel azonos

Ennek a beállításnak az esetén a felírati tábla szövege a készülék alfanumerikus azonosítójával lesz azonos. Ha ezt kell a felírati táblán is megjeleníteni, nem kell megadnunk külön felírati szöveget.

Ebben az esetben még külön beállíthatjuk, hogy az alfanumerikus azonosító tartalmazza-e a mező és a szereléshely azonosítót is.

### $\nabla$  Mező azonosító megjelenik

Szereléshely azonosító megjelenik

#### Egyedi

Ezt az opciót kell beállítanunk akkor, ha a készülékhez a felírati táblának a szövege nem adható meg a két fenti opció egyikével sem.

Az egyedi felírati szöveget a szerkesztő ablakban adjuk meg A különleges karakterek beviteléhez a nyomógomb lenyomásával be lehet lépni a Virtuális billentyűzet funkcióba, ahol a beállított betűkészlethez tartozó ilyen karaktereket tudjuk kényelmesen megadni.

#### A felirati tábla mérete, színe:

Ebben a csoportban kell megadnunk a felírati tábla méretét, és az alap színét.

#### Szélesség [mm]

A szerkesztő ablakban a felírati tábla szélesség (x tengely) méretét adjuk meg milliméterben. A szélesség értéket a rendszer nem vizsgálja. Az hogy a felírat elfér a tábla területen a vizuális visszajelző ablakban ellenőrizhető. (A felírat tényleges hossza függeni fog a megjelenítő eszközön telepített fontkészletre jellemző proporcionalitástól).

### Magasság [mm]

A szerkesztő ablakban a felírati tábla magasságát (y tengely) méretét adjuk meg milliméterben. A magasság értéket nem lehet csökkenteni, ha az kisebb lenne mint a keret vonal távolság és a keret vonal vastagság (ha be van kapcsolva a keret), a felírati betű méret és a második sor felírati betű méret (ha van második felírati sor) összege.

#### Színe:

A felírati tábla alap színét adjuk meg ebben a csoportban. A színt megadjuk RGB intenzitással a  $\gg$ nyomógomb megnyomásával, vagy a színt jelző területere való kattintással. Ekkor a szín beállítási palettába jutunk, ahol a tetszőleges szín kiválasztható, vagy igény szerint egyedi szín 'keverhető'. A táblázat színét leírhatjuk szövegesen is a mögötte lévő szerkesztő ablakban. A szín megadásának olyan módját válasszuk, amellyel a felírati tábla legyártásának megadásához meg akarunk határozni.

### A felirati tábla keret vonal:

A táblázathoz meghatározhatjuk azt, hogy a táblázatnak legyen-e kerete. Ha a táblázatnak van kerete, akkor be kell állítanunk, hogy az a táblázat szélétől milyen távolságra van. Milyen vastag és milyen színű.

#### $\nabla$  Keretvonal van

A felírati táblának akkor lesz csak keretvonala, ha ez a kapcsoló bekapcsolt. Bekapcsolt állapotában a csoportban lévő szerszámok érvényesek, és megadhatók a táblázat keretvonal adatai.

### Távolság [mm]

A szerkesztő ablakban a felírati tábla keretvonalának a táblázat szélétől mért távolságát adjuk meg milliméterben. A távolság értéket nem lehet növelni, ha keretvonal távolság, a keret vonal vastagság, a felírati betű méret és a második sor felírati betű méret (ha van második felírati sor) összege nagyobb lenne mint táblázat beállított magassága.

#### Vastagsága [mm]

A szerkesztő ablakban a felírati tábla keretvonalának a vastagságát adjuk meg milliméterben. A vastagság értéket nem lehet növelni, ha keretvonal vastagság, a keret vonal távolság, a felírati betű méret és a második sor felírati betű méret (ha van második felírati sor) összege nagyobb lenne mint táblázat beállított magassága.

### Színe:

A felírati tábla keretvonal színét adjuk meg. A színt megadjuk RGB intenzitással a >>> nyomógomb megnyomásával, vagy a színt jelző területere való kattintással. Ekkor a szín beállítási palettába jutunk, ahol a tetszőleges szín kiválasztható, vagy igény szerint egyedi szín 'keverhető'. A táblázat keret vonal színét leírhatjuk szövegesen is a mögötte lévő szerkesztő ablakban. A szín megadásának olyan módját válasszuk, amellyel a felírati tábla legyártásának megadásához meg akarunk határozni.

#### A szöveg betű mérete, színe, stílusa:

Ebben a csoportban megadjuk meg a felírati tábla szövegének betű méretét, színét és font stílusát.

#### Szélesség [mm]

A szerkesztő ablakban a felírati szöveg betű szélesség (x tengely) méretét adjuk meg milliméterben. A szélesség értéket a rendszer nem vizsgálja. Az hogy a felírat elfér a tábla területen a vizuális visszajelző ablakban ellenőrizhető. (A felírat tényleges hossza függeni fog a megjelenítő eszközön telepített fontkészletre jellemző proporcionalitástól).

### Magasság [mm]

A szerkesztő ablakban a felírati szöveg betű magasságát (y tengely) méretét adjuk meg milliméterben. A

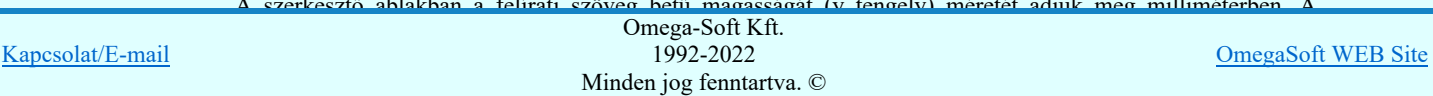

magasság és a második sor felírati betű méret (ha van második felírati sor) összege nagyobb lenne mint táblázat beállított magassága.

### Színe:

A felírati tábla felírat színét adjuk meg ebben a csoportban. A színt megadjuk RGB intenzitással a nyomógomb megnyomásával, vagy a színt jelző területere való kattintással. Ekkor a szín beállítási palettába jutunk, ahol a tetszőleges szín kiválasztható, vagy igény szerint egyedi szín 'keverhető'. A felírat színét leírhatjuk szövegesen is a mögötte lévő szerkesztő ablakban. A szín megadásának olyan módját válasszuk, amellyel a felírati tábla legyártásának megadásához meg akarunk határozni.

### Betű készlet:

A felírati tábla szöveg felíráshoz a betű készletet, a dőlést, aláhuzást és a kövérség tulajdonságokat adjuk meg. A beállított betűkészletet a rendszer visszajelzi: (Arial Narrow, Wingdings).

Stilus>>>

A nyomógomb lenyomásával be lehet lépni a Szöveg stílus beállítás dialógus ablakba, meg lehet változtatni a felirat megjelenési jellemzői. A szöveg beállítási ablakban megadott szöveg jellemzők közül csak a font készlet, a dőlés, aláhuzás, a kövérség valamint a szín tulajdonságok kerülnek be a felírati tábla szöveg felírási tulajdonságokba

A font készlet beállítással kapcsolatban fontos megjegyezni, hogy a felírati táblák tulajdonságai még az elrendezés tervezés modulban kerülnek megjlenítésre, ezért fontos az, hogy ezeknek a tervlap pecsétekhez megadott fontkészlet tulajdonságok megegyezzenek!

Ezek a betűkészletét a Rajz betű készlet... funkcióban kerülnek megadásra. Nem okozhat problémát a különböző tervtípusokhoz beállítandó egyforma betűkészlet, ha a Egységes betű, szín és vonalvastagság alkalmazása valamennyi tervlapon be van kapcsolva.

### A második felírati sor szövege, betű mérete, színe, stílusa:

Lehetőség van arra, hogy a felírati táblának két soros felírata legyen. Ez a lehetőség csak úgy áll fenn, hogy a felírati tábla előzőekben megadott felírati szövege jelenik meg a felső sorban, és az itt megadandó szöveg alatta, a második sorban. A felírati táblának akkor van második felírati szövege, ha a szerkesztő ablakban legalább egy karakter már megadásra került. Ekkor a beállítási szerszámok érvényesek és ebben a csoportban megadjuk meg a felírati tábla másoidk sorábnak szövegét, szövegének betű méretét, színét és font stílusát.

#### Szélesség [mm]

A szerkesztő ablakban a második felírati szöveg betű szélesség (x tengely) méretét adjuk meg milliméterben. A szélesség értéket a rendszer nem vizsgálja. Az hogy a felírat elfér a tábla területen a vizuális visszajelző ablakban ellenőrizhető. (A felírat tényleges hossza függeni fog a megjelenítő eszközön telepített fontkészletre jellemző proporcionalitástól).

### Magasság [mm]

A szerkesztő ablakban a második felírati szöveg betű magasságát (y tengely) méretét adjuk meg milliméterben. A magasság értéket nem lehet növelni, ha keretvonal vastagság, a keret vonal távolság, a felírati betű méret magasság és a második sor felírati betű méret összege nagyobb lenne mint táblázat beállított magassága.

Színe:

A felírati tábla második felírat színét adjuk meg ebben a csoportban. A színt megadjuk RGB intenzitással a

 nyomógomb megnyomásával, vagy a színt jelző területere való kattintással. Ekkor a szín beállítási palettába jutunk, ahol a tetszőleges szín kiválasztható, vagy igény szerint egyedi szín 'keverhető'. A felírat színét leírhatjuk szövegesen is a mögötte lévő szerkesztő ablakban. A szín megadásának olyan módját válasszuk, amellyel a felírati tábla legyártásának megadásához meg akarunk határozni.

### Betű készlet:

A felírati tábla szöveg felíráshoz a második felírat betű készletet, a dőlést, aláhuzást és a kövérség tulajdonságokat adjuk meg. A beállított betűkészletet a rendszer visszajelzi: (Arial Narrow, Wingdings).

Stilus>>>

A nyomógomb lenyomásával be lehet lépni a **BEC** Szöveg stílus beállítás dialógus ablakba, meg lehet változtatni a felirat megjelenési jellemzői. A szöveg beállítási ablakban megadott szöveg jellemzők közül csak a font készlet, a dőlés, aláhuzás, a kövérség valamint a szín tulajdonságok kerülnek be a felírati tábla szöveg felírási tulajdonságokba

A font készlet beállítással kapcsolatban fontos megjegyezni, hogy a felírati táblák tulajdonságai még az elrendezés tervezés modulban kerülnek megjlenítésre, ezért fontos az, hogy ezeknek a tervlap pecsétekhez megadott fontkészlet tulajdonságok megegyezzenek!

Ezek a betűkészletét a Rajz betű készlet... funkcióban kerülnek megadásra. Nem okozhat problémát a különböző tervtípusokhoz beállítandó egyforma betűkészlet, ha a Egységes betű, szín és vonalvastagság alkalmazása valamennyi tervlapon be van kapcsolva.

#### Megjegyzés a felirati táblához:

A felírati táblához megjegyzést fűzhetünk, amely például kapcsolódhat a tábla felhelyezésnek, vagy gyártásának körülményeire.

### Minta:

A megadott adatok alapján megjelenik a készülék felírati tábla arányos képe a minta ablakban.

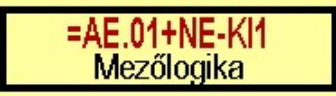

A felírati táblák gyártásához megadott adatok az Elrendezési (diszpozíciós) tervek készítése Omega-Soft Kft.  $\frac{\text{Kapcsolat/E-mail}}{\text{Minton is } \text{functing}}$ 1992-2022 Minden jog fenntartva. ©

OmegaSoft WEB Site

### Kapcsolt tételek:

A Kapcsolt tételek: csoportban a készülékhez egyéb anyagot csatolhatunk. A kapcsolt tételek kigyűjtésre kerülnek az anyaglista modulban. Ha itt, a készülék felírati tábla megadásakor a készülékhez kapcsolt tételként hozzárendeljük a felírati tábla anyagkiírásához szükséges egyéb anyagot, és a későbbiekben a kikapcsoljuk a felírati tábla kezelést, az itt megadott kapcsolt tételek továbbra is a készülékhez lesznek rendelve, és kiírásra kerülnek. Ilyen esetben a felírati tábla miatti kapcsolt tételeket a felírati tábla kezelés kikapcsolása előtt törölni kell.

A Kapcsolt tételeket kezelhetjük a Keszäfűz Készülékhez további részek hozzáfűzése funkcióban is!

A kapcsolt tételek listájában, az első oszlopban az egyéb anyag anyagszáma, a második oszlopban az egyéb anyag neve, és a harmadik oszlopban a mennyisége látható. Ha a mennyiség mögött \* jel látható akkor az anyagszám létezik az egyéb anyag adatbázisban.

 A gomb segítségével új egyéb anyagot kapcsolhatunk az elemhez. Megnyomásával a Kapcsolt tételek: panelre jutunk.

'Insert'Új kapcsolt tételt illeszthetünk be az aktuálisan kijelölt tétel elé a billentyűzet 'Insert' gombjának **WARNER** megnyomásával.

Módosít A gomb segítségével a kijelölt kapcsolt egyéb anyag adatait módisíthatjuk. Megnyomásával a Kapcsolt tételek: panelre jutunk.

A 'Kapcsolt tétel' módosítás elvégezhető a lista ablakban is a listasorban a elvégzett dupla egér kattintás után megjelenő alábbi panelen.

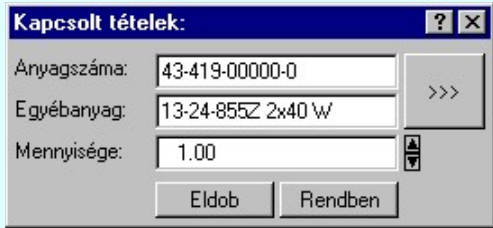

 A gomb megnyomásával az egyéb anyag adatbázis kiválasztó paneljére jutunk, ahol egyszerűen kijelölhetjük az egyéb anyagot elnevezésével és anyagszámával együtt.

A 'Mennyisége' ablakban módosítható a kapcsolt tételek darabszáma. Az ablak mögötti **z** gombok segítségével egységenként lehet növelni, csökkenti a mennyiségi adatot.

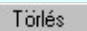

A gomb segítségével a kijelölt kapcsolt egyéb anyagot törölhetjük a kapcsolt elemek listájáról.

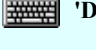

'Delete'A kapcsolt tétel törlése végrehajtható a billentyűzet 'Delete' gombjának megnyomásával is.

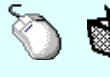

Akapcsolt tétel törlése végrehajtható a lista ablakban a bal, vagy a jobb oldali egérgomb folyamatos lenyomása melletti mozgatással is. Ehhez a kurzort a lista ablakon kívülre kell mozgatni. Ezt a megjelenő "szemetes" kurzor jól láthatóan jelzi számunkra! Ha ilyen helyzetben engedjük fel az egérgombot, a kiválasztott lista sort törli a rendszer.

#### Rendezés

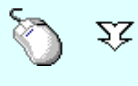

A 'Rendezés' végrehajtható a lista ablakban a bal, vagy a jobb oldali egérgomb folyamatos lenyomása melletti mozgatással is. Ha érvényes lista sor fölött engedjük fel az egérgombot, a kiválasztott lista sort ebbe a sorba helyezi át a rendszer.

### Lebegő menü

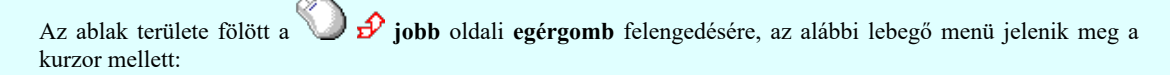

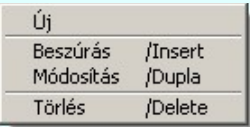

Így a olyan funkciók is elérhetők, amelyeknek nincs közvetlen funkciógombjuk.

Kilépés a funkcióból a változtatások mentése nélkül. Minden itt elvégzett módosítás eldobásra kerül.

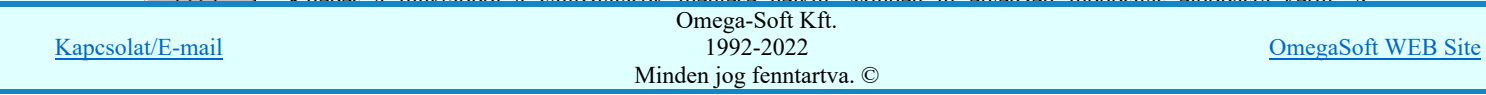

Kilépés a funkcióból a változtatások mentésével. Minden itt elvégzett módosítás érvényes lesz, ha a készülék mmódosítási funkcióból is a módosítások mentésével lépünk ki.

### Lásd:

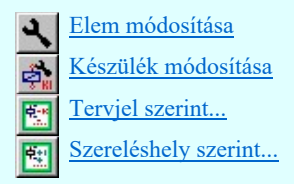

### Lásd még:

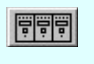

Elrendezési (diszpozíciós) tervek készítése Készülék felirati táblák táblázata...

### Korlátozások/megjegyzések:

- Az OmegaCAD ELEKTRO rendszer készülék felépítésére vonatkozó korlátait lásd itt!
- Ha itt, a készülék felírati tábla megadásakor a készülékhez kapcsolt tételként hozzárendeljük a felírati tábla anyagkiírásához szükséges egyéb anyagot, és a későbbiekben a kikapcsoljuk a felírati tábla kezelést, az itt megadott kapcsolt tételek továbbra is a készülékhez lesznek rendelve, és kiírásra kerülnek. Ilyen esetben a felírati tábla miatti kapcsolt tételeket a felírati tábla kezelés kikapcsolása előtt törölni kell.

A Kapcsolt tételeket kezelhetjük a **Hozzáfűz** készülékhez további részek hozzáfűzése funkcióban is!

- Az OmegaCAD ELEKTRO rendszerben az adatbeviteli szerkesztő ablak mellett elhelyezett **I** gomb segítségével a felhasználó sablonba tárolhatjuk,  $\leq$  gomb segítségével a sablonból törölhetjük az ablak tartalmát! A  $\leq$  gomb segítségével a felhasználói sablonban eltárolt szövegekből választhatunk!
- A font készlet beállítással kapcsolatban fontos megjegyezni, hogy a felírati táblák tulajdonságai még az elrendezés tervezés modulban kerülnek megjlenítésre, ezért fontos az, hogy ezeknek a tervlap pecsétekhez megadott fontkészlet tulajdonságok megegyezzenek! Ezek a betűkészletét a Rajz betű készlet... funkcióban kerülnek megadásra. Nem okozhat problémát a különböző tervtípusokhoz beállítandó egyforma betűkészlet, ha a Egységes betű, szín és vonalvastagság alkalmazása valamennyi tervlapon be van kapcsolva.
- A készülékekhez rendelhető felhasználói szövegeket a rendszer a 'x:\V10x..\OmegaWin32 \UserSettings\TerminalsName.ini' állományban tárolja.

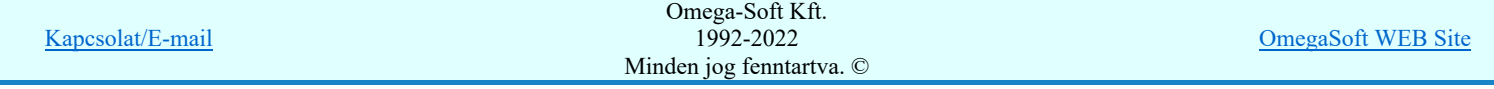

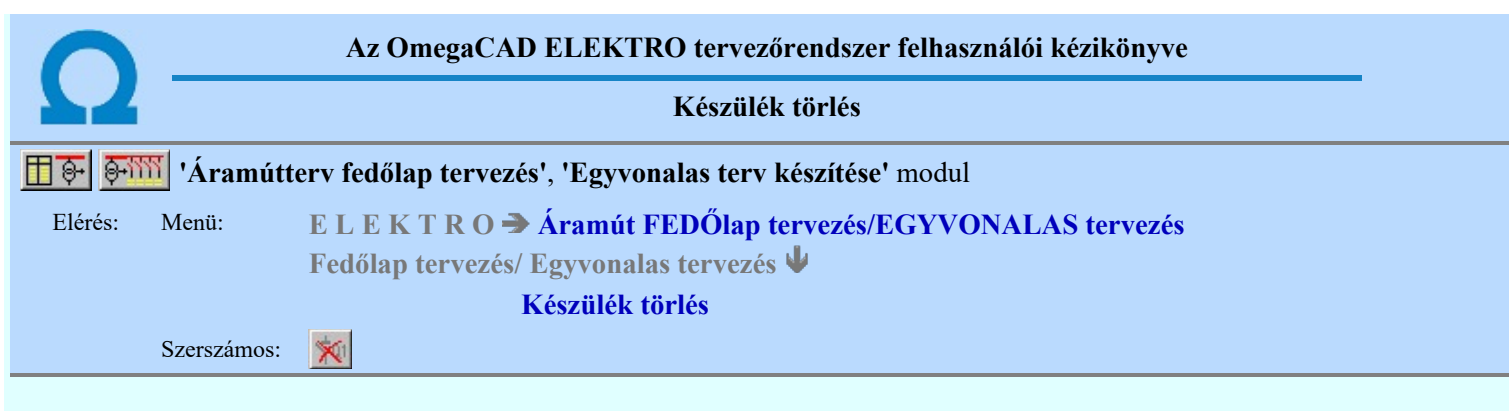

A parancsot követően a törlendő készülékre pozícionálva az egyvonalas készülék törlése elvégezhető.

A törlési funkció elindítása után a rendszer pont beviteli módba kerül. Megjelenik a kereső kurzor és az üzenet ablakban a következő látható:

#### Készülék azonosítása törlésre: [ESC=Kilépés!]

A törlés közben a <u>pont bevitel</u> szabályai érvényesek. A pont megadása közben a lenyomott való jobb oldali egérgomb felengedésre megjelenő lebegő menüben megjelenő funkciókat használhatjuk a pont igazítási módok változtatására, a funkció befejezésére. A módosítás folyamatot a billentyűzet ESC gombjának megnyomásával is tudjuk megszakítani. Megszakítható a művelet egy másik funkció elindításával is.

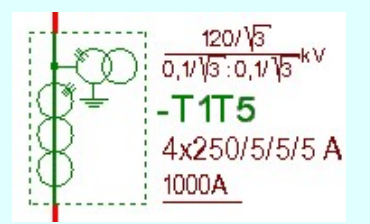

Ha a kijelölés során készüléket azonosítottunk, és a megerősítési kérdés a tervezési opciók funkcióban nincs kikapcsolva, a törlés csak akkor hajtódik végre, ha itt a szándékunkat **végen válasszal megerősítjük**.

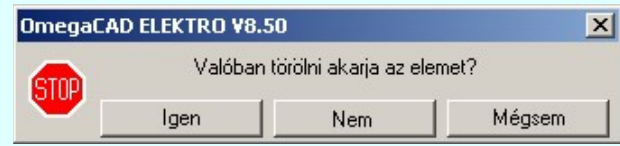

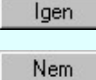

A törlés csak akkor hajtódik végre, ha itt a szándékunkat ennek a gombnak a megnyomásával megerősítjük.

Mégsem

A törlést végrehajtását nem hajtjuk végre. A rendszer a funkcióban marad.

Ha ezzel a gombbal lépünk ki, akkor a törlés végrehajtása nélkül lépünk ki a törlés funkcióból.

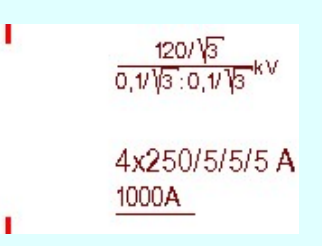

Ha a kijelölés során nem sikerül készüléket azonosítottunk, és a 'hiba figyelmeztető ablak megjelenik' a tervezési opciók funkcióban nincs kikapcsolva, akkor az alábbi hibaüzenet jelenik meg:

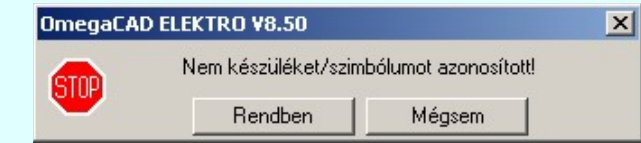

A gomb megnyomásával folytathatjuk a törlést, a funkcióban maradunk. Rendben Ha ezzel a gombbal lépünk ki, akkor befejeződik a törlés funkció. Mégsem

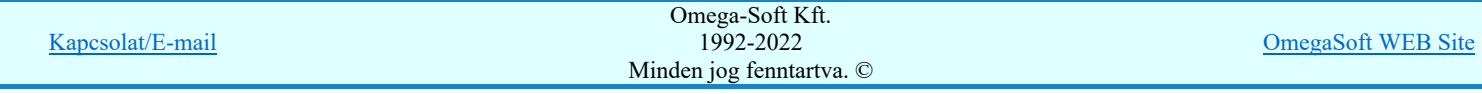

A készülék törlése végrehajtható a grafikus alaprendszer bármely elem törlési funkciójával: Bármely elem törlése, vagy a

 Csoport elem törlése funkciókkal. Ha ezek funkciók valamelyikét hívjuk meg, akkor az üzenet ablakban a következő üzenet látható.

### Elem azonosító pont kijelölés: [ESC=Kilépés!]

Természetesen, ha a fenti grafikus alaprendszer törlési funkciók valamelyikét használjuk, akkor a kijelölő ponttal eltalált bármilyen elemet törölni fogunk megerősítési kérdés nélkül!

Ha a választott készülék nincs használva az áramút terven, akkor a készülék tervjel-sorszám azonosítója is törlésre kerül a terv nyilvántartásából.

A funkció segítségével a tervlapon korábban elhelyezett azonosítatlan egyvonalas szimbólum törlését is elvégezhetjük. Mivel az azonosítatlan egyvonalas szimbólumhoz nem tartozik készülék nyilvántartás, ezek az elemek a grafikus alaprendszer

bármely törlési funkciójával egyenértéküen törölhetők. Sőt ezen az elemek esetén használhatók a grafikus a visszavonás  $[Ctrl+Z, F11]$  és a  $\Box$  Újra érvényesít  $[Ctrl+Y, F12]$  parancsok.

### Gyors funkció elérés:

Ha a lebegő menü és elem kijelölés használata bekapcsolt, és egyvonalas készülék van kijelölve, akkor:

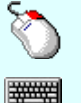

Ð A készülék törlését elvégezhetjük a lenyomott jobb oldali egérgomb felengedésre megjeleno lebegő menüben megjelenő **XI** Készülék törlés funkció segítségével.

'Delete' A készülék törlését elvégezhetjük a billentyűzet 'Delete' gombjának megnyomásával is.

### Korlátozások/megjegyzések:

- A rendszer a törlést csak a megerősítési kérdés jóváhagyása után törli. Figyelem: a megerősítési kérdés a tervezési opciók funkcióban kikapcsolható.
- A végrehajtott törlés után a készülék nyilvántartás visszaállítására nincs semmilyen lehetőség! (A grafikus undo a készülék nyilvántartásra hatástalan!)
- A törlést a rendszer úgy hajtja végre, hogy a képernyőn a rajzolatot a rajzi munkaterület színével újra megjeleníti. Ezzel a törölt elem 'láthatatlanná' válik a képernyőn. A törlési visszarajzoláskor olyan elemek rajzolatai is törlődnek, amelyek a képernyőn ugyanolyan képponton jelennek meg, mint a törölt elem. Azaz mintha 'alatta' lennének. Ezek az elemek egy ablakozás újraépítés esetén fognak újra teljes egészében megjelenni.

A látszólag törölt elemeket újra megjeleníthetjük az **Ú**jrarajzol [F8] funkcióval.

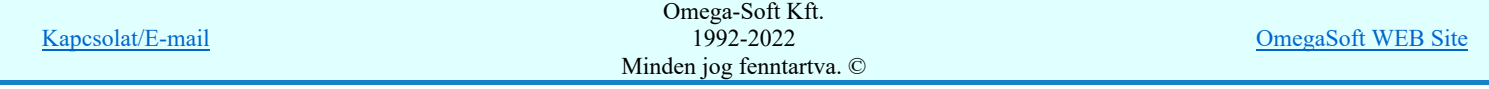

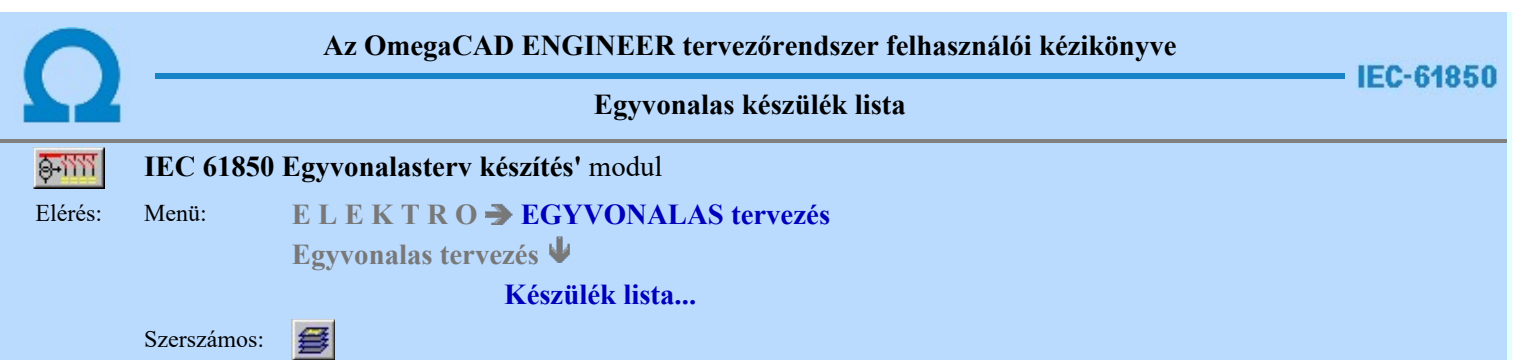

A rendszer elkészíti a mezőben tervezett készülékek összefoglaló listáját. A listákon a tervben elhelyezett és azonosított készülék adatait módosíthatjuk, vagy kereshetjük meg a tervlapon, ha az itt elhelyezett.

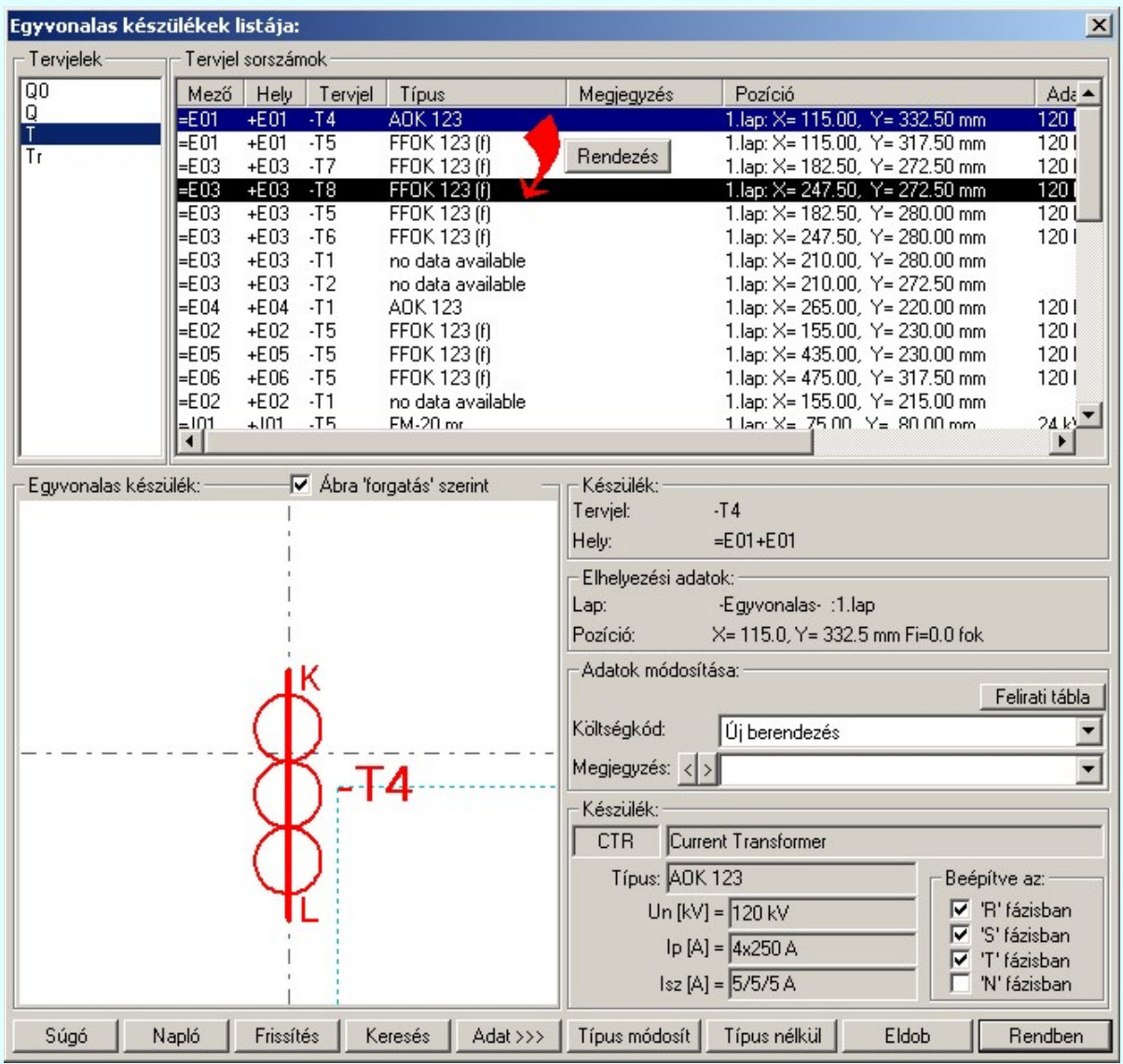

## IEC-61850 Készülék típus módosítása, frissítése

 A gomb megnyomása után megjelenik Készülék típus megadása párbeszédpanel, ahol a teljes Létesítményi törzsadattárból választva, a készülék felépítéseket és típus jellemzőket látva tudunk új típust választani. A készülék azonosítóit, jellemzőit szereléshelyét eközben változatlanul hagyjuk.

Ha a készülék az áramút terven is felhasznált, akkor a típus itt nem módosítható!

EE Bővített jellemzők Készülék IEC 61850 típus besorolás Csak azok a primer készüléket exportálhatók az állomás SSD topológiába, melyeknek a IEC 61850 szerinti primer készülék típus besorolása megtörtént. Ezért ezt az előbbi funkcióval minden primer készülékre meg kell tenni! Egyébként hibajelzést kapunk.

Az 'IEC 61850 típus' besorolásokat alábbi táblázat tartalmazza: Primary apparatus device type codes

## IEC-61850 Készülék adatok:

Kapcso

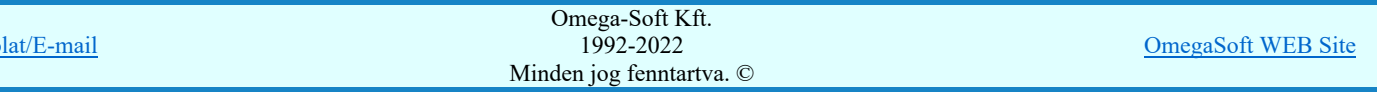

A készülék adatok megjelenése, ha nincs a készüléknek típusa:

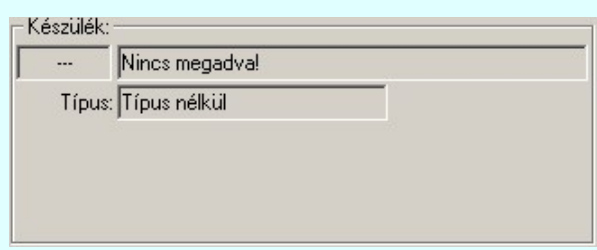

A készülék adatok megjelenése, ha a készülékhez nincs megadva az 'IEC 61850' szerinti osztályba sorolás:

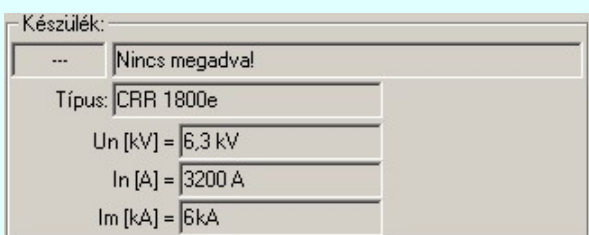

Mindkét előbbi esetben az egyvonalas terv 'IEC 61850' hibás lesz!

Ha a készülék az adatbázisban 'IEC 61850' osztályba sorolás meg van adva, akkor az adat visszajelzése során a készülék adat az 'IEC 61580' osztály besorolást tartalmazza. Továbbá tartalmazza a készülék típusát, és ha van(-ak) a készülék jellemzőket és a névleges adatokat.

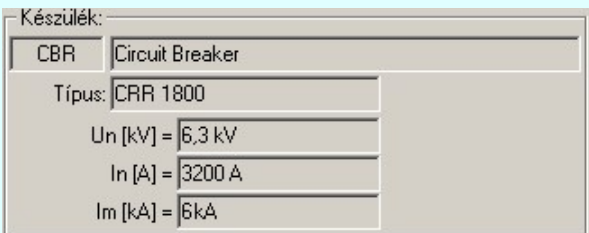

Az 'IEC 61850' egyvonalas kiegészítés az még az alábbi kiegészítést tartalmazza:

#### Beépítési fázisok megadása:

Azon készülék típusok esetén, amelyre jellemző, hogy nem csak egy, vagy mindhárom fázisban kerülnek beépítésre, ott meg kell adni a beépítési fázisokat is. Ilyen esetben "Készülék:" csoport így, jelenik meg. A "Beépítve az:" 'R', 'S', 'T', 'N' fázisban kapcsolók segítségével be kell állítani a tényleges beépítési fázisokat. Az 'N' beépítés nem kombinálható más fázis beépítéssel.

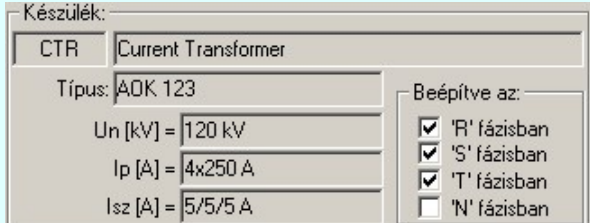

#### Transzformátorok szekunder, és tercier mező megadása:

A transzformátorok esetében a szimbólum vonatkoztatási referencia pontját mindig a primer feszültség szerinti mezőben kell elhelyezni. A szekunder mezőt, és ha van a tercier mezőt a rendszer automatikusan képes felismerni, ha a referencia pont alatt de 5.0 mm-es távolságon belül áthalad a primer és a szekunder mezőket határoló vonal. (Ha tercier tekercs is van, akkor a tercier és a szekunder mezőket határoló vonal a referencia pontól lefelé kell elválasztania a mezőket.)

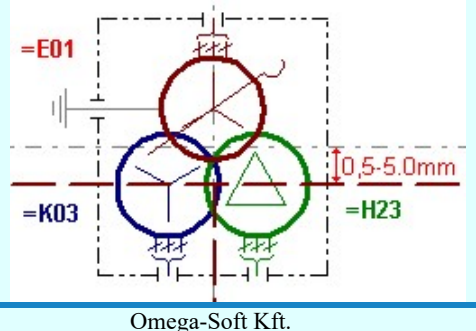

Kapcsolat/E-mail

1992-2022 Minden jog fenntartva. ©

OmegaSoft WEB Site

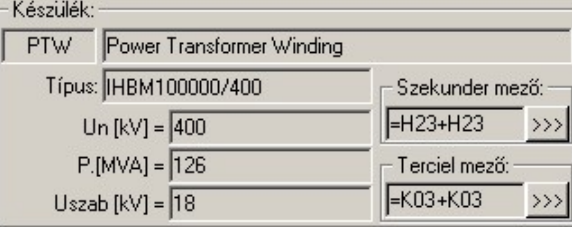

A szekunder mező, és ha van, a tercier mező beállítható a megfelelő  $\rightarrow\rightarrow\rightarrow$  gomb segítségével

### Készülék névleges adatának módosítása, frissítése

Adat >>> A gomb megnyomása után megjelenik Készülék névleges adat módosítása párbeszédpanel, ahol a készülékhez rendelt típuson belül a névleges adatokon módosíthatunk.

### Készülék felírati tábla adatainak megadása, módosítása

 A készülekekhez egyedi felírati tábla adható meg, amelynek adatait megadhatjuk, módosíthatjuk a felírati tábla megadása funkcióban.

=AE.01+N Mezőlogika

### Készülék költség kódjának módosítása

 $A_z$   $\frac{|\text{U}|}{|\text{b}}$ berendezés ablakban módosíthatjuk a készülék költség kódját. (Lásd: Új/Felhasznált/Régi költség adatok megadása)

### Készülék rövid funkcióleírás módosítása

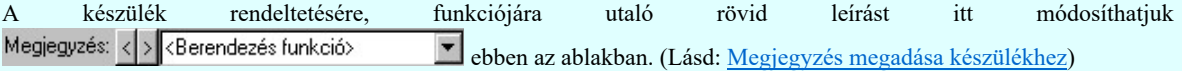

Az adatbeviteli szerkesztő ablak mellett elhelyezett **2** gomb segítségével a felhasználó sablonba tárolhatjuk, **9** gomb segítségével a sablonból törölhetjük az ablak tartalmát! A 1 gomb segítségével a felhasználói sablonban eltárolt szövegekből választhatunk!

### Készülék típus visszavonása

 A funkcióval a már típussal rendelkező készülék típusát állíthatjuk vissza típus nélkülire. Csak akkor érvényes a gomb, ha az új készüléknek már van típusa.

Ha a készülék az áramút terven is felhasznált, akkor a típus itt nem módosítható!

### A tervjel sorszám lista rendezése

A készülékek a tervjel osztályokon belül a tervjel sorszám lista szerint vannak nyilvántartva, és megjelenítve. A készülékek a tervjel sorszám listában a terv építés sorrendje szerint jelennek meg. A megjelenési sorrenden ebben a lista ablakban is tudunk rendezni az alábbiak szerint.

 $\sum Z$  A tervjel sorszám lista rendezés végrehajtható a lista ablakban a bal, vagy a jobb oldali egérgomb folyamatos lenyomása melletti mozgatással is. Ha érvényes lista sor fölött engedjük fel az egérgombot, a kiválasztott tervjel sorszámot ebbe a sorba helyezi át a rendszer.

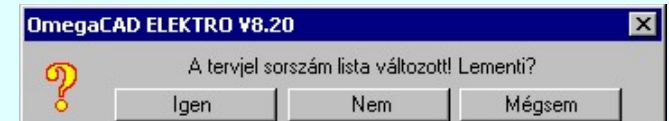

Ha tervjel sorszám listán történt rendezés, és a művelet végrehajtási kérdés be van kapcsolva, akkor ha másik tervjelet jelölünk ki, megjelenik a végrehajtást megerősítő kérdés.

Ha rendben gombbal lépünk ki, vagy a frissítést hajtunk végre, vagy a kijelölt készülék keresését végezzük, akkor a rendezés eredménye megerősítési kérdés nélkül rögzítődik.

### Egyvonalas készülékek képének frissítése

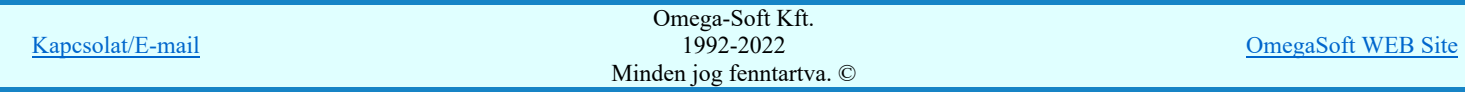

 A parancs hatására a rendszer a tervlapokon elhelyezett készülékek egyvonalas képeit újra építi. A frissítés csak az érvényes tervtípus tervlapjain elhelyezett készülékekre hat. (Az egyvonalas modulban az egyvonalas tervlapokon lévő, az fedőlap modulban a fedőlapokon lévő elemekre.)

A frissítés akkor válik szükségessé:

-ha megváltozott a készülék tervjele. (Áramút tervező modulban)

-ha megváltozott a törzsadattári egyvonalas szimbólum.

-ha a tervjelek megjelenítésére használjuk a tervjel sablont.

A frissítési folyamat során a rendszer ellenőrzi az alapvető készülék adatokat is. A talált hibákat a 'Refresh.txt' napló fájlban rögzíti, amelyet a mező könyvtárban helyez el. A frissítési napló fájl az alábbi funkcióval tekinthető meg.

Napló A funkció segítségével a frissítés végrehajtása során naplózott hibák listáját tekinthetjük meg.

### Egyvonalas készülék megkeresése a tervlapon

A funkciót a kijelölt készüléknek a tervlapon való visszakeresésre használhatjuk.

A keresés funkció gomb csak akkor érvényes, ha a kijelölt készülék már elhelyezett, és a megfelelő tervlapon van. Azaz ha az áramút terv fedőlap a szerkesztett tervlap, akkor a készülék ezen, ha az egyvonalas terv a szerkesztett tervlap akkor azon van elhelyezve.

A keresés gomb megnyomásával a rendszer bezárja ezt a dialógus ablakot, a kívánt tervlapot betölti, és ott kiemelt színnel megjelöli a keresett készüléket.

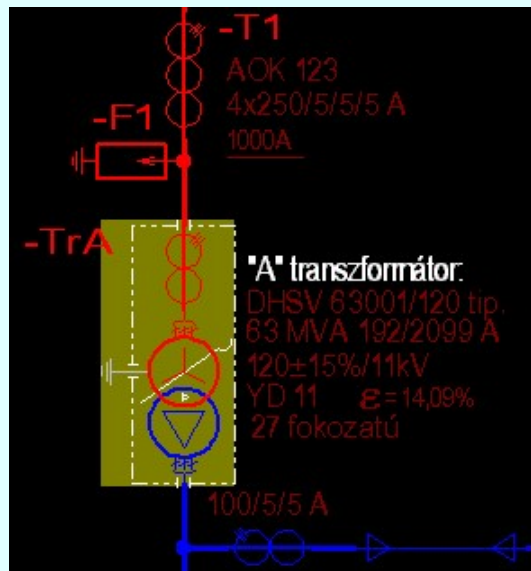

A keresés példa a -TrA készülékre.

A keresett készülék kiemelése mindaddig megmarad, míg valamilyen szerkesztő funkciót nem kezdeményezünk. A kiemelés színét a Tervlapok grafikai megjelenése... funkcióban módosíthatjuk.

### Lásd:

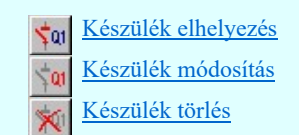

### Lásd még:

Grafikai megjelenés...

Lásd még:

Az IEC 61850 egyvonalas tervezés lépései

## IEC-61850 Korlátozások/megjegyzések:

Az 'IEC 61850' egyvonalas tervek készítéséhez ne használjunk típus nélküli készülékeket!

Kapcsolat/E-mail Omega-Soft Kft. 1992-2022 Minden jog fenntartva. © OmegaSoft WEB Site

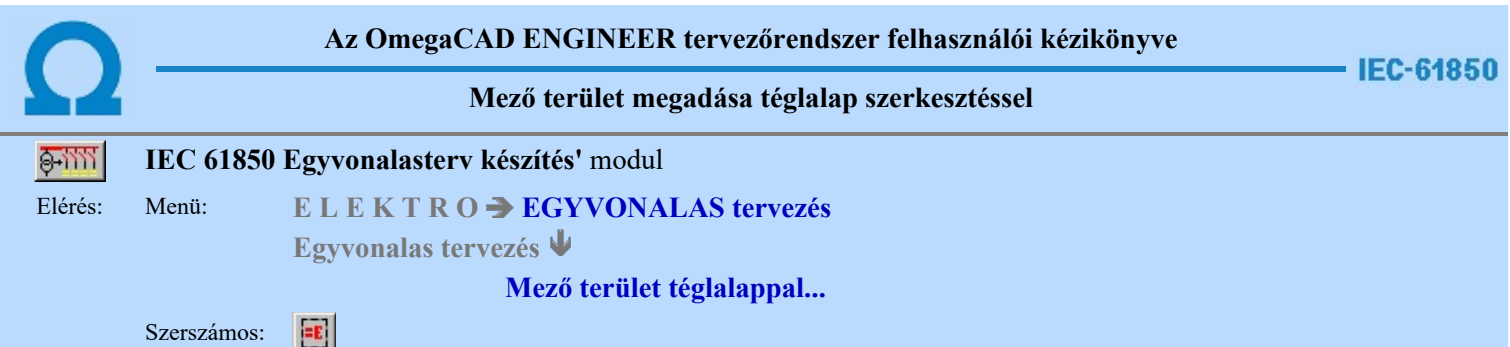

A funkció segítségével egy szabályos téglalap alakú területet szerkeszthetünk, majd a területet meghatározó vonal sarokpontok megadása után a mező listából kiválasztott mező alfanumerikus azonosítóját is elhelyezhetjük a rajzon.

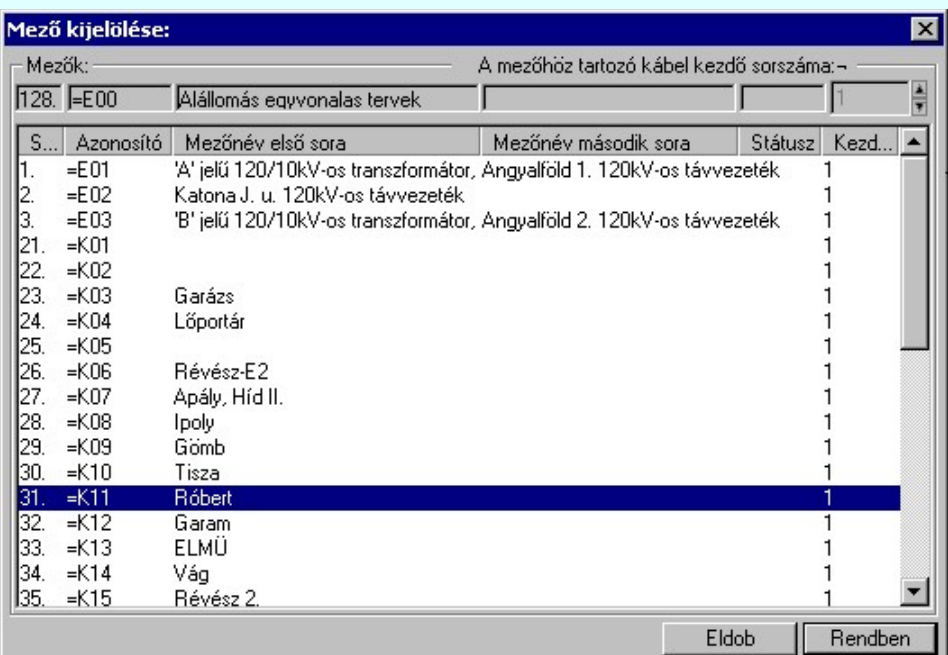

A 'Mező kijelölése:' panelról ki kell választanunk, melyik mező azonosítóját akarjuk elhelyezni. Ha a Rendben gombbal lépünk ki, akkor a funkciót a grafikus adatok megadásával folytathatjuk.

Elsőként a mező területet kijelölő téglalap első sarokpontját adjuk meg.

#### A mező terület első sarok pontja: [ESC=Kilépés!]

Következőként a téglalapot meghatározó átlóspontot adjuk meg.

### A mező terület átlós pontja: [ESC=Kilépés!]

A szerkesztendő mező határ vonal jellegét, az első sarokpont vagy az átlós pont pozícionálása közben a Wonal stílus beállítása [V] funkcióval módosíthatjuk. A pont megadása közben a lenyomott jobb oldali egérgomb felengedésre megjelenő lebegő menüben megjelenő funkciókat használhatjuk még.

A mező terület megadása után a mező alfanumerikus azonosító felirat helyét kell megadnunk.

### A mező azonosító felirat helye: [ESC=Kilépés!]

A szerkesztendő mező azonosító szöveg jellegét a pont pozícionálása közben a (**ELL** Szöveg stílus beállítása [S] funkcióval módosíthatjuk. A pont megadása közben a lenyomott jobb oldali egérgomb felengedésre megjelenő lebegő menüben megjelenő funkciókat használhatjuk még.

A rendszer nem ellenőrzi, hogy a mező alfanumerikus azonosítót a megszerkesztett mező területen belül helyeztük-e el!

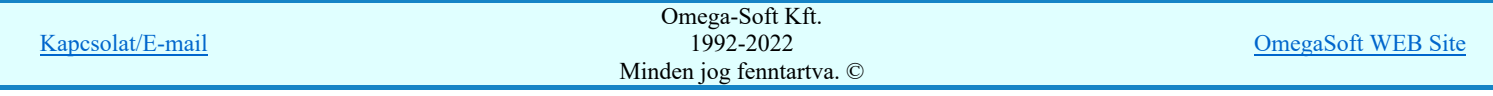

## Felhasználói kézikönyv: IEC-61850 Main modul 64. / 488.

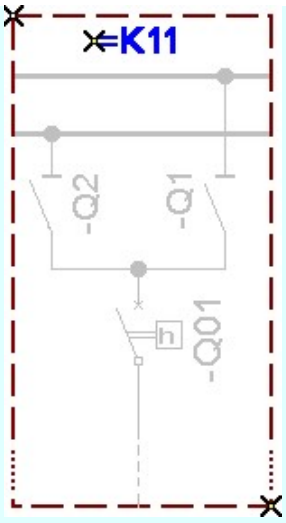

IEC-61850Ha a rendszer 'IEC 61850' kiegészítése a mező azonosítóból a feszültségszintet azonosítani tudja, és ez után a rajzi réteg listában a 'Mező határvonalak' réteget is megtalálja, akkor a mező határoló vonal elemet a rendszer automatikusan, függetlenül az érvényben lévő beállítástól, az így kiválasztott rétegre helyezi.

> Mező határt jelölő vonalat a következő nevű rétegre: 'Mező határvonalak Mező azonosító szöveget a következő nevű rétegre: "Mező azonosítók"

Továbbá ekkor a mező azonosító szöveg színe is a feszültségszintnek megfelelőre színkódra vált.

Ha a rendszer 'IEC 61850' kiegészítése a mező azonosítóból a feszültség szintet nem tudja azonosítani, vagy a feszültség szintnek megfelelő mező határ, vagy tervjel réteg nem található, akkor a megszerkesztett vonalat és szöveget a rendszer az érvényesen beállított aktív rétegre helyezi! Ha az elemeket egy megkívánt rajzi rétegre kívánjuk helyezni, akkor a művelet

meghívása előtt a **Réteg beállítások [R]** funkcióban jelölhetjük ki az aktív réteget. Itt adhatunk meg új rétegeket is!

A munkafelületen található 120kV-os mező határ **Aktív réteg beállítása funkcióval a művelet** előtt, és a pont beviteli művelet közben is állíthatjuk az elhelyezési réteget!

A funkció ismétlődő végrehajtását az 'ESC' billentyű megnyomásával, vagy a jobb oldali egérgomb felengedésére megjelenő lebegő menü 'Kilépés' funkciójával lehet befejezni. Folytatható a funkció úgy is, hogy egy másik funkció végrehajtását kezdjük meg!

Lásd:

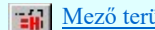

Mező terület megadása vonal pontok szerkesztéssel...

Lásd még:

Az IEC 61850 egyvonalas tervezés lépései

### Funkció végrehajtás módosítása:

- ##### 'Shift' Ha a billentyűzet 'Shift' vagy 'Ctrl' gombjának egyidejű nyomva tartásával indítjuk a funkciót, akkor csak a 'Ctrl' mező alfanumerikus azonosító szöveg elhelyezését hajthatjuk végre. (Abban az esetben használjuk, amikor a mező határoló vonal már megszerkesztett!)
- 群星 'Space' Ha a billentyűzet 'Space' gombjának egyidejű nyomva tartásával indítjuk a funkciót, akkor csak a mező határoló vonal szerkesztését hajthatjuk végre. (Abban az esetben használjuk, amikor a mező azonosító szöveg már elhelyezett a tervlapon)

- Az így elhelyezett vonal és szöveg a grafikus alrendszer bármely funkciójával módosítható!
- A funkció végrehajtása közben módosított vonal és szöveg stílus adatokat megőrzi a rendszer a következő használatokhoz!

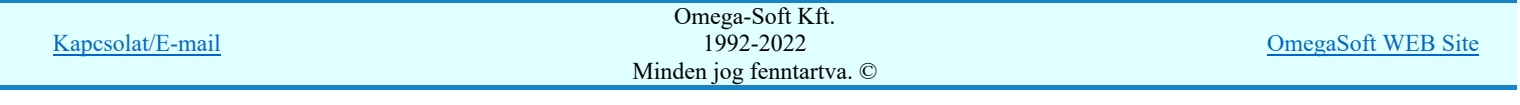

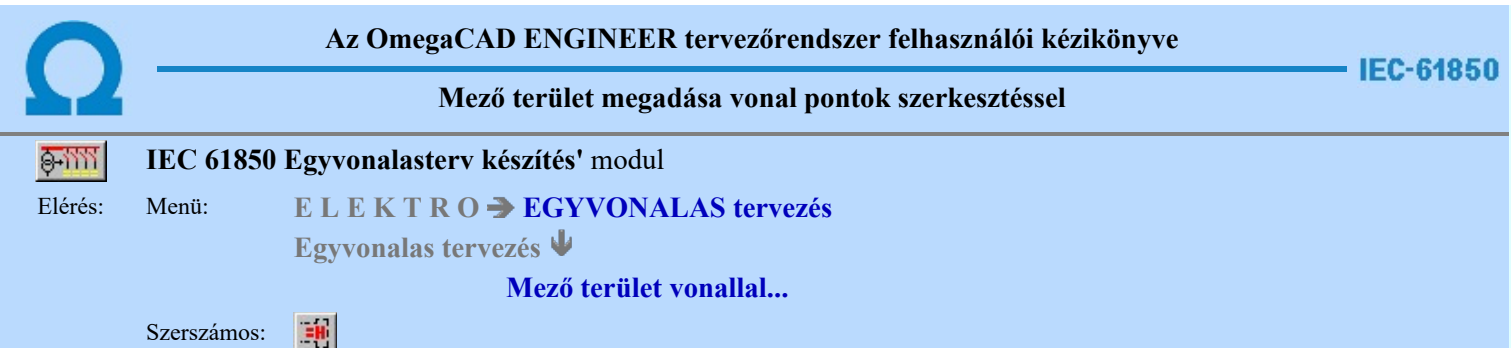

A funkció segítségével egy több vonal darabbal határolt területet szerkeszthetünk, majd a vonal sarokpontok megadása után a mező listából kiválasztott mező alfanumerikus azonosítóját is elhelyezhetjük a rajzon.

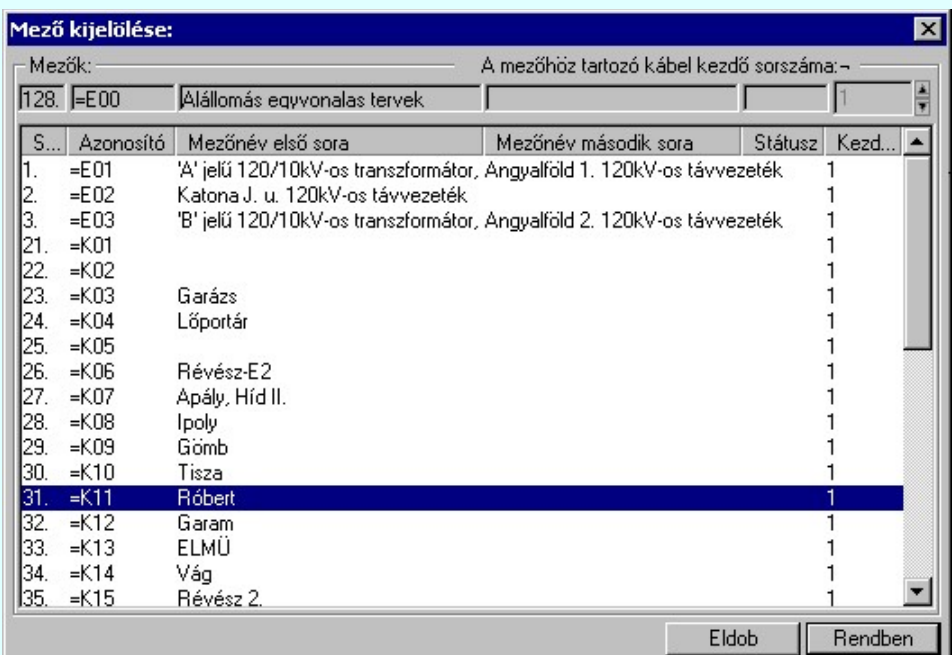

A 'Mező kijelölése:' panelról ki kell választanunk, melyik mező azonosítóját akarjuk elhelyezni. Ha a Rendben gombbal lépünk ki, akkor a funkciót a grafikus adatok megadásával folytathatjuk.

Elsőként a mező területet kijelölő vonalsorozat első, kezdő pontját adjuk meg.

### A mező területet határoló vonal első pontja: [ESC=Kilépés!]

A továbbiakban annyi vonal pontot adunk meg, amennyi a terv építéshez szükséges.

### A mező területet határoló vonal következő pontja: [ESC=Kilépés!]

A jobb oldali egérgomb megnyomása, majd felengedésére az alábbi lebegő menü jelenik meg. Ekkor a lebegő menüben megjelenő funkciók a vonal pont megadása közben is hívhatók, végrehajthatók, anélkül, hogy a funkció végrehajtás megszakadna. Kivéve az Eldob, Esc funkciót, mely kifejezetten a funkció szerkesztési eredmény nélküli befejezésére szolgál.

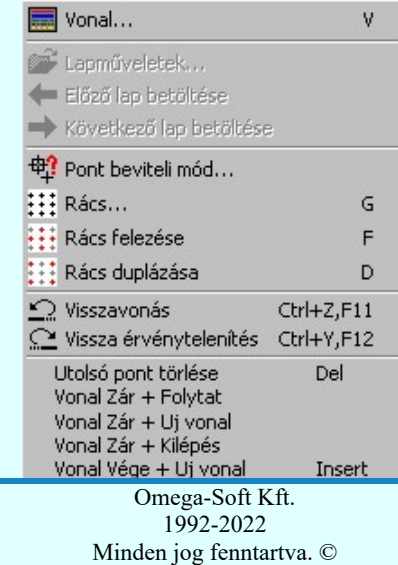

OmegaSoft WEB Site

Kapcsolat/E-mail

Az ikonnal is megjelenített lebegő menü funkciók közvetlenül működtethetők a rendszer hierarchikus menüjéről, szerszámosról, vagy ha van a gyorsító billentyűzetről is!

A vonalsorozat szerkesztését befejezhetjük úgy is, hogy az utolsó pontot egymás után kétszer adjuk meg!

A vonal pontok szerkesztési szabályai és a közben lehetséges műveletek azonosak a <u>XI Vonallánc szerkesztése [v]</u> közben használhatókkal!

A szerkesztendő mező határ vonal jellegét, az első sarokpont vagy a további pontok pozícionálása közben a vonal stílus beállítása [V] funkcióval módosíthatjuk.

A mező terület megadása után a mező alfanumerikus azonosító felirat helyét kell megadnunk.

### A mező azonosító felirat helye: [ESC=Kilépés!]

A szerkesztendő mező azonosító szöveg jellegét a pont pozícionálása közben a Szöveg stílus beállítása [S] funkcióval módosíthatjuk. A pont megadása közben a lenyomott jobb oldali egérgomb felengedésre megjelenő lebegő menüben megjelenő funkciókat használhatjuk még.

Az alábbi minta ábrában a '=K18' mezőt határoló vonalat szerkesztjük meg. Ha a mező határoló vonalak nem folytonosak, akkor a két mezőt határoló szakaszon nem szerencsés mind a két mezőnek megrajzolni a határoló vonal szakaszát, mert a vonal szaggatások eltérő ütemezése miatt a vonal látható jellege nem lesz azonos a beállítottal. Ezért a példa szerint is ezeket a szakaszokat kihagyjuk.

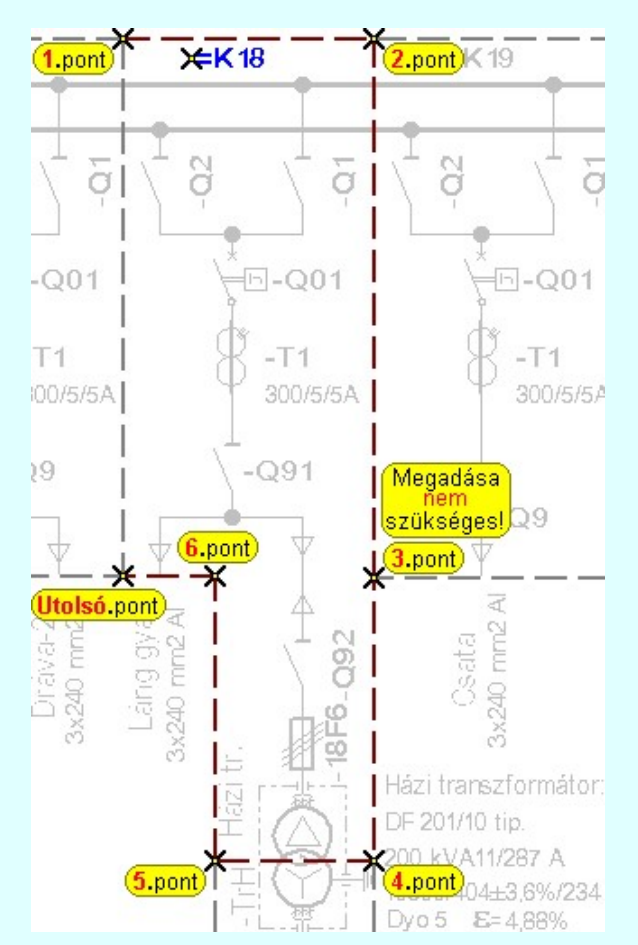

A rendszer nem ellenőrzi, hogy a mező alfanumerikus azonosítót a megszerkesztett mező területen belül helyeztük-e el!

IEC-61850Ha a rendszer 'IEC 61850' kiegészítése a mező azonosítóból a feszültségszintet azonosítani tudja, és ez után a rajzi réteg listában a 'Mező határvonalak' réteget is megtalálja, akkor a mező határoló vonal elemet a rendszer automatikusan, függetlenül az érvényben lévő beállítástól, az így kiválasztott rétegre helyezi.

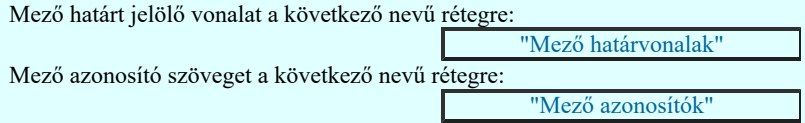

Továbbá ekkor a mező azonosító szöveg színe is a feszültségszintnek megfelelőre színkódra vált.

Ha a rendszer 'IEC 61850' kiegészítése a mező azonosítóból a feszültség szintet nem tudja azonosítani, vagy a feszültség szintnek megfelelő mező határ, vagy tervjel réteg nem található, akkor a megszerkesztett vonalat és szöveget a rendszer az

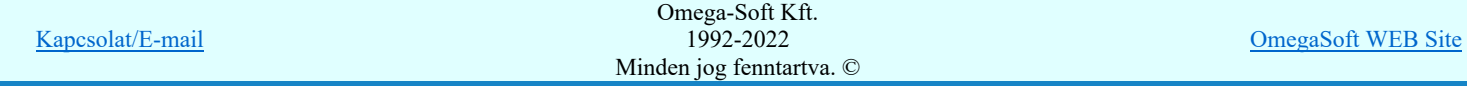

## Felhasználói kézikönyv: IEC-61850 Main modul 67. / 488.

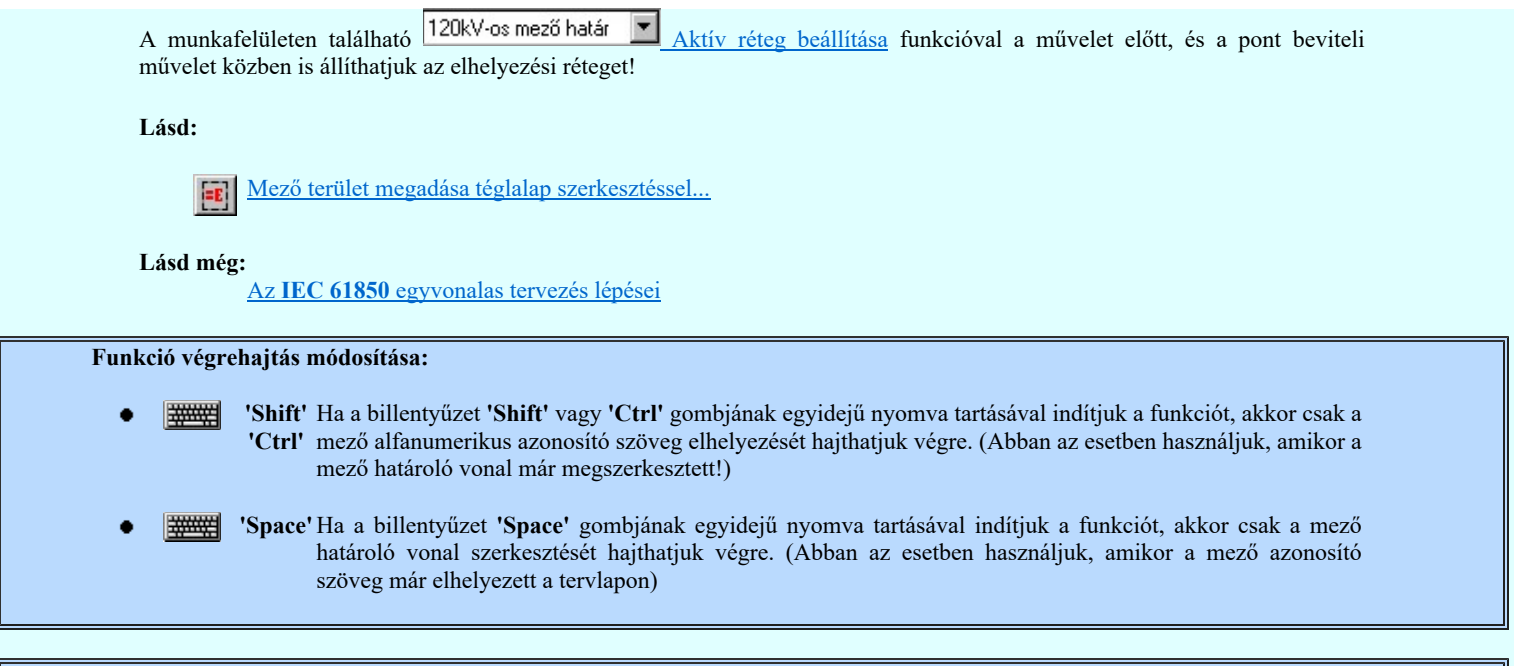

- Az így elhelyezett vonal és szöveg a grafikus alrendszer bármely funkciójával módosítható!
- A funkció végrehajtása közben módosított vonal és szöveg stílus adatokat megőrzi a rendszer a következő használatokhoz! ٠

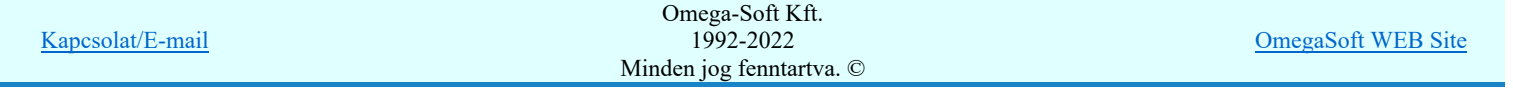

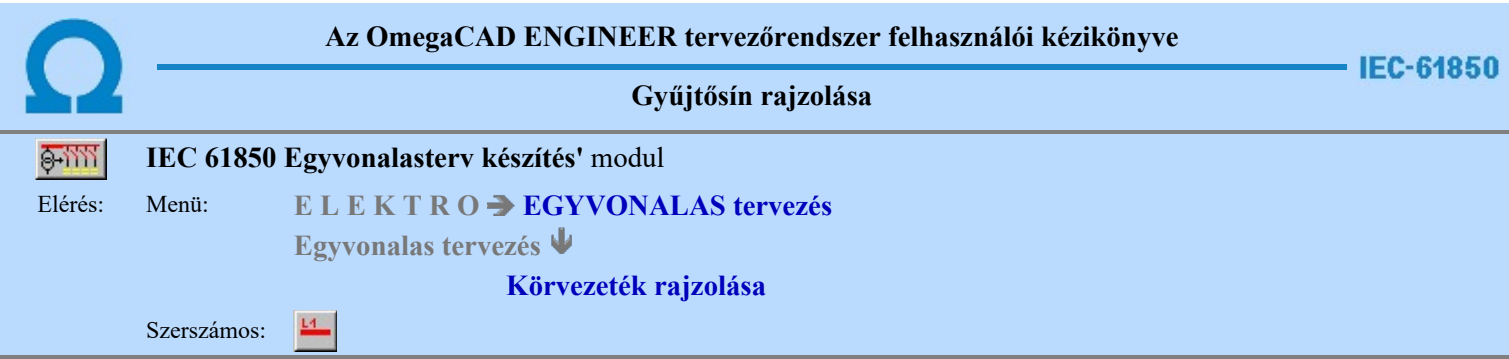

A funkció segítségével előre beállított vonal stílussal rajzolhatunk kiemelt áramköri kapcsolatokat, gyűjtősíneket.

A gyűjtősínhez típust rendelünk, hasonlóan mint az áramút tervezés során. A gyűjtősín típus kiválasztáshoz megjelenik az alábbi ablak:

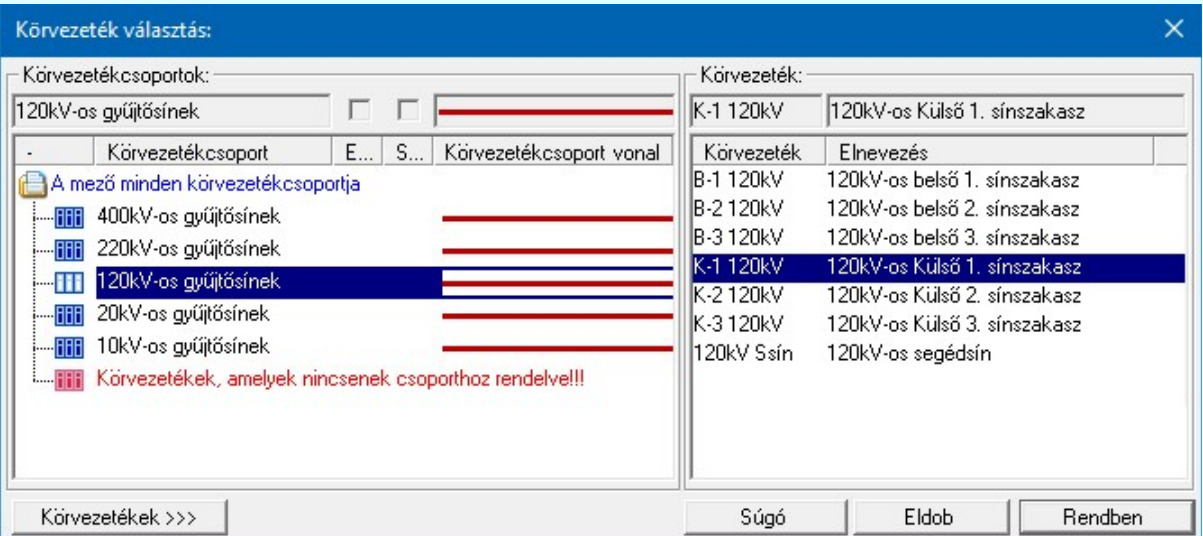

10 Uj! V10 <sup>Ha a körvezetékek csoportba vannak szervezve, akkor a Körvezetékcsoportok: listában kijelölhetünk egy konkrét csoportot,</sup> amellyel szűkíthetjük a Körvezeték: listában megjelenő körvezetékek számát. Lásd: Körvezetékcsoportok kezelése...

> Ha a listán nincs megfelelő gyűjtősín név, akkor a **Nyökezetekek 222 nyomógombra kattintva** a gyűjtősín név szerkesztő ablakba jutunk, ahol a gyűjtősín név lista szerkesztését elvégezhetjük és a megfelelő új gyűjtősíneket felvehetjük a listára.

> Ha a **Rendben** gombbal lépünk ki, akkor megkezdhetjük a gyűjtősín szerkesztést. Az Eldob gomb segítségével ki léphetünk a gyűjtősín szerkesztési funkcióból.

Első lépésként ki kell jelönünk a kurzorral azt a gyűjtősín kezdő pontját.

### Körvezeték első pontja: [ESC=Kilépés!]

A gyűjtősín csak vízszintes, vagy függőleges lehet. A kurzor előző és pillanatnyi helyzete (melyik irányban kisebb a távolság) dönti el, hogy milyen irányú lesz a gyűjtősín. A folyamat jól követhető e képernyőn a gumizási visszajelzésből.

Az első pont után a gyűjtősín végpontját kell megadnunk!

### Körvezeték vég pontja: [ESC=Kilépés!]

A szerkesztendő vonal jellegét, a gyűjtősín kezdő vagy végpontjának pozícionálása közben lenyomott jobb oldali egérgomb felengedésre megjelenő lebegő menü segítségével módosíthatjuk a **Vonal stílus beállítása [V]** funkcióval.

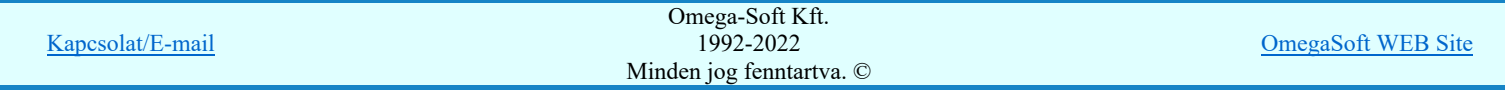

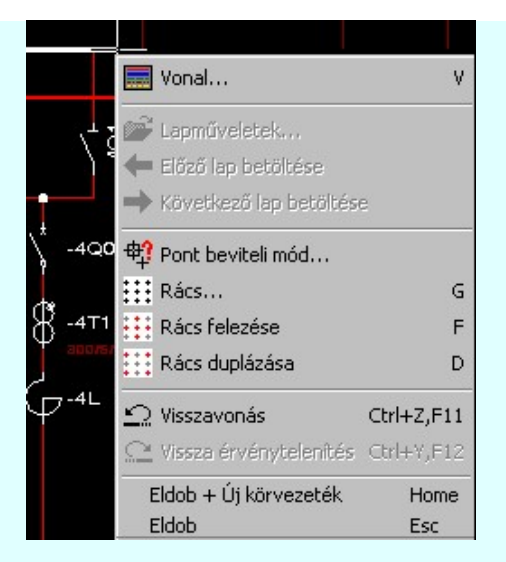

Ha megadtuk a gyűjtősín végpontját, akkor megszerkesztődik a gyűjtősín a tervlapon, majd újra a gyűjtősín típus kiválasztása panelbe jutunk új gyűjtősín megszerkesztéséhez.

A funkciót a gyűjtősín típus kiválasztása panelben az eldob gomb megnyomásával, vagy a gyűjtősín kezdő, vagy vég pontjának megadásakor megnyomott Esc gombbal fejezhetjük be. Pont bevitel közben befejezhetjük a funkciót, bármilyen más szerkesztő funkció indításával is.

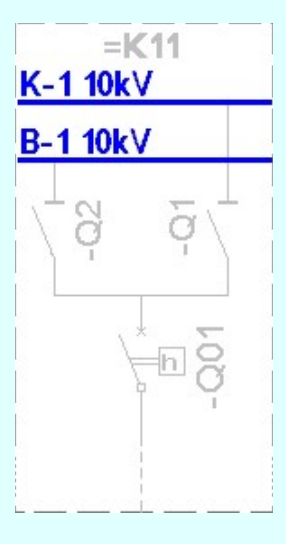

A megszerkesztett gyűjtősín vonalat a rendszer az érvényesen beállított aktív rétegre helyezi! Ha az elemeket egy megkívánt rajzi rétegre kívánjuk helyezni, akkor a művelet meghívása előtt a Réteg beállítások [R] funkcióban jelölhetjük ki az aktív réteget. Itt adhatunk meg új rétegeket is!

A munkafelületen található 120kV-os mező határ **Aktív réteg beállítása funkcióval a művelet** előtt, és a pont beviteli művelet közben is állíthatjuk az elhelyezési réteget!

Az így elhelyezett vonal a grafikus alrendszer bármely funkciójával manipulálható! De megőrzi a gyűjtősín típusát.

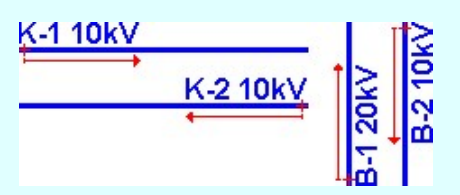

A gyűjtősín azonosító nevet a rendszer a gyűjtősín vonal kezdő pontjától kiindulva írja fel a következő pont irányába haladva. A gyakorlatban előforduló főbb eseteket a fenti ábra mutatja.

IEC-61850Ha a rendszer 'IEC 61850' kiegészítése a gyűjtősín azonosítóból a feszültségszintet azonosítani tudja, és ez után a rajzi réteg listában a 'Gyűjtősínek' réteget is megtalálja, akkor a gyűjtősín vonal elemet a rendszer automatikusan áthelyezi az így kiválasztott rétegre.

Gyűjtősínt a következő nevű rétegre:

"Gyűjtősínek"

Továbbá ekkor a megszerkesztett vonal színe is a feszültségszintnek megfelelőre színkódra vált.

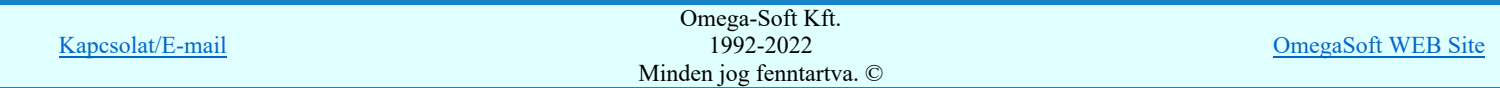

## Felhasználói kézikönyv: IEC-61850 Main modul 70. / 488.

### Lásd:

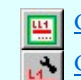

Gyűjtősín lista karbantartása... Gyűjtősín módosítása

### Lásd még:

Vonal stílus beállítása [V]

Lásd még:

Az IEC 61850 egyvonalas tervezés lépései

# IEC-61850 Korlátozások/megjegyzések:

Az 'IEC 61850' egyvonalas bővítésben a gyűjtősínek azonosan kezeltek, mint az OmegaCAD ELEKTRO rendszer  $\bullet$ egészében a körvezetékek!

- Az így elhelyezett vonal a grafikus alrendszer bármely funkciójával manipulálható! De megőrzi a gyűjtősín a típusát. ٠
- A gyűjtősín név a gyűjtősín vonal fölött (vízszintes), jobb oldalán (függőleges) a gyűjtősín név feliratnak megfelelő szöveg stílus beállításban a vonal kezdőpontjához igazítva jelenik meg! Ha a gyűjtősín vonal rövidebb, mint a gyűjtősín azonosító felirat, akkor az azonosító felirat nem jelenik meg!
- A gyűjtősín azonosító név felirat jellegét a Tervlapok grafikai megjelenése... funkcióban állíthatjuk be.  $\bullet$

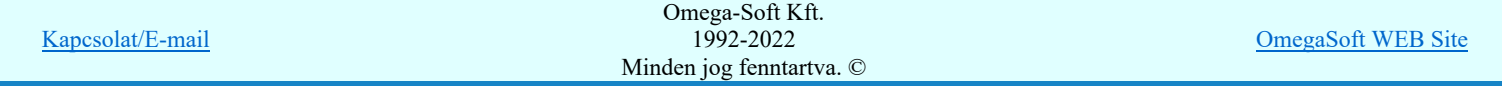

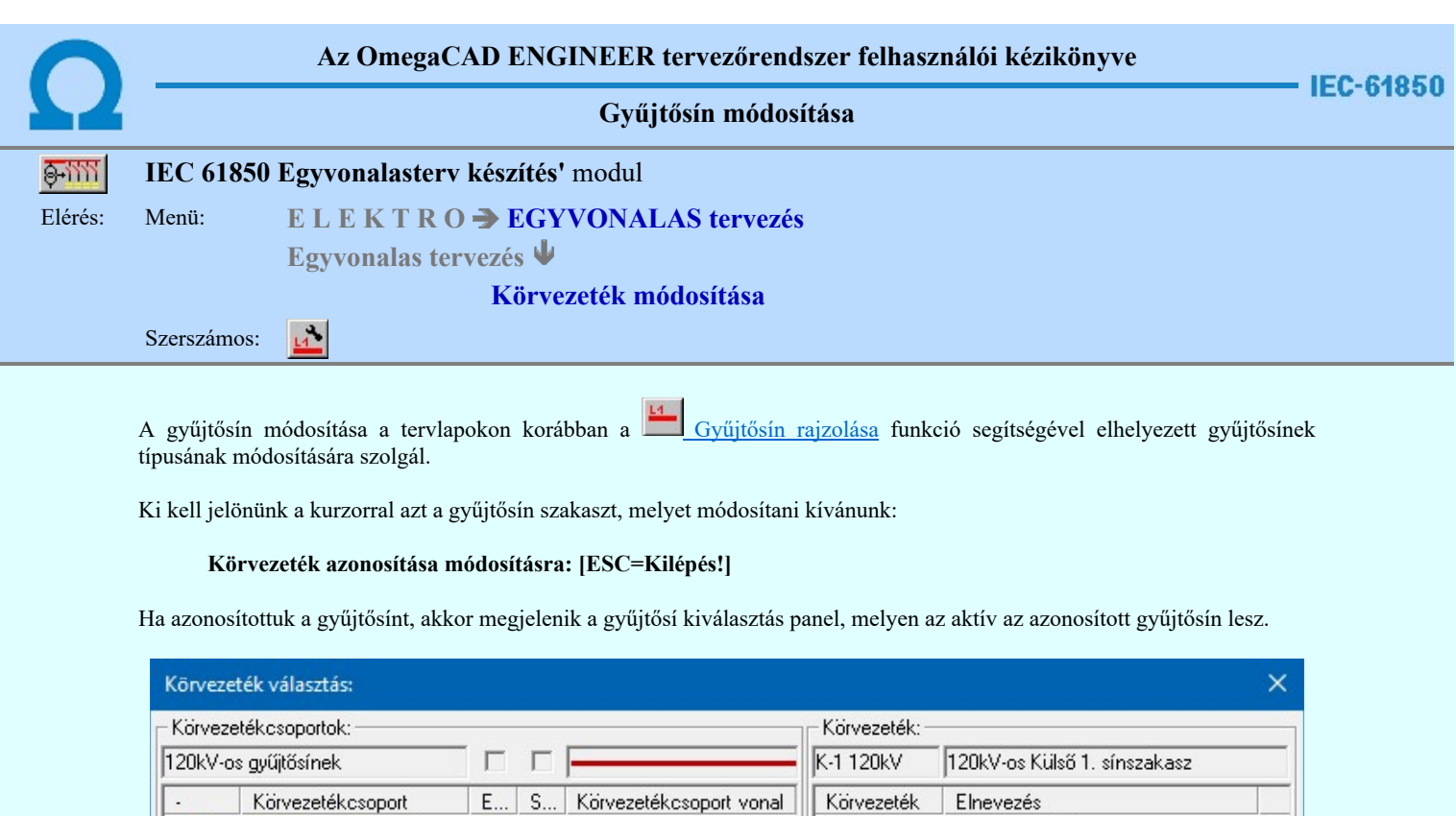

Körvezeték

B-1 120kV

B-2 120kV

B-3120kV

K-1 120kV

K-2120kV

K-3120kV

120kV Ssín

Elnevezés

120kV-os belső 1. sínszakasz

120kV-os belső 2. sínszakasz

120kV-os belső 3. sínszakasz

120kV-os Külső 1. sínszakasz

120kV-os Külső 2. sínszakasz

120kV-os Külső 3. sínszakasz

120kV-os segédsín

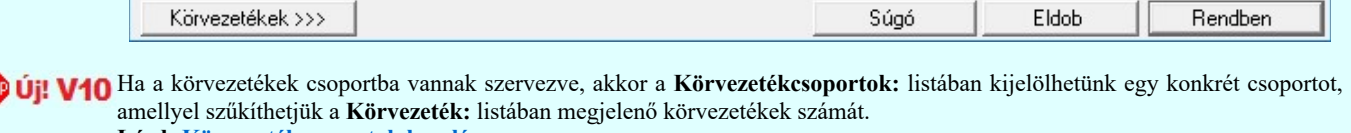

Lásd: Körvezetékcsoportok kezelése...

Körvezetékcsoport

**Fili 400kV-os gyűjtősínek** 

**THE 220kV-os gyűjtősínek** 

120kV-os gyűjtősínek

-**FFF** 10kV-os gyűjtősínek

**FIFIFI** 

20kV-os gyűjtősínek

**THE Körvezetékek, amelyek nincsenek csoporthoz rendelvelli** 

A mező minden körvezetékcsoportja

Ha a listán nincs megfelelő név, akkor a Körvezetékek >>> nyomógombra kattintva a gyűjtősín név szerkesztő ablakba jutunk, ahol a név lista szerkesztését elvégezhetjük és a megfelelő új gyűjtősínt felvehetjük a listára.

IEC-61850<sup>Ha a rendszer 'IEC 61850' kiegészítése a gyűjtősín azonosítóból a feszültségszintet azonosítani tudja, és ez után a rajzi réteg</sup> listában a gyűjtősín réteget is megtalálja, akkor a gyűjtősín vonal elemet a rendszer automatikusan áthelyezi az így kiválasztott rétegre.

Gyűjtősínt a következő nevű rétegre:

"Gyűjtősínek"

Továbbá ekkor a megszerkesztett vonal színe is a feszültségszintnek megfelelőre színkódra vált.

A funkció ismétlődő végrehajtását az 'ESC' billentyű megnyomásával, vagy a jobb oldali egérgomb felengedésére megjelenő lebegő menü 'Kilépés' funkciójával lehet befejezni. Folytatható a funkció úgy is, hogy egy másik funkció végrehajtását kezdjük meg!

Lásd:

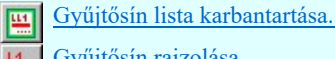

Gyűjtősín rajzolása...

Lásd még:

Vonal stílus beállítása [V]

Kapcsolat/E-mail

OmegaSoft WEB Site
# IEC-61850 Korlátozások/megjegyzések:

Az 'IEC 61850' egyvonalas bővítésben a gyűjtősínek azonosan kezeltek, mint az OmegaCAD ELEKTRO rendszer  $\bullet$ egészében a körvezetékek!

- Ha módosítottuk a körvezeték típusát, a módosításnak megfelelő körvezeték név csak a képernyő újra rajzolása, vagy más  $\bullet$ ablakozási művelet után jelenik meg a rajzon!
- Ha a körvezeték vonal kezdőpontjának pozícióján változtatunk, vagy esetleg törlünk, a módosításnak megfelelő körvezeték  $\bullet$ név csak a képernyő újra rajzolása, vagy más ablakozási művelet után jelenik meg a rajzon!
- A gyűjtősín azonosító név felirat jellegét a Tervlapok grafikai megjelenése... funkcióban állíthatjuk be. ٠

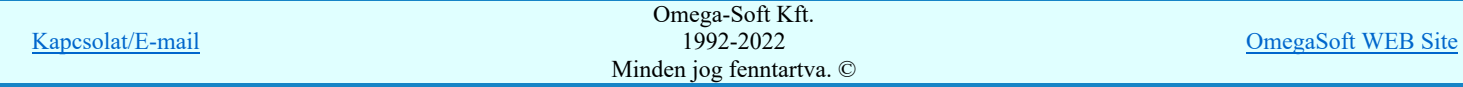

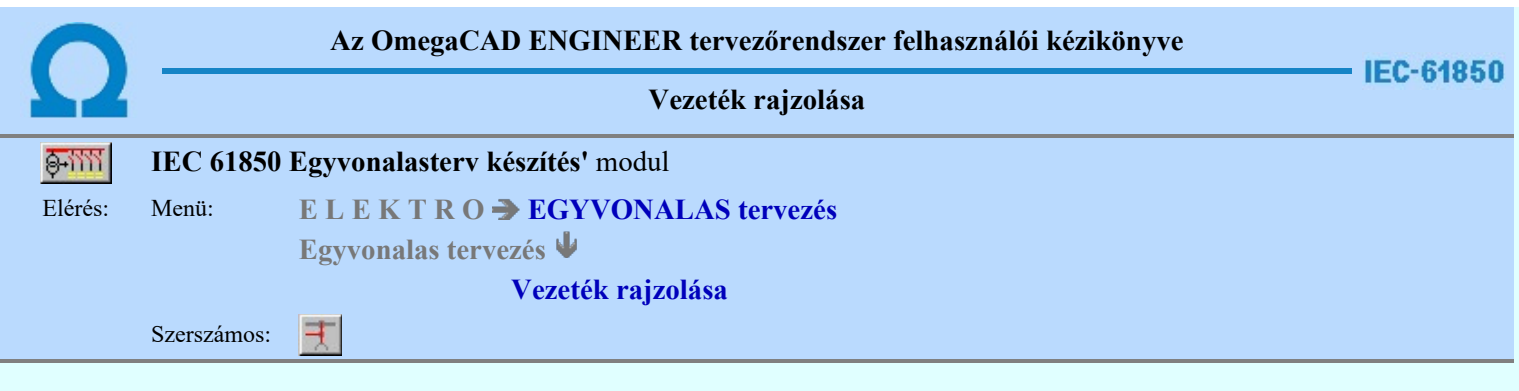

A funkció segítségével előre beállított vonal jellemzővel rajzolhatunk tetszőleges áramköri kapcsolatokat. (vonal/sorozatokat.)

A rajzolást a vezeték első pontjának megadásával kezdjük.

#### Vezeték első pontja: [ESC=Kilépés!]

A továbbiakban annyi vonal pontot adunk meg, amennyi a vezeték kapcsolat megrajzolásához szükséges.

#### Vezeték következő pontja: [ESC=Kilépés!]

A jobb oldali egérgomb megnyomása, majd felengedésére az alábbi lebegő menü jelenik meg.

Ekkor a lebegő menüben megjelenő funkciók a vonal pont megadása közben is hívhatók, végrehajthatók, anélkül, hogy a funkció végrehajtás megszakadna. Kivéve az Eldob, Esc funkciót, mely kifejezetten a funkció szerkesztési eredmény nélküli befejezésére szolgál.

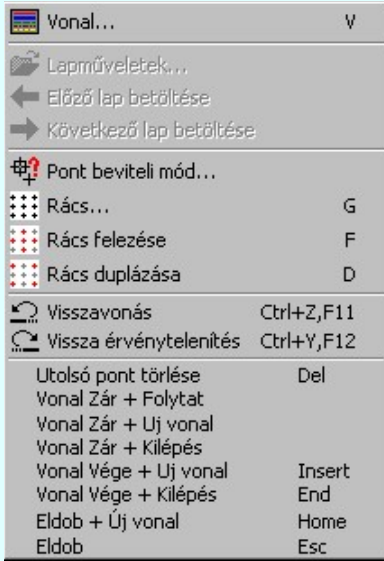

Az ikonnal is megjelenített lebegő menü funkciók közvetlenül működtethetők a rendszer hierarchikus menüjéről, szerszámosról, vagy ha van a gyorsító billentyűzetről is!

A vonalsorozat szerkesztését befejezhetjük úgy is, hogy az utolsó pontot egymás után kétszer adjuk meg!

A vonal pontok szerkesztési szabályai és a közben lehetséges műveletek azonosak a **N** Vonallánc szerkesztése [v] közben használhatókkal!

A szerkesztendő vezeték jellegét, az első sarokpont vagy a további pontok pozícionálása közben a vonal stílus beállítása [V] funkcióval módosíthatjuk.

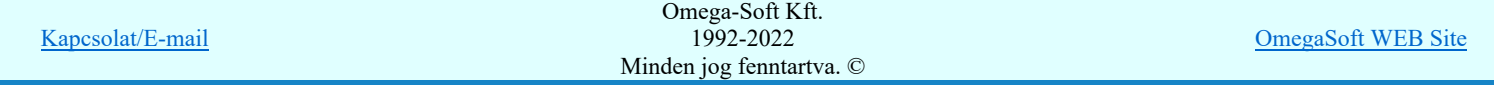

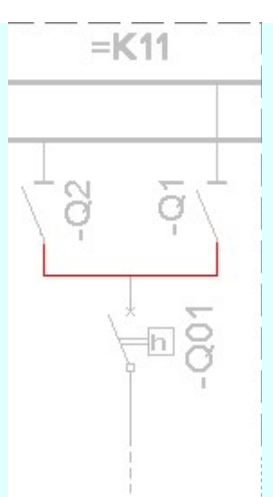

IEC-61850A vezeték vonal első pontja alapján a rendszer 'IEC 61850' kiegészítése megkeresi a pont környezetéhez tartozó mezőt! Ez a következők szerint történik. A pontot körüljárva a rendszer a mező határ rétegeken olyan vonalakat keres, amely egy összefüggő területet határolnak. Ha van ilyen terület, és ezen a területen van olyan felírat, amely mező határ, vagy 'Mező azonosítók' rétegen található és lehet mező azonosító (=Exx), akkor ez alapján a létesítményben meg kell találni ezt a mezőt. (Azaz legyen a megtalált felirattal azonos mező azonosító a mező listán. Ezt a mezőt még feszültségszinthez is kell rendelni, azaz (=B,C,D,E,H,J,K... azonosítója legyen.) Ha ez is megvan, akkor már csak a rajz réteg listában a 'Összekötő vezetékek' réteget kell megtalálni. Ha ez is megvan, akkor a vezeték vonal elemet a rendszer automatikusan, függetlenül az érvényben lévő beállítástól, az így kiválasztott rétegre helyezi.

Vezetéket a következő nevű rétegre:

'Összekötő vezetékek'

Továbbá ekkor a megszerkesztett vonal színe is a feszültségszintnek megfelelőre színkódra vált.

Ha a rendszer 'IEC 61850' kiegészítése a vezeték kezdő pontjából a feszültség szintet nem tudja azonosítani, vagy az azonosított feszültség szintnek megfelelő réteg nem található, akkor a megszerkesztett vezeték vonalat a rendszer az érvényesen beállított aktív rétegre helyezi! Ha az elemeket egy megkívánt rajzi rétegre kívánjuk helyezni, akkor a művelet

meghívása előtt a **Réteg beállítások [R]** funkcióban jelölhetjük ki az aktív réteget. Itt adhatunk meg új rétegeket is!

A munkafelületen található 120kV-os mező határ **Aktív réteg beállítása funkcióval a művelet** előtt, és a pont beviteli művelet közben is állíthatjuk az elhelyezési réteget!

Az így elhelyezett vonal a grafikus alrendszer bármely funkciójával manipulálható!

Lásd:

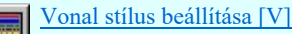

Lásd még:

Az IEC 61850 egyvonalas tervezés lépései

## IEC-61850 Korlátozások/megjegyzések:

Az 'IEC 61850' egyvonalas bővítésben a mezőhöz tartozást, réteg és szín beállítást a rendszer a vezeték vonal kezdő pontja alapján végzi. A további, folytató pontok megadásakor már nincs ellenőrzés! Ha az első pont nem volt azonosítható helyen, akkor nincs réteg és szín állítás! Ha az első pont alapján megtörténik egy mező azonosítása, és ez alapján beállításra kerül az elhelyezés rétege és a vonal színe, akkor a további pontok lehetnek bárhol, a vezeték az első pont alapján kiválasztott rétegre kerül, és az ehhez tartozó színű lesz! Ebben az esetben a rendszer még hibajelzést sem ad!

- Az így elhelyezett vonal a grafikus alrendszer bármely funkciójával manipulálható!
- A funkció végrehajtása közben módosított vonal stílus adatokat megőrzi a rendszer a következő használatokhoz!

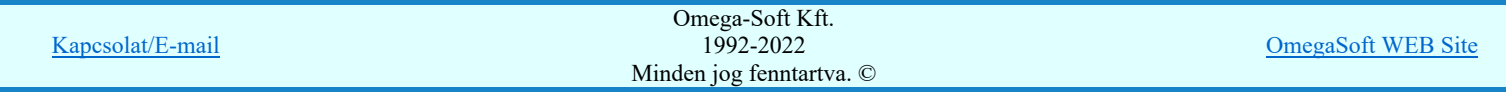

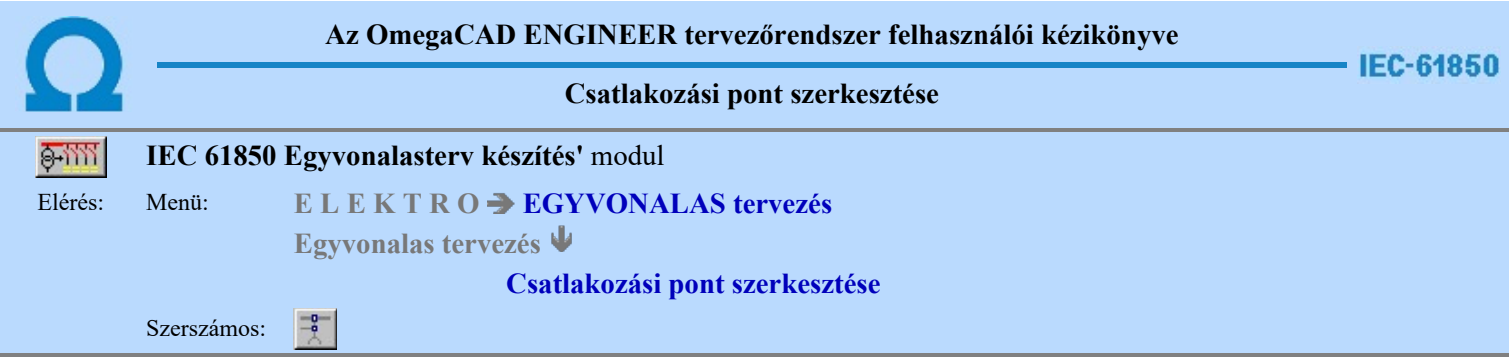

A funkció segítségével előre beállított grafikus alap szimbólum jellemzővel rajzolhatjuk meg az egyvonalas terven a körvezeték csatlakozási pontokat, összekötő vezeték leágazásokat.

A funkciót elindítva az utoljára beállított grafikus alap szimbólumot pozícionálhatjuk a kívánt helyre. A kívánt pontot kijelölve a rendszer elhelyezi a szimbólumot, és a következő helyének kijelölésével folytathatjuk a műveletet.

#### Gyűjtősín csatlakozás, vagy vezeték leágazási pont helye: [ESC=Kilépés!]

A jobb oldali egérgomb megnyomása, majd felengedésére az alábbi lebegő menü jelenik meg.

Ekkor a lebegő menüben megjelenő funkciók a pont megadása közben is hívhatók, végrehajthatók, anélkül, hogy a funkció végrehajtás megszakadna. Kivéve az Eldob, Esc funkciót, mely kifejezetten a funkció szerkesztési eredmény nélküli befejezésére szolgál.

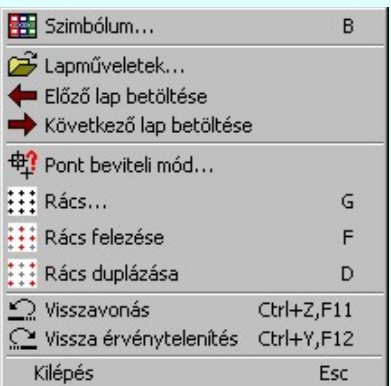

Az ikonnal is megjelenített lebegő menü funkciók közvetlenül működtethetők a rendszer hierarchikus menüjéről, szerszámosról, vagy ha van a gyorsító billentyűzetről is!

A szerkesztendő csatlakozási pont szimbólumát, vonalának jellegét és méretét, a pont pozícionálása közben a Szimbólum stílus beállítása [B] funkcióval módosíthatjuk.

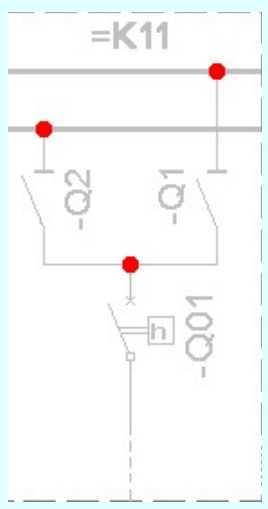

IEC-61850A csatlakozási pont helye alapján a rendszer 'IEC 61850' kiegészítése megkeresi a pont környezetéhez tartozó mezőt! Ez a következők szerint történik. A pontot körüljárva a rendszer a mező határ rétegeken olyan vonalakat keres, amely egy összefüggő területet határolnak. Ha van ilyen terület, és ezen a területen van olyan felírat, amely mező határ, vagy tervjel rétegen található és lehet mező azonosító (=Exx), akkor ez alapján a létesítményben meg kell találni ezt a mezőt. (Azaz legyen a megtalált felirattal azonos mező azonosító a mező listán. Ezt a mezőt még feszültségszinthez is kell rendelni, azaz (=B,C,D,E,H,J,K... azonosítója legyen.) Ha ez is megvan, akkor már csak a rajz réteg listában a 'Vezeték kötéspontok' réteget kell megtalálni. Ha ez is megvan, akkor a csatlakozási pont szimbólum elemet a rendszer automatikusan, függetlenül az

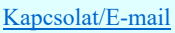

"Vezeték kötéspontok"

Ha a kijelölöt pont gyűjtősínen található, akkor a rendszer automatikusan gyűjtősín csatlakozási pontot fog elhelyezni.

Gyűjtősín csatlakozási pontot a következő nevű rétegre:

"Gyűjtősín kötéspontok"

Továbbá ekkor a megszerkesztett szimbólum színe is a feszültségszintnek megfelelőre színkódra vált.

Ha a rendszer 'IEC 61850' kiegészítése a csatlakozási pontból a feszültség szintet nem tudja azonosítani, vagy az azonosított feszültség szintnek megfelelő réteg nem található, akkor a megszerkesztett csatlakozási pontot a rendszer az érvényesen beállított aktív rétegre helyezi!! Ha az elemeket egy megkívánt rajzi rétegre kívánjuk helyezni, akkor a művelet meghívása

előtt a **EP** Réteg beállítások [R] funkcióban jelölhetjük ki az aktív réteget. Itt adhatunk meg új rétegeket is!

A munkafelületen található 120kV-os mező határ Aktív réteg beállítása funkcióval a művelet előtt, és a pont beviteli művelet közben is állíthatjuk az elhelyezési réteget!

Az így elhelyezett grafikus alap szimbólum a grafikus alrendszer bármely funkciójával manipulálható!

A funkció ismétlődő végrehajtását az 'ESC' billentyű megnyomásával, vagy a jobb oldali egérgomb felengedésére megjelenő lebegő menü 'Kilépés' funkciójával lehet befejezni. Folytatható a funkció úgy is, hogy egy másik funkció végrehajtását kezdjük meg!

#### Lásd:

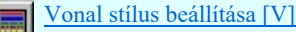

#### Lásd még:

Az IEC 61850 egyvonalas tervezés lépései

## IEC-61850 Korlátozások/megjegyzések:

- A funkció kétféle grafikus alap szimbólum jellemzővel dolgozik. Ha az elhelyezési pont gyűjtősínen van, akkor a gyűjtősínre vonatkozó beállítás szerint rajzol, ha nem akkor a vezeték csatlakozási pont szerint rajzol.
- A funkció végrehajtása közben módosított grafikus alap szimbólum jellemző adatait megőrzi a rendszer a következő használatokhoz! A módosított jellemzőt mindig a következő pont jellege szerint használja és tárolja a rendszer. Azaz ha a pont megadása előtt módosítunk a szimbólum jellemzőin, akkor ha gyűjtősínen lesz a következő megadott pont, akkor ezt a módosított jellemzőt a későbbi gyűjtősín csatlakozási pontokhoz fogja használni a rendszer. Ha nincs a következő pont gyűjtősínen, akkor ezt a vezeték csatlakozási pontokhoz fogja használni.
- Ha a kijelölt pont nincs gyűjtősínen, vezetéken, akkor a rendszer ezt hiba hangjelzéssel jelzi.

- Az így elhelyezett grafikus alap szimbólum a grafikus alrendszer bármely funkciójával manipulálható!
- A funkció végrehajtása közben módosított grafikus alap szimbólum stílus adatokat megőrzi a rendszer a következő használatokhoz!

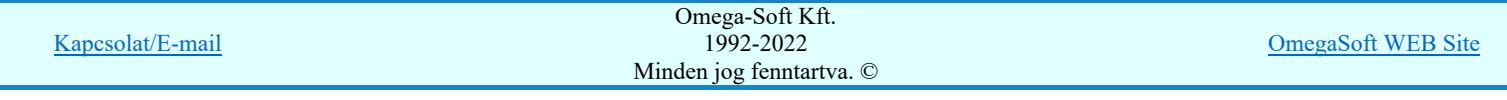

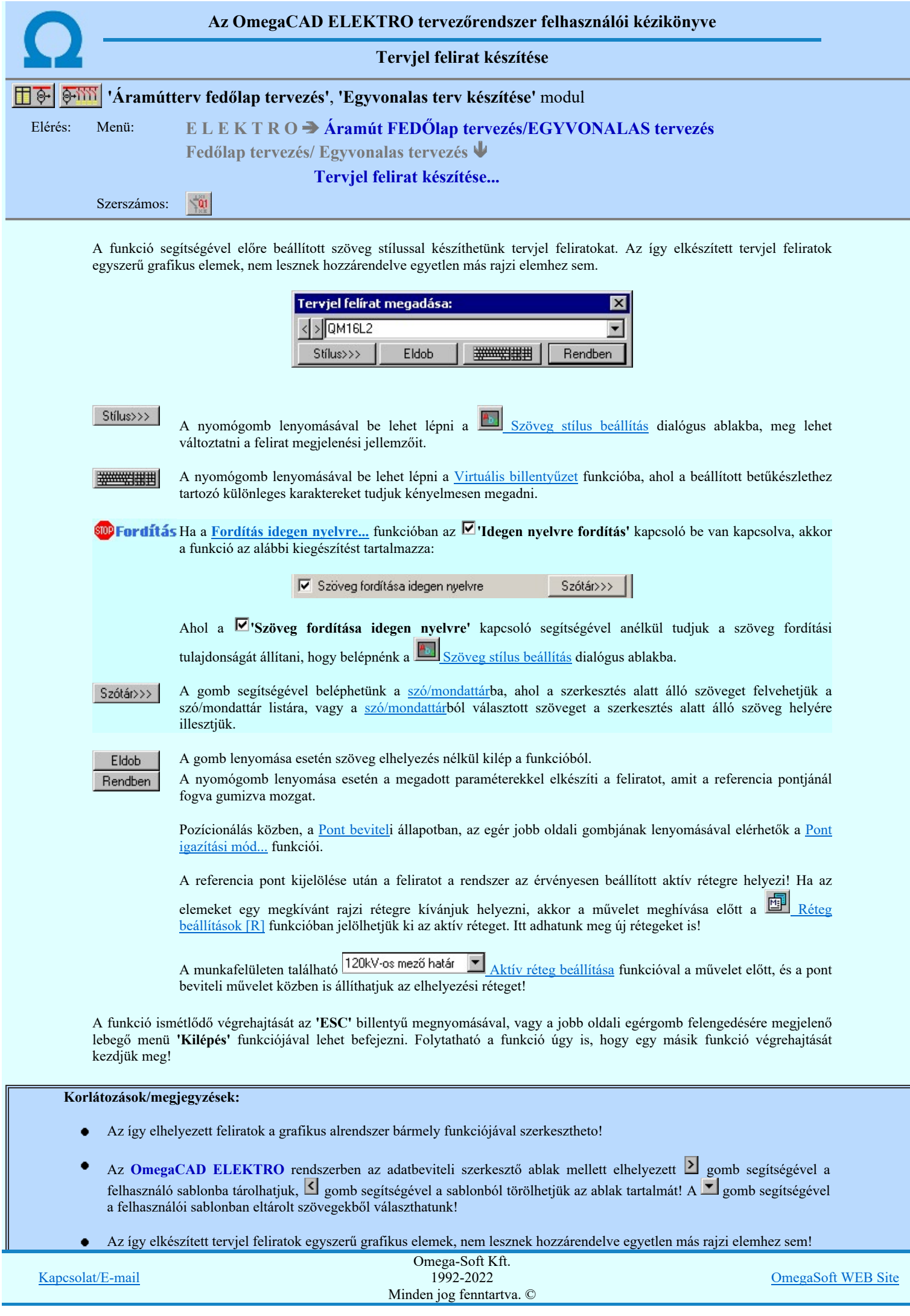

## Felhasználói kézikönyv: IEC-61850 Main modul 78. / 488.

Kapcsolat/E-mail

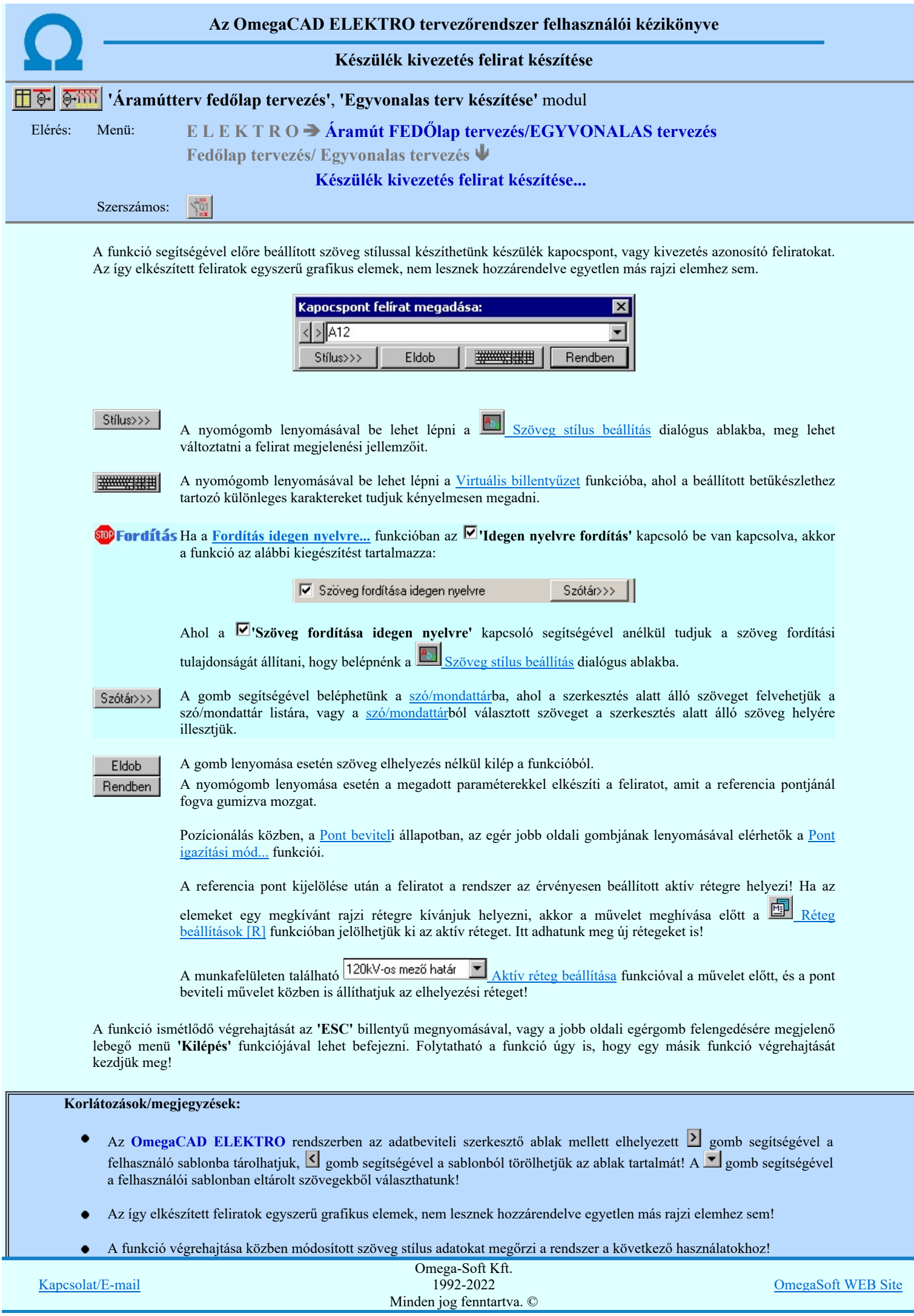

Kapcsolat/E-mail

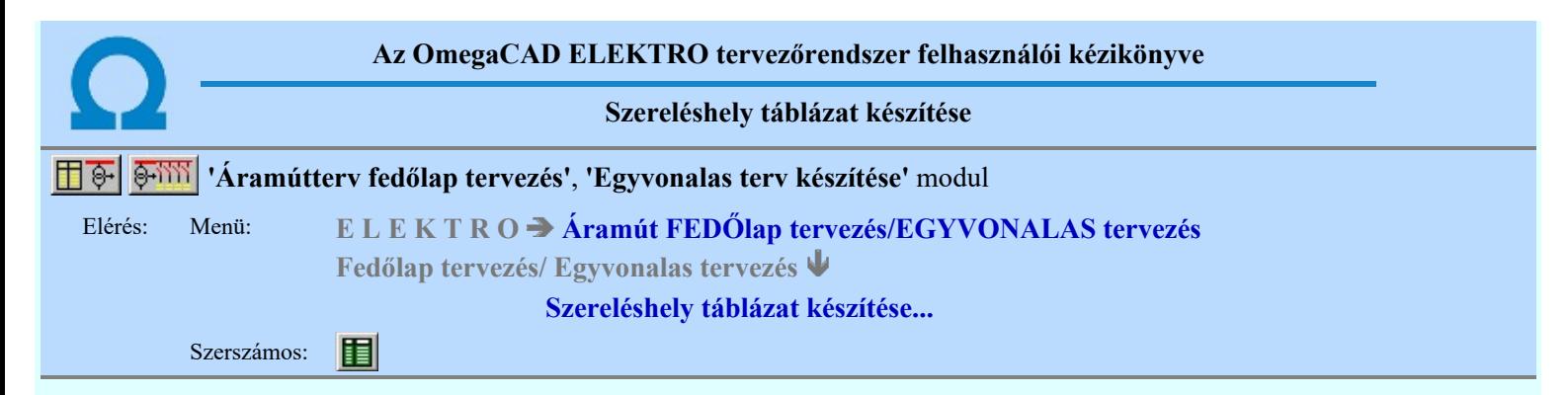

A funkció segítségével az egyvonalas/fedőlap terveken a mező szereléshelyeinek táblázatos listáját lehet elhelyezni.

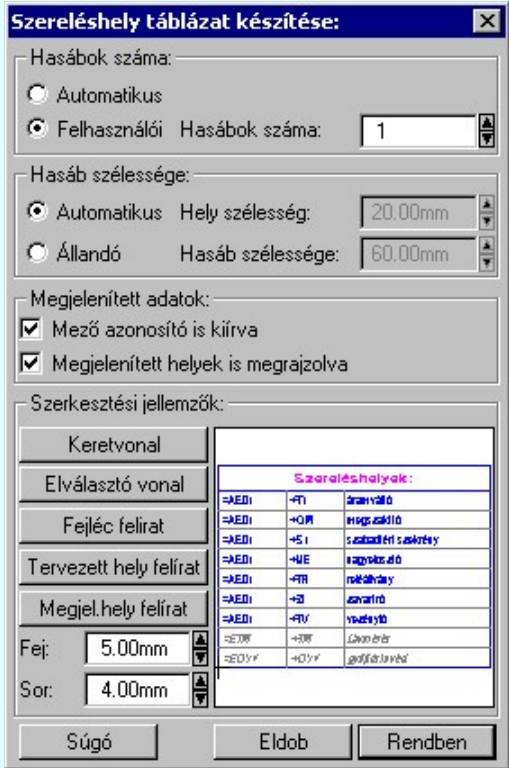

#### 'Hasábok száma:'

A csoportban a készítendő táblázat hasábjainak számát állítjuk be.

#### **C** Automatikus

Ennek a beállításnak az esetén a rendszer a tervlap méretének megfelelően megválasztja az optimális hasábszámot.

#### Felhasználói

Ennek a beállításnak az esetén a hasábok száma a felhasználói beállítás szerinti lesz. A hasábok számát 1 és 5 között lehet megadni.

#### 'Hasáb szélessége:'

A csoportban a készítendő táblázat hasáb szélességét állítjuk be.

#### Automatikus

Ennek a beállításnak az esetén a rendszer a hasábban lévő feliratok hosszától függően számítja ki a hasáb szélességét.

#### Állandó

Ennek a beállításnak az esetén a hasábok szélessége a felhasználói beállítás szerinti lesz.

#### 'Megjelenített adatok:'

A csoportban azt állíthatjuk be, hogy a táblázatban mennyi adat legyen megjelenítve.

#### $\nabla$  Mező azonosító is kiírva

Bekapcsolt állapotában a szereléshely táblázat három oszlopos, és minden szereléshelyhez megjelenik a mező alfanumerikus azonosítója.

### $\nabla$  Megjelenített helyek is megrajzolva

Bekapcsolt állapotában a szereléshely táblázat tartalmazza a 'megjelenített' opcióval ellátott szereléshelyeket is.

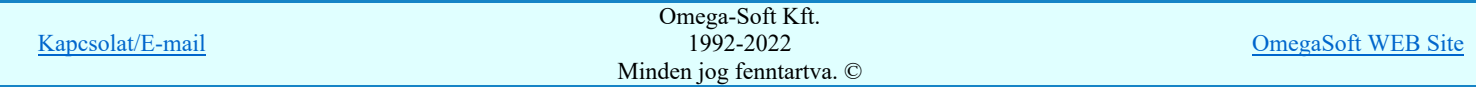

## Felhasználói kézikönyv: IEC-61850 Main modul 82. / 488.

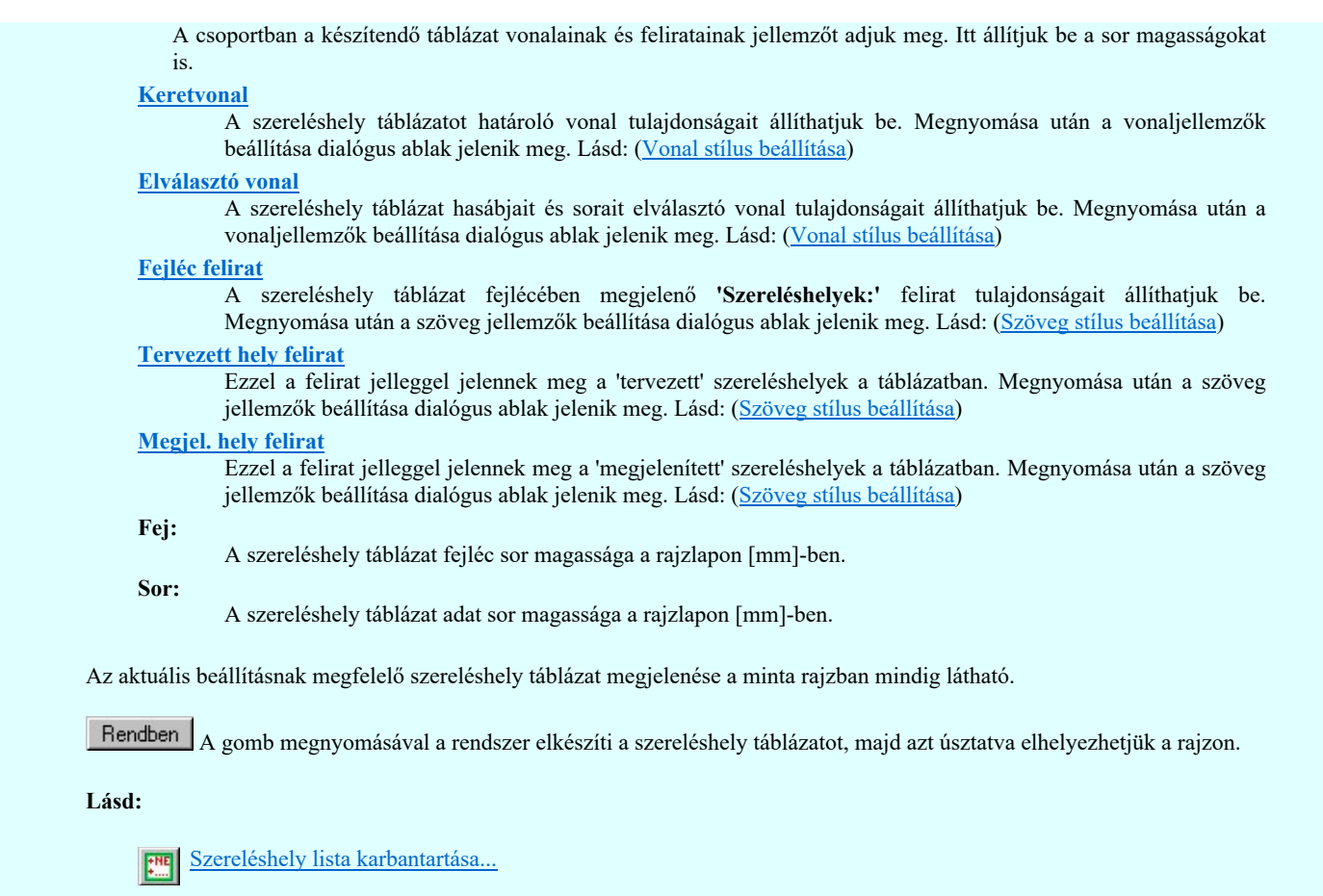

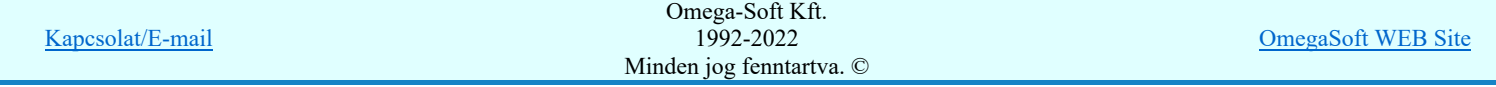

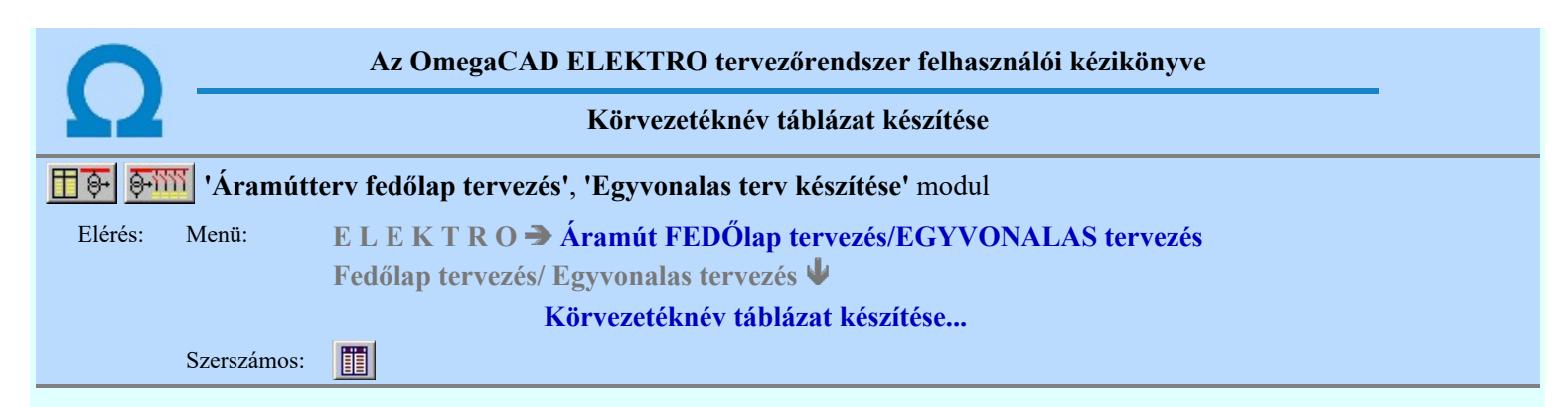

A funkció segítségével az egyvonalas/fedőlap terveken az áramút tervező modulban megadott körvezetékekről készített táblázatos listát lehet elhelyezni.

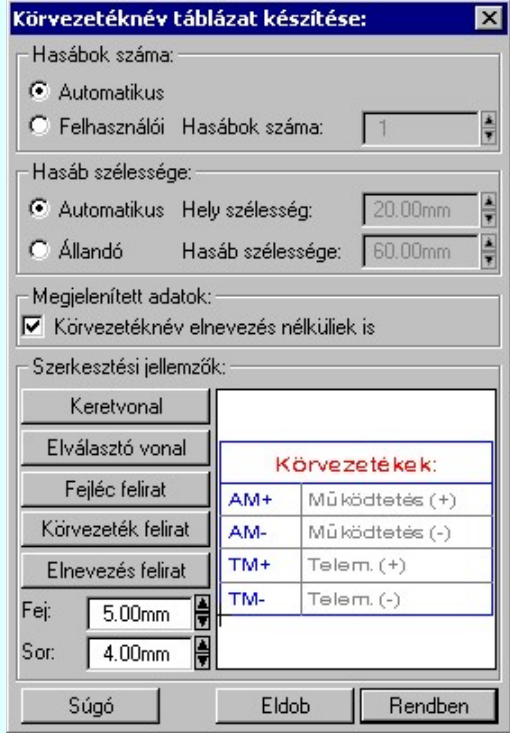

#### 'Hasábok száma:'

A csoportban a készítendő táblázat hasábjainak számát állítjuk be.

#### Automatikus

Ennek a beállításnak az esetén a rendszer a tervlap méretének megfelelően megválasztja az optimális hasábszámot.

#### Felhasználói

Ennek a beállításnak az esetén a hasábok száma a felhasználói beállítás szerinti lesz. A hasábok számát 1 és 5 között lehet megadni.

#### 'Hasáb szélessége:'

A csoportban a készítendő táblázat hasáb szélességét állítjuk be.

#### Automatikus

Ennek a beállításnak az esetén a rendszer a hasábban lévő feliratok hosszától függően számítja ki a hasáb szélességét.

#### Állandó

Ennek a beállításnak az esetén a hasábok szélessége a felhasználói beállítás szerinti lesz.

### 'Megjelenített adatok:'

A csoportban azt állíthatjuk be, hogy a táblázatban mennyi adat legyen megjelenítve.

#### Körvezetéknév nélküliek is

Bekapcsolt állapotában a körvezetéknév táblázatban minden egyes megadott körvezeték szerepel, míg kikapcsolt állapotában csak azok a körvezetékek lesznek a listán, amelyhez megadtak a tervezés során körvezeték elnevezés szöveget is.

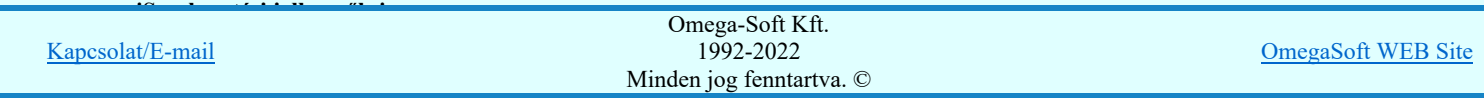

## Felhasználói kézikönyv: IEC-61850 Main modul 84. / 88. / 488.

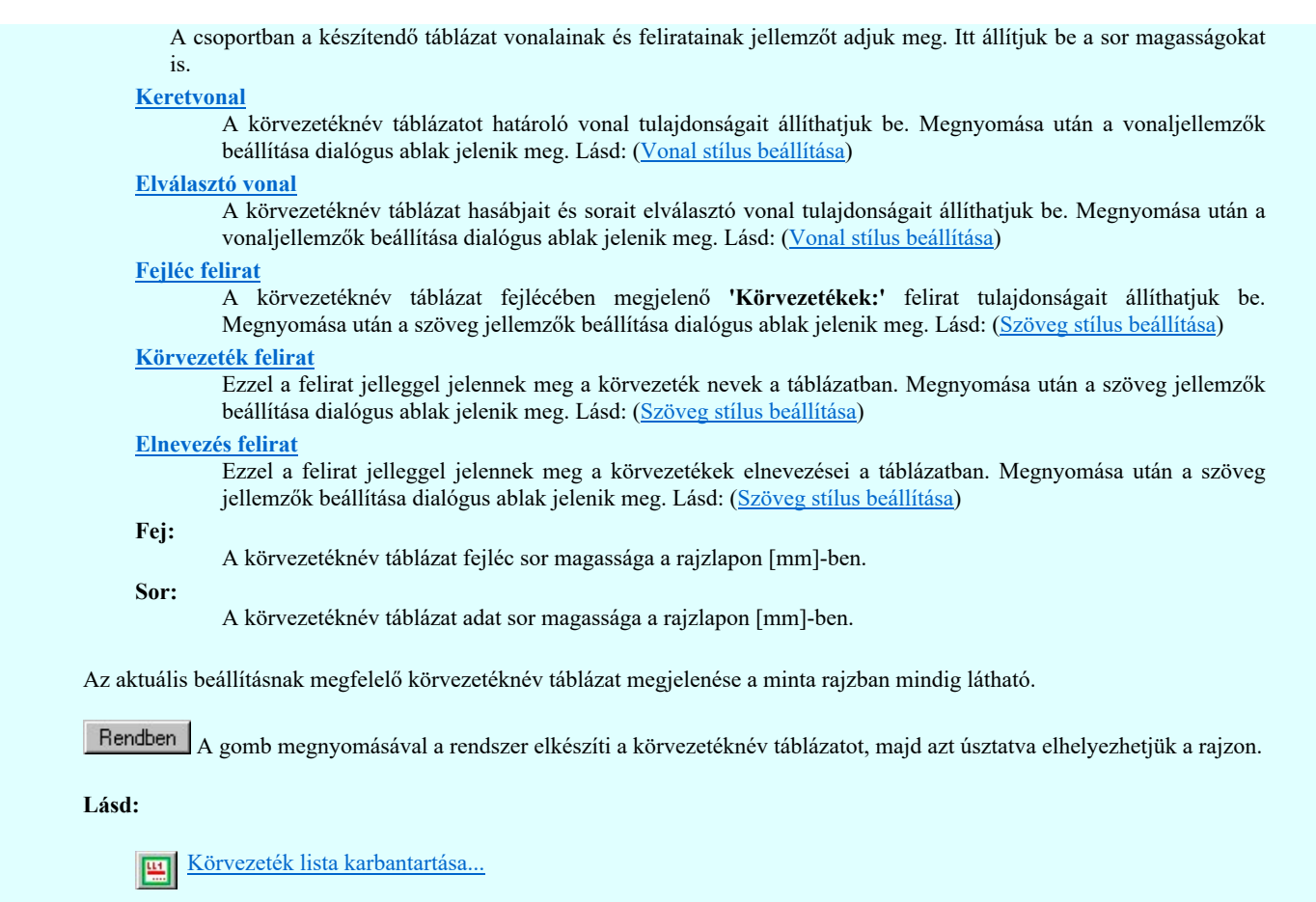

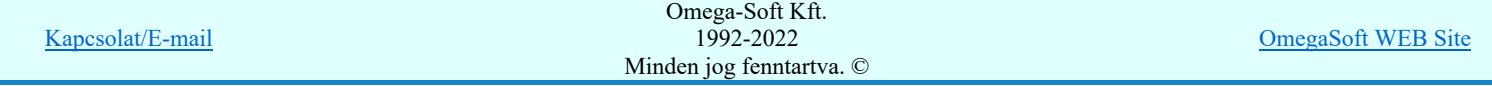

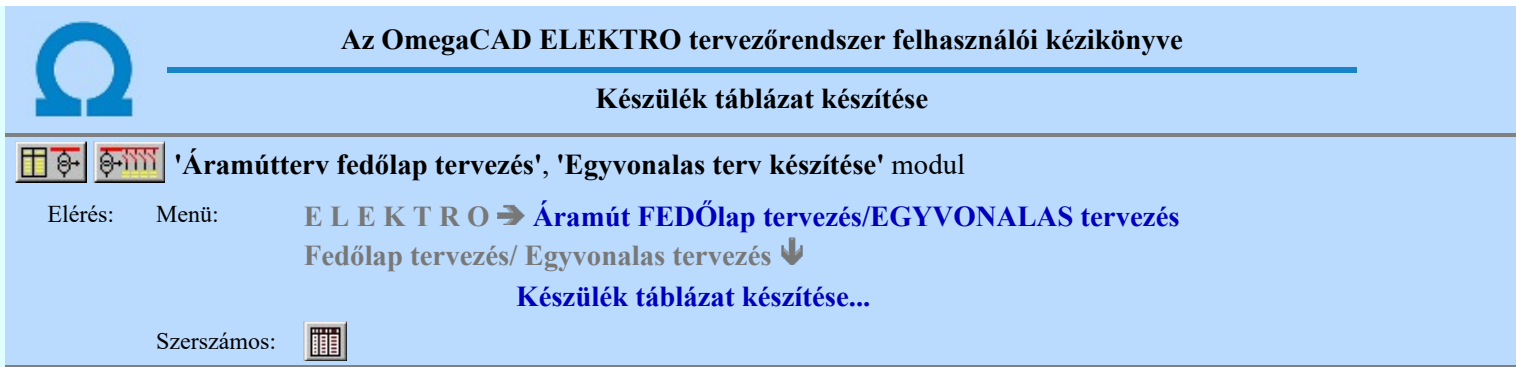

A funkció segítségével a tervben felhasznált készülékekről különböző tartalmú táblázatokat készíthetünk. A táblázatok tartalmát és tulajdonságait az alábbi "fülek" mögötti funkciókkal állíthatjuk be:

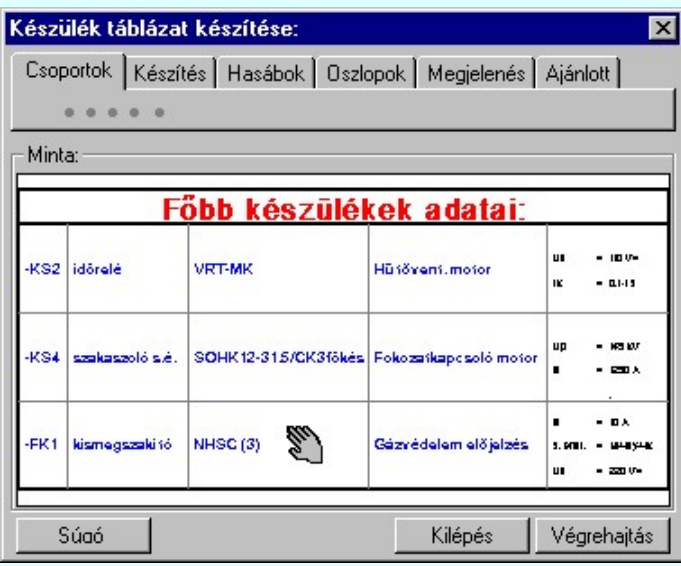

Ahhoz, hogy a tervlapon készülék táblázatot tudjunk elhelyezni, a Készülék táblázat: Csoportok kijelölése rész, Készülék >>> Készülékek táblázat csoporthoz rendelése funkciójában valamelyik készülék csoporthoz készüléket kell rendelnünk!

Az új készülék táblázatok elhelyezése, vagy a tervlapokon már korábban elhelyezett készülék táblázatok frissítése a Végrehajtás gomb megnyomásával végezhető el. A végrehajtás a **Készülék táblázat: Csoportok kijelölése** részben beállított készülék csoportokra, a Készítés Készülék táblázat: Készítés módja szerinti módon, a táblázat csoportra beállított megjelenítési tulajdonságok figyelembe vételével kerül végrehajtásra.

Ha a Készítés Készülék táblázat: Készítés módja beállítás szerint nincs végrehajtható feladat, akkor a Végrehajtás gomb érvénytelen lesz!

Ha már készüléket rendeltünk egy, vagy több csoportba, akkor a készülék táblázat elhelyezhető. A különböző készülék csoportok táblázatainak megjelenítési formája egyenként, vagy összességében változtatható.

Minta:

A mintában a kép mindig a készülék táblázat aktuális megjelenítését mutatja. A minta kép mérete a funkcióba belépve optimális méretű lesz.

Az egérrel támogatott Zoom, Pan - görgető kerékkel ablakozási funkció a minta ablakban is használható!

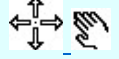

Az egérrel támogatott Zoom, Pan - egérgombbal ablakozási funkció a minta ablakban is használható!

A minta rajz kép mérete és helyzete a billentyűzet segítségével is változtatható! Az érvényes billentyű parancsok:

F6, és '/'(osztás) gomb: Kép méret növelése 1,5 szeresére. F7, és '\*' (szorzás) gomb:

<u>én méret csökl</u>

Kapcsolat/E-mail

F8, F10, Home, Delete, End, és a "Omega-Soft Kft. Az eredeti képméret és helyzet visszaállítása. 1992-2022 Minden jog fenntartva. ©

OmegaSoft WEB Site

Nyilak és szám gombok:

A nyíl iránya (számgomb helyzetének megfelelő irányban) az ablak elmozdítása az aktuális ablak méret felével.

A veglenaltas <sub>gomb a</sub> Készülék táblázat: Csoportok kijelölése részben történő beállításnak megfelelően másmás módon működik. Az aktuális működési módról a gomb fölött elidőző kurzor esetén a rendszer tájékoztatást ad a következő formában:

> Minden a tervlapokon már korábban elhelyezett készüléktáblázat csoport frissítésel<br>Készüléktáblázat csoport frissítésel<br>Minden új készüléktáblázat csoport elhelyezésel

### Tartalom:

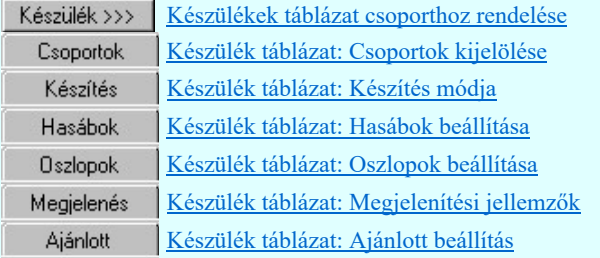

- A készülék táblázat előállítására vonatkozó felhasználói beállításokat a rendszer a 'x:\V10x..\OmegaWin32  $\bullet$ \UserSettings\UserV8.ini' állományban tárolja.
- Csak akkor készíthető készülék táblázat, ha van készülék, amely valamely csoporthoz van rendelve!
- A funkció hívása során a tervtípus (első lap, egyvonalas) minden lapja betöltésre kerül! Az aktuálisan szerkesztett lap mentésre kerül. Ezért a funkció hívása után nincs mód a grafikus undo, redo parancsok alkalmazására.
- Ha több csoporthoz is rendelünk készüléket, akkor ügyeljünk arra, hogy valamennyi csoportnak megfelelő táblázat elhelyezéséről gondoskodjunk.
- A táblázat előállítása nem tartalmaz lap méret korlátozást. Ha egy táblázatba annyi készülék van kijelölve, hogy az a beállított szerkesztési paraméterekkel nem fér rá egy lapra, akkor az le fog 'lógni' a tervlapról. A táblázatot a rendszer nem 'töri' lapokra! (A funkció nem úgy működik, mint a tervlap generálások!)

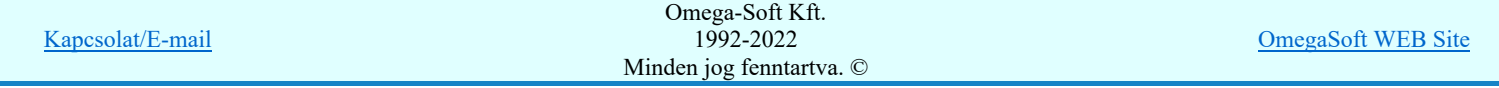

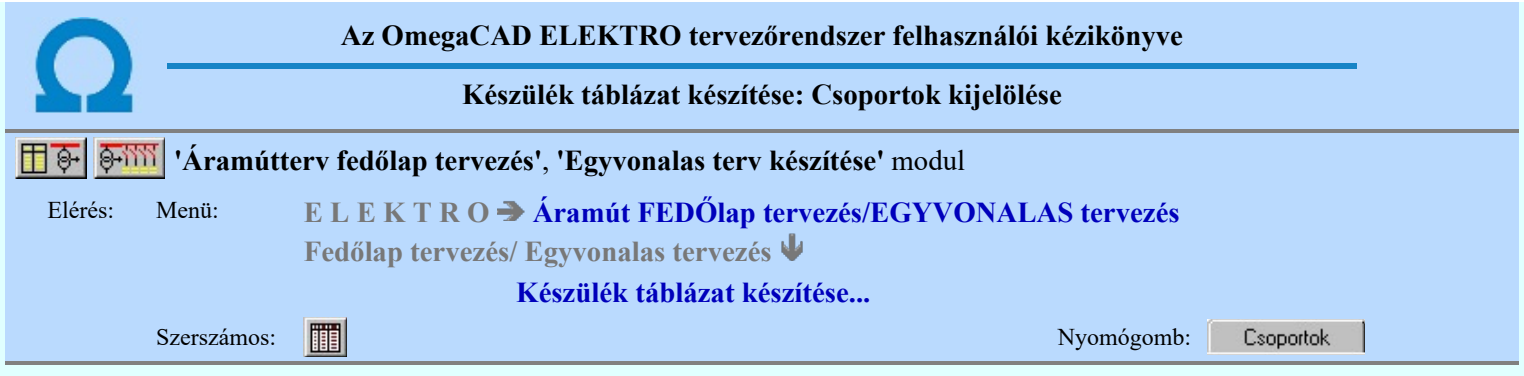

A funkció segítségével a tervben felhasznált készülékek csoportokba sorolhatók. A csoportokba rendezett készülékekről csoportokként eltérő fejlécű és tulajdonságú táblázat készíthető. Csak azok a készülékek jelennek meg a táblázatban, amelyek valamely csoporthoz vannak rendelve. A készülék csoportok az ABC nagy betűivel vannak azonosítva, így 26 csoporthoz lehet készüléket rendelni. Az egyes készülék csoportok eltérő tulajdonságú táblázatban jeleníthetők meg. Beállíthatjuk, hogy a már elhelyezett készülék csoport táblázatok őrizzék meg a szerkesztési tulajdonságaikat. Így frissítés során az eredeti megjelenési formában szerkesztődnek újra.

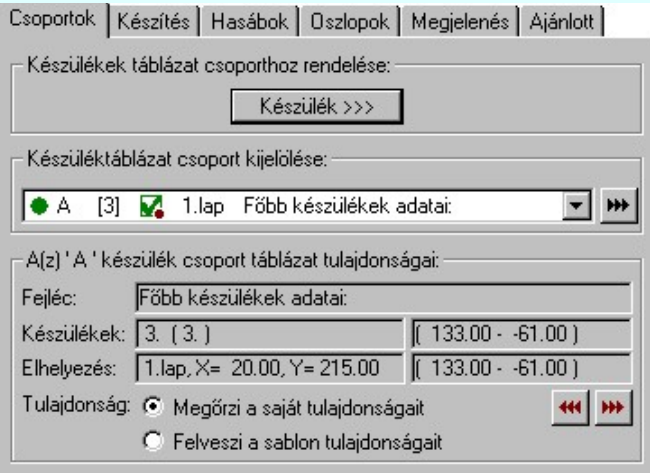

## Készülékek táblázat csoporthoz rendelése:

Ahhoz, hogy a tervlapon készülék táblázatot tudjunk elhelyezni, a Készülék >>> Készülékek táblázat csoporthoz rendelése funkciójában valamelyik készülékcsoporthoz készüléket kell rendelnünk!

Nem lehet készülék táblázatot készíteni, anélkül hogy készüléket csoporthoz rendelnénk!

#### Készüléktáblázat csoport kijelölése:

Az aktuális táblázat csoportot jelöljük ki a legördülő listán! A táblázat csoportról az alábbi információk olvasható le:

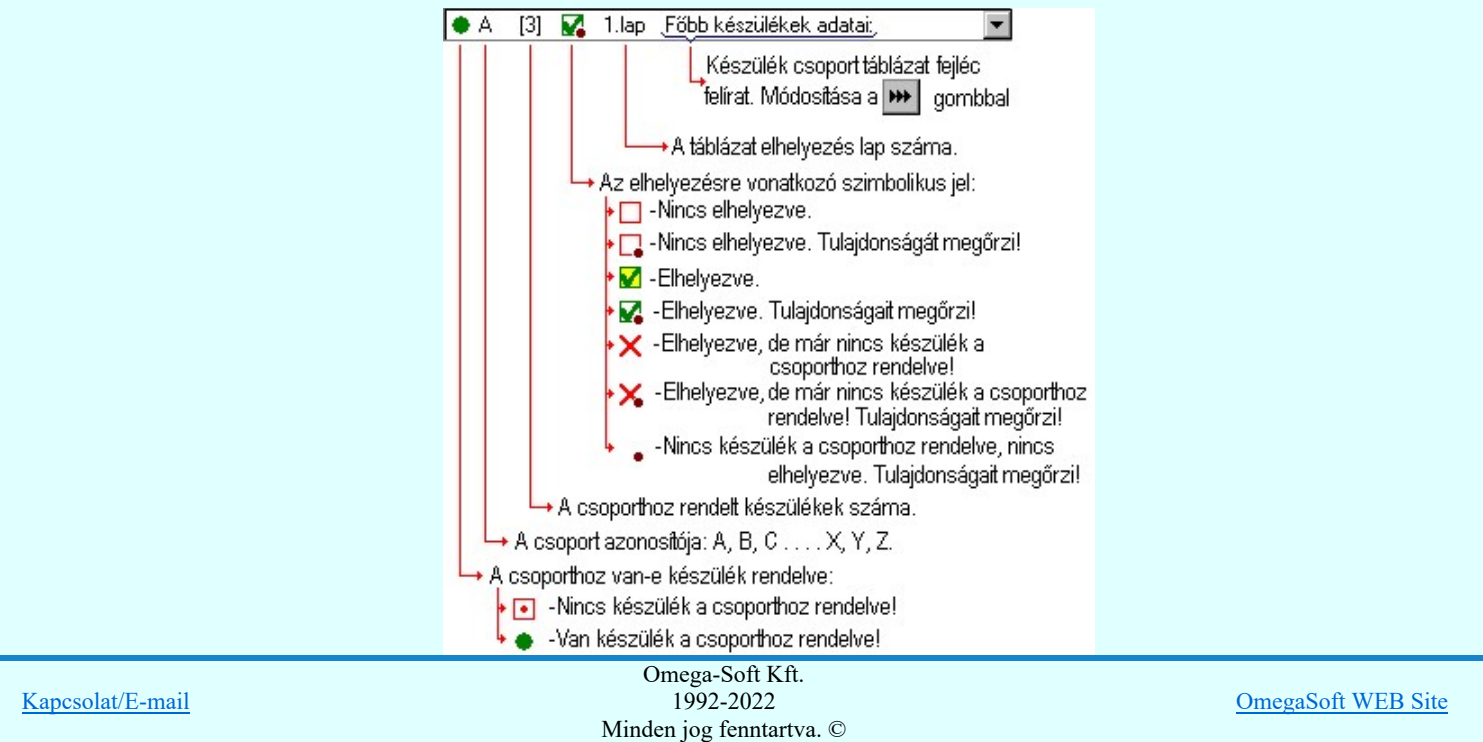

A kijelölt készülék csoport táblázatának fejléc feliratát a **W** Fejléc felirat megadása gomb mögötti funkcióval adhatjuk meg!

## A(z) 'A' készülék csoport táblázat tulajdonságai:

Az aktuálisan kijelölt táblázat csoport tulajdonságait olvashatjuk le az alábbi adatokban:

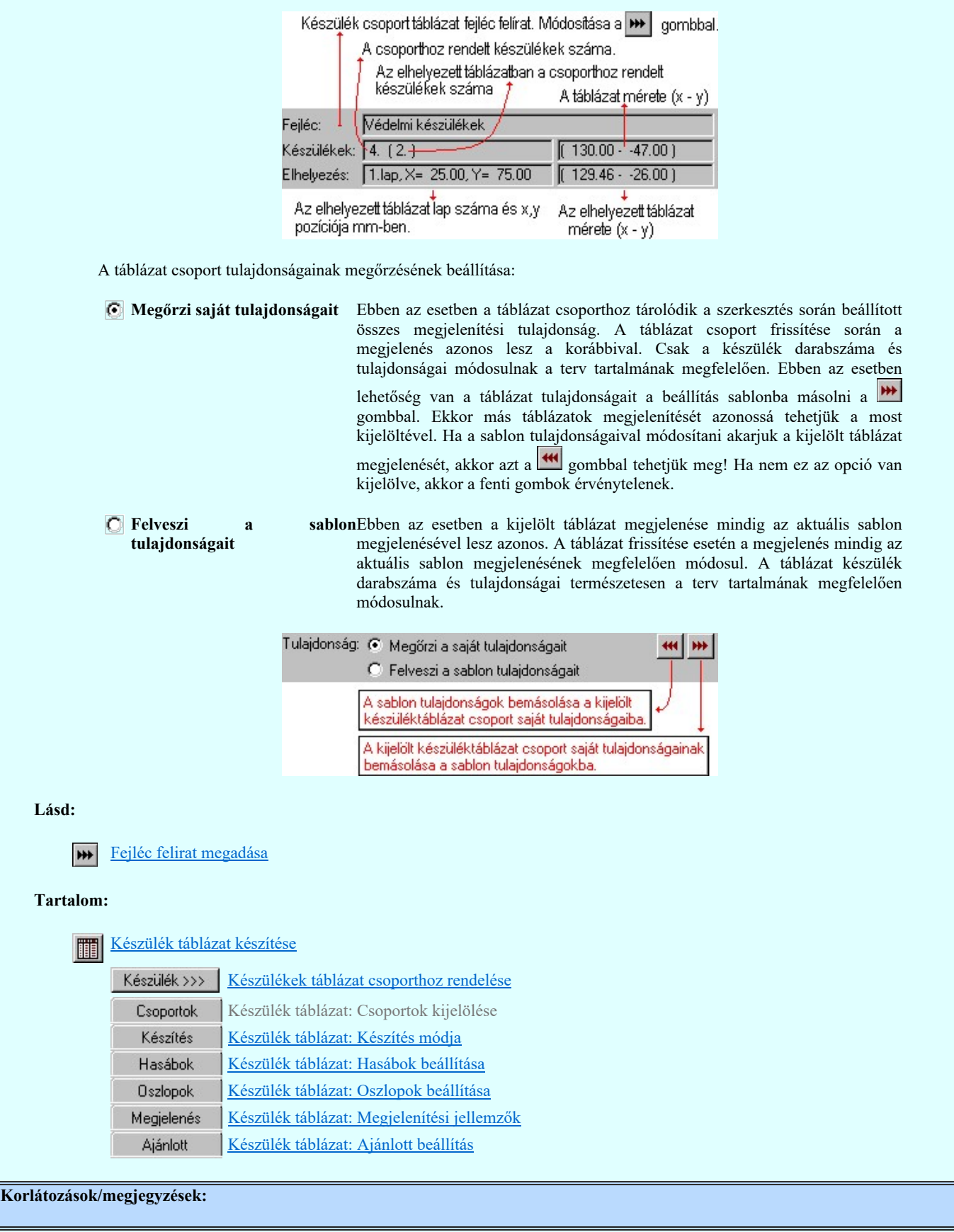

Kapcsolat/E-mail Omega-Soft Kft. 1992-2022 Minden jog fenntartva. © OmegaSoft WEB Site

## Felhasználói kézikönyv: IEC-61850 Main modul 89. / 488.

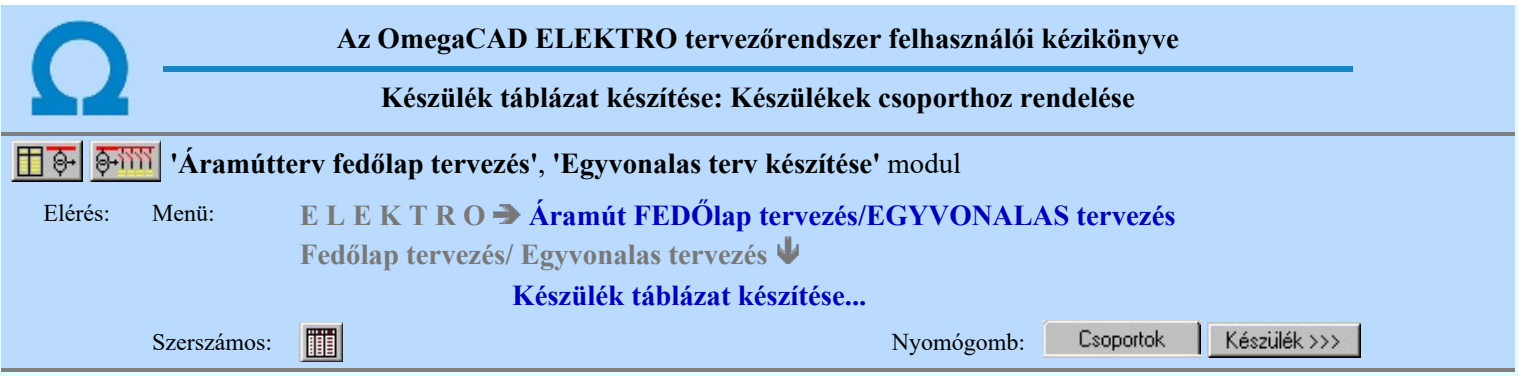

A kijelölő panelen a tervben megadott készülékeket táblázat csoporthoz tudjuk rendelni. A készülék táblázatban csak azok a készülékek jelennek meg, amelyek valamely csoporthoz vannak rendelve!

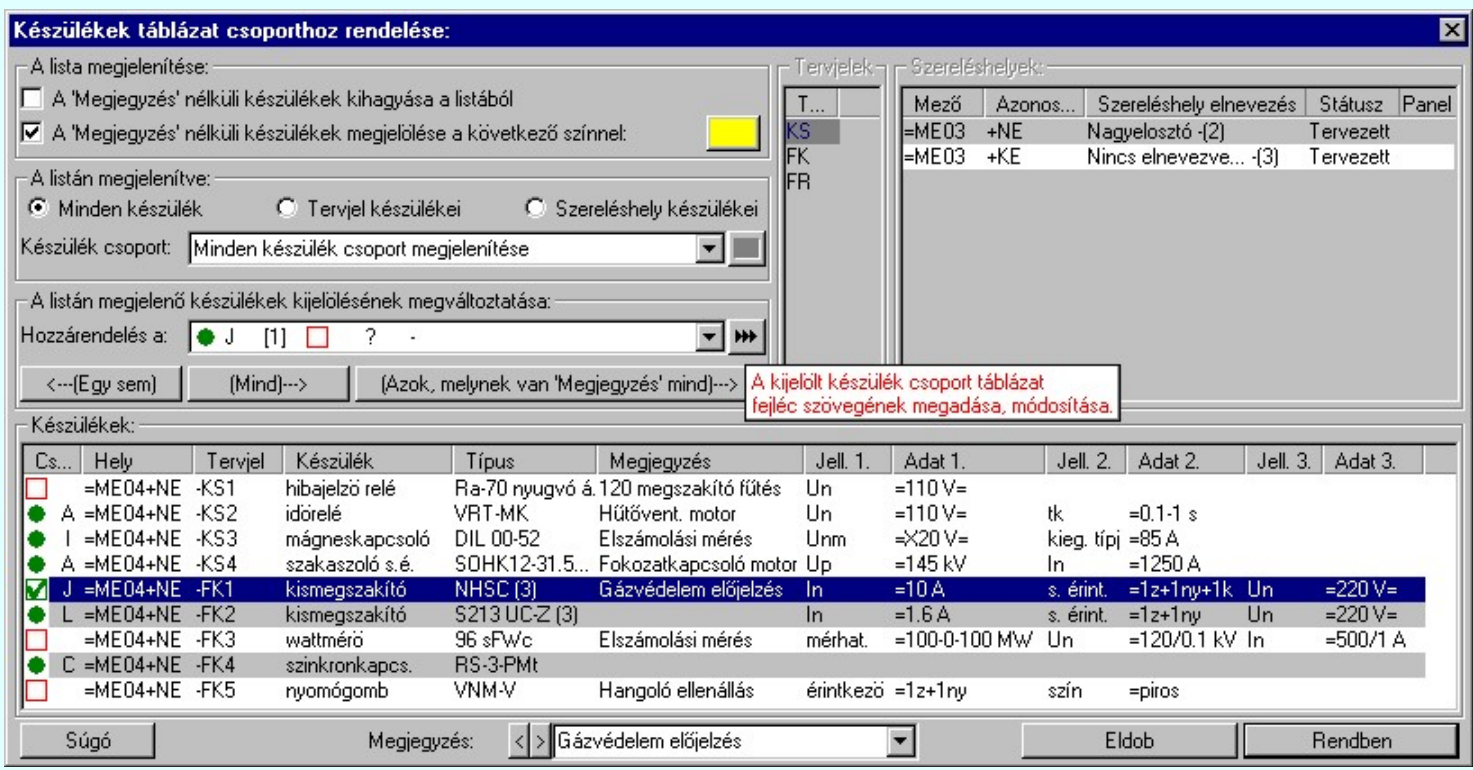

A készülék csoportok az ABC nagy betűivel vannak azonosítva, így 26 csoporthoz lehet készüléket rendelni.

#### A lista megjelenítése:

A csoportban a készülék lista megjelenítés paramétereit lehet beállítani.

### A 'Megjegyzés' nélküli készülékek kihagyása a listából

Ha a készülék táblázatban a készülék megjegyzéseket is meg akarjuk jeleníteni, akkor a készülék kijelölő listából kizárhatjuk azokat a készülékeket, amelyekhez nincs megjegyzés megadva. Ekkor azt a lehetőséget is kizárjuk, hogy itt a listában adjuk meg a készülékhez a megjegyzés szöveget.

#### A 'Megjegyzés' nélküli készülékek megjelölése a következő színnel

Az opció bekapcsolásával a megjegyzés nélküli készülékeket egy általunk beállított színnel megjelölhetjük a listában. Csak akkor használható, ha az előbbi kapcsoló nincs bekapcsolva. Ha ez a kapcsoló bekapcsolt, akkor az opció mögött gomb segítségével az elkülönítő színt is beállíthatjuk.

#### A listán megjelenítve:

A beállítási csoportban a készülék listán megjelenő készülékeket lehet válogatni. A válogatás akkor lehet hasznos, ha csak bizonyos készülék szeletet szeretnénk megjeleníteni a listán, melynek hatására áttekinthetőbb lesz a megjelenő készülék lista. A következő módon lehet válogatni.

#### Minden készülék

A beállítás esetén a tervben szereplő összes készülék megjelenik. Nincs válogatás, ha minden készülék csoport megjelenítése van beállítva. Ha megjelenítésre valamely készülék csoport ki van jelölve, akkor a kijelölt készülék csoporthoz rendelt készülékek és azok a készülékek, amelyek még nincsenek csoporthoz rendelve, jelennek meg a listán.

#### **C** Tervjel készülékei

Az opció bekapcsolása esetén a 'Tervjelek' listán kijelölt tervjelhez tartozó készülékek jelennek meg, ha minden készülék csoport megjelenítése van beállítva.

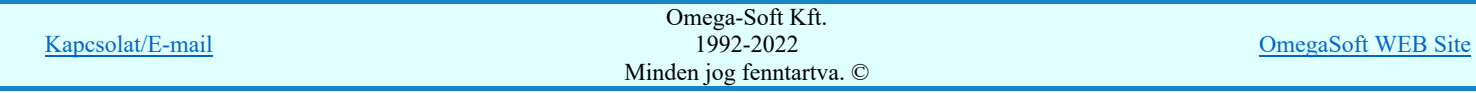

## Felhasználói kézikönyv: IEC-61850 Main modul 90. / 488.

#### 'Készülék csoport:'

A 'Készülék csoport:' kijelölésével a megjelenő készülékeket tovább szűrhetjük. Ha kijelöljük valamely készülék csoportot, akkor a fentebb beállított szűrő által kiválasztott készülékek közül csak azok fognak megjelenni, amelyek a kijelölt csoporthoz tartoznak, vagy még nincsenek csoporthoz rendelve!

A készülék csoport kijelölése listán a csoportok állapota a szimbolikus jelekkel ugyan úgy követhető, mint a **Csoportok** 

Készülékek táblázat csoporthoz rendelése leírtak esetében.

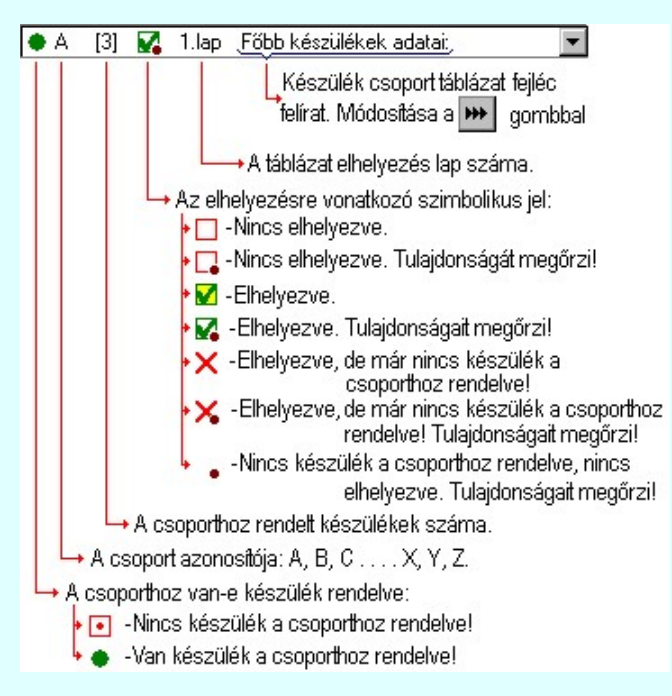

A készülék listán egy készülék csoporthoz rendelési állapotáról az alábbi szimbolikus ábrák adnak jól áttekinthető vizuális visszajelzést.

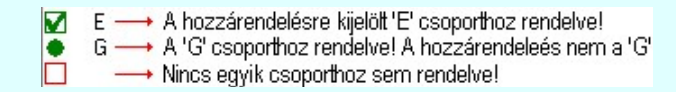

A kijelölt készülék csoport táblázatának fejléc feliratát a **WE** Fejléc felirat megadása gomb mögötti funkcióval adhatjuk meg!

## A listán megjelenő készülékek kijelölésének megváltoztatása:

A beállítási csoportban végezhetjük el a készülékek csoporthoz rendelését.

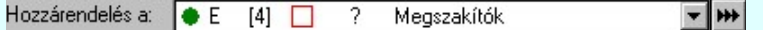

A 'Hozzárendelés a.' készülék csoport kijelölésével azt a csoportot jelöljük ki, amelyhez a későbbiekben megjelölt készülékek tartozni fognak.

#### <---(Egy sem)

A listán megjelenő készülékek mindegyikének a készülék csoporthoz rendelése megszűnik. Ha a listán minden csoport készülékei megjelennek, akkor azok amelyek korábban más csoporthoz voltak rendelve, azoknak a kijelölése is megszűnik!

#### $(Mind) \rightarrow$

A listán megjelenő készülékek mindegyike a hozzárendelésre kijelölt készülékhez rendelődik. Ha a listán minden csoport készülékei megjelennek, akkor azok amelyek korábban más csoporthoz voltak rendelve, azoknak a kijelölése megváltozik a most hozzárendelésre kijelölt csoporthoz tartozóra.

#### (Azok, melynek van 'Megjegyzés' mind)--->

A listán megjelenő készülékek közül minden olyan készülék, amelyekhez van 'Megjegyzés' felirat megadva, mind a hozzárendelésre kijelölt készülékhez rendelődik. Ha a listán minden csoport készülékei megjelennek, akkor azok amelyek korábban más csoporthoz voltak rendelve, azoknak a kijelölése megváltozik a most hozzárendelésre kijelölt csoporthoz tartozóra.

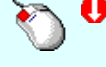

A kijelölés, vagy a kijelölés visszavonását elvégezhetjük a készülék lista adatsorra való dupla egér kattintással is! Kivéve a 'Megjegyzés' oszlopot! Ha a kijelölt sorban lévő készülék még nem volt csoporthoz rendelve, vagy másik csoporthoz rendelt, akkor a kijelölés a hozzárendelésre beállított csoporthoz fog változni. Ha a kijelölés a hozzárendelésre beállított

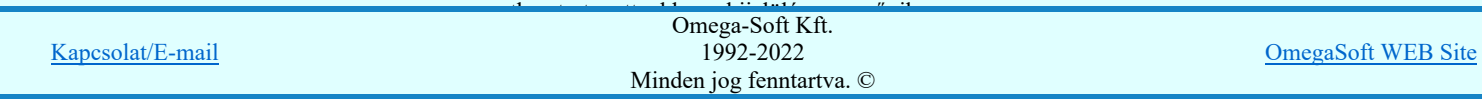

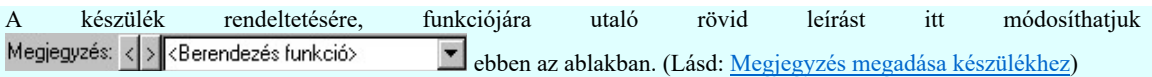

Az adatbeviteli szerkesztő ablak mellett elhelyezett  $\sum$  gomb segítségével a felhasználó sablonba tárolhatjuk,  $\leq$ gomb segítségével a sablonból törölhetjük az ablak tartalmát! A  $\Box$  gomb segítségével a felhasználói sablonban eltárolt szövegekből választhatunk!

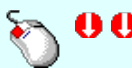

Az 'Megjegyzés' módosítás elvégezhető a lista ablakban is a listasorban a 'Megjegyzés' hasábban elvégzett dupla egér kattintás után megjelenő szerkesztő ablakban. A felirat szerkesztő ablakból kiléphetünk egy másik ablakba történő egér kattintással. Az 'ENTER' gomb megnyomásával a következő készülék megjegyzés feliratát kezdhetjük szerkeszteni. (Ha van még következő). Ilyenkor a következő adatsor módosításához a fel-le  $\bigcap_{i=1}^{\infty}$  nyilakkal is áttérhetünk.

## Lásd:

Fejléc felirat megadása

Megjegyzés megadása készülékhez

## Tartalom:

I

₩

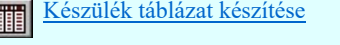

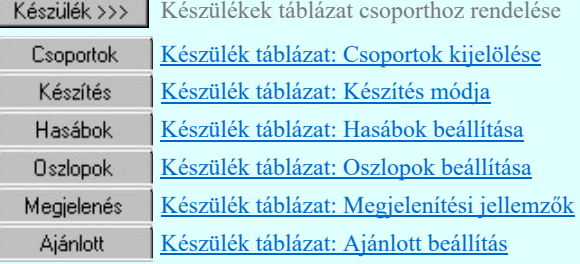

## Korlátozások/megjegyzések:

A tervben megadott készülékek 'Megjegyzés' felirat szöveg a tervre vonatkozóan egységesen a lista panelon is megadható.  $\bullet$ A készülékhez itt megadott, módosított 'Megjegyzés' felirat szöveg a terv bármely más részében is így fog megjelenni!

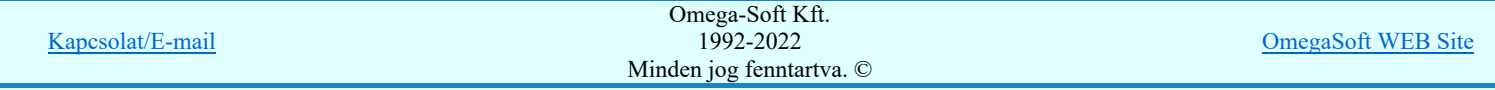

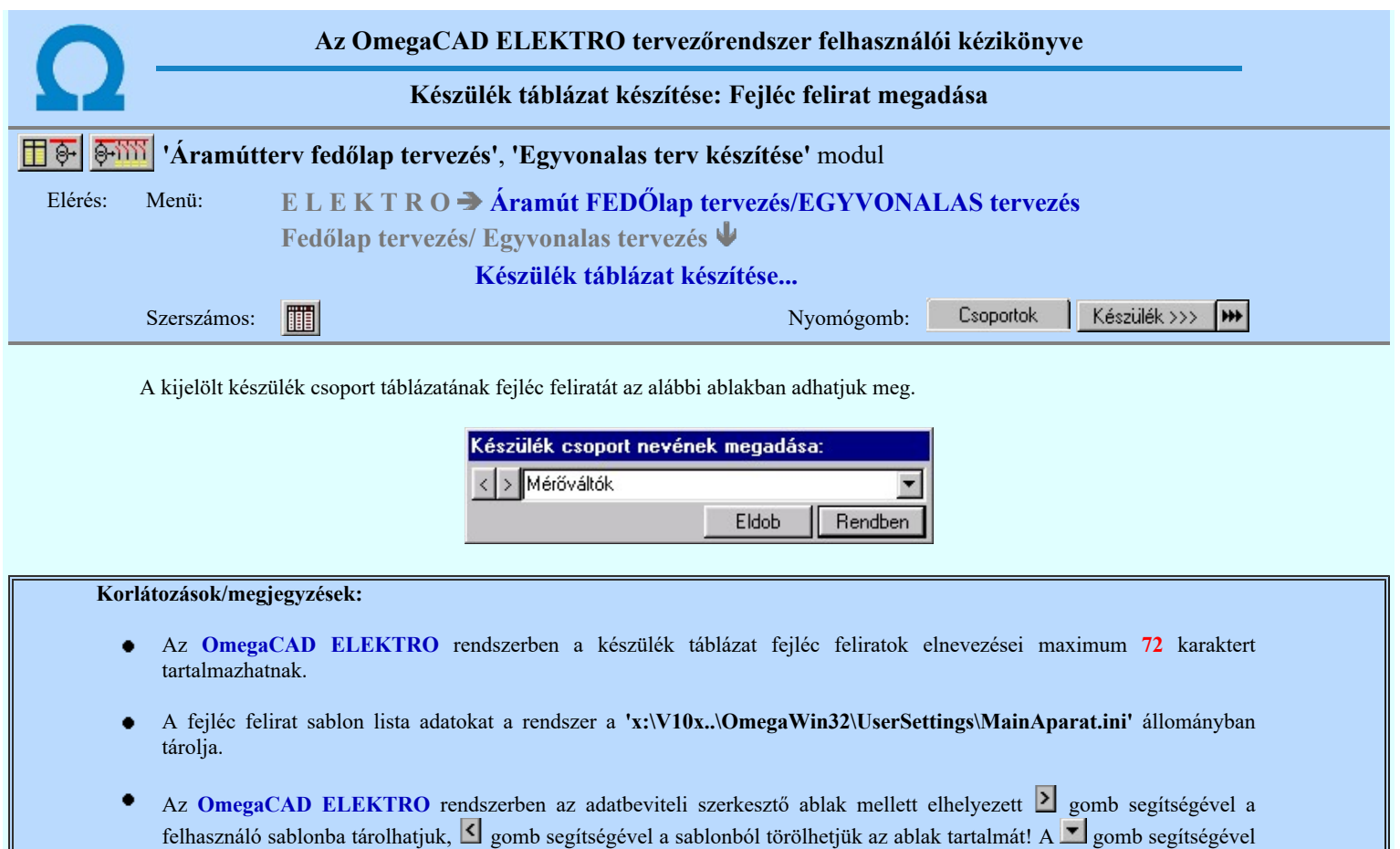

a felhasználói sablonban eltárolt szövegekből választhatunk!

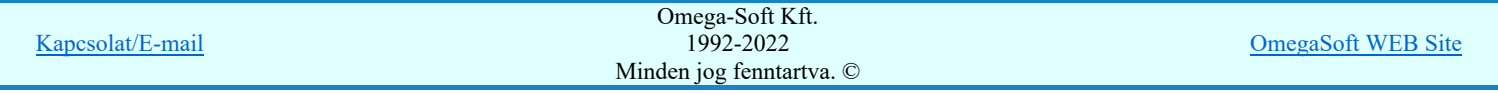

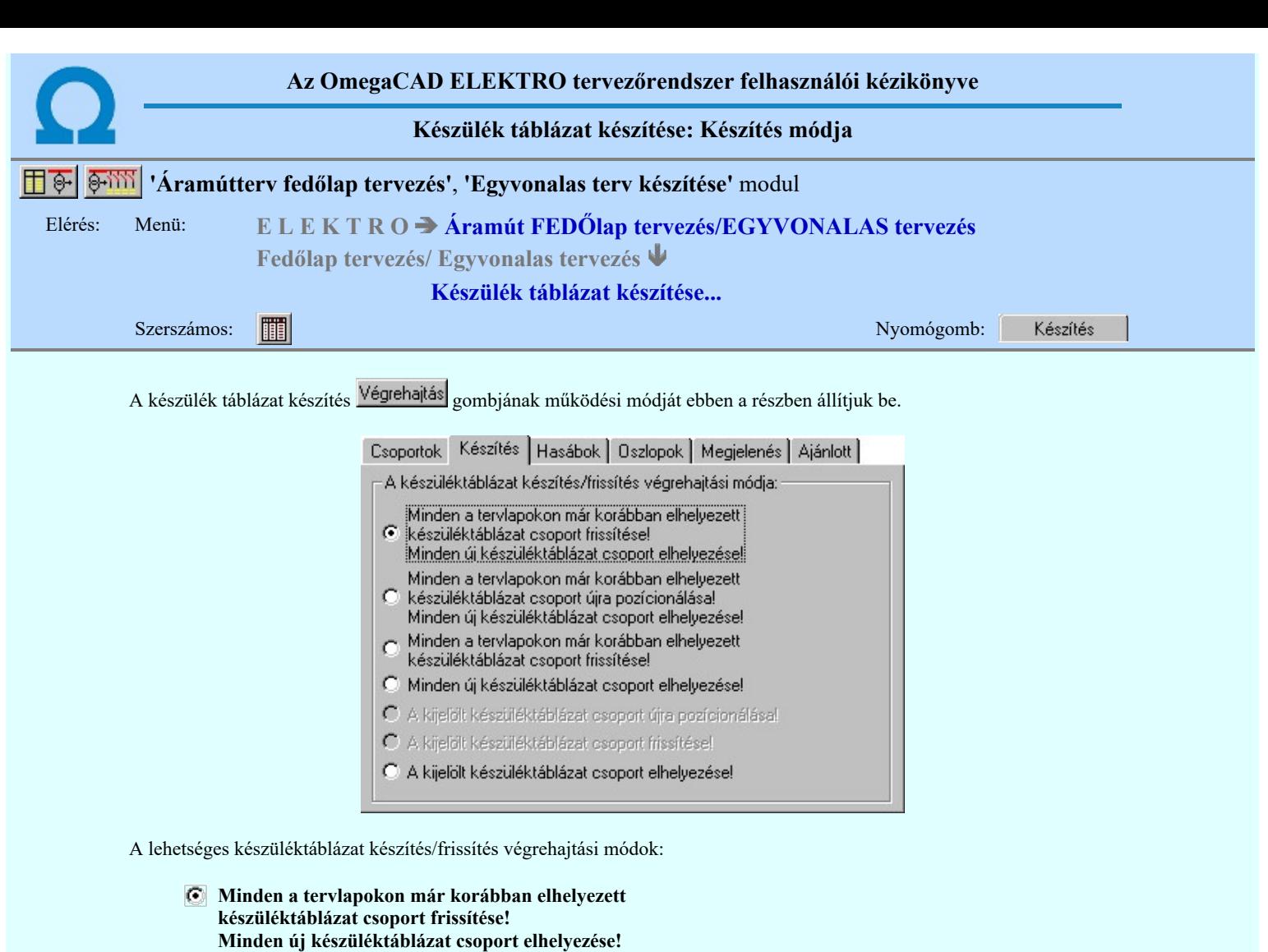

Ebben a beállításban végrehajtáskor minden korábban elhelyezett táblázat csoport frissítésre kerül a táblázat csoportra beállított tulajdonság megőrzési módon. A frissítés után minden új táblázat csoport elhelyezésre kerül az aktuálisan kijelölt tervlapon. A művelet közben nincs mód tervlap váltásra. (Minden új táblázat azonos lapon lesz. Eltérő igény esetén több lépésben kell kijelölni a táblázat csoportokat, és közben a szükséges lapváltásokat el kell végezni!)

A Végrehajtás gomb érvénytelen lesz abban az esetben, ha korábban még nem volt készülék táblázat elhelyezve a terven, vagy ha nincs új elhelyezendő táblázat. (Nem rendelünk olyan csoporthoz készüléket, mely még nem volt elhelyezve.)

#### Minden a tervlapokon már korábban elhelyezett készüléktáblázat csoport újra pozícionálása! Minden új készüléktáblázat csoport elhelyezése!

Ebben a beállításban végrehajtáskor minden korábban elhelyezett táblázat csoport törlésre kerül. Majd a kijelölt lapon újra pozícionálva frissítve kerül elhelyezésre a táblázat csoportra beállított tulajdonság megőrzési módon. Minden új táblázat csoport is elhelyezésre kerül az aktuálisan kijelölt tervlapon. A művelet közben nincs mód tervlap váltásra. (Minden új táblázat azonos lapon lesz. Eltérő igény esetén több lépésben kell kijelölni a táblázat csoportokat, és közben a szükséges lapváltásokat el kell végezni!)

A Végrehajtás gomb érvénytelen lesz abban az esetben, ha korábban még nem volt készülék táblázat elhelyezve a terven, vagy ha nincs új elhelyezendő táblázat. (Nem rendelünk olyan csoporthoz készüléket, mely még nem volt elhelyezve.)

## Minden a tervlapokon már korábban elhelyezett készüléktáblázat csoport frissítése!

Ebben a beállításban végrehajtáskor minden korábban elhelyezett táblázat csoport frissítésre kerül a táblázat csoportra beállított tulajdonság megőrzési módon.

A Végrehajtás gomb érvénytelen lesz abban az esetben, ha korábban még nem volt készülék táblázat elhelyezve a terven.

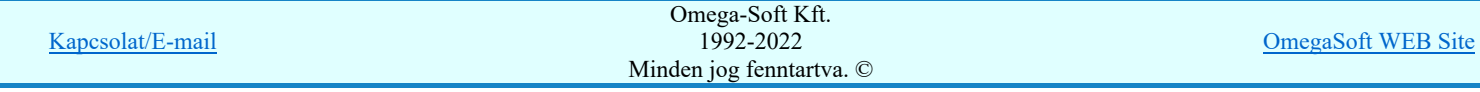

Ebben a beállításban minden új táblázat csoport elhelyezésre kerül az aktuálisan kijelölt tervlapon. A művelet közben nincs mód tervlap váltásra. (Minden új táblázat azonos lapon lesz. Eltérő igény esetén több lépésben kell kijelölni a táblázat csoportokat, és közben a szükséges lapváltásokat el kell végezni!)

A Végrehajtás gomb érvénytelen lesz abban az esetben, ha nincs új elhelyezendő táblázat. (Nem rendelünk olyan csoporthoz készüléket, mely még nem volt elhelyezve.)

#### A kijelölt készüléktáblázat csoport újra pozícionálása!

Ebben a beállításban az aktuálisan kijelölt készülék táblázat csoportot töröljük, majd a kijelölt lapon újra pozícionálva, frissítve kerül elhelyezésre a táblázat csoportra beállított tulajdonság megőrzési módon.

A Végrehajtás gomb érvénytelen lesz abban az esetben, ha a kijelölt csoport még nem volt elhelyezve a terven.

#### A kijelölt készüléktáblázat csoport frissítése!

Ebben a beállításban az aktuálisan kijelölt készülék táblázat csoportot frissítjük a táblázat csoportra beállított tulajdonság megőrzési módon.

A Végrehajtás gomb érvénytelen lesz abban az esetben, ha a kijelölt csoport még nem volt elhelyezve a terven.

## A kijelölt készüléktáblázat csoport elhelyezése!

Ebben a beállításban az aktuálisan kijelölt táblázat csoportot elhelyezzük az aktuálisan kijelölt tervlapon.

A Végrehajtás gomb érvénytelen lesz abban az esetben, ha nincs készülék rendelve a kijelölt táblázat csoporthoz, vagy ez a táblázat már korábban elhelyezett. (Ha korábban elhelyezett, akkor az újra pozícionálási beállítást kell alkalmazni!)

#### Tartalom:

Készülék táblázat készítése ITT

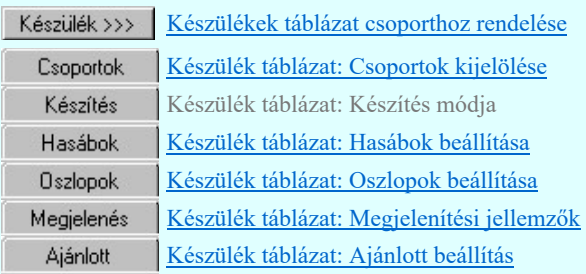

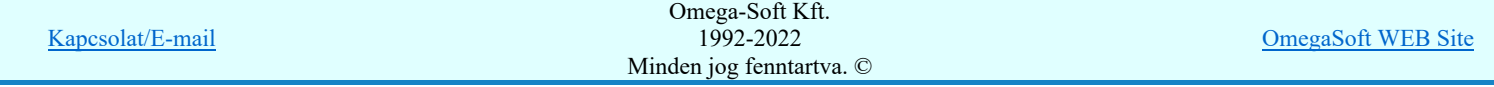

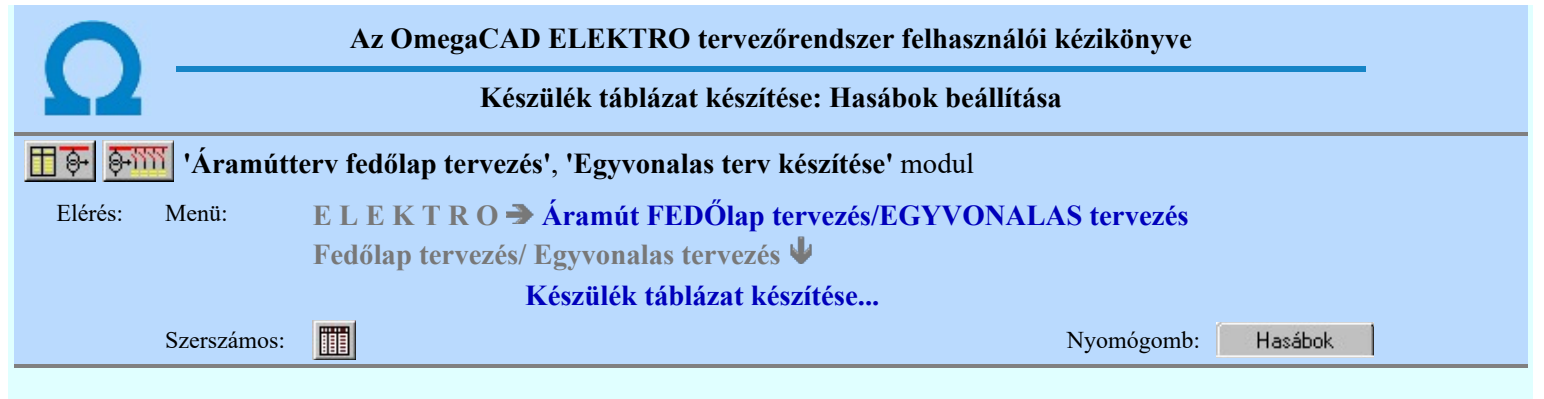

A panelen a készítendő táblázat hasábjainak előállítási módját állíthatjuk be.

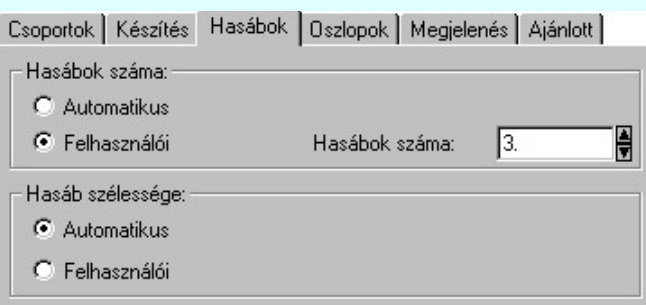

#### 'Hasábok száma:'

A csoportban a készítendő táblázat hasábjainak számát állítjuk be.

#### *C* Automatikus

Ennek a beállításnak az esetén a rendszer a tervlap méretének megfelelően megválasztja az optimális hasábszámot.

## **C** Felhasználói

Ennek a beállításnak az esetén a hasábok száma a felhasználói beállítás szerinti lesz. A hasábok számát 1 és 10 között lehet megadni.

## 'Hasáb szélessége:'

A csoportban a készítendő táblázat hasáb szélességét állítjuk be.

#### **C** Automatikus

Ennek a beállításnak az esetén a rendszer a hasábban lévő feliratok hosszától függően számítja ki a hasáb szélességét.

#### Állandó

Ennek a beállításnak az esetén a hasábok mindegyike a szerkesztendő táblázat oszlopok szélességeinek összege szélességű lesz.

#### Tartalom:

#### Készülék táblázat készítése H

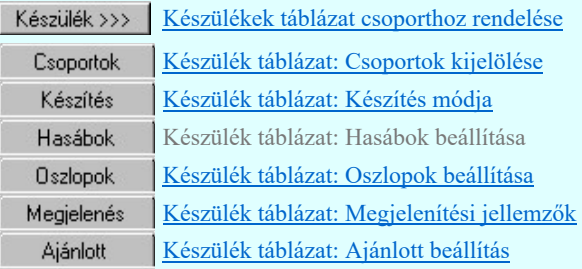

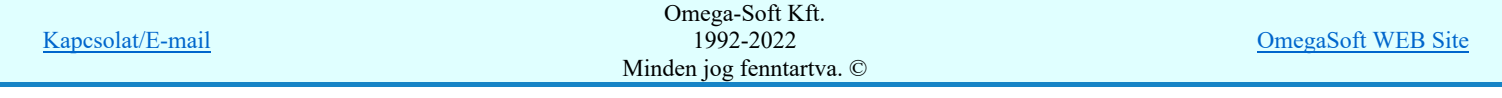

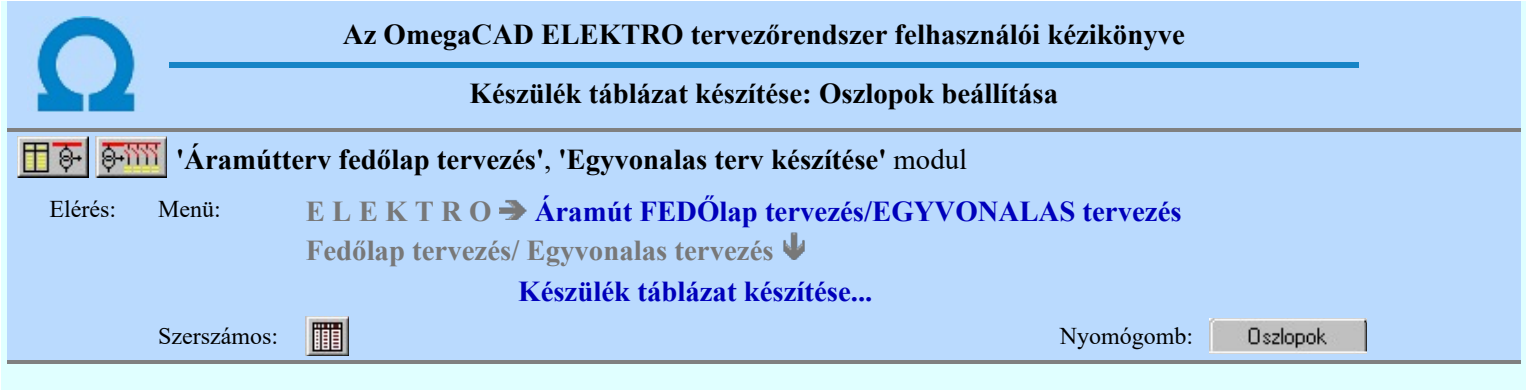

A panelen a készítendő táblázat hasábjaiban megjelenő adatokat jelölhetjük ki. Ha a hasáb szélesség mód 'Felhasználói', akkor az egyes adatokhoz tartozó szélességet is beállíthatjuk.

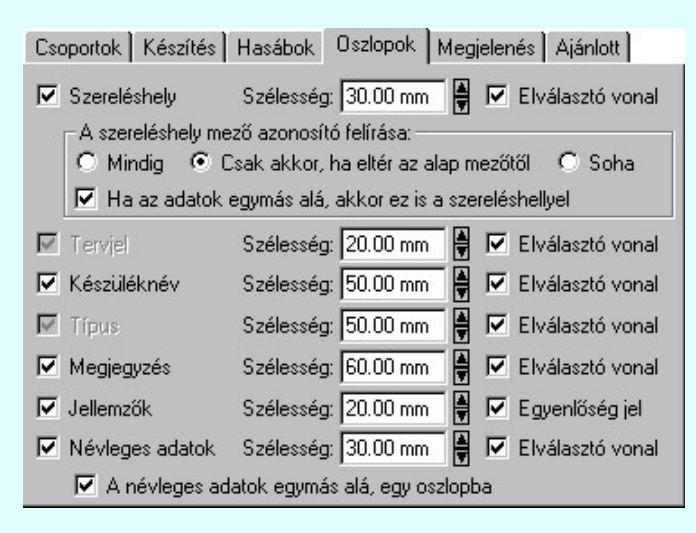

### 'Szereléshely'

Kijelölése esetén a készülék szereléshely adat megszerkesztésre kerül.

A szereléshely mező azonosító felírási módját az alábbiak szerint állíthatjuk be:

#### *C* Mindig

A szereléshely mező azonosító mindig megjelenik.

## Csak akkor, ha eltér az alap mezőtől

A szereléshely mező azonosító csak akkor jelenik meg, ha a szereléshely nem az aktuálisan szerkesztett mezőhöz van rendelve.

#### Soha

A szereléshely mező azonosító soha nem megjelenik meg. Akkor sem, ha az alfanumerikus azonosítási rend szerint szükséges volna.

Ha a hasáb megjelenítése bekapcsolt, akkor mögéje az elválasztó vonal elhelyezése ki/be kapcsolható.

#### 'Ha az adatok egymás alá, akkor ez is a szereléshellyel'

Ha a készülék névleges adatok egy oszlopban jelennek, meg, akkor lehetőség van az opció bekapcsolásával a mező és szereléshely azonosítót szintén egymás alá íratni a rendszerrel.

## 'Tervjel'

A tervjel oszlopba a készülék tervjel adat kerül. Ha a hasáb megjelenítése nem kapcsolható ki!

### 'Készüléknév'

Kijelölése esetén a készülék adattári elnevezése kerül megjelenítésre. Ha a hasáb megjelenítése bekapcsolt, akkor mögéje az elválasztó vonal elhelyezése ki/be kapcsolható.

#### 'Típus'

A típus oszlopba a készülék adattári elnevezése kerül megjelenítésre. Ha a hasáb megjelenítése nem kapcsolható ki!

### 'Megjegyzés'

Kijelölése esetén a készülékhez megadott megjegyzés leíró szöveg kerül megjelenítésre.

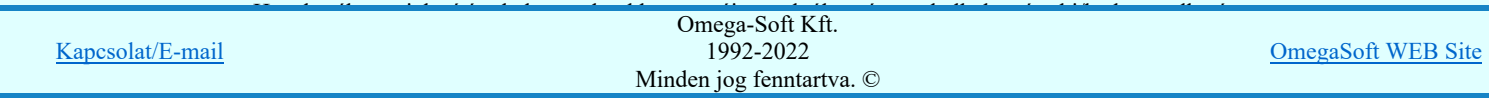

Kijelölése esetén a készülékhez megadott műszaki jellemzők kerülnek megjelenítésre. Csak akkor kapcsolható be, ha a névleges adatok megjelenítése bekapcsolt. Ha a hasáb megjelenítése bekapcsolt, akkor mögéje az egyenlőségjel elhelyezése ki/be kapcsolható.

## 'Névleges adatok'

Kijelölése esetén a készülék típushoz megadott névleges adatok kerülnek megjelenítésre. Ha a hasáb megjelenítése bekapcsolt, akkor mögéje az elválasztó vonal elhelyezése ki/be kapcsolható.

#### 'A névleges adatok egymás alá, egy oszlopba'

Ha a készülék névleges adatok megjelenítése bekapcsolt, akkor az opció bekapcsolásával a névleges adatokat a rendszer egy oszlopba, egymás alatt jeleníti meg. Ekkor egy készülékhez tartozó adatsor magassága a megadott sormagasság 3 (háromszorosa) lesz. Függetlenül attól, hogy a készülékhez hány műszaki jellemző tartozik. Hatására a jellemző adatok is ugyanígy íródnak fel. Csak akkor kapcsolható be, ha a névleges adatok megjelenítése bekapcsolt.

## Tartalom:

Készülék táblázat készítése 冊

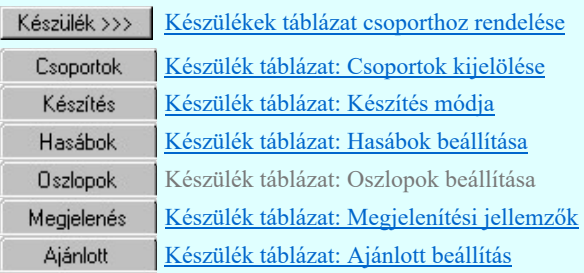

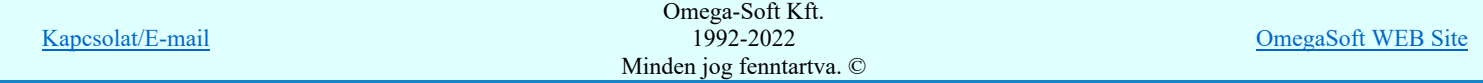

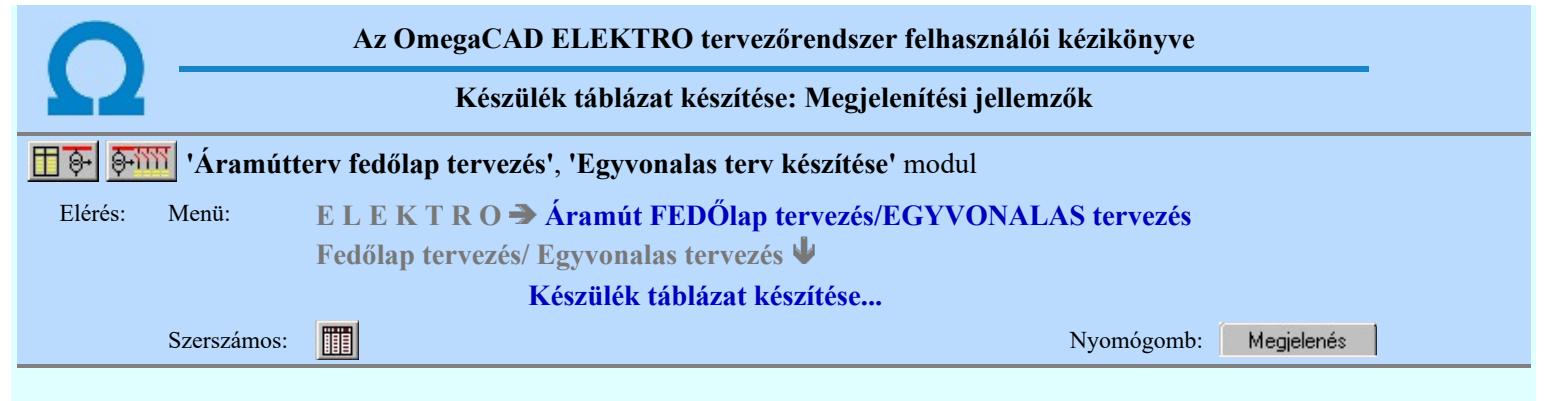

A beállítási panelen a készülék táblázat szerkesztés grafikus megjelenési jellemzői állíthatók be.

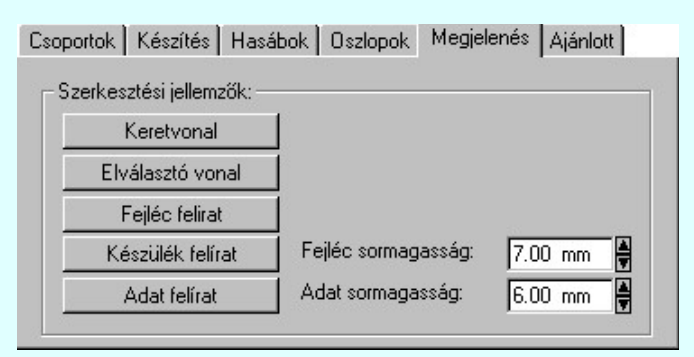

#### 'Szerkesztési jellemzők:'

A csoportban a készítendő táblázat vonalainak és feliratainak jellemzőt adjuk meg. Itt állítjuk be a sor magasságokat is.

#### **Keretvonal**

A készülék táblázatot határoló vonal tulajdonságait állíthatjuk be. Megnyomása után a vonaljellemzők beállítása dialógus ablak jelenik meg. Lásd: (Vonal stílus beállítása)

#### Elválasztó vonal

A készülék táblázat hasábjait és sorait elválasztó vonal tulajdonságait állíthatjuk be. Megnyomása után a vonaljellemzők beállítása dialógus ablak jelenik meg. Lásd: (Vonal stílus beállítása)

#### Fejléc felirat

A készülék táblázat fejlécében megjelenő 'Fejléc' felirat tulajdonságait állíthatjuk be. Megnyomása után a szöveg jellemzők beállítása dialógus ablak jelenik meg. Lásd: (Szöveg stílus beállítása)

#### Készülék felirat

A készülék táblázat készülékekre vonatkozó felirat tulajdonságait állíthatjuk be. Ezzel a felirat jelleggel jelennek meg a szereléshely, tervjel, készüléknév, típus és megjegyzés feliratok a táblázatban. Megnyomása után a szöveg jellemzők beállítása dialógus ablak jelenik meg. Lásd: (Szöveg stílus beállítása)

#### Adat felirat

A készülék táblázat készülékekre vonatkozó jellemző és névleges adatok felirat tulajdonságait állíthatjuk be. Megnyomása után a szöveg jellemzők beállítása dialógus ablak jelenik meg. Lásd: (Szöveg stílus beállítása)

#### Fejléc sormagasság:

A készülék táblázat fejléc sor magassága a rajzlapon [mm]-ben.

#### Adat sormagasság:

A készülék táblázat adat sor magassága a rajzlapon [mm]-ben.

Az aktuális beállításnak megfelelő készülék táblázat megjelenése a minta rajzban mindig látható.

#### Tartalom:

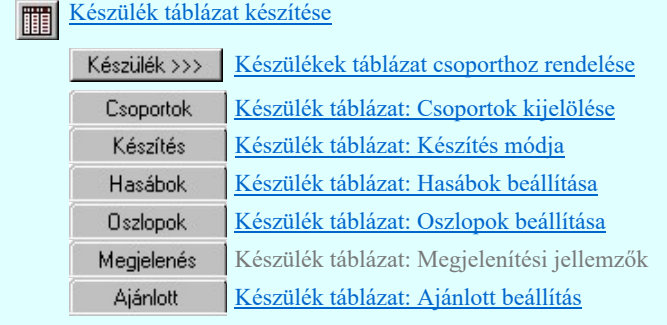

#### Korlátozások/megjegyzések:

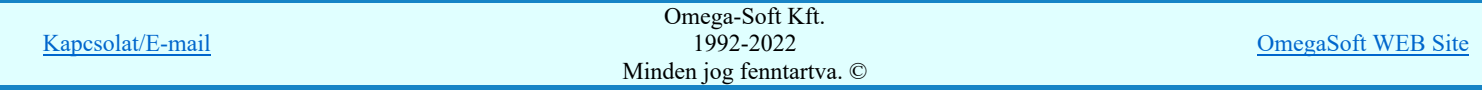

## Felhasználói kézikönyv: IEC-61850 Main modul 99. / 488.

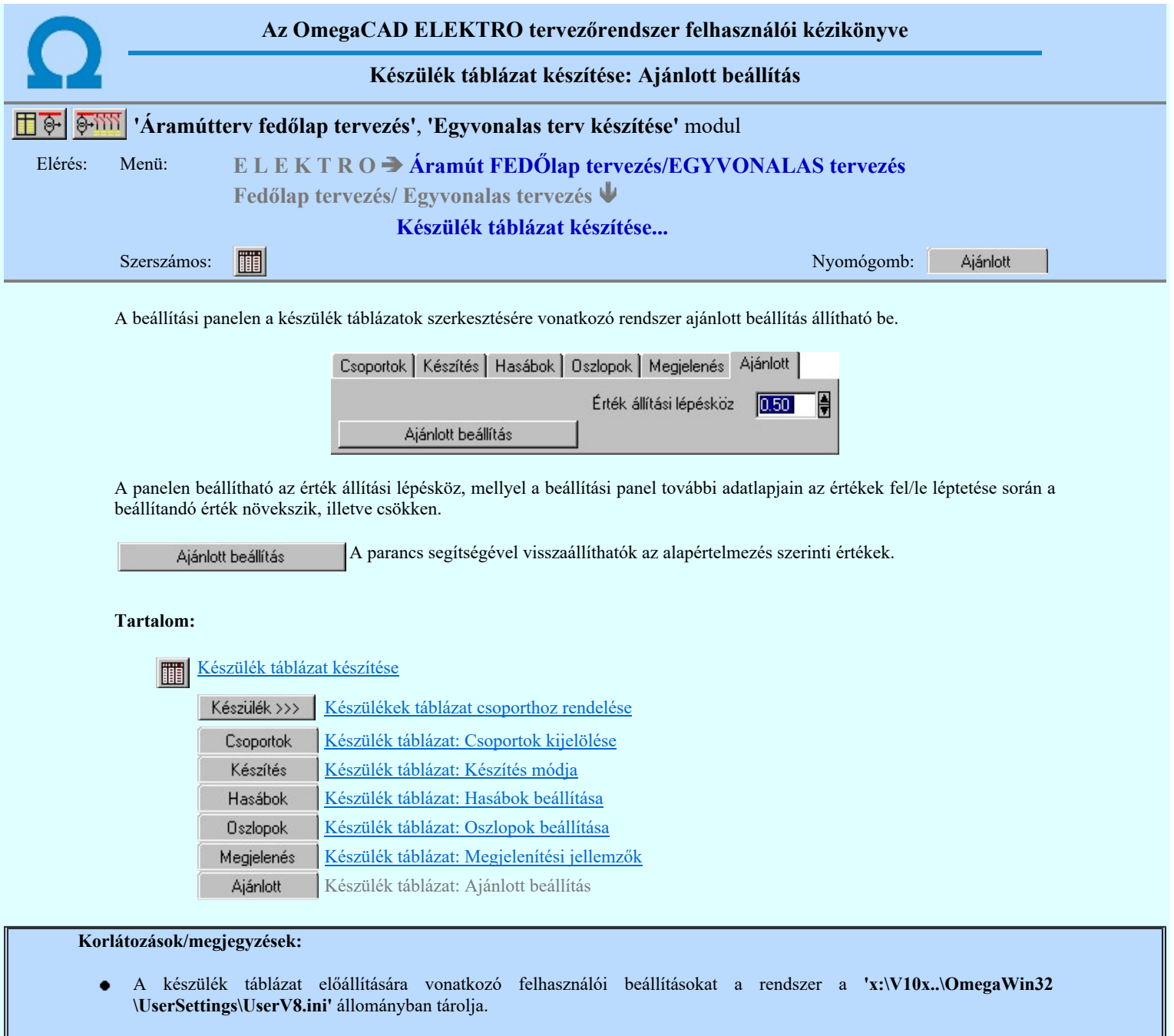

 $\bullet$ Az 'Alap beállítás' visszaállítása után a felhasználói beállítások elvesznek! Azok a táblázat csoportok, amelyek megőrzik a tulajdonságaikat, azok változatlanok maradnak.

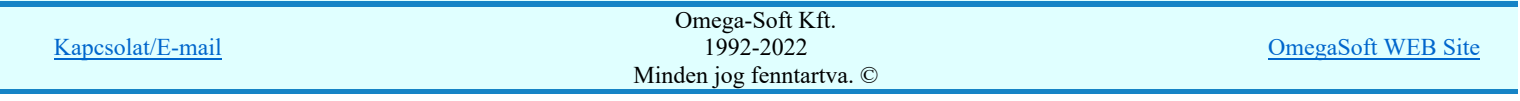

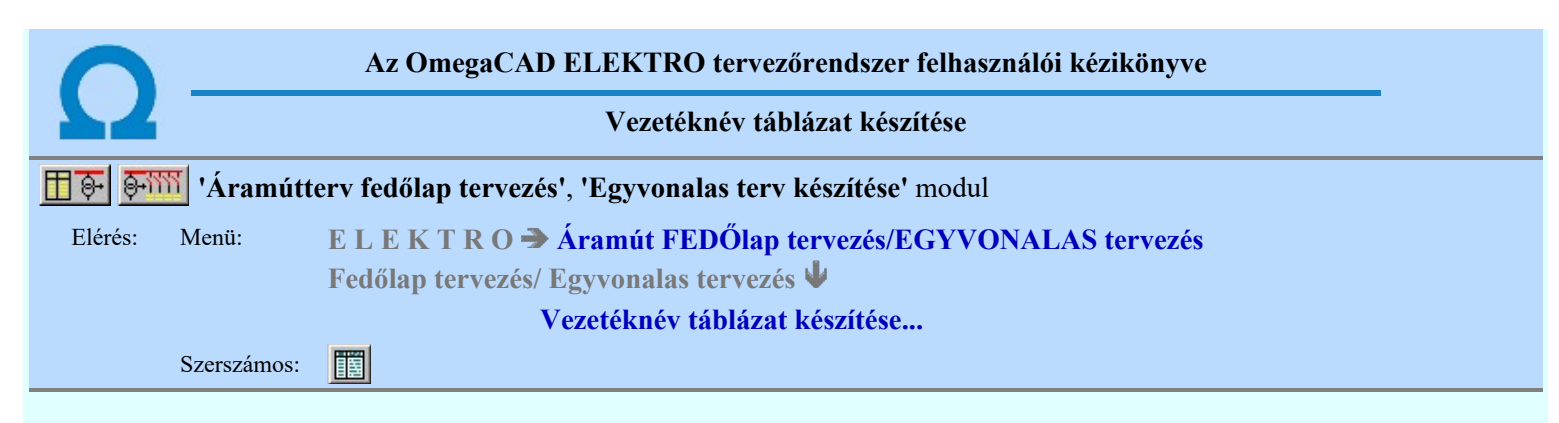

A funkció segítségével az egyvonalas/fedőlap terveken az áramút tervező modulban megadott vezetékekről készített táblázatos listát lehet elhelyezni.

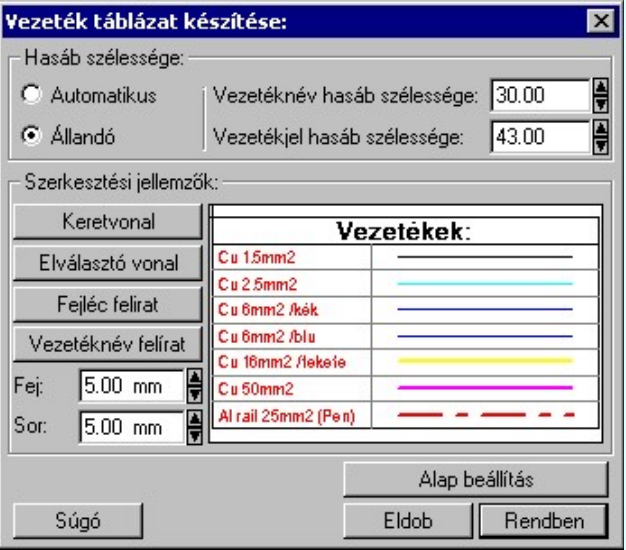

#### 'Hasáb szélessége:'

A csoportban a készítendő táblázat hasáb szélességét állítjuk be.

#### **C** Automatikus

Ennek a beállításnak az esetén a rendszer a hasábban lévő feliratok hosszától függően számítja ki a hasáb szélességét.

#### Állandó

Ennek a beállításnak az esetén a hasábok mindegyike a beállított szélességű lesz. A vezetékjel hasábba a vezetékek vonal mintája kerül, szélességét mindig a felhasználó állítja be.

#### 'Szerkesztési jellemzők:'

A csoportban a készítendő táblázat vonalainak és feliratainak jellemzőt adjuk meg. Itt állítjuk be a sor magasságokat is.

#### **Keretvonal**

A vezetéknév táblázatot határoló vonal tulajdonságait állíthatjuk be. Megnyomása után a vonaljellemzők beállítása dialógus ablak jelenik meg. Lásd: (Vonal stílus beállítása)

#### Elválasztó vonal

A vezetéknév táblázat hasábjait és sorait elválasztó vonal tulajdonságait állíthatjuk be. Megnyomása után a vonaljellemzők beállítása dialógus ablak jelenik meg. Lásd: (Vonal stílus beállítása)

#### Fejléc felirat

A vezetéknév táblázat fejlécében megjelenő 'Vezetékek:' felirat tulajdonságait állíthatjuk be. Megnyomása után a szöveg jellemzők beállítása dialógus ablak jelenik meg. Lásd: (Szöveg stílus beállítása)

#### Vezeték felirat

Ezzel a felirat jelleggel jelennek meg a vezeték nevek a táblázatban. Megnyomása után a szöveg jellemzők beállítása dialógus ablak jelenik meg. Lásd: (Szöveg stílus beállítása)

# Fej:

A vezetéknév táblázat fejléc sor magassága a rajzlapon [mm]-ben.

#### Sor:

A vezetéknév táblázat adat sor magassága a rajzlapon [mm]-ben.

A funkció hatására a vezeték táblázat előállítás jellemzői a rendszer alapértelmezett adatai lesznek.

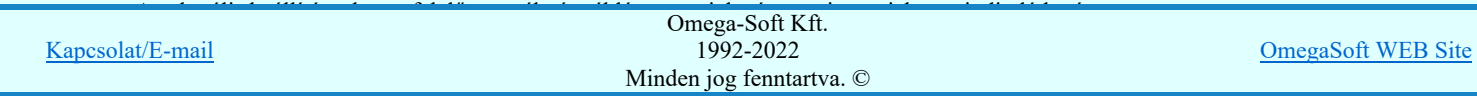

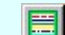

Vezeték lista karbantartása...

- $\bullet$ A vezeték lista táblázat előállítására vonatkozó felhasználói beállításokat a rendszer a 'x:\V10x..\OmegaWin32 \UserSettings\UserV8.ini' állományban tárolja.
- Az 'Alap beállítás' visszaállítása után a felhasználói beállítások elvesznek!  $\bullet$

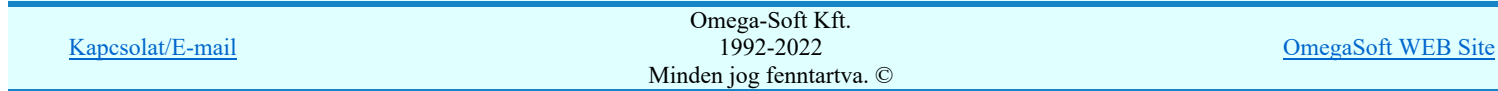

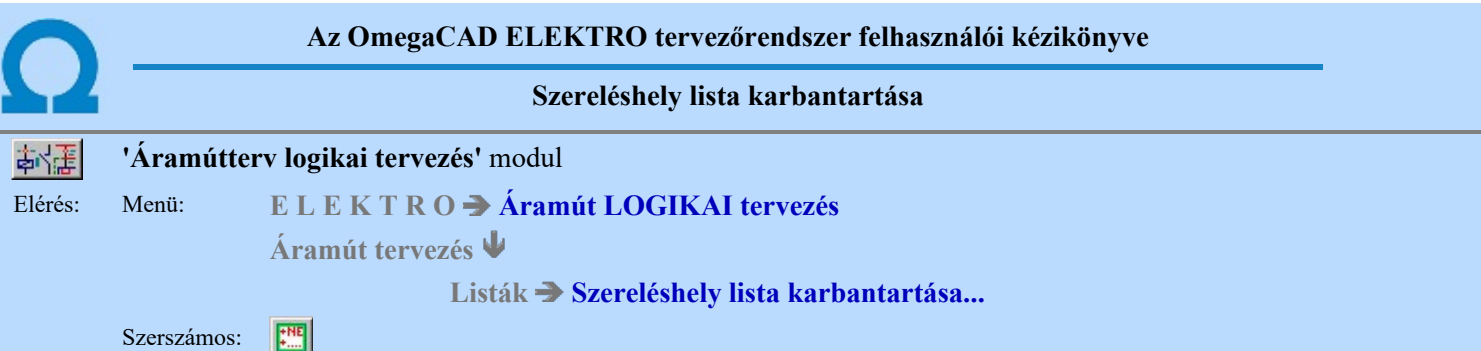

A szereléshely megadás parancs az áramút terv szereléshely lista feltöltésére és módosítására szolgál. A parancsot kiadva megjelenik a 'Szereléshely megadás:' párbeszédpanel, a szereléshely lista egy meglévő elemét kiválasztva a párbeszédpanel fejlécbe másolódnak az adatok, ekkor a nyomógombokat, írható mezőket és a check ablakokat használva lehet az új adatokat megadni, illetve módosítani.

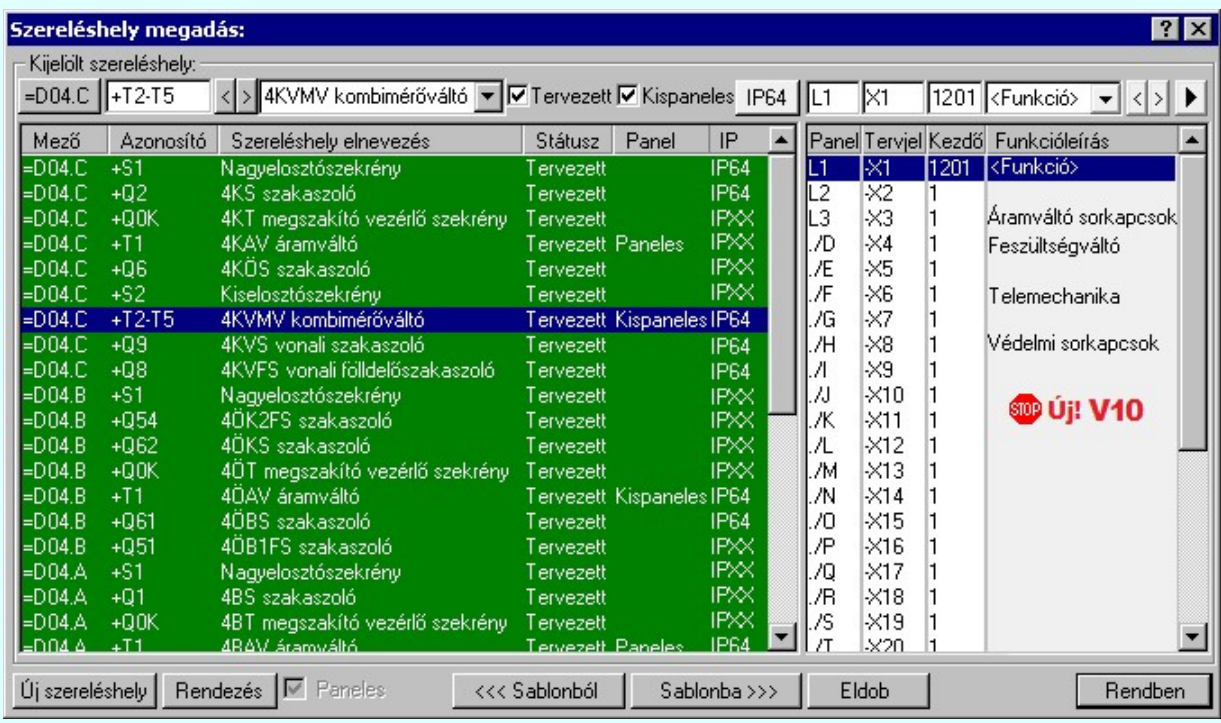

A 'Szereléshely megadás:' párbeszédpanelen az alábbi funkciók segítségével kezelhetjük a szereléshelyek adatait:

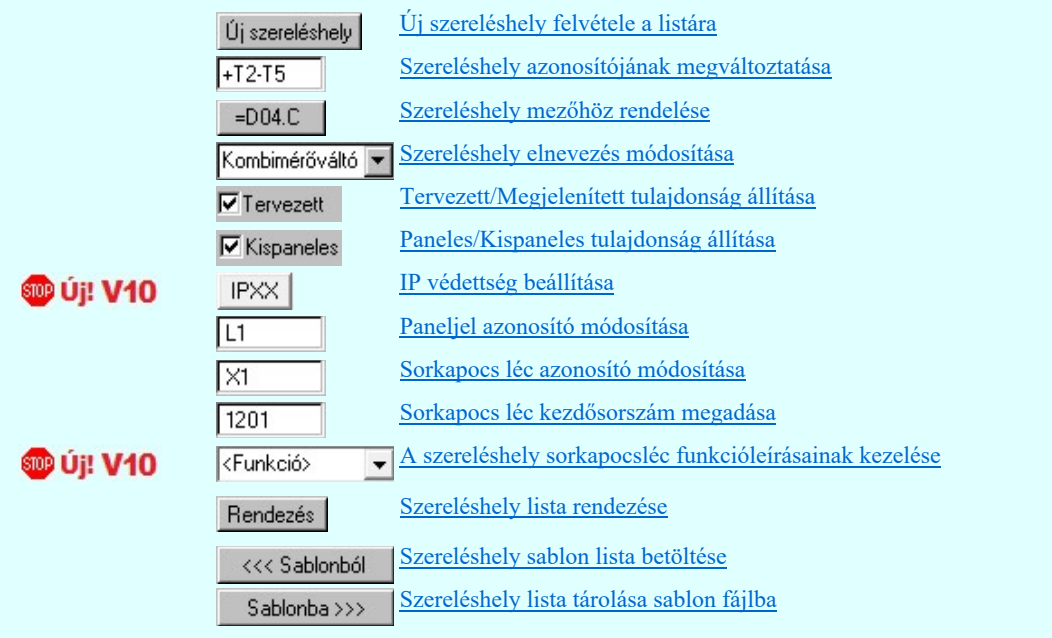

A szereléshelyek a tervezési állapot szerint lehetnek:

'Tervezett' tulajdonságúak

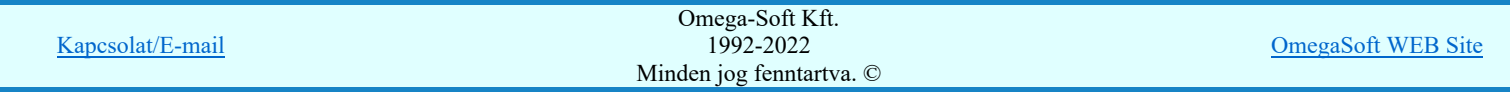

'Megjelenített' tulajdonságúak.

Az ilyen tulajdonságú szereléshelyek a mező elemzésekor figyelmen kívül maradnak, a rendszer nem végez sorkapocs elemzést. A szereléshelyekről nem készíthető elrendezési és szerelési terv.

A szereléshely panelekre bonthatóak a 'Paneles' tulajdonság beállításával. A paneljel alapértelmezésben A,B,C,D,E,F,G,H,I,J,K,L,M,N,O./O, .... ,X,Y,Z,AA,AB,AC,AD betűjelek, amely karakterek Paneljel azonosító módosítása ablakban módosíthatóak. A paneleket a szereléshelyen belül vezeték kapcsolattal lehet huzalozni, a panelek a szereléshely részként működnek, elhelyezhető rajtuk készülék és sorkapocs. Paneles szereléshely esetén a sorkapocs léc kiosztások rögzítettek. A szereléshely egy paneljéhez csak egy, a panelhez rendelt sorkapocs léc tartozik. Ha a paneljel "." (pont) írásjellel kezdődik, akkor ez azt jelenti, hogy az adott panel nincs használva a terven. Ne adjunk ponttal kezdődő paneljelet!

A Paneles / Nem paneles jellemző az újonnan megadott szereléshelyekre mindaddig változtatható, amíg a 'Szereléshely megadás:"-ból Rendben gombbal ki nem léptünk. Ha már a kilépéssel 'rögzítettük' a szereléshely ezen

tulajdonságát, a későbbiekben ezen a Szereléshely panel csere... funkcióval módosíthatunk.

Ha a szereléshely 'Paneles' akkor, a tulajdonság 'erősségét' 'Paneles/Kispaneles'' beállítással tudjuk változtatni. Ez a tulajdonság a szereléshely közötti panelek együtt kábelezhetőségét szabályozza.

'Paneles' (nagy paneles) tulajdonságúak.

A rendszer a sorkapcsokhoz érkező kábelt panelenként külön indítja. A szereléshelyre érkező kábel erei csak egy panelhez érkezhet. A szereléshely két különböző panelje között kábeles kapcsolat is megadható.

'Kis paneles' tulajdonságúak.

A rendszer a sorkapcsokhoz érkező kábel ereit több panelhez is engedi szétosztani. A szereléshelyre érkező kábel erei több panelhez is érkezhet.

**D** i V10 A meglévő szereléshelyekhez az IP értéket megadhatjuk a az 'IP' oszlopban végzett dupla egér kattintással, vagy a  $|P| \times \$  gomb segítségével. A beállítás után a  $|P64|$  gomb a beállított értékre vált.

 A szerkesztő ablak segítségével a kijelölt szereléshely kijelölt sorkapocslécéhez funkcióleírás szöveget **DD** Uj! V10 <Funkció> adhatunk meg, amely a lécen elhelyezett sorkapcsokon megjelenő jelek egységes elnevezése. Azaz azon jelek összefoglaló elnevezése, amelyek a léc sorkapcsaira közösen jellemző.

Lásd:

Szereléshelyek

Korlátozások/megjegyzések:

Az OmegaCAD ELEKTRO rendszer szereléshelyekre vonatkozó korlátait lásd itt!

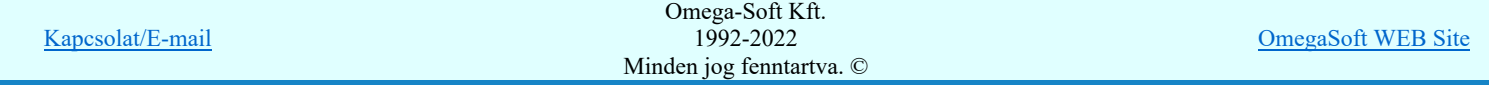

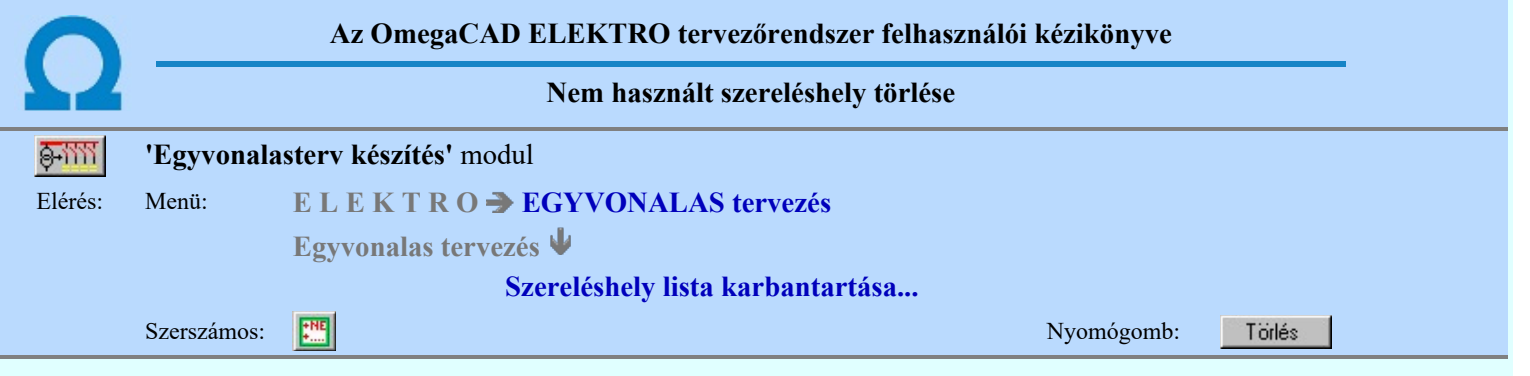

A létesítmény közös mezőben /project/ nincs elemzés, ezért a lista elemek törlése funkció, nem használt szereléshelyek törlése funkció nem elérhető. Ez a funkció került beépítésre az egyvonalas modulba, mely csak a közös /Project/ mezőben jelenik meg.

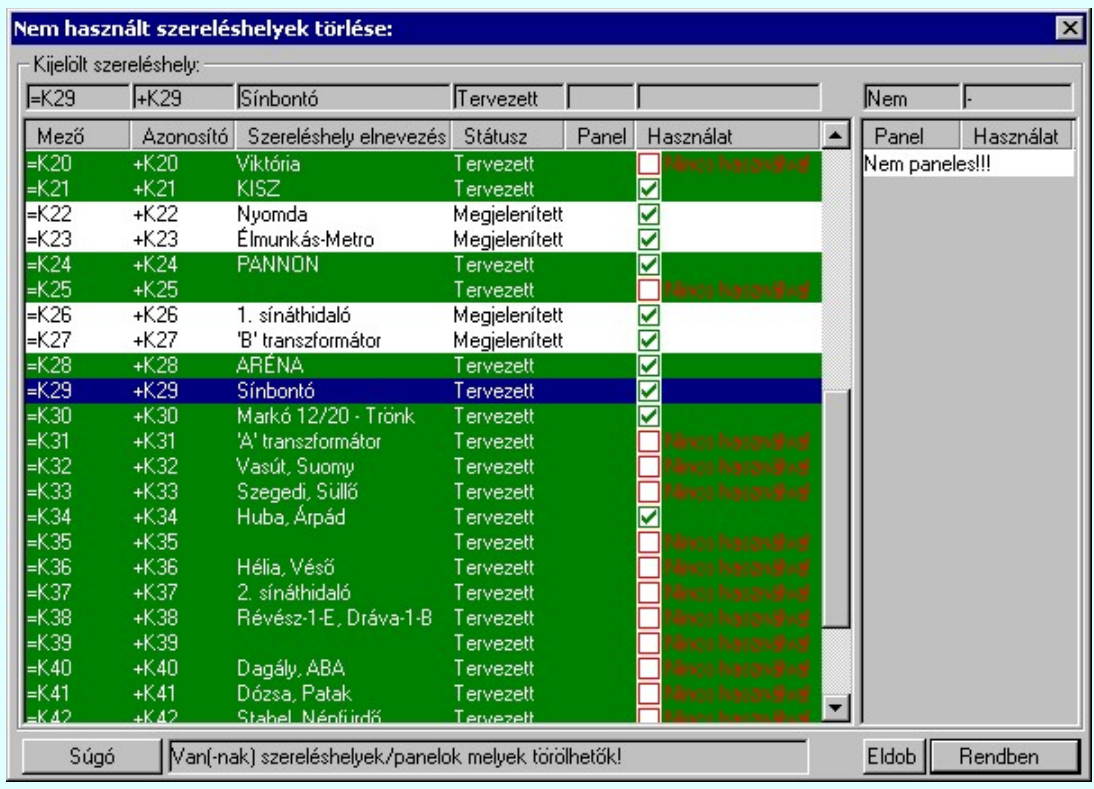

A 'Nincs használva!' megjelölésű szereléshelyekhez, illetve panelekhez nincs készülék rendelve. Ezeket mind törölni lehet a Rendben gomb megnyomásával. Ez után a **FEC SALA CHA** Szereléshely lista karbantartása funkcióból csak a Rendben gombbal lehet kilépni.

Lásd:

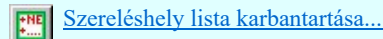

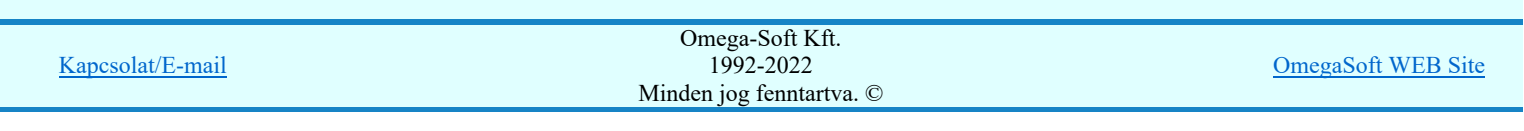

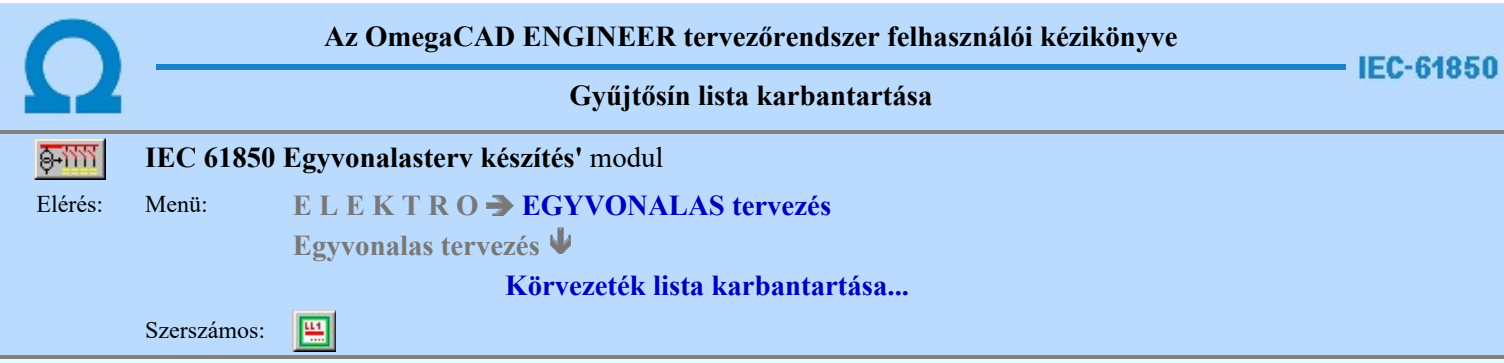

Az aktuális megnyitott mező gyűjtősín név lista feltöltését a 'Gyűjtősín megadás:' párbeszédpanelen lehet elvégezni.

A rendszer lehetőséget ad arra, hogy az áramköri rajzokon szereplő gyűjtősínekhez egy szöveges leíró részt adjunk meg, amelyben bővebben megadható a gyűjtősín áramköri funkciója segítve a terv érhetőségét. A gyűjtősínekről és az

elnevezéseikről az áramút terv fedőlapjain, egyszerű módon táblázatot készíthetünk a **B** Gyűjtősínnév táblázat készítése... funkcióval.

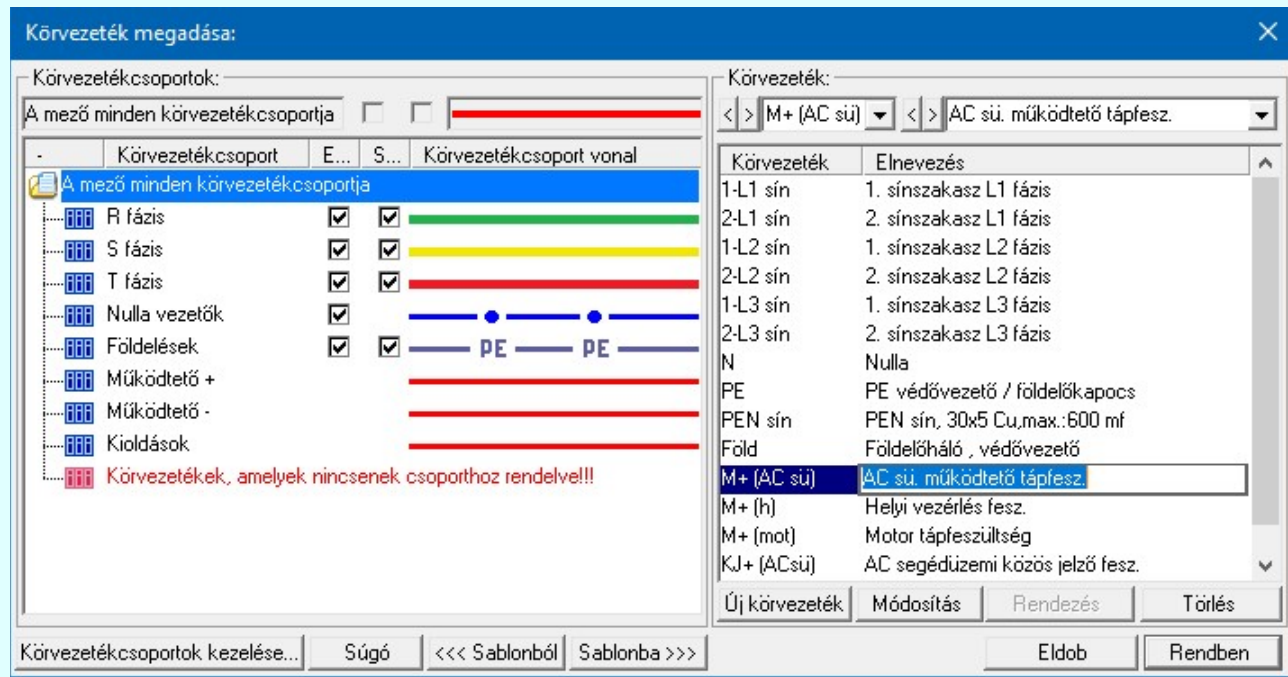

Körvezetékcsoportok kezelése...

Az azonos jellegű körvezetékek könnyebb kezelésére, vagy a tervlapon csoportonként történő eltérő megjelölésére a körvezetékeket csoportba szervezhetjük ezzel a lehetőséggel.

#### IEC-61850 Új Új gyűjtősín megadása

Megnyomása után megjelenik a 'Gyűjtősínnév megadása:' ablak. Itt új nevet adhatunk meg. Azonos név kétszer nem szerepelhet a listán, ezt a rendszer 'A KHJ+ gyűjtősín már van a mezőben!' hibajelzéssel megakadályozza. Érvénytelen a funkció, ha már nem lehet több gyűjtősínt felvenni a listába.

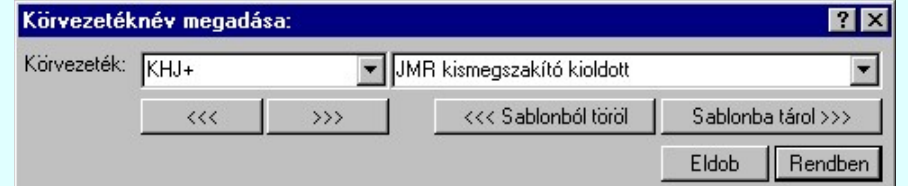

Ahhoz, hogy a gyűjtősínek feszültségszintekhez való rendelését az 'IEC 61850' kiegészítés egyértelműen el tudja végezni, a gyűjtősínek (körvezetékek) nevének tartalmaznia kell a következő feszültségek valamelyikét:

400kV 220kV 120kV 66kV 45kV Kapcsolat/E-mail Omega-Soft Kft. 1992-2022 Minden jog fenntartva. © OmegaSoft WEB Site

750kV

25kV 20kV 18kV 15kV 10kV 6kV 3kV 0,4kV

Ezen feszültség szint jelek mellett az azonosító név tartalmazhat még kiegészítést a gyűjtősín szakaszra, jellegre utalva.

120kV Ssin K-1 10kV 20kV B-2

A 'Gyűjtősín:' szerkesztő ablakba beírhatjuk a kívánt új/módosított gyűjtősín nevet. A legördülő listában a gyűjtősín név sablonból választhatunk. A  $\overline{\longrightarrow}$  nyomógomb megnyomásával a szerkesztő ablakban látható gyűjtősín nevet tárolhatjuk a sablonba. A <<< nyomógomb megnyomásával a szerkesztő ablakban látható gyűjtősín nevet törölhetjük a sablonból.

A 'Gyűjtősín:' mögötti szerkesztő ablak gyűjtősín elnevezés szerkesztő helye. Ide beírhatjuk a kívánt új/módosított

Sablonba tárol >>> gyűjtősín elnevezést. A legördülő listában a gyűjtősín elnevezés sablonból választhatunk. A nyomógomb megnyomásával a szerkesztő ablakban látható gyűjtősín elnevezést tárolhatjuk a sablonba. A <<< Sablonból töröl nyomógomb megnyomásával a szerkesztő ablakban látható gyűjtősín elnevezést törölhetjük a sablonból.

'Insert'Új gyűjtősínt szúrhatunk be a gyűjtősín listán kijelölt elé a billentyűzet 'Insert' gombjának megnyomásával! Ekkor az új gyűjtősín neve a listán a következő lista elem száma kötőjellel. '(-16)'. A gyűjtősín elnevezések nem lesznek megadva. Elutasító hangjelzés halható, és nem hajtódik végre a beillesztés, ha már nem lehet több gyűjtősínt felvenni a listába.

Ha a körvezetékek csoportba vannak szervezve, és a Körvezetékcsoportok: listában egy konkrét csoport van kijelölve, **SDD** Új! V10 akkor az újonnan megadott körvezeték a kijelölt körvezetékcsoporthoz lesz rendelve.

# IEC-61850 Módosít Gyűjtősín módosítása

A funkcióval a gyűjtősín név és elnevezés módosítható a 'Gyűjtősínnév megadása:' ablakban. A gyűjtősínnév módosítása az 'Új gyűjtősín megadása' szerkesztés szabályai szerint történik.

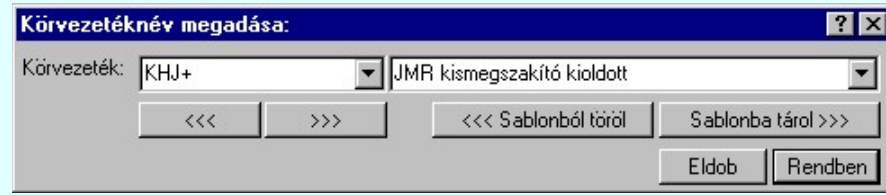

Ahhoz, hogy a gyűjtősínek feszültségszintekhez való rendelését az 'IEC 61850' kiegészítés egyértelműen el tudja végezni, a gyűjtősínek (körvezetékek) nevének tartalmaznia kell a következő feszültségek valamelyikét:

750kV 400kV 220kV 120kV 66kV 45kV 35kV 30kV 25kV 20kV 18kV 15kV 10kV 6kV 3kV 0,4kV

Ezen feszültség szint jelek mellett az azonosító név tartalmazhat még kiegészítést a gyűjtősín szakaszra, jellegre utalva.

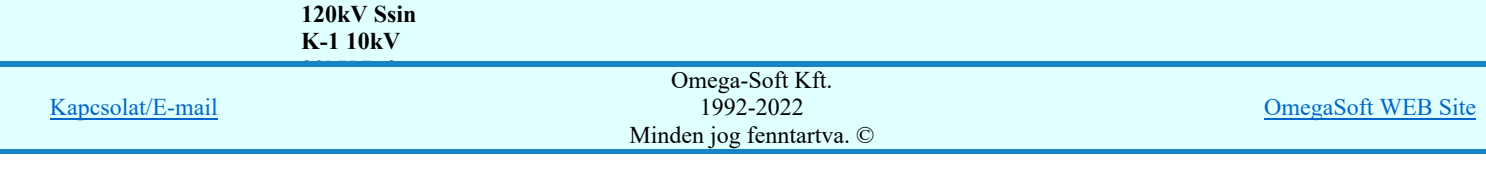

A 'Gyűjtősín' módosítás elvégezhető a lista ablakban is a listasorban a 'Gyűjtősín' hasábban elvégzett dupla egér kattintás után megjelenő szerkesztő ablakban. Ebből az ablakból szerkesztés után úgy léphetünk ki, hogy:

- Az egérrel egy másik adatsorra kattintunk, de a dupla kattintási időn belül nem kattintunk egyik adatsorra sem! Ekkor a kijelölés az új adatsorra kerül.
- Az 'Esc' billentyűt megnyomjuk. A kijelölés ezen az adatsoron marad. De a szerkesztő ablakban történt változások ekkor nem kerülnek rögzítésre.
- Az 'Enter' billentyűt megnyomjuk. A kijelölés, ha van még, azaz nem az utolsó adatsoron álltunk, a következő adatsorra kerül, és ezen az új adatsoron szintén ebben a szerkesztő ablakban végezhetjük az adatmegadást. Ha szükséges, a rendszer görgeti a lista ablakot. (Ha a lista ablak alján történik a szerkesztés.)
- A  $\blacklozenge$  lefelé nyíl billentyűt megnyomjuk. A működés ugyan az, mint az 'Enter' billentyű esetén.
- A  $\bigcap$  felfelé nyíl billentyűt megnyomjuk. A működés hasonló a  $\bigcup$  lefelé nyíl billentyű működéséhez, de a szerkesztő adatsor, ha van még, azaz nem az első adatsoron álltunk, az előző adatsorra ugrik, és ott folytathatjuk az adat megadást.

A 'Gyűjtősín elnevezés' módosítás elvégezhető a lista ablakban is a listasorban a 'Elnevezés' hasábban elvégzett dupla egér kattintás után megjelenő szerkesztő ablakban. A szerkesztés szabályai azonosak, mint fent.

 $> 1B-C74L+$  $\left| \mathbf{A} \right|$  A módosítás elvégezhető a szerkesztő ablakokban is.

Az adatbeviteli szerkesztő ablak mellett elhelyezett  $\geq$  gomb segítségével a felhasználó sablonba tárolhatjuk,  $\leq$  gomb segítségével a sablonból törölhetjük az ablak tartalmát! A **v** gomb segítségével a felhasználói sablonban eltárolt szövegekből választhatunk!

## Rendezés Gyűjtősín lista rendezése

Megnyomása után a gyűjtősín lista rendezése ablakba jutunk. Itt kijelölhetjük az aktuálisan kijelölt vezeték helyét a listán. A rendezés végrehajtásához a kívánt listasorra való dupla kattintással, vagy a Rendben gombbal kell kilépni.

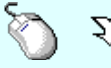

A 'Rendezés' végrehajtható a lista ablakban a bal, vagy a jobb oldali egérgomb folyamatos lenyomása melletti mozgatással is. Ha érvényes lista sor fölött engedjük fel az egérgombot, a kiválasztott lista sort ebbe a sorba helyezi át a rendszer.

**®D Új! V10** 

Ha a körvezetékek csoportba vannak szervezve, a rendezés nem végezhető el, ha a Körvezetékcsoportok: listában a A mező minden körvezetékcsoportja van kijelölve!

#### Törlés Gyűjtősín törlése a listáról

A gomb megnyomásával az aktuálisan kijelölt gyűjtősínt törölhetjük a listáról. Amennyiben olyan gyűjtősínnév lett a listáról törölve, amely az áramútterven használt, akkor az áramút megfelelő gyűjtősíneiről a név törlődik. A név nélküli azonosítatlan gyűjtősínen '????????' - jel látható, a rendszer a kérdőjelek megjelenítésével figyelmeztet az azonosítás hiányára.

Csak akkor használjuk a gyűjtősín törlésnek ezt a módját, ha biztosak vagyunk benne, hogy a gyűjtősín nincs használatban az aramútterv-lapok valamelyikén!

'Delete'A gyűjtősín törlése végrehajtható a billentyűzet 'Delete' gombjának megnyomásával is a fenti feltételek szerint. Ebben az esetben nincs törlés megerősítési kérdés!

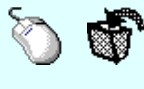

A gyűjtősín törlése végrehajtható a lista ablakban a bal, vagy a jobb oldali egérgomb folyamatos lenyomása melletti mozgatással is. Ehhez a kurzort a lista ablakon kívülre kell mozgatni. Ezt a megjelenő "szemetes" kurzor jól láthatóan jelzi számunkra! Ha ilyen helyzetben engedjük fel az egérgombot, a kiválasztott lista sort törli a rendszer a fenti feltételek szerint. Ebben az esetben nincs törlés megerősítési kérdés!

**WD Uj! V10** 

Ha a körvezetékek csoportba vannak szervezve, és a törlésre kijelölt körvezeték valamely körvezetékcsoporthoz volt rendelve, akkor a törléssel a körvezetékcsoportból is törlésre kerül.

## Gyűjtősín lista sablon kezelése

A gyűjtősín lista sablonok segítségével egy - egy áramkörre jellemző teljes gyűjtősín listát tárolhatunk el, vagy tölthetünk be.

Gyűjtősín lista tárolása sablon fájlba Sablonba >>> <<< Sablonból Gyűjtősín sablon lista betöltése

Kilépés a gyűjtősín lista karbantartása funkcióból a változtatások mentése nélkül. Minden itt elvégzett Eldob módosítás eldobásra kerül.

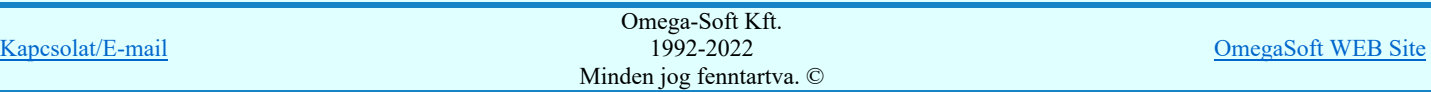
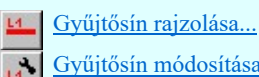

Gyűjtősín módosítása A

Lásd még:

Az IEC 61850 egyvonalas tervezés lépései

# IEC-61850 Korlátozások/megjegyzések:

Az 'IEC 61850' egyvonalas bővítésben a gyűjtősínek azonosan kezeltek, mint az OmegaCAD ELEKTRO rendszer  $\bullet$ egészében a körvezetékek!

# Korlátozások/megjegyzések:

- Az OmegaCAD ELEKTRO rendszer körvezetékekre vonatkozó korlátait lásd itt!
- A körvezeték nevek és elnevezések felhasználói szövegeket a rendszer a 'x:\V10x..\OmegaWin32 \UserSettings\TerminalsName.ini' állományban tárolja.

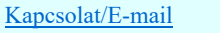

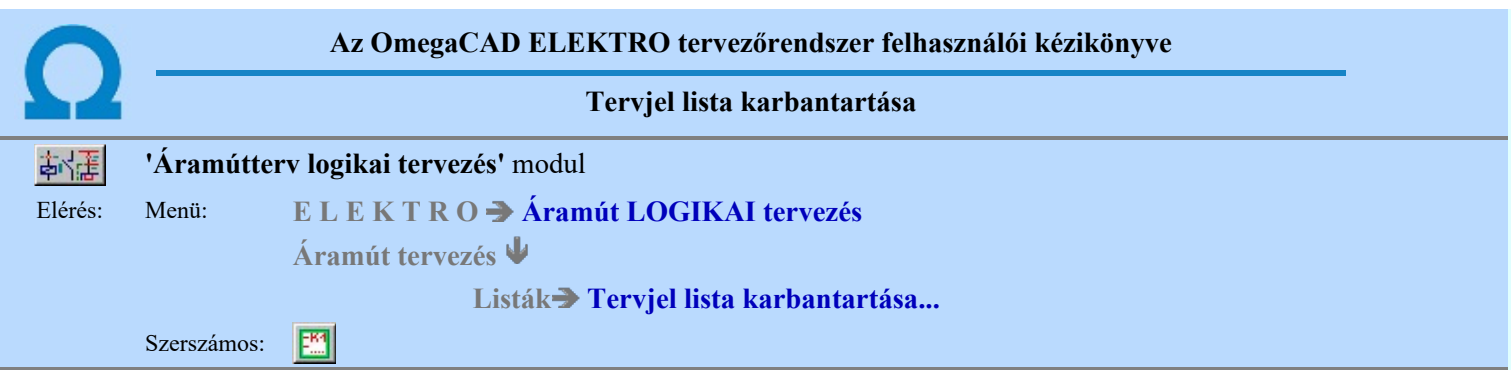

A 'Tervjel lista módosítás:' párbeszédpanel segítségével az áramút tervben megadott készülék tervjelek listáját tudjuk karbantartani. Ez a tervjel lista frissítését és a listák rendezését jelenti.

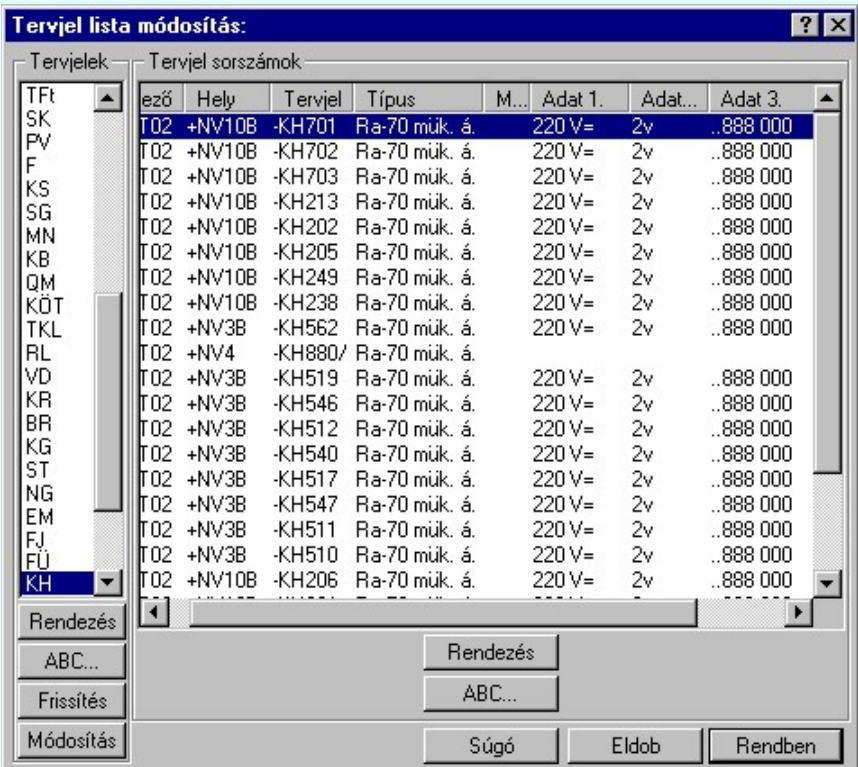

A Tervjelek csoportban a mezőben található tervjel osztályok listáját látjuk. A tervjel osztályokkal a következő műveletek hajthatók végre.

## Rendezés

A gomb megnyomása után a lista rendezése ablakba jutunk. Itt kijelölhetjük az aktuálisan kijelölt tervjel osztály helyét a listán. A rendezés végrehajtásához a kívánt listasorra való dupla kattintással, vagy a **Fendben** gombbal kell kilépni.

#### ABC...

A tervjel osztályok ABC sorrendbe való rendezését a gomb megnyomásával végezhetjük el.

#### Frissítés

A nyomógomb hatására a mező tervjel és tervjel sorszám listája a nyilvántartott készülékek adataiból újra épül. A készülék adatok átfésülése után a rendszer elvégzi a tervjel osztályokra, és minden tervjel sorszám listára az ABC sorrendbe való rendezést is! A funkció használata akkor indokolt, ha a megjelenő tervjel lista hibás, nincs összhangban a készülékek adataival.

A frissítés során a rendszer hibajelzést ad abban az esetben, ha valamely tervjel osztályhoz több készülék tartozik, mint a megengedett maximális.

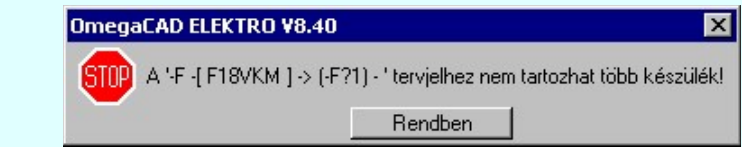

Ezeket a készülékeket a rendszer egy új tervjel osztályba helyezi automatikusan. Az új tervjel osztály neve a

Kapcsolat/E-mail

#### korábbi terviel osztály név kiegészítve, ha lehetséges egy 'nev kiegészítve, ha egy vagy két karakterrel. Ha egy vagy két kiegészítve, akkor a terviel, akkor a terviel, akkor a terviel, akkor a terviel, akkor a terviel, ak kiegészítés történik, ha három karakteres, (a tervisel osztályok maximum három karaktert tartalmazhatnak), akkor akkor akkor akkor akkor akkor akkor akkor akkor akkor akkor akkor akkor akkor akkor akkor akkor akkor akkor terviel osztály utolsó karaktere lesz módosítva i. Osztály utolsó karakterrel nem változott. Osztály meg identity a készülétek terviele nem változott. Osztály meg identity a készüléte nem változott. Osztály meg identity a 1992-2022

Ha a kiegészített tervjel osztály is telített lenne, akkor a hibajelzés szövegéből hiányzik az: '-> (F?1) - ' kiegészítés! Ebben az esetben a készülék a későbbi feldolgozásokból hiányozni fog! /Áramút készülék táblázat, készülékek szereléshely listája, és ennek következtében az elrendezési és szerelési tervekről is!/

A rendszer bizonyos mértékig kezeli a tervjel osztály túltöltését, de a hiba előfordulása esetén célszerű a készülék tervjeleket úgy megadni, hogy ez a hiba ne forduljon elő!

A Tervjel sorszámok csoportban a kiválasztott tervjelhez tartozó készülékek listáját látjuk. Itt a következő műveletek hajthatók végre.

#### Rendezés

A gomb megnyomása után a lista rendezése ablakba jutunk. Itt kijelölhetjük az aktuálisan kijelölt tervjel osztály helyét a listán. A rendezés végrehajtásához a kívánt listasorra való dupla kattintással, vagy a Rendben gombbal kell kilépni.

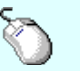

 $\Sigma$  A 'Rendezés' végrehajtható a lista ablakban a bal, vagy a jobb oldali egérgomb folyamatos lenyomása melletti mozgatással is. Ha érvényes lista sor fölött engedjük fel az egérgombot, a kiválasztott lista sort ebbe a sorba helyezi át a rendszer.

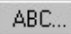

A tervjel sorszámok ABC sorrendbe való rendezését a gomb megnyomásával végezhetjük el.

#### Tervjelosztály módosítása

#### Módosítás

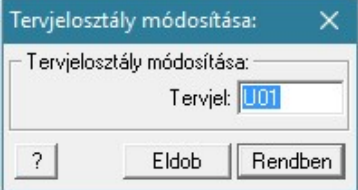

A 'Tervjelosztály módosítása' funkció segítségével mindazon készülékek tervjelét tudjuk egységesen megváltoztatni, amelyek a kiválasztott tervjelosztályhoz tartoznak. A végrehajtás során a valamennyi érintett készülék tervjele megváltozik, úgy hogy az újonnan megadott tervjelosztályhoz hozzáillesztésre kerül a készülék saját egyedi tervjelsorszáma.

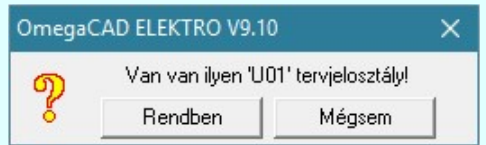

Természetesen nem adható meg olyan tervjelosztály, amely már létezik a tervjellistán. Ha mégis, akkor a fenti hibajelzés látható, és a módosítás így nem hajtható végre!

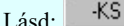

# $\frac{12}{\text{U}}$  tervjel - sorszám megadása billentyűzetről

A listán új tervjel osztályt jelölünk ki, és a korábban kijelölt tervjel sorszám listában változás van, akkor a rendszer rákérdez, hogy a változásokat mentse-e? Kivéve, ha a lista ablakból a Rendben gombbal lépnünk ki.

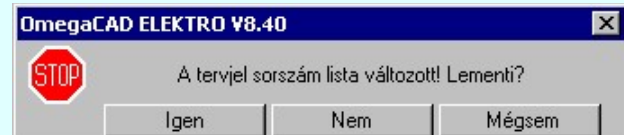

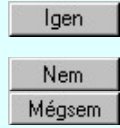

Válasz esetén a rendszer elmenti a tervjel sorszám lista változását. Beállításra kerül a kijelölt tervjel osztály.

A rendszer nem menti a tervjel sorszám lista változását. Beállításra kerül a kijelölt tervjel osztály. A rendszer nem menti a tervjel sorszám lista változását. Marad a korábban kijelölt tervjel osztály. Megmaradnak a nem rögzített módosulások a tervjel sorszám listában.

A megerősítési kérdés be/ki kapcsolható a **Tervezési opciók... Hiba figyelmeztető ablak megjelenik!** pont alatt.

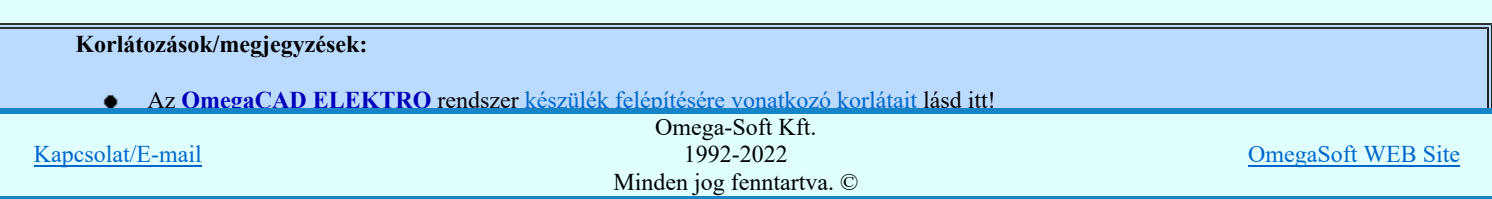

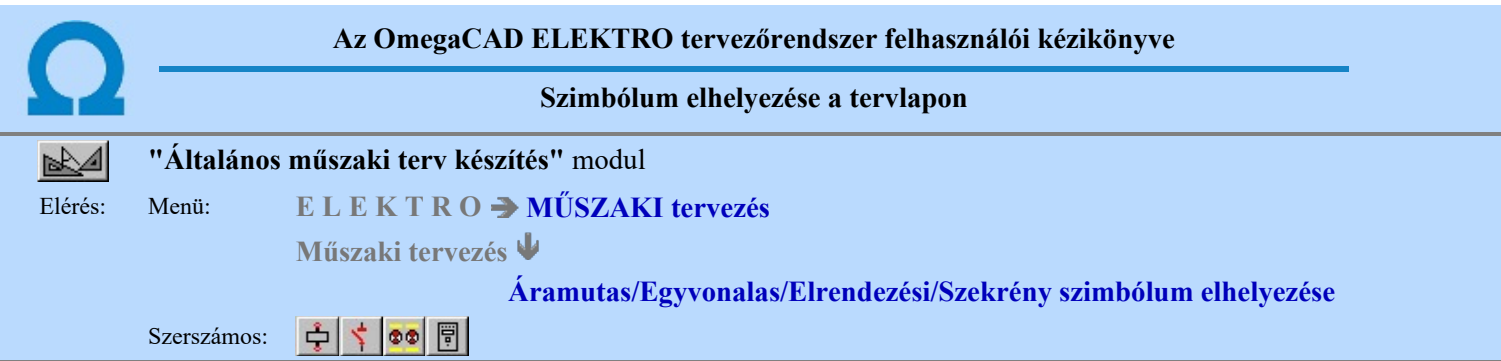

A rendszerben ismert, különböző tervtípusokhoz megadott szimbólumok a terveken való elhelyezését teszi lehetővé a funkció. A tervlapok léptékét az elhelyezni kívánt szimbólum típusához jól kell megválasztani. Az áramút és egyvonalas szimbólumok esetén az M 1 : 1 lépték, míg az elrendezési szimbólumok esetén M 1 : 10 vagy 20 a megfelelő érték.

1. Első lépésként az adattárból kiválasztjuk az elhelyezni kívánt szimbólumot:

# Szimbólum kiválasztása

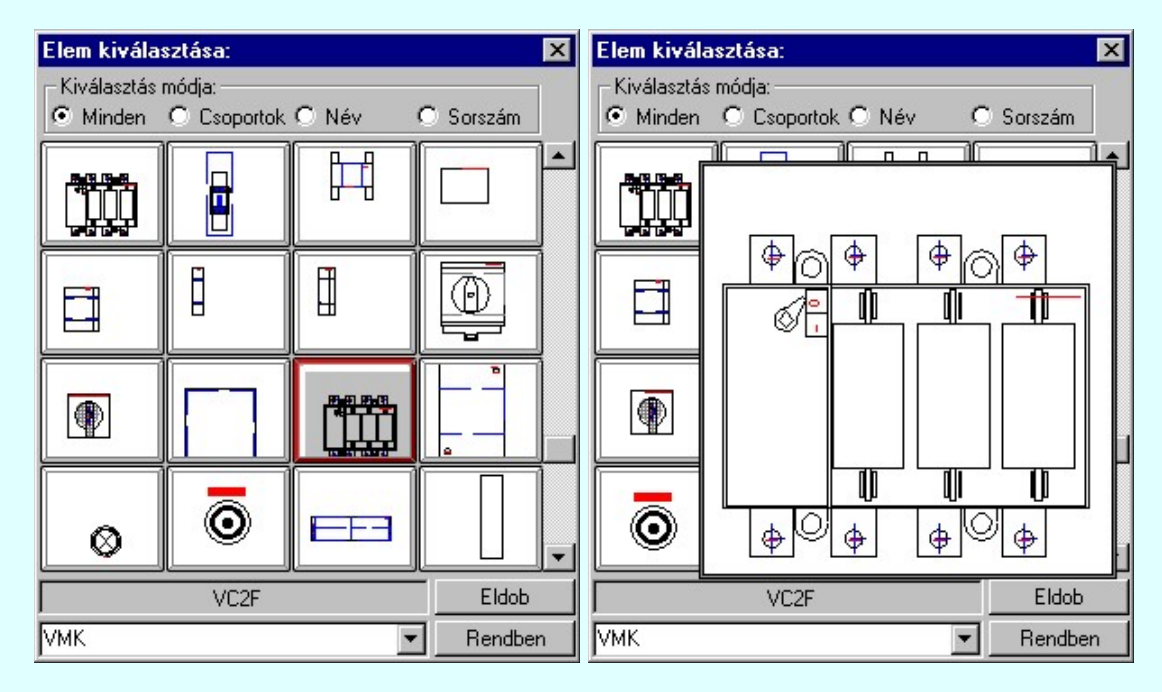

# 2. Szimbólum elhelyezése tervlapon

Ha kiválasztottuk a szimbólumot, pont beviteli állapotba kerül a rendszer. A kijelölt szimbólumot - a beállított méretben gumizva mozgatja, és a kijelölt helyre leteszi. Pozícionálás közben, a Pont beviteli állapotban, az egér jobb oldali gombjának lenyomásával elérhetők a Pont igazítási mód... funkciói.

Szimból pozíció kijelölés: [ESC=Kilépés!]

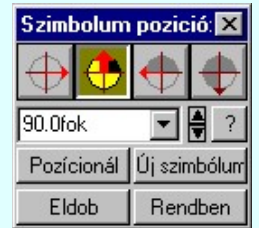

# Szimbólum forgatása

párbeszédpanel 'nyíl' nyomógombjait használva az elhelyezendő piktogram a bázis pont, mint középpont körül a nyíl irányába elfordul a tervlapon, a megfelelő irány a nyomógombok többszöri alkalmazásával is beállítható, egyegy nyomógomb az óramutató járásával egyező irányban 90 fokot forgat.

Ha a kívánt forgatási irány megadására tetszőleges értéket írhatunk a szerkesztő ablakba. A  $\blacksquare$  legördülő listáról

választhatóak nevezetes szög értékek, a  $\frac{1}{2}$  fel/le gombokkal fél fokonként változtathatjuk az értéket, a  $\frac{1}{2}$  gomb segítségével a szög mérési puffer lekérdezhető. Pozícionál

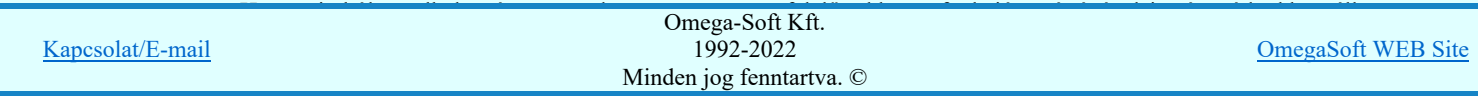

# Új szímbólum

Ha másik szimbólum elhelyezését szeretnénk, akkor ezzel a funkcióval ismét a Szimbólum kiválasztása funkcióba jutunk. A korábban választott szimbólum helyett újabbat választhatunk.

#### Egyvonalas szimbólum elhelyezése:

Ha egyvonalas szimbólumot helyezünk el, akkor az elhelyezést támogató panel az alábbiakban módosul. A kiegészítés az egyvonalas szimbólok elhelyezéskor történő átszínezését teszi lehetővé. Ez lehetőséget ad például az egyvonalas tervek feszültségszintenként történő eltérő színezésére, anélkül, hogy az adatbázisban az adott jelből színenként megszerkesztenénk a jeleket.

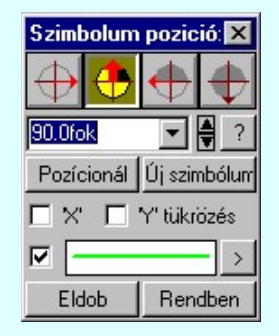

#### Szimbólum tükrözés

A  $\boxdot$  'X' és  $\boxdot$  'Y' tükrözés kapcsolók az egyvonalas szimbólum 'x' és 'y' tengelyre való tükrözését teszi lehetővé. Vonal szín váltás

A **Ø** checkbox az egyvonalas szimbólum átszínezésének bekapcsoltságát jelzi. Bekapcsolt állapotában a szimbólum minden vonala, köre és felirata a beállított színű lesz, függetlenül az adatbázisban megadottaktól! A

kép mutatja az új vonal jelleget, amit a **>** gombbal lehet megváltoztatni! (Lásd: Vonal stílus beállítása)

# Eldob

Kilépés a funkcióból elem elhelyezés nélkül.

#### Rendben

A gomb megnyomásával a kiválasztott szimbólum a kijelölt ponton, a megadott forgatással elhelyezésre kerül.

Az elhelyezés után a már korábban kiválasztott szimbólum következő elhelyezésére van lehetőség. A funkció ismétlődő végrehajtását az 'ESC' billentyű megnyomásával, vagy a jobb oldali egérgomb felengedésére megjelenő lebegő menü 'Kilépés' funkciójával lehet befejezni. A lebegő menüben lehetőségünk van az elhelyezendő

szimbólum cseréjére is a **Balan** Szimbólum kiválasztása funkcióban. Befejezhető a funkció úgy is, hogy egy másik funkció végrehajtását kezdjük meg.

#### A funkció elérhető még a:

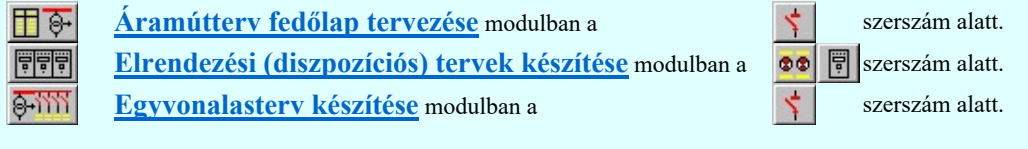

## Korlátozások/megjegyzések:

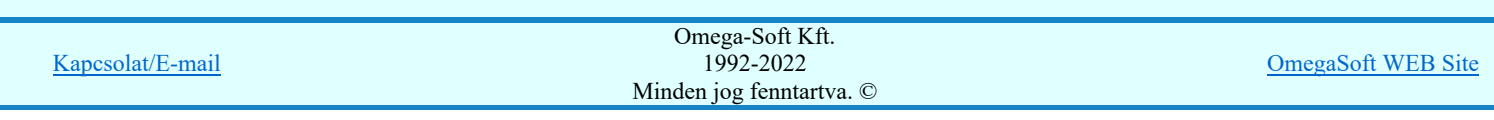

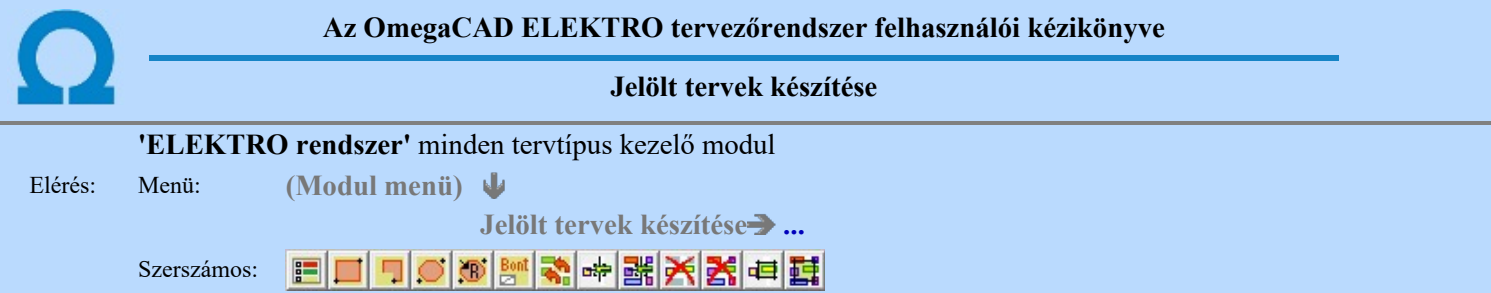

A terv jelölés funkciók segítségével a tervlapokon olyan grafikai elemeket helyezhetünk el, amelyek segítségével a tervlap megjelölt részének a tartalma a jelöléshez rendelt elnevezéssel összerendelhető, a terv egészére vonatkozóan egységesen alkalmazható. Az így elhelyezett jelöléseket a rendszer a tervlapok listázásánál azonosan megjelöli, a tartalomjegyzék táblázatokban a megjelölt lapokhoz a jelöléshez rendelt elnevezéseket hozzárendeli.

A terv jelölés a rendszer által automatikusan elhelyezett 'Bontás/Építés' 'Gépi' jelölések 'Kézi', felhasználói által elhelyezett és szerkesztett kiegészítése! Olyan terv részletek megjelölésére szolgál, amelyet a 'Bontás/Építés' összehasonlítás algoritmusai nem jelölnek meg, vagy ezen túlmenően más terv tartalmakat szeretnénk kiemelni!

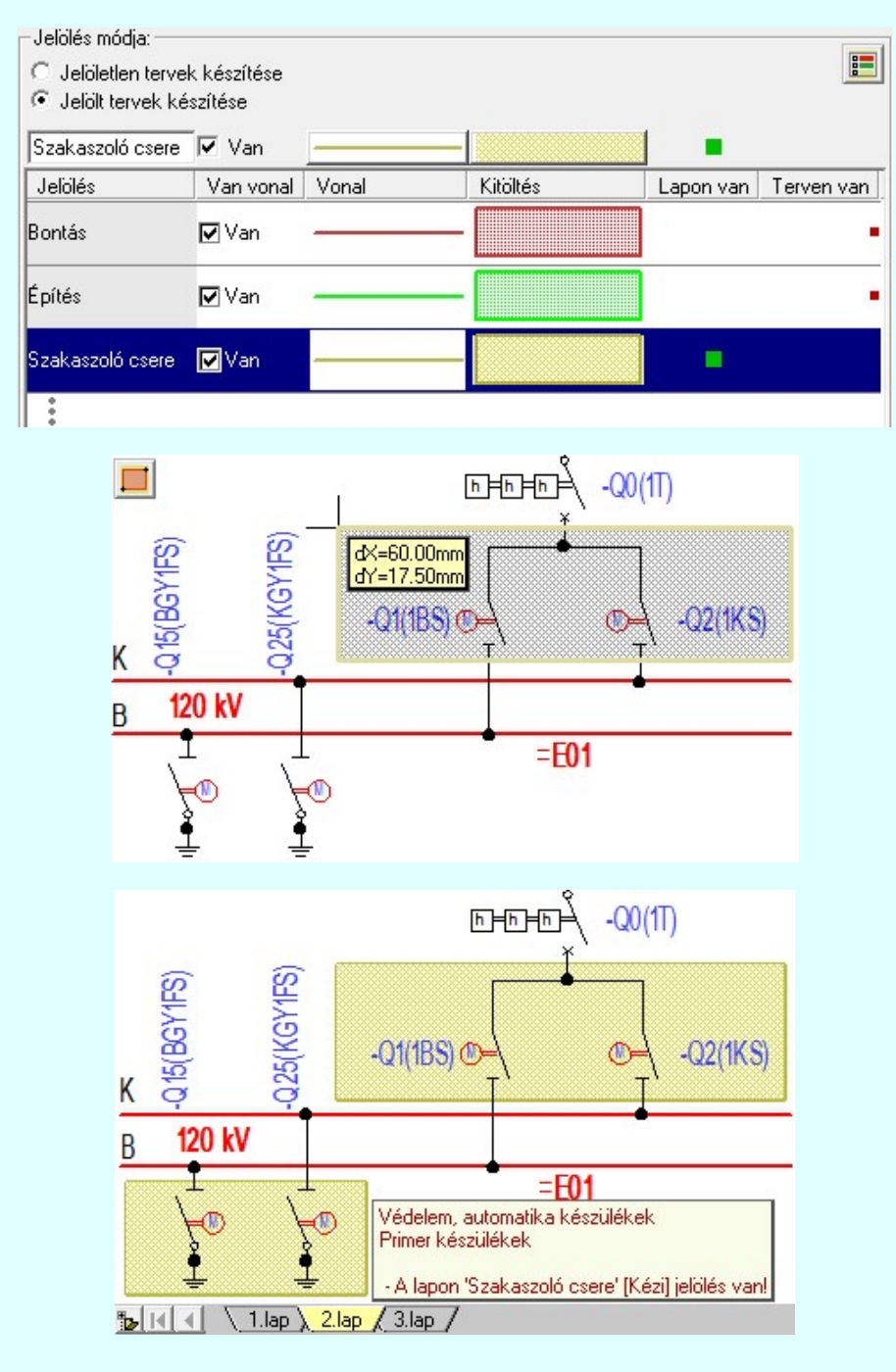

Kapcsolat/E-mail Omega-Soft Kft. 1992-2022 Minden jog fenntartva. © OmegaSoft WEB Site

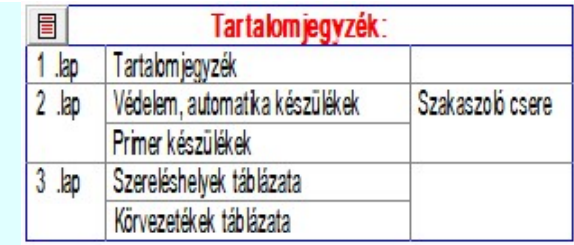

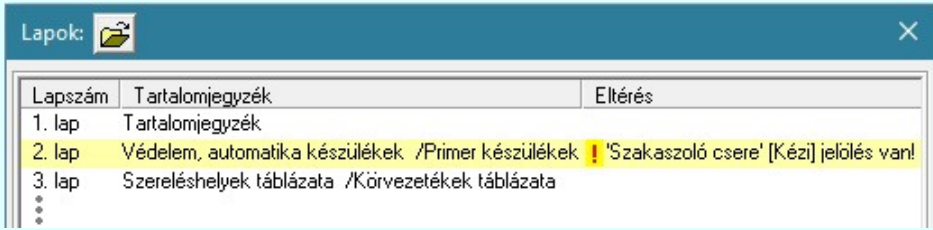

# A terv jelölés grafikája

Az elhelyezett terv jelölések két, vagy három azonos geometriával rendelkező grafikus elemből állnak. Ha a jelölés szerkesztéshez a 'Van korvonal' opció be van kapcsdolva, akkor először a körvonal jelenik meg. Ezután mindig elhelyezésre kerül a jelölt területet kitakaró aláfestés háttérszínnel, majd a jelölést megvalósító kitöltés.

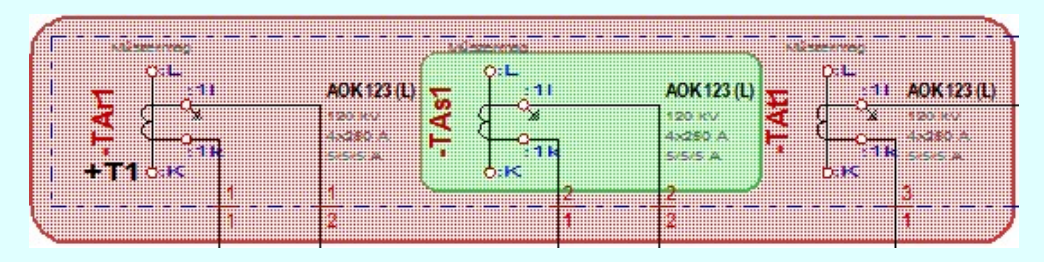

A rendszer a terv jelölések elhelyezésekor a tervlapon rendezi a rajzon megjelenő elemek megjelenítési sorrendjét. A tervjelölések mindig elsőként jelennek meg a tervlapon! Így biztosítva, azt, hogy a terv grafikai tartalmából ne takarjanak ki részletet! A terv jelölések viszont egymást kitakarhatják, ha egy tervlapon több tervjelölést is elhelyezünk, és azoknak van

egymással területi átfedésük. A terv jelölések megjelenési sorrendje azonos **E J**elölt tervek készítésének beállítása.. funkcióban a jelölés listán látható sorrenddel. Ezen a listán a sorrend megváltoztatható. Kivéve a 'Bontás' és 'Építés' jelöléseket. A jelölés listán lentebb lévő elemek takarják a fentebb elhelyezkedő elemeket. A rendezhető elemek sorrendjének megváltoztatása csak a listán önmagában még nem változtaja meg a megjelenítési sorrendet a már meglévő elemeken. Ahhoz,

hogy ez a már megszerkesztett elemkre is érvényes legyen, el kell végezni a **Mag** Jelölések megjelenési sorrendjének frissítése funkciót.

Az elhelyezett terv jelölések a rendszer bármely alap grafikus funkciójával szerkesztehetőek, módosíthatóak. Bármely alap grafikus funkcióval változtatunk a terv jelölés elemeken, a változatás során a megjelenési sorrend is változni fog! Azaz a

változatás után előfordulhat, hogy egy terv jelölés elem kitakar valamely tervrészletet. Ekkor ajánlott újra végrehajtani a Jelölések megjelenési sorrendjének frissítése funkciót.

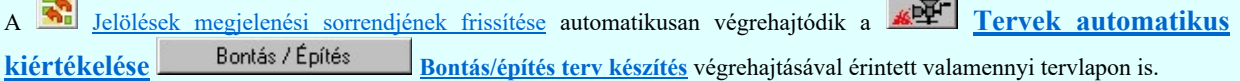

A terv jelölés funkciói elérhetők: valamennyi tervkezelő modul menüjéből, lebegő főmenüjéböl is.

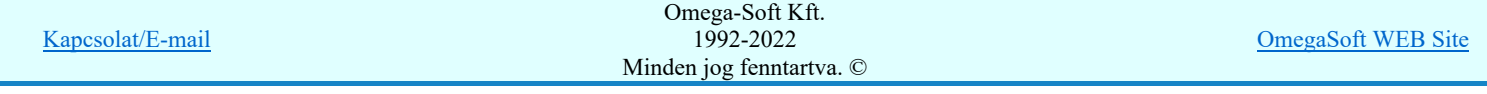

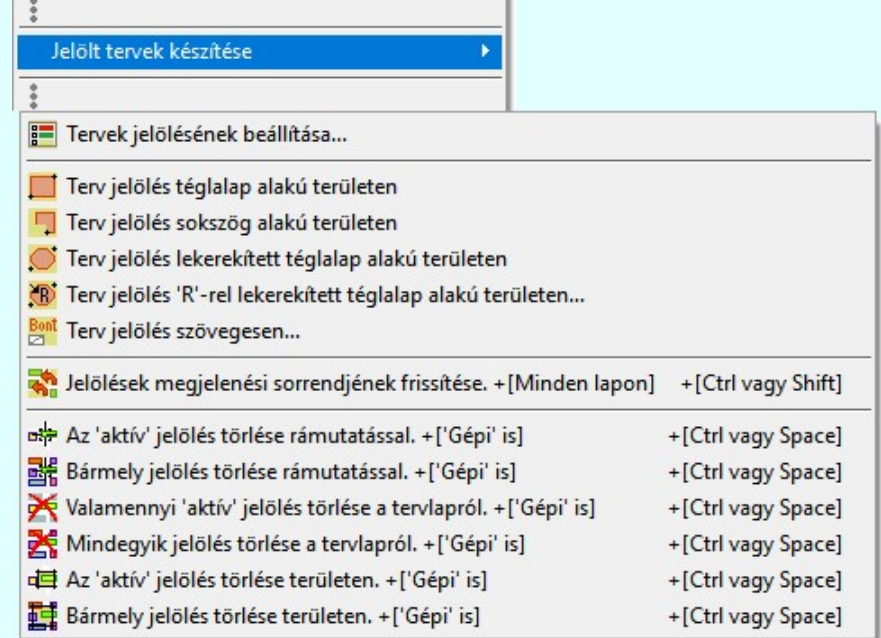

Továbbá az egyénileg, a Szerszámok egyéni beállítása funkcióban modulonként összeállított egyedi szerszámosokból is.

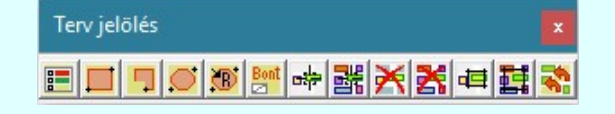

A terven már korábban elhelyezett <u>terv jelölés</u> jellegét megtudhatjuk, ha a <sup>FF</sup> Beállítások... M<sup>ukodés</sup> Rendszer működési beállítások Elem tulajdonságainak megjelenítése a kurzor mellett **'Ha egy elem van kijelölve, akkor ennek a tulajdonságai** jelenjenek meg!' vagy a 'Ha a kurzor alatt elem van, akkor ennek a tulajdonságai jelenjenek meg!' valamelyike bekapcsolt, és a kurzort a megjeleníteni akart objektum fölött mozdulatlanul tartjuk az itt beállított ideig, akkor az alábbi, az objektumtól függő adattábla jelenik meg:.

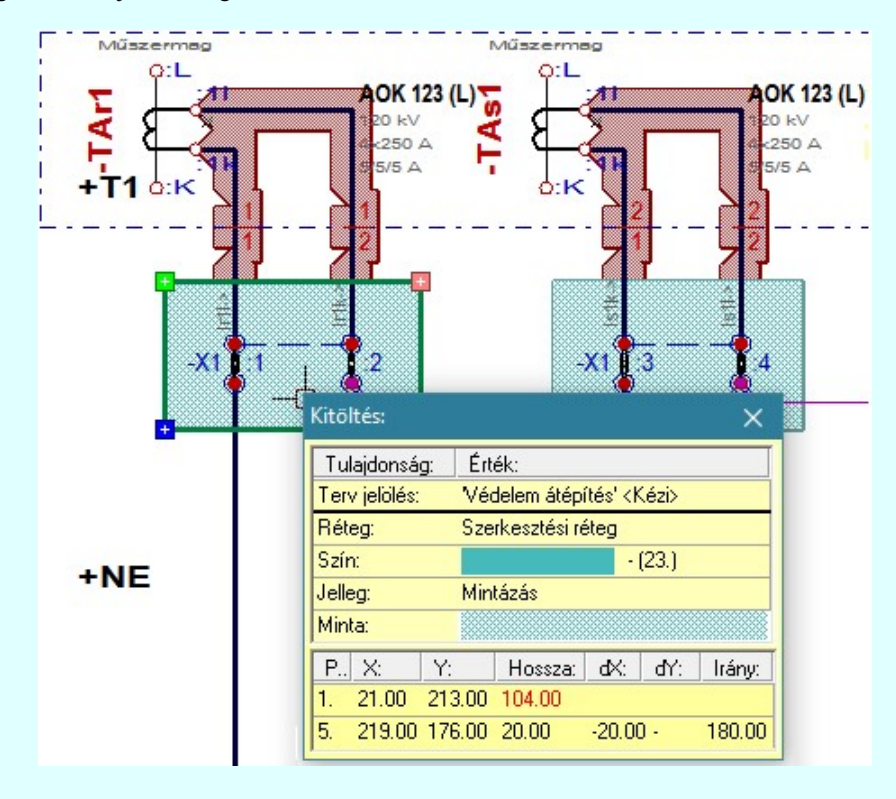

# A terv jelölés funkciói:

Jelölt tervek készítésének beállítása... F

- Terv jelölés téglalap alakú területen
- Terv jelölés sokszög alakú területen
- Terv jelölés lekerekített téglalap alakú területen

Kapcsolat/E-mail

Terv jelölés 'R'-rel lekerekített téglalap alakú területen...<br>Terv jelölés 'R'-rel lekerekített téglalap alakú területen... Omega-Soft Kft. 1992-2022 Minden jog fenntartva. ©

- Jelölések megjelenési sorrendjének frissítése
- в÷ Az 'aktív' jelölés törlése rámutatással
- 齵 Bármely jelölés törlése rámutatással
- ⋗ Valamenyi 'aktív' jelölés törlése a tervlapról
- 器 Mindegyik jelölés törlése a tervlapról
- Az 'aktív' jelölés törlése területen 車
- 置 Bármely jelölés törlése területen

A terv jelölések törölhetok az Elem kijelölés után a **K**ijelölés törlése funkcióval is!

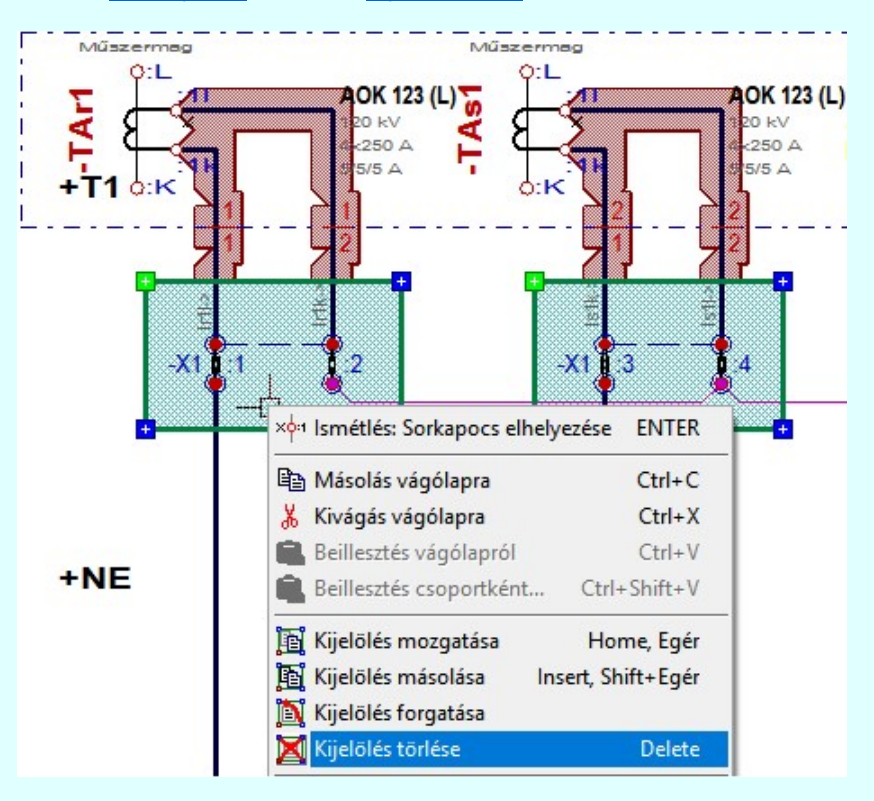

# Korlátozások/megjegyzések:

Az elhelyezett terv jelölések a rendszer bármely alap grafikus funkciójával szerkesztehetőek, módosíthatóak. Bármely alap grafikus funkcióval változtatunk a terv jelölés elemeken, a változatás során a megjelenési sorrend is változni fog! Azaz a változatás után előfordulhat, hogy egy terv jelölés elem kitakar valamely tervrészletet. Ekkor ajánlott újra végrehajtani a

E. Jelölések megjelenési sorrendjének frissítése funkciót.

# 800 Bontás! Megjegyzések:

- Ha valamely dokumentáció bármely tervlapján 'Bontás/Építés', vagy a terv jelölés van, akkor arról az OmegaCAD ELEKTRO rendszerben a következő állapotokban kapunk visszajelzést:
	- 1999 Létesítmények kezelése modulban és azon belül a: A mező tervlapjai... | funkcióban

A kijelölt létesítmény mezői közül azok, amelynek a dokumentációjában van bontás/építés jelölés , az a 'Mezők:' listán piros színnel megkülönböztetve, külön még a 'Státusz' oszlopban, a mező tervezett állapota helyett megjelenő jellel, mely a bontás/építés, vagy a terv jelölés jellegét a mezőben egyértelműen jelzi. ( Bontás' [Gépi] jelölés van! | 'Építés' [Gépi] jelölés van! | | · Egyedi · ' [Kézi] jelölés van! |

Kapcsolat/E-mail

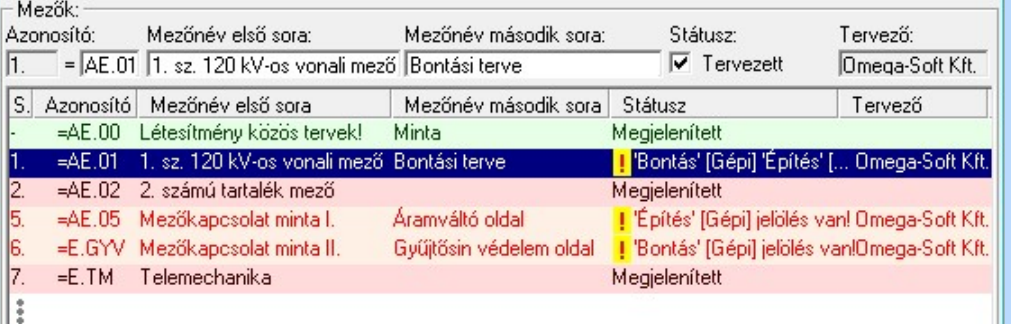

# cĵ

Lapműveletek az OmegaCAD ELEKTRO rendszer minden tervtípus kezelő moduljában

A 'Lapok' funkció tervlap adatok listája kiegészül az Eltérés oszloppal. Ha van a tervlapok között olyan, amely tartalmaz bontás/építés, vagy a terv jelölést, az kiemelten jelenik meg, az adatsor végén a bontás/építésre utaló felirattal. (<mark>! Bontás' (Gépi) jelölés van!</mark> , l'Építés' [Gépi] jelölés van! , <mark>!</mark> Egyedi - '[Kézi] jelölés van!<sub>)</sub>

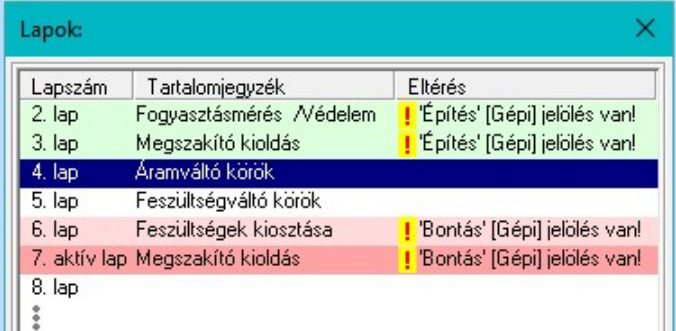

# $\frac{\oplus \mathsf{D}}{\oplus \mathsf{D}}$

# Létesítmény valamennyi tervlapja funkcióban

A 'A létesítmény tervlapjai' funkció tervlap adatok listája kiegészül az Eltérés oszloppal. Ha van a tervlapok között olyan, amely tartalmaz bontás/építés jelölést, az kiemelten jelenik meg, az adatsor végén a bontás/építésre, vagy a terv jelölésre utaló felirattal. (<sup>1</sup> Bontás' [Gépi] jelölés vanl<sub>,</sub> <sup>1</sup> Építés' [Gépi] jelölés vanl<sub>,</sub> <mark>!</mark> ' - Egyedi - ' [Kézi] jelölés van!<sub>)</sub>

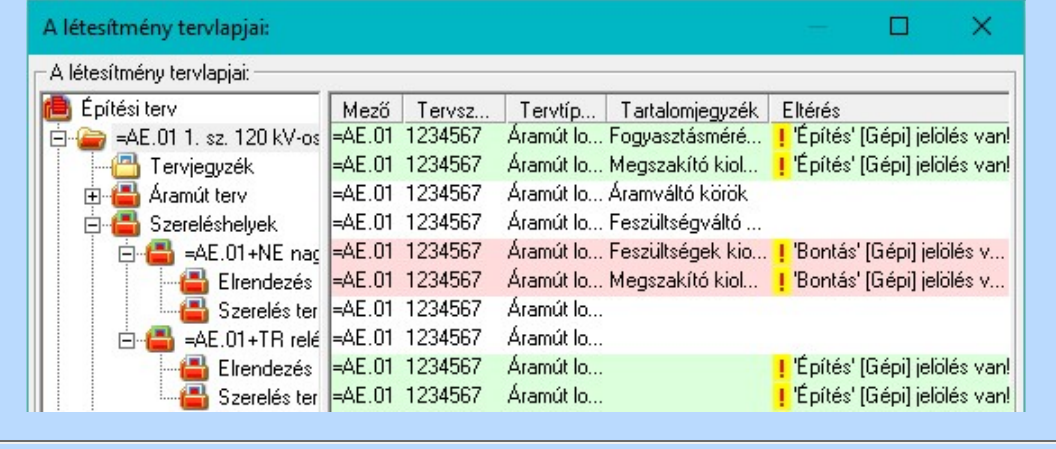

# ■ 'ELEKTRO terv lapozó szerszám van' funkcióban

Ha bekapcsolt, akkor megjelenik a lapozósáv, ahol a bontás/építés jelölést tartalmazó tervlapok kiemelt színnel jelennek meg. Ha a kurzort tervlap sorszáma fölött tartjuk, akkor megjelenik a tervlapon található tartalomjegyzék, és a bontás/építés, vagy a terv jelölésre utaló szöveg.

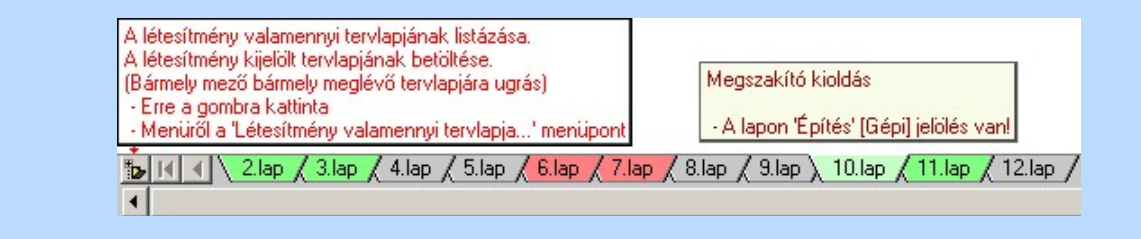

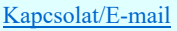

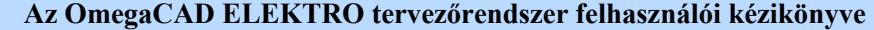

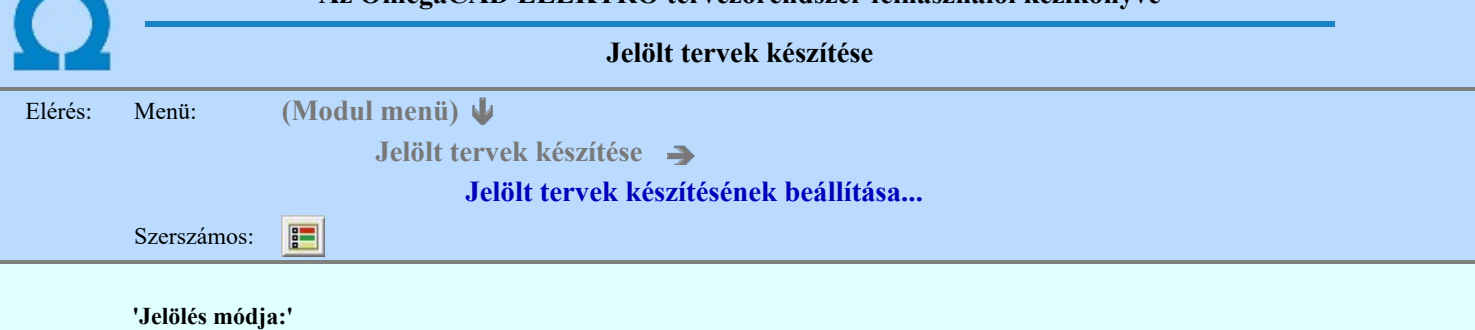

A csoportban állítjuk be a terv jelölés szerkesztésének tulajdonságait, jelöljük ki az aktuálisan aktívan szereksztendő terv jelölést. Vagy éppen állítjuk vissza az alap működési állapotot.

# Jelöletlen tervek készítése

Ez a rendszer alap működési állapota. Ha ez van beállítva a tervezés folyamata semmiben nem változik. Ha korábban voltak elhelyezve a tervlapokon terv jelölések, azok változatlanul megjelennek a tervlapokon. A rendszer az egyes lapokon lévő terv jelöléseket ugyanúgy mutatni fogja.

#### Jelölt tervek készítése

Bekapcsolásával lehetőség nyílik 'Kézi' elhelyezésű terv jelölések elhelyezésére. A ' Bontás' és az 'Építés' jelölések mindig a listán vannak. Ezek elnevezése és sorrendje nem változtatható meg. Ezeknek csak az elhelyezendő elemek megjelenési tulajdonságat tudjuk változtatni. Új egyedi, saját terv jelöléseket adhatunk meg, és jelölhetünk ki a szereksztő funkciók számára.

Fontos megjegyezni: a kapcsolók állása semmilyen módon nem befolyásolja a '<u> Bontás</u>' és az '<u>Építés</u>' funkciók működését. A terv jelölés a rendszer által automatikusan elhelyezett '<mark>Bontás/Építés</mark>' '**Gépi'** jelölések '**Kézi'**, felhasználói által elhelyezett és szerkesztett kiegészítése! Olyan terv részletek megjelölésére szolgál, amelyet a 'Bontás/Építés' összehasonlítás algoritmusai nem jelölnek meg, vagy ezen túlmenően más terv tartalmakat szeretnénk kiemelni!

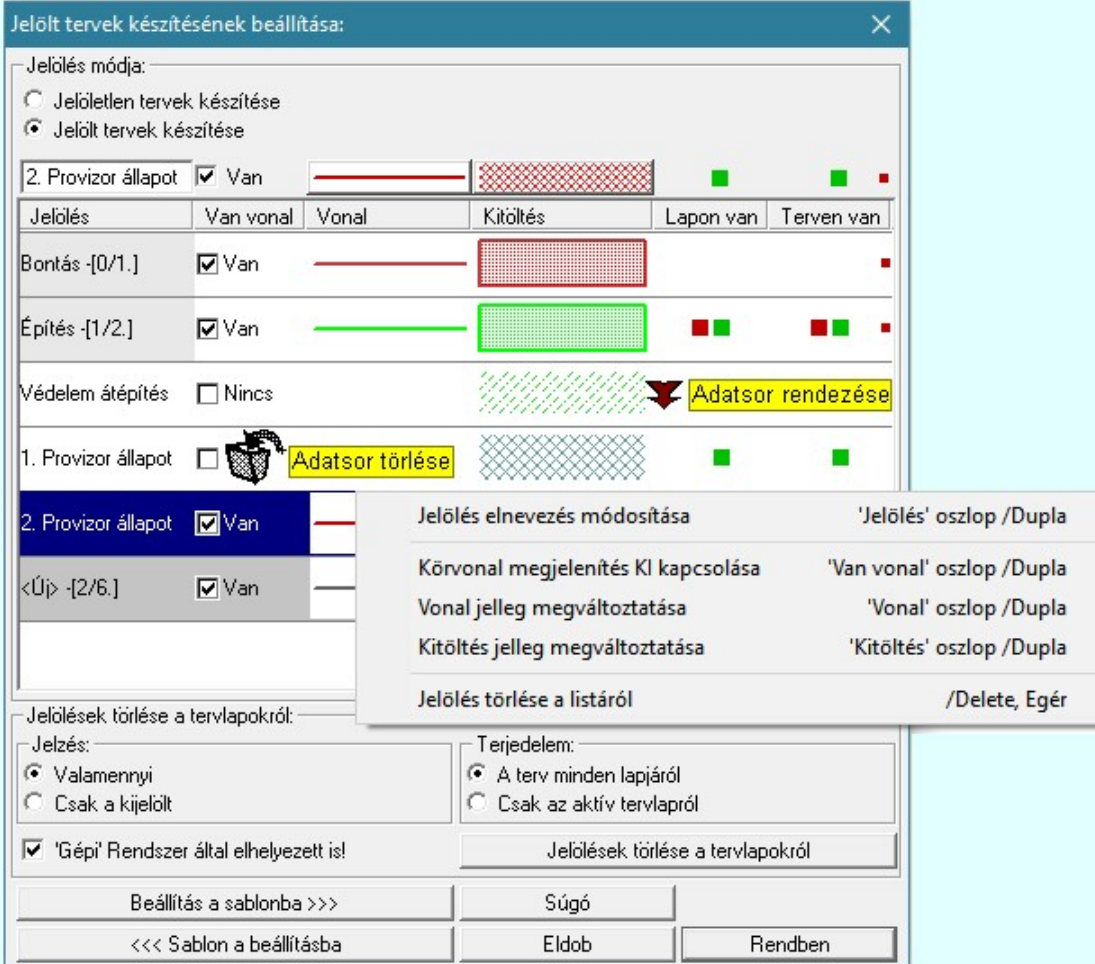

#### <Új> terv jelölés megadása:

<Új> terv jelölést adhatunk meg, ha a terv jelölések listán az <Új>, utolsó sort jelöljük ki, és megadjuk az elnevezését is. Ehhez használhatjuk a Terv jelölés elnevezésének módosítása: bármely lehetőségét.

#### Terv jelölés elnevezésének módosítása:

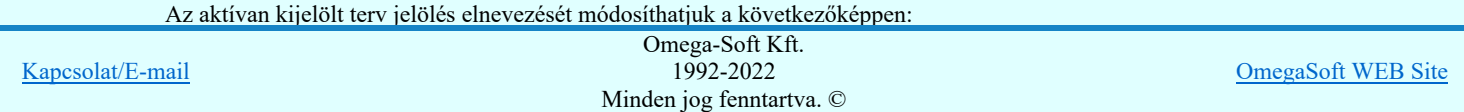

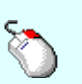

A módosítás elvégezhető a lista ablakban is a listasorban a 'Jelölés' hasábban elvégzett dupla egér kattintás után megjelenő szerkesztő ablakban. Ilyenkor a következő adatsor módosításához a fel-le  $\mathbf{T} \mathbf{\Psi}$  nyilakkal is áttérhetünk.

Bármely lista soron végzett jobb oldali egér gomb felengedésre előbukkanó lebegő menü használatával, a 'Jelölés elnevezés módosítása' menü elemet választva.

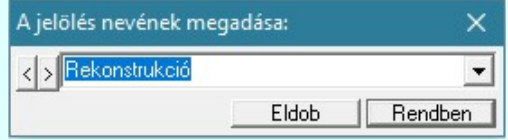

A jelölés elnevezését a szerkesztő ablakban adhatjuk meg billentyűzetről. Ha vannak gyakran ismétlődő nevek akkor használhatjuk a felhasználói sablont. A szerkesztő alakban lévő szöveget a gomb segítségével a felhasználó sablonba tárolhatjuk, gomb segítségével a sablonból törölhetjük! A 7 gomb segítségével a felhasználói sablonban eltárolt szövegekből választhatunk!

A módosítás elvégezhető a lista ablak 'Jelölés' hasább fölött megjelenő szerkesztő ablakban is. Rekonstrukció

## Körvonal megjelenítés KI/BE kapcsolása:

Az aktívan kijelölt terv jelölés képében a körvonal megjelenítést KI/BE kapcsolását elvégezhetjük a következőképpen:

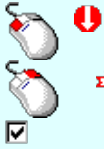

A KI/BE kapcsolás elvégezhető a lista ablakban is a listasorban a 'Van vonal' hasábban elvégzett dupla egér kattintással.

Bármely lista soron végzett jobb oldali egér gomb felengedésre előbukkanó lebegő menü használatával, a 'Körvonal megjelenítés KI/BE kapcsolása' menü elemet választva.

A KI/BE kapcsolás elvégezhető a lista ablak 'Van vonal' hasább fölött megjelenő  $\blacksquare/\square$ kapcsolóra kattintással is.

#### Vonal jelleg megváltoztatása:

Az aktívan kijelölt terv jelölés képében a vonal jelleg megváltoztatását elvégezhetjük a következőképpen: (Vonal stílus beállítás )

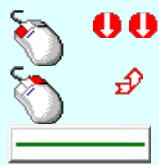

A vonal jelleg megváltoztatása elvégezhető a lista ablakban is a listasorban a 'Vonal' hasábban elvégzett dupla egér kattintással.

Bármely lista soron végzett jobb oldali egér gomb felengedésre előbukkanó lebegő menü használatával, a 'Vonal jelleg megváltoztatása' menü elemet választva.

A vonal jelleg megváltoztatása elvégezhető a lista ablak 'Vonal' hasább fölött megjelenő nyomógombra kattintással is.

#### Kitöltés jelleg megváltoztatása:

Az aktívan kijelölt terv jelölés képében a kitöltés jelleg megváltoztatását elvégezhetjük a következőképpen: ( Kitöltés stílus beállítás )

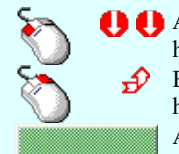

A kitöltés jelleg megváltoztatása elvégezhető a lista ablakban is a listasorban a 'Kitöltés' hasábban elvégzett dupla egér kattintással.

Bármely lista soron végzett jobb oldali egér gomb felengedésre előbukkanó lebegő menü használatával, a 'Kitöltés jelleg megváltoztatása' menü elemet választva.

A kitöltés jelleg megváltoztatása elvégezhető a lista ablak 'Kitöltés' hasább fölött megjelenő nyomógombra kattintással is.

#### Jelölés törlése a listáról:

Az aktívan kijelölt terv jelölés törlését a listáról elvégezhetjük a következőképpen:

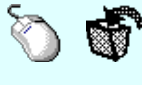

Az aktívan kijelölt terv jelölés törlése a listáról végrehajtható a lista ablakban a bal, vagy a jobb oldali egérgomb folyamatos lenyomása melletti mozgatással is. Ehhez a kurzort a lista ablakon kívülre kell mozgatni. Ezt a megjelenő "szemetes" kurzor jól láthatóan jelzi számunkra! Ha ilyen helyzetben engedjük fel az egérgombot, a kiválasztott lista sort törli a rendszer.

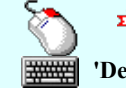

Bármely lista soron végzett jobb oldali egér gomb felengedésre előbukkanó lebegő menü használatával, a 'Jelölés törlése a listáról' menü elemet választva.

'Delete'Az aktívan kijelölt terv jelölés törlése a listáról végrehajtható a billentyűzet 'Delete' gombjának megnyomásával.

A kijelölt terv jelölés törlését nem minden esetben lehet végrehajtani ezekkel a lehetőségekkel.

A 'Bontás' és az 'Építés' jelölések sohasem törölhetők a listáról!

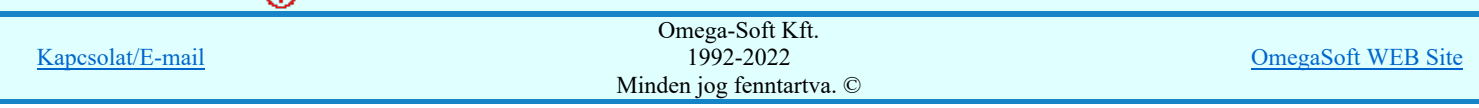

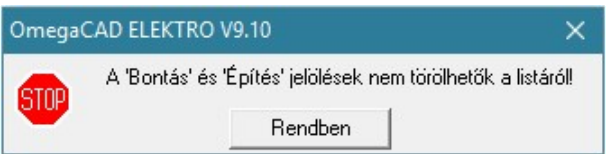

Ø

◑

Ha egy újként megadott terv jelölést már elhelyeztünk a terv valamelyik tervlapján, de az újként megadás után, még nem léptünk ki a modulból, akkor csak akkor törölhetők, ha valamennyi elhelyezést elözetesen töröljük! De ebben az esetben még törölhető itt, ebben a funkcióban!

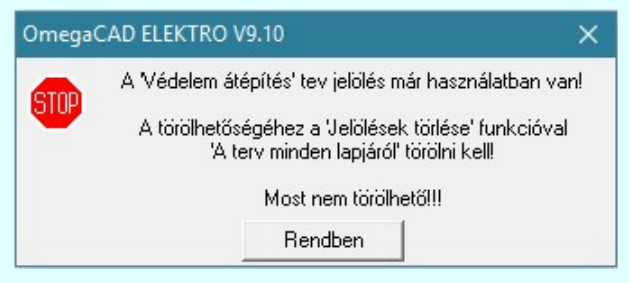

Ilyen esetben ha az aktuális tervlapon van a terv jelölés, akkor 'Lapon van' oszlop közepén egy zöld téglalap n jelenik meg. Ha a terv más tervlapjain van a terv jelölés, akkor 'Terven van' oszlop közepén jelenik meg egy zöld téglalap . Ha a terv jelölés '**Bontás' vagy 'Építés' 'Gépi'** elhelyezés, akkor piros **n** téglalap jelenik meg!

Ha egy már korábban megadott terv jelölést már elhelyeztünk a terv valamelyik tervlapján, és az újként megadás után, már ki léptünk a modulból, akkor csak akkor törölhetők, ha mező valamennyi tervtípusának valamennyi tervlapján ellenőrizzük az elhelyezést. És ha van elhelyezés, akkor azt töröljük is. Ez csak az **Tervek automatikus kiértékelése** modul Megvalósulási terv készítés **Megvalósulási terv** készítés, Ø 'Bontás/Építés' jelölések törlése a kijelölt terveken funkciójával végezhető el!

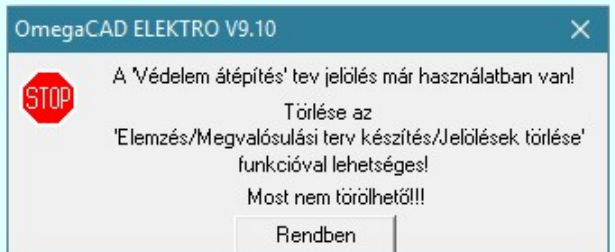

Ilyen esetben a 'Terven van' oszlop jobb szélén egy kisebb piros téglalap • jelenik meg. És ilyen esetben mindegy, hogy az aktuális tervlapon, vagy a terv többi lapján van-e.

# Lista sorrendjének rendezése:

Az aktívan kijelölt terv jelölés listán való elhelyezésének sorrendjét akarjuk megváltoztatni, akkor ezt következő képpen végezhetjük el:

A 'Rendezés' végrehajtható a lista ablakban a bal, vagy a jobb oldali egérgomb folyamatos lenyomása melletti mozgatással is. Ha érvényes lista sor fölött engedjük fel az egérgombot, a kiválasztott lista sort ebbe a sorba helyezi át a rendszer.

A 'Bontás' és az 'Építés' jelölések nem rendezhetők át!

A jelölés listán lentebb lévő elemek takarják a fentebb elhelyezkedő elemeket. A rendezhető elemek sorrendjének megváltoztatása csak a listán önmagában még nem változtaja meg a megjelenítési sorrendet a már meglévő elemeken.

Ahhoz, hogy ez a már megszerkesztett elemkre is érvényes legyen, el kell végezni a **Saul** Jelölések megjelenési sorrendjének frissítése funkciót.

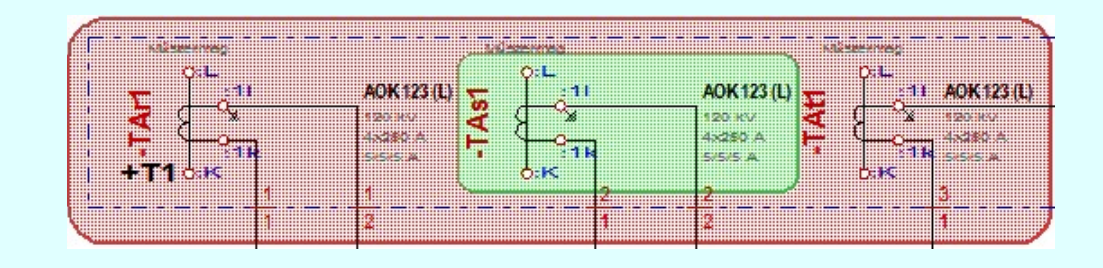

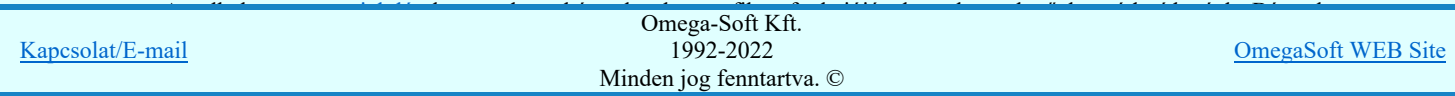

Azaz a változatás után előfordulhat, hogy egy terv jelölés elem kitakar valamely tervrészletet. Ekkor ajánlott újra végrehajtani a **Si** Jelölések megjelenési sorrendjének frissítése funkciót.

Jelölések megjelenési sorrendjének frissítése automatikusan végrehajtódik a **APF** Tervek automatikus kiértékelése Bontás / Építés Bontás/építés terv készítés végrehajtásával érintett valamennyi tervlapon is.

# Lapon, terven van elhelyezett jelölés:

A rendszer jelzi számunkra, hogy a szerkeszetett terv lapjain van-e már elhelyezve a terv jelölés. Ez azért lényeges, mert az a terv jelölés, amely már elhelyezett valamely tervlapon, az a listáról nem törölhető!

Ha terv jelölés az aktuális tervlapon már elhelyezett, akkor 'Lapon van' oszlop közepén egy zöld téglalap  $\Box$  jelenik meg. Ha a terv más tervlapjain van a terv jelölés, akkor 'Terven van' oszlop közepén jelenik meg egy zöld téglalap . Ha a terv jelölés 'Bontás' vagy 'Építés' 'Gépi' elhelyezés, akkor piros i téglalap jelenik meg!

A terv jelölések elhelyezettségének nyílvántartását a rendszer csak az aktuális tervre vonatkozóan látja ebbe a funkcióban. Ha terv jelölés már a listán megadott, létezett, amikor a modulba belépünk, akkor nem tudható, hogy a mező más terveinek lapjain elhelyezett-e, vagy sem. Ilyen esetben a 'Terven van' oszlop jobb szélén egy kisebb piros téglalap

■ jelenik meg. Az ilyen jelölések ebben a funkcióban nem törölhetők! Ezek csak az <u>KPF Tervek automatikus</u>

kiértékelése modul Megvalósulási terv készítés Megvalósulási terv készítés, Ø 'Bontás/Építés' jelölések törlése a kijelölt terveken funkciójával törölhetők!

#### 'Jelölések törlése a tervlapokról:'

A csoportban a 'Kézi' elhelyezésű terv jelölések tervlapokról való törlését hajthatjuk végre anélkül, hogy a dialógus ablakból kilépnénk.

# 'Jelzés:'

A csoportban szelektálni tudjuk, hogy mely terv jelölések legyenek törölve.

- Valamennyi
	- A kapcsoló ezen állásával valamennyi terv jelölés törlölve lesz végrehajtáskor.
- Csak a kijelölt

A kapcsoló ezen állásával csak az aktívan kijelölt terv jelölés lesz törölve a végrehajtáskor.

# 'Terjedelem:'

A csoportban szelektálni tudjuk, hogy mely tervlapokról legyenek törölve a terv jelölések.

# A terv minden lapjáról

A kapcsoló ezen állásával a terv minden tervlapjáról törlölve lesznek a kijelölt terv jelölések a végrehajtáskor.

## Csak az aktív tervlapról

A kapcsoló ezen állásával csak az aktív tervlapról lesznek törölve a kijelölt terv jelölések a végrehajtáskor.

#### 'Gépi' Rendszer által elhelyezett is!

A kapcsoló bekapcsolásával mindegyik 'Gépi' elhelyezésű Bontás' és 'Építés' jelölés törölése is végrehajtódik. Csak akkor érvényes, ha a 'Jelzés:' csoportban a Valamennyi van kijelölve, vagy ha a Csak a kijelölt esetében a '**Bontás'** vagy az 'Építés' jelölés az aktív.

#### Jelölések törlése a tervlapokról

A gomb megnyomásával a kijelöléseknek megfelelően a terv jelölések törlése a megerősítési kérdés után végrehajtódik.

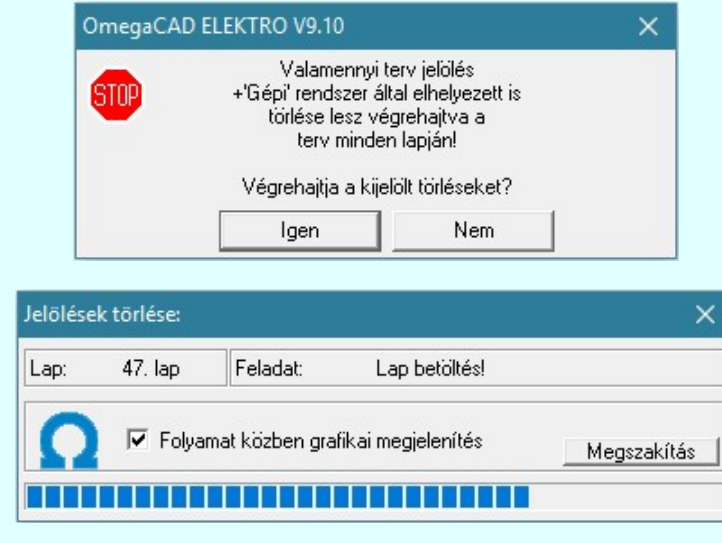

amat közben grafikai Omega-Soft Kft.

Kapcsolat/E-mail

1992-2022 Minden jog fenntartva. ©

A kapcsolóval beállítható, hogy a folyamat közben a rendszer az aktuális tervlapot a képernyőre is rajzolja vagy sem. Ha bekapcsolt állapotú akkor a folyamat a képernyőn is követhető. Kikapcsolt állapotban a folyamat valamelyest gyorsabb lesz.

- Ha a 'Terjedelem:' csoportban a  $\bigcirc$  Csak az aktív tervlapról opció van kijelölve, és a 'Jelzés:' csoportban a:
	- Valamennyi jelölés van kijelölve, akkor a funkció végrehajtási eredménye megegyezik a Mindegyik jelölés törlése a tervlapról funkcióval.
	- $\epsilon$ Csak a kijelölt jelölés van kijelölve, akkor a funkció végrehajtási eredménye megegyezik a Valamenyi 'aktív' jelölés törlése a tervlapról funkcióval.

#### Beállítások kezelése:

A terv jelölés listán lévő elemeket egy általunk a fájl tallózóval kiválasztott könyvtárban és fájlban tárolhatjuk. Ezeket az állományokat nevezzük terv jelölés lista sablon fájloknak. A terv jelölés lista sablon állományokat a rendszer a '\*.Markers' állományban tárolja. Az alapértelmezett terv jelölés sablon a 'x:\V10x..\OmegaWin32 \Template\MarkeredPlans.Markers' állomány.

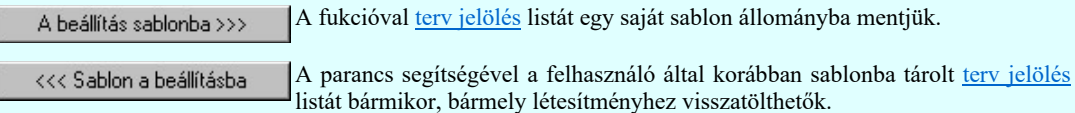

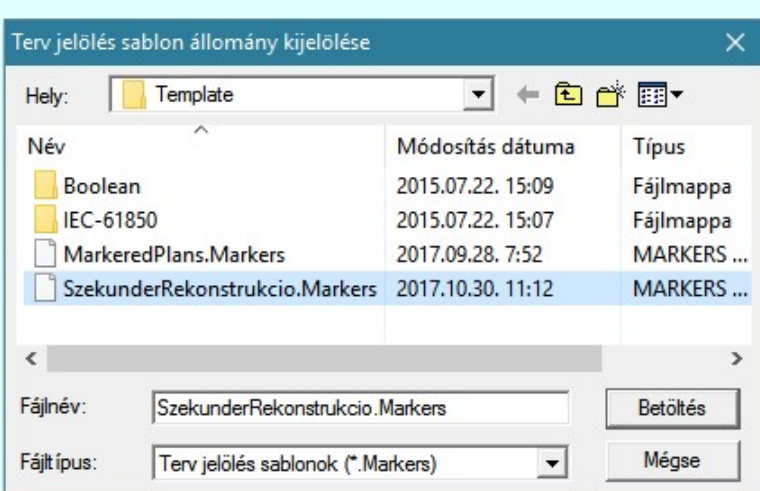

Fontos megjegyezni: A terv jelölések használatának beállítása és jelölés listák tulajdonságai a létesítményben mezőkként egyedileg tárolódik! Ha egy mezőben még sohasem volt beállítva a  $\Box$  'Jelölt tervek készítése' opció, és a használathoz bekapcsoljuk, akkor a mezőhöz a munkahelyen utoljára használt '\*.Markres' sablon állomány fog betöltődni! Ha ez nem létezik, akkor a rendszer beépített sablonja fog megjelenni! Ez utóbbi, tipikusan akkor, amikor a munkahelyen először kerül használatba a funkció.

#### A terv jelölés funkciói:

## Jelölt tervek készítése

- Jelölt tervek készítésének beállítása... F
- Terv jelölés téglalap alakú területen
- Terv jelölés sokszög alakú területen
- Terv jelölés lekerekített téglalap alakú területen
- $\oplus$ Terv jelölés 'R'-rel lekerekített téglalap alakú területen...
- Terv jelölés szövegesen...
- ₹ Jelölések megjelenési sorrendjének frissítése
- a. Az 'aktív' jelölés törlése rámutatással
- 酬 Bármely jelölés törlése rámutatással
- ₹ Valamenyi 'aktív' jelölés törlése a tervlapról
- 啓 Mindegyik jelölés törlése a tervlapról
- 桓 Az 'aktív' jelölés törlése területen
- 置 Bármely jelölés törlése területen

# Korlátozások/megjegyzések:

Kapcsolat/E-mail

 $\lambda$ zelölések a rendszer bármely alap grafikus funkciójával szerkesztehetőek, módosíthatóak. Bármely alap grafikus funkciójával szerkesztehetőek, módosíthatóak. Bármely alap grafikus funkciójával szerkesztehetőek, módosít minden jog fenntartva. © változatás során a megjelenési során a megjelenési során a megjelenési során a megjelenési során a megjelenési során a megjelenési során a megjelenési során az a zaz a zaz a zaz a zaz a zaz a zaz a Omega-Soft Kft. 1992-2022

változatás után előfordulhat, hogy egy terv jelölés elem kitakar valamely tervrészletet. Ekkor ajánlott újra végrehajtani a **Jelölések megjelenési sorrendjének frissítése funkciót.** 

- A terv jelölések működésére vonatkozó munkahelyi beállításokat a rendszer a 'x:\V10x..\OmegaWin32 \UserSettings\Marker.ini' állományban tárolja.
- A terv jelölés lista sablon állományokat a rendszer a "\*.Markers' állományban tárolja. Az alapértelmezett terv jelölés sablon a 'x:\V10x..\OmegaWin32\Template\MarkeredPlans.Markers' állomány.
- Fontos megjegyezni: A terv jelölések használatának beállítása és jelölés listák tulajdonságai a létesítményben mezőkként egyedileg tárolódik! Ha egy mezőben még sohasem volt beállítva a **G** 'Jelölt tervek készítése' opció, és a használathoz bekapcsoljuk, akkor a mezőhöz a munkahelyen utoljára használt '\*.Markres' sablon állomány fog betöltődni! Ha ez nem létezik, akkor a rendszer beépített sablonja fog megjelenni! Ez utóbbi, tipikusan akkor, amikor a munkahelyen először kerül használatba a funkció.

# 800 Bontás! Megjegyzések:

Ha valamely dokumentáció bármely tervlapján 'Bontás/Építés', vagy a terv jelölés van, akkor arról az OmegaCAD ELEKTRO rendszerben a következő állapotokban kapunk visszajelzést:

```
FEEL
```
Létesítmények kezelése modulban és azon belül a: A mező tervlapjai... [tunkcióban]

A kijelölt létesítmény mezői közül azok, amelynek a dokumentációjában van bontás/építés jelölés , az a 'Mezők:' listán piros színnel megkülönböztetve, külön még a 'Státusz' oszlopban, a mező tervezett állapota helyett megjelenő jellel, mely a bontás/építés, vagy a terv jelölés jellegét a mezőben egyértelműen jelzi. ( <mark>.!</mark> 'Bontás' [Gépi] jelölés van! , .! 'Építés' [Gépi] jelölés van! , .!! ' - Egyedi - ' [Kézi] jelölés van! <sub>)</sub>

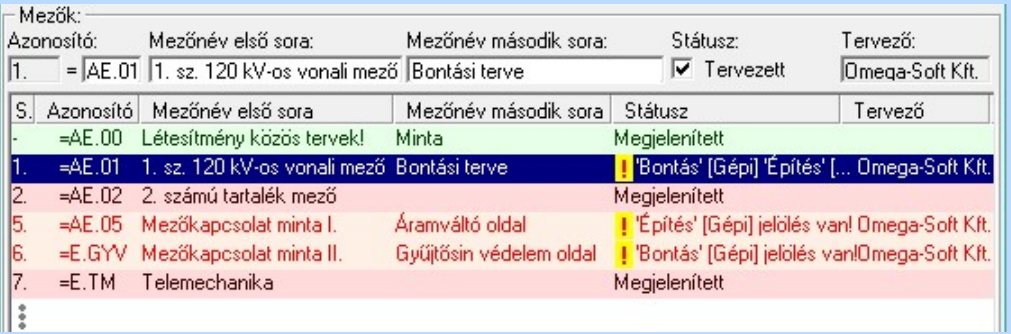

# $\hat{\sigma}$

Lapműveletek az OmegaCAD ELEKTRO rendszer minden tervtípus kezelő moduljában

A 'Lapok' funkció tervlap adatok listája kiegészül az Eltérés oszloppal. Ha van a tervlapok között olyan, amely tartalmaz bontás/építés, vagy a terv jelölést, az kiemelten jelenik meg, az adatsor végén a bontás/építésre utaló felirattal. (<mark>!</mark> 'Bontás' (Gépi] jelölés van! , || Epítés' [Gépi] jelölés van! , <mark>!</mark> ' - Egyedi - ' [Kézi] jelölés van!<sub>)</sub>

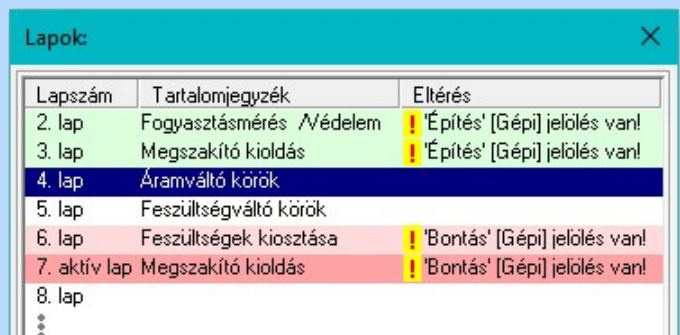

黟

### Létesítmény valamennyi tervlapja funkcióban

A 'A létesítmény tervlapjai' funkció tervlap adatok listája kiegészül az Eltérés oszloppal. Ha van a tervlapok között olyan, amely tartalmaz bontás/építés jelölést, az kiemelten jelenik meg, az adatsor végén a bontás/építésre, vagy a terv jelölésre utaló felirattal. (<sup>1</sup> Bontás Gépi] jelölés vanl<sub>,</sub> <sup>1</sup> Építés [Gépi] jelölés vanl <mark>!</mark> ' - Egyedi - ' [Kézi] jelölés van!<sub>)</sub>

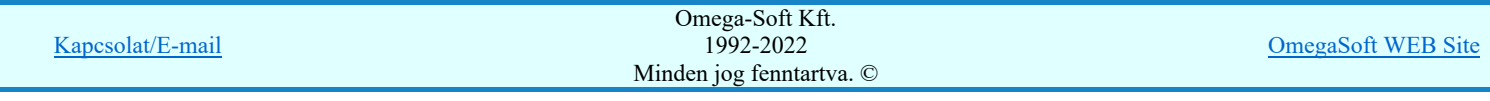

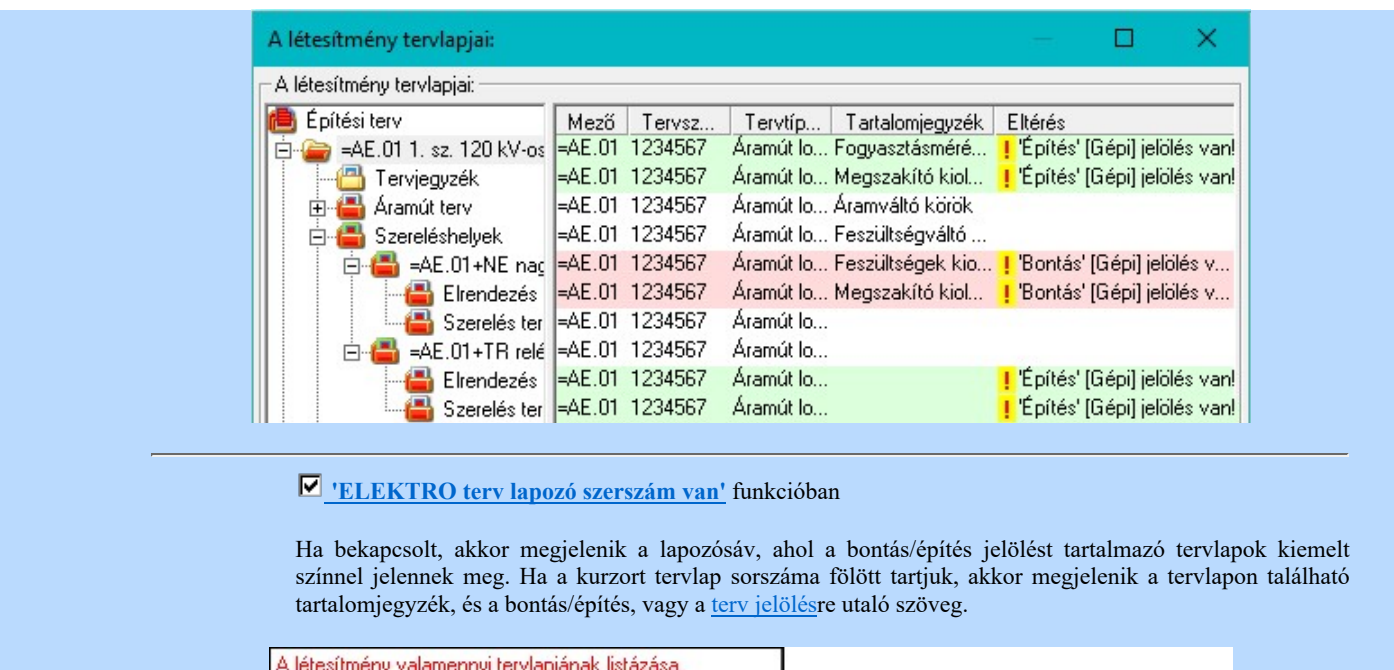

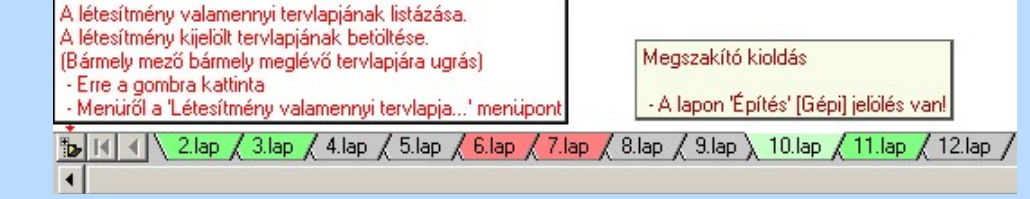

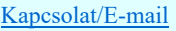

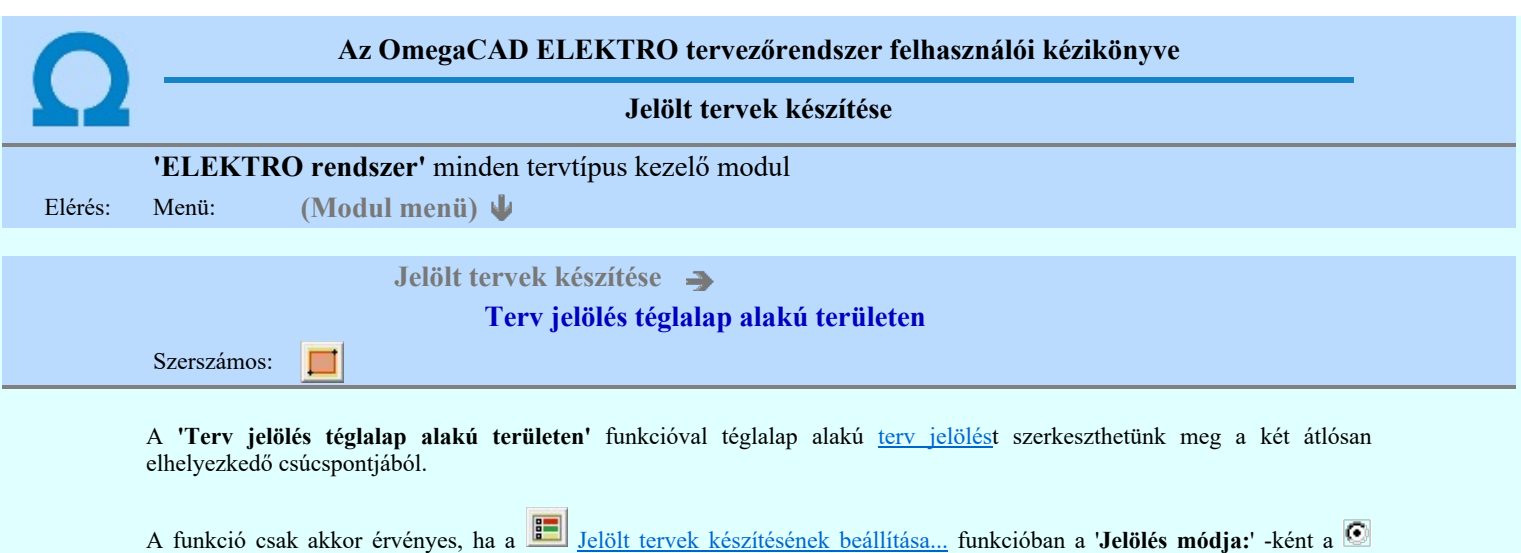

Elsőként a téglalap egyik sarokpontját adjuk meg.

#### A téglalap első sarokpontja: [ESC=Kilépés!]

Pozícionálás közben, a Pont beviteli állapotban, az egér jobb oldali gombjának lenyomásával elérhetők a Pont igazítási mód... funkciói. Az első csúcspont megadása után a kurzor mozgatásakor gumizott téglalap jelenik meg. A téglalap oldalai

'Jelölt tervek készítése' opció van bekapcsolva! Ekkor a megszerkesztett terv jelölés jellege az itt aktívan kijelölt jelölés típus

párhuzamosak a koordináta rendszer X és Y tengelyével. Ha a segéd koordináta rendszer Koordináta rendszer... be van kapcsolva, annak a tengelyei határozzák meg az oldalak irányát. A segéd koordináta rendszer átállítása, <u>Pont bevitel</u> opciók a pont bevitel közben az egér jobb oldali gombjának lenyomása után megjelenő lehetőségek használatával történhet.

# A téglalap átlós pontja: [ESC=Kilépés!]

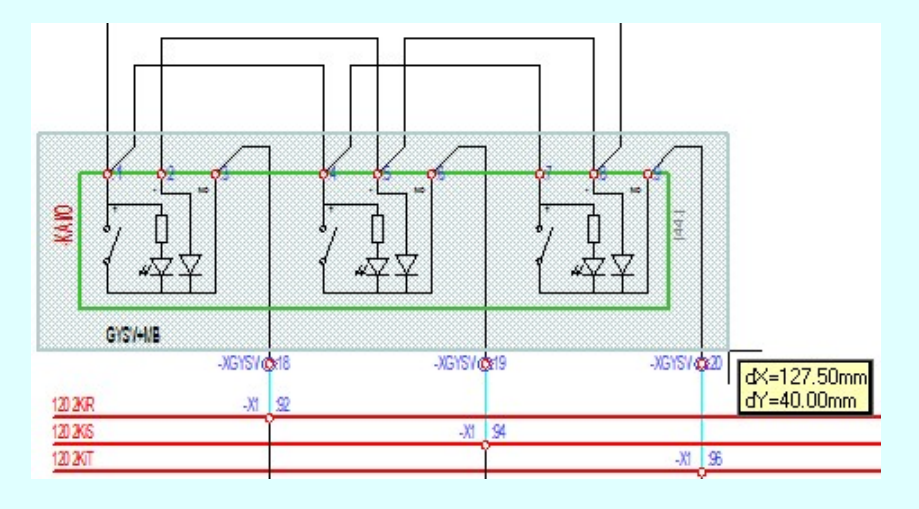

A szerkesztett kitöltés módját - színét, jellegét - a **Kitöltés stílus beállítás** határozza meg. A vonal megjelenési stílusát a

 Vonal stílus beállítás határozza meg. Ha szerkesztés közben megváltoztatjuk valamely stílust, és érvényesen befejezzük a szerkesztést, akkor a szerkeztésre kijelölt terv jelölés stílusa is a szerkesztés közben beállítottra fog megváltozni!

lesz lesz!

- A grafikus munka terület fölött a jobb oldali egérgomb lenyomása és felengedésével a rendszer a kurzor ₽ mellett megjeleníti a lebegő menüt. A lebegő menü funkcióinak összeállítása a végrehajtás alatt álló funkció állapotától függ:

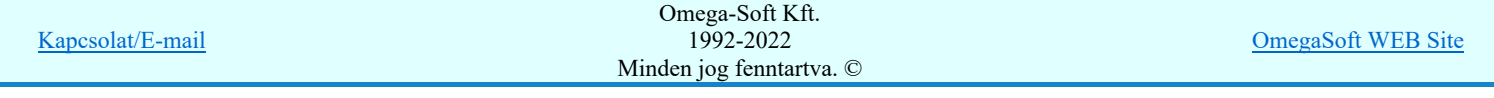

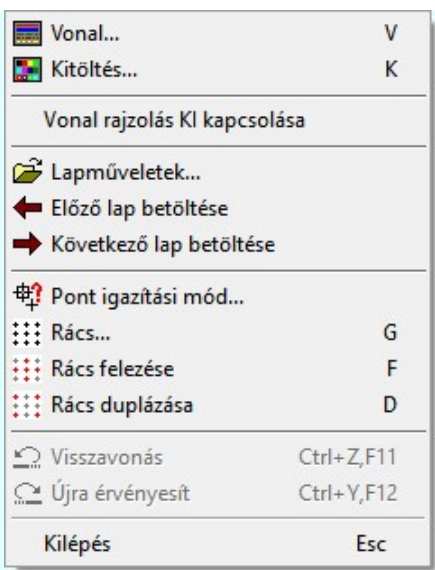

A második csúcspont megadása után a terv jelölésre a téglalapot és a kitöltött téglalapot a rendszer elhelyezi a rajz aktív

rétegén. Egyúttal a tervlapon végrehajtásra kerül a **Jelölések megjelenési sorrendjének frissítése** funkció is a tervlap újrarajzolásával együtt. Végül a tervlapon a terv jelölések a megadott sorrendnek megfelelő takarásban jelennek meg.

Az elhelyezett terv jelölések a rendszer bármely alap grafikus funkciójával szerkesztehetőek, módosíthatóak. Bármely alap grafikus funkcióval változtatunk a terv jelölés elemeken, a változatás során a megjelenési sorrend is változni fog! Azaz a

változatás után előfordulhat, hogy egy terv jelölés elem kitakar valamely tervrészletet. Ekkor ajánlott újra végrehajtani a Jelölések megjelenési sorrendjének frissítése funkciót.

#### A terv jelölés funkciói:

Jelölt tervek készítése

- F Jelölt tervek készítésének beállítása...
- Terv jelölés téglalap alakú területen
- Terv jelölés sokszög alakú területen
- Terv jelölés lekerekített téglalap alakú területen
- $\circ$ Terv jelölés 'R'-rel lekerekített téglalap alakú területen...
- Terv jelölés szövegesen...
- 鹮 Jelölések megjelenési sorrendjének frissítése
- ad-Az 'aktív' jelölés törlése rámutatással
- 럙 Bármely jelölés törlése rámutatással
- × Valamenyi 'aktív' jelölés törlése a tervlapról
- Ż Mindegyik jelölés törlése a tervlapról
- 恒 Az 'aktív' jelölés törlése területen
- 輯 Bármely jelölés törlése területen

# Korlátozások/megjegyzések:

- A funkció csak akkor érvényes, ha a Jelölt tervek készítésének beállítása... funkcióban a 'Jelölés módja:' -ként a 'Jelölt tervek készítése' opció van bekapcsolva! Ekkor a megszerkesztett terv jelölés jellege az itt aktívan kijelölt jelölés típus lesz lesz!
- A szerkesztés elvégzése után a rendszer továbbra is a funkcióban marad. A végrehajtást az 'ESC' billentyű megnyomásával, vagy a jobb oldali egérgomb felengedésére megjelenő lebegő menü 'Kilépés' funkciójával lehet befejezni. Befejezhető a funkció úgy is, hogy egy másik funkció végrehajtását kezdjük meg!

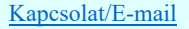

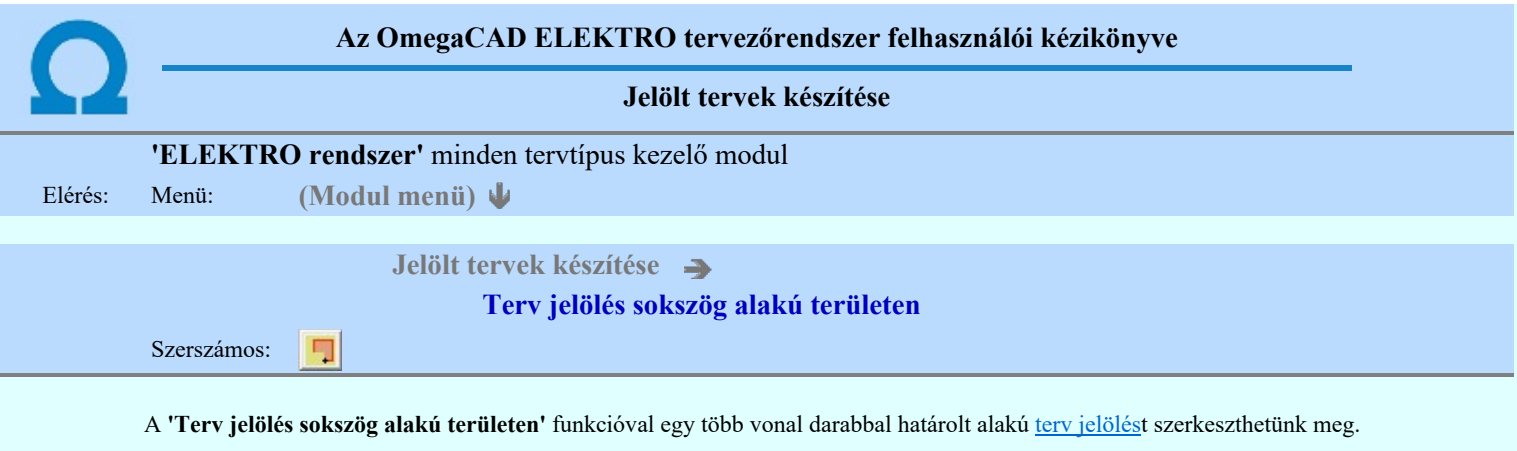

A funkció csak akkor érvényes, ha a **Jakkor szeptette** készítésének beállítása... funkcióban a '**Jelölés módja:'** -ként a '**Jelölt tervek készítése**' opció van bekapcsolva! Ekkor a megszerkesztett <u>terv jelölés</u> jellege az itt aktívan kijelölt jelölés típus lesz lesz!

Elsőként a terv jelölés területet kijelölő vonalsorozat első, kezdő pontját adjuk meg.

## A vonalsorozat első pontja: [ESC=Kilépés!]

A továbbiakban annyi pontot adunk meg, amennyi a terv jelölés terület megrajzolásához szükséges.

## A vonalsorozat következő pontja: [ESC=Kilépés!]

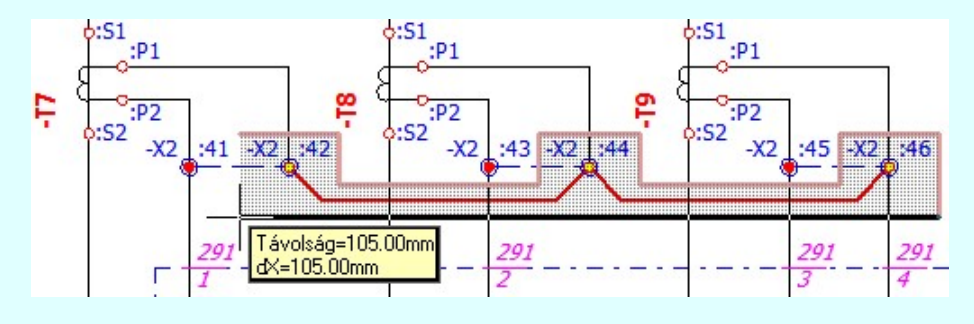

A szerkesztett kitöltés módját - színét, jellegét - a **Kitöltés stílus beállítás határozza meg.** A vonal megjelenési stílusát a

 Vonal stílus beállítás határozza meg. Ha szerkesztés közben megváltoztatjuk valamely stílust, és érvényesen befejezzük a szerkesztést, akkor a szerkeztésre kijelölt terv jelölés stílusa is a szerkesztés közben beállítottra fog megváltozni!

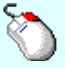

- A grafikus munka terület fölött a jobb oldali egérgomb lenyomása és felengedésével a rendszer a kurzor ₽ mellett megjeleníti a lebegő menüt. A lebegő menü funkcióinak összeállítása a végrehajtás alatt álló funkció állapotától függ:

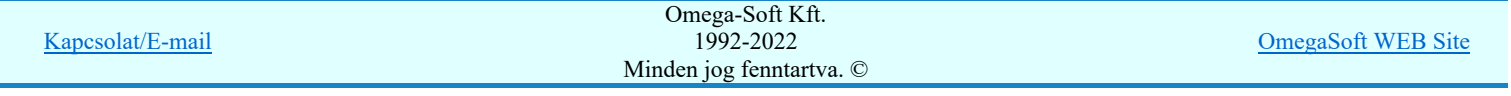

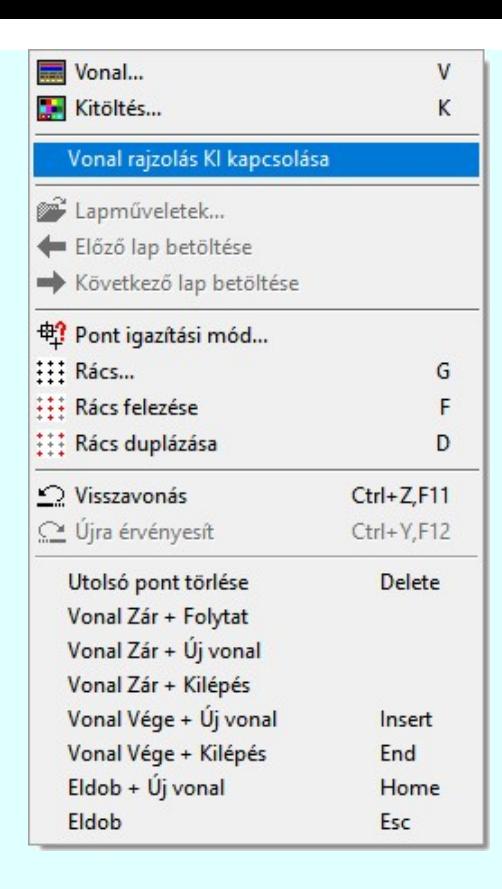

Az ikonnal is megjelenített lebegő menü funkciók közvetlenül működtethetők a rendszer hierarchikus menüjéről, szerszámosról, vagy ha van a gyorsító billentyűzetről is!

A vonalsorozat szerkesztését befejezhetjük úgy is, hogy az utolsó pontot egymás után kétszer adjuk meg! (A kurzorral ugyan arra a pontra mutatunk kétszer!)

A vonal pontok szerkesztési szabályai és a közben lehetséges műveletek azonosak a N vonallánc szerkesztése [v] közben használhatókkal!

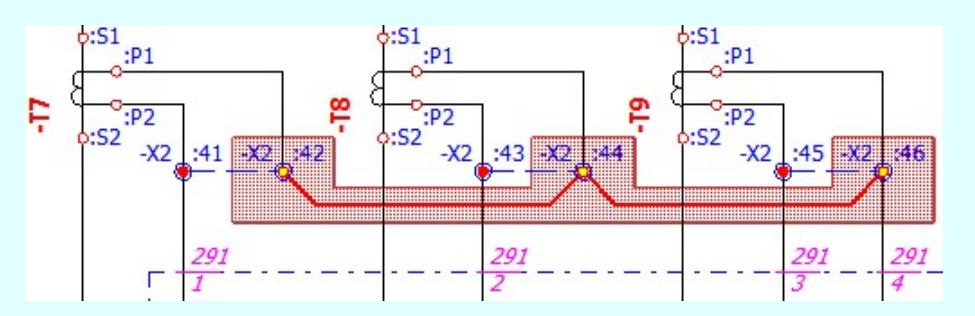

A vonalsorozat lezárása után a terv jelölést a rendszer elhelyezi a rajz aktív rétegén. Egyúttal a tervlapon végrehajtásra kerül a 岡 Jelölések megjelenési sorrendjének frissítése funkció is a tervlap újrarajzolásával együtt. Végül a tervlapon a terv jelölések a megadott sorrendnek megfelelő takarásban jelennek meg.

Az elhelyezett terv jelölések a rendszer bármely alap grafikus funkciójával szerkesztehetőek, módosíthatóak. Bármely alap grafikus funkcióval változtatunk a terv jelölés elemeken, a változatás során a megjelenési sorrend is változni fog! Azaz a

változatás után előfordulhat, hogy egy terv jelölés elem kitakar valamely tervrészletet. Ekkor ajánlott újra végrehajtani a **Si** Jelölések megjelenési sorrendjének frissítése funkciót.

# A terv jelölés funkciói:

Jelölt tervek készítése

- Jelölt tervek készítésének beállítása... F
- jelölés téglalap alakú területen
- Terv jelölés sokszög alakú területen
- Terv jelölés lekerekített téglalap alakú területen
- Terv jelölés 'R'-rel lekerekített téglalap alakú területen...
- Terv jelölés szövegesen...

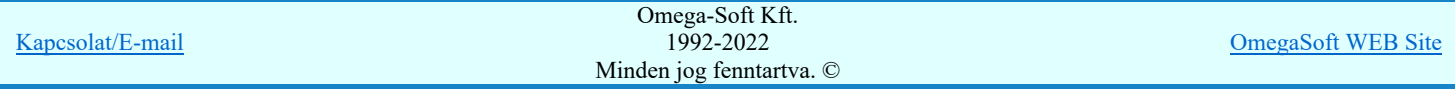

- Bármely jelölés törlése rámutatással 럙
	- Valamenyi 'aktív' jelölés törlése a tervlapról
- Mindegyik jelölés törlése a tervlapról
- 唱 Az 'aktív' jelölés törlése területen
- Bármely jelölés törlése területen 置

# Korlátozások/megjegyzések:

- A funkció csak akkor érvényes, ha a Jelölt tervek készítésének beállítása... funkcióban a 'Jelölés módja:' -ként a 'Jelölt tervek készítése' opció van bekapcsolva! Ekkor a megszerkesztett terv jelölés jellege az itt aktívan kijelölt jelölés típus lesz lesz!
- A szerkesztés elvégzése után a rendszer továbbra is a funkcióban marad. A végrehajtást az 'ESC' billentyű megnyomásával, vagy a jobb oldali egérgomb felengedésére megjelenő lebegő menü 'Kilépés' funkciójával lehet befejezni. Befejezhető a funkció úgy is, hogy egy másik funkció végrehajtását kezdjük meg!

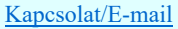

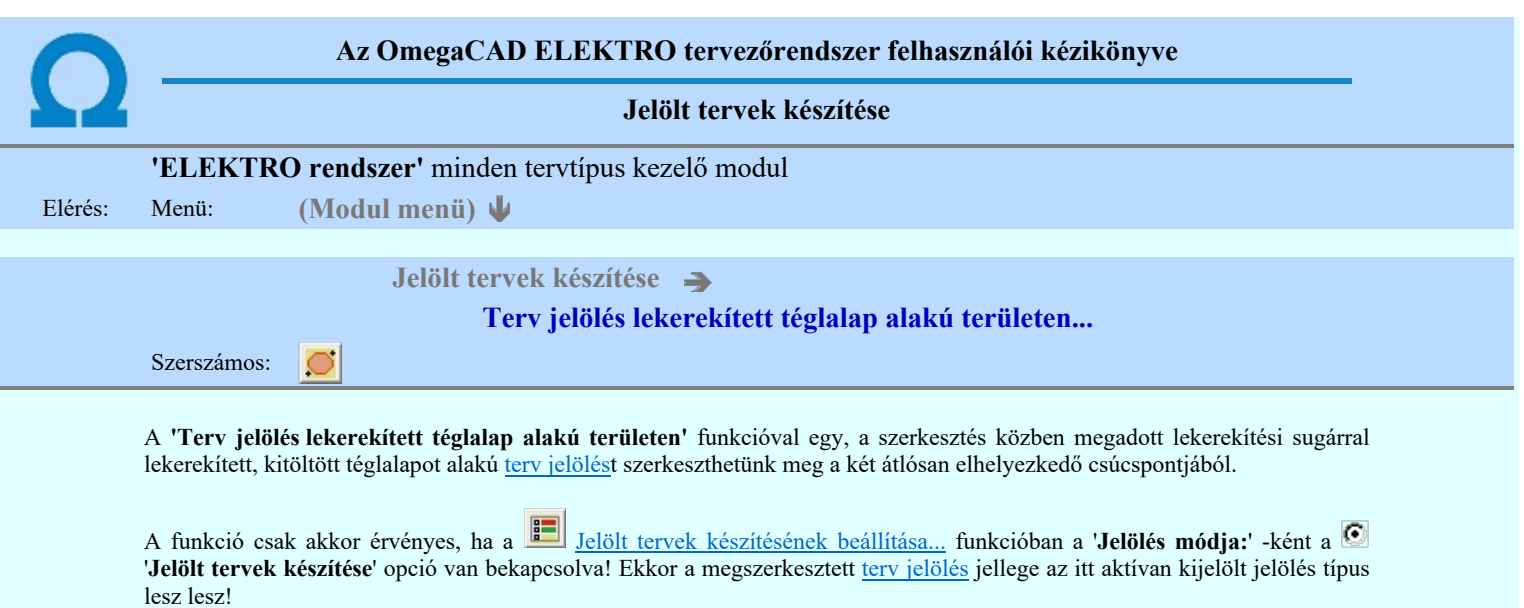

Elsőként a téglalap egyik sarokpontját adjuk meg.

# A téglalap első sarokpontja: [ESC=Kilépés!]

A kezdő sarokpont megadása után a lekerekítési sugarat határozzuk meg, úgy, hogy a lekerekítési sugár az első sarokpont és a kurzor pillanatnyi helyzete közötti 'X' tengelyen mért távolság, vagy az 'Y' tengelyen mért távolság lesz, attól függően, hogy melyik a kisebb.

A lekerekítési sugarat meghatározó pont megadása: [ESC=Kilépés!]

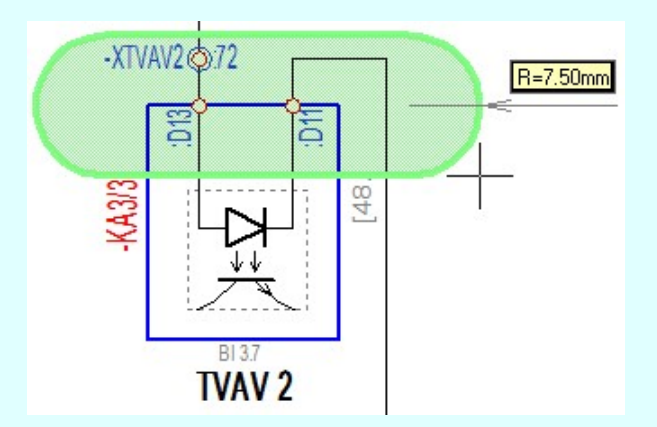

Pozícionálás közben, a Pont beviteli állapotban, az egér jobb oldali gombjának lenyomásával elérhetők a Pont igazítási mód... funkciói. Az első csúcspont megadása után a kurzor mozgatásakor gumizott téglalap jelenik meg. A téglalap oldalai

párhuzamosak a koordináta rendszer X és Y tengelyével. Ha a segéd koordináta rendszer Koordináta rendszer... be van kapcsolva, annak a tengelyei határozzák meg az oldalak irányát. A segéd koordináta rendszer átállítása, *Pont bevitel* opciók a pont bevitel közben az egér jobb oldali gombjának lenyomása után megjelenő lehetőségek használatával történhet.

## A téglalap átlós pontja: [ESC=Kilépés!]

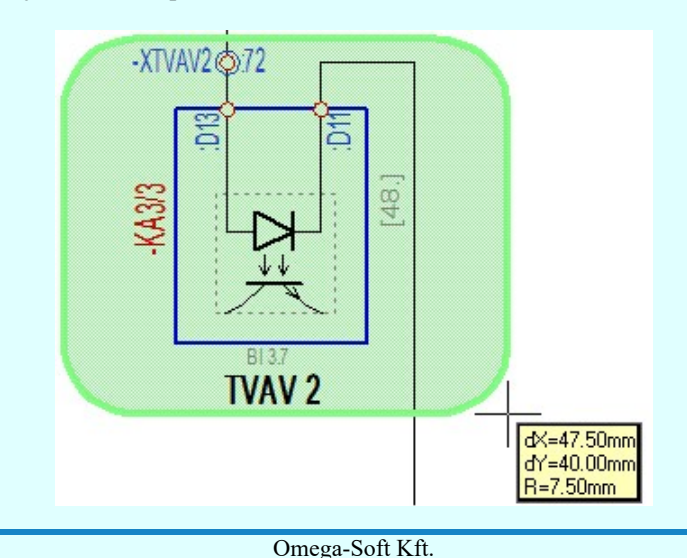

Kapcsolat/E-mail

1992-2022 Minden jog fenntartva. ©

A szerkesztett kitöltés módját - színét, jellegét - a **Kitöltés stílus beállítás határozza meg.** A vonal megjelenési stílusát a

 Vonal stílus beállítás határozza meg. Ha szerkesztés közben megváltoztatjuk valamely stílust, és érvényesen befejezzük a szerkesztést, akkor a szerkeztésre kijelölt terv jelölés stílusa is a szerkesztés közben beállítottra fog megváltozni!

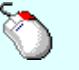

Ð

- A grafikus munka terület fölött a jobb oldali egérgomb lenyomása és felengedésével a rendszer a kurzor mellett megjeleníti a lebegő menüt. A lebegő menü funkcióinak összeállítása a végrehajtás alatt álló funkció állapotától függ:

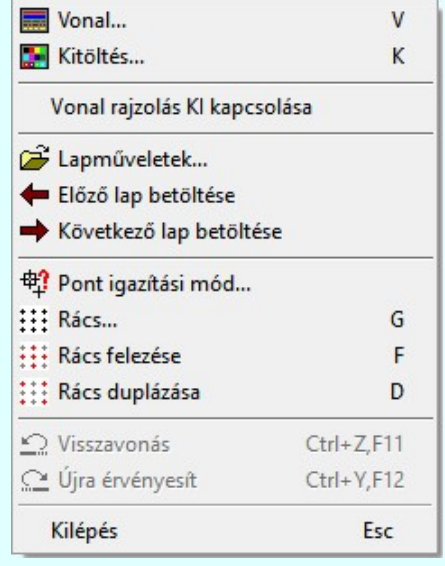

A második csúcspont megadása után a terv jelölésre a téglalapot és a kitöltött téglalapot a rendszer elhelyezi a rajz aktív rétegén. Egyúttal a tervlapon végrehajtásra kerül a **Jelölések megjelenési sorrendjének frissítése** funkció is a tervlap újrarajzolásával együtt. Végül a tervlapon a terv jelölések a megadott sorrendnek megfelelő takarásban jelennek meg.

Az elhelyezett terv jelölések a rendszer bármely alap grafikus funkciójával szerkesztehetőek, módosíthatóak. Bármely alap grafikus funkcióval változtatunk a terv jelölés elemeken, a változatás során a megjelenési sorrend is változni fog! Azaz a

változatás után előfordulhat, hogy egy terv jelölés elem kitakar valamely tervrészletet. Ekkor ajánlott újra végrehajtani a Jelölések megjelenési sorrendjének frissítése funkciót.

# A terv jelölés funkciói:

- Jelölt tervek készítése
- Jelölt tervek készítésének beállítása. F
- Terv jelölés téglalap alakú területen
- Terv jelölés sokszög alakú területen
- Terv jelölés lekerekített téglalap alakú területen
- O Terv jelölés 'R'-rel lekerekített téglalap alakú területen...
- Terv jelölés szövegesen...
- 걲 Jelölések megjelenési sorrendjének frissítése
- оф Az 'aktív' jelölés törlése rámutatással
- 륩 Bármely jelölés törlése rámutatással
- ₹ Valamenyi 'aktív' jelölés törlése a tervlapról
- 嵍 Mindegyik jelölés törlése a tervlapról
- 唱 Az 'aktív' jelölés törlése területen
- 重 Bármely jelölés törlése területen

# Korlátozások/megjegyzések:

- Ha a második, átlós pont megadáskor a téglalap oldal éle kisseb, vagy egyenlő a megadott lekerekítési sugár kétszeresénél, akkor a rendszer a lehetséges sugárral, félkörívvel zárja le a téglalapot! Ha minkét oldallap kisseb ennél, gyakorlatilag kört kapunk!
- A lekerekítési sugarat a funkció indítása után csak egyszer kell megadni. Ha egymásután több lesarkított elemet is meg akarunk szerkeszteni, akkor a második és minden további elem lekerekítési sugara azonos lesz az elsőhöz megszerkesztettel!

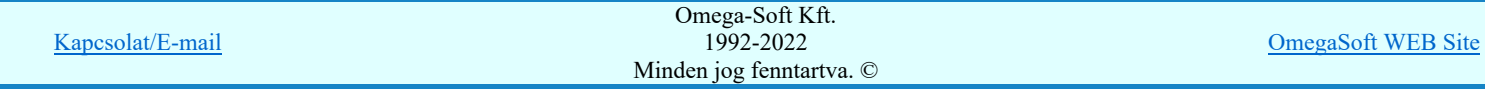

- ٠ A funkció csak akkor érvényes, ha a Jelölt tervek készítésének beállítása... funkcióban a 'Jelölés módja:' -ként a 'Jelölt tervek készítése' opció van bekapcsolva! Ekkor a megszerkesztett terv jelölés jellege az itt aktívan kijelölt jelölés típus lesz lesz!
- A szerkesztés elvégzése után a rendszer továbbra is a funkcióban marad. A végrehajtást az 'ESC' billentyű megnyomásával, vagy a jobb oldali egérgomb felengedésére megjelenő lebegő menü 'Kilépés' funkciójával lehet befejezni. Befejezhető a funkció úgy is, hogy egy másik funkció végrehajtását kezdjük meg!

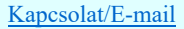

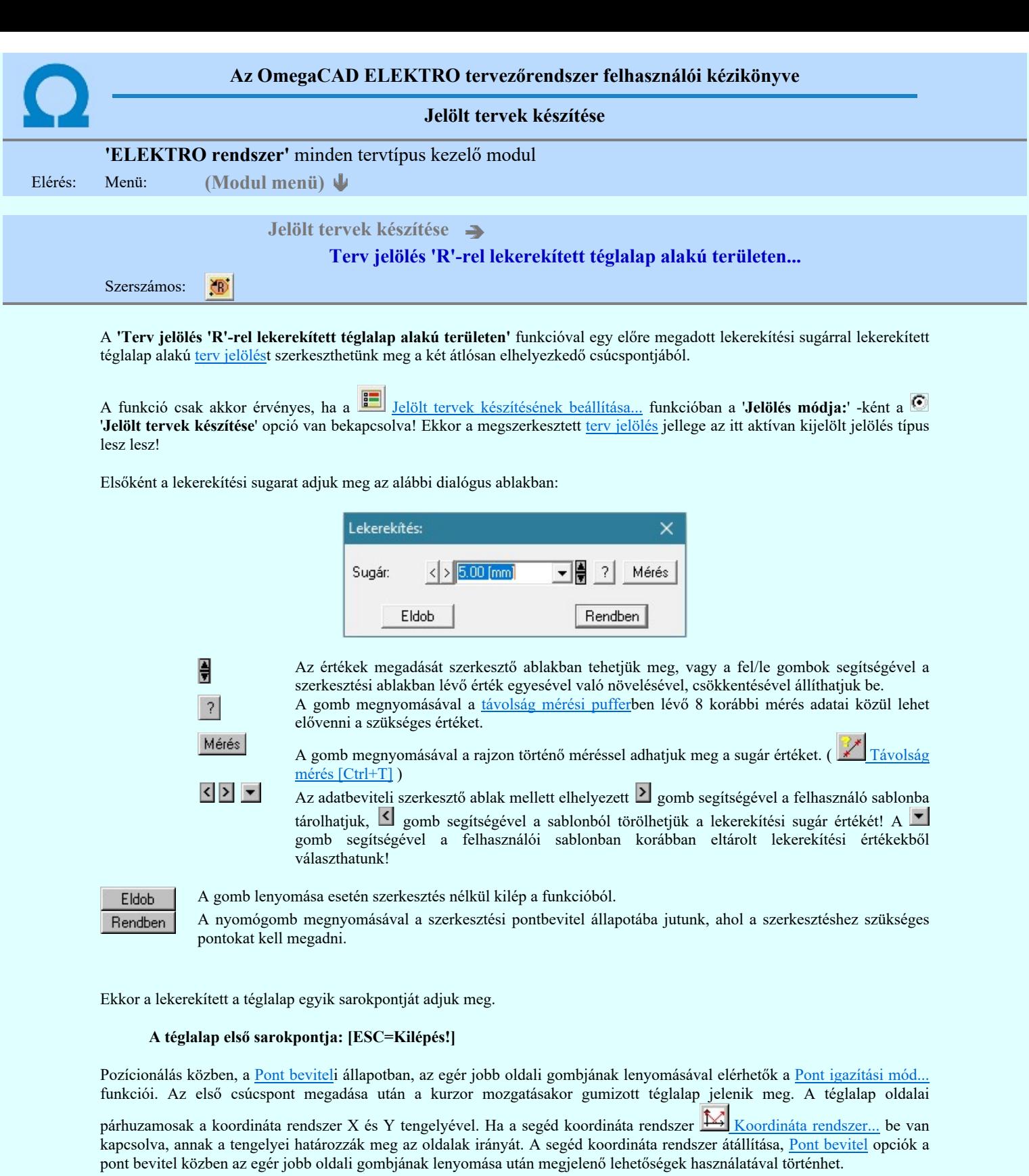

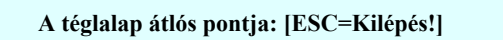

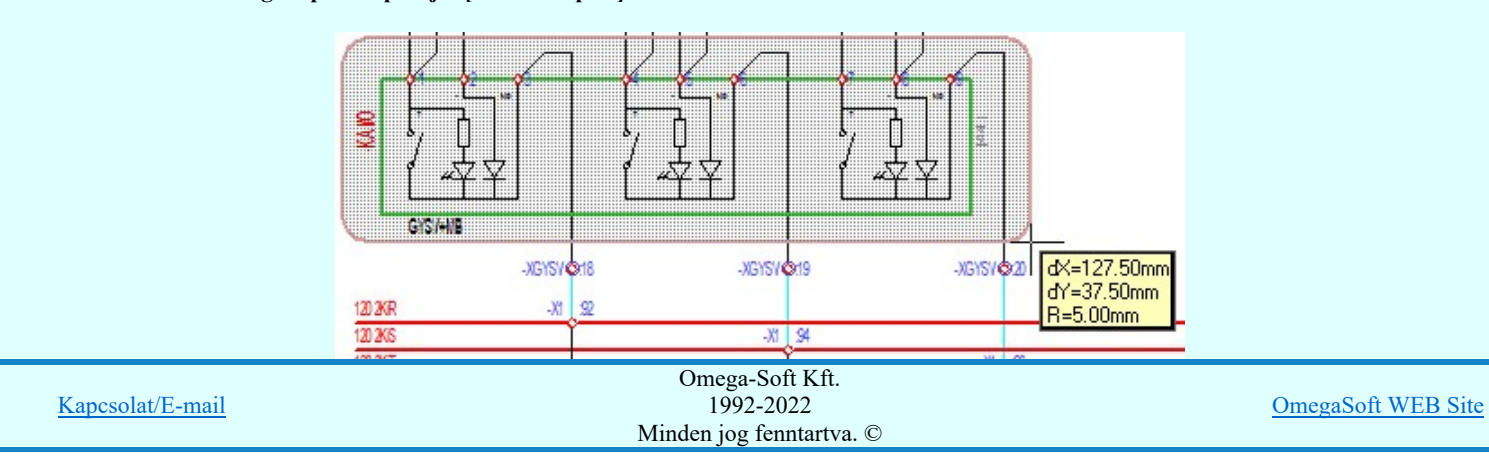

A szerkesztett kitöltés módját - színét, jellegét - a **Kitöltés stílus beállítás határozza meg.** A vonal megjelenési stílusát a

 Vonal stílus beállítás határozza meg. Ha szerkesztés közben megváltoztatjuk valamely stílust, és érvényesen befejezzük a szerkesztést, akkor a szerkeztésre kijelölt terv jelölés stílusa is a szerkesztés közben beállítottra fog megváltozni!

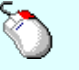

Ð

- A grafikus munka terület fölött a jobb oldali egérgomb lenyomása és felengedésével a rendszer a kurzor mellett megjeleníti a lebegő menüt. A lebegő menü funkcióinak összeállítása a végrehajtás alatt álló funkció állapotától függ:

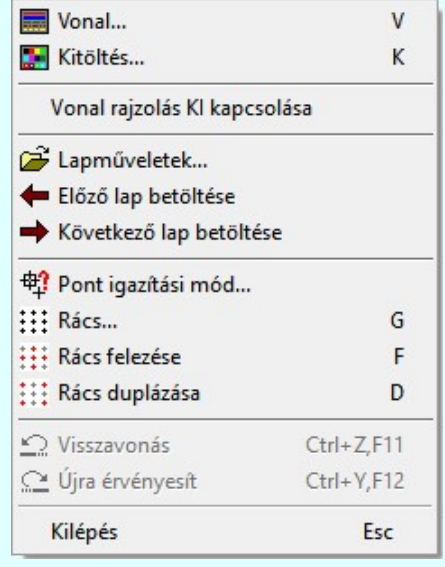

A második csúcspont megadása után a terv jelölésre a téglalapot és a kitöltött téglalapot a rendszer elhelyezi a rajz aktív rétegén. Egyúttal a tervlapon végrehajtásra kerül a **Jelölések megjelenési sorrendjének frissítése** funkció is a tervlap újrarajzolásával együtt. Végül a tervlapon a terv jelölések a megadott sorrendnek megfelelő takarásban jelennek meg.

Az elhelyezett terv jelölések a rendszer bármely alap grafikus funkciójával szerkesztehetőek, módosíthatóak. Bármely alap grafikus funkcióval változtatunk a terv jelölés elemeken, a változatás során a megjelenési sorrend is változni fog! Azaz a

változatás után előfordulhat, hogy egy terv jelölés elem kitakar valamely tervrészletet. Ekkor ajánlott újra végrehajtani a Jelölések megjelenési sorrendjének frissítése funkciót.

# A terv jelölés funkciói:

- Jelölt tervek készítése
- Jelölt tervek készítésének beállítása. g=
- Terv jelölés téglalap alakú területen
- Terv jelölés sokszög alakú területen
- Terv jelölés lekerekített téglalap alakú területen
- O Terv jelölés 'R'-rel lekerekített téglalap alakú területen...
- Terv jelölés szövegesen...
- 걲 Jelölések megjelenési sorrendjének frissítése
- оф Az 'aktív' jelölés törlése rámutatással
- 륩 Bármely jelölés törlése rámutatással
- ₹ Valamenyi 'aktív' jelölés törlése a tervlapról
- Mindegyik jelölés törlése a tervlapról 嵍
- 唱 Az 'aktív' jelölés törlése területen
- 重 Bármely jelölés törlése területen

# Korlátozások/megjegyzések:

- A funkció meghívásakor a lekerekítési sugarat csak az első szerkesztés előtt kell megadni! A további szerkesztésekhez az elsőként megadott sugarat használja a rendszer!
- Ha a második, átlós pont megadáskor a téglalap oldal éle kisseb, vagy egyenlő a megadott lekerekítési sugár kétszeresénél, akkor a rendszer a lehetséges sugárral, félkörívvel zárja le a téglalapot! Ha minkét oldallap kisseb ennél, gyakorlatilag kört kapunk!

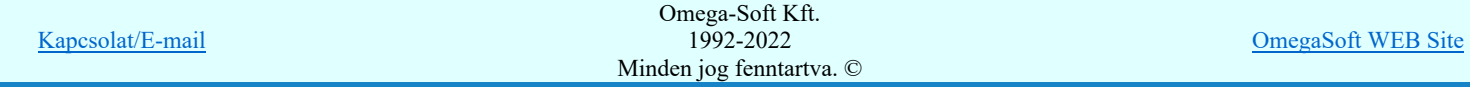

- ٠ A funkció csak akkor érvényes, ha a Jelölt tervek készítésének beállítása... funkcióban a 'Jelölés módja:' -ként a 'Jelölt tervek készítése' opció van bekapcsolva! Ekkor a megszerkesztett terv jelölés jellege az itt aktívan kijelölt jelölés típus lesz lesz!
- A szerkesztés elvégzése után a rendszer továbbra is a funkcióban marad. A végrehajtást az 'ESC' billentyű megnyomásával, vagy a jobb oldali egérgomb felengedésére megjelenő lebegő menü 'Kilépés' funkciójával lehet befejezni. Befejezhető a funkció úgy is, hogy egy másik funkció végrehajtását kezdjük meg!

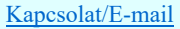

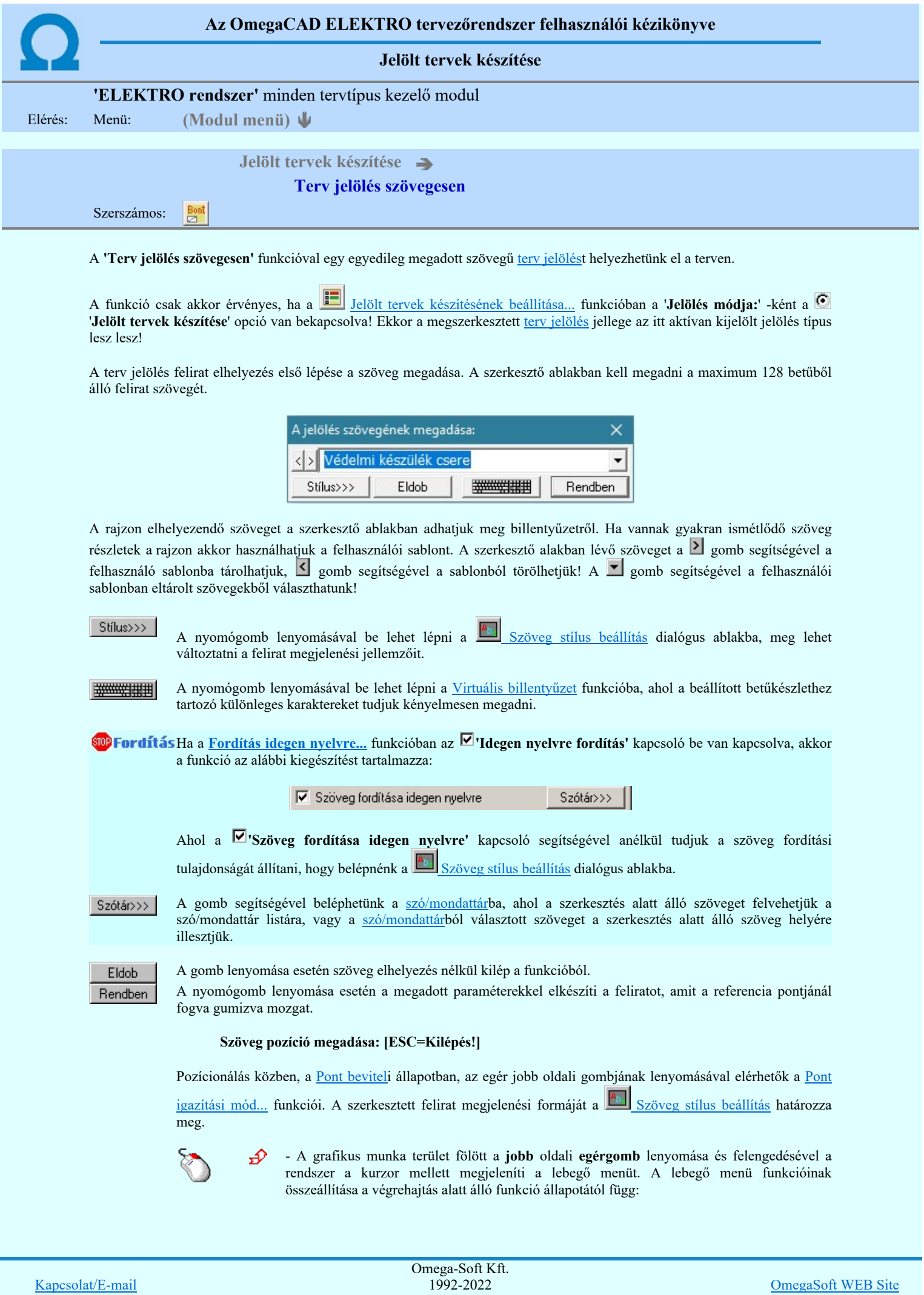

Minden jog fenntartva. ©

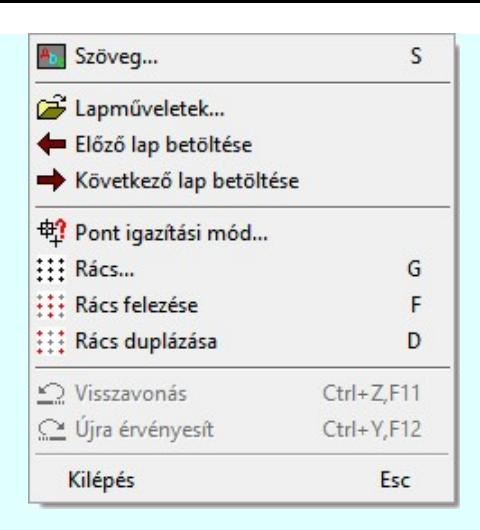

A referencia pont kijelölése után a megadott szöveg a rendszer elhelyezi a rajz aktív rétegén. Egyúttal a

tervlapon végrehajtásra kerül a **Sz** Jelölések megjelenési sorrendjének frissítése funkció is a tervlap újrarajzolásával együtt. Végül a tervlapon a terv jelölések a megadott sorrendnek megfelelő takarásban jelennek meg. Utána újra megjelenik a 'A jelölés szövegének megadása:' dialógus ablak a következő szöveg elhelyezéséhez.

Az elhelyezett terv jelölések a rendszer bármely alap grafikus funkciójával szerkesztehetőek, módosíthatóak. Bármely alap grafikus funkcióval változtatunk a terv jelölés elemeken, a változatás során a megjelenési sorrend is változni fog! Azaz a változatás után előfordulhat, hogy egy terv jelölés elem kitakar valamely tervrészletet.

Ekkor ajánlott újra végrehajtani a **Sil** Jelölések megjelenési sorrendjének frissítése funkciót.

## A terv jelölés funkciói:

- Jelölt tervek készítése
- F Jelölt tervek készítésének beállítása...
- Terv jelölés téglalap alakú területen
- Terv jelölés sokszög alakú területen
- Terv jelölés lekerekített téglalap alakú területen
- $\circ$ Terv jelölés 'R'-rel lekerekített téglalap alakú területen...
- Terv jelölés szövegesen...
- 걲 Jelölések megjelenési sorrendjének frissítése
- 峠 Az 'aktív' jelölés törlése rámutatással
- 鷗 Bármely jelölés törlése rámutatással
- ž Valamenyi 'aktív' jelölés törlése a tervlapról
- 嚣 Mindegyik jelölés törlése a tervlapról
- 唱 Az 'aktív' jelölés törlése területen
- Bármely jelölés törlése területen 輯

## Korlátozások/megjegyzések:

- A funkció csak akkor érvényes, ha a Jelölt tervek készítésének beállítása... funkcióban a 'Jelölés módja:' -ként a 'Jelölt tervek készítése' opció van bekapcsolva! Ekkor a megszerkesztett terv jelölés jellege az itt aktívan kijelölt jelölés típus lesz lesz!
- Az OmegaCAD rendszerben létrehozható szövegek maximálisan 128 karaktert tartalmazhatnak.
- A szerkesztés elvégzése után a rendszer továbbra is a funkcióban marad. A végrehajtást az 'ESC' billentyű megnyomásával, vagy a jobb oldali egérgomb felengedésére megjelenő lebegő menü 'Kilépés' funkciójával lehet befejezni. Befejezhető a funkció úgy is, hogy egy másik funkció végrehajtását kezdjük meg!

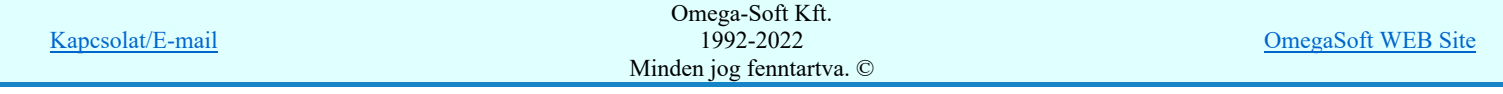

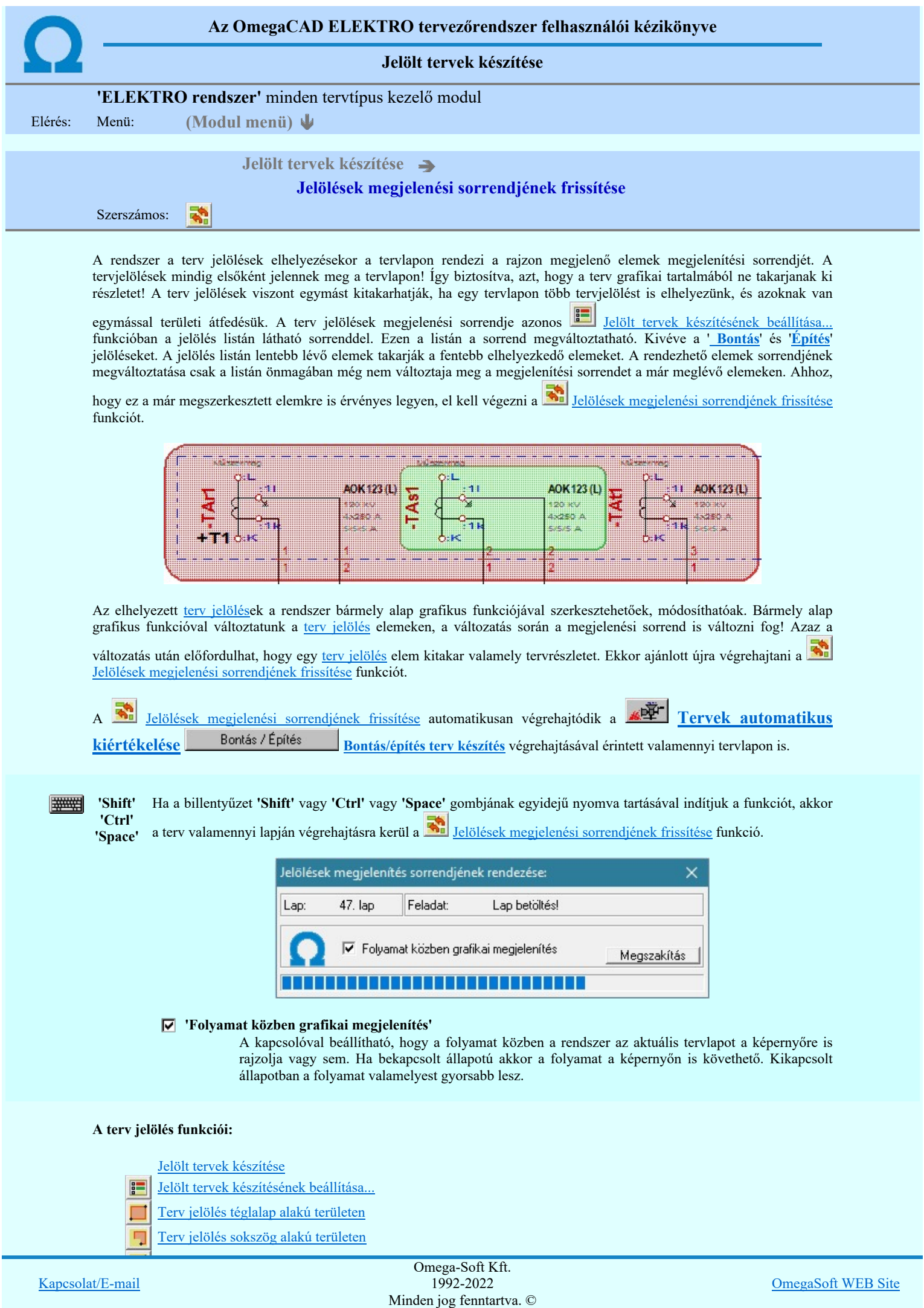

- Terv jelölés szövegesen... Bont<br>23
- Jelölések megjelenési sorrendjének frissítése 鹬
- $\frac{1}{2}$ Az 'aktív' jelölés törlése rámutatással
- 噩 Bármely jelölés törlése rámutatással
- Х Valamenyi 'aktív' jelölés törlése a tervlapról
- $\overline{\mathbf{x}}$ Mindegyik jelölés törlése a tervlapról
- 恒 Az 'aktív' jelölés törlése területen
- 耳 Bármely jelölés törlése területen

# Korlátozások/megjegyzések:

**FOR THE SECTION** 

 $\bullet$ 

'Shift' Ha a billentyűzet 'Shift' vagy 'Ctrl' vagy 'Space' gombjának egyidejű nyomva tartásával indítjuk a

'Ctrl' 'Space' funkciót, akkor a terv valamenniy lapján végrehajtásra kerül a **WA** Jelölések megjelenési sorrendjének frissítése funkció.

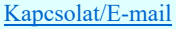

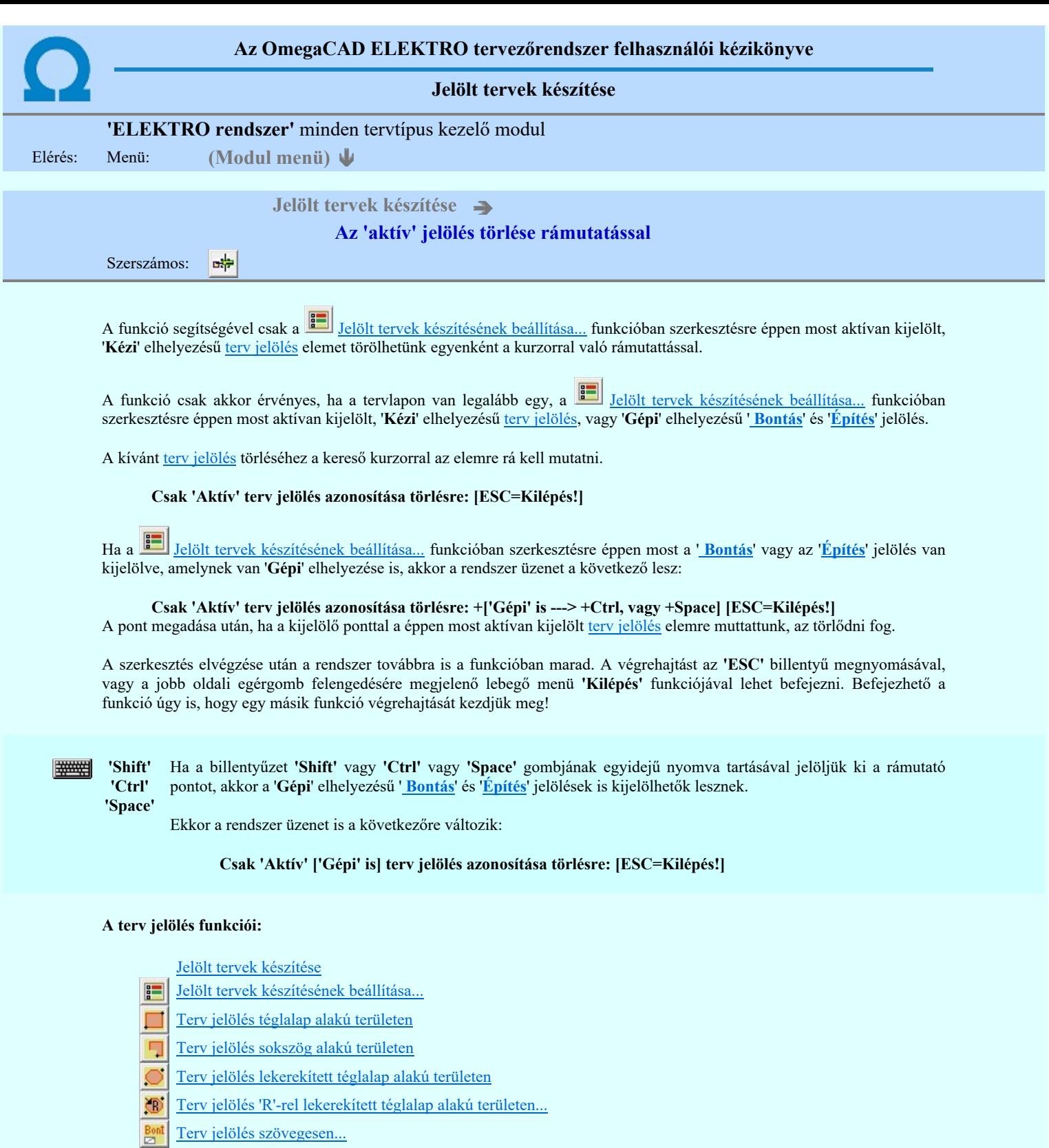

- 鹬 Jelölések megjelenési sorrendjének frissítése
- $\frac{1}{\sqrt{2}}$ Az 'aktív' jelölés törlése rámutatással
- **ENXX** Bármely jelölés törlése rámutatással
- Valamenyi 'aktív' jelölés törlése a tervlapról
- Mindegyik jelölés törlése a tervlapról
- 桓 Az 'aktív' jelölés törlése területen
- E Bármely jelölés törlése területen

# Korlátozások/megjegyzések:

٠ A funkció csak akkor érvényes, ha a tervlapon van legalább egy, a Jelölt tervek készítésének beállítása... funkcióban  $S_{\text{meas}}$ szerkesztésre éppen most aktívan kijelölt, 'Gépi' elkelyezésű tervezésű tervezésű ' Bontás' és 'építés' és 'építés' és 'építés' és 'építés' és 'építés' és 'építés' és 'építés' és 'építés' és 'építés' és 'építés' Omega-Soft Kft.

> 1992-2022 Minden jog fenntartva. ©

Kapcsolat/E-mail

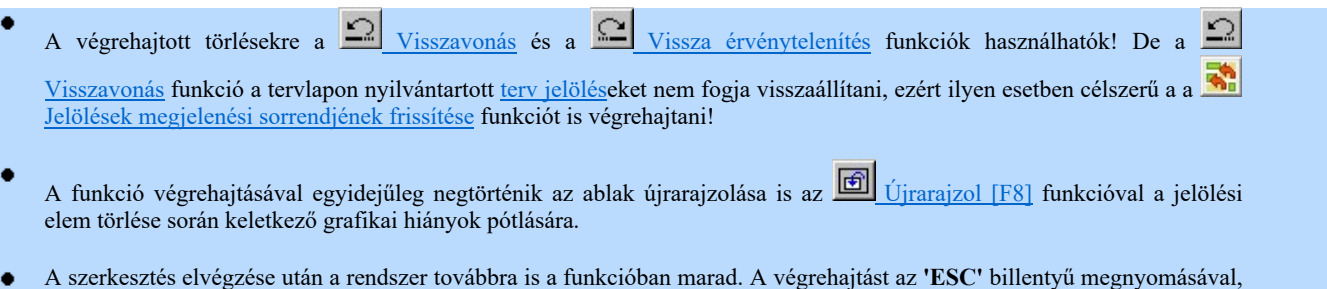

A szerkesztés elvégzése után a rendszer továbbra is a funkcióban marad. A végrehajtást az 'ESC' billentyű megnyomásával, vagy a jobb oldali egérgomb felengedésére megjelenő lebegő menü 'Kilépés' funkciójával lehet befejezni. Befejezhető a funkció úgy is, hogy egy másik funkció végrehajtását kezdjük meg!

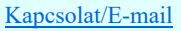

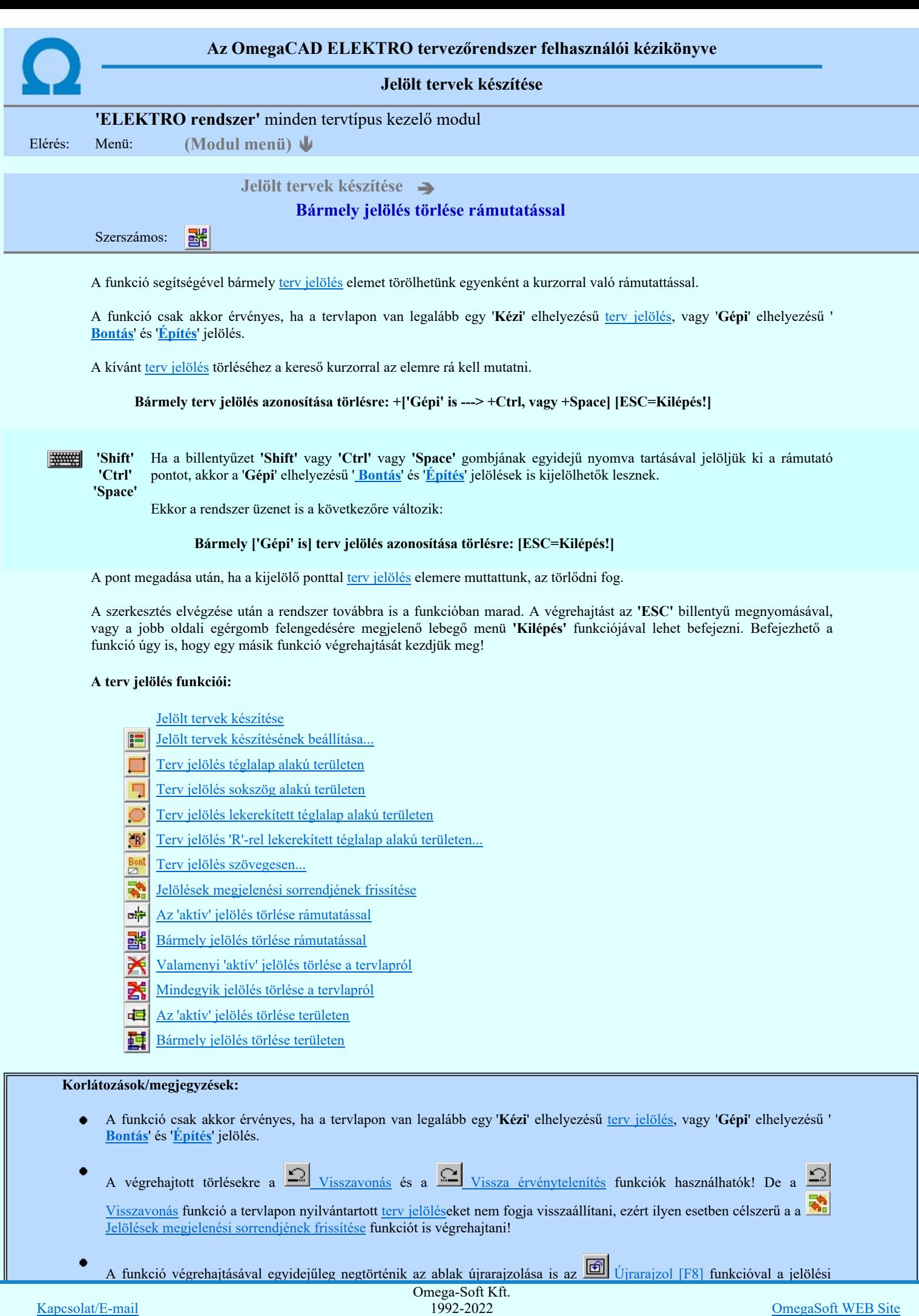

Minden jog fenntartva. ©

A szerkesztés elvégzése után a rendszer továbbra is a funkcióban marad. A végrehajtást az 'ESC' billentyű megnyomásával, vagy a jobb oldali egérgomb felengedésére megjelenő lebegő menü 'Kilépés' funkciójával lehet befejezni. Befejezhető a funkció úgy is, hogy egy másik funkció végrehajtását kezdjük meg!

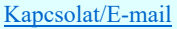
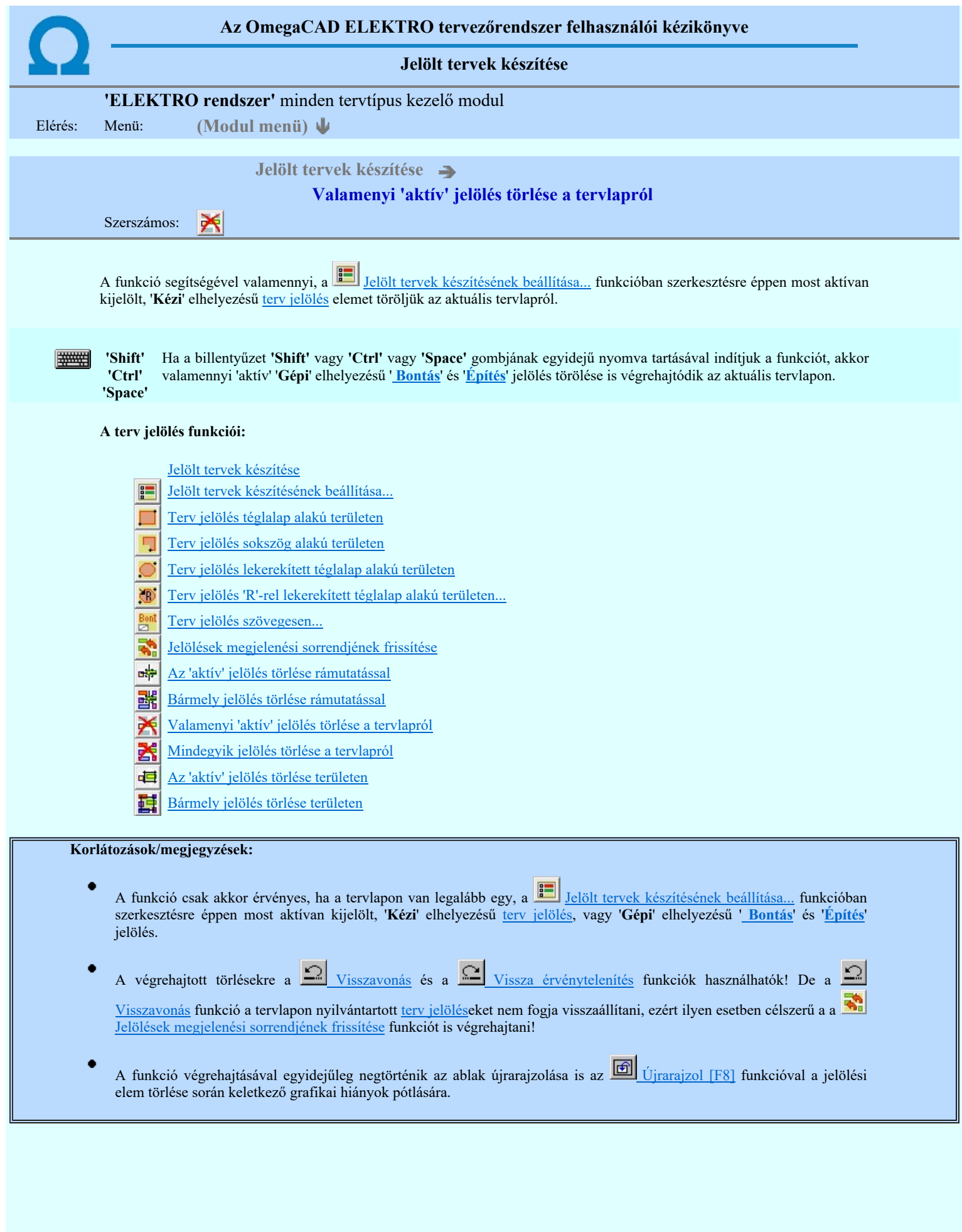

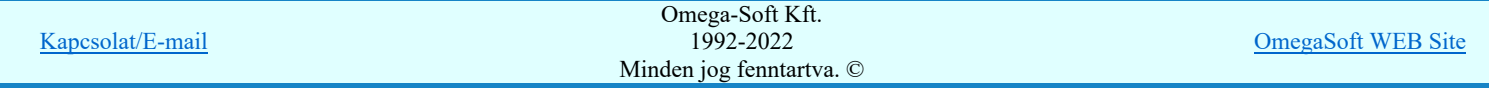

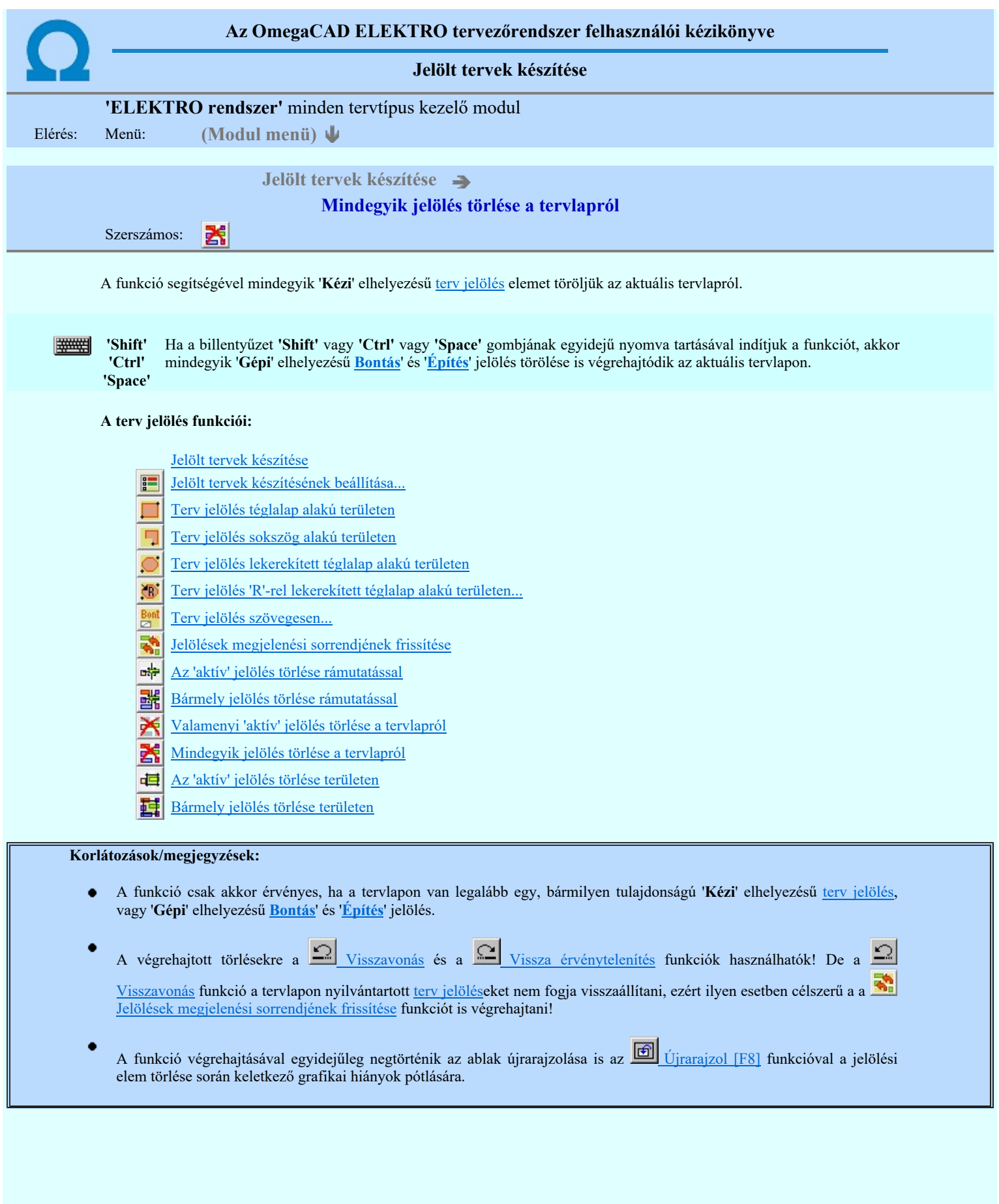

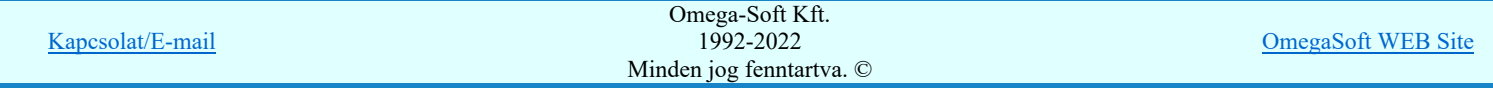

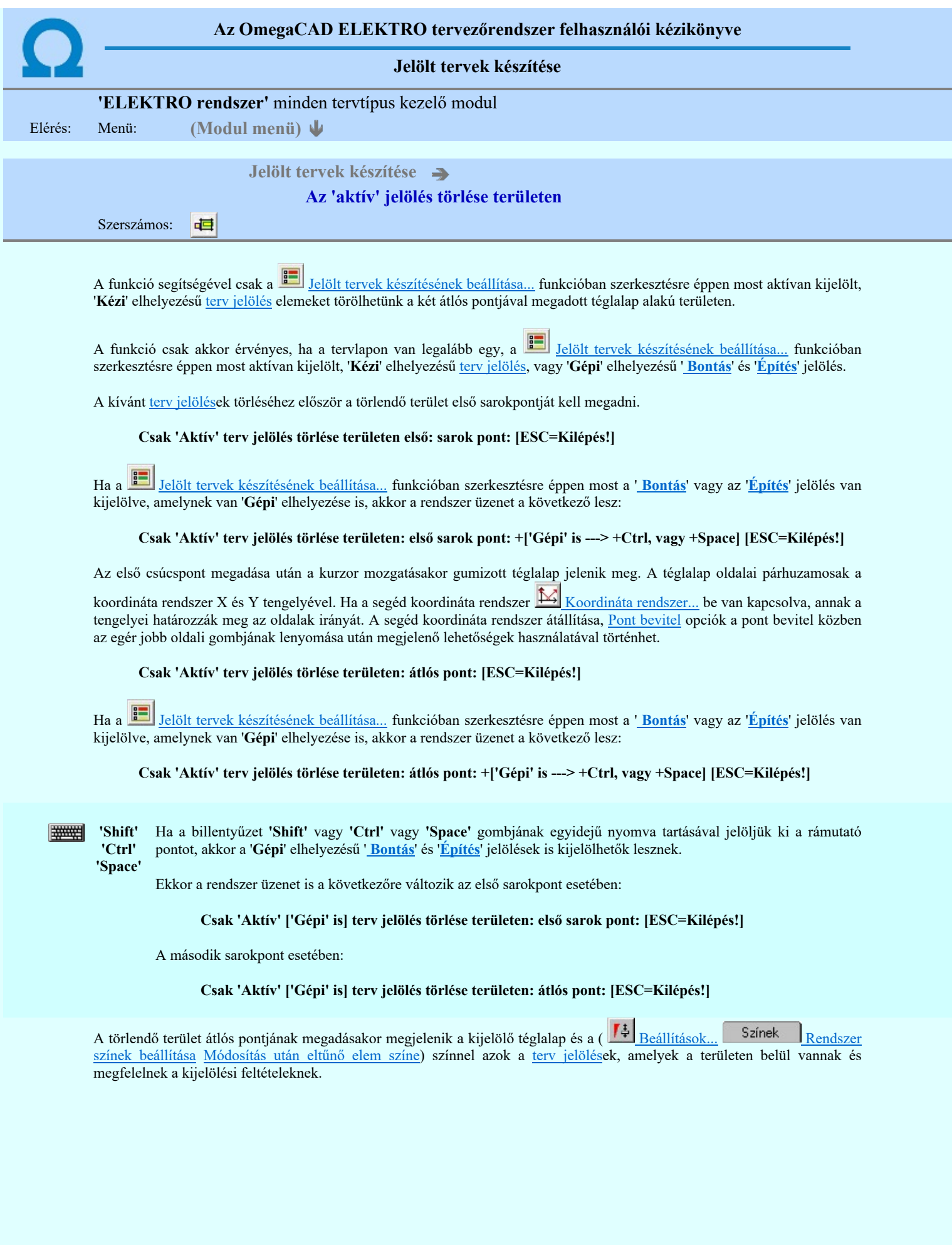

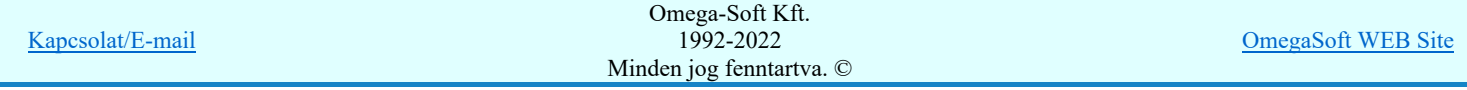

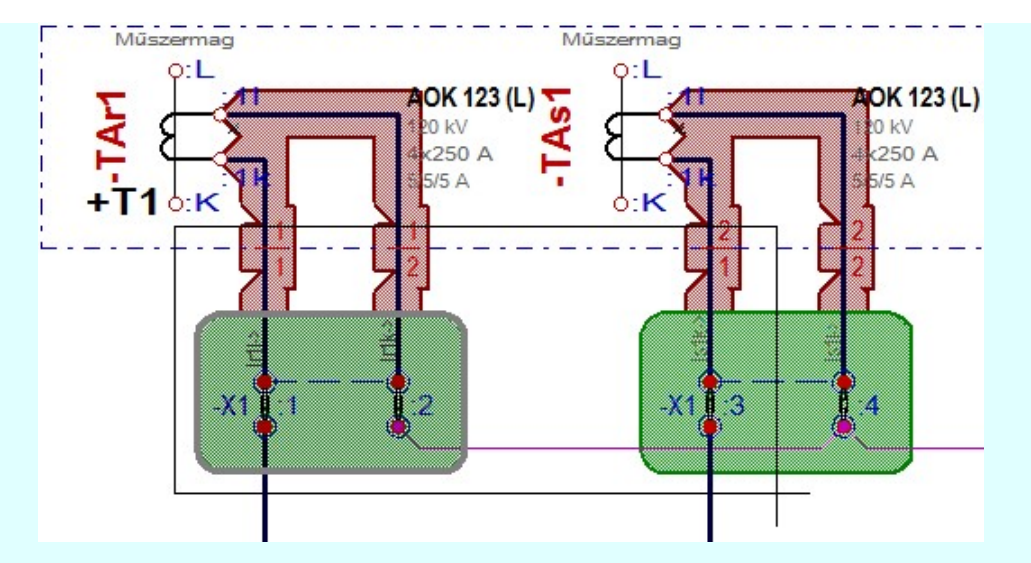

Az átlós pont megadása után a területen kijelölt elemek törlődnek.

A szerkesztés elvégzése után a rendszer továbbra is a funkcióban marad. A végrehajtást az 'ESC' billentyű megnyomásával, vagy a jobb oldali egérgomb felengedésére megjelenő lebegő menü 'Kilépés' funkciójával lehet befejezni. Befejezhető a funkció úgy is, hogy egy másik funkció végrehajtását kezdjük meg!

## A terv jelölés funkciói:

Jelölt tervek készítése

- F Jelölt tervek készítésének beállítása...
- Terv jelölés téglalap alakú területen
- Terv jelölés sokszög alakú területen
- Terv jelölés lekerekített téglalap alakú területen
- 通 Terv jelölés 'R'-rel lekerekített téglalap alakú területen...
- Terv jelölés szövegesen...
- ҭ Jelölések megjelenési sorrendjének frissítése
- a# Az 'aktív' jelölés törlése rámutatással
- 럙 Bármely jelölés törlése rámutatással
- ⋗ Valamenyi 'aktív' jelölés törlése a tervlapról
- Mindegyik jelölés törlése a tervlapról
- 桓 Az 'aktív' jelölés törlése területen
- 重 Bármely jelölés törlése területen

## Korlátozások/megjegyzések:

- A funkció csak akkor érvényes, ha a tervlapon van legalább egy, a **Han** Jelölt tervek készítésének beállítása... funkcióban szerkesztésre éppen most aktívan kijelölt, 'Kézi' elhelyezésű terv jelölés, vagy 'Gépi' elhelyezésű ' Bontás' és 'Építés' jelölés.
- A végrehajtott törlésekre a Visszavonás és a Vissza érvénytelenítés funkciók használhatók! De a Visszavonás funkció a tervlapon nyilvántartott terv jelöléseket nem fogja visszaállítani, ezért ilyen esetben célszerű a a Jelölések megjelenési sorrendjének frissítése funkciót is végrehajtani!
- A funkció végrehajtásával egyidejűleg negtörténik az ablak újrarajzolása is az **6** Újrarajzol [F8] funkcióval a jelölési elem törlése során keletkező grafikai hiányok pótlására.
- A szerkesztés elvégzése után a rendszer továbbra is a funkcióban marad. A végrehajtást az 'ESC' billentyű megnyomásával, vagy a jobb oldali egérgomb felengedésére megjelenő lebegő menü 'Kilépés' funkciójával lehet befejezni. Befejezhető a funkció úgy is, hogy egy másik funkció végrehajtását kezdjük meg!

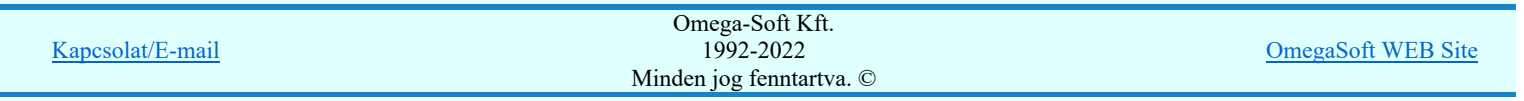

## Felhasználói kézikönyv: IEC-61850 Main modul 148. / 1488. 1488. 1488. 1488. 1488. 1488. 1488. 1488. 1488. 1488

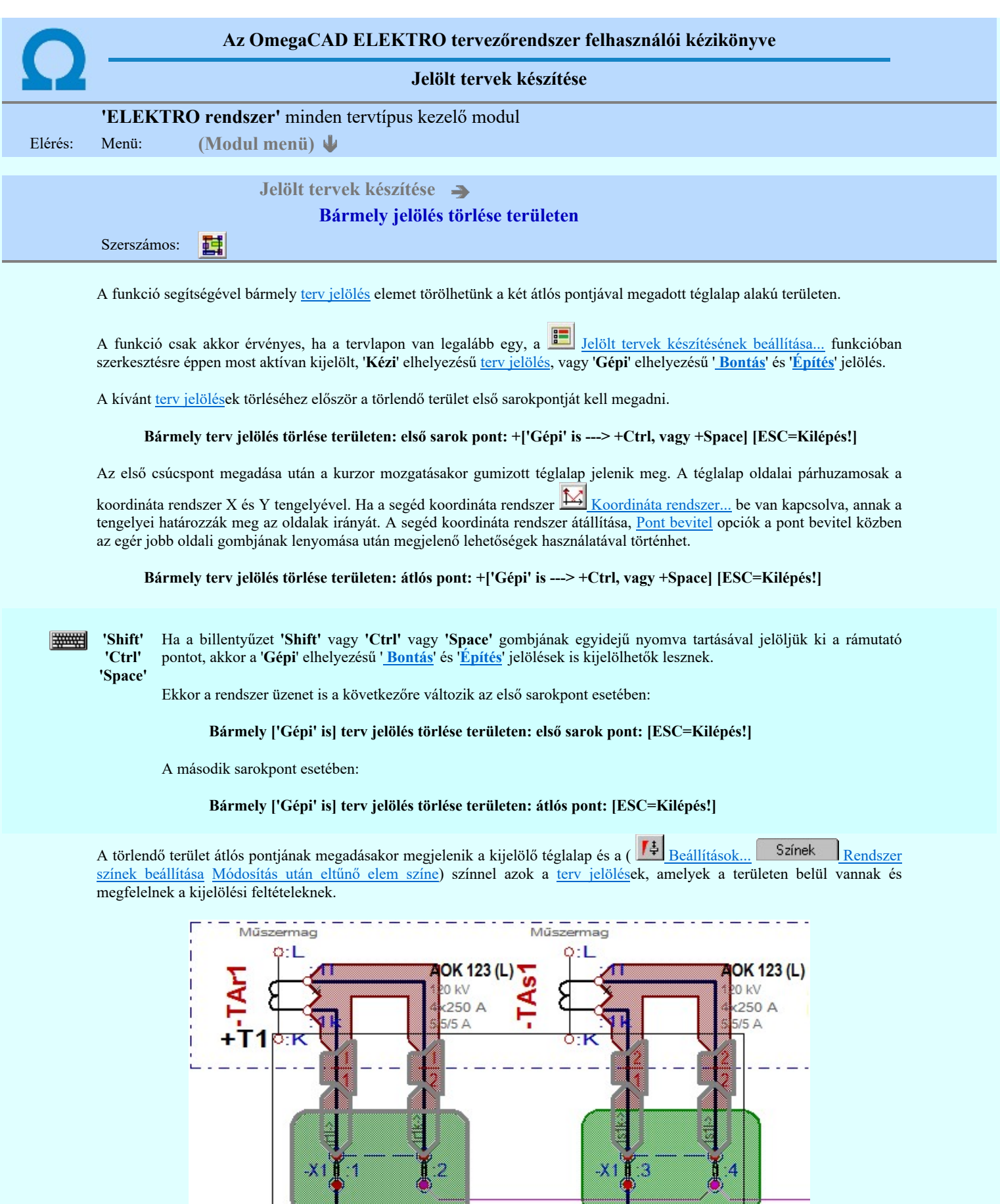

Az átlós pont megadása után a területen kijelölt elemek törlődnek.

A szerkesztés elvégzése után a rendszer továbbra is a funkcióban marad. A végrehajtást az 'ESC' billentyű megnyomásával, vagy a jobb oldali egérgomb felengedésére megjelenő lebegő menü 'Kilépés' funkciójával lehet befejezni. Befejezhető a funkció úgy is, hogy egy másik funkció végrehajtását kezdjük meg!

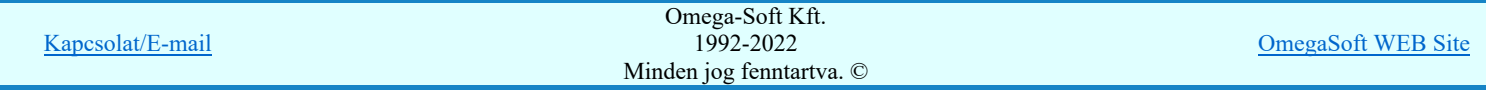

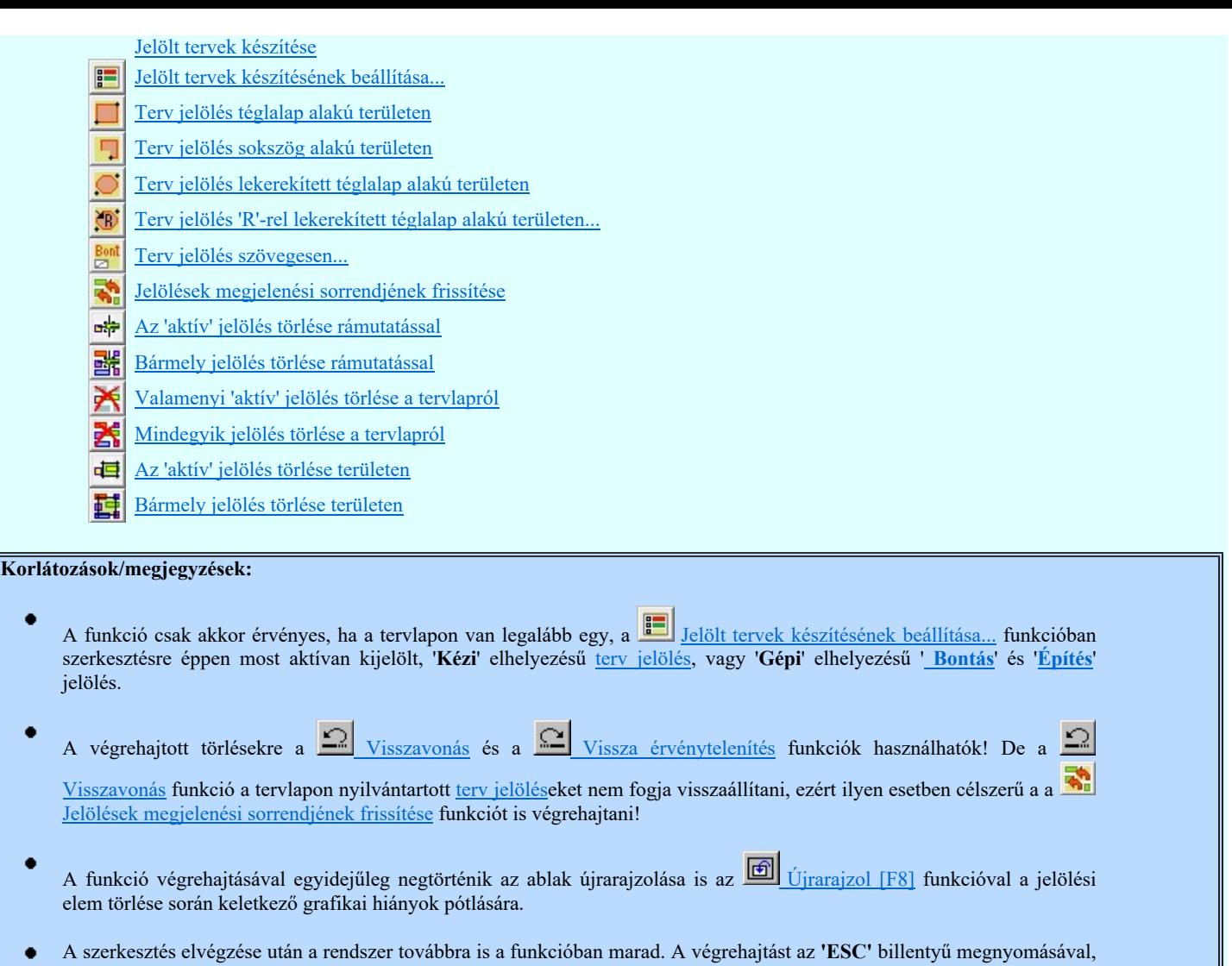

vagy a jobb oldali egérgomb felengedésére megjelenő lebegő menü 'Kilépés' funkciójával lehet befejezni. Befejezhető a funkció úgy is, hogy egy másik funkció végrehajtását kezdjük meg!

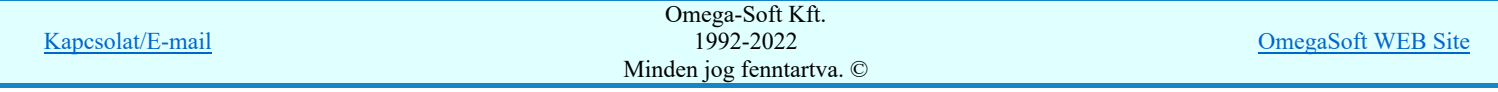

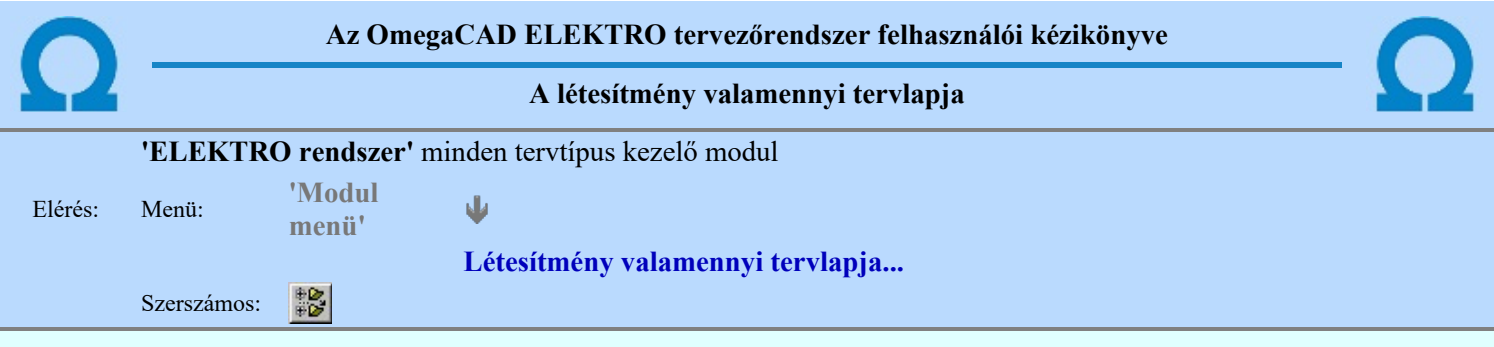

A funkció segítségével könnyen át tudjuk tekinteni a létesítmény valamennyi mezőjéhez tartozó valamennyi tervtípus összes lapját. Sőt segítségével akár megnyitott tervtípus esetén is könnyedén áttérhetünk egy másik mező másik tervtípus tetszőleges tervlapjára.

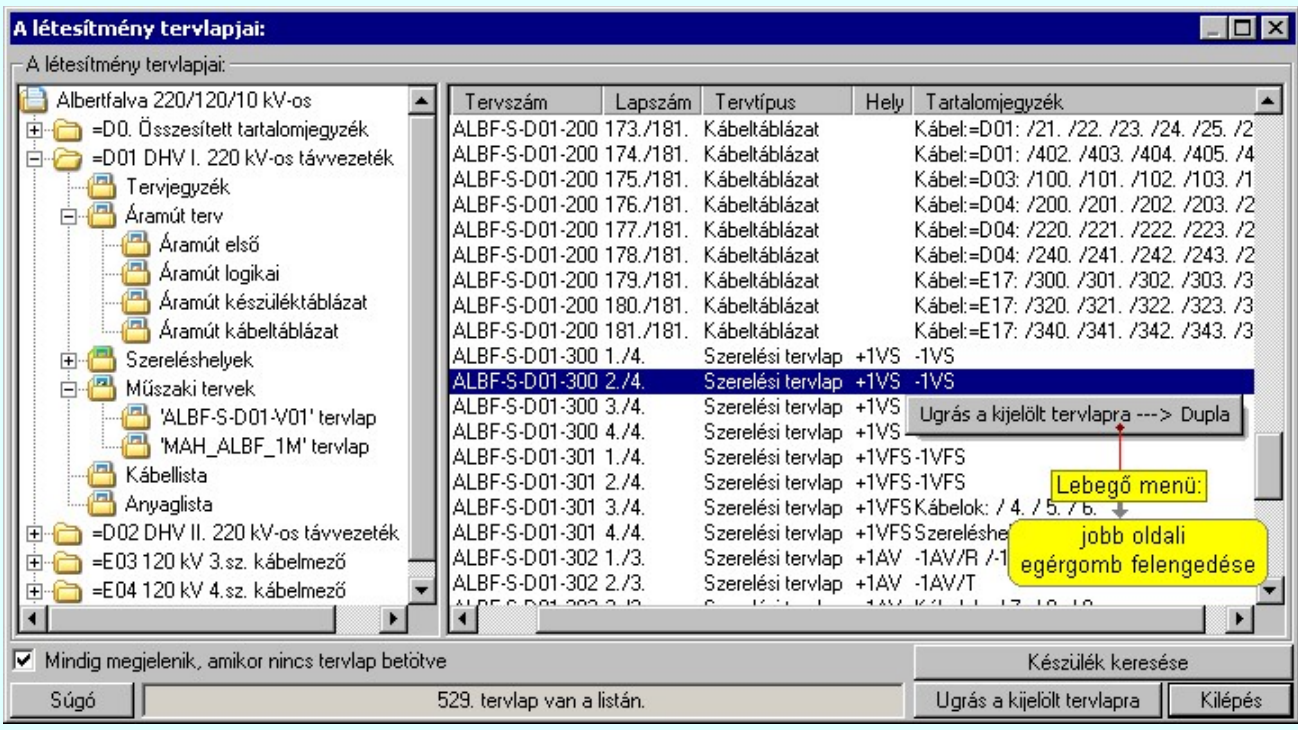

A kívánt tervlapra ugrást a következő módon hajthatjuk végre:

Gomb érvényes lesz, ha valamely tervlapot kijelöljük. Hatására a rendszer a kijelölt tervlapnak megfelelő mező, kijelöléshez tartozó tervmodult betölti a tervlap sorszámának megfelelő tervlap Ugrás a kijelölt tervlapra megjelenítésével. Az kijelölt tervlap ugrás funkció indítható a listasoron végzett jobb oldali egérgomb felengedésére előugró lebegő menüből való hívással is. Az 'Ugrás a kijelölt tervlapra' funkció indítható a lista ablakban bármely oszlopban végrehajtott dupla kattintással is! A funkciót végrehajthatjuk a lista soron végzett jobb oldali egér gomb felengedésre előbukkanó lebegő menü használatával. Ekkor a lebegőmenűben a 'Ugrás a kijelölt tervlapra' végrahajtásához válasszuk a 'Ugrás a kijelölt tervlapra ---> Dupla' menüpontot. 'Mindig megjelenik, amikor nincs tervlap betöltve' Kapcsoló bekapcsolt állapotában a 'Létesítmény tervlapjai:' panel megjelenik, amikor egy modult úgy állítunk le, hogy nem lépünk be közvetlenül egy másik modulba. A funkció segítségével egyszerűen szörfölhetünk egy kijelölt létesítmény mezői, és különböző tervtípusai között. Ha ez a kapcsoló bekapcsolt állapotú, akkor a rendszer indítása után ez a panel megjelenik. Ekkor beléphetünk valamely tervtípust kezelő modulba a szokásos módon, úgy hogy az 'E L E K T R O' főmenüből választjuk ki a kívánt modult, vagy a modul szerszámos ikonból választjuk ki a kívánt modult. A 'Létesítmény tervlapjai:' panel tervlap listája segítségével egy kiválasztott tervlapra egyszerűen az Ugrás a kijelölt tervlapra gomb megnyomásával, vagy a levegő menü segítségével, vagy a kiválasztott tervlap adatsorára történő dupla egérkattintással jutunk el. Gomb érvényes lesz, ha a munkaterüketen van létesítmény kijelölve. Használatával ismert azonosítójú Készülék keresése készüléket, vagy készülék csatlakozás pontot kerestethetünk meg a rendszerrel az áramút logikai tervlapon.  $\Delta$  'Létes'tervelapja...' funkció az Omega-Soft Kft. Kapcsolat/E-mail 1992-2022  $E$ lérhető akkor is, amikor a rendszerben nincs tervezető a rendszerben nincs tervelő modulosat a rendszer. Elérhető modulosat a rendszere. Elérhető modulosat a rendszer. Elérhető a rendszer. Elérhető a rendszer. Elérhető

Minden jog fenntartva. ©

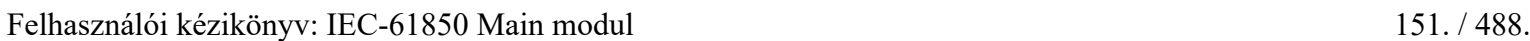

is, ha valamely tervlapkezelő modulban vagyunk.

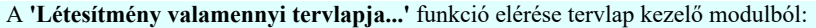

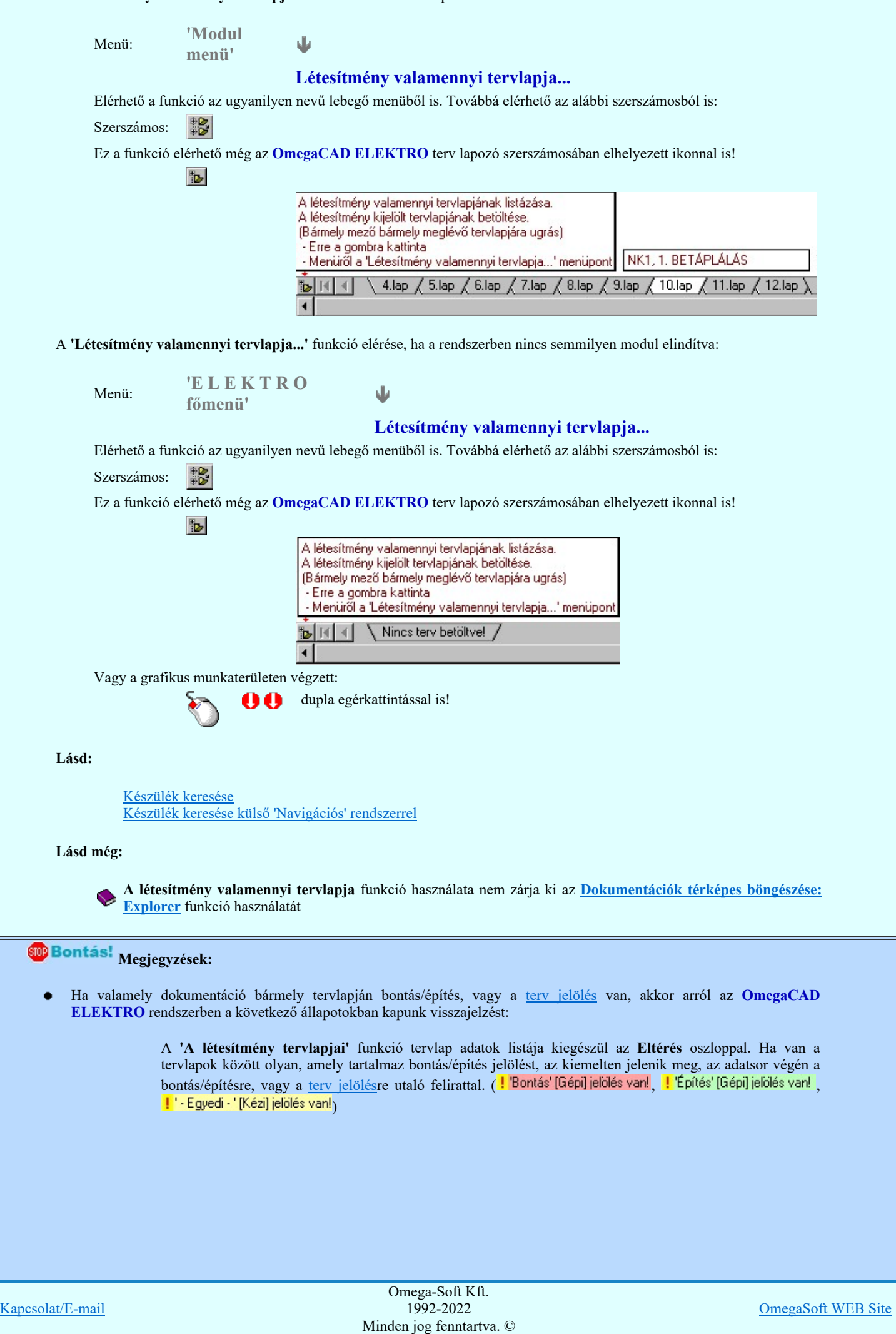

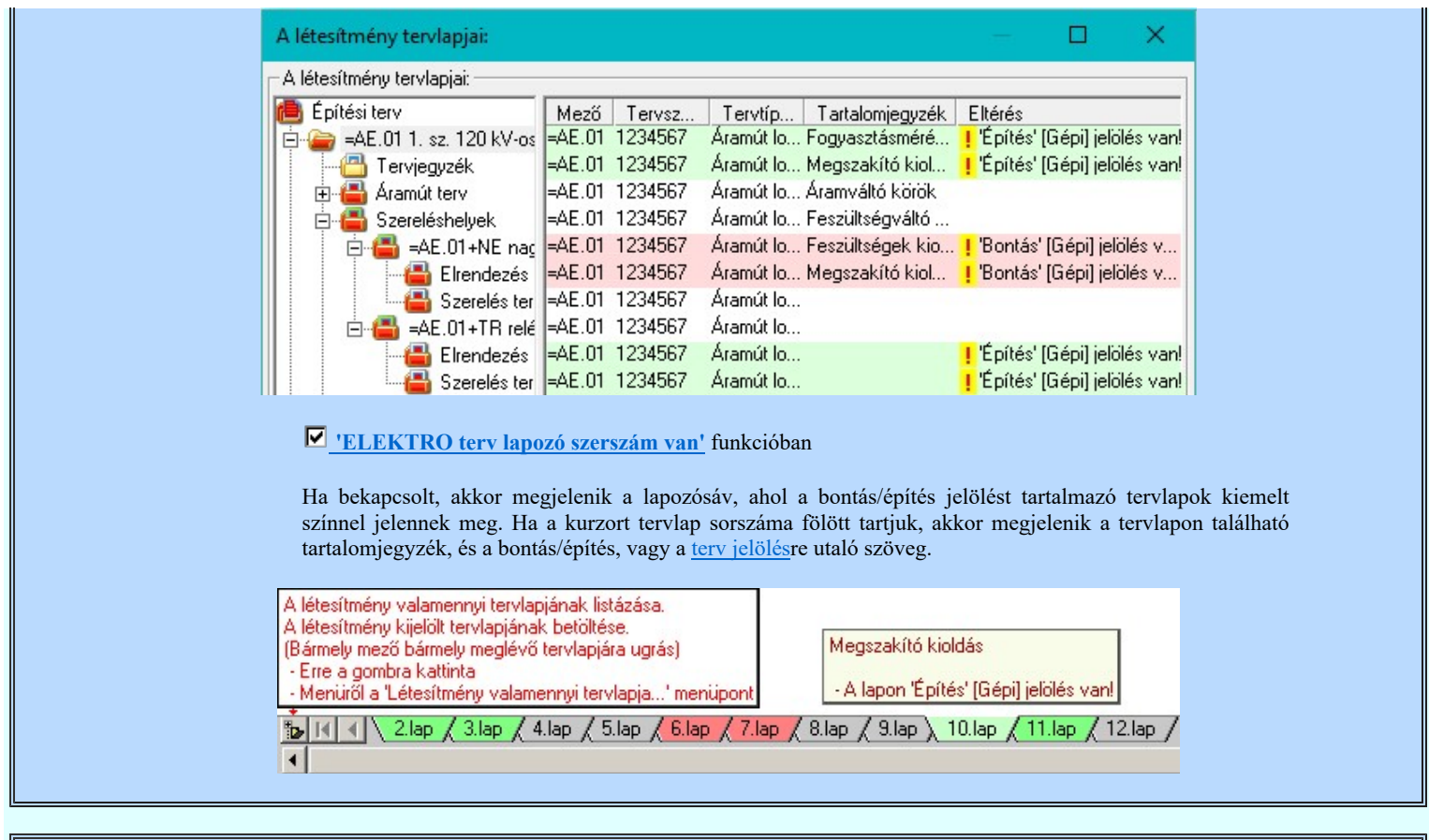

Korlátozások/megjegyzések:

A dialógus ablak átméretezhető. Az átméretezett értékeket a rendszer megőrzi!

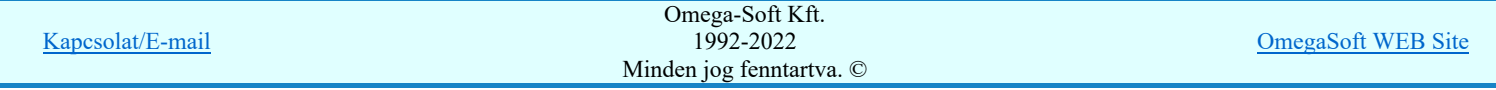

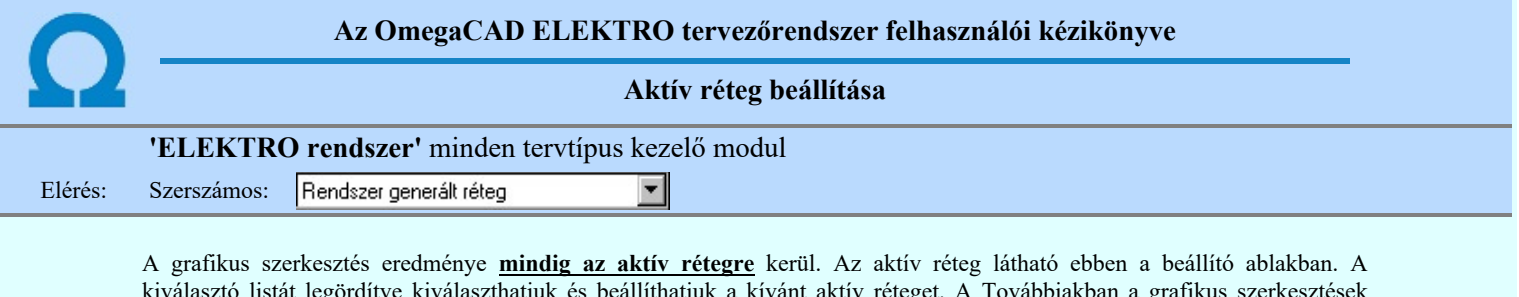

kiválasztó listát legörgére kiválaszthatjuk a kíválasztát aktív réteget. A Továbbiakban a grafikus szerkesztések eredménye az újonnan beállított aktív rétegre kerül.

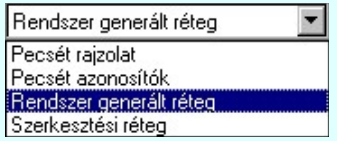

A rendszerben működő automatikus tervgeneráló modulok mindig a Rendszer generált réteg -re készítik el a terveket. Ezek működése előtt nem kell és nem is lehet más réteget beállítani, amelyre dolgozzanak. Sőt erre a rétegre magunk ne helyezzünk el olyan rajzi részeket, melyeket egy esetleges újra generálás után is meg akarunk tartani. Ezt a réteget generáláskor a rendszer mindig törli!

Az összes tervtípusnál definiálva van egy szerkesztési és egy méretezési réteg, amelyek közül alapértelmezés szerint a szerkesztési réteg az aktív. A méretezés eredménye azonban csak akkor kerül a méretezési rétegre, ha a méretezés előtt ezt a réteget jelöltük ki aktívnak.

## Lásd:

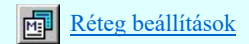

Lásd még:

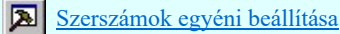

Korlátozások/megjegyzések:

Az a szerszám az **Áramútterv logikai tervezése** modulban **nem** érhető el!.

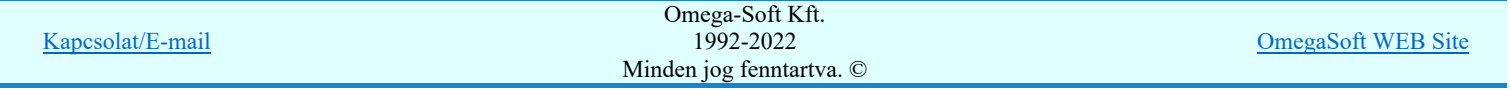

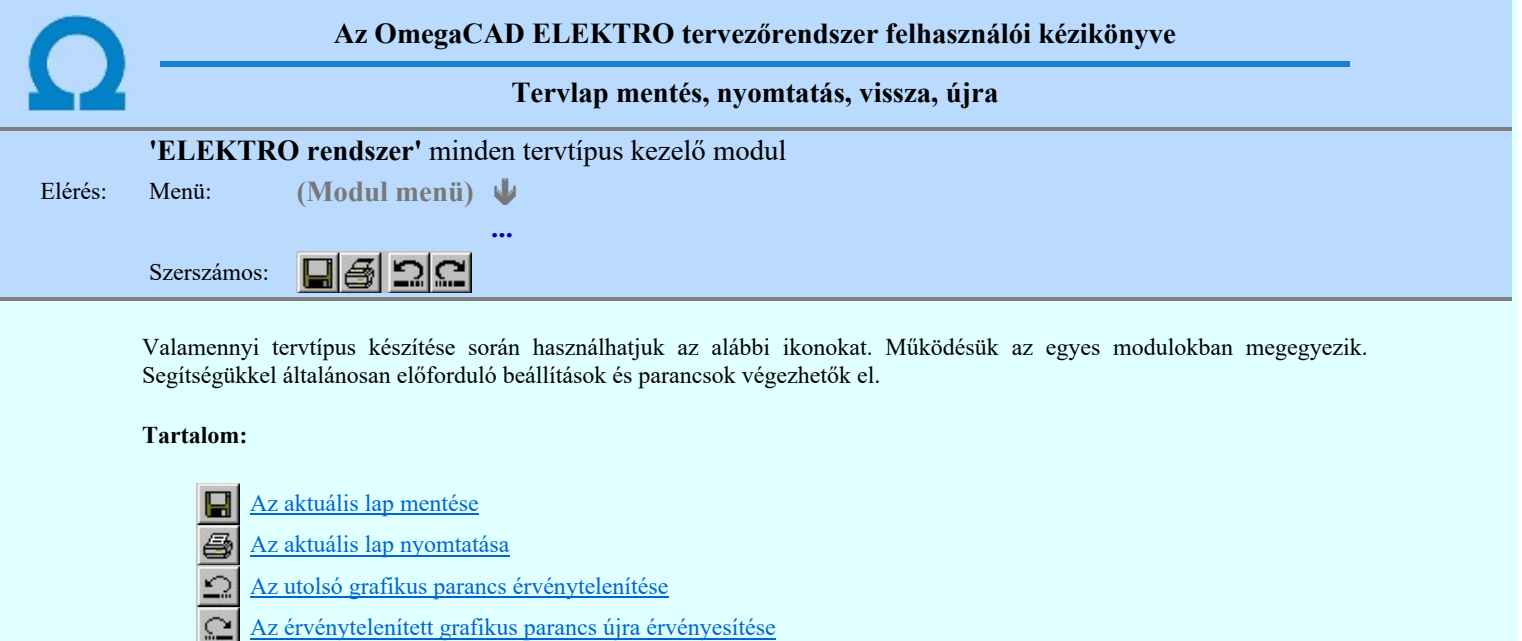

# Korlátozások/megjegyzések:

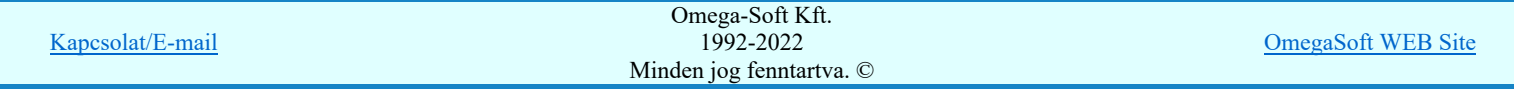

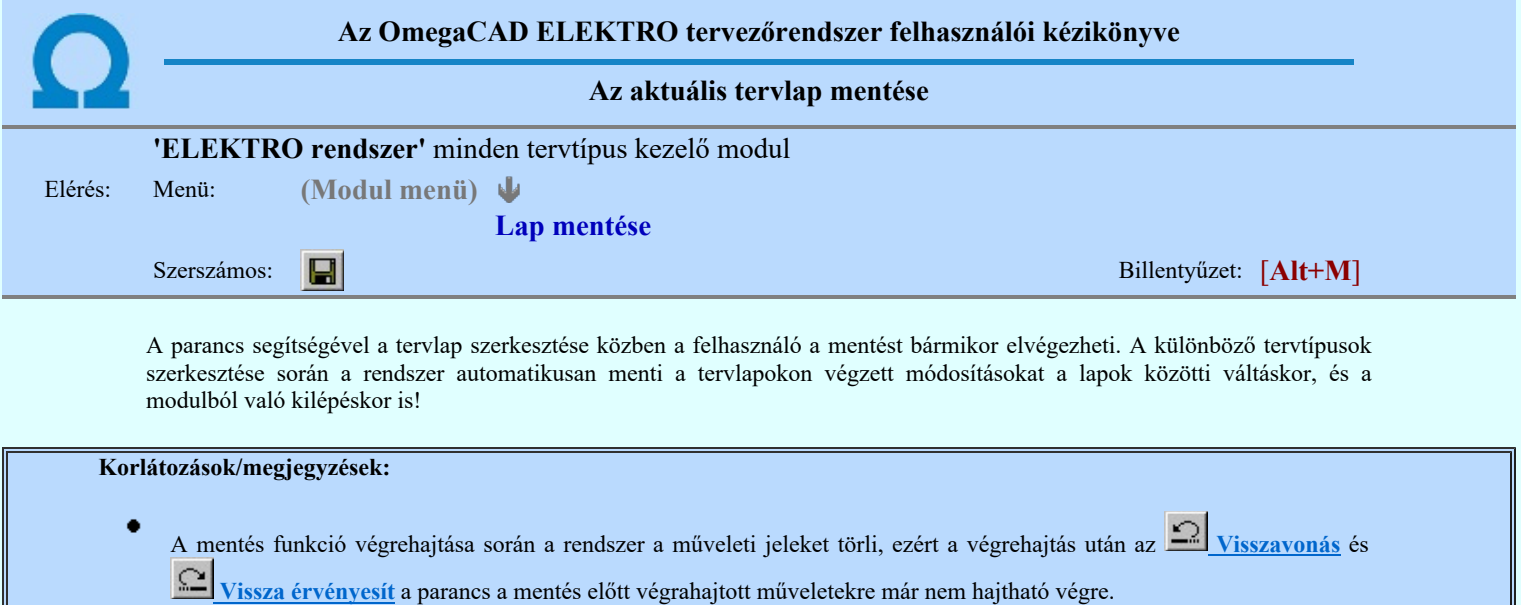

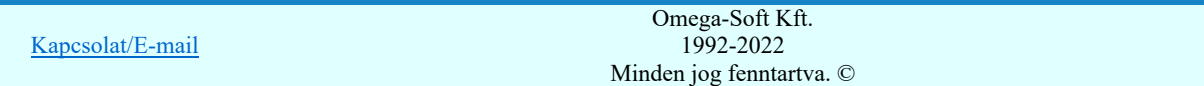

OmegaSoft WEB Site

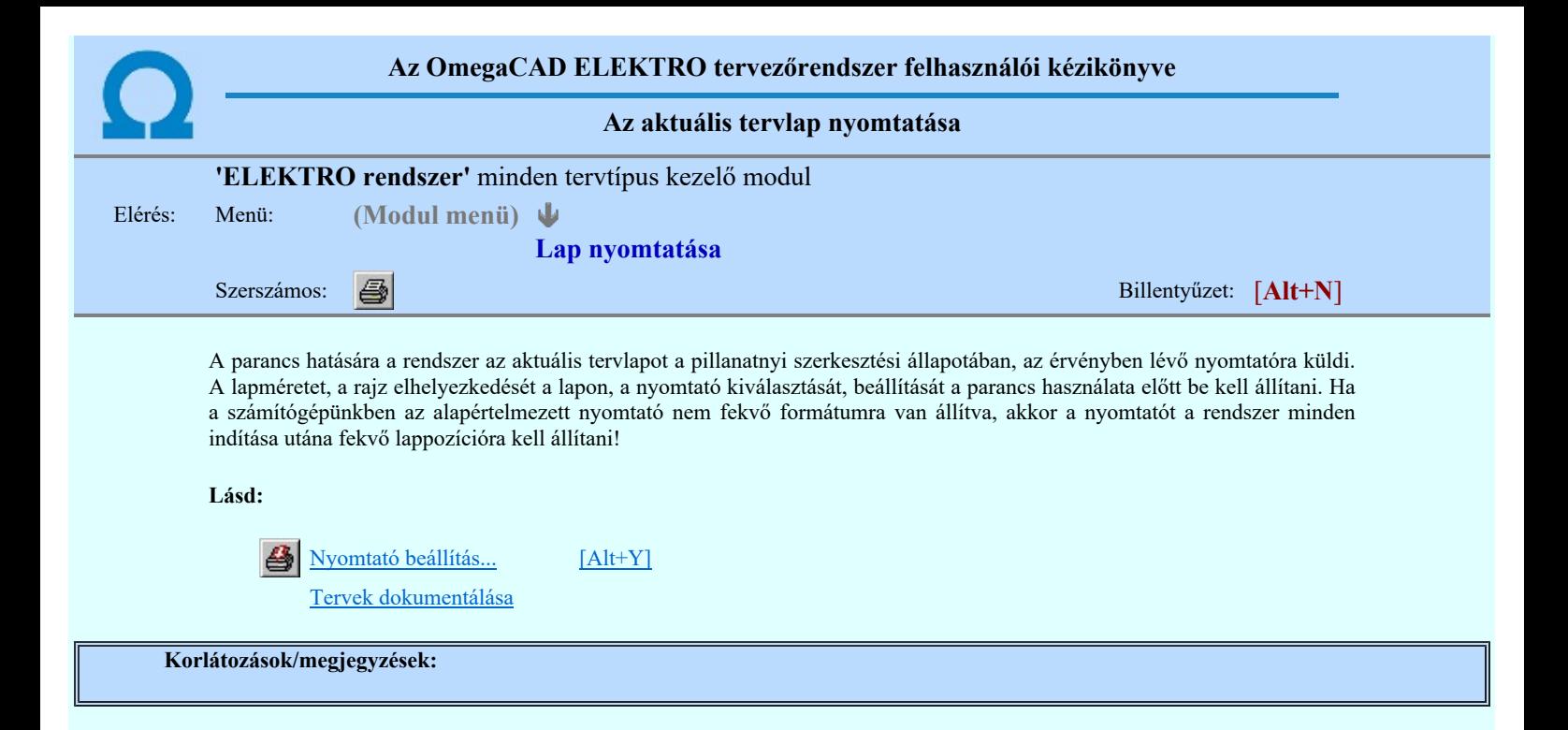

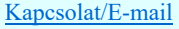

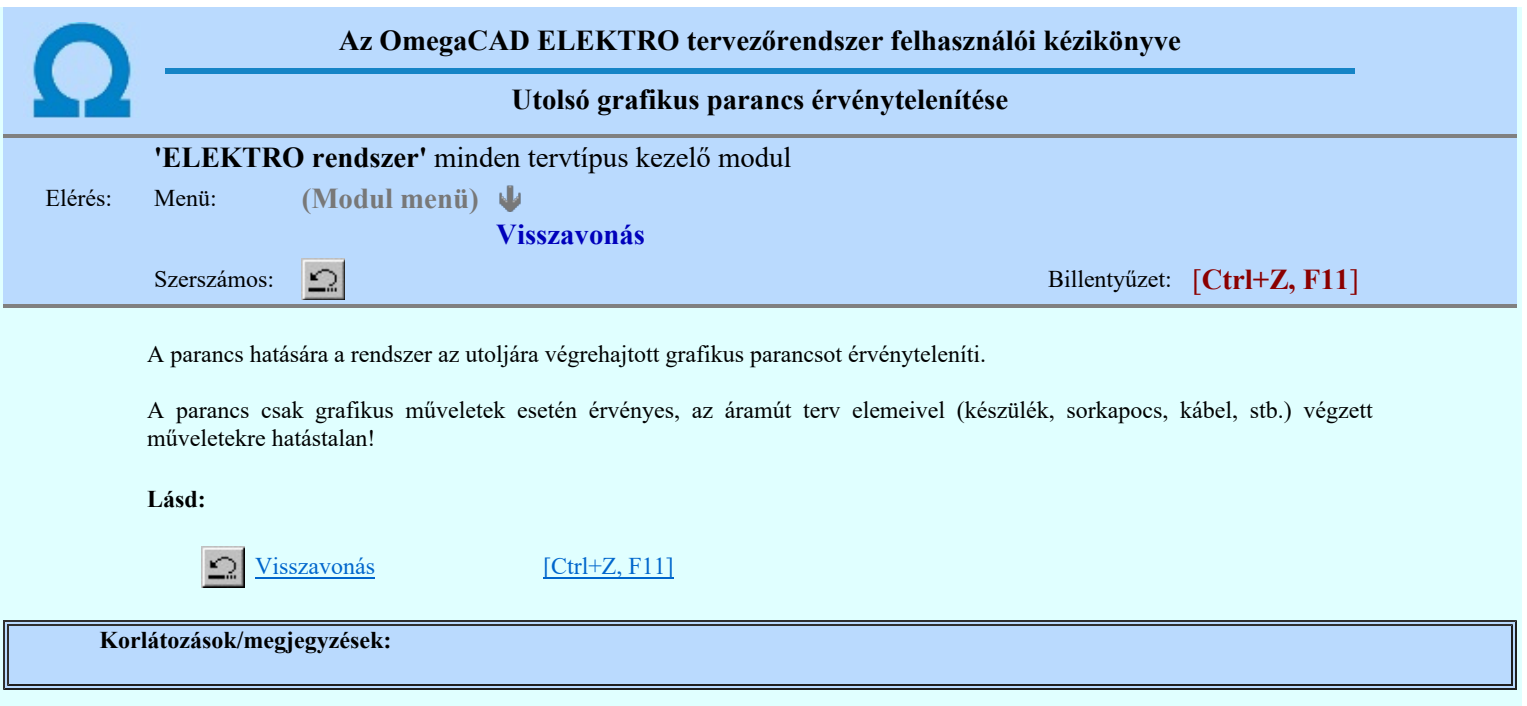

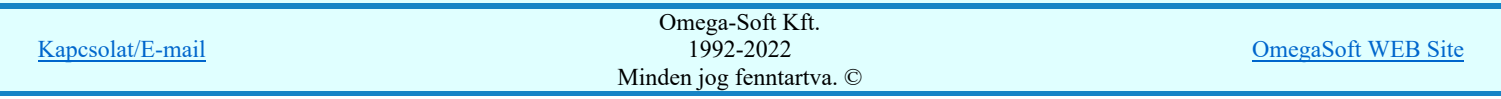

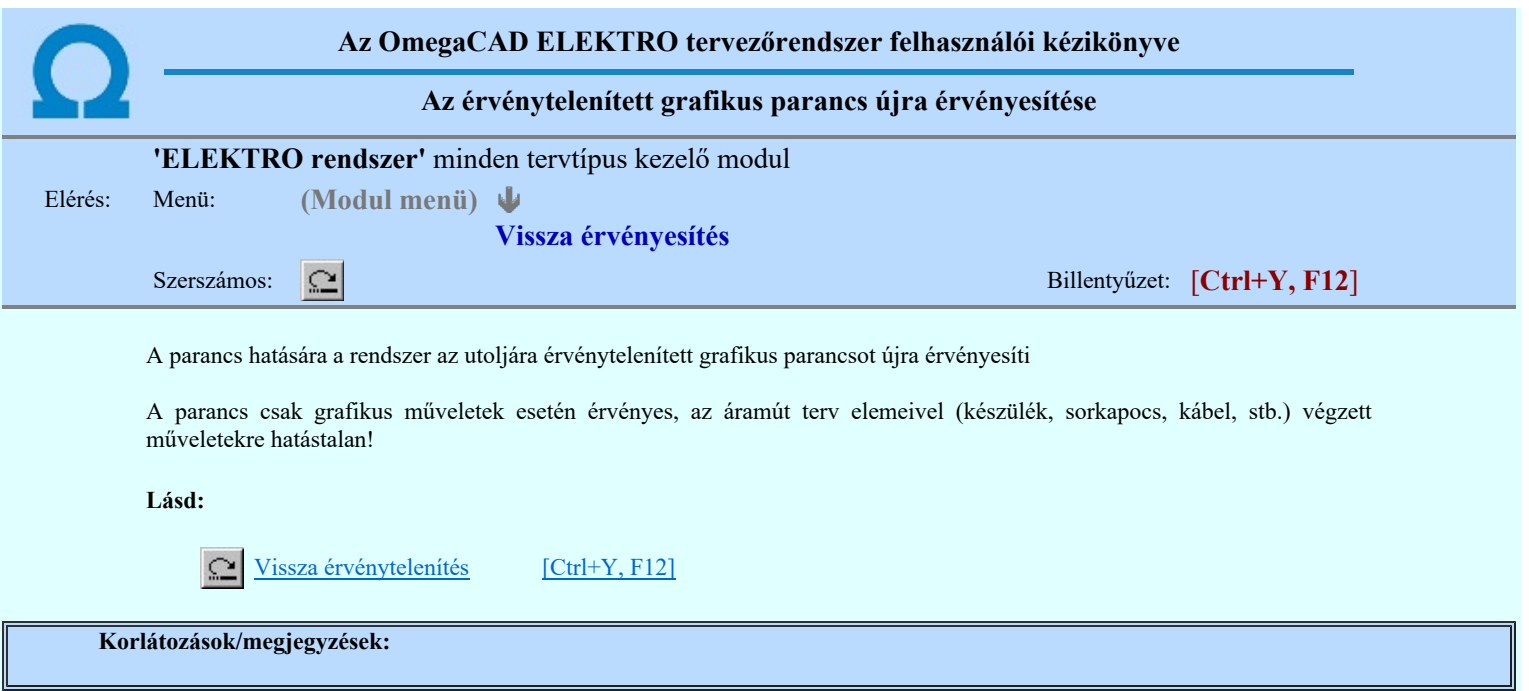

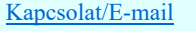

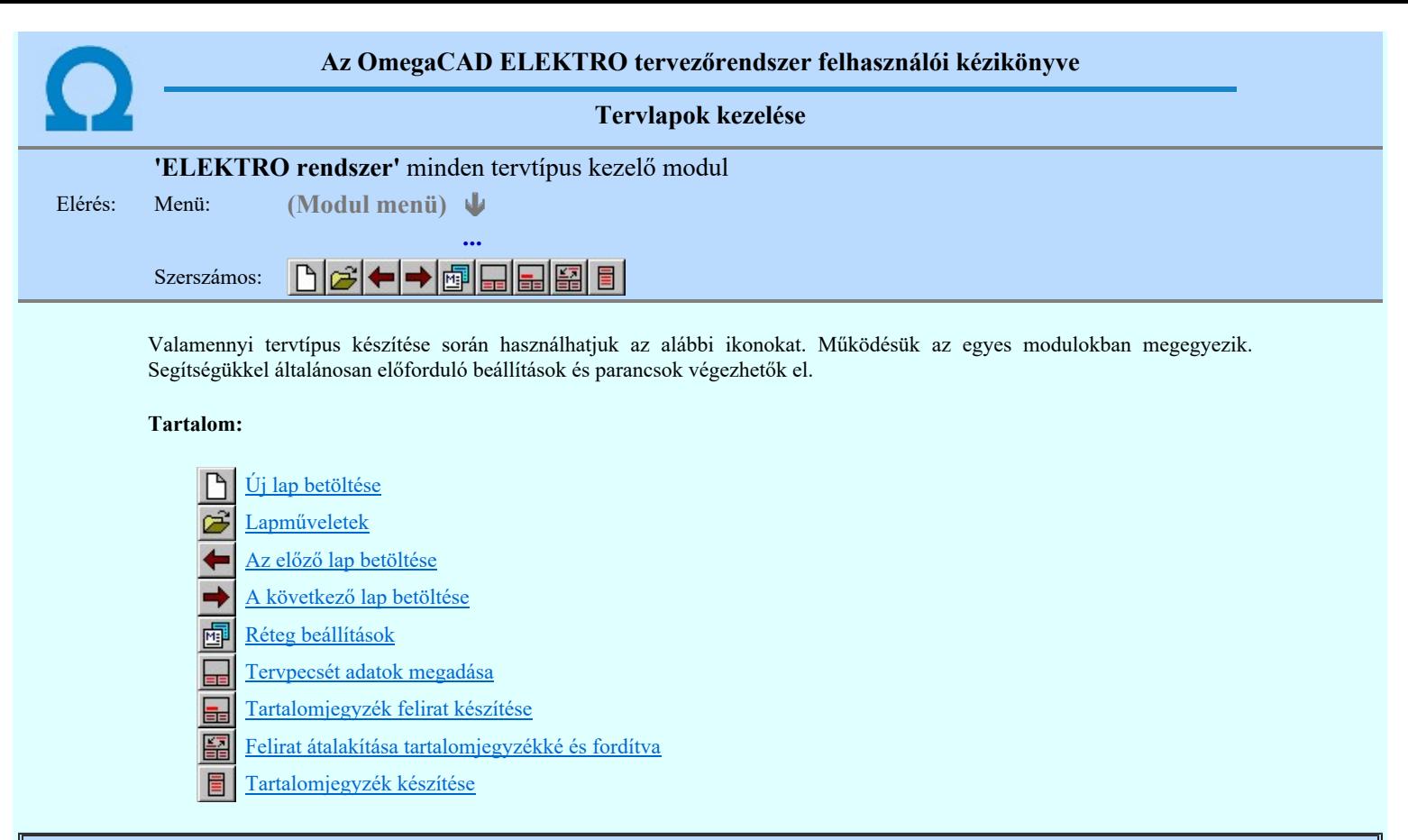

Korlátozások/megjegyzések:

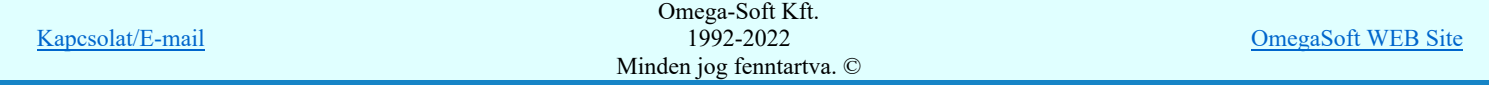

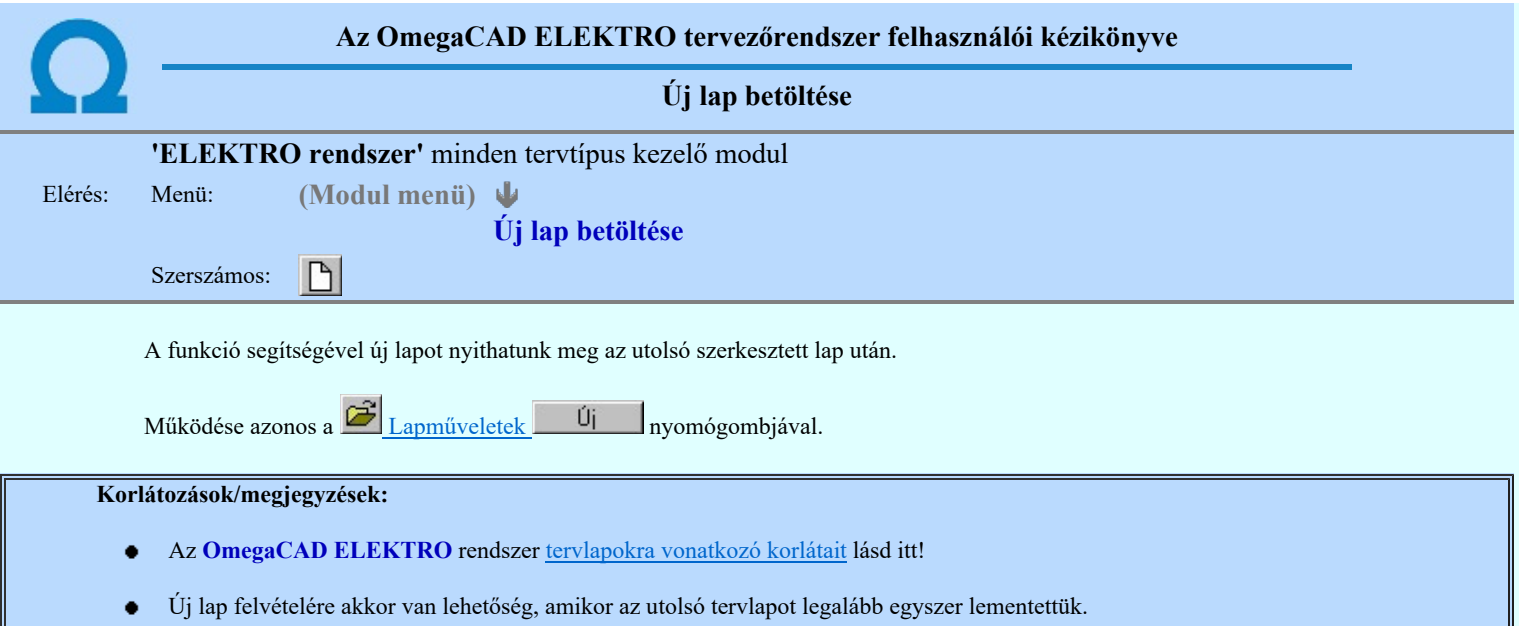

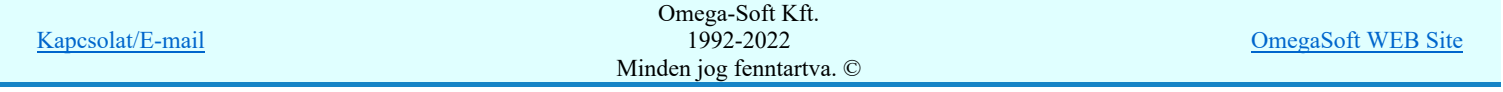

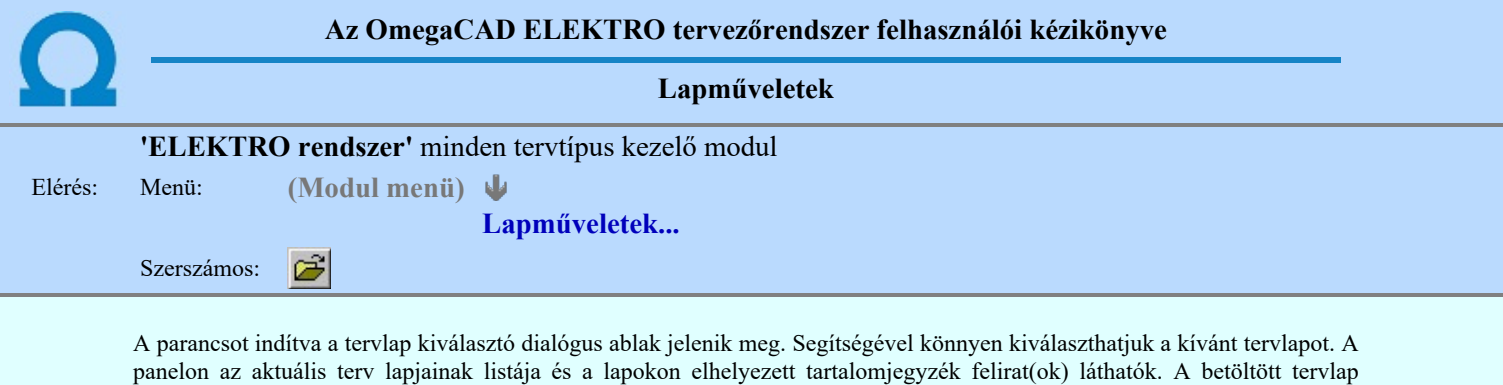

kiemelt színnel jelenik meg. Lapok:  $\mathsf{x}$ Lapszám Tartalomjegyzék  $\blacktriangle$ 71. lap összekötöági földelőkéses szakaszolók reteszelése 72. lap Vonali szakaszoló reteszelése 73 lan Vonali földelökéses szakaszoló reteszelése

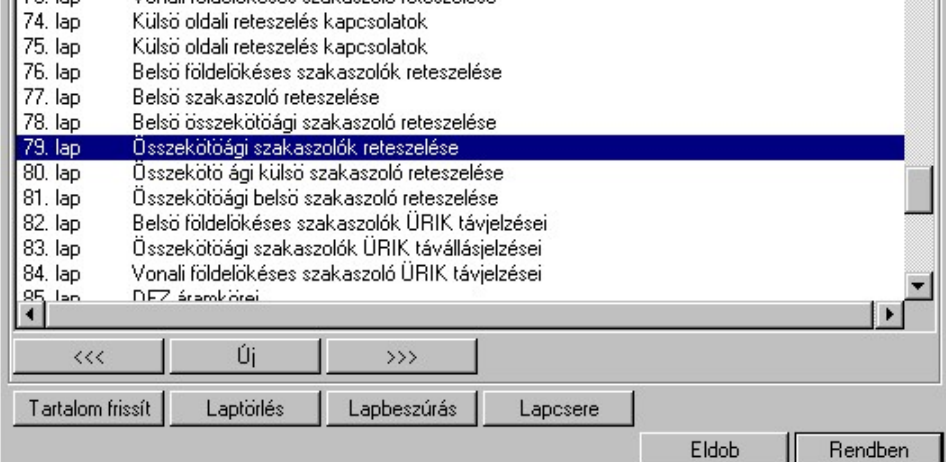

A funkció segítségével a tervlaplistáról úgy válthatunk az aktuálisan szerkesztett tervlapról egy másikra, hogy a tervlap listán kijelöljük a kívánt tervlapot és a

Rendben

gomb megnyomásával lépünk ki.

vagy a tervlapok lista soron végzett dupla egér kattintással a kijelöléssel együtt a kilépést végrehajtjuk.

## A 'lapműveletek' funkciói:

## $\prec\prec\prec$

A funkció segítségével a terv előző lapját lehet betölteni. Az aktuális tervlapot a rendszer automatikusan menti. A mentés után a szerkesztési parancsok érvénytelenítési lehetősége megszűnik. Ha a terv első lapja az aktuális lap, akkor a parancs nem működik!

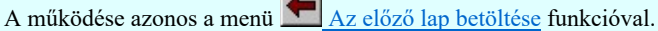

## $\rightarrow$

A funkció segítségével a terv **következő** lapját lehet betölteni. Az aktuális tervlapot a rendszer automatikusan menti. A gomb nem érvényes abban az esetben, ha új lap van érvényben. Csak az új lap mentése után van lehetőség megint új lapot kérni! A mentés után a szerkesztési parancsok érvénytelenítési lehetősége megszűnik.

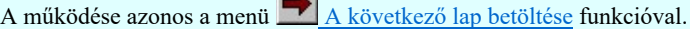

# Úi

A parancs segítségével új lapot nyithatunk meg az utolsó szerkesztett lap után.

A működése azonos a menü  $\Box$  Új lap betöltése funkcióval.

# Laptörlés

A parancs hatására a rendszer az aktuális lap tartalmát törli, a törölt lap mögötti lapokat átsorszámozza, és ennek megfelelően aktualizálja a lapok közötti összerendeléseket.

## Fontos figyelmeztetés:

A lap törlés funkcióval a rendszer az aktuálisan szerkesztett tervlapot törli! Nem a tervlap listán kijelölt tervlapot.

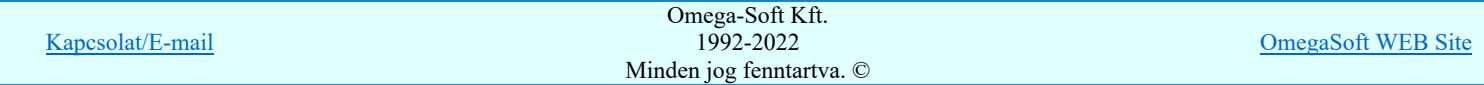

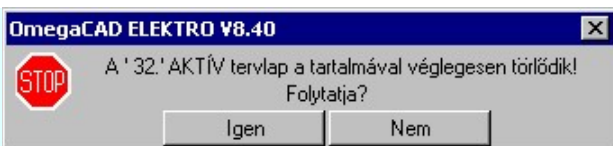

Erre a törlés végrehajtása előtt a rendszer megerősítési kérdés formájában is rákérdez! De a törlés végrehajtási után nincs visszavonási lehetőség!

#### Lapbeszúrás

A parancs segítségével a rendszer az aktuális lap elé a megadott számú üres tervlapot vesz fel, a beillesztett lap(ok) mögötti lapokat átsorszámozza, és ennek megfelelően aktualizálja a lapok közötti összerendeléseket.

#### Lapcsere

A parancs segítségével a rendszer az aktuális lap tartalmát kicseréli választott tervlap tartalmával, és ennek megfelelően aktualizálja a lapok közötti összerendeléseket.

#### Tartalom frissít

A parancs hatására a rendszer aktualizálja a listát a tervlapokon elhelyezett tartalomjegyzék feliratoknak megfelelően. A művelet végrehajtása lapok beszúrása és cseréje után automatikusan végrehajtódik!

#### Fontos figyelmeztetés:

Azokban az esetekben, amikor a lapművelet során valamely tervlap tartalma a fedő (első) lapról a folytató lapra kerül, akkor a tervlap grafikai elemek réteghez való rendelése megváltozhat, ha a fedő (első) lap és a folytató lap pecsétjének réteg kiosztása és az egyes rétegek megjelenítésének beállításai eltérnek!

Ha valamely réteg, amelyen elemek vannak, az áthelyezés utáni pecsétben nem létezik, vagy nem megjelenítettre van állítva, akkor az ezen elhelyezett elemek az áthelezett lapon nem lesznek láthatóak! Hasonlóan, ha egy rétegen elemek vannak, éz ez nem látható, de a művelet után látható rétegre kerül, akkor ezek az elemek már megjelennek majd a rajzon!

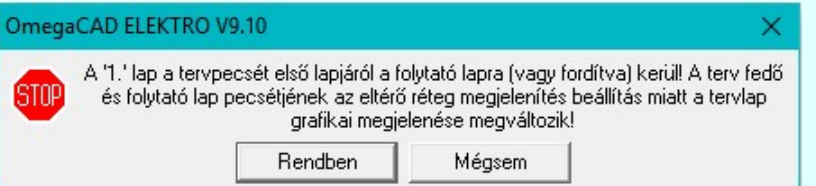

A figyelmeztetés csak akkor jelenik meg, ha vannak olyan réteg elemek, amelyeknek a megjenenése változhat! Ha a

figyelmeztetés megjelenik a rétegek ellenőrzését elvégezhetjük a végrehajtás előtt, vagy azután is a **EP** Réteg beállítások funkcióban! Itt, ebben a funkcióban a réteg listán az 'Aktív' oszlopban egy zöld · pont jelzi azt, ha a rétegen rajzi elem van elhelyezve! Ha a réteg nem látszik, akkor az azon lévő elemek nem jelennek meg a rajzon!

# 800 Bontás! <sub>Megjegyzések:</sub>

Ha valamely dokumentáció bármely tervlapján bontás/építés, vagy a terv jelölés van, akkor arról az OmegaCAD ELEKTRO rendszerben a következő állapotokban kapunk visszajelzést:

> A 'Lapok' funkció tervlap adatok listája kiegészül az Eltérés oszloppal. Ha van a tervlapok között olyan, amely tartalmaz bontás/építés jelölést, az kiemelten jelenik meg, az adatsor végén a bontás/építésre, vagy a jelölésre utaló felirattal. (<mark>! Bontás' [Gépi] jelölés van!</mark>, l'Építés' [Gépi] jelölés van!<sub>,</sub> <mark>!</mark> ' - Egyedi - ' [Kézi] jelölés van!<sub>)</sub>

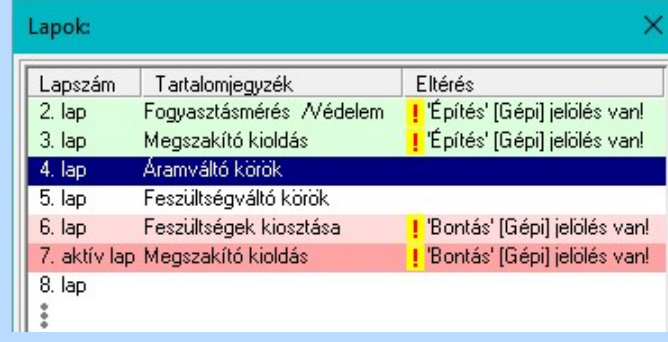

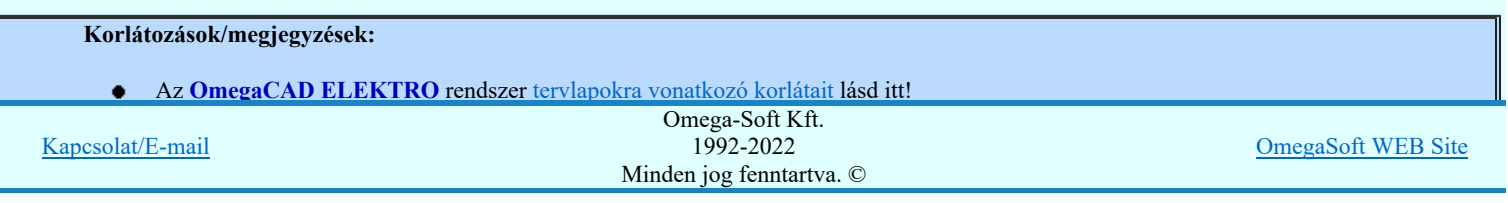

## Felhasználói kézikönyv: IEC-61850 Main modul 163. / 488.

- Új lap felvételére akkor van lehetőség, amikor az utolsó tervlapot legalább egyszer lementettük.  $\bullet$
- A dialógus ablak átméretezhető. Az átméretezett értékeket a rendszer megőrzi!  $\bullet$

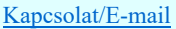

OmegaSoft WEB Site

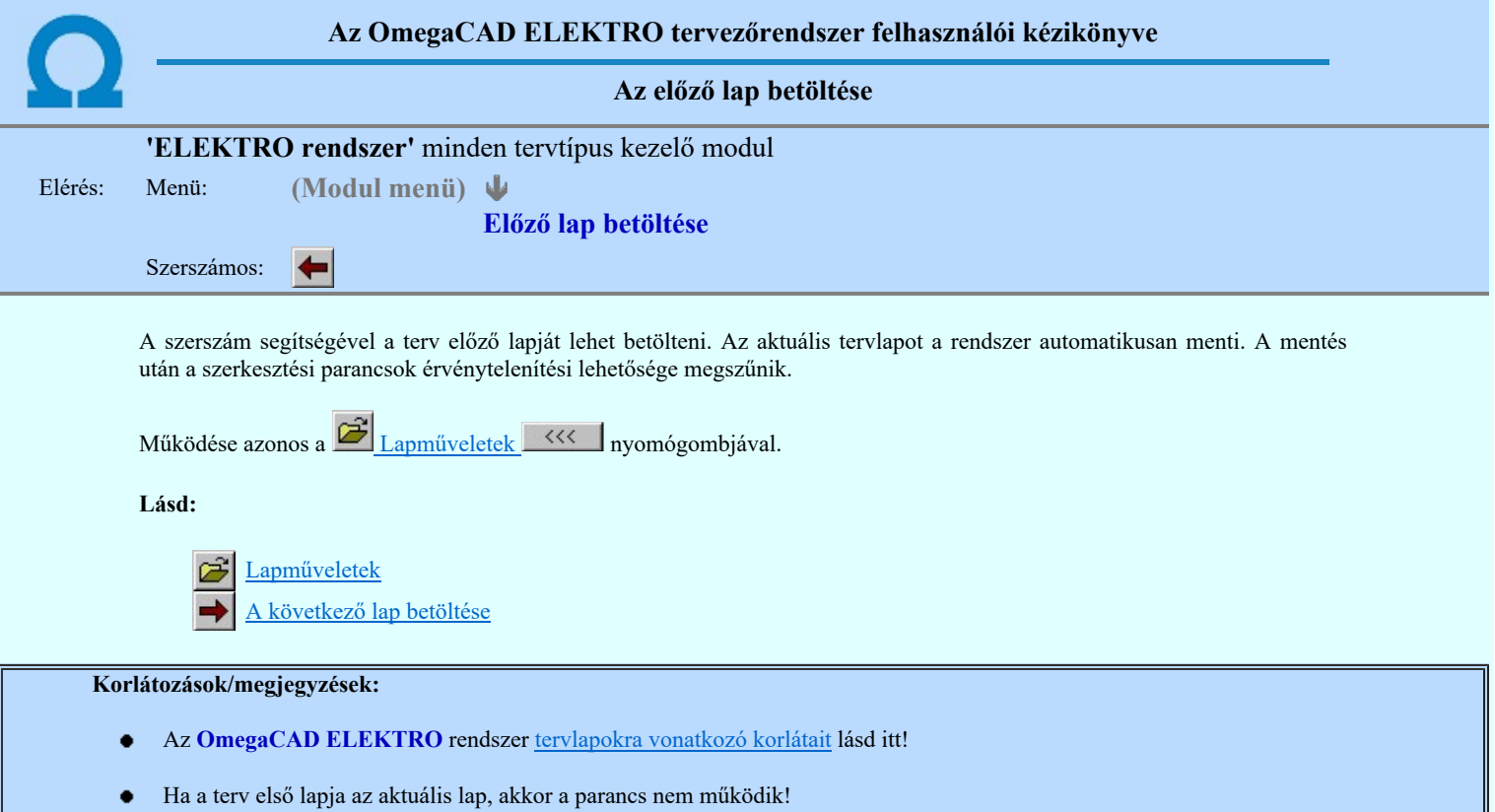

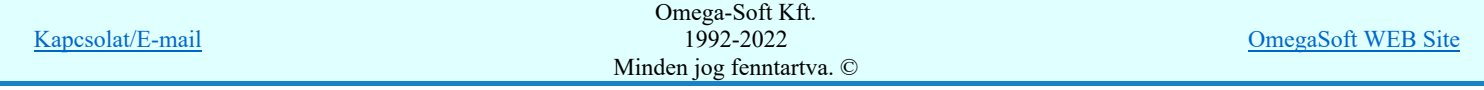

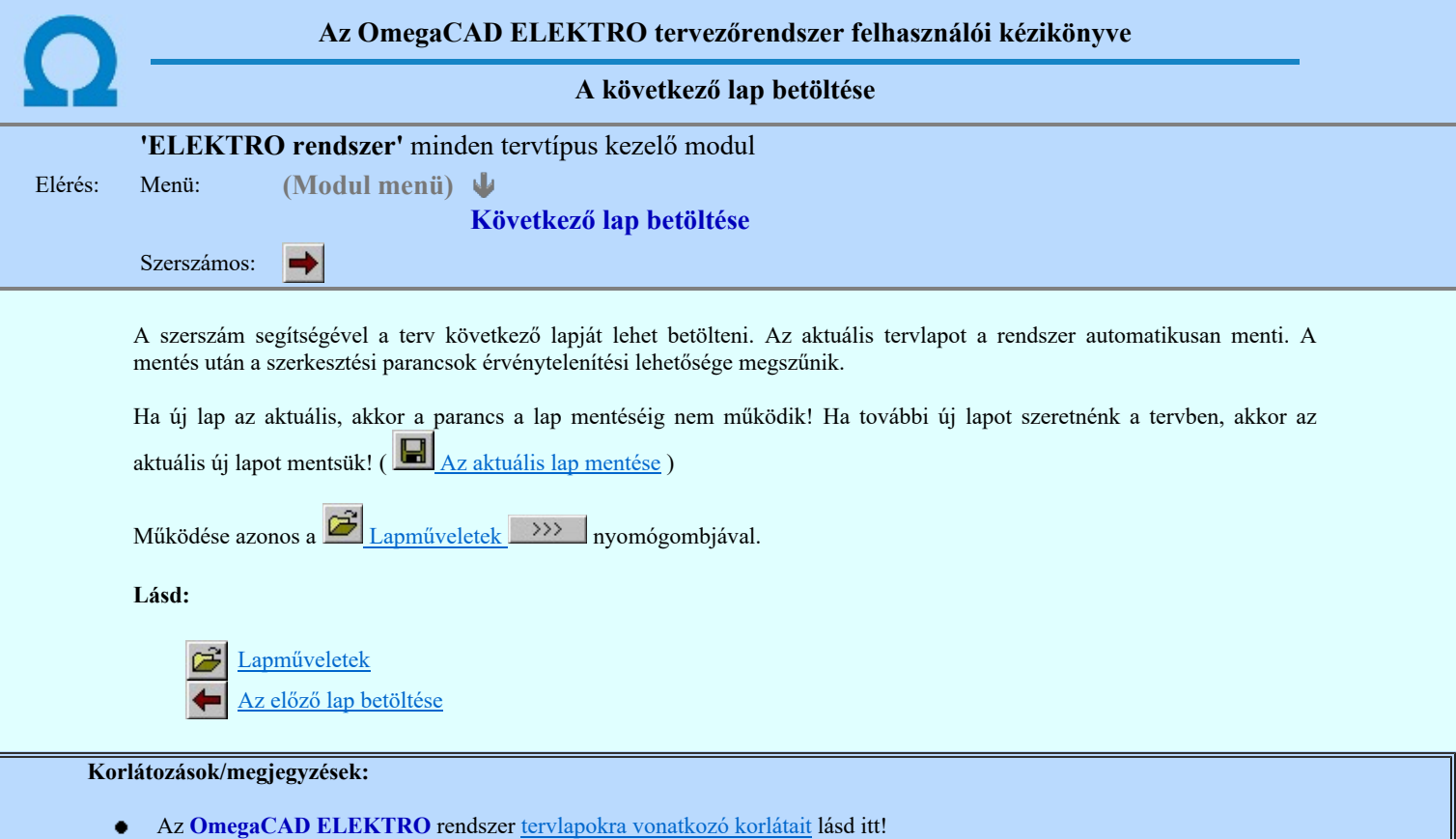

Új lap felvételére akkor van lehetőség, amikor az utolsó tervlapot legalább egyszer lementettük.

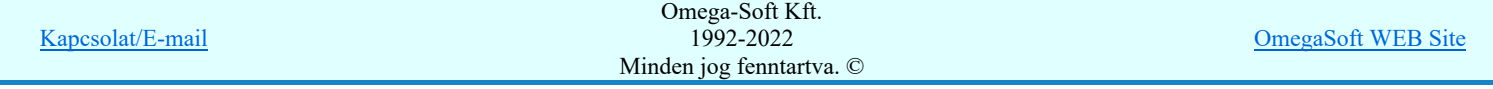

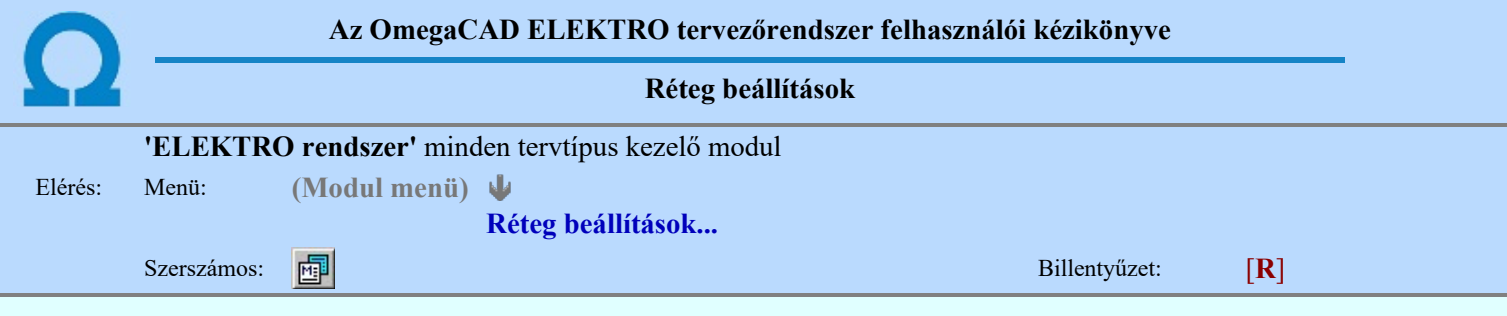

A funkció hívásakor megjelenik a 'Tervlap adatok beállítása' dialógus ablak. A különböző tervek lapjai valójában egymásra helyezett, átlátszó fóliákból, az ún. rétegekből állnak. A maximálisan 128 réteg lehetőséget ad a felhasználónak arra, hogy az egymástól eltérő jellegű információkat különböző rétegre helyezze. A rétegeknek három állapota létezik: az aktív, a látható és a nem látható. A grafikus szerkesztés eredménye mindig aktuális rétegre kerül, a módosítás jellegű műveletek (mozgatás, törlés, stb.) azonban az összes látható réteg tartalmára vonatkoznak. A következő adatokat lehet beállítani:

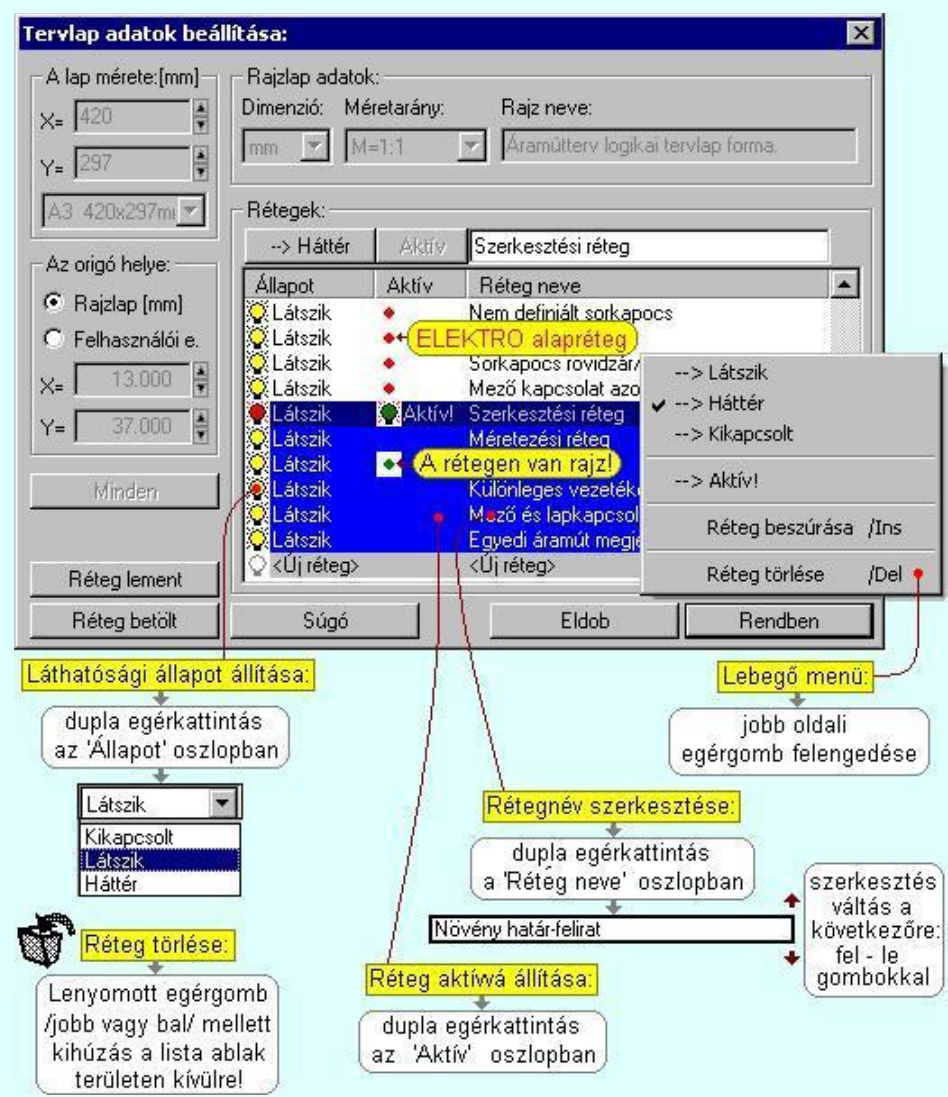

Valamennyi tervtípus esetén létezik két kitüntetett réteg, amelyen a rendszer a pecsét rajzolatot és pecsét azonosítókat tárolja. Ezek a rétegek a fejléc formátum azon információit tartalmazzák, amit a Tervlapok pecsét készítése során adtunk meg. Ezek az információk a rétegről a tervlapok kezelése modulokban nem törölhetők.

Az áramút terv több más kitüntetett réteget is tartalmaz, melyeken az egyes áramút tervi elemek (pl. készülékek kapcsok, sorkapocs rövidzárók, stb.) tárolódnak. Ezen rétegek kikapcsolása esetén a rajta elhelyezett elemek természetesen nem látszanak a rajzon.

A grafikus szerkesztés eredménye mindig az aktív rétegre kerül. Az összes tervtípusnál definiálva van egy szerkesztési és egy méretezési réteg, amelyek közül alapértelmezés szerint a szerkesztési réteg az aktív. A méretezés eredménye azonban csak akkor kerül a méretezési rétegre, ha a méretezés előtt ezt a réteget jelöltük ki aktívnak.

A rendszerben működő automatikus tervgeneráló modulok mindig a 'Rendszer generált réteg' -re készítik el a terveket. Ezek működése előtt nem kell és nem is lehet más réteget beállítani, amelyre dolgozzanak. Sőt erre a rétegre magunk ne helyezzünk el olyan rajzi részeket, melyeket egy esetleges újra generálás után is meg akarunk tartani. Ezt a réteget generáláskor a rendszer, mint egy korábbi generálás részeit törli!

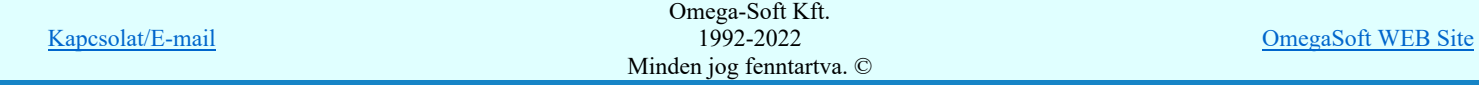

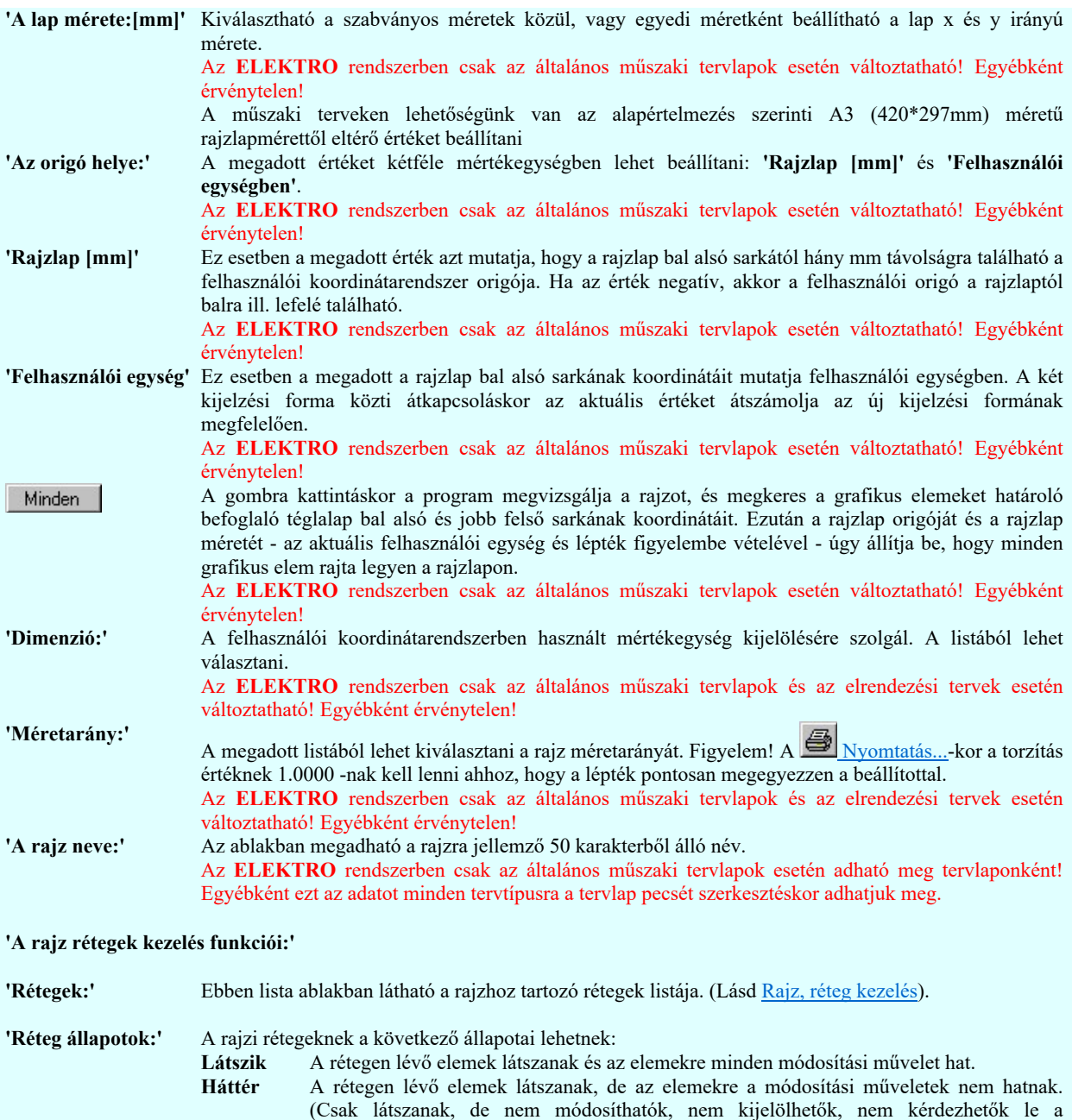

tulajdonságaik!) Épp ezért, hogy vizuálisan is meg lehessen különböztetni őket, lehetőség

van arra, hogy eltérő színnel jelenjenek meg. Ezt a Beállítások Színek Rendszer színek beállítása Háttér rétegek színe menüpont alatt állítható be.

Kikapcsolt A rétegen lévő elemek nem látszanak. Értelemszerűen az elemekre a módosítási műveletek sem hatnak. (A rajz továbbra is tartalmazza a réteghez tartozó rajzi elemeket. A réteg állapotának átállításával azonnal meg is jelennek!).

Aktív Az így kijelölt rétegre kerül minden újonnan megszerkesztendő grafikus elem! Az aktív réteg állítható a munkaterületen található Magasfeszültség **a Rétegek** funkcióban is!

'Új réteg megadása:' A rajzi rétegek lista végén mindig megjelenik az «új réteg» adatsor. (Nem jelenik meg már ez az adatsor, ha a rajzon a lehetséges mind a 64 réteg már megadott!).

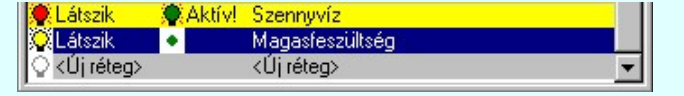

Ha a listában az «új réteg» adatsort jelöljük meg, és megadjuk a réteg nevét, akkor a rendszer a réteg listára Látszik állapotban felveszi az új réteget.

'Réteg nevének módosítása:'

A kijelölt réteg tulajdonságai a réteg lista feletti sávban megjelenik. A 'Réteg neve' oszlop fölötti szerkeszthető ablakban a kijelölt réteg neve található, melyben a név módosítható.

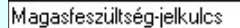

A réteg nevének módosítása elvégezhetjük a lista soron az 'Réteg neve' oszlopban

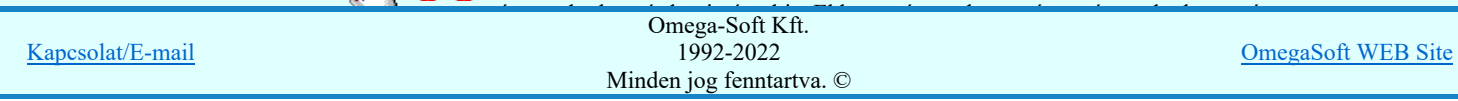

Növény határ-felirat

A réteg nevek módosítása során ebben a módban a következő réteg nevének módosításához a következő rétegre a fel-le  $\blacklozenge$  nyilakkal is áttérhetünk.

Nem adhatunk meg a réteg listában azonos rétegneveket. Ha a réteg nevek módosítása közben két azonos név kerül megadásra, a rendszer hibajelzést ad, és visszaállítja a módosítás előtti nevet.

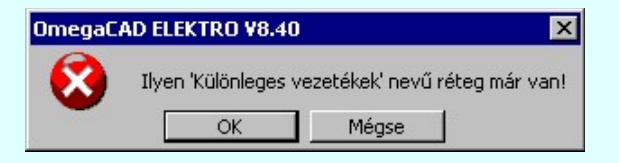

Ha ez a **'Tervlap adatok beállítása:'** dialógus ablak bezárásakor történik, akkor **Flotal** gombbal az ablakban végzett összes módosítást is eldobjuk!

'Réteg állapot átállítása:'

A kijelölt réteg tulajdonságai a réteg lista feletti sávban megjelenik. Az 'Állapot' oszlop fölötti gombon a kijelölt réteg következő állapota látható. Ha az állapot gombot megnyomjuk, akkor a réteg állapota erre vált. Az állapot gomb a következő állapot beállítására vált.

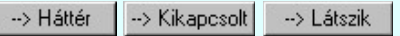

Érvénytelen az állapot gomb, ha a kijelölt réteg aktív! Az aktív réteg állapota mindig Látszik kell legyen! Ezért az aktívnak kijelölt réteg állapota nem változtatható. Akkor is érvénytelen az állapot gomb, ha a kijelölt adatsor az «új réteg».

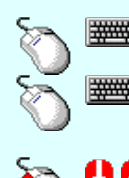

Több réteget is kijelölhetünk a réteg állapot átállítására, ha az egérrel a kijelölendő réteg sorára való kattintással egy időben nyomva tartjuk a 'Ctrl' billentyű gombot is!

A réteg lista egy tartományát jelölhetjük ki, ha az egérrel a kijelölendő réteg sorára való kattintással egy időben nyomva tartjuk a 'Shift' billentyű gombot is! Ekkor az előző egér kattintás és a legutolsó egér kattintás közötti réteg lesznek egyszerre kijelölve!

A réteg állapot átállítását elvégezhetjük a lista soron az 'Állapot' oszlopban végzett dupla egér kattintással is, ekkor megjelenik a lehetséges állapotok legördülő listája, és a listából történő választással átállíthatjuk a réteg állapotát.

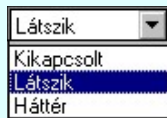

Nem működik ez a mód, ha a kijelölt réteg már aktív, vagy a kijelölt sor az «új réteg». Ekkor csak elutasító hangjelzés halható!

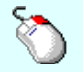

A réteg állapot átállítását elvégezhetjük a lista soron végzett jobb oldali egér gomb felengedésre előbukkanó lebegő menü használatával. Ekkor e legördülő menüben megjelennek a lehetséges állapotok, megjelölve benne az érvényes állapotot.

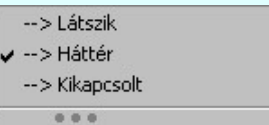

A menüből választva beállíthatjuk az új állapotot. Ha több réteg is ki van jelölve, akkor az átállítás minden kijelölt rétegre igaz lesz. Kivéve, ha a kijelöltek között van az aktív réteg is. Ennek az állapota nem állítható át!

Mindegyik állapot érvénytelen a menüben, ha a kijelölt réteg már aktív, vagy a kijelölt sor az «új réteg»!

'Réteg aktívvá tétele:' A kijelölt réteg tulajdonságai a réteg lista feletti sávban megjelenik. Az 'Aktív' oszlop fölötti gomb megnyomásával a réteg kijelölhető aktívvá. Ha a réteg állapota az aktívvá tétel előtt nem Látszik állapotú volt, akkor a rendszer az aktívvá kijelöléssel együtt az állapotot is Látszik -ra állítja.

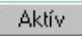

Érvénytelen az aktív gomb, ha a kijelölt réteg már aktív! Akkor is érvénytelen az állapot gomb, ha a kijelölt adatsor az «új réteg».

A kijelölt réteg aktívvá tételét elvégezhetjük a lista soron az 'Aktív' oszlopban végzett dupla egér kattintással is. Ha a réteg már aktív, akkor már csak elutasító hangjelzés halható!

A kijelölt réteg aktívvá tételét elvégezhetjük a lista soron végzett jobb oldali egér gomb felengedésre előbukkanó lebegő menü használatával. Ha a réteg még nem aktív,

Kapcsolat/E-mail

legördülő mega-Soft Kft. 1992-2022 Minden jog fenntartva. ©

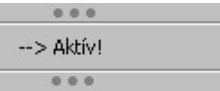

A menüből a 'Aktív' funkciót választva a kijelölt réteget aktívvá jelöljük ki.

'Réteg törlése:' A kijelölt réteg ebben a funkcióban csak akkor törölhető, ha még nincs rajta rajzi elem, továbbá a törlés feltétele az is, hogy a listában őt követő rétegeken se legyen rajzi elem!

> Ha a törlés ebben a funkcióban nem hajtható végre, akkor bármely réteget törölhetünk a **Réteg** törlés/áthelyezés... funkcióban!

> Az ELEKTRO rendszerben az egyes tervtípusokhoz alapértelmezésben rétegek vannak definiálva. Ezeket a rendszer a réteg listán az 'Aktív' oszlopban egy piros · ponttal jelzi. Ezek a rétegek akkor sem törölhetők, ha nincs rajtuk grafikus elem!

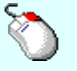

Ha a kijelölt réteg törölhető, akkor a réteg törlését elvégezhetjük a lista soron végzett jobb oldali egér gomb felengedésre előbukkanó lebegő menü használatával. Ha a réteg törölhető, a legördülő menüben érvényesen megjelenik meg 'Réteg törlése /Del' menü.

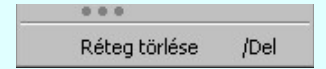

A menüből a 'Réteg törlése /Del' funkciót választva törölhetjük a réteget!

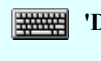

'Delete'Ha a kijelölt réteg törölhető, akkor a réteg törlését elvégezhetjük a billentyűzet 'Delete' gombjának megnyomásával is. Ha a réteg nem törölhető, akkor a gomb megnyomására csak elutasító hangjelzés halható!

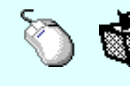

A réteg törlése végrehajtható a lista ablakban a bal, vagy a jobb oldali egérgomb folyamatos lenyomása melletti mozgatással is. Ehhez a kurzort a lista ablakon kívülre kell mozgatni. Ezt a megjelenő "szemetes" kurzor jól láthatóan jelzi számunkra! Ha ilyen helyzetben engedjük fel az egérgombot, akkor a kijelölt réteget törli a rendszer!

'Réteg beszúrása:' A kijelölt réteg elé új réteget illeszthetünk, ha a kijelölt rétegen és a listában őt követő rétegeken nincs rajzi elem! Az így beillesztet rétegnek nincs neve. A rendszer a listán automatikusan a réteg lista sorszámát jelöli meg a réteg neveként a listában. Például: (42.) ???

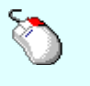

Ha a kijelölt réteg elé új réteg illeszthető, akkor a réteg beillesztését elvégezhetjük a lista soron végzett jobb oldali egér gomb felengedésre előbukkanó lebegő menü használatával. Ha a réteg elé új réteg illeszthető, a legördülő menüben érvényesen megjelenik meg 'Réteg beszúrása /Ins' menü.

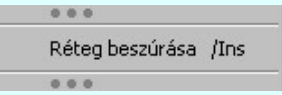

A menüből a 'Réteg beszúrása / Ins' funkciót választva a kijelölt réteg elé új réteget illesztünk be!

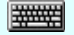

'Insert'Ha a kijelölt réteg elé új réteg illeszthető, akkor a réteg beillesztését elvégezhetjük a billentyűzet 'Insert' gombjának megnyomásával is. Ha a kijelölt réteg elé nem szúrható be új réteg, akkor a gomb megnyomására csak elutasító hangjelzés halható!

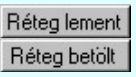

A gombra kattintáskor megjelenik a Réteg lement, ahol a rajz rétegei egy réteg fájlba menthetők. A gombra kattintáskor megjelenik a Réteg betölt ahol egy korábban elmentett rajz rétegei fűzhetők hozzá a most szerkesztés alatt álló rajz rétegeihez.

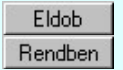

A gomb lenyomásával érvénytelenítheti a változtatásokat.

# A gomb lenyomásával véglegesítheti az elvégzett beállításokat.

## Korlátozások/megjegyzések:

- Az OmegaCAD ELEKTRO rendszer az elvi terveken a A3-as méretű szabványos formátumot használja. Ezeken a tervtípusokon nincs lehetőség más lapméret beállítására.
- Az OmegaCAD ELEKTRO rendszer csak az elrendezési és általános műszaki terveken engedi meg a lapméretek beállítását, amelyek A4, A3, A2, A1 és A0-ás méretű szabványos formátumok lehetnek. A szabványostól eltérő rajzlap méreteit mm-ben kell megadni.
- Az OmegaCAD ELEKTRO rendszerben az egyes tervtípusokhoz alapértelmezésben rétegek vannak definiálva. Ezeket a rendszer a réteg listán az 'Aktív' oszlopban egy piros ponttal jelzi. Ezek a rétegek akkor sem törölhetők, ha nincs rajtuk grafikus elem! Ezen rétegek elé így beszúrni sem lehet réteget!

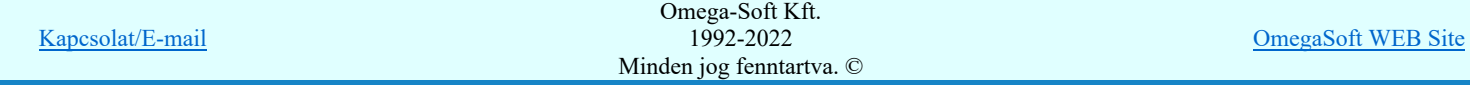

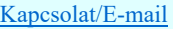

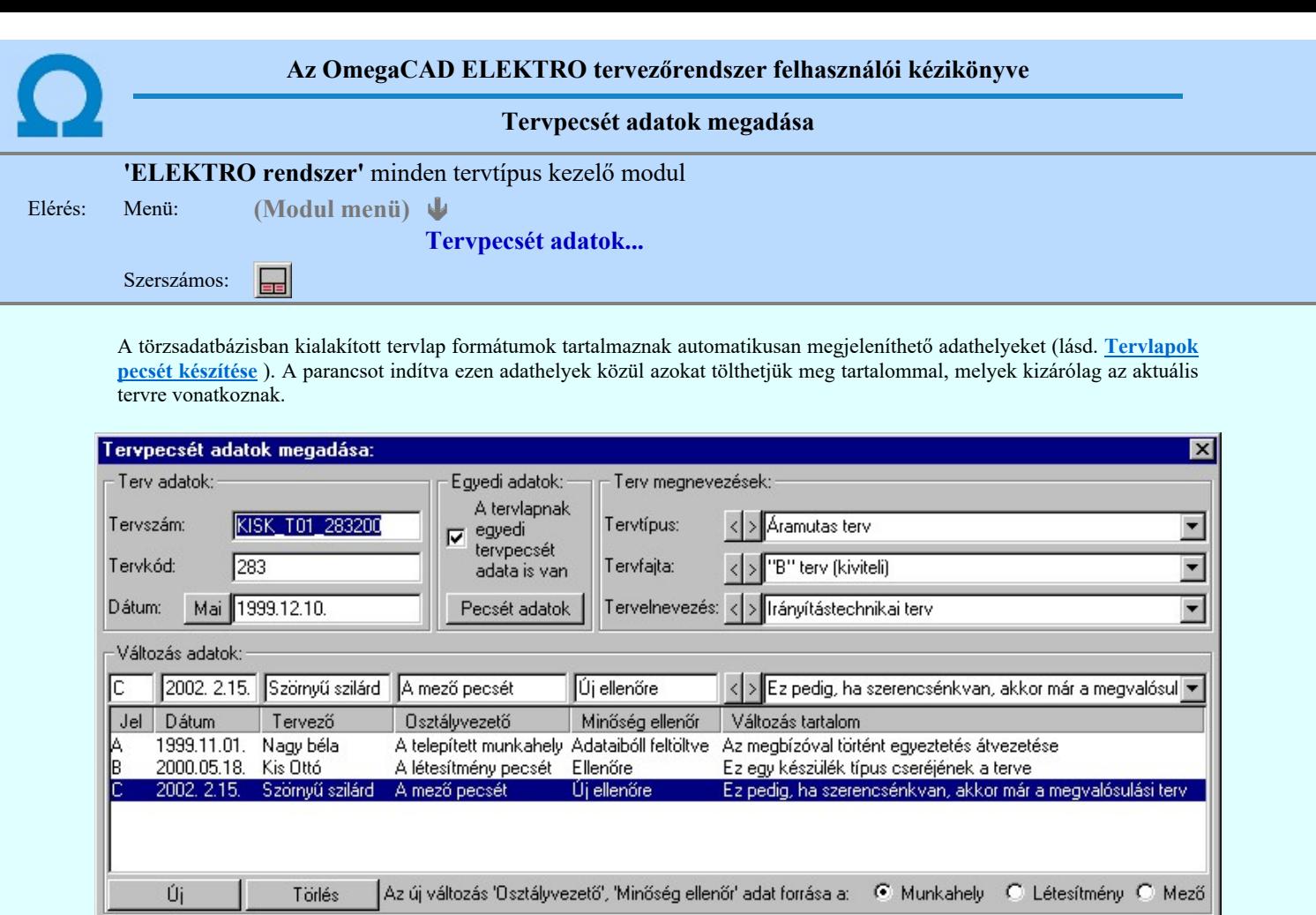

#### 'Terv adatok:'

Súgó

Az ablakrészben a terv száma, a terv kódja és első kiadásának dátuma adható meg.

### 'Terv megnevezések:'

Az ablakrész a terv típusa, fajtája és elnevezése változók értékeinek megadására, ill. kiválasztására szolgál. Az egyes ablakokat legördítve a rendszer által felkínált értékekből választhatunk.

Eldob

Rendben

Az adatbeviteli szerkesztő ablak mellett elhelyezett  $\sum$  gomb segítségével a felhasználó sablonba tárolhatjuk, < gomb segítségével a sablonból törölhetjük az ablak tartalmát! A  $\overline{\phantom{x}}$  gomb segítségével a felhasználói sablonban eltárolt szövegekből választhatunk!

## 'Változás adatok:'

Az ablakrészben a tervben végrehajtott változások jelölésére használt adatok adhatók meg.

## Új változás sor létrehozása

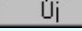

Új változási adatsor adható meg a gomb megnyomásával. Az új változás jele a változási adatsorok számának megfelelő sorszámú ABC szerinti betűjel lesz.

A változási adatok csoportban a <sup>rádi</sup> <sup>munkanely v Letesimeny v Mezo</sup> rádió gombokkal az választható ki, hogy az új változási adatsorok "Osztályvezető" és a "Minőség ellenőr" adatok milyen forrásból legyenek kitöltve.

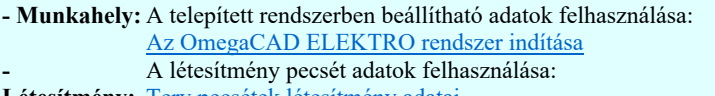

- Létesítmény: Terv pecsétek létesítmény adatai
- Mező: A mező pecsét adatok felhasználása: Terv pecsétek mező adatai

#### Változás törlése

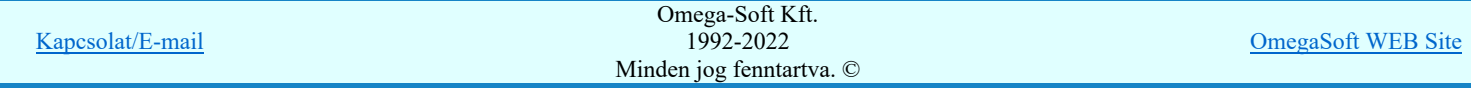

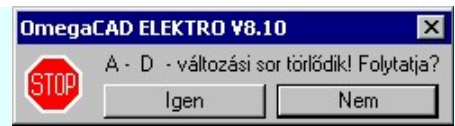

A törlés csak az <sup>lgen</sup> gomb megnyomásával hajtódik végre.

'Delete'A változási adatsor törlését elvégezhetjük a billentyűzet 'Delete' gombjának megnyomásával is. Ekkor nincs törlési megerősítési kérdés!

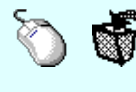

A változási adatsor törlése végrehajtható a lista ablakban a bal, vagy a jobb oldali egérgomb folyamatos lenyomása melletti mozgatással is. Ehhez a kurzort a lista ablakon kívülre kell mozgatni. Ezt a megjelenő "szemetes" kurzor jól láthatóan jelzi számunkra! Ha ilyen helyzetben engedjük fel az egérgombot, akkor a kijelölt változási adatsort törli a rendszer! Ebben az esetben nincs megerősítési kérdés!

## Változás adatok módosítása

Egy változás adatsorához tartozó adatok módosítása a kijelölt változáshoz tartozó, a lista fölött elhelyezkedő szerkesztő ablakban végezhető el.

A Változás tartalom adatbeviteli szerkesztő ablak mellett elhelyezett **[2]** gomb segítségével a felhasználó sablonba tárolhatjuk,  $\leq$  gomb segítségével a sablonból törölhetjük az ablak tartalmát! A  $\geq$  gomb segítségével a felhasználói sablonban eltárolt szövegekből választhatunk!

A módosítás elvégezhető a lista ablakban is a listasorban az adathoz tartozó hasábban elvégzett dupla egér kattintás után megjelenő szerkesztő ablakban. Ebből az ablakból szerkesztés után úgy léphetünk ki, hogy:

- Az egérrel egy másik adatsorra kattintunk, de a dupla kattintási időn belül nem kattintunk egyik adatsorra sem! Ekkor a kijelölés az új adatsorra kerül.
- Az 'Esc' billentyűt megnyomjuk. A kijelölés ezen az adatsoron marad. De a szerkesztő ablakban történt változások ekkor nem kerülnek rögzítésre.
- Az 'Enter' billentyűt megnyomjuk. A kijelölés, ha van még, azaz nem az utolsó adatsoron álltunk, a következő adatsorra kerül, és ezen az új adatsoron szintén ebben a szerkesztő ablakban végezhetjük az adatmegadást. Ha szükséges, a rendszer görgeti a lista ablakot. (Ha a lista ablak alján történik a szerkesztés.)
- A  $\blacklozenge$  lefelé nyíl billentyűt megnyomjuk. A működés ugyan az, mint az 'Enter' billentyű esetén.
- A  $\bigcap$  felfelé nyíl billentyűt megnyomjuk. A működés hasonló a  $\bigcup$  lefelé nyíl billentyű működéséhez, de a szerkesztő adatsor, ha van még, azaz nem az első adatsoron álltunk, az előző adatsorra ugrik, és ott folytathatjuk az adat megadást.

## 'Egyedi adatok:'

Az OmegaCAD ELEKTRO rendszerben a tervlapok pecsétjeiben az adatok több csoportban adhatók meg. Vannak olyan pecsét adatok, amelyek a létesítmény valamennyi tervlapjára érvényesek. Ilyenek a tervező, osztályvezető, vezetőtervező, ellenőr és még néhány fontos adat. Ezeket az adatokat a létesítményre közösen, csak egy helyen kell és lehet megadni a Terv pecsétek létesítmény adatai funkcióban. Ha a létesítményben mezőnként eltérőek a tervező és a hozzátartozó fő adatok, akkor ezeket az adatokat lehetőségünk van mezőnként megadni a Terv pecsétek mező adatai funkcióban. Ilyen esetben a mező terveihez megjelenő embléma formátumot a Mező tervlapok pecsét formátumának megváltoztatása funkcióval tudjuk beállítani.

Ha a tervezés során egy mezőben egyes tervlapokon nem csak egy tervező hoz létre tervlapot, akkor a tervező és a hozzátartozó adatokat egyedileg kell megadni. Ilyen előfordulhat, ha rekonstrukció során új szereléshely kerül kialakításra, és ennek a szereléshelynek az elrendezési és szerelési terveit már egy meglévő létesítményben újjonnan kell felvenni, és a létesítményi, vagy mező tervező nem azonos a rekonstrukciót végző tervezővel. Hasonlóan lehet új tervlapokat felvenni az általános műszaki modulban is.

Ha arra van szükségünk, hogy a tervnek egyedi tervező és hozzátartozó adatai legyenek, akkor használjuk az alábbi beállításokat:

## $\nabla$  A tervlapnak egyedi tervpecsét adata is van

Csak akkor érvényes, ha A tervlap egyedi tervpecsét adatainak megadása ablakrészben a létesítményi adatok helyén, vagy a mező adatok helyén megjelenés közül legalább az egyik be van kapcsolva!

Bekapcsolt állapota esetén a tervlapon az egyedi pecsét adatok fognak megjelenni.

A tervlap egyedi tervpecsét adatainak megadása Pecsét adatok

A funkcióban tudjuk a tervlaphoz tartozó egyedi pecsétadatokat megadni.

A 'Tervező' adata az egyedi pecsét adat létrehozásakor Az OmegaCAD ELEKTRO rendszer

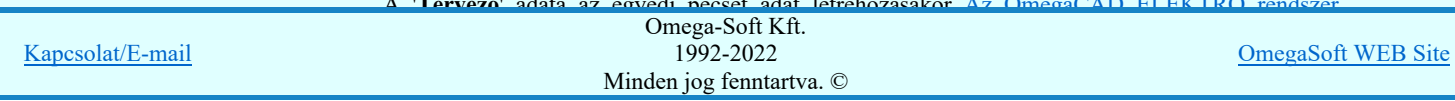

megszüntejük! Ez úgy lehetséges, hogy a 'A tervlap egyedi tervpecsét adatainak megadása' funkcióban mind a A 'létesítmény' adatok helyén' és a 'A 'mező' adatok helyén' kapcsolókat kikapcsoljuk, vagy itt a 'A tervlapnak egyedi tervpecsét adata is van' kapcsolót kikapcsoljuk. Majd ugyanitt újra megadjuk az egyedi pecsét adatokat!

## Lásd:

A tervlap egyedi tervpecsét adatainak megadása Pecsét adatok

Lásd még:

8888

## Létesítmények kezelése

Létesítmények felépítése Terv pecsétek létesítmény adatai Terv pecsétek mező adatai Mező tervlapok pecsét formátumának megváltoztatása

# Tervlapok pecsét készítése

sétadatok megadása / Pecsét felirat

## Korlátozások/megjegyzések:

- Az OmegaCAD ELEKTRO rendszer pecsét adatokra vonatkozó korlátait lásd itt!
- Az OmegaCAD ELEKTRO rendszerben az adatbeviteli szerkesztő ablak mellett elhelyezett <sup>1</sup> gomb segítségével a felhasználó sablonba tárolhatjuk,  $\leq$  gomb segítségével a sablonból törölhetjük az ablak tartalmát! A  $\leq$  gomb segítségével a felhasználói sablonban eltárolt szövegekből választhatunk!
- A beállított felhasználói adatok a x:\V10x..\OmegaWin32\UserSettings\TervNevLista.ini állományban tárolódik.
- Ha egy tervlapnak egyedi tervpecsét adatokat adunk meg, és ennek megjelenését a tervlapon bekapcsoljuk, akkor a pecsétek létesítmény adatai és pecsétek mező adatai megváltoztatása esetén nem fog a tervlapnak az az egyedi pecsét adata megváltozni. Ezeknek a tervlapoknak a pecsét adatait mindaddig egyedileg kell kezelni, míg ezt a beállítást ki nem kapcsoljuk!

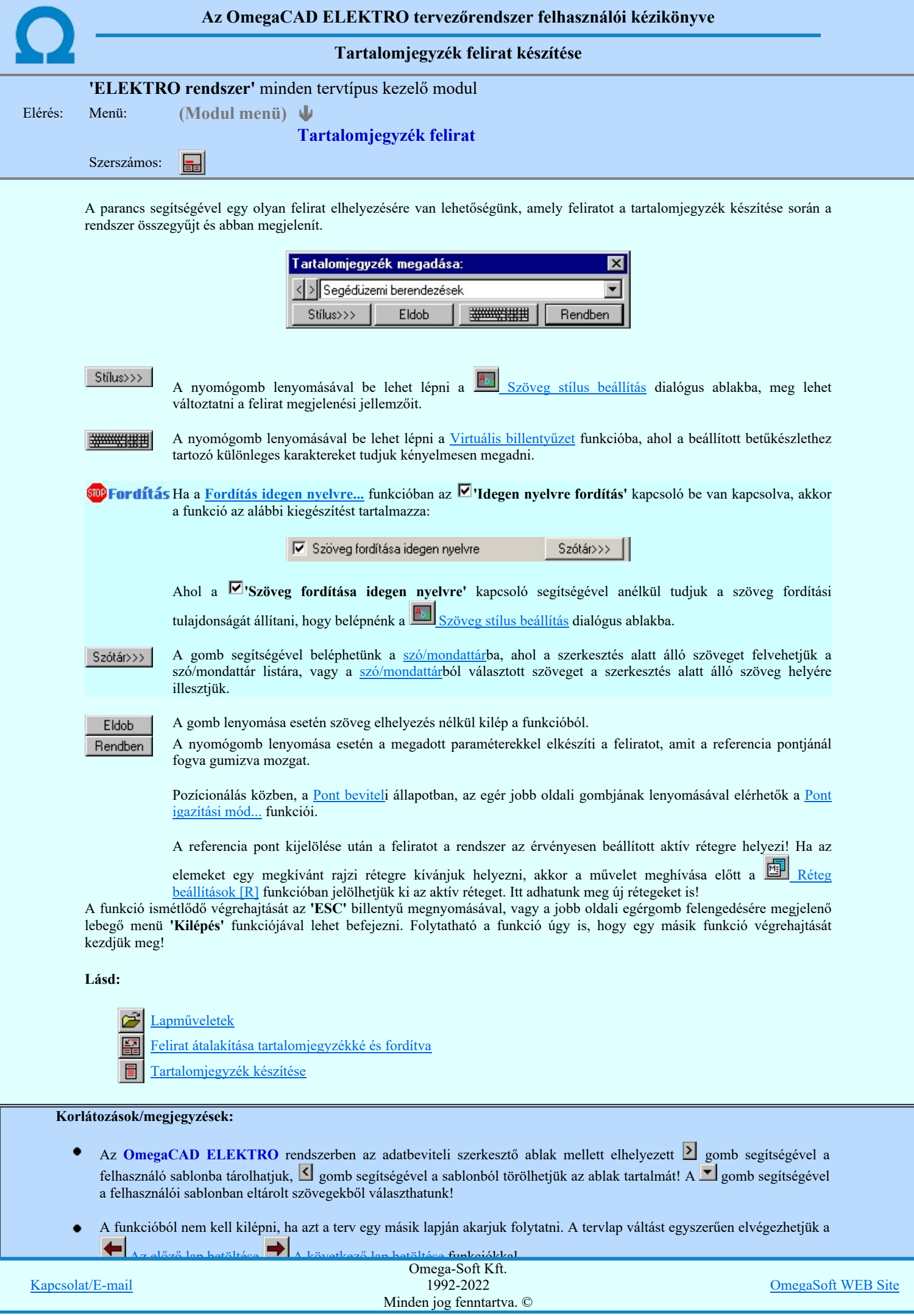

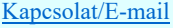

OmegaSoft WEB Site

ä,

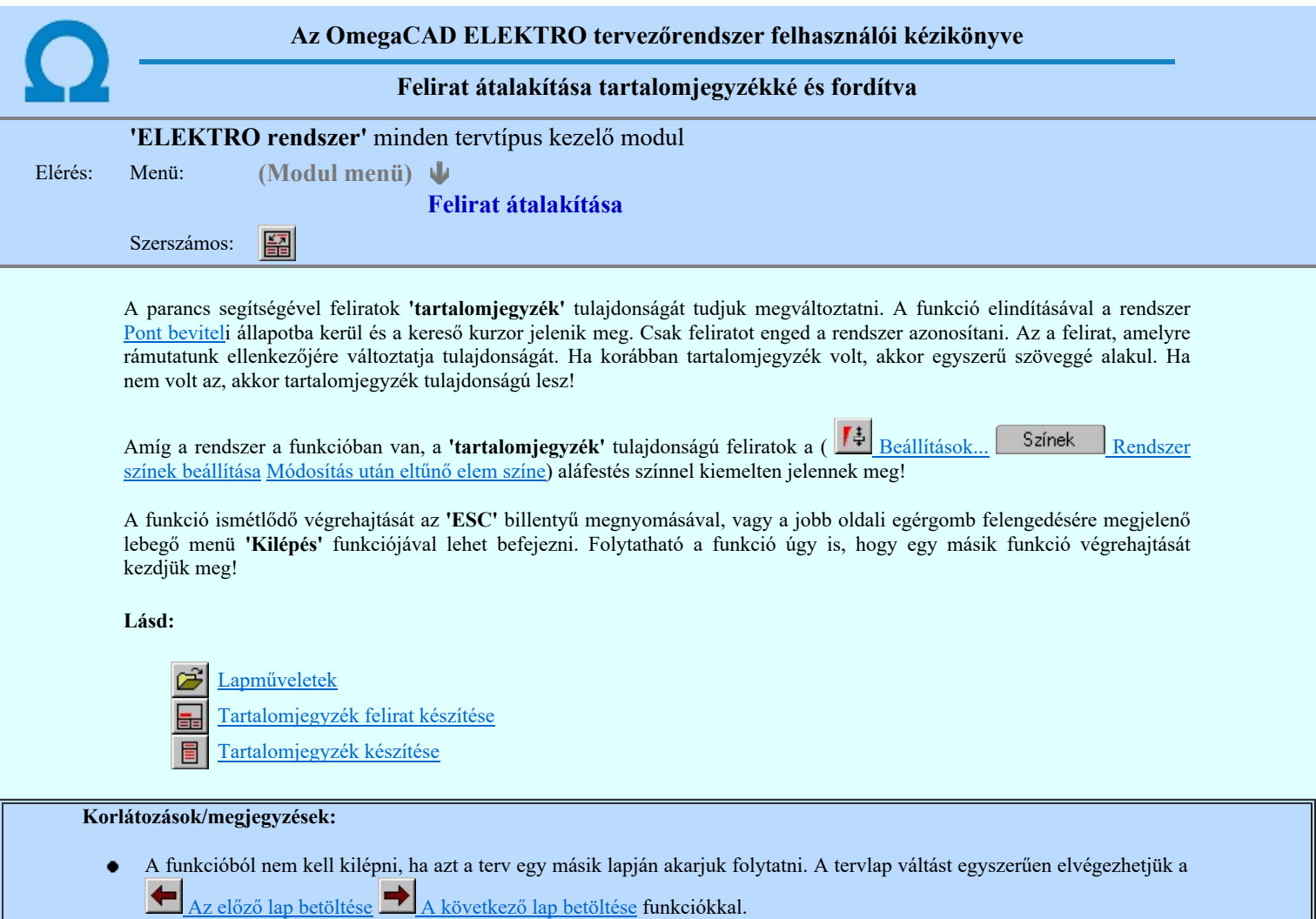

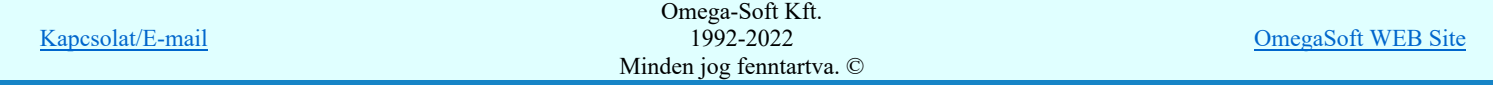

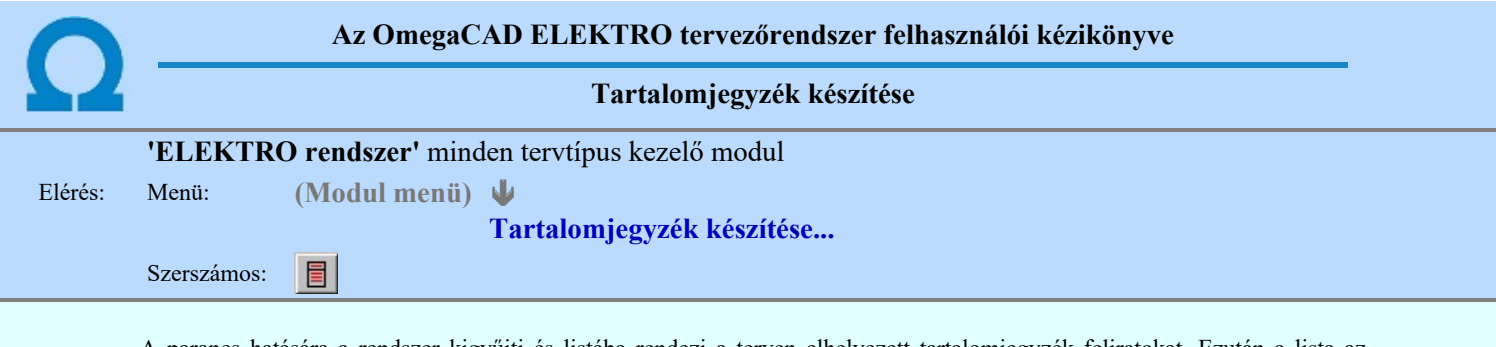

A parancs hatására a rendszer kigyűjti és listába rendezi a terven elhelyezett tartalomjegyzék feliratokat. Ezután a lista az aktuális tervlap kívánt részére helyezhető.

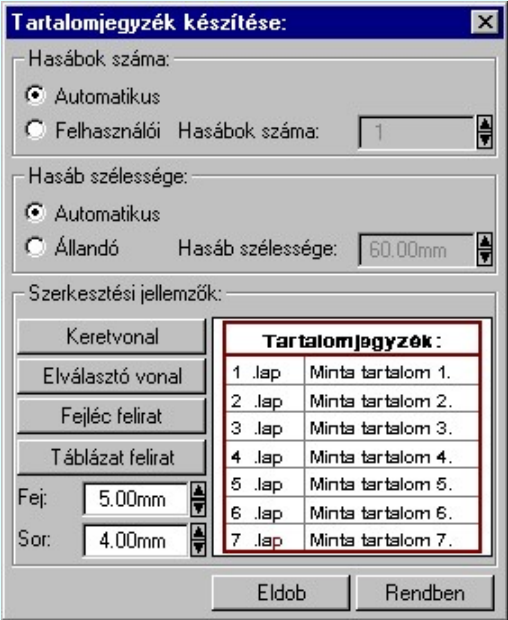

Tartalomjegyzék készítése általános tervező modulban.

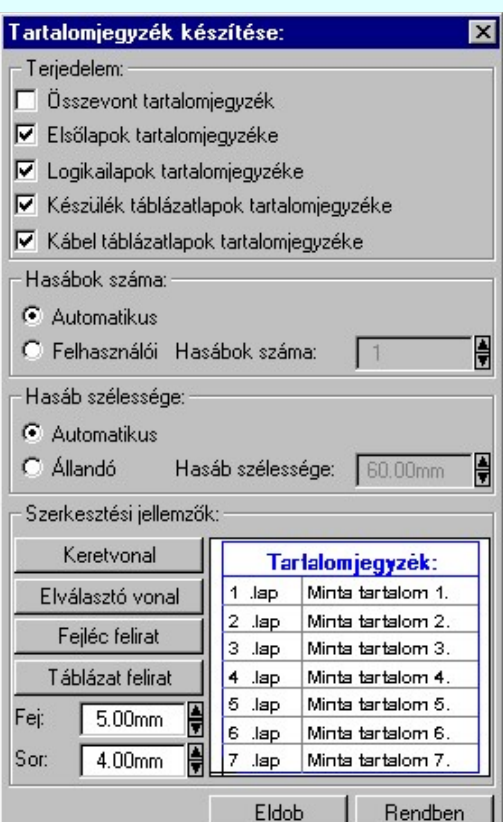

Tartalomjegyzék készítése

az Áramútterv fedőlap tervezése modulban.

#### 'Terjedelem:'

A csoportban kell beállítani, hogy a teljes áramút terv mely szekciójáról készítünk tartalomjegyzéket.

Ez a beállítási csoport csak az Áramútterv fedőlaptervezése modulban működő tartalomjegyzék késszítésben van!

## Összevont tartalomjegyzék

Bekapcsolása esetén a rendszer az első lapokról, a logikai lapokról és összevontan a készülék és kábeltáblázat lapokról készít tartalomjegyzéket. Ha ezt bekapcsoljuk, más opció nem kapcsolható be.

#### $\nabla$  Fedő lapok tartalomjegyzéke

Bekapcsolása esetén a rendszer a fedő lapokról készít tartalomjegyzéket. Ha ezt bekapcsoljuk az Összevont tartalomjegyzék nem kapcsolható be, de a többi áramút terv szekcióval együtt használható.

## $\nabla$  Logikai lapok tartalomjegyzéke

Bekapcsolása esetén a rendszer az áramút logikai lapokról készít tartalomjegyzéket. Ha ezt bekapcsoljuk az Összevont tartalomjegyzék nem kapcsolható be, de a többi áramút terv szekcióval együtt használható.

## $\nabla$  Készülék táblázat lapok tartalomjegyzéke

Bekapcsolása esetén a rendszer az áramút készülék táblázat lapokról készít tartalomjegyzéket. Ha ezt bekapcsoljuk az Összevont tartalomjegyzék nem kapcsolható be, de a többi áramút terv szekcióval együtt használható.

#### $\nabla$  Kábel táblázat lapok tartalomjegyzéke

Bekapcsolása esetén a rendszer az áramút kábel táblázat lapokról készít tartalomjegyzéket. Ha ezt bekapcsoljuk az Összevont tartalomjegyzék nem kapcsolható be, de a többi áramút terv szekcióval együtt használható.

## 'Hasábok száma:'

A csoportban a készítendő táblázat hasábjainak számát állítjuk be.

## **C** Automatikus

Felhasználói

Ennek a beállításnak az esetén a rendszer a tervlap méretének megfelelően megválasztja az optimális hasábszámot.

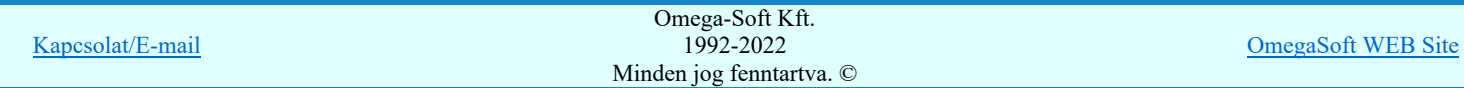

### 'Hasáb szélessége:'

A csoportban a készítendő táblázat hasáb szélességét állítjuk be.

#### Automatikus

Ennek a beállításnak az esetén a rendszer a hasábban lévő feliratok hosszától függően számítja ki a hasáb szélességét.

#### Állandó

Ennek a beállításnak az esetén a hasábok szélessége a felhasználói beállítás szerinti lesz.

## 'Szerkesztési jellemzők:'

A csoportban a készítendő táblázat vonalainak és feliratainak jellemzőt adjuk meg. Itt állítjuk be a sor magasságokat is.

#### **Keretvonal**

A tartalomjegyzéket határoló vonal tulajdonságait állíthatjuk be. Megnyomása után a vonaljellemzők beállítása dialógus ablak jelenik meg. Lásd: (Vonal stílus beállítása)

# Elválasztó vonal

A tartalomjegyzék hasábjait és sorait elválasztó vonal tulajdonságait állíthatjuk be. Megnyomása után a vonaljellemzők beállítása dialógus ablak jelenik meg. Lásd: (Vonal stílus beállítása)

#### Fejléc felirat

A tartalomjegyzék fejlécében megjelenő 'Tartalomjegyzék:' felirat tulajdonságait állíthatjuk be. Megnyomása után a szöveg jellemzők beállítása dialógus ablak jelenik meg. Lásd: (Szöveg stílus beállítása)

# Táblázat felirat

A tartalomjegyzék adatsorainak felirat tulajdonságait állíthatjuk be. Megnyomása után a szöveg jellemzők beállítása dialógus ablak jelenik meg. Lásd: (Szöveg stílus beállítása)

#### Fej:

A tartalomjegyzék fejléc sor magassága a rajzlapon [mm]-ben.

#### Sor:

A tartalomjegyzék adat sor magassága a rajzlapon [mm]-ben.

Az aktuális beállításnak megfelelő tartalomjegyzék táblázat megjelenése a minta rajzban mindig látható.

Rendben | A gomb megnyomásával a rendszer kigyűjti a tervlapokon elhelyezett tartalomjegyzék feliratokat, majd az elkészített táblázatot úsztatva elhelyezhetjük a rajzon.

Lásd:

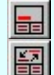

Tartalomjegyzék felirat készítése

Felirat átalakítása tartalomjegyzékké és fordítva

## Korlátozások/megjegyzések:

Ha megváltoztak a terv tartalomjegyzék feliratai, és újra elő kell állítani a tartalomjegyzék táblázatot, akkor a már meglévő táblázatot le kell törölni!

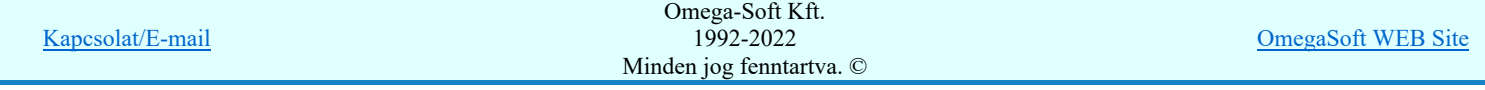

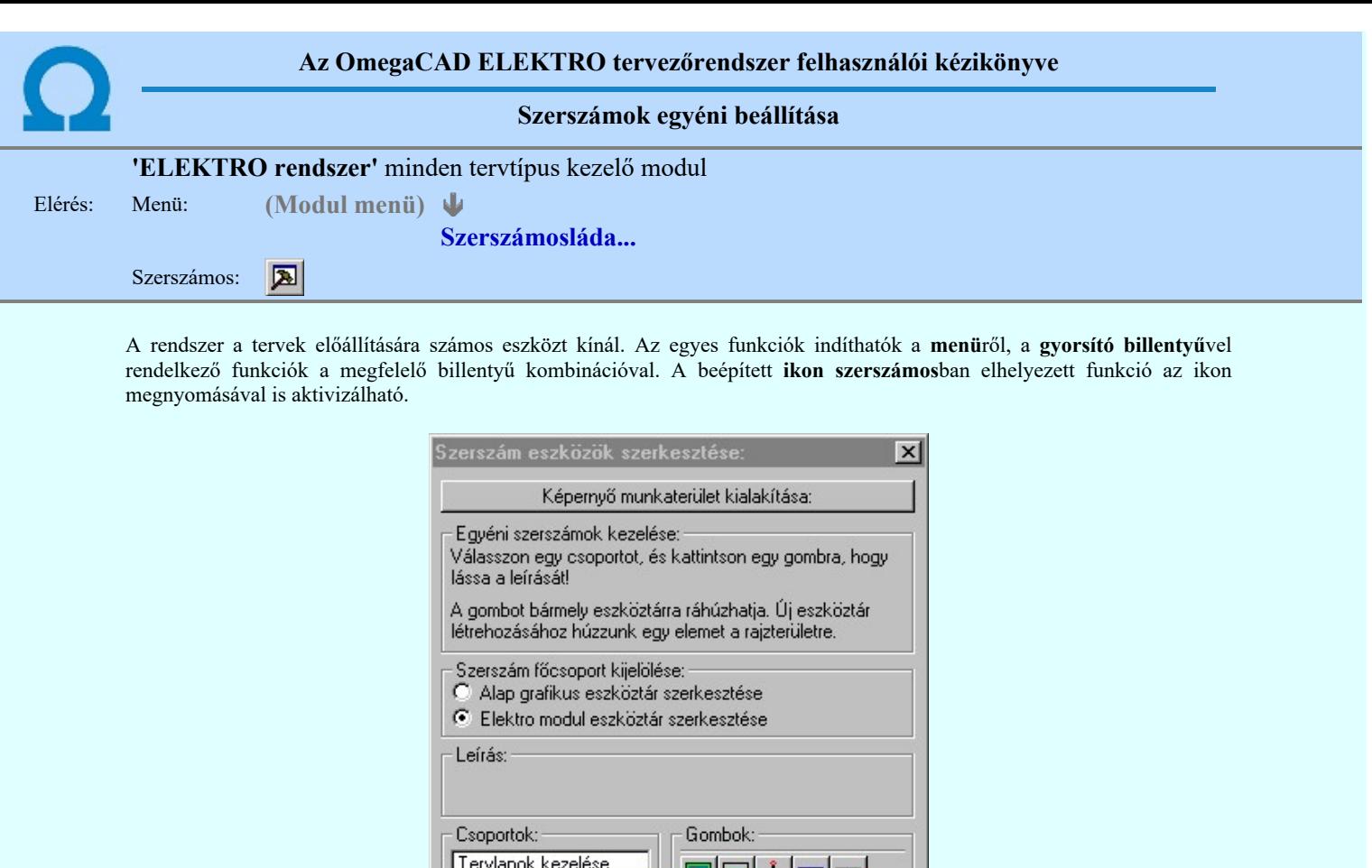

Egyébként használata megegyezik az Egyéni szerszámok kezelésével. Szerszám főcsoport kijelölése: Alap grafikus eszköztár szerkesztése

Az egyéni szerszámok használatával egy új lehetőség nyílik a rendszer még hatékonyabb használatára. A szerszámosban az egyes funkciókra jellemző kis ikonok helyezkednek el, melyeket szerszámnak nevezünk. A szerszám megnyomásával a funkció aktivizálódik. Ha a szerszámosra helyezzük az input fókuszt, (A fejléc az aktív ablak színével jelenik meg) és a kurzort

 $\blacktriangle$ 

 $\overline{\phantom{a}}$ 

瞑 田

₩

Szerszámos stílus:

**V** Fejléc és menü

Kilépés

A szerszámok csoportokba vannak foglalva. Az egyes csoportok tetszőlegesen áthelyezhetők, átméretezhetők, bezárhatók vagy megnyithatók. Az szerszámok a csoportokból törölhetők, más csoportba helyezhetők. Létrehozhatunk új, egyéni szerszámost

Az OmegaCAD ELEKTRO rendszerben alkalmazott szerszámos funkció abban tér el az általános rendszer szerszámos funkciójától, hogy itt minden modulnak önálló, a modulra jellemző funkciókból összeállított szerszámos készlete is van.

rövid ideig a szerszám ikon fölött hagyjuk, akkor a szerszám funkcióját leíró rövid segítség jelenik meg.

Alkatrész megadások Alkatrész módosítások Alkatrész keresések

Áramút blokk Alkatrész törlés

Alkatrész listák

Szerszámos:  $\Box$  Keresés

Módosítás **Ø** Áram blokk Alkatrész törlése

Ø Alkatrész listák

**Ø** Megadás(2) E Keresés(2)

Ebben az állapotban az alap grafikus eszközöket állíthatjuk be.

Az OmegaCAD ELEKTRO rendszerben az alap grafikus eszköztár szerszámos ládák felépítése, elhelyezkedése a munkaterületen, fejléc ki/be-kapcsolt állapota minden ELEKTRO modulban megegyezik. A szerszámos ládák egy tulajdonsága kötődik ELEKTRO modulokhoz, mégpedig a megjelenik, nem jelenik meg állapota.

<mark>avank ELEKTRO</mark> állapot minden ELEKTRO modulra érvényes lesz. Omega-Soft Kft. Kapcsolat/E-mail 1992-2022 Minden jog fenntartva. © OmegaSoft WEB Site

is.
Ha a szerszámos szerkesztésekor érvényes ELEKTRO modulban vagyunk, akkor a megjelenik, nem jelenik meg állapot csak az aktuális ELEKTRO modulra érvényes lesz.

#### Elektro modul eszköztár szerkesztése

Ebben az állapotban az érvényes ELEKTRO modul szerszámos eszközöket állíthatjuk be.

Csak akkor lehet ezt az opciót beállítani, ha érvényes ELEKTRO modulban vagyunk. Kezelése megegyezik az Egyéni szerszámok kezelésével. Az így beállított modul szerszámok csak a modulban jelennek meg és csak itt használhatók!

A Képernyő munkaterület kialakítása segítségével a rendszer rajzi és szerszámos munkaterületét tudjuk egyéni igények szerint kialakítani.

#### Korlátozások/megjegyzések:

٠

A képernyő munkaterület kialakítása beállítási lehetőség elérhető még a FE Beállítások... Képernyő Képernyő munkaterület beállítása Képernyő munkaterület kialakítása funkcióban is!

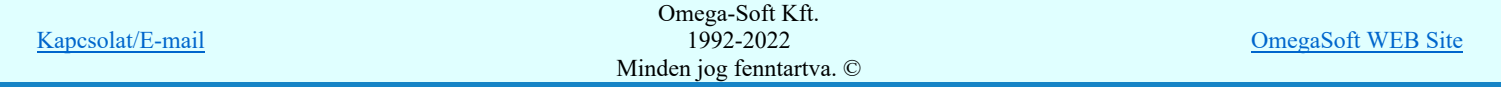

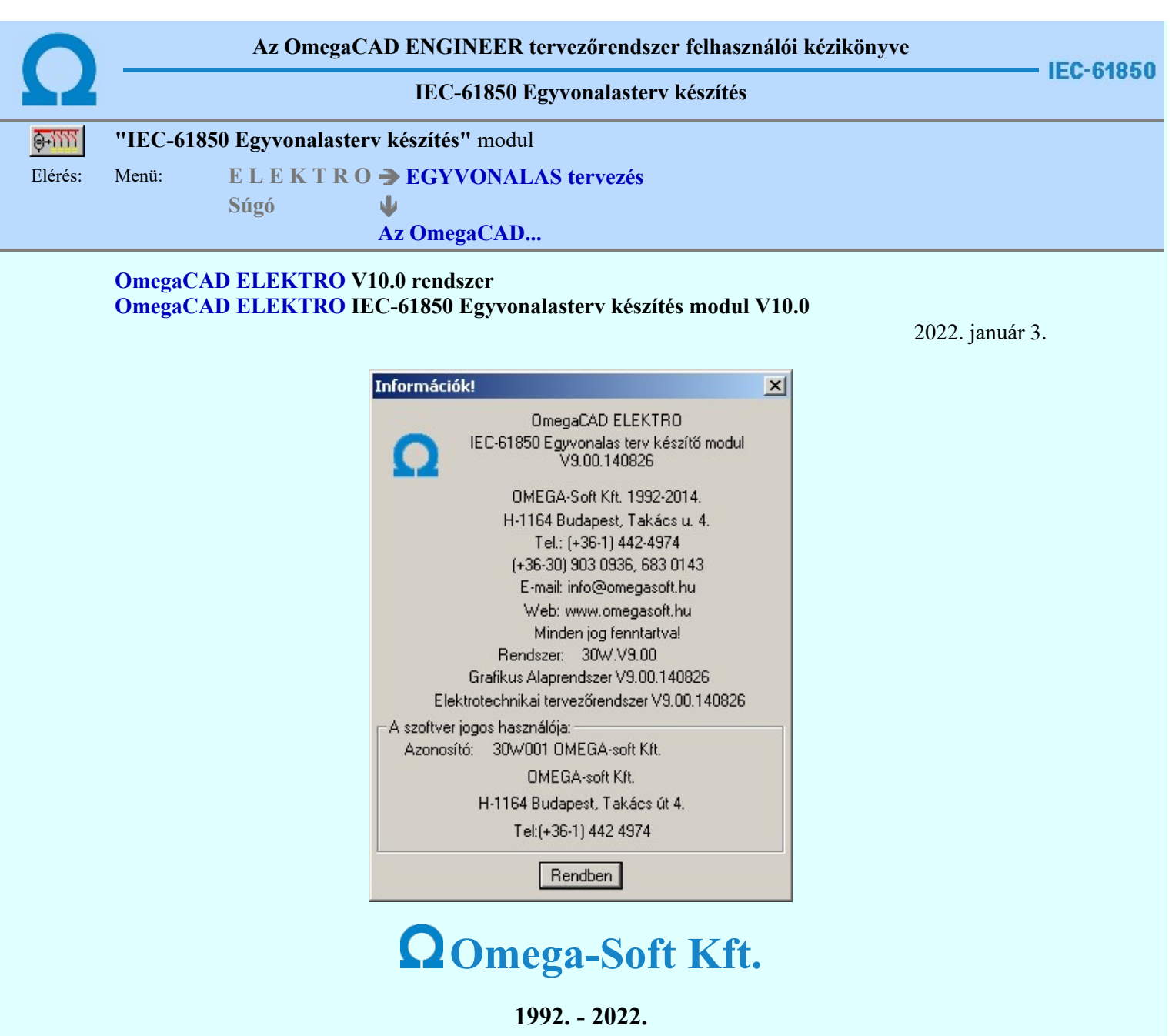

H-1133 Budapest, Bessenyei utca 8-10. Tel.: (+36 - 1) 662 4504 Mobil.: (+36-30) 9536 171 E-mail: omegasoft@omegasoft.hu Web: www.omegasoft.hu

Minden jog fenntartva!

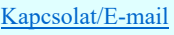

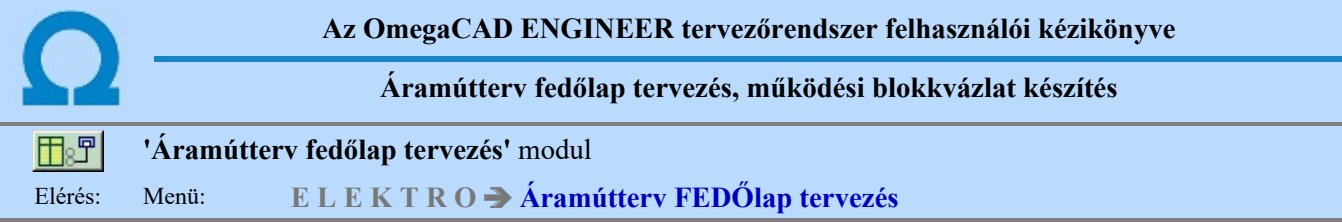

#### Az OmegaCAD ENGINEER Áramútterv fedőlap tervezés, működési blokkvázlat készítés az OmegaCAD ENGINEER V10.0 Windows tervező rendszer modulja.

A fedőlap modul segítségével az áramút terv előlapokon megjelenő tervrészek szerkesztésére van lehetőségünk. Az fedő lapokon van az áramút fejléc a terv azonosítókkal. Továbbá általában itt jelenítjük meg az aktuális mező vagy mezők egyvonalas kapcsolási tervét, amelyről a teljes működési logikai kapcsolási tervet készítjük. Továbbá ez a modul tartalmaz olyan funkciókat, amlyeknek segítségével táblázatokat állíthatunk elő a tervben megadott szereléshelyekről, körvezetékekről. Itt készíthetjük el a tartalomjegyzék táblázatot is.

Az IEC 61850 alkalmazásával a berendezések működését megvalósítot áramkörök közül több áramkör is megszünt galvanikus kapcsolatként megépített áramkörként. A korábban huzalozott áramkörök a kommunikációs hálózaton a GOOSE üzenetekkel továbbított adatok átvitelével kerülnek megvalósításra. Ezek az áramkörök az egész berendezés működését alapvetően befolyásolják. Ezek grafikus megjelenítését végezhetjük el a Goose üzenetek az OmegaCAD ENGINEER rendszerben funkciócsoport segítségével.

Logikai működési összefüggések ábrázolása az OmegaCAD ELEKTRO rendszerben azokat az eszközöket tartalmazza, amelyekkel a készüléken belüli működési összefüggéseket meg lehet szerkeszteni. A logikai összefüggések ki és bemenetei közvetlen kapcsolatba hozhatók a be vagy kimenetei jel forrásával. Ezek a kapcsolatok a rendszerre jellemző 'hot link' kapcsolatot jelentenek. Azaz ha egy jel forrása egy készülék valamely fizikai sorkapcsa, akkor a jel fizikai bemenetéről közvetlenül a készüléknek a szekunder kapcsolási tervlapon megjelenített kapcsára lehet ugrani. Úgyanígy, ha egy jel IEC 61850 szabvány szerinti goose bemenet része, akkor a készülékhez érkező jel goose input pontjára jutunk.

Az ebben a modulban megadott védelmi és irányítástechnikai készülékeket a mező és állomásszintű kommunikációs tervekbe átemelhetjük és a későbbiekben szinkronizálhatjuk. Ezzel olyan tartalmú az IEC 61850 szabvány szerint állomás topológiát leíró SSD állományt exportálhatunk, amelyek már tartalmazzák a létesítmény védelmi és írányítártechnikai készülékeinek azonosítóit és lNode funkcióit is.

#### A modul funkciói:

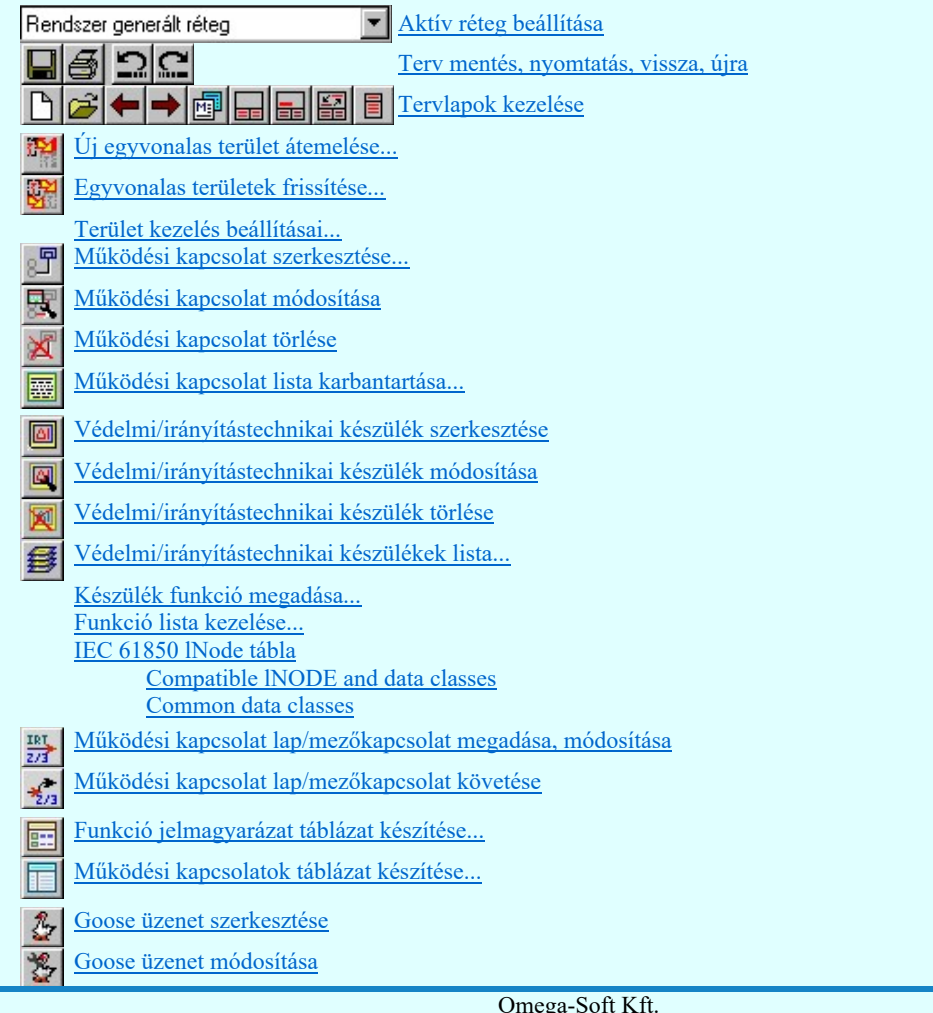

Kapcsolat/E-mail

Omega-Soft Kft. 1992-2022 Minden jog fenntartva. ©

OmegaSoft WEB Site

**IEC-61850** 

Logikai egyenletek a Egyvonalas szerkesztések A

 $\sum |\Phi|$  ent $\sum |\Phi|$  or  $\sum$   $\sum$   $\sum$   $\sum$   $\sum$   $\sum$   $\sum$  tervek készítése

- 昵 A létesítmény valamennyi tervlapja
- Modul leállítása

### Lásd még:

SOP UT!!

圆 Szerszámok egyéni beállítása Információk Az OmegaCAD ENGINEER kézikönyve

#### Korlátozások/megjegyzések:

#### Működési kapcsolatok:

- A működési kapcsolatok száma egy mezőben maximálisan 128 lehet.
- A működési kapcsolatok elnevezései maximum 64 karaktert tartalmazhat.

#### Védelmi, irányítástechnikai készülék:

- Védelmi, irányítástechnikai készülékekhez maximálisan 128 funkciót lehet rendelni.
- Védelmi, irányítástechnikai készülékeket maximálisan 12 részben lehet elhelyezni a védelmi blokkvázlet tervlapokon. (Áramút fedő/elsőlap tervlapok)

#### Védelmi, irányítástechnikai funkciók:

- A funkciók 'ANSI kód'ja maximum 6 karaktert tartalmazhat.
- A funkciók 'ANSI kód rövid kiegészítés'e maximum 12 karaktert tartalmazhat.
- A funkciók 'ANSI kód funkció szöveges leírás'a maximum 72 karaktert tartalmazhat.
- A funkciók 'IEC 61850 szerinti lNode azonosító'ja maximum 4 karaktert tartalmazhat. Az 'IEC 61850 lNode azonosító'k ebben a változatban csak a szabványban megadottak lehetnek, és az alábbi táblázat tartalmazza: IEC 61850 lNode tábla

#### IEC 61850 Objektum:

- Az IEC 61850 objektumok [Logical device, Data Attrib, Data, DataSet, Goose] nevei maximum 32 karaktert tartalmazhatnak.
- Az IEC 61850 objektumok [Logical device, Data Attrib, Data, DataSet, Goose] elnevezései maximum 128 karaktert tartalmazhatnak.
- A DataSet objektumhoz maximálisan 32 Data Attrib objektumot lehet hozzárendelni.  $\bullet$

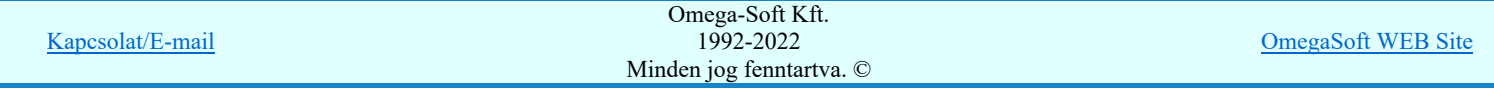

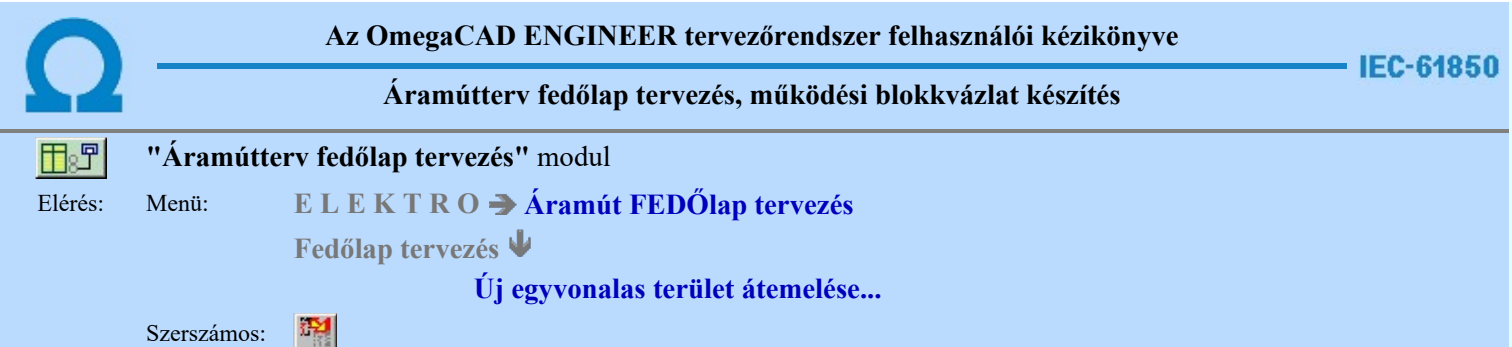

Az Új egyvonalas terület átemelése ablak segítségével átemelhetünk kijelölt területeket az egyvonalas tervből a blokkvázlatra. A kijelölt terület méretaránya, színe, alakja beállítható az alább ismertetett módon:

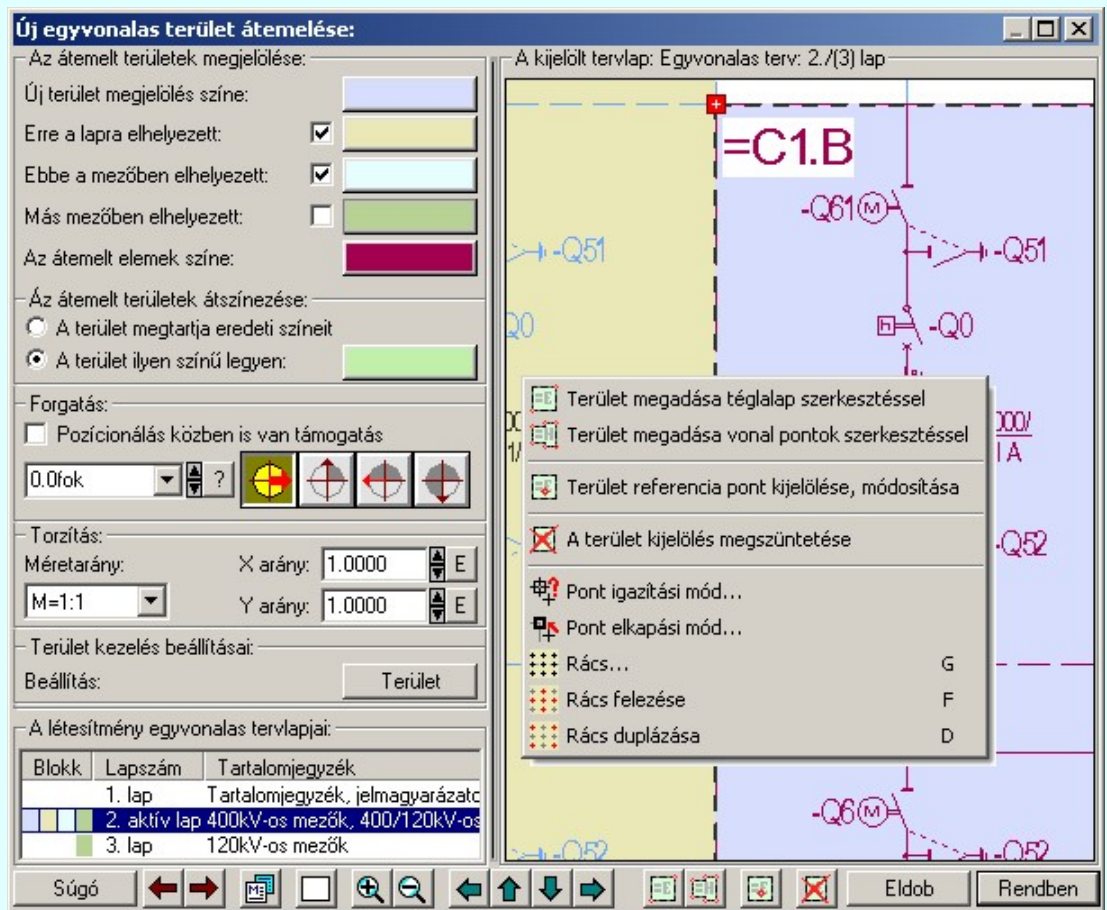

Az átemelt területek megjelölése:

A kijelölt tervlap ablakrészben alaphelyzetben az egyvonalas terv látható az eredetileg megszerkesztett színnel! Azonban a tervezés későbbi lépéseiben, különböző terület átemelések végrehajtása után az egyes területek különböző színnel lesznek kiemelve! Ez nagyban elősegíti az átláthatóságot, és meggyorsítja a tervezés folyamatát.

A terület megjelölések színe szabadon változtatható. A színére kattintva a szín beállítási palettába jutunk, ahol a tetszőleges szín kiválasztható, vagy igény szerint egyedi szín 'keverhető'.

A tervlap átemelt részeinek megjelölésére az alábbi kiemelések segédkeznek:

 $\overline{\mathbf{v}}$ 

Új terület megjelölés színe:

A tervlapon az aktuálisan kijelölt terület, ami elhelyezésre van kijelölve, ezzel a színnel vannak kiemelve.

Erre a lapra elhelyezett:

A blokkvázlat lapra már elhelyezett terület, ezzel a színnel vannak kiemelve.

⊽ Ebbe a mezőben elhelyezett:

Azoknak a területeknek a kiemelése, amik már elhelyezésre kerültek ebben a mezőben, ezzel a színnel vannak

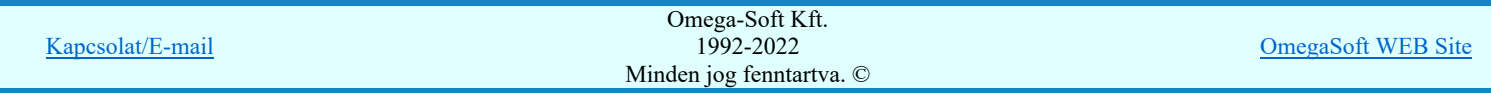

#### Más mezőben elhelyezett:

Azoknak a területeknek a kiemelése, amik már elhelyezésre kerültek, de egy másik mezőben, ezzel a színnel vannak kiemelve.

#### Az átemelt területek átszinezése:

Lehetőségünk van az átemelt egyvonalas terület színét megváltoztatni az álltalunk beállított színre. Amennyiben kijelöljük A terület ilyen színű legyen opciót, a lerakott területek olyan színnel kerülnek a működési blokkvázlat tervekre. Ha A terület megtartja eredeti színeit opció van kijelölve, akkor az eredeti színnel kerülnek elhelyezésre

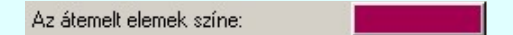

⊽

Figyelem!!! Ha megváltoztatjuk a beállított színt, a blokkvázlatokon elhelyezett összes átemelt terület a beállítottra változik! Ehhez nem elég megváltoztatni a színt, le is kell rakni egy területet a blokkvázlatra! Visszaállításra nincsen lehetőség!

#### Forgatás

Ha a 'Pozicionálás közben is van támogatás' kapcsoló be van kapcsolva, akkor a terület elhelyezését az 'Elem forgatás:' dialógus segítségével módosítani lehet:

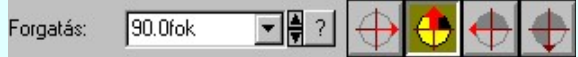

 A kijelölt tervlapon elhelyezett egyvonalas terület elforgatását módosíthatjuk a funkció csoportban. Az ikonokkal jelölt fő forgatási irányokat egyetlen mozdulattal állíthatjuk be. (0, 90, 180, 270 fok)

Ha a kívánt forgatási irány megadására tetszőleges értéket írhatunk a szerkesztő ablakba. A **legördülő** listáról választhatóak nevezetes szög értékek, a **il** fel/le gombokkal fél fokonként változtathatjuk az értéket, a <sup>1</sup> gomb segítségével a szög mérési puffer lekérdezhető.

#### Torzítás

A megadott listából lehet kiválasztani a rajz méretarányát.

Az X,Y arányok csoportban beállíthatjuk a bitkép 'X' és 'Y' tengely irányban a torzításokat. Az  $E$  gombra kattintva a rendszer az egységnyi, torzítás mentes arányt állítja be.

#### Terület kezelés beállításai

A Terület gombra kattintva megjelenik a Terület kezelés beállításai ablak. A dialógus ablakban azt lehet szabályozni, hogy az 'Új egyvonalas terület átemelése' funkció, terület elhelyezésekor, milyen szabályok szerint válogassa a blokk tartalomba bele a terület kijelölés határain lévő elemeket.

#### A létesítmény egyvonalas tervlapjai

Ebben az ablakrészben a létesítmény egyvonalas tervlapjai között mozoghatunk. A kijelölt lap egyvonalas terve megjelenik A kijelölt tervlap: ablakban, ami a bal oldalon található.

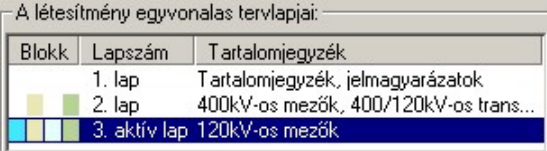

Blokk Ha A kijelölt tervlap-on szerepel a 4db Az átemelt területek megjelölése közül valamelyik, annak jelölésére itt látható az adott színből egy téglalap.

Lapszám Az egyvonalas terv lapszámjait mutatja sorrendben. Az aktuálisan kijelölt lap, aktív lap névre vált, és az egész sor sötétkék színnel jelenik meg.

Tartalomjegyzék Az egyvonalas tervlap megadott tartalomjegyzék címe jelenik meg, megkönnyítve a navigálást.

#### A kijelölt tervlap

A 'Kijelölt tervlap:' ablakban megjelenik az egylapos egyvonalas terv. Ebben az ablakban van lehetoség kijelölni egy területét az egyvonalas tervnek, és lehelyezni az aktuális blokkvázlatra. A terület elhelyezés beállítasait (forgatás, méretarány, szín) az elhelyezés elott kell beállítani, az elozoekben ismertetett módon.

A kijelölt tervlap ablak szerszámos funkciói:

A betöltött lap adatainak megtekintése. A lapméret, dimenzió, méretarány és réteg kiosztás ellenőrizhető a

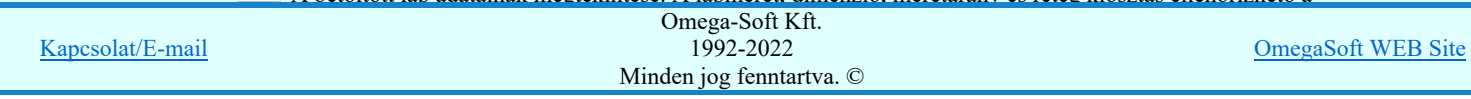

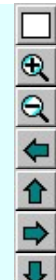

A tervlap ablakban megjelenő ábra nagyítása az aktuális érték 1.5 szeresére.

A tervlap ablakban megjelenő ábra kicsinyítése az aktuális érték 1/1.5 szeresével.

A tervlap áthelyezése a nyíl irányába. Az ábra a nyíl irányával ellentétesen mozog!

#### Terület megadása téglalap szerkesztéssel

A művelettel jelölhetünk ki egy téglalapnyi területet, átemelésre a blokkvázlatra.

Elsőként a téglalap egyik sarokpontját adjuk meg, ami az átemelt területünk referencia pontja is egyben.

Pozícionálás közben, a Pont beviteli állapotban, az egér jobb oldali gombjának lenyomásával elérhetők a Pont igazítási mód... funkciói.

#### Terület megadása vonal pontok szerkesztéssel

A művelettel jelölhetünk ki egy tetszőleges nagyságú és alakú területet, átemelésre a blokkvázlatra.

Elsőként a vonal pontok első sarokpontját adjuk meg, ami az átemelt területünk referencia pontja is egyben. Majd minden további pont megadás és az előző pont között egy határoló vonal jelenik meg. Szerkesztéskor az egér jobb gombjának lenyomásakor a dialógus ablak az alábbi résszel egészül ki:

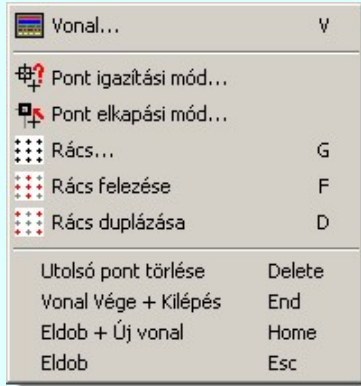

Utolsó pont törlése:Törli az utoljára lerakott pontot.

Vonal vége+Kilépés:Zárja a vonal pontokat az elsőre lerakott ponthoz igazítva. A körbezárt területet kijelöli, és kilép a funkcióból

Eldob+Új vonal:Eldobja az összes lerakott vonal pontot, de a funkcióban marad.

Eldob:Eldobja az összes lerakott vonal pontot, és kilép a funkcióból.

Pozícionálás közben, a Pont beviteli állapotban, az egér jobb oldali gombjának lenyomásával elérhetők a Pont igazítási mód... funkciói.

#### Terület referencia pont kijelölése, módosítása

A nyomógomb csak akkor érvényes, ha van megjelölt terület.

A nyomógomb megnyomása után a kurzor átvált szálkeresztre, és a tervlapon klikkelve, a kijelölt terület új referencia pontot kap.

#### Terület kijelölés megszüntetése

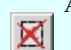

 $\sim$ 

A nyomógomb csak akkor érvényes, ha van megjelölt terület.

A művelettel megszüntethetjük a terület kijelölését a tervlapon.

- A minta ablak fölött a középső egérgomb (görgető kerék) lenyomásakor, a kurzor pozíciónál

megfogjuk" a rajzot. Ezt megváltozó kurzor jelzi. Ha lenyomva tartjuk a gombot és mozgatjuk, az egeret, akkor az egérrel együtt mozog a rajz is a képernyőn. (Ablakozás zoom és vontatás görgető kerékkel)

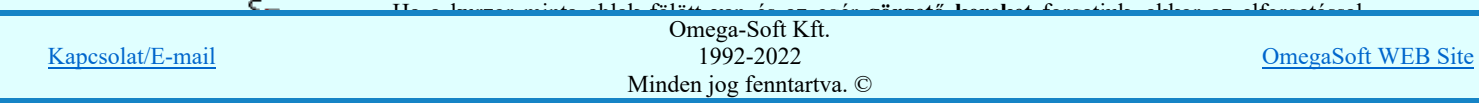

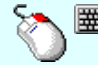

- A minta ablak fölött a jobb oldali egérgomb lenyomásakor, a billentyűzet Shift gombja is lenyomott, akkor úgy zoommolhatunk, hogy a zoommolás mértékét az egér elmozdítás mértékével

határozhatjuk meg. Ezt megváltozó  $\Theta\overline{\blacklozenge}$  kurzor jelzi. (Ha már megjelent a módosított zoommot jelző kurzor, akkor a billentyűzet shift gombot nem szükséges nyomva tartani!), akkor az egérrel elmozdulás arányában nő vagy csökken a zoom értéke, melynek középpontja a zoommolás indításkori kurzor pozíció. Ha az egeret felfelé mozgatjuk nő a zoom értéke, lefelé mozgatáskor csökken! (Ablakozás zoom és vontatás görgető kerékkel)

A tervlap mérete és helyzete a billentyűzet segítségével is változtatható! Az érvényes billentyű parancsok: F6, és '/'(osztás) gomb:

Kép méret növelése 1,5 szeresére.

F7, és '\*' (szorzás) gomb:

Kép méret csökkentése 1,5 szeresére.

Home, Delete, End, és a "0" és az "5" gombok:

Az eredeti képméret és helyzet visszaállítása.

Nyilak és szám gombok:

A nyíl iránya (számgomb helyzetének megfelelő irányban) az ablak elmozdítása az aktuális ablak méret felével.

Eldob

Rendben

Kilépés az aktuális ablakból a változtatások mentésével. Minden itt elvégzett módosítást megjegyez a rendszer. A bal ablakrészben véghezvitt változások, és a tervlap kijelölt részét is megjegyzi a rendszer. Azaz ha legközelebb az Új egyvonalas terület átemelése funkciót elindítjuk minden olyan állapotban kerül elénk mint amilyenre beállítottuk. A kijelölt terület viszont nem jelenik meg a kurzorunkhoz igazítva, elhelyezésre!

Kilépés az aktuális ablakból a változtatások mentésével. Minden itt elvégzett módosítást megjegyez a rendszer. A bal ablakrészben véghezvitt változások, és a tervlap kijelölt részét is megjegyzi a rendszer. Azaz ha legközelebb az Új egyvonalas terület átemelése funkciót elindítjuk minden olyan állapotban kerül elénk mint amilyenre beállítottuk. A gomb megnyomása után a kijelölt területet elhelyezhetjük a blokkvázlaton a referencia pont megjelölésével!

A jobb oldali egérgomb megnyomása, majd felengedésére az alábbi lebegő menü jelenik meg. Ekkor a lebegő menüben megjelenő funkciók a referencia pont megadása közben is hívhatók, végrehajthatók, anélkül, hogy a funkció végrehajtás megszakadna. Kivéve az Eldob, Esc funkciót, mely kifejezetten a funkció szerkesztési eredmény nélküli befejezésére szolgál.

A pozíció megadása közben a lebegő menü segítségével az alábbi beállításokat tudjuk közvetlenül, a funkció végrahajtásának megszakítása nékül végrehajtani:

#### 'Pozicionálás közben is van támogatás'

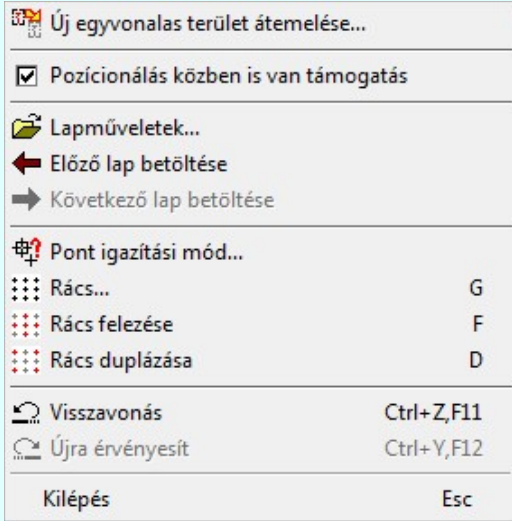

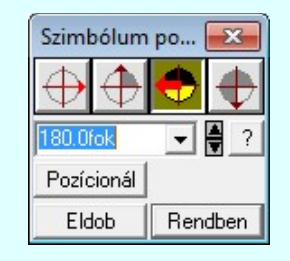

A **Rendben** gomb véglegesíti az elemet a rajzon és új elhelyezési pozíció megadását teszi lehetővé. A rendszer az 'Elem forgatás:' dialógusba belépve a kurzort automatikusan a Rendben gombra helyezi. Az elem

Kapcsolat/E-mail

OmegaSoft WEB Site

A 'Forgatás:' csoportban módosítható a szimbólum elhelyezés forgatási szöge fokokban, az óramutató járásával ellentétes pozitív irányban. A legördülő listáról választhatóak nevezetes szög értékek, a <sup>2</sup> gomb segítségével a szög mérési puffer lekérdezhető, vagy az ikonokkal a fő forgatási szögek állíthatóak be. A Pozícionál gomb megnyomásával újra mozgathatjuk az elhelyezendő elemet. Az **Eldob** gombbal úgy fejezzük be a műveletet, hogy nem törénik elem elhelyezés.

Egyvonalas területek frissítése... 蠗 Ablakozás zoom és vontatás görgető kerékkel Pont bevitel Pont igazítási mód Terület kezelés beállításai

#### Korlátozások/megjegyzések:

Lásd:

- Az azonosított készülékek funkciói törlésére és módosítására nincsen mód újbóli elhelyezésük előtt!  $\bullet$
- Az OmegaCAD ENGINEER rendszerben az adatbeviteli szerkesztő ablak mellett elhelyezett **I** gomb segítségével a felhasználó sablonba tárolhatjuk,  $\Box$  gomb segítségével a sablonból törölhetjük az ablak tartalmát! A  $\Box$ gomb segítségével a felhasználói sablonban eltárolt szövegekből választhatunk!
- Az OmegaCAD ENGINEER rendszerben a működési kapcsolat sablonok '.Ols' állományban tárolódnak.
- Az OmegaCAD ENGINEER rendszerben a működési kapcsolat sablonok alapértelmezési könyvtára a 'x:\V10x..\OmegaWin32\Template\'
- ٠ A dialógus ablak átméretezhető. Az átméretezett értékeket a rendszer megőrzi!

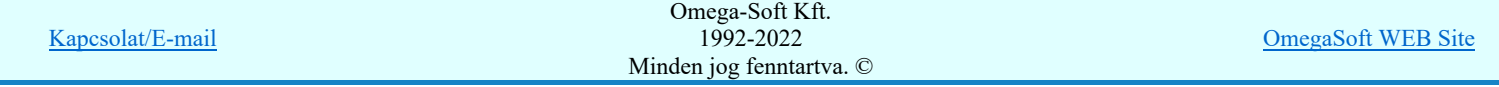

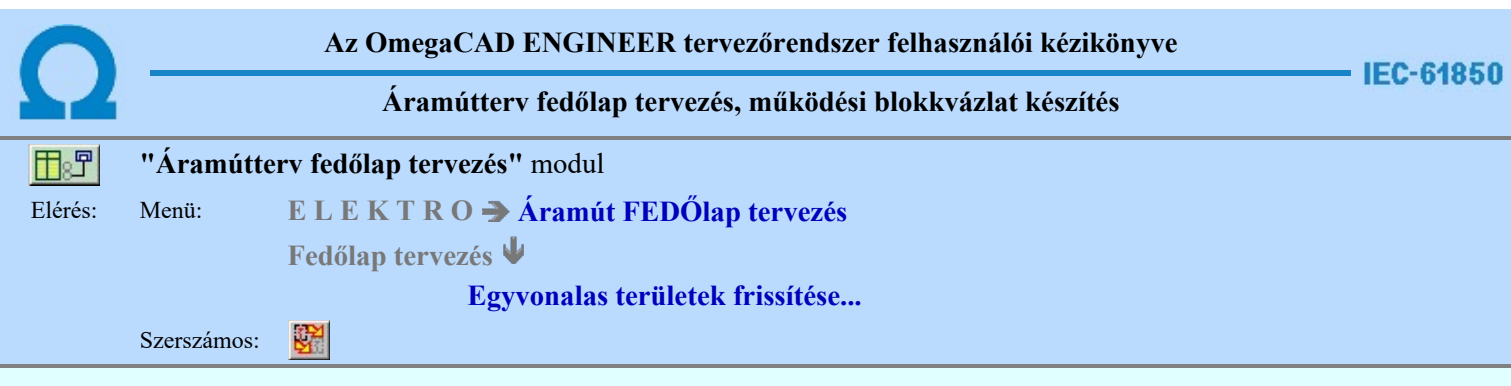

Az Egyvonalas területek frissítése funkció segítségével a létesítményre vonatkozó egyvonalas tervből\* a <sup>urge</sup>l Új egyvonalas terület átemelése... funkcióval átemelt részleteket frissíthettjük fel, hogy az egyvonalas tervnek az átemelést követő későbbi változásai megjelenjenek ezeken a tervlapokon is.

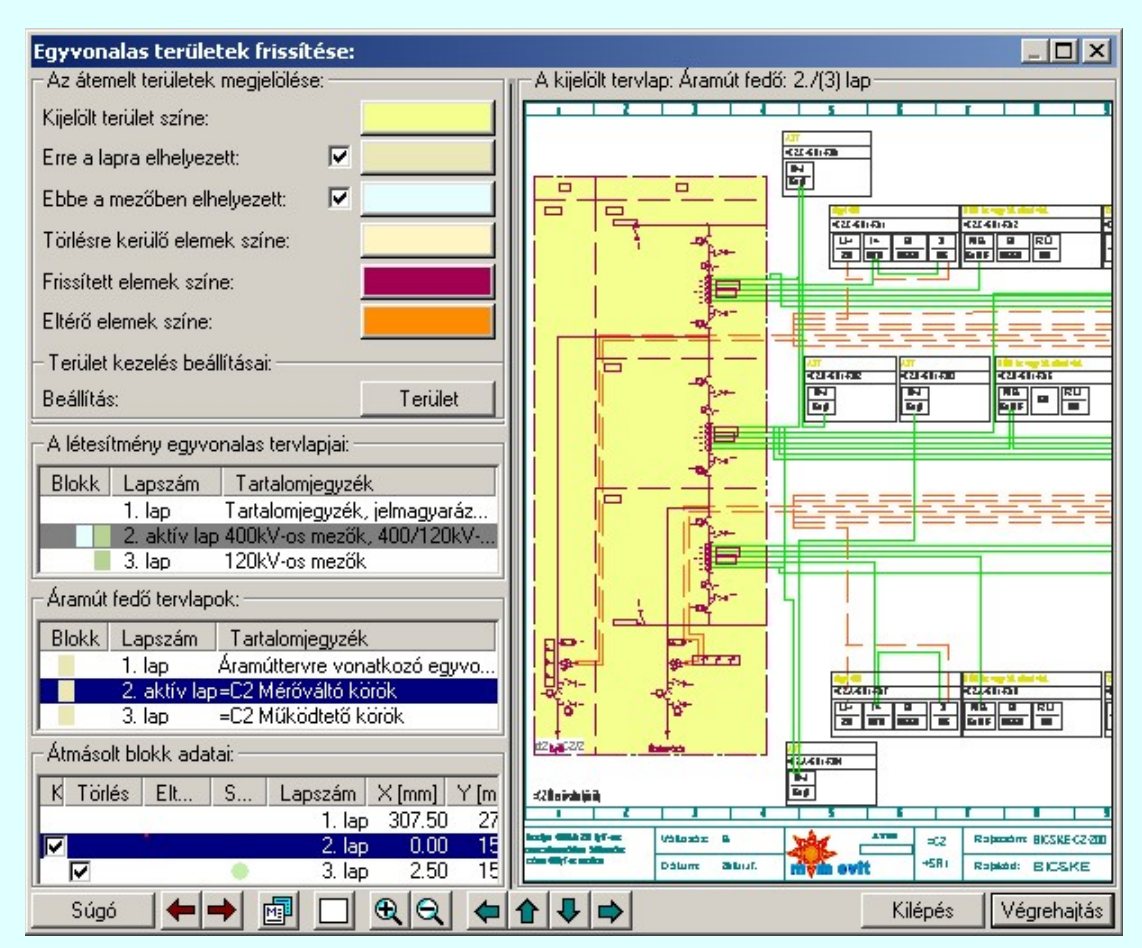

#### Az átemelt területek megjelölése:

A kijelölt tervlap: ablakrészben annak függvényében, hogy a tevlapot a 'A létesítmény egyvonalas tervlapjai:' csoportban jelöltük ki, vagy az 'Áramút fedő tervlapok:' részben, a kijelölés tartalmának megfelelő tervlapot fogjuk látni.

A tervlapon található blokk területek és elem megjelölések színei szabadon változtathatóak. A szín jelölésre kattintva a szín beállítási palettába jutunk, ahol a tetszőleges szín kiválasztható, vagy igény szerint egyedi szín 'keverhető'.

A 'A kijelölt tervlap:' ablakrészben a tervlapok átemelt részeinek és az átemeléssel érintett elemek megjelölésére az alábbi kiemelések lehetségesek:

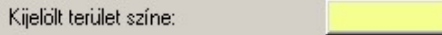

A tervlapon a kijelölt terület, ami az 'Átmásolt blokk adatai:' részben van kijelölve, ezzel a színnel lesz megjelölve.

Erre a lapra elhelyezett:  $\overline{\mathbf{v}}$ 

Az aktuálisan kijelölt blokkvázlat tervlapra már elhelyezett területek ezzel a színnel lesznek kiemelve.

 Ha ez be van kapcsolva, akkor ezeknek a területeknek a megjelölése megtörténik. Ez a jelölés csak a létesítményre vonatkozó egyvonalas tervlapokon jelenik meg.

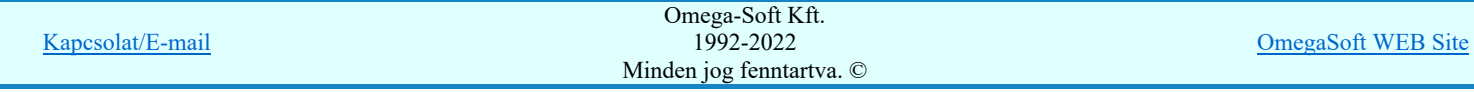

Azoknak a területek amelyek már elhelyezésre kerültek ebben a mezőben, de nem az aktuális tervlapon, ezzel a színnel lesznek kiemelve.

 Ha ez be van kapcsolva, akkor ezeknek a területeknek a megjelölése megtörténik. Ez a jelölés csak a létesítményre vonatkozó egyvonalas tervlapokon jelenik meg.

#### Törlésre kerülő elemek színe:

Azok a blokk területtel korábban átemelt elemek, amelyek a frissítési folyamat során törlésre kerülnek, azok ezzel a színnel jelennek meg az áramút fedő tervlapokon.

#### Frissített elemek színe:

Az áramút fedő tervlapokon a frissítéssel megjelenő új elemek ezzel a színnel fognak megjelenni.

#### Eltérő elemek színe:

Az áramút fedő tervlapokon a frissítés során összehasonlításra kerülnek a blokk átemelés során eredetileg elhelyezett elemek, valamint az egyvonalas terven jelenleg a blokk területhez tartozó elemek. Az összehesonlítás után azok az elemek, amelyek nem azonosak az egyvonalas és az áramút fedőlap terven, ezzel a színnel fognak megjelenni.

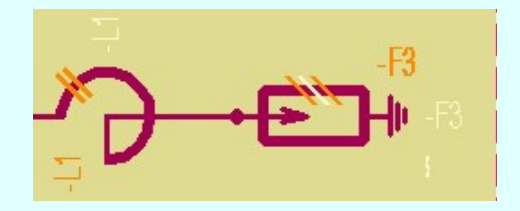

A fenti ábrán a két készülék beépítési fázis szám jelölésén és a tervjeleinek a megjelenési helyén változtattunk az eredeti egyvonalas terven. A régi fázisszám jelzés és a tervjelek régi megjelenési helye a törlési színnel jelenik meg. Az új fázisszámjel és a tervjelek az eltérő elemek színével jelenik meg. Ha valamely blokk terület grafikaájában a rendszer változást észlel, akkor azt a blokkot a rendszer a funkcióba való belépéskor automatikusan kijelöli frissítésre. Ha van ilyen

blokk, akkor belépés után azonnal érvényes lesz a Végrehajtás gomb is. Erről azonnal tudhatjuk, hogy szükséges a blokk grafikai frissítése!

#### Terület kezelés beállításai:

Terület gombra kattintva megjelenik a Terület kezelés beállításai ablak. A dialógus ablakban azt lehet szabályozni, hogy az 'Új egyvonalas terület átemelése' funkció, terület elhelyezésekor, milyen szabályok szerint válogassa a blokk tartalomba bele a terület kijelölés határain lévő elemeket.

#### A létesítmény egyvonalas tervlapjai:

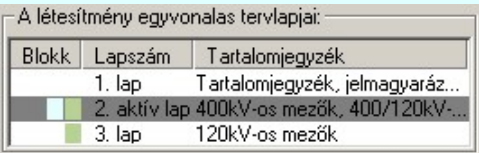

Ebben az ablakrészben a létesítmény egyvonalas tervlapjai között mozoghatunk. A kijelölt lap egyvonalas terve megjelenik 'A kijelölt tervlap:' ablakban, ami a jobb oldalon található. Ha másik tervlap adatsorára klikkelünk az egérrel, akkor az lesz a kijelölt és fog megjeleni a 'A kijelölt tervlap:' ablakban.

Blokk Az egyes tervlapokhoz mutaja, hogy az adott tervlapon szerepel-e az 'Az átemelt területek megjelölése' közül valamelyik. Ha igen akkor sorrendben, ahogy a színek a palettán beállíthatóak, az adott tervlap sorában megjelenik a megjelölés típusának és színének megfelelő téglalap.

Lapszám Az egyvonalas terv lapszámjait mutatja sorrendben. Az aktuálisan kijelölt lap, aktív lap névre vált, és az egész sor sötétkék színnel jelenik meg. Ha nem az egyvonalas tervlap jelenik meg a kijelölt tervlap ablakban, mert utoljára áramut fedő tervlapot jelöltünk ki, akkor az aktív tervlap adatsora sötét szürke háttérren jelenik meg.

Tartalomjegyzék Az egyvonalas tervlap megadott tartalomjegyzék tartalma jelenik meg, megkönnyítve a navigálást.

Áramút fedő tervlapok:

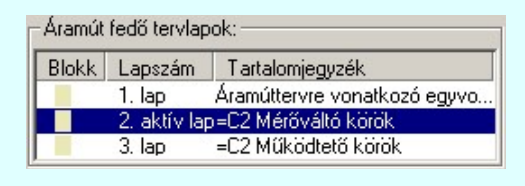

Kapcsolat/E-mail

ebben az ablakrészben az áramutas fedőtervelenik. A kifelölt lapja mega-Soft Kft. Meg elszára megjelenik a kifelölt lapja mega-Soft Kft. 'A kijelölt tervelelt tervelelt tervelelt tervelünk analysis tervelünk adatsorára klikkelünk a jobb oldalon található. Ha másik tervelelt tervelelt tervelelt tervelünk az egérrel, akkor az egérrel, akkor az egérrel, akkor lesz a kifelölt terveleni a kifelölt terveleni a 'A kifelölt terveleni a 'A kifelölt terveleni a 'A kifelölt t 1992-2022

OmegaSoft WEB Site

Blokk Az egyes tervlapokhoz mutaja, hogy az adott tervlapon szerepel-e az 'Az átemelt területek megjelölése' közül valamelyik. Ha igen akkor sorrendben, ahogy a színek a palettán beállíthatóak, az adott tervlap sorában megjelenik a megjelölés típusának és színének megfelelő téglalap.

Lapszám Az áramutas fedőtervlapok lapszámjait mutatja sorrendben. Az aktuálisan kijelölt lap, aktív lap névre vált, és az egész sor sötétkék színnel jelenik meg. Ha nem áramutas fedőtervlap jelenik meg a kijelölt tervlap ablakban, mert utoljára létesítmény egyvonalas tervlapot jelöltünk ki, akkor az aktív tervlap adatsora sötét szürke háttérren jelenik meg.

Tartalomjegyzék Az áramutas fedőtervlap megadott tartalomjegyzék tartalma jelenik meg, megkönnyítve a navigálást.

#### Átmásolt blokk adatai:

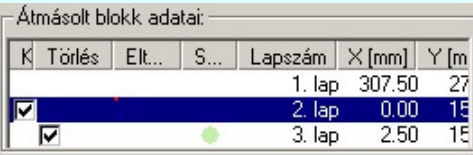

Ebben az ablakrészben az áramút fedőtervlapokra átemelt egyvonalas blokk adatait látjuk. Ha új blokk adatot jelölünk, ki, akkor a 'A kijelölt tervlap:' ablakban az a tervlap fog megjelnni, amelyikre a blokk be van jegyezve. Ha az egyvonalas terv kijelölés az aktív, akkor az az egyvonalas tervlap, amelyről a blokkot átemeltük. Ha az áramút fedőtervlap az aktív, akkor az az áramutas tervlap, amelyre a blokk át lett emelve. A kijelölt blokk területe a 'A kijelölt terület színe' aláfestéssel jelenik meg.

Ezen a listán az egyes blokkokat egyenként jelölhetjük ki frissítésre, törlése. Az egyes blokkok frissítése esetére az elhelyezés során megadott blokk készítési tulajdonságok közül megváltoztathatjuk a blokk adatkészítés beállításait Terület

Terület kezelés beállításai, valamint az átszínezés beállítást.

Kijelölés Az egyes blokk grafikai tartalmának frissítéséhez a blokk frissítést be kell kapcsolnunk. A funkcióba belépve a rendszer ellenőrzi a forrás blokk adatterület és az elhelyezett blokk adaterület azonosságát. Ha eltérést talál, akkor ezt az Eltérés oszlopban egy **p**iros pötty jellel megjelöli, de ekkor automatikusan a blokkot kijelöli frissítésre is.

A törlésre kijelölést jelzi az oszlopban a bekapcsolt jel.

A kijelölés állapota megváltoztatható:

**U A Kijelölés** oszlopban végrehajtott dupla egér kattintással!

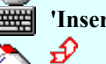

'Insert'A billentyűzet 'Insert' gombjának megnyomásával.

A jobb oldali egérgomb felengedésére megjelenő lebegő menü alábbi funkcióival:

'Terület kijelölés frissítése' Bekapcsoljuk a terület frissítés kijelölést.

'Terület frissítése kijelölés visszavonása' kikapcsoljuk a terület frissítés kijelölést.

'Minden terület kijelölés frissítése' Minden területnek a frissítés kijelölését bekapcsoljuk.

'Minden terület frissítése kijelölés visszavonása' Minden területnek a frissítés kijelölését kikapcsoljuk.

Minden Kijelölés frissítésre beállítás automatikusan visszavonja az esetlegesen bekapcsolt Törlés beállítást!!!

Törlés Az áramutas fedőtervlapra átemelt egyvonalas blokkot ugyan törölhetjük a rendszer grafikus törlési funkcióival is. Ahhoz, hogy az egyvonalas területről való átemelést a rendszerből teljes egészében töröljük, törölnünk kell az egyvonalas terven a blokk azonosító adatot is, ami célszerűen egy nem látható rétegen van elhelyezve, úgyanígy ezt a blokk azonosító adatokat törölni kell az áramutas fedő tervlapról is. És továbbá természetesen maradéktalanul törlni kell az átemelt blokk grafikai tartalmát is. Ha nem törlünk minden részletet, akkor a későbbi blokk frissítésben az esetlegesen megmaradt elemek zavart okozhatnak. Ellenben ha már az adott blokk területre a továbbiakban nincs szükségünk, jelöljük ki a blokkot törlésre. A végrehajtás során a rendszer minden hozzátartozó részt maradéktalanul törölni fog.

A törlésre kijelölést jelzi az oszlopban a bekapcsolt jel.

A törlési állapot megváltoztatható:

**U A Törlés** oszlopban végrehajtott dupla egér kattintással!

'Delete'A billentyűzet 'Delete' gombjának megnyomásával.

Minden Törlés állapot bekapcsolás automatikusan visszavonja az esetlegesen bekapcsolt Kijelölés beállítást!!!

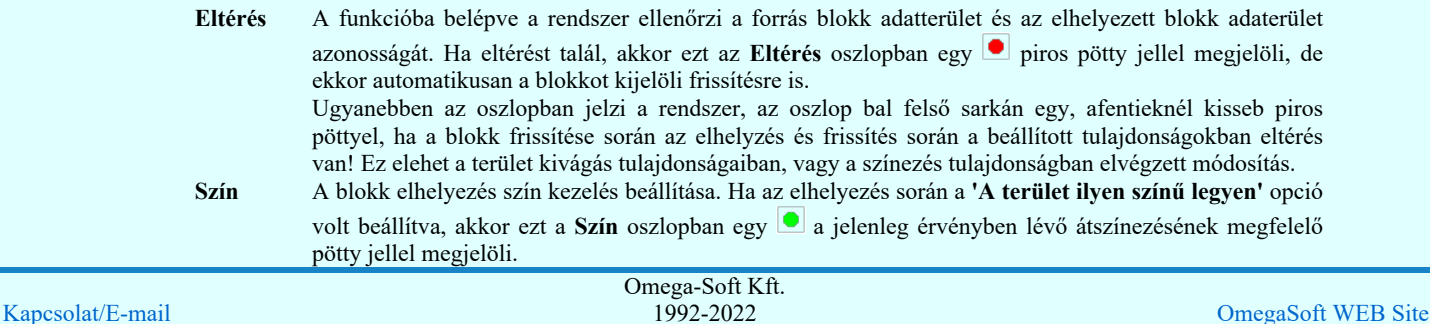

Minden jog fenntartva. ©

A blokk területre vonatkozó átszínezés beállítás elvégezhető kiválasztott blokk adatsor fölött a jobb oldali egérgomb felengedésére megjelenő lebegő menü 'Terület átszínezés beállítása...' funkció választás esetén megjelenő alábbi ablakban.

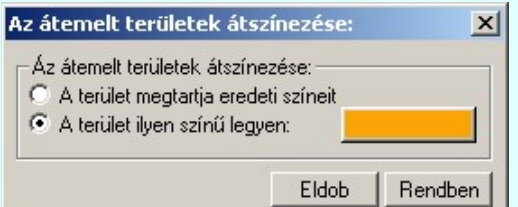

- Lapszám A blokk elhelyezés lapszáma az áramút fedőtervlapon. Piros színnel jelenik meg az adat, ha nem egyezik meg az eredeti, a blokk átemelés során kijelölt lappal. Ebben az esetben a frissítés ajánlott. A rendszer ezt eltérés jelöléssel és automatikus frissítés kijelöléssel jelzi.
- X [mm] A blokk elhelyezés X poziciója az áramút fedőtervlapon. Piros színnel jelenik meg az adat, ha nem egyezik meg az eredeti, a blokk átemelés során kijelölt lappal. Ebben az esetben a frissítés ajánlott. A rendszer ezt eltérés jelöléssel és automatikus frissítés kijelöléssel jelzi.
- Y [mm] A blokk elhelyezés Y pozíciója az áramút fedőtervlapon. Piros színnel jelenik meg az adat, ha nem egyezik meg az eredeti, a blokk átemelés során kijelölt lappal. Ebben az esetben a frissítés ajánlott. A rendszer ezt eltérés jelöléssel és automatikus frissítés kijelöléssel jelzi.
- Fi A blokk elhelyezés forgatási értéke az áramút fedőtervlapon. Piros színnel jelenik meg az adat, ha nem egyezik meg az eredeti, a blokk átemelés során kijelölt lappal. Ebben az esetben a frissítés ajánlott. A rendszer ezt eltérés jelöléssel és automatikus frissítés kijelöléssel jelzi.

Méret A blokk elhelyezés torzítási értéke. Ha lehet szabványos méretarány megjelenítéssel.

- EgyvonalasA blokk elhelyezés lapszáma az egyvonalas tervlapon. Piros színnel jelenik meg az adat, ha nem egyezik meg az eredeti, a blokk átemelés során kijelölt lappal. Ebben az esetben a frissítés ajánlott. A rendszer ezt eltérés jelöléssel és automatikus frissítés kijelöléssel jelzi.
- X [mm] A blokk elhelyezés X poziciója az egyvonalas tervlapon. Piros színnel jelenik meg az adat, ha nem egyezik meg az eredeti, a blokk átemelés során kijelölt lappal. Ebben az esetben a frissítés ajánlott. A rendszer ezt eltérés jelöléssel és automatikus frissítés kijelöléssel jelzi.
- Y [mm] A blokk elhelyezés Y pozíciója az egyvonalas tervlapon. Piros színnel jelenik meg az adat, ha nem egyezik meg az eredeti, a blokk átemelés során kijelölt lappal. Ebben az esetben a frissítés ajánlott. A rendszer ezt eltérés jelöléssel és automatikus frissítés kijelöléssel jelzi.

#### Átmásolt blokk adatai lebegő menüje:

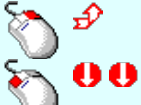

A kiválasztott blokk adatsor fölött a jobb oldali egérgomb felengedésére, az alábbi lebegő menü jelenik meg a kurzor mellett:

Az adatsoron végrehajtott dupla egér kattintás hatására is, ha az nem a Kijelölés, vagy a Törlés oszlopban történik, a lebegő menü jelenik meg:

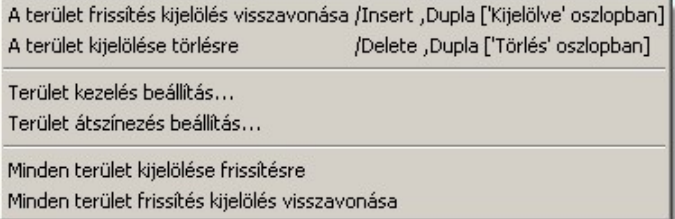

Összefoglaló lehetőséget mutatat az adott helyzetben végrehajtható beállításokról. Így a leggyakoribb beállítások még gyorsabban elérhetőek.

#### A kijelölt tervlap:

'A kijelölt tervlap:' ablakrészben annak függvényében, hogy a tevlapot a 'A létesítmény egyvonalas tervlapjai:' csoportban jelöltük ki, vagy az 'Áramút fedő tervlapok:' részben, a kijelölés tartalmának megfelelő tervlapot fogjuk látni. A megfelelő részlet kinagyításával ellenőrizni tudjuk, hogy hogyan változik a tervlap tartalma a frissítés végrehajtásával.

A kijelölt tervlap ablak szerszámos funkciói:

Lásd: Réteg beállítások

Az aktuális lap 'előtt' lévő lap betöltése. Érvénytelen, ha az első lapon állunk.

Az aktuális lap után 'következő' lap betöltése. Érvénytelen ha az utolsó lapon állunk.

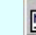

A betöltött lap adatainak megtekintése. A lapméret, dimenzió, méretarány és réteg kiosztás ellenőrizhető a megjelenő ablakban.

- A teljes rajzlap megjelenítése. (Ha az ablakozási határokat megváltoztattuk!)
- A tervlap ablakban megjelenő ábra nagyítása az aktuális érték 1.5 szeresére.
- A tervlap ablakban megjelenő ábra kicsinyítése az aktuális érték 1/1.5 szeresével.

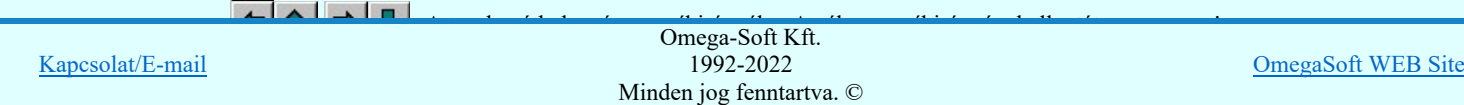

- A minta ablak fölött a középső egérgomb (görgető kerék) lenyomásakor, a kurzor pozíciónál

megfogjuk" a rajzot. Ezt megváltozó kurzor jelzi. Ha lenyomva tartjuk a gombot és mozgatjuk, az egeret, akkor az egérrel együtt mozog a rajz is a képernyőn. (Ablakozás zoom és vontatás görgető kerékkel)

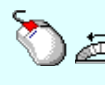

- Ha a kurzor minta ablak fölött van és az egér görgető kereket forgatjuk, akkor az elforgatással arányos mértékű zoommolást végezhetünk, melynek középpontja a kurzor pillanatnyi helyzete. (Ablakozás zoom és vontatás görgető kerékkel)

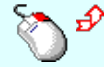

- A minta ablak fölött a jobb oldali egérgomb lenyomásakor, a billentyűzet Shift gombja is lenyomott, akkor úgy zoommolhatunk, hogy a zoommolás mértékét az egér elmozdítás mértékével határozhatjuk $\mathfrak{B} \spadesuit$ 

meg. Ezt megváltozó ⊖↓ kurzor jelzi. (Ha már megjelent a módosított zoommot jelző kurzor, akkor a billentyűzet shift gombot nem szükséges nyomva tartani!), akkor az egérrel elmozdulás arányában nő vagy csökken a zoom értéke, melynek középpontja a zoommolás indításkori kurzor pozíció. Ha az egeret felfelé mozgatjuk nő a zoom értéke, lefelé mozgatáskor csökken! (Ablakozás zoom és vontatás görgető kerékkel)

A tervlap mérete és helyzete a billentyűzet segítségével is változtatható! Az érvényes billentyű parancsok: F6, és '/'(osztás) gomb:

- Kép méret növelése 1,5 szeresére.
- F7, és '\*' (szorzás) gomb:
	- Kép méret csökkentése 1,5 szeresére.

Home, Delete, End, és a "0" és az "5" gombok:

Az eredeti képméret és helyzet visszaállítása.

Nyilak és szám gombok:

A nyíl iránya (számgomb helyzetének megfelelő irányban) az ablak elmozdítása az aktuális ablak méret felével.

Kilépés az aktuális ablakból a változtatások mentésével. Minden itt elvégzett beállítást megjegyez a rendszer. Eldob Azaz ha legközelebb az Egyvonalas területek frissítése funkciót elindítjuk minden olyan állapotban kerül elénk mint amilyenre beállítottuk. De nem lesznek végrehajtva a kijelölt blokk terület frissítések és törlések.

#### Csak akkor érvényes, ha van blokk kijelölve frissítésre, vagy törlésre! Végrehajtás

Kilépés az aktuális ablakból a változtatások mentésével. Minden itt elvégzett beállítást megjegyez a rendszer. Azaz ha legközelebb az Egyvonalas területek frissítése funkciót elindítjuk minden olyan állapotban kerül elénk mint amilyenre beállítottuk.

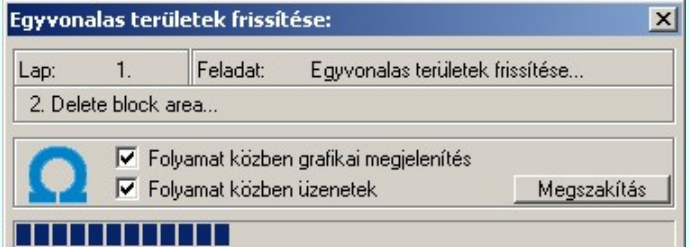

Majd a beállításoknak megfelelően végrehajtásra kerül a kijelölt területek frissítése és az esetleges törlése.

#### 'Folyamat közben grafikai megjelenítés'

A kapcsolóval beállítható, hogy a folyamat közben a rendszer az aktuális tervlapot a képernyőre is rajzolja vagy sem. Ha bekapcsolt állapotú akkor a folyamat a képernyőn is követhető. Kikapcsolt állapotban a folyamat valamelyest gyorsabb lesz.

#### 'Folyamat közben üzenetek'

A kapcsolóval beállítható, hogy a folyamat közben a rendszer az éppen végrehajtott műveletről adjon-e tájékoztatást.

#### Lásd:

Új egyvonalas terület átemelése...

Ablakozás zoom és vontatás görgető kerékkel Terület kezelés beállításai

#### Korlátozások/megjegyzések:

A funkció csak akkor használható ha a létesítményben a létesítményi közös mező 'Tervezett' állapotú! Ha ez nem így van, akkor a következő hibaüzenetet kapjuk, és a funkció nem használható:

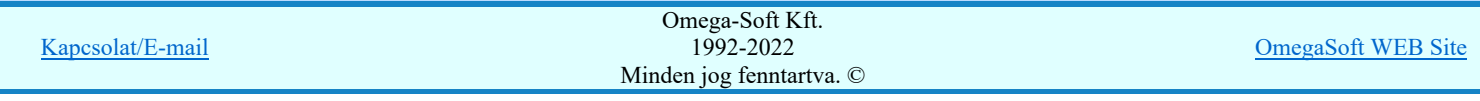

#### Felhasználói kézikönyv: IEC-61850 Main modul 194. / 488.

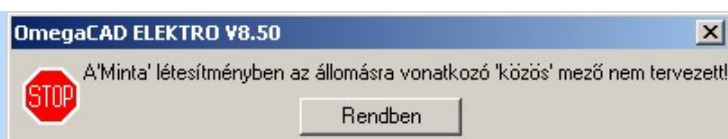

A blokk területeket a létesítményre vonatkozó egyvonalas tervlapokból emelhetjük át. A létesítményre vonatkozó ٠ egyvonalas tervet pedig a létesítményi közös mező egyvonalas modulja tartalmazza.

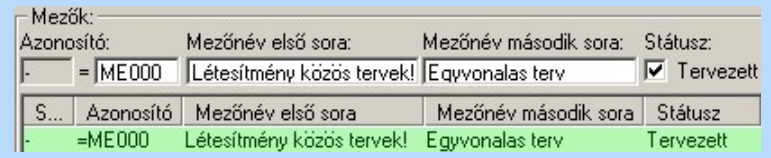

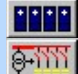

Létesítmények kezelése Egyvonalasterv készítése

- Az OmegaCAD ENGINEER rendszer a terület átemelés/frissítésekre vonatkozó felhasználói beállításokat a
- 'x:\V10x..\OmegaWin32\UserSettings\UserV8.Ini' állományban tárolja.
- ٠  $\blacktriangleright$  A dialógus ablak átméretezhető. Az átméretezett értékeket a rendszer megőrzi!

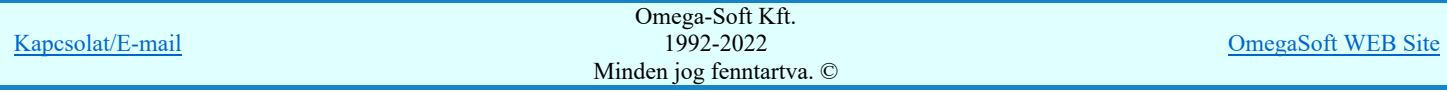

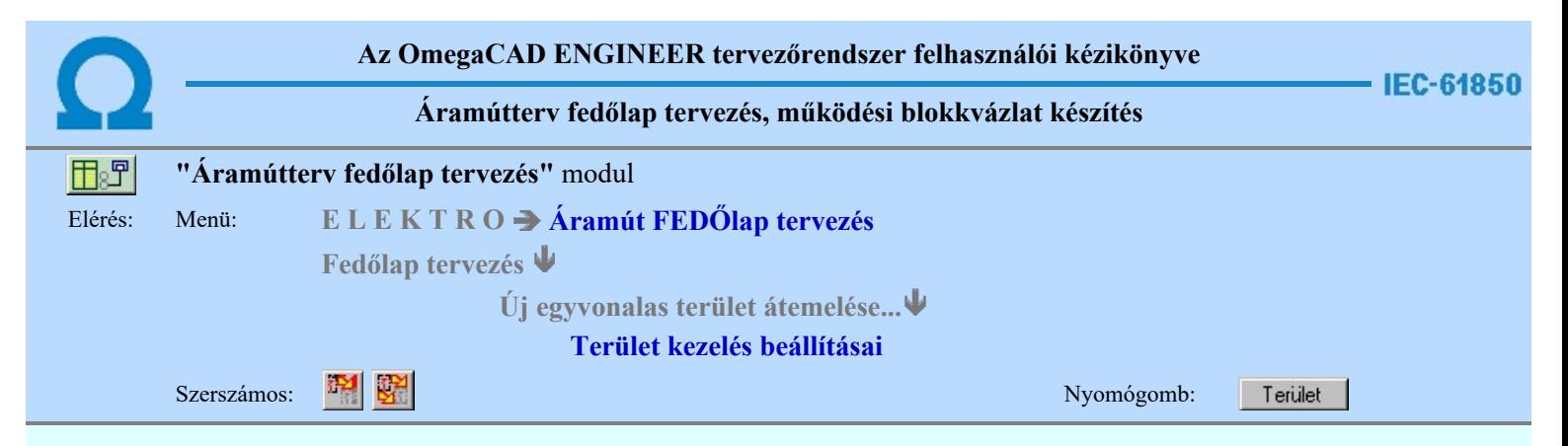

Ebben a dialógus ablakban azt lehet szabályozni, hogy az ' egyvonalas terület átemelése' funkció, terület elhelyezésekor, hogyan kezelje az elemeket.

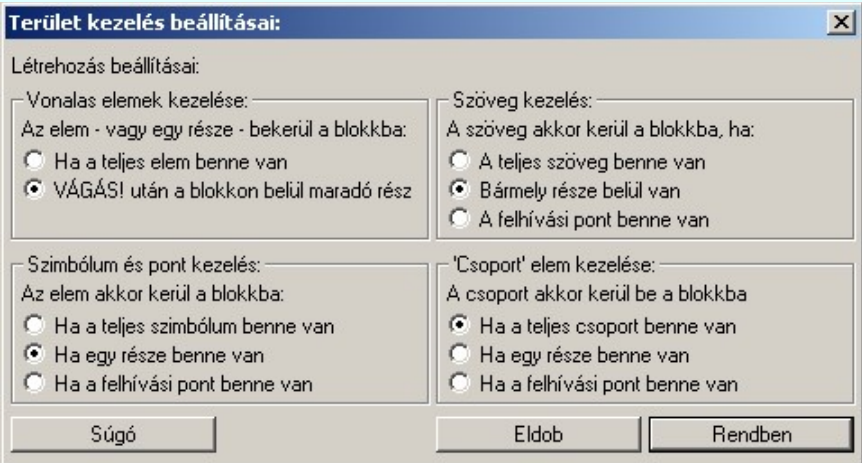

#### 'Vonalas elemek kezelése:'

A csoportban 'Ha a teljes elem benne van' választásakor a vonalak, körök, kitöltések akkor kerülnek bele a kijelölt területbe, ha a teljes elem a kijelölő téglalapon belül van. A 'VÁGÁS! után a blokkon belül maradó rész' választása esetén a vonalakat, köröket, kitöltéseket vágja a kijelölő téglalap mentén, és a téglalapon belülre eső darabok részei lesznek a területnek, a téglalapon kívül eső részek nem. Ebben az esetben egy elem több független részre széteshet.

#### 'Szimbólum és pont kezelés:'

A csoportban a 'Ha a teljes szimbólum benne van' választásakor az a szimbólum és pont kerül bele, amelyiknek teljes területe a kijelölő téglalapon belül van. A vizsgálatnál a szimbólum befoglaló méretét vizsgálja a program, nem az azon belül lévő elemeket! A 'Ha egy része benne van' választásakor abban az esetben is bekerül a szimbólum vagy pont a területbe, ha a grafikus részei a téglalapon kívülre esnek, de a befoglaló téglalap egy része a kijelölő téglalapon belülre esik. A 'Ha a felhívási pont benne van' választásakor csak a szimbólum felhívási pontját vizsgálja, ha ez a kijelölő téglalapon belül van, akkor az elem bekerül a területbe.

#### 'Szöveg kezelés:'

A csoportban a 'Ha a teljes szöveg benne van' választásakor az a felirat kerül bele a területbe, amelyiknek teljes befoglaló téglalapja a kijelölő téglalapon belül van. A 'Bármely része belül van' választásakor abban az esetben is bekerül a felirat a területbe, ha a karakterek látható részei a téglalapon kívülre esnek, de a befoglaló téglalap egy része a kijelölő téglalapon belülre esik. A 'Ha a felhívási pont benne van' választásakor csak a felirat felhívási pontját vizsgálja, ha ez a kijelölő téglalapon belül van, akkor az elem bekerül a területbe.

#### 'Csoport elem kezelése:'

A csoportban a 'Ha a teljes csoport elem benne van' választásakor az a csoport elem kerül bele a területbe, amelyiknek teljes befoglaló téglalapja a kijelölő téglalapon belül van. A Ha egy része benne van' választásakor abban az esetben is bekerül a csoport elem a területbe, ha a látható részei a téglalapon kívülre esnek, de a befoglaló téglalap egy része a kijelölő téglalapon belülre esik. A 'Ha a felhívási pont benne van' választásakor csak a csoport elem felhívási pontját vizsgálja, ha ez a kijelölő téglalapon belül van, akkor az elem bekerül a területbe.

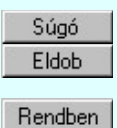

A gombra kattintáskor megnyitja ezt a súgó állományt.

A gombra kattintáskor bezáródik a dialógus ablak, a beállítások változatlanok maradnak. A gombra kattintáskor a módosítások érvénybe lépnek.

Lásd:

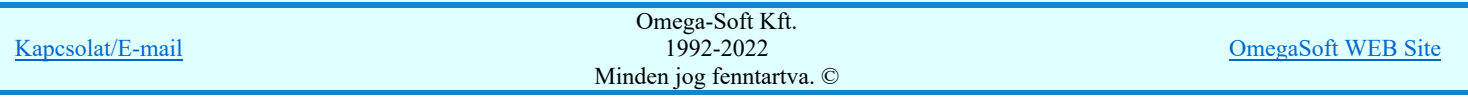

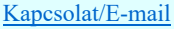

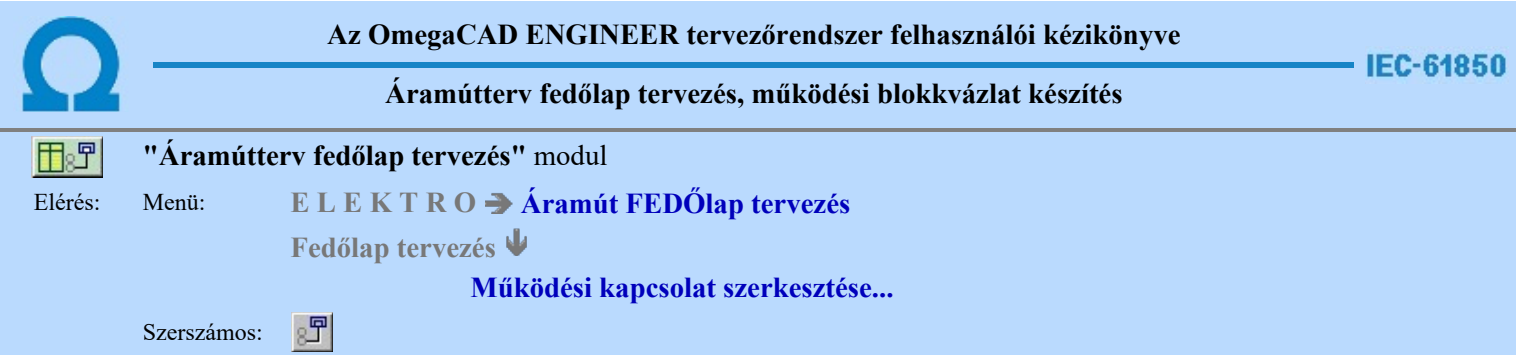

A parancs a működési blokkvázlat terven elhelyezkedő készülékek közötti kapcsolatok, és működési kapcsolatok megjelenítésére szolgál.

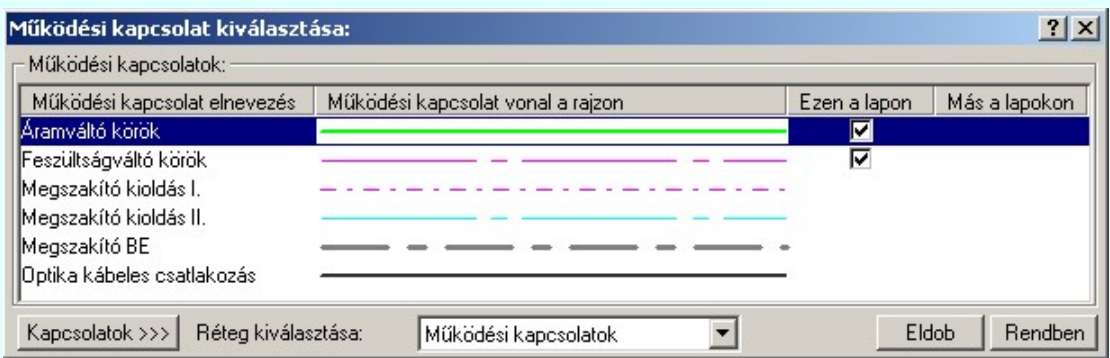

A kapcsolat parancs kiadását követően a 'Működési kapcsolat kiválasztása:' ablakba jutunk. A 'Működési kapcsolatok:' csoportban a listán kijelöljük azt a működési kapcsolatot, amellyel a kapcsolatot meg akarjuk jeleníteni.

#### Ezen a lapon

Ebben a hasábban a rendszer a funkcióba belépve, automatikusan listázza, és jelzi, ha a működési kapcsolat az aktuális tervlapon megtalálható.

#### Más a lapokon

☑

Ebben a hasábban a rendszer akkor listázza, és jelzi, hogy a működési kapcsolat a terv bármely lapján megtalálható, ha Más lapokon oszlopban az egérrel duplán kattintunk. A kigyűjtési állapotot a modulba való belépés után a rendszer mindaddig megőrzi, és nem kell újra végrehajtatnuk, míg nem térünk át másik tervlapra.

Ha a működési kapcsolat listán nincs olyan tulajdonságú kapcsolat, amelyet használni akarunk, akkor a Kapcsolatok >>>

segítségével a **Működési kapcsolatok lista karbantartása.**.. funkcióba jutunk, ahol a szükséges változtatások végrehajthatók.

A működési kapcsolatokat megvalósító vonalak a rendszerben speciális vonalak. Ez azt jelenti, hogy a megszerkesztett vonalak tartalmazzák a kapcsolatok jellegét is, a megfelelő vonal stílussal jelenik meg, és hozzá rendelődik egy réteghez. Minden egyes kapcsolat külön tartalmazza a réteghez tartozást. Ezt a felszerkesztés előtt a:

Réteg kiválasztása: Működési kapcsolatok  $\blacktriangleright$  részben állíthatjuk be. A funkcióba először belépve a kijelölt réteg mindig az aktív réteg lesz! Ha itt más réteget jelölünk ki, akkor a későbbiekben ez lesz a működési kapcsolatok elhelyezésére kijelölt réteg. (A

réteg listán a **EP** Réteg beállítások [R] funkcióban lehet változtatni)

A funkcióba belépve mindig az utoljára kiválasztott működési kapcsolat lesz az aktuálisan kijelölt.

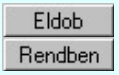

A gomb megnyomásával szerkesztés nélkül kilépünk a funkcióból.

Ha ezzel a gombbal lépünk ki, a kijelölt működési kapcsolat tulajdonságaival megkezdhetjük a szerkesztést.

A működési kapcsolat kiválasztása után a kapcsolat kezdőpontjának kijelöléséhez a következő rendszerüzenetet kapjuk:

#### Működési kapcsolat első pontja: [ESC=Kilépés!]

Ha szükséges, akkor a jobb oldali egérgomb megnyomása, majd felengedésére az alábbi lebegő menü jelenik meg.

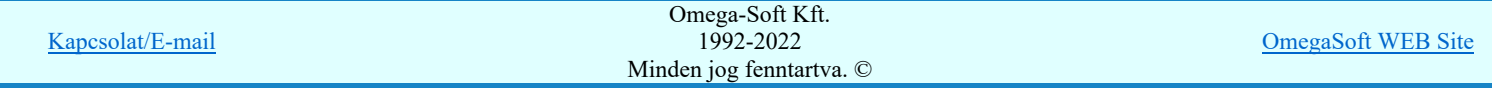

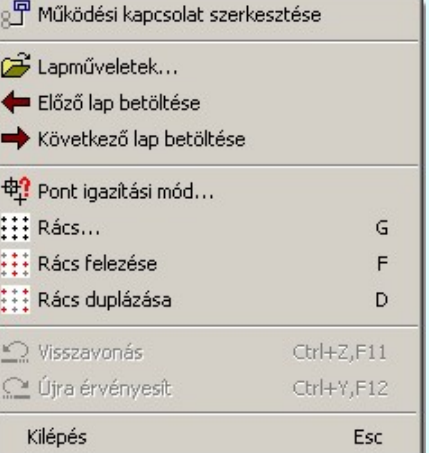

Ekkor a lebegő menüben megjelenő funkciók a kapcsolat pont megadása közben is hívhatók, végrehajthatók, anélkül, hogy a funkció végrehajtás megszakadna. Kivéve az Eldob, ESC funkciót, mely kifejezetten a funkció szerkesztési eredmény nélküli befejezésére szolgál.

A kezdőpont megadása egy csatlakozópont kijelölésével lehetséges. Ezután a rendszer a következő üzenetet adja:

#### Működési kapcsolat következő pontja: [ESC=Kilépés!]

Ha a második pont megadása után hívjuk meg a lebegő menüt, akkor az további két menüponttal bővül. Ekkor már lehetőség van az utolsó pont törlésére. Lehetőség van új kapcsolatot kezdeni, vagy a kapcsolat befejezése után a funkcióból is kilépni.

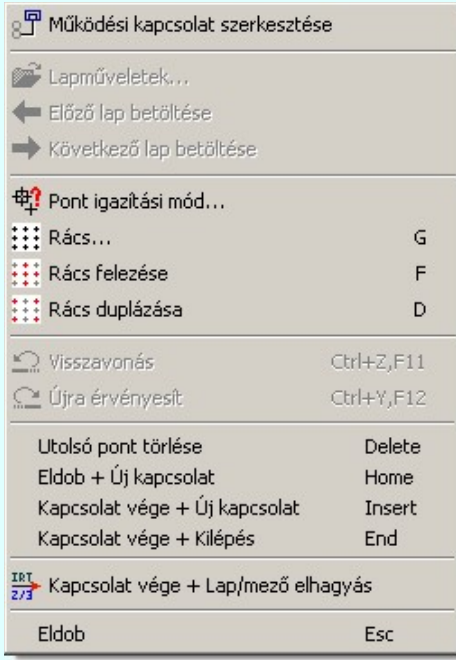

A kapcsolatlánc pontja a tervlapon tetszőleges igazítású pontok lehetnek. A lebegő menü funkciók segítségével a rács osztás állítható, a tökéletes kapcsolat illesztés végett.

A kapcsolat kialakítása során a kapcsolatot befejezhetjük a lebegő menű segítségével úgy, hogy a kapcsolat végén a megadhatjuk a kapcsolat folytatását, vagy jellegét megmutató működési kapcsolat lap/mezőkapcsolat megszerkesztésével.

Ehhez a lebegő menűben válasszuk a  $\overline{z/3}$  Kapcsolat vége + Lap/mező elhagyás funkciót. Ekkor a működési kapcsolat vonal szerkesztése az utolsó megadott ponttal lezárásra kerül. Ugyanezen a ponton kerül kialakításra a lap/mezőkapcsolat jelzés. A

szerkesztés a  $\frac{187}{277}$  Működési kapcsolat lap/mezőkapcsolat megadása, módosítása funkcióban folytatódik.

A működési kapcsolat szerkesztése befejezhető úgy is, hogy ugyanazt a pont koordinátát adjuk meg egymás után! (A kurzorral ugyan arra a pontra mutatunk kétszer!)

#### Lásd:

Működési kapcsolat módosítása

Működési kapcsolat törlése

Működési kapcsolat lap/mezőkapcsolat megadása, módosítása

 $M$ ükü $M$  kolat list $K$ ta karbantartása karbantartása karbantartása karbantartása karbantartása karbantartása karbantartása karbantartása karbantartása karbantartása karbantartása karbantartása karbantartása karbantartása Kapcsolat/E-mail Omega-Soft Kft. 1992-2022 Minden jog fenntartva. © OmegaSoft WEB Site

### Korlátozások/megjegyzések:

- Az OmegaCAD rendszerben létrehozható vonalak sarokpontjainak maximális száma: 256.  $\bullet$
- Mivel a működési kapcsolat vonal a grafikus fólián helyezkedik el, ezért a működési kapcsolat szerkesztésekre a  $\Omega$ ٠ Visszavonás és a Vissza érvénytelenítés funkciók használhatók!

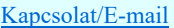

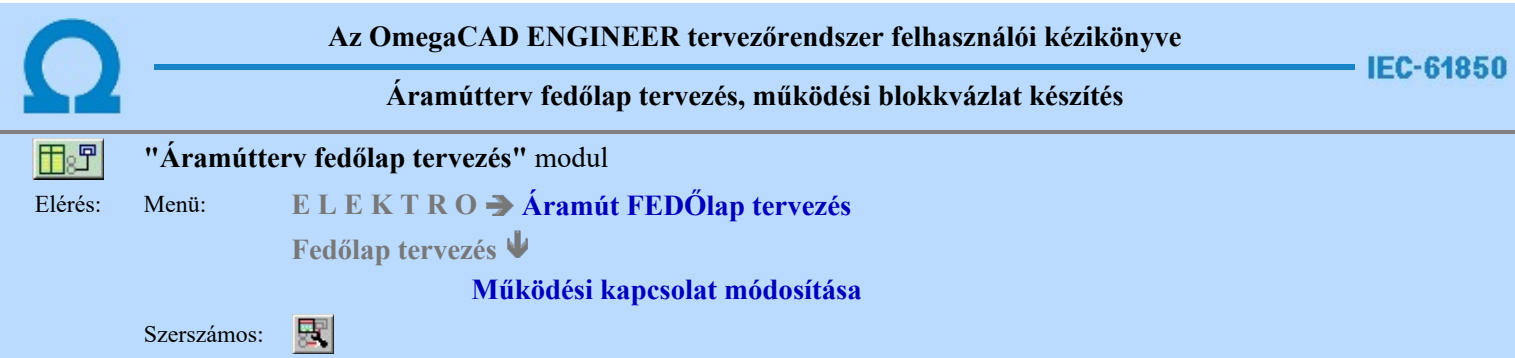

A működési blokkvázlaton korábban megadott működési kapcsolat, tulajdonságának megváltoztatására szolgál. A funkcióba belépés után a módosítandó kapcsolat kijelöléséhez a következő rendszerüzenetet kapjuk:

#### Működési kapcsolat azonosítása módosításra: [ESC=Kilépés!]

Ha a megjelenő kereső kurzorral működési kapcsolatot választunk ki, amely kiemelt színnel megjelenik a képernyőn, és a 'Működési kapcsolat kiválasztása:' ablakba jutunk.

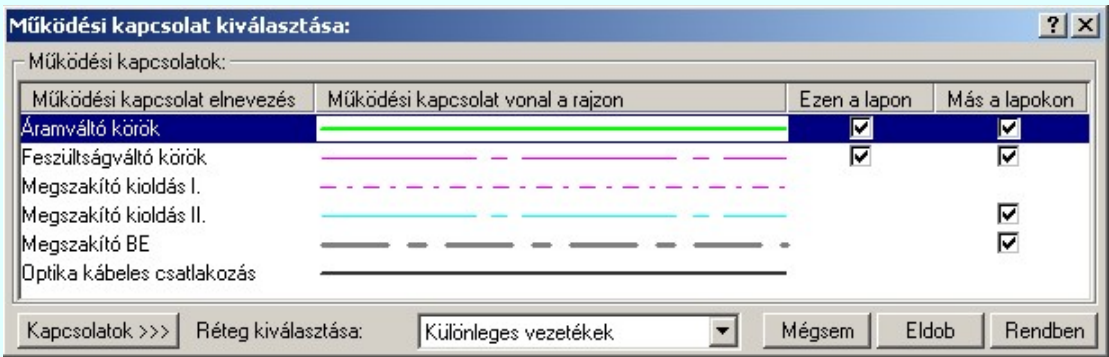

A kapcsolat parancs kiadását követően a 'Működési kapcsolat kiválasztása:' ablakba jutunk. A 'Működési kapcsolatok:' csoportban a listán kijelöljük azt a működési kapcsolatot, amellyel a kapcsolatot meg akarjuk jeleníteni.

#### Ezen a lapon

Ebben a hasábban a rendszer a funkcióba belépve, automatikusan listázza, és jelzi, ha a működési kapcsolat az aktuális tervlapon megtalálható.<br>Más a lapokon

☑

Ebben a hasábban a rendszer akkor listázza, és jelzi, hogy a működési kapcsolat a terv bármely lapján megtalálható, ha Más lapokon oszlopban az egérrel duplán kattintunk. A kigyűjtési állapotot a modulba való belépés után a rendszer mindaddig megőrzi, és nem kell újra végrehajtatnuk, míg nem térünk át másik tervlapra.

Ha a működési kapcsolat listán nincs olyan tulajdonságú kapcsolat, amelyet használni akarunk, akkor a Kapcsolatok >>> gomb segítségével a **Működési kapcsolatok lista karbantartása**... funkcióba jutunk, ahol a szükséges változtatások végrehajthatók.

A kapcsolat kiválasztása a **Működési kapcsolat szerkesztése** leírtak szerint történik, az alábbi eltéréssel:

A réteg kijelölése ablak mindig az azonosított vezeték elhelyezési rétegét tartalmazza: Réteg kiválasztása: Működési kapcsolatok . Ha itt más réteget jelölünk ki, akkor ez nem változtatja meg az aktív réteget. (A réteg listán a  $\frac{1}{\sqrt{2}}$  Réteg beállítások [R] funkcióban lehet változtatni,)

Ha ezzel a gombbal lépünk ki, akkor változtatás végrehajtása nélkül lépünk ki a működési kapcsolatok Mégsem módosítása funkcióból. A funkcó végrahajtása befejeződik. A gomb megnyomásával változtatás nélkül kilépünk a funkcióból, de továbbra is a működési kapcsolatok Eldob módosítása funkcióban marad a rendszer, folytathatjuk a működési kapcsolatok módosítását. Rendben Ha ezzel a gombbal lépünk ki, a kijelölt kapcsolat a működési kapcsolat listán kijelölt vonal tulajdonságaival újra szerkesztődik.

Ha a kijelölés során nem sikerül működési kapcsolatot azonosítottunk, és a hiba figyelmeztető ablak megjelenik a tervezési opciók funkcióban nincs kikapcsolva, akkor az alábbi hibaüzenet jelenik meg:

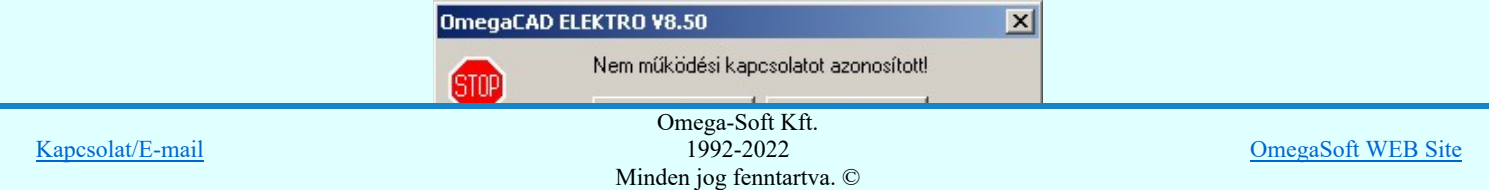

#### Felhasználói kézikönyv: IEC-61850 Main modul 201. / 488.

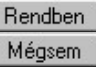

A gomb megnyomásával folytathatjuk a működési kapcsolat módosítását, a funkcióban maradunk. Ha ezzel a gombbal lépünk ki, akkor befejeződik a működési kapcsolatok módosítása funkció.

#### Gyors funkció elérés:

Ha a lebegő menü és elem kijelölés használata bekapcsolt, és működési kapcsolat van kijelölve, akkor:

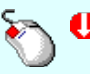

A működési kapcsolat módosítását elvégezhetjük működési kapcsolat rajzolatán végrehajtott bal oldali egérgomb dupla kattintásával is.

Lásd:

- Működési kapcsolat szerkesztése  $8^{\nabla}$
- Működési kapcsolat törlése ×
- Működési kapcsolat lista karbantartása 圛
- Működési kapcsolatok táblázat készítése... IT

#### Korlátozások/megjegyzések:

٠ Mivel a működési kapcsolat vonal a grafikus fólián helyezkedik el, ezért a működési kapcsolat módosításokra a Visszavonás és a Vissza érvénytelenítés funkciók használhatók!

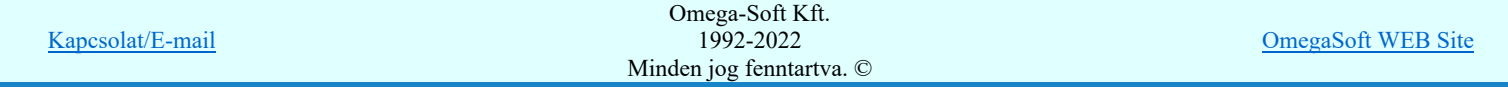

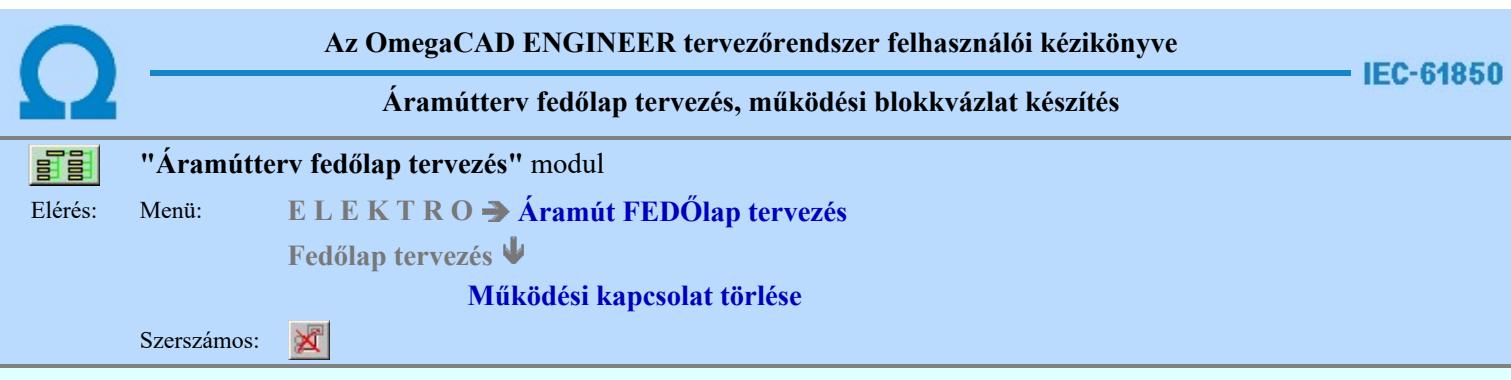

A parancs segítségével működési kapcsolatok törlése végezhető el.

A törlési funkció elindítása után a rendszer pont beviteli módba kerül. Megjelenik a kereső kurzor és az üzenet ablakban a következő látható:

#### Működési kapcsolat azonosítása törlésre: [ESC=Kilépés!]

A törlés közben a pont bevitel szabályai érvényesek. A pont megadása közben a lenyomott iden jobb oldali egérgomb felengedésre megjelenő lebegő menüben megjelenő funkciókat használhatjuk a pont igazítási módok változtatására, a funkció befejezésére. A módosítás folyamatot a **billentyűzet ESC** gombjának megnyomásával is tudjuk megszakítani. Megszakítható a művelet egy másik funkció elindításával is.

Ha a kijelölés során működési kapcsolatot azonosítottunk, és a megerősítési kérdés a tervezési opciók funkcióban nincs kikapcsolva, a törlés csak akkor hajtódik végre, ha itt a szándékunkat **véget a szándátátátát** válasszal megerősítjük.

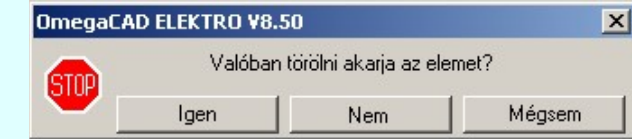

Igen

A törlés csak akkor hajtódik végre, ha itt a szándékunkat ennek a gombnak a megnyomásával megerősítjük.

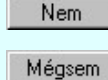

A törlést végrehajtását nem hajtjuk végre. A rendszer a működési kapcsolat törlése funkcióban marad.

Ha ezzel a gombbal lépünk ki, akkor a törlés végrehajtása nélkül lépünk ki a működési kapcsolatok törlése funkcióból.

Ha a kijelölés során nem sikerül működési kapcsolatot azonosítottunk, és a 'hiba figyelmeztető ablak megjelenik' a tervezési opciók funkcióban nincs kikapcsolva, akkor az alábbi hibaüzenet jelenik meg:

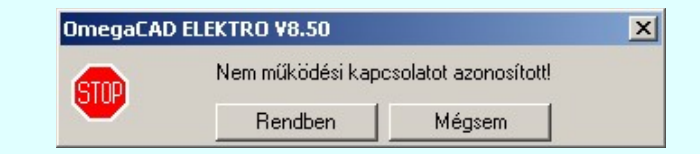

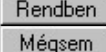

A gomb megnyomásával folytathatjuk a működési kapcsolat törlését, a funkcióban maradunk. Ha ezzel a gombbal lépünk ki, akkor befejeződik a működési kapcsolatok törlése funkció.

A működési kapcsolatok törlése végrehajtható grafikus alaprendszer bármely elem törlési funkciójával: **Bármely elem** 

törlése, vagy a **X** Vonal lánc törlése funkciókkal. Ha ezek funkciók valamelyikét hívjuk meg, akkor az üzenet ablakban a következő üzenet látható.

#### Elem azonosító pont kijelölés: [ESC=Kilépés!]

Természetesen, ha a fenti grafikus alaprendszer törlési funkciók valamelyikét használjuk, akkor a kijelölő ponttal eltalált bármilyen elemet törölni fogunk megerősítési kérdés nélkül!

#### Gyors funkció elérés:

Ha a lebegő menü és elem kijelölés használata bekapcsolt, és működési kapcsolat van kijelölve, akkor:

'Delete' A működési kapcsolat törlését elvégezhetjük a billentyűzet 'Delete' gombjának megnyomásával is.

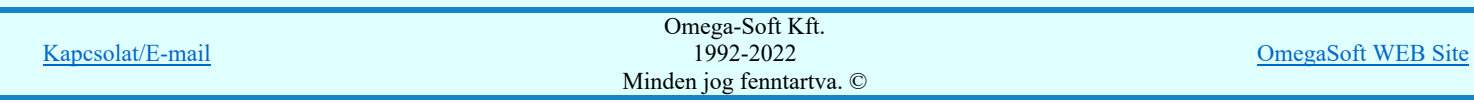

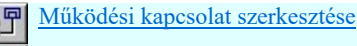

Működési kapcsolat módosítása

Működési kapcsolat lista karbantartása

Működési kapcsolatok táblázat készítése.

#### Korlátozások/megjegyzések:

- A rendszer a törlést csak a megerősítési kérdés jóváhagyása után törli. Figyelem: a megerősítési kérdés a tervezési opciók  $\bullet$ funkcióban kikapcsolható.
- A törlést a rendszer úgy hajtja végre, hogy a törölt elem attribútumát a rajzi adatbázisban 'töröltre' állítja, és a képernyőn a rajzolatot a rajzi munkaterület színével újra megjeleníti. Ezzel a törölt elem 'láthatatlanná' válik a képernyőn. A törlési visszarajzoláskor olyan elemek rajzolatai is törlődnek, amelyek a képernyőn ugyanolyan képponton jelennek meg, mint a törölt elem. Azaz mintha 'alatta' lennének. Ezek az elemek egy ablakozás újraépítés esetén fognak újra teljes egészében megjelenni.

A látszólag törölt elemeket újra megjeleníthetjük az **6** Újrarajzol [F8] funkcióval.

- A véletlenül törölt elemeket a Visszavonás [Ctrl+Z, F11] parancs segítségével állíthatjuk vissza. A funkció a Pont bevitel közben is, a végrehajtás alatti funkció megszakítása nélkül is használható.
- Az indokolatlanul visszavont parancsokat a <u><sup>M</sup> Újra érvényesít [Ctrl+Y, F12</u>] parancs segítségével állíthatjuk vissza. A funkció a Pont bevitel közben is, a végrehajtás alatti funkció megszakítása nélkül is használható.

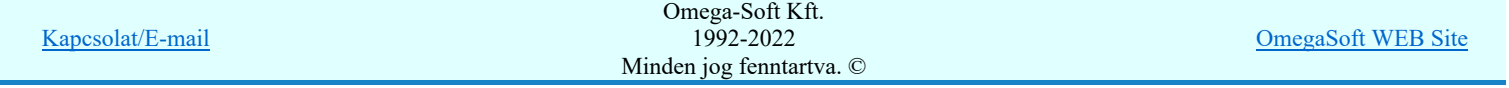

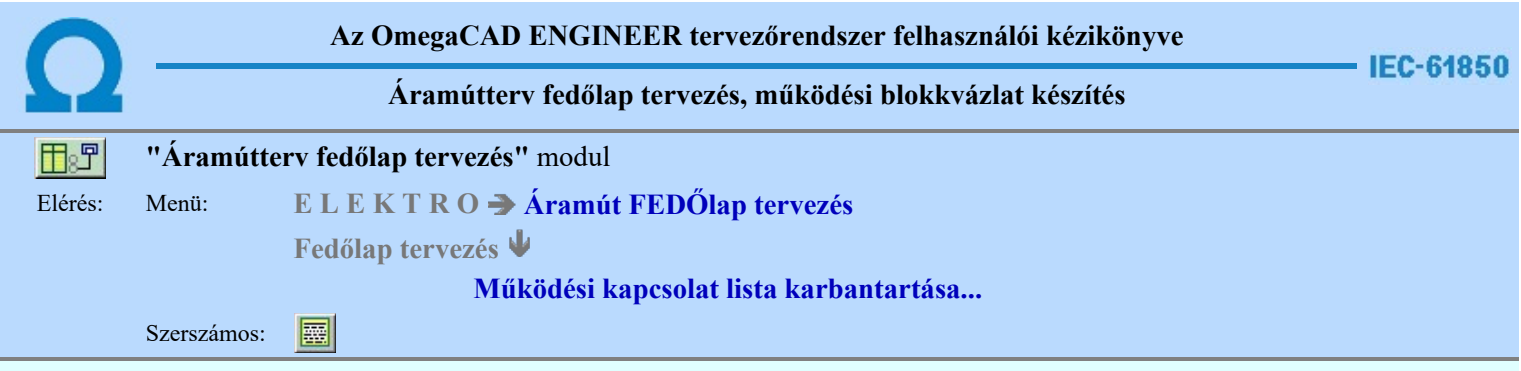

A funkció panelon, a mezőben a működési kapcsolatokat és azok megjeneítését meghatározó vonal tulajdonságait állíthatjuk be.

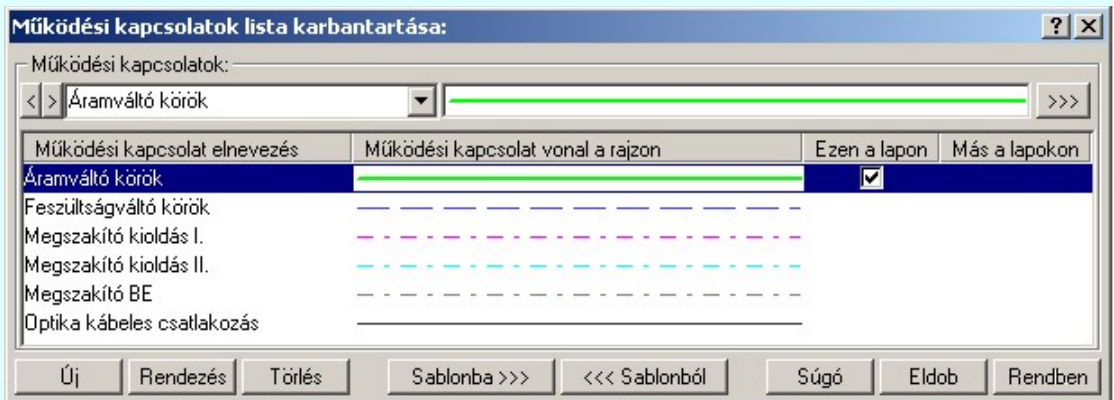

A listán, a kijelölt működési kapcsolat tulajdonságait adhatjuk meg. A müködési kapcsolatok megjelennek a működési blokkvázat terveken mint pl.: működtető kör és a mérőváltó kör terveken. Ezekhez külön tulajdonságokat rendelünk:

# > Aramváltó körök ▼ Működési kapcsolat elnevezése

A listába felvett működési kapcsolatokat névvel láthatjuk el.

Az OmegaCAD ELEKTRO rendszerben az adatbeviteli szerkesztő ablak mellett elhelyezett 2 gomb segítségével a felhasználó sablonba tárolhatjuk, 9 gomb segítségével a sablonból törölhetjük az ablak tartalmát! A  $\blacksquare$  gomb segítségével a felhasználói sablonban eltárolt szövegekből választhatunk!

A beállított működési kapcsolat elnevezését, és vonal típusát a rajzon a későbbiekben bármikor megváltoztathatjuk az általunk kívántra.

A 'Működési kapcsolat elnevezés' módosítása elvégezhető a lista ablakban is a listasorban a 'Működési

kapcsolat elnevezés' hasábban elvégzett dupla egér kattintás után megjelenő <>>
<br>
Kattintás után megjelenő <>
Kattintás után megjelenő <>
Kattintás után megjelenő < szerkesztő ablakban. Ebből az ablakból szerkesztés után úgy léphetünk ki, hogy:

- Az egérrel egy másik adatsorra kattintunk, de a dupla kattintási időn belül nem kattintunk egyik adatsorra sem! Ekkor a kijelölés az új adatsorra kerül.
- Az 'Esc' billentyűt megnyomjuk. A kijelölés ezen az adatsoron marad. De a szerkesztő ablakban történt változások ekkor nem kerülnek rögzítésre.
- Az 'Enter' billentyűt megnyomjuk. A kijelölés, ha van még, azaz nem az utolsó adatsoron álltunk, a következő adatsorra kerül, és ezen az új adatsoron szintén ebben a szerkesztő ablakban végezhetjük az adatmegadást. Ha szükséges, a rendszer görgeti a lista ablakot. (Ha a lista ablak alján történik a szerkesztés.)
- A  $\blacklozenge$  lefelé nyíl billentyűt megnyomjuk. A működés ugyan az, mint az 'Enter' billentyű esetén.
- A  $\bigcap$  felfelé nyíl billentyűt megnyomjuk. A működés hasonló a  $\bigcup$  lefelé nyíl billentyű működéséhez, de a szerkesztő adatsor, ha van még, azaz nem az első adatsoron álltunk, az előző adatsorra ugrik, és ott folytathatjuk az adat megadást.

## Működési kapcsolat vonal a rajzon

Az egyes működési kapcsolatokhoz a terven való megkülönböztetésre eltérő vonal stílust rendelhetünk. A működési

kapcsolat a terven ezzel a vonal stílussal jelenik meg. Beállítása a jelére vagy a >>> jelre történő kattintás után a Vonal stílus beállítása panelen történik.

A 'Működési kapcsolat vonal a rajzon' módosítás elvégezhető a lista ablakban is a listasorban a

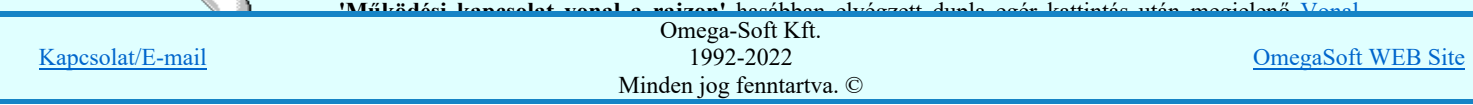

#### Ezen a lapon

Az Ezen a lapon oszlopban egy  $\Box$  jelet láthatunk, ha az aktuális tervlapon szerepel a sorban lévő működési kapcsolat. A Ø jellel ellátot működési kapcsolat törlése nem megengedett.

# Más a lapokon

Alap helyzetben, a lista megjelenésekor a Más a lapokon oszlopban nem látható jelölés. Az oszlopban egy dupla egér kattintással hozhatjuk elő, hogy mely működési kapcsolatok szerepelnek még az aktuális terv különböző tervlapjain. A dupla egér kattintás hatására azokban a sorokban jelenik meg a ⊠ jelölés amelyek megtalálhatóak más tervlapokon. A  $\blacksquare$  jellel ellátot működési kapcsolat törlése nem megengedett. A megjelent jelölések mindaddig láthatóak, míg más tervlapra nem lapozunk. (Ha a listából törölni akarunk egy működési kapcsolatot a rendszer végigfuttatja a működési kapcsolatokat, így automatikusan megjellenek a jelölések.)

## A 'Működési kapcsolat lista karbantartása:' funkciói:

#### Új  $\Box$  Új kapcsolat felvétele a listára

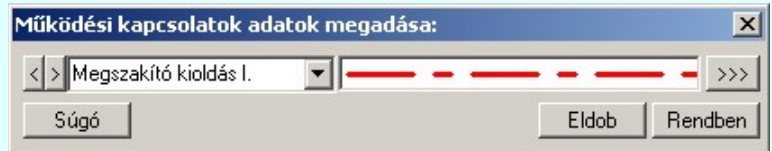

Megnyomása után az Új gomb mellett egy ablak jelenik meg amiben az aktuálisan kijelölt vezeték tulajdonságaival megegyező vezetéket vesz fel a rendszer. Az új működési kapcsolat beállításai megegyeznek a 'Működési kapcsolatok lista:' aktuálisan kijelölt kapcsolatának tulajdonságaival. Miután beállítottuk a számunkra megfelelő kapcsolatot a

**Bendben** gomb megnyomásával bekerül a kapcsolatok listának a végére. Érvénytelen a gomb, ha már nem lehet több vezetéket felvenni a listába, vagy ha nem módosítottunk a kezdeti értékek valamelyikén. (Elnevezés, vagy vonal tulajdonság.)

'Insert'Új vezetéket illeszthetünk be az aktuálisan kijelölt vezeték elé a billentyűzet 'Insert' gombjának megnyomásával. A beállítások megeggyeznek az előzőekkel, az eltérés csupán annyi, hogy a listában a kijelölt elé szúrja be az új működési kapcsolatot.

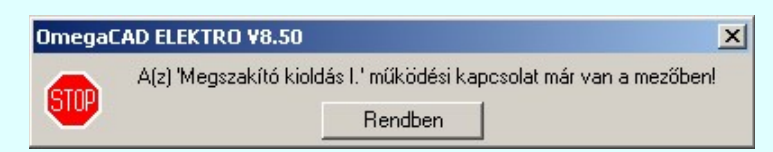

Nem adhatuk meg azonos nevű működési kapcsolatokat. Ha új, vagy meglévő működési kapcsolat nevét egy a már a listán meglévővel azonosra akarjuk megadni, akkor a fenti hibajelzést kapjuk.

## A működési kapcsolatok lista rendezése

Megnyomása után a működési kapcsolatok lista rendezése ablakba jutunk. A listán megadhatjuk az aktuálisan kijelölt működési kapcsolat helyét. A rendezés végrehajtásához a kívánt listasorra való dupla kattintással, vagy a Rendben gombbal kell kilépni.

A 'Rendezés:' dialógus ablakban használhatjuk az **ABC...** automatikus rendezést is csökkenő, vagy növekvő sorrendben.

 $\sum Z$  A 'Rendezés' végrehajtható a lista ablakban a bal, vagy a jobb oldali egérgomb folyamatos lenyomása melletti mozgatással is. Ha érvényes lista sor fölött engedjük fel az egérgombot, a kiválasztott lista sort ebbe a sorba helyezi át a rendszer.

A működési kapcsolat lista sorrendjének csak a működési kapcsolat táblázatban történő megjelenési sorrendben van szerepe.

#### Törlés A működési kapcsolat lista kijelölt elemének törlése

A gomb megnyomásával az aktuálisan kijelölt elemet törölhetjük a listáról.

A működési kapcsolat csak akkor törölhető, ha az nincs használatban az aktuális tervlapon vagy a terv más lapjain. Ezért ezt a törlés végrehajtása előtt a rendszer ellenőrzi.

Ha az aktuális lapon a működési kapcsolat használatban van, akkor a következő hiba jelzést azonnal küldi a rendszer: A működési kapcsolat felhasználását a működési kapcsolat lista jobb oldalán lévő két oszlopban a megfelelő sorhoz illesztett  $\blacksquare$  jel jelzi számunkra.

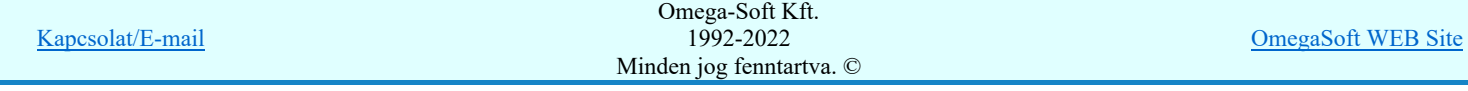

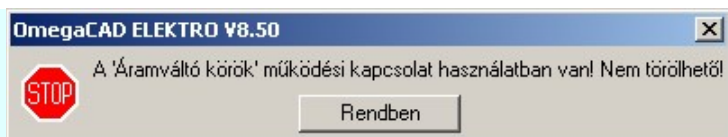

Ha a tervlapon nincs a vezeték használva akkor az összes tervlapot ellenőrzi a rendszer. Az ellenőrzés végén a működési kapcsolat felhasználástól függően törli a vezetéket a rendszer, vagy az előbbi hibaüzenetet küldi.

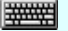

'Delete'A működési kapcsolat törlése végrehajtható a billentyűzet 'Delete' gombjának megnyomásával is a fenti feltételek szerint.

A működési kapcsolat törlése végrehajtható a lista ablakban a bal, vagy a jobb oldali egérgomb folyamatos lenyomása melletti mozgatással is. Ehhez a kurzort a lista ablakon kívülre kell mozgatni. Ezt a megjelenő "szemetes" kurzor jól láthatóan jelzi számunkra! Ha ilyen helyzetben engedjük fel az egérgombot, a kiválasztott lista sort törli a rendszer a fenti feltételek szerint.

#### Sablonba >>>

#### A működési kapcsolatok lista tárolása felhasználói sablonba

A funkció segítségével az általunk összeállított működési kapcsolatok listát a tallózó segítségével egyéni működési kapcsolat listába menthetjük.

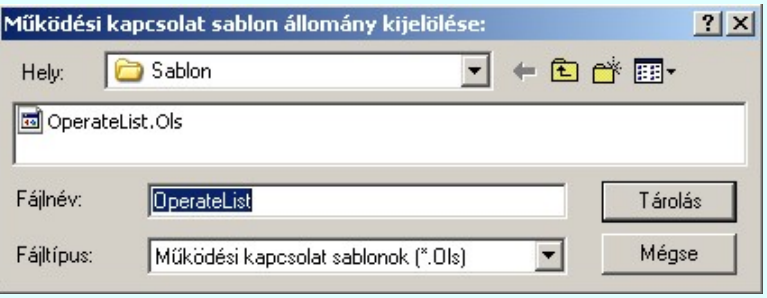

#### <<< Sablonból

### Működési kapcsolatok lista sablon betöltése az aktuális listába

A funkció segítségével az általunk korábban eltárolt működési kapcsolatok listát illeszthetjük az aktuális működési kapcsolatok listánkhoz. A sablonból való betöltés során sablonban található minden olyan működési kapcsolat, amely nem található az aktuális működési kapcsolatok listán, a működési kapcsolatok lista végére másolódik. Az aktuális listán és a sablonban is megtalálható működési kapcsolatok változatlanok maradnak!

#### Lebegő menü

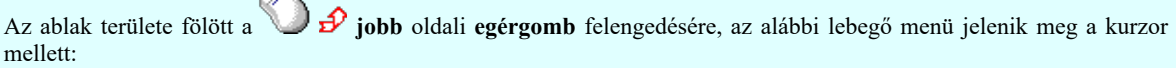

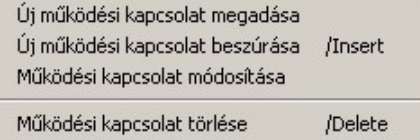

Így a leggyakoribb változástatások még gyorsabban, kézenfekvőbben végrehajthatóak.

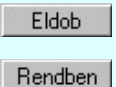

Kilépés a működési kapcsolatok lista karbantartása funkcióból a változtatások mentése nélkül. Minden itt elvégzett módosítás eldobásra kerül. A módosítások nem állíthatók vissza.

Kilépés a működési kapcsolatok lista karbantartása funkcióból a változtatások mentésével. Minden itt elvégzett módosítás érvénybe lép. A módosítások nem állíthatók vissza.

Lásd:

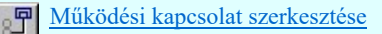

- Működési kapcsolat módosítása
- Működési kapcsolat törlése
- Működési kapcsolatok táblázat készítése...

c.

#### Korlátozások/megjegyzések:

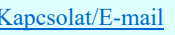

 $\frac{1}{2}$  and  $\frac{1}{2}$  and  $\frac{1}{2}$  blocks a működési blokkvázlat terveken a működési kapcsolat lista bármi neműködési kapcsolat lista bármi neműködési kapcsolat lista bármi neműködési kapcsolat lista bármi neműködési k módosításával a tervelő működési kapcsolatok a beállította a beállította változnak a beállította változnak a be<br>Minden jog fenntartva. © Omega-Soft Kft. 1992-2022

OmegaSoft WEB Site

- ٠ Az OmegaCAD ELEKTRO rendszerben az adatbeviteli szerkesztő ablak mellett elhelyezett  $\Box$  gomb segítségével a felhasználó sablonba tárolhatjuk, gomb segítségével a sablonból törölhetjük az ablak tartalmát! A gomb segítségével a felhasználói sablonban eltárolt szövegekből választhatunk!
- Az OmegaCAD ENGINEER rendszer Működési kapcsolatokra vonatkozó korlátait lásd itt!
- Az OmegaCAD ENGINEER rendszerben a működési kapcsolat sablonok '.Ols' állományban tárolódnak.  $\bullet$
- ٠ Az OmegaCAD ENGINEER rendszerben a működési kapcsolat sablonok alapértelmezési könyvtára a 'x:\V10x..\OmegaWin32\Template\'
- Az OmegaCAD ENGINEER rendszer a működési kapcsolatokhoz rendelhető elnevezés szövegeket a  $\bullet$ 'x:\V10x..\OmegaWin32\UserSettings\Engineer.Ini' állományban tárolja.

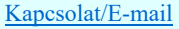

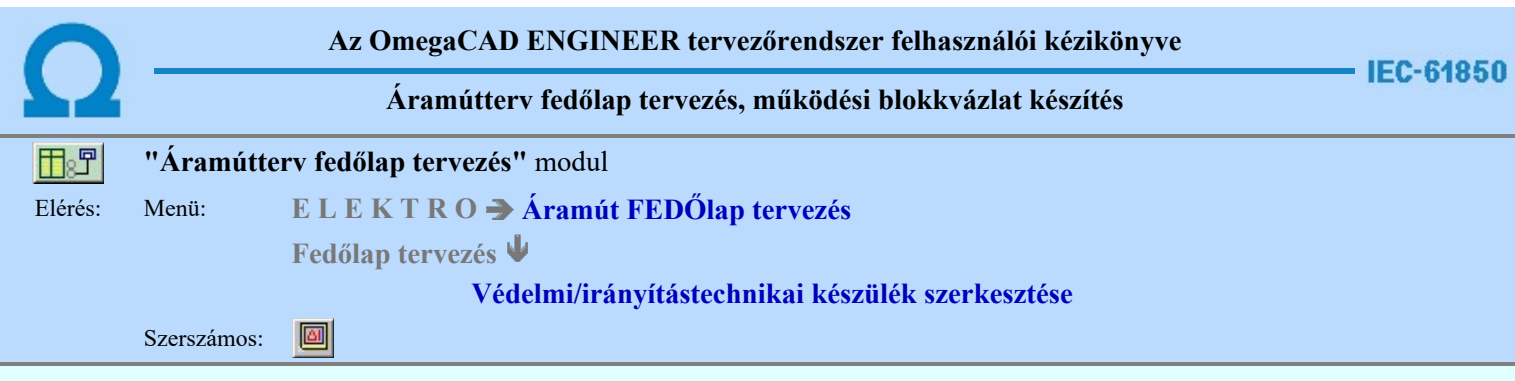

A paranccsal védelmi, irányítástechnikai készüléket helyezhetünk el a működési blokkvázlat tervlapokon. Ezzel az egy funkcióval lehetőségük van elvi, azonosítatlan védelmi, irányítástechnikai készüléket, azonosított védelmi, irányítástechnikai készüléket, valamint konkrét készülék típust hozzárendeléssel ellátott védelmi, irányítástechnikai készüléket. Az egyes készülékekhez a funkció listából válszthatunk konkrét, a készülékhez tartozó funkciókat. Az azonosított készülékeket több helyen is megjeleníthetjük a tervlapokon. A különböző megjelenési helyeken nem szükséges a készülékekhez tartozó valamennyi funkció megjelenítése. A készülékeken belül az egyes megjelenési helyen funkciónként állíthatjuk be, hogy az adott funkció az adott helyen látszik-e vagy sem.

A funkció meghívása után, a szálkereszten megjelenő sematikus ábra tetszőleges helyen elhelyezhető a terven.

#### Készülék bal alsó sarok pontjának kijelölés: [ESC=Kilépés!]

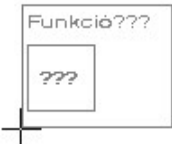

A védelmi és irányítástechnikai készülékek szerkesztése során a készülék részek bal alsó sarka lesz mindig a referencia pont. Ehhez a ponthoz képest fog a készülék részt megjelenítő téglalap jobbra és felfelé méretet változtatni. Az elhelyezési pont megadása után az alábbi ablak jelenik meg:

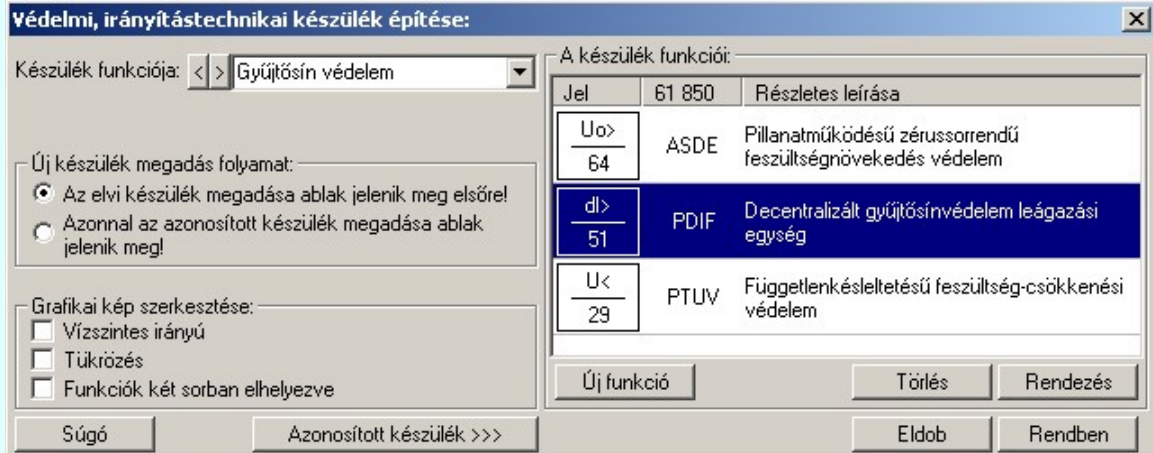

Az ablak megjelenése után, elkezdhetünk létrehozni egy teljesen új védelmi, irányítástechnikai készüleket. Ezt könnyedén megtehetjük ha az Uj funkció | gombra kattintunk.'Új funkció' választása esetén a megjelenő ablakban, a megadott módon válogathatjuk össze a szükséges funkciókat.

A funkció lista kezelése megegyezik az azonosított készülékek funkcióinak kezelésével, kivéve azzal, hogy itt nem lehet már korábban elhelyezett funkciók a listán, tehát bármelyiket szabadon törölhetjük, és e miatt nincs korábbi elhelyezésre utaló visszajelzés, és az elhelyezésre vonatkozó kijelölés, hiszen valamennyi funkció amelyet a listára felveszünk, elhelyezésre kerül.

Lehetőség van új, vagy már meglévő azonosított készüléket is megadnunk a Azonosított készülék >>> gombra kattintva. Ekkor megjelenik előttünk a lista a korábban elhelyezett azonosított készülékekről. Valamint azok az ezközök, amellyel az azonosított készülék tulajdonságait kezelni tudjuk. Bármikor visszaterhetünk az elvi készülékek megadáshoz a <<< Vissza az elvi készülékhez | gombbal.

A funkció segítségével lehetőségünk van elvi, azonosítatlan védelmi, irányítástechnikai készülék megadására és az azonosított, konkrét típussal is ellátott védelmi, irányítástechnikai készülék megadásra is. Egy terv készítése közben rendszerint a két lehetőség közül csak az egyik lesz elsődleges a munkánk során, ezért az alábbi kapcsolóval beállíthatjuk a munkánkhoz legjobban illő működési módot, mellyel a leggyorsabban tudunk dolgozni.

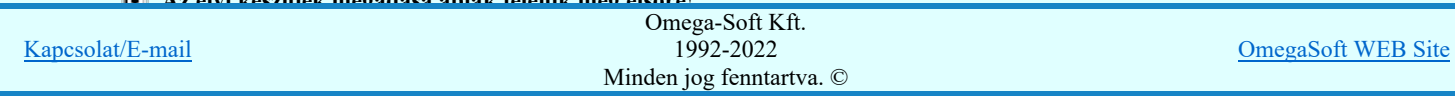

Az elvi készülék megadása ablak jelenik meg elsőre!

#### Azonnal az azonosított készülék megadása ablak jelenik meg!

Ha ezt opciót jelöljük meg, a legközelebbi új védelmi, irányítástechnikai készülek megadása során azonnal az azonosított készülekeket megadása ablakot fogja tartalmazni.

Azonosított készülék >>> Azonosított készülékre váltás

Megjelenik az azonosított készülékek adatait kezelő ablak. Ebben beállíthatjuk a készülék azonosítót, konkrét készülék típust és névleges adatott rendelhetünk hozzá. Továbbá összeállíthatjuk a készülék védelmi és irányítástechnikai funkcióit.

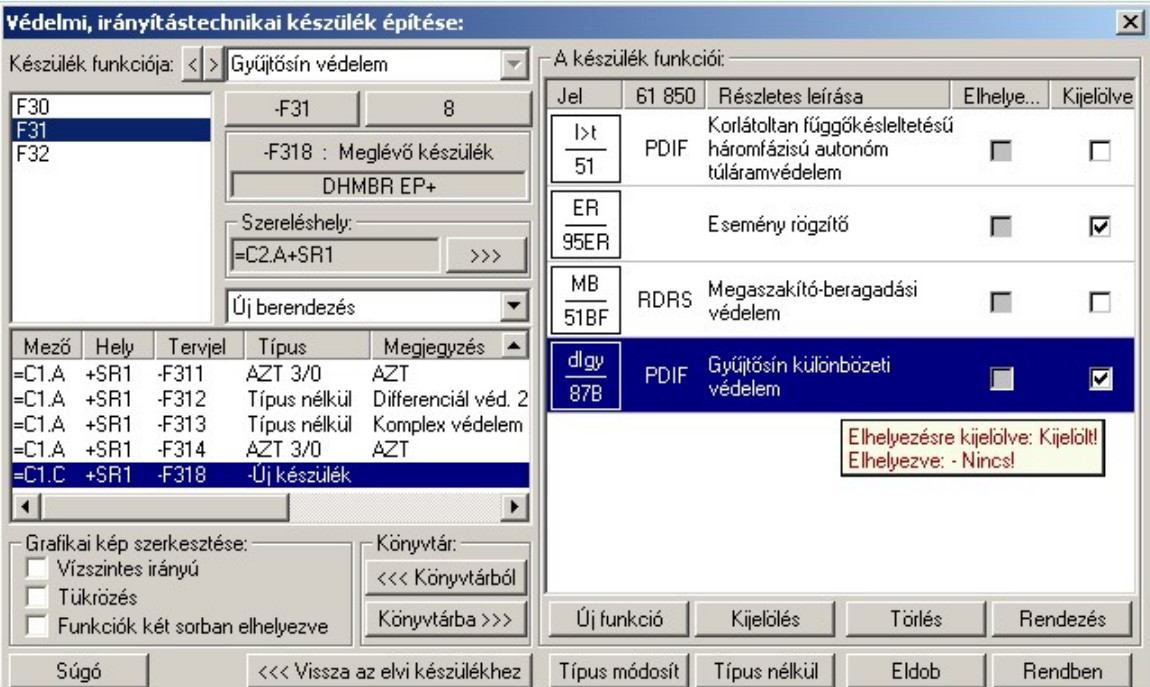

A védelmi és irányítástechnikai készülék grafikus képe az adatok megadása során a kijelölési helyen az aktulális állapotnak megfelelően folyamatosan változik.

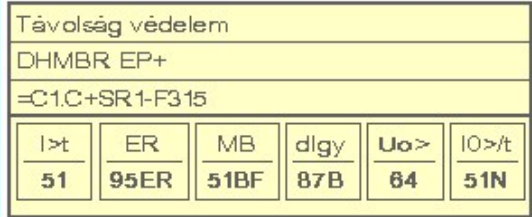

#### Készülék funkciója

Készülék funkciója: <> A párbeszédpanelen a készülék rendeltetésére, funkciójára utaló rövid leírás, megjegyzés szöveg adható meg.

Az adatbeviteli szerkesztő ablak mellett elhelyezett **2** gomb segítségével a felhasználó sablonba tárolhatjuk, <sup>1</sup> gomb segítségével a sablonból törölhetjük az ablak tartalmát! A **s** gomb segítségével a felhasználói sablonban eltárolt szövegekből választhatunk!

#### Tervjel megadása

A készülék megadási ablakba belépve a rendszer a készülékhez terven használt tervjelek listáján az első tervjelhez rendelt következő tervjel sorszámot adja.

Lásd: Következő tervjel-sorszám elfogadása

A bal felső sarokban megjelenő tervjelek közül bármelyikre rámutatva, a terven már meglévő tervjelek közül választhatunk.

Lásd: Tervjel választása áramút tervben meglévőből

#### Új tervjel és sorszám megadása

 $-F31$ A tervjel **8** és tervjel sorszám gombokkal beállíthatjuk a kívánt tervjelet és tervjel sorszámot.

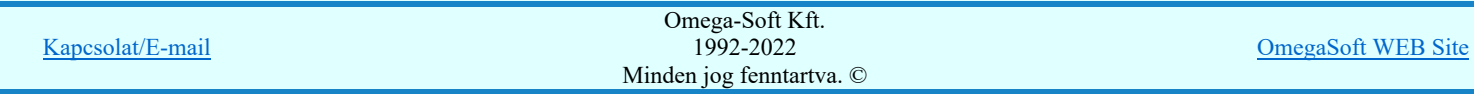

## Felhasználói kézikönyv: IEC-61850 Main modul 210. / 488.

#### Elhelyezés szereléshelyének megadása

A 'Szereléshely:' csoportban láthatjuk, hogy az elhelyezendő egyvonalas készülék mely szereléshely/(panel) egységen

lesz elhelyezve. A **WEB** gomb segítségével beállíthatjuk a kívánt szereléshelyet. (Lásd: **Szereléshely kijelölése**). Ha meglévő készüléket jelölünk ki, akkor a rendszer ellenőrzi a szereléshelyet.

Ha a készülék már más helyen is elhelyezett a védelmi blokkvázlat terven, vagy az áramút terven is felhasznált, akkor a szereléshely itt nem módosítható!

#### Készülék költség kódjának megadása

 $A_z$  Új berendezés **ablakban** megadhatjuk a készülék költség kódját.

Lásd: Új/Meglévő/Felhasznált/Bontandó/Cserélendő költség adatok megadása

#### Készülék típus megadása

Típus módosít A gombbal megadhatjuk a készülék típusát, névleges adatát: (Lásd: Készülék típus megadása)

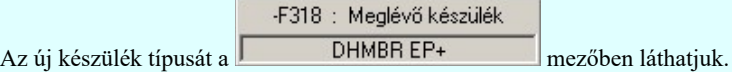

Ha a készülék már más helyen is elhelyezett a védelmi blokkvázlat terven, vagy az áramút terven is felhasznált, akkor a típus itt nem módosítható!

#### Készülék típus visszavonása

 A funkcióval a már típussal rendelkező készülék típusát állíthatjuk vissza típus nélkülire. Csak akkor érvényes a gomb, ha az új készüléknek már van típusa.

Ha a készülék már más helyen is elhelyezett a védelmi blokkvázlat terven, vagy az áramút terven is felhasznált, akkor a típus itt nem módosítható!

A 'Készülék funkciói:' ablakban új funkciókat rendelhetünk a készülékhez. Vagy törölhetjük, rendezhetjük a már meglévő funkciókat. Megadhatjuk, hogy a készülék adott helyén a funkció megjelenjen-e.

#### Új funkcó hozzáadása a listához

Új funkció  $\parallel$ Új funkciót adhatunk meg a készülékhez a meglévő funkció adatbázisból kiválasztva.

A funkció adatbázisból kiválasztott funkció a készülékbe való elhelyezés esetén teljes tartalmával beépül a készülék példányba. Ez azt jelenti, hogy a forrás törzsadat funkció listának a megváltoztatása semmilyen későbbi hatással nincs a készülékek meglévő, már beépített funkcióira. A hozzáadott új funkció szabadon rendezhető, törölhető, mivel még nem szerepel a tervrajzon. Az újonnan a készülékhez rendelt funkciók alapértelmezés szerint a készülék részhez elhelyezéshez 'Kijelölve'  $\blacksquare$  állapotú lesz.

#### A készülék funkcióinak kijelölése elhelyezésre

Kijelölés A funkció lista minden elemének utolsó 'Kijelölve' oszlopánban lévő Ø jelzi, ha a készülék adott helyén a funkció beépitése bevan kapcsolva. Ha kivan kapcsolva a beépitése akkor a  $\square$  jel látható. Csak azok a funkciók jelennek meg a készülékben amelyek mellett a Ø jel látható. Azonban később ha módosítjuk a készüléket megjelennek a funkció listán a nem beépített funkciók is.

Csak azok a funkciók jelennek meg a készülékben amelyek mellett a ⊠ jel látható. Azonban később ha módosítjuk a készüléket megjelennek a funkció listán a nem beépített funkciók is, ahol egy kattintással beépíthetőek.

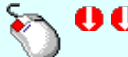

A funkció kijelölése megváltoztatható a kiválasztott funkció területe fölött a bal oldali egérgomb dupla kattintásával is.

#### A készülék funkcióinak törlése a listáról

Törlés Az azonosított készülék már korábban elhelyezett funkciónak törlésére nincsen lehetőségünk új készülék, készülékrész elhelyezése során. Kijelölhetjük melyiket nem szeretnénk beépitni, de törölni csak az újjonan hozzáadott funkciókat tudjuk.

'Delete'A készülék funkció törlése végrehajtható a billentyűzet 'Delete' gombjának megnyomásával is a fenti feltételek szerint.

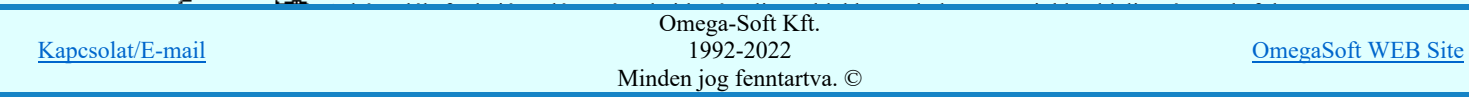

"szemetes" kurzor jól láthatóan jelzi számunkra! Ha ilyen helyzetben engedjük fel az egérgombot, a kiválasztott lista sort törli a rendszer a fenti feltételek szerint.

#### A készülék funkcióinak rendezése

Rendezés A gomb megnyomására az alábbi ablak jelenik meg:

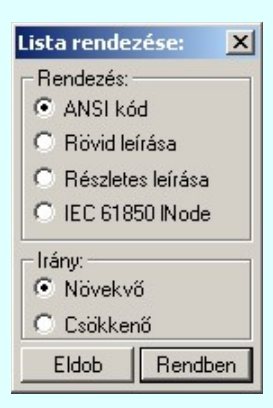

A megfelelő beállítások elvégzése után, a Rendben gombra kattintva a lista rendezése megtörténik.

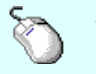

 $\sum Z$  A rendezés végrehajtható a készülék funkció ablakban a bal, vagy a jobb oldali egérgomb folyamatos lenyomása melletti mozgatással is. Ha érvényes lista sor fölött engedjük fel az egérgombot, a kiválasztott lista sort, a sor elé helyezi át a rendszer.

#### Funkció lista lebegő menüje

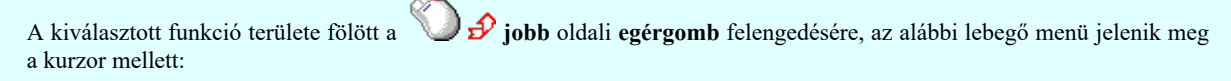

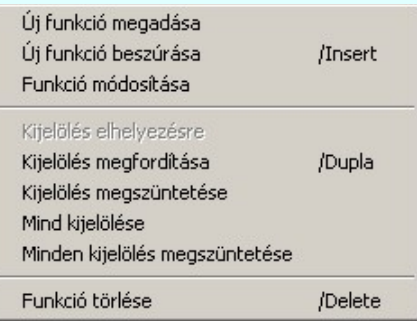

Így a leggyakoribb változástatások még gyorsabban, kézenfekvőbben végrehajthatóak. A Funkció módosítása és a Funkció törlése csak az újjonan beépített funkciókban alkalmazható. Azoknak az azonosított készülékek funkciói se nem törölhetők se nem módosíthatóak, amelyek már más helyen megjelenítettek, azzaz nem újak.

#### Funkció kijelölése

A készülék funkcióin a törlés rendezés, kijelölés elhelyezésre műveletek egyszerre több funkción is végrehajthatók. Egyszerre több funkciót jelelölhetünk ki a következő módon:

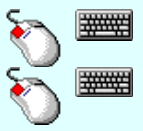

- Egyszerre több különböző funkciót is kijelölhetünk, amennyiben a következő kiválasztott funkció területe fölött a bal oldali egérgomb lenyomása mellett, a Ctrl gombot is lenyomva tartjuk. - Egymás után sorban következő funkciókat is kijelölhetünk egyszerre, amennyiben a következő kijelölt funkció területe fölött a bal oldali egérgomb lenyomása mellett, a Shift gombot is lenyomva tartjuk. Ebben az esetben, a két funkció közötti összes funkció ki lesz jelölve!

#### Grafikai kép szerkesztése:

A védelmi/irányítástechnikai készülék megjelenési formáját a blokkvázlatokon az alábbi kapcsolók segítségével módosíthatjuk.

- Vízszintes irányú és Függőleges irányú készülék doboz szerkesztés a kapcsoló ki/be kapcsolásával állítható. Új  $\Box$ elem szerkesztésekor más irány nem adható meg. A már elhelyezett készülék dobozok a grafikus szerkesztő eszközök segítségével bármilyen irányba forgathatóak.
- ⊽ Tükrözés kapcsoló be kapcsolásával a készülék dobozok az alap helyzethez képest az 'X' tengelyre tökrözötten

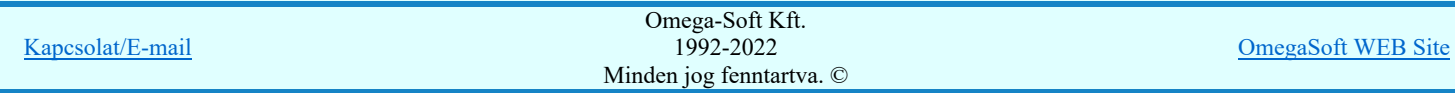

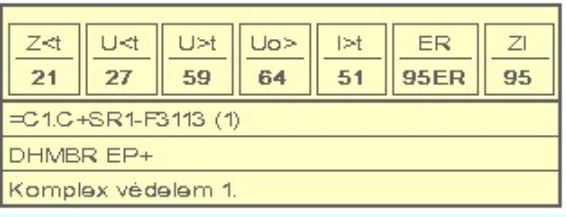

☑ Funkciók két sorban elhelyezve kapcsoló be kapcsolásával a készülék dobozokban a funkciók két sorban kerülnek elhelyezésre. Ez összetettebb készülékek esetén helytakarékos szerkesztést tesz lehetővé. Ha a készülék funkciók egysorban való elhelyezése kevesebb helyet vesz igénybe, mint a készülék azonosítók szöveges felírása, akkor a kapcsoló hatástalan. Ilyen esetben nem jelent hely megtakarítást a két soros funkció elhelyezés.

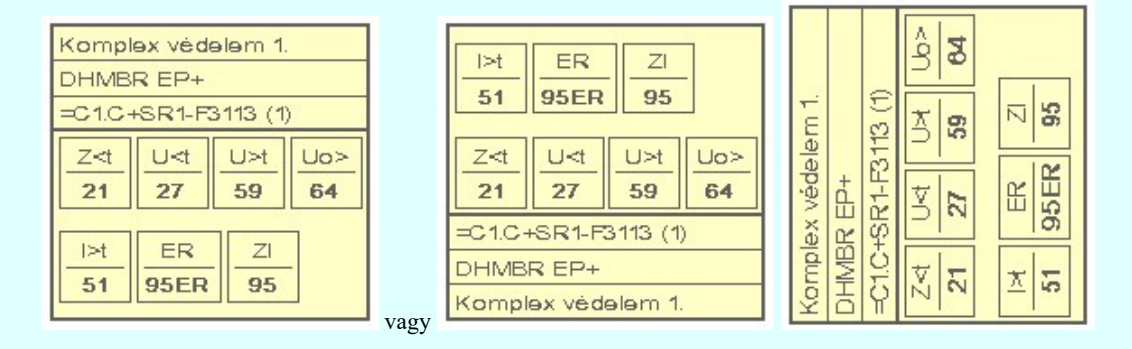

#### Védelmi/irányítástechnikai készülékek könyvtára

Védelmi/irányítástechnikai készülékek adatait könyvtárba tárolhatjuk. A könyvtárban tárolt készülékekkel kényelmesen és gyorsan adhatjuk meg az új készülékek adatait.

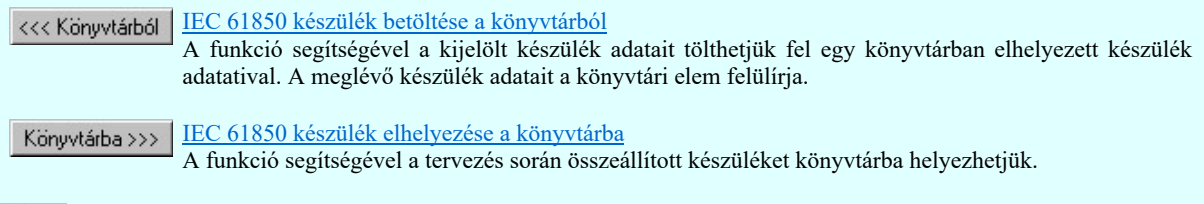

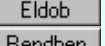

Kilépés az aktuális ablakból a készülék elhelyezése nélkül. Kilépés az aktuális ablakból a készülék elhelyezésével.

#### Lásd:

Védelmi/irányítástechnikai készülék módosítása...

- Védelmi/irányítástechnikai készülék törlése...
- Védelmi/irányítástechnikai készülékek lista...
	- Készülék funkció megadása...
	- Funkció lista kezelése...
	- Funkció jelmagyarázat táblázat készítése...

#### Korlátozások/megjegyzések:

- Az azonosított készülékek funkciói törlésére és módosítására nincsen mód újbóli elhelyezésük előtt!
- Az OmegaCAD ENGINEER rendszerben az adatbeviteli szerkesztő ablak mellett elhelyezett **I** gomb segítségével a felhasználó sablonba tárolhatjuk,  $\leq$  gomb segítségével a sablonból törölhetjük az ablak tartalmát! A  $\leq$  gomb segítségével a felhasználói sablonban eltárolt szövegekből választhatunk!
- Az OmegaCAD ENGINEER rendszer Védelmi és irányítástechnikai készülékekre vonatkozó korlátait lásd itt!
- A szerkesztés közben a rajzi területen megjelenő minta rajz rajzolati színét a F. Beállítások... Színek Rendszer színek beállítása funkcióban lehet változtani. A minta rajz grafika színét a Módosítás után eltűnő elem színe határozza meg. A minta rajz háttér aláfestést pedig a **Módosítással érintett elem színe** szín jeleníti meg.
- Miután a funkció adatbázisból egy funkciót a készülékben elhelyeztük, az teljes tartalmával beépül a készülék példányba. Ez azt jelenti, hogy a forrás törzsadat funkció listának a megváltoztatása semmilyen későbbi hatással nincs a készülékek

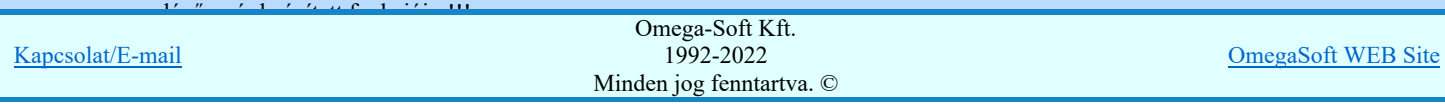

#### Felhasználói kézikönyv: IEC-61850 Main modul 213. / 488.

Az OmegaCAD ENGINEER rendszer a védelmi/irányítástechnikai készülékekhez rendelhető funkció szövegeket a 'x:\V10x..\OmegaWin32\UserSettings\EngineerFunctions.Ini' állományban tárolja.

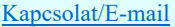

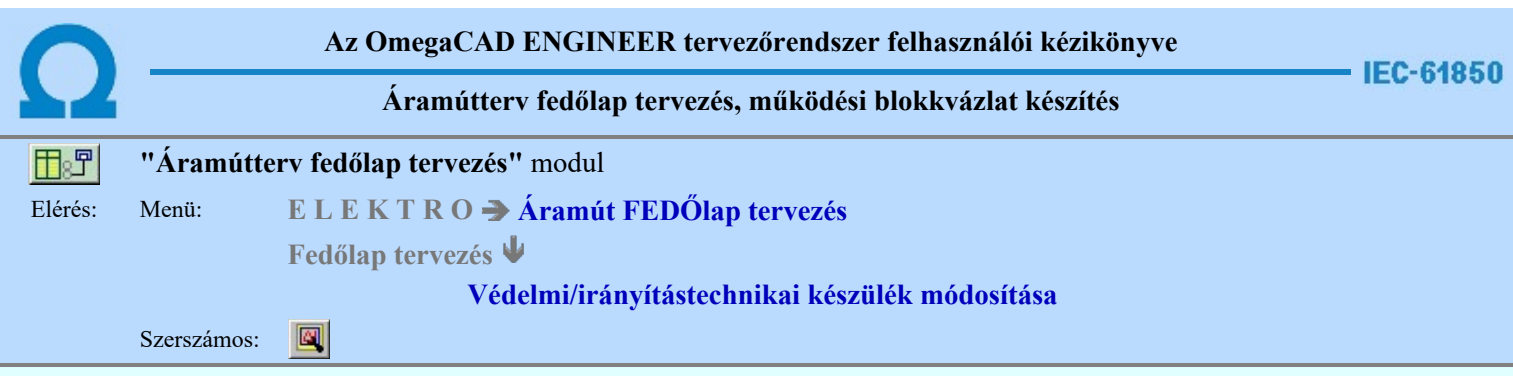

A funkció a működési blokkvázlat tervlapjain korábban megadott védelmi, irányítástechnikai készülék, tulajdonságának megváltoztatására szolgál. A funkcióba belépés után a módosítandó védelmi, irányítástechnikai készülék kijelöléséhez a következő rendszerüzenetet kapjuk:

#### Készülék azonosítása módosításra: [ESC=Kilépés!]

Módosítás közben a <u>pont bevitel</u> szabályai érvényesek. A pont megadása közben a lenyomott  $\mathcal{P}$  jobb oldali egérgomb felengedésre megjelenő lebegő menüben megjelenő funkciókat használhatjuk a pont igazítási módok változtatására, a funkció befejezésére. A módosítás folyamatot a **billentyűzet ESC** gombjának megnyomásával is tudjuk megszakítani. Megszakítható a művelet egy másik funkció elindításával is.

Ha a megjelenő kereső kurzorral védelmi, irányítástechnikai készüléket választunk ki, amely kiemelt színnel megjelenik a képernyőn, és a 'Védelmi, irányítástechnikai készülék módosítása:' ablakba jutunk:

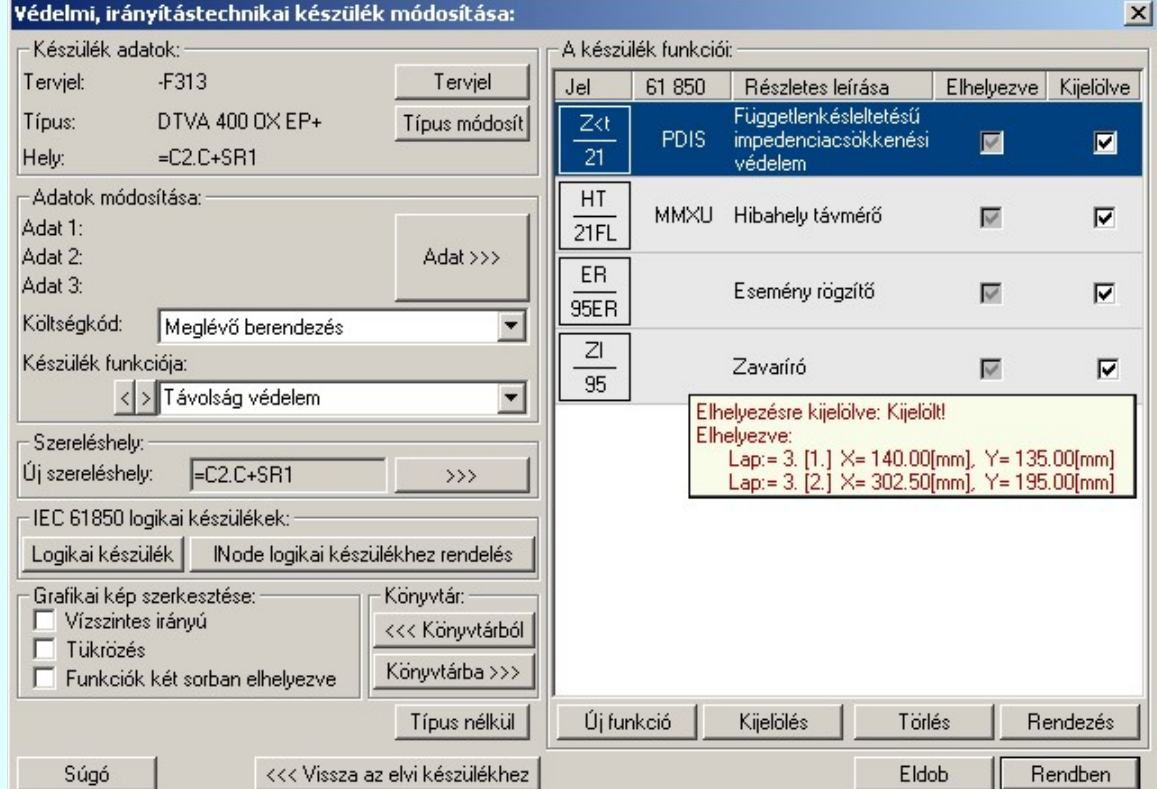

A jobb oldali 'A készülék funkciói:' ablakrészben, az aktuálisan kijelölt készülék funkciói jelennek meg. Ezek a funkciók szabadon változtathatóak. Rendezhetőek, törölhetők, az adott készülékrészben a megjelenésik ki/be kapcsolható, és még új funkciót is megadhatunk. Lásd: Funkció lista kezelése

A védelmi és irányítástechnikai készülék grafikus képe az adatok megadása során a kijelölési helyen az aktulális állapotnak megfelelően folyamatosan változik.

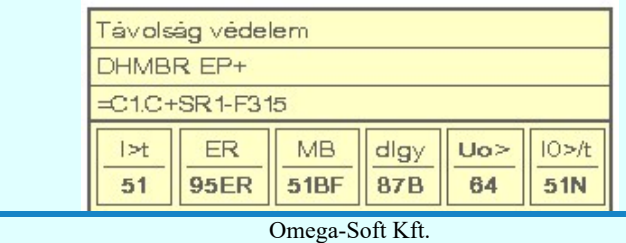

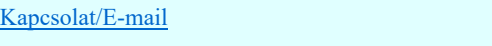

1992-2022 Minden jog fenntartva. ©

OmegaSoft WEB Site

 A nyomógomb után megjelenik a 'Tervjel módosítása:' párbeszédpanel. A tervjel és sorszám megadást támogatva listán megjelennek a működési blokkvázlaton már korábban definiált, készülékek azonosítói. Az új tervjelet és sorszámot a listáról választva, vagy a 'Tervjel', 'Sorszám' nyomógombok hatására megjelenő ablakban adjuk meg.

A szereléshelyen már létező tervjel sorszám választása esetén a rendszer hibajelzést adva megakadályozza a helytelen azonosítást. A hibajelzés: 'Ilyen tervjelű készülék már van az adott szereléshelyen!'

#### Készülék típus módosítása, frissítése

 A gomb megnyomása után megjelenik Készülék típus megadása párbeszédpanel, ahol a teljes Létesítményi törzsadattárból választva, a készülék felépítéseket és típus jellemzőket látva tudunk új típust választani. A készülék azonosítóit, jellemzőit, szereléshelyét eközben változatlanul hagyjuk.

#### Készülék névleges adatának módosítása, frissítése

Adat >>> A gomb megnyomása után megjelenik Készülék névleges adat módosítása párbeszédpanel, ahol a készülékhez rendelt típuson belül a névleges adatokon módosíthatunk.

#### Készülék költség kódjának módosítása

Az  $\Box$  berendezes  $\Box$  ablakban módosíthatjuk a készülék költség kódját. (Lásd: Új/Meglévő/Felhasznált/Bontandó/Cserélendő költség adatok megadása)

#### Készülék rövid funkcióleírás módosítása

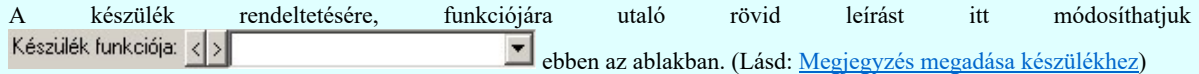

Az adatbeviteli szerkesztő ablak mellett elhelyezett **[2]** gomb segítségével a felhasználó sablonba tárolhatjuk, **[4]** gomb segítségével a sablonból törölhetjük az ablak tartalmát! A **v** gomb segítségével a felhasználói sablonban eltárolt szövegekből választhatunk!

#### Elhelyezés szereléshelyének módosítása

A 'Szereléshely:' csoportban láthatjuk, hogy az elhelyezendő egyvonalas készülék mely szereléshely/(panel) egységen

lesz elhelyezve. A **Soute 3 au segítségével beállíthatjuk a kívánt szereléshelyet.** (Lásd: Szereléshely kijelölése). Ha meglévő készüléket jelölünk ki, akkor a rendszer ellenőrzi a szereléshelyet.

#### Készülék típus visszavonása

 A funkcióval a már típussal rendelkező készülék típusát állíthatjuk vissza típus nélkülire. Csak akkor érvényes a gomb, ha az új készüléknek már van típusa.

#### Készülék visszaminősítése elvi készülékké

 A funkcióval a már azonosítással rendelkező készüléket állíthatjuk vissza elvi készülékké. Ekkor a funkció kezelési kötöttségek feloldódnak. Törölhetünk meglévő funkciókat, hiszen nem kötődik a készülékhez a funkció lista.

A 'Készülék funkciói:' ablakban új funkciókat rendelhetünk a készülékhez. Vagy törölhetjük, rendezhetjük a már meglévő funkciókat. Megadhatjuk, hogy a készülék adott helyén a funkció megjelenjen-e.

#### Új funkcó hozzáadása a listához

Új funkció Új funkciót adhatunk meg a készülékhez a meglévő funkció adatbázisból kiválasztva.

A funkció adatbázisból kiválasztott funkció a készülékbe való elhelyezés esetén teljes tartalmával beépül a készülék példányba. Ez azt jelenti, hogy a forrás törzsadat funkció listának a megváltoztatása semmilyen későbbi hatással nincs a készülékek meglévő, már beépített funkcióira. A hozzáadott új funkció szabadon rendezhető, törölhető, mivel még nem szerepel a tervrajzon. Az újonnan a készülékhez rendelt funkciók alapértelmezés szerint a készülék részhez elhelyezéshez 'Kijelölve'  $\blacksquare$  állapotú lesz.

#### A készülék funkcióinak kijelölése elhelyezésre

Kijelölés A funkció lista minden elemének utolsó 'Kijelölve' oszlopánban lévő Ø jelzi, ha a készülék adott helyén a funkció beépitése bevan kapcsolva. Ha kivan kapcsolva a beépitése akkor a  $\Box$  jel látható. Csak azok a funkciók jelennek meg a készülékben amelyek mellett a  $\blacksquare$  jel látható. Azonban később ha módosítjuk a készüléket megjelennek a funkció

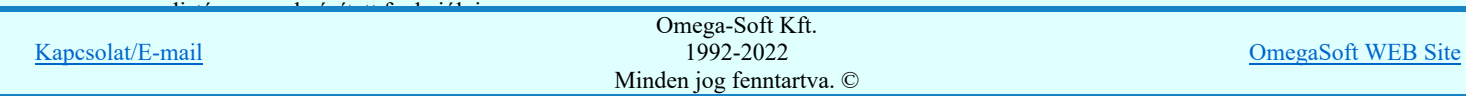
Csak azok a funkciók jelennek meg a készülékben amelyek mellett a ⊠ jel látható. Azonban később ha módosítjuk a készüléket megjelennek a funkció listán a nem beépített funkciók is, ahol egy kattintással beépíthetőek.

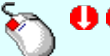

A funkció kijelölése megváltoztatható a kiválasztott funkció területe fölött a bal oldali egérgomb dupla kattintásával is.

# A készülék funkcióinak törlése a listáról

Törlés Az azonosított készülék már korábban elhelyezett funkciónak törlésére nincsen lehetőségünk új készülék, készülékrész elhelyezése során. Kijelölhetjük melyiket nem szeretnénk beépíteni, de törölni csak az újjonan hozzáadott funkciókat tudjuk.

'Delete'A készülék funkció törlése végrehajtható a billentyűzet 'Delete' gombjának megnyomásával is a fenti feltételek szerint.

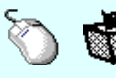

A készülék funkció törlése végrehajtható a lista ablakban a bal, vagy a jobb oldali egérgomb folyamatos lenyomása melletti mozgatással is. Ehhez a kurzort a lista ablakon kívülre kell mozgatni. Ezt a megjelenő "szemetes" kurzor jól láthatóan jelzi számunkra! Ha ilyen helyzetben engedjük fel az egérgombot, a kiválasztott lista sort törli a rendszer a fenti feltételek szerint.

# A készülék funkcióinak rendezése

Rendezés A gomb megnyomására az alábbi ablak jelenik meg:

Lista rendezése:  $\mathbf{x}$ Rendezés: C ANSI kód C Rövid leírása Részletes leírása IEC 61850 INode Irány: C Növekvő C Csökkenő Eldob Rendben

A megfelelő beállítások elvégzése után, a Rendben gombra kattintva a lista rendezése megtörténik.

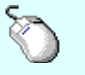

A rendezés végrehajtható a készülék funkció ablakban a bal, vagy a jobb oldali egérgomb folyamatos lenyomása melletti mozgatással is. Ha érvényes lista sor fölött engedjük fel az egérgombot, a kiválasztott lista sort, a sor elé helyezi át a rendszer.

# Funkció lista lebegő menüje

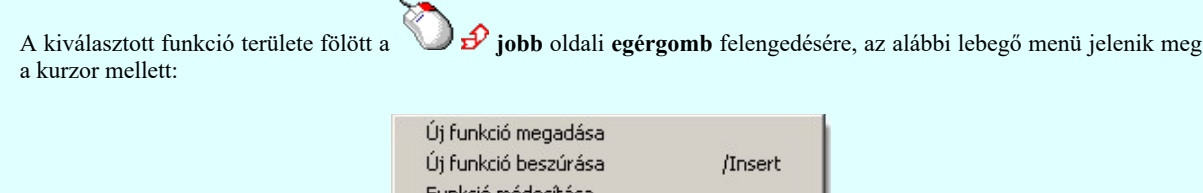

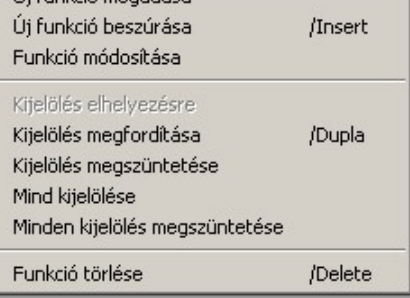

Így a leggyakoribb változástatások még gyorsabban, kézenfekvőbben végrehajthatóak. A Funkció módosítása és a Funkció törlése csak az újjonan beépített funkciókban alkalmazható. Azoknak az azonosított készülékek funkciói se nem törölhetők se nem módosíthatóak, amelyek már más helyen megjelenítettek, azzaz nem újak.

#### Funkció kijelölése

A készülék funkcióin a törlés rendezés, kijelölés elhelyezésre műveletek egyszerre több funkción is végrehajthatók.

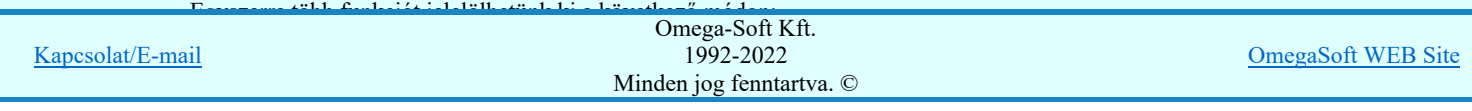

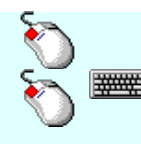

- Egyszerre több különböző funkciót is kijelölhetünk, amennyiben a következő kiválasztott funkció területe fölött a bal oldali egérgomb lenyomása mellett, a Ctrl gombot is lenyomva tartjuk. - Egymás után sorban következő funkciókat is kijelölhetünk egyszerre, amennyiben a következő kijelölt funkció területe fölött a bal oldali egérgomb lenyomása mellett, a Shift gombot is lenyomva tartjuk. Ebben az esetben, a két funkció közötti összes funkció ki lesz jelölve!

# IEC 61850 logikai készülékek:

A funkció csoportban a készülék IEC 61850 szerinti tulajdonságait kezelhetjük.

Logikai készülék A funkcióval a fizikai készülékhez a logikai készüléket adhatjuk meg, módosíthatjuk vagy törölhetjük.

Node logikai készülékhez rendelés A funkcióval a fizikai készülékhez tartozó lNODE-ok logikai készülékhez rendelését adhatjuk meg.

# Grafikai kép szerkesztése:

A védelmi/irányítástechnikai készülék megjelenési formáját a blokkvázlatokon az alábbi kapcsolók segítségével módosíthatjuk.

- п Vízszintes irányú és Függőleges irányú készülék doboz szerkesztés a kapcsoló ki/be kapcsolásával állítható. Új elem szerkesztésekor más irány nem adható meg. A már elhelyezett készülék dobozok a grafikus szerkesztő eszközök segítségével bármilyen irányba forgathatóak.
- Tükrözés kapcsoló be kapcsolásával a készülék dobozok az alap helyzethez képest az 'X' tengelyre tökrözötten ☑ kerülnek megszerkesztésre. Azzaz a funkciók kerülnek a felső oldalra, míg a legalsó részbe a készülék funkció megnevezés. Ez a készülék funkcióinak a felülről való megközelítését teszi lehetővé a működési kapcsolatok vonalaival.

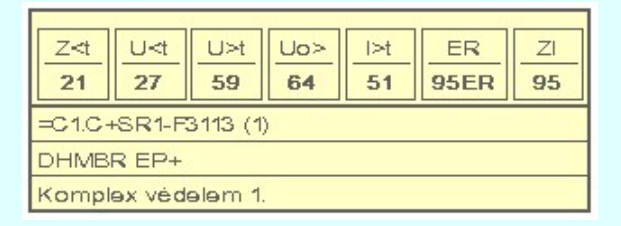

☑ Funkciók két sorban elhelyezve kapcsoló be kapcsolásával a készülék dobozokban a funkciók két sorban kerülnek elhelyezésre. Ez összetettebb készülékek esetén helytakarékos szerkesztést tesz lehetővé. Ha a készülék funkciók egysorban való elhelyezése kevesebb helyet vesz igénybe, mint a készülék azonosítók szöveges felírása, akkor a kapcsoló hatástalan. Ilyen esetben nem jelent hely megtakarítást a két soros funkció elhelyezés.

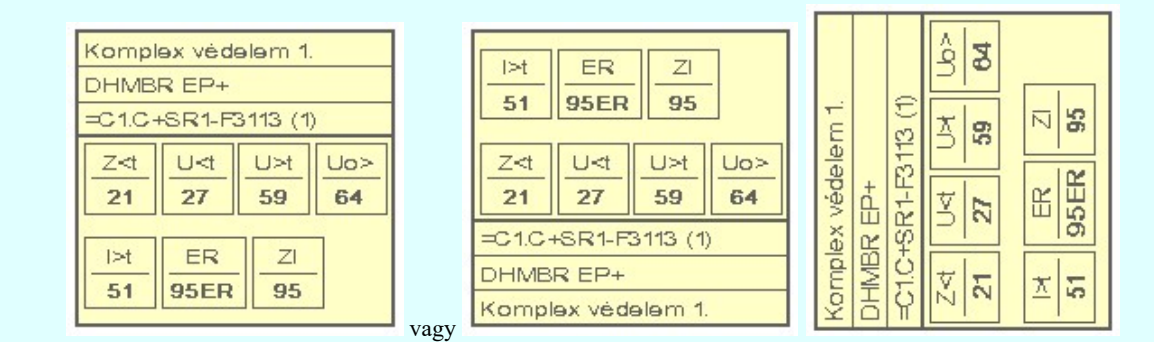

# Védelmi/irányítástechnikai készülékek könyvtára

Védelmi/irányítástechnikai készülékek adatait könyvtárba tárolhatjuk. A könyvtárban tárolt készülékekkel kényelmesen és gyorsan adhatjuk meg az új készülékek adatait.

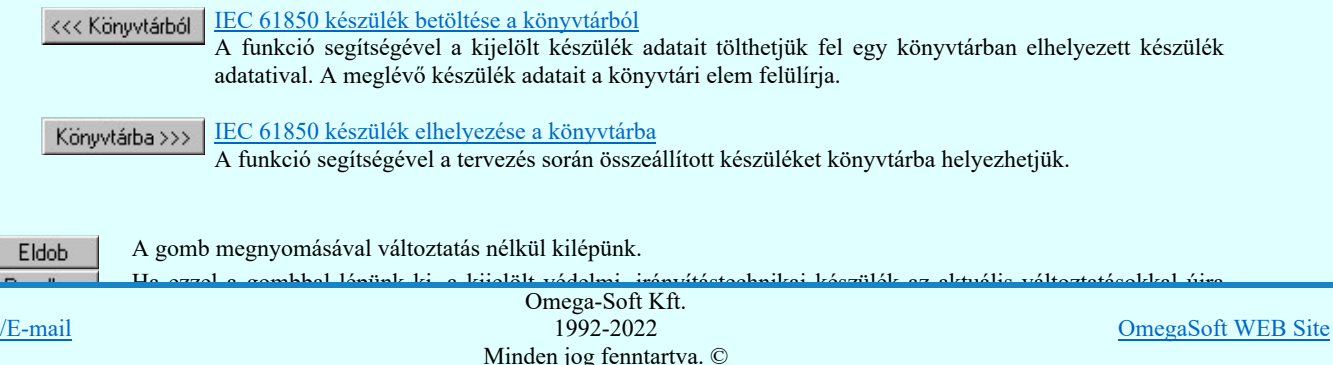

Kapcsolat

Ha a kijelölés során nem sikerül védelmi, irányítástechnikai készüléket azonosítottunk, és a hiba figyelmeztető ablak megjelenik a tervezési opciók funkcióban nincs kikapcsolva, akkor az alábbi hibaüzenet jelenik meg:

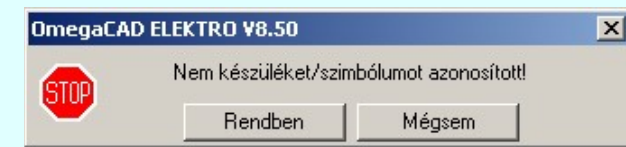

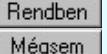

A gomb megnyomásával folytathatjuk a készülék módosítást, a funkcióban maradunk. Ha ezzel a gombbal lépünk ki, akkor befejeződik a készülék módosítás funkció.

# Gyors funkció elérés:

Ha a lebegő menü és elem kijelölés használata bekapcsolt, és védelmi, irányítástechnikai készülék van kijelölve, akkor:

A készülék módosítását elvégezhetjük készülék rajzolatán végrehajtott bal oldali egérgomb dupla kattintásával is.

Lásd:

Védelmi/irányítástechnikai készülék szerkesztése... Védelmi/irányítástechnikai készülék törlése... Védelmi/irányítástechnikai készülékek lista... Készülék funkció megadása... Funkció lista kezelése... Funkció jelmagyarázat táblázat készítése...

- Az elvi, azonosítatlan védelmi, irányítástechnikai készülékek adatai csak a grafikus fólián helyezkednek el, ezért a védelmi, irányítástechnikai készülék módosításokra a Visszavonás és a Vissza érvénytelenítés funkciók használhatók!
- Az OmegaCAD ENGINEER rendszerben az adatbeviteli szerkesztő ablak mellett elhelyezett **I** gomb segítségével a felhasználó sablonba tárolhatjuk,  $\leq$  gomb segítségével a sablonból törölhetjük az ablak tartalmát! A  $\geq$  gomb segítségével a felhasználói sablonban eltárolt szövegekből választhatunk!
- Az OmegaCAD ENGINEER rendszer Védelmi és irányítástechnikai készülékekre vonatkozó korlátait lásd itt!
- A szerkesztés közben a rajzi területen megjelenő minta rajz rajzolati színét a Beállítások... Rendszer színek beállítása funkcióban lehet változtani. A minta rajz grafika színét a Módosítás után eltűnő elem színe határozza meg. A minta rajz háttér aláfestést pedig a Módosítással érintett elem színe szín jeleníti meg.
- Miután a funkció adatbázisból egy funkciót a készülékben elhelyeztük, az teljes tartalmával beépül a készülék példányba. Ez azt jelenti, hogy a forrás törzsadat funkció listának a megváltoztatása semmilyen későbbi hatással nincs a készülékek meglévő, már beépített funkcióira!!!
- Az OmegaCAD ENGINEER rendszer a védelmi/irányítástechnikai készülékekhez rendelhető funkció szövegeket a 'x:\V10x..\OmegaWin32\UserSettings\EngineerFunctions.Ini' állományban tárolja.

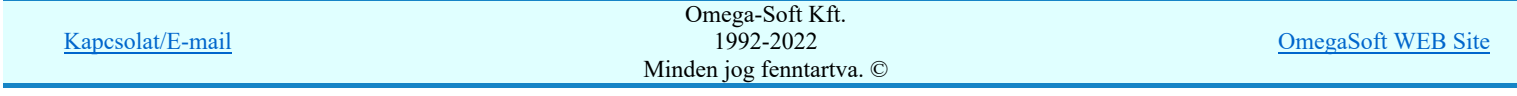

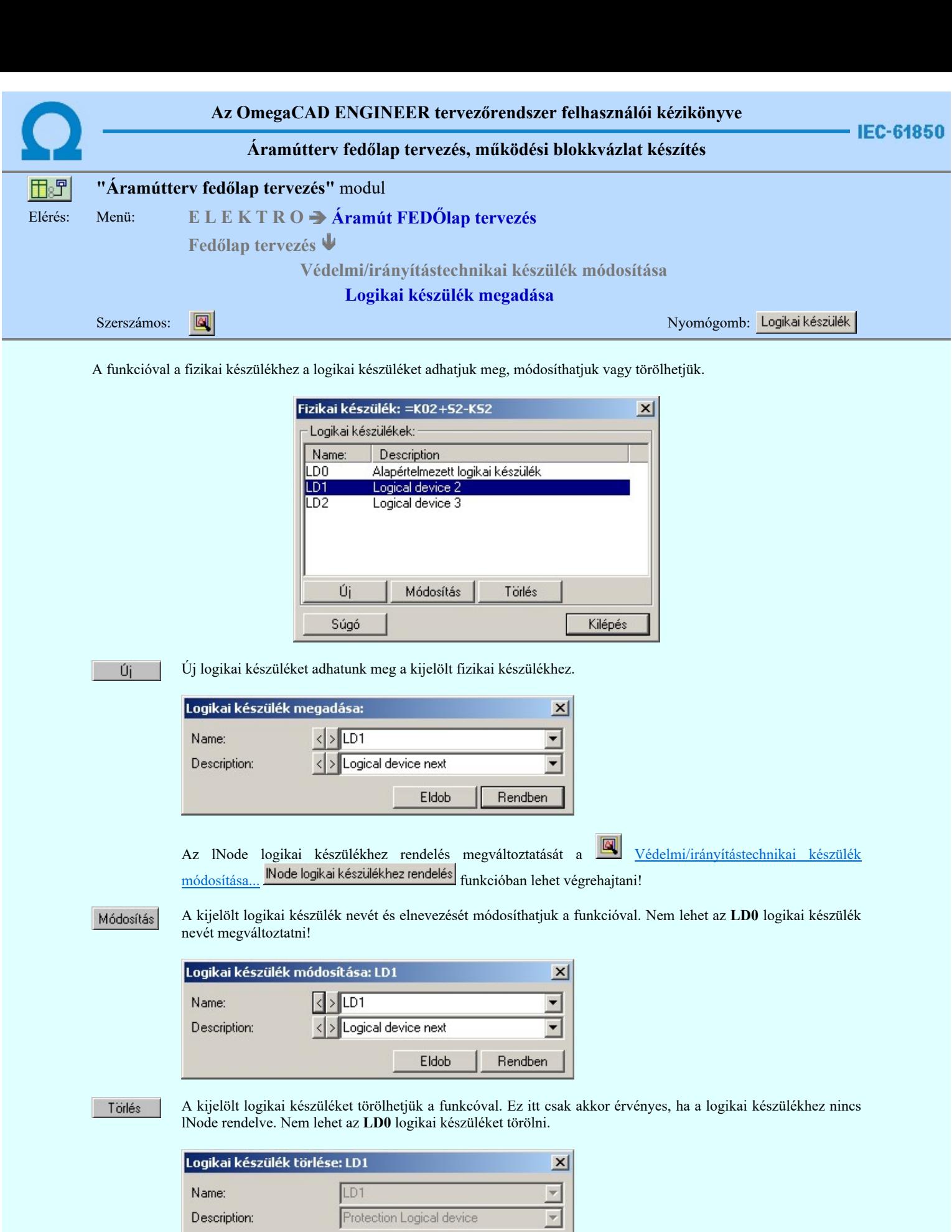

Kilépés A gomb megnyomásával kilépnünk a funkcióból. A megadott, módosított logikai készülék objektum adatok mentésre kerülnek! Függetlenül attól, hogy a készülék módosításból milyen módon lépünk ki.

 $\sf{Rendben}$ 

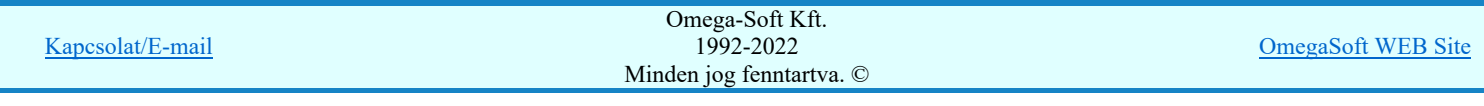

Eldob

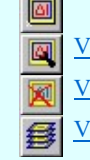

Védelmi/irányítástechnikai készülék módosítása...

Védelmi/irányítástechnikai készülék törlése...

Védelmi/irányítástechnikai készülékek lista...

Készülék funkció megadása... Funkció lista kezelése...

# Korlátozások/megjegyzések:

- Az IEC 61850 objektumok [Logical device, Data Attrib, Data, DataSet, Goose] nevei maximum 32 karaktert  $\bullet$ tartalmazhatnak.
- Az IEC 61850 objektumok [Logical device, Data Attrib, Data, DataSet, Goose] elnevezései maximum 128 karaktert  $\bullet$ tartalmazhatnak.
- Az egyes goose objektum csoportokban nem lehet két azonos nevű elemet megadni! Ha mégis ezt tennénk, akkor a  $\bullet$ következő hibaüzenetett kapjuk:

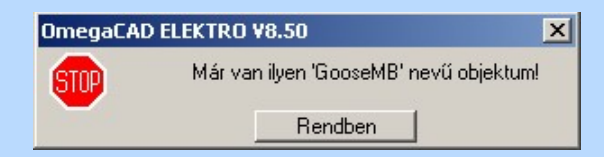

A goose objektumok nevének legalább két karaktert kell tartalmazniuk! Ha ettől kevesebbet adunk meg, akkor a következő ٠ hibaüzenetett kapjuk:

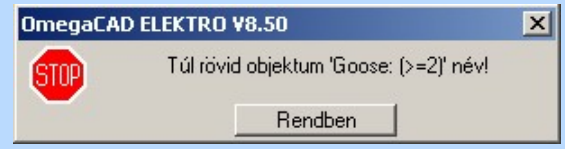

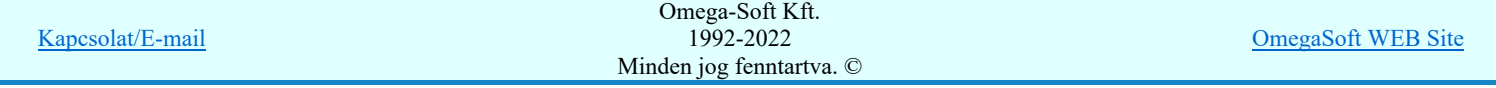

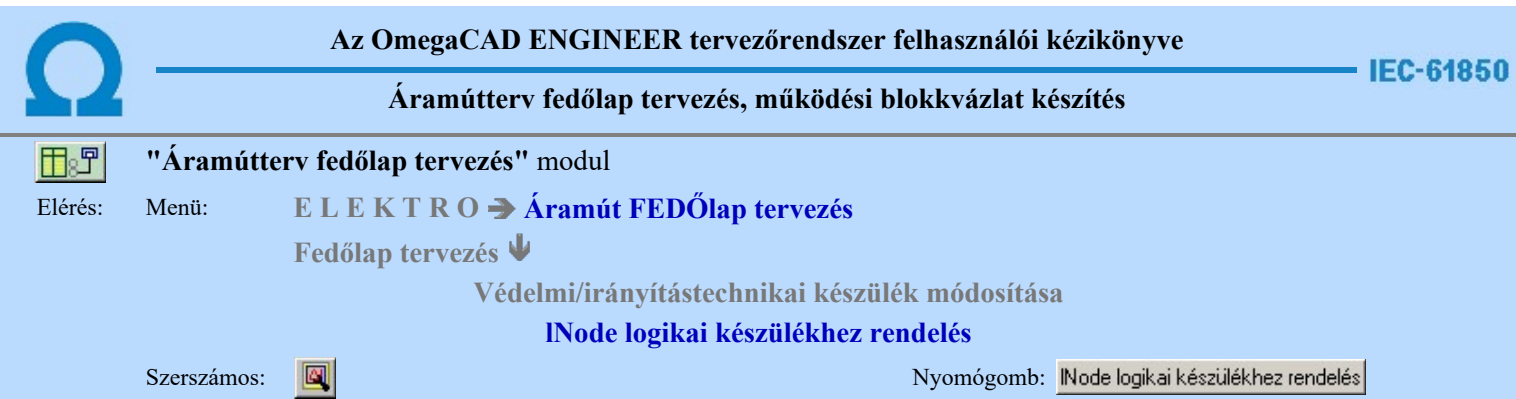

A funkcióval a fizikai készülékhez tartozó lNODE-ok logikai készülékhez rendelését adhatjuk meg.

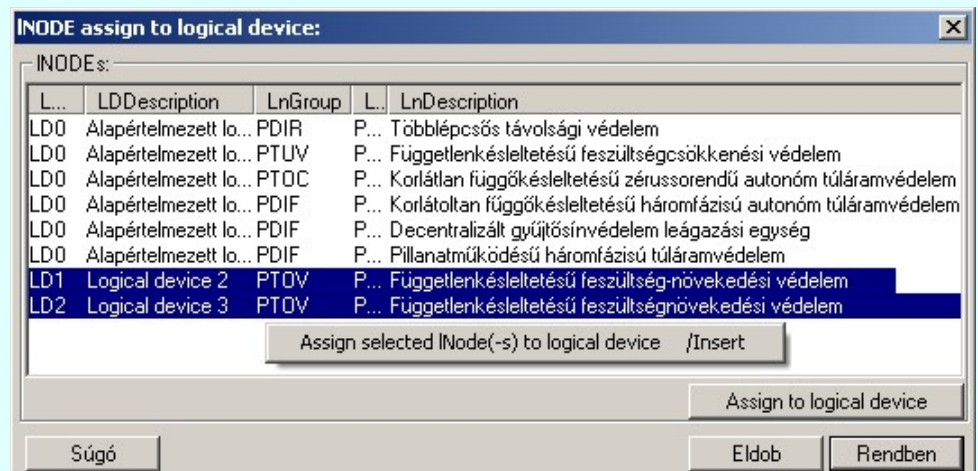

A listán kijelölt lNODE-t a kiválasztott logikai készülékhez rendeljük a következő képpen:

Gomb megnyomásával. Assign to logical device A adat lista soron végzett dupla egér kattintással, ekkor az adott lista sorhoz tartozó lNODE logikai készülékhez rendelését tudjuk elvégezni. |##### 'Insert'A logikai készülékhez rendelést a billentyűzet 'Insert' gombjának megnyomásával is el tudjuk végezni Ekkor valamennyi kijelölt sorhoz tartozó lNODE logikai készülékhez rendelését tudjuk

elvégezni. A logikai készülékhez rendelést a lista soron végzett jobb oldali egér gomb felengedésre előbukkanó lebegő menü használatával.

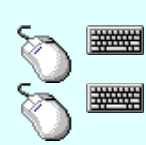

Ð

Több lNODE elemet jelölhetünk ki egymásután, ha az egérrel a kijelölendő készülék sorára való kattintással egy időben nyomva tartjuk a 'Ctrl' billentyű gombot is!

A lNODE elemet lista egy tartományát jelölhetjük ki, ha az egérrel a kijelölendő lNODE sorára való kattintással egy időben nyomva tartjuk a 'Shift' billentyű gombot is! Ekkor az előző egér kattintás és a legutolsó egér kattintás közötti elemek lesznek egyszerre kijelölve!

Az lNODE-t a logikai készülékhez rendeléskor az alábbi ablakba jutunk. Itt választjuk ki azt a logikai készüléket, amelyhez a listán kijelölt lNODE-t rendeljük.

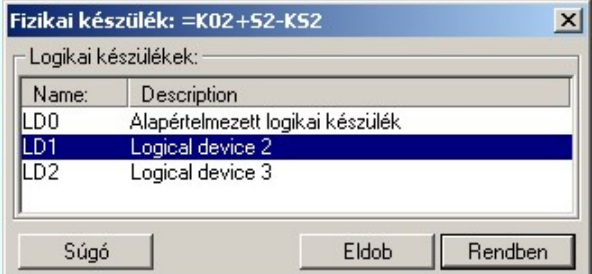

# Lásd:

- Védelmi/irányítástechnikai készülék szerkesztése...
- Védelmi/irányítástechnikai készülék módosítása...
- Védelmi/irányítástechnikai készülék törlése...

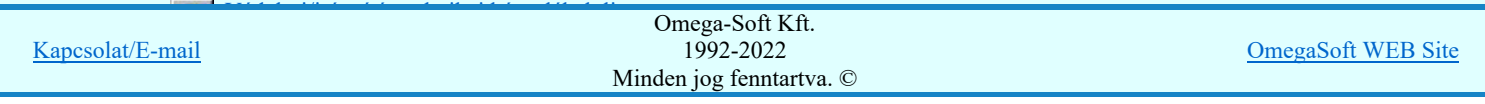

- A listán zöld aláfestéssel jelennek meg azok az lNODE-ok, amelyek még nem voltak logikai készülékhez rendelve. Ezeket a ٠ rendszer automatiksan az LD0-hoz rendeli.
- A rendszer automatiksan az LD0-hoz rendeli az újonnan megadott lNODE-t, akkor is, ha itt külön nem adjuk meg.  $\bullet$

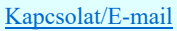

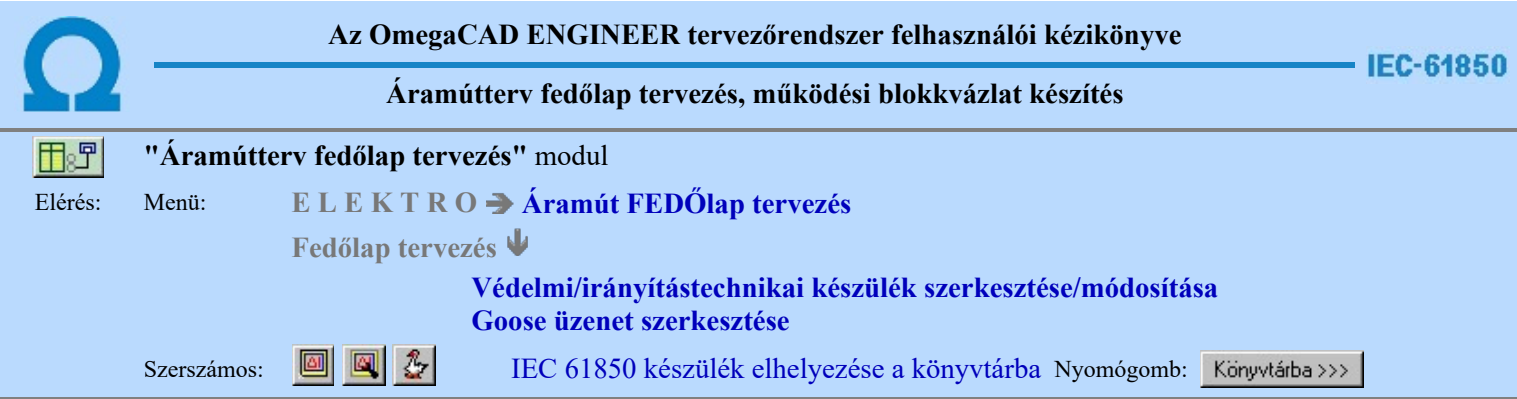

A funkció segítségével a tervezés során összeállított készüléket könyvtárba helyezhetjük. A könyvtárba helyezett elem tartalmazni fogja a készülék funkcióleírását, a funkció listáját, a logikai készülékek azonosítóit és leírását, a logikai készülékekhez rendelt lNODE elemeket, az azokhoz rendelt goose control blokkokat, dataset, data és data attrib object adatokat a leírásukkal és azok egymáshoz való rendelését.

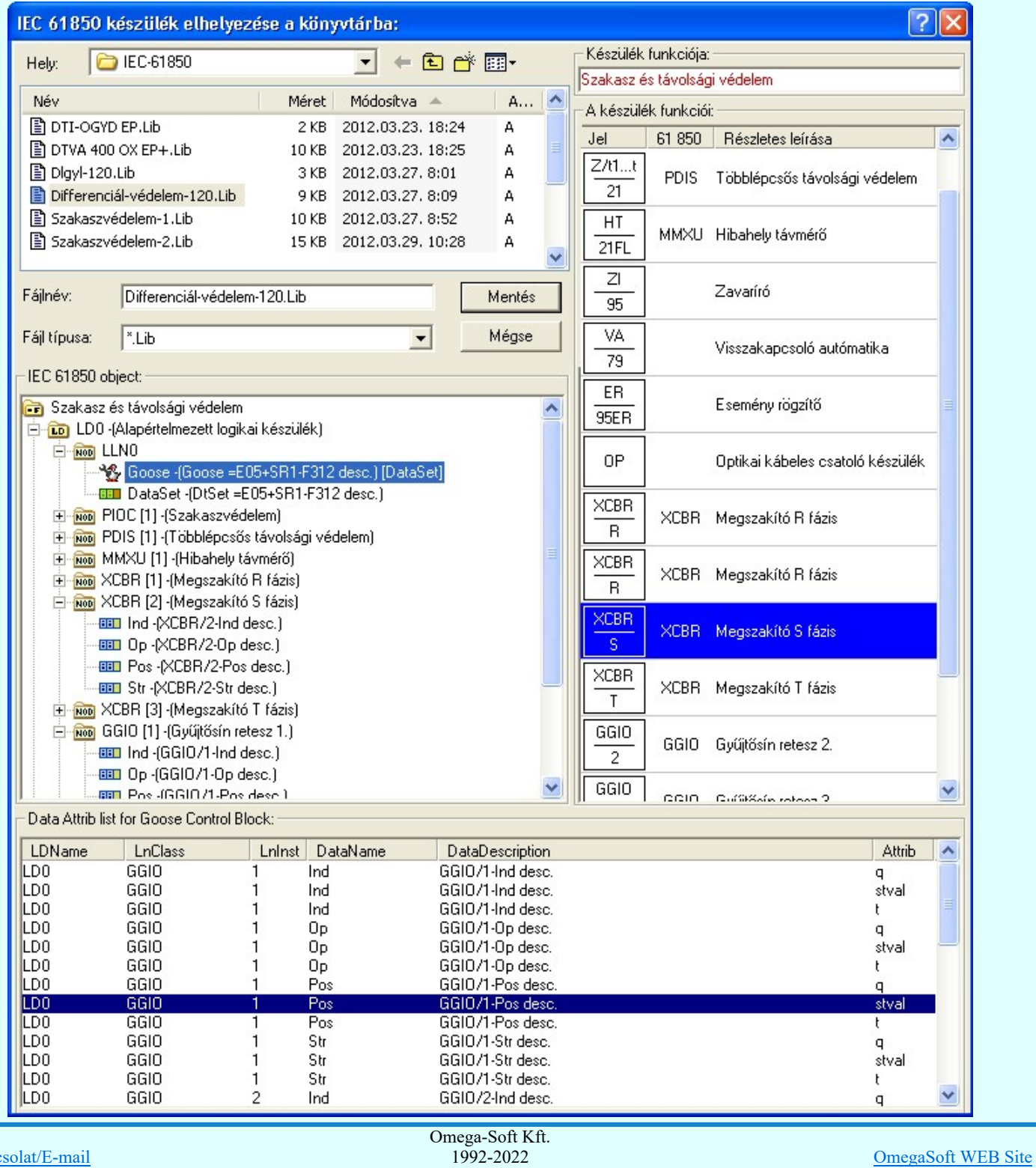

Kapcsolat/E-mail 1992-2022 Minden jog fenntartva. ©

# Felhasználói kézikönyv: IEC-61850 Main modul 224. / 488.

A könyvtárba elhelyezett elem a IEC 61850 készülék betöltése a könyvtárból funkcióval tölhető be egy meglévő készülékbe.

Lásd:

- Védelmi/irányítástechnikai készülék szerkesztése... ø
- Védelmi/irányítástechnikai készülék módosítása... 図
- Goose üzenet szerkesztése  $\frac{1}{2}$

- Az OmegaCAD ENGINEER rendszerben az IEC 61850 elemek a könyvtárban '.Lib' állományban tárolódnak. ٠
- Az OmegaCAD ENGINEER rendszerben az IEC 61850 elemek a alapértelmezési könyvtára a 'x:\V10x..\OmegaWin32 \Template\IEC 61850\'
- Az OmegaCAD ENGINEER rendszer a működési kapcsolatokhoz rendelhető elnevezés szövegeket a  $\bullet$ 'x:\V10x..\OmegaWin32\UserSettings\Engineer.Ini' állományban tárolja.
- Az OmegaCAD ENGINEER rendszer funkciókra vonatkozó korlátait lásd itt!  $\bullet$

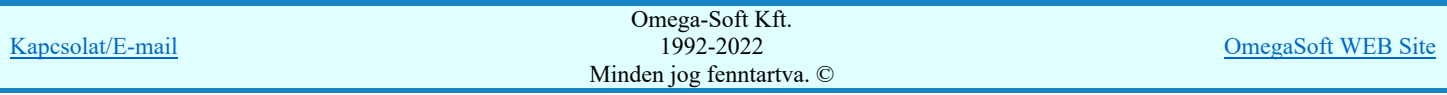

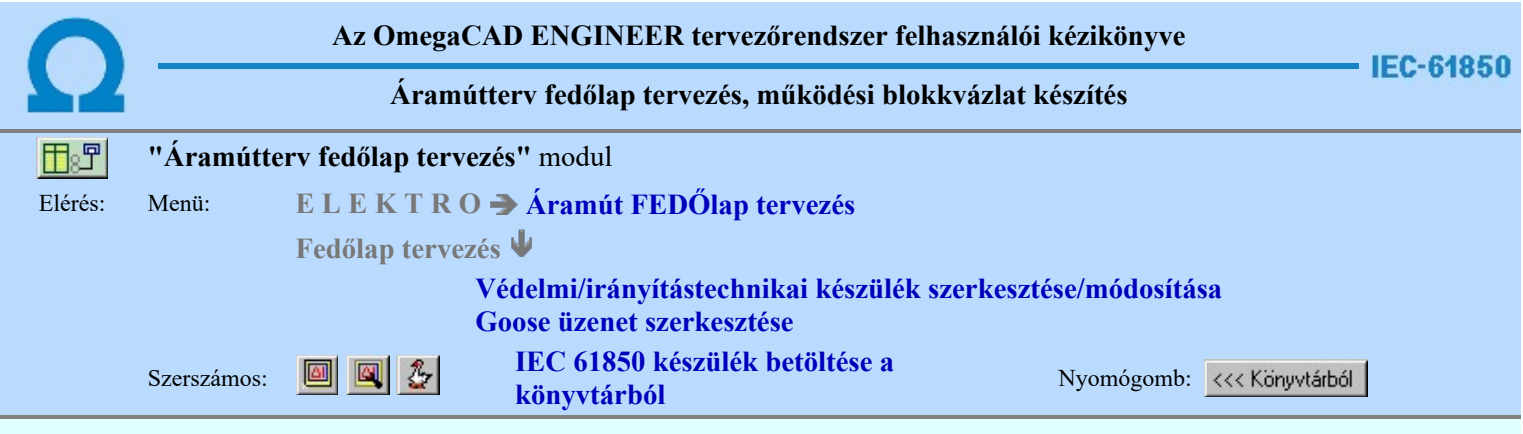

IEC 61850 készülék elhelyezése a könyvtárba funkcióval elkészített készüléket tölhetjük A könyvtárba korábban a Könyvtárba >>><br>be a szerkesztés alatt álló készülékbe.

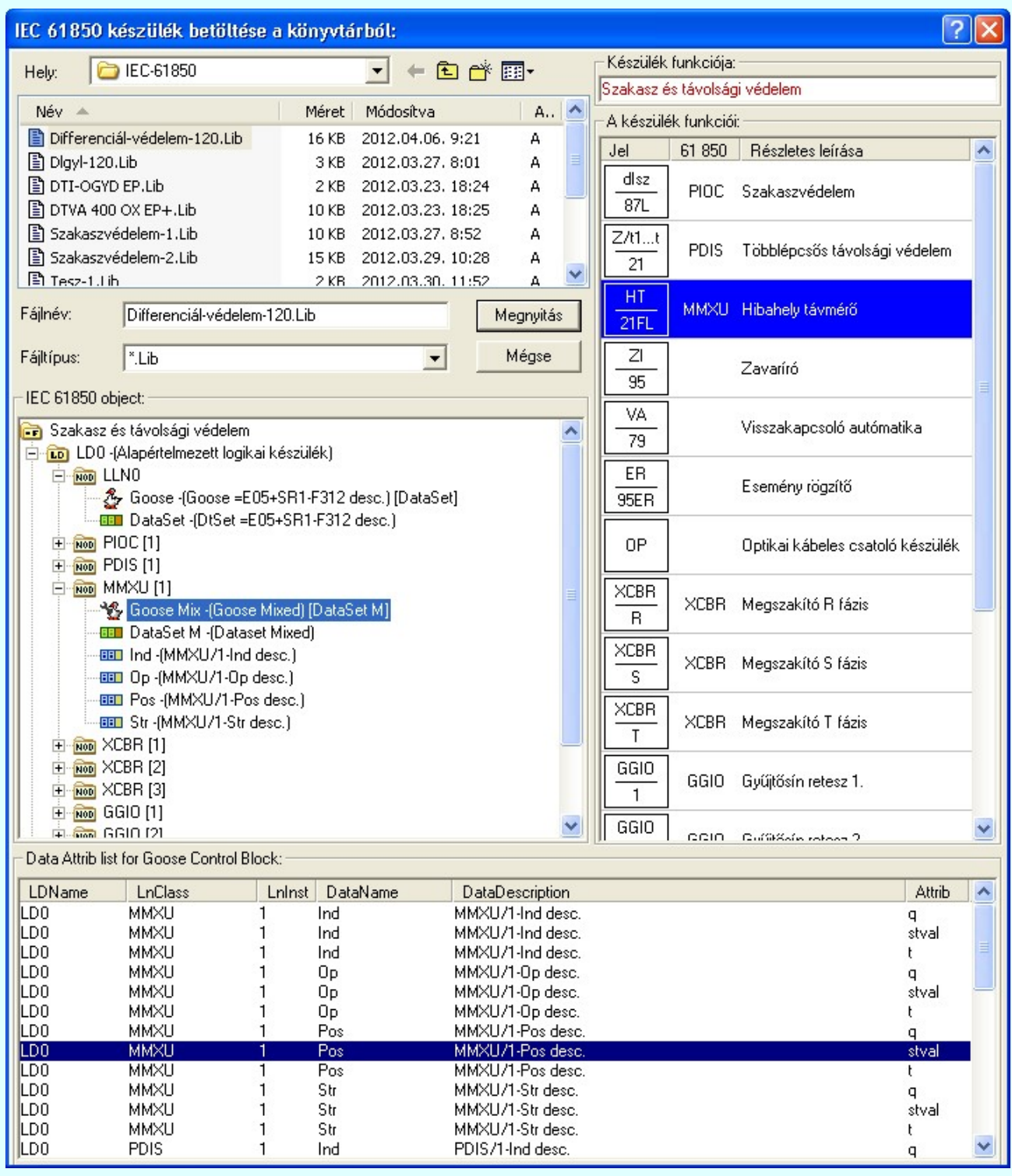

A fájl tallózó részben testszőleges könyvtárat és fájl nevet válaszhatunk ki. Omega-Soft Kft. Kapcsolat/E-mail 1992-2022 Minden jog fenntartva. © OmegaSoft WEB Site

# Felhasználói kézikönyv: IEC-61850 Main modul 226. / 488.

A könyvtári elem a készülék funkció elnevezését, funkció listáját, a logikai készülékek azonosítóit és leírását, a logikai készülékekhez rendelt lNODE elemeket, az azokhoz rendelt goose control blokkokat, dataset, data és data attrib object adatokat a leírásukkal és azok egymáshoz való rendelését felülírja a könyvtárban kijelölt elem adataival.

Lásd:

- 画
- Védelmi/irányítástechnikai készülék szerkesztése...
- Védelmi/irányítástechnikai készülék módosítása... 図
- $\mathcal{Z}$ Goose üzenet szerkesztése

- $\bullet$ Az OmegaCAD ENGINEER rendszerben az IEC 61850 elemek a könyvtárban '.Lib' állományban tárolódnak.
- Az OmegaCAD ENGINEER rendszerben az IEC 61850 elemek a alapértelmezési könyvtára a 'x:\V10x..\OmegaWin32  $\bullet$ \Template\IEC 61850\'
- Az OmegaCAD ENGINEER rendszer a működési kapcsolatokhoz rendelhető elnevezés szövegeket a ٠ 'x:\V10x..\OmegaWin32\UserSettings\Engineer.Ini' állományban tárolja.
- ٠ Az OmegaCAD ENGINEER rendszer funkciókra vonatkozó korlátait lásd itt!

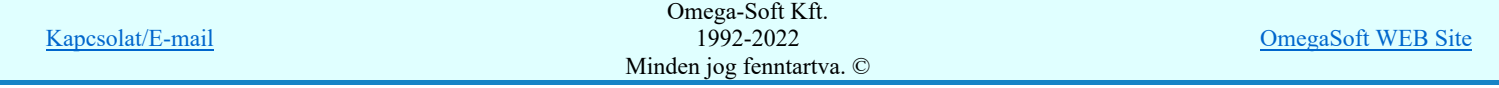

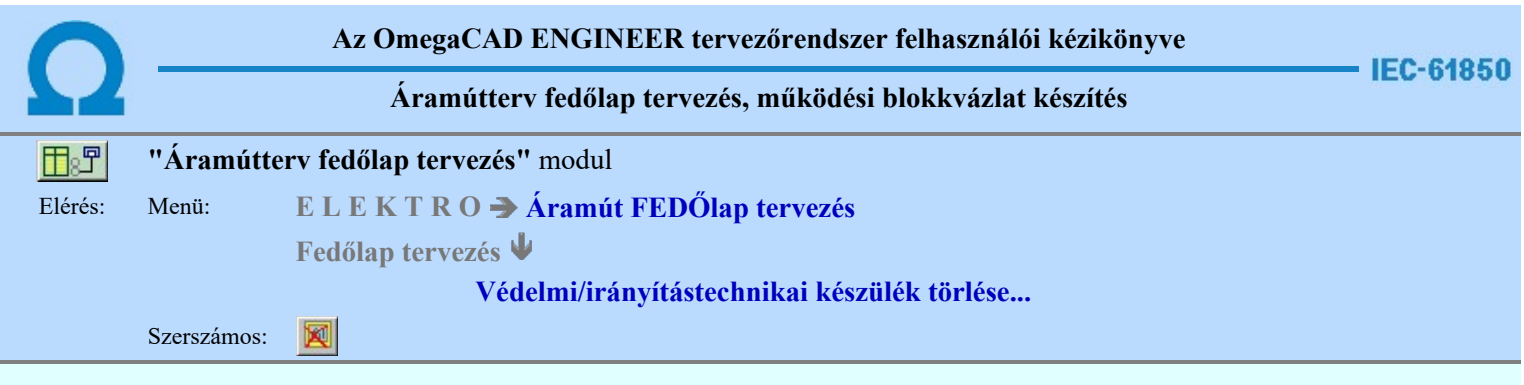

A parancsot követően a törlendő védelmi, irányítástechnikai készülékre pozicionálva, a kijelölt készülék törlése végezhető el.

A törlési funkció elindítása után a rendszer pont beviteli módba kerül. Megjelenik a kereső kurzor és az üzenet ablakban a következő látható:

# Készülék azonosítása törlésre: [ESC=Kilépés!]

A törlés közben a pont bevitel szabályai érvényesek. A pont megadása közben a lenyomott  $\mathcal{P}$ jobb oldali egérgomb felengedésre megjelenő lebegő menüben megjelenő funkciókat használhatjuk a pont igazítási módok változtatására, a funkció befejezésére. A módosítás folyamatot a billentyűzet ESC gombjának megnyomásával is tudjuk megszakítani. Megszakítható a művelet egy másik funkció elindításával is.

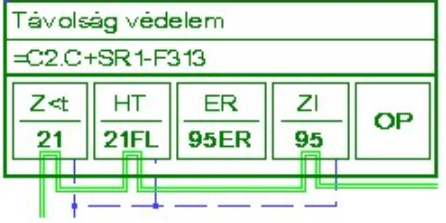

Ha a kijelölés során készüléket azonosítottunk, és a megerősítési kérdés a tervezési opciók funkcióban nincs kikapcsolva, a törlés csak akkor hajtódik végre, ha itt a szándékunkat **ligen** válasszal megerősítjük.

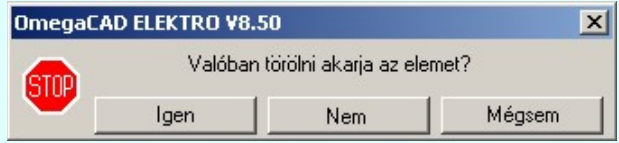

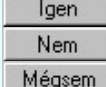

A törlés csak akkor hajtódik végre, ha itt a szándékunkat ennek a gombnak a megnyomásával megerősítjük. A törlést végrehajtását nem hajtjuk végre. A rendszer a készülék törlése funkcióban marad.

Ha ezzel a gombbal lépünk ki, akkor a törlés végrehajtása nélkül lépünk ki a készülék törlése funkcióból.

Ha a kijelölés során nem sikerül készüléket azonosítottunk, és a 'hiba figyelmeztető ablak megjelenik' a tervezési opciók funkcióban nincs kikapcsolva, akkor az alábbi hibaüzenet jelenik meg:

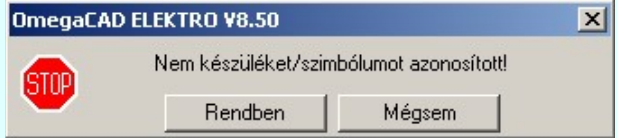

Rendben Mégsem

A gomb megnyomásával folytathatjuk a készülékek törlését, a funkcióban maradunk. Ha ezzel a gombbal lépünk ki, akkor befejeződik a készülék törlése funkció.

A készülék törlése végrehajtható a grafikus alaprendszer bármely elem törlési funkciójával: **Bármely elem törlése**, vagy a elem törlése funkciókkal. Ha ezek funkciók valamelyikét hívjuk meg, akkor az üzenet ablakban a következő üzenet látható.

# Elem azonosító pont kijelölés: [ESC=Kilépés!]

Természetesen, ha a fenti grafikus alaprendszer törlési funkciók valamelyikét használjuk, akkor a kijelölő ponttal eltalált bármilyen elemet törölni fogunk megerősítési kérdés nélkül!

Ha a választott készülék nincs használva az áramút terven, vagy az egyvonalas terven, akkor a készülék tervjel-sorszám azonosítója is törlésre

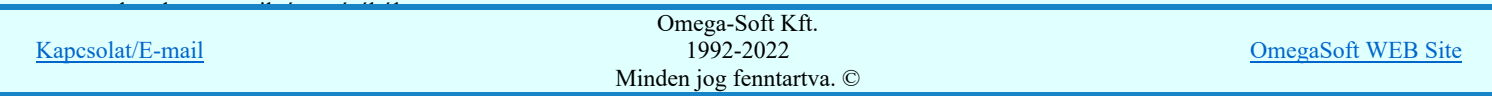

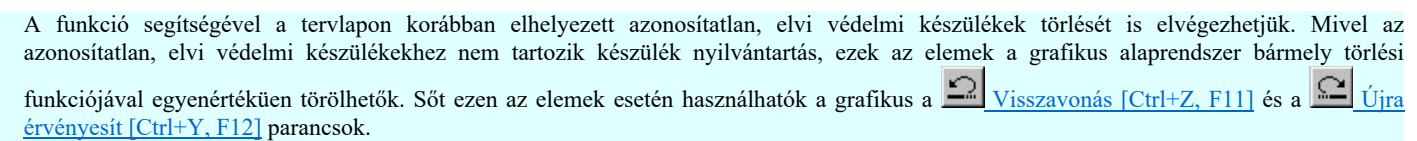

# Gyors funkció elérés:

Ha a lebegő menü és elem kijelölés használata bekapcsolt, és védelmi, irányítástechnikai készülék van kijelölve, akkor:

**WARNER** 'Delete' A készülék törlését elvégezhetjük a billentyűzet 'Delete' gombjának megnyomásával is.

# Lásd:

- Védelmi/irányítástechnikai készülék szerkesztése...
- Védelmi/irányítástechnikai készülék módosítása...
- Védelmi/irányítástechnikai készülékek lista...
- Funkció jelmagyarázat táblázat készítése...

# Korlátozások/megjegyzések:

- A rendszer a törlést csak a megerősítési kérdés jóváhagyása után törli. Figyelem: a megerősítési kérdés a tervezési opciók funkcióban kikapcsolható.
- A végrehajtott törlés után a készülék nyilvántartás visszaállítására nincs semmilyen lehetőség! (A grafikus undo a készülék nyilvántartásra hatástalan!)
- A törlést a rendszer úgy hajtja végre, hogy a képernyőn a rajzolatot a rajzi munkaterület színével újra megjeleníti. Ezzel a törölt elem 'láthatatlanná' válik a képernyőn. A törlési visszarajzoláskor olyan elemek rajzolatai is törlődnek, amelyek a képernyőn ugyanolyan képponton jelennek meg, mint a törölt elem. Azaz mintha 'alatta' lennének. Ezek az elemek egy ablakozás újraépítés esetén fognak újra teljes egészében megjelenni.

A látszólag törölt elemeket újra megjeleníthetjük az  $\boxed{\text{f}}$  Újrarajzol [F8] funkcióval.

Az elvi, azonosítatlan védelmi, irányítástechnikai készülékek adatai csak a grafikus fólián helyezkednek el, ezért a védelmi, irányítástechnikai készülék módosításokra a Visszavonás és a Vissza érvénytelenítés funkciók használhatók!

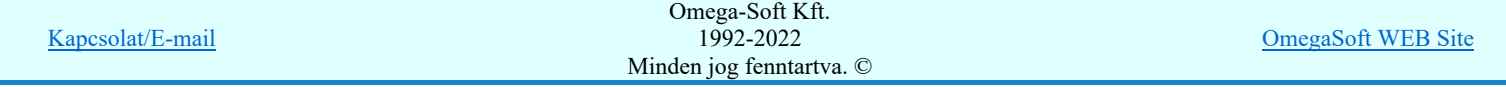

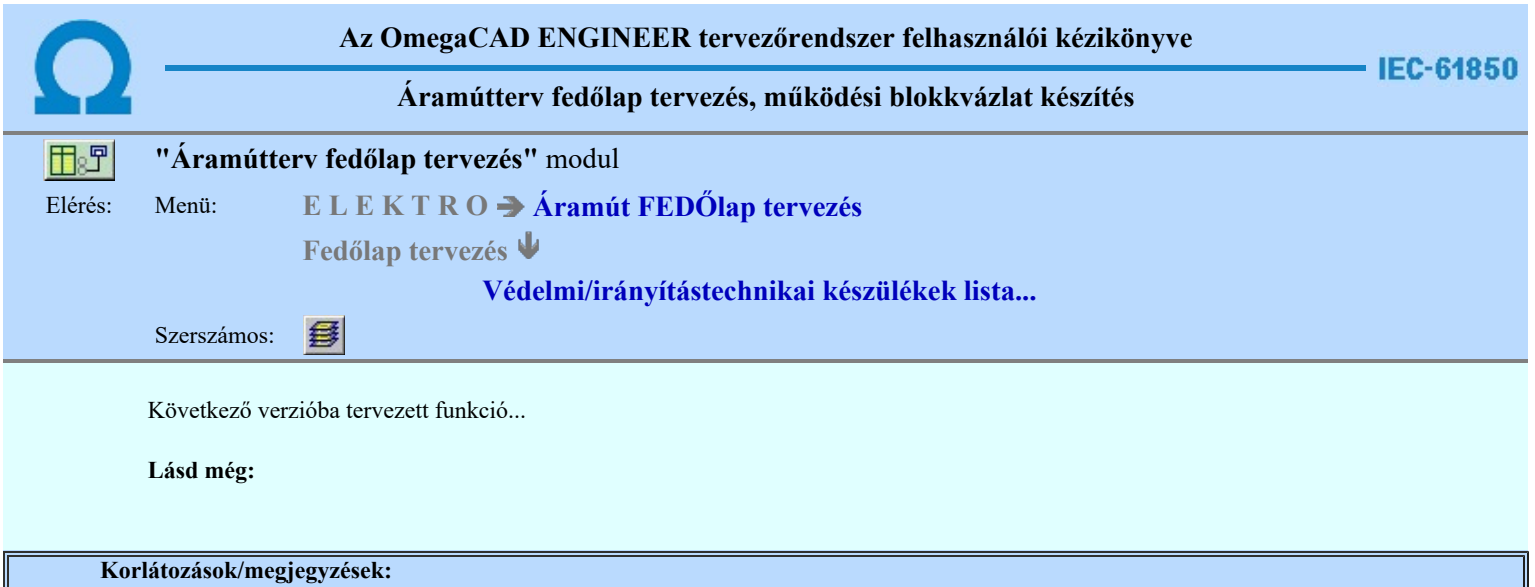

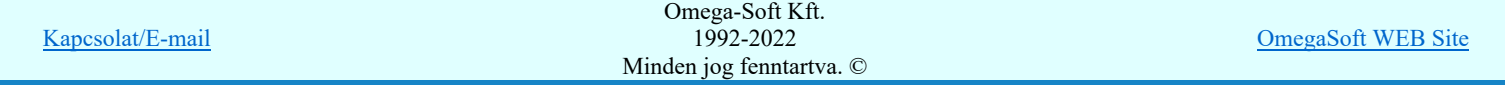

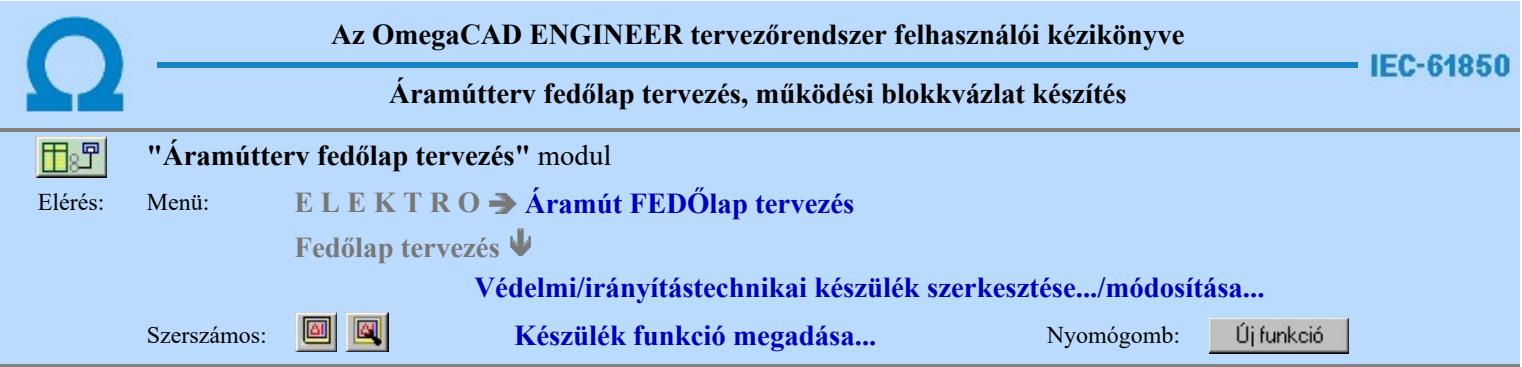

A védelmi, irányítástechnikai készülék funkcióit ezen a panellon adhatjuk meg. Egyszerre több funkciót is kijelölhetünk, és ezeket egy folyamatban rendelhetjük a készülékhez.

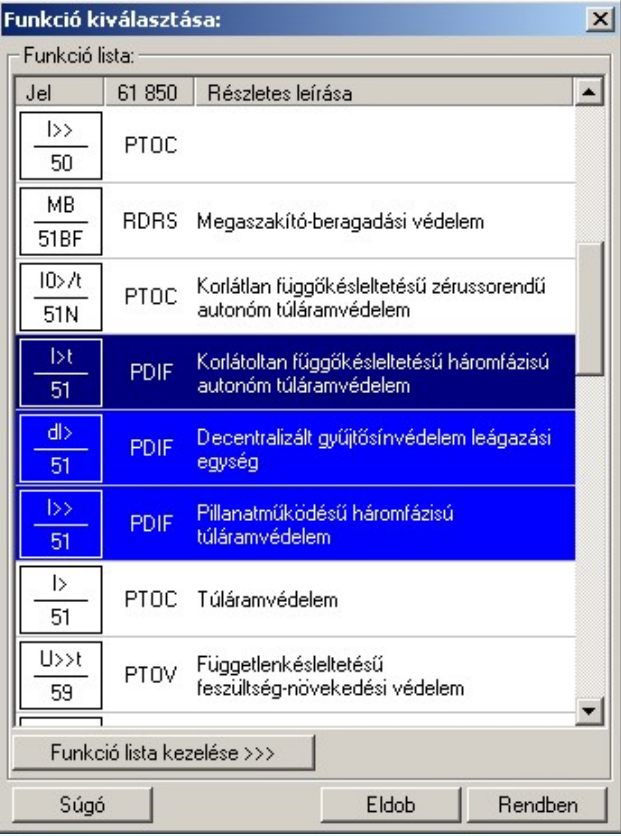

# Funkció kiválasztása

A 'Funkció kiválasztása:' ablakban, a felsorolt funkciókból tölthetjük fel készülékünket. A megadott funkciók előre beállítottak, ebben az ablakban a funkciók módosítására nincsen mód.

Ha a készülék funkciói listán nincs olyan tulajdonságú funkció, amelyet használni akarunk, akkor a Funkció lista kezelése >>> gomb megnyomására felugrik a 'Funkció lista kezelése:' ablak, melyben létrehozhatunk új funkciókat, módosíthatjuk vagy törölhetjük a már meglévő funkciókat.

A készülék funkcióinak kiválasztására több módszer is alkalmazható:

 $\Box$  - A kiválasztott funkció területe fölött a bal oldali egérgomb dupla kattintása. - A kiválasztott funkció területe fölött egy bal oldali egérgomb lenyomása majd a Rendben gomb megnyomása. - Egyszerre több különböző funkciót is kijelölhetünk, amennyiben a következő kiválasztott funkció 排用 területe fölött a bal oldali egérgomb lenyomása mellett, a Ctrl gombot is lenyomva tartjuk. A kívánt funkciók kiválasztása után a Rendben gomb lenyomása szükséges. - Egymás után sorban következő funkciókat is kijelölhetünk egyszerre, amennyiben a következő kijelölt 攤 funkció területe fölött a bal oldali egérgomb lenyomása mellett, a Shift gombot is lenyomva tartjuk. Ebben az esetben, a két funkció közötti összes funkció ki lesz jelölve! A kívánt funkciók kiválasztása után a Rendben gomb lenyomása szükséges. Kilépés a készülék funkció megadása ablakból anélkül, hogy a készülékhez a kijelölt funkciók Eldob hozzárendelődjenek. Omega-Soft Kft. Kapcsolat/E-mail 1992-2022 OmegaSoft WEB Site

Minden jog fenntartva. ©

Amennyiben a kiválasztott funkciók között szerepel olyan, amit már korábban hozzáadtunk a készülék funkciói közé, az alábbi hibaüzenetet kapjuk, a funkció ANSI kódjával és rövid leírásával:

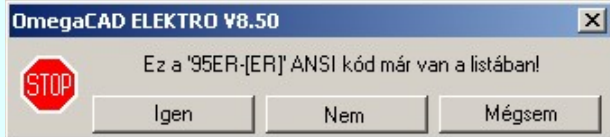

# Lásd:

Védelmi/irányítástechnikai készülék szerkesztése...

Védelmi/irányítástechnikai készülék módosítása...

Védelmi/irányítástechnikai készülék törlése...

Védelmi/irányítástechnikai készülékek lista... 复

- Az OmegaCAD ENGINEER rendszer a funkció lista adatbázis állományt a Elektro rendszer beállítások, Rendszer ٠ munkaterületek funkcióban beállított 'x:\<központi adatbázis>\ANSIFunctions.Msf' állományban tárolja.
- Az OmegaCAD ENGINEER rendszer funkciókra vonatkozó korlátait lásd itt! ٠
- Miután a funkció adatbázisból egy funkciót a készülékben elhelyeztük, az teljes tartalmával beépül a készülék példányba. Ez  $\bullet$ azt jelenti, hogy a forrás törzsadat funkció listának a megváltoztatása semmilyen későbbi hatással nincs a készülékek meglévő, már beépített funkcióira!!!

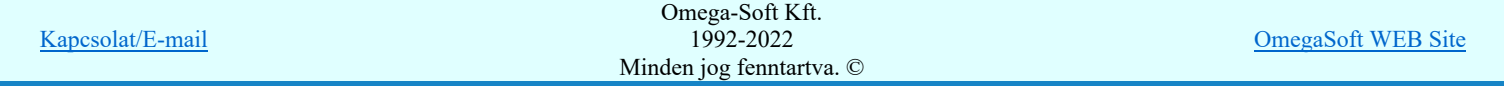

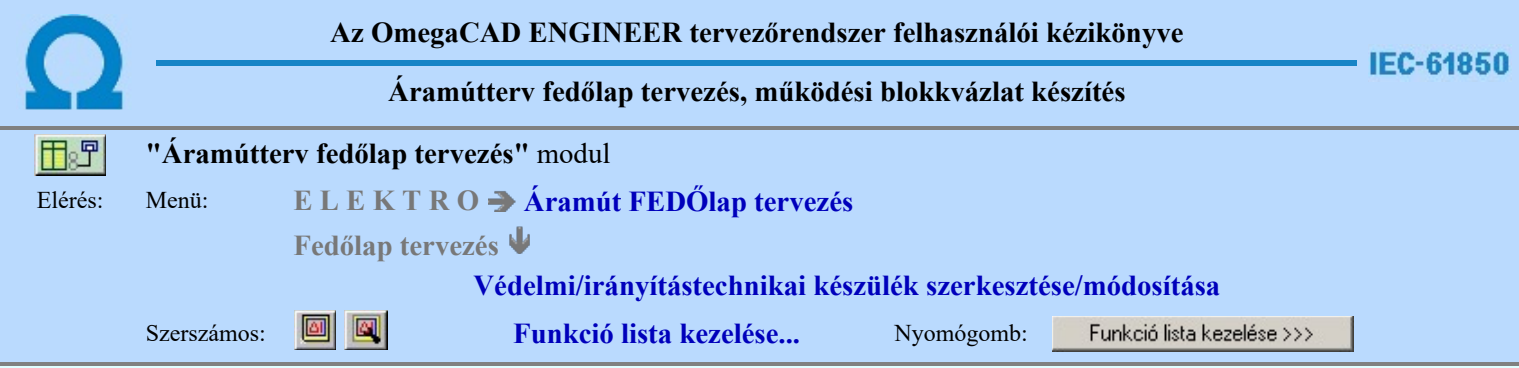

A 'Funkció lista kezelése:' ablakban létrehozhatunk új funkciókat, módosíthatjuk vagy törölhetjük a már meglévő funkciókat.

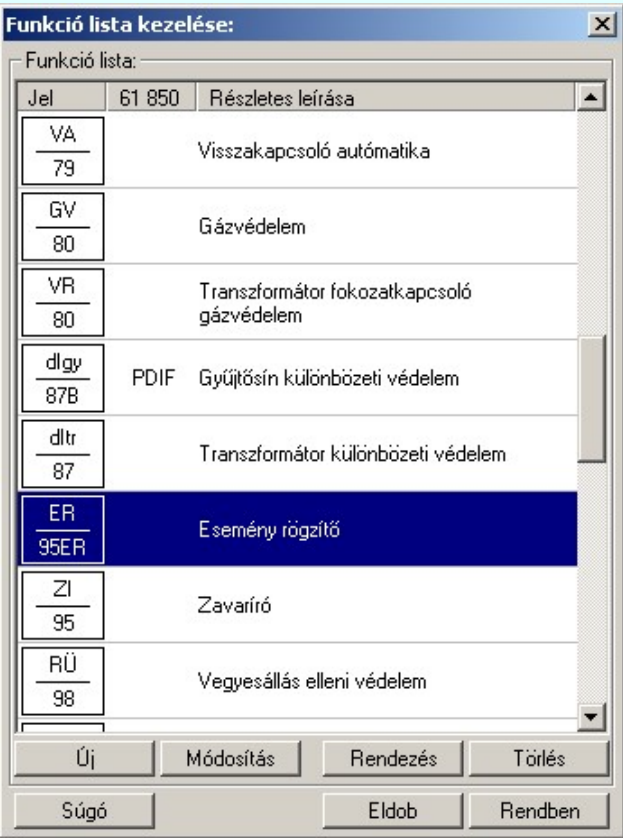

Új

# $|\H{t}$ j funkció felvétele a listára

Megnyomása után, új funkciót adhatunk meg az alábbi ablakban:

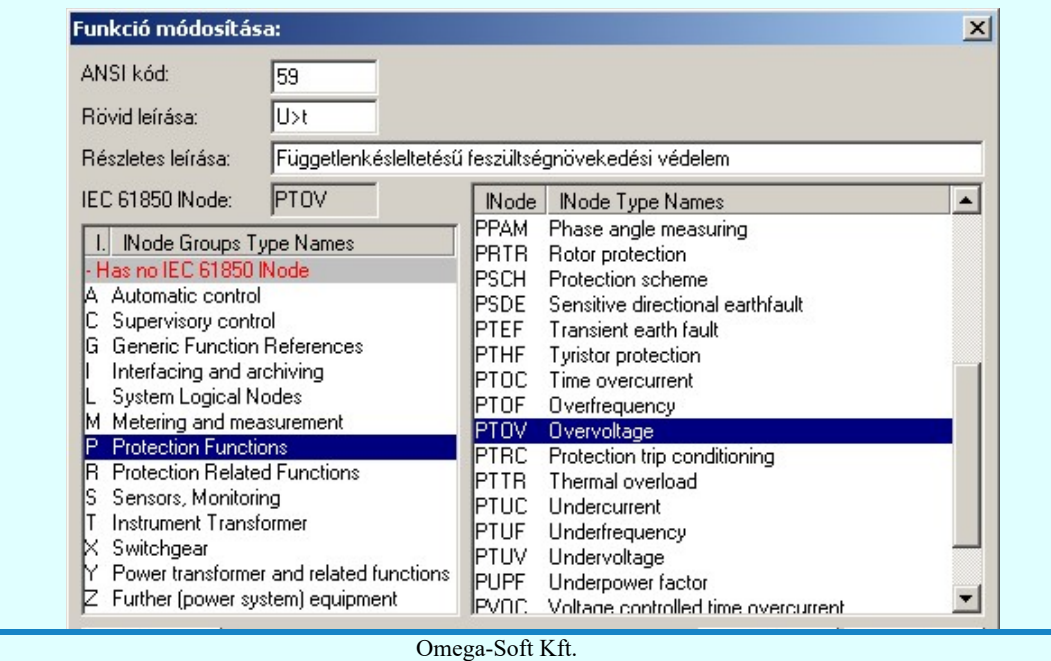

Kapcsolat/E-mail

1992-2022

OmegaSoft WEB Site

Minden jog fenntartva. ©

Az ANSI kód megadása kötelező, a többi sor kitöltése csupán opcionális lehetőség. Az IEC 61850 lNode kiválasztása az alatta lévő táblázatból történik. Miután kitöltöttük számunkra megfelelően a sorokat, az új funkció létrehozásához a Rendben gombra kell kattintani.

Az 'IEC 61850 lNode azonosító' ebben a változatban csak a szabványban megadottak lehetnek, és az alábbi táblázat tartalmazza: IEC 61850 lNode tábla

# Új funkció beszúrása a listára

'Insert'Új funkció illeszthető a listába, az aktuálisan kijelölt lista elé a billentyűzet 'Insert' gombjának megnyomásával.

# Módosítás Meglévő funkció módosítása a listán

A gomb megnyomására az Új funkció megadásával megegyező ablak jelenik meg előttünk. A különbség csupán annyi, hogy a módosításra kiválasztott funkció értékei előre bevannak inicializálva az ablakba.

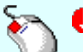

A funkció módosítását elvégezhetjük a funkció lista módosítani kívánt funkció adatsorán végrehajtott bal oldali egérgomb dupla kattintásával is.

# A funkció lista rendezése

A gomb megnyomására az alábbi ablak jelenik meg:

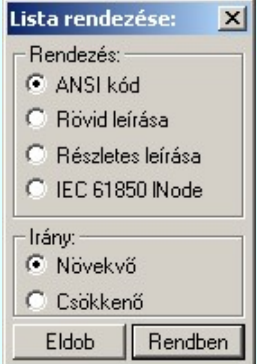

A megfelelő beállítások elvégzése után, a Rendben gombra kattintva a lista rendezése megtörténik.

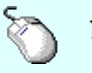

A rendezés végrehajtható a funkció lista kezelése ablakban a bal, vagy a jobb oldali egérgomb folyamatos lenyomása melletti mozgatással is. Ha érvényes lista sor fölött engedjük fel az egérgombot, a kiválasztott lista sort, a sor elé helyezi át a rendszer.

#### Törlés Funkció törlése a listáról

A gomb megnyomásával az aktuálisan kijelölt funkciót törölhetjük a listáról!

'Delete'A funkció törlése végrehajtható a billentyűzet 'Delete' gombjának megnyomásával is.

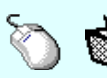

A funkció törlése végrehajtható a funkció lista kezelése ablakban a bal, vagy a jobb oldali egérgomb folyamatos lenyomása melletti mozgatással is. Ehhez a kurzort a lista ablakon kívülre kell mozgatni. Ezt a megjelenő "szemetes" kurzor jól láthatóan jelzi számunkra! Ha ilyen helyzetben engedjük fel az egérgombot, a kiválasztott lista sort törli a rendszer.

# Funkció lista lebegő menüje

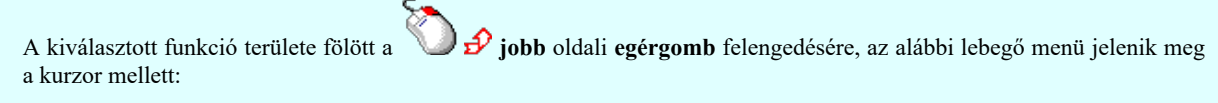

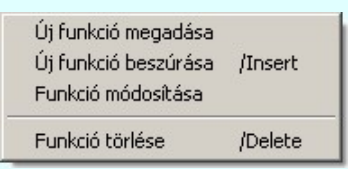

Így a leggyakoribb változástatások még gyorsabban, kézenfekvőbben végrehajthatóak. Az 'Új funkció beszúrása /Insert' funkció azonosan működik az 'Új funkció felvétele a listára', csak az újonnan megadott funkció nem a lista végére kerül elhelyezésre, hanem az aktuálisan kijelölt funkció elé. Valamint az új funkció adatainak megadása során azzel, az

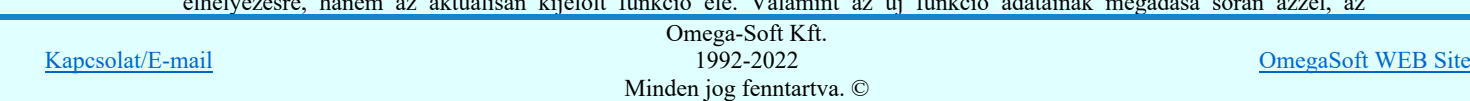

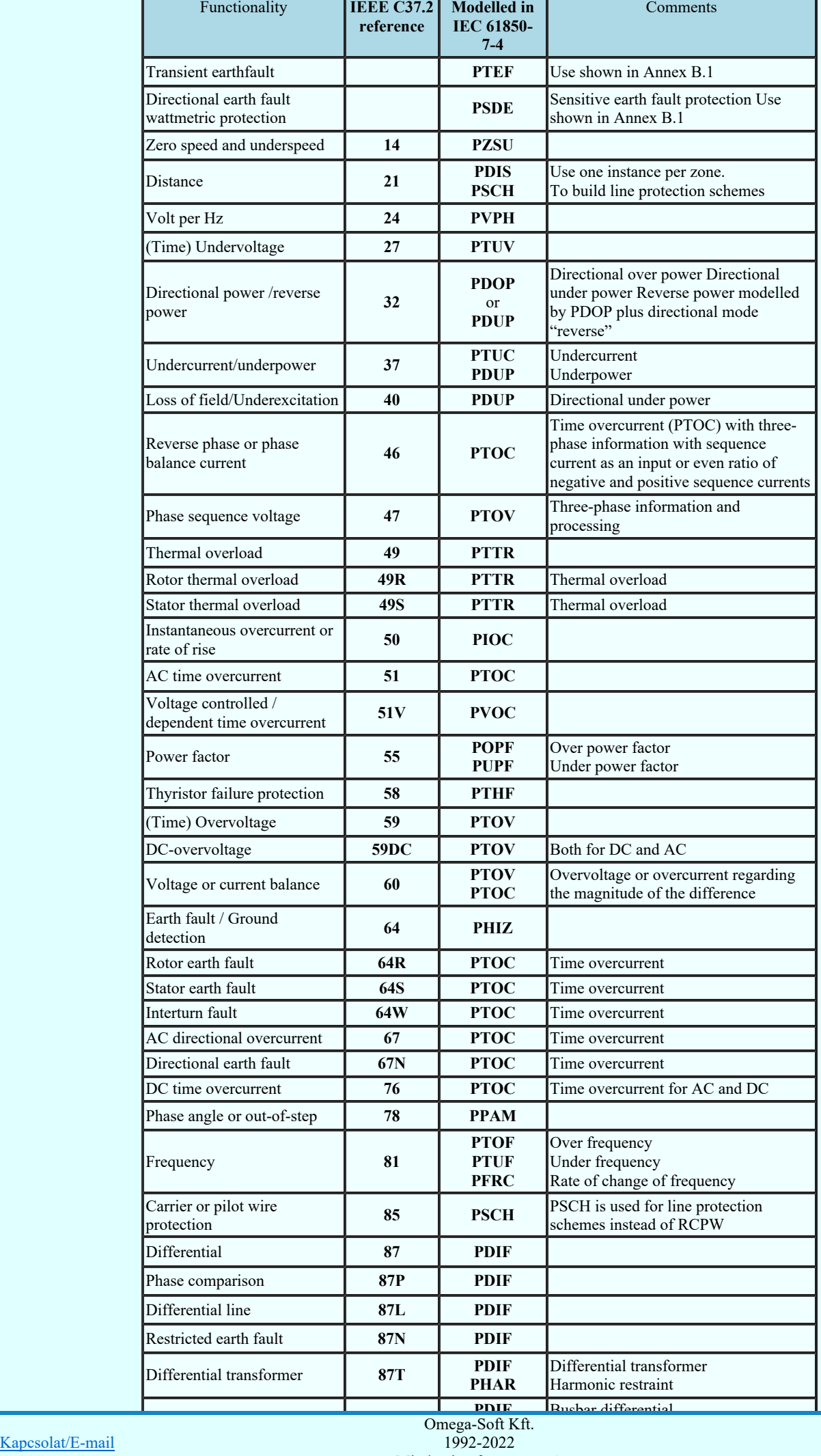

or  $2 - 2022$ 1992-2022

OmegaSoft WEB Site

Minden jog fenntartva. ©

| Motor differential     | 87M                  | <b>PDIF</b>                |                                                                    |
|------------------------|----------------------|----------------------------|--------------------------------------------------------------------|
| Generator differential | 87G                  | <b>PDIF</b>                |                                                                    |
| Motor Startup          | 49R, 66, 48,<br>51LR | <b>PMRI</b><br><b>PMSS</b> | <b>Motor Restart Inhibition</b><br>Motor Starting Time Supervision |
| Rotor protection       | 64/59AC              | <b>PRTR</b>                | Field short-circuit protection using the<br>6th harmonic (300Hz).  |

Eldob Rendben

Kilépés az aktuális ablakból a változtatások mentése nélkül. Minden itt elvégzett módosítás eldobásra kerül. Kilépés az aktuális ablakból a változtatások mentésével. Minden itt elvégzett módosítás érvénybe lép.

# Lásd:

- Védelmi/irányítástechnikai készülék szerkesztése...
- Védelmi/irányítástechnikai készülék módosítása...
- Védelmi/irányítástechnikai készülék törlése...
- Védelmi/irányítástechnikai készülékek lista... 參

- Az OmegaCAD ENGINEER rendszer a funkció lista adatbázis állományt a Elektro rendszer beállítások, Rendszer ٠ munkaterületek funkcióban beállított 'x:\<központi adatbázis>\ANSIFunctions.Msf' állományban tárolja.
- Az OmegaCAD ENGINEER rendszerben a funkció lista adatbázisban tárolható funkciók száma nincs korlátozva.
- Az OmegaCAD ENGINEER rendszer funkciókra vonatkozó korlátait lásd itt!
- Miután a funkció adatbázisból egy funkciót a készülékben elhelyeztük, az teljes tartalmával beépül a készülék példányba. Ez azt jelenti, hogy a forrás törzsadat funkció listának a megváltoztatása semmilyen későbbi hatással nincs a készülékek meglévő, már beépített funkcióira!!!

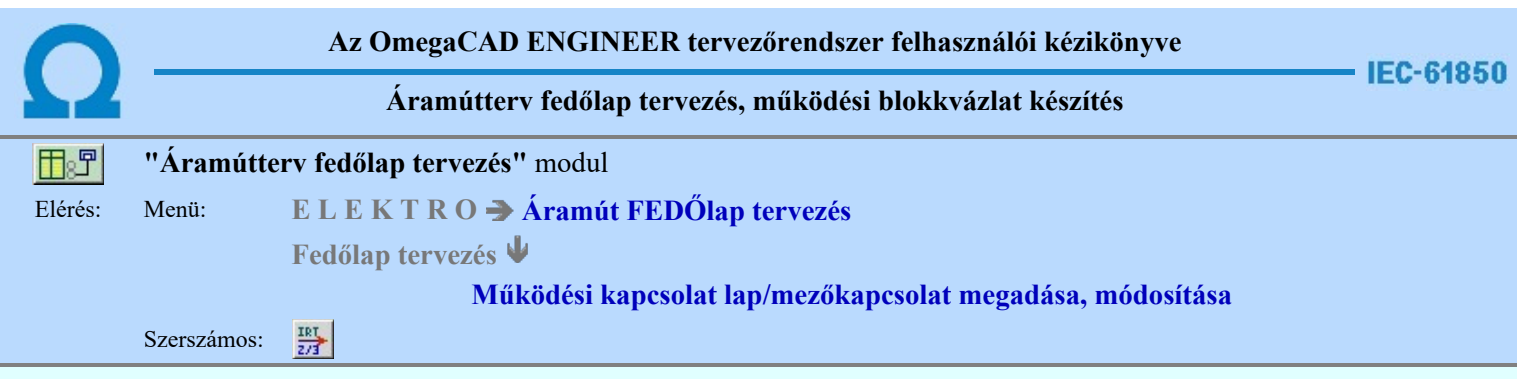

A működési blokkvázlatokon elhelyezett működési kapcsolatok lapokon, vagy mezőkön keresztül való egymáshoz fűzését a lap/mezőkapcsolatok objektum használatával valósíthatjuk meg. A működési kapcsolat vonalak megszerkesztése történhet úgy is, hogy a vonalak minden kapcsolati jelölés nélkül végződnek. A működési kapcsolat szerkesztését a lebegő menű segítségével befejezhetjük úgy is, hogy a kapcsolat végpontjára elhelyezzük a lap/mezőkapcsolat jelet ezzel a funkcióval.

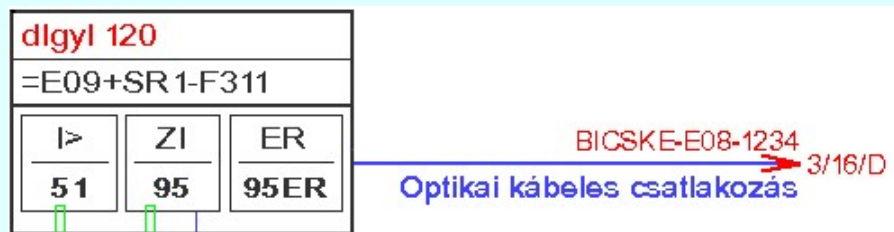

A funkció segítségével meglévő lap/mezőkapcsolat megjelenésén, jellegén, felíratain változtathatunk. Elvégezhetjük a lap, vagy a mezőkapcsolat összejelöléseket. De megadhatunk új lap/mezőkapcsolat elemet olyan meglévő működési kapcsolat vonal végén, amelyen még nincs elhelyezve lap/mezőkapcsolat jel. Ehhez a funkció meghívása után a kurzorral meglévő lap/mezőkapcsolatot, vagy működési kapcsolat vonal véget kell kijelölnünk.

# Lapelhagyó kapcsolat azonosítása: [ESC=Kilépés!]

Ha a kijelölés során nem sikerül működési kapcsolatot vonal végpontot, vagy meglévő lap/mezőkapcsolat elemet azonosítottunk, és a hiba figyelmeztető ablak megjelenik a tervezési opciók funkcióban nincs kikapcsolva, akkor az alábbi hibaüzenet jelenik meg:

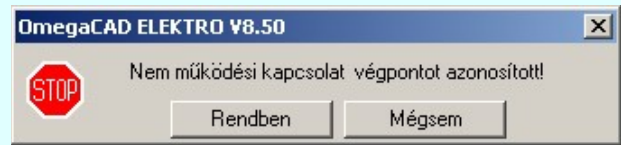

Ha a kijelölés során olyan működési kapcsolatot vonal végpontot jelöltünk meg, ahol az utolsó vonal szakasz hossza kisebb mint 5.0[mm], akkor az alábbi hibaüzenet jelenik meg:

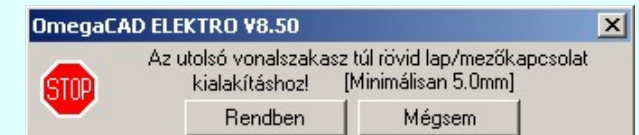

# Rendben Mégsem

A gomb megnyomásával folytathatjuk a lap/mezőkapcsolat megadása, módosítása funkciót, azaz a funkcióban maradunk.

Ha ezzel a gombbal lépünk ki, akkor befejeződik a lap/mezőkapcsolatok megadása, módosítása funkció.

Ha a kijeölés sikeres, akkor a 'Lap,-mezőkapcsolat megadása:' párbeszédpanelben megjelennek az azonosított kapcsolat adatai, vagy új elem létrehozása esetén a beállítások szerinti adatokkal feltöltésre kerül az új elem. A funkcióban a következő beállításokat végezhetjük el:

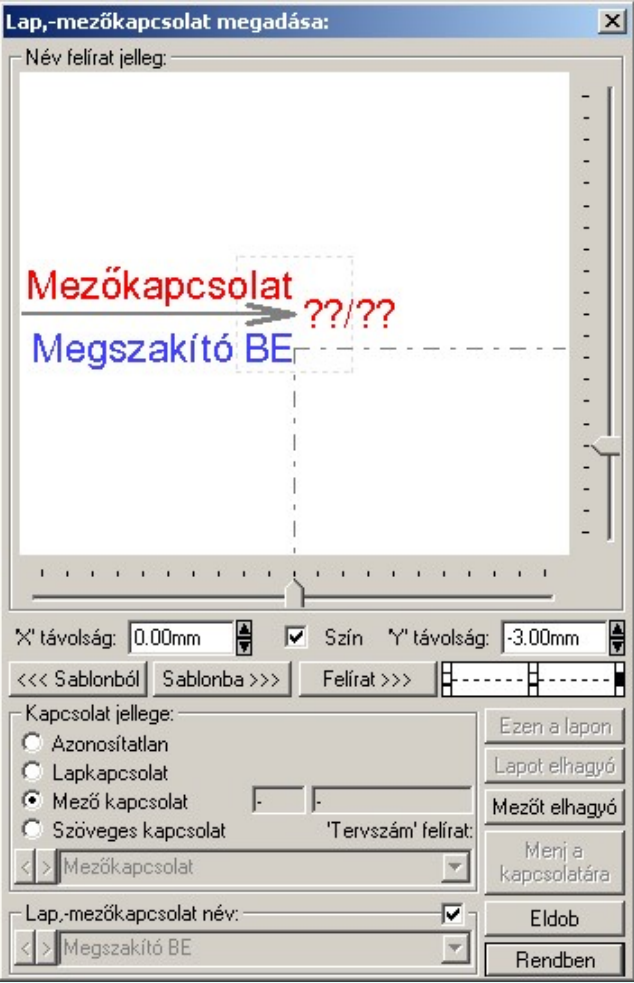

# Kapcsolat jellege:

A 'Kapcsolat jellege:' funkció csoportban állíthatjuk be azt, hogy ez a lap/mezőkapcsolat milyen kapcsolati összerendelést valósítson meg.

#### 'Azonosítatlan' o

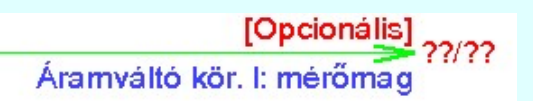

A létrehozáskor minden lap/mezőkapcsolatnak az állapota azonosítatlan lesz. Ez az az állapot azt jelzi, hogy a lap/mezőkapcsolatot szándékunkban áll összerendelni a folytatásaként megadandó kapcsolattal. Ezt jelzi a kapcsolódás definiálatlan állapotát jelző '??/??' pozíció jelzés is. Az ilyen kapcsolatokból lehet szöveges kapcsolatot is definiálni. Ezért opcionálisan meg lehet adni a 'Tervszám' felírat szöveget is. Viszont ha ez nem szöveges kapcsolatként lesz a későbbiekben összerendelve, akkor ez a felírati tartalom elvész. (Lap kapcsolatok esetében ez a felírati rész nem jelenik meg. Mezőkapcsolat esetében pedig automatikusan töltődik ki a kapcsolódó mező áramút tervének pecsét adatával.)

Rendben Ha ez van kijelölve, akkor a kilépés a rendben gombbal.

# 'Lapkapcsolat'

Megszakító kioldás I.

A kapcsolatot az áramútterven belül egy másik kapcsolattal lehet összerendelni. Ez lehet ezen a tervlapon kapcsolódó, vagy másik lapon kapcsolódó. Ha már össze is van rendelve, akkor a kapcsolódási pozicó kitöltésre kerül, a lap/áramút(pozíció) '2/6/G' adatokkal. Ha továbbra is összerendeletlen, akkor megmarad a '??/??' jelzés.

A kapcsolódási pozicó formátumát a Tervlapok grafikai megjelenítése funkcióban a 'Áramút tervlapokon a lap/mezőkapcsolat pozíció megjelenítése' részben lehet előre beállítani.

Lapot elhagyó | Ha ez van kijelölve, akkor az összejelölés elvégzéséhez a kilépés ezek gombbok Ezen a lapon valamelyikével célszerűség szerint.

Menj a

kapcsolatára Ha ez van kijelölve, és az összejelölés már korábban megtörtént, akkor az összejelölt kapcsolatra ennek a gombnak a segítségével juthatunk el.

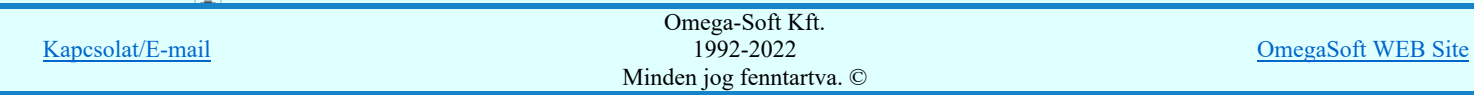

# BICSKE-E07-200<br>Megszakító kioldás II.

A kapcsolatot egy másik áramútterv, azaz egy másik mező áramúttervének egy kapcsolatával lehet összerendelni. Ha már össze is van rendelve, akkor automatikusan kitőltődik a 'Tervszám' felírat tartalom, és a kapcsolódási pozicó is kitöltésre kerül, a lap/áramút(pozíció) '2/6/G' adatokkal. Ha továbbra is összerendeletlen, akkor megmarad a '??/??' jelzés.

A kapcsolódási pozicó formátumát a TET Tervlapok grafikai megjelenítése funkcióban a **'Áramút tervlapokon a** lap/mezőkapcsolat pozíció megjelenítése' részben lehet előre beállítani.

Mezőt elhagyó Ha ez van kijelölve, akkor az összejelölés elvégzéséhez a kilépés a mezőt elhagyó gombbal. Menj a

kapcsolatára Ha ez van kijelölve, és az összejelölés már korábban megtörtént, akkor az összejelölt kapcsolatra ennek a gombnak a segítségével juthatunk el.

# 'Szöveges kapcsolat'

# Csatlakoztatva SCADA-hoz

Ebben az esetben a lap/mezőkapcsolat folytatását nem tényleges összerendeléssel jelöljük. A kapcsolat jellegét mind a 'Tervszám' felírat és a kapcsolat elnevezés felírat megadásával megadhatjuk. Értelemszerűen nincs kapcsolódási pozíció jelzés.

Rendben | Ha ez van kijelölve, akkor a kilépés a rendben gombbal.

# Lap,-mezőkapcsolat név felirat tulajdonságai:

A lap/mezőkapcsolatokhoz igényszerint a kapcsolatra jellemző felíratot rendelhetünk. Ez a felírat az ablakban megjelenik az aktuális elhelyezési paramétereknek megfelelően. A háttérben megjelenik a kapcsolat környezete is, amely a kapcsolat név elhelyezésének jó látható pozícionálását segíti.

A felirat szaggatott vonallal jelölt, négyzet alakú keretben belül helyezhető el! Ezen a kereten belül a függőleges és vízszintes csúszkákkal állíthatjuk a felirat referencia pontját. Megadható a felírat pozíciójának a helyzete az 'X' távolság:

és az 'Y' távolság: szerkesztő ablakban is. A fel/le gombokkal növelhető, csökkenthető a pozíció értéke.

 A kívánt pozíció jelre rákattintva beállítható, hogy a felirat a kijelölt ponthoz képest hogy legyen elhelyezve.

Felírat >>> A felirat jellemzőit a visszajelző ablak alatt lévő szerszámmal állíthatjuk be. Lásd: Szöveg stílus beállítása.

A gomb megnyomásával a korábban eltárolt lap/mezőkapcsolat név felirat elhelyezési, megjelenési <<< Sablonból paramétereket állíthatjuk be.

A gomb megnyomásával a beállított lap/mezőkapcsolat név felirat elhelyezési, megjelenési Sablonba >>> paramétereket a rendszerhez csatolt sablon állományba tárolhatjuk.

# Lap,-mezőkapcsolat név felirat tartalma:

A 'Lap,-mezőkapcsolat név:' funkció csoportban megadhatjuk a lap/mezőkapcsolat elnevezés szövegét.

Az adatbeviteli szerkesztő ablak mellett elhelyezett **[2]** gomb segítségével a felhasználó sablonba tárolhatjuk, **[4]** gomb segítségével a sablonból törölhetjük az ablak tartalmát! A **v** gomb segítségével a felhasználói sablonban eltárolt szövegekből választhatunk.

A kapcsoló bekapcsolásával azt állíthatjuk be, hogy a lap/mezőkapcsolat elnevezése mindig azonos legyen a kapcsolódó működési kapcsolat vonal elnevezésével. Ha bekapcsolt állapotú, akkor a szerkesztő ablak és segéd funkciói érvénytelenek lesznek, és az elnevezése szöveg szerkesztő ablakban a kapcsolódó működési kapcsolat elnevezése jelenik meg.

Érvénytelen, és kikapcsolt állapotú lesz a checkbox, ha a lap/mezőkapcsolat nem csatlakozik működési kapcsolat vonalhoz!

Ha ez érvényes, és be van kapcsolva, akkor a Működési kapcsolat lap és mezőkapcsolat elemzés ezt automatikusan frissíti, és az aktuálisra állítja, ha ez a létrehozás után megváltozna.

# 'Tervszám' felirat:

Az 'Azonosítatlan', 'Mező kapcsolat', vagy csak 'Szöveges kapcsolat' tulajdonságú lap/mezőkapcsolatokhoz 'Tervszám' felírat szöveg is megjeleníthető.

A 'Tervszám' felírat szövegek felírati tulajdonságai egyedileg nem állítható be. Ezeknek a felírati tulajdonságai azonosak lesznek az áramútterv logikai tervlapokon használt lap/mezőkapcsolatok 'Lapkapcsolat felírat' tulaidonságaival, amelyet

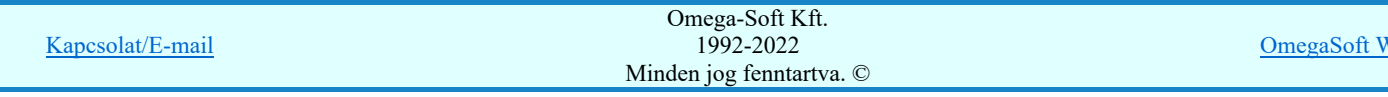

**VEB** Site

Hasonlóan, a 'Tervszám' felírat pozíciója sem állítható a kapcsolati nyílhoz egyedileg. Ez e rendszerben előre beállított érték.

Ha a lap/mezőkapcsolat még 'Azonosítatlan', vagy csak 'Szöveges kapcsolat', akkor saját szerkesztésű 'Tervszám' felírat szöveget adhatunk meg.

A 'Tervszám' felirat funkció csoportban megadhatjuk a 'Tervszám' felírat szövegét.

Az adatbeviteli szerkesztő ablak mellett elhelyezett **ide** gomb segítségével a felhasználó sablonba tárolhatjuk, **s** gomb segítségével a sablonból törölhetjük az ablak tartalmát! A **v** gomb segítségével a felhasználói sablonban eltárolt szövegekből választhatunk.

Ha a lap/mezőkapcsolat 'Mező kapcsolat' akkor a 'Tervszám' felírat szöveget nem szerkeszthetjük. Ekkor a szerkesztő ablak és segéd funkciói érvénytelenek lesznek. Ebben az esetben a 'Tervszám' felírat tartalma automatikusan töltődik ki a kapcsolódó mező áramútterv pecsét 'Tervszám' adatával.

A 'Mező kapcsolat' esetén, ha ez érvényes összerendelést is tartalmaz, a 'Tervszám' felírat szöveget a Működési kapcsolat lap és mezőkapcsolat elemzés automatikusan frissíti, és az aktuálisra állítja, ha ez a létrehozás után megváltozna.

# Lap/mezőkapcsolatot mutató nyíl vonal színe:

A lap/mezőkapcsolatot a tervlapokon a kapcsolati vonal végén megjelenő nyíl jeleníti meg. Ennek a nyíl vonalnak a vonal jellemző tulajdonságai egyedileg nem állíthatók be.

Ennek a vonalnak a tulajdonságai azonosak lesznek az áramútterv logikai tervlapokon használt lap/mezőkapcsolatok

'Lapkapcsolat nyíl vonal' tulajdonságaival, amelyet a Tervlapok grafikai megjelenítése funkcióban a 'Lapkapcsolat nyíl vonal' részben lehet előre beállítani a tervekhez.

Hasonlóan, a nyíl formája és pozíciója sem állítható a kapcsolódó vonalhoz egyedileg. Ez e rendszerben előre beállított érték.

# $\nabla$  Szín

Kivéve! Arra van lehetőségünk ennek a checkboxnak a bekapcsolásával, hogy a kapcsolati nyíl vonal színe legyen azonos a kapcsolódó működési kapcsolatot jelentő vonal színével.

A kapcsoló érvénytelen, és kikapcsolt állapotú lesz, ha a lap/mezőkapcsolat nem csatlakozik működési kapcsolat vonalhoz!

Ha ez érvényes, és be van kapcsolva, akkor a Működési kapcsolat lap és mezőkapcsolat elemzés ezt automatikusan frissíti, és az aktuálisra állítja, ha ez a létrehozás után megváltozna.

Ha a fenti funkciókkal elvégeztük a szükséges beállításokat, akkor a beállításoktól függően az alábbi módon folytathatjuk a lap/mezőkapcsolatok megadását, módosítását:

# Ezen a lapon

Akkor érvényes, ha 'Lapkapcsolat' jelleg van kijelölve. Megnyomásával elvégezhetjük a lapkapcsolat másik végének összejelölését ezen a tervlapon. Tehát ésszerűen, akkor válasszuk ezt a lehetőséget, ha a kapcsolat folytatását ezen a tervlapon kívánjuk megadni. Ekkor elhagyhatjuk a kapcsolat kijelöléshez a tervlap kijelölés folyamatot. Ezután a funkció teljesen azonosan működik a 'Lapot elhagyó' megadása folyamattal.

#### Lapot elhagyó

Akkor érvényes, ha 'Lapkapcsolat' jelleg van kijelölve. Megnyomásával elvégezhetjük a lapkapcsolat másik végének összejelölését ennek az áramútnak teszőleges tervlapján. Ha ezen a tervlapon kívánjuk megadni a kapcsolódó pontot, akkor ésszerűen válasszuk az előző 'Ezen a lapon' funkciót. A funkcióból kilépve az elvégzett módosítások mentésre kerülnek. Ezután a cél tervlap kijelölése következik. Ki kell választanunk azt a tervlapot, amellyen az összejeleölendő kapcsolat van.

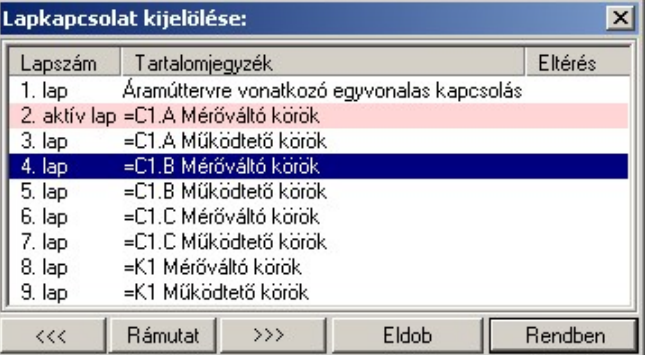

A 'Lapkapcsolat kijelölése:' funkció segítségével a tervlaplistáról úgy válthatunk az aktuálisan tervlapról egy másikra, hogy a tervlap listán kijelöljük a kívánt tervlapot és a

Rendben gomb megnyomásával lépünk ki. Ekkor az a tervlap töltődik be, amely a tervlaplistán kék színnel ki van jelölve.

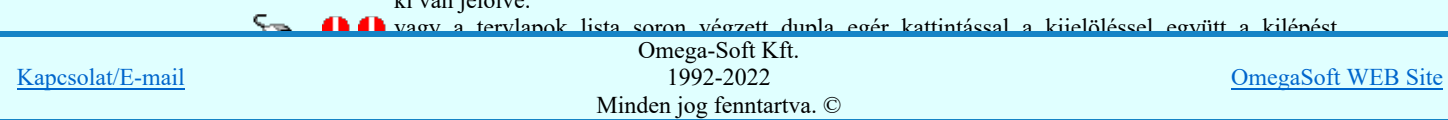

#### A 'Lapkapcsolat kijelölése' funkciói:

A funkció segítségével a terv előző lapját lehet betölteni. Az aktuális tervlapot a rendszer automatikusan menti. A mentés után a szerkesztési parancsok érvénytelenítési lehetősége megszűnik. Ha a terv első lapja az aktuális lap, akkor a parancs nem működik!

A működése azonos a menü **Az előző lap betöltése** funkcióval.

#### $\rightarrow$

A funkció segítségével a terv következő lapját lehet betölteni. Az aktuális tervlapot a rendszer automatikusan menti. A gomb nem érvényes abban az esetben, ha új lap van érvényben. Csak az új lap mentése után van lehetőség megint új lapot kérni! A mentés után a szerkesztési parancsok érvénytelenítési lehetősége megszűnik.

A működése azonos a menü A következő lap betöltése funkcióval.

# Rámutat

A gomb segítségével a lapkijelölés annak a lapnak a kijelölésével zárul, amely a gomb megynyomása idején a képernyőn látható.

A sikeres tervlap kijelölés után a kijelölő kurzor jelenik meg a tervlapon, amellyel meglévő lap/mezőkapcsolatra, vagy működési kapcsolat vonal végére kell mutatnunk.

# Lapelhagyó kapcsolat azonosítása: [ESC=Kilépés!]

Ha a kijelölés sikeres, akkor a két lapkapcsolat véget a rendszer összejelöli az aktuális pozíció jelölésekkel. Ha a kijelölt lapkapcsolat még korábban nem létezett, azaz a rámutatás egy működési kapcsolat vonal végpontjára történt, akkor az új lapkapcsolat beállításai azonosak lesznek a kiindulási lapkapcsolatével. Ha volt megadva kapcsolati név, akkor azt megörökli. Az elhelyezési beállítások is azonosak lesznek.

Ha a kijelölés során nem sikerül működési kapcsolatot vonal végpontot, vagy meglévő lap/mezőkapcsolat elemet azonosítottunk, és a hiba figyelmeztető ablak megjelenik a tervezési opciók funkcióban nincs kikapcsolva, akkor az alábbi hibaüzenet jelenik meg:

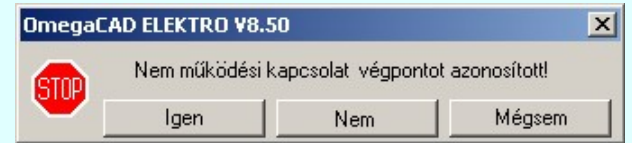

Ha a kijelölés során olyan működési kapcsolatot vonal végpontot jelöltünk meg, ahol az utolsó vonal szakasz hossza kisebb mint 5.0[mm], akkor az alábbi hibaüzenet jelenik meg:

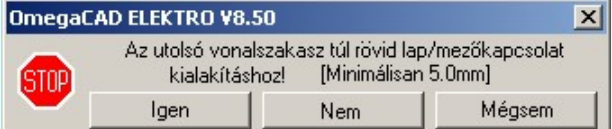

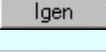

A gomb megnyomásával tudunk visszatérni a kapcsolat összejelöléshez, úgy, hogy új elemet azonosítunk az előbbi elhibázott elem helyett.

Nem

A gomb megnyomásával folytathatjuk a lap/mezőkapcsolat megadása, módosítása funkciót, azaz a funkcióban maradunk. Új lap/mezőkapcsolatot jelölhetünk ki megadásra, vagy módosításra. Az előbbi összejelölés sikertelen lesz, mert nem történt meg a kapcsolatpár teljes összejelölése. Ez a funkció folytatási lehetőség csak a menüről indított összejelölés esetén lehetséges. Ha a teljes funkció az lebegő menü és elem kijelölés használata segítségével, és dupla egérgombbal, vagy lebegő menüről kezdődött, akkor a funkció folytatás ezen a módon nem lehetséges.

Mégsem

Ha ezzel a gombbal lépünk ki, akkor befejeződik a lap/mezőkapcsolatok megadása, módosítása funkció. Az előbbi összejelölés sikertelen lesz, mert nem történt meg a kapcsolatpár teljes összejelölése.

Ha a kijelölés során véletlenül ugyanazt a meglévő lap/mezőkapcsolat elemet azonosítottunk, akkor az alábbi hibaüzenet jelenik meg:

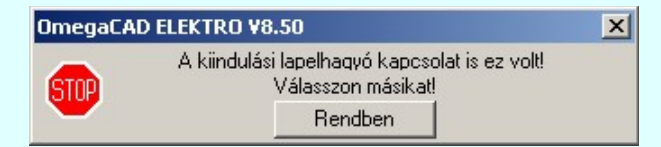

Az összejelölés sikeres, akkor a rendszer visszatér arra a tervlapra, amelyről az összejelölést indítottuk a lap/mezőkapcsolat megadása, módosítása funkciót. Ha az összejelölés sikertelen, akkor viszont azon a tervlapon marad, amelyről az összejelölést indítottuk.

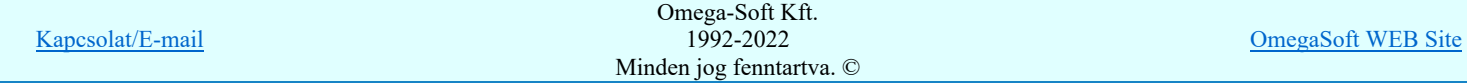

A funkcó végrahajtása folytatódik. A funkció ismétlődő végrehajtását az 'ESC' billentyű megnyomásával, vagy a jobb oldali egérgomb felengedésére megjelenő lebegő menü 'Kilépés' funkciójával lehet befejezni. Befejezhető a funkció úgy is, hogy egy másik funkció végrehajtását kezdjük meg.

# Mezőt elhagyó

Akkor érvényes, ha 'Mező kapcsolat' jelleg van kijelölve. Megnyomásával elvégezhetjük a lapkapcsolat másik végének összejelölését valamely más tervezett mező bármely tervlapján lévő működési kapcsolattal.

Ekkor a 'Mező kijelölése:' funkcióban ki kell jelölnünk azt a mezőt, amelyben folytatni akarjuk a működési kapcsolatat. Ha nem jelölünk ki mezőt, akkor a funkcióban maradunk. Akkor is a funkcióban maradunk, ha ugyanezt a mezőt jelöljük ki. Hiszen ekkor a működési kapcsolat ebben a tervben folyatatódik, és ilyen esetben egyszerű lapkapcsolattal is megvalósíthatjuk a feladatot. Ebben az esetben a következő hibaüzenetet kapjuk:

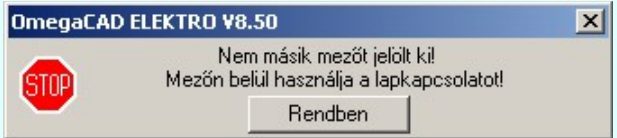

A hiba miatt nem tudunk tovább haladni a mezőkapcsolat megadásában. Másik mezőt kell kijelölnünk. Ha olyan mezőt jelölünk ki, amely nem tervezett, akkor ez sem lesz jó mezőkapcsolat kialakításra. Ebben az esetben a következő hibaüzenetet kapjuk:

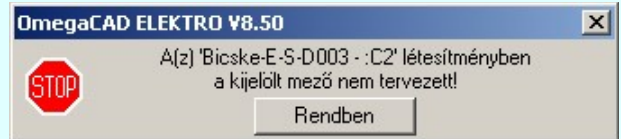

A hiba miatt nem tudunk tovább haladni a mezőkapcsolat megadásában. Másik mezőt kell kijelölnünk. Ha a fenti szempontok szerint megfelelő mezőt jelölünk ki, akkor e rendszer kilép a funkcióból és az elvégzett módosítások mentésre kerülnek. A következő lépés a kijelölt mező megnyitása. Előfordulhat, hogy a kijelölt mező viszont nem nyiható meg módosításra. Például azért, mert a létesítményben több tervező is dolgozik egyidőben, és a kijelölt mezőn egy másik tervező éppen dolgozik. Ilyen esetben a tervlapon nem lehet majd menteni az összejelölt mezőkapcsolatot. Ezért ebben az esetben is hibaüzeneztet kapunk:

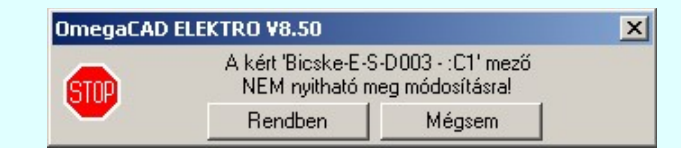

# Rendben

A gomb megnyomásával folytathatjuk a lap/mezőkapcsolat megadása, módosítása funkciót, azaz a funkcióban maradunk.

Mégsem

Ha ezzel a gombbal lépünk ki, akkor befejeződik a lap/mezőkapcsolatok megadása, módosítása funkció.

Ha a fentieken túlvagyunk, és sikeresen kijelöltük azt a mezőt, amelyben a működési kapcsolat folytatását meg akarjuk adni, akkor meg kell adnunk azt a tervlapot, amelyen a kapcsolatot folytatni akarjuk. Ez a folyamat már teljesen azonos a lapkapcsolat megadásával. Leírását lásd ott. A mezőkapcsolat sikeres összejelölése után a rendszer visszatér ebbe, a kindulási mezőbe, ahol elindítottunk a lap/mezőkapcsolat megadása, módosítása funkciót. Ha az összejelölés sikertelen, akkor viszont abban a mezőben marad, amely a mezőkapcsolat összejelöléshez ki lett jelölve.

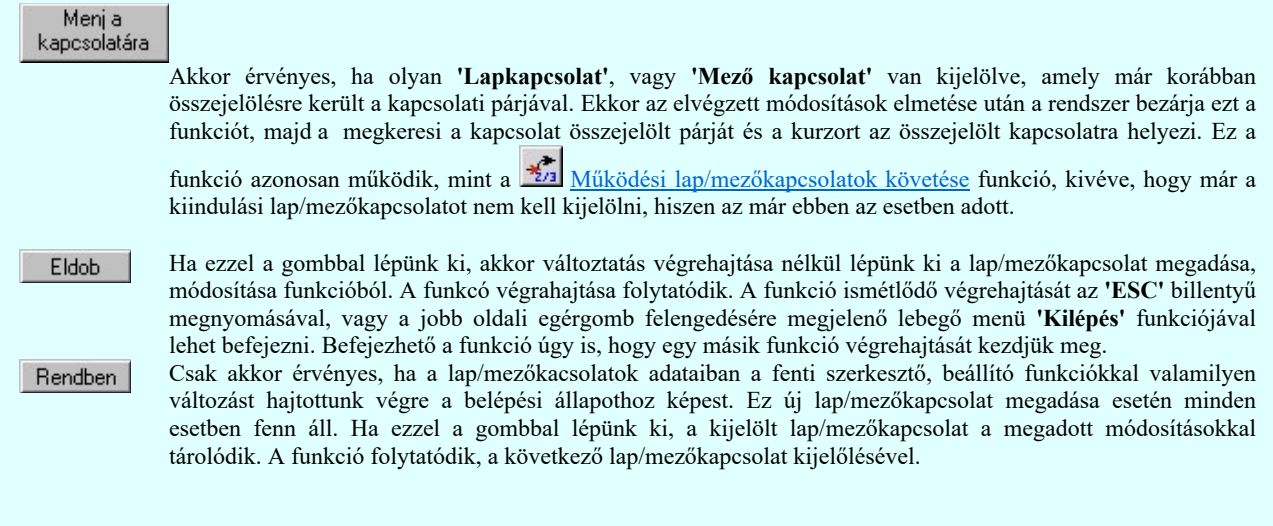

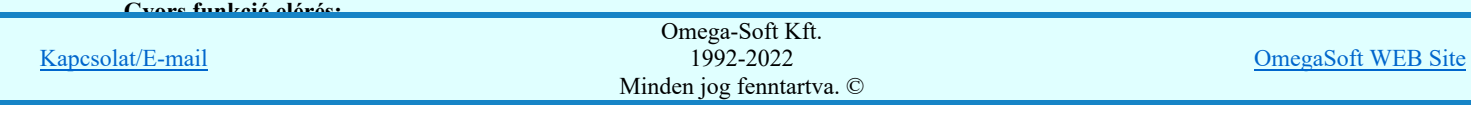

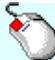

A lap/mezőkapcsolat módosítását elvégezhetjük lap/mezőkapcsolat rajzolatán végrehajtott bal oldali egérgomb dupla kattintásával is.

# Lásd:

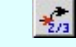

Működési kapcsolat lap/mezőkapcsolatok követése

# Lásd még:

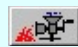

Tervek automatikus kiértékelése Működési kapcsolat lap és mezőkapcsolat elemzés

- $\bullet$ Lap/mezőkapcsolat csak olyan működési kapcsolat vonal végpontján helyezhető el, amelynek az utolsó vonal szakasza hosszab mint 5.0[mm].
- ٠ A 'Lapkapcsolat kijelölése:' dialógus ablak áthelyezhető és átméretezhető. A helyét és az átméretezett értékeket a rendszer megőrzi!

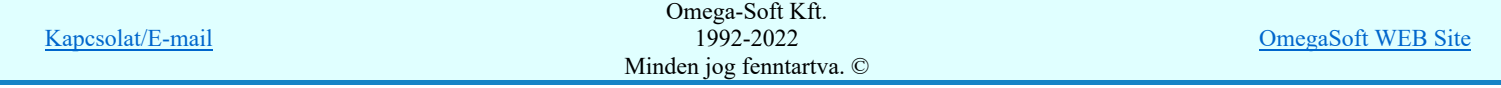

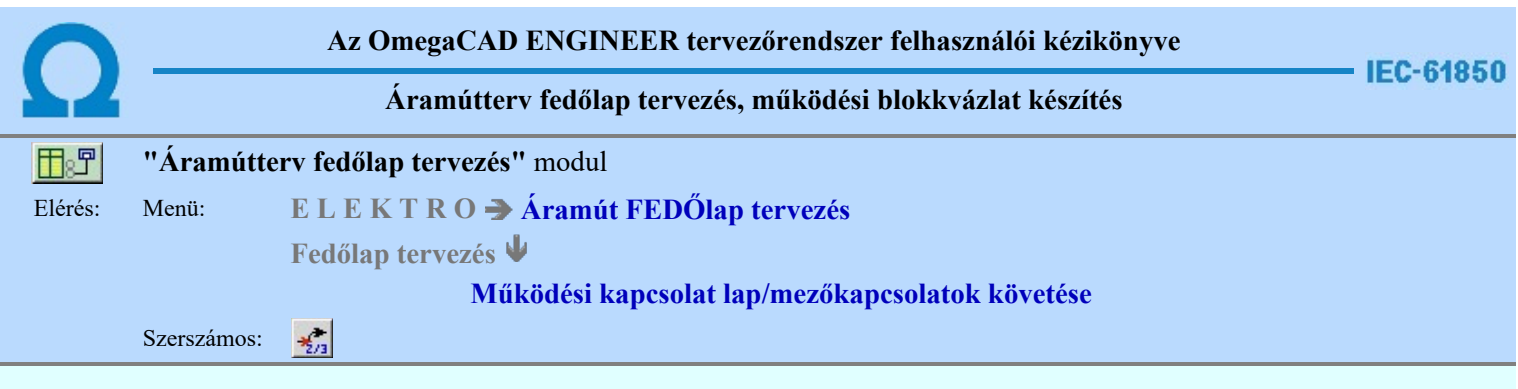

A funkció segítségével a tervlapot, vagy a mezőt elhagyó működési kapcsolatok követhetők nyomon.

# Elem kijelölése módosításra: [ESC=Kilépés!]

Ha pontosan megadott lap vagy mezőkapcsolat fölött jár kurzor, akkor a kereső kurzor ugró nyíl kurzorra vált. Ekkor a jobb, vagy oldali egérgombbal klikkelve, a rendszer a kapcsolati (mezőbe), tervlapra és pozícióra ugrik. A munka innen, erről a pozícióról folytatható!

Ha a kijelölés során nem olyan meglévő lap/mezőkapcsolat elemet azonosítottunk, amely már össze van jelölve a párjával, és a hiba figyelmeztető ablak megjelenik a tervezési opciók funkcióban nincs kikapcsolva, akkor az alábbi hibaüzenet jelenik meg:

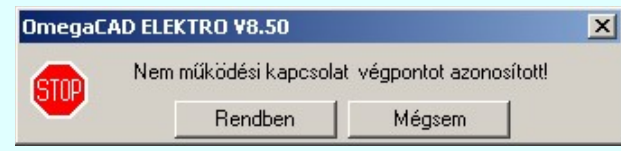

Rendben

maradunk. Ha ezzel a gombbal lépünk ki, akkor befejeződik a lap/mezőkapcsolatok követése funkció.

A gomb megnyomásával folytathatjuk a lap/mezőkapcsolat követése funkciót, azaz a funkcióban

Mégsem

Ez a lehetőség egyszerűen elérhető a rendszerben akkor, amikor nincs funkció végrehajtás és a kurzort a grafikus rajzterület fölött mozgatjuk. Ha összerendelt lap vagy mezőkapcsolat fölött jár a kurzor, akkor az összerendelést jelző nyíl irányának megfelelő ugró kurzor jelenik meg. Ha ezen a ponton az egér jobb oldalával klikkelünk, akkor a rendszer átugrik a kapcsolat másik végére.

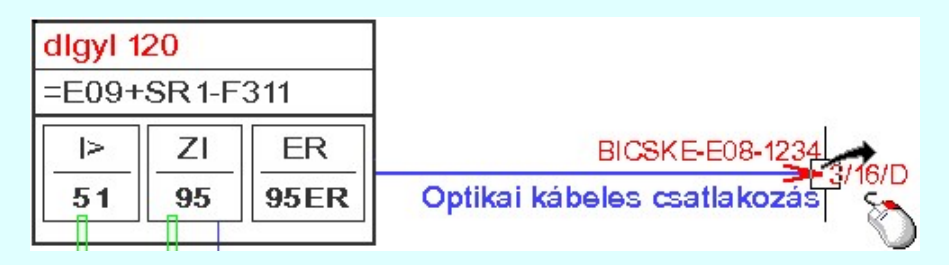

Ha az összerendelt lap/mezőkapcsolatok pozíciójában az összejelölés óta változás törént, akkor a rendszer automatikusan korrigálja az összejelölési pozíciókat. Ez az összejelölésket tartalmazó felíratok javítását is jelenti. Ha a rendszer az összejelölt elemet a nyílvántartási lapon nem találja meg, akkor a keresést elvégzi az összes tervlapon is. Tehát a lapeltéréseket is korrigálni fogja. Ilyen eltérések adódhatnak a grafikus rendszer módosítási funkcióival végzett átalakításokból. Ezeknek a kereséközbeni javításokról a funkció végrehajtása közbeni hangjelzés ad csak üzenetet. De előfordulhat, hogy az összejelölés párja egyáltalán nem található meg. Ekkor az alábbi hibaüzenetet kapjuk:

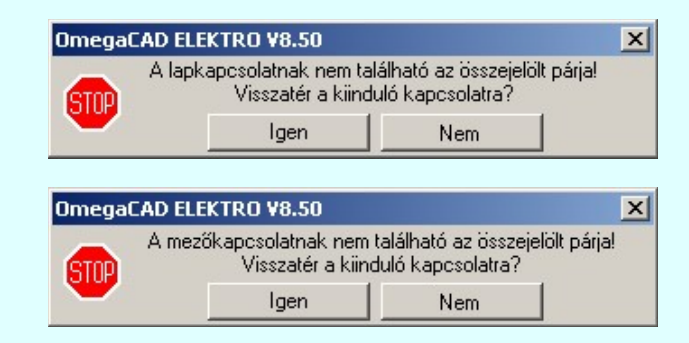

Olyan is lehetséges, hogy a rendszer megtalálja a kiinduló kapcsolat párját, de az nem látható rétegen van. Erről a következő a hibaüzenet:

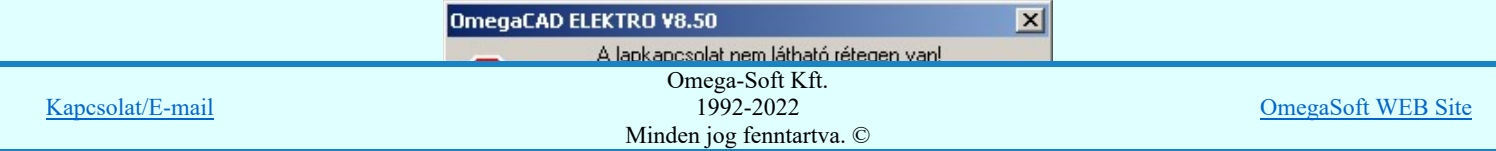

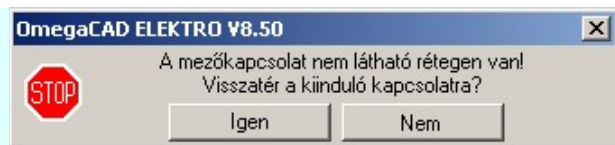

Az is lehetséges, hogy megtalálja a rendszer a kiinduló kapcsolat párját, de az idoközben már más kapcsolatra lett irányítva. Erről is kapunk hibajelzést:

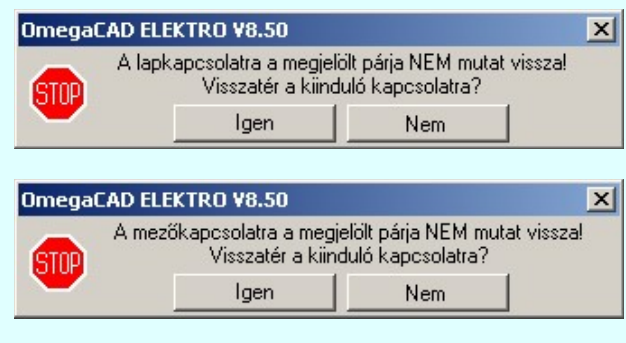

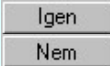

Ha azt akarjuk, hogy visszatérjünk a kiindulási kapcsolatra, akkor válasszuk ezt az a lehetőséget. Ha mégis ezen a lapon akarjuk folytatni a munkát, akkor válasszuk ezt az a lehetőséget.

A funkcó végrehajtása a keresés után folytatódik. A funkció ismétlődő végrehajtását az 'ESC' billentyű megnyomásával, vagy a jobb oldali egérgomb felengedésére megjelenő lebegő menü 'Kilépés' funkciójával lehet befejezni. Befejezhető a funkció úgy is, hogy egy másik funkció végrehajtását kezdjük meg.

# Lásd:

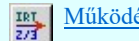

Működési kapcsolat lap/mezőkapcsolat megadása, módosítása

# Lásd még:

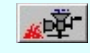

Tervek automatikus kiértékelése Működési kapcsolat lap és mezőkapcsolat elemzés

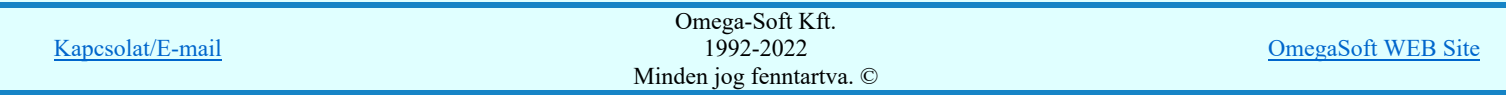

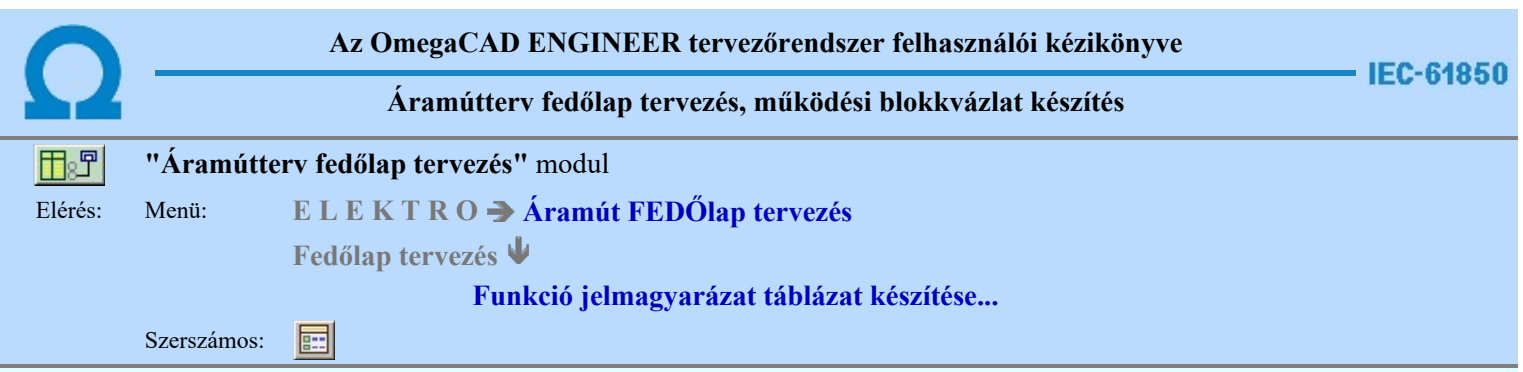

A 'Funkció jelmagyarázat táblázat készítése: ' parancs segítségével, a működési blokkvázlatokon elhelyezett készülékekben lévő funkciók, táblázatos listáját lehet elhelyezni. Ha már helyeztünk el ilyen tartalmú táblázatot, akkor a funkció megmutatja, hogy az a terv melyik lapján található, és azt is jelzi, ha az elhelyeztt táblázat tartalmában, vagy szerkesztési tulajdonságában eltér-e a pillanatnyi állapottól. Ha igen, akkor elegendő a táblázat frissítése.

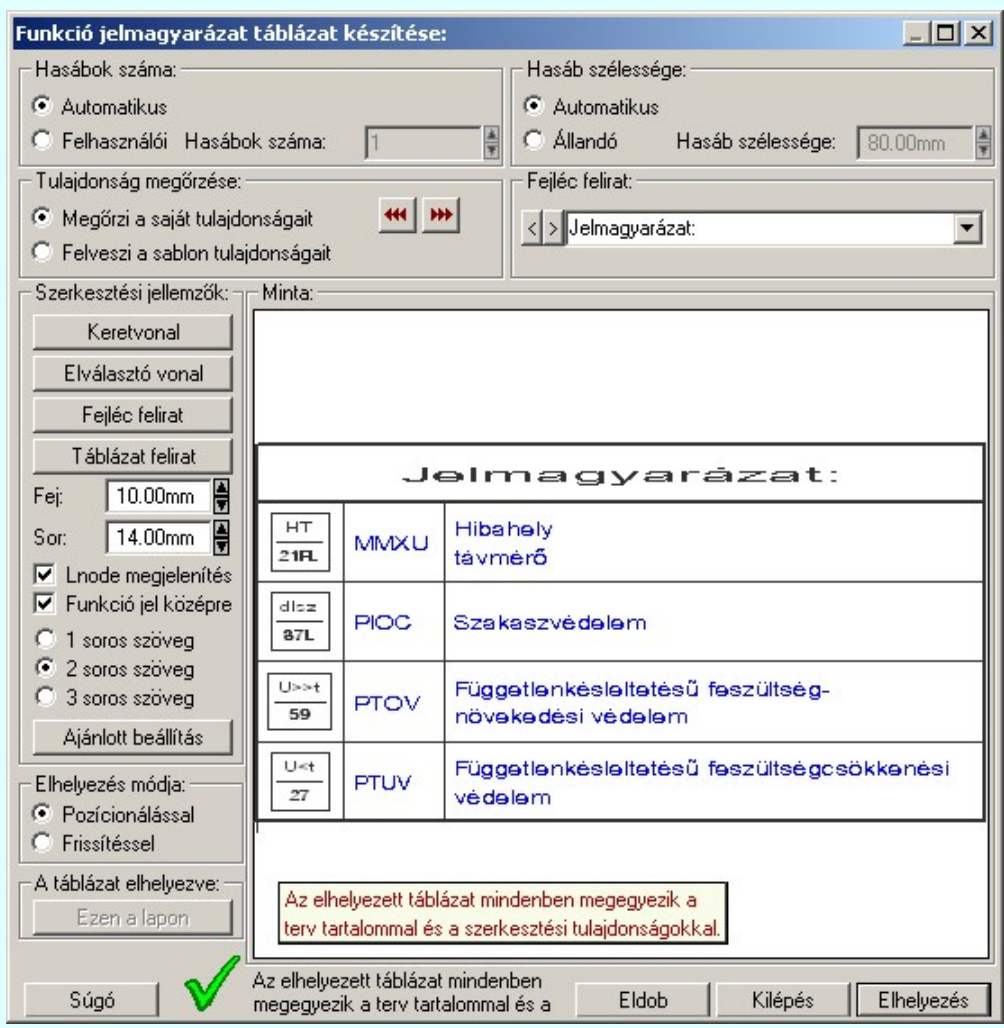

# 'Hasábok száma:'

A csoportban a készítendő táblázat hasábjainak számát állítjuk be.

# **C** Automatikus

Ennek a beállításnak az esetén a rendszer a tervlap méretének megfelelően megválasztja az optimális hasábszámot.

# **C** Felhasználói

Ennek a beállításnak az esetén a hasábok száma a felhasználói beállítás szerinti lesz. A hasábok számát 1 és 4 között lehet megadni.

# 'Hasáb szélessége:'

A csoportban a készítendő táblázat funkció leírás hasáb szélességét állítjuk be. A táblázat funkció jel és Lnode hasább szélessége mindig automatikus, az az a hasábban elhelyezett elemek közül a legszélesebb helyigénye szerint kerül kialakításra.

# **C** Automatikus

Ennek a beállításnak az esetén a rendszer a hasábban lévő feliratok hosszától függően számítja ki a hasáb szélességét.

- Állandó
- Ennek a beállításnak az esetén a hasábok szélessége a felhasználói beállítás szerinti lesz.

#### Megőrzi a saját tulajdonságait

Ebben az esetben tárolódik a szerkesztés során beállított összes megjelenítési tulajdonság. Lehetőség van a

funkció jelmagyarázat táblázat tulajdonságait a beállítás sablonba másolni a **[WH**] gombbal. Ekkor más funkció jelmagyarázat táblázatok megjelenítését azonossá tehetjük a most szerkesztettel.

Ha a sablon tulajdonságaival módosítani akarjuk a szerkesztendő funkció jelmagyarázat táblázat megjelenését, akkor azt a sombbal tehetjük meg! Ha nem ez az opció van kijelölve, akkor a fenti gombok érvénytelenek.

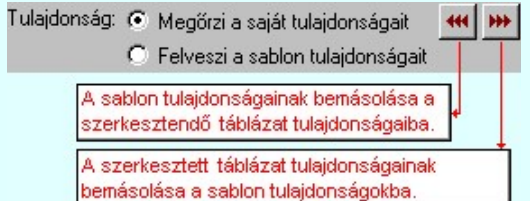

## **G** Felveszi a sablon tulajdonságait

Ebben az esetben a funkció jelmagyarázat táblázat megjelenése mindig az aktuális sablon megjelenésével lesz azonos. A funkció jelmagyarázat táblázat frissítése esetén a megjelenés mindig az aktuális sablon megjelenésének megfelelően módosul.

# 'Fejléc felirat:'

A csoportban a készítendő táblázat fejléc feliratát állítjuk be.

A szerkesztő ablakba beírt szöveg megjelenik a táblázat fejlécében. Az adatbeviteli szerkesztő ablak mellett elhelyezett **I** gomb segítségével a felhasználó sablonba tárolhatjuk, **I** gomb segítségével a sablonból törölhetjük az ablak tartalmát! A 9 gomb segítségével a felhasználói sablonban eltárolt szövegekből választhatunk!

# 'Szerkesztési jellemzők:'

A csoportban a készítendő táblázat vonalainak és feliratainak jellemzőit adjuk meg. Itt állítjuk be a sor magasságokat is.

#### **Keretvonal**

A funkció jelmagyarázat táblázatot határoló vonal tulajdonságait állíthatjuk be. Megnyomása után a vonaljellemzők beállítása dialógus ablak jelenik meg. Lásd: (Vonal stílus beállítása)

# Elválasztó vonal

A funkció jelmagyarázat táblázat hasábjait és sorait elválasztó vonal tulajdonságait állíthatjuk be. Megnyomása után a vonaljellemzők beállítása dialógus ablak jelenik meg. Lásd: (Vonal stílus beállítása)

#### Fejléc felirat

A funkció jelmagyarázat táblázat fejlécében megjelenő felirat tulajdonságait állíthatjuk be. Megnyomása után a szöveg jellemzők beállítása dialógus ablak jelenik meg. Lásd: (Szöveg stílus beállítása)

# Táblázat felirat

Ezzel a felirat jelleggel jelennek meg a 'tervezett' funkció jelmagyarázatok részletes leírása a táblázatban. Megnyomása után a szöveg jellemzők beállítása dialógus ablak jelenik meg. Lásd: (Szöveg stílus beállítása)

#### Fej:

A funkció jelmagyarázat táblázat fejléc sor magassága a rajzlapon [mm]-ben.

#### Sor:

A funkció jelmagyarázat táblázat adat sor magassága a rajzlapon [mm]-ben.

# $\nabla$  Lnode megjelenítés:

Ha be van kapcsolva akkor megjelenik a táblázatban a funkció jelekhez tartozó Lnode.

#### $\nabla$  Funkció jel középre:

Ha be van kapcsolva a funkció jelek pozíciója középen lesz, kikapcsolt állapotban a funkció jelek pozíciója a bal szélen lesz..

#### $\bigcirc$  1 soros szöveg:

Ha ez a rádió gomb van kiválasztva a táblázatban a funkció jel részletes leírása 1 sorban jelenik meg.

#### **2** soros szöveg:

Ha ez a rádió gomb van kiválasztva a táblázatban a funkció jel részletes leírása 2 sorban jelenik meg.

# 3 soros szöveg:

Ha ez a rádió gomb van kiválasztva a táblázatban a funkció jel részletes leírása 3 sorban jelenik meg.

# Ajánlott beállítás:

Az ajánlott beállítások gombra kattintva a táblázat tulajdonságai felveszik az alap beállításokat.

# 'Elhelyezés módja:'

A csoportban a készítendő táblázat elhelyezés módját állítjuk be.

#### Pozícionálással

Ha még nem történt táblázat elhelyezés korábban a tervlapokon, akkor csak ez a rádió gomb érvényes, és a tervező által kiválasztott pozícióba kerül elhelyezésre a táblázat. Amennyiben már történt korábban táblázat elhelyezés valamelyik tervlapon, a rendszer autómatikusan törli valamennyit, és az új táblázat pozíciójának

kiválasztása a tervező feladata. Ebben az esetben ez a **Elhelyezés** gomb látható.

# **C** Frissítéssel

Ha még nem történt táblázat elhelyezés korábban a tervlapokon, akkor ez a rádió gomb érvénytelen. Amennyiben már történt korábban táblázat elhelyezés valamelyik tervlapon, és elhelyzés esetén ez a rádió gomb van

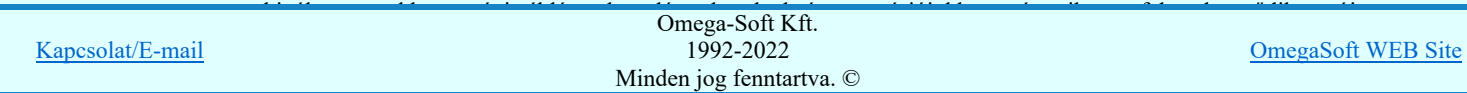

# Felhasználói kézikönyv: IEC-61850 Main modul 247. / 488.

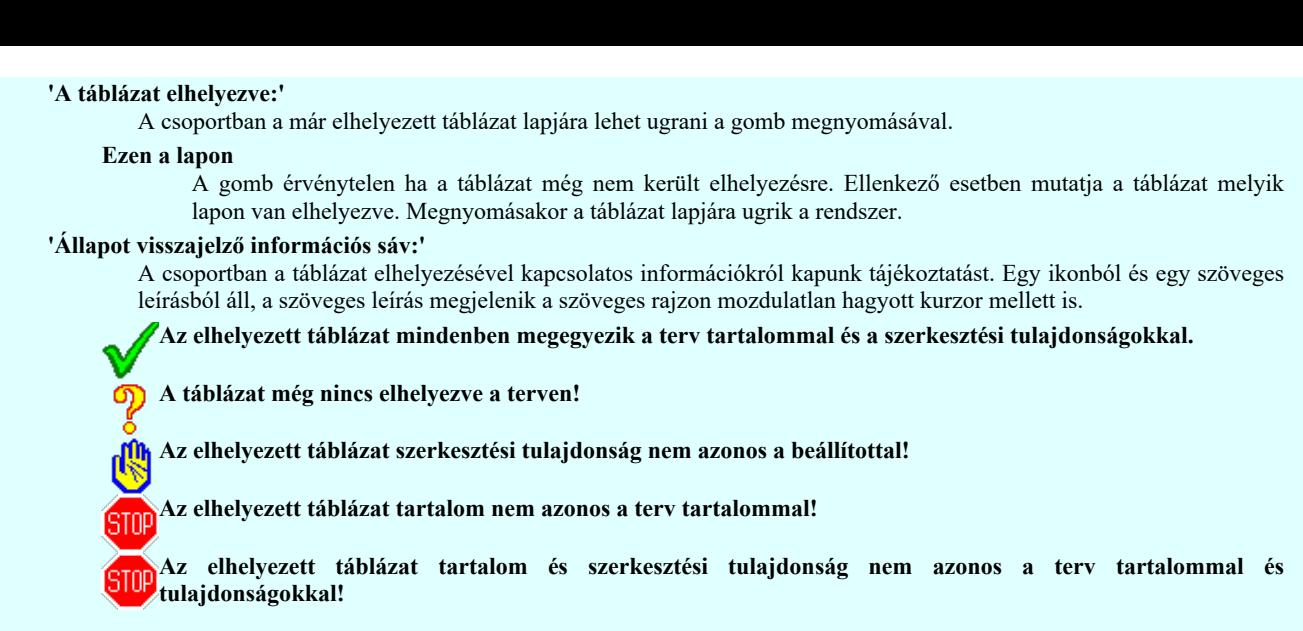

Az aktuális beállításnak megfelelő funkció jelmagyarázat táblázat megjelenése a minta rajzban mindig látható.

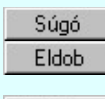

A gomb megnyomására megjelenik ez a súgó.

A gomb megnyomásával a rendszer kilép a funkció jelmagyarázat táblázat készítéséből táblázat elhelyezés nélkül, és az ezközölt változások érvényüket vesztik.

Kilépés Elhelyezés A gomb megnyomásával a rendszer kilép a funkció jelmagyarázat táblázat készítéséből táblázat elhelyezés nélkül, és az ezközölt változások elmentésre kerülnek.

A gomb megnyomásával a rendszer elkészíti a funkció jelmagyarázat táblázatot, majd azt úsztatva elhelyezhetjük a rajzon (amennyiben a 'Pozícionálással' rádió gomb van kijelölve). Amennyiben a táblázat elhelyezésekor más rajzi elemek takarásba kerülnek, a rendszer az alábbi hibaüzenetet adja:

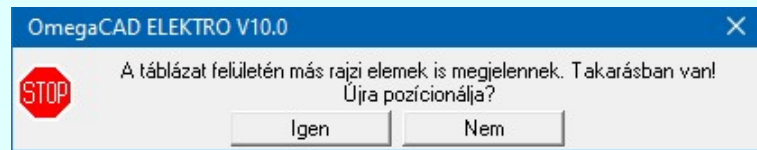

Abban az esetben, ha a teljes táblázat, vagy csak annak egy része a rajzi területet meghatározó pecsét területén kívül esik, a rendszer az alábbi hibaüzenetet adja:

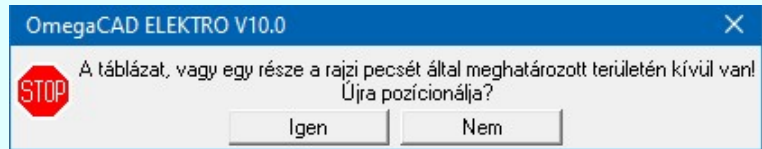

A gomb megnyomásával a rendszer frissíti a funkció jelmagyarázat táblázatot(amennyiben a 'Frissítéssel' rádió gomb van kijelölve).Amennyiben a táblázat frissítésekor más rajzi elemek takarásba kerülnek, a rendszer az

Frissítés

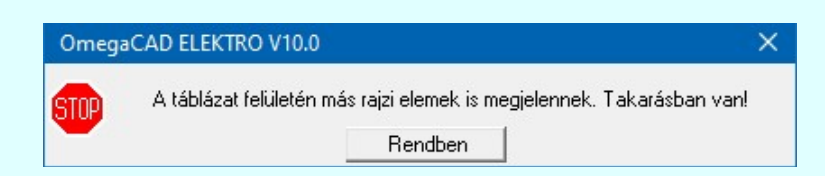

Abban az esetben, ha a teljes táblázat, vagy csak annak egy része a rajzi területet meghatározó pecsét területén kívül esik, a rendszer az alábbi hibaüzenetet adja:

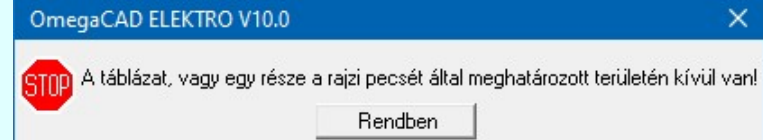

# Lásd:

Védelmi/irányítástechnikai készülék szerkesztése...

- Védelmi/irányítástechnikai készülék módosítása...
- Védelmi/irányítástechnikai készülék törlése...

alábbi hibaüzenetet adja:

Védelmi/irányítástechnikai készülékek lista...

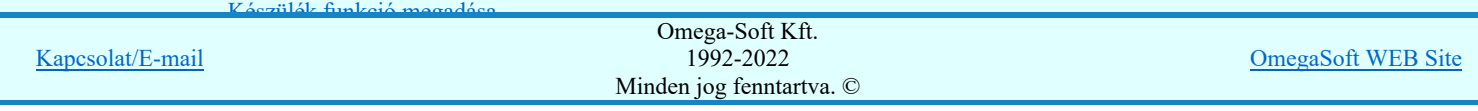

- ٠ A dialógus ablak átméretezhető. Az átméretezett értékeket a rendszer megőrzi!
- A címsorban az egér jobb oldali gombjának lenyomásával a felugró menüben a 'Eredeti méret és helyzet visszaállítása' menüpont választásával a dialógus ablak eredeti helyzete és mérete visszaállítható.
- Az OmegaCAD ENGINEER rendszer a táblázat fejléc szövegeket a 'x:\V10x..\OmegaWin32\UserSettings\Engineer.Ini'  $\bullet$ állományban tárolja.
- Az OmegaCAD ENGINEER rendszer a táblázat készítés sablon beállításait a 'x:\V10x..\OmegaWin32 \UserSettings\UserV8.Ini' állományban tárolja.

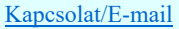

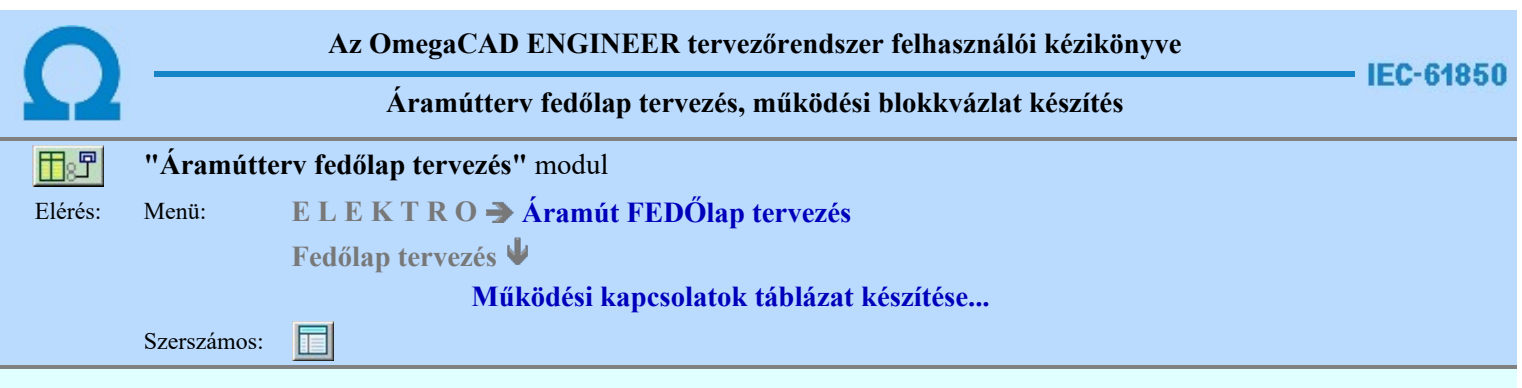

A 'Működési kapcsolatok táblázat készítése: ' parancs segítségével, a működési blokkvázlatokon elhelyezett kapcsolatok táblázatos listáját lehet elhelyezni. Ha már helyeztünk el ilyen tartalmú táblázatot, akkor a funkció megmutatja, hogy az a terv melyik lapján található, és azt is jelzi, ha az elhelyeztt táblázat tartalmában, vagy szerkesztési tulajdonságában eltér-e a pillanatnyi állapottól. Ha igen, akkor elegendő a táblázat frissítése.

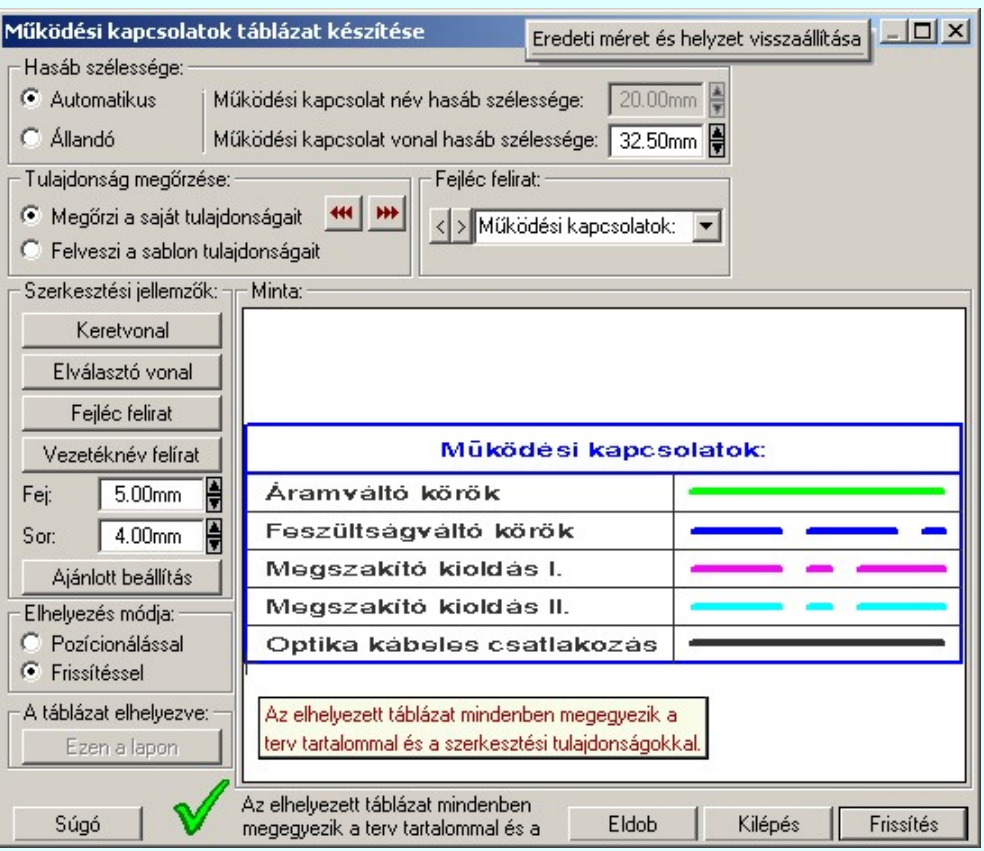

# 'Hasáb szélessége:'

A csoportban a készítendő táblázat működési kapcsolat nevét tartalmazó hasáb szélességét állítjuk be. A működési kapcsolat vonal jelleget tartalmazó hasáb szélessége mindig állandó és a beállítás szerinti.

# **C** Automatikus

Ennek a beállításnak az esetén a rendszer a működési kapcsolat név hasáb szélességét a felirat hosszától függően számítja ki.

# Állandó

Ennek a beállításnak az esetén a működési kapcsolat név hasáb szélessége a felhasználói beállítás szerinti lesz. Mindkét beállítás esetén a működési kapcsolat vonal hasáb szélességénél a felhasználói beállítás szerinti lesz érvényben.

# 'Tulajdonság megőrzése:'

A csoportban a készítendő működési kapcsolatok táblázat tulajdonságainak megőrzését állítjuk be.

# Megőrzi a saját tulajdonságait

Ebben az esetben tárolódik a szerkesztés során beállított összes megjelenítési tulajdonság. Lehetőség van a működési kapcsolatok táblázat tulajdonságait a beállítás sablonba másolni a **\*\*\*** gombbal. Ekkor más működési kapcsolat táblázatok megjelenítését azonossá tehetjük a most szerkesztettel.

Ha a sablon tulajdonságaival módosítani akarjuk a szerkesztendő működési kapcsolatok táblázat megjelenését,

akkor azt a w gombbal tehetjük meg! Ha nem ez az opció van kijelölve, akkor a fenti gombok érvénytelenek.

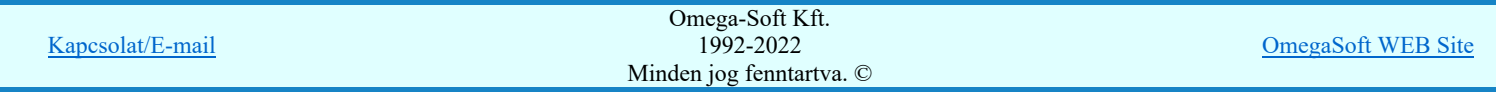

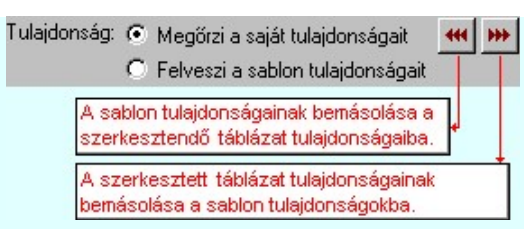

# Felveszi a sablon tulajdonságait

Ebben az esetben a működési kapcsolatok táblázat megjelenése mindig az aktuális sablon megjelenésével lesz azonos. A működési kapcsolatok táblázat frissítése esetén a megjelenés mindig az aktuális sablon megjelenésének megfelelően módosul.

# 'Fejléc felirat:'

A csoportban a készítendő táblázat fejléc feliratát állítjuk be.

A szerkesztő ablakba beírt szöveg megjelenik a táblázat fejlécében. Az adatbeviteli szerkesztő ablak mellett elhelyezett **I** gomb segítségével a felhasználó sablonba tárolhatjuk, **I** gomb segítségével a sablonból törölhetjük az ablak tartalmát! A  $\blacksquare$  gomb segítségével a felhasználói sablonban eltárolt szövegekből választhatunk!

# 'Szerkesztési jellemzők:'

A csoportban a készítendő táblázat vonalainak és feliratainak jellemzőit adjuk meg. Itt állítjuk be a sor magasságokat is.

# **Keretvonal**

A működési kapcsolatok táblázatot határoló vonal tulajdonságait állíthatjuk be. Megnyomása után a vonaljellemzők beállítása dialógus ablak jelenik meg. Lásd: (Vonal stílus beállítása)

# Elválasztó vonal

A működési kapcsolatok táblázat hasábjait és sorait elválasztó vonal tulajdonságait állíthatjuk be. Megnyomása után a vonaljellemzők beállítása dialógus ablak jelenik meg. Lásd: (Vonal stílus beállítása)

#### Fejléc felirat

A működési kapcsolatok táblázat fejlécében megjelenő felirat tulajdonságait állíthatjuk be. Megnyomása után a szöveg jellemzők beállítása dialógus ablak jelenik meg. Lásd: (Szöveg stílus beállítása)

# Táblázat felirat

Ezzel a felirat jelleggel jelennek meg a 'tervezett' működési kapcsolatok vezetéknévei a táblázatban. Megnyomása után a szöveg jellemzők beállítása dialógus ablak jelenik meg. Lásd: (Szöveg stílus beállítása)

# Fej:

A működési kapcsolatok táblázat fejléc sor magassága a rajzlapon [mm]-ben.

#### Sor:

A működési kapcsolatok táblázat adat sor magassága a rajzlapon [mm]-ben.

# Ajánlott beállítás:

Az ajánlott beállítások gombra kattintva a táblázat tulajdonságai felveszik az alap beállításokat.

# 'Elhelyezés módja:'

A csoportban a készítendő táblázat elhelyezés módját állítjuk be.

#### Pozícionálással

Ha még nem történt táblázat elhelyezés korábban a tervlapokon, akkor csak ez a rádió gomb érvényes, és a tervező által kiválasztott pozícióba kerül elhelyezésre a táblázat. Amennyiben már történt korábban táblázat elhelyezés valamelyik tervlapon, a rendszer autómatikusan törli valamennyit, és az új táblázat pozíciójának

kiválasztása a tervező feladata. Ebben az esetben ez a  $\Box$  Elhelyezés gomb látható.

#### **C** Frissítéssel

Ha még nem történt táblázat elhelyezés korábban a tervlapokon, akkor ez a rádió gomb érvénytelen. Amennyiben már történt korábban táblázat elhelyezés valamelyik tervlapon, és elhelyzés esetén ez a rádió gomb van kiválasztva, akkor a régi táblázatok törlésre kerülnek és a pozíciójukba autómatikusan felszerkesztődik az új

Frissítés táblázat. Ebben az esetben nincs szükség pozícionálásra az elhelyezésnél. Ebben az esetben ez a gomb látható.

#### 'A táblázat elhelyezve:'

A csoportban a már elhelyezett táblázat lapjára lehet ugrani a gomb megnyomásával.

#### Ezen a lapon

A gomb érvénytelen ha a táblázat még nem került elhelyezésre. Ellenkező esetben mutatja a táblázat melyik lapon van elhelyezve. Megnyomásakor a táblázat lapjára ugrik a rendszer.

# 'Állapot visszajelző információs sáv:'

A csoportban a táblázat elhelyezésével kapcsolatos információkról kapunk tájékoztatást. Egy ikonból és egy szöveges leírásból áll, a szöveges leírás megjelenik a szöveges rajzon mozdulatlan hagyott kurzor mellett is.

# Az elhelyezett táblázat mindenben megegyezik a terv tartalommal és a szerkesztési tulajdonságokkal.

A táblázat még nincs elhelyezve a terven!

Az elhelyezett táblázat szerkesztési tulajdonság nem azonos a beállítottal!

# Az elhelyezett táblázat tartalom nem azonos a terv tartalommal!

Az elhelyezett táblázat tartalom és szerkesztési tulajdonság nem azonos a terv tartalommal és

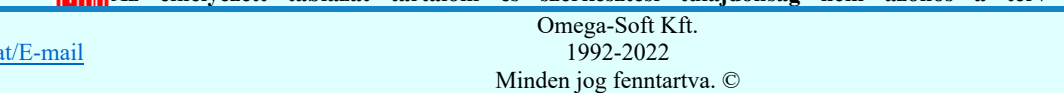

OmegaSoft WEB Site

Kapcsolat/E-mail

tulajdonságok<br>1980 – Pariz Barton, filozof filozof († 1911)

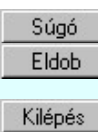

A gomb megnyomására megjelenik ez a súgó.

A gomb megnyomásával a rendszer kilép a működési kapcsolatok táblázat készítéséből táblázat elhelyezés nélkül, és az ezközölt változások érvényüket vesztik.

A gomb megnyomásával a rendszer kilép a működési kapcsolatok táblázat készítéséből táblázat elhelyezés nélkül, és az ezközölt változások elmentésre kerülnek.

Elhelyezés

A gomb megnyomásával a rendszer elkészíti a működési kapcsolatok táblázatot, majd azt úsztatva elhelyezhetjük a rajzon (amennyiben a 'Pozícionálással' rádió gomb van kijelölve). Amennyiben a táblázat elhelyezésekor más rajzi elemek takarásba kerülnek, a rendszer az alábbi hibaüzenetet adja:

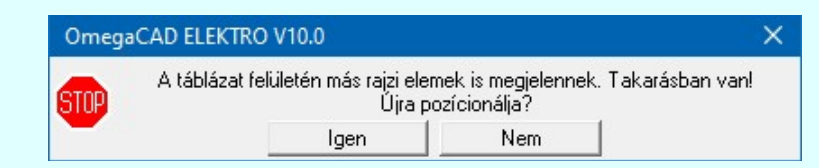

Abban az esetben, ha a teljes táblázat, vagy csak annak egy része a rajzi területet meghatározó pecsét területén kívül esik, a rendszer az alábbi hibaüzenetet adja:

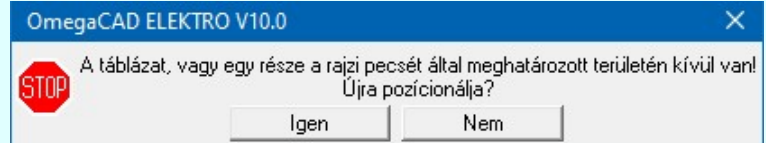

Frissítés

A gomb megnyomásával a rendszer frissíti a működési kapcsolatok táblázatot(amennyiben a 'Frissítéssel' rádió gomb van kijelölve).Amennyiben a táblázat frissítésekor más rajzi elemek takarásba kerülnek, a rendszer az alábbi hibaüzenetet adja:

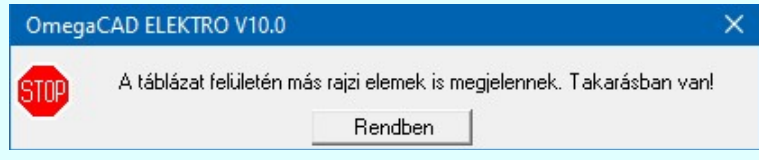

Abban az esetben, ha a teljes táblázat, vagy csak annak egy része a rajzi területet meghatározó pecsét területén kívül esik, a rendszer az alábbi hibaüzenetet adja:

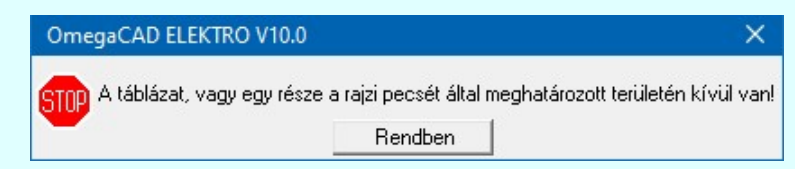

# Lásd:

- Működési kapcsolat szerkesztése
- Működési kapcsolat módosítása
- Működési kapcsolat törlése
- Működési kapcsolat lista karbantartása

# Korlátozások/megjegyzések:

- A dialógus ablak átméretezhető. Az átméretezett értékeket a rendszer megőrzi!
- A címsorban az egér jobb oldali gombjának lenyomásával a felugró menüben a 'Eredeti méret és helyzet visszaállítása' menüpont választásával a dialógus ablak eredeti helyzete és mérete visszaállítható.
- Az OmegaCAD ENGINEER rendszer a táblázat fejléc szövegeket a 'x:\V10x..\OmegaWin32\UserSettings\Engineer.Ini' állományban tárolja.
- Az OmegaCAD ENGINEER rendszer a táblázat készítés sablon beállításait a 'x:\V10x..\OmegaWin32 \UserSettings\UserV8.Ini' állományban tárolja.

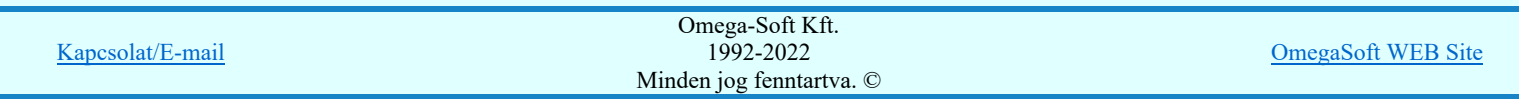

# Felhasználói kézikönyv: IEC-61850 Main modul 252. / 488.
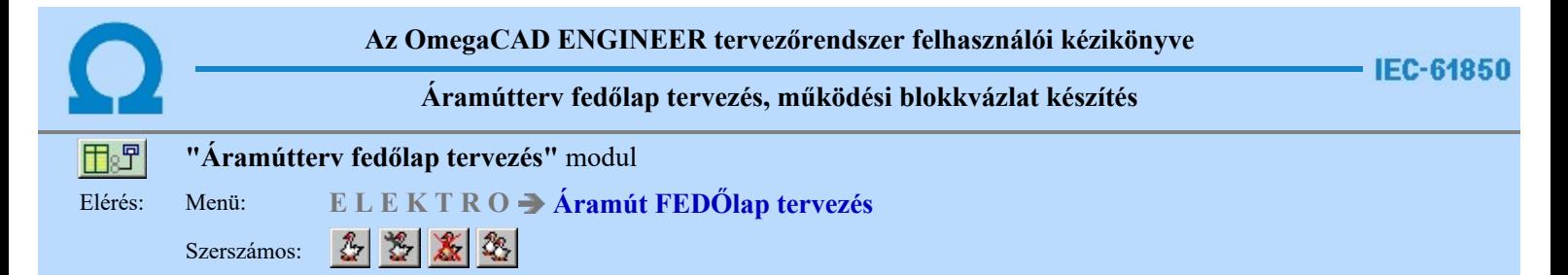

# Goose üzenetek az OmegaCAD ENGINEER rendszerben

Az IEC 61850 alkalmazásával a berendezések működését megvalósítot áramkörök közül több áramkör is megszünt galvanikus kapcsolatként megépített áramkörként. A korábban huzalozott áramkörök a kommunikációs hálózaton a GOOSE üzenetekkel továbbított adatok átvitelével kerülnek megvalósításra. Ezek az áramkörök az egész berendezés működését alapvetően befolyásolják, de a berendezés dokumentációjában grafikusan értelmezhető formában nem találhatók meg. Így a berendezés működése a rajzos dokumentációk segítségével nem tekinthetőek át teljes körűen. Nem érthetők meg. Nem ellenőrizhetők.

Az OmegaCAD ENGINEER rendszer GOOSE üzenetekkel foglalkozó része ezt pótólja. A GOOSE üzenetek ethernetes hálózaton elküldött három féle hálózati forgalom típusa szerint, Unicast, Multicast és Broadcast a megjelenítést a hagyományos tervezési módban megszokottakkal azonos módon ábrázoljuk. Úgy mint pont - pont kapcsolat, vagy mint egyenpotenciál, azaz mint körvezetékkel kialakított kapcsolatok.

Az alábbi ábrán a hagyományosan kiépített, galvanikus kapcsolattal kiépített pont - pont kapcsolat és ugyanerre GOOSE üzenettel megvalósított pont - pont kapcsolat megjelenítését mutatjuk meg.

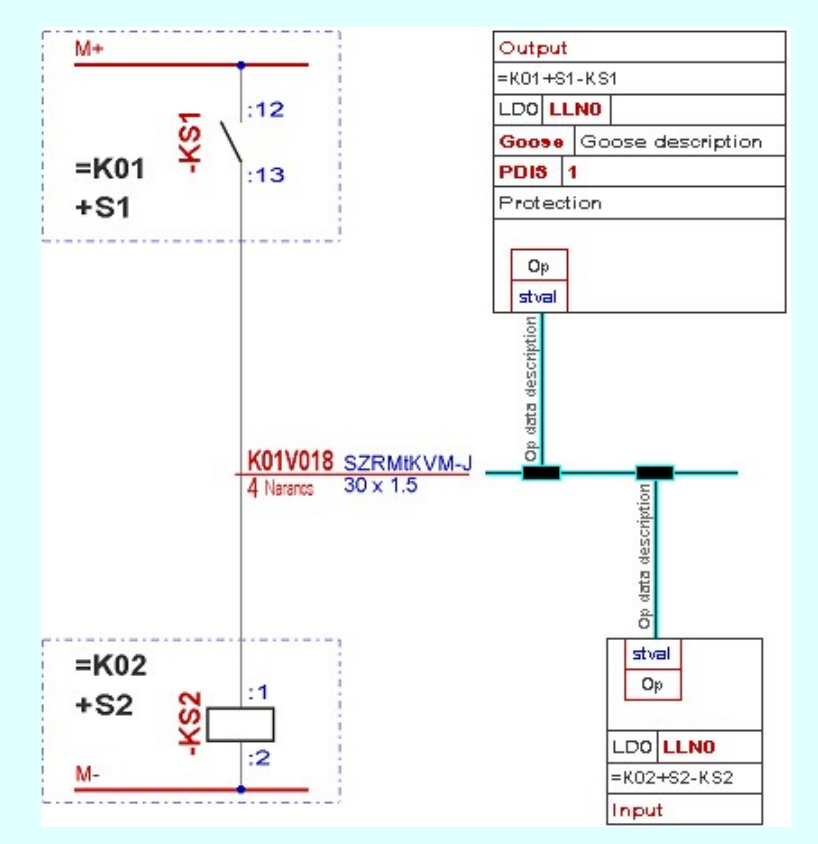

A következő ábrán a hagyományosan kiépített, galvanikus kapcsolattal kiépített körvezetékkel kialakított kapcsolatokat és ugyanerre a GOOSE üzenettel megvalósított Multicast és Broadcast kapcsolat megjelenítését mutatjuk meg.

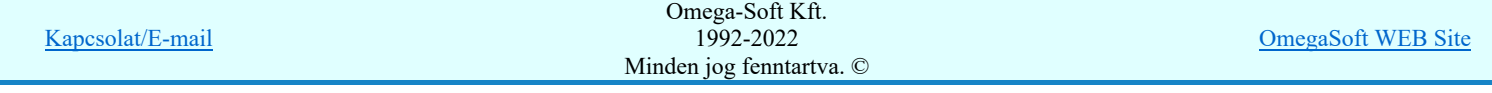

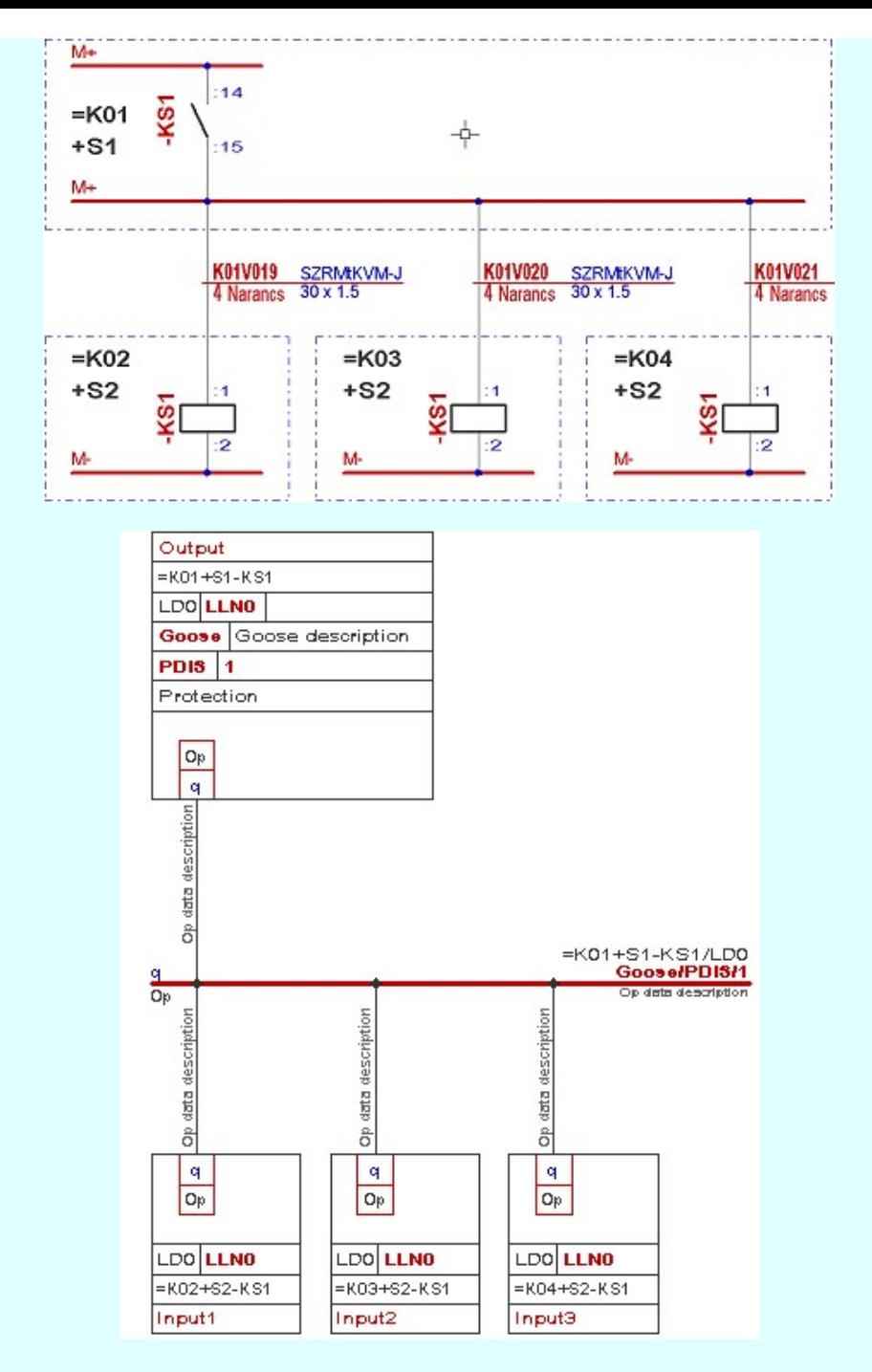

Az OmegaCAD ENGINEER rendszerben a GOOSE üzenetek megadása és megjelenítése funkcióknak az alapvető célja az, hogy az ethernetes hálózaton forgalmazott adatokat grafikusan megjelenítse. Segíti a rendszerintegrátor munkáját, de nem helyettesíti azt. A tervező feladata az, hogy a korábban galvanikus kapcsolatokkal megszerelt összefüggéseket milyen IEC 61850 alapú GOOSE objektumokkal és összerendelésekkel gondolja megvalósítani. lehet kell létrehozni.

A GOOSE üzenetek megadásához és megjelenítéséhez az IEC 61850 szabvány összetett objektum szerkezetéből az OmegaCAD ENGINEER rendszer csak a csak következő objektumokat, és azoknak is csak az itt megadott tulajdonságait kezeli:

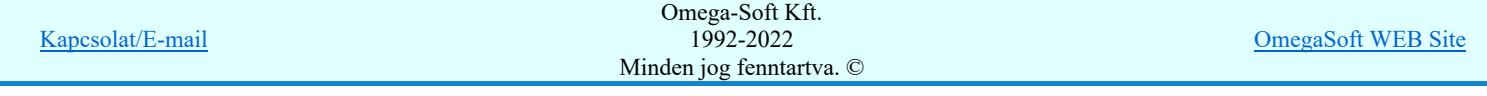

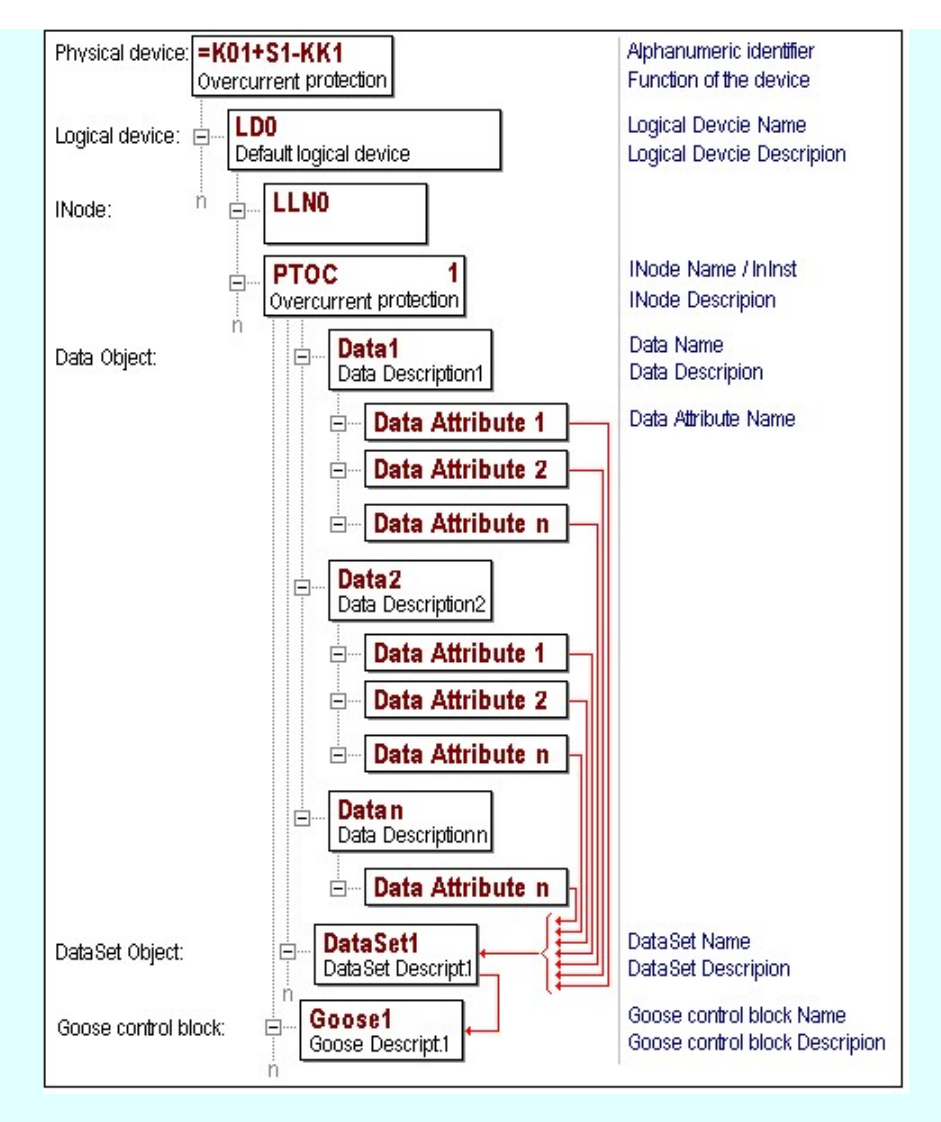

A GOOSE adatok megadásakor az alábbi adatszerkezet jelenik meg:

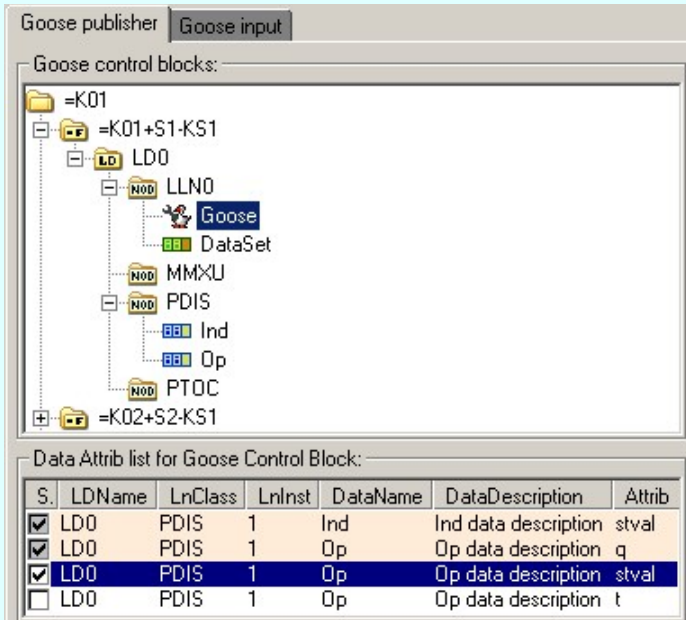

Példa egy goose üzenet több attributumból indított pont-pont adatkapcsolatra:

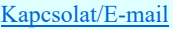

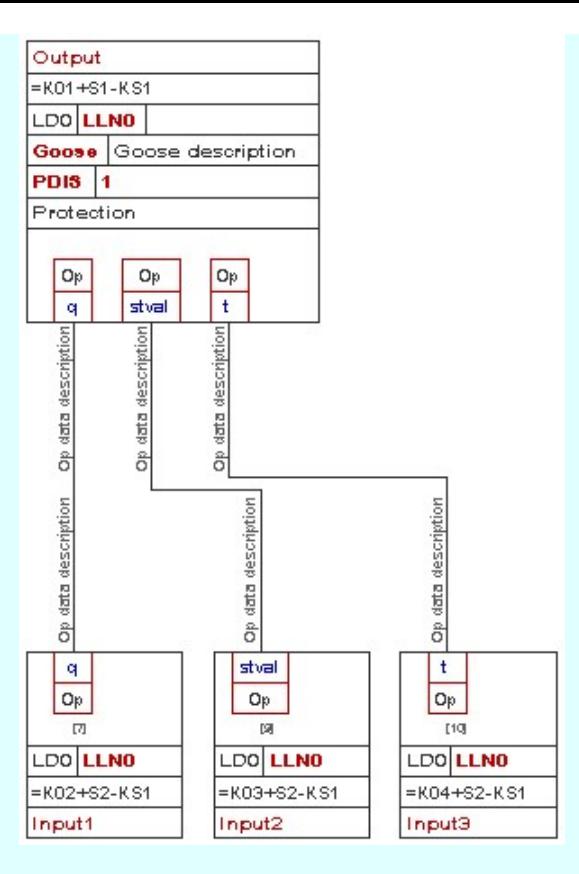

Példa egy goose üzenet több attributumból indított multicast adatkapcsolatra:

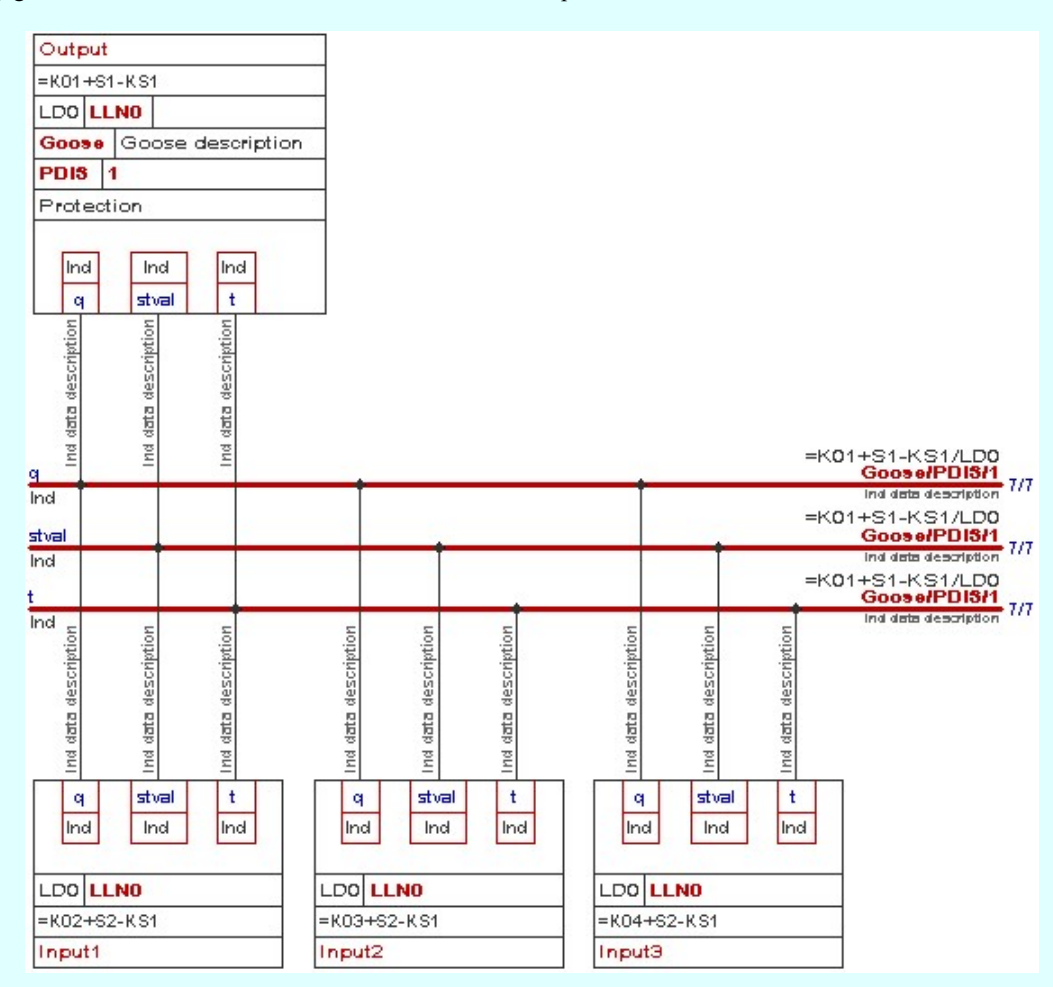

A GOOSE input adatok megadásakor az alábbi adatszerkezet jelenik meg:

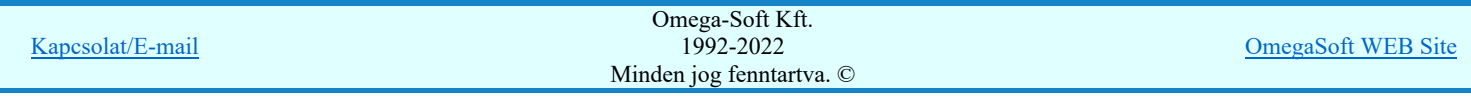

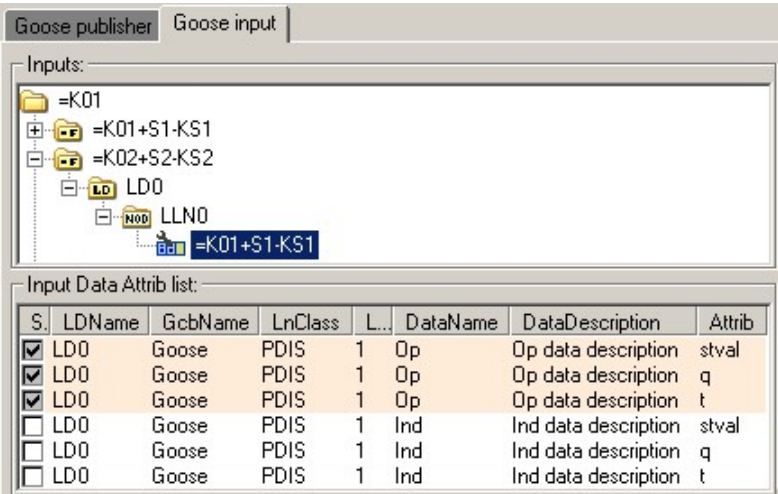

Példa egy goose üzenet több attributumból indított multicast adatkapcsolatra, amely csak az inputokat tartalmazza:

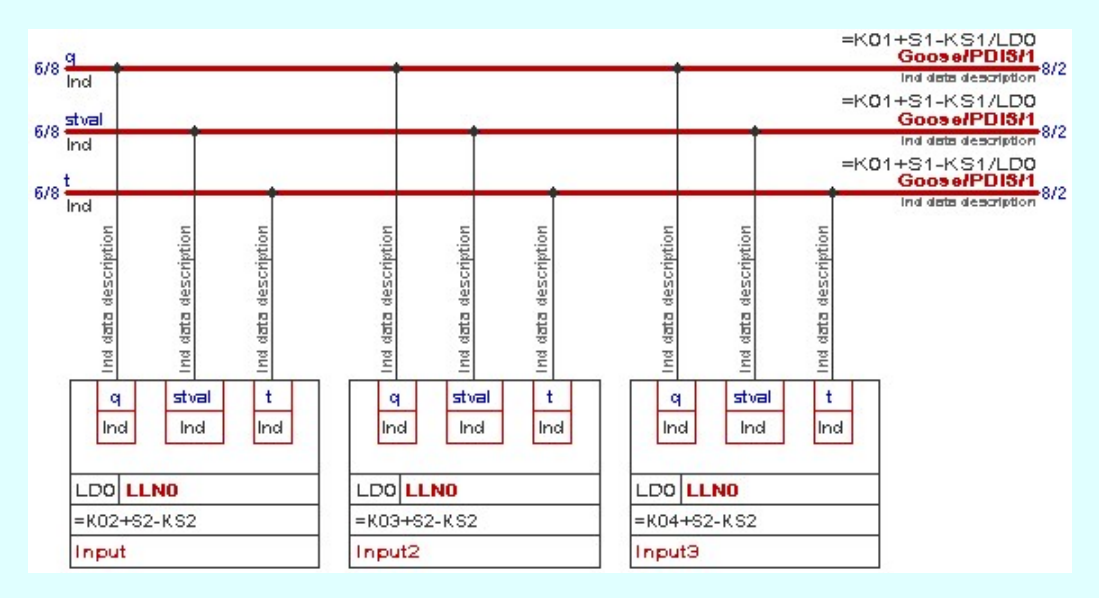

# IEC 61850 objektumok:

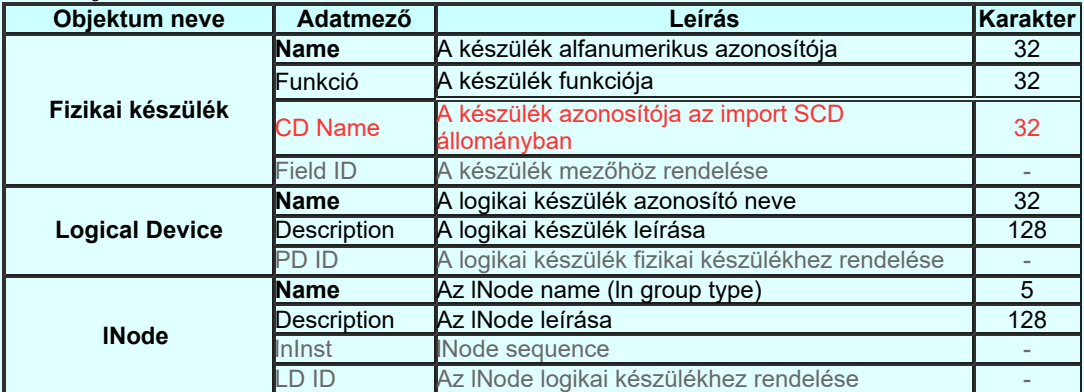

# IEC 61850 'Goose' objektumok:

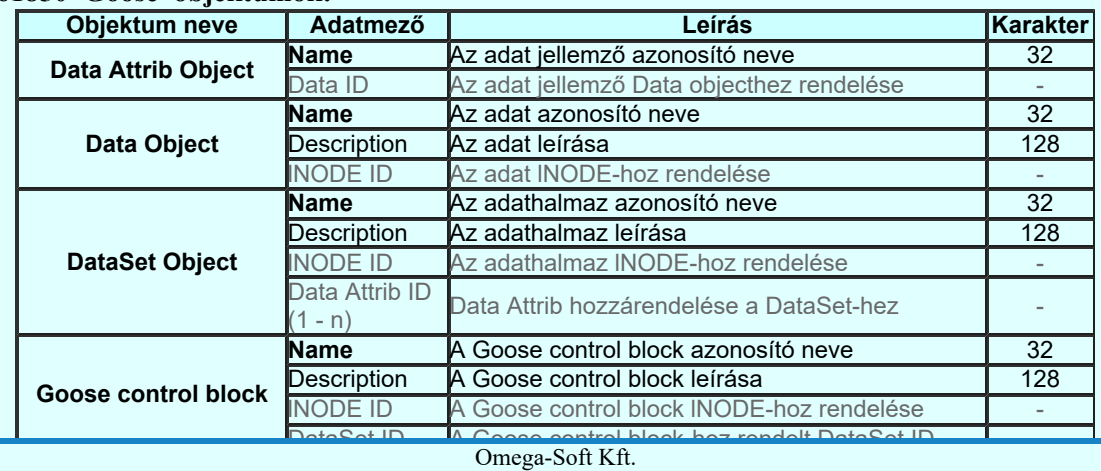

Kapcsolat/E-mail

1992-2022 Minden jog fenntartva. ©

OmegaSoft WEB Site

Felhasználói kézikönyv: IEC-61850 Main modul 257. / 488.

Ahhoz, hogy a **ETEI IEC IEC 61850 konfigurálás** IEC-61850 állomás konfigurálás során a rendszer az objektumokat azonosítani tudja, a tervezés és rendszer integrálás során a fenti objektum neveket azonosan kell megadni. Egyébként az adatok összefésülése munkaigényes lesz.

#### Lásd:

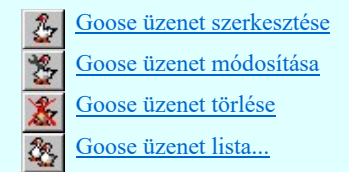

# Korlátozások/megjegyzések:

- Az IEC 61850 objektumok [Logical device, Data Attrib, Data, DataSet, Goose] nevei maximum 32 karaktert  $\bullet$ tartalmazhatnak.
- Az IEC 61850 objektumok [Logical device, Data Attrib, Data, DataSet, Goose] elnevezései maximum 128 karaktert  $\bullet$ tartalmazhatnak.
- A DataSet objektumhoz maximálisan 32 Data Attrib objektumot lehet hozzárendelni.
- A tervlapokon elhelyezett goose elemek képe statikusan tárolódik. Ez azt jelenti, hogy, ha a goose objektum adatbázisban a goose objektumokon változtatást hajtunk végre, (átnevezzük, töröljük..) az automatikusan nem vezetodik át a tervlapok grafikus tartalmára.

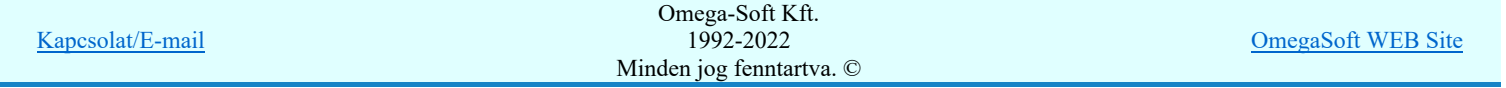

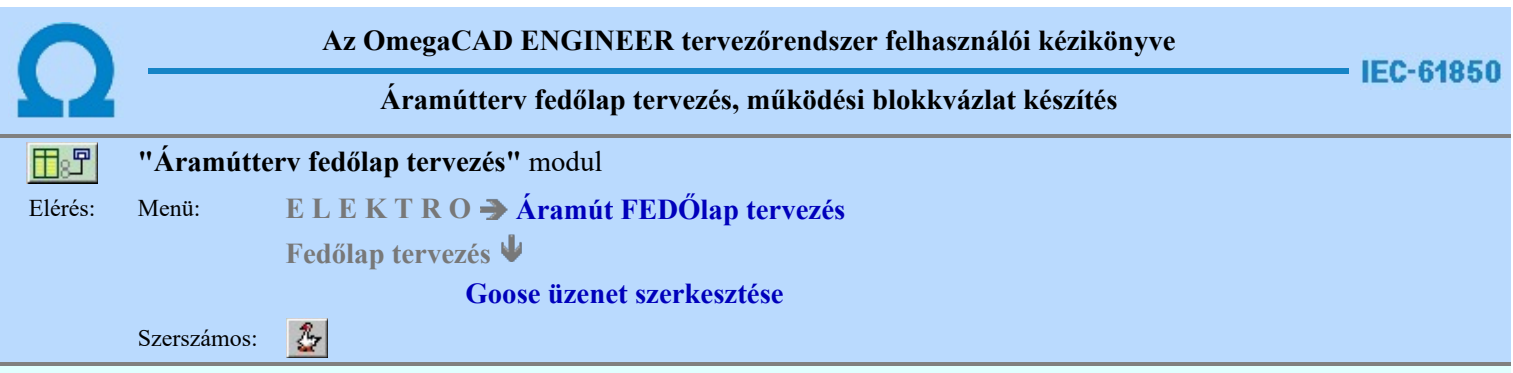

Az IEC 61850 alkalmazásával a berendezések működését megvalósítot áramkörök közül több áramkör is megszünt galvanikus kapcsolatként megépített áramkörként. A korábban huzalozott áramkörök a kommunikációs hálózaton a GOOSE üzenetekkel továbbított adatok átvitelével kerülnek megvalósításra. Ezek grafikus megjelenítését végezhetjük el a Goose üzenetek az OmegaCAD ENGINEER rendszerben funkciócsoport segítségével.

Ezzel a funkcióval megadhatjuk a GOOSE üzenetek objektumait, mint Logical device, Data Attrib, Data, DataSet Object, Goose control block, vagy input elemeket. Majd kijelölhetjük az egyes elemeket arra, hogy a tervlapon megjelenítsük őket. A kijelölésnek megfelelően a rendszer megszerkeszti grafikus képet.

A funkció elindítása után a rendszer pont beviteli módba kerül. Meg kell adnunk a szerkesztendo goose elemek helyét a tervlapon. Megjelenik a kurzor és az üzenet ablakban a következő látható:

# Goose elem helyének kijelölése: [ESC=Kilépés!]

A GOOSE üzenetek objektumainak grafikus megjelenítésére két szerkesztési állapot jelölhető ki:

Goose publisher Ebben a szerkesztési állapotban megadhatjuk és módosíthatjuk a GOOSE üzenetek objektumait, mint Logical device, Data Attrib, Data, DataSet Object, Goose control block. Ha Goose control block objektumot jelölünk ki, akkor a hozzá tartozó Data Attrib objektumok kijelölhetők grafikus elhelyezésre. Az Data Attrib objektumokhoz Inputot is megadhatunk. Ilyen esetben a goose publiser elemmel együtt a goose input elem is megszerkesztésre kerül.

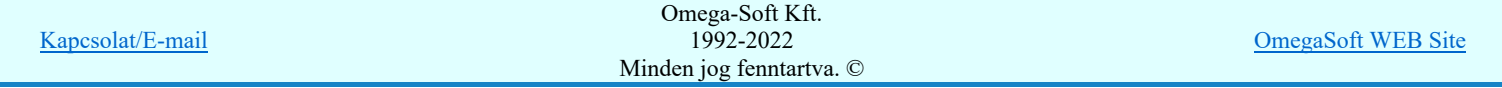

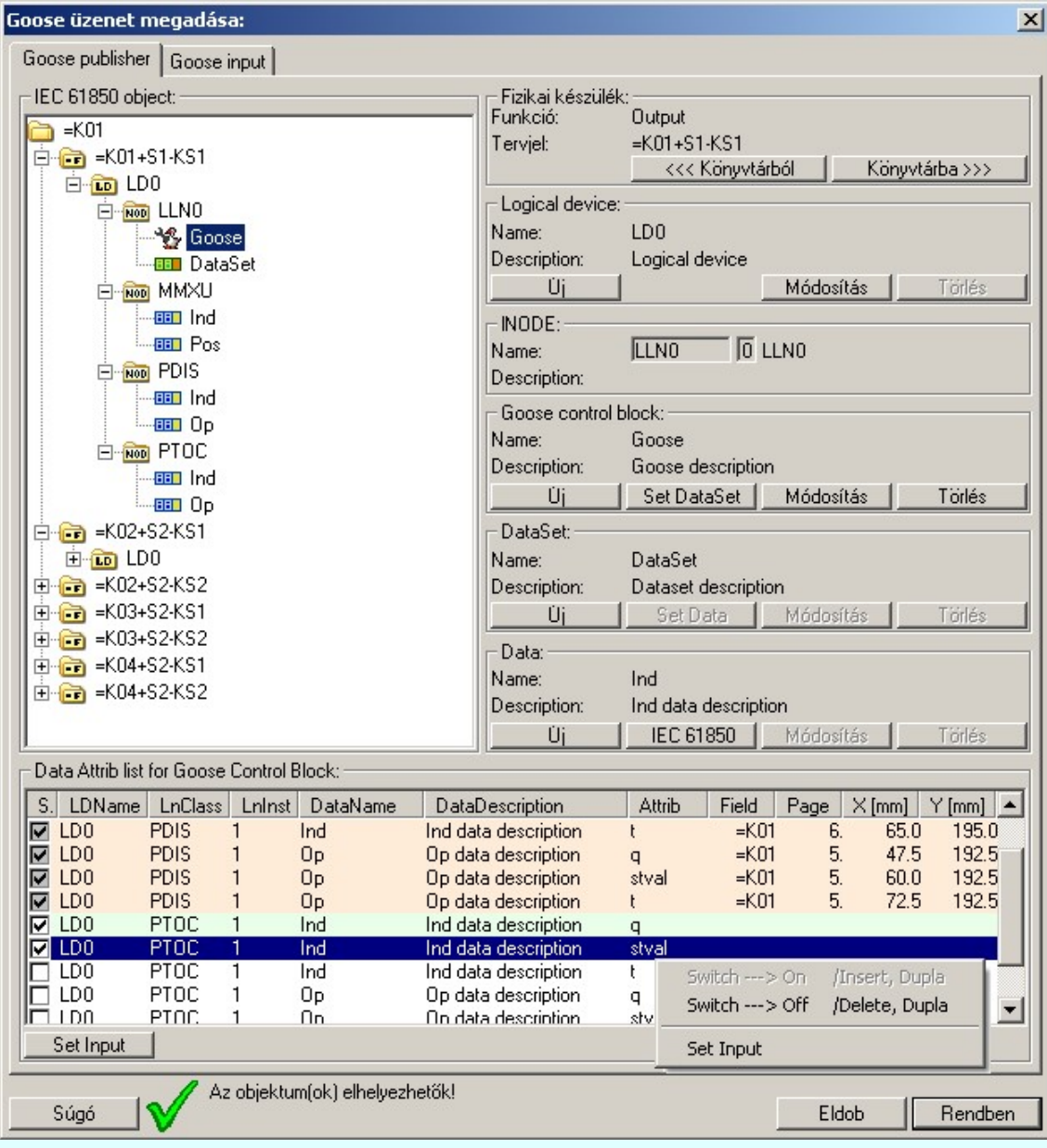

### Fizikai készülék:

Ha a 'IEC 61850 object' faszerkezetben fizikai készülék, vagy annak valamely része van kijelölve, akkor itt megjelenítésre kerül a fizikai készülék alfanumerikus azonosítója és a készülék funkciója. A fizikai készülék

azonosítója, funkcióleírása a Védelmi/irányítástechnikai készülék módosítása... funkcióban változtatható meg.

#### Logical device:

Új

Ha a 'IEC 61850 object' faszerkezetben a fizikai készülékhez tartozó logikai készülék, vagy annak valamely része van kijelölve, akkor itt megjelenítésre kerül a logikai készülék neve és leírása.

Új logikai készüléket adhatunk meg a kijelölt fizikai készülékhez. Csak akkor érvényes a gomb, ha van kijelölt fizikai készülék.

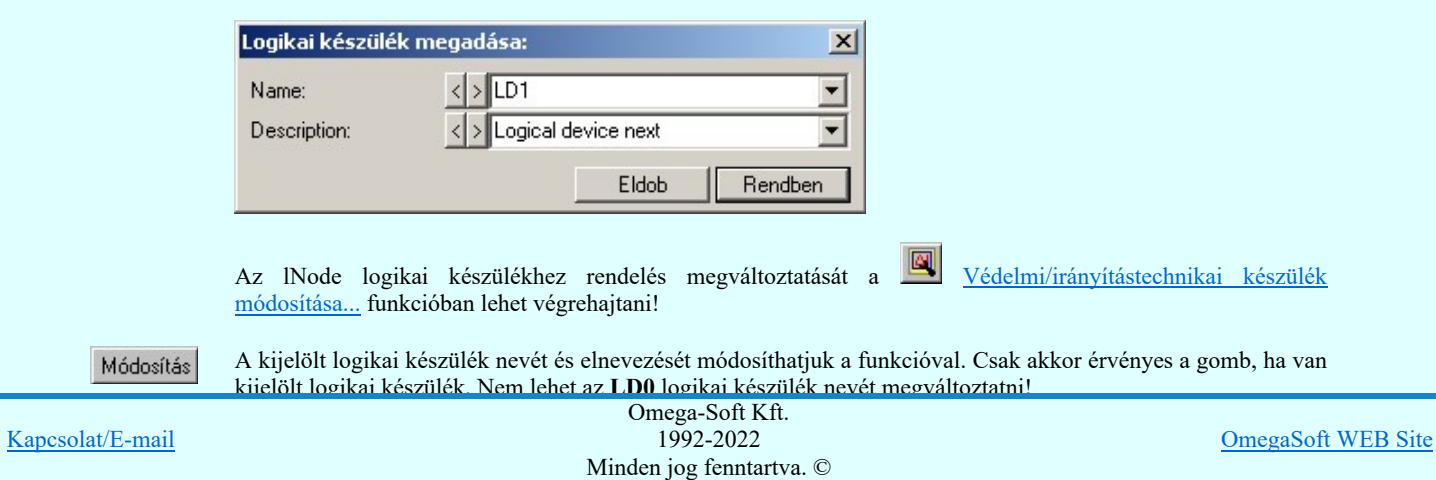

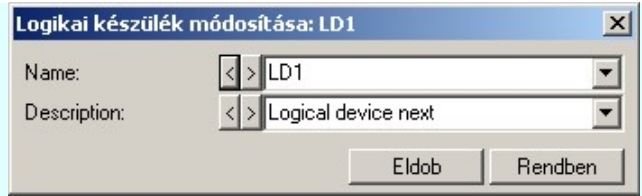

Törlés

A kijelölt logikai készüléket törölhetjük a funkcóval. Ez itt csak akkor érvényes, ha a logikai készülékhez nincs

lNode rendelve. Nem lehet az LD0 logikai készüléket törölni. Ilyen esetben a logikai készülék törléshez a Védelmi/irányítástechnikai készülék módosítása... funkciót kell használni.

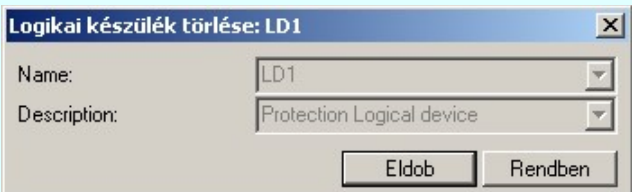

# lNODE:

Ha a 'IEC 61850 object' faszerkezetben logikai készüléken belül lNODE is ki van jelölve, akkor ebben a csoportban megjelenik az lNODE IEC-61850 szerinti csoportneve, LnInstance értéke és az elnevezése. A logikai

készüléken belüli lNODE értéket, logikai készülékhez rendelésüket itt nem lehet módosítani. Ezek a Védelmi/irányítástechnikai készülék módosítása... funkcióban változtathatók meg.

Ha LNODE van kijelölve, akkor az lNODE-hoz tartozó goose control block, a dataset, data és data attributumok kezelhetők.

### Goose control block:

Ha a 'IEC 61850 object' faszerkezetben Goose control block van jelölve, akkor itt megjelenítésre kerül a Goose control block neve és leírása. A 'Data Attrib list for Goose Control Block' listában pedig megjelennek a hozzárendelt data attributumok, ha vannak.

Úi

Új goose control block adható meg a lNODE-hoz. Csak akkor érvényes a gomb, ha van kijelölt lNODE.

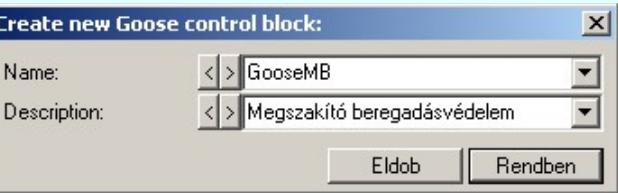

Set DataSet

A kijelölt goose control blockhoz a DataSet objektumot lehet hozzárendelni a funkcióval. Csak akkor érvényes a gomb, ha van kijelölt goose control block. A tervlapokon már elhelyezett goose adatok változatlanok

maradnak! Módosításukról grafikusan kell gondoskodni a Goose üzenet módosítása funkcióval!

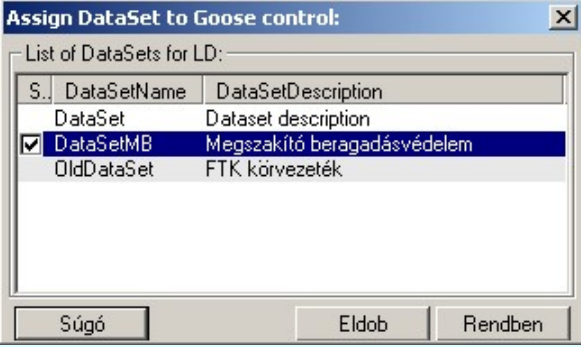

A 'List of DataSets for LD' listában megjelenik a logikai készülékhez tartozó valamennyi dataset objektum. Ha volt már a gooose controlhoz dataset rendelve, akkor az aláfestve jelenik meg a listában.

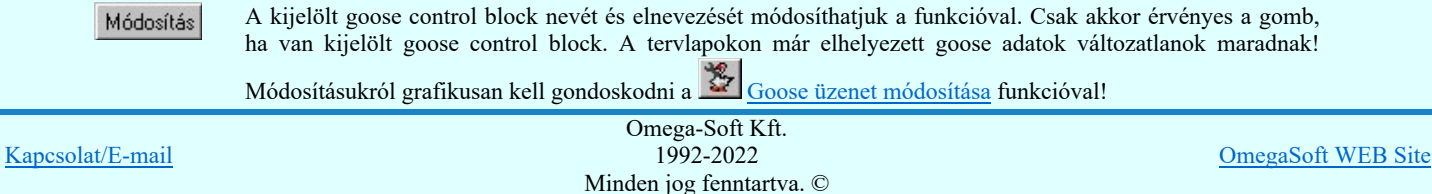

LO U

щ

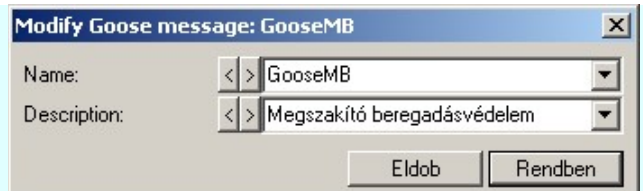

Törlés

A kijelölt goose control block törlése lehetséges a funkcóval. Csak akkor érvényes a gomb, ha van kijelölt goose control block. A tervlapokon már elhelyezett goose adatok változatlanok maradnak! Törlésükről grafikusan kell gondoskodni a **KK** Goose üzenet törlése funkcióval!

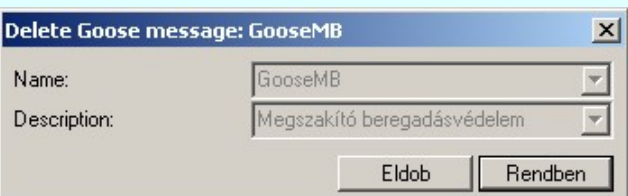

# DataSet:

Ha a 'IEC 61850 object' faszerkezetben DataSet van jelölve, akkor itt megjelenítésre kerül a DataSet neve és leírása. A 'Data Attrib list for DataSet' listában pedig megjelennek a hozzárendelt data attributumok, ha vannak.

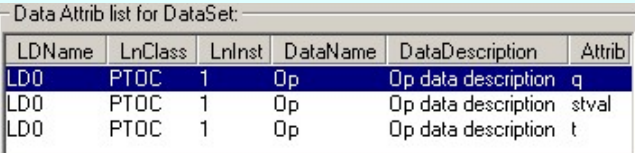

Új DataSet adható meg a lNODE-hoz. Csak akkor érvényes a gomb, ha van kijelölt lNODE.

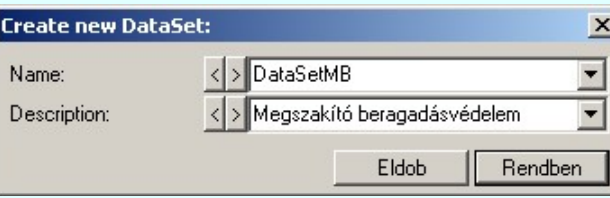

Set Data

A kijelölt DataSethez a Data Attribut objektumot lehet hozzárendelni a funkcióval. Csak akkor érvényes a gomb, ha van kijelölt DataSet objektum. Ha megváltoztatjuk a DataSethez a Data Attribut hozzárendeléseket, és ez a DataSet már goose control blockhoz van rendelve, akkor az már a tervlapon elhelyezett is lehet! A tervlapokon

már elhelyezett goose adatok változatlanok maradnak! Módosításukról grafikusan kell gondoskodni a  $\frac{127}{\text{Goose}}$ üzenet módosítása funkcióval!

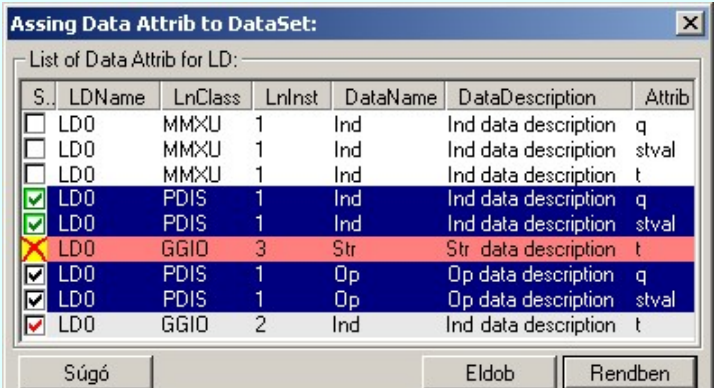

A 'List of Data Attrib for LD' listában megjelenik a logikai készülékhez tartozó valamennyi data attrib objektum. Ha a data attrib már a datasethez volt rendelve, akkor az külön megjelölve jelenik meg a listában. Valamennyi data attrib a DetaSethez lesz rendelve, amelyek a listában érvényesn kijelöltek a funkcióból való kilépéskor.

☑

A data attrib elem a dataset elemhez már korábban hozzárendelt.

A data attrib elem a dataset elemhez már korábban hozzárendelt! De most a hozzárendelés kikapcsolt!

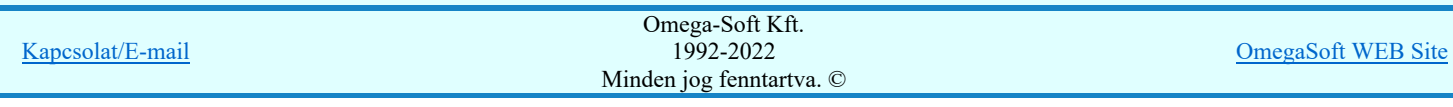

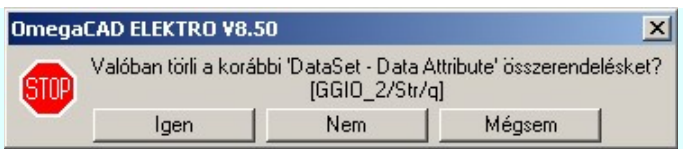

Ha jóváhagyjuk a hozzárendelés megszüntetését, akkor ha ez már korábban a terven is elhelyezett goose grafikus objektumokban is érvénytelen lesz a hozzárendelés! Ekkor módosítani kell a grafikus objektumokat is!

- A data attrib elem nincs kijelölve a dataset elemhez való hozzárendelésre.
- A data attrib elem a dataset elemhez hozzárendelésre be van kapcsolva.

A data attrib elem a dataset elemhez hozzárendelésre be van kapcsolva. De a hozzendelések száma már meghaladja a megengedettet! A hozzárendelés nem fog megtörténni! [max 32]

A data attribut datasethez hozzárendelést kijelölést elvégezhetjük a kövekező módon a listán kijelölt elemekre. Ha több elemet jelölünk ki, mint amennyit egy datasethez hozzá lehet rendelni, akkor az a kijelölés megkülönböztetet lesz és végül nem lesz hozzárendelve a datasethez.

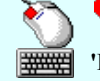

⊽ ⊽

> A adat lista soron végzett dupla egér kattintással, ekkor az adott lista sorhoz tartozó data attribut elemet jelöljük ki megjelenítésre, vagy ha már bekapcsolt volt így szüntethetjük meg a kijelölést.

> 'Insert'A data attribut elem kijelölést a billentyűzet 'Insert' gombjának megnyomásával is el tudjuk végezni Ekkor valamennyi kijelölt sorhoz tartozó data attribut elemet kijelöljük megjelenítésre. Kivéve azokat, amelyek még nem voltak elhelyezve a tervlapon.

'Delete'A data attribut elem kijelölést a billentyűzet 'Delete' gombjának megnyomásával is is vissza

Ð

tudjuk vonni. Ekkor valamennyi kijelölt sorhoz tartozó data attribut elem kijelölést visszavonunk. Több data attribut elemet jelölhetünk ki egymásután, ha az egérrel a kijelölendő data attribut sorára való kattintással egy időben nyomva tartjuk a 'Ctrl' billentyű gombot is!

A data attribut elem lista egy tartományát jelölhetjük ki, ha az egérrel a kijelölendő data attribut sorára való kattintással egy időben nyomva tartjuk a 'Shift' billentyű gombot is! Ekkor az előző egér kattintás és a legutolsó egér kattintás közötti elemek lesznek egyszerre kijelölve!

A lista adatsoron a jobb oldali egérgomb felengedésére megjelenő lebegő menű segítségével is végre tudjuk hajtani a kijelöléseket a 'Switch ---> On', vagy a 'Switch ---> Off' funkció választásával.

Módosítás

A kijelölt DataSet nevét és elnevezését módosíthatjuk a funkcióval. Csak akkor érvényes a gomb, ha van kijelölt DataSet objektum. A tervlapokon már elhelyezett goose adatok változatlanok maradnak! Módosításukról

grafikusan kell gondoskodni a Goose üzenet módosítása funkcióval!

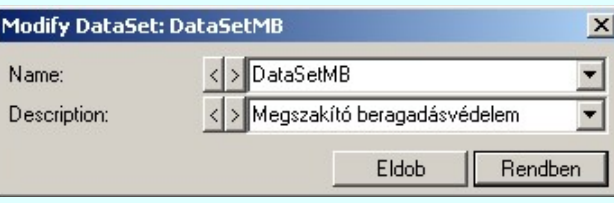

Törlés

A kijelölt DataSet törlése lehetséges a funkcóval. Csak akkor érvényes a gomb, ha van kijelölt DataSet objektum, és a DataSet nincs hozzárendelve egy goose control blockhoz sem! Ha DataSet objektumot töröljük, és ez a DataSet már goose control blockhoz van rendelve, akkor az már a tervlapon elhelyezett is lehet! A tervlapokon

már elhelyezett goose adatok változatlanok maradnak! Törlésükről grafikusan kell gondoskodni a **KK** Goose üzenet törlése funkcióval!

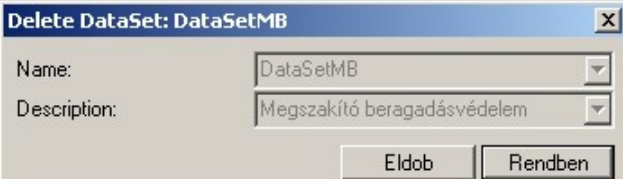

#### Data:

Úi

Ha a 'IEC 61850 object' faszerkezetben Data objektum van jelölve, akkor itt megjelenítésre kerül a Data objektum neve és leírása. A 'Data Attrib list for Data' listában pedig megjelennek a hozzá tartozó data attributumok, ha vannak.

Új Data adható meg a lNODE-hoz. Csak akkor érvényes a gomb, ha van kijelölt lNODE.

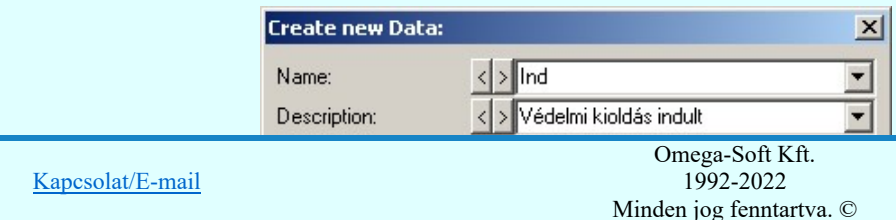

OmegaSoft WEB Site

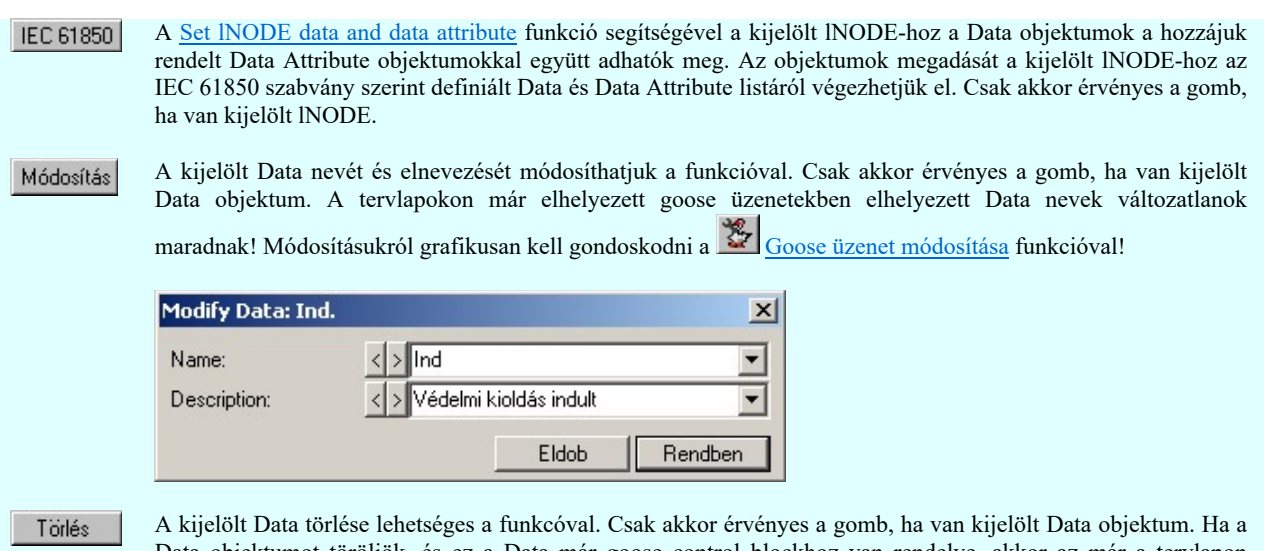

Data objektumot töröljök, és ez a Data már goose control blockhoz van rendelve, akkor az már a tervlapon elhelyezett is lehet! A tervlapokon már elhelyezett goose adatok változatlanok maradnak! Törlésükről grafikusan

kell gondoskodni a **K** Goose üzenet törlése funkcióval!

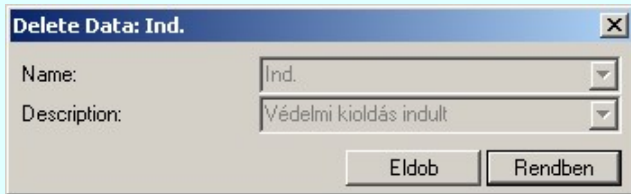

# Data Attrib:

Ha a 'IEC 61850 object' faszerkezetben Data objektum van jelölve, akkor a 'Data Attrib list for Data' listában megjelennek a hozzá tartozó data attributumok, ha vannak. Ekkor lehet a kijelölt Data objektumhoz a Data Attrib objektumokat megadni, módosítani.

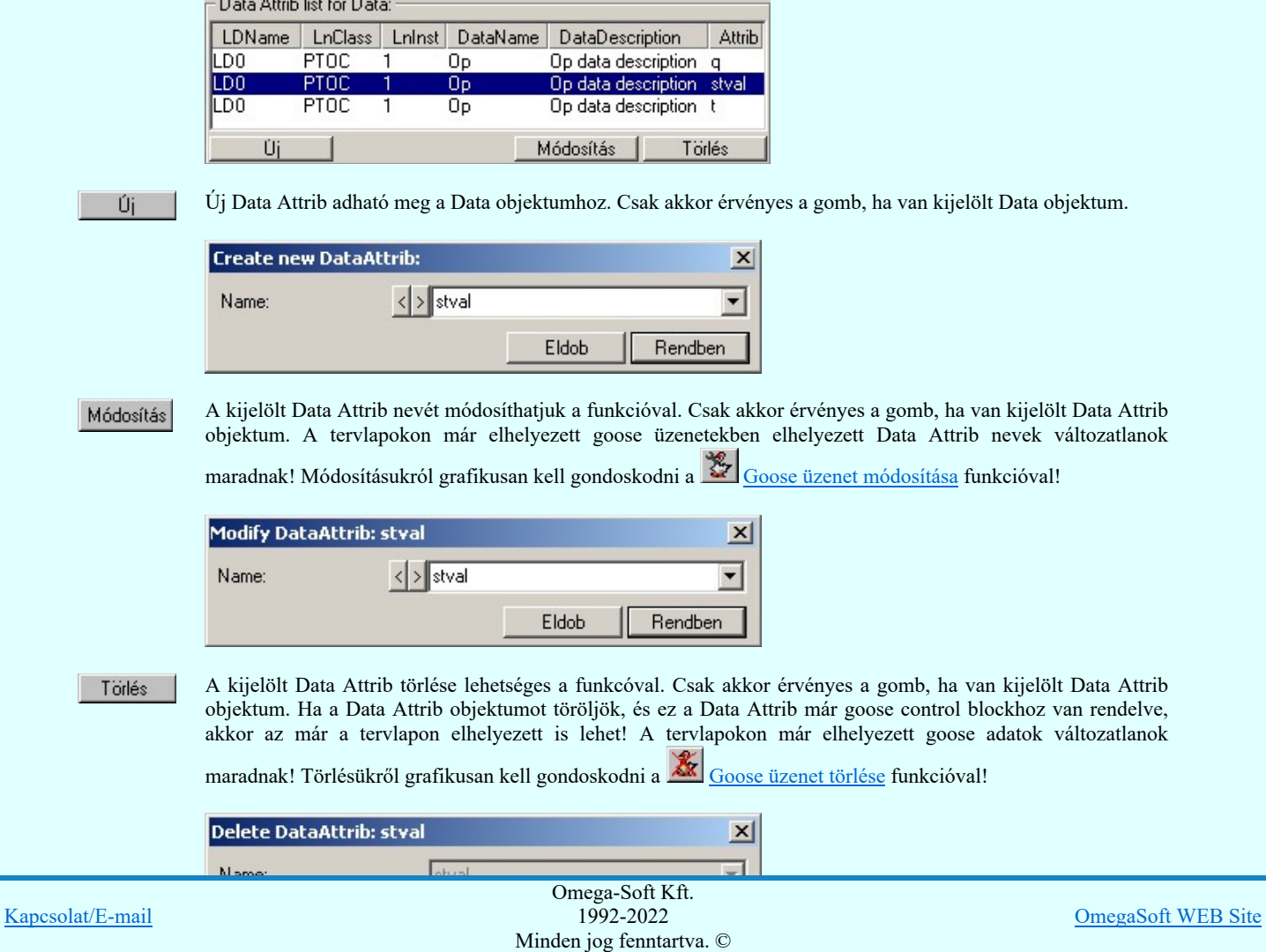

Az 'Data Attrib list for Goose Control Block' listában kell kijelölni azokat a goose elemeket, amelyeket a tervlapon meg akarunk jeleníteni!

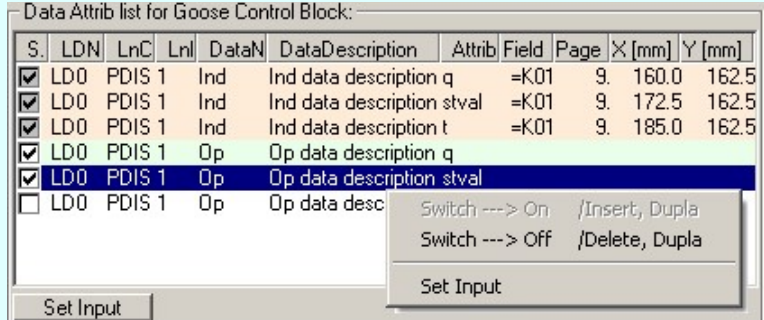

#### $\nabla$  A data attrib goose elem megjelenítésre be van kapcsolva.

A megjelenítésre ki/be kapcsolást elvégezhetjük a kövekező módon a listán kijelölt elemekre. A kijelölés csak akkor lehetséges, ha a goose elem még nem volt megjeleníve.

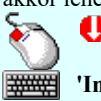

A adat lista soron végzett dupla egér kattintással, ekkor az adott lista sorhoz tartozó goose elemet jelöljük ki megjelenítésre, vagy ha már bekapcsolt volt így szüntethetjük meg a kijelölést.

'Insert'A goose elem kijelölést a billentyűzet 'Insert' gombjának megnyomásával is el tudjuk végezni Ekkor valamennyi kijelölt sorhoz tartozó goose elemet kijelöljük megjelenítésre. Kivéve azokat, amelyek még nem voltak elhelyezve a tervlapon.

'Delete'A goose elem kijelölést a billentyűzet 'Delete' gombjának megnyomásával is is vissza tudjuk vonni. Ekkor valamennyi kijelölt sorhoz tartozó goose elem kijelölést visszavonunk.

뼒 Több goose elemet jelölhetünk ki egymásután, ha az egérrel a kijelölendő goose sorára való kattintással egy időben nyomva tartjuk a 'Ctrl' billentyű gombot is!

A goose elem lista egy tartományát jelölhetjük ki, ha az egérrel a kijelölendő goose sorára való kattintással egy időben nyomva tartjuk a 'Shift' billentyű gombot is! Ekkor az előző egér kattintás és a legutolsó egér kattintás közötti elemek lesznek egyszerre kijelölve!

A lista adatsoron a jobb oldali egérgomb felengedésére megjelenő lebegő menű segítségével is végre tudjuk hajtani a kijelöléseket a 'Switch ---> On', vagy a 'Switch ---> Off' funkció választásával.

#### A data attrib goose elem a terven már megjelenített.

Ezeket a goose elemeket már mégegyszer nem lehet megjelenítésre bekapcsolni. Ezeknek az elemeknek az elhelyezési pozíciója is látható.

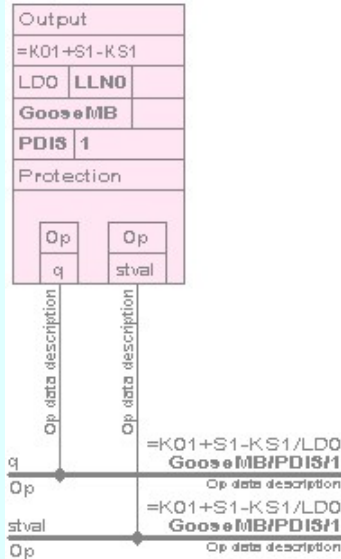

A goose publisher szerkesztése közben megjelenő minta rajzolat.

Set Input

A szerkesztendő goose publisher elemhez Input adható meg. Csak akkor érvényes a gomb, ha van kijelölt data attrib elem a 'Data Attrib list for Goose Control Block' listában, és ez a data attrib elem még nincs elhelyezve a tervlapon!

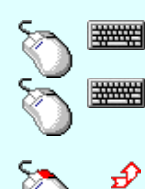

Kapcsolat/E-mail Omega-Soft Kft. 1992-2022 Minden jog fenntartva. ©

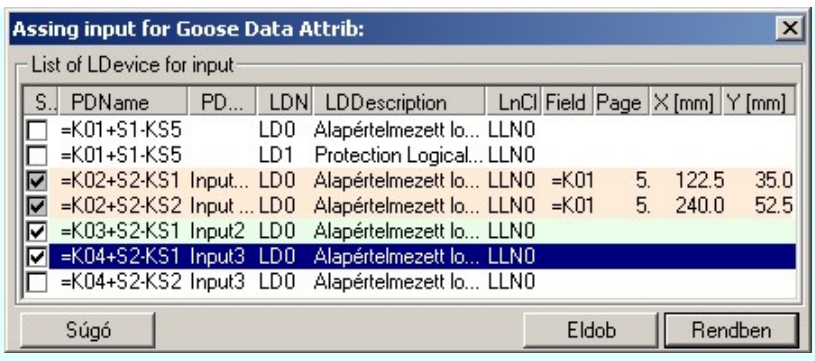

A kijelölési szabályok és lehetőségek azonosak a data attrib kijelölésére leírtakkal!

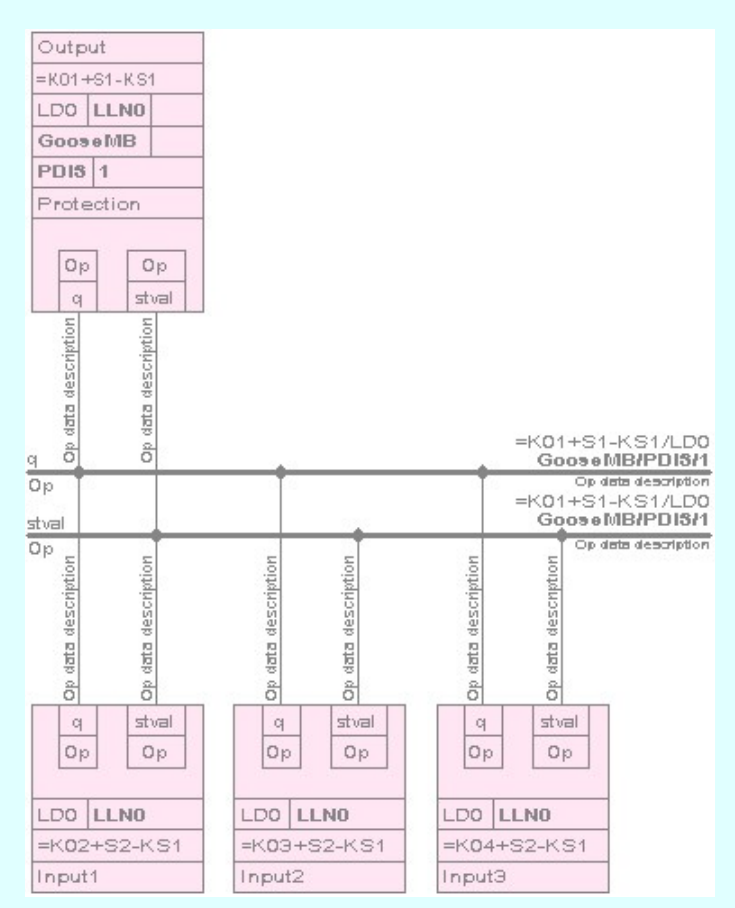

A goose publisher szerkesztése közben megjelenő minta rajzolat input elemek megadásával együtt.

Ebben a szerkesztési állapotban a már megadott Goose control block elemekhez Inputot adhatunk meg. Az Goose input egyes input elemeket kijelölhetjük grafikus elhelyezésre.

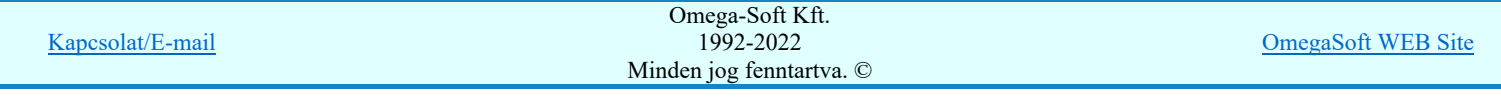

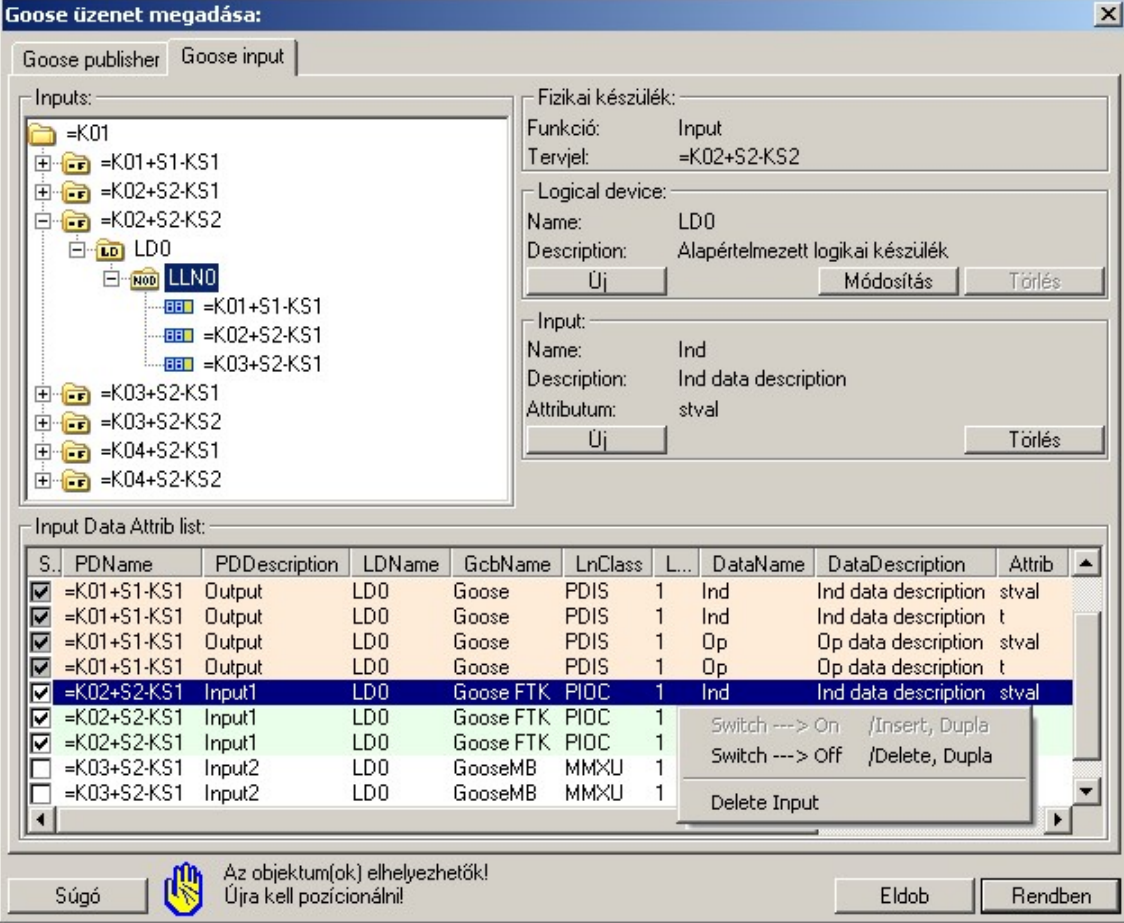

### Fizikai készülék:

Ha a 'Inputs' faszerkezetben fizikai készülék, vagy annak az LLN0 lNode objektuma van kijelölve, akkor itt megjelenítésre kerül a fizikai készülék alfanumerikus azonosítója és a készülék funkciója. A fizikai készülék azonosítója, funkcióleírása a Védelmi/irányítástechnikai készülék módosítása... funkcióban változtatható meg.

# Logical device:

Ha a 'Inputs' faszerkezetben a fizikai készülékhez tartozó logikai készülék, vagy annak az LLN0 lNode objektuma van kijelölve, akkor itt megjelenítésre kerül a logikai készülék neve és leírása.

Működése azonos a Goose publisher funkcióban leírtakkal!

# Input:

Ha a 'Inputs' faszerkezetben a fizikai készülékhez tartozó logikai készülék, vagy annak az LLN0 lNode objektuma, vagy az ehhez már megadott inputhoz tartozó publisher készülék van kijelölve, akkor itt megjelenítésre kerül az input data neve, leírása és a hozzátartozó data attrib neve.

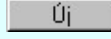

Új inputot adhatunk meg a kijelölt fizikai készülékhez. Csak akkor érvényes a gomb, ha a faszerkezetben a fizikai készülékhez tartozó logikai készülék, vagy annak az LLN0 lNode objektuma, vagy az ehhez már megadott inputhoz tartozó publisher készülék van kijelölve.

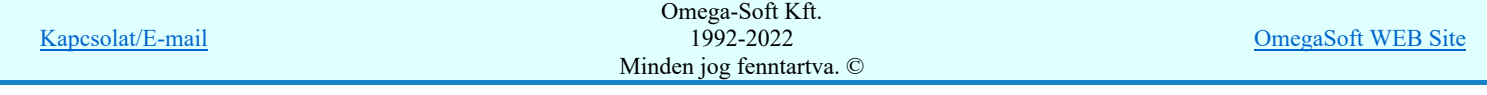

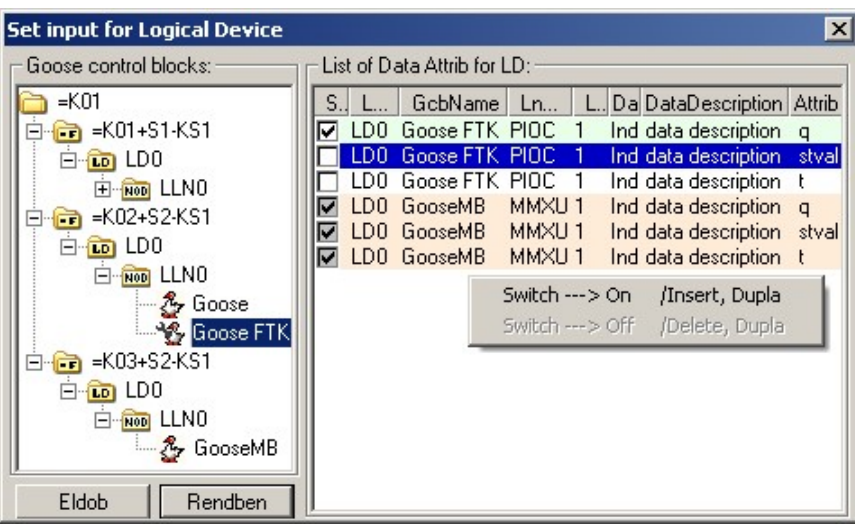

Az új input megadásához a 'Goose control block' csoportban azok a fizikai készülékek jelennek meg, amelyekhez van goose control block rendelve, és ezekhez a hozzárendelt dataset objektumokon keresztül data attributum is van hozzárendelve. Értelemszerűen önmaga az a logikai készülék nincs rajta, amelyhez az inputot meg szeretnénk adni!

Azok a lehetséges data attributumok, amelyek már meg vannak adva inputként, már újra nem jelölhetők ki. Amelyek a terven már elhelyezettek, azoknak az elhelyezési pozícióik is megjelennek.

Ha az input kezeléshez az publisher fizikai készülék van már kijelölve, akkor az új input megadásához csak az ehhez a publisher keszülékhez tartozó goose elemek jelennek meg.

A kijelölési szabályok és lehetőségek azonosak a data attrib kijelölésére leírtakkal!

A kijelölt input elemet lehet törölni. De csak akkor érvényes a gomb, ha az még nincs elhelyezve a tervlapon.

Ha a 'Inputs' faszerkezetben a fizikai készülékhez tartozó logikai készülék, vagy annak az LLN0 lNode objektuma, vagy az ehhez már megadott inputhoz tartozó publisher készülék van kijelölve, akkor a 'Input Data Attrib list' listában a kijelölési szinthez tartozó input elemek vannak. Azok az input elemek amelyek a tervlapon már elhelyezettek, azok már nem jelölhetők ki újra elhelyezésre. Ezeknek az elhelyezési pozíciója is megjelenik a listában.

# 'Input Data Attrib list'

Törlés

Az 'Input Data Attrib list' listában kell kijelölni azokat a goose elemeket, amelyeket a tervlapon meg akarunk jeleníteni! Egy készülék input elemeinek kijelölése után áttérhetünk egy másik készülék input adatainak a kiválasztására is. Egy input adat mindvégig kijelölt marad, amíg az 'Input' megadási állapotban vagyunk. Ha ugyanazt a goose data attrib elemet több készülék inputjaként is megadunk, akkor ezek a data attrib goose elemek körvezeték jelleggel kerülnek megjelenítésre.

#### A data attrib goose elem megjelenítésre be van kapcsolva.

A megjelenítésre ki/be kapcsolást elvégezhetjük a kövekező módon a listán kijelölt elemekre. A kijelölés csak akkor lehetséges, ha a goose elem még nem volt megjeleníve.

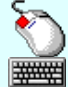

A adat lista soron végzett dupla egér kattintással, ekkor az adott lista sorhoz tartozó goose elemet jelöljük ki megjelenítésre, vagy ha már bekapcsolt volt így szüntethetjük meg a kijelölést.

'Insert'A goose elem kijelölést a billentyűzet 'Insert' gombjának megnyomásával is el tudjuk végezni Ekkor valamennyi kijelölt sorhoz tartozó goose elemet kijelöljük megjelenítésre. Kivéve azokat, amelyek még nem voltak elhelyezve a tervlapon.

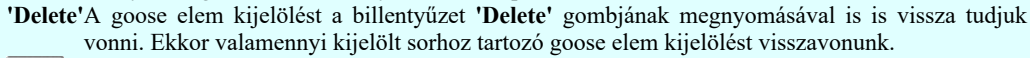

#### Több goose elemet jelölhetünk ki egymásután, ha az egérrel a kijelölendő készülék sorára való kattintással egy időben nyomva tartjuk a 'Ctrl' billentyű gombot is!

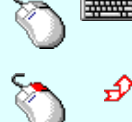

A goose elem lista egy tartományát jelölhetjük ki, ha az egérrel a kijelölendő készülék sorára való kattintással egy időben nyomva tartjuk a 'Shift' billentyű gombot is! Ekkor az előző egér kattintás és a legutolsó egér kattintás közötti elemek lesznek egyszerre kijelölve!

A lista adatsoron a jobb oldali egérgomb felengedésére megjelenő lebegő menű segítségével is végre tudjuk hajtani a kijelöléseket a 'Switch ---> On', vagy a 'Switch ---> Off' funkció választásával.

#### A data attrib goose elem a terven már megjelenített. ы

Ezeket a goose elemeket már mégegyszer nem lehet megjelenítésre bekapcsolni. Ezeknek az elemeknek az elhelyezési pozíciója is látható.

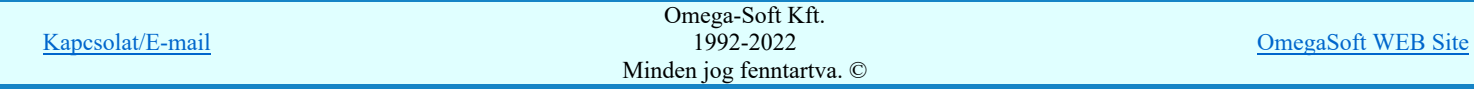

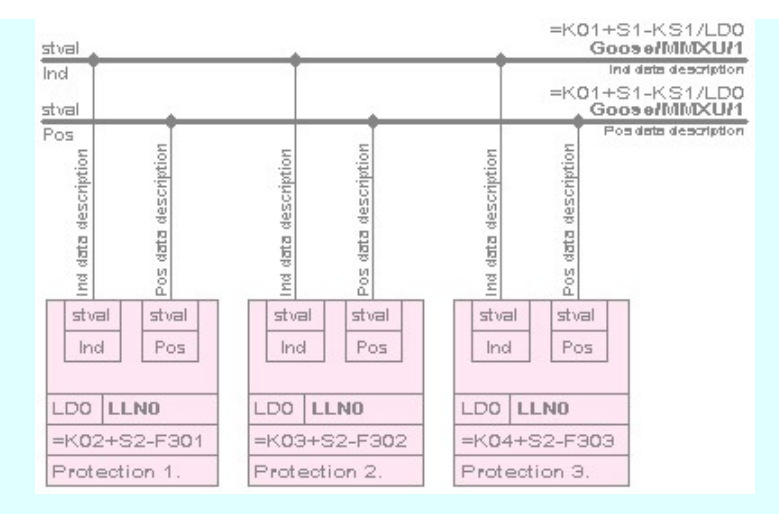

Az input szerkesztése közben megjelenő minta rajzolat.

#### Eldob

Rendben

A gomb megnyomásával kilépnünk a funkcióból. Ha volt goose objektum kijelölve elhelyezésre, akkor az nem hajtódik végre, a kijelölések nem tárolódnak. De a megadott goose objektum adatok ekkor is mentésre kerülnek!

Érvényes, ha van kijelölve elhelyezésre goose objektum. A megadott goose objektum adatok mentésre kerülnek. A rendszer az elhelyezésre kijelölt goose objektumokhoz tartozó ábrát elhelyezi a tervlap kijelölt pontjára, ha az teljes egészében a tervlapra kerül. Ha nem, akkor a goose objektumok helyét újra pozícionálhatjuk a tervlapon. Ilyen esetben új tervlapot is választhatunk.

### Nincs objektum kijelölve elhelyezésre!

Amíg még nincs egy goose publisher elem, vagy goose input elem sem kijelölve elhelyezésre, addig az elhelyezés nem lehetséges. A gomb érvénytelen!

# Az objektum(ok) elhelyezhetők!

Van goose elem kijelölve elhelyezésre. Az előzetes elhelyezési pozíció szerint a kijelölt goose elemek grafikus képe elfér a tervlapon.

# Az objektum(ok) elhelyezhetők!

Újra kell pozícionálni!

Van goose elem kijelölve elhelyezésre. Az előzetes elhelyezési pozíció szerint a kijelölt goose elemek grafikus képének nem minden része van a tervlapon. Új pozíciót kell megadni ahhoz, hogy a megszerkesztett kép teljes egésze a tervlapon legyen! Ilyen esetben a gomb megnyomása utána újra pontbeviteli állapotba kerül a rendszer, és a megfelelő helyre lehet mozgatni a megszerkeszett képet!

#### Goose elem helyének kijelölése: [ESC=Kilépés!]

#### Nincs hely a lapkapcsolat felíratok számára!

# Újra kell pozícionálni!

Van goose elem kijelölve elhelyezésre. Az előzetes elhelyezési pozíció szerint a kijelölt goose elemek grafikus képének minden része a tervlapon van, de nem marad elegendő hely a goose körvezeték elemek lap kapcsolat felíratok számára, emely később kerülhet elhelyezésre. Új pozíciót kell megadni ahhoz, hogy a megszerkesztett kép teljes egésze a tervlapon legyen úgy, hogy a lapkapcsolat felíratok számára is elegendő hely maradjon! Ilyen esetben a gomb megnyomása utána újra pontbeviteli állapotba kerül a rendszer, és a megfelelő helyre lehet mozgatni a megszerkeszett képet!

A lapkapcsolat számára a rendszer 15mm helyet tart fenn!

#### Goose elem helyének kijelölése: [ESC=Kilépés!]

# Az objektum(ok) képe nem fér el a tervlapon!

Olyan sok goose objektum van kijelölve elhelyezésre, hogy a megszerkesztett képük nem fog elférni egy tervlapon. Az elhelyezés nem javasolt. Csökkentsük a kijelölt elemek számát!

Nincs hely a lapkapcsolat felíratok számára!

Olyan sok goose objektum van kijelölve elhelyezésre, hogy a megszerkesztett képük ugyan elfér a tervlapon, de a későbbi lapkapcsolat felíratoknak nem lesz elegendő hely. Az elhelyezés nem javasolt. Csökkentsük a kijelölt elemek számát!

# Túl sok DataAttrib 'körvezeték' van, átfedésbe kerülnek az objektum képpel!

Olyan sok goose objektum van kijelölve elhelyezésre, hogy a megszerkesztett képük ugyan elfér a tervlapon, de a goose data attribb körvezeték megjelenítések már átfedésbe kerülnek a goose publisher, vagy goose input elemekkel. A jelenség függ az elhelyezendő data elemekhez megadott leírások szövegeinek hosszától! Az elhelyezés nem javasolt. Csökkentsük a kijelölt elemek számát!

Lásd:

Google Comega-Soft Kft. Kapcsolat/E-mail 1992-2022 Minden jog fenntartva. © OmegaSoft WEB Site Goose üzenet törlése ose üzenet lista

Korlátozások/megjegyzések:

- Az IEC 61850 objektumok [Logical device, Data Attrib, Data, DataSet, Goose] nevei maximum 32 karaktert  $\bullet$ tartalmazhatnak.
- Az IEC 61850 objektumok [Logical device, Data Attrib, Data, DataSet, Goose] elnevezései maximum 128 karaktert tartalmazhatnak.
- A DataSet objektumhoz maximálisan 32 Data Attrib objektumot lehet hozzárendelni.
- Az egyes goose objektum csoportokban nem lehet két azonos nevű elemet megadni! Ha mégis ezt tennénk, akkor a következő hibaüzenetett kapjuk:

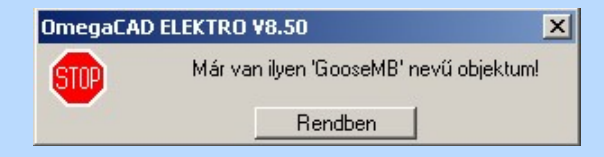

A goose objektumok nevének legalább két karaktert kell tartalmazniuk! Ha ettől kevesebbet adunk meg, akkor a következő hibaüzenetett kapjuk:

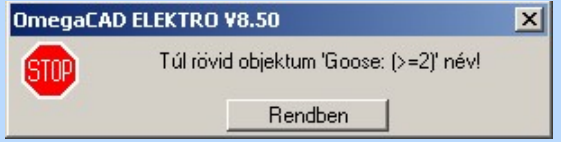

- A szerkesztés közben a rajzi területen megjelenő minta rajz rajzolati színét a Beállítások... Rendszer színek beállítása funkcióban lehet változtani. A minta rajz grafika színét a Módosítás után eltűnő elem színe határozza meg. A minta rajz háttér aláfestést pedig a Módosítással érintett elem színe szín jeleníti meg.
- Az OmegaCAD ENGINEER rendszerben az adatbeviteli szerkesztő ablak mellett elhelyezett **I** gomb segítségével a felhasználó sablonba tárolhatjuk,  $\leq$  gomb segítségével a sablonból törölhetjük az ablak tartalmát! A  $\leq$  gomb segítségével a felhasználói sablonban eltárolt szövegekből választhatunk!
- Az OmegaCAD ENGINEER rendszer a goose objektumok neveihez és leírásukhoz rendelhető szövegeket a 'x:\V10x..\OmegaWin32\UserSettings\Goose.Ini' állományban tárolja.

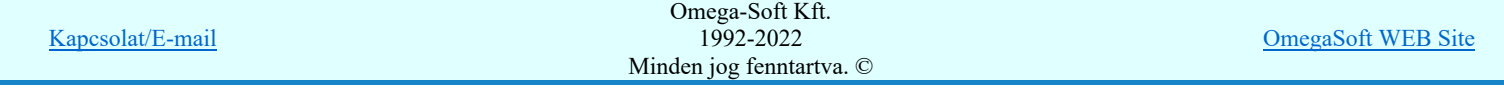

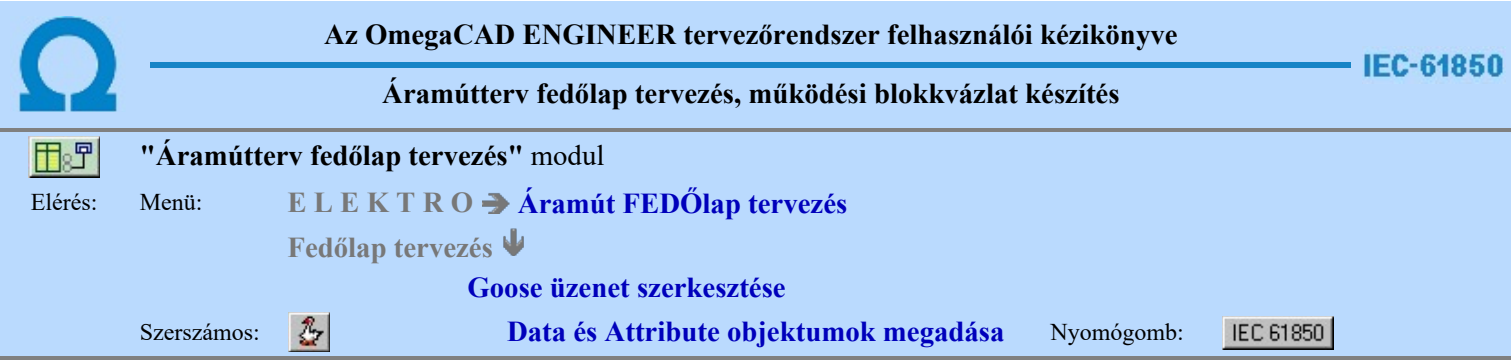

A funkció segítségével a kijelölt lNODE-hoz a Data objektumok a hozzájuk rendelt Data Attribute objektumokkal együtt adhatók meg. Az objektumok megadását a kijelölt lNODE-hoz az IEC 61850 szabvány szerint definiált Data és Data Attribute listáról végezhetjük el. Csak akkor érvényes a gomb, ha van kijelölt lNODE.

A Data objektum megadása mellett a hozzá tartozó magyarázó leírás is megadható a funkcióban. Ezeket a leírásokat és az egyes objaktumok ki/be kapcsolt állapotát saját könyvtárunkban tárolhatjuk minden egyes lNOD-ra és azon belül minden lnInst-re külön külön.

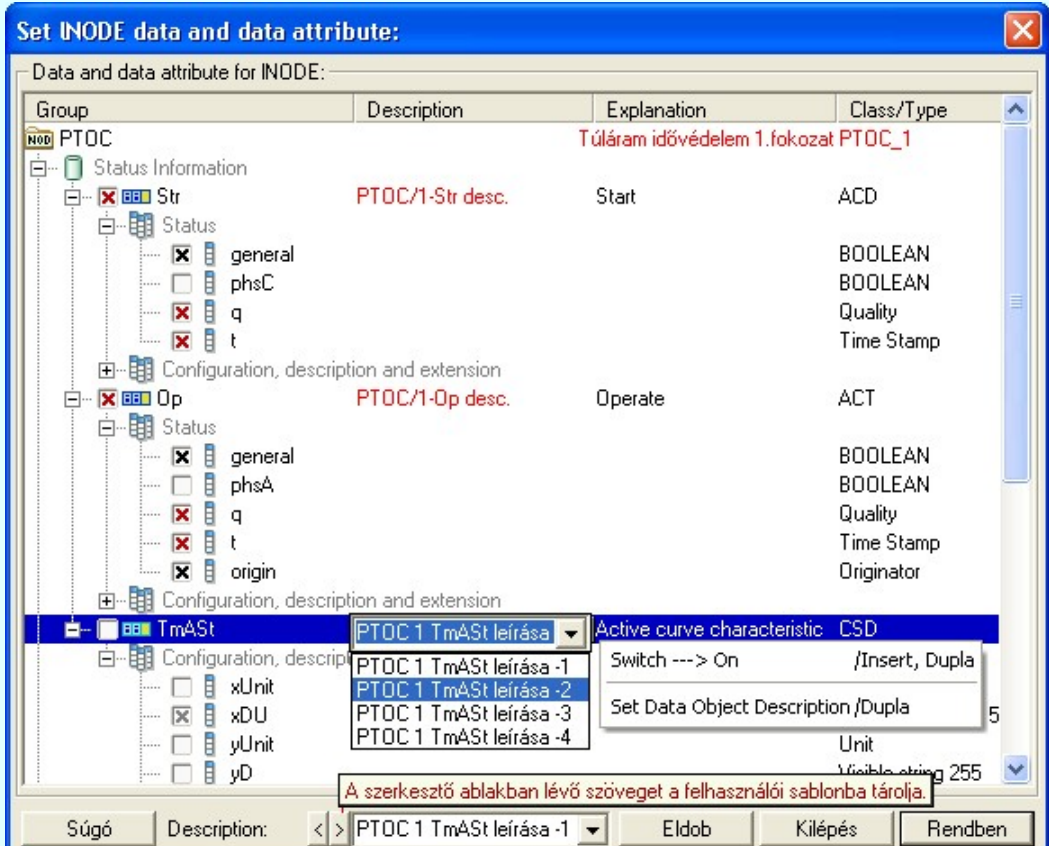

A funkcióba belépve az egyes objektum csopotok fa szerkeszetű adatai automatikusan megjelennek, ha az objektum csopotban van kijelölt objektum elem. Ha az objektum az lNODE-hoz már korábban megadott, akkor a kijelölési data és a leírás is piros színnel jelenik meg. Ezeken már itt nem lehet változtani. A funkció kifejezetten az új lNODE elemek Data és Data Attribute adatainak első megadására szolgál. Ennek segítésére minden egyes lNODE és azon belül lnInst kezdeti értékei saját

könyvtárunkban elhelyezhető. Az aktuális beállítások saját könyvtárunkba való mentéshez a funkcióból a Kilépés gombbal kell kilépnünk.

# A Data objektumok kijelölési állapotai:

- A Data objektum nincs kijelölve az aktuális lNODE-hoz való hozzárendeléshez.
- A Data objektum ki van jelölve az aktuális lNODE-hoz való hozzárendeléshez.
- A Data objektum az aktuális lNODE-hoz már korábban hozzárendelt. Itt a hozzárendelés nem kapcsolható ki.
	- A Data objektum csak egyedileg törölhető a  $\Box$ Törlés | funkcióval.

# A Data Attribute objektumok kijelölési állapotai:

- A Data Attribute objektum nincs kijelölve az aktuális lNODE-hoz való hozzárendeléshez.
- A Data Attribute objektum ki van jelölve az aktuális lNODE-hoz való hozzárendeléshez. Ebben az esetben a Data objektum is kijelölt állapotú.

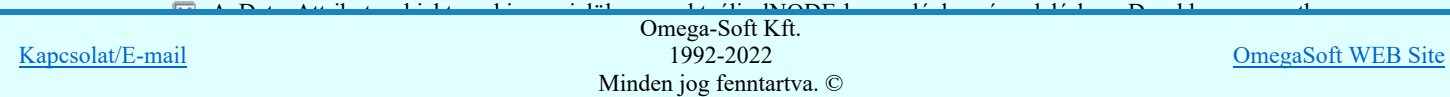

- A Data Attribute objektum az aktuális lNODE-hoz már korábban hozzárendelt. Ebben az esetben a Data objektum is kijelölt állapotú és már hozzárendelt az lNODE-hoz. Itt a hozzárendelés nem kapcsolható ki.
	- A Data Attribute objektum csak egyedileg törölhető a <sup>Törlés</sup> funkcióval.

# A Data vagy Data Attribute objektumok kijelölési állapota megváltoztatható:

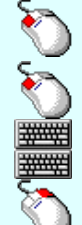

 $\Box$  **X** Az objektum kijelölének megváltoztatása elvégezhető a lista sorban lévő  $\Box$  vagy **X** kijelölő iconon végzett egér kattintással.

Az objektum kijelölének megváltoztatása elvégezhető a lista sor 'Group' oszlopában végzett dupla egér kattintással.

'Insert'Az objektum kijelölése elvégezhető a billentyűzet 'Insert' gombjának megnyomásával.

'Delete'Az objektum kijelölése megszüntetése elvégezhető a billentyűzet 'Delete' gombjának megnyomásával.

Az objektum kijelölének megváltoztatása elvégezhető a jobb oldali egérgomb felengedésre megjelenő lebegő menüben megjelenő 'Switch ---> On', vagy a 'Switch ---> Off' funkció választásával.

A 'Description' szerkesztő ablak megjelenik, ha Data objektum van kijelölve! Piros színnel jelenik meg a fa szerkezetben a Data objektum leírása, ha az már az adott lNODE-hoz korábban már megadott! Ebben az esetben a szerkesztő ablak is érvénytelen.

A Data Description megadás, módosítás elvégezhető a lista ablakban is a listasorban a 'Description' hasábban elvégzett dupla egér kattintás után megjelenő szerkesztő ablakban. Ha a dupla egérkattintás a **v** gombra történik, akkor a legördülő választó ablakban megjelenő előre tárolt adatokból történő választással is megadható. Ezt a választó listát a  $\leq$  és a  $\geq$  gomb segítségével állítjuk össze. Ekkor a kijelölt Data leírása a lista ablakból választottal lesz azonos.

#### LN: Time overcurrent Name: PTOC

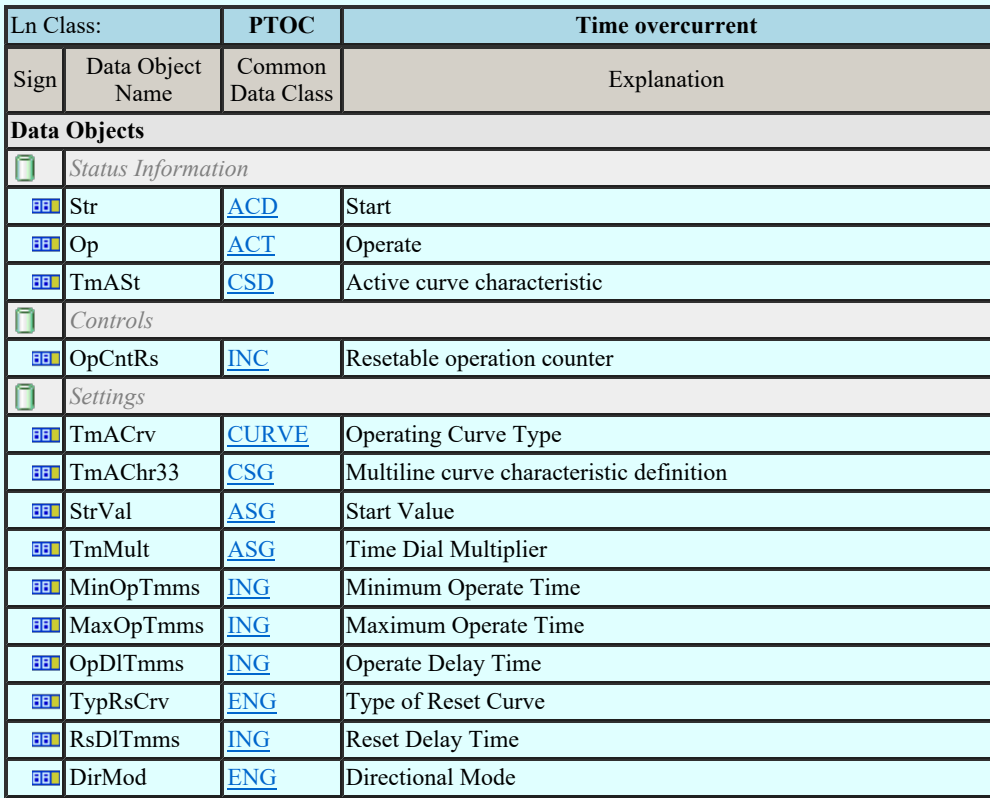

# Directional protection activation information (ACD):

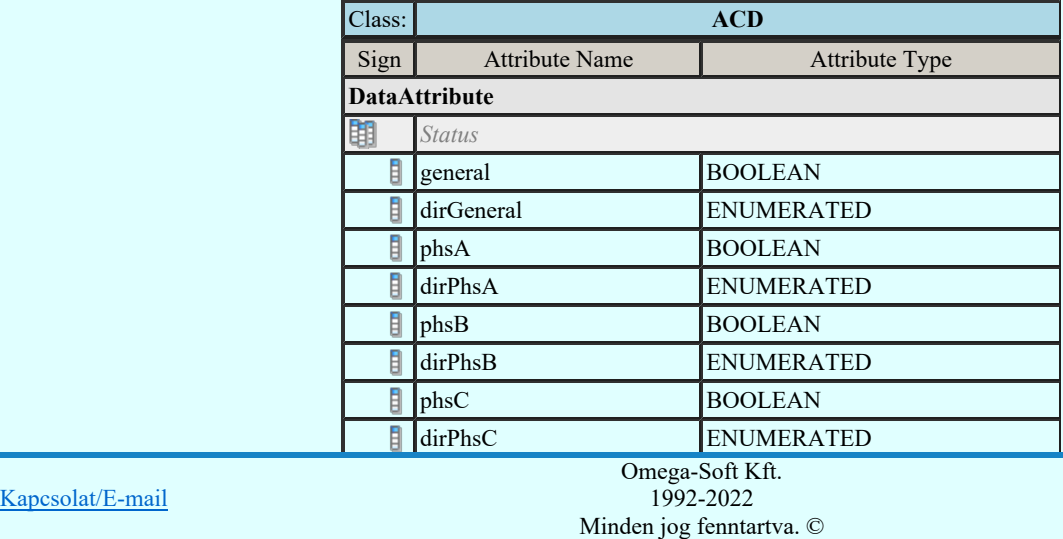

1992-2022

OmegaSoft WEB Site

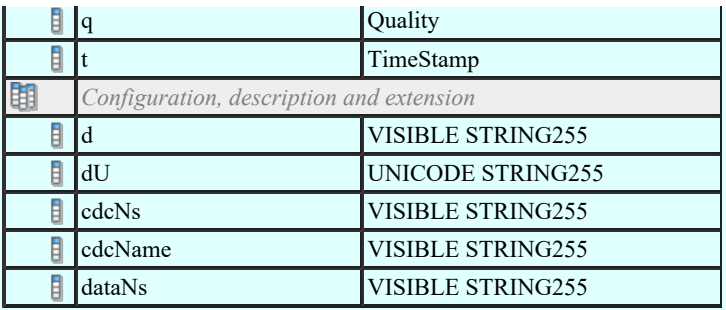

# Eldob

A gomb megnyomásával a rendszer kilép a funkcióból. A változások érvényüket vesztik. Semmilyen adat nem kerül mentésre. Ha ugyanebbe az lNODE-be térünk viszza, akkor a fa szerkezeti megjelenési beállítások változatlanok maradnak.

Ennek a gombnak a megnyomásával az objektum kijelölési állapotok és a Data objektumhoz tartozó leírás a saját Kilépés könyvtárunkba kerül lementésre. A beállítások lNODE és azon belül lnInst szerint kerülnek mentésre. Az aktuális lNODE objektumai változatlanok maradnak. Ha ezeket az objektumokat az aktuális lNODE-hoz is hozzá akarjuk rendelni, akkor térjünk vissza a funkcióba.

Rendben

Ennek a gombnak a megnyomásával az objektum kijelölési állapotok és a Data objektumhoz tartozó leírások az aktuális lNODE-hoz hozzárendelődnek. Viszont a beállítások nem kerülnek bele a saját könyvtárunkba!

Lásd:

IEC 61850 lNode tábla Compatible lNODE and data classes Common data classes Goose üzenet szerkesztése

# Korlátozások/megjegyzések:

- Az OmegaCAD ENGINEER rendszerben az INODE-k listája az IEC 61850-7-4 Ed.2.0 szerint került felsorolásra.
- Az OmegaCAD ENGINEER rendszerben az egyes lNODE-hoz tartozó Data és Attribute objektumok listája az IEC 61850-7-3 Ed.2.0 szerint kerültek felsorolásra.
- Az OmegaCAD ENGINEER rendszerben az IEC 61850 lNODE Data objektum kijelölések a könyvtárban '<lNODE>\_<lnInst>.Ini' állományban tárolódnak. Például: PTOC\_1.Ini.
- Az OmegaCAD ENGINEER rendszerben az IEC 61850 lNODE Data objektum kijelölések adatainak az alapértelmezési könyvtára a 'x:\V10x..\OmegaWin32\Template\IEC 61850\'

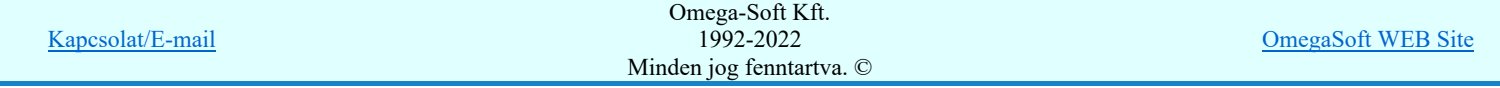

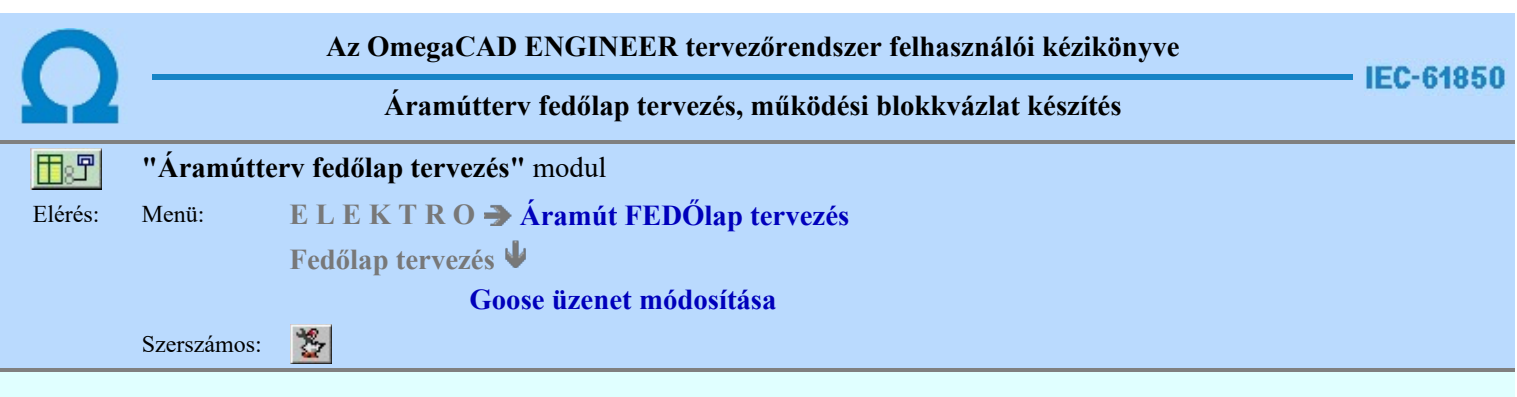

A funkció a működési blokkvázlat tervlapjain korábban megadott goose elemek tulajdonságának megváltoztatására szolgál. A funkcióba belépés után a módosítandó goose elem kijelöléséhez a következő rendszerüzenetet kapjuk:

### Goose elem azonosítása módosításra: [ESC=Kilépés!]

Módosítás közben a <u>pont bevitel</u> szabályai érvényesek. A pont megadása közben a lenyomott volt<sup>y</sup> jobb oldali egérgomb felengedésre megjelenő lebegő menüben megjelenő funkciókat használhatjuk a pont igazítási módok változtatására, a funkció befejezésére. A módosítás folyamatot a **billentyűzet ESC** gombjának megnyomásával is tudjuk megszakítani. Megszakítható a művelet egy másik funkció elindításával is.

Ha a megjelenő kereső kurzorral goose elemet választunk ki, az kiemelt színnel megjelenik a képernyőn, és attól fűggően, hogy milyen goose elemet azonosítottunk, annak megfelelő ablak jelenik meg:

Goose publisher elem módosítása.

Goose input elem módosítása.

Goose buswire elem módosítása.

A goose elem módosítása ablakokban az egyes tulajdonságok előtt az alábbi visszajelző ábrák valamelyike látható:

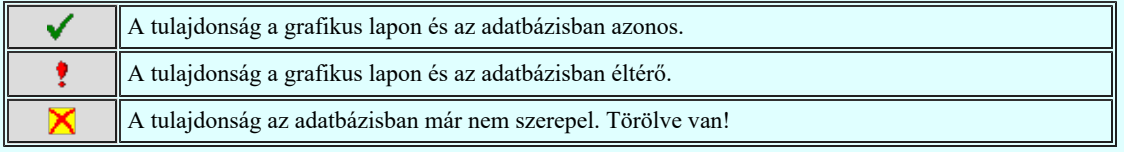

Goose publisher elem módosítása:

Ha a goose elem kijelölés során goose publisher elemet úgy azonosítottunk, hogy az elemen belül a Data Attrib/Data objektumot is kijelölünk, akkor az az azonosított elemen belül is kiemelésre kerül, és a 'Data Attrib list for Goose Control Block' listában is ez lesz kijelölve. Ellenekező esetben nincs kijelölt Data Attrib elem kiemelve.

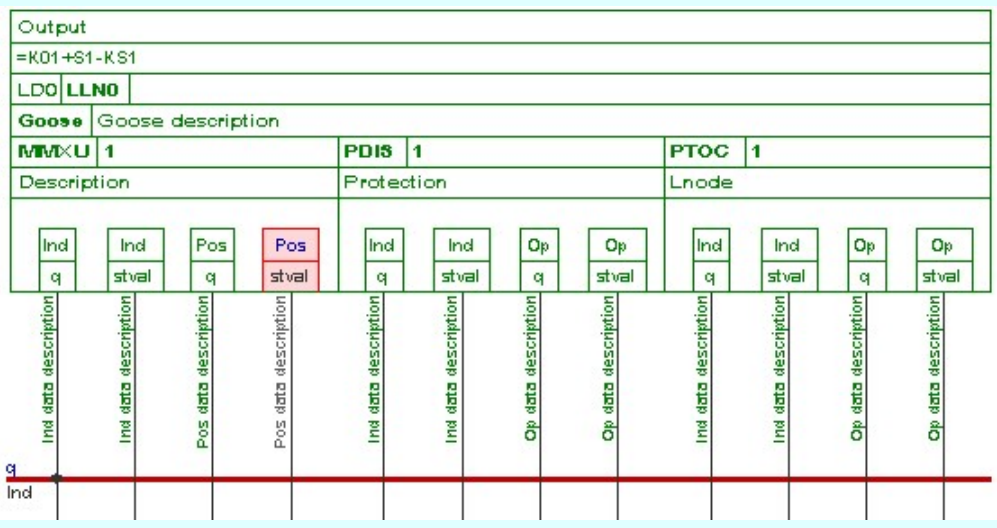

Kapcsolat/E-mail

Omega-Soft Kft. 1992-2022 Minden jog fenntartva. ©

OmegaSoft WEB Site

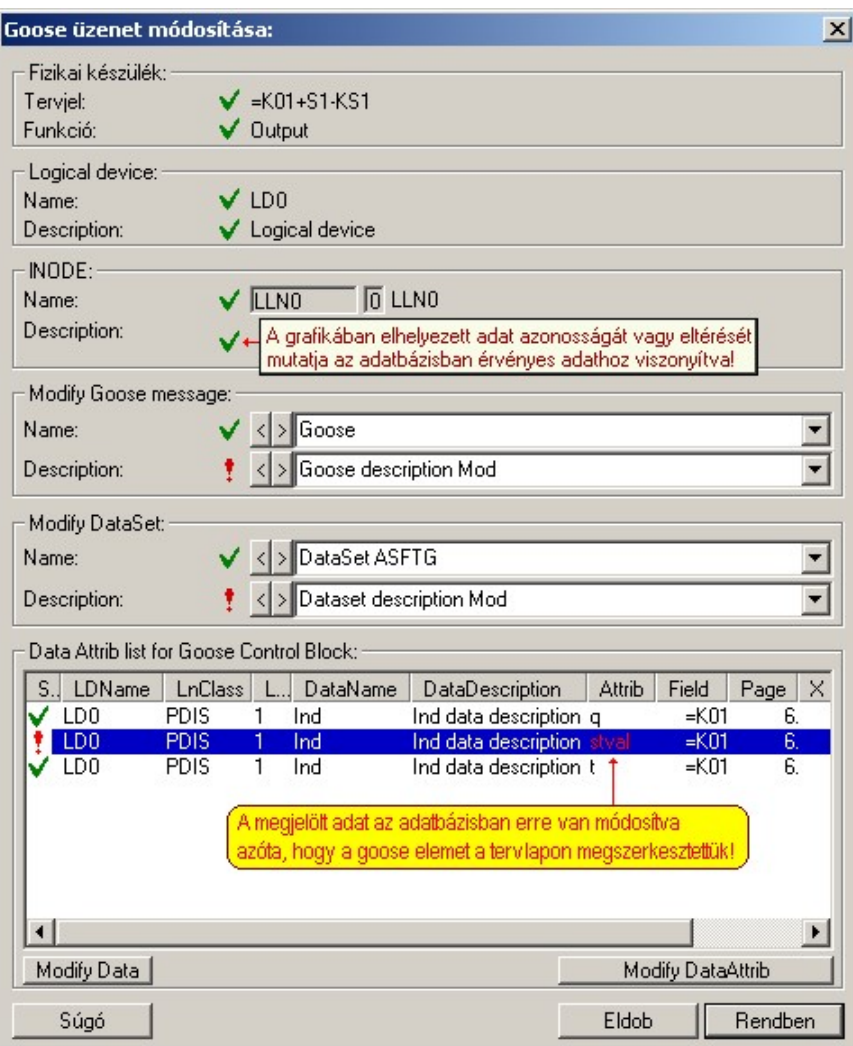

A goose publisher módosítás ablakban a 'fizikai készülék', a 'logical device' és az 'lNODE' objektumok adatai kerülnek visszajelzésre. Ezek az adatok itt nem módosíthatók.

Az ablakban módosítható adatok a 'Goose control block' neve és leírása, a 'DataSet' neve és leírása a hozzá tartozó szerkesztő ablakban. Értékük akkor kerül kiértékelésre, ha a rendben gombbal lépünk ki a funkcióból!

Módosítható továbbá a Data neve és leírása és a Data Attrib neve akkor, ha a 'Data Attrib list for Goose Control Block' listában olyan adatsor van kijelölve, amely nem törölt. Ilyenkor érvényesek a 'Modify Data' és a 'Modify DataAttrib' gombok.

### 'Modify Data'

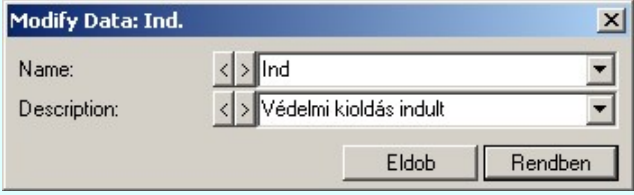

A 'Data' módosítást elvégezhetjük az adat lista sor 'DataName' és 'DataDescription' és az előtte lévő oszlopain végzett dupla egér kattintással is.

# 'Modify DataAttrib'

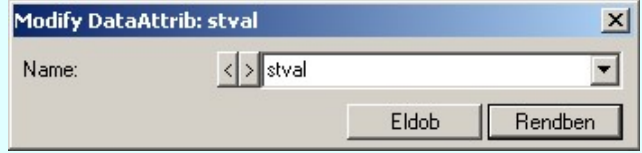

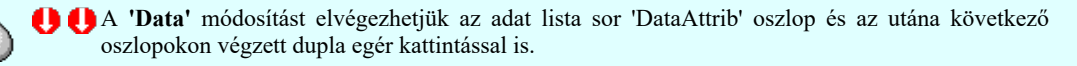

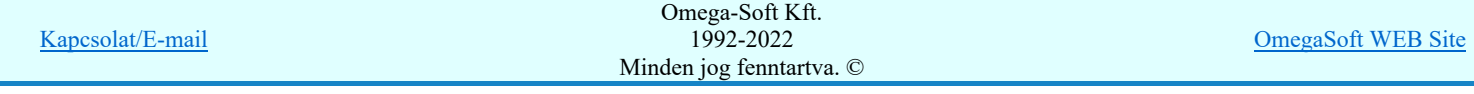

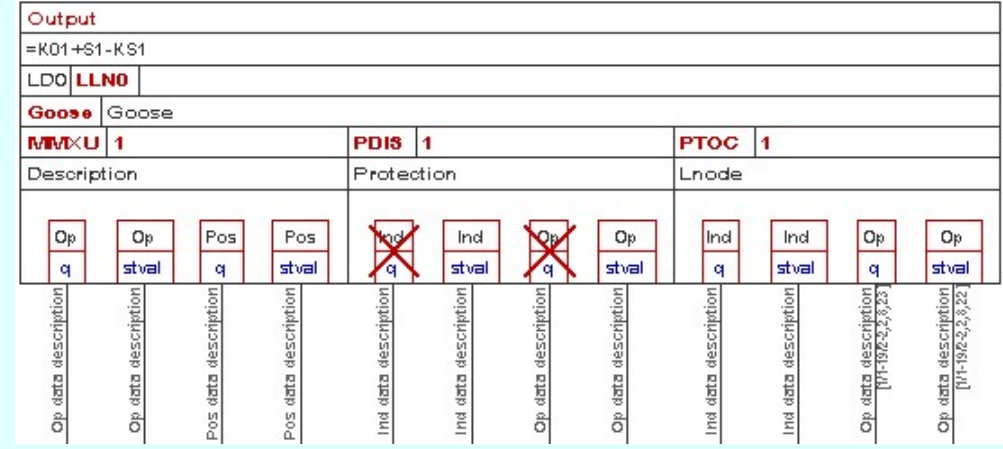

Példa egy olyan goose publisher elem módosítására, amelynek néhány 'Data', 'Data Attrib' objektumát a goose adatbázisból törölték.

#### Goose input elem módosítása:

Ha a goose elem kijelölés során goose publisher elemet úgy azonosítottunk, hogy az elemen belül a Data Attrib/Data objektumot is kijelölünk, akkor az az azonosított elemen belül is kiemelésre kerül, és a 'Data Attrib list for Goose Control Block' listában is ez lesz kijelölve. Ellenekező esetben nincs kijelölt Data Attrib elem kiemelve.

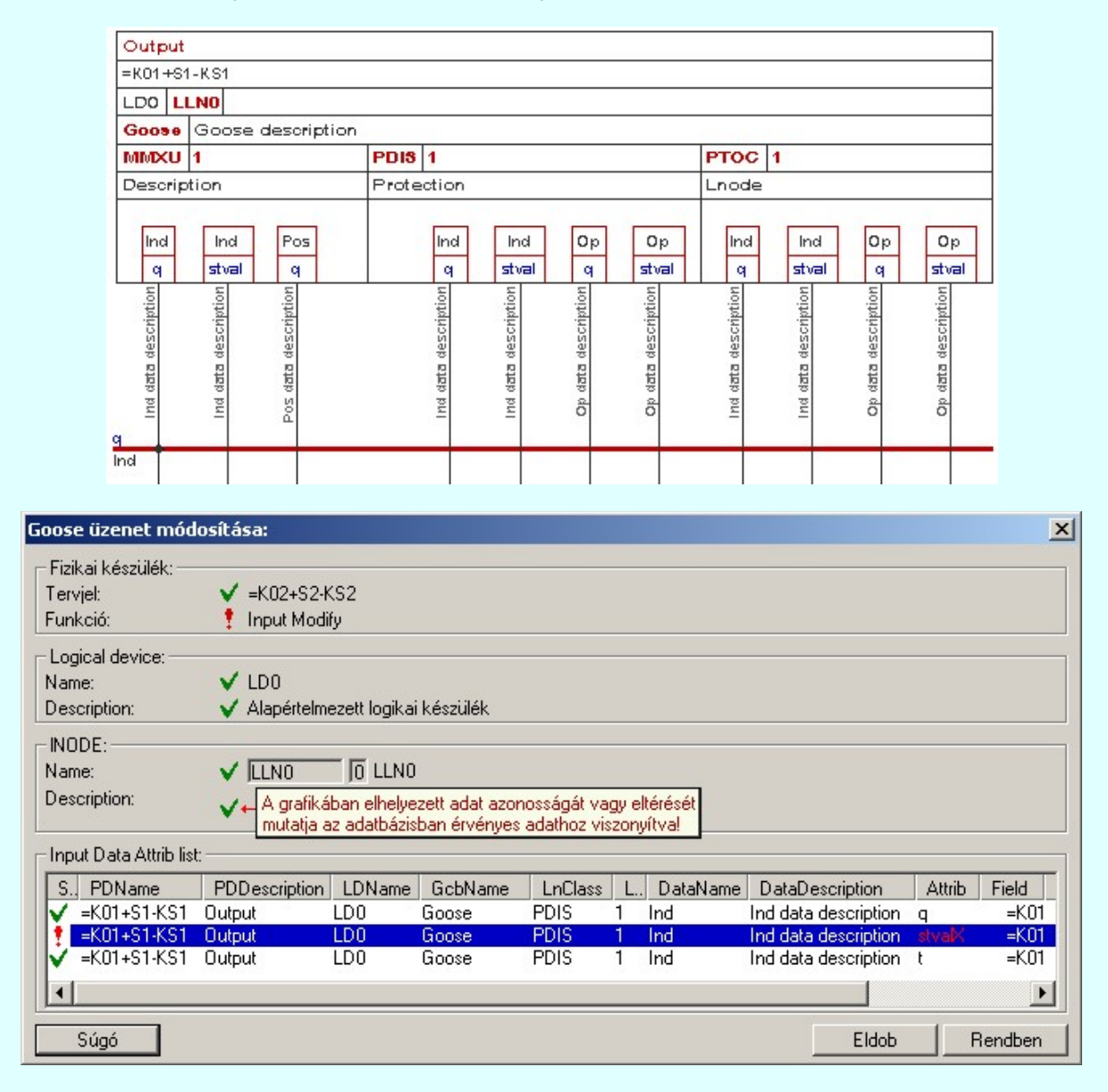

A Goose input elem módosítása funkcióban nincs lehetőség az input elemhez tartozó objektumok adatainak megváltoztatására. A funkció csak az elem grafikai tartalmának a hozzá kapcsolódó objektumok adatbázis adatainak megfelelő értékre állítására szolgál.

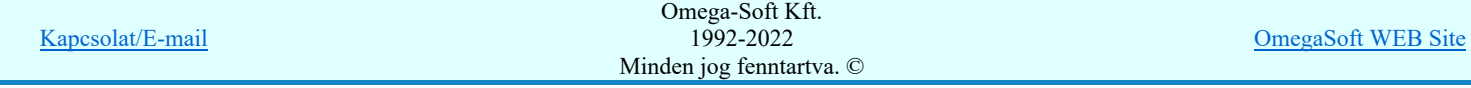

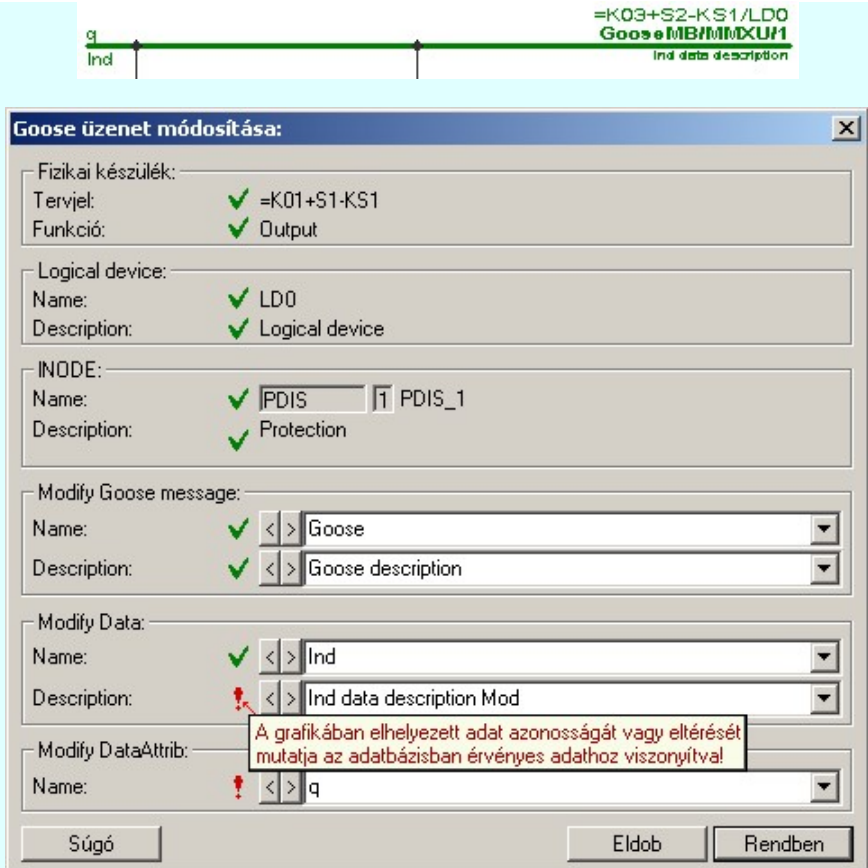

A goose buswire módosítás ablakban a 'fizikai készülék', a 'logical device' és az 'lNODE' objektumok adatai kerülnek visszajelzésre. Ezek az adatok itt nem módosíthatók.

Az ablakban módosítható adatok a 'Goose control block' neve és leírása, a 'Data' neve és leírása és a 'Data Attrib' neve a hozzá tartozó szerkesztő ablakban. Értékük akkor kerül kiértékelésre, ha a rendben gombbal lépünk ki a funkcióból!

Ha a kijelölés során nem sikerül goose elemet azonosítottunk, és a 'hiba figyelmeztető ablak megjelenik' a tervezési opciók funkcióban nincs kikapcsolva, akkor az alábbi hibaüzenet jelenik meg:

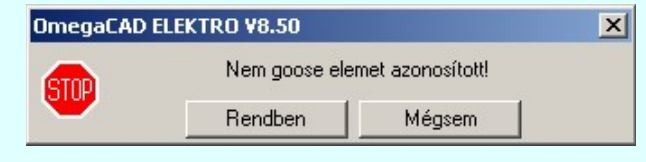

Rendben Mégsem

A gomb megnyomásával folytathatjuk a goose elemek módosítását, a funkcióban maradunk. Ha ezzel a gombbal lépünk ki, akkor befejeződik a goose elemek módosítása funkció.

#### Gyors funkció elérés:

Ha a lebegő menü és elem kijelölés használata bekapcsolt, és goose elem van kijelölve, akkor:

A goose elem módosítását elvégezhetjük készülék rajzolatán végrehajtott bal oldali egérgomb dupla kattintásával is.

Lásd:

# Goose üzenetek az OmegaCAD ENGINEER rendszerben

- Goose üzenet szerkesztése ő
- Goose üzenet törlése
- Goose üzenet lista. 忽

# Korlátozások/megjegyzések:

Az egyes goose objektum csoportokban nem lehet két azonos nevű elemet megadni! Ha mégis ezt tennénk, akkor a  $\bullet$ következő hibaüzenetett kapjuk:

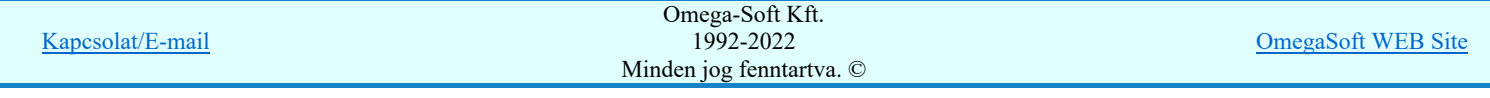

# Felhasználói kézikönyv: IEC-61850 Main modul 277. / 488.

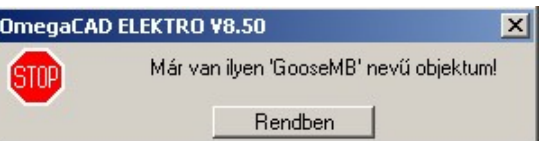

A goose objektumok nevének legalább két karaktert kell tartalmazniuk! Ha ettől kevesebbet adunk meg, akkor a következő ٠ hibaüzenetett kapjuk:

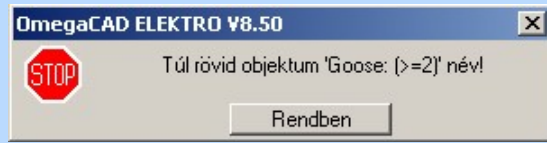

- ٠ Az OmegaCAD ENGINEER rendszerben az adatbeviteli szerkesztő ablak mellett elhelyezett  $\Box$  gomb segítségével a felhasználó sablonba tárolhatjuk, gomb segítségével a sablonból törölhetjük az ablak tartalmát! A gomb segítségével a felhasználói sablonban eltárolt szövegekből választhatunk!
- Az OmegaCAD ENGINEER rendszer a goose objektumok neveihez és leírásukhoz rendelhető szövegeket a  $\bullet$ 'x:\V10x..\OmegaWin32\UserSettings\Goose.Ini' állományban tárolja.

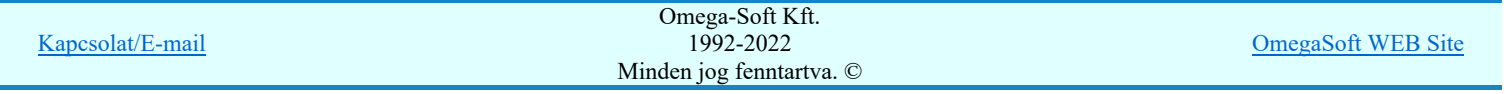

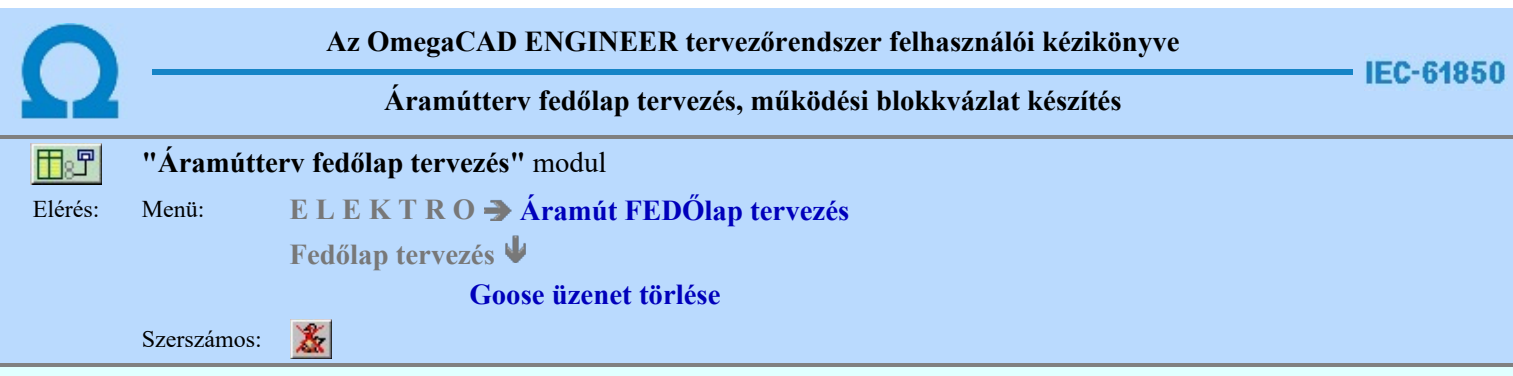

A parancs segítségével a tervlapokon elhelyezett 'Goose' objektumokat törölhetjük. Ezt a funkciót kell használnunk a 'Goose' objektumok törléséhez, mert ez a funkció nem csak a tervlapról törli az objektumokat, hanem a 'Goose objektumok ' adatbázisában is elvégzi a törölt elemek elhelyezési pozíciójának törlését. Így az objektum újra elhelyezhető lesz!

A törlési funkció elindítása után a rendszer pont beviteli módba kerül. Megjelenik a kereső kurzor és az üzenet ablakban a következő látható:

#### Goose elem azonosítása törlésre: [ESC=Kilépés!]

A törlés közben a pont bevitel szabályai érvényesek. A pont megadása közben a lenyomott iden jobb oldali egérgomb felengedésre megjelenő lebegő menüben megjelenő funkciókat használhatjuk a pont igazítási módok változtatására, a funkció

befejezésére. A törlési folyamatot a **billentyűzet ESC** gombjának megnyomásával is tudjuk megszakítani. Megszakítható a művelet egy másik funkció elindításával is.

Ha a goose elem kijelölés során goose publisher elemet úgy azonosítottunk, hogy az elemen belül a Data Attrib/Data objektumot is kijelölünk, akkor az az azonosított elemen belül is kiemelésre kerül, és a törlés csak erre az egy objektumra vonatkozik!

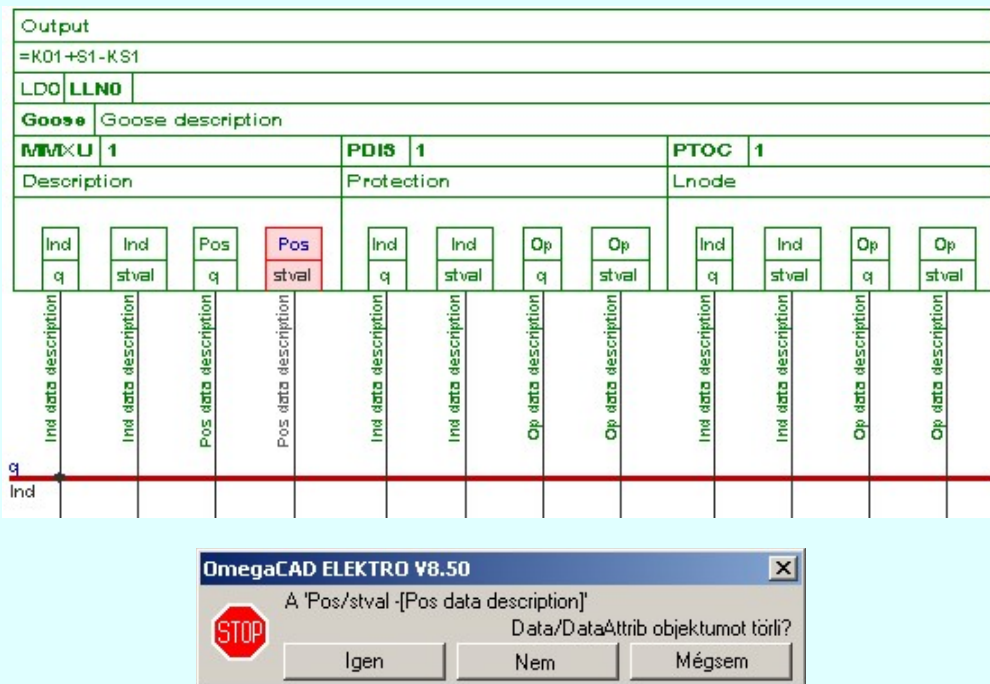

Ebben az esetben a törlés elvégzése után a goose objektumból csak az azonosított Data Attrib/Data objektum kerül törlése. A goose publisher objektum képe a törlés után:

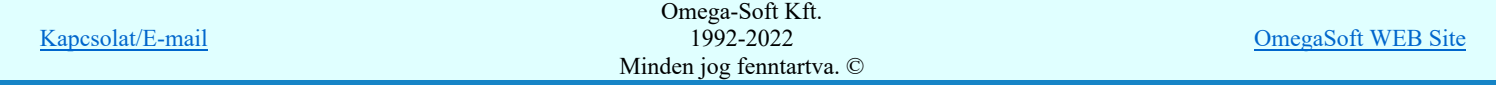

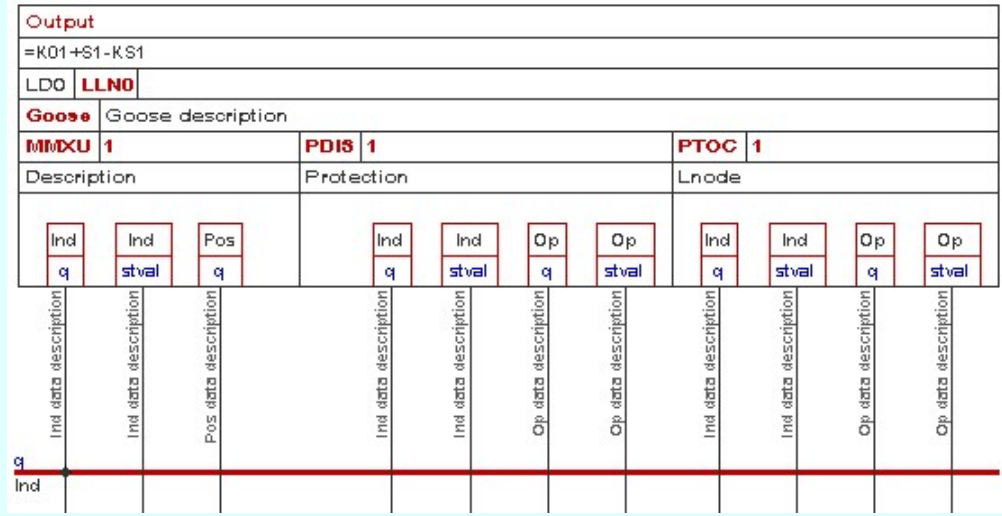

hasonlóan, ha a goose elem kijelölés során goose input elemet úgy azonosítottunk, hogy az elemen belül a Data Attrib/Data objektumot is kijelölünk, akkor az az azonosított elemen belül is kiemelésre kerül, és a törlés csak erre az egy objektumra vonatkozik!

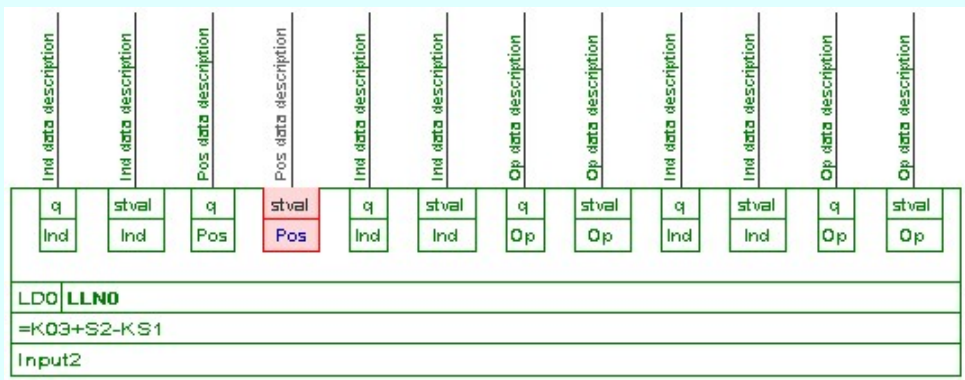

Ebben az esetben a törlés elvégzése után a goose objektumból csak az azonosított Data Attrib/Data objektum kerül törlése. A goose input objektum képe a törlés után:

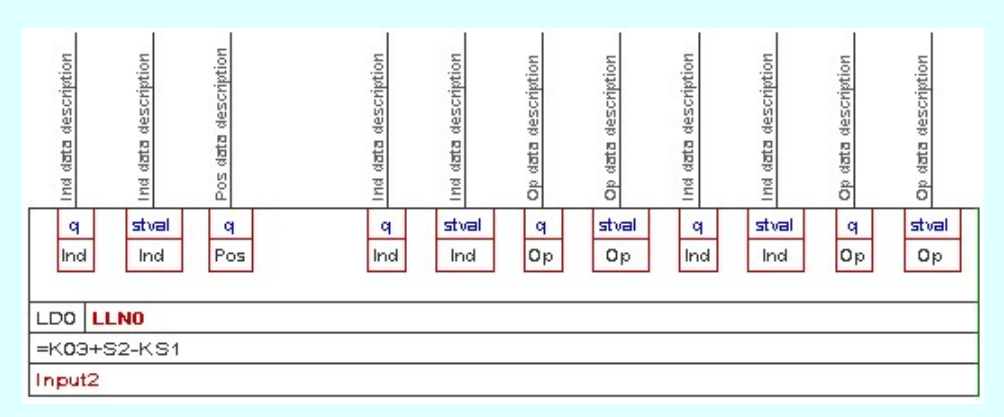

Ha a kijelölő ponttal a goose publisher elemen belül a Data Attrib/Data objektumot nem lehet azonosítani, akkor a törlés a teljes goose elemre vonatkozik! Hasonlóan ugyanígy a goose input elem esetében is ilyenkor a teljes goose elem törlődik.

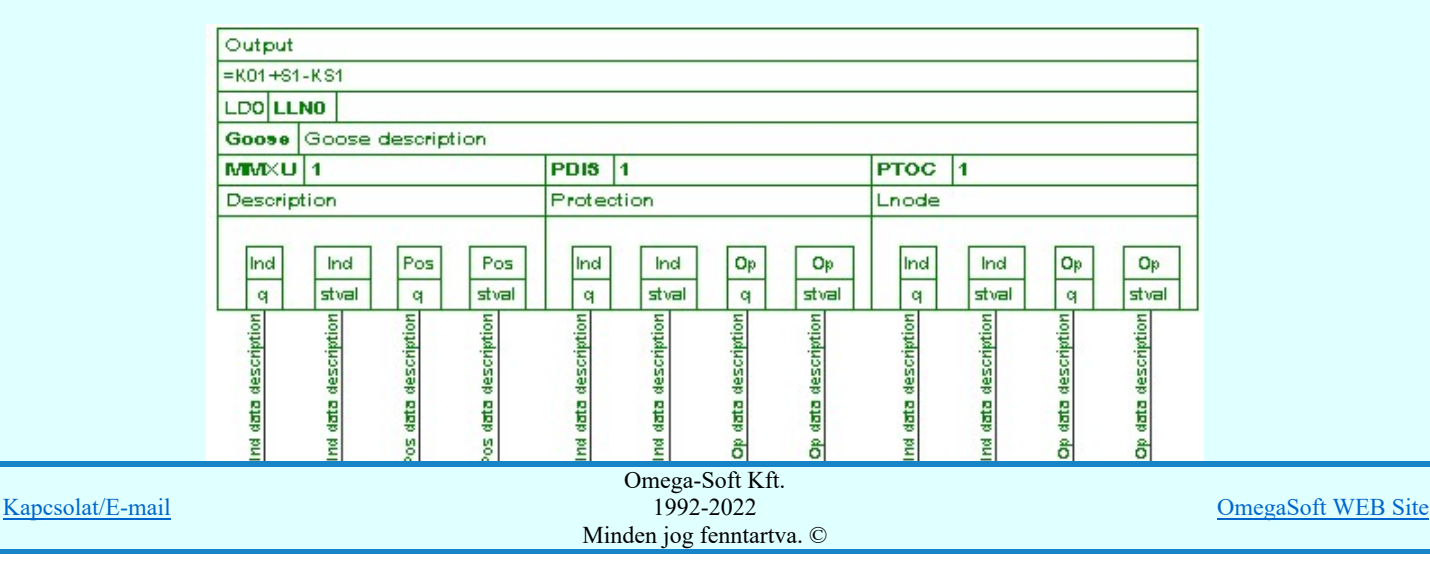

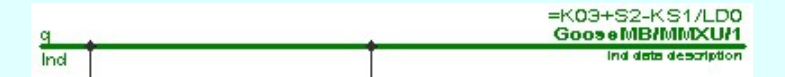

Ha a kijelölés során goose elemet azonosítottunk, és a megerősítési kérdés a tervezési opciók funkcióban nincs kikapcsolva, a törlés csak akkor hajtódik végre, ha itt a szándékunkat <sup>lgen</sup> válasszal megerősítjük.

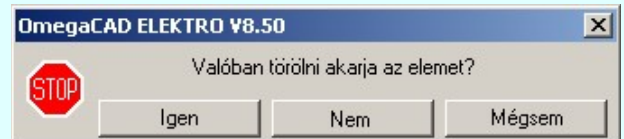

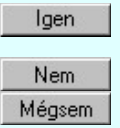

A törlés csak akkor hajtódik végre, ha itt a szándékunkat ennek a gombnak a megnyomásával megerősítjük.

A törlést végrehajtását nem hajtjuk végre. A rendszer a goose elem törlése funkcióban marad.

Ha ezzel a gombbal lépünk ki, akkor a törlés végrehajtása nélkül lépünk ki a goose elem törlése funkcióból.

Ha a kijelölés során nem sikerül goose elemet azonosítottunk, és a 'hiba figyelmeztető ablak megjelenik' a tervezési opciók funkcióban nincs kikapcsolva, akkor az alábbi hibaüzenet jelenik meg:

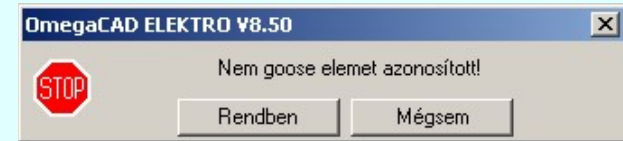

Rendben Mégsem

A gomb megnyomásával folytathatjuk a goose elemek törlését, a funkcióban maradunk. Ha ezzel a gombbal lépünk ki, akkor befejeződik a goose elem törlése funkció.

A goose elem törlése végrehajtható a grafikus alaprendszer bármely elem törlési funkciójával: **Bármely elem törlése**, vagy

a <sup>K</sup> Csoport elem törlése funkciókkal. Ha ezek funkciók valamelyikét hívjuk meg, akkor az üzenet ablakban a következő üzenet látható.

#### Elem azonosító pont kijelölés: [ESC=Kilépés!]

Természetesen, ha a fenti grafikus alaprendszer törlési funkciók valamelyikét használjuk, akkor a kijelölő ponttal eltalált bármilyen elemet törölni fogunk megerősítési kérdés nélkül!

#### Gyors funkció elérés:

Ha a lebegő menü és elem kijelölés használata bekapcsolt, és goose grafikus elem van kijelölve, akkor:

'Delete' A goose elem törlését elvégezhetjük a billentyűzet 'Delete' gombjának megnyomásával is. 

# Lásd:

Goose üzenetek az OmegaCAD ENGINEER rendszerben

- Goose üzenet szerkesztése
- Goose üzenet törlése
- Goose üzenet lista.

# Korlátozások/megjegyzések:

- A goose elemek grafikai törlése során csak a goose objektum grafikai megjelenítése törlődik! Maga a goose objektum a goose objektum adatbázisból nem! A törölt elemek újra megjeleníthetők a tervlapokon!
- A rendszer a törlést csak a megerősítési kérdés jóváhagyása után törli. Figyelem: a megerősítési kérdés a tervezési opciók funkcióban kikapcsolható.
- A végrehajtott törlés után a goose objektum adatok nyilvántartás visszaállítására nincs semmilyen lehetőség! (A grafikus undo a goose objektumok nyilvántartásra hatástalan!)
- A törlést a rendszer úgy hajtja végre, hogy a képernyőn a rajzolatot a rajzi munkaterület színével újra megjeleníti. Ezzel a

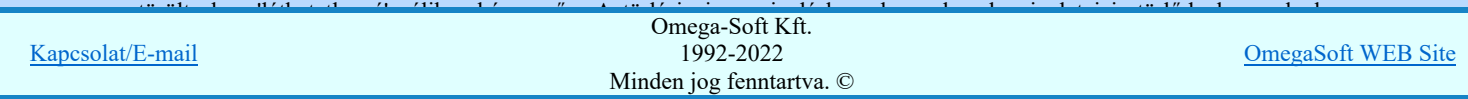

# Felhasználói kézikönyv: IEC-61850 Main modul 281. / 488.

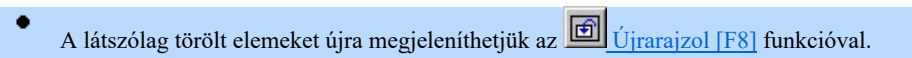

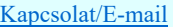

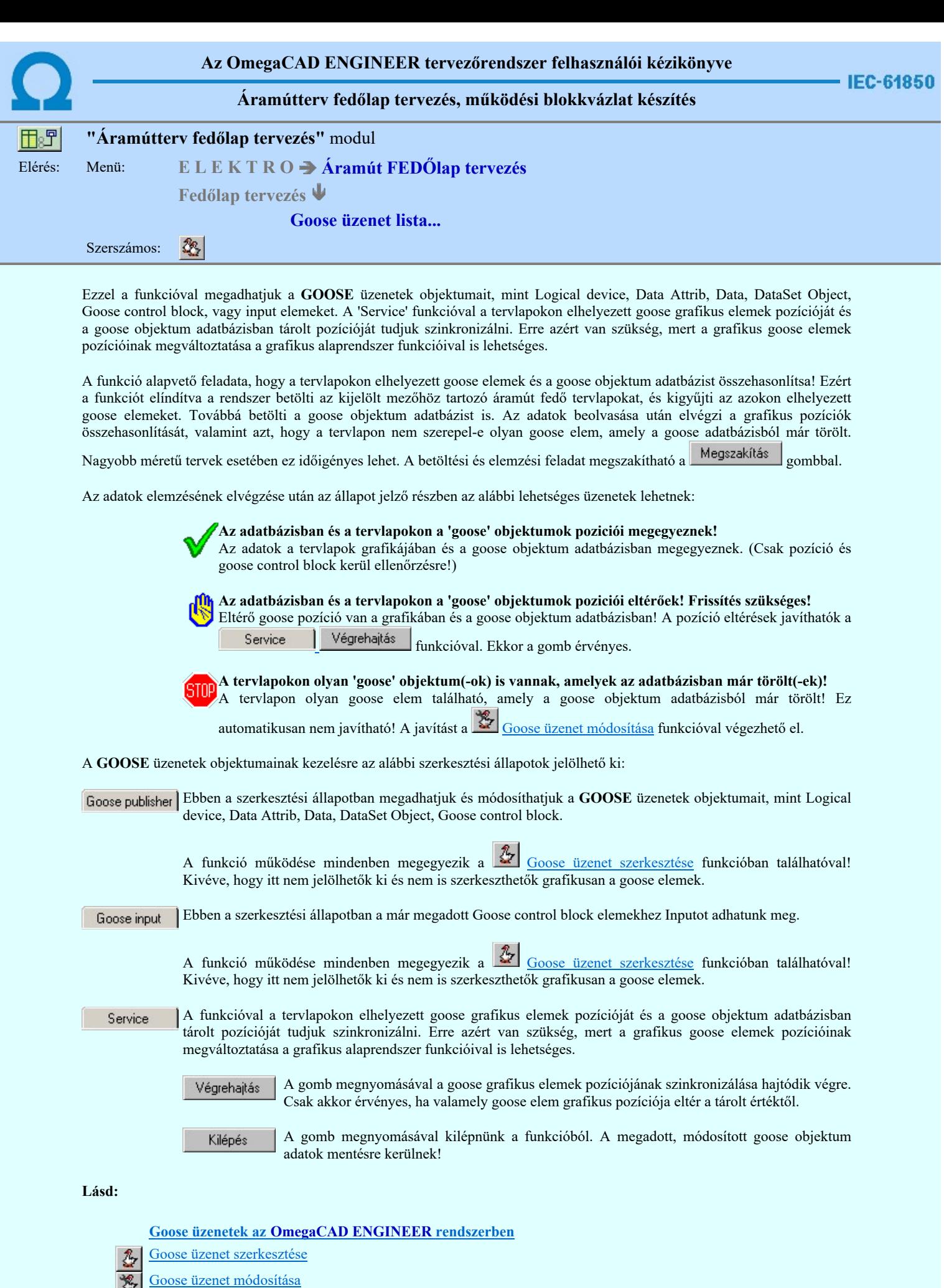

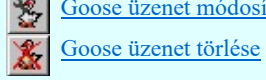

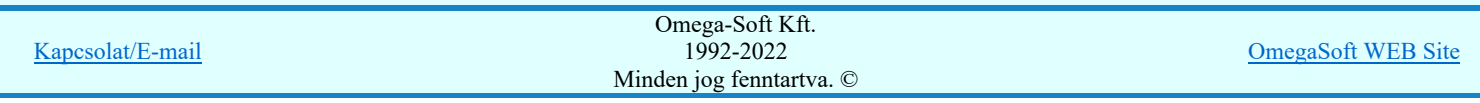

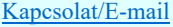

OmegaSoft WEB Site

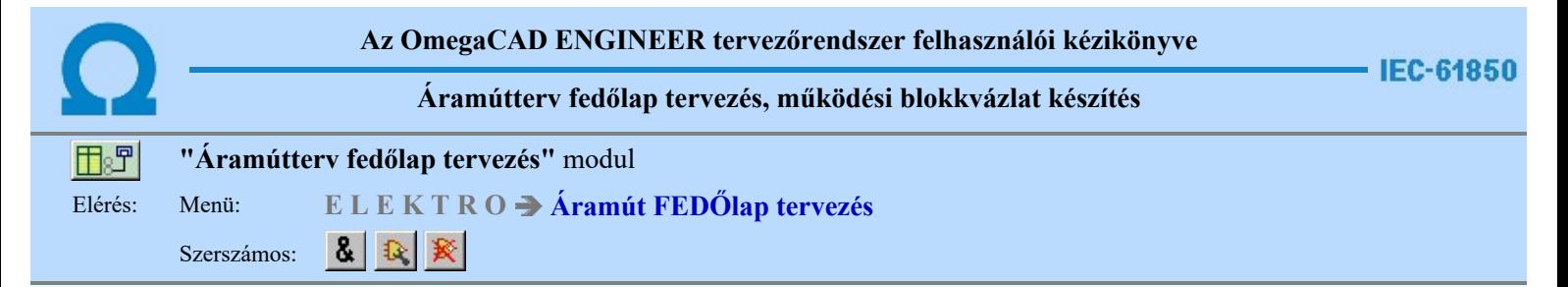

# Logikai működési összefüggések ábrázolása az OmegaCAD ELEKTRO rendszerben

Az alállomás működésének teljes leírásához a digitális készülékek megjelenésével nem elegendő a huzalozott kapcsolások ábrázolása. Szükséges lehet a készüléken belüli működési logikák megjelenítése is. Abban az esetben, ha IEC 61850 szabvány kerül alkalmazásra, még több működési logikai információ kerül ki dokumentálásból, ha csak a huzalozott kapcsolásokat ábrázoljuk.

Logikai működési összefüggések ábrázolása a OmegaCAD ELEKTRO rendszerben azokat az eszközöket tartalmazza, amelyekkel a készüléken belüli működési összefüggéseket meg lehet szerkeszteni. A logikai összefüggések ki és bemenetei közvetlen kapcsolatba hozhatók a be vagy kimenetei jel forrásával. Ezek a kapcsolatok a rendszerre jellemző 'hot link' kapcsolatot jelentenek. Azaz ha egy jel forrása egy készülék valamely fizikai sorkapcsa, akkor a jel fizikai bemenetéről közvetlenül a készüléknek a szekunder kapcsolási tervlapon megjelenített kapcsára lehet ugrani. Úgyanígy, ha egy jel IEC 61850 szabvány szerinti goose bemenet része, akkor a készülékhez érkező jel goose input pontjára jutunk. Természetesen, akkor, ha a goose üzenetek a Goose üzenetek az OmegaCAD ENGINEER rendszerben fejezet szerint meg vannak szerkesztve.

A következő jellegű logikai elemeket hozhatjuk létre:

# Bemenetek

A logikai összefüggések ábrázolásában háromféle bemenetet különböztetünk meg:

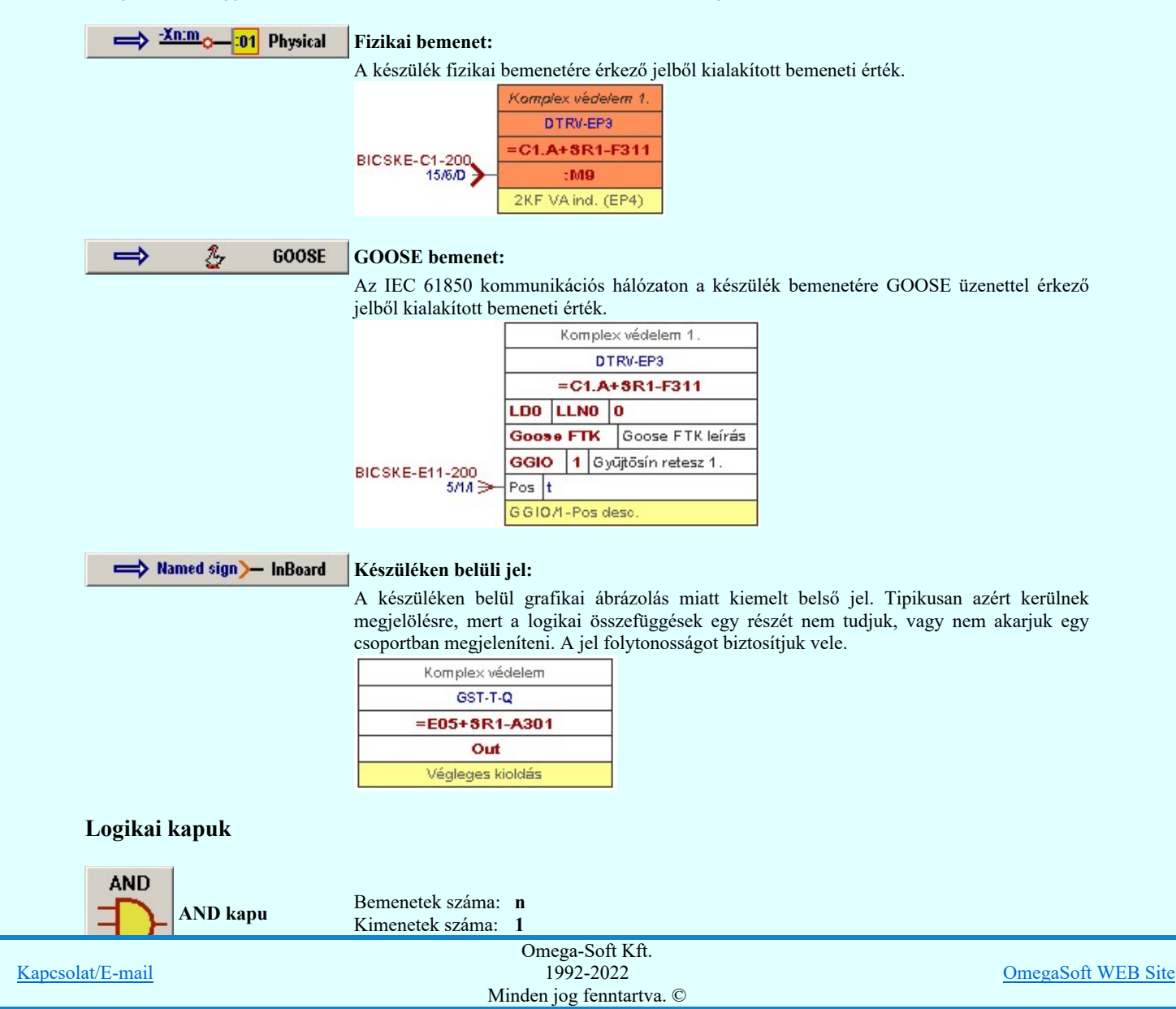

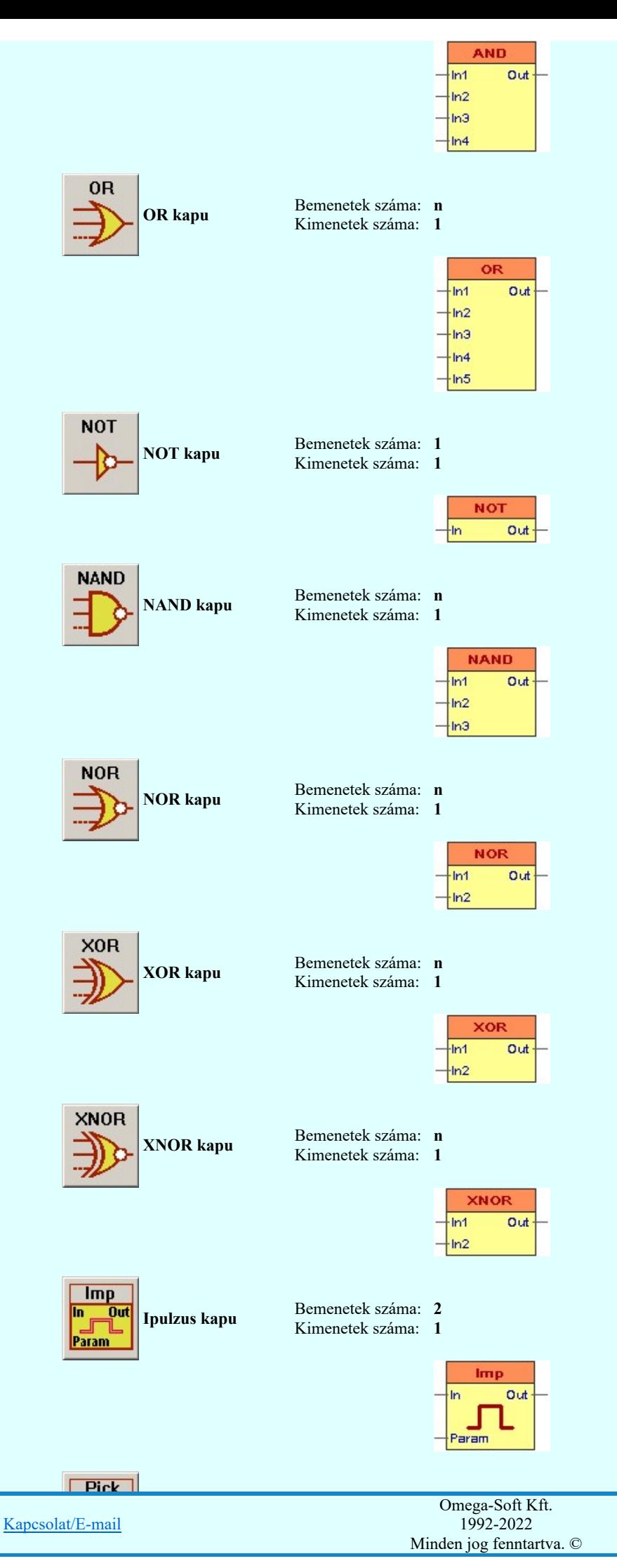

OmegaSoft WEB Site

# Felhasználói kézikönyv: IEC-61850 Main modul 286. / 488.

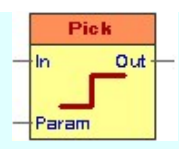

# Egyedi áramkörök

Az egyedi áramkörök elem segítségével azokat a cél logikai funkciókat írhatjuk le, amelynek a teljes logikai működését nem jelenítjük meg. Ilyen esetekben elegendő és kimenetek leírása. Ezeknek az áramköröknek több kimenetet is megadhatunk, és valamennyi kimenethez egyedi kimeneti jel leírást adhatunk meg.

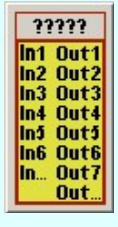

Bemenetek száma: n Kimenetek száma: m

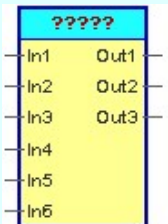

# Egyedi áramkörök könyvtára

Az egyedi áramkör elemek saját könyvtárba helyezhetők. A könyvtárunkból tetszőlegesen vehetünk elő kész logikai elemet. Ezt elhelyezve tovább alakíthatjuk igényünknek megfelelően.

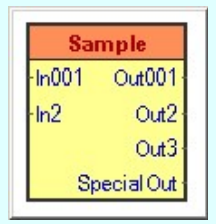

Bemenetek száma: n Kimenetek száma: m

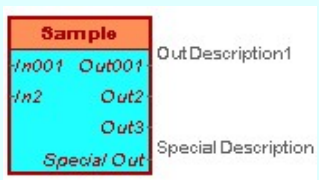

# Kimenetek

A logikai összefüggések ábrázolásában háromféle kimenetet különböztetünk meg, hasonlóan mint a bemenetek esetében:

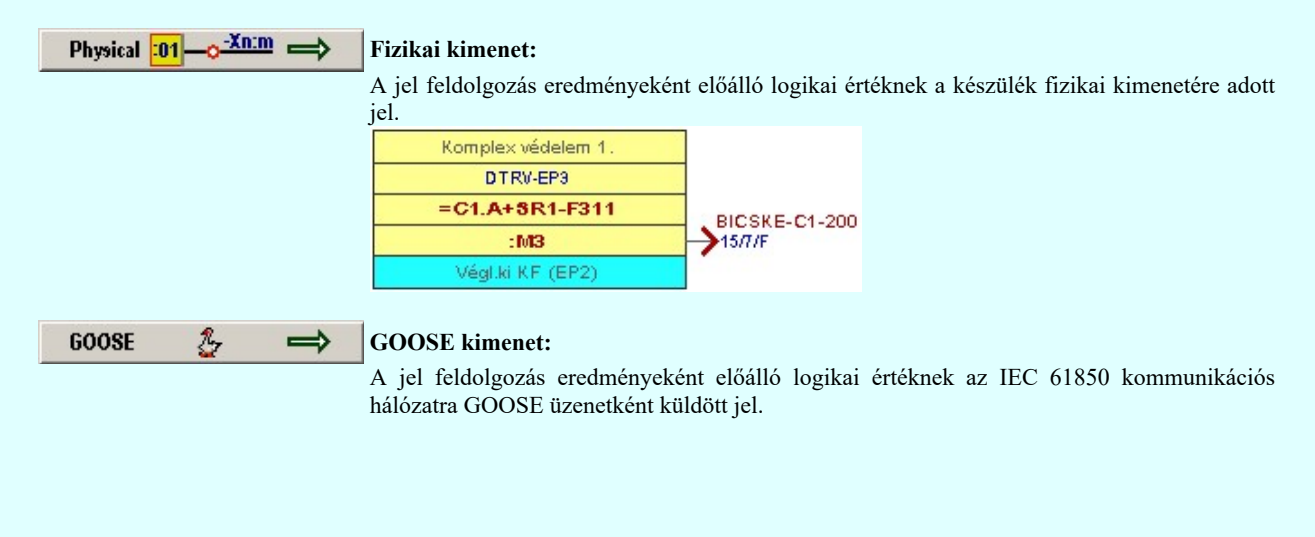

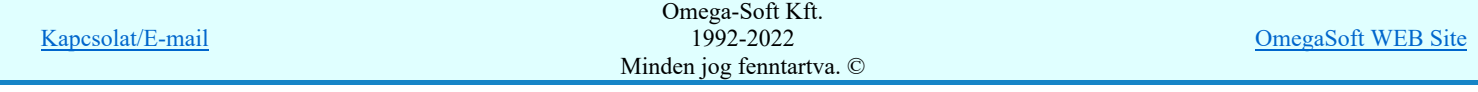

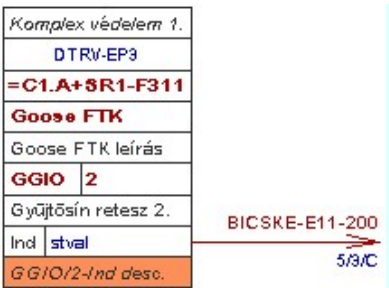

InBoard  $\rightarrow$  Named sign  $\Longrightarrow$ 

Készüléken belüli jel:

A készüléken belül grafikai ábrázolás miatt kiemelt belső jel. Tipikusan azért kerülnek megjelölésre, mert a logikai összefüggések egy részét nem tudjuk, vagy nem akarjuk egy csoportban megjeleníteni. A jel folytonosságot biztosítjuk vele.

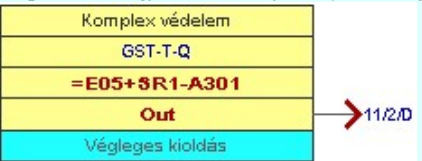

# Vezetékek

A logikai elemek ki bemenetei közötti összeköttetések megjelenítését végezzük ezekkel az egyszerűen vezetéknek nevezett kapcsolatoknak.

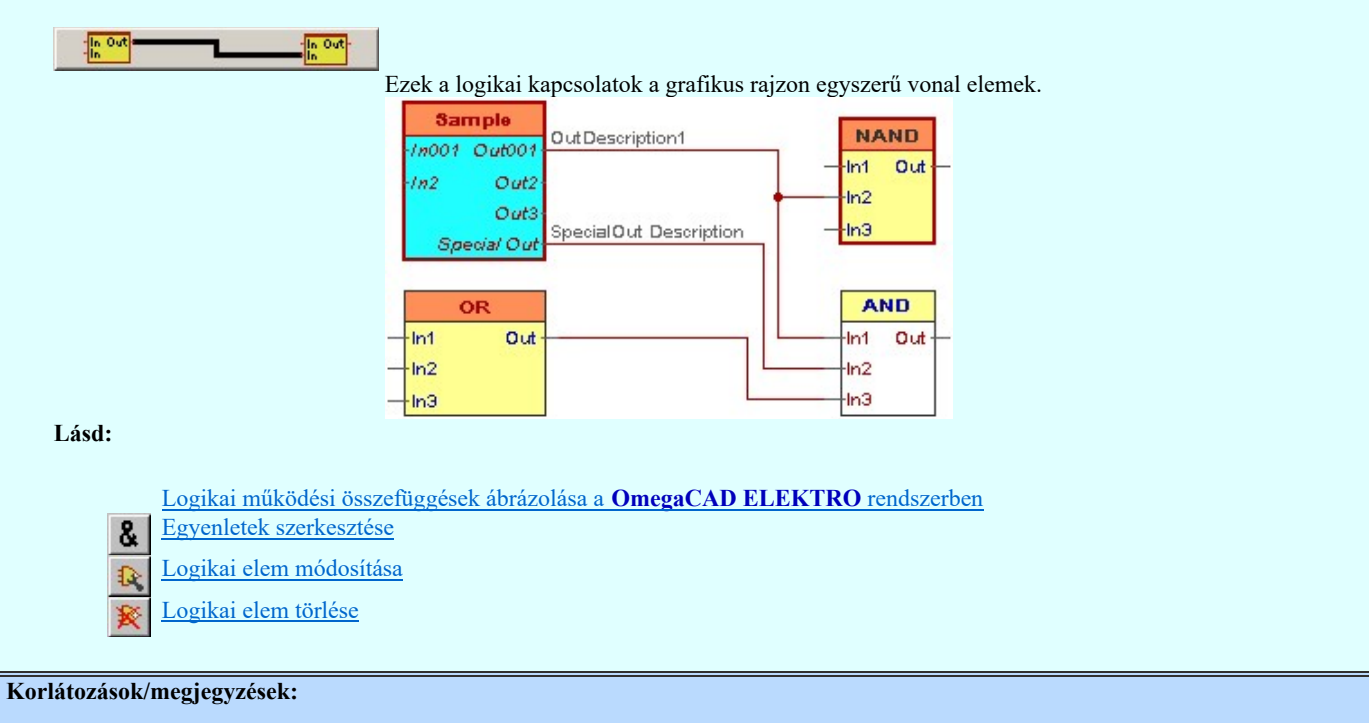

 $\bullet$ A logikai elemek kezelésére vonatkozó felhasználói beállításokat a rendszer a 'x:\V10x..\OmegaWin32 \UserSettings\Boolean.ini' állományban tárolja.

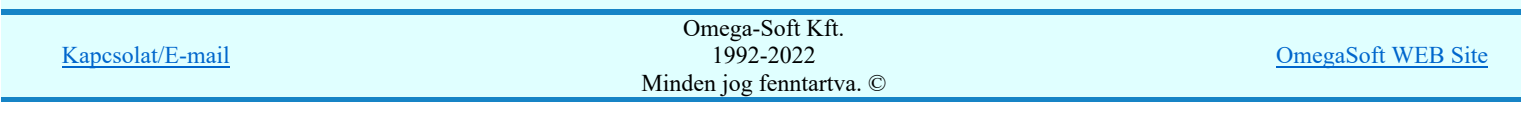
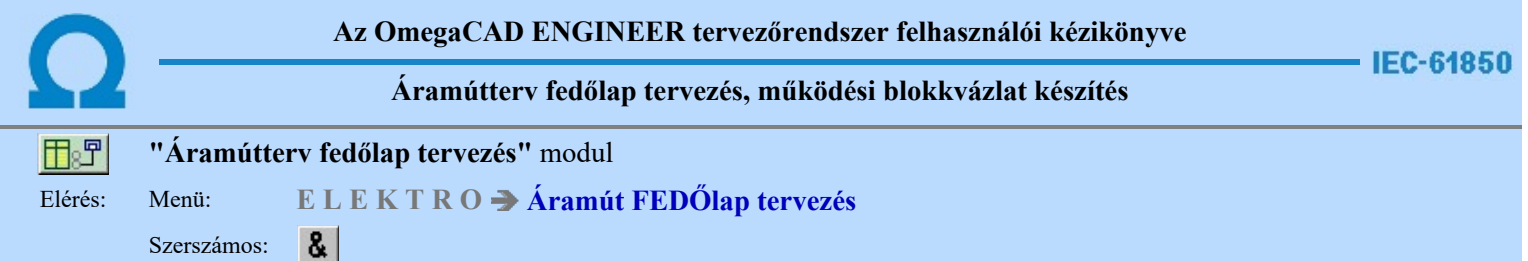

A logikai elemek a szerkesztését a terven ezzel a párbeszéd panelnek a használatával végezzük.

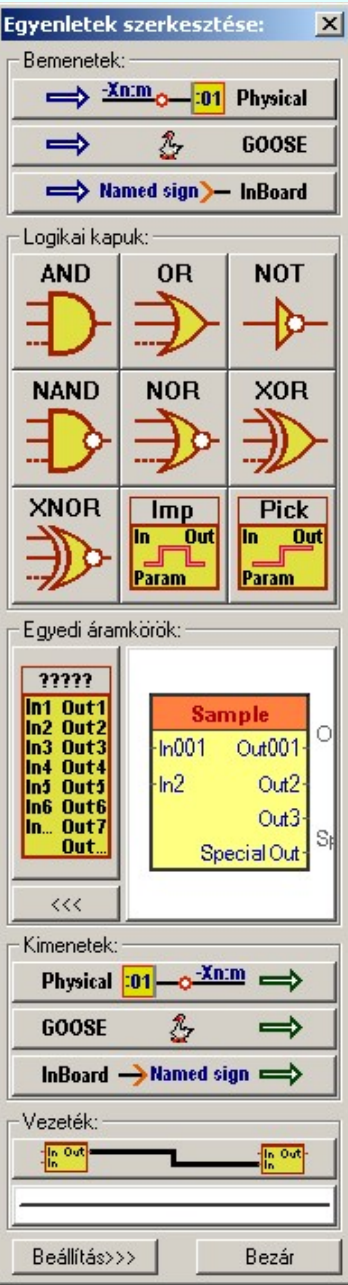

A párbeszéd panel úgy működik, mint egy állandó lebegő menü, vagy szerszámos. Bekapcsolása után mindaddig megjelenik, míg be nem zárjuk. A **u be mulaszzzett** funkcióban megadhatjuk azt is, hogy a grafikus terület mellett rögzített helyen a modulba való belépéskor mindig megjelenve, munkára kész állapotban legyen.

Az egyes logikai elemek szerkesztését úgy végezhetjük el a panel segítségével, hogy a szerkeszteni kívánt elem ikonjára kattintunk. A következő jellegű logikai elemeket hozhatjuk létre:

## Bemenetek

A logikai összefüggések ábrázolásában háromféle bemenetet különböztetünk meg:

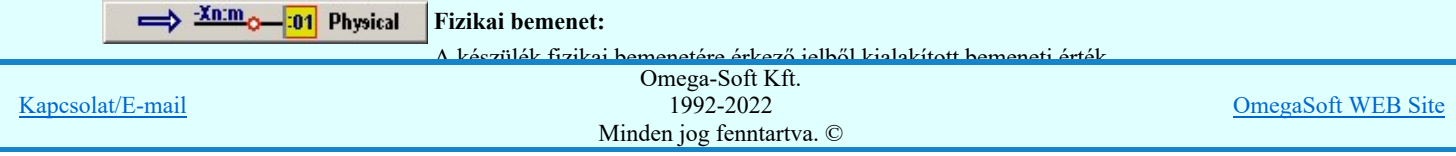

#### < Phisycal input > Logikai elem helyének megadása: [ESC=Kilépés!]

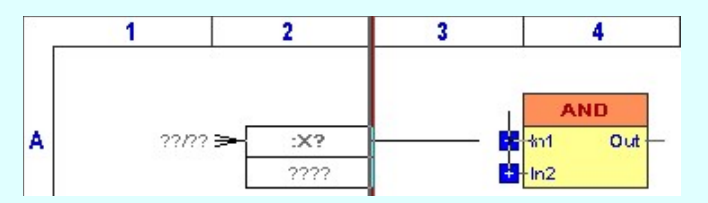

Ha az **'Elhelyezés azonos helyen'** kapcsoló bekapcsolt és a pontot egy meglévő logikai elem bemenetén jelöljük ki, akkor a rendszer az elhelyezett bemenetet a kijelölt bemenettel összeköti vezetékkel A vezeték jellege a beállított lesz.

Az logikai elem helyének megadása után a beállított szerkesztési sablon szertint elkészül a

logikai elem képe. Az egyedi adatokat és egyedi megjelenítési beállításokat az 18 logikai elem módosításával lehet elvégezni.

Minta:

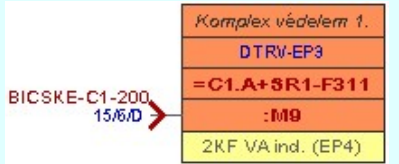

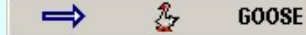

### GOOSE bemenet:

Az IEC 61850 kommunikációs hálózaton a készülék bemenetére GOOSE üzenettel érkező jelből kialakított bemeneti érték. Szerkesztés:

### < GOOSE input > Logikai elem helyének megadása: [ESC=Kilépés!]

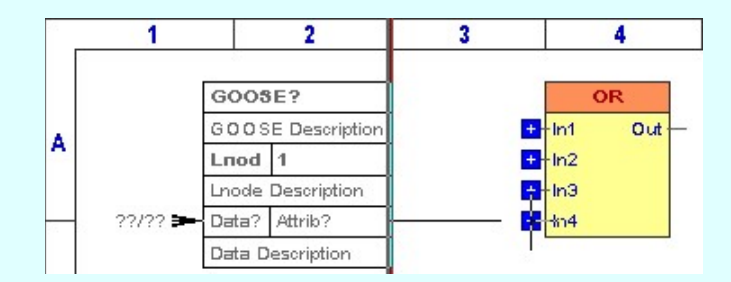

Ha az 'Elhelyezés azonos helyen' kapcsoló bekapcsolt és a pontot egy meglévő logikai elem bemenetén jelöljük ki, akkor a rendszer az elhelyezett bemenetet a kijelölt bemenettel összeköti vezetékkel A vezeték jellege a beállított lesz.

Az logikai elem helyének megadása után a beállított szerkesztési sablon szertint elkészül a

logikai elem képe. Az egyedi adatokat és egyedi megjelenítési beállításokat az 14 logikai elem módosításával lehet elvégezni.

Minta:

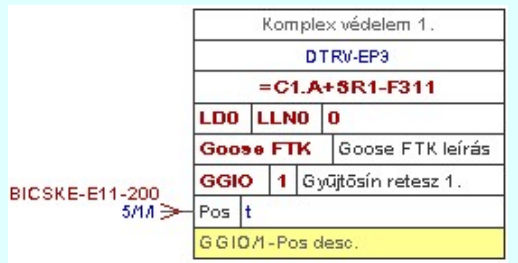

 $\Rightarrow$  Named sign $\rangle$  InBoard Készüléken belüli jel:

#### A készüléken belül grafikai ábrázolás miatt kiemelt belső jel. Tipikusan azért kerülnek megjelölésre, mert a logikai összefüggések egy részét nem tudjuk, vagy nem akarjuk egy csoportban megjeleníteni. A jel folytonosságot biztosítjuk vele. Szerkesztés:

#### < InBoard input > Logikai elem helyének megadása: [ESC=Kilépés!]

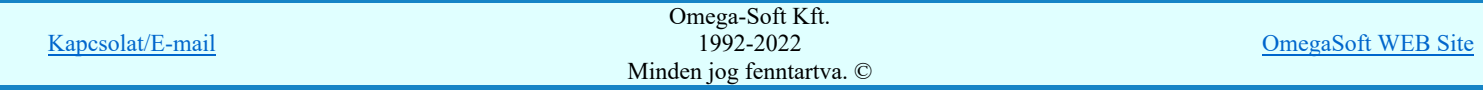

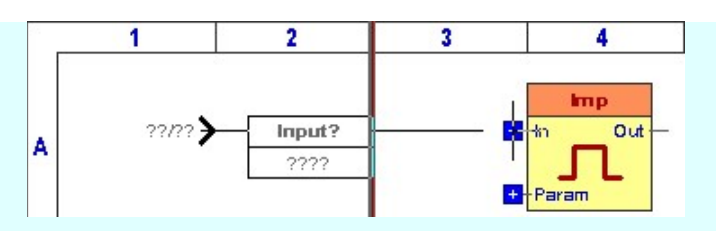

Ha az **'Elhelyezés azonos helyen'** kapcsoló bekapcsolt és a pontot egy meglévő logikai elem bemenetén jelöljük ki, akkor a rendszer az elhelyezett bemenetet a kijelölt bemenettel összeköti vezetékkel A vezeték jellege a beállított lesz.

Az logikai elem helyének megadása után a beállított szerkesztési sablon szertint elkészül a

logikai elem képe. Az egyedi adatokat és egyedi megjelenítési beállításokat az <sup>13</sup> logikai elem módosításával lehet elvégezni.

Minta:

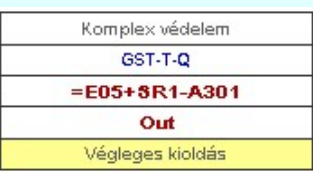

### Logikai kapuk

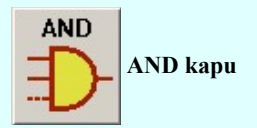

AND kapu Bemenetek száma: n<br>Kimanatek száma: 1 Kimenetek száma: 1

Szerkesztés:

### < AND > Logikai elem helyének megadása: [ESC=Kilépés!]

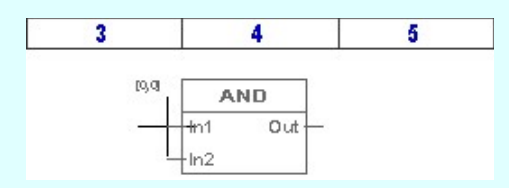

A logikai elem helyének megadása után a kurzor segítségével megadjuk a bemenetek számát.

< AND > Logikai elem bemenetek számának megadása: [ESC=Kilépés!]

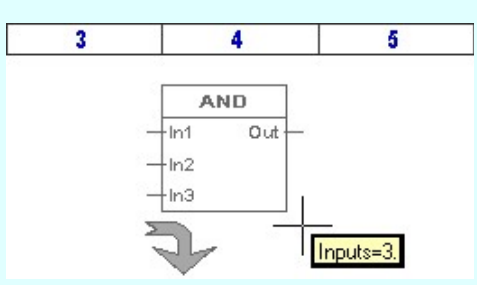

A bemenetek számának megadása után a beállított szerkesztési sablon szertint elkészül a

logikai elem képe. Az egyedi adatokat és egyedi megjelenítési beállításokat az  $\frac{3}{10}$ logikai elem módosításával lehet elvégezni.

Minta:

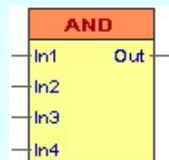

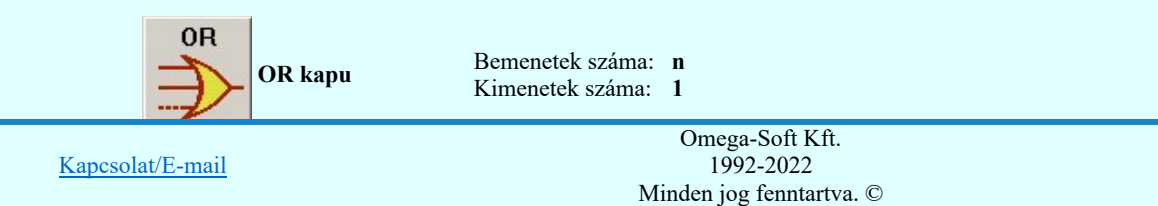

OmegaSoft WEB Site

## < OR > Logikai elem helyének megadása: [ESC=Kilépés!]

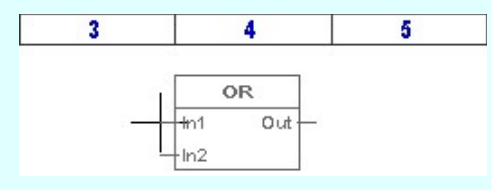

A logikai elem helyének megadása után a kurzor segítségével megadjuk a bemenetek számát.

## < OR > Logikai elem bemenetek számának megadása: [ESC=Kilépés!]

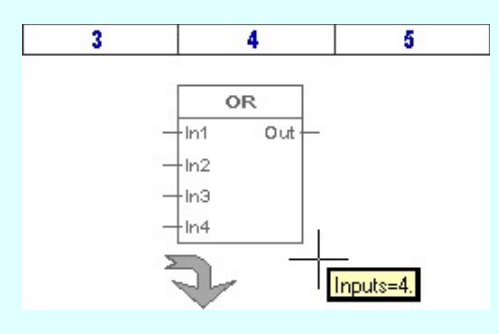

A bemenetek számának megadása után a beállított szerkesztési sablon szertint elkészül a logikai elem képe. Az egyedi adatokat és egyedi megjelenítési beállításokat az <sup>13</sup> logikai elem módosításával lehet elvégezni.

Minta:

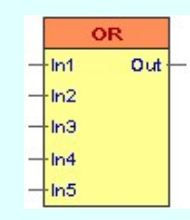

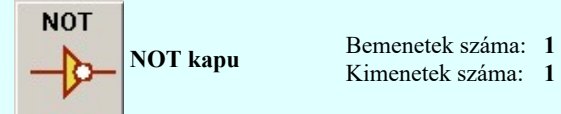

Kimenetek száma: 1

Szerkesztés:

< NOT > Logikai elem helyének megadása: [ESC=Kilépés!]

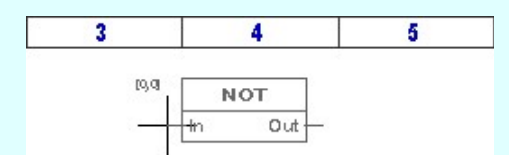

A logikai elem helyének megadása után a beállított szerkesztési sablon szertint elkészül a

logikai elem képe. Az egyedi adatokat és egyedi megjelenítési beállításokat az <sup>13</sup> logikai elem módosításával lehet elvégezni.

Minta:

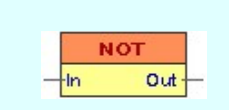

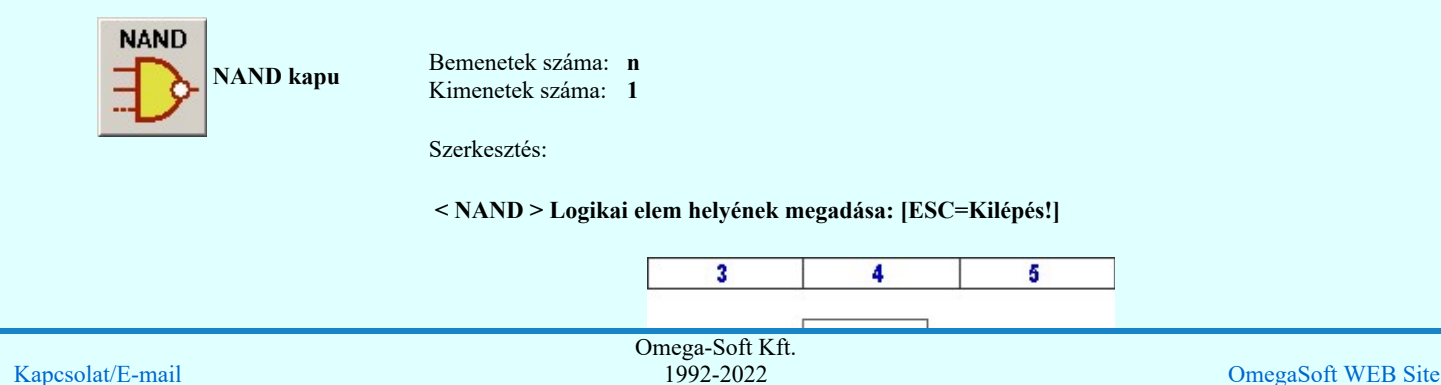

Minden jog fenntartva. ©

Felhasználói kézikönyv: IEC-61850 Main modul 292. / 488.

A logikai elem helyének megadása után a kurzor segítségével megadjuk a bemenetek számát.

< NAND > Logikai elem bemenetek számának megadása: [ESC=Kilépés!]

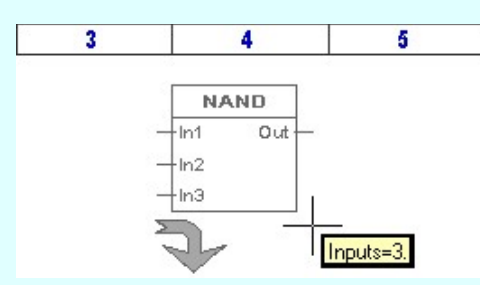

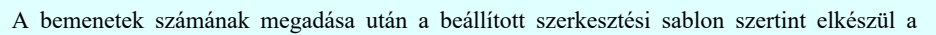

logikai elem képe. Az egyedi adatokat és egyedi megjelenítési beállításokat az 18 logikai elem módosításával lehet elvégezni.

Minta:

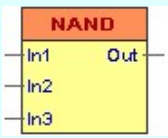

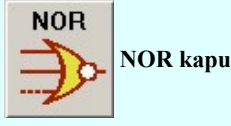

NOR kapu Bemenetek száma: n<br>Kimanatek száma: 1 Kimenetek száma: 1

Szerkesztés:

#### < NOR > Logikai elem helyének megadása: [ESC=Kilépés!]

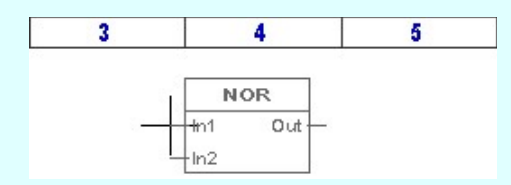

A logikai elem helyének megadása után a kurzor segítségével megadjuk a bemenetek számát.

#### < NOR > Logikai elem bemenetek számának megadása: [ESC=Kilépés!]

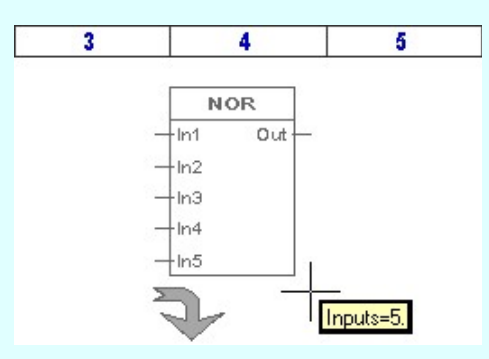

A bemenetek számának megadása után a beállított szerkesztési sablon szertint elkészül a

logikai elem képe. Az egyedi adatokat és egyedi megjelenítési beállításokat az <sup>13</sup> logikai elem módosításával lehet elvégezni.

Minta:

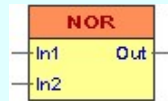

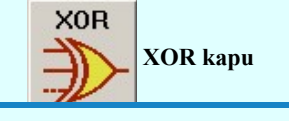

XOR kapu Bemenetek száma: n<br>Kimanatek száma: 1 Kimenetek száma: 1

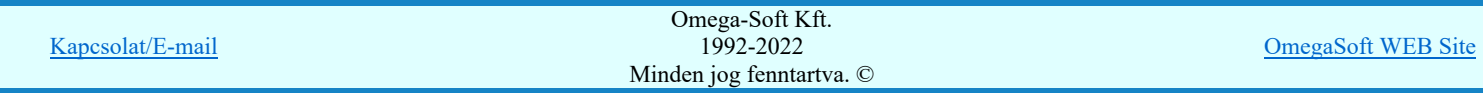

## < XOR > Logikai elem helyének megadása: [ESC=Kilépés!]

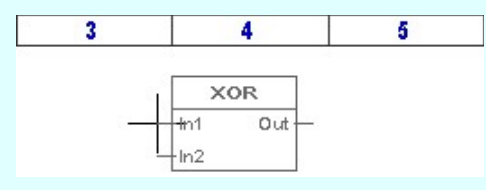

A logikai elem helyének megadása után a kurzor segítségével megadjuk a bemenetek számát.

## < XOR > Logikai elem bemenetek számának megadása: [ESC=Kilépés!]

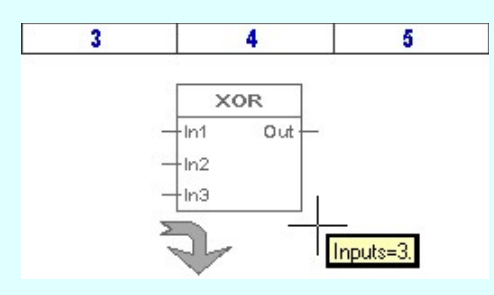

A bemenetek számának megadása után a beállított szerkesztési sablon szertint elkészül a logikai elem képe. Az egyedi adatokat és egyedi megjelenítési beállításokat az <sup>13</sup> logikai

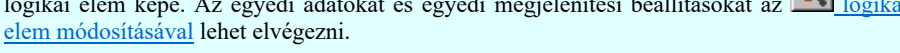

Minta:

**XNOR** 

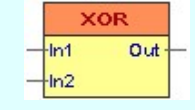

XNOR kapu Bemenetek száma: n Kimenetek száma: 1

Szerkesztés:

#### < XNOR > Logikai elem helyének megadása: [ESC=Kilépés!]

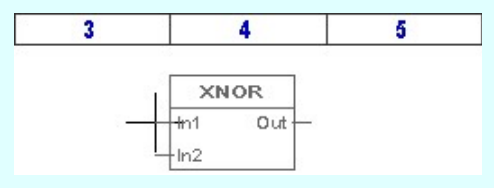

A logikai elem helyének megadása után a kurzor segítségével megadjuk a bemenetek számát.

#### < XNOR > Logikai elem bemenetek számának megadása: [ESC=Kilépés!]

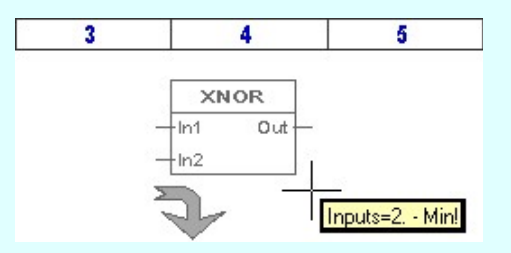

A bemenetek számának megadása után a beállított szerkesztési sablon szertint elkészül a logikai elem képe. Az egyedi adatokat és egyedi megjelenítési beállításokat az <sup>13</sup> logikai elem módosításával lehet elvégezni.

Minta:

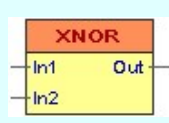

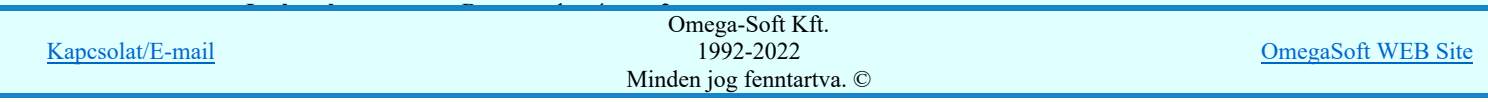

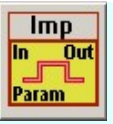

Szerkesztés:

< Imp > Logikai elem helyének megadása: [ESC=Kilépés!]

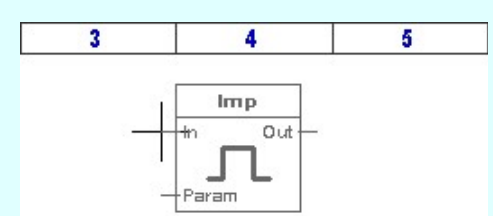

A logikai elem helyének megadása után a beállított szerkesztési sablon szertint elkészül a logikai elem képe. Az egyedi adatokat és egyedi megjelenítési beállításokat az <sup>13</sup> logikai elem módosításával lehet elvégezni.

Minta:

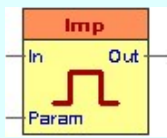

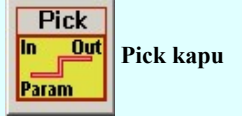

Pick kapu Bemenetek száma: 2 Kimenetek száma: 1

Szerkesztés:

#### < Pick > Logikai elem helyének megadása: [ESC=Kilépés!]

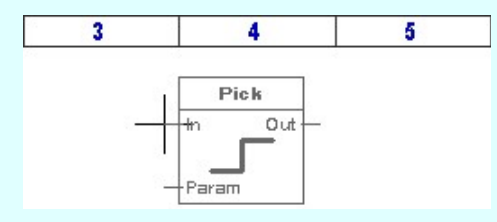

A logikai elem helyének megadása után a beállított szerkesztési sablon szertint elkészül a logikai elem képe. Az egyedi adatokat és egyedi megjelenítési beállításokat az <sup>13</sup> logikai

Minta:

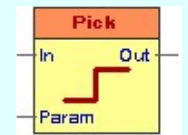

elem módosításával lehet elvégezni.

## Egyedi áramkörök

Az egyedi áramkörök elem segítségével azokat a cél logikai funkciókat írhatjuk le, amelynek a teljes logikai működését nem jelenítjük meg. Ilyen esetekben elegendő és kimenetek leírása. Ezeknek az áramköröknek több kimenetet is megadhatunk, és valamennyi kimenethez egyedi kimeneti jel leírást adhatunk meg.

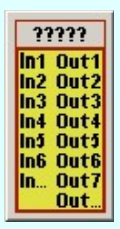

Bemenetek száma: n Kimenetek száma: m

Szerkesztés:

< ????? > Logikai elem helyének megadása: [ESC=Kilépés!]

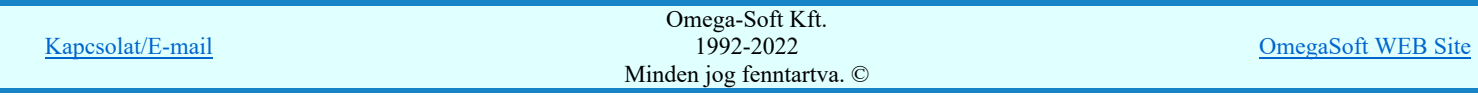

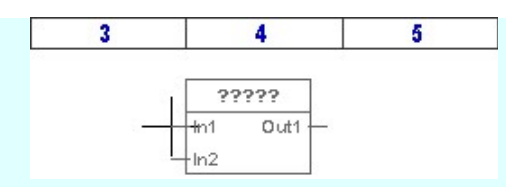

A logikai elem helyének megadása után a kurzor segítségével megadjuk a bemenetek számát.

< ????? > Logikai elem bemenetek számának megadása: [ESC=Kilépés!]

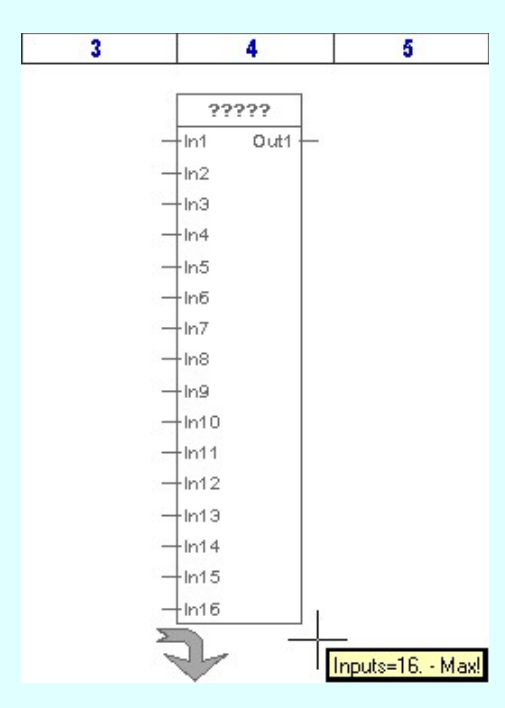

A logikai elem bemenetek számának megadása után a kurzor segítségével megadjuk a kimenetek számát.

< ????? > Logikai elem kimenetek számának megadása: [ESC=Kilépés!]

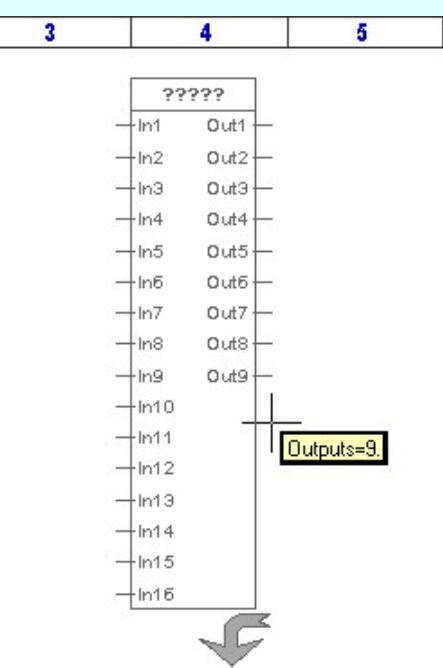

A kimenetek számának megadása után a beállított szerkesztési sablon szertint elkészül a

logikai elem képe. Az egyedi adatokat és egyedi megjelenítési beállításokat az <sup>13</sup> logikai elem módosításával lehet elvégezni.

Minta:

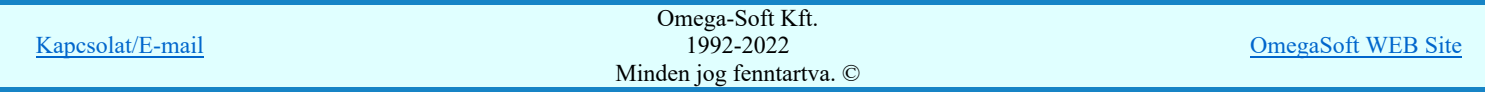

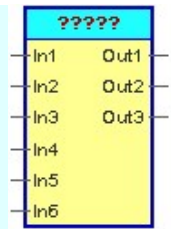

# Egyedi áramkörök könyvtára

Az egyedi áramkör elemek saját könyvtárba helyezhetők. A könyvtárunkból tetszőlegesen vehetünk elő kész logikai elemet. Ezt elhelyezve tovább alakíthatjuk igényünknek megfelelően.

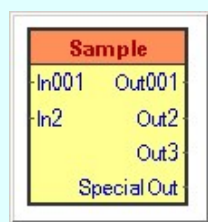

Bemenetek száma: n Kimenetek száma: m

Szerkesztés:

 $\begin{array}{c|c} \hline \left\langle \, & \, \\ \, & \, \, \\ \, & \, \, \\ \, & \, \, \\ \hline \end{array} \right.$ 

Az egyedi áramkörök könyvtárából utoljára használt elem képe megjelenik a minta ablakban. Ha erre a gombra kattintunk, akkor ennek az elemnek az elhelyezését kezdjük meg. Ha nincs egy könyvtár elem sem kijelölve, vagy más elemet szeretnénk kijelölni elhelyezésre akor a gomb megnyomására megjelenik a könyvtár lista, ahol kiválaszthatjuk az eddig könyvtárba helyezett elemek közül a szükségeset.

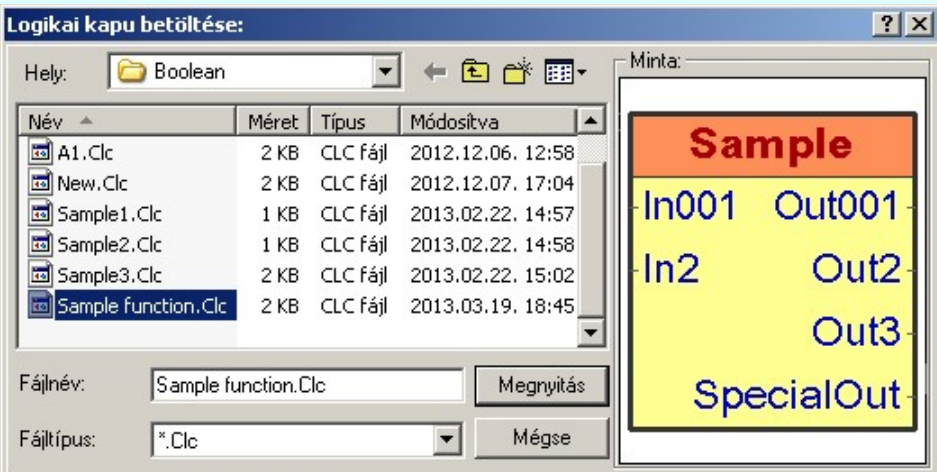

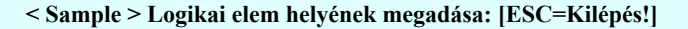

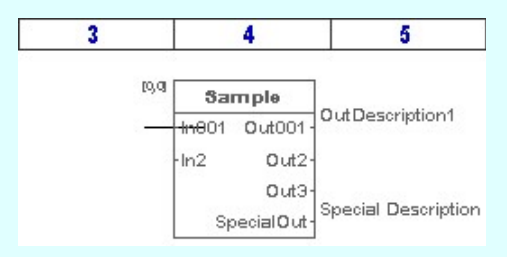

A logikai elem helyének megadása után a könyvtárban tárolt egyedi adatokkal és megjelenéssel jelenik meg a logikai elem. Az egyedi adatokat és egyedi megjelenítési

beállításokat az **18** logikai elem módosításával lehet elvégezni.

Minta:

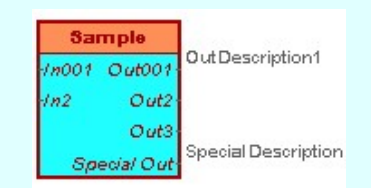

```
Kimenete<mark>k</mark><br>K
\frac{\text{Kapcsolat/E-mail}}{\text{Mindon iso femtortre}}Omega-Soft Kft.
                                               1992-2022
                                          Minden jog fenntartva. ©
                                                                                         OmegaSoft WEB Site
```
#### Fizikai kimenet:

A jel feldolgozás eredményeként előálló logikai értéknek a készülék fizikai kimenetére adott jel.

Szerkesztés:

#### < Phisycal output > Logikai elem helyének megadása: [ESC=Kilépés!]

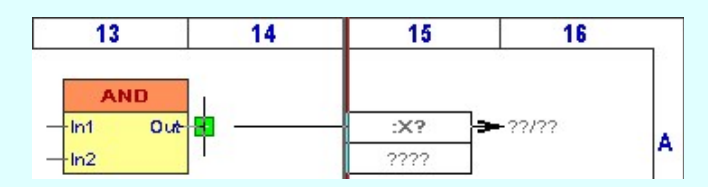

Ha az 'Elhelyezés azonos helyen' kapcsoló bekapcsolt és a pontot egy meglévő logikai elem kimenetén jelöljük ki, akkor a rendszer az elhelyezett kimenetet a kijelölt kimenettel összeköti vezetékkel A vezeték jellege a beállított lesz.

Az logikai elem helyének megadása után a beállított szerkesztési sablon szertint elkészül a

logikai elem képe. Az egyedi adatokat és egyedi megjelenítési beállításokat az  $\frac{1}{x}$ logikai elem módosításával lehet elvégezni.

Minta:

 $\Rightarrow$ 

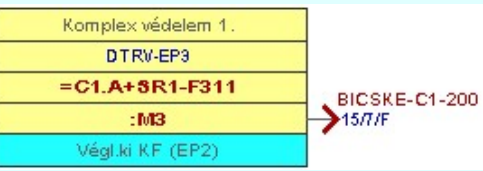

GOOSE Ŀ

#### GOOSE kimenet:

A jel feldolgozás eredményeként előálló logikai értéknek az IEC 61850 kommunikációs hálózatra GOOSE üzenetként küldött jel. Szerkesztés:

#### < GOOSE output > Logikai elem helyének megadása: [ESC=Kilépés!]

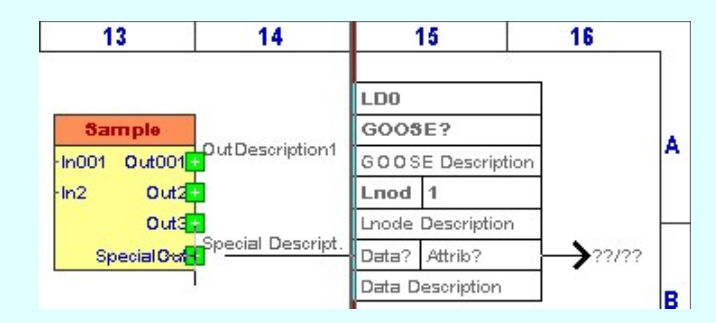

Ha az **'Elhelyezés azonos helyen'** kapcsoló bekapcsolt és a pontot egy meglévő logikai elem kimenetén jelöljük ki, akkor a rendszer az elhelyezett kimenetet a kijelölt kimenettel összeköti vezetékkel A vezeték jellege a beállított lesz.

Az logikai elem helyének megadása után a beállított szerkesztési sablon szertint elkészül a

logikai elem képe. Az egyedi adatokat és egyedi megjelenítési beállításokat az 18 logikai elem módosításával lehet elvégezni.

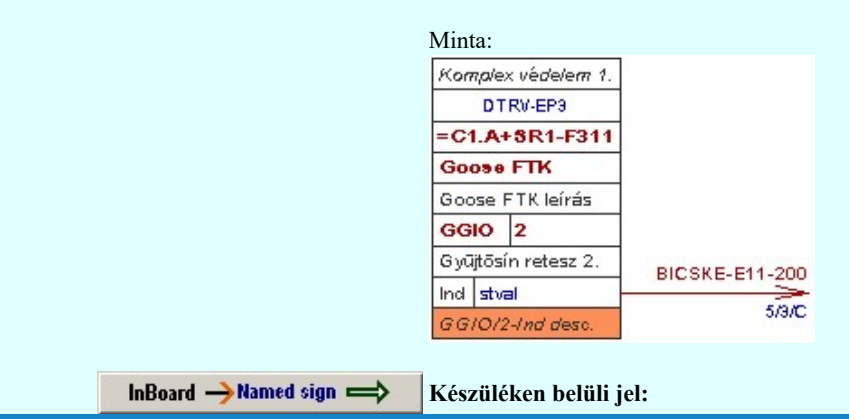

A készüléken belül grafikai ábrázolás miatt kiemelt belső jel. Tipikusan azért kerülnek Omega-Soft Kft. megaSoft WEB Site of the logikai összefüggések egy részét nem tudjuk, vagy részét nem akarjuk egy részét nem akarjuk egy részét nem tudjuk, vagy nem akarjuk egy részét nem tudjuk, vagy nem akarjuk egy részét nem akarjuk eg Minden jog fenntartva. © Kapcsolat/E-mail 1992-2022

Szerkesztés:

< InBoard output > Logikai elem helyének megadása: [ESC=Kilépés!]

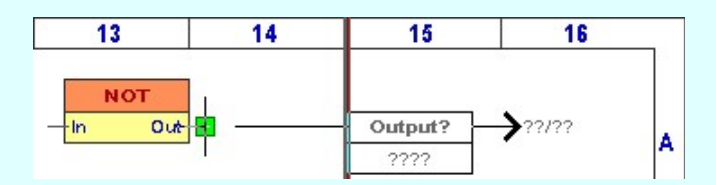

Ha az 'Elhelyezés azonos helyen' kapcsoló bekapcsolt és a pontot egy meglévő logikai elem kimenetén jelöljük ki, akkor a rendszer az elhelyezett kimenetet a kijelölt kimenettel összeköti vezetékkel A vezeték jellege a beállított lesz.

Az logikai elem helyének megadása után a beállított szerkesztési sablon szertint elkészül a

logikai elem képe. Az egyedi adatokat és egyedi megjelenítési beállításokat az 14 logikai elem módosításával lehet elvégezni.

Minta:

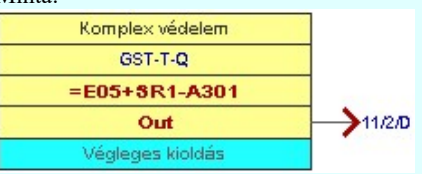

### Vezetékek

A logikai elemek ki bemenetei közötti összeköttetések megjelenítését végezzük ezekkel az egyszerűen vezetéknek nevezett kapcsolatoknak.

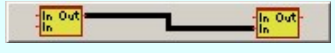

Ezek a logikai kapcsolatok a grafikus rajzon egyszerű vonal elemek. Szerkesztés:

A vezeték kapcsolat szerkesztés megkezdésekor megjelennek az a szerkesztendő vezeték leghetséges kiinduló pontjai. Ezeket kék, vagy zöld négyzetek jelzik. A piros árnyalattal jelölt

pontok már foglaltak. [A pontok jelölése a  $\sqrt{4}$  Beállítások... Elem fogás  $\Delta z$  elem fogás méretének és színének beállítása szerint történik.]

A vezeték első pontja: [ESC=Kilépés!]

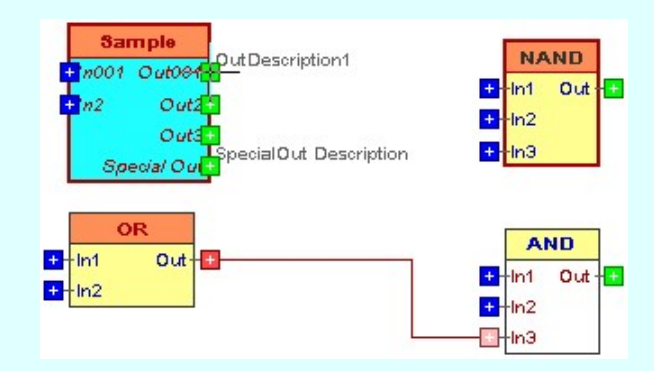

Vezeték kezdő pontja valamely logikai elem input vagy output pontja lehet. Megadhatunk kezdőpontnak már meglévő vezeték kapcsolat vonalat is. Ekkor a rendszer egy kötőpont fog elhelyezni a szerkesztés alat álló vonal színével megeggyezően. Ha nem az előbbiek szerint adjuk meg a kezdőpontot, akkor az alábbi hibajelzést kapjuk:

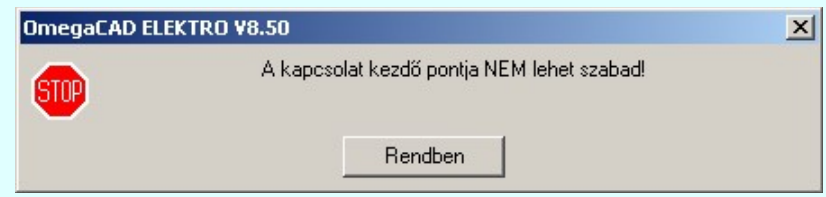

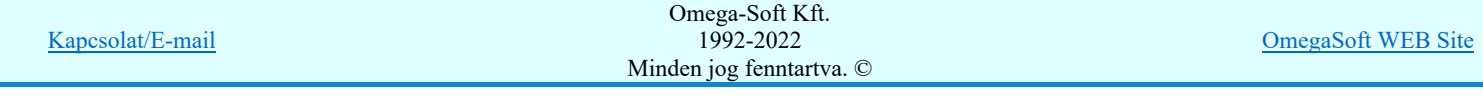

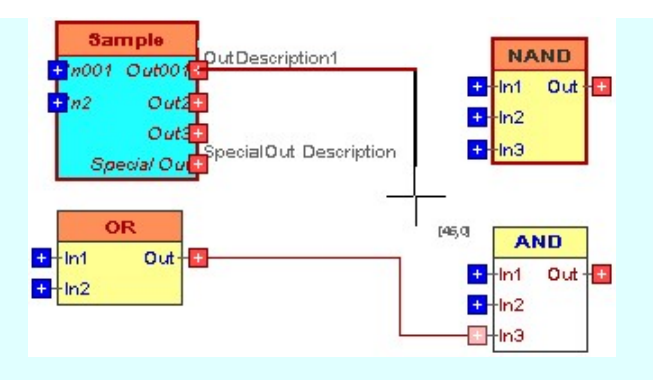

Ha megadtuk az első pontot, akkor a vonal szerkesztés szabályi szerint folytathatjuk a vezeték további pontjainak megadását.

## A vezeték következő pontja: [ESC=Kilépés!]

A jobb oldali egérgomb megnyomása, majd felengedésére az alábbi lebegő menü jelenik meg:

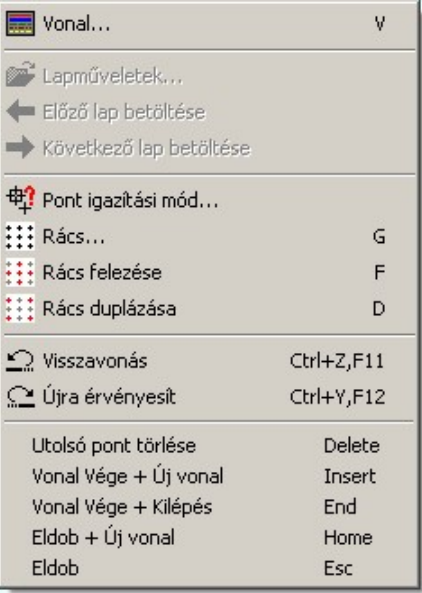

A vonal pontok szerkesztési szabályai és a közben lehetséges műveletek azonosak a  $\Lambda$ Vonallánc szerkesztése [v] közben használhatókkal!

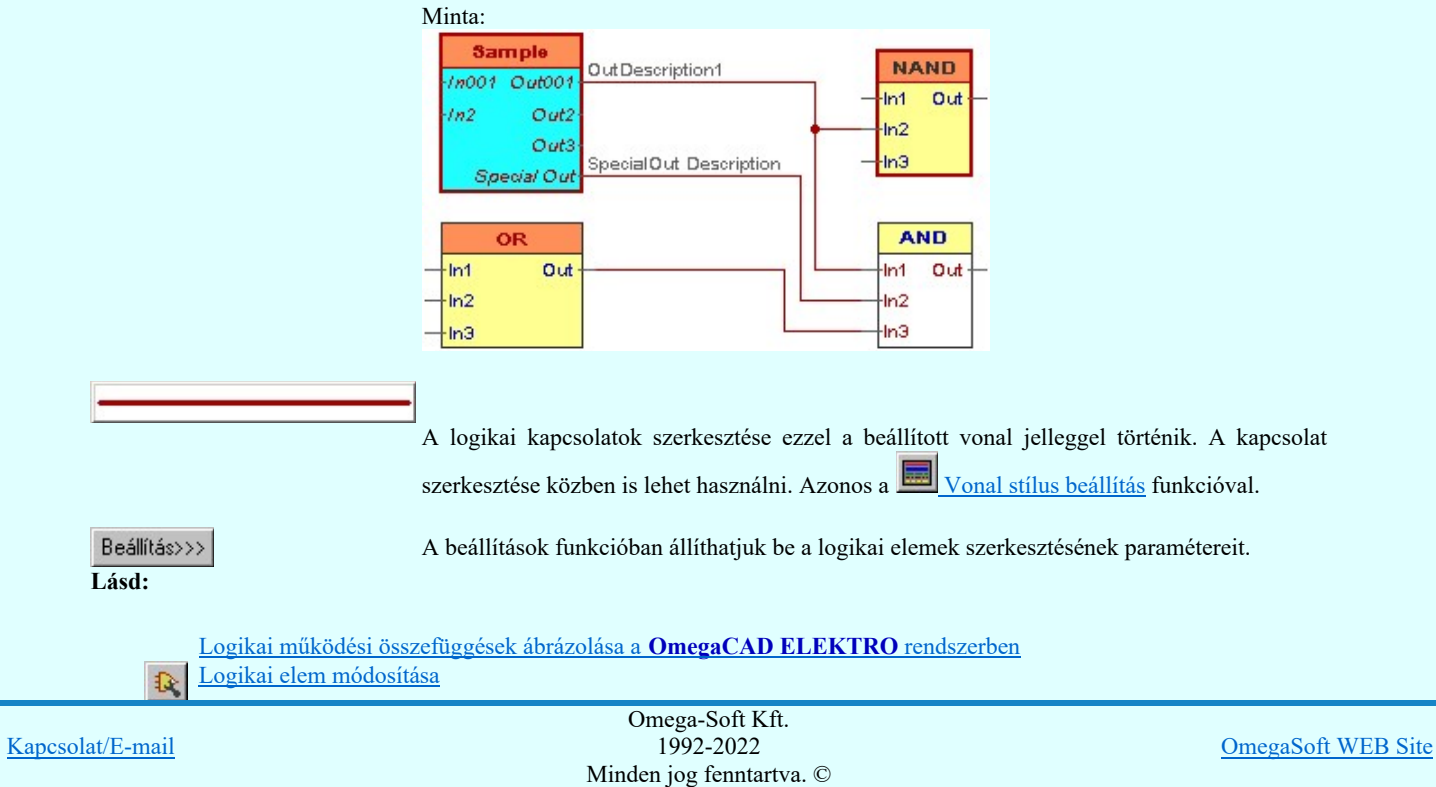

# Felhasználói kézikönyv: IEC-61850 Main modul 300. / 488.

### Korlátozások/megjegyzések:

- A logikai elemeknek maximálisan 16 bemenete lehet.  $\bullet$
- A logikai elemeknek maximálisan 16 kimenete lehet.
- Az OmegaCAD ENGINEER rendszerben a logikai elemek a könyvtárban '.Clc' állományban tárolódnak. ٠
- Az OmegaCAD ENGINEER rendszerben a logikai elemek a alapértelmezési könyvtára a 'x:\V10x..\OmegaWin32  $\bullet$ \Template\Boolean\'
- A logikai elemek kezelésére vonatkozó felhasználói beállításokat a rendszer a 'x:\V10x..\OmegaWin32  $\bullet$ \UserSettings\Boolean.ini' állományban tárolja.
- ٠ A dialógus ablak átméretezhető. Az átméretezett értékeket a rendszer megőrzi!

A címsorban az egér jobb oldali gombjának lenyomásával a felugró menüben a 'Eredeti méret és helyzet visszaállítása' menüpont választásával a dialógus ablak eredeti helyzete és mérete visszaállítható.

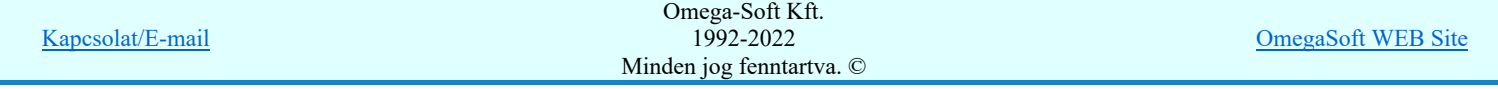

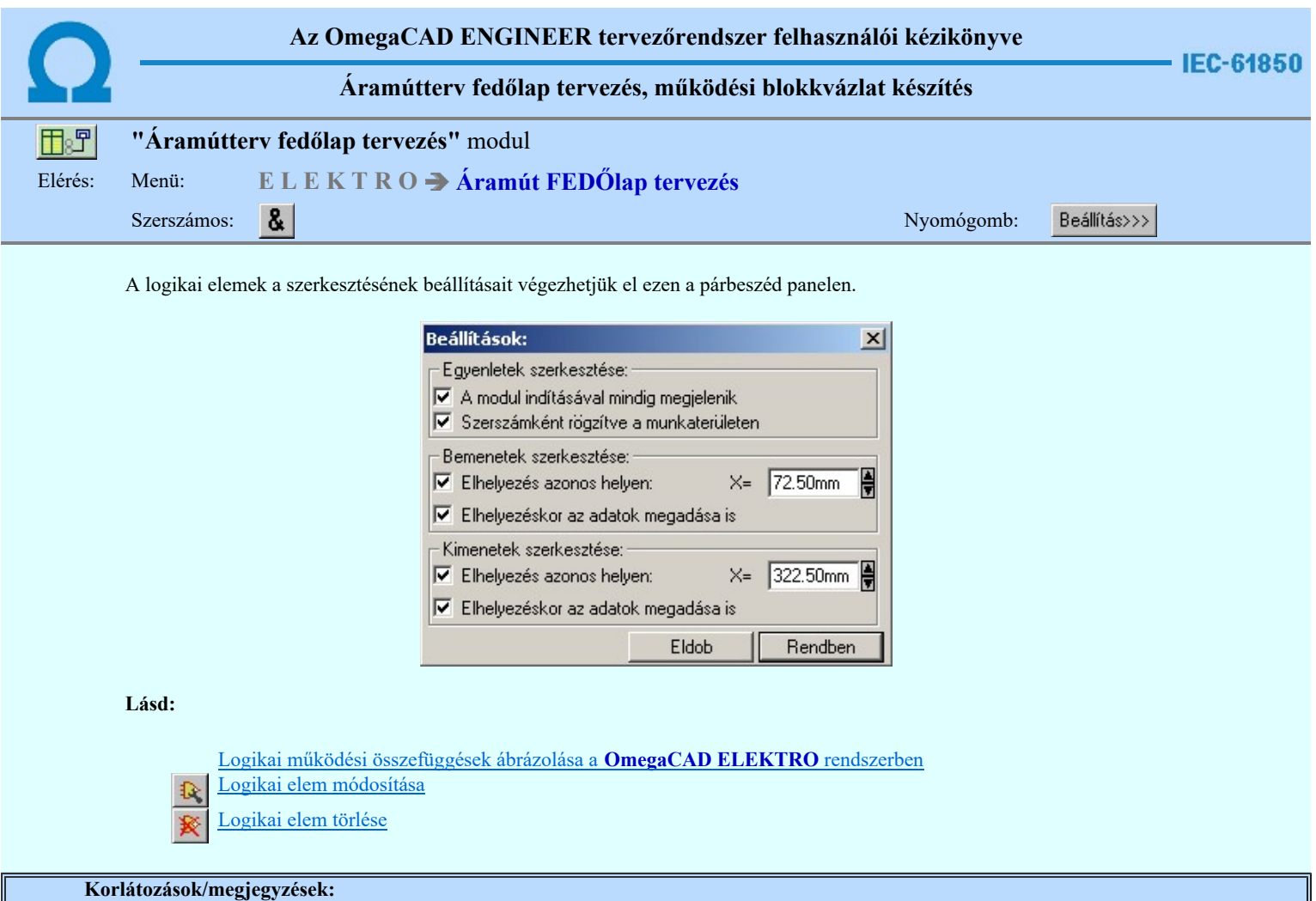

 $\bullet$ A logikai elemek kezelésére vonatkozó felhasználói beállításokat a rendszer a 'x:\V10x..\OmegaWin32 \UserSettings\Boolean.ini' állományban tárolja.

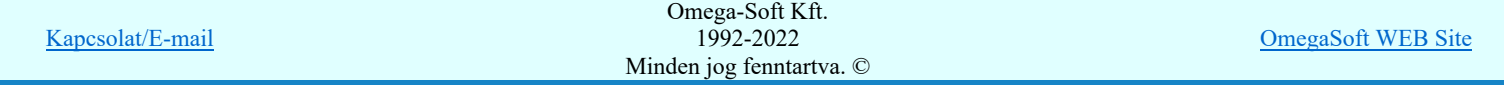

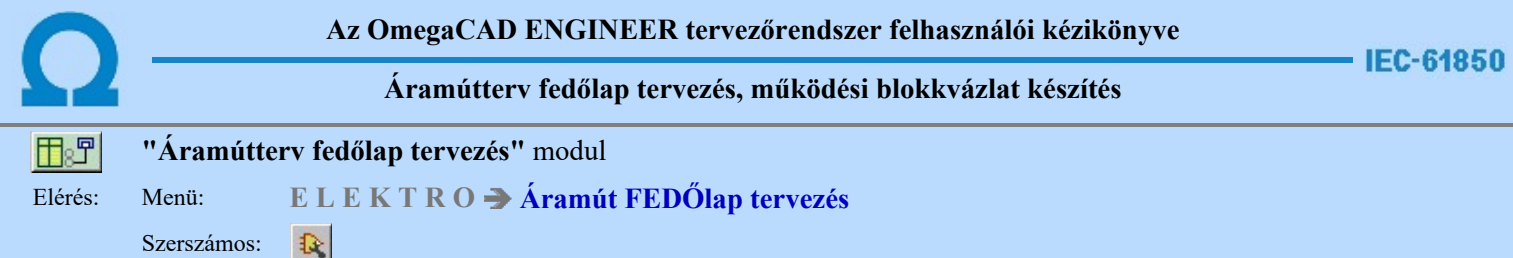

A funkció a tervlapokon korábban elhelyezett logikai elemek tulajdonságának megváltoztatására szolgál. A funkcióba belépés után a módosítandó logikai elem kijelöléséhez a következő rendszerüzenetet kapjuk:

#### Logikai elem azonosítása módosításra: [ESC=Kilépés!]

Módosítás közben a pont bevitel szabályai érvényesek. A pont megadása közben a lenyomott iden jobb oldali egérgomb felengedésre megjelenő lebegő menüben megjelenő funkciókat használhatjuk a pont igazítási módok változtatására, a funkció befejezésére. A módosítás folyamatot a **BEC** billentyűzet ESC gombjának megnyomásával is tudjuk megszakítani. Megszakítható a művelet egy másik funkció elindításával is.

Ha a megjelenő kereső kurzorral logikai elemet választunk ki, az kiemelt színnel megjelenik a képernyőn, és attól fűggően, hogy milyen logikai elemet azonosítottunk, annak megfelelő ablak jelenik meg:

Bemenetek módosítása.

Logikai kapuk módosítása.

Egyedi áramkörök módosítása.

Kimenetek módosítása.

Ha a kijelölés során nem sikerül logikai elemet azonosítottunk, és a 'hiba figyelmeztető ablak megjelenik' a tervezési opciók funkcióban nincs kikapcsolva, akkor az alábbi hibaüzenet jelenik meg:

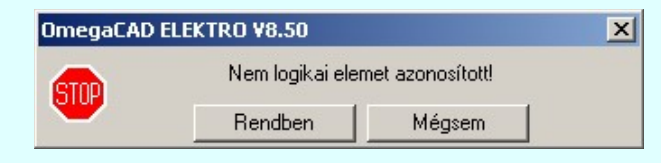

Rendben Mégsem

A gomb megnyomásával folytathatjuk a logikai elemek módosítását, a funkcióban maradunk. Ha ezzel a gombbal lépünk ki, akkor befejeződik a logikai elemek módosítása funkció.

#### Gyors funkció elérés:

Ha a lebegő menü és elem kijelölés használata bekapcsolt, és logikai elem van kijelölve, akkor a megjelenő lebegő menűből:

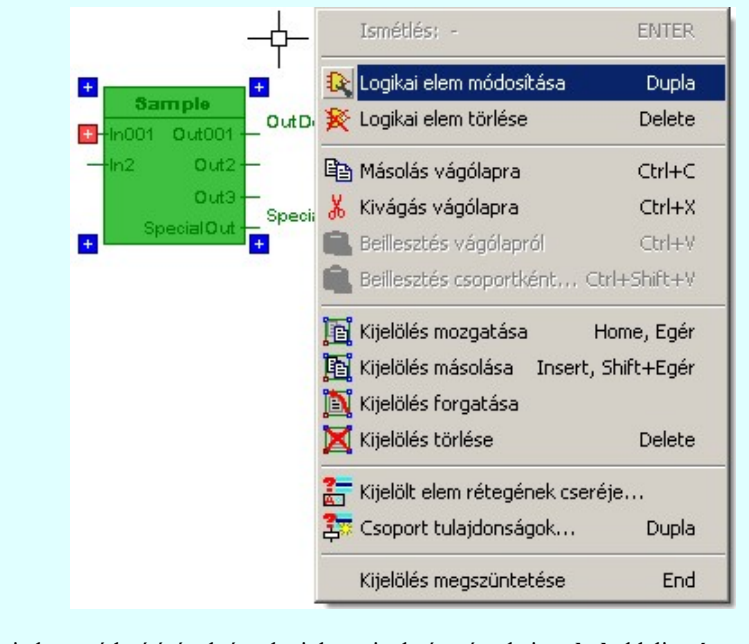

A logikai elem módosítását elvégezhetjük a rajzolatán végrehajtott bal oldali egérgomb dupla kattintásával is. Kapcsolat/E-mail Omega-Soft Kft. 1992-2022 Minden jog fenntartva. © OmegaSoft WEB Site

Felhasználói kézikönyv: IEC-61850 Main modul 303. / 488.

#### Bemenetek módosítása:

Ha a logikai elem kijelölés során Bemenet elemet azonosítottunk, a kezelő panel a bemenetek megadására a szerint változik, hogy fizikai, goose vagy készüléken belüli belső bemenetet kezelünk.

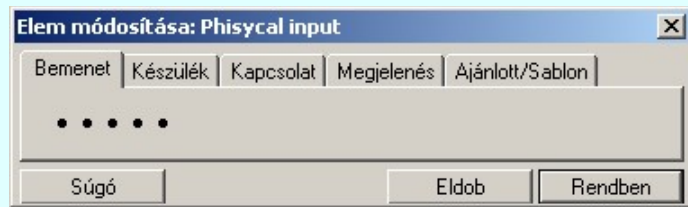

Tartalom:

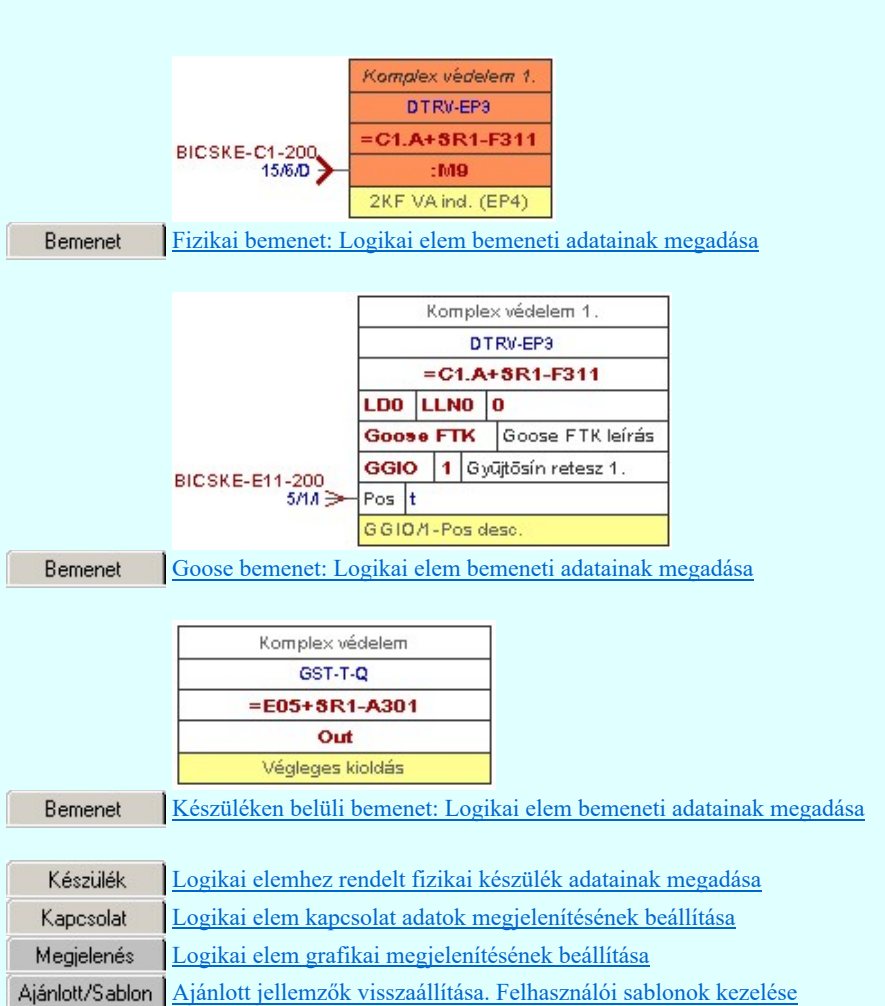

#### Logikai kapuk módosítása:

Ha a logikai elem kijelölés során Logikai kapu elemet azonosítottunk az alábbi kezelo panel jelenik meg.

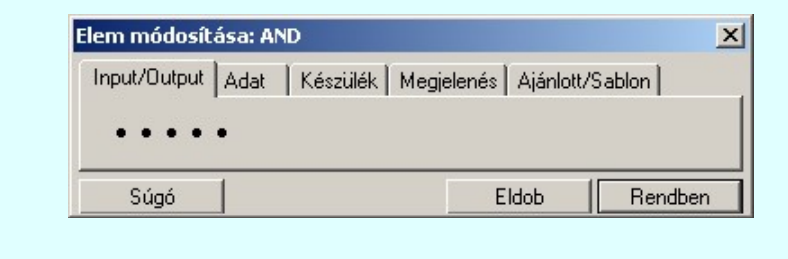

Tartalom:

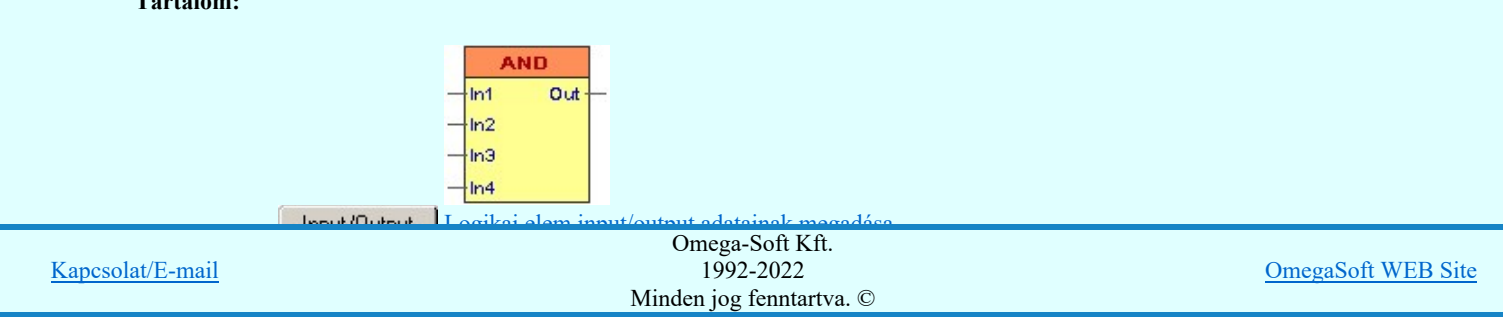

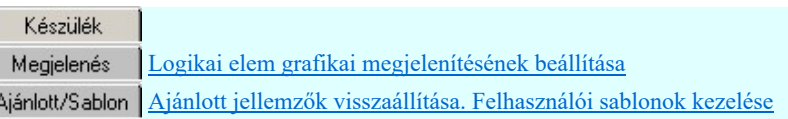

## Egyedi áramkörök módosítása:

Ĺ ſ.

Ha a logikai elem kijelölés során Egyedi áramkör elemet azonosítottunk az alábbi kezelo panel jelenik meg.

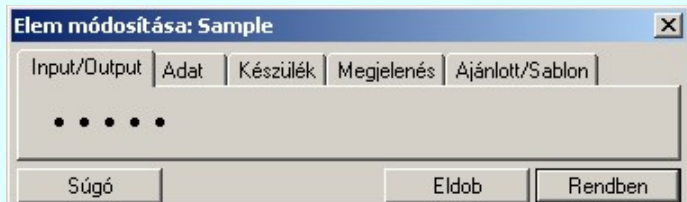

### Tartalom:

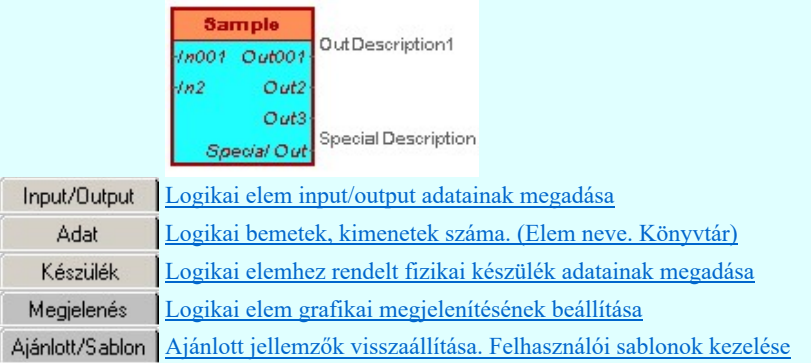

### Kimenetek módosítása:

Ha a logikai elem kijelölés során Kimenet elemet azonosítottunk, a kezelő panel a kimenetek megadására a szerint változik, hogy fizikai, goose vagy készüléken belüli belső kimenetet kezelünk.

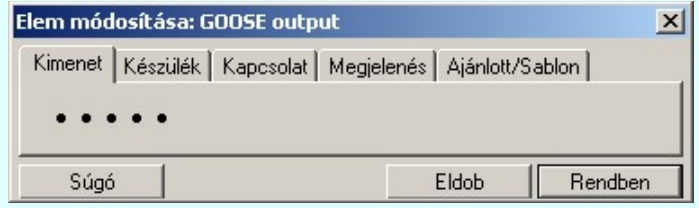

## Tartalom:

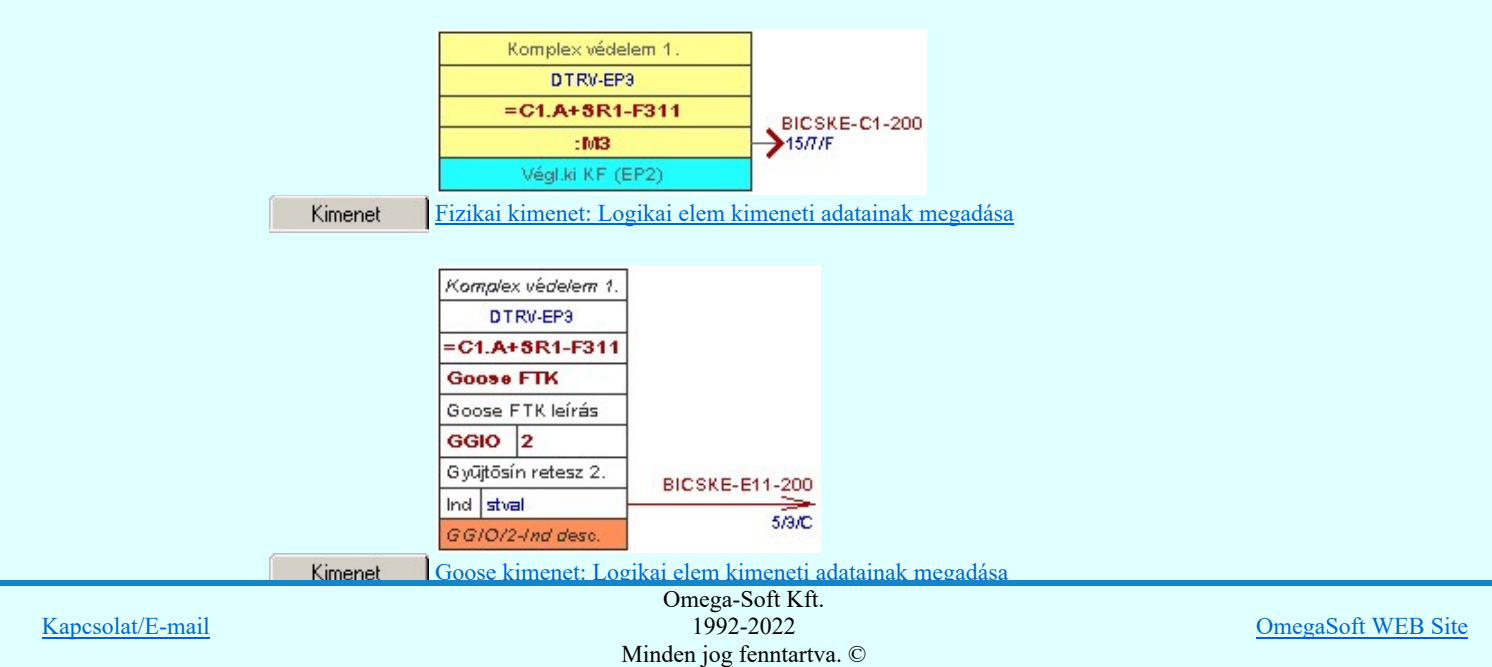

# Felhasználói kézikönyv: IEC-61850 Main modul 305. / 488.

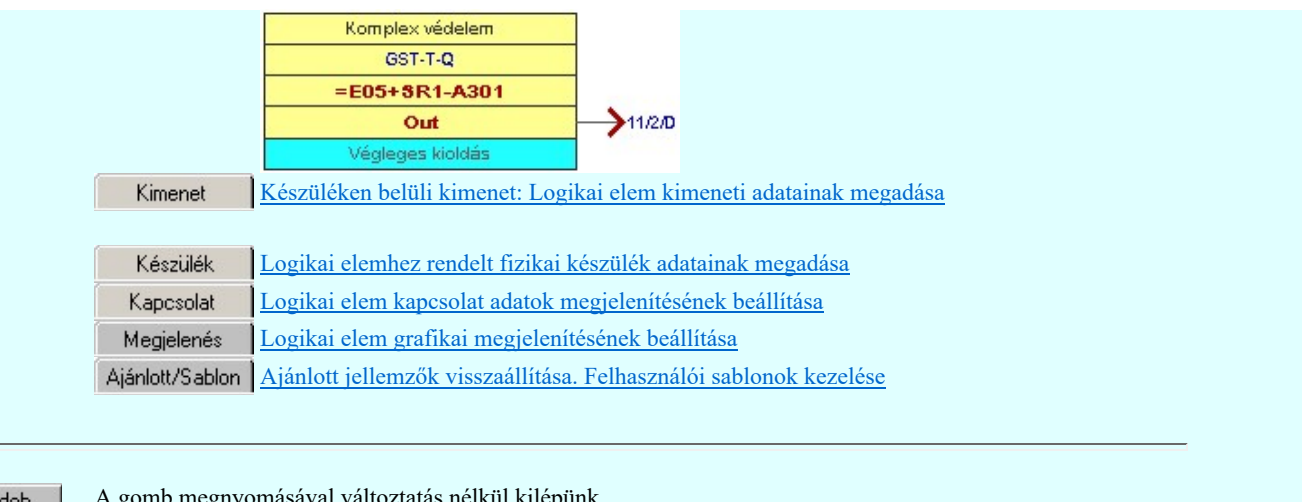

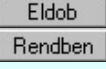

A gomb megnyomásával változtatás nélkül kilépünk.

Ha ezzel a gombbal lépünk ki, a kijelölt logikai elem az aktuális változtatásokkal újra szerkesztődik. Csak akkor érvényes, ha valamely paraméteren változtattunk, vagy a hozzákapcsolt elem adataiban van változás.

# Lásd:

Logikai működési összefüggések ábrázolása a **OmegaCAD ELEKTRO** rendszerben Egyenletek szerkesztése

& Logikai elem törlése

# Korlátozások/megjegyzések:

A logikai elemek kezelésére vonatkozó felhasználói beállításokat a rendszer a 'x:\V10x..\OmegaWin32  $\bullet$ \UserSettings\Boolean.ini' állományban tárolja.

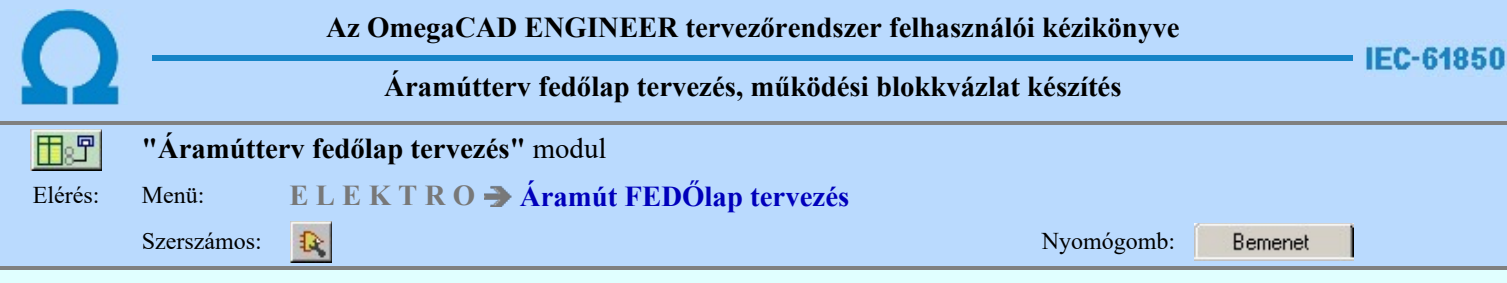

A panel segítségével a fizikai bemenetek bemeneti kapcsolódás adatainak megadását végezhetjük el.

Bemenet | Készülék | Kapcsolat | Megjelenés | Ajánlott/Sablon |

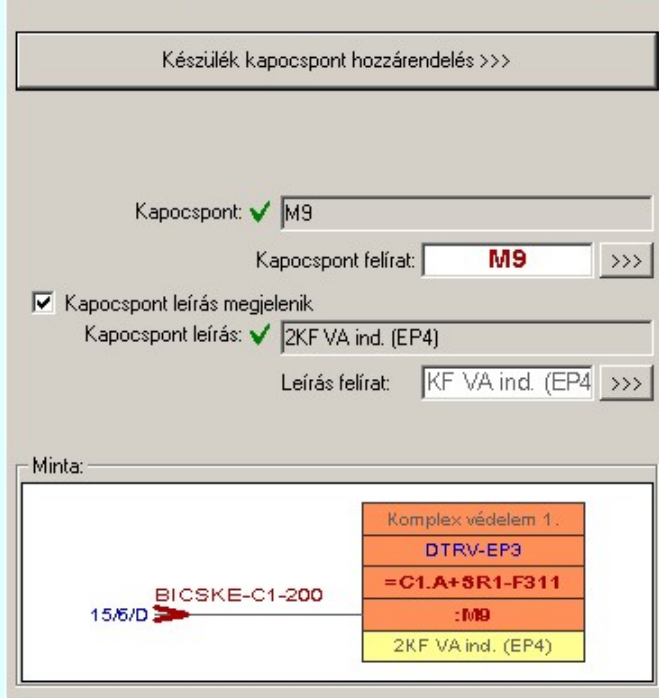

Ha a logikai elemhez fizikai készüléket kapcsolunk, akkor kapocspont felíratot és kapocspont leírás adatokat lehet megadni, és megjeleníteni.

Ezek a kapcsolódáshoz rendelt adatok lehetnek fiktív felíratok. Ekkor szabadon szerkeszthetőek a szerkesztő ablakban. De lehetnek egy konkrét fizikai készüléknek egy konkrét kapocspontjához rendelve is. Ha ezen készüléknek a kapocspontja az áramútterven már elhelyezett, akkor a kapcsolódást leíró adatok valóságosak lesznek. A rajzon a kurzor segítségével közvetlenül az áramútterv azon lapjára és pontjára ugorhatunk, ahol ez a kapocspont az áramúttervlapon van.

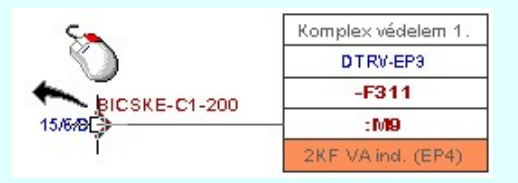

Abban az esetben ha a kapocspont konkrét készülék kapocspontjához rendelt, akkor az egyes tulajdonságok előtt az alábbi visszajelző ábrák valamelyike látható:

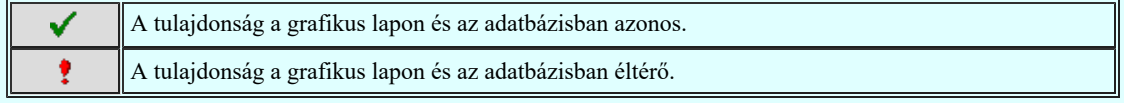

Készülék kapocspont hozzárendelés >>>

A konkrét készülék kapocsponthoz rendelést ennek a gomb megnyomásával kezdhetjük el.

Ha a logikai elem még nem volt készülékhez rendelve, akkor először a készülékhez rendelést kell elvégezni. A folyamat ugyan az, mint a:

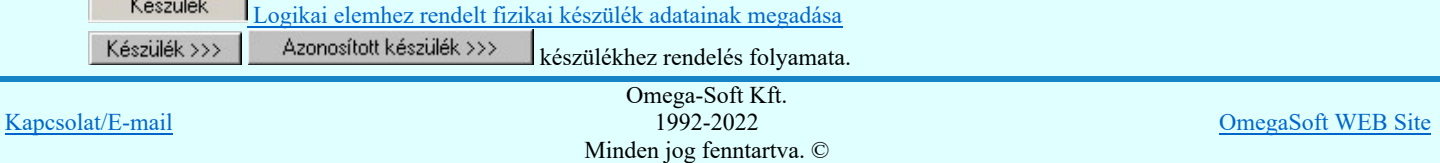

Kapocspont kijelölés szimbólum felépítés esetén:

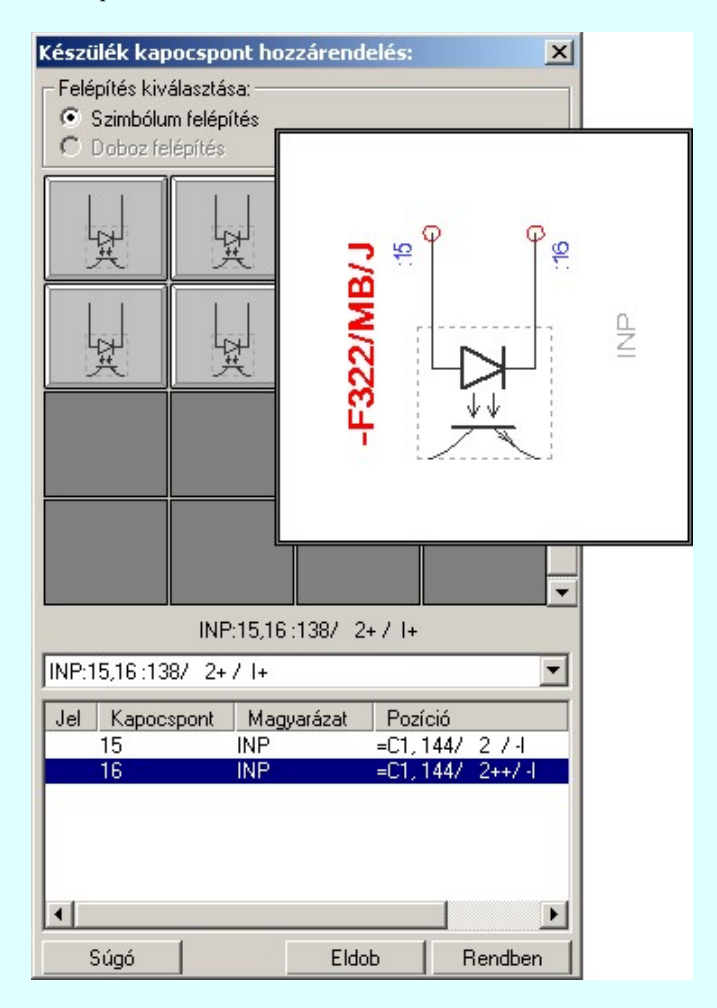

Kapocspont kijelölés doboz felépítés esetén:

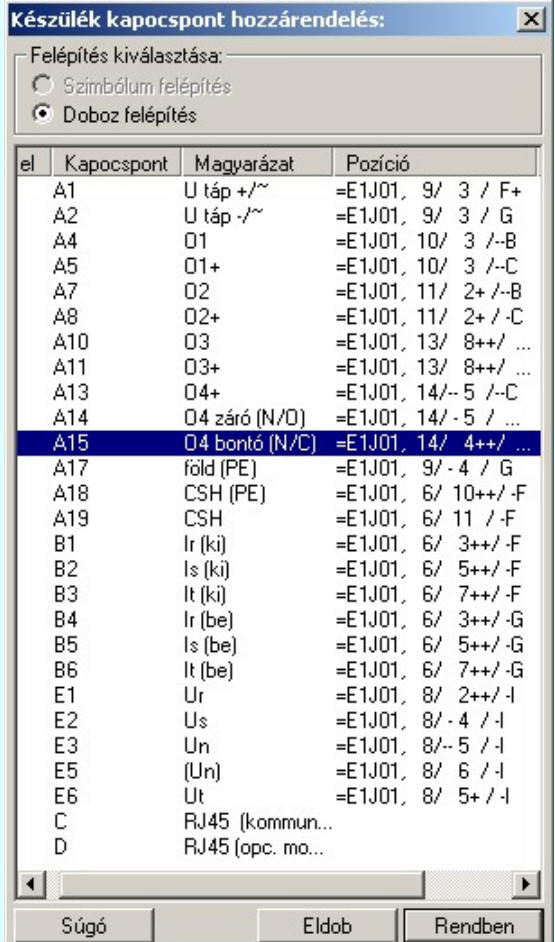

Kapcsolat/E-mail

Omega-Soft Kft. 1992-2022 Minden jog fenntartva. ©

OmegaSoft WEB Site

Felhasználói kézikönyv: IEC-61850 Main modul 308. / 488.

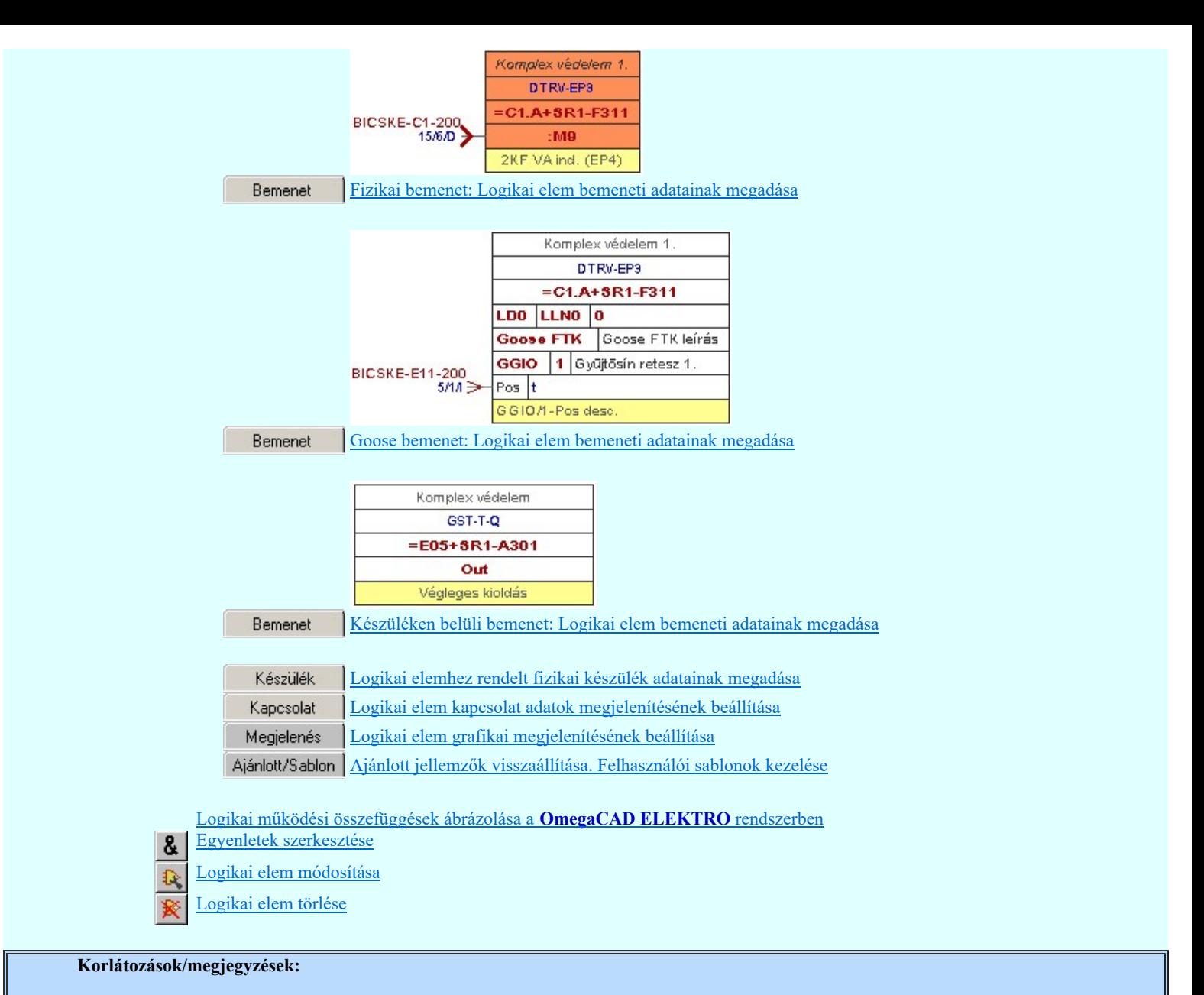

 $\bullet$ A logikai elemek kezelésére vonatkozó felhasználói beállításokat a rendszer a 'x:\V10x..\OmegaWin32 \UserSettings\Boolean.ini' állományban tárolja.

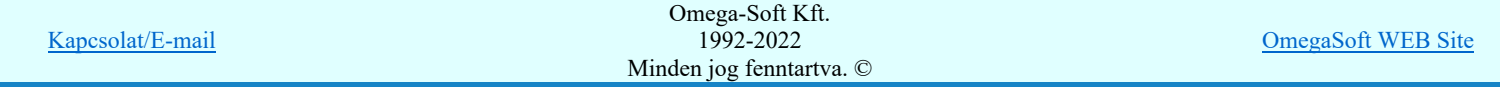

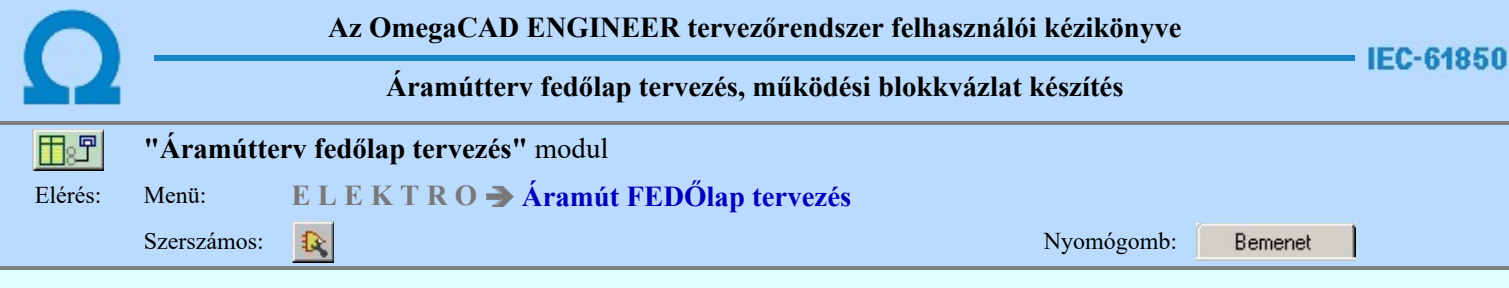

A panel segítségével a goose bemenetek bemeneti kapcsolódás adatainak megadását végezhetjük el.

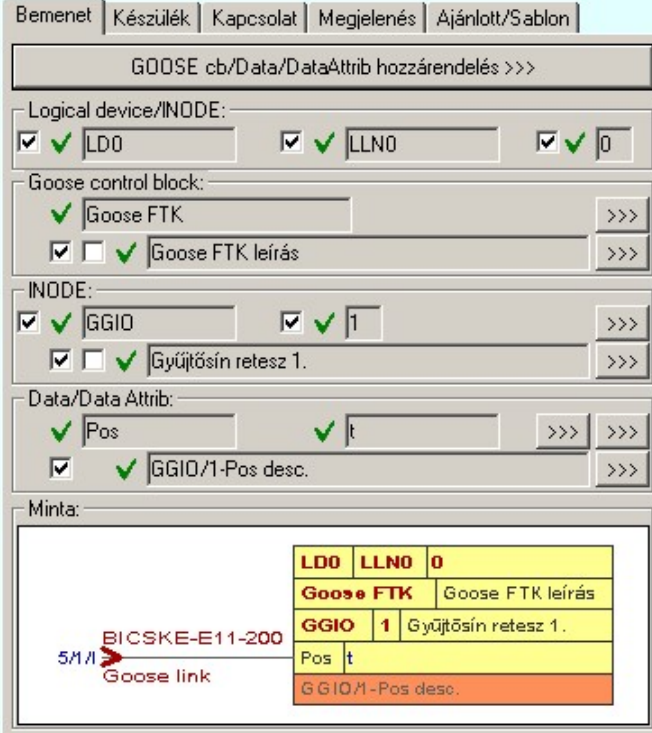

Fontos megjegyezni, hogy a logikai elem goose bemenetének megjelölése esetén a fizikai készülék hozzárendelés a goose üzenetet küldő készülékhez történik!

Ha a logikai elemhez goose üzenetet kapcsolunk, akkor goose üzenet és benne a dataattrib azonosító adatokat, valamint a dataattrib leírás adatot lehet megadni, és megjeleníteni. Azt hogy milyen részletese adjuk meg az adatokat magunk dönthetjük el.

Ezek a kapcsolódáshoz rendelt adatok lehetnek fiktív felíratok. Ekkor szabadon szerkeszthetőek a szerkesztő ablakban. De lehetnek egy konkrét goose üzenet egy konkrét datattribjához rendelve is. Ha ezen goose üzenetnek a dataattribja a terven már elhelyezett, akkor a kapcsolódást leíró adatok valóságosak lesznek. A rajzon a kurzor segítségével közvetlenül az terv azon lapjára és pontjára ugorhatunk, ahol ez a goose üzenet és a dataattrib a tervlapon van.

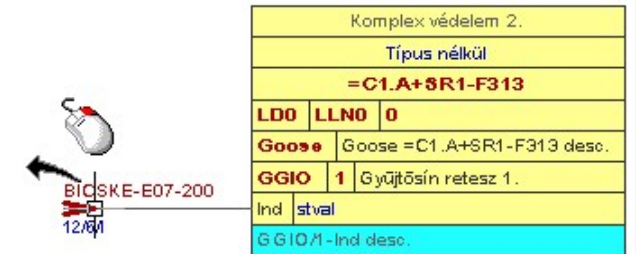

Abban az esetben ha a kapcsolódásra megjelölt goose üzenet konkrét goose üzenet dataattribjához rendelt, akkor az egyes tulajdonságok előtt az alábbi visszajelző ábrák valamelyike látható:

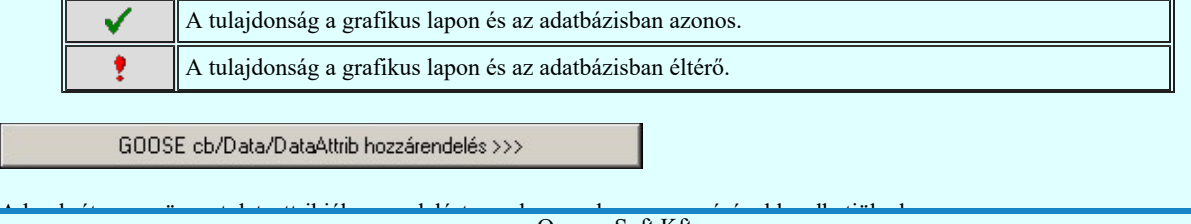

Kapcsolat/E-mail

Omega-Soft Kft. 1992-2022 Minden jog fenntartva. ©

OmegaSoft WEB Site

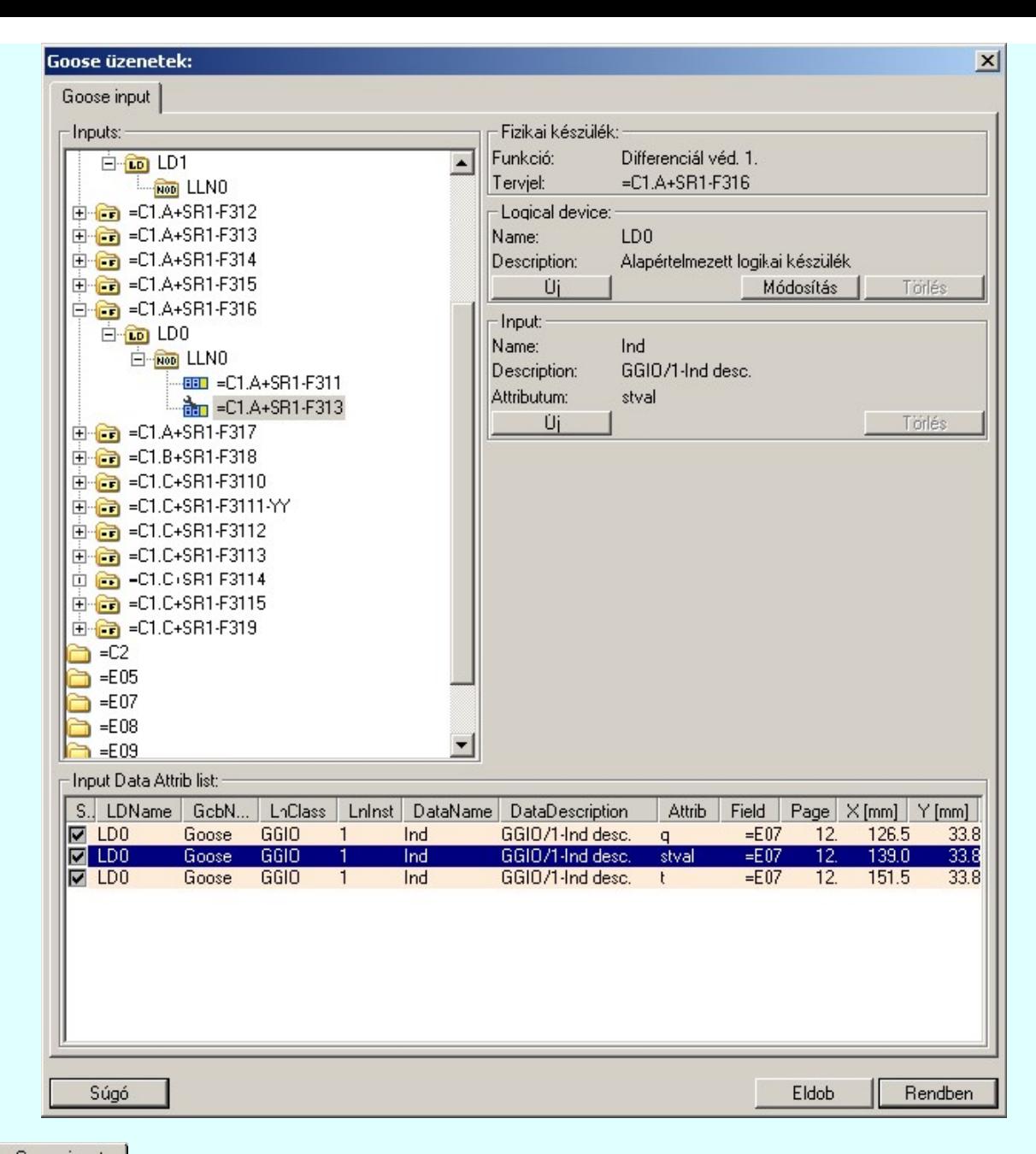

Goose input A Goose input ablakban az input kijelölésére ugyanazok a szerkesztési szabályok, mint a goose input szerkesztéskor.

Ha a logikai elem már készülékhez volt rendelve az alábbi módon:

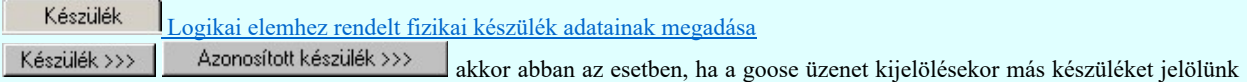

ki, akkor a goose üzenet kijelölése során megadott készülék az előbbi kijelölést felül írja!

Lásd:

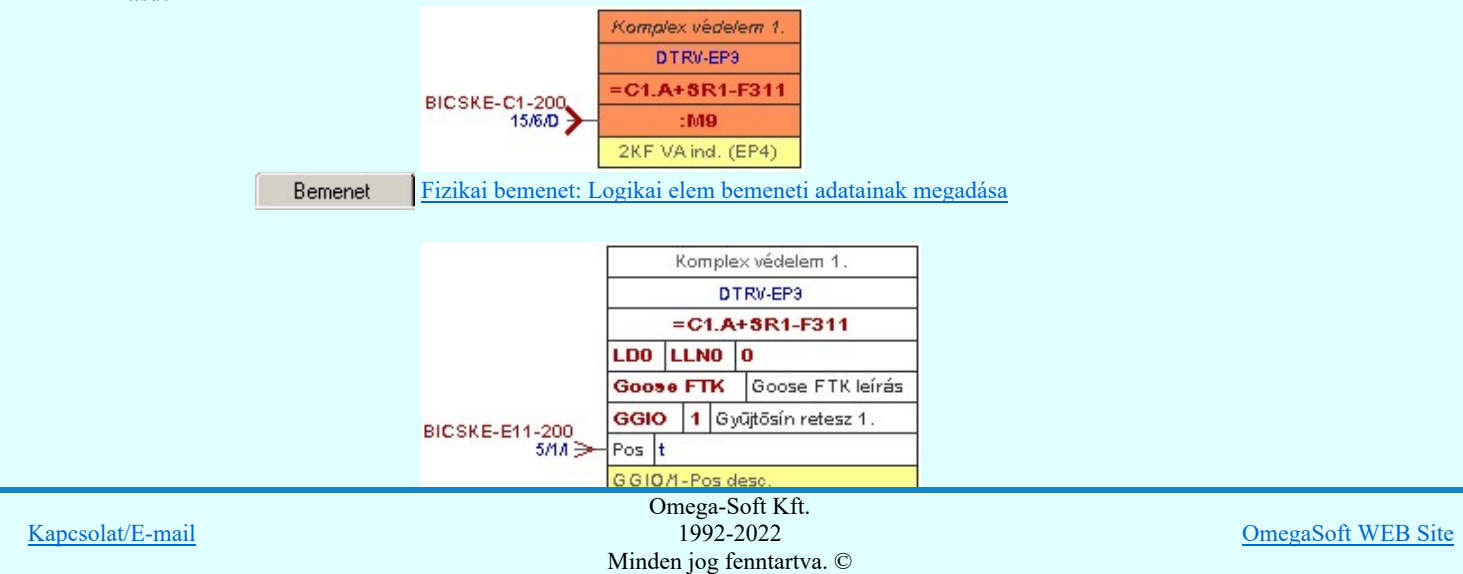

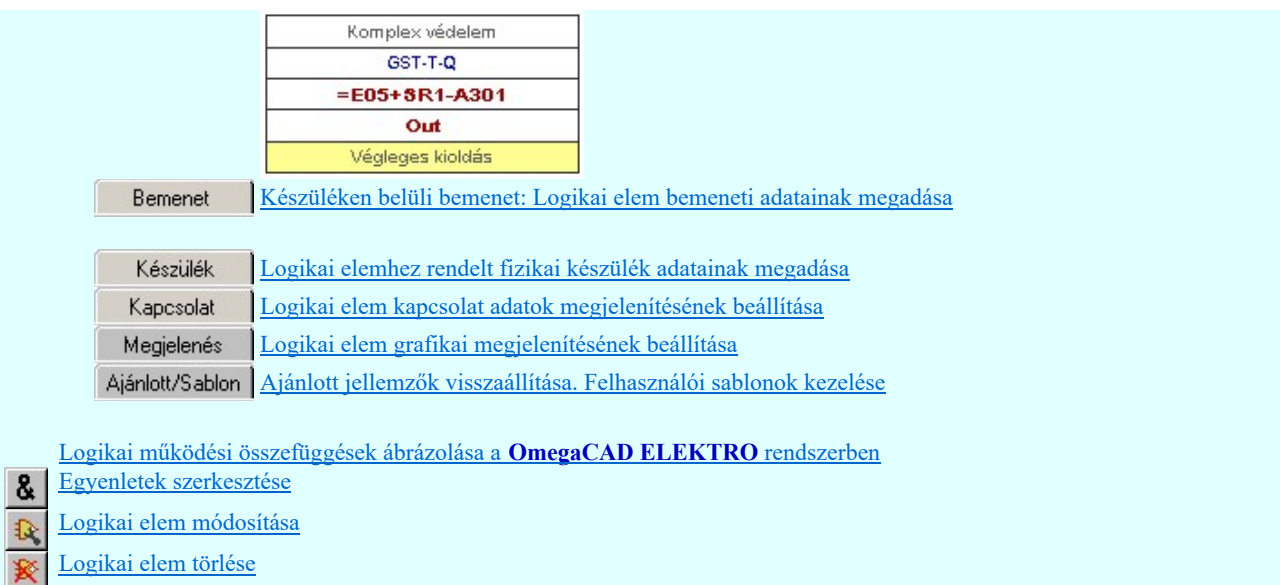

## Korlátozások/megjegyzések:

A logikai elemek kezelésére vonatkozó felhasználói beállításokat a rendszer a 'x:\V10x..\OmegaWin32 \UserSettings\Boolean.ini' állományban tárolja.

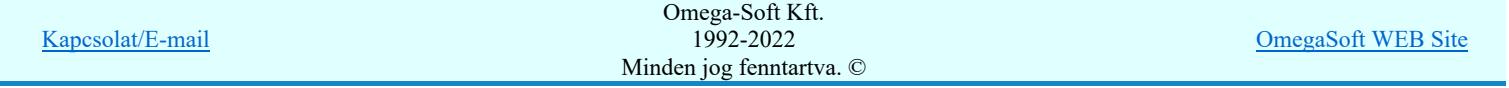

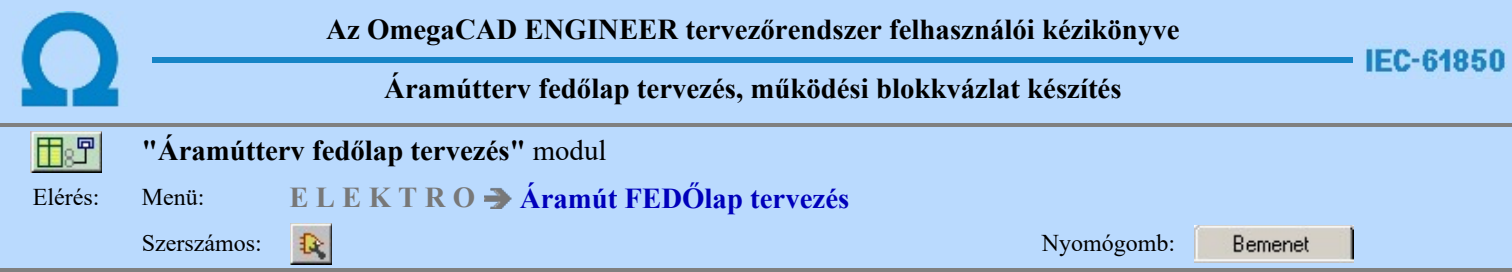

A panel segítségével a készüléken belüli bemenetek bemeneti kapcsolódás adatainak megadását végezhetjük el.

 $\mathbf{1}$  and  $\mathbf{1}$  and  $\mathbf{1}$  and  $\mathbf{1}$ 

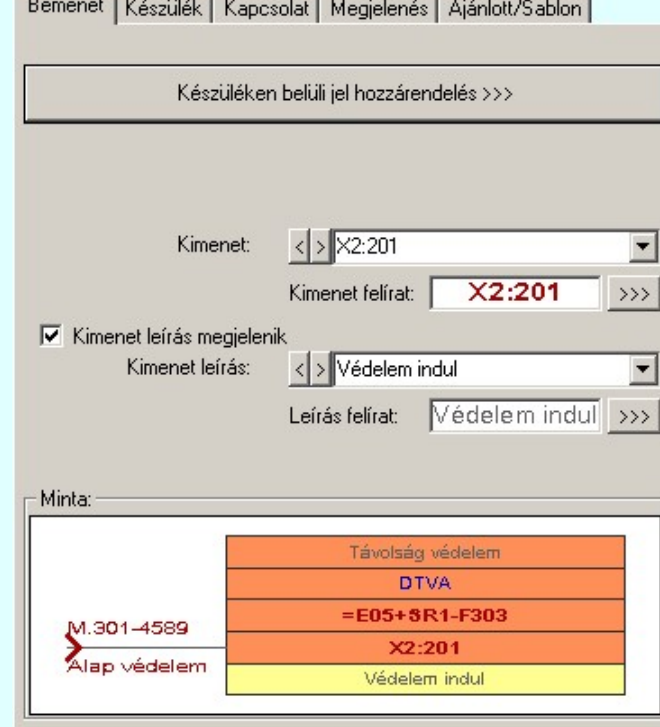

Ha egy készüléken belüli jeleket kapcsolunk össze, akkor kimenet felíratot és kimenet leírás adatokat lehet megadni, és megjeleníteni.

Ezek a kapcsolódáshoz rendelt adatok lehetnek fiktív felíratok. Ekkor szabadon szerkeszthetőek a szerkesztő ablakban. De lehetnek egy konkrét készüléknek egy konkrét pontjához rendelve is. Ekkor rajzon a kurzor segítségével közvetlenül a terv azon lapjára és pontjára ugorhatunk, ahol ez a pont a tervlapon van.

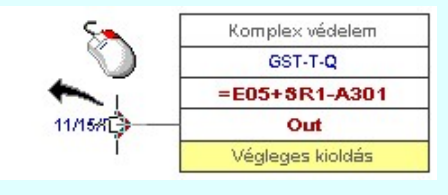

Készüléken belüli jel hozzárendelés >>>

A készüléken belüli jelek összerendelését ennek a gomb megnyomásával kezdhetjük el.

Ekkor az első lépésben 'Mező kijelölése:' funkcióban ki kell jelölnünk azt a mezőt, amelyben a kapcsolódó elemet meg akarjuk jelölni.

Ezután a cél tervlap kijelölése következik. Ki kell választanunk azt a tervlapot, amellyen az összejeleölendő kapcsolat van.

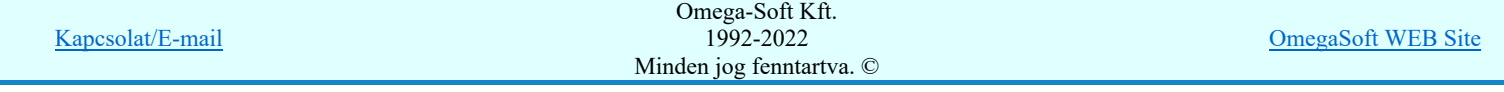

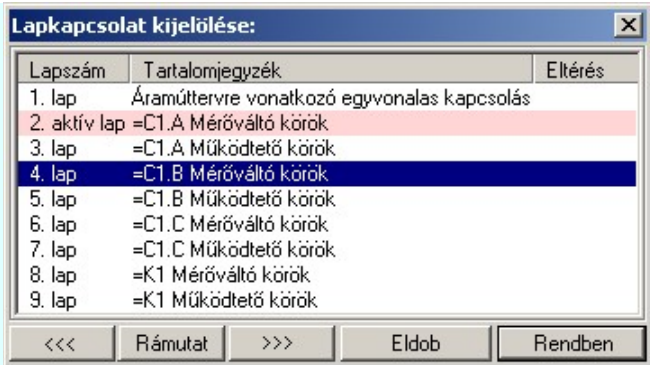

A 'Lapkapcsolat kijelölése:' funkció segítségével a tervlaplistáról úgy válthatunk az aktuálisan tervlapról egy másikra, hogy a tervlap listán kijelöljük a kívánt tervlapot és a

gomb megnyomásával lépünk ki. Ekkor az a tervlap töltődik be, amely a tervlaplistán kék színnel ki van jelölve. vagy a tervlapok lista soron végzett dupla egér kattintással a kijelöléssel együtt a kilépést végrehajtjuk.

#### A 'Lapkapcsolat kijelölése' funkciói:

## $\langle\langle\langle$

Rendben

A funkció segítségével a terv előző lapját lehet betölteni. Az aktuális tervlapot a rendszer automatikusan menti. A mentés után a szerkesztési parancsok érvénytelenítési lehetősége megszűnik. Ha a terv első lapja az aktuális lap, akkor a parancs nem működik!

A működése azonos a menü **Az előző lap betöltése funkcióval**.

 $\rightarrow$ 

A funkció segítségével a terv **következő** lapját lehet betölteni. Az aktuális tervlapot a rendszer automatikusan menti. A gomb nem érvényes abban az esetben, ha új lap van érvényben. Csak az új lap mentése után van lehetőség megint új lapot kérni! A mentés után a szerkesztési parancsok érvénytelenítési lehetősége megszűnik.

A működése azonos a menü A következő lap betöltése funkcióval.

### Rámutat

A gomb segítségével a lapkijelölés annak a lapnak a kijelölésével zárul, amely a gomb megynyomása idején a képernyőn látható.

A sikeres tervlap kijelölés után a kijelölő kurzor jelenik meg a tervlapon, amellyel meglévő olyan logikai elemre kell mutatnunk, amely ugyanazon készülékhez rendelt készüléken belüli kimenet.

#### Készüléken belüli OUTPUT elem azonosítása: [ESC=Kilépés!]

Ha a kijelölés sikeres, akkor a kimenti elem és a bemeneti elemet a rendszer összejelöli az aktuális pozíció jelölésekkel. A kijelölt kimeneti elem kimenet és kimenet leírás adatait a rendszer a bemeneti elem azonos adataiba másolja.

Ha a kijelölés során nem sikerül olyan logikai elemre mutatnunk, amely készüléken belüli kimenet elem, és a hiba figyelmeztető ablak megjelenik a tervezési opciók funkcióban nincs kikapcsolva, akkor az alábbi hibaüzenet jelenik meg:

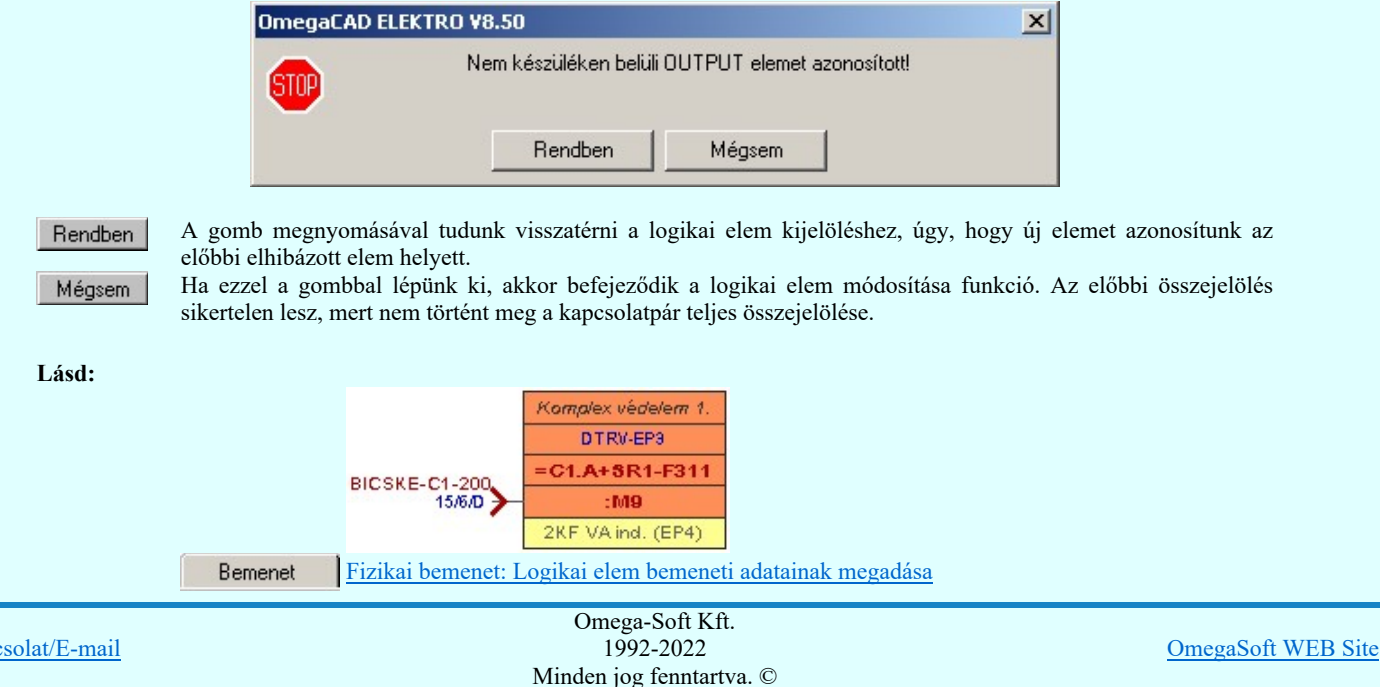

Kapc

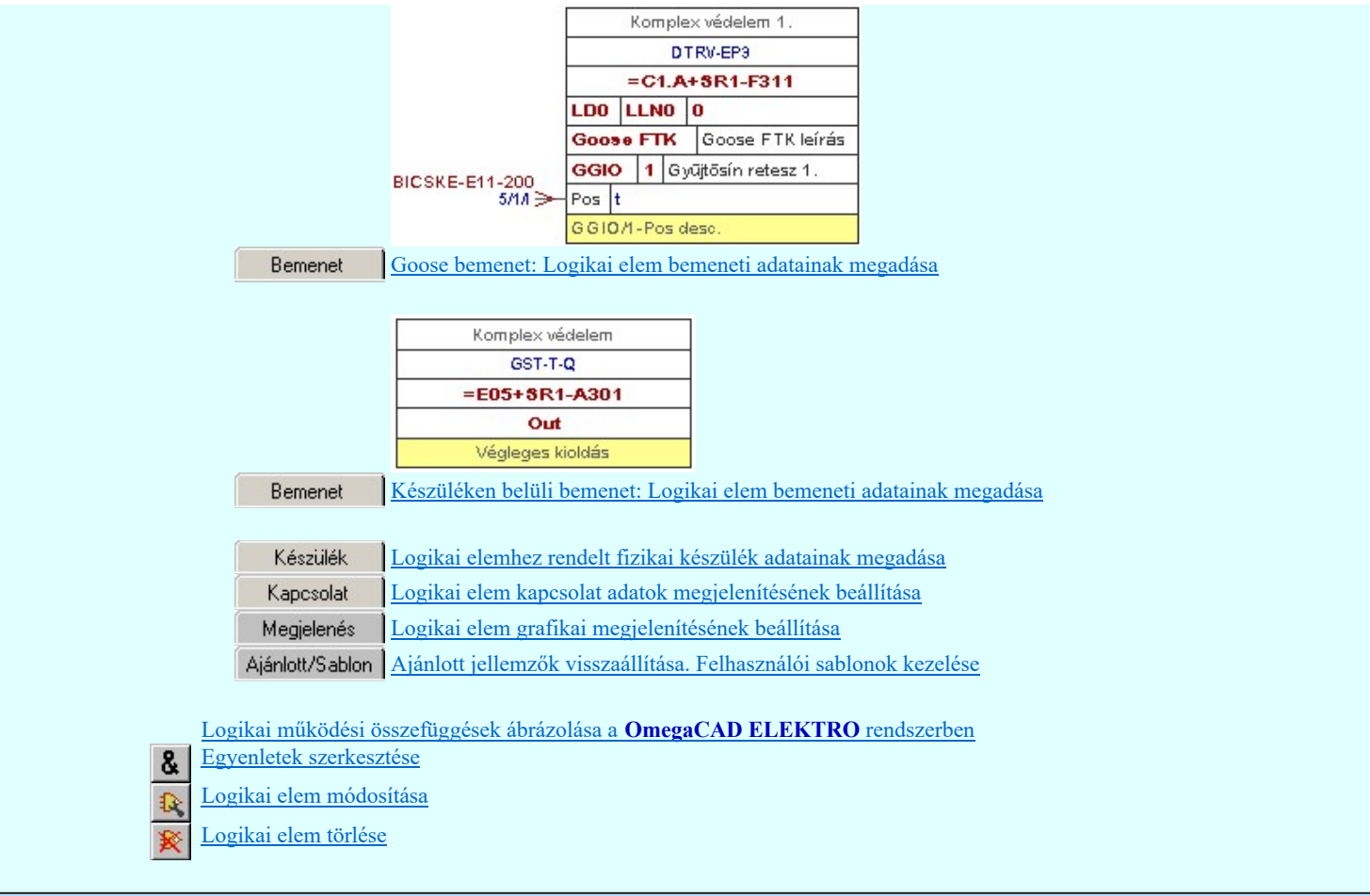

# Korlátozások/megjegyzések:

A logikai elemek kezelésére vonatkozó felhasználói beállításokat a rendszer a 'x:\V10x..\OmegaWin32 \UserSettings\Boolean.ini' állományban tárolja.

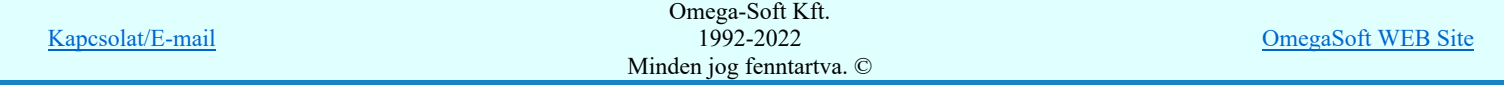

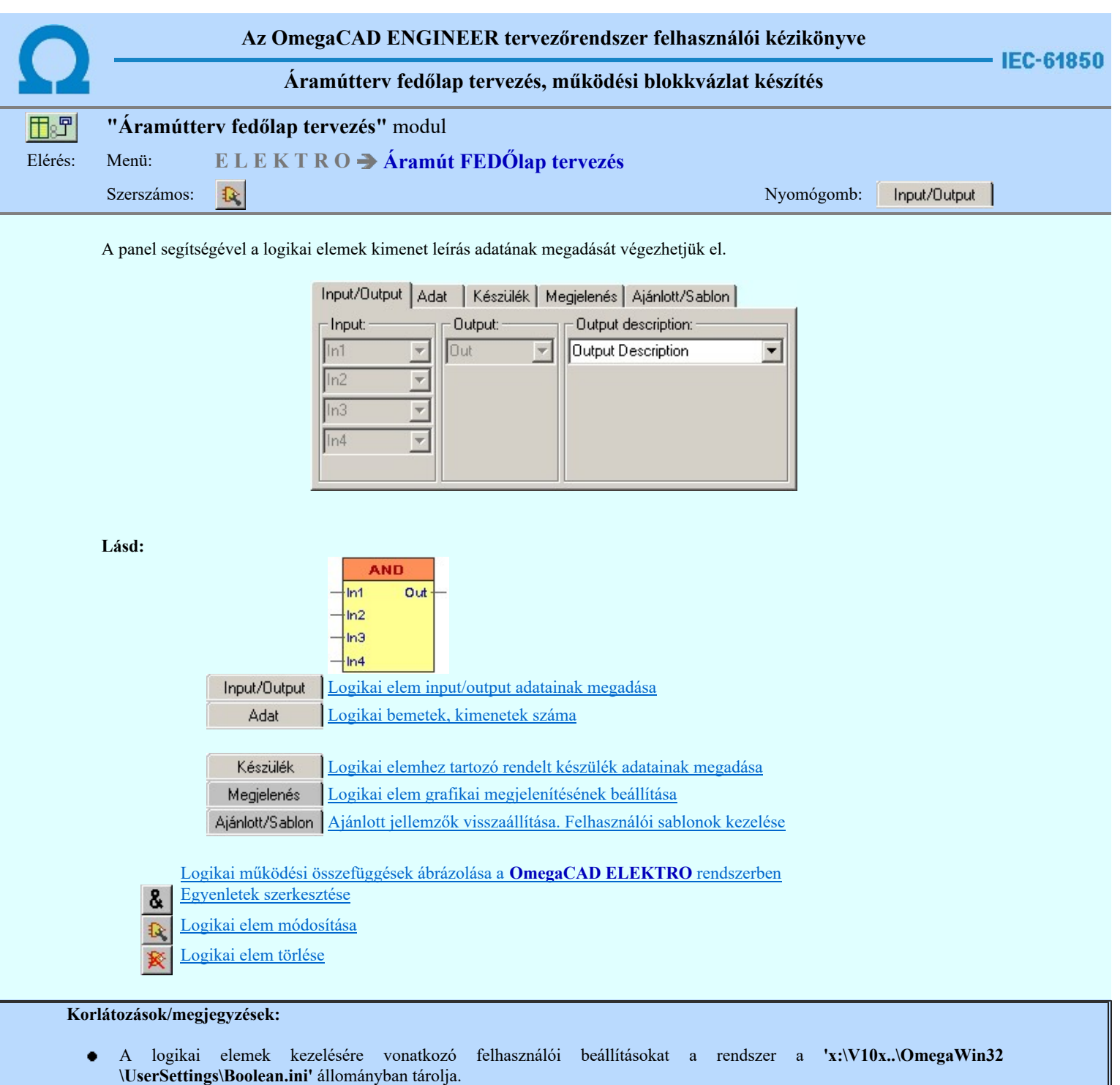

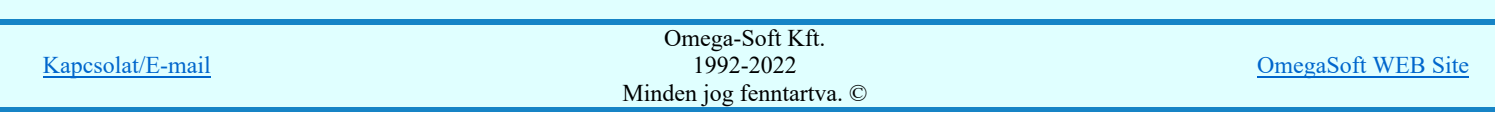

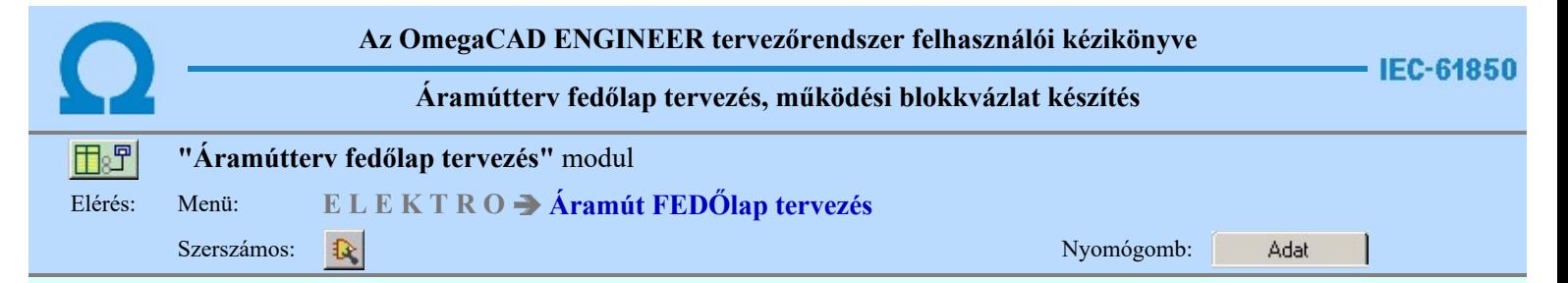

A panel segítségével az egyedi logikai elemek be és kimenet darabszámát, valamint az egyedi logikai elem elnevezését adhatjuk meg. Itt lehet az egyedi elemeket könyvtárba helyezni, vagy a könyvtárban elhelyezett elemek közül a kiválasztani szükségeset.

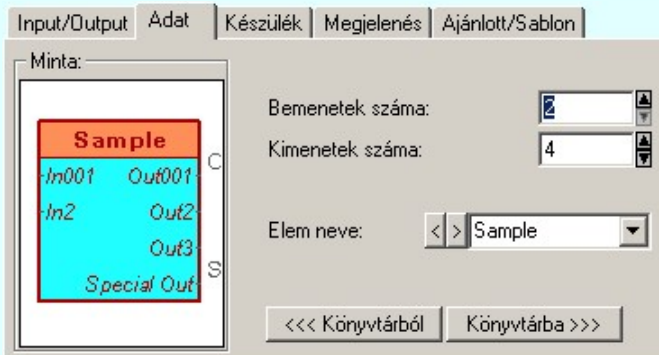

Az egyedi áramkör elemek saját könyvtárba helyezhetők.

## <<< Könyvtárból

A könyvtárunkból tetszőlegesen vehetünk elő kész logikai elemet. Ezt elhelyezve tovább alakíthatjuk igényünknek megfelelően.

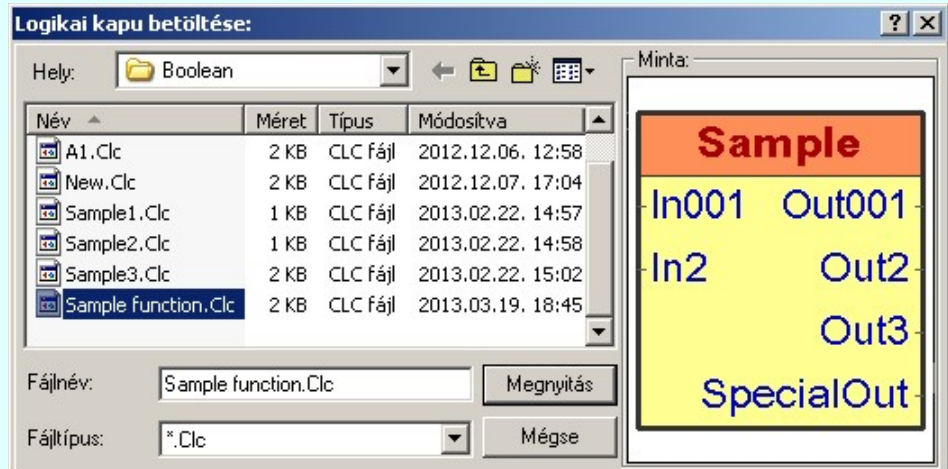

## Könyvtárba >>>

Az aktuális egyedi áramkört ezzel a funkcióval helyezhetünk el a saját elem könyvtárunkba.

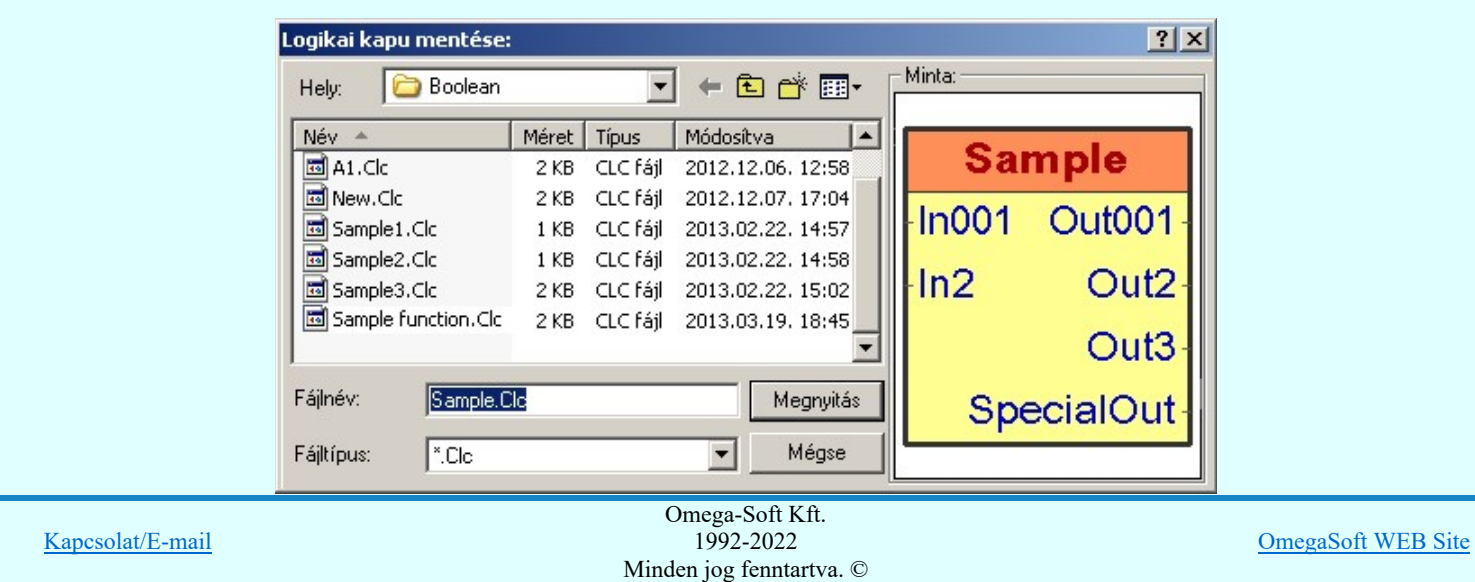

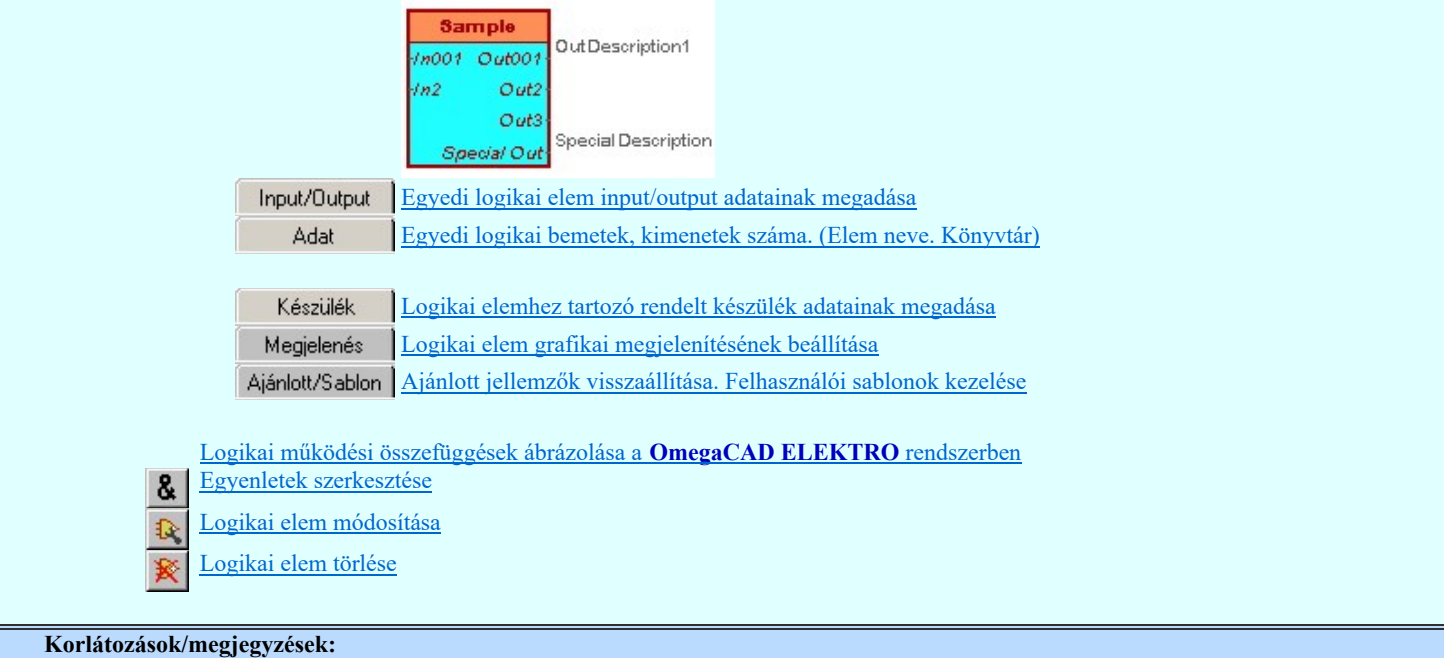

- Az OmegaCAD ENGINEER rendszerben a logikai elemek a könyvtárban '.Clc' állományban tárolódnak.  $\bullet$
- Az OmegaCAD ENGINEER rendszerben a logikai elemek a alapértelmezési könyvtára a 'x:\V10x..\OmegaWin32  $\bullet$ \Template\Boolean\'
- A logikai elemek kezelésére vonatkozó felhasználói beállításokat a rendszer a 'x:\V10x..\OmegaWin32  $\bullet$ \UserSettings\Boolean.ini' állományban tárolja.

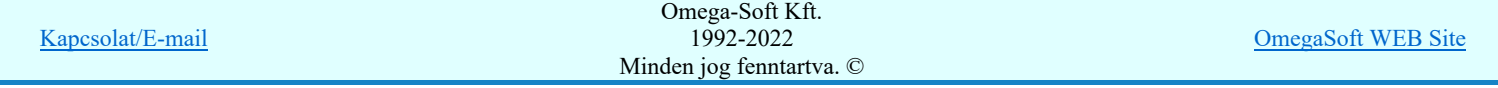

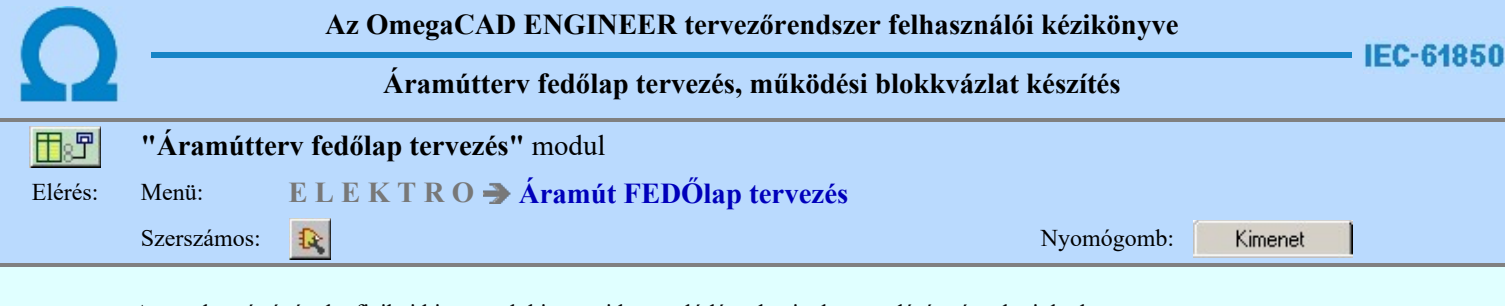

A panel segítségével a fizikai kimenetek kimeneti kapcsolódás adatainak megadását végezhetjük el.

Kimenet | Készülék | Kapcsolat | Megjelenés | Ajánlott/Sablon | Készülék kapocspont hozzárendelés >>> Kapocspont: ✔ M3  $M<sub>3</sub>$ Kapocspont felirat:  $\rightarrow$ 区 Kapocspont leírás megjelenik Kapocspont leírás: V Végl.ki KF (EP2) Végl.ki KF (EP2) Leírás felírat:  $\rightarrow$   $>$ Minta: Komplex védelem 1 DTRV-EP3  $-CA$ . A+ $8R1$ -F311 : M3  $15\pi$ /F Végliki KF (EP2)

Ha a logikai elemhez fizikai készüléket kapcsolunk, akkor kapocspont felíratot és kapocspont leírás adatokat lehet megadni, és megjeleníteni.

Ezek a kapcsolódáshoz rendelt adatok lehetnek fiktív felíratok. Ekkor szabadon szerkeszthetőek a szerkesztő ablakban. De lehetnek egy konkrét fizikai készüléknek egy konkrét kapocspontjához rendelve is. Ha ezen készüléknek a kapocspontja az áramútterven már elhelyezett, akkor a kapcsolódást leíró adatok valóságosak lesznek. A rajzon a kurzor segítségével közvetlenül az áramútterv azon lapjára és pontjára ugorhatunk, ahol ez a kapocspont az áramúttervlapon van.

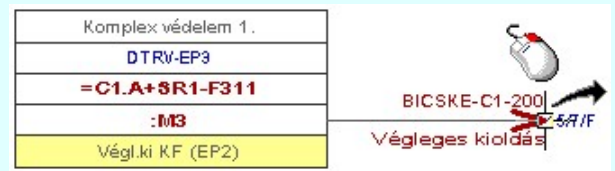

Abban az esetben ha a kapocspont konkrét készülék kapocspontjához rendelt, akkor az egyes tulajdonságok előtt az alábbi visszajelző ábrák valamelyike látható:

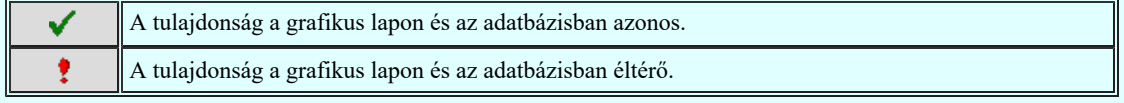

Készülék kapocspont hozzárendelés >>>

A konkrét készülék kapocsponthoz rendelést ennek a gomb megnyomásával kezdhetjük el.

Ha a logikai elem még nem volt készülékhez rendelve, akkor először a készülékhez rendelést kell elvégezni. A folyamat ugyan az, mint a:

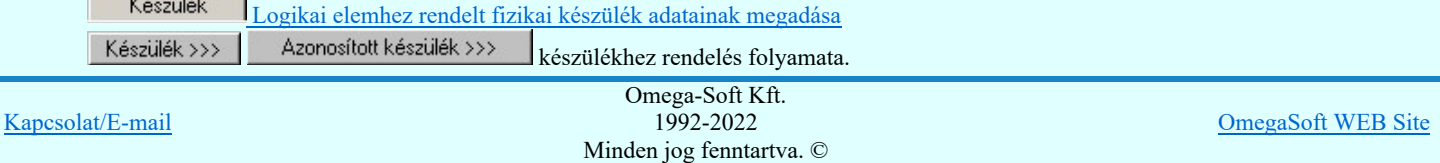

# Felhasználói kézikönyv: IEC-61850 Main modul 319. / 488.

Kapocspont kijelölés szimbólum felépítés esetén:

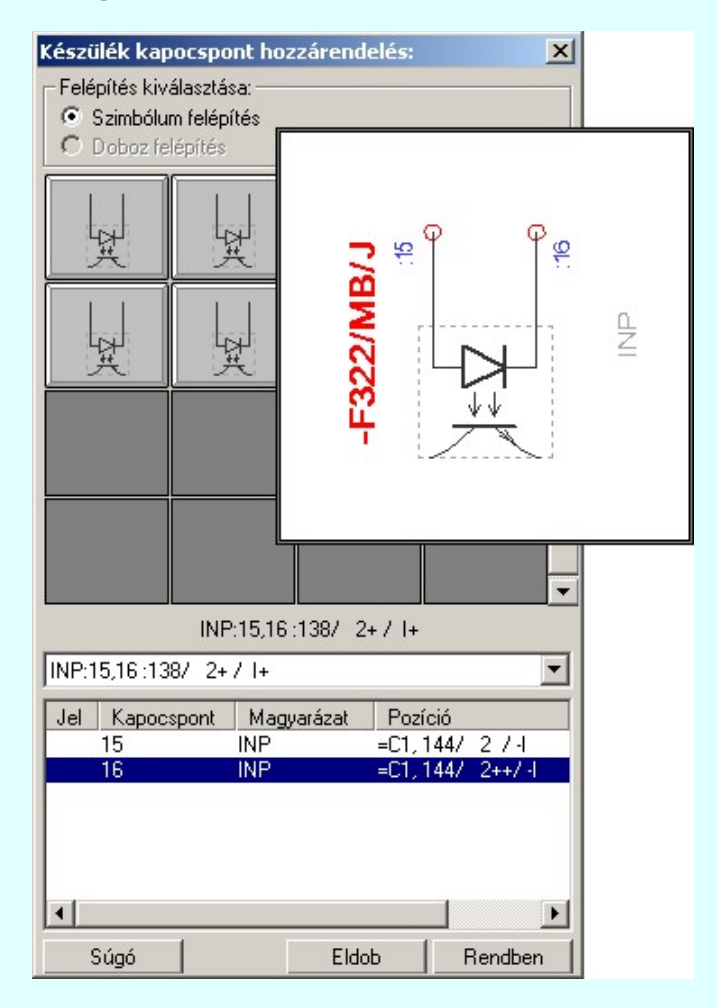

Kapocspont kijelölés doboz felépítés esetén:

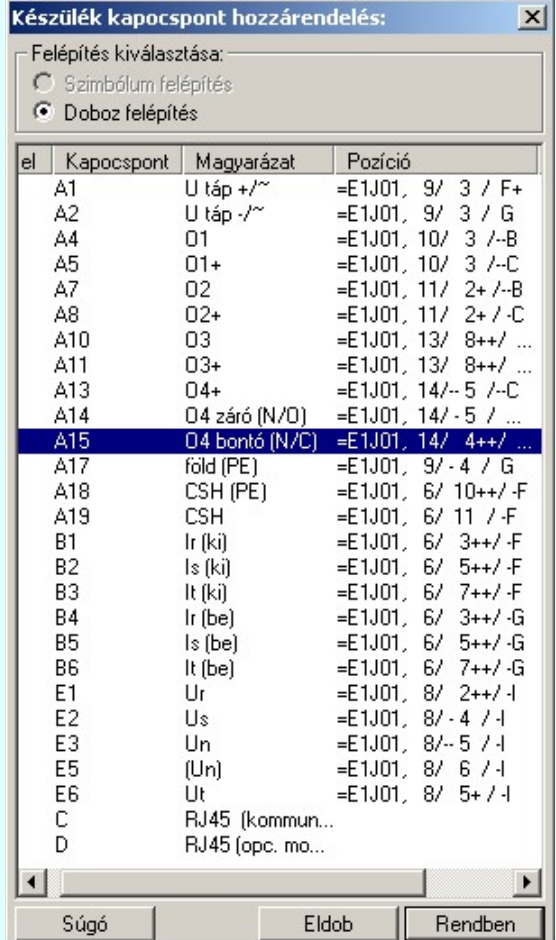

Kapcsolat/E-mail

Omega-Soft Kft. 1992-2022 Minden jog fenntartva. ©

OmegaSoft WEB Site

Felhasználói kézikönyv: IEC-61850 Main modul 320. / 488.

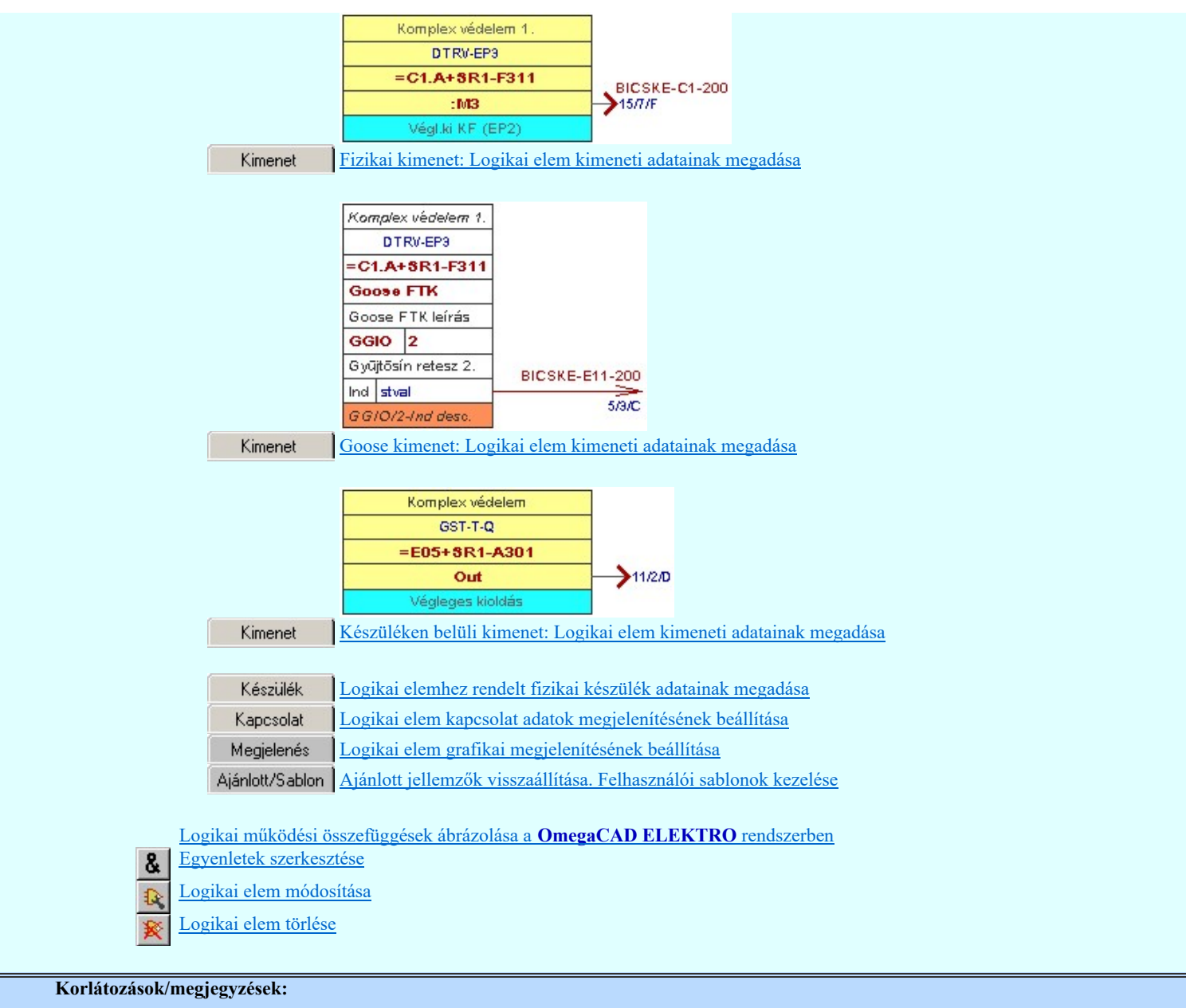

 $\bullet$ A logikai elemek kezelésére vonatkozó felhasználói beállításokat a rendszer a 'x:\V10x..\OmegaWin32 \UserSettings\Boolean.ini' állományban tárolja.

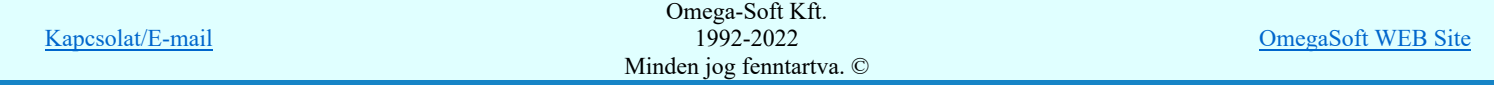

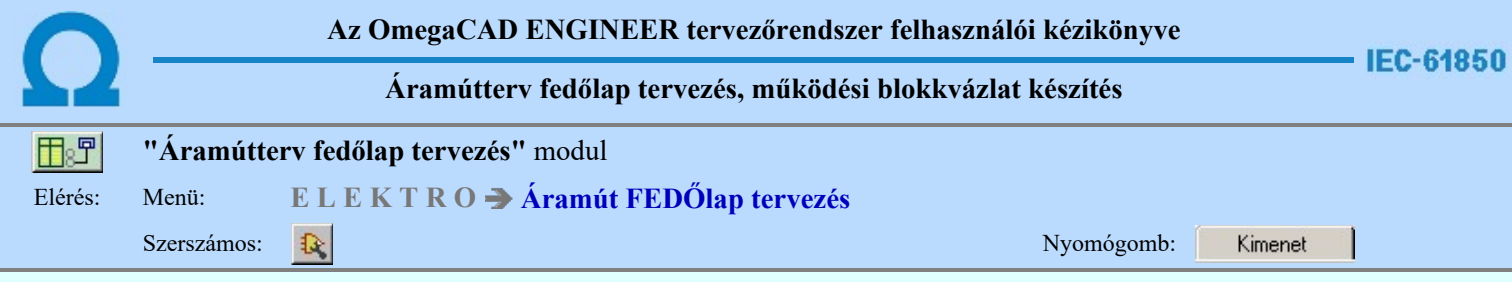

A panel segítségével a goose kimenetek kimeneti kapcsolódás adatainak megadását végezhetjük el.

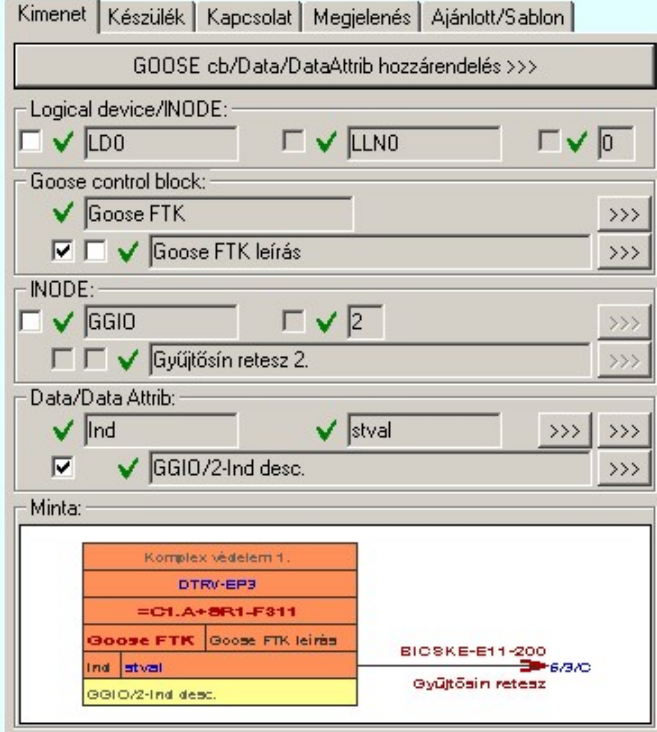

Ha a logikai elemhez goose üzenetet kapcsolunk, akkor goose üzenet és benne a dataattrib azonosító adatokat, valamint a dataattrib leírás adatot lehet megadni, és megjeleníteni. Azt hogy milyen részletese adjuk meg az adatokat magunk dönthetjük el.

Ezek a kapcsolódáshoz rendelt adatok lehetnek fiktív felíratok. Ekkor szabadon szerkeszthetőek a szerkesztő ablakban. De lehetnek egy konkrét goose üzenet egy konkrét datattribjához rendelve is. Ha ezen goose üzenetnek a dataattribja a terven már elhelyezett, akkor a kapcsolódást leíró adatok valóságosak lesznek. A rajzon a kurzor segítségével közvetlenül az terv azon lapjára és pontjára ugorhatunk, ahol ez a goose üzenet és a dataattrib a tervlapon van.

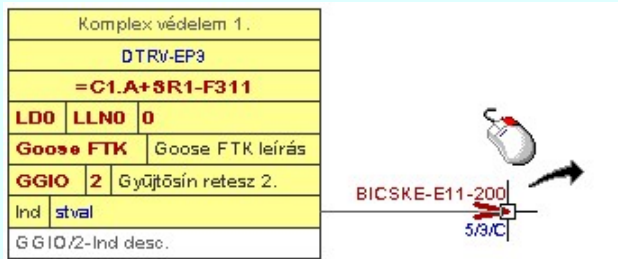

Abban az esetben ha a kapcsolódásra megjelölt goose üzenet konkrét goose üzenet dataattribjához rendelt, akkor az egyes tulajdonságok előtt az alábbi visszajelző ábrák valamelyike látható:

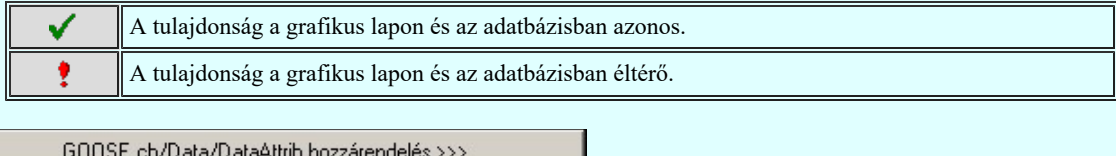

A konkrét goose üzenet dataattribjához rendelést ennek a gomb megnyomásával kezdhetjük el.

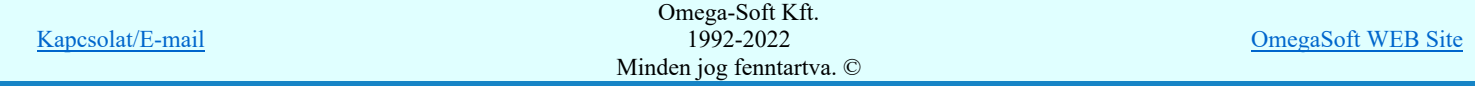

# Felhasználói kézikönyv: IEC-61850 Main modul 322. / 488.

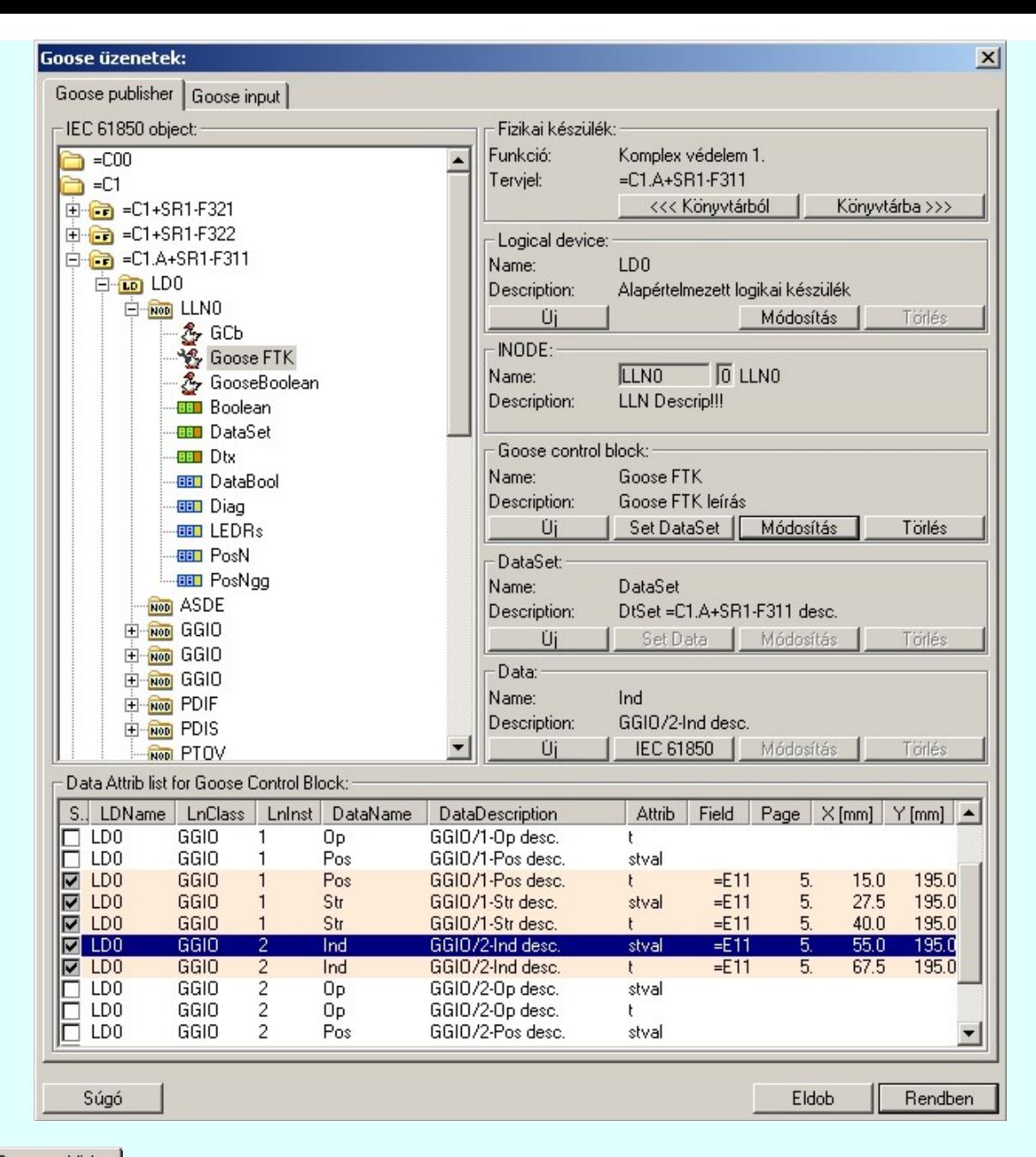

Goose publisher A Goose publisher ablakban a goose controlblock kijelölésére ugyanazok a szerkesztési szabályok, mint a goose controlblock szerkesztéskor.

Ha a logikai elem már készülékhez volt rendelve az alábbi módon:

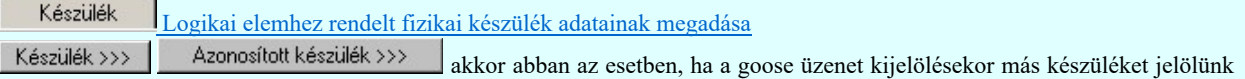

ki, akkor a goose üzenet kijelölése során megadott készülék az előbbi kijelölést felül írja!

Lásd:

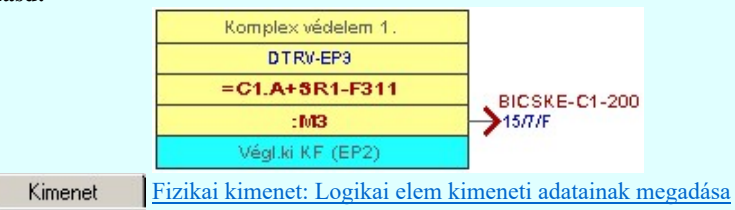

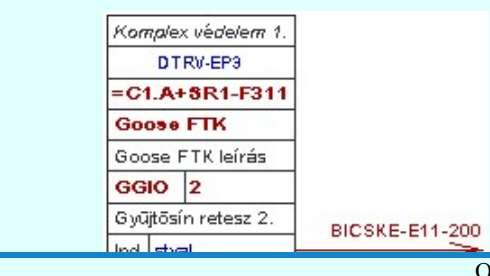

Kapcsolat/E-mail

Minden jog fenntartva. © Omega-Soft Kft. 1992-2022

OmegaSoft WEB Site

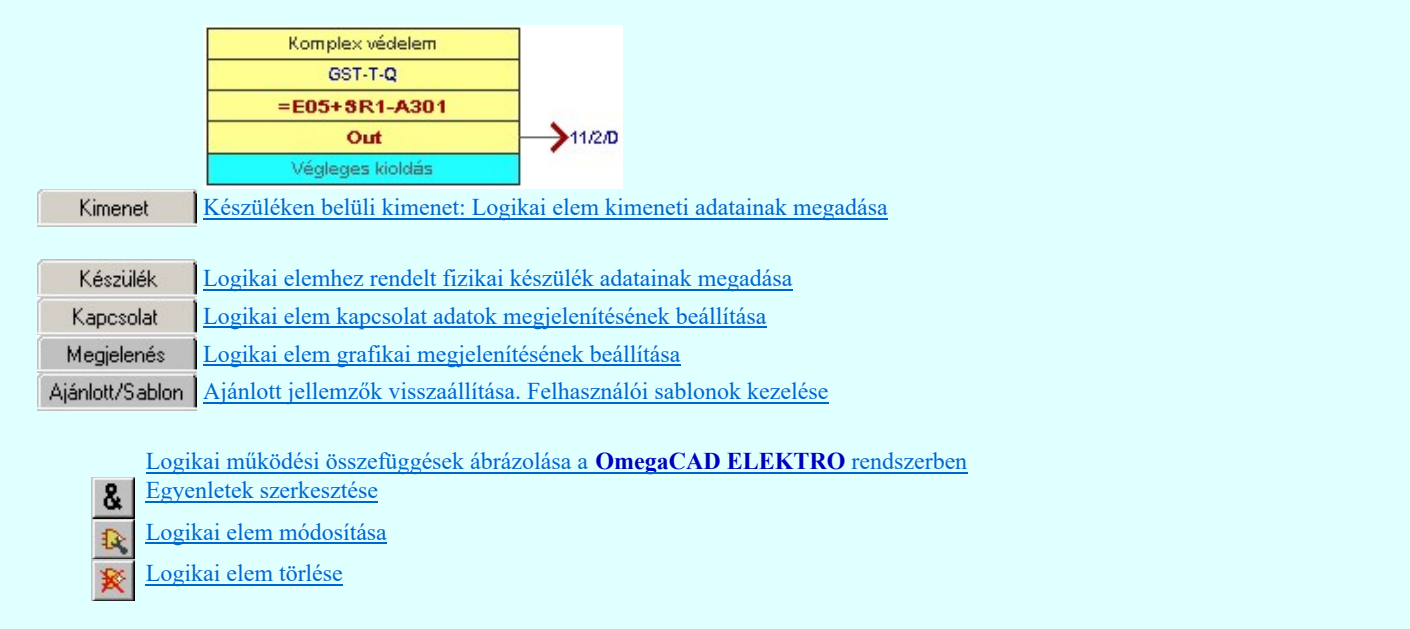

# Korlátozások/megjegyzések:

A logikai elemek kezelésére vonatkozó felhasználói beállításokat a rendszer a 'x:\V10x..\OmegaWin32 \UserSettings\Boolean.ini' állományban tárolja.

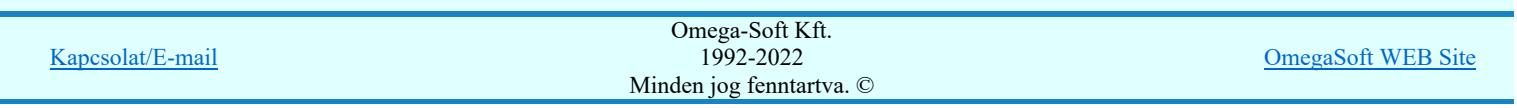
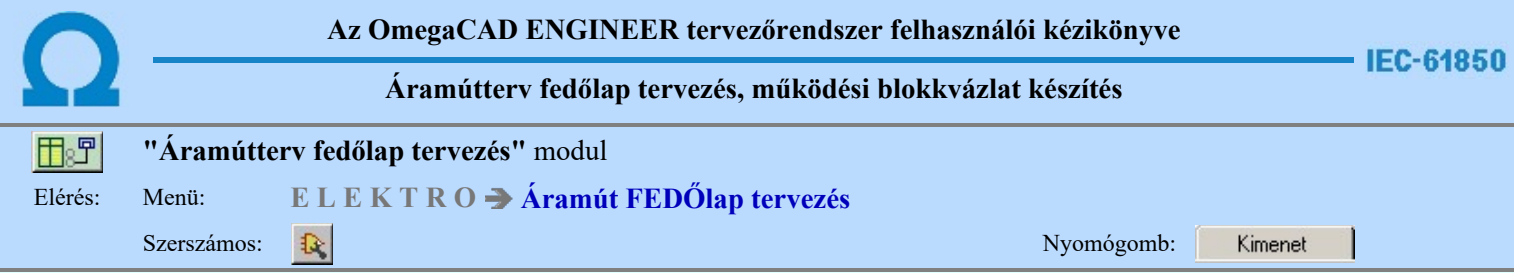

A panel segítségével a készüléken belüli kimenetek kimeneti kapcsolódás adatainak megadását végezhetjük el.

Kimenet | Készülék | Kapcsolat | Megjelenés | Ajánlott/Sablon |

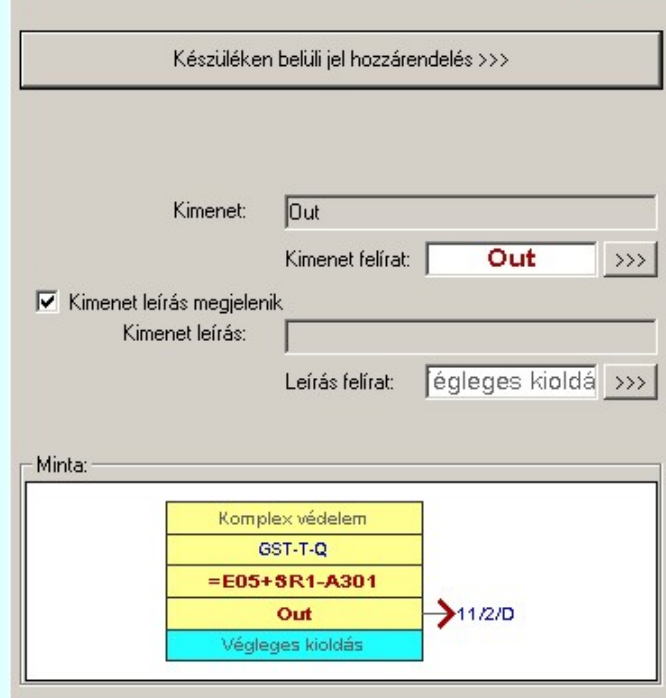

Ha egy készüléken belüli jeleket kapcsolunk össze, akkor kimenet felíratot és kimenet leírás adatokat lehet megadni, és megjeleníteni.

Ezek a kapcsolódáshoz rendelt adatok lehetnek fiktív felíratok. Ekkor szabadon szerkeszthetőek a szerkesztő ablakban. De lehetnek egy konkrét készüléknek egy konkrét pontjához rendelve is. Ekkor rajzon a kurzor segítségével közvetlenül a terv azon lapjára és pontjára ugorhatunk, ahol ez a pont a tervlapon van.

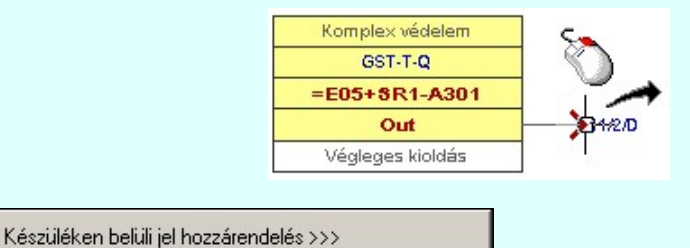

A készüléken belüli jelek összerendelését ennek a gomb megnyomásával kezdhetjük el.

Ekkor az első lépésben 'Mező kijelölése:' funkcióban ki kell jelölnünk azt a mezőt, amelyben a kapcsolódó elemet meg akarjuk jelölni.

Ezután a cél tervlap kijelölése következik. Ki kell választanunk azt a tervlapot, amellyen az összejeleölendő kapcsolat van.

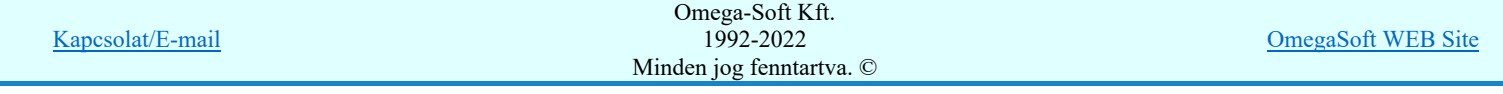

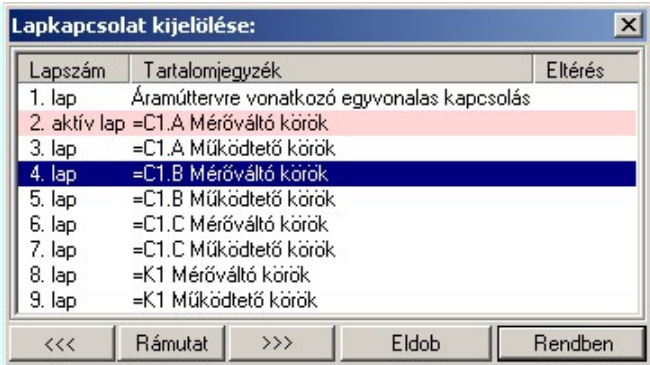

A 'Lapkapcsolat kijelölése:' funkció segítségével a tervlaplistáról úgy válthatunk az aktuálisan tervlapról egy másikra, hogy a tervlap listán kijelöljük a kívánt tervlapot és a

gomb megnyomásával lépünk ki. Ekkor az a tervlap töltődik be, amely a tervlaplistán kék színnel ki van jelölve. vagy a tervlapok lista soron végzett dupla egér kattintással a kijelöléssel együtt a kilépést végrehajtjuk.

## A 'Lapkapcsolat kijelölése' funkciói:

## $\langle\langle\langle$

Rendben

A funkció segítségével a terv előző lapját lehet betölteni. Az aktuális tervlapot a rendszer automatikusan menti. A mentés után a szerkesztési parancsok érvénytelenítési lehetősége megszűnik. Ha a terv első lapja az aktuális lap, akkor a parancs nem működik!

A működése azonos a menü **Az előző lap betöltése funkcióval**.

 $\rightarrow$ 

A funkció segítségével a terv **következő** lapját lehet betölteni. Az aktuális tervlapot a rendszer automatikusan menti. A gomb nem érvényes abban az esetben, ha új lap van érvényben. Csak az új lap mentése után van lehetőség megint új lapot kérni! A mentés után a szerkesztési parancsok érvénytelenítési lehetősége megszűnik.

A működése azonos a menü A következő lap betöltése funkcióval.

## Rámutat

A gomb segítségével a lapkijelölés annak a lapnak a kijelölésével zárul, amely a gomb megynyomása idején a képernyőn látható.

A sikeres tervlap kijelölés után a kijelölő kurzor jelenik meg a tervlapon, amellyel meglévő olyan logikai elemre kell mutatnunk, amely ugyanazon készülékhez rendelt készüléken belüli kimenet.

## Készüléken belüli INPUT elem azonosítása: [ESC=Kilépés!]

Ha a kijelölés sikeres, akkor a kimenti elem és a bemeneti elemet a rendszer összejelöli az aktuális pozíció jelölésekkel. A kijelölt kimeneti elem kimenet és kimenet leírás adatait a rendszer a bemeneti elem azonos adataiba másolja.

Ha a kijelölés során nem sikerül olyan logikai elemre mutatnunk, amely készüléken belüli kimenet elem, és a hiba figyelmeztető ablak megjelenik a tervezési opciók funkcióban nincs kikapcsolva, akkor az alábbi hibaüzenet jelenik meg:

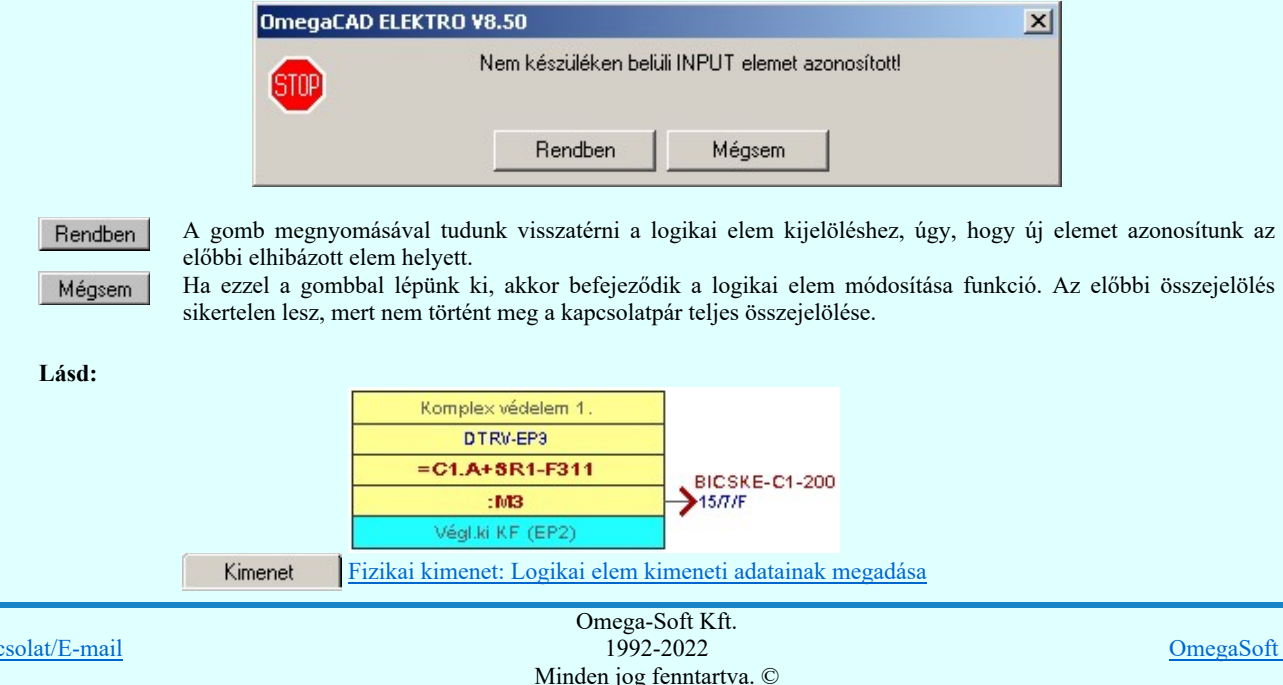

Kape

t WEB Site

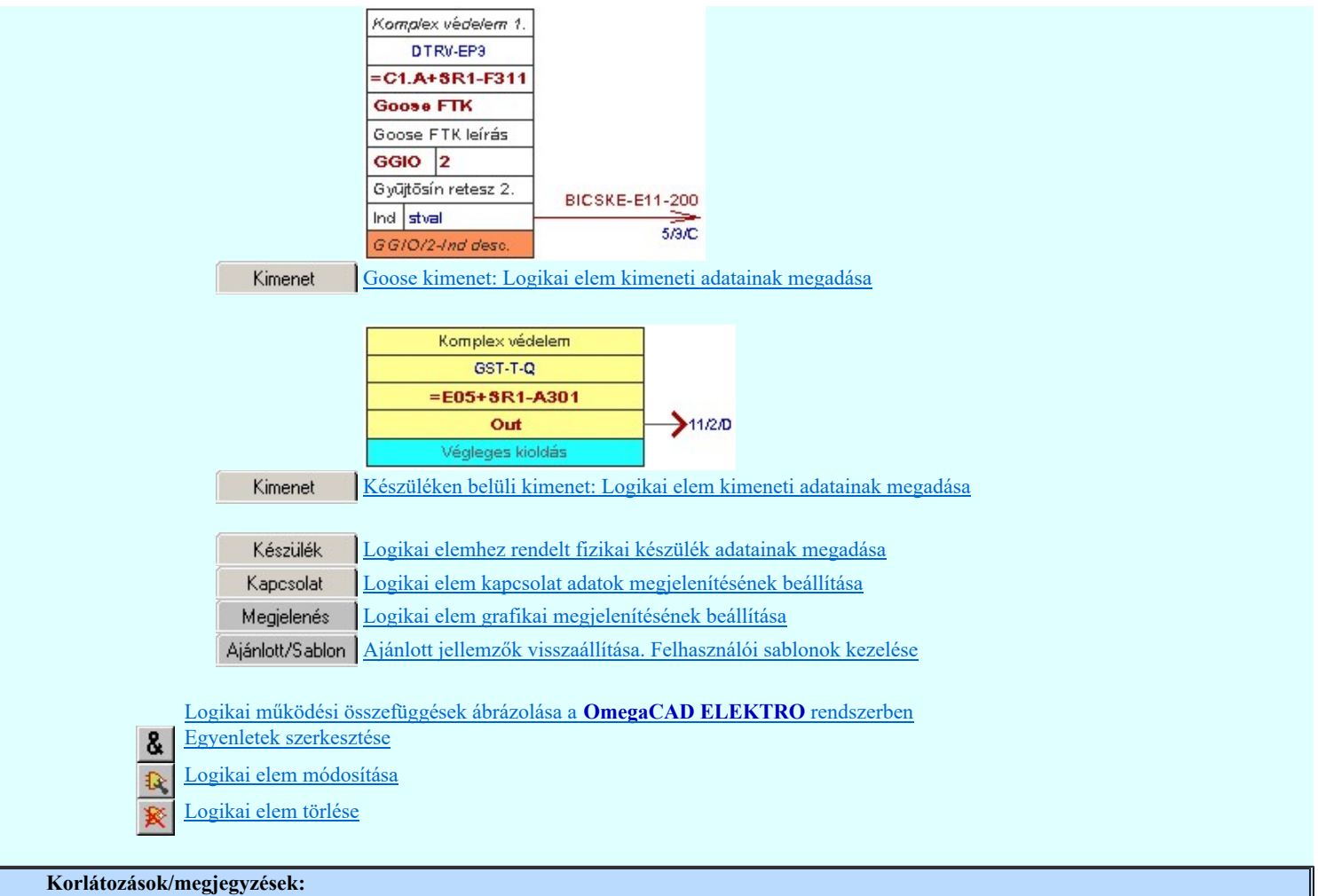

 $\bullet$ A logikai elemek kezelésére vonatkozó felhasználói beállításokat a rendszer a 'x:\V10x..\OmegaWin32 \UserSettings\Boolean.ini' állományban tárolja.

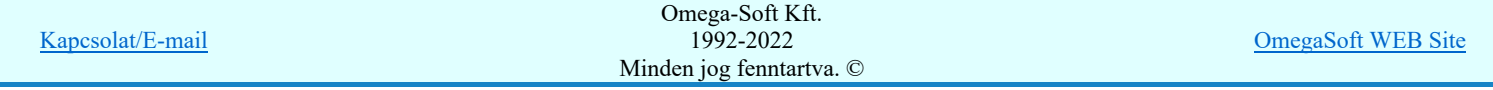

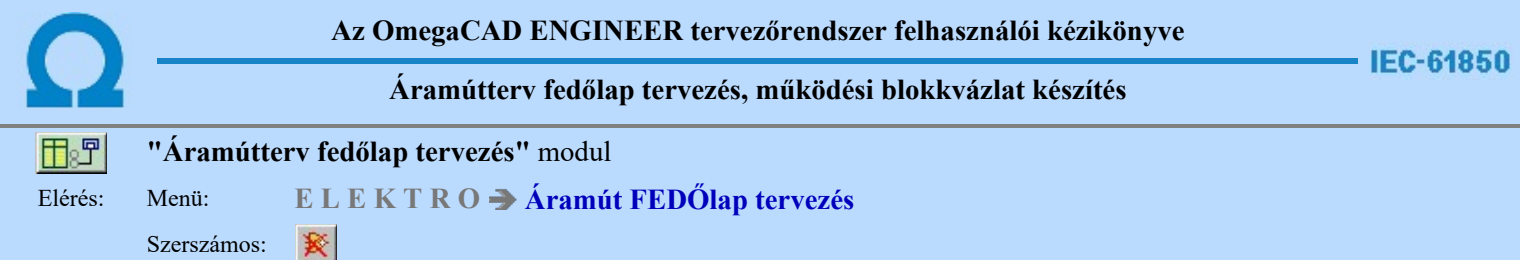

A parancsot követően a törlendő logikai elemre pozicionálva, a kijelölt logikai elem törlése végezhető el.

A törlési funkció elindítása után a rendszer pont beviteli módba kerül. Megjelenik a kereső kurzor és az üzenet ablakban a következő látható:

#### Logikai elem azonosítása törlésre: [ESC=Kilépés!]

A törlés közben a pont bevitel szabályai érvényesek. A pont megadása közben a lenyomott iden jobb oldali egérgomb felengedésre megjelenő lebegő menüben megjelenő funkciókat használhatjuk a pont igazítási módok változtatására, a funkció befejezésére. A törlési folyamatot a **billentyűzet ESC** gombjának megnyomásával is tudjuk megszakítani. Megszakítható a művelet egy másik funkció elindításával is.

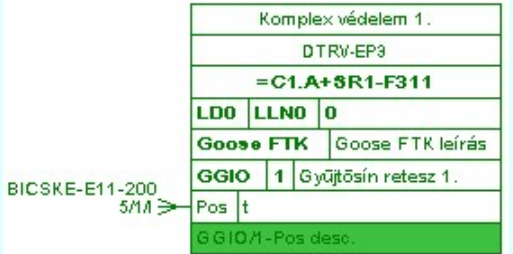

Ha a kijelölés során logikai elemet azonosítottunk, és a megerősítési kérdés a tervezési opciók funkcióban nincs kikapcsolva, a törlés csak akkor hajtódik végre, ha itt a szándékunkat <sup>lgen</sup> válasszal megerősítjük.

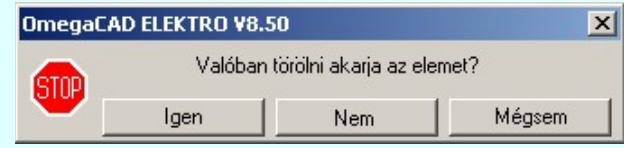

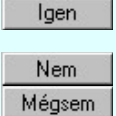

A törlés csak akkor hajtódik végre, ha itt a szándékunkat ennek a gombnak a megnyomásával megerősítjük.

A törlést végrehajtását nem hajtjuk végre. A rendszer a logikai elem törlése funkcióban marad. Ha ezzel a gombbal lépünk ki, akkor a törlés végrehajtása nélkül lépünk ki a logikai elem törlése funkcióból.

Ha a kijelölés során nem sikerül logikai elemet azonosítottunk, és a 'hiba figyelmeztető ablak megjelenik' a tervezési opciók funkcióban nincs kikapcsolva, akkor az alábbi hibaüzenet jelenik meg:

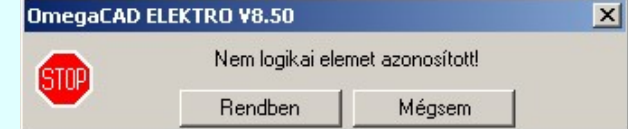

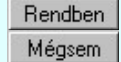

A gomb megnyomásával folytathatjuk a logikai elemek törlését, a funkcióban maradunk. Ha ezzel a gombbal lépünk ki, akkor befejeződik a logikai elem törlése funkció.

A logikai elem törlése végrehajtható a grafikus alaprendszer bármely elem törlési funkciójával: **Bármely elem törlése**, vagy

a <sup>K</sup> Csoport elem törlése funkciókkal. Ha ezek funkciók valamelyikét hívjuk meg, akkor az üzenet ablakban a következő üzenet látható.

## Elem azonosító pont kijelölés: [ESC=Kilépés!]

Természetesen, ha a fenti grafikus alaprendszer törlési funkciók valamelyikét használjuk, akkor a kijelölő ponttal eltalált bármilyen elemet törölni fogunk megerősítési kérdés nélkül!

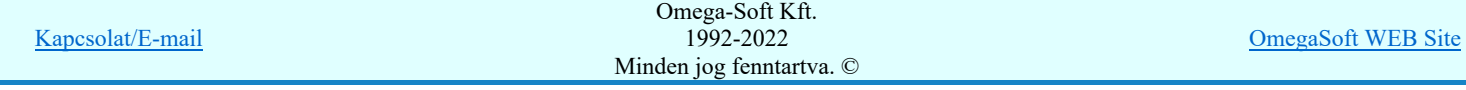

### Ha a lebegő menü és elem kijelölés használata bekapcsolt, és logikai elem van kijelölve, akkor:

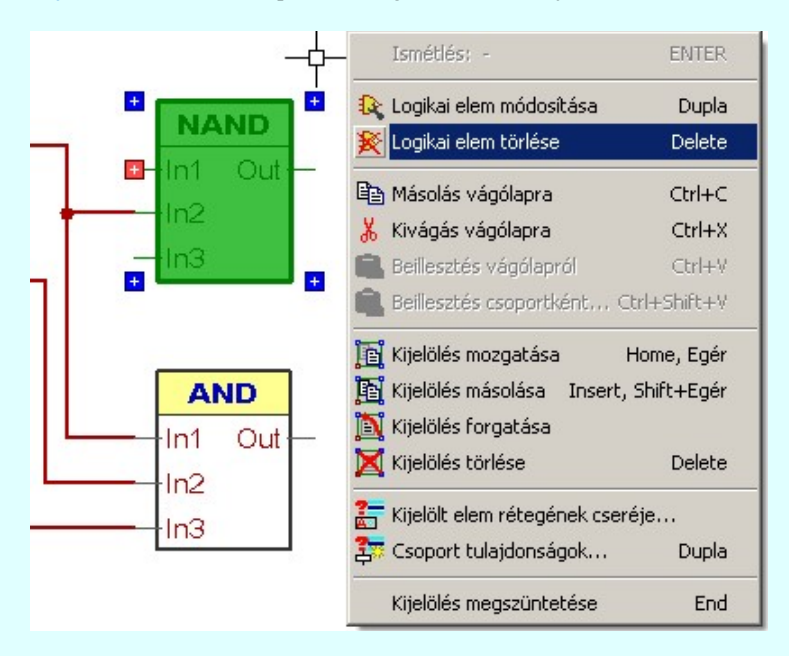

和推

'Delete' A logikai elem törlését elvégezhetjük a billentyűzet 'Delete' gombjának megnyomásával is.

## Lásd:

Logikai működési összefüggések ábrázolása a OmegaCAD ELEKTRO rendszerben

- Egyenletek szerkesztése 8
- Logikai elem módosítása Ð

## Korlátozások/megjegyzések:

- A rendszer a törlést csak a megerősítési kérdés jóváhagyása után törli. Figyelem: a megerősítési kérdés a tervezési opciók ٠ funkcióban kikapcsolható.
- $\bullet$ A törlést a rendszer úgy hajtja végre, hogy a képernyőn a rajzolatot a rajzi munkaterület színével újra megjeleníti. Ezzel a törölt elem 'láthatatlanná' válik a képernyőn. A törlési visszarajzoláskor olyan elemek rajzolatai is törlődnek, amelyek a képernyőn ugyanolyan képponton jelennek meg, mint a törölt elem. Azaz mintha 'alatta' lennének. Ezek az elemek egy ablakozás újraépítés esetén fognak újra teljes egészében megjelenni.
	- A látszólag törölt elemeket újra megjeleníthetjük az **Ú** Újrarajzol [F8] funkcióval.

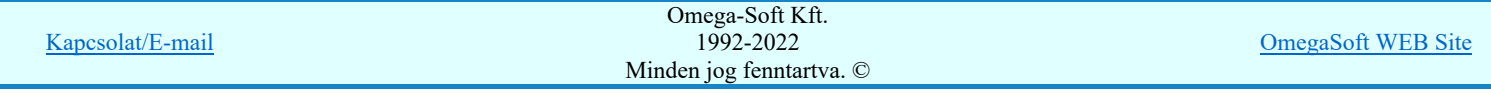

## Felhasználói kézikönyv: IEC-61850 Main modul 329. / 488.

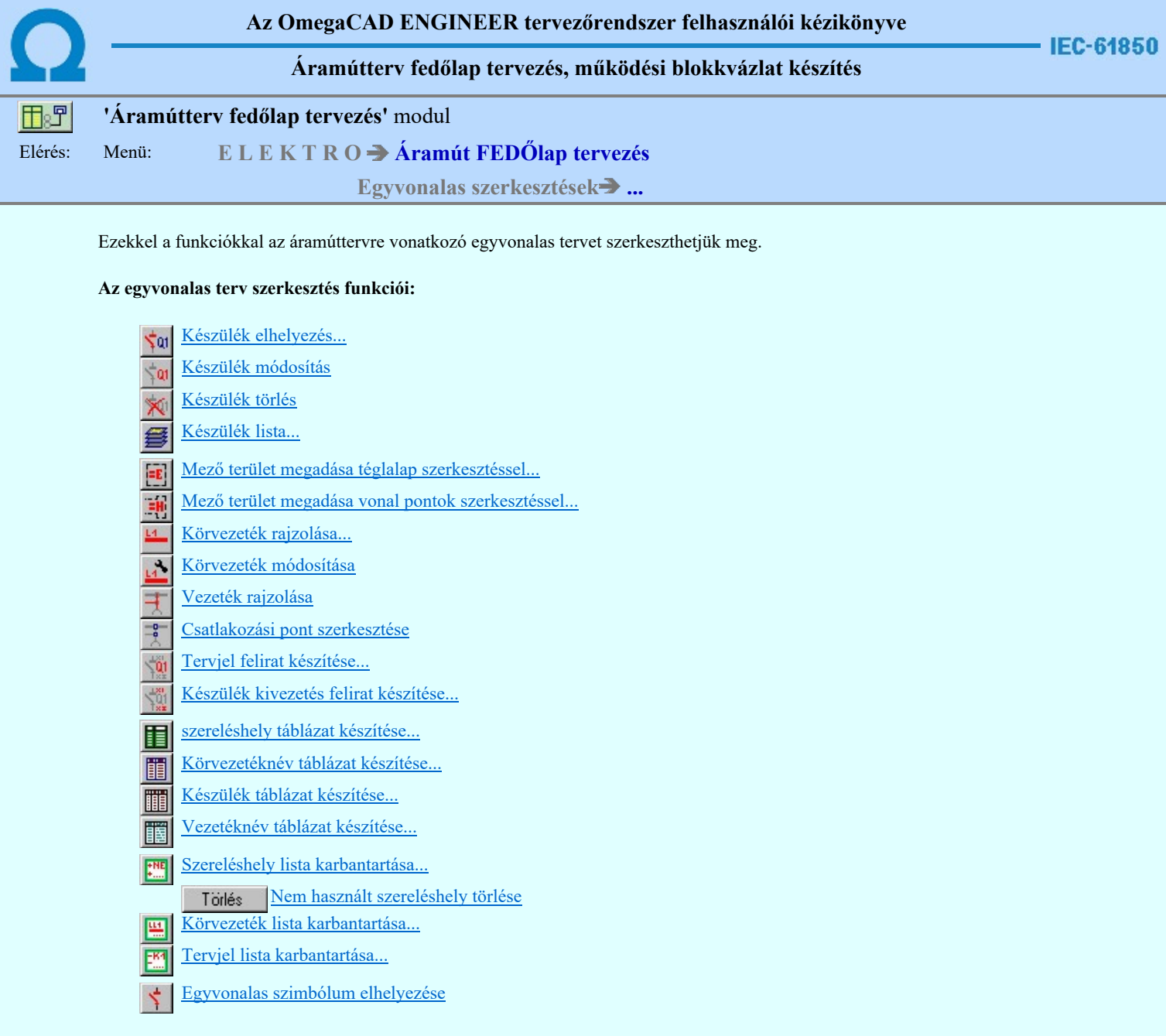

## Korlátozások/megjegyzések:

Az egyvonalas terv szerkesztés műveletei az egyvonalas tervező modulban lévőkkel azonosak.

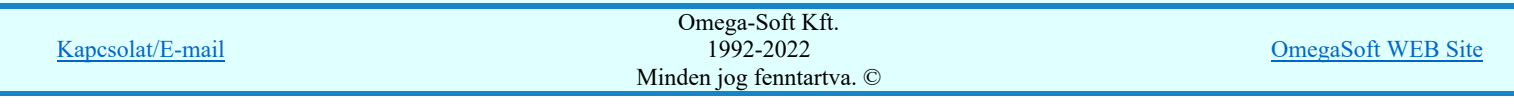

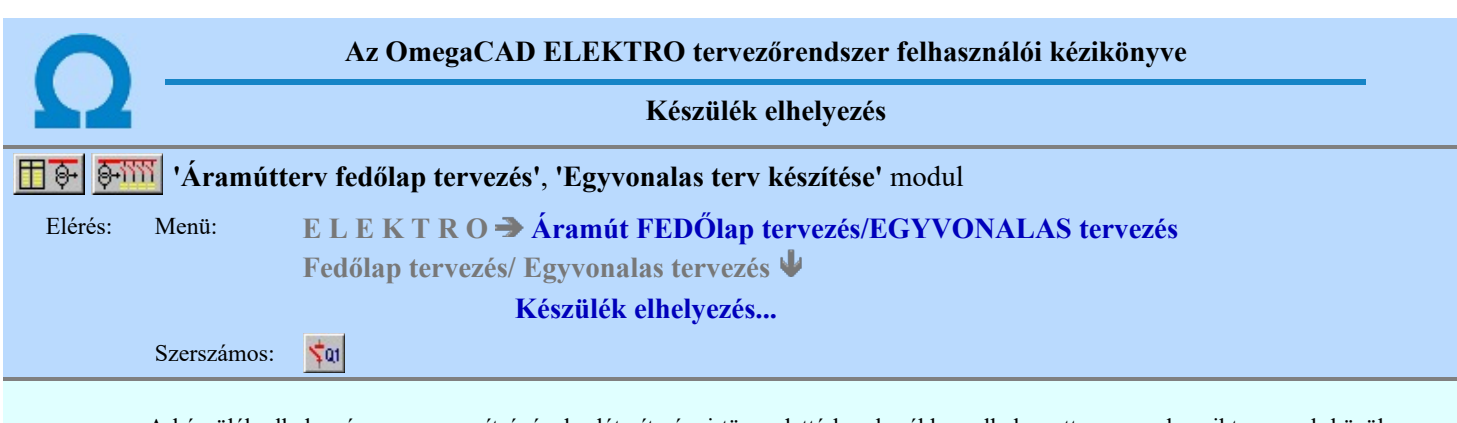

A készülék elhelyezés parancs segítségével a létesítményi törzsadattárban korábban elhelyezett egyvonalas piktogramok közül választhatunk, azt a tervlapon mozgatva és forgatva elhelyezhetjük, tervjelet és típust rendelhetünk hozzá.

1. Első lépésként az egyvonalas szimbólum adattárból kiválasztjuk az elhelyezni kívánt készülékhez rendelt szimbólumot:

#### 翻 Szimbólum kiválasztása

## 2. Szimbólum elhelyezése tervlapon

Ha kiválasztottuk a szimbólumot, pont beviteli állapotba kerül a rendszer. A kijelölt szimbólumot - a beállított méretben gumizva mozgatja, és a kijelölt helyre leteszi. Pozícionálás közben, a Pont beviteli állapotban, az egér jobb oldali gombjának lenyomásával elérhetők a Pont igazítási mód... funkciói.

## Elem referencia pont kijelölés: [ESC=Kilépés!]

Ezután az alábbi beállításokra, vagy további pozicionálásra és forgatásra van lehetőség, a megjelenő 'Szimbólum pozíció:' párbeszédpanel műveletei segítségével.

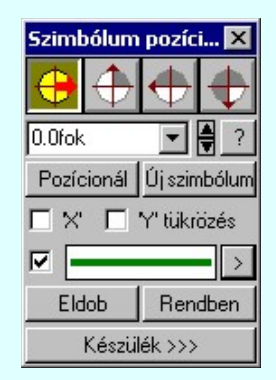

## Szimbólum forgatása

A párbeszédpanel 'nyíl' nyomógombjait használva az elhelyezendő piktogram a bázis pont, mint középpont körül a nyíl irányába elfordul a tervlapon, a megfelelő irány a nyomógombok többszöri alkalmazásával is beállítható, egyegy nyomógomb az óramutató járásával egyező irányban 90 fokot forgat.

Ha a kívánt forgatási irány megadására tetszőleges értéket írhatunk a szerkesztő ablakba. A  $\blacksquare$  legördülő listáról

választhatóak nevezetes szög értékek, a **il** fel/le gombokkal fél fokonként változtathatjuk az értéket, a <sup>2</sup> gomb segítségével a szög mérési puffer lekérdezhető.

## Pozícionál

Ha a szimbólum elhelyezésre megadott pont nem megfelelő, akkor a funkció segítségével ismét módunkban áll megadni az elhelyezés pozícióját a tervlapon. Ha újra megadtuk a szimbólum pozícióját, akkor ismét ebbe a funkcióba jutunk vissza

## Új szímbólum

Ha másik szimbólum elhelyezését szeretnénk, akkor ezzel a funkcióval ismét a **Ban** Szimbólum kiválasztása funkcióba jutunk. A korábban választott szimbólum helyett újabbat választhatunk.

## Szimbólum tükrözés

A  $\blacksquare$  'X' és  $\blacksquare$  'Y' tükrözés kapcsolók az egyvonalas szimbólum 'x' és 'y' tengelyre való tükrözését teszi lehetővé.

#### Vonal szín váltás

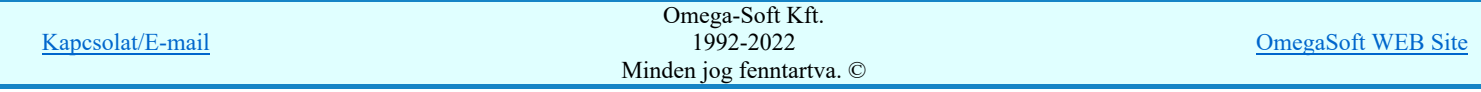

A  $\blacktriangleright$  checkbox az egyvonalas szimbólum átszínezésének bekapcsoltságát jelzi. Bekapcsolt állapotában a szimbólum minden vonala, köre és felirata a beállított színű lesz, függetlenül az adatbázisban megadottaktól! A kép mutatja az új vonal jelleget, amit a  $\geq$  gombbal lehet megváltoztatni! (Lásd: Vonal stílus beállítása)

## Eldob

Kilépés a funkcióból elem elhelyezés nélkül.

## Rendben

Egyvonalas szimbólum elhelyezése

Ezzel a funkcióval a tervlapon 'azonosítatlan' szimbólumot fogunk elhelyezni. Az 'azonosítatlan' szimbólumon azt

értjük, hogy nincs hozzárendelve egy meghatározott készülék. Ekkor a funkció ugyanúgy működik, mint az Egyvonalas szimbólum elhelyezése funkció!

3. A következő lépés egy meghatározott készülék hozzárendelése a tervlapon már elhelyezett szimbólumhoz.

Készülék >>> Egyvonalas készülék megadása

IEC-61850 Korlátozások/megjegyzések:

A modul eltérően működik az 'IEC 61850' egyvonalas tervek készítése esetén az állomás közös (project) mezőben!

Lásd: 'IEC 61850' Egyvonalasterv készítés Készülék elhelyezés

## **WAFIR!** Korlátozások/megjegyzések:

A funkció eltérően működik az ELMŰ/ÉMÁSZ állomások 'NAFIR' kompatibilis egyvonalas tervek készítése esetén az állomás közös (project) mezőben!

Lásd: 'NAFIR' Egyvonalasterv készítés Készülék elhelyezés

## **ITÄM ovit** Korlátozások/megjegyzések:

A funkció eltérően működik az MVM-OVIT állomások 'MVM-Ovit' egyvonalas tervek készítése esetén az állomás közös (project) mezőben!

Lásd: 'MVM-Ovit' Egyvonalasterv készítés Készülék elhelyezés

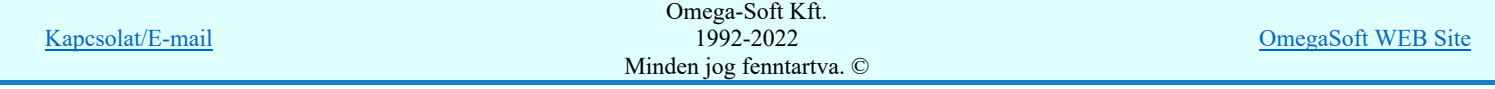

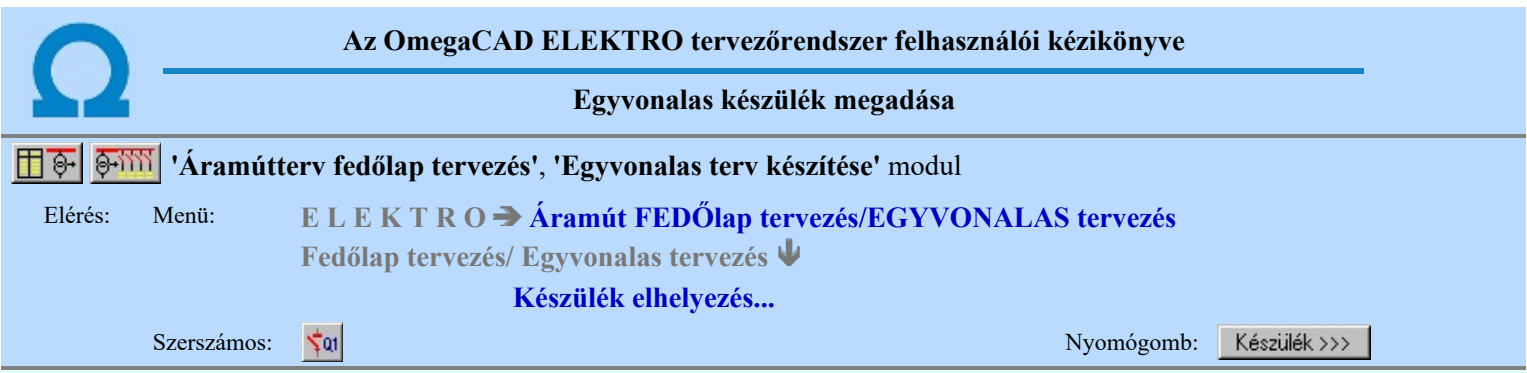

Az egyvonalas készülék azonosítást és típus és névleges adat választást végezhetjük el a párbeszéd panel segítségével. Beállíthatjuk továbbá a készülék tervjel megjelenítés formáját, a készüléket megjelenítő egyvonalas szimbólumot, a szimbólum tükrözését.

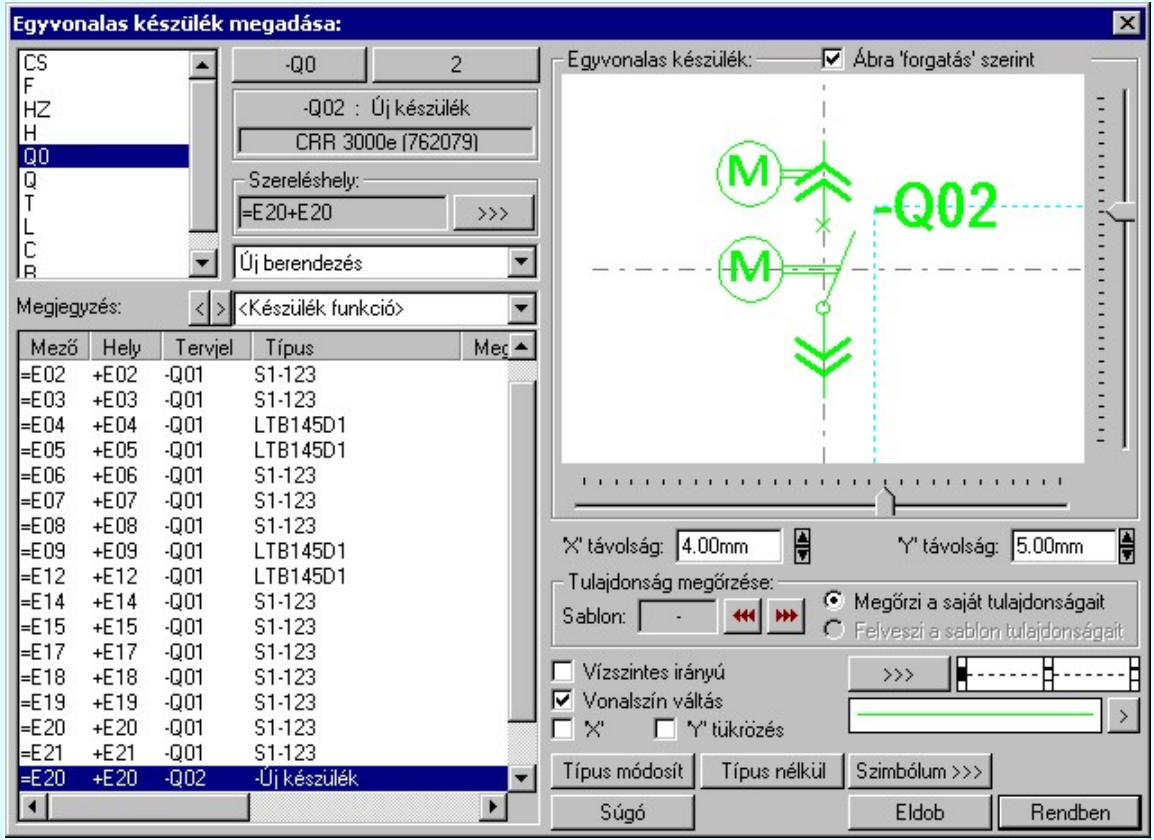

## Tervjel megadása

A készülék megadási ablakba belépve a rendszer a készülékhez terven használt tervjelek listáján az első tervjelhez rendelt következő tervjel sorszámot adja.

Lásd: Következő tervjel-sorszám elfogadása

A bal felső sarokban megjelenő tervjelek közül bármelyikre rámutatva, a terven már meglévő tervjelek közül választhatunk.

Lásd: Tervjel választása áramút tervben meglévőből

## Új tervjel és sorszám megadása

 $-00$ A tervjel <sup>2</sup> és tervjel sorszám gombokkal beállíthatjuk a kívánt tervjelet és tervjel sorszámot.

Lásd: Tervjel - sorszám megadása billentyűzetről

## Elhelyezés szereléshelyének megadása

A 'Szereléshely:' csoportban láthatjuk, hogy az elhelyezendő egyvonalas készülék mely szereléshely/(panel) egységen

lesz elhelyezve. A gomb segítségével beállíthatjuk a kívánt szereléshelyet. (Lásd: Szereléshely kijelölése). Ha meglévő készüléket jelölünk ki, akkor a rendszer ellenőrzi a szereléshelyet.

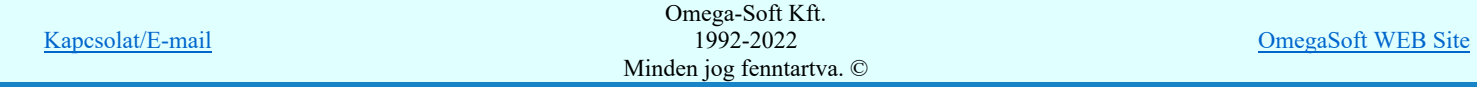

## Felhasználói kézikönyv: IEC-61850 Main modul 333. / 488.

## **A készülék típust tartalmazó adatbázis adatai** (A) készülék típust tartalmazó adatbázis adatai

Az Adatbázis: tartalmazza annak az adatbázisnak a nevét, amelyből az elem kiválasztásra került. Ha ez a létesítményi adatbázis akkor a <Létesítmény> jelenik meg.

Ha az elem egy 'Gyártói adatbázis' eleme, akkor a Gyártó: ablakban megjelenik a kiadó logója, ha azt megadták, és érvényes lesz > gomb, melynek használatával elérhetővé válik a 'Gyártói adatbázis' kiadójának adatai és a kiadások verzió változatainak története.

## Készülék típus megadása

Típus módosít A gombbal megadhatjuk a készülék típusát, névleges adatát: (Lásd: Készülék típus megadása)

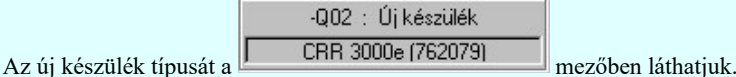

Ha a készülék az áramút terven is felhasznált, akkor a típus itt nem módosítható!

#### Készülék típus visszavonása

Típus nélkül A funkcióval a már típussal rendelkező készülék típusát állíthatjuk vissza típus nélkülire. Csak akkor érvényes a gomb, ha az új készüléknek már van típusa.

Ha a készülék az áramút terven is felhasznált, akkor a típus itt nem módosítható!

#### Szimbólum módosítása

Ha másik szimbólumot szeretnénk a készülékhez rendelni, akkor ezzel a Szimbólum >>> funkcióval ismét a Szimbólum kiválasztása funkcióba jutunk. A korábban választott szimbólum helyett újabbat választhatunk.

#### Vonal szín váltás

Az egyvonalas készülék szimbólumai elhelyezéskor átszínezhetők. Ez lehetőséget ad például az egyvonalas tervek feszültségszintenként történő eltérő színezésére, anélkül, hogy az adatbázisban az adott jelből színenként megszerkesztenénk a jeleket.

A **Ø** checkbox az egyvonalas szimbólum átszínezésének bekapcsoltságát jelzi. Bekapcsolt állapotában a szimbólum minden vonala, köre és felirata a beállított színű lesz, függetlenül az adatbázisban megadottaktól! A kép mutatja az új vonal jelleget, amit a  $\rightarrow$  gombbal lehet megváltoztatni! (Lásd: Vonal stílus beállítása)

### Szimbólum tükrözés

A  $\blacksquare$  'X' és  $\blacksquare$  'Y' tükrözés kapcsolók az egyvonalas szimbólum 'x' és 'y' tengelyre való tükrözését teszi lehetővé.

## Egyvonalas készülék tervjel felirat stílus beállítása

Az készülék egyvonalas képe az ablakban látható. Ebben az ablakban beállítható a készülék tervjelének megjelenésének módja.

Lásd: Egyvonalas készülék tervjel felirat stílus beállítása

#### Készülék költség kódjának megadása

 $A_z$  Új berendezés **ablakban** megadhatjuk a készülék költség kódját.

Lásd: Új/Meglévő/Felhasznált/Bontandó/Cserélendő költség adatok megadása

## Készülék rövid funkcióleírás megadása

A készülék rendeltetésére, funkciójára utaló rövid leírást adhatunk itt meg Megjegyzés: < > < Berendezés funkció>  $\blacktriangledown$ ebben az ablakban.

Lásd: Megjegyzés megadása készülékhez

Az adatbeviteli szerkesztő ablak mellett elhelyezett  $\sum$  gomb segítségével a felhasználó sablonba tárolhatjuk,  $\sum$  gomb segítségével a sablonból törölhetjük az ablak tartalmát! A **s** gomb segítségével a felhasználói sablonban eltárolt szövegekből választhatunk!

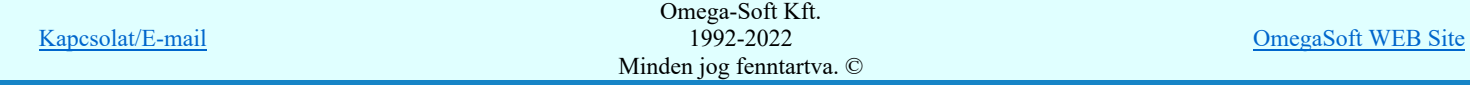

## Felhasználói kézikönyv: IEC-61850 Main modul 334. / 488.

Rendben

A beállított adatokkal a készülék elhelyezésre kerül a tervlapon, és adatai bejegyzésre kerülnek a készülék nyilvántartásba.

## Lásd:

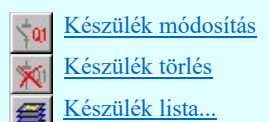

## Korlátozások/megjegyzések:

- A Tipus modosit gombbal kiválasztott készülék típusát a rendszer a modul futása alatt megőrzi. Új készülék megadásakor automatikusan ezt a típust rendeli az új készülékhez!
- Ha a készülék az áramút terven is felhasznált, akkor a típus itt nem módosítható!  $\bullet$

IEC-61850 Korlátozások/megjegyzések:

A modul eltérően működik az 'IEC 61850' egyvonalas tervek készítése esetén az állomás közös (project) mezőben!

Lásd: 'IEC 61850' Egyvonalasterv készítés Egyvonalas készülék megadása

**WONAFIR!** Korlátozások/megjegyzések:

A funkció eltérően működik az ELMŰ/ÉMÁSZ állomások 'NAFIR' kompatibilis egyvonalas tervek készítése esetén az  $\bullet$ állomás közös (project) mezőben!

Lásd: 'NAFIR' Egyvonalasterv készítés Egyvonalas készülék megadása

**HWM ovit** Korlátozások/megjegyzések:

A funkció eltérően működik az MVM-OVIT állomások 'MVM-Ovit' egyvonalas tervek készítése esetén az állomás közös (project) mezőben!

Lásd: 'MVM-Ovit' Egyvonalasterv készítés Egyvonalas készülék megadása

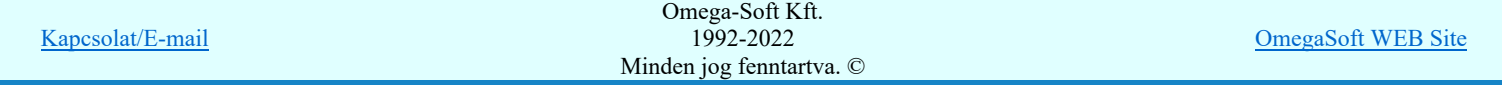

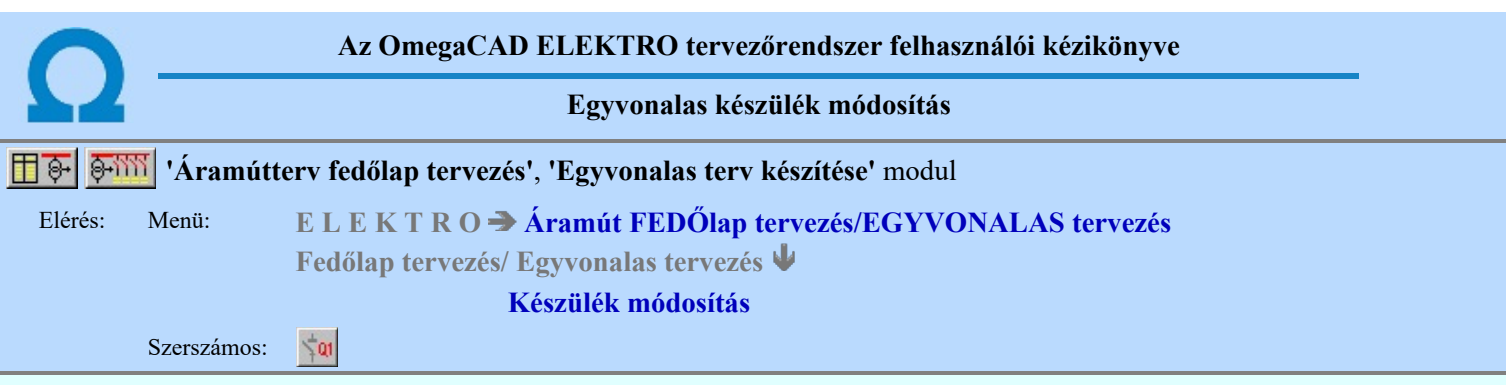

Korábban a tervlapon elhelyezett készülék azonosítóit, típusát, jellemzőit és megjelenítését tudjuk módosítani. A funkció hívása után a kereső kurzorral ki kell jelölni a módosítani kívánt készüléket.

## Készülék azonosítása módosításra: [ESC=Kilépés!]

A funkció segítségével a tervlapon korábban elhelyezett azonosítatlan egyvonalas szimbólumot alakíthatunk át azonosított egyvonalas készülékké. Ha a funkció hívása után a kereső kurzorral azonosítatlan egyvonalas szimbólumra mutatunk, akkor az Készülék >>> Egyvonalas készülék megadása funkcióba jutunk, ahol az egyvonalas szimbólumot készülék tulajdonságokkal láthatjuk el.

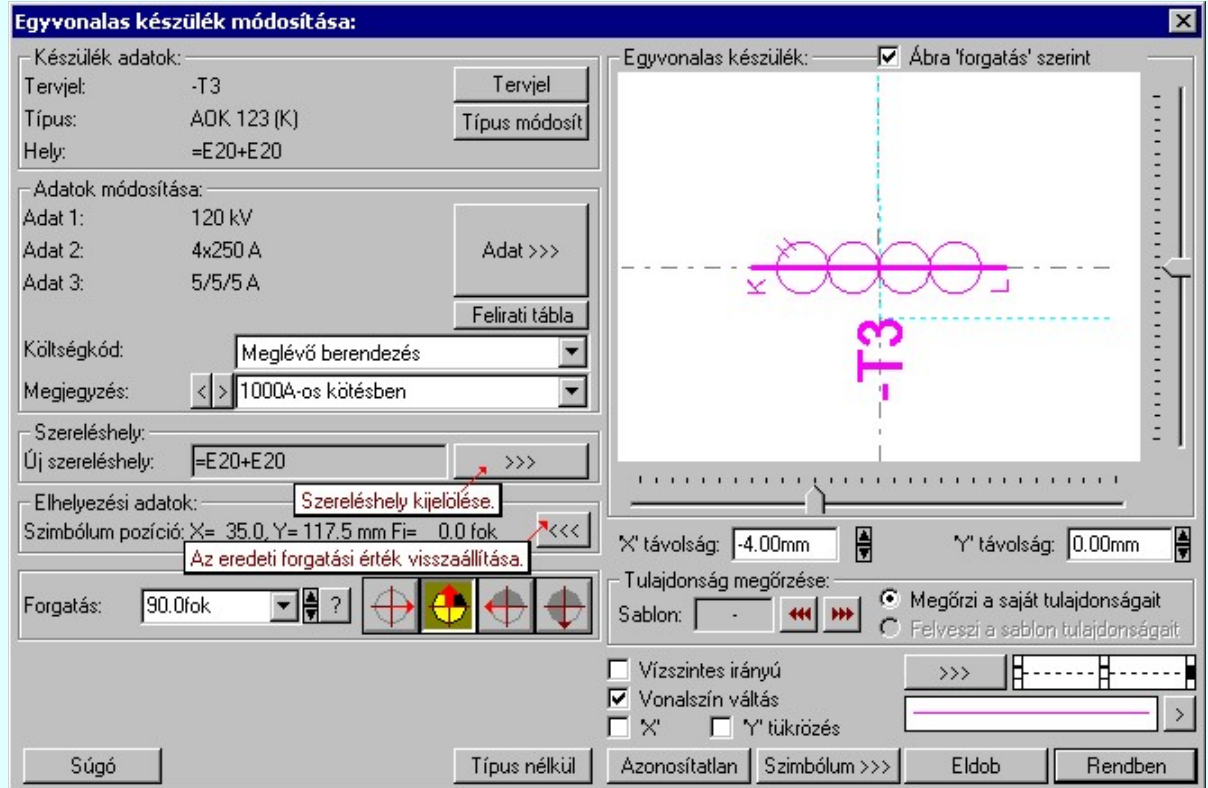

## Készülék tervjel és sorszám módosítása

Tervjel A nyomógomb után megjelenik a 'Tervjel módosítása:' párbeszédpanel. A tervjel és sorszám megadást támogatva listán megjelennek az áramút tervben már korábban definiált, készülékek azonosítói. Az új tervjelet és sorszámot a listáról választva, vagy a 'Tervjel', 'Sorszám' nyomógombok hatására megjelenő ablakban adjuk meg.

A szereléshelyen már létező tervjel sorszám választása esetén a rendszer hibajelzést adva megakadályozza a helytelen azonosítást. A hibajelzés: 'Ilyen tervjelű készülék már van az adott szereléshelyen!'

Ha a készülék az áramút terven is felhasznált, akkor a tervjel itt nem módosítható!

## **D** Új! V10 A készülék típust tartalmazó adatbázis adatai

Az Adatbázis: tartalmazza annak az adatbázisnak a nevét, amelyből az elem kiválasztásra került. Ha ez a létesítményi adatbázis akkor a <Létesítmény> jelenik meg.

Ha az elem egy 'Gyártói adatbázis' eleme, akkor a Gyártó: ablakban megjelenik a kiadó logója, ha azt megadták, és érvényes lesz > gomb, melynek használatával elérhetővé válik a 'Gyártói adatbázis' kiadójának adatai és a kiadások verzió változatainak története.

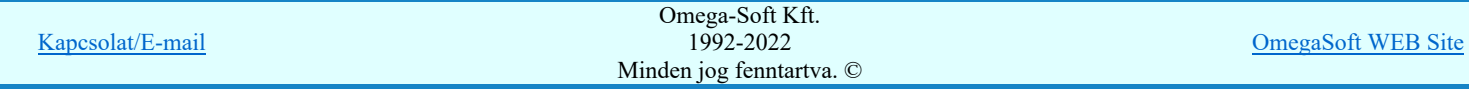

 A gomb megnyomása után megjelenik Készülék típus megadása párbeszédpanel, ahol a teljes Létesítményi törzsadattárból választva, a készülék felépítéseket és típus jellemzőket látva tudunk új típust választani. A készülék azonosítóit, jellemzőit, szereléshelyét eközben változatlanul hagyjuk.

Ha a készülék az áramút terven is felhasznált, akkor a típus itt nem módosítható!

## Készülék névleges adatának módosítása, frissítése

Adat >>> A gomb megnyomása után megjelenik Készülék névleges adat módosítása párbeszédpanel, ahol a készülékhez rendelt típuson belül a névleges adatokon módosíthatunk.

#### Készülék felírati tábla adatainak megadása, módosítása

Felirati tábla A készülekekhez egyedi felírati tábla adható meg, amelynek adatait megadhatjuk, módosíthatjuk a Készülék felírati tábla megadása funkcióban.

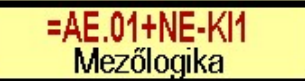

### Készülék költség kódjának módosítása

 $A_z$  Új berendezés **ablakban** módosíthatjuk a készülék költség kódját. (Lásd: Új/Meglévő/Felhasznált/Bontandó/Cserélendő költség adatok megadása)

### Készülék rövid funkcióleírás módosítása

A készülék rendeltetésére, funkciójára utaló rövid leírást itt módosíthatjuk  $\blacktriangledown$ ebben az ablakban. (Lásd: Megjegyzés megadása készülékhez)

Az adatbeviteli szerkesztő ablak mellett elhelyezett **legomb segítségével a felhasználó sablonba** tárolhatjuk, **legomb** segítségével a sablonból törölhetjük az ablak tartalmát! A **1** gomb segítségével a felhasználói sablonban eltárolt szövegekből választhatunk!

### Elhelyezés szereléshelyének módosítása

A 'Szereléshely:' csoportban láthatjuk, hogy az elhelyezendő egyvonalas készülék mely szereléshely/(panel) egységen

lesz elhelyezve. A **gomb segítségével beállíthatjuk a kívánt szereléshelyet**. (Lásd: Szereléshely kijelölése). Ha meglévő készüléket jelölünk ki, akkor a rendszer ellenőrzi a szereléshelyet.

Ha a készülék az áramút terven is felhasznált, akkor a szereléshely itt nem módosítható!

### Szimbólum elforgatás módosítása

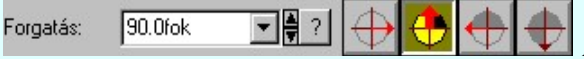

 A tervlapon elhelyezett egyvonalas készülék szimbólumának elforgatását módosíthatjuk a funkció csoportban. Az ikonokkal jelölt fő forgatási irányokat egyetlen mozdulattal állíthatjuk be. (0, 90, 180, 270 fok)

Ha a kívánt forgatási irány megadására tetszőleges értéket írhatunk a szerkesztő ablakba. A **legördülő listáról** választhatóak nevezetes szög értékek, a  $\blacksquare$  fel/le gombokkal fél fokonként változtathatjuk az értéket, a  $\blacksquare$  gomb segítségével a szög mérési puffer lekérdezhető.

Ha az elforgatási pozíción módosítottunk, akkor az 'Elhelyezési adatok:' csoportban a <<< gomb érvényessé válik, mellyel az eredeti forgatási irányt visszaállíthatjuk!

### Készülék típus visszavonása

 A funkcióval a már típussal rendelkező készülék típusát állíthatjuk vissza típus nélkülire. Csak akkor érvényes a gomb, ha az új készüléknek már van típusa.

Ha a készülék az áramút terven is felhasznált, akkor a típus itt nem módosítható!

#### Készülék azonosítás visszavonás

Azonosítatlan Az azonosítás visszavonása a gomb megnyomásával történik, ekkor a már korábban tervjel azonosítóval szimbólum azonosítója törlését végezhetjük el anélkül, hogy a piktogramot törölnünk kellene. Később az

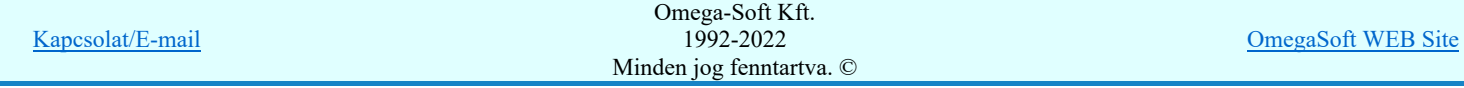

A készülék azonosítás visszavonása csak a végrehajtási megerősítési kérdés után hajtódik végre. A tervlapon az egyvonalas szimbólum változatlan pozícióban marad, de a készülék egyvonalas része törlődik. Ha a készülék az áramút logikai terven nem volt elhelyezve, akkor a készülék a nyilvántartásból is törlődik!

## Szimbólum módosítása/frissítése

Szimbólum >>> Ha másik szimbólumot szeretnénk a készülékhez rendelni, akkor ezzel a funkcióval ismét a Szimbólum kiválasztása funkcióba jutunk. A korábban választott szimbólum helyett újabbat választhatunk, vagy a meglévő kiválasztásával frissíthetjük a készülék képének megjelenését.

## Vonal szín váltás

Az egyvonalas készülék szimbólumai elhelyezéskor átszínezhetők. Ez lehetőséget ad például az egyvonalas tervek feszültségszintenként történő eltérő színezésére, anélkül, hogy az adatbázisban az adott jelből színenként megszerkesztenénk a jeleket.

A checkbox az egyvonalas szimbólum átszínezésének bekapcsoltságát jelzi. Bekapcsolt állapotában a szimbólum minden vonala, köre és felirata a beállított színű lesz, függetlenül az adatbázisban megadottaktól! A kép mutatja az új vonal jelleget, amit a  $\geq$  gombbal lehet megváltoztatni! (Lásd: Vonal stílus beállítása)

## Szimbólum tükrözés

A  $\blacksquare$  'X' és  $\blacksquare$  'Y' tükrözés kapcsolók az egyvonalas szimbólum 'x' és 'y' tengelyre való tükrözését teszi lehetővé.

### Egyvonalas készülék tervjel felirat stílus beállítása

Az készülék egyvonalas képe az ablakban látható. Ebben az ablakban beállítható a készülék tervjelének megjelenésének módja: (Lásd: Egyvonalas készülék tervjel felirat stílus beállítása)

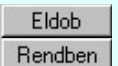

A készülék módosítás befejezése mentés nélkül.

Az elvégzett módosítások rögzítése a tervlapon és a készülék nyilvántartásban.

Lásd:

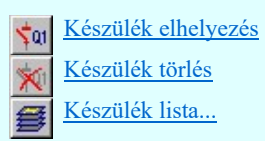

## Korlátozások/megjegyzések:

- A készülék elemek a grafikus alaprendszer szempontjából grafikus csoport elemek. Ezeket a grafikus alaprendszerrel soha ne bontsuk fel. (Ne robbantsuk szét elemeire!)
- Ha a készülék az áramút terven is felhasznált, akkor a típus itt nem módosítható!

# IEC-61850 Korlátozások/megjegyzések:

A modul eltérően működik az 'IEC 61850' egyvonalas tervek készítése esetén az állomás közös (project) mezőben!

Lásd: 'IEC 61850' Egyvonalasterv készítés Egyvonalas készülék módosítás

# **EDNAFIR!** Korlátozások/megjegyzések:

A funkció eltérően működik az ELMŰ/ÉMÁSZ állomások 'NAFIR' kompatibilis egyvonalas tervek készítése esetén az állomás közös (project) mezőben!

Lásd: 'NAFIR' Egyvonalasterv készítés Egyvonalas készülék módosítás

## **HWM ovit** Korlátozások/megjegyzések:

A funkció eltérően működik az MVM-OVIT állomások 'MVM-Ovit' egyvonalas tervek készítése esetén az állomás közös (project) mezőben!

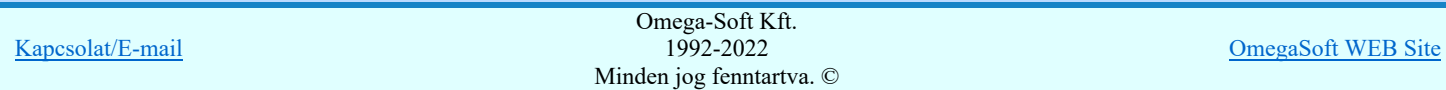

## Felhasználói kézikönyv: IEC-61850 Main modul 338. / 488.

Kapcsolat/E-mail

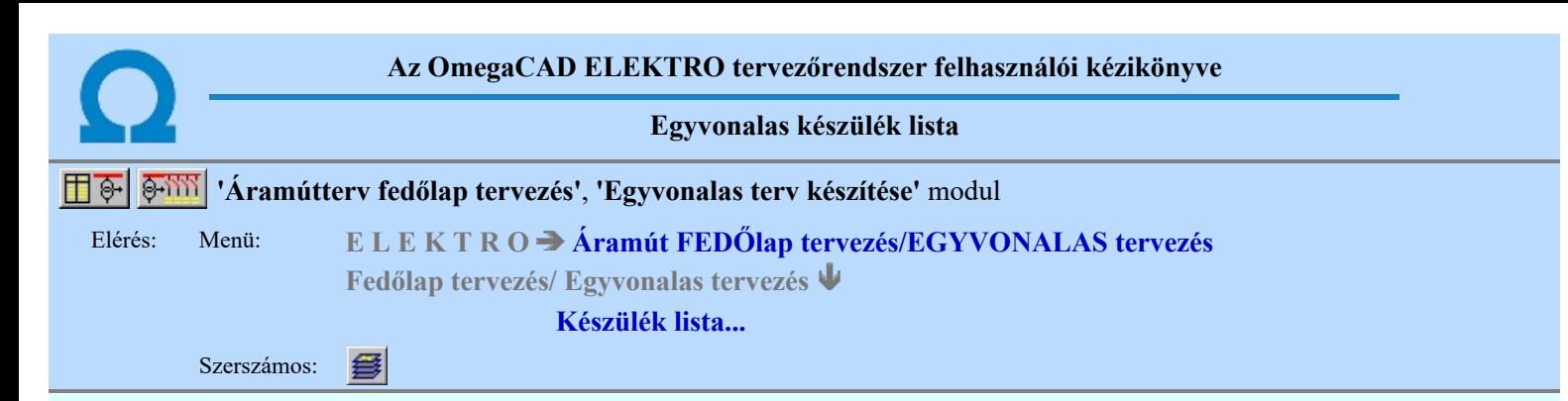

A rendszer elkészíti a mezőben tervezett készülékek összefoglaló listáját. A listákon a tervben elhelyezett és azonosított készülék adatait módosíthatjuk, vagy kereshetjük meg a tervlapon, ha az itt elhelyezett.

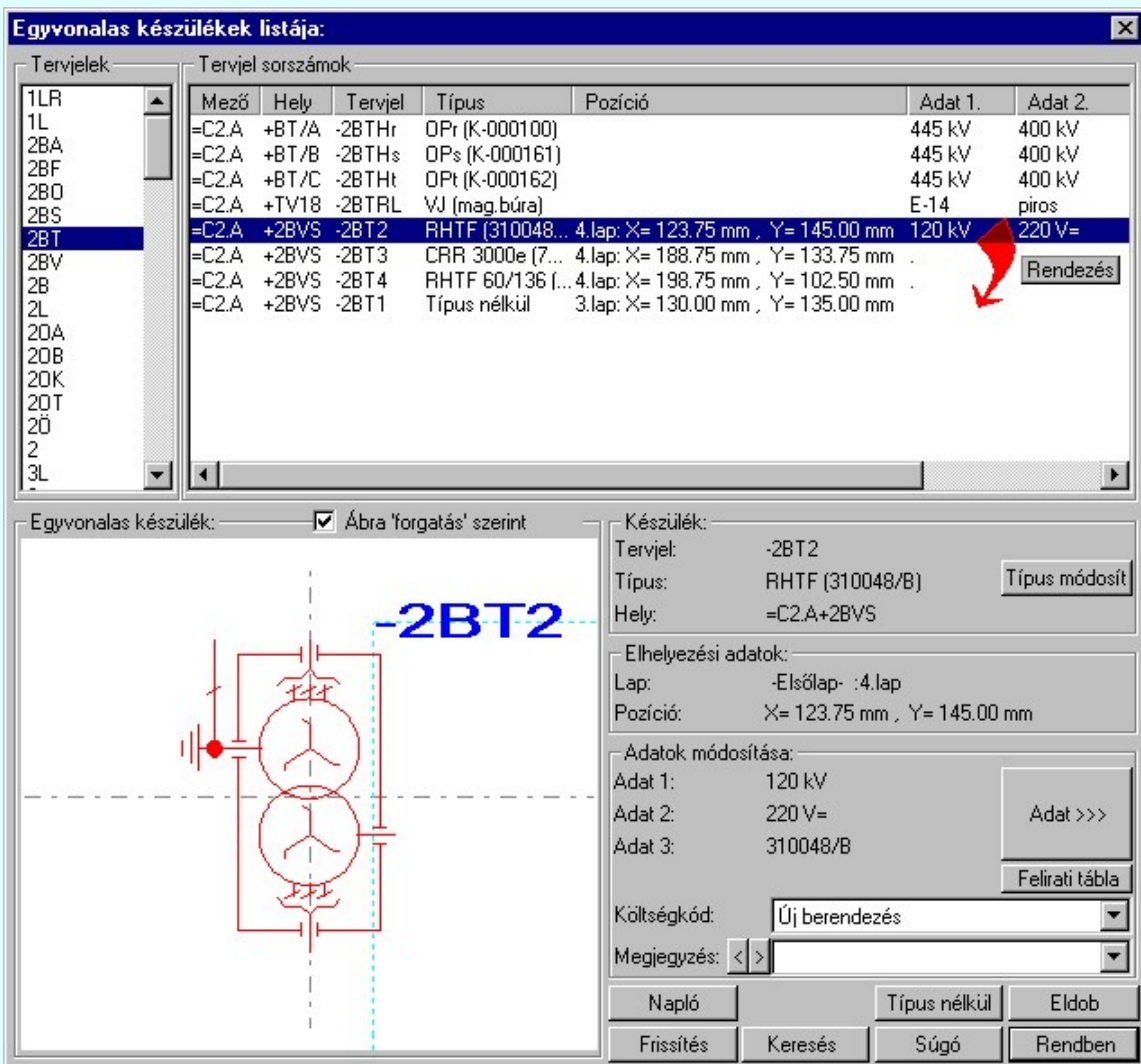

## Készülék típus módosítása, frissítése

 A gomb megnyomása után megjelenik Készülék típus megadása párbeszédpanel, ahol a teljes Létesítményi törzsadattárból választva, a készülék felépítéseket és típus jellemzőket látva tudunk új típust választani. A készülék azonosítóit, jellemzőit szereléshelyét eközben változatlanul hagyjuk.

Ha a készülék az áramút terven is felhasznált, akkor a típus itt nem módosítható!

## Készülék névleges adatának módosítása, frissítése

Adat >>> A gomb megnyomása után megjelenik Készülék névleges adat módosítása párbeszédpanel, ahol a készülékhez rendelt típuson belül a névleges adatokon módosíthatunk.

## Készülék felírati tábla adatainak megadása, módosítása

A készülekekhez egyedi felírati tábla adható meg, amelynek adatait megadhatjuk, módosíthatjuk a

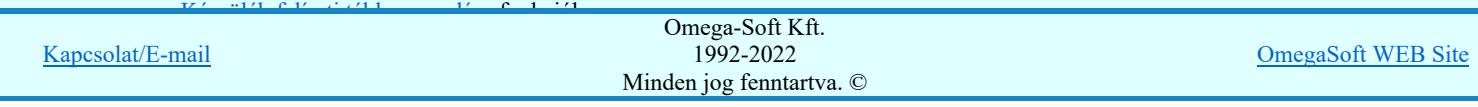

## Felhasználói kézikönyv: IEC-61850 Main modul 340. / 340. / 488.

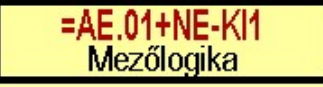

#### Készülék költség kódjának módosítása

 $\text{A}_{\text{z}}$  |Új berendezés **ablakban** módosíthatjuk a készülék költség kódját. (Lásd: Új/Felhasznált/Régi költség adatok megadása)

#### Készülék rövid funkcióleírás módosítása

A készülék rendeltetésére, funkciójára utaló rövid leírást itt módosíthatjuk Megjegyzés: < > <Berendezés funkció> ebben az ablakban. (Lásd: Megjegyzés megadása készülékhez)

Az adatbeviteli szerkesztő ablak mellett elhelyezett **[2]** gomb segítségével a felhasználó sablonba tárolhatjuk, <sup>[2]</sup> gomb segítségével a sablonból törölhetjük az ablak tartalmát! A **v** gomb segítségével a felhasználói sablonban eltárolt szövegekből választhatunk!

#### Készülék típus visszavonása

 A funkcióval a már típussal rendelkező készülék típusát állíthatjuk vissza típus nélkülire. Csak akkor érvényes a gomb, ha az új készüléknek már van típusa.

Ha a készülék az áramút terven is felhasznált, akkor a típus itt nem módosítható!

#### A tervjel sorszám lista rendezése

A készülékek a tervjel osztályokon belül a tervjel sorszám lista szerint vannak nyilvántartva, és megjelenítve. A készülékek a tervjel sorszám listában a terv építés sorrendje szerint jelennek meg. A megjelenési sorrenden ebben a lista ablakban is tudunk rendezni az alábbiak szerint.

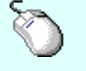

 $\sum Z$  A tervjel sorszám lista rendezés végrehajtható a lista ablakban a bal, vagy a jobb oldali egérgomb folyamatos lenyomása melletti mozgatással is. Ha érvényes lista sor fölött engedjük fel az egérgombot, a kiválasztott tervjel sorszámot ebbe a sorba helyezi át a rendszer.

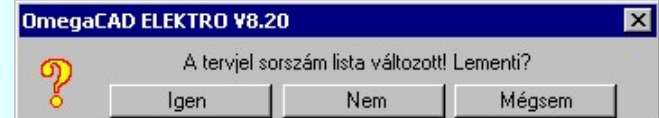

Ha tervjel sorszám listán történt rendezés, és a művelet végrehajtási kérdés be van kapcsolva, akkor ha másik tervjelet jelölünk ki, megjelenik a végrehajtást megerősítő kérdés.

Ha rendben gombbal lépünk ki, vagy a frissítést hajtunk végre, vagy a kijelölt készülék keresését végezzük, akkor a rendezés eredménye megerősítési kérdés nélkül rögzítődik.

## Egyvonalas készülékek képének frissítése

 A parancs hatására a rendszer a tervlapokon elhelyezett készülékek egyvonalas képeit újra építi. A frissítés csak az érvényes tervtípus tervlapjain elhelyezett készülékekre hat. (Az egyvonalas modulban az egyvonalas tervlapokon lévő, az fedőlap modulban a fedőlapokon lévő elemekre.)

A frissítés akkor válik szükségessé:

-ha megváltozott a készülék tervjele. (Áramút tervező modulban)

- -ha megváltozott a törzsadattári egyvonalas szimbólum.
- -ha a tervjelek megjelenítésére használjuk a tervjel sablont.

A frissítési folyamat során a rendszer ellenőrzi az alapvető készülék adatokat is. A talált hibákat a 'Refresh.txt' napló fájlban rögzíti, amelyet a mező könyvtárban helyez el. A frissítési napló fájl az alábbi funkcióval tekinthető meg.

Napló A funkció segítségével a frissítés végrehajtása során naplózott hibák listáját tekinthetjük meg.

### Egyvonalas készülék megkeresése a tervlapon

A funkciót a kijelölt készüléknek a tervlapon való visszakeresésre használhatjuk.

A keresés funkció gomb csak akkor érvényes, ha a kijelölt készülék már elhelyezett, és a megfelelő tervlapon van. Azaz ha az áramút terv fedőlap a szerkesztett tervlap, akkor a készülék ezen, ha az egyvonalas terv a szerkesztett tervlap akkor azon van elhelyezve.

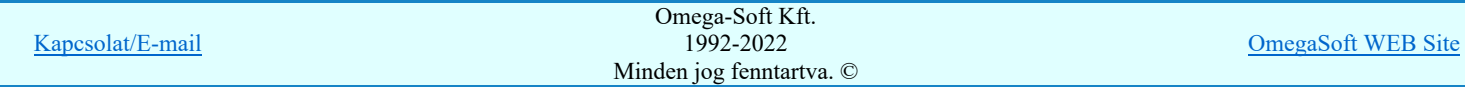

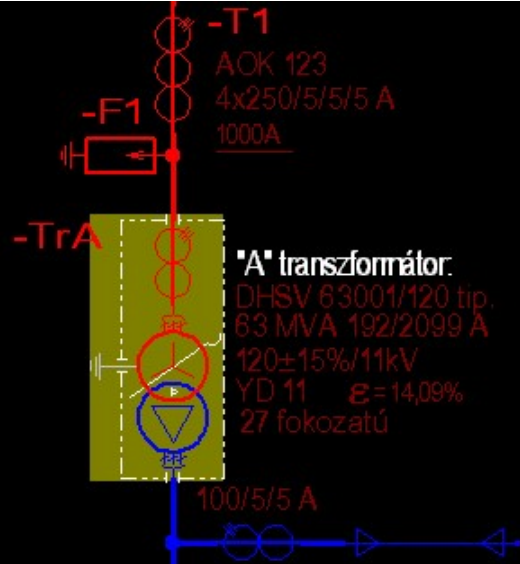

A keresés példa a -TrA készülékre.

A keresett készülék kiemelése mindaddig megmarad, míg valamilyen szerkesztő funkciót nem kezdeményezünk. A kiemelés színét a Tervlapok grafikai megjelenése... funkcióban módosíthatjuk.

# IEC-61850 Korlátozások/megjegyzések:

A modul eltérően működik az 'IEC 61850' egyvonalas tervek készítése esetén az állomás közös (project) mezőben!

Lásd: 'IEC 61850' Egyvonalasterv készítés Egyvonalas készülék lista

## **WONAFIR!** Korlátozások/megjegyzések:

A funkció eltérően működik az ELMŰ/ÉMÁSZ állomások 'NAFIR' kompatibilis egyvonalas tervek készítése esetén az  $\bullet$ állomás közös (project) mezőben!

Lásd: 'NAFIR' Egyvonalasterv készítés Egyvonalas készülék lista

## **ITÄTI OVÍ Korlátozások/megjegyzések:**

A funkció eltérően működik az MVM-OVIT állomások 'MVM-Ovit' egyvonalas tervek készítése esetén az állomás közös (project) mezőben!

Lásd: 'MVM-Ovit' Egyvonalasterv készítés Egyvonalas készülék lista

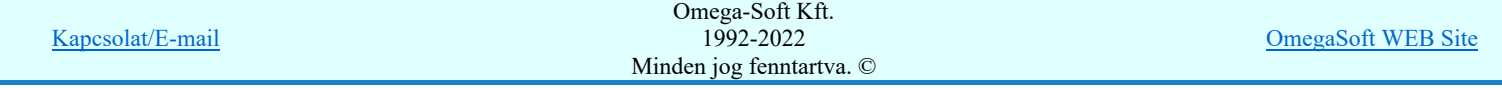

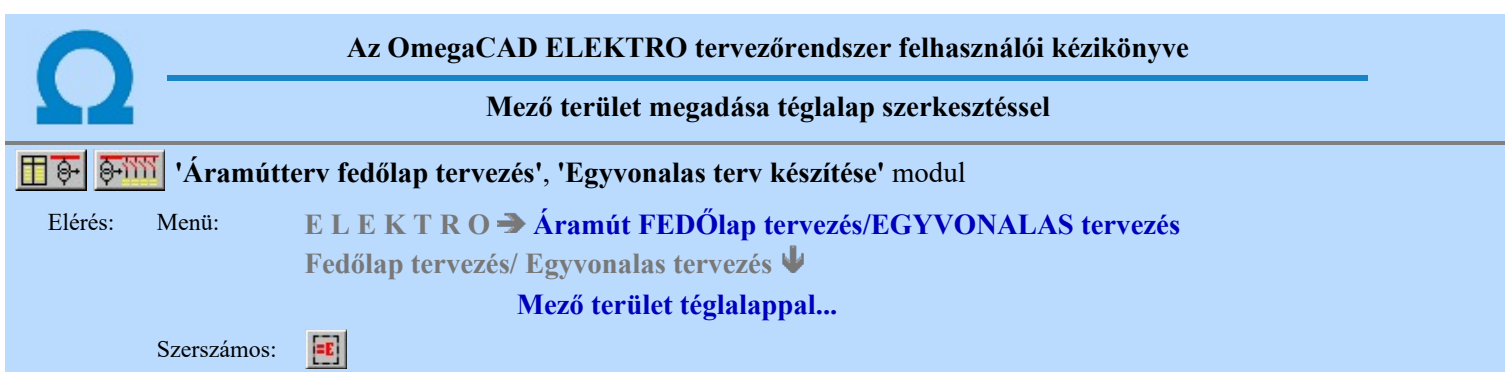

A funkció segítségével egy szabályos téglalap alakú területet szerkeszthetünk, majd a területet meghatározó vonal sarokpontok megadása után a mező listából kiválasztott mező alfanumerikus azonosítóját is elhelyezhetjük a rajzon.

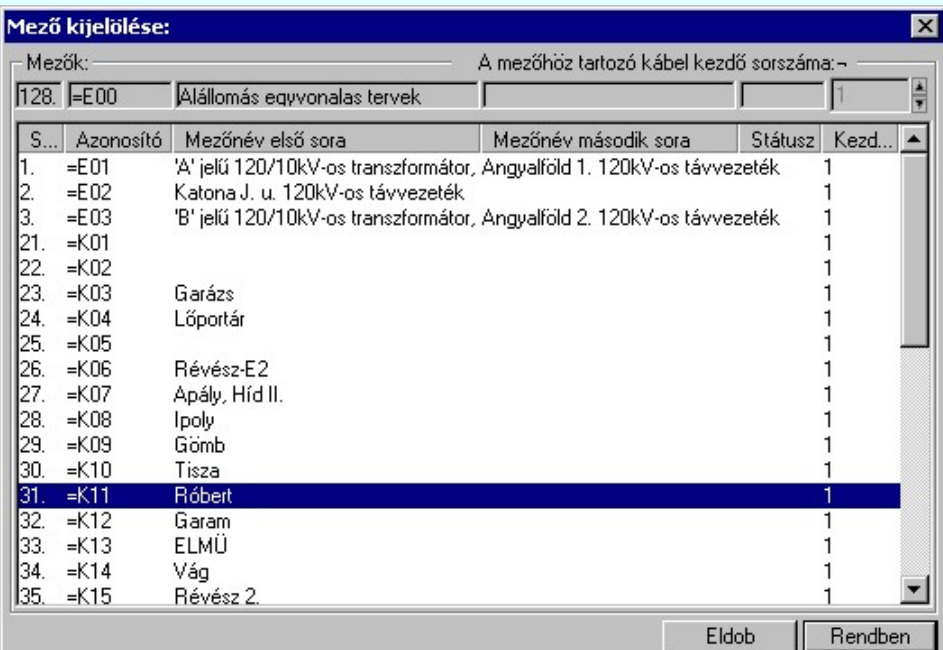

A 'Mező kijelölése:' panelról ki kell választanunk, melyik mező azonosítóját akarjuk elhelyezni. Ha a Rendben gombbal lépünk ki, akkor a funkciót a grafikus adatok megadásával folytathatjuk.

Elsőként a mező területet kijelölő téglalap első sarokpontját adjuk meg.

## A mező terület első sarok pontja: [ESC=Kilépés!]

Következőként a téglalapot meghatározó átlóspontot adjuk meg.

## A mező terület átlós pontja: [ESC=Kilépés!]

A szerkesztendő mező határ vonal jellegét, az első sarokpont vagy az átlós pont pozícionálása közben a vonal stílus beállítása [V] funkcióval módosíthatjuk. A pont megadása közben a lenyomott jobb oldali egérgomb felengedésre megjelenő lebegő menüben megjelenő funkciókat használhatjuk még.

A mező terület megadása után a mező alfanumerikus azonosító felirat helyét kell megadnunk.

## A mező azonosító felirat helye: [ESC=Kilépés!]

A szerkesztendő mező azonosító szöveg jellegét a pont pozícionálása közben a (**Balan Szöveg stílus beállítása [S]** funkcióval módosíthatjuk. A pont megadása közben a lenyomott jobb oldali egérgomb felengedésre megjelenő lebegő menüben megjelenő funkciókat használhatjuk még.

A rendszer nem ellenőrzi, hogy a mező alfanumerikus azonosítót a megszerkesztett mező területen belül helyeztük-e el!

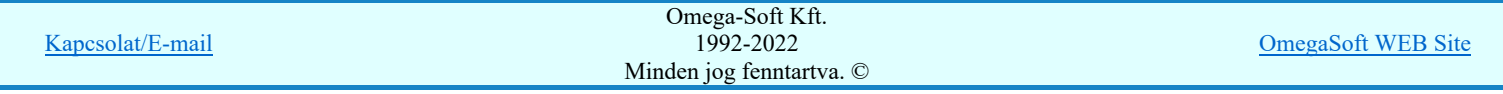

## Felhasználói kézikönyv: IEC-61850 Main modul 343. / 488.

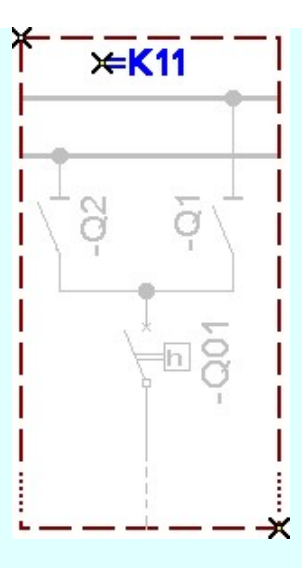

Mind a megszerkesztett vonalat és szöveget a rendszer az érvényesen beállított aktív rétegre helyezi! Ha az elemeket egy

megkívánt rajzi rétegre kívánjuk helyezni, akkor a művelet meghívása előtt a **Rikkor közöt** Réteg beállítások [R] funkcióban jelölhetjük ki az aktív réteget. Itt adhatunk meg új rétegeket is!

A munkafelületen található 120kV-os mező határ **Aktív réteg beállítása funkcióval a** művelet előtt, és a pont beviteli művelet közben is állíthatjuk az elhelyezési réteget!

A funkció ismétlődő végrehajtását az 'ESC' billentyű megnyomásával, vagy a jobb oldali egérgomb felengedésére megjelenő lebegő menü 'Kilépés' funkciójával lehet befejezni. Folytatható a funkció úgy is, hogy egy másik funkció végrehajtását kezdjük meg!

## Funkció végrehajtás módosítása:

- 覆盖 'Shift' Ha a billentyűzet 'Shift' vagy 'Ctrl' gombjának egyidejű nyomva tartásával indítjuk a funkciót, akkor csak a 'Ctrl' mező alfanumerikus azonosító szöveg elhelyezését hajthatjuk végre. (Abban az esetben használjuk, amikor a mező határoló vonal már megszerkesztett!)
- 'Space' Ha a billentyűzet 'Space' gombjának egyidejű nyomva tartásával indítjuk a funkciót, akkor csak a mező ###### határoló vonal szerkesztését hajthatjuk végre. (Abban az esetben használjuk, amikor a mező azonosító szöveg már elhelyezett a tervlapon)

#### Korlátozások/megjegyzések:

- Az így elhelyezett vonal és szöveg a grafikus alrendszer bármely funkciójával módosítható!
- A funkció végrehajtása közben módosított vonal és szöveg stílus adatokat megőrzi a rendszer a következő használatokhoz!

## IEC-61850 Korlátozások/megjegyzések:

A modul eltérően működik az 'IEC 61850' egyvonalas tervek készítése esetén az állomás közös (project) mezőben!

Lásd: 'IEC 61850' Egyvonalasterv készítés Mező terület megadása téglalap szerkesztéssel

## **WAFIR!** Korlátozások/megjegyzések:

A funkció eltérően működik az ELMŰ/ÉMÁSZ állomások 'NAFIR' kompatibilis egyvonalas tervek készítése esetén az állomás közös (project) mezőben!

Lásd: 'NAFIR' Egyvonalasterv készítés Mező terület megadása téglalap szerkesztéssel

## m ovit Korlátozások/megjegyzések:

A funkció eltérően működik az MVM-OVIT állomások 'MVM-Ovit' egyvonalas tervek készítése esetén az állomás közös (project) mezőben!

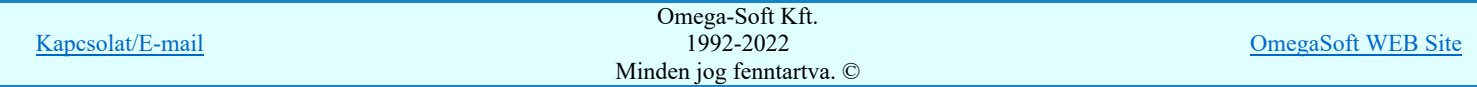

## Felhasználói kézikönyv: IEC-61850 Main modul 344. / 488.

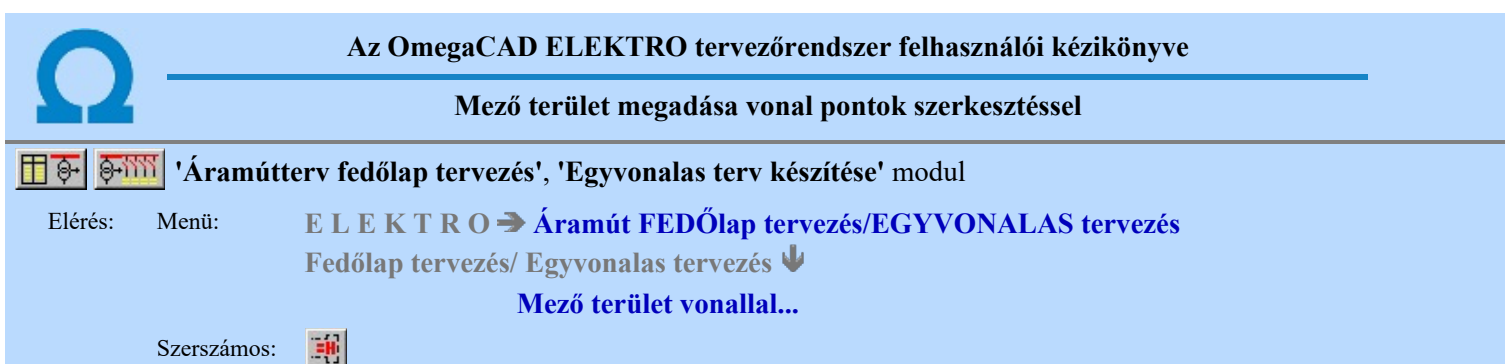

A funkció segítségével egy több vonal darabbal határolt területet szerkeszthetünk, majd a vonal sarokpontok megadása után a mező listából kiválasztott mező alfanumerikus azonosítóját is elhelyezhetjük a rajzon.

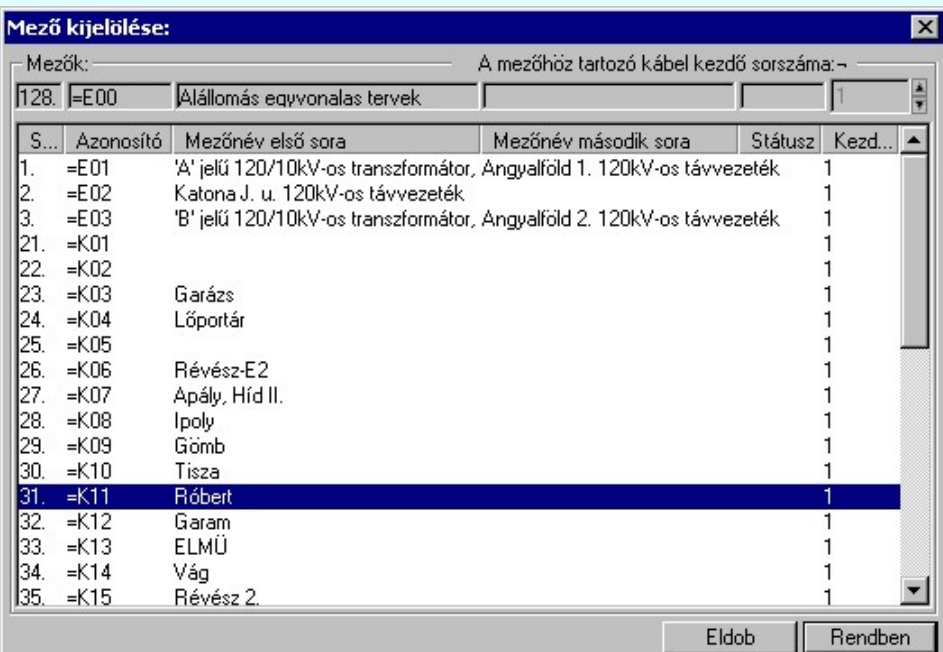

A 'Mező kijelölése:' panelról ki kell választanunk, melyik mező azonosítóját akarjuk elhelyezni. Ha a kendben gombbal lépünk ki, akkor a funkciót a grafikus adatok megadásával folytathatjuk.

Elsőként a mező területet kijelölő vonalsorozat első, kezdő pontját adjuk meg.

## A mező területet határoló vonal első pontja: [ESC=Kilépés!]

A továbbiakban annyi vonal pontot adunk meg, amennyi a terv építéshez szükséges.

## A mező területet határoló vonal következő pontja: [ESC=Kilépés!]

A jobb oldali egérgomb megnyomása, majd felengedésére az alábbi lebegő menü jelenik meg. Ekkor a lebegő menüben megjelenő funkciók a vonal pont megadása közben is hívhatók, végrehajthatók, anélkül, hogy a funkció végrehajtás megszakadna. Kivéve az Eldob, Esc funkciót, mely kifejezetten a funkció szerkesztési eredmény nélküli befejezésére szolgál.

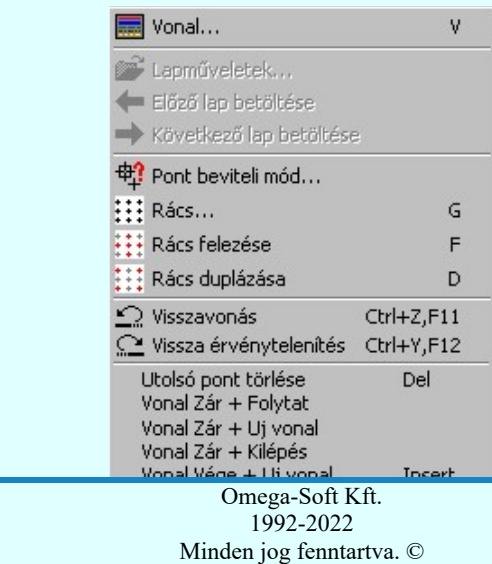

OmegaSoft WEB Site

Kapcsolat/E-mail

Az ikonnal is megjelenített lebegő menü funkciók közvetlenül működtethetők a rendszer hierarchikus menüjéről, szerszámosról, vagy ha van a gyorsító billentyűzetről is!

A vonalsorozat szerkesztését befejezhetjük úgy is, hogy az utolsó pontot egymás után kétszer adjuk meg!

A vonal pontok szerkesztési szabályai és a közben lehetséges műveletek azonosak a **V** Vonallánc szerkesztése [v] közben használhatókkal!

A szerkesztendő mező határ vonal jellegét, az első sarokpont vagy a további pontok pozícionálása közben a Vonal stílus beállítása [V] funkcióval módosíthatjuk.

A mező terület megadása után a mező alfanumerikus azonosító felirat helyét kell megadnunk.

## A mező azonosító felirat helye: [ESC=Kilépés!]

A szerkesztendő mező azonosító szöveg jellegét a pont pozícionálása közben a **Fall Szöveg stílus beállítása [S]** funkcióval módosíthatjuk. A pont megadása közben a lenyomott jobb oldali egérgomb felengedésre megjelenő lebegő menüben megjelenő funkciókat használhatjuk még.

Az alábbi minta ábrában a '=K18' mezőt határoló vonalat szerkesztjük meg. Ha a mező határoló vonalak nem folytonosak, akkor a két mezőt határoló szakaszon nem szerencsés mind a két mezőnek megrajzolni a határoló vonal szakaszát, mert a vonal szaggatások eltérő ütemezése miatt a vonal látható jellege nem lesz azonos a beállítottal. Ezért a példa szerint is ezeket a szakaszokat kihagyjuk.

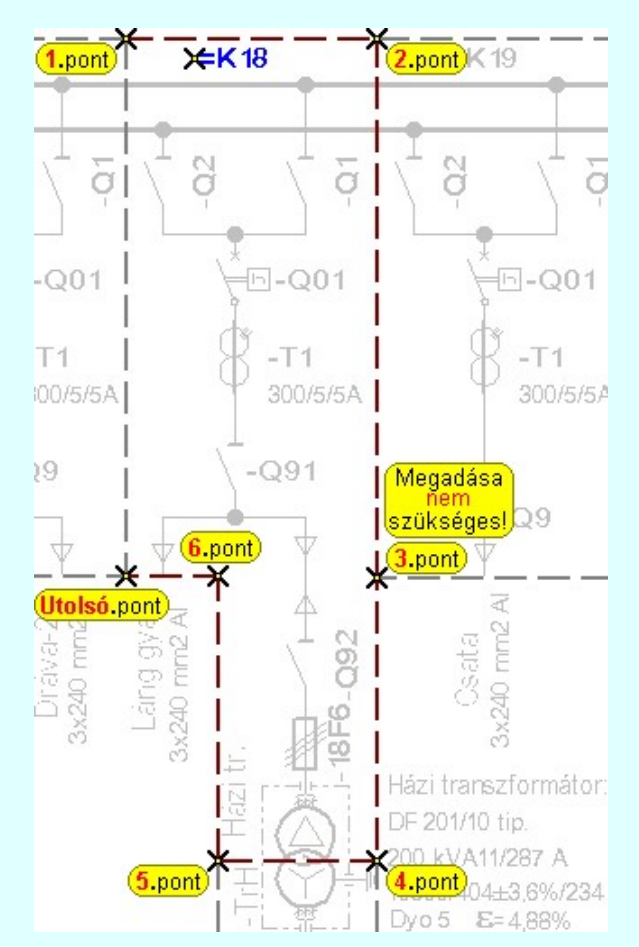

A rendszer nem ellenőrzi, hogy a mező alfanumerikus azonosítót a megszerkesztett mező területen belül helyeztük-e el!

Mind a megszerkesztett vonalat és szöveget a rendszer az érvényesen beállított aktív rétegre helyezi! Ha az elemeket egy

megkívánt rajzi rétegre kívánjuk helyezni, akkor a művelet meghívása előtt a **EF** Réteg beállítások [R] funkcióban jelölhetjük ki az aktív réteget. Itt adhatunk meg új rétegeket is!

A munkafelületen található 120kV os mező határ <u>v Aktív réteg beállítása</u> funkcióval a művelet előtt, és a pont beviteli művelet közben is állíthatjuk az elhelyezési réteget!

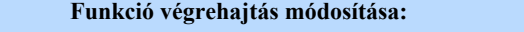

'Space'

'Shift' Ha a billentyűzet 'Shift' vagy 'Ctrl' gombjának egyidejű nyomva tartásával indítjuk a funkciót, akkor csak a #### 'Ctrl' mező alfanumerikus azonosító szöveg elhelyezését hajthatjuk végre. (Abban az esetben használjuk, amikor a mező határoló vonal már megszerkesztett!) Omega-Soft Kft.

Kapcsolat/E-mail

OmegaSoft WEB Site

Ha a billentyűzet 'Space' gombjának egyidejű nyomva tartásával indítjuk a funkciót, akkor csak a mező határoló vonal szerkesztését hajthatjuk végre. (Abban az esetben használjuk, amikor a mező azonosító szöveg már elhelyezett a tervlapon)

## Korlátozások/megjegyzések:

- Az így elhelyezett vonal és szöveg a grafikus alrendszer bármely funkciójával módosítható!
- A funkció végrehajtása közben módosított vonal és szöveg stílus adatokat megőrzi a rendszer a következő használatokhoz! ٠

## IEC-61850 Korlátozások/megjegyzések:

A modul eltérően működik az 'IEC 61850' egyvonalas tervek készítése esetén az állomás közös (project) mezőben!

Lásd: 'IEC 61850' Egyvonalasterv készítés Mező terület megadása vonal pontok szerkesztéssel

# **WAFIR!** Korlátozások/megjegyzések:

A funkció eltérően működik az ELMŰ/ÉMÁSZ állomások 'NAFIR' kompatibilis egyvonalas tervek készítése esetén az állomás közös (project) mezőben!

Lásd: 'NAFIR' Egyvonalasterv készítés Mező terület megadása vonal pontok szerkesztéssel

# **ITÄTI OVIt** Korlátozások/megjegyzések:

A funkció eltérően működik az MVM-OVIT állomások 'MVM-Ovit' egyvonalas tervek készítése esetén az állomás közös (project) mezőben!

Lásd: 'MVM-Ovit' Egyvonalasterv készítés Mező terület megadása vonal pontok szerkesztéssel

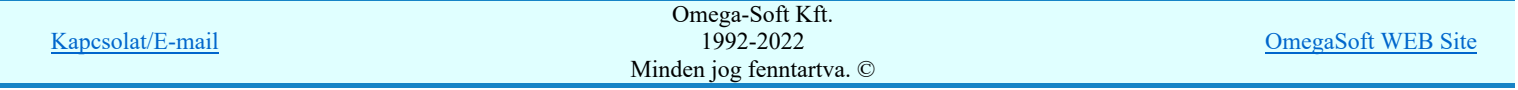

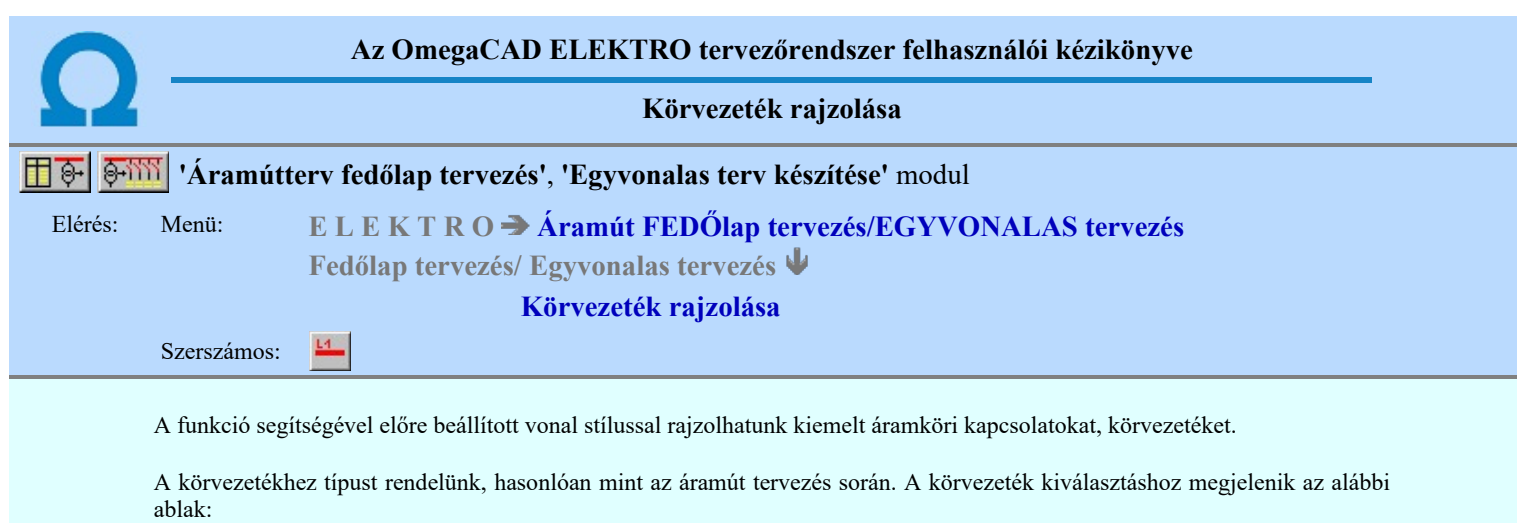

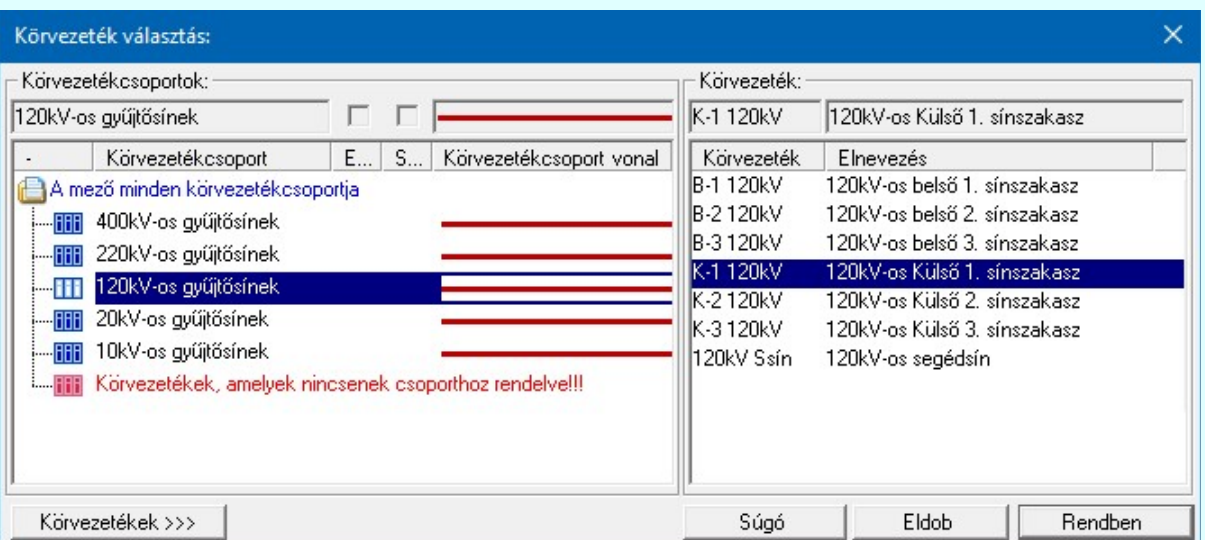

Wij! V10 Ha a körvezetékek csoportba vannak szervezve, akkor a Körvezetékcsoportok: listában kijelölhetünk egy konkrét csoportot, amellyel szűkíthetjük a Körvezeték: listában megjelenő körvezetékek számát. Lásd: Körvezetékcsoportok kezelése...

> Ha a listán nincs megfelelő név, akkor a **Nüvezetekek >>>** nyomógombra kattintva a körvezeték név szerkesztő ablakba jutunk, ahol a név lista szerkesztését elvégezhetjük és a megfelelő új körvezetéket felvehetjük a listára.

> Ha a **Fichapen** gombbal lépünk ki, akkor megkezdhetjük a körvezeték szerkesztést. Az **LEROO gomb segítségével ki** léphetünk a körvezeték szerkesztési funkcióból.

Első lépésként ki kell jelönünk a kurzorral azt a körvezeték kezdő pontját.

## Körvezeték első pontja: [ESC=Kilépés!]

A körvezeték csak vízszintes, vagy függőleges lehet. A kurzor előző és pillanatnyi helyzete (melyik irányban kisebb a távolság) dönti el, hogy milyen irányú lesz a körvezeték. A folyamat jól követhető e képernyőn a gumizási visszajelzésből.

Az első pont után a körvezeték végpontját kell megadnunk!

#### Körvezeték vég pontja: [ESC=Kilépés!]

A szerkesztendő vonal jellegét, a körvezeték kezdő vagy végpontjának pozícionálása közben lenyomott jobb oldali egérgomb

felengedésre megjelenő lebegő menü segítségével módosíthatjuk a **Vonal stílus beállítása [V]** funkcióval.

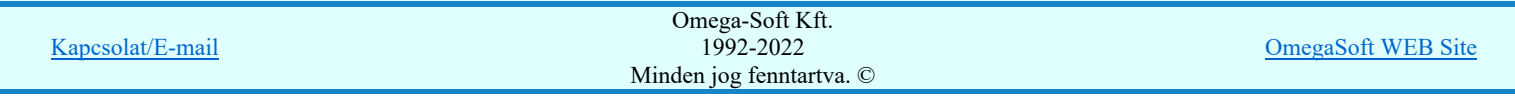

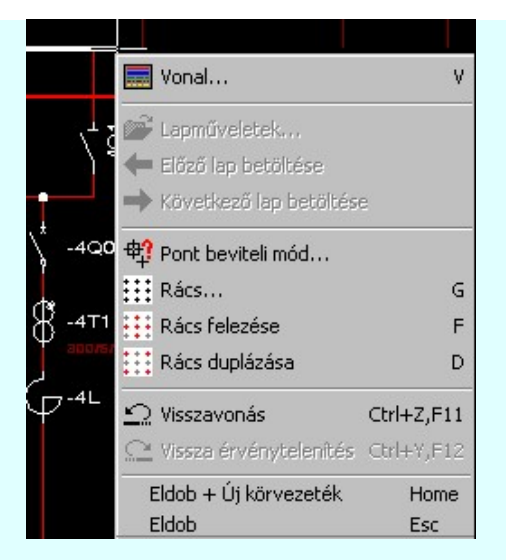

Ha megadtuk a körvezeték végpontját, akkor megszerkesztődik a körvezeték a tervlapon, majd újra a körvezeték típus kiválasztása panelbe jutunk új körvezeték megszerkesztéséhez.

A funkciót a körvezeték típus kiválasztása panelben az eldob gomb megnyomásával, vagy a körvezeték kezdő, vagy vég pontjának megadásakor megnyomott Esc gombbal fejezhetjük be. Pont bevitel közben befejezhetjük a funkciót, bármilyen más szerkesztő funkció indításával is.

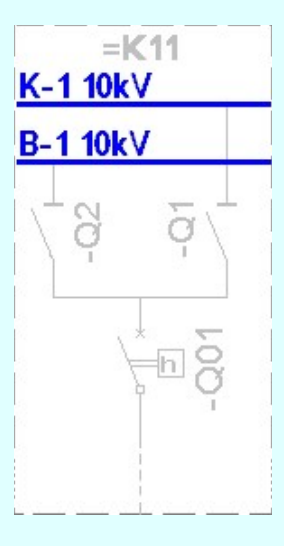

A megszerkesztett körvezeték vonalat a rendszer az érvényesen beállított aktív rétegre helyezi! Ha az elemeket egy megkívánt rajzi rétegre kívánjuk helyezni, akkor a művelet meghívása előtt a  $\mathbb{E}$  Réteg beállítások [R] funkcióban jelölhetjük ki az aktív réteget. Itt adhatunk meg új rétegeket is!

A munkafelületen található 120kV-os mező határ **Aktív réteg beállítása** funkcióval a művelet előtt, és a pont beviteli művelet közben is állíthatjuk az elhelyezési réteget!

Az így elhelyezett vonal a grafikus alrendszer bármely funkciójával manipulálható! De megőrzi a körvezeték típusát.

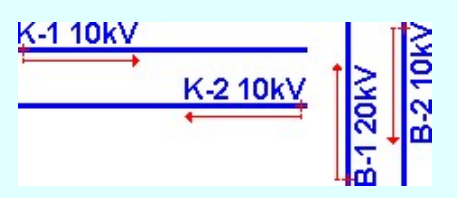

A körvezeték azonosító nevet a rendszer a körvezeték vonal kezdő pontjától kiindulva írja fel a következő pont irányába haladva. A gyakorlatban előforduló főbb eseteket a fenti ábra mutatja.

A funkció ismétlődő végrehajtását az 'ESC' billentyű megnyomásával, vagy a jobb oldali egérgomb felengedésére megjelenő lebegő menü 'Kilépés' funkciójával lehet befejezni. Folytatható a funkció úgy is, hogy egy másik funkció végrehajtását kezdjük meg!

Lásd:

Körvezeték lista karbantartása...

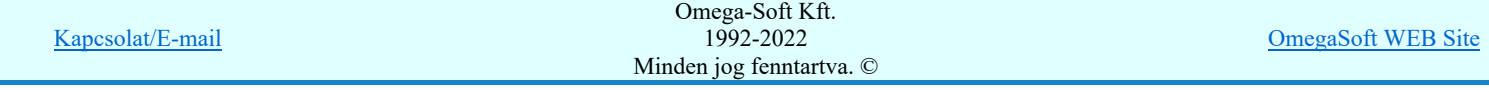

### Korlátozások/megjegyzések:

- Az így elhelyezett vonal a grafikus alrendszer bármely funkciójával manipulálható! De megőrzi a körvezeték a típusát.
- A körvezeték név a körvezeték vonal fölött (vízszintes), jobb oldalán (függőleges) a körvezeték név feliratnak megfelelő szöveg stílus beállításban a vonal kezdőpontjához igazítva jelenik meg! Ha a körvezeték vonal rövidebb, mint a körvezeték azonosító felirat, akkor az azonosító felirat nem jelenik meg!
- A körvezeték azonosító név felirat jellegét a Tervlapok grafikai megjelenése... funkcióban állíthatjuk be. ٠

# IEC-61850 Korlátozások/megjegyzések:

A modul eltérően működik az 'IEC 61850' egyvonalas tervek készítése esetén az állomás közös (project) mezőben!

Lásd: 'IEC 61850' Egyvonalasterv készítés Körvezeték rajzolása

**WAFIR!** Korlátozások/megjegyzések:

A funkció eltérően működik az ELMŰ/ÉMÁSZ állomások 'NAFIR' kompatibilis egyvonalas tervek készítése esetén az állomás közös (project) mezőben!

Lásd: 'NAFIR' Egyvonalasterv készítés Körvezeték rajzolása

# **ITÄTI OVÍt** Korlátozások/megjegyzések:

A funkció eltérően működik az MVM-OVIT állomások 'MVM-Ovit' egyvonalas tervek készítése esetén az állomás közös ٠ (project) mezőben!

Lásd: 'MVM-Ovit' Egyvonalasterv készítés Körvezeték rajzolása

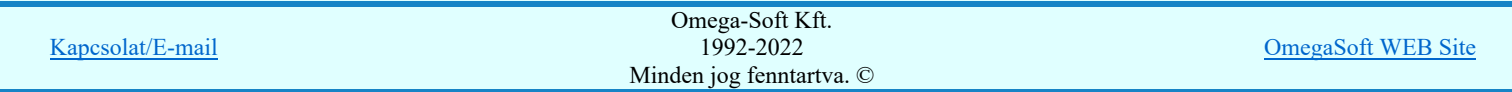

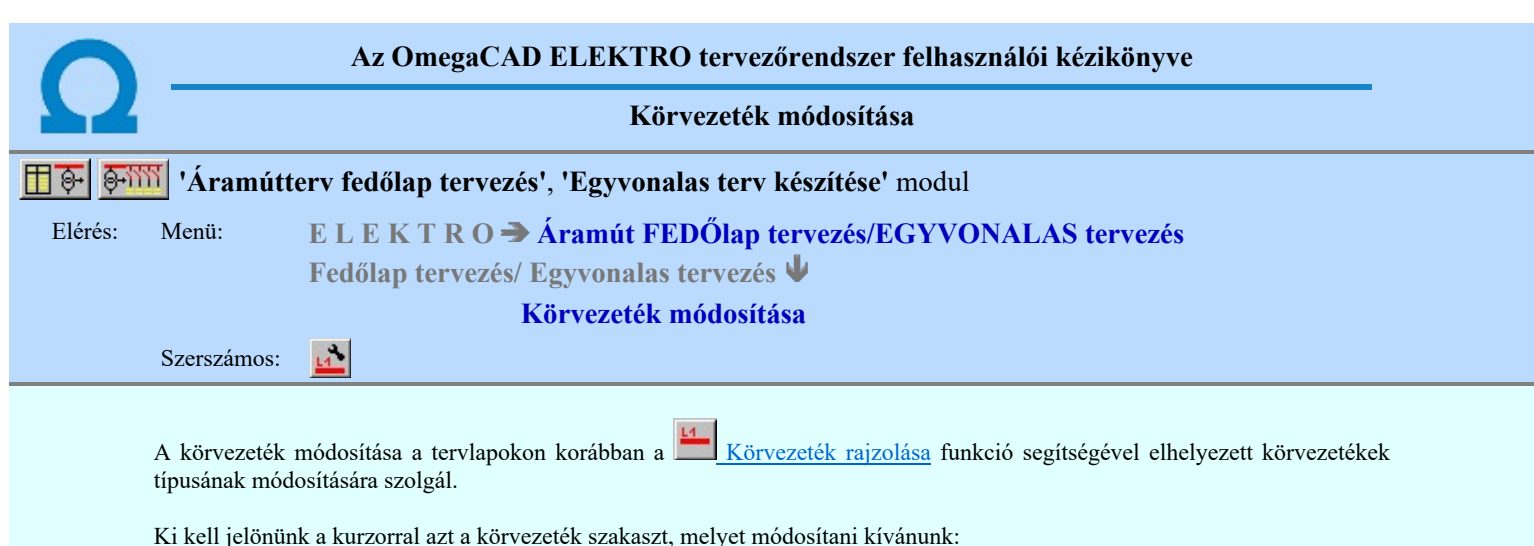

### Körvezeték azonosítása módosításra: [ESC=Kilépés!]

Ha azonosítottuk a körvezetéket, akkor megjelenik a körvezeték kiválasztás panel, melyen az aktív az azonosított körvezeték lesz.

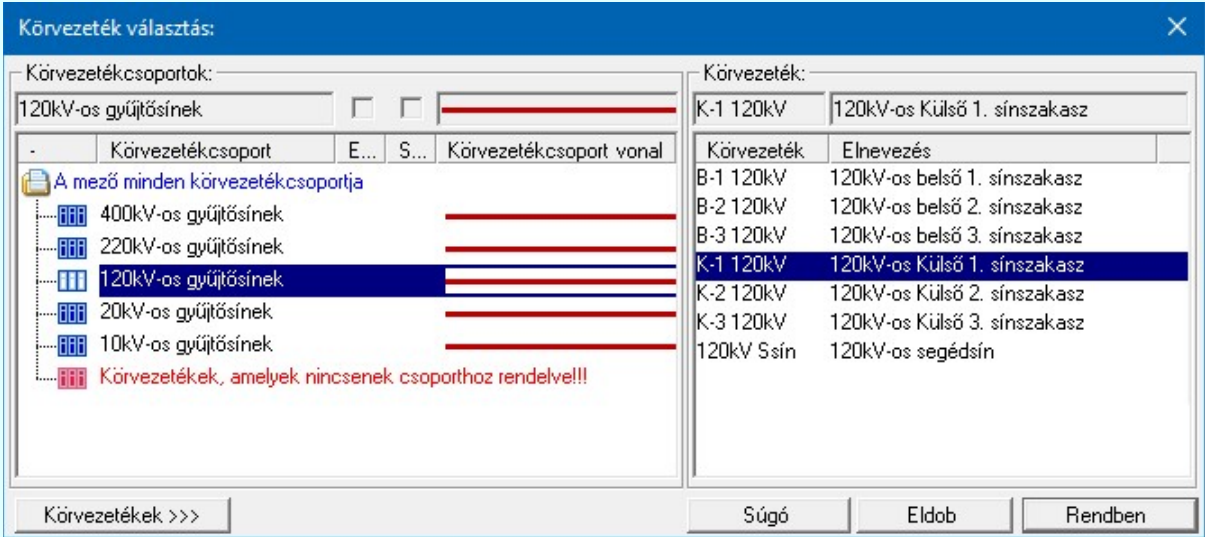

10 Uj! V10 <sup>Ha a körvezetékek csoportba vannak szervezve, akkor a Körvezetékcsoportok: listában kijelölhetünk egy konkrét csoportot,</sup> amellyel szűkíthetjük a Körvezeték: listában megjelenő körvezetékek számát. Lásd: Körvezetékcsoportok kezelése...

> Ha a listán nincs megfelelő név, akkor a **Netvezetekek >>>** nyomógombra kattintva a körvezeték név szerkesztő ablakba jutunk, ahol a név lista szerkesztését elvégezhetjük és a megfelelő új körvezetéket felvehetjük a listára.

> Ha a **Rendben** gombbal lépünk ki, akkor az azonosított körvezetéket típusa a beállítottra módosul. A funkciót mindaddig folytatjuk, míg ki nem lépünk megszakítással.

Lásd:

Körvezeték lista karbantartása...

Korlátozások/megjegyzések:

- Ha módosítottuk a körvezeték típusát, a módosításnak megfelelő körvezeték név csak a képernyő újra rajzolása, vagy más  $\bullet$ ablakozási művelet után jelenik meg a rajzon!
- Ha a körvezeték vonal kezdőpontjának pozícióján változtatunk, vagy esetleg törlünk, a módosításnak megfelelő körvezeték név csak a képernyő újra rajzolása, vagy más ablakozási művelet után jelenik meg a rajzon!
- A körvezeték azonosító név felirat jellegét a Tervlapok grafikai megjelenése... funkcióban állíthatjuk be.

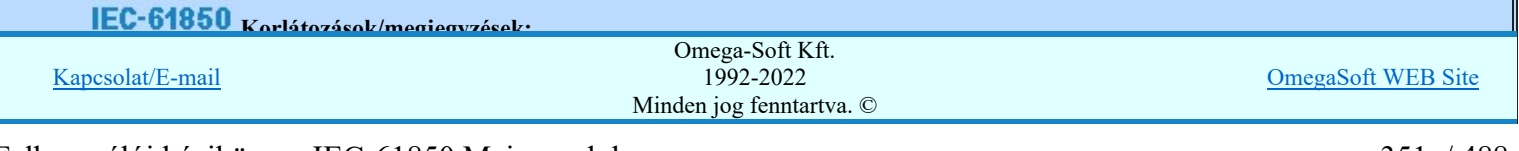

# **WAFIR!** Korlátozások/megjegyzések:

A funkció eltérően működik az ELMŰ/ÉMÁSZ állomások 'NAFIR' kompatibilis egyvonalas tervek készítése esetén az  $\bullet$ állomás közös (project) mezőben!

Lásd: 'NAFIR' Egyvonalasterv készítés Körvezeték módosítása

# **ITÄTI OVIt** Korlátozások/megjegyzések:

 $\bullet$ A funkció eltérően működik az MVM-OVIT állomások 'MVM-Ovit' egyvonalas tervek készítése esetén az állomás közös (project) mezőben!

Lásd: 'MVM-Ovit' Egyvonalasterv készítés Körvezeték módosítása

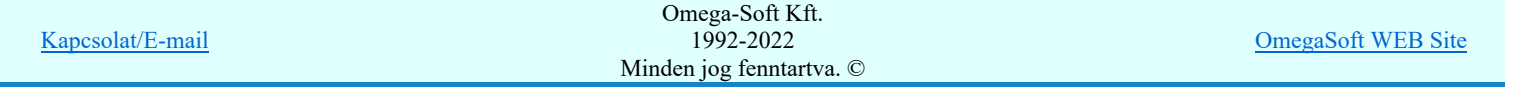

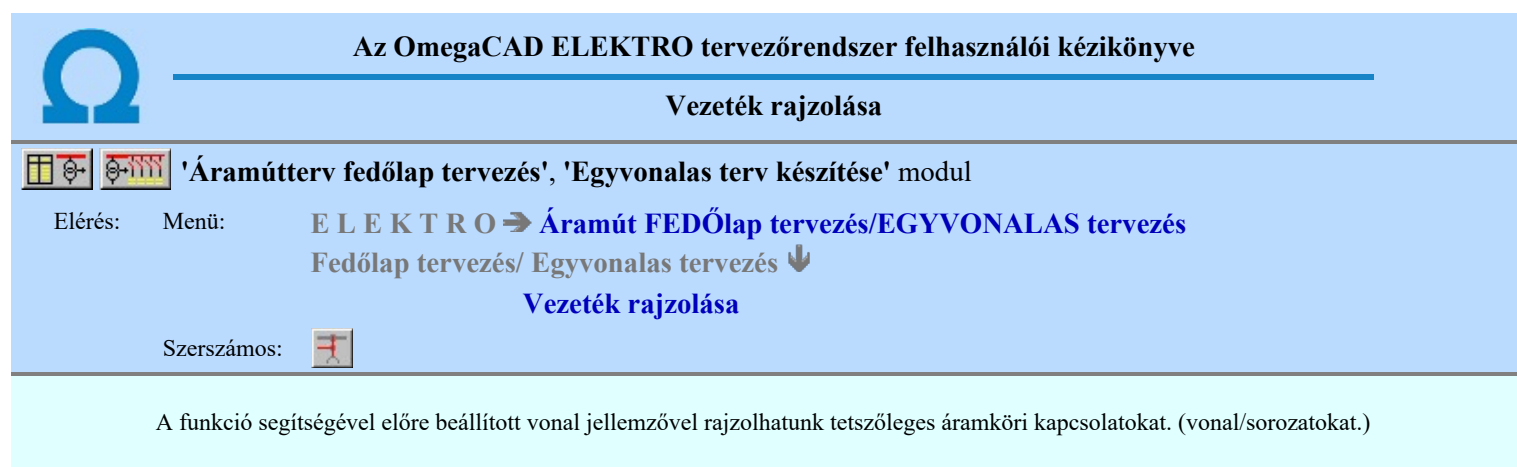

A rajzolást a vezeték első pontjának megadásával kezdjük.

## Vezeték első pontja: [ESC=Kilépés!]

A továbbiakban annyi vonal pontot adunk meg, amennyi a vezeték kapcsolat megrajzolásához szükséges.

## Vezeték következő pontja: [ESC=Kilépés!]

A jobb oldali egérgomb megnyomása, majd felengedésére az alábbi lebegő menü jelenik meg.

Ekkor a lebegő menüben megjelenő funkciók a vonal pont megadása közben is hívhatók, végrehajthatók, anélkül, hogy a funkció végrehajtás megszakadna. Kivéve az Eldob, Esc funkciót, mely kifejezetten a funkció szerkesztési eredmény nélküli befejezésére szolgál.

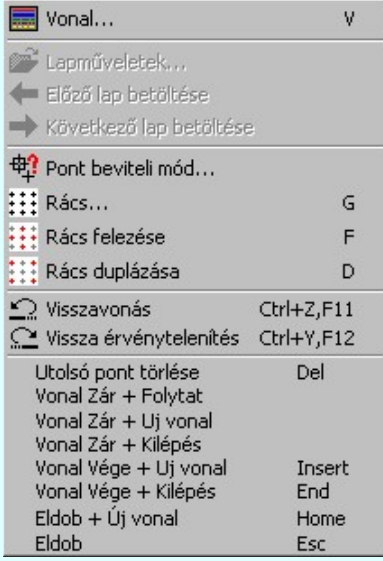

Az ikonnal is megjelenített lebegő menü funkciók közvetlenül működtethetők a rendszer hierarchikus menüjéről, szerszámosról, vagy ha van a gyorsító billentyűzetről is!

A vonalsorozat szerkesztését befejezhetjük úgy is, hogy az utolsó pontot egymás után kétszer adjuk meg!

A vonal pontok szerkesztési szabályai és a közben lehetséges műveletek azonosak a N vonallánc szerkesztése [v] közben használhatókkal!

A szerkesztendő vezeték jellegét, az első sarokpont vagy a további pontok pozícionálása közben a Vonal stílus beállítása [V] funkcióval módosíthatjuk.

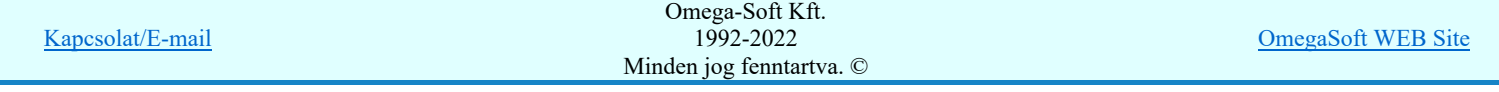

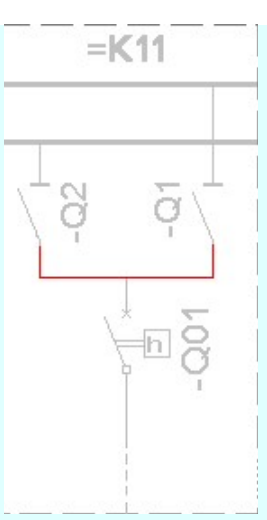

A megszerkesztett vezeték vonalat a rendszer az érvényesen beállított aktív rétegre helyezi! Ha az elemeket egy megkívánt rajzi rétegre kívánjuk helyezni, akkor a művelet meghívása előtt a **Rikkor köz** beállítások [R] funkcióban jelölhetjük ki az aktív réteget. Itt adhatunk meg új rétegeket is!

A munkafelületen található 120kV-os mező határ **Aktív réteg beállítása** funkcióval a művelet előtt, és a pont beviteli művelet közben is állíthatjuk az elhelyezési réteget!

Az így elhelyezett vonal a grafikus alrendszer bármely funkciójával manipulálható!

## Korlátozások/megjegyzések:

- Az így elhelyezett vonal a grafikus alrendszer bármely funkciójával manipulálható!
- A funkció végrehajtása közben módosított vonal stílus adatokat megőrzi a rendszer a következő használatokhoz!

# IEC-61850 Korlátozások/megjegyzések:

A modul eltérően működik az 'IEC 61850' egyvonalas tervek készítése esetén az állomás közös (project) mezőben!

Lásd: 'IEC 61850' Egyvonalasterv készítés Vezeték rajzolása

# **WAFIR!** Korlátozások/megjegyzések:

A funkció eltérően működik az ELMŰ/ÉMÁSZ állomások 'NAFIR' kompatibilis egyvonalas tervek készítése esetén az állomás közös (project) mezőben!

Lásd: 'NAFIR' Egyvonalasterv készítés Vezeték rajzolása

# **Korlátozások/megjegyzések:**

A funkció eltérően működik az MVM-OVIT állomások 'MVM-Ovit' egyvonalas tervek készítése esetén az állomás közös  $\bullet$ (project) mezőben!

Lásd: 'MVM-Ovit' Egyvonalasterv készítés Vezeték rajzolása

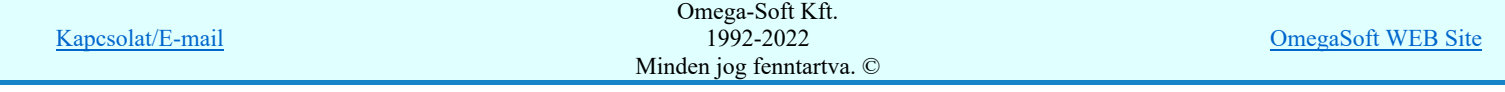

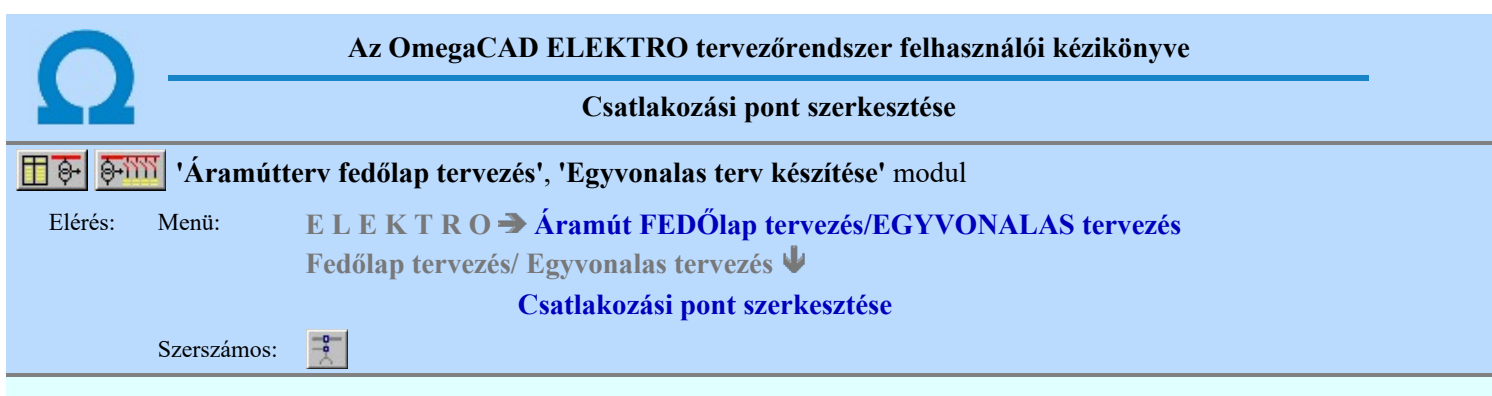

A funkció segítségével előre beállított grafikus alap szimbólum jellemzővel rajzolhatjuk meg az egyvonalas terven a körvezeték csatlakozási pontokat, összekötő vezeték leágazásokat.

A funkciót elindítva az utoljára beállított grafikus alap szimbólumot pozícionálhatjuk a kívánt helyre. A kívánt pontot kijelölve a rendszer elhelyezi a szimbólumot, és a következő helyének kijelölésével folytathatjuk a műveletet.

## Gyűjtősín csatlakozás, vagy vezeték leágazási pont helye: [ESC=Kilépés!]

A jobb oldali egérgomb megnyomása, majd felengedésére az alábbi lebegő menü jelenik meg.

Ekkor a lebegő menüben megjelenő funkciók a pont megadása közben is hívhatók, végrehajthatók, anélkül, hogy a funkció végrehajtás megszakadna. Kivéve az Eldob, Esc funkciót, mely kifejezetten a funkció szerkesztési eredmény nélküli befejezésére szolgál.

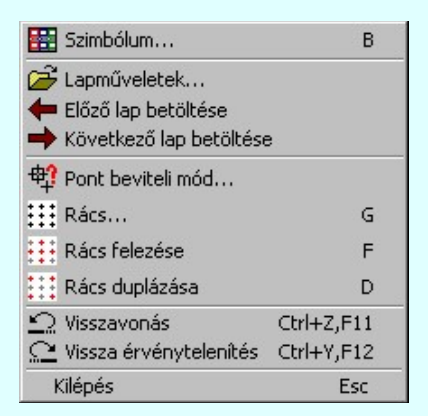

Az ikonnal is megjelenített lebegő menü funkciók közvetlenül működtethetők a rendszer hierarchikus menüjéről, szerszámosról, vagy ha van a gyorsító billentyűzetről is!

A szerkesztendő csatlakozási pont szimbólumát, vonalának jellegét és méretét, a pont pozícionálása közben a **EE** Szimbólum stílus beállítása [B] funkcióval módosíthatjuk.

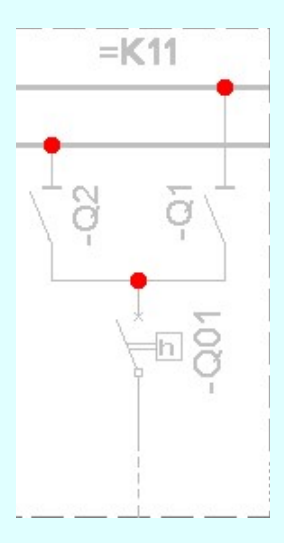

A csatlakozási pont jelet a rendszer az érvényesen beállított aktív rétegre helyezi! Ha az elemeket egy megkívánt rajzi rétegre

kívánjuk helyezni, akkor a művelet meghívása előtt a  $\mathbb{E}$  Réteg beállítások [R] funkcióban jelölhetjük ki az aktív réteget. Itt adhatunk meg új rétegeket is!

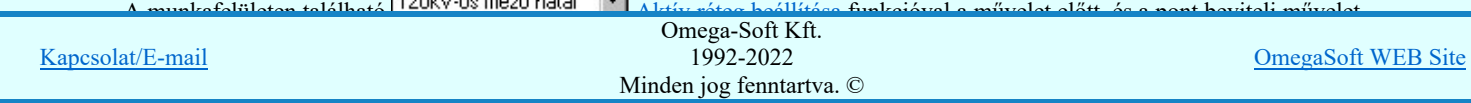

## Felhasználói kézikönyv: IEC-61850 Main modul 355. / 488.

Az így elhelyezett grafikus alap szimbólum a grafikus alrendszer bármely funkciójával manipulálható!

A funkció ismétlődő végrehajtását az 'ESC' billentyű megnyomásával, vagy a jobb oldali egérgomb felengedésére megjelenő lebegő menü 'Kilépés' funkciójával lehet befejezni. Folytatható a funkció úgy is, hogy egy másik funkció végrehajtását kezdjük meg!

## Korlátozások/megjegyzések:

- Az így elhelyezett grafikus alap szimbólum a grafikus alrendszer bármely funkciójával manipulálható!
- A funkció végrehajtása közben módosított grafikus alap szimbólum stílus adatokat megőrzi a rendszer a következő használatokhoz!

IEC-61850 Korlátozások/megjegyzések:

A modul eltérően működik az 'IEC 61850' egyvonalas tervek készítése esetén az állomás közös (project) mezőben!

Lásd: 'IEC 61850' Egyvonalasterv készítés Csatlakozási pont szerkesztése

**WAFIR!** Korlátozások/megjegyzések:

A funkció eltérően működik az ELMŰ/ÉMÁSZ állomások 'NAFIR' kompatibilis egyvonalas tervek készítése esetén az  $\bullet$ állomás közös (project) mezőben!

Lásd: 'NAFIR' Egyvonalasterv készítés Csatlakozási pont szerkesztése

## **HWM ovit** Korlátozások/megjegyzések:

A funkció eltérően működik az MVM-OVIT állomások 'MVM-Ovit' egyvonalas tervek készítése esetén az állomás közös (project) mezőben!

Lásd: 'MVM-Ovit' Egyvonalasterv készítés Csatlakozási pont szerkesztése

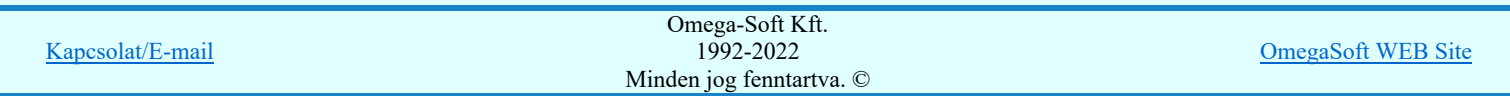

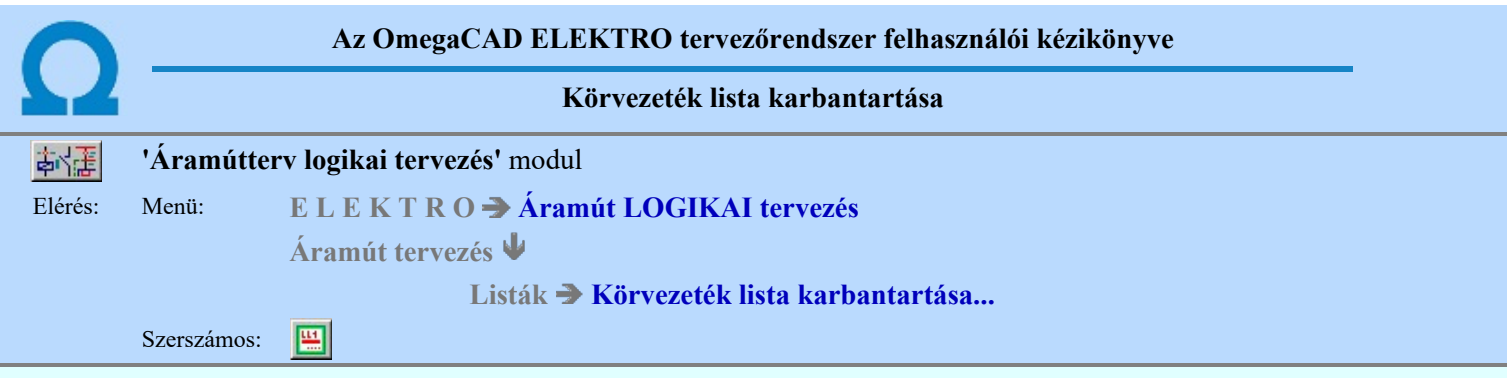

Az aktuális megnyitott mező körvezeték név lista feltöltését a 'Körvezeték megadás:' párbeszédpanelen lehet elvégezni.

A rendszer lehetőséget ad arra, hogy az áramköri rajzokon szereplő körvezetékekhez egy szöveges leíró részt adjunk meg, amelyben bővebben megadható a körvezeték áramköri funkciója segítve a terv érhetőségét. A körvezetékekről és az

elnevezéseikről az áramút terv fedőlapjain, egyszerű módon táblázatot készíthetünk a **Körvezetéknév táblázat készítése...** funkcióval.

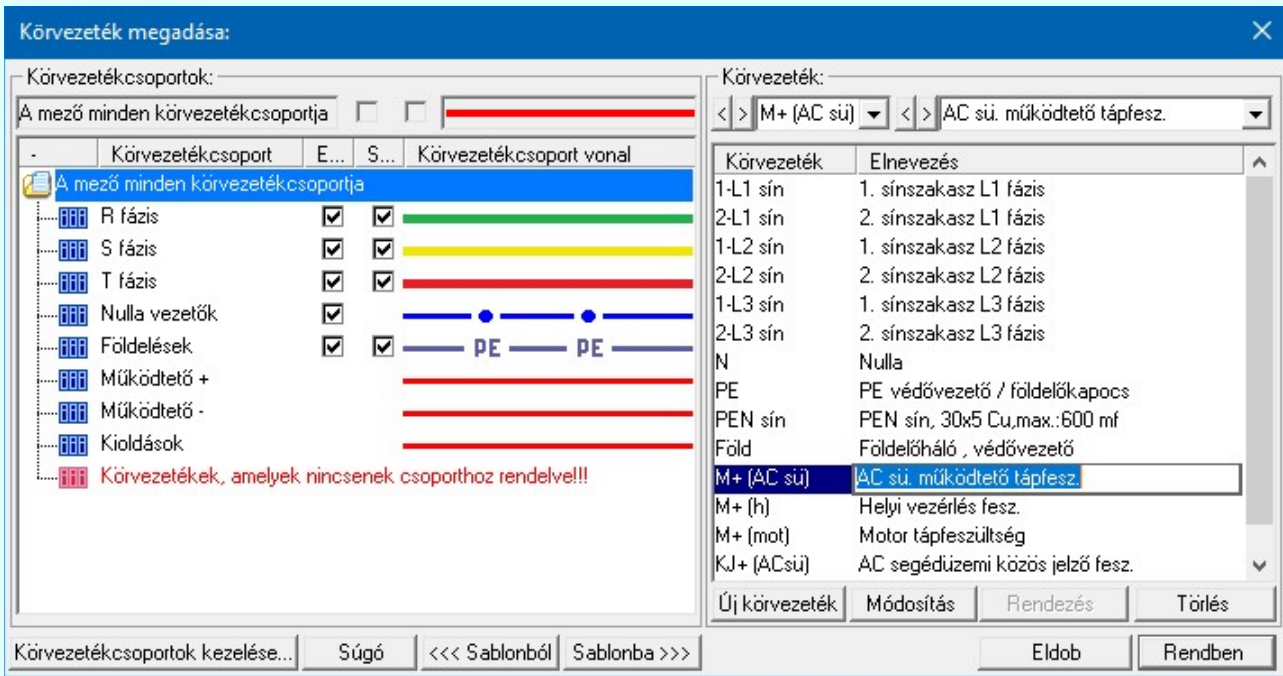

Körvezetékcsoportok kezelése...

Az azonos jellegű körvezetékek könnyebb kezelésére, vagy a tervlapon csoportonként történő eltérő megjelölésére a körvezetékeket csoportba szervezhetjük ezzel a lehetőséggel.

#### Új  $\Box$  Új körvezeték megadása

Megnyomása után megjelenik a 'Körvezetéknév megadása:' ablak. Itt új nevet adhatunk meg. Azonos név kétszer nem szerepelhet a listán, ezt a rendszer 'A KHJ+ körvezeték már van a mezőben!' hibajelzéssel megakadályozza. Érvénytelen a funkció, ha már nem lehet több körvezetéket felvenni a listába.

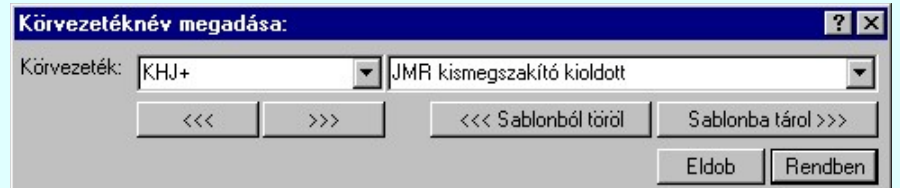

A 'Körvezeték:' szerkesztő ablakba beírhatjuk a kívánt új/módosított körvezeték nevet. A legördülő listában a körvezeték név sablonból választhatunk. A **1999** nyomógomb megnyomásával a szerkesztő ablakban látható körvezeték nevet tárolhatjuk a sablonba. A <sup>{{{}}</sup> nyomógomb megnyomásával a szerkesztő ablakban látható körvezeték nevet törölhetjük a sablonból.

A 'Körvezeték:' mögötti szerkesztő ablak körvezeték elnevezés szerkesztő helye. Ide beírhatjuk a kívánt új/módosított  $C$  shlopha tárol  $\overline{X}$ 

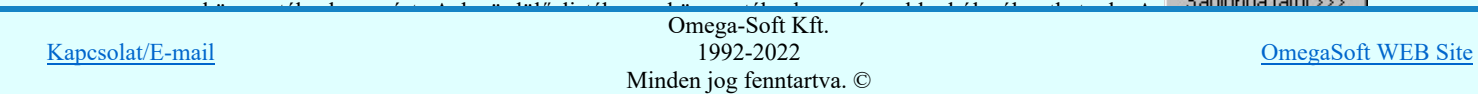

<<< Sablonból töröl nyomógomb megnyomásával a szerkesztő ablakban látható körvezeték elnevezést törölhetjük a sablonból.

'Insert'Új körvezetéket szúrhatunk be a körvezeték listán kijelölt elé a billentyűzet 'Insert' gombjának megnyomásával! Ekkor az új körvezeték neve a listán a következő lista elem száma kötőjellel. '(-16)'. A körvezeték elnevezések nem lesznek megadva. Elutasító hangjelzés halható, és nem hajtódik végre a beillesztés, ha már nem lehet több körvezetéket felvenni a listába.

**DD Új! V10** 

Ha a körvezetékek csoportba vannak szervezve, és a Körvezetékcsoportok: listában egy konkrét csoport van kijelölve, akkor az újonnan megadott körvezeték a kijelölt körvezetékcsoporthoz lesz rendelve.

## Módosít Körvezeték módosítása

A funkcióval a körvezeték név és elnevezés módosítható a 'Körvezetéknév megadása:' ablakban. A körvezetéknév módosítása az 'Új körvezeték megadása' szerkesztés szabályai szerint történik.

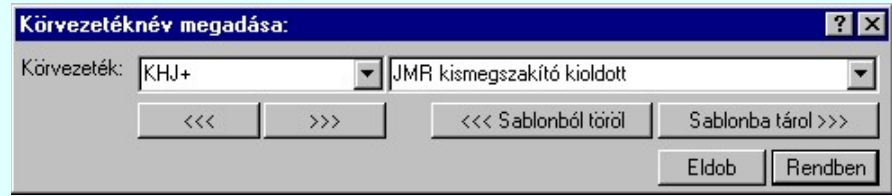

A 'Körvezetéknév' módosítás elvégezhető a lista ablakban is a listasorban a 'Körvezeték' hasábban elvégzett dupla egér kattintás után megjelenő szerkesztő ablakban. Ebből az ablakból szerkesztés után úgy léphetünk ki, hogy:

- Az egérrel egy másik adatsorra kattintunk, de a dupla kattintási időn belül nem kattintunk egyik adatsorra sem! Ekkor a kijelölés az új adatsorra kerül.
- Az 'Esc' billentyűt megnyomjuk. A kijelölés ezen az adatsoron marad. De a szerkesztő ablakban történt változások ekkor nem kerülnek rögzítésre.
- Az 'Enter' billentyűt megnyomjuk. A kijelölés, ha van még, azaz nem az utolsó adatsoron álltunk, a következő adatsorra kerül, és ezen az új adatsoron szintén ebben a szerkesztő ablakban végezhetjük az adatmegadást. Ha szükséges, a rendszer görgeti a lista ablakot. (Ha a lista ablak alján történik a szerkesztés.)
- A  $\Psi$  lefelé nyíl billentyűt megnyomjuk. A működés ugyan az, mint az 'Enter' billentyű esetén.
- A  $\bigcap$  felfelé nyíl billentyűt megnyomjuk. A működés hasonló a  $\bigcup$  lefelé nyíl billentyű működéséhez, de a szerkesztő adatsor, ha van még, azaz nem az első adatsoron álltunk, az előző adatsorra ugrik, és ott folytathatjuk az adat megadást.

A 'Körvezeték elnevezés' módosítás elvégezhető a lista ablakban is a listasorban a 'Elnevezés' hasábban elvégzett dupla egér kattintás után megjelenő szerkesztő ablakban. A szerkesztés szabályai azonosak, mint fent.

> 1B-C74L+  $\Box$  A módosítás elvégezhető a szerkesztő ablakokban is.

Az adatbeviteli szerkesztő ablak mellett elhelyezett **2** gomb segítségével a felhasználó sablonba tárolhatjuk, **9** gomb segítségével a sablonból törölhetjük az ablak tartalmát! A **v** gomb segítségével a felhasználói sablonban eltárolt szövegekből választhatunk!

## Rendezés Körvezeték lista rendezése

Megnyomása után a körvezeték lista rendezése ablakba jutunk. Itt kijelölhetjük az aktuálisan kijelölt vezeték helyét a listán. A rendezés végrehajtásához a kívánt listasorra való dupla kattintással, vagy a Rendben gombbal kell kilépni.

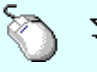

 $\sum Z$  A 'Rendezés' végrehajtható a lista ablakban a bal, vagy a jobb oldali egérgomb folyamatos lenyomása melletti mozgatással is. Ha érvényes lista sor fölött engedjük fel az egérgombot, a kiválasztott lista sort ebbe a sorba helyezi át a rendszer.

A körvezeték lista sorrendjének az elemzés modul Sorkapocs elemzés részben van fontos szerepe.

Elemzéskor a körvezetéken lévő sorkapcsok sorszám azonosítóit, a rendszer az egyszerű vezetéken lévő sorkapcsok elé osztja ki. Ezen túl a különböző nevű körvezetéken lévő sorkapcsok között a sorrendet a körvezetéknév listán elfoglalt sorrendje szerint osztja ki. Az a körvezetéki sorkapocs 'előrébb' lesz, kisebb sorszámot kap, amely a körvezetéknév listán előbb van.

Ha a körvezetékek csoportba vannak szervezve, a rendezés nem végezhető el, ha a Körvezetékcsoportok: listában a A DÚII V10 mező minden körvezetékcsoportja van kijelölve!

Törlés Körvezeték törlése a listáról

Kapcsolat/E-mail

A gomb megnyomásával az aktuálisan kijelölt körvezetéket törölhetjük a listáról. Amennyiben olyan körvezetéknév lett a listáról törölve, amely az áramútterven használt, akkor az áramút megfelelő körvezetékeiről a név törlődik. A név nélküli azonosítatlan körvezetéken '????????' - jel látható, a rendszer a kérdőjelek megjelenítésével figyelmeztet az azonosítás hiányára.

Csak akkor használjuk a körvezeték törlésnek ezt a módját, ha biztosak vagyunk benne, hogy a körvezeték nincs használatban az aramútterv-lapok valamelyikén!

A körvezeték törlés ellenőrzött módja, az elemzés modulban a *Lista elemek törlése* funkcióban a 'Nem használt körvezeték törlése' opció használata!

'Delete'A körvezeték törlése végrehajtható a billentyűzet 'Delete' gombjának megnyomásával is a fenti feltételek szerint. Ebben az esetben nincs törlés megerősítési kérdés!

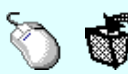

A körvezeték törlése végrehajtható a lista ablakban a bal, vagy a jobb oldali egérgomb folyamatos lenyomása melletti mozgatással is. Ehhez a kurzort a lista ablakon kívülre kell mozgatni. Ezt a megjelenő "szemetes" kurzor jól láthatóan jelzi számunkra! Ha ilyen helyzetben engedjük fel az egérgombot, a kiválasztott lista sort törli a rendszer a fenti feltételek szerint. Ebben az esetben nincs törlés megerősítési kérdés!

**SDD** Új! V10

Ha a körvezetékek csoportba vannak szervezve, és a törlésre kijelölt körvezeték valamely körvezetékcsoporthoz volt rendelve, akkor a törléssel a körvezetékcsoportból is törlésre kerül.

## Körvezeték lista sablon kezelése

A körvezeték lista sablonok segítségével egy - egy áramkörre jellemző teljes körvezeték listát tárolhatunk el, vagy tölthetünk be.

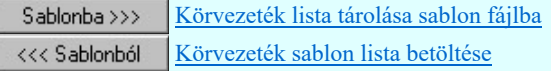

Ha a körvezetékek csoportba vannak szervezve, a körvezetékek sablonba a körvezetékcsoporthoz való rendelés is **DD** Új! V10 tárolásra kerül a teljes körvezetékcsoport listával együtt. Azaz a körvezeték sablon a körvezetékcsoporttal együtt kompletten tárolásra, és viszont, betöltésre kerül.

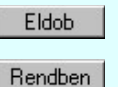

Kilépés a körvezeték lista karbantartása funkcióból a változtatások mentése nélkül. Minden itt elvégzett módosítás eldobásra kerül.

Kilépés a körvezeték lista karbantartása funkcióból a változtatások mentésével.

## **SDD** Uj! V10 Fontos:

Ha használjuk a Körvezetékcsoportok használatának lehetőségét, akkor a sorkapocs léceken a körvezetékek blokkjának kialakításában a sorkapocs elemzés során a körvezetéki sorkapcsok sorrendje mindig úgy lesz kialakítva, mint amikor a 'Körvezetékcsoportok' listában a 'A mező minden körvezetcsoportja' van kijelölve!

#### Lásd:

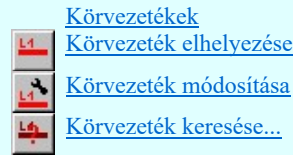

#### Lásd még:

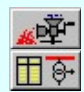

Tervek automatikus kiértékelése Sorkapocs elemzés

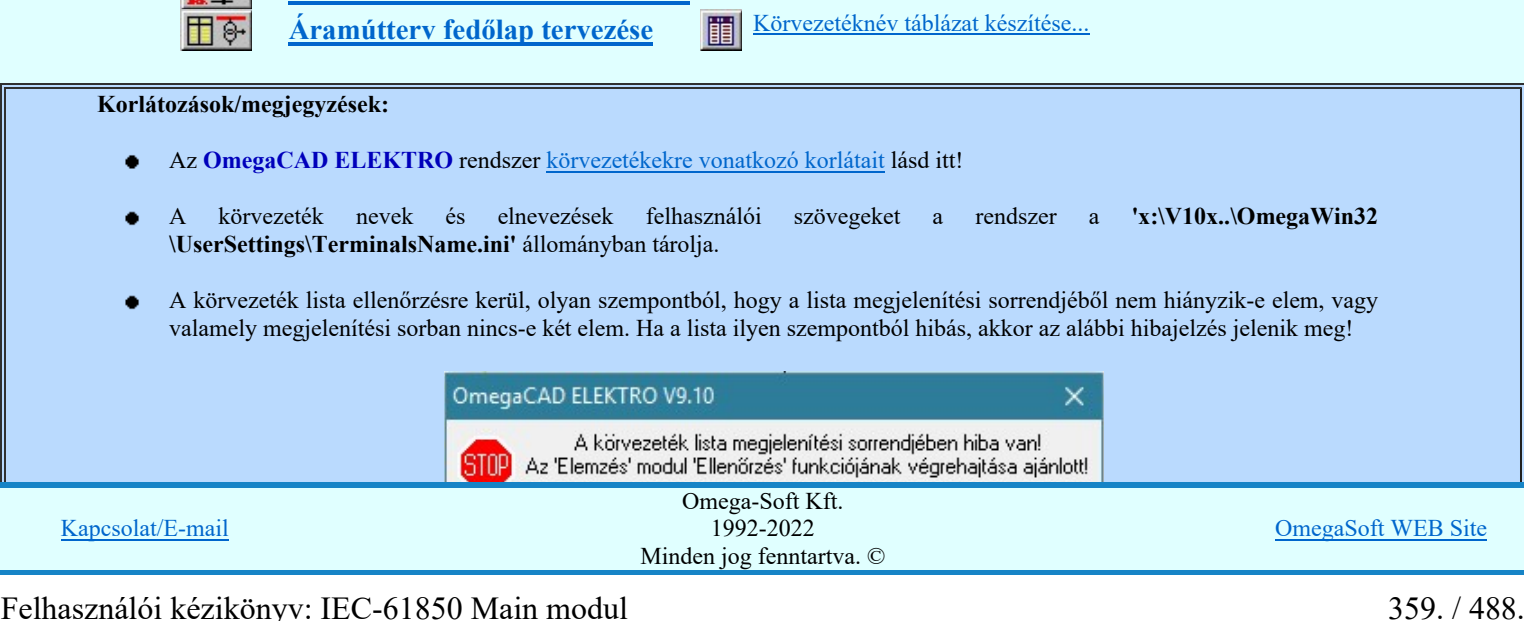

Kapcsolat/E-mail
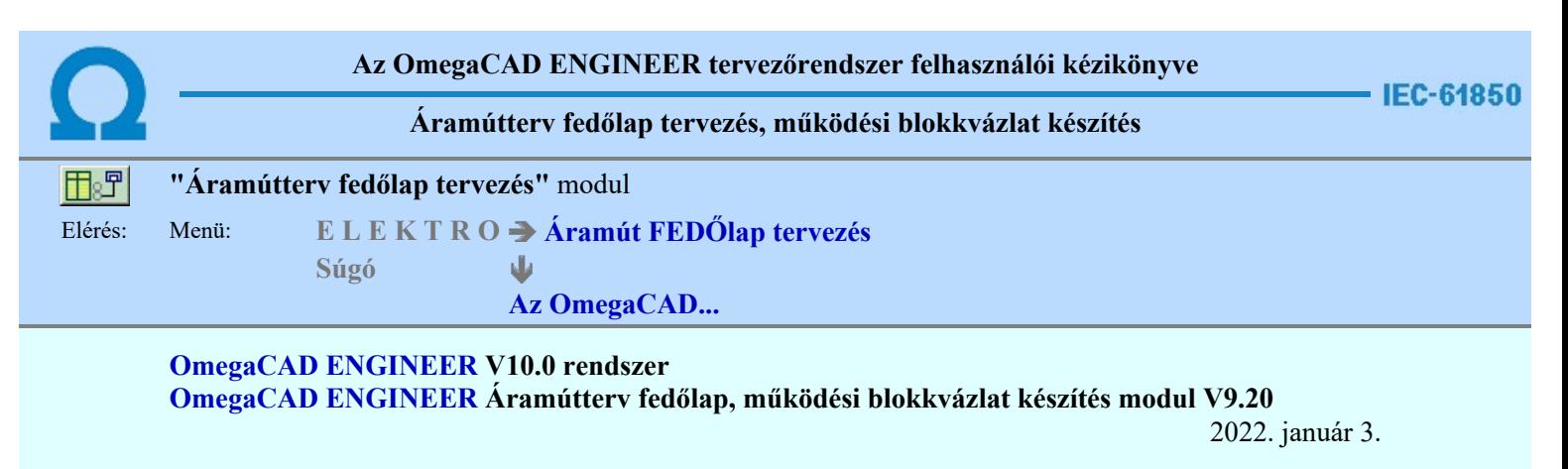

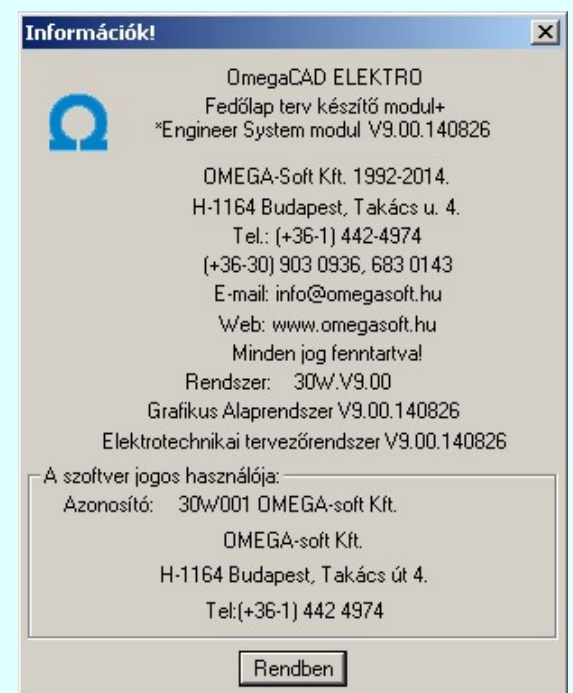

# Omega-Soft Kft.

1992. - 2022.

H-1133 Budapest, Bessenyei utca 8-10. Tel.: (+36 - 1) 662 4504 Mobil.: (+36-30) 9536 171 E-mail: omegasoft@omegasoft.hu Web: www.omegasoft.hu

Minden jog fenntartva!

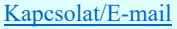

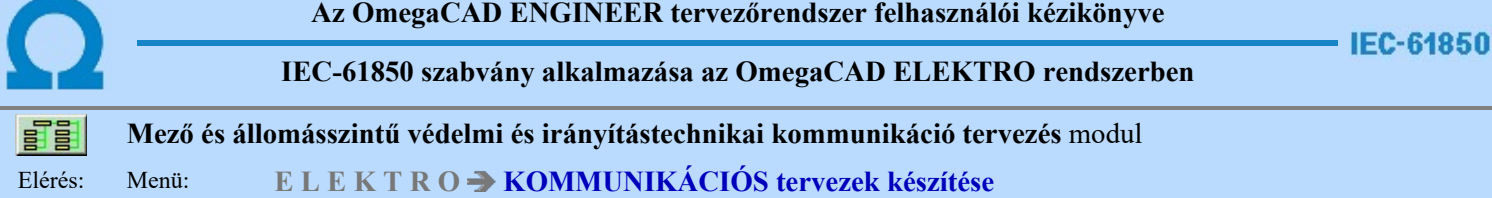

# Az OmegaCAD ENGINEER Kommunikációs tervekkészítése az OmegaCAD ENGINEER V10.0 Windows tervező rendszer modulja.

A mező és állomásszintű védelmi és irányítástechnikai kommunikáció tervezés modul segítségével a létesítményre vonatkozó egyvonalas tervből előállíthajuk az IEC 61850 szabvány szerint állomás topológiát leíró SSD állományt. Tovább bővíthetjük az állomást leíró topológiát, ha az mezőkre vonatkozó védelmi és irányítástechnikai tervek működési blokkvázlataiat is elkészítjük. Ezekről a tervlapokról átemelhetjük és a későbbiekben szinkronizálhatjuk a védelmi és irányítástechnikai készülékeket. Majd itt ebben a modulban a kommunikációs kapcsolatok megszerkesztésével, valamint a kommunikációs készülékeknek a megadásával tovább bővíthetjük azokat az adatokat amelyeket az SSD fájlba exportálhatunk.

- - Működési blokkvázlatokból IEC készülékek átemelése/frissítése...
- - Kommunikációs készülékek megadása
- - Kommunikációs kapcsolatok megszerkesztése
- - IEC 61850 szerinti létesítmény topológia SSD fájl exportálása
- A kommunikációs terv fogalmai

A tervezés lépései az IEC 61850 állomás topológia SSD előállításhoz

# A modul funkciói:

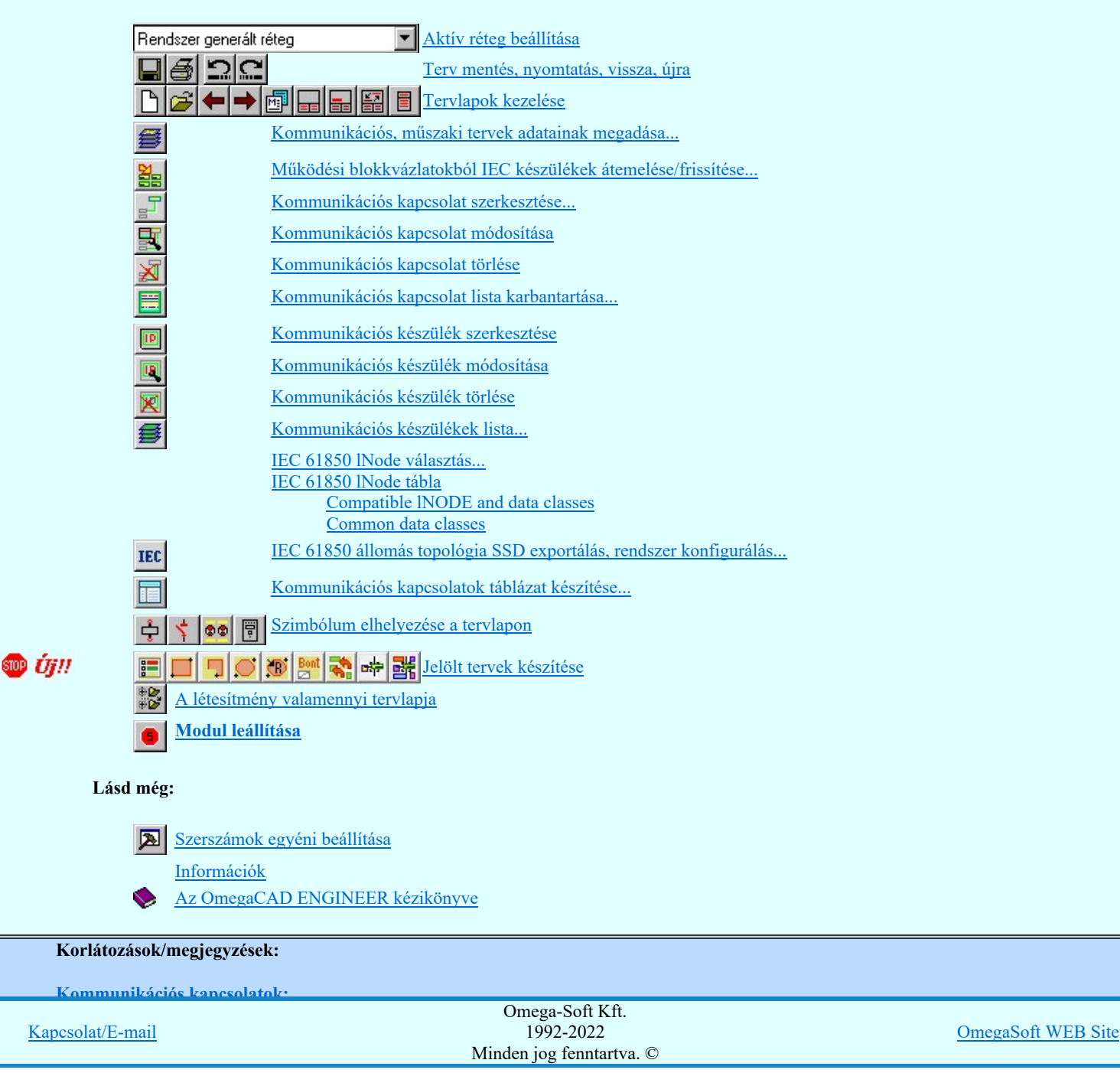

# Felhasználói kézikönyv: IEC-61850 Main modul 362. / 488.

A kommunikációs kapcsolatok elnevezései maximum 64 karaktert tartalmazhat.

Kommunikációs készülék:

- Kommunikációs készülékekhez maximálisan 128 funkciót lehet rendelni.  $\bullet$
- Kommunikációs készülékeket maximálisan 12 részben lehet elhelyezni a kommunikációs tervlapokon.  $\bullet$

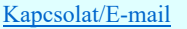

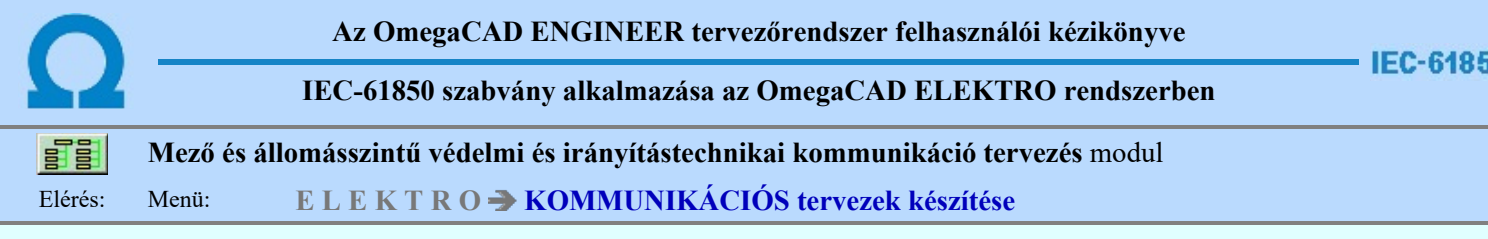

# A kommunikációs terv fogalmai

# Kommunikációs terv:

• A kommunikációs terv nem más, mint az **Altalános műszaki tervek készítése** modul egy kijelölt tervlapja.

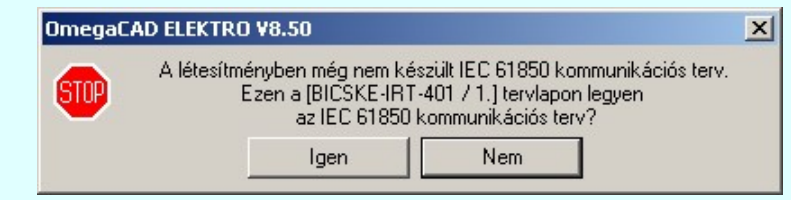

Lásd:

Kommunikációs, műszaki tervek adatainak megadása...

# Kommunikációs készülék:

• Az OmegaCAD ENGINEER rendszerben definiált készülék, amely mező, szerelésihely és tervjel azonosítással rendelkezik. A készülék törzsadatbázisból konkrét típus és névleges adat rendelhető hozzá. Megadhatók az IEC 61850 lNode választás... ablakban a hozzárendelt funkciók. Ezekkel a tulajdonságokkal exportálhatók az állomás topológia SSD fájlba.

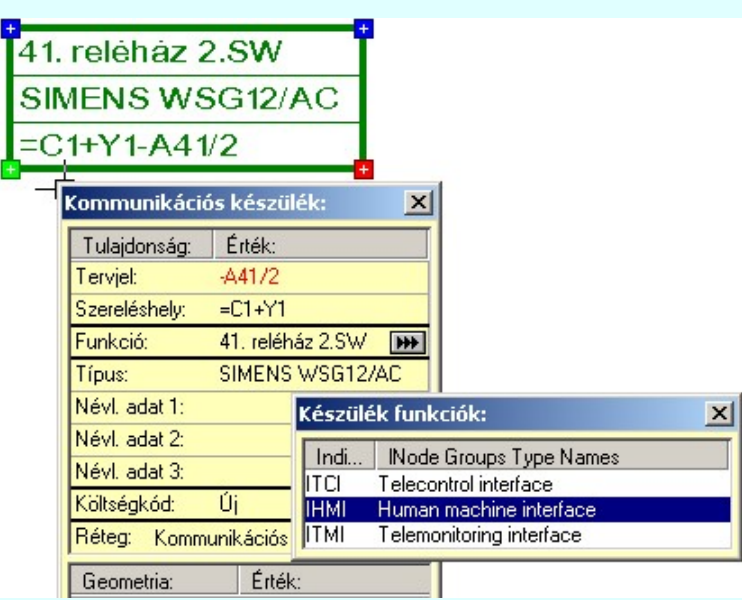

# A kommunikációs készülékek az alábbi funkciókkal kezelhetők:

- Kommunikációs készülék szerkesztése... **ID**
- Kommunikációs készülék módosítása...
- Kommunikációs készülék törlése... ×
- Kommunikációs készülékek lista...
	- IEC 61850 lNode választás... IEC 61850 lNode tábla

# Kommunikációs kapcsolat:

· Az OmegaCAD ENGINEER rendszerben definiált grafikus vonal, amely a kommunikációs lista egy eleméhez van rendelve. A kommunikációs kapcsolatok grafikus megjelenítését támogatja.

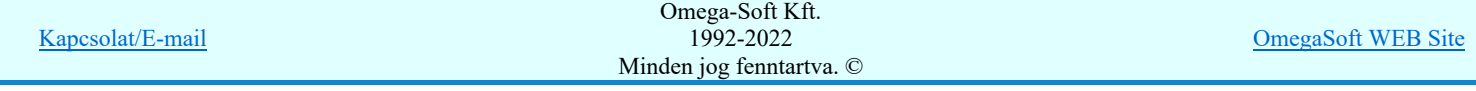

П

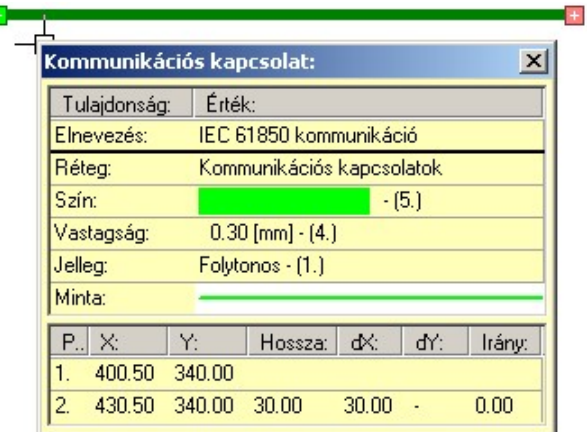

# A kommunikációs kapcsolatok az alábbi funkciókkal kezelhetők:

- Kommunikációs kapcsolat szerkesztése...
- Kommunikációs kapcsolat módosítása 臥
- Kommunikációs kapcsolat törlése
- Kommunikációs kapcsolat lista karbantartása...

R

# Védelmi/irányítástechnikai készülék:

# $A_z$   $\boxed{\text{max}}$   $\boxed{\text{Aramitterv fedőlap tervezés, működési blokkvázlat készítés}$  modulban megadott

védelmi/irányítástechnikai készülékek másolata, mely a **EE M**űködési blokkvázlatokból IEC készülékek átemelése/frissítése... funkcióval kerül átemelésre a kommunikációs tervbe. . Ezekkel a tulajdonságokkal exportálhatók az állomás topológia SSD fájlba.

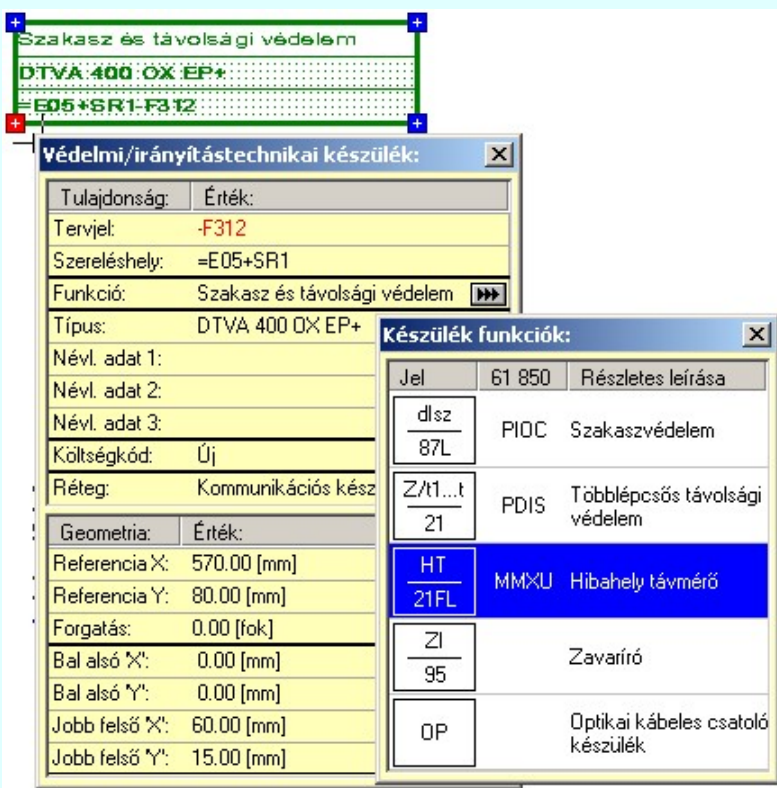

# A védelmi/irányítástechnikai készülék az alábbi funkciókkal kezelhetők:

Működési blokkvázlatokból IEC készülékek átemelése/frissítése... 鷆

# Lásd:

A tervezés lépései az IEC 61850 állomás topológia SSD előállításhoz

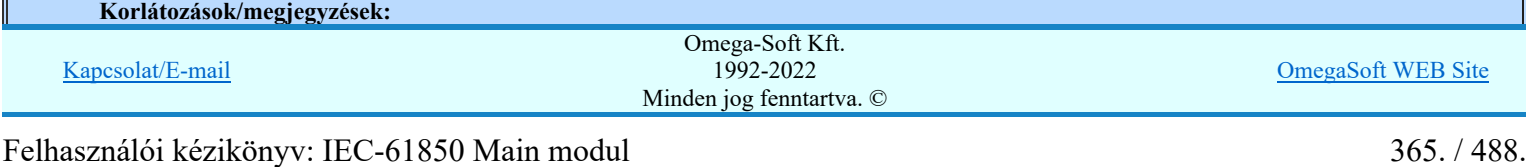

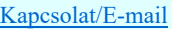

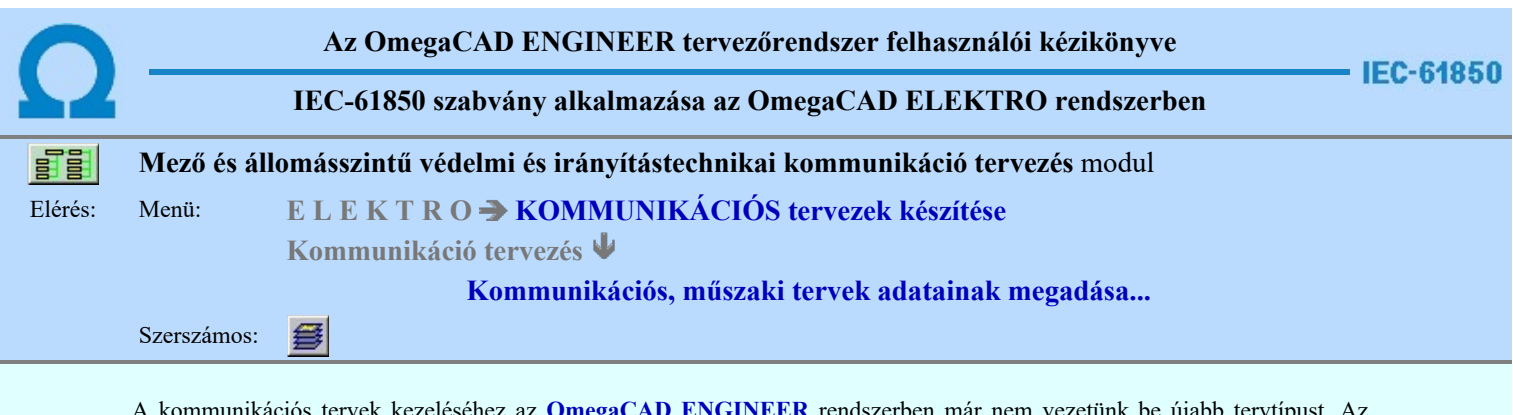

A kommunikációs tervek kezeléséhez az OmegaCAD ENGINEER rendszerben már nem vezetünk be újabb tervtípust. Az elkészítendő tervlapok követelményeit mindenben teljesen kielégíti a már korábban bevezetett és alkalmazott általános műszaki terv típus. Ezért a kommunikációs terveket az általános műszaki terv modulban kezelt tervformátumban, azok között készítjük el. Így tetszőleges tervlap méretet és léptéket állíthatunk be.

Ez azt is jelenti, hogy a kommunikációs tervek grafikai részét kezelhetjük az **Altalános műszaki tervek készítése** modulban is.

Továbbá, hogy a kommunikációs terv számára a tervlapot és annak adatait is hasonlóan műszaki tervek adataihoz, a következő funkcióban állíthajuk be.

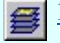

È

Műszaki tervek adatainak megadása

Ezen a kommunikációs terveken kommunikációs és a mezők áramútterv fedő tervlapokról védelmi/irányítástechnikai készülékeket helyezünk el. Ezek a készülékek a grafikai nyílvántartáson túlmenően a készülék nyílvántartásban is szerepelnek. Ezért szükséges, hogy a kommunikációs tervek kezeléséhez a rendszerben egyértelműen kijelöljük a műszaki tervek egy lapját. Ez mindaddig nem szükséges, míg nem kerül készülék a tervlapra. De ha az alábbi funkciók egyikét először használjuk, akkor ezt rögzítenünk kell a következők szerint:

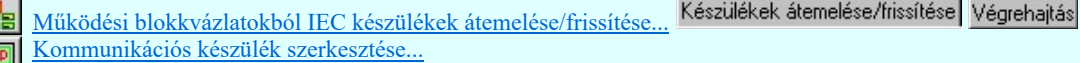

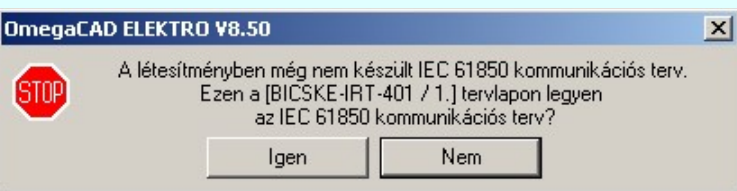

Ha a fenti fukciók egyikét újra használjuk, korábban már ki volt jelölve a létesítmény kommunikációs terve az általános műszaki tervlapok közül, de most nem ez a kijelölt műszaki tervlap, akkor jelenik meg az alábbi információs ablak.

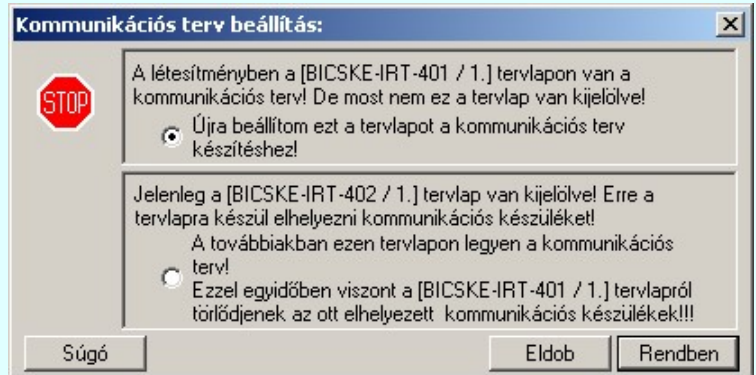

#### Újra beállítom ezt a tervlapot a kommunikációs terv készítéshez!

A létesítményben egy másik tervlapon van már megadva a kommunikációs terv! De most nem ez a tervlap van kijelölve! Ha azt akarjuk, hogy a kommunikációs terv a létesítményben változatlanul a korábban már megadott és elkészített legyen, akkor ezt az opciót kell beállítanunk!

# A továbbiakban ezen tervlapon legyen a kommunikációs terv!

Ha korábban már ki volt jelölve a létesítmény kommunikációs terve az általános műszaki tervlapok közül, és a későbbiekben nem ezt, hanem a most kijelölt tervlapot szeretnénk kommunikációs tervként használni, akkor ezt az opciót kell kijelölnünk!

Fontos tudnunk, hogy ebben az esetben a már korábban kijelölt tervlapra átemelt védelmi/irányítástechnikai valamint a kommunikációs készülékek grafikai objektumai 'elveszítik' készülék jellegüket! Ez azt jelenti, hogy a grafikai képeik változatlanul megmaradnak! De eztután mint grafikus csoport elemet a rendszer bármelyik

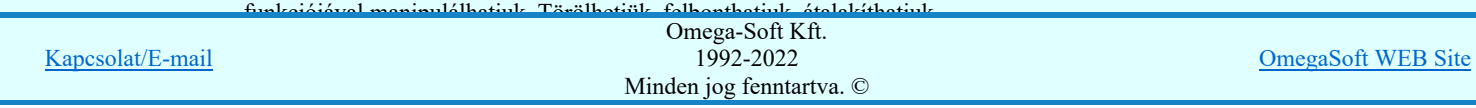

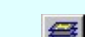

Műszaki tervek adatainak megadása

# Lásd még:

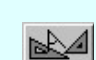

# Általános műszaki tervek készítése

Korlátozások/megjegyzések:

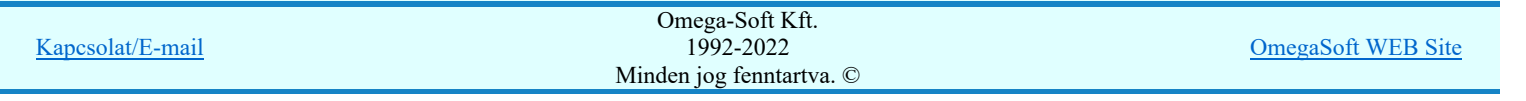

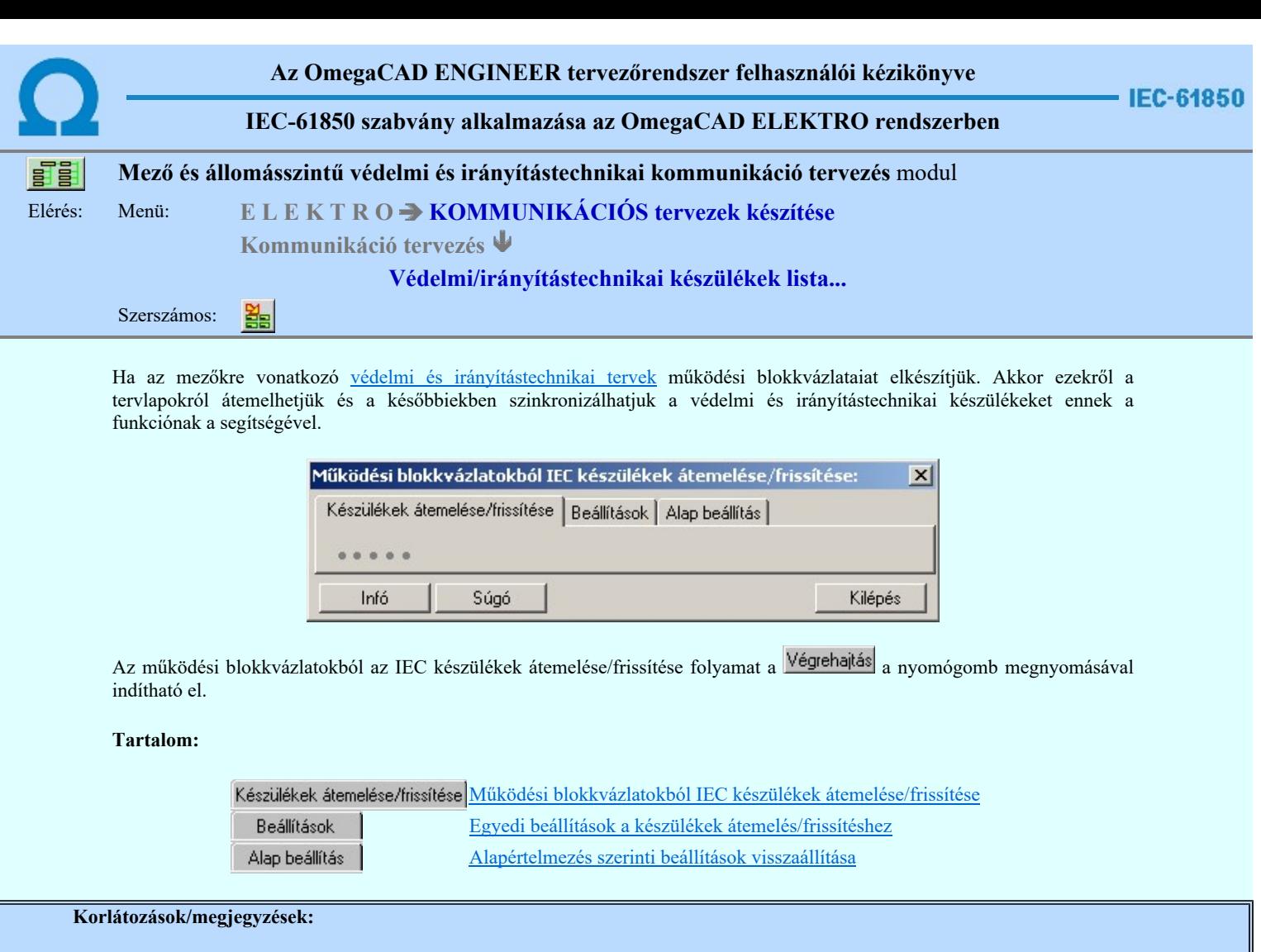

 $\bullet$  . Az OmegaCAD ENGINEER rendszer az átemelés/frissítésekre vonatkozó felhasználói beállításokat a 'x:\V10x..\OmegaWin32\UserSettings\IEC-Engineer.Ini' állományban tárolja.

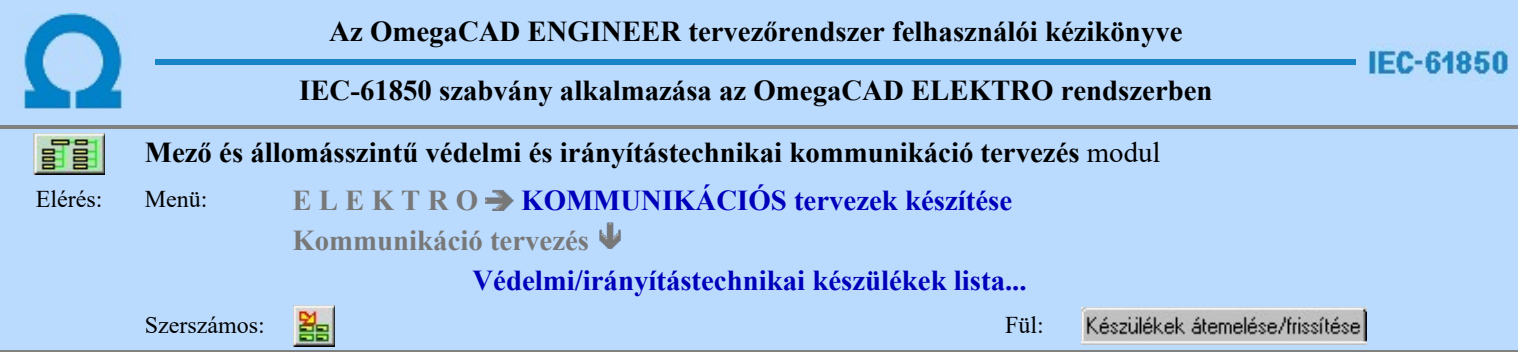

# Működési blokkvázlatokból IEC készülékek átemelése/frissítése

A működési blokkvázlatokból az IEC készülékek átemelése/frissítése folyamat a Végrehajtás a nyomógomb megnyomásával indítható el.

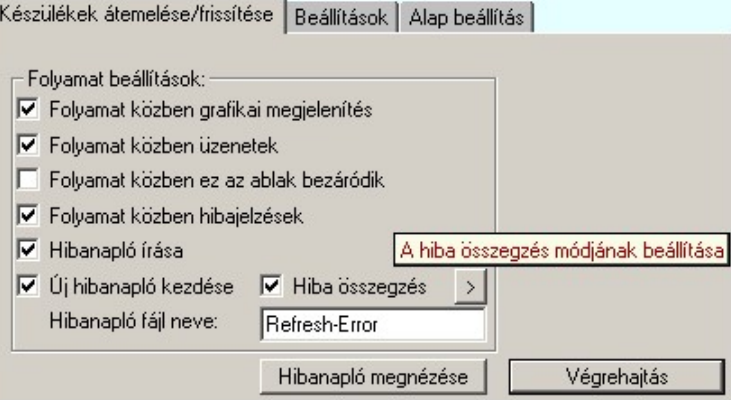

# Folyamat beállítások

Az 'Folyamat beállítások:' csoport részben olyan paramétereket állíthatunk be, amelyek a folyamat nyomon követhetőségét befolyásolják. A folyamat képernyőn történő követése látványos, ám a folyamát hosszát jelentősen növeli. A rendszer üzeneteit és jelzéseit célszerű hibanaplóba íratni, amelynek segítségével a folyamat során kiszűrt hibák javítása egyszerűsödik.

# 'Folyamat közben grafikai megjelenítés'

A kapcsolóval beállítható, hogy a folyamat közben a rendszer az aktuális tervlapot a képernyőre is rajzolja vagy sem. Ha bekapcsolt állapotú akkor a folyamat a képernyőn is követhető. Kikapcsolt állapotban a folyamat valamelyest gyorsabb lesz.

# 'Folyamat közben üzenetek'

A kapcsolóval beállítható, hogy a folyamat közben a rendszer az éppen végrehajtott műveletről adjon-e tájékoztatást.

#### 'Folyamat közben ez az ablak bezáródik'

A kapcsolóval beállítható, hogy a folyamat közben a dialógusablak bezáródjon-e. Ha van grafikai megjelenítés, célszerű a képernyő látható területét az ablak bezárásával megnövelnie.

#### 'Folyamat közben hibajelzések'

A kapcsoló állításával beállítható, hogy a folyamat közben a rendszer az észlelt hibáról adjon-e jelzést a képernyőre.

#### 'Hibanapló írása'

A kapcsoló állításával beállítható, hogy a folyamat közben közben a rendszer az elvégzett művelet közben észlelt hibákról készítsen-e hibanaplót.

#### $\nabla$  'Új hibanapló kezdése'

A kapcsoló állításával beállítható, hogy a folyamat közben a rendszer a korábbi hibanaplót folytassa, vagy mindig újat kezdjen. A beállítás akkor érvényes, ha van hibanapló írás.

#### 'Hibanapló fájl neve:'

Ablakrészben beállítható, hogy a folyamat közben a rendszer az elvégzett műveletről, észlelt hibákról készített hibanaplót milyen nevű állományba írja. A napló fájl nevét kiterjesztés nélkül kell megadni. A rendszer a naplófájlt a létesítmény mező alkönyvtárban hozza létre TXT kiterjesztéssel. A beállítási lehetőség akkor érvényes, ha van hibanapló írás.

# V Hiba összegzés 'Naplózás hiba összegzés'

Ha a 'Hibanapló írása' bekapcsolt állapotú, akkor ebben a checkbox ablakban beállíthatjuk, hogy a hiba napló végére a rendszer készítsen e listát az előfordult hibák összegzésével. Ha a 'Hiba összegzés' bekapcsolt állapotú, akkor a  $\sum$  Naplózás hiba összegzési mód beállítása-ban beállíthatjuk a hiba összegzés egyéb paramétereit is!

# Lásd:

Naplózás hiba összegzés

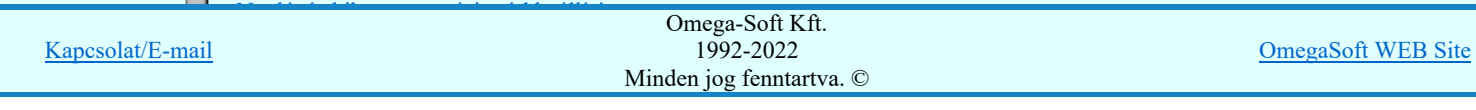

A működési blokkvázlatokból az IEC készülékek átemelése/frissítése folyamat a Végrehajtás a nyomógomb megnyomásával indítható el.

A létesítmény kommunikációs terve az általános műszaki tervlapok közül egy maghatározott, kijelölt tervlap. Ennek kijelölése mindaddig nem feltétlenül szükséges, amíg a mező áramút fedő tervlapokról nem történik meg a védelmi/irányítástechnikai készülékek átemelése, vagy nem helyezünk el kommunikációs készüléket. Ha ez még korábban nem történt meg, akkor az első végrehajtáskor rögzítenünk kell, hogy az éppen aktuálisan kijelölt tervlap lesz a létesítmény kommunkiációs terve!

A frissítés folyamat folytatásához az **gombot kell megnyomnunk**.

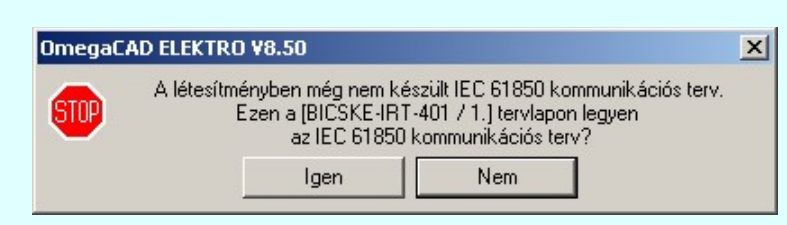

Ha korábban már ki volt jelölve a létesítmény kommunikációs terve az általános műszaki tervlapok közül, azaz már végre volt hajtva a frissítési folyamat, de most nem ez a kijelölt műszaki tervlap, akkor jelenik meg az alábbi információs ablak.

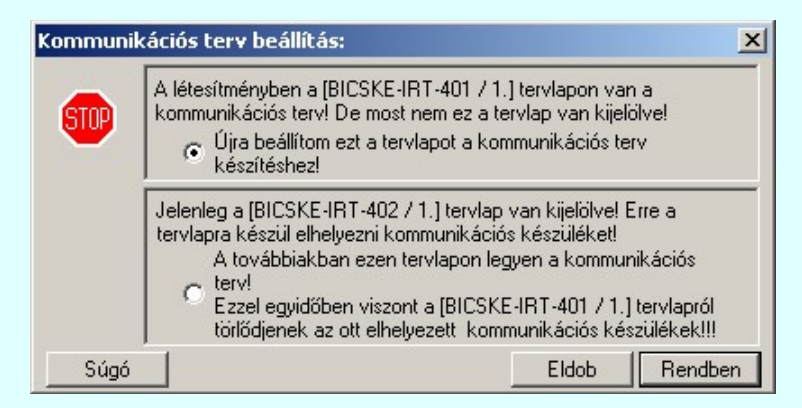

# Újra beállítom ezt a tervlapot a kommunikációs terv készítéshez!

A létesítményben egy másik tervlapon van már megadva a kommunikációs terv! De most nem ez a tervlap van kijelölve! Ha azt akarjuk, hogy a kommunikációs terv a létesítményben változatlanul a korábban már megadott és elkészített legyen, akkor ezt az opciót kell beállítanunk!

#### A továbbiakban ezen tervlapon legyen a kommunikációs terv!

Ha korábban már ki volt jelölve a létesítmény kommunikációs terve az általános műszaki tervlapok közül, és a későbbiekben nem ezt, hanem a most kijelölt tervlapot szeretnénk kommunikációs tervként használni, akkor ezt az opciót kell kijelölnünk!

Fontos tudnunk, hogy ebben az esetben a már korábban kijelölt tervlapra átemelt védelmi/irányítástechnikai készülékek grafikai objektumai 'elveszítik' készülék jellegüket! Ez azt jelenti, hogy a grafikai képeik változatlanul megmaradnak! De eztután mint grafikus csoport elemet a rendszer bármelyik funkciójával manipulálhatjuk. Törölhetjük, felbonthatjuk, átalakíthatjuk.

Ha a fenti ablak megjelenik, csak akkor tudunk tovább lépni, ha valamelyik választási lehetőséget megjelöltük. Ekkor elindul az átemelés/frissítési folyamat.

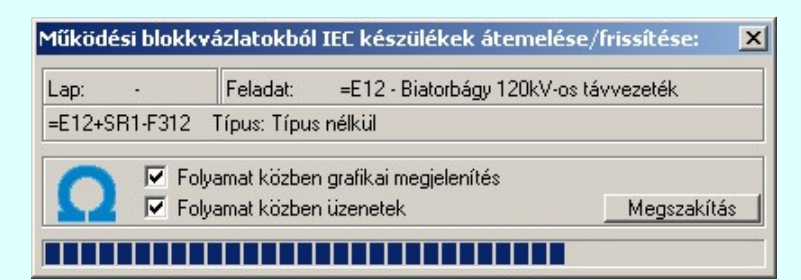

A  $\Box$  'Folyamat közben üzenetek' és a  $\Box$  'Folyamat közben hibajelzések' opciók a folyamat közben is állíthatók.

Megszakítás gomb segítségével a folyamat megszakítható!

Az ablak a folyamat során a képernyőn tetszőleges helyre áthelyezhető. Az új pozícióját a következő indításnál megőrzi.

A működési blokkvázlatokból az IEC készülékek átemelése/frissítése az alábbi részfeladatokból áll:

# 1. A mező működési blokkvázlatokból az IEC készülékek kigyűjtése

Ebben a lépésben a funkció a létesítmény valamennyi tervezett mezőjét megnyitja, és innen a készülék listából a kigyűjti a

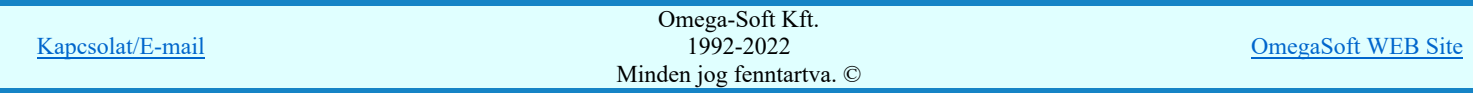

Ebben a lépésben a funkció a kommunikációs tervlapon a már korábben ezzel a funkcióval átemelt védelmi/irámyítástechnikai készülékeket keresi meg.

Ha megtalált készüléket azonosítani fogja az 1. lépésben a mezőkből kigyűjtött készülék valamelyikével. Az azonosítást a rendszer egyedi ID alapján végzi. Így, ha egy készülék alfanumerikus azonosítója (tervjele) megváltozik, akkor a rendszer még egyértelműen azonosítani fogja. Ha sikeres az azonosítás, azaz a készülék már korábban átemelt, akkor megjegyzésre kerül a készülék grafikai elhelyezés pozíciója. Ez azt teszi lehetővé, hogy a készülék új, frissített grafikai képével a frissítés után változatlan helyen fog újra megjelenni.

A megtalált készülékek meglévő grafikai képei a kigyűjtés során törlésre kerülnek a tervlapról.

# 3. A védelmi/irámyítástechnikai készülékek elhelyezése kommunikációs terven

Ebben a lépésben a funkció az 1. lépésben a mezőkből kigyűjtött készüléket elhelyezi a kommunikációs tervlapon. Elhelyezéskot értelemszerűen a készülék aktuálus adataival generálja a készülék grafikai képét. Így a mező, szereléshely, tervjel, készülék típus és készülék funkció megnevezés mindig az aktuális lesz. Ha a készülék még nem volt elhelyezve kommunikációs tervlapon, akkor annak új pozíciót keres a rendszer. Ha már korábban elhelyezett volt, akkor változatlan pozicón helyezi el.

Ha még nem volt korábban ilyen készülék frissítés, akkor a készülékek a mező feszültség szintet meghatározó alfanumerikus jelek szerint, feszültség szintenként külön oszlopban kerülnek elhelyezésre. A mező feszültség szintet meghatározó alfanumerikus jelek:

- B: C: D: E: F: G: 750kV 400kV 220kV 120kV 66kV 45kV
- H: 30kV
- J: 20kV
- K: 10kV
- L: 6kV
- M: 3kV
- N: 0,4kV

Minta az átemelt védelmi/irámyítástechnikai készülékek grafikai megjelenítésére:

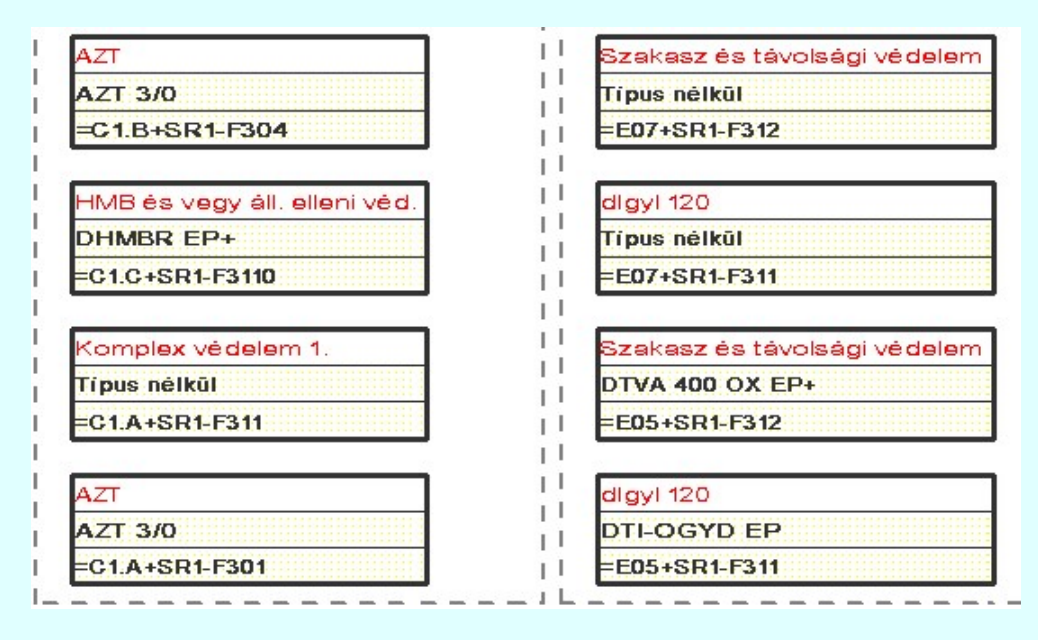

# 4. A készülék tervjel lista nyílvántartás aktualizálása

Előfordulhat, hogy a létesítmény mezők védelmi/irányítástechnikai készülékei közül néhány törlésre került a korábbi frissítés óta. Ezeket a már nem létező védelmi/irányítástechnikai készülékeket a frissítési folyamat végén a rendszer törli a készülék tervjel listáról.

# Hibanapló megnézése

A Hibanapló megnézése ad lehetőséget arra, hogy a rendszer által elkészített TXT formátumú hibanapló állományt a képernyőn megnézzük, vagy a számítógépen beállított alapértelmezésű nyomtatón kinyomtassuk.

#### Hibanapló részlet:

OmegaCAD ELEKTRO Windows'95/98/2000/ME/NT/XP/Vista/W7 V9.00 (c) 2011.

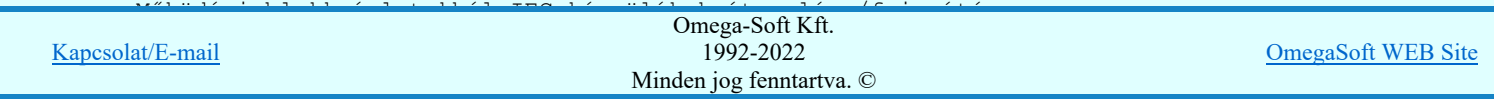

# Felhasználói kézikönyv: IEC-61850 Main modul 372. / 488.

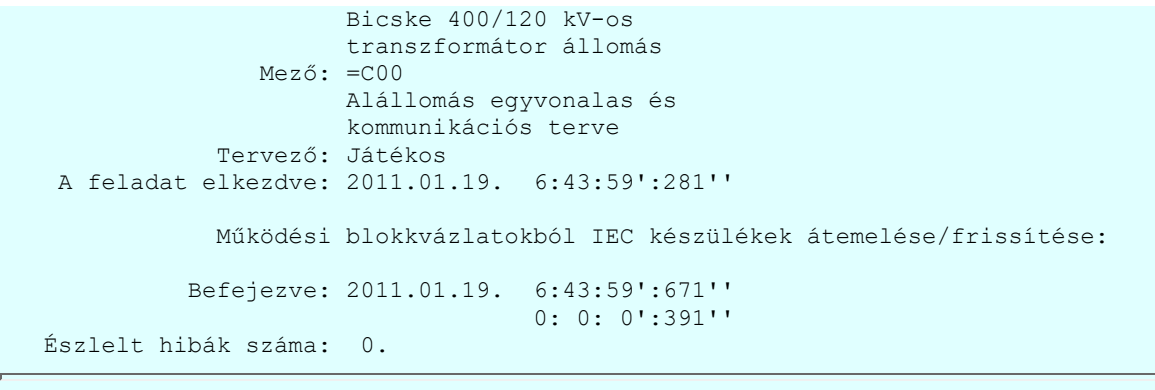

Tartalom:

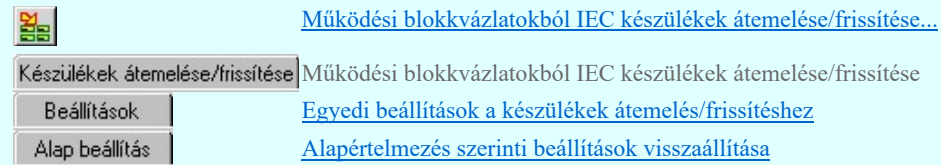

Korlátozások/megjegyzések:

A mező tervekből átemelt védelmi/irámyítástechnikai készülékek itt a kommunikációs tervben semmilyen funkcióval sem  $\bullet$ törölhetők! Bármilyen törlési kisérlet esetén a következő hibaüzenetet kapjuk:

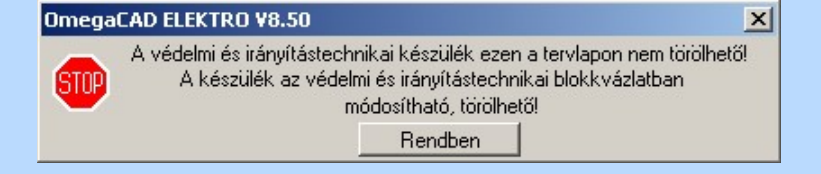

Ezek a készülékek csak a mező **HSP** Áramútterv fedőlap tervezés, működési blokkvázlat készítés tervlapokon a Védelmi/irányítástechnikai készülék törlése funkcióval törölhetők. Az itt végrehajtott törlés után újra végre kell hajtani ezt a EE Működési blokkvázlatokból IEC készülékek átemelése/frissítése... funkciót, amely automatikusan eltávolítja a tervalpról és a készülék tervjel nyílvántartásból is a már törölt készüléket.

A mező tervekből átemelt védelmi/irámyítástechnikai készülékek itt a kommunikációs tervben semmilyen funkcióval sem módosíthatók Bármilyen módosítási kisérlet esetén a készülék adatlapját láthatjuk:

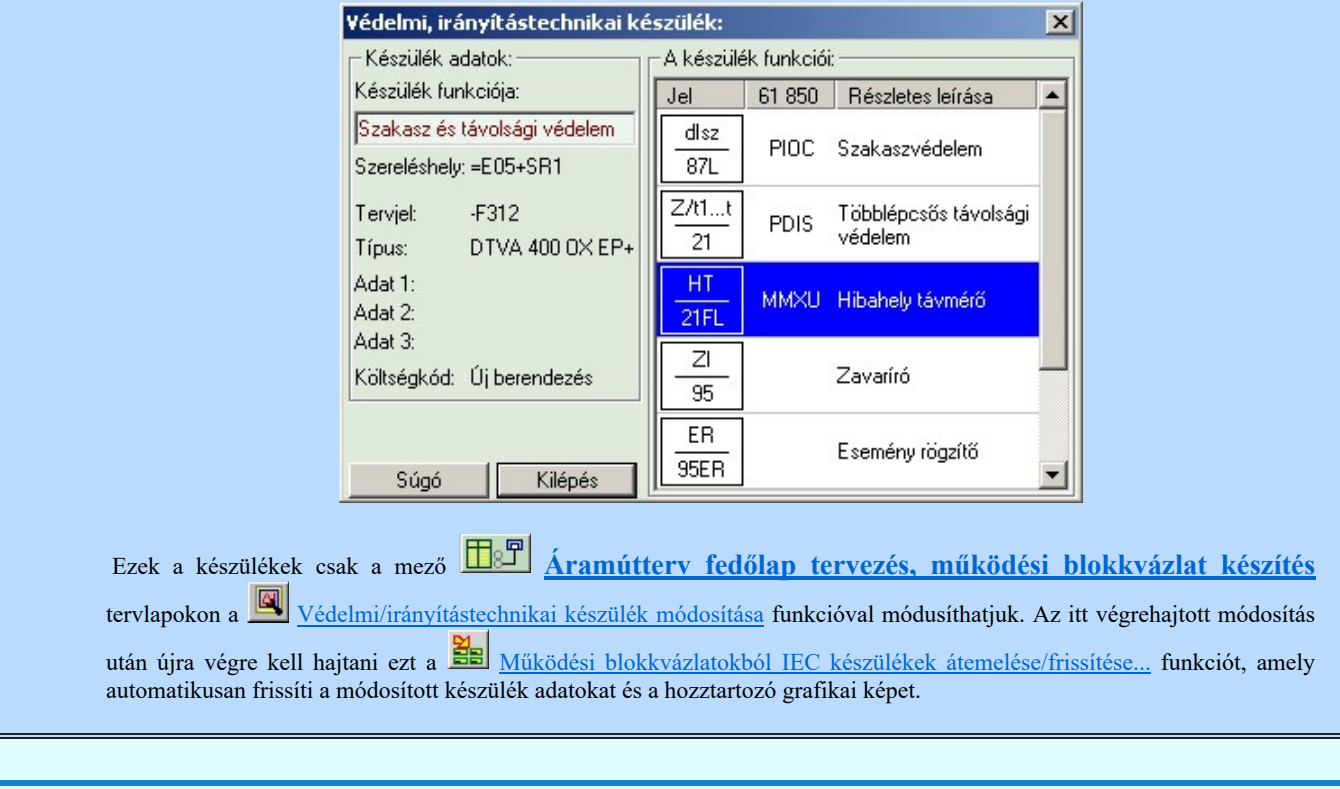

Kapcsolat/E-mail Omega-Soft Kft. 1992-2022 Minden jog fenntartva. © OmegaSoft WEB Site

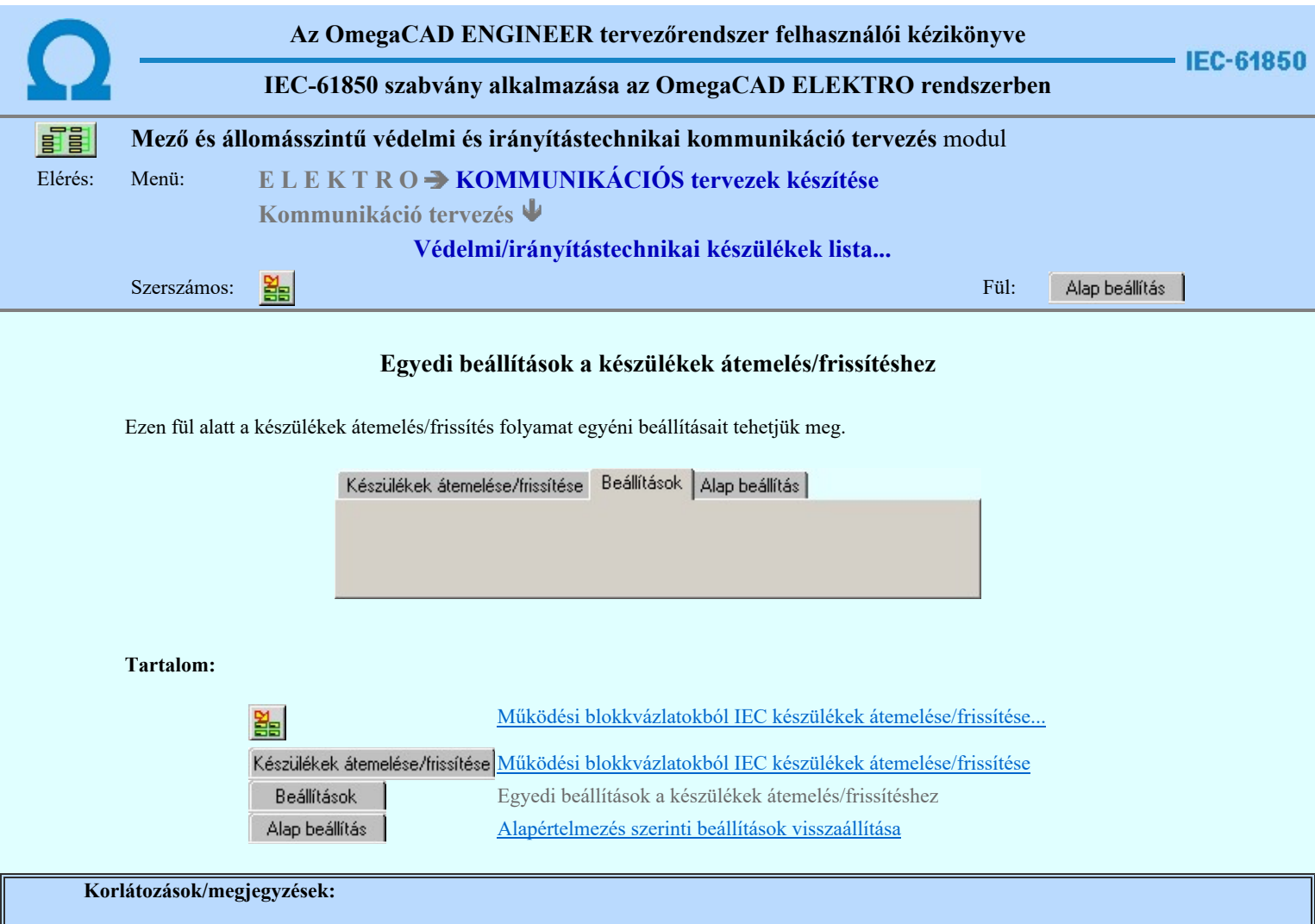

Az OmegaCAD ENGINEER rendszer az átemelés/frissítésekre vonatkozó felhasználói beállításokat a 'x:\V10x..\OmegaWin32\UserSettings\IEC-Engineer.Ini' állományban tárolja.

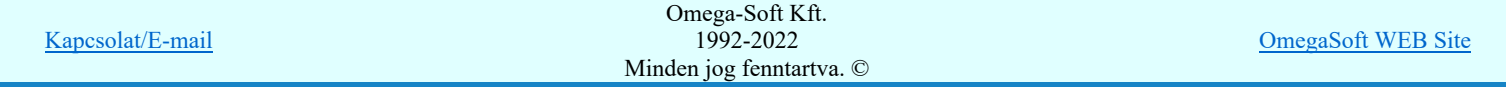

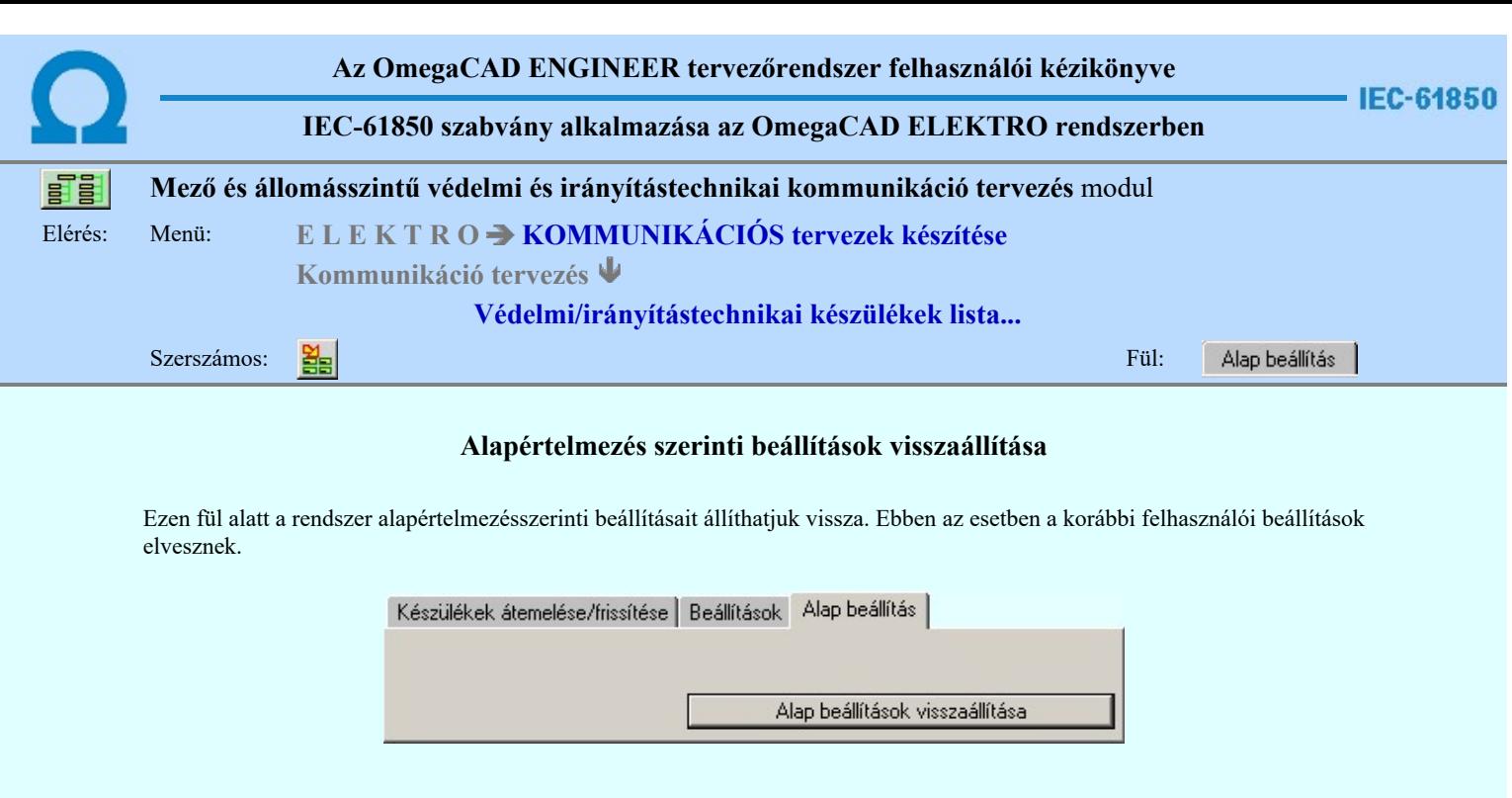

# Tartalom:

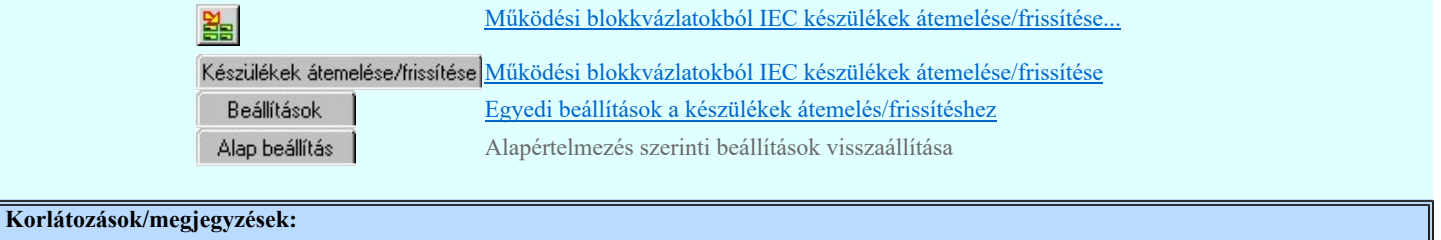

 $\bullet$ Az OmegaCAD ENGINEER rendszer az átemelés/frissítésekre vonatkozó felhasználói beállításokat a 'x:\V10x..\OmegaWin32\UserSettings\IEC-Engineer.Ini' állományban tárolja.

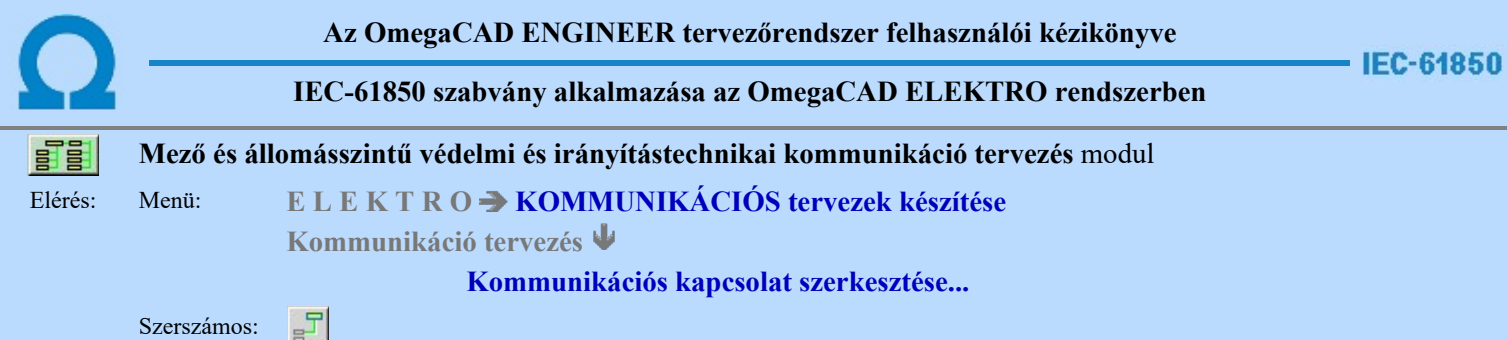

A parancs a kommunikációs blokkvázlat terven elhelyezkedő készülékek közötti kapcsolatok, és kommunikációs kapcsolatok megjelenítésére szolgál.

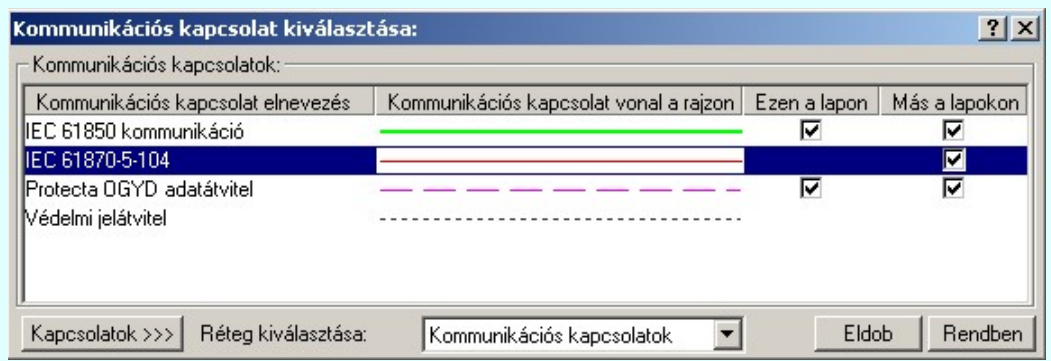

A kapcsolat parancs kiadását követően a 'Kommunikációs kapcsolat kiválasztása:' ablakba jutunk. A 'Kommunikációs kapcsolatok:' csoportban a listán kijelöljük azt a kommunikációs kapcsolatot, amellyel a kapcsolatot meg akarjuk jeleníteni.

# Ezen a lapon

Ebben a hasábban a rendszer a funkcióba belépve, automatikusan listázza, és jelzi, ha a kommunikációs kapcsolat az aktuális tervlapon megtalálható.

# Más a lapokon

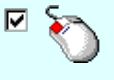

Ebben a hasábban a rendszer akkor listázza, és jelzi, hogy a kommunikációs kapcsolat a terv bármely lapján megtalálható, ha Más lapokon oszlopban az egérrel duplán kattintunk. A kigyűjtési állapotot a modulba való belépés után a rendszer mindaddig megőrzi, és nem kell újra végrehajtatnuk, míg nem térünk át másik tervlapra.

Ha a kommunikációs kapcsolat listán nincs olyan tulajdonságú kapcsolat, amelyet használni akarunk, akkor a Kapcsolatok >>>

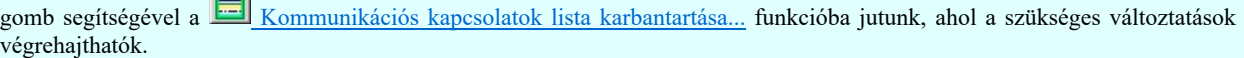

A kommunikációs kapcsolatokat megvalósító vonalak a rendszerben speciális vonalak. Ez azt jelenti, hogy a megszerkesztett vonalak tartalmazzák a kapcsolatok jellegét is, a megfelelő vonal stílussal jelenik meg, és hozzá rendelődik egy réteghez. Minden egyes kapcsolat külön tartalmazza a réteghez tartozást. Ezt a felszerkesztés előtt a:

Réteg kiválasztása: Kommunikációs kapcsolatok **ve**részben állíthatjuk be. A funkcióba először belépve a kijelölt réteg mindig az aktív réteg lesz! Ha itt más réteget jelölünk ki, akkor a későbbiekben ez lesz a kommunikációs kapcsolatok elhelyezésére kijelölt

réteg. (A réteg listán a **Réteg beállítások [R]** funkcióban lehet változtatni)

A funkcióba belépve mindig az utoljára kiválasztott kommunikációs kapcsolat lesz az aktuálisan kijelölt.

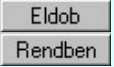

A gomb megnyomásával szerkesztés nélkül kilépünk a funkcióból.

Ha ezzel a gombbal lépünk ki, a kijelölt kommunikációs kapcsolat tulajdonságaival megkezdhetjük a szerkesztést.

A kommunikációs kapcsolat kiválasztása után a kapcsolat kezdőpontjának kijelöléséhez a következő rendszerüzenetet kapjuk:

# Kommunikációs kapcsolat első pontja: [ESC=Kilépés!]

Ha szükséges, akkor a jobb oldali egérgomb megnyomása, majd felengedésére az alábbi lebegő menü jelenik meg.

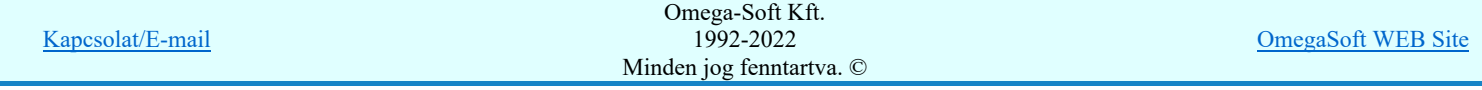

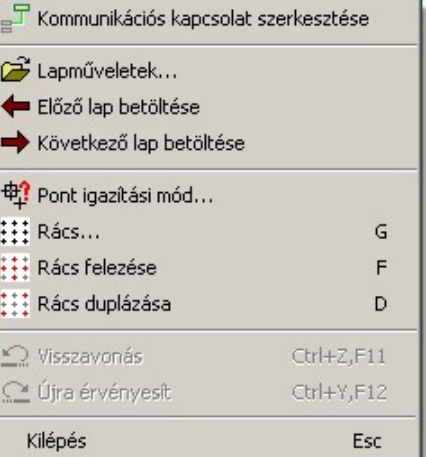

Ekkor a lebegő menüben megjelenő funkciók a kapcsolat pont megadása közben is hívhatók, végrehajthatók, anélkül, hogy a funkció végrehajtás megszakadna. Kivéve az Eldob, ESC funkciót, mely kifejezetten a funkció szerkesztési eredmény nélküli befejezésére szolgál.

A kezdőpont megadása egy csatlakozópont kijelölésével lehetséges. Ezután a rendszer a következő üzenetet adja:

# Kommunikációs kapcsolat következő pontja: [ESC=Kilépés!]

Ha a második pont megadása után hívjuk meg a lebegő menüt, akkor az további két menüponttal bővül. Ekkor már lehetőség van az utolsó pont törlésére. Lehetőség van új kapcsolatot kezdeni, vagy a kapcsolat befejezése után a funkcióból is kilépni.

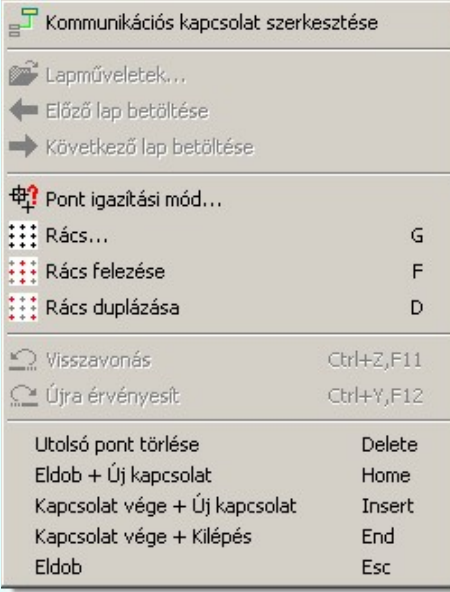

A kapcsolatlánc pontja a tervlapon tetszőleges igazítású pontok lehetnek. A lebegő menü funkciók segítségével a rács osztás állítható, a tökéletes kapcsolat illesztés végett.

A kommunikációs kapcsolat szerkesztése befejezhető úgy is, hogy ugyanazt a pont koordinátát adjuk meg egymás után! (A kurzorral ugyan arra a pontra mutatunk kétszer!)

# Lásd:

- Kommunikációs kapcsolat módosítása
- Kommunikációs kapcsolat törlése
- Kommunikációs kapcsolat lista karbantartása
- Kommunikációs kapcsolatok táblázat készítése...

# Korlátozások/megjegyzések:

- Az OmegaCAD rendszerben létrehozható vonalak sarokpontjainak maximális száma: 256.
- Mivel a kommunikációs kapcsolat vonal a grafikus fólián helyezkedik el, ezért a kommunikációs kapcsolat szerkesztésekre a Visszavonás és a Vissza érvénytelenítés funkciók használhatók!

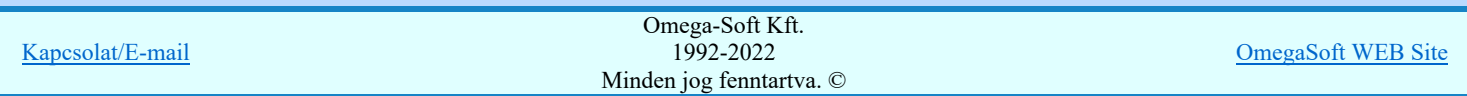

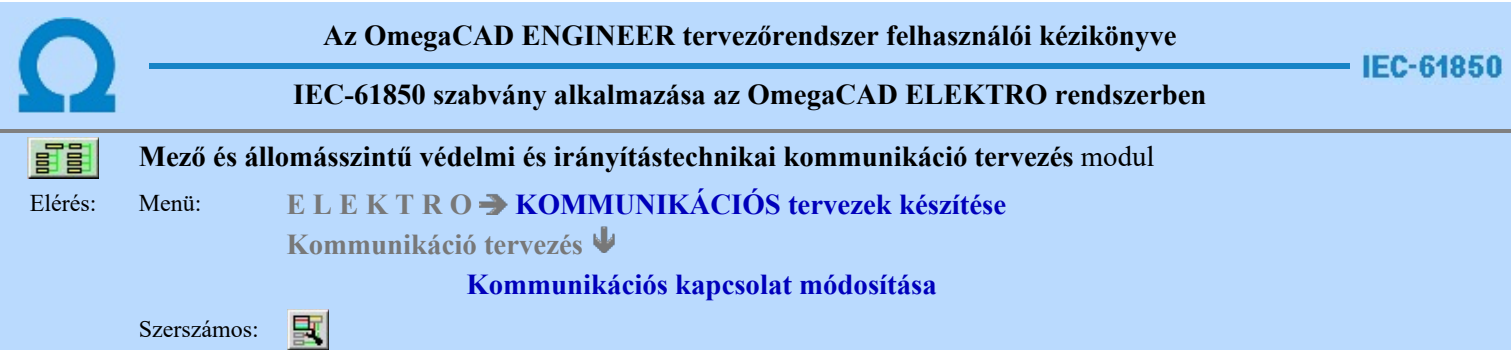

A kommunikációs terveken korábban megadott kommunikációs kapcsolat, tulajdonságának megváltoztatására szolgál. A funkcióba belépés után a módosítandó kapcsolat kijelöléséhez a következő rendszerüzenetet kapjuk:

# Kommunikációs kapcsolat azonosítása módosításra: [ESC=Kilépés!]

Ha a megjelenő kereső kurzorral kommunikációs kapcsolatot választunk ki, amely kiemelt színnel megjelenik a képernyőn, és a 'Kommunikációs kapcsolat kiválasztása:' ablakba jutunk.

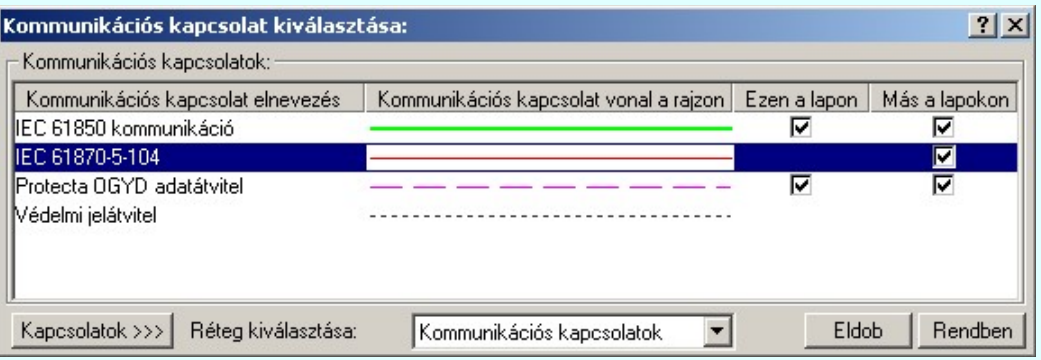

A kapcsolat parancs kiadását követően a 'Kommunikációs kapcsolat kiválasztása:' ablakba jutunk. A 'Kommunikációs kapcsolatok:' csoportban a listán kijelöljük azt a kommunikációs kapcsolatot, amellyel a kapcsolatot meg akarjuk jeleníteni.

#### Ezen a lapon

Ebben a hasábban a rendszer a funkcióba belépve, automatikusan listázza, és jelzi, ha a kommunikációs kapcsolat az aktuális tervlapon megtalálható.

# Más a lapokon

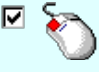

Ebben a hasábban a rendszer akkor listázza, és jelzi, hogy a kommunikációs kapcsolat a terv bármely lapján megtalálható, ha Más lapokon oszlopban az egérrel duplán kattintunk. A kigyűjtési állapotot a modulba való belépés után a rendszer mindaddig megőrzi, és nem kell újra végrehajtatnuk, míg nem térünk át másik tervlapra.

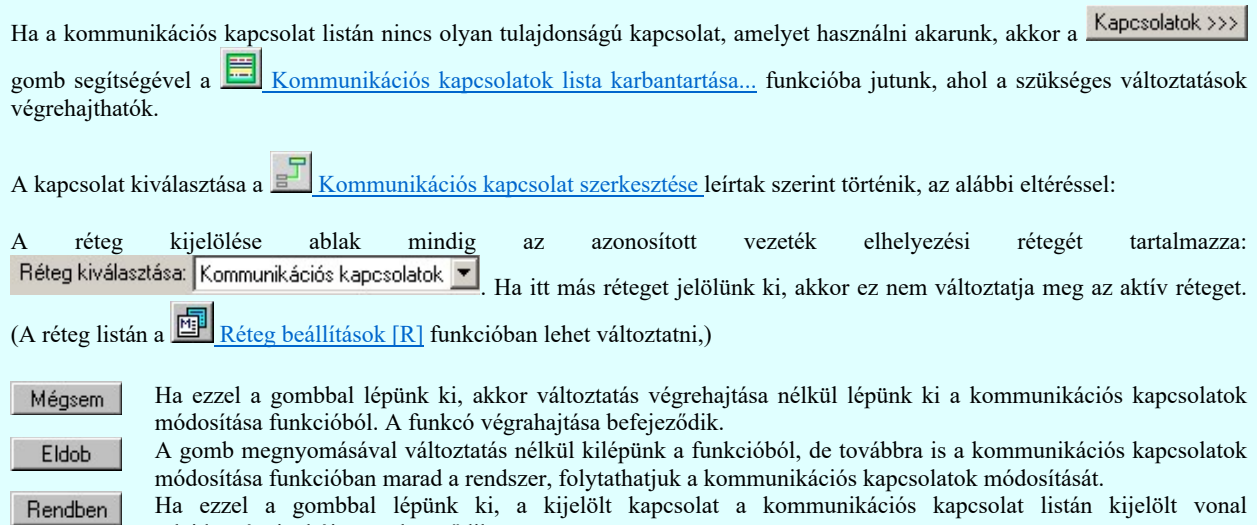

tulajdonságaival újra szerkesztődik. Ha a kijelölés során nem sikerül kommunikációs kapcsolatot azonosítottunk, és a hiba figyelmeztető ablak megjelenik a

tervezési opciók funkcióban nincs kikapcsolva, akkor az alábbi hibaüzenet jelenik meg: Omega-Soft Kft.

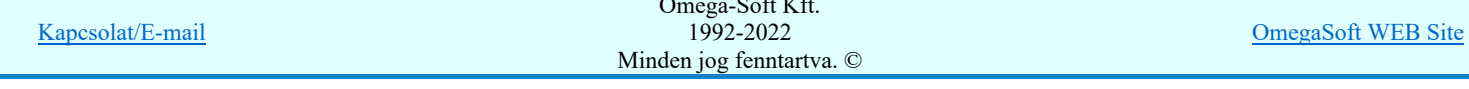

# Felhasználói kézikönyv: IEC-61850 Main modul 378. / 488.

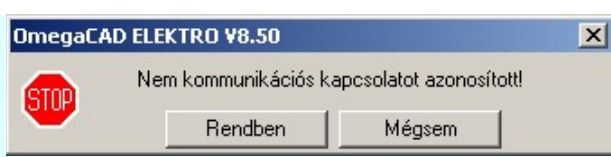

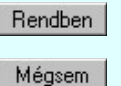

A gomb megnyomásával folytathatjuk a kommunikációs kapcsolat módosítását, a funkcióban maradunk.

Ha ezzel a gombbal lépünk ki, akkor befejeződik a kommunikációs kapcsolatok módosítása funkció.

# Gyors funkció elérés:

Ha a lebegő menü és elem kijelölés használata bekapcsolt, és kommunikációs kapcsolat van kijelölve, akkor:

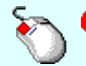

A kommunikációs kapcsolat módosítását elvégezhetjük kommunikációs kapcsolat rajzolatán végrehajtott bal oldali egérgomb dupla kattintásával is.

Lásd:

- Kommunikációs kapcsolat szerkesztése
- Kommunikációs kapcsolat törlése ⊠
- Kommunikációs kapcsolat lista karbantartása E
- Kommunikációs kapcsolatok táblázat készítése... F

# Korlátozások/megjegyzések:

Mivel a kommunikációs kapcsolat vonal a grafikus fólián helyezkedik el, ezért a kommunikációs kapcsolat módosításokra a  $\bullet$  $\Omega$  Visszavonás és a  $\Omega$  Vissza érvénytelenítés funkciók használhatók!

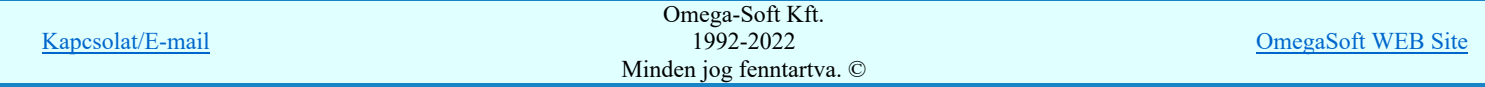

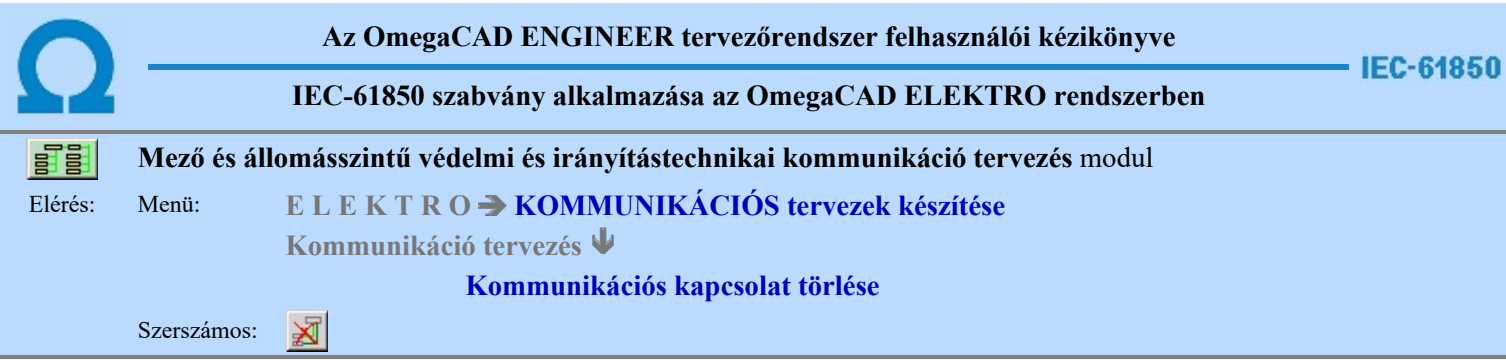

A parancs segítségével kommunikációs kapcsolatok törlése végezhető el.

A törlési funkció elindítása után a rendszer pont beviteli módba kerül. Megjelenik a kereső kurzor és az üzenet ablakban a következő látható:

#### Kommunikációs kapcsolat azonosítása törlésre: [ESC=Kilépés!]

A törlés közben a <u>pont bevitel</u> szabályai érvényesek. A pont megadása közben a lenyomott idészkeletés oldali egérgomb felengedésre megjelenő lebegő menüben megjelenő funkciókat használhatjuk a pont igazítási módok változtatására, a funkció befejezésére. A módosítás folyamatot a **BEB** billentyűzet ESC gombjának megnyomásával is tudjuk megszakítani. Megszakítható a művelet egy másik funkció elindításával is.

Ha a kijelölés során kommunikációs kapcsolatot azonosítottunk, és a megerősítési kérdés a tervezési opciók funkcióban nincs kikapcsolva, a törlés csak akkor hajtódik végre, ha itt a szándékunkat **latt a** válasszal megerősítjük.

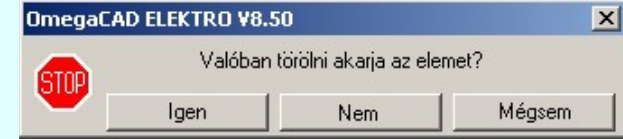

Igen Nem a törlés csak akkor hajtódik végre, ha itt a szándékunkat ennek a gombnak a megnyomásával megerősítjük. A törlést végrehajtását nem hajtjuk végre. A rendszer a kommunikációs kapcsolat törlése

Mégsem

funkcióban marad. Ha ezzel a gombbal lépünk ki, akkor a törlés végrehajtása nélkül lépünk ki a kommunikációs kapcsolatok törlése funkcióból.

Ha a kijelölés során nem sikerül kommunikációs kapcsolatot azonosítottunk, és a 'hiba figyelmeztető ablak megjelenik' a tervezési opciók funkcióban nincs kikapcsolva, akkor az alábbi hibaüzenet jelenik meg:

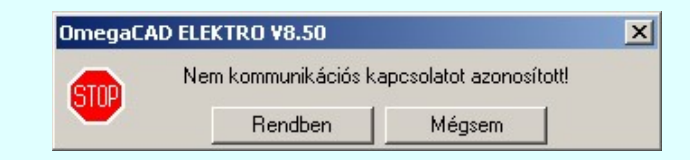

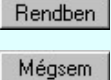

A gomb megnyomásával folytathatjuk a kommunikációs kapcsolat törlését, a funkcióban maradunk.

Ha ezzel a gombbal lépünk ki, akkor befejeződik a kommunikációs kapcsolatok törlése funkció.

A kommunikációs kapcsolatok törlése végrehajtható grafikus alaprendszer bármely elem törlési funkciójával: **Bármely** elem törlése, vagy a <u>XVonal lánc törlése</u> funkciókkal. Ha ezek funkciók valamelyikét hívjuk meg, akkor az üzenet ablakban a következő üzenet látható.

# Elem azonosító pont kijelölés: [ESC=Kilépés!]

Természetesen, ha a fenti grafikus alaprendszer törlési funkciók valamelyikét használjuk, akkor a kijelölő ponttal eltalált bármilyen elemet törölni fogunk megerősítési kérdés nélkül!

# Gyors funkció elérés:

Ha a lebegő menü és elem kijelölés használata bekapcsolt, és kommunikációs kapcsolat van kijelölve, akkor:

'Delete' A kommunikációs kapcsolat törlését elvégezhetjük a billentyűzet 'Delete' gombjának megnyomásával is.

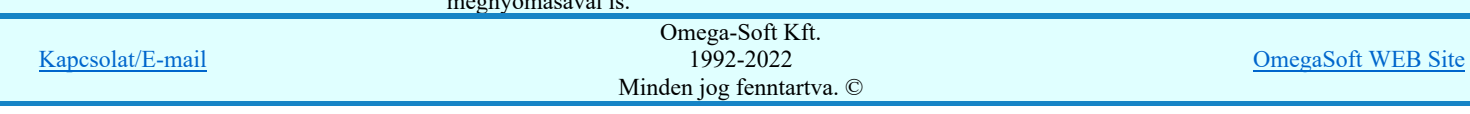

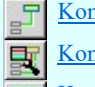

Kommunikációs kapcsolat szerkesztése

Kommunikációs kapcsolat módosítása

Kommunikációs kapcsolat lista karbantartása

Kommunikációs kapcsolatok táblázat készítése...

# Korlátozások/megjegyzések:

- $\bullet$ A rendszer a törlést csak a megerősítési kérdés jóváhagyása után törli. Figyelem: a megerősítési kérdés a tervezési opciók funkcióban kikapcsolható.
- A törlést a rendszer úgy hajtja végre, hogy a törölt elem attribútumát a rajzi adatbázisban 'töröltre' állítja, és a képernyőn a rajzolatot a rajzi munkaterület színével újra megjeleníti. Ezzel a törölt elem 'láthatatlanná' válik a képernyőn. A törlési visszarajzoláskor olyan elemek rajzolatai is törlődnek, amelyek a képernyőn ugyanolyan képponton jelennek meg, mint a törölt elem. Azaz mintha 'alatta' lennének. Ezek az elemek egy ablakozás újraépítés esetén fognak újra teljes egészében megjelenni.

A látszólag törölt elemeket újra megjeleníthetjük az  $\boxed{\text{f}}$  Újrarajzol [F8] funkcióval.

- A véletlenül törölt elemeket a Visszavonás [Ctrl+Z, F11] parancs segítségével állíthatjuk vissza. A funkció a Pont bevitel közben is, a végrehajtás alatti funkció megszakítása nélkül is használható.
- Az indokolatlanul visszavont parancsokat a <u>Koluja érvényesít [Ctrl+Y, F12]</u> parancs segítségével állíthatjuk vissza. A funkció a Pont bevitel közben is, a végrehajtás alatti funkció megszakítása nélkül is használható.

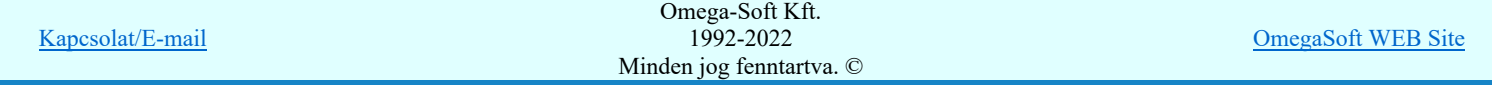

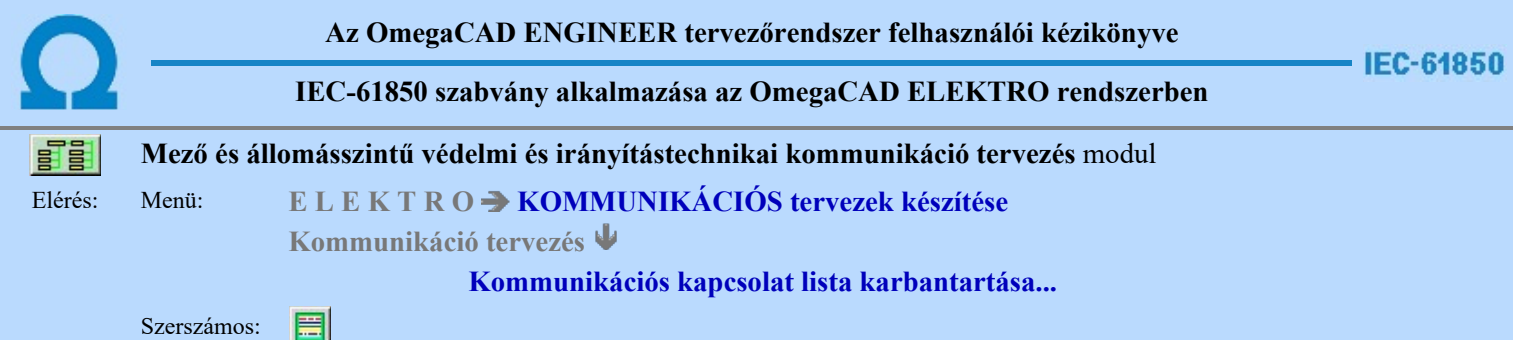

A funkció panelon, a mezőben a kommunikációs kapcsolatokat és azok megjeneítését meghatározó vonal tulajdonságait állíthatjuk be.

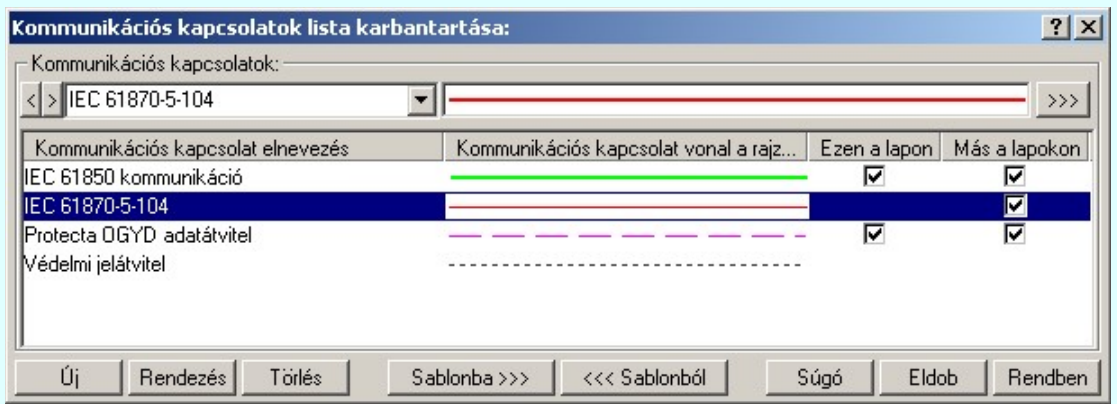

A listán, a kijelölt kommunikációs kapcsolat tulajdonságait adhatjuk meg. A müködési kapcsolatok megjelennek a kommunikációs blokkvázat terveken mint pl.: működtető kör és a mérőváltó kör terveken. Ezekhez külön tulajdonságokat rendelünk:

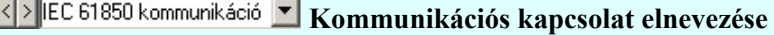

A listába felvett kommunikációs kapcsolatokat névvel láthatjuk el.

Az OmegaCAD ELEKTRO rendszerben az adatbeviteli szerkesztő ablak mellett elhelyezett <sup>2</sup> gomb segítségével a felhasználó sablonba tárolhatjuk, si gomb segítségével a sablonból törölhetjük az ablak tartalmát! A si gomb segítségével a felhasználói sablonban eltárolt szövegekből választhatunk!

A beállított kommunikációs kapcsolat elnevezését, és vonal típusát a rajzon a későbbiekben bármikor megváltoztathatjuk az általunk kívántra.

A 'Kommunikációs kapcsolat elnevezés' módosítása elvégezhető a lista ablakban is a listasorban a 'Kommunikációs kapcsolat elnevezés' hasábban elvégzett dupla egér kattintás után megjelenő < EC 61850 kommunikáció v szerkesztő ablakban. Ebből az ablakból szerkesztés után úgy léphetünk ki, hogy:

- Az egérrel egy másik adatsorra kattintunk, de a dupla kattintási időn belül nem kattintunk egyik adatsorra sem! Ekkor a kijelölés az új adatsorra kerül.
- Az 'Esc' billentyűt megnyomjuk. A kijelölés ezen az adatsoron marad. De a szerkesztő ablakban történt változások ekkor nem kerülnek rögzítésre.
- Az 'Enter' billentyűt megnyomjuk. A kijelölés, ha van még, azaz nem az utolsó adatsoron álltunk, a következő adatsorra kerül, és ezen az új adatsoron szintén ebben a szerkesztő ablakban végezhetjük az adatmegadást. Ha szükséges, a rendszer görgeti a lista ablakot. (Ha a lista ablak alján történik a szerkesztés.)
- A  $\Psi$  lefelé nyíl billentyűt megnyomjuk. A működés ugyan az, mint az 'Enter' billentyű esetén.
- A  $\bigcap$  felfelé nyíl billentyűt megnyomjuk. A működés hasonló a  $\bigcup$  lefelé nyíl billentyű működéséhez, de a szerkesztő adatsor, ha van még, azaz nem az első adatsoron álltunk, az előző adatsorra ugrik, és ott folytathatjuk az adat megadást.

# Kommunikációs kapcsolat vonal a rajzon

Az egyes kommunikációs kapcsolatokhoz a terven való megkülönböztetésre eltérő vonal stílust rendelhetünk. A

kommunikációs kapcsolat a terven ezzel a vonal stílussal jelenik meg. Beállítása a jelére vagy a >>> jelre történő kattintás után a Vonal stílus beállítása panelen történik.

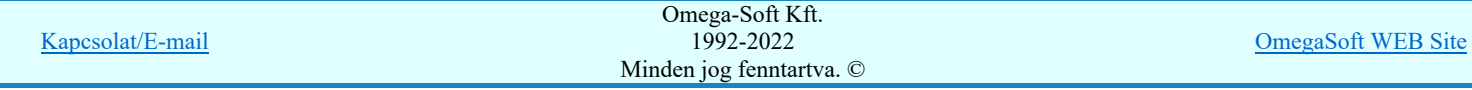

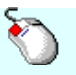

A 'Kommunikációs kapcsolat vonal a rajzon' módosítás elvégezhető a lista ablakban is a listasorban a 'Kommunikációs kapcsolat vonal a rajzon' hasábban elvégzett dupla egér kattintás után megjelenő Vonal stílus beállítása panelen.

# Ezen a lapon

Az Ezen a lapon oszlopban egy  $\Box$  jelet láthatunk, ha az aktuális tervlapon szerepel a sorban lévő kommunikációs kapcsolat. A  $\Box$  jellel ellátot kommunikációs kapcsolat törlése nem megengedett.

# Más a lapokon

Alap helyzetben, a lista megjelenésekor a Más a lapokon oszlopban nem látható jelölés. Az oszlopban egy dupla egér kattintással hozhatjuk elő, hogy mely kommunikációs kapcsolatok szerepelnek még az aktuális terv különböző tervlapjain. A dupla egér kattintás hatására azokban a sorokban jelenik meg a  $\blacksquare$ jelölés amelyek megtalálhatóak más tervlapokon. A  $\Box$  jellel ellátot kommunikációs kapcsolat törlése nem megengedett. A megjelent jelölések mindaddig láthatóak, míg más tervlapra nem lapozunk. (Ha a listából törölni akarunk egy kommunikációs kapcsolatot a rendszer végigfuttatja a kommunikációs kapcsolatokat, így automatikusan megjellenek a jelölések.)

# A 'Kommunikációs kapcsolat lista karbantartása:' funkciói:

# Új kapcsolat felvétele a listára

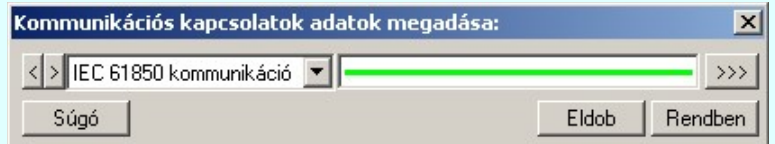

Megnyomása után az Új gomb mellett egy ablak jelenik meg amiben az aktuálisan kijelölt vezeték tulajdonságaival megegyező vezetéket vesz fel a rendszer. Az új kommunikációs kapcsolat beállításai megegyeznek a 'Kommunikációs kapcsolatok lista:' aktuálisan kijelölt kapcsolatának tulajdonságaival. Miután beállítottuk a számunkra megfelelő

kapcsolatot a Rendben gomb megnyomásával bekerül a kapcsolatok listának a végére. Érvénytelen a gomb, ha már nem lehet több vezetéket felvenni a listába, vagy ha nem módosítottunk a kezdeti értékek valamelyikén. (Elnevezés, vagy vonal tulajdonság.)

'Insert'Új vezetéket illeszthetünk be az aktuálisan kijelölt vezeték elé a billentyűzet 'Insert' gombjának megnyomásával. A beállítások megeggyeznek az előzőekkel, az eltérés csupán annyi, hogy a listában a kijelölt elé szúrja be az új kommunikációs kapcsolatot.

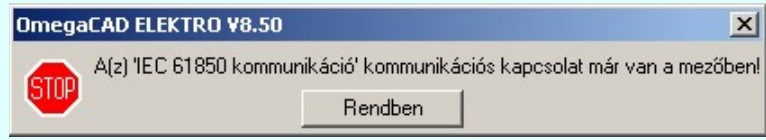

Nem adhatuk meg azonos nevű kommunikációs kapcsolatokat. Ha új, vagy meglévő kommunikációs kapcsolat nevét egy a már a listán meglévővel azonosra akarjuk megadni, akkor a fenti hibajelzést kapjuk.

# Rendezés | A kommunikációs kapcsolatok lista rendezése

Megnyomása után a kommunikációs kapcsolatok lista rendezése ablakba jutunk. A listán megadhatjuk az aktuálisan kijelölt kommunikációs kapcsolat helyét. A rendezés végrehajtásához a kívánt listasorra való dupla kattintással, vagy a Rendben gombbal kell kilépni.

A 'Rendezés:' dialógus ablakban használhatjuk az **ABC...** automatikus rendezést is csökkenő, vagy növekvő sorrendben.

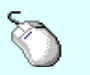

A 'Rendezés' végrehajtható a lista ablakban a bal, vagy a jobb oldali egérgomb folyamatos lenyomása melletti mozgatással is. Ha érvényes lista sor fölött engedjük fel az egérgombot, a kiválasztott lista sort ebbe a sorba helyezi át a rendszer.

A kommunikációs kapcsolat lista sorrendjének csak a kommunikációs kapcsolat táblázatban történő megjelenési sorrendben van szerepe.

#### Törlés A kommunikációs kapcsolat lista kijelölt elemének törlése

A gomb megnyomásával az aktuálisan kijelölt elemet törölhetjük a listáról.

A kommunikációs kapcsolat csak akkor törölhető, ha az nincs használatban az aktuális tervlapon vagy a terv más lapjain.

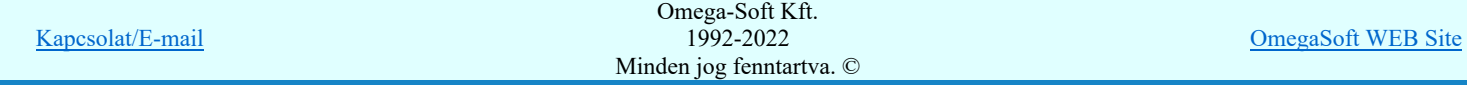

Ha az aktuális lapon a kommunikációs kapcsolat használatban van, akkor a következő hiba jelzést azonnal küldi a rendszer: A kommunikációs kapcsolat felhasználását a kommunikációs kapcsolat lista jobb oldalán lévő két oszlopban a megfelelő sorhoz illesztett  $\blacksquare$  jel jelzi számunkra.

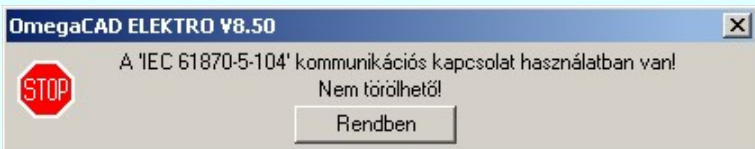

Ha a tervlapon nincs a vezeték használva akkor az összes tervlapot ellenőrzi a rendszer. Az ellenőrzés végén a kommunikációs kapcsolat felhasználástól függően törli a vezetéket a rendszer, vagy az előbbi hibaüzenetet küldi.

'Delete'A kommunikációs kapcsolat törlése végrehajtható a billentyűzet 'Delete' gombjának megnyomásával is a fenti feltételek szerint.

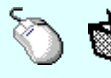

A kommunikációs kapcsolat törlése végrehajtható a lista ablakban a bal, vagy a jobb oldali egérgomb folyamatos lenyomása melletti mozgatással is. Ehhez a kurzort a lista ablakon kívülre kell mozgatni. Ezt a megjelenő "szemetes" kurzor jól láthatóan jelzi számunkra! Ha ilyen helyzetben engedjük fel az egérgombot, a kiválasztott lista sort törli a rendszer a fenti feltételek szerint.

#### Sablonba >>> A kommunikációs kapcsolatok lista tárolása felhasználói sablonba

A funkció segítségével az általunk összeállított kommunikációs kapcsolatok listát a tallózó segítségével egyéni kommunikációs kapcsolat listába menthetjük.

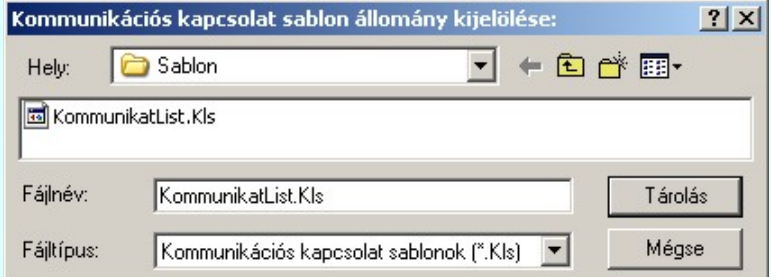

#### <<< Sablonból

# Kommunikációs kapcsolatok lista sablon betöltése az aktuális listába

A funkció segítségével az általunk korábban eltárolt kommunikációs kapcsolatok listát illeszthetjük az aktuális kommunikációs kapcsolatok listánkhoz. A sablonból való betöltés során sablonban található minden olyan kommunikációs kapcsolat, amely nem található az aktuális kommunikációs kapcsolatok listán, a kommunikációs kapcsolatok lista végére másolódik. Az aktuális listán és a sablonban is megtalálható kommunikációs kapcsolatok változatlanok maradnak!

# Lebegő menü

Az ablak területe fölött a **jobb** oldali egérgomb felengedésére, az alábbi lebegő menü jelenik meg a kurzor mellett:

> Új kommunikációs kapcsolat megadása Új kommunikációs kapcsolat beszúrása /Insert Kommunikációs kapcsolat módosítása

Kommunikációs kapcsolat törlése /Delete

Így a leggyakoribb változástatások még gyorsabban, kézenfekvőbben végrehajthatóak.

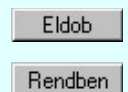

Kilépés a kommunikációs kapcsolatok lista karbantartása funkcióból a változtatások mentése nélkül. Minden itt elvégzett módosítás eldobásra kerül. A módosítások nem állíthatók vissza. Kilépés a kommunikációs kapcsolatok lista karbantartása funkcióból a változtatások mentésével. Minden itt elvégzett módosítás érvénybe lép. A módosítások nem állíthatók vissza.

Lásd:

Kommunikációs kapcsolat szerkesztése

Kommunikációs kapcsolat módosítása Kommunikációs kapcsolat törlése

Kapcsolat/E-mail

Omega-Soft Kft. 1992-2022 Minden jog fenntartva. ©

OmegaSoft WEB Site

# Korlátozások/megjegyzések:

- $\bullet$ FIGYELEM!!! Az aktuálisan szerkesztett kommunikációs blokkvázlat terveken a kommunikációs kapcsolat lista bármi nemű módosításával a tervlapokon lévő kommunikációs kapcsolatok a beállítottra változnak!
- Az OmegaCAD ELEKTRO rendszerben az adatbeviteli szerkesztő ablak mellett elhelyezett <sup>></sup> gomb segítségével a ٠ felhasználó sablonba tárolhatjuk, gomb segítségével a sablonból törölhetjük az ablak tartalmát! A gomb segítségével a felhasználói sablonban eltárolt szövegekből választhatunk!
- Az OmegaCAD ENGINEER rendszer Kommunikációs kapcsolatokra vonatkozó korlátait lásd itt!
- Az OmegaCAD ENGINEER rendszerben a kommunikációs kapcsolat sablonok '.Kls' állományban tárolódnak.  $\bullet$
- ٠ Az OmegaCAD ENGINEER rendszerben a kommunikációs kapcsolat sablonok alapértelmezési könyvtára a 'x:\V10x..\OmegaWin32\Template\'
- Az OmegaCAD ENGINEER rendszer a kommunikációs kapcsolatokhoz rendelhető elnevezés szövegeket a  $\bullet$ 'x:\V10x..\OmegaWin32\UserSettings\Engineer.Ini' állományban tárolja.

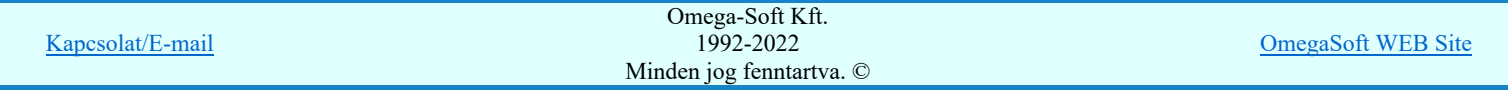

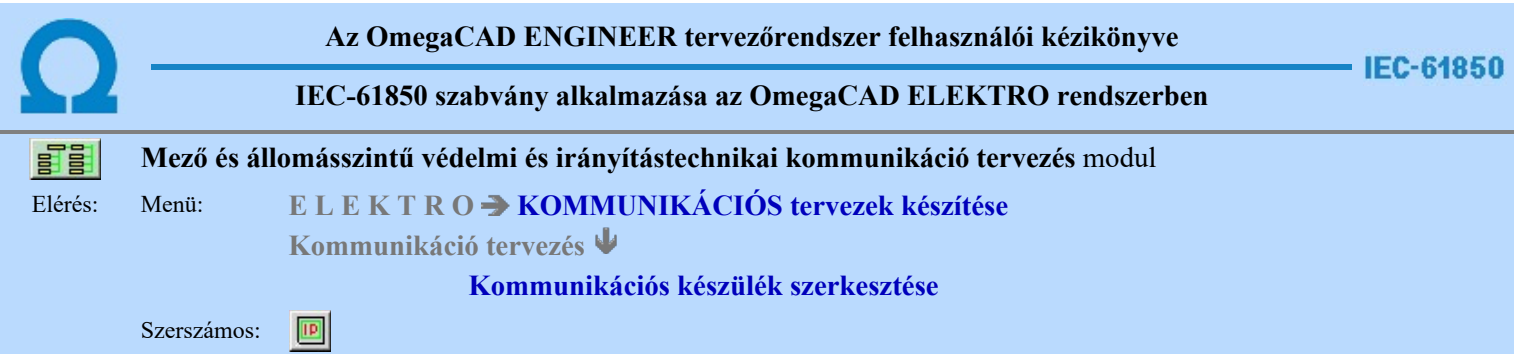

A paranccsal kommunikációs készüléket helyezhetünk el a működési blokkvázlat tervlapokon. Ezzel az egy funkcióval lehetőségük van azonosított kommunikációs készülék, valamint konkrét készülék típus hozzárendeléssel ellátott kommunikációs készülék létrehozására. Az egyes készülékekhez a funkció listából válszthatunk konkrét, a készülékhez tartozó funkciókat. Az azonosított készülékeket több helyen is megjeleníthetjük a tervlapokon. A különböző megjelenési helyeken nem szükséges a készülékekhez tartozó valamennyi funkció megjelenítése. A készülékeken belül az egyes megjelenési helyen funkciónként állíthatjuk be, hogy az adott funkció az adott helyen látszik-e vagy sem.

A funkció meghívása után, a szálkereszten megjelenő sematikus ábra tetszőleges helyen elhelyezhető a terven.

Ha még nem volt megadva kommunikációs készülék, vagy közben műszaki tervlapot váltottunk, akkor Kommunikációs, műszaki tervek adatainak megadása... szerint kell eljárnunk.

# Készülék bal alsó sarok pontjának kijelölés: [ESC=Kilépés!]

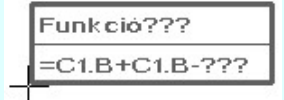

A kommunikációs készülékek szerkesztése során a készülék részek bal alsó sarka lesz mindig a referencia pont. Ehhez a ponthoz képest fog a készülék részt megjelenítő téglalap jobbra és felfelé méretet változtatni. Az elhelyezési pont megadása után az alábbi ablak jelenik meg:

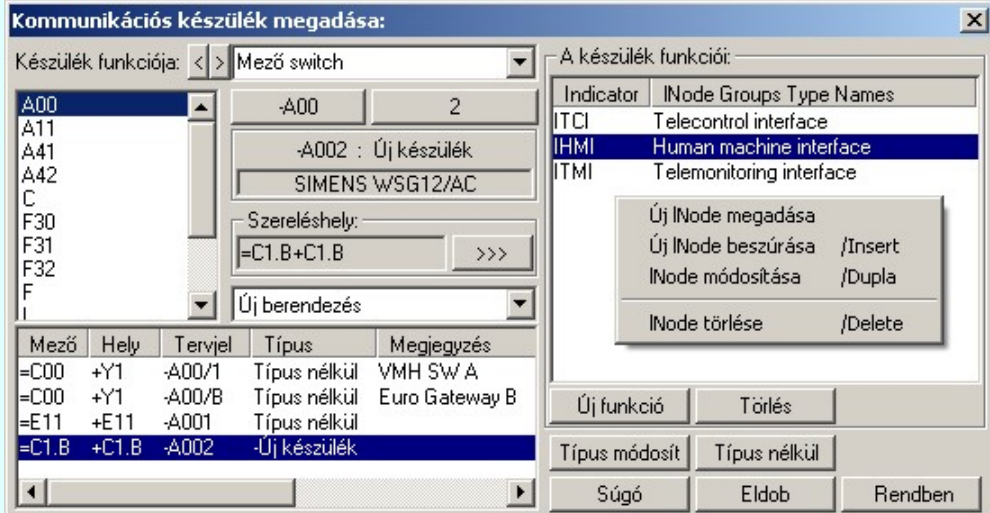

Az ablak megjelenése után, elkezdhetünk létrehozni egy teljesen új kommunikációs készüleket. Ezt megtehetjük ha az Új funkció gombra kattintunk.'Új funkció' választása esetén a megjelenő ablakban válaszhatjuk ki a készülék új lNode funkciókat a szabványos IEC 61850 lNode tábláról kiválasztva.

A kommunikációs készülék grafikus képe az adatok megadása során a kijelölési helyen az aktulális állapotnak megfelelően folyamatosan változik.

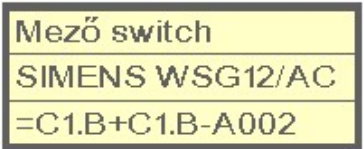

#### Készülék funkciója

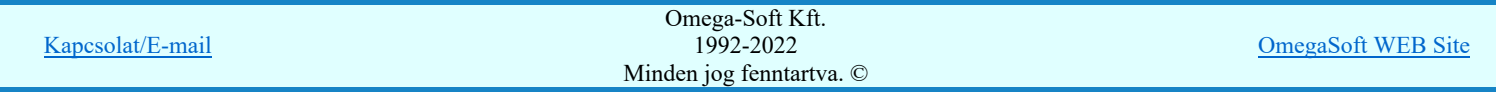

Az adatbeviteli szerkesztő ablak mellett elhelyezett **eltette a felhasználó sablonba** tárolhatjuk, <sup>1</sup> gomb segítségével a sablonból törölhetjük az ablak tartalmát! A **s** gomb segítségével a felhasználói sablonban eltárolt szövegekből választhatunk!

# Tervjel megadása

A készülék megadási ablakba belépve a rendszer a készülékhez terven használt tervjelek listáján az első tervjelhez rendelt következő tervjel sorszámot adja.

Lásd: Következő tervjel-sorszám elfogadása

A bal felső sarokban megjelenő tervjelek közül bármelyikre rámutatva, a terven már meglévő tervjelek közül választhatunk.

Lásd: Tervjel választása áramút tervben meglévőből

# Új tervjel és sorszám megadása

 $-400$  $\Box$  A tervjel  $\Box$  és tervjel sorszám gombokkal beállíthatjuk a kívánt tervjelet és tervjel sorszámot.

Lásd: Tervjel - sorszám megadása billentyűzetről

# Elhelyezés szereléshelyének megadása

A 'Szereléshely:' csoportban láthatjuk, hogy az elhelyezendő egyvonalas készülék mely szereléshely/(panel) egységen

lesz elhelyezve. A **gyattatát a kívánt szereléshelyet.** (Lásd: Szereléshely kijelölése). Ha meglévő készüléket jelölünk ki, akkor a rendszer ellenőrzi a szereléshelyet.

# Készülék költség kódjának megadása

 $A_z$  |Új berendezés **|v|** ablakban megadhatjuk a készülék költség kódját.

Lásd: Új/Meglévő/Felhasznált/Bontandó/Cserélendő költség adatok megadása

# Készülék típus megadása

Típus módosít A gombbal megadhatjuk a készülék típusát, névleges adatát: (Lásd: Készülék típus megadása)

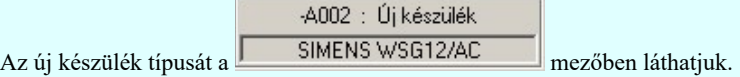

# Készülék típus visszavonása

 A funkcióval a már típussal rendelkező készülék típusát állíthatjuk vissza típus nélkülire. Csak akkor érvényes a gomb, ha az új készüléknek már van típusa.

A 'Készülék funkciói:' ablakban új funkciókat rendelhetünk a készülékhez. Vagy törölhetjük, rendezhetjük a már meglévő funkciókat.

# Új funkcó hozzáadása a listához

Új funkció Új funkciót adhatunk meg a szabványos IEC 61850 lNode tábláról kiválasztva.

# A készülék funkcióinak törlése a listáról

Töllés A készülék meglévő és kijelölt funkcióit korlátozás nélkül törölhetjuk az előző gomb megnyomásával, vagy az alábbi módon.

'Delete'A készülék funkció törlése végrehajtható a billentyűzet 'Delete' gombjának megnyomásával is a fenti feltételek szerint.

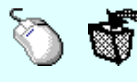

A készülék funkció törlése végrehajtható a lista ablakban a bal, vagy a jobb oldali egérgomb folyamatos lenyomása melletti mozgatással is. Ehhez a kurzort a lista ablakon kívülre kell mozgatni. Ezt a megjelenő "szemetes" kurzor jól láthatóan jelzi számunkra! Ha ilyen helyzetben engedjük fel az egérgombot, a kiválasztott lista sort törli a rendszer a fenti feltételek szerint.

#### A készülék funkcióinak rendezése

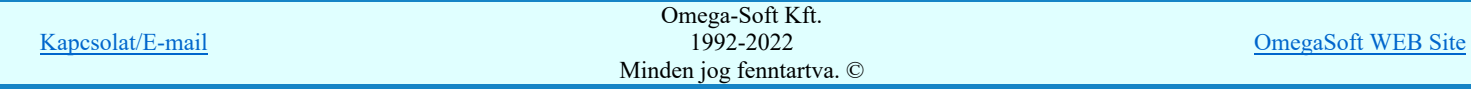

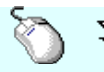

A rendezés végrehajtható a készülék funkció ablakban a bal, vagy a jobb oldali egérgomb folyamatos lenyomása melletti mozgatással is. Ha érvényes lista sor fölött engedjük fel az egérgombot, a kiválasztott lista sort, a sor elé helyezi át a rendszer.

# Funkció lista lebegő menüje

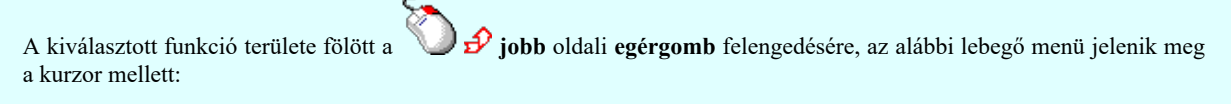

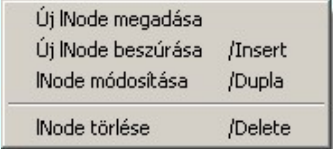

Így a leggyakoribb változástatások még gyorsabban, kézenfekvőbben végrehajthatóak.

#### Funkció kijelölése

A készülék funkcióin a törlés és a rendezés műveletek egyszerre több funkción is végrehajthatók. Egyszerre több funkciót jelelölhetünk ki a következő módon:

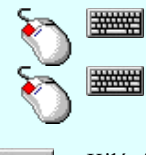

- Egyszerre több különböző funkciót is kijelölhetünk, amennyiben a következő kiválasztott funkció területe fölött a bal oldali egérgomb lenyomása mellett, a Ctrl gombot is lenyomva tartjuk.

- Egymás után sorban következő funkciókat is kijelölhetünk egyszerre, amennyiben a következő kijelölt funkció területe fölött a bal oldali egérgomb lenyomása mellett, a Shift gombot is lenyomva tartjuk. Ebben az esetben, a két funkció közötti összes funkció ki lesz jelölve!

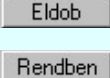

Kilépés az aktuális ablakból a változtatások mentése nélkül. Minden itt elvégzett módosítás eldobásra kerül. A módosítások nem állíthatók vissza. Kilépés az aktuális ablakból a változtatások mentésével. Minden itt elvégzett módosítás érvénybe lép. A

módosítások nem állíthatók vissza.

Lásd:

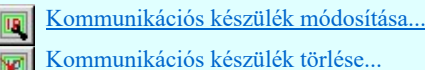

Kommunikációs készülékek lista...

IEC 61850 lNode választás... IEC 61850 lNode tábla

# Korlátozások/megjegyzések:

- Az OmegaCAD ENGINEER rendszerben az adatbeviteli szerkesztő ablak mellett elhelyezett **M** gomb segítségével a felhasználó sablonba tárolhatjuk,  $\leq$  gomb segítségével a sablonból törölhetjük az ablak tartalmát! A  $\leq$  gomb segítségével a felhasználói sablonban eltárolt szövegekből választhatunk!
- Az OmegaCAD ENGINEER rendszer Kommunikációs készülékekre vonatkozó korlátait lásd itt!
- Az OmegaCAD ENGINEER rendszer a kommunikációs készülékekhez rendelhető funkció szövegeket a 'x:\V10x..\OmegaWin32\UserSettings\EngineerFunctions.Ini' állományban tárolja.

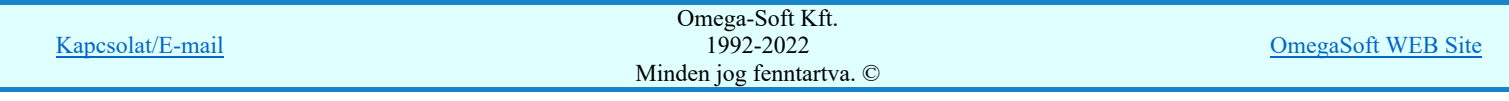

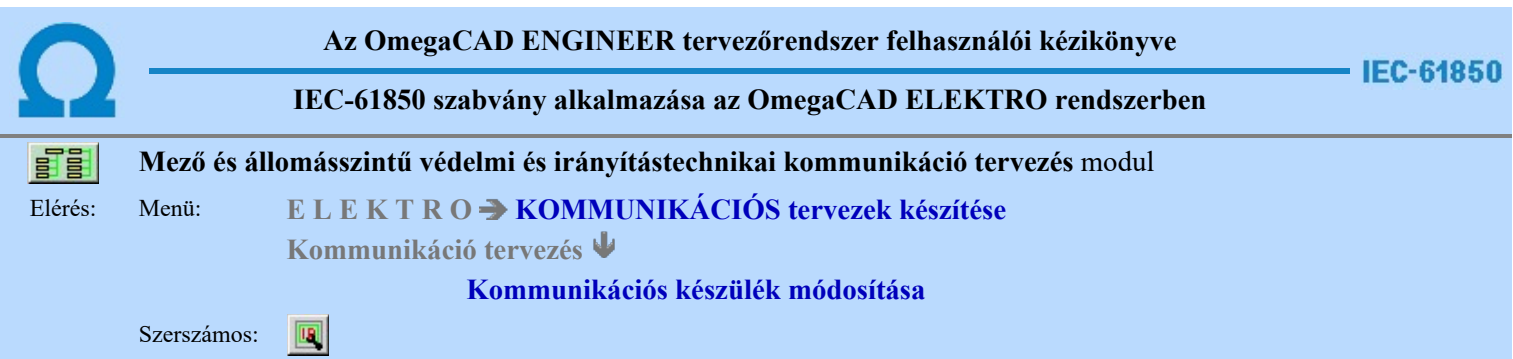

A funkció a működési blokkvázlaton korábban megadott kommunikációs, irányítástechnikai készülék, tulajdonságának megváltoztatására szolgál. A funkcióba belépés után a módosítandó kommunikációs készülék kijelöléséhez a következő rendszerüzenetet kapjuk:

#### Készülék azonosítása módosításra: [ESC=Kilépés!]

Ha a megjelenő kereső kurzorral kommunikációs készüléket választunk ki, amely kiemelt színnel megjelenik a képernyőn, és a 'kommunikációs készülék módosítása:' ablakba jutunk:

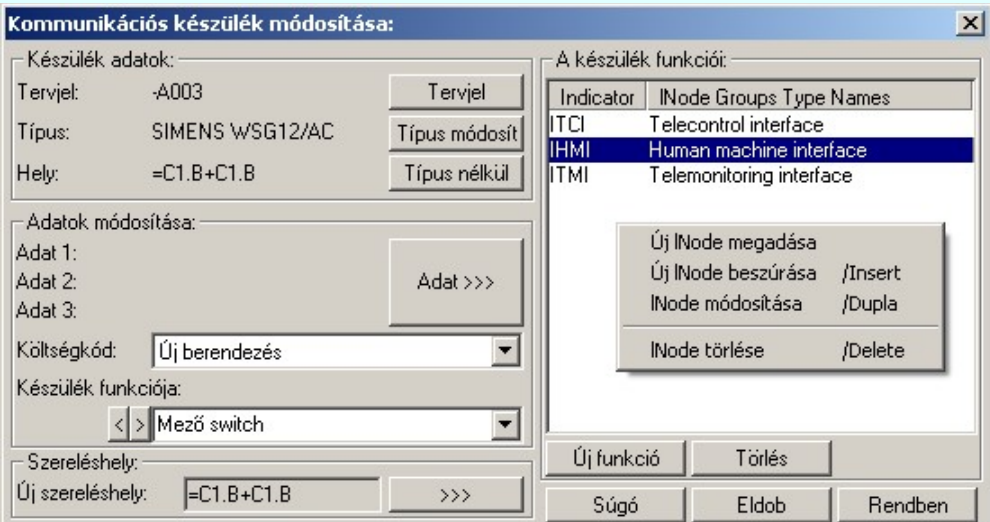

A jobb oldali 'A készülék funkciói:' ablakrészben, az aktuálisan kijelölt készülék funkciói jelennek meg. Ezek a funkciók szabadon változtathatóak. Rendezhetőek, törölhetők, az egyes funkciók, vagy új funkciót adhatunk meg a szabványos IEC 61850 lNode tábláról kiválasztva.

A kommunikációs készülék grafikus képe az adatok megadása során a kijelölési helyen az aktulális állapotnak megfelelően folyamatosan változik.

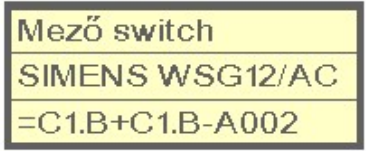

# Készülék tervjel és sorszám módosítása

Tervjel A nyomógomb után megjelenik a 'Tervjel módosítása:' párbeszédpanel. A tervjel és sorszám megadást támogatva listán megjelennek a működési blokkvázlaton már korábban definiált, készülékek azonosítói. Az új tervjelet és sorszámot a listáról választva, vagy a 'Tervjel', 'Sorszám' nyomógombok hatására megjelenő ablakban adjuk meg.

A szereléshelyen már létező tervjel sorszám választása esetén a rendszer hibajelzést adva megakadályozza a helytelen azonosítást. A hibajelzés: 'Ilyen tervjelű készülék már van az adott szereléshelyen!'

# Készülék típus módosítása, frissítése

 A gomb megnyomása után megjelenik Készülék típus megadása párbeszédpanel, ahol a teljes Létesítményi törzsadattárból választva, a készülék felépítéseket és típus jellemzőket látva tudunk új típust választani. A készülék azonosítóit, jellemzőit, szereléshelyét eközben változatlanul hagyjuk.

#### Készülék névleges adatának módosítása, frissítése

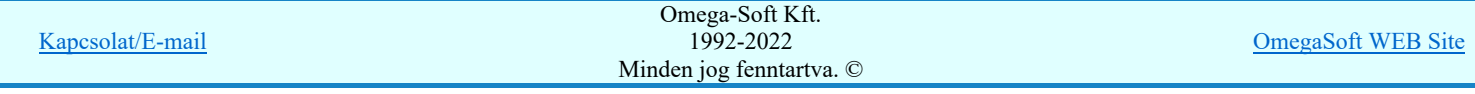

# Készülék költség kódjának módosítása

 $A_z$  Üj berendezés **ablakban** módosíthatjuk a készülék költség kódját. (Lásd: Új/Meglévő/Felhasznált/Bontandó/Cserélendő költség adatok megadása)

#### Készülék rövid funkcióleírás módosítása

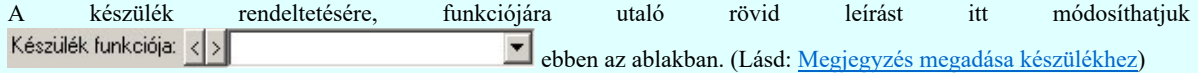

Az adatbeviteli szerkesztő ablak mellett elhelyezett **[2]** gomb segítségével a felhasználó sablonba tárolhatjuk, **[4]** gomb segítségével a sablonból törölhetjük az ablak tartalmát! A **s** gomb segítségével a felhasználói sablonban eltárolt szövegekből választhatunk!

#### Elhelyezés szereléshelyének módosítása

A 'Szereléshely:' csoportban láthatjuk, hogy az elhelyezendő egyvonalas készülék mely szereléshely/(panel) egységen

lesz elhelyezve. A  $\rightarrow$  somb segítségével beállíthatjuk a kívánt szereléshelyet. (Lásd: Szereléshely kijelölése). Ha meglévő készüléket jelölünk ki, akkor a rendszer ellenőrzi a szereléshelyet.

#### Készülék típus visszavonása

 A funkcióval a már típussal rendelkező készülék típusát állíthatjuk vissza típus nélkülire. Csak akkor érvényes a gomb, ha az új készüléknek már van típusa.

A 'Készülék funkciói:' ablakban új funkciókat rendelhetünk a készülékhez. Vagy törölhetjük, rendezhetjük a már meglévő funkciókat.

# Új funkcó hozzáadása a listához

Új funkció Új funkciót adhatunk meg a szabványos IEC 61850 lNode tábláról kiválasztva.

# A készülék funkcióinak törlése a listáról

Törlés A készülék meglévő és kijelölt funkcióit korlátozás nélkül törölhetjuk az előző gomb megnyomásával, vagy az alábbi módon.

'Delete'A készülék funkció törlése végrehajtható a billentyűzet 'Delete' gombjának megnyomásával is a fenti feltételek szerint.

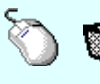

A készülék funkció törlése végrehajtható a lista ablakban a bal, vagy a jobb oldali egérgomb folyamatos lenyomása melletti mozgatással is. Ehhez a kurzort a lista ablakon kívülre kell mozgatni. Ezt a megjelenő "szemetes" kurzor jól láthatóan jelzi számunkra! Ha ilyen helyzetben engedjük fel az egérgombot, a kiválasztott lista sort törli a rendszer a fenti feltételek szerint.

# A készülék funkcióinak rendezése

A kommunikációs készülékek funkcióinak rendezése az egérrel hajtható végre az alábbbi módon.

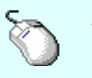

A rendezés végrehajtható a készülék funkció ablakban a bal, vagy a jobb oldali egérgomb folyamatos lenyomása melletti mozgatással is. Ha érvényes lista sor fölött engedjük fel az egérgombot, a kiválasztott lista sort, a sor elé helyezi át a rendszer.

# Funkció lista lebegő menüje

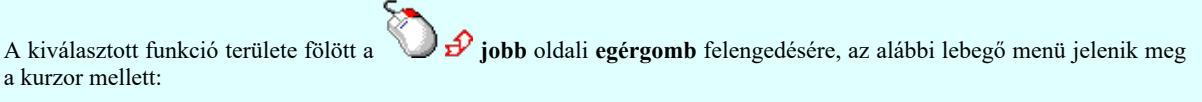

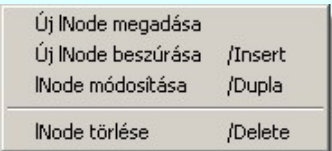

Így a leggyakoribb változástatások még gyorsabban, kézenfekvőbben végrehajthatóak.

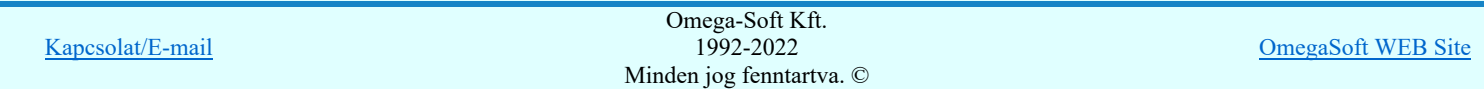

A készülék funkcióin a törlés és rendezés műveletek egyszerre több funkción is végrehajthatók. Egyszerre több funkciót jelelölhetünk ki a következő módon:

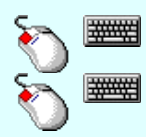

- Egyszerre több különböző funkciót is kijelölhetünk, amennyiben a következő kiválasztott funkció területe fölött a bal oldali egérgomb lenyomása mellett, a Ctrl gombot is lenyomva tartjuk.

- Egymás után sorban következő funkciókat is kijelölhetünk egyszerre, amennyiben a következő kijelölt funkció területe fölött a bal oldali egérgomb lenyomása mellett, a Shift gombot is lenyomva tartjuk. Ebben az esetben, a két funkció közötti összes funkció ki lesz jelölve!

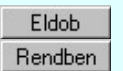

A gomb megnyomásával változtatás nélkül kilépünk.

Ha ezzel a gombbal lépünk ki, a kijelölt kommunikációs készülék az aktuális változtatásokkal újra szerkesztődik.

Ha a kijelölés során nem sikerül kommunikációs készüléket azonosítottunk, és a hiba figyelmeztető ablak megjelenik a tervezési opciók funkcióban nincs kikapcsolva, akkor az alábbi hibaüzenet jelenik meg:

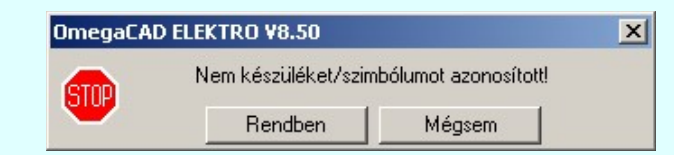

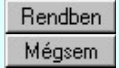

A gomb megnyomásával folytathatjuk a készülék módosítást, a funkcióban maradunk. Ha ezzel a gombbal lépünk ki, akkor befejeződik a készülék módosítás funkció.

# Gyors funkció elérés:

Ha a lebegő menü és elem kijelölés használata bekapcsolt, és kommunikációs készülék van kijelölve, akkor:

A készülék módosítását elvégezhetjük készülék rajzolatán végrehajtott bal oldali egérgomb dupla kattintásával is.

# Lásd:

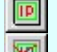

Kommunikációs készülék szerkesztése...

Kommunikációs készülék törlése...

ommunikációs készülékek lista...

IEC 61850 lNode választás. IEC 61850 lNode tábla

#### Korlátozások/megjegyzések:

A mező tervekből átemelt védelmi/irámyítástechnikai készülékek itt a kommunikációs tervben semmilyen funkcióval sem ٠ módosíthatók Bármilyen módosítási kisérlet esetén a készülék adatlapját láthatjuk:

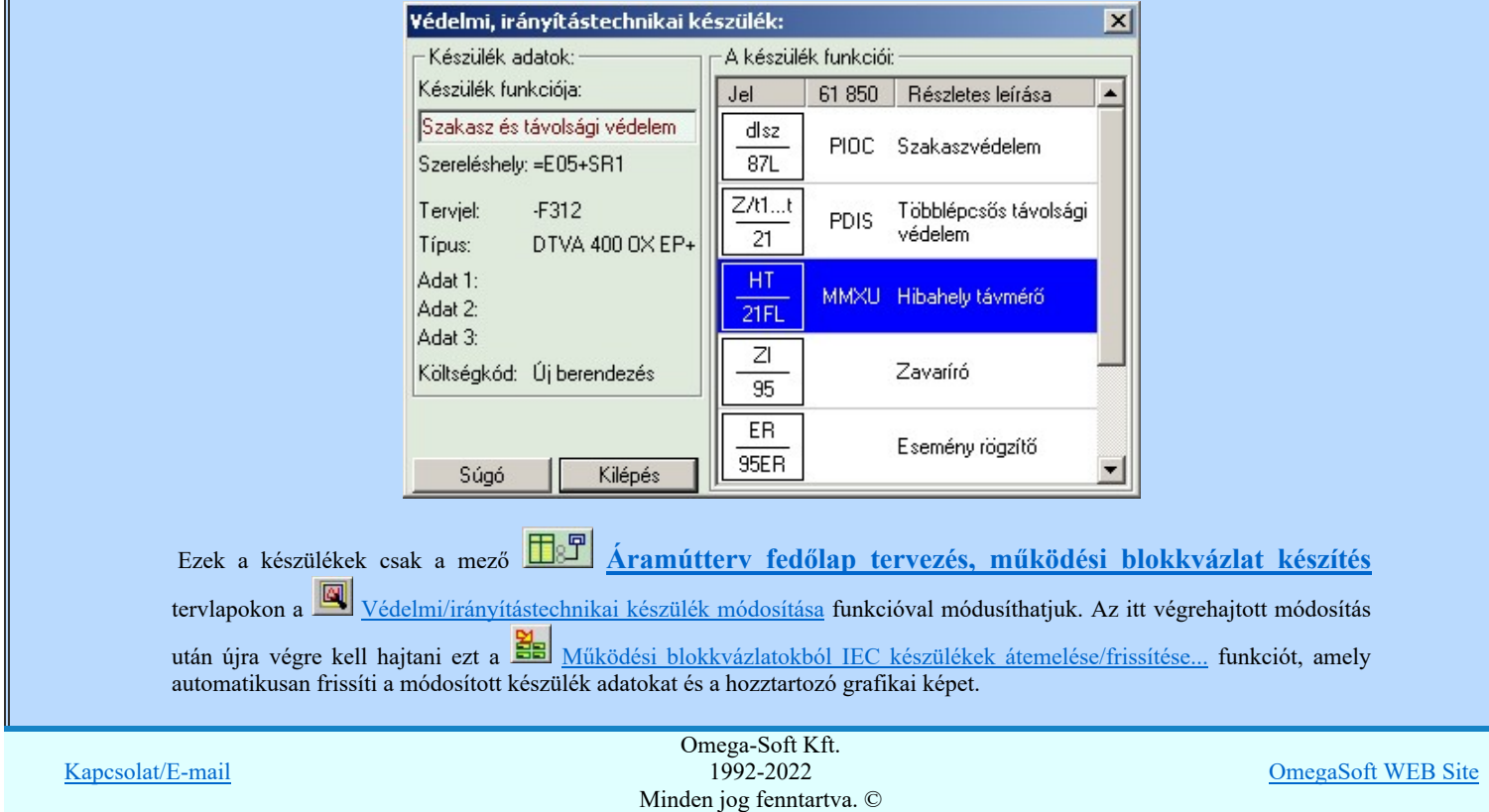

# Felhasználói kézikönyv: IEC-61850 Main modul 391. / 488.

Az OmegaCAD ENGINEER rendszerben az adatbeviteli szerkesztő ablak mellett elhelyezett  $\Box$  gomb segítségével a felhasználó sablonba tárolhatjuk, gomb segítségével a sablonból törölhetjük az ablak tartalmát! A gomb segítségével a felhasználói sablonban eltárolt szövegekből választhatunk!

- Az OmegaCAD ENGINEER rendszer kommunikációs készülékekre vonatkozó korlátait lásd itt!
- A szerkesztés közben a rajzi területen megjelenő minta rajz rajzolati színét a Beállítások... Rendszer színek beállítása funkcióban lehet változtani. A minta rajz grafika színét a Módosítás után eltűnő elem színe határozza meg. A minta rajz háttér aláfestést pedig a Módosítással érintett elem színe szín jeleníti meg.
- Az OmegaCAD ENGINEER rendszer a kommunikációs készülékekhez rendelhető funkció szövegeket a 'x:\V10x..\OmegaWin32\UserSettings\EngineerFunctions.Ini' állományban tárolja.

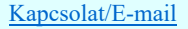

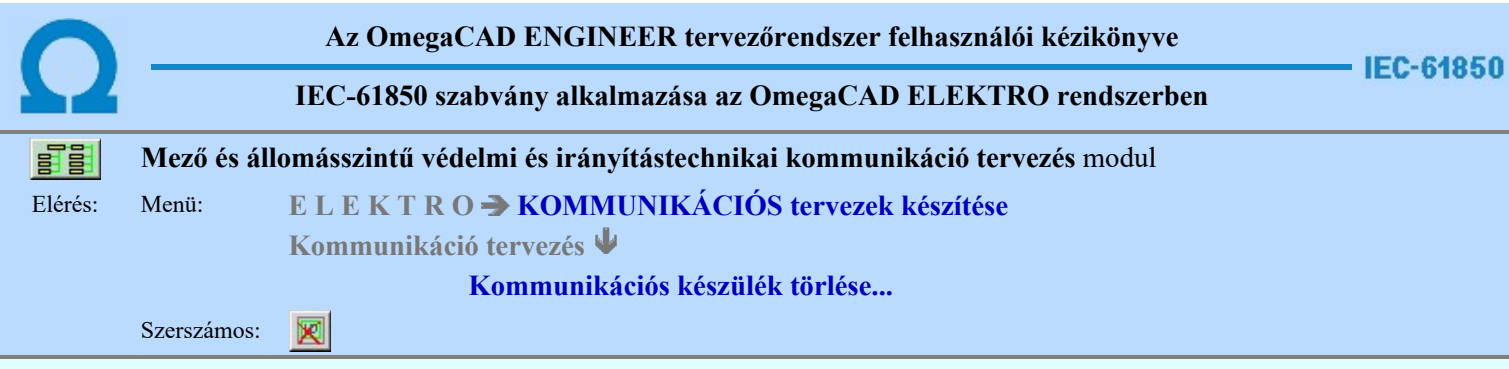

A parancsot követően a törlendő kommunikációs készülékre pozicionálva, a kijelölt készülék törlése végezhető el.

A törlési funkció elindítása után a rendszer pont beviteli módba kerül. Megjelenik a kereső kurzor és az üzenet ablakban a következő látható:

#### Készülék azonosítása törlésre: [ESC=Kilépés!]

A törlés közben a *pont bevitel szabályai érvényesek.* A pont megadása közben a lenyomott v $\mathcal{P}$  jobb oldali egérgomb felengedésre megjelenő lebegő menüben megjelenő funkciókat használhatjuk a pont igazítási módok változtatására, a funkció befejezésére. A módosítás folyamatot a **BEB** billentyűzet ESC gombjának megnyomásával is tudjuk megszakítani. Megszakítható a művelet egy másik funkció elindításával is.

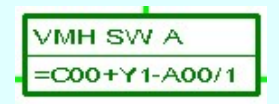

Ha a kijelölés során készüléket azonosítottunk, és a megerősítési kérdés a tervezési opciók funkcióban nincs kikapcsolva, a törlés csak akkor hajtódik végre, ha itt a szándékunkat  $\Box$  lgen válasszal megerősítjük.

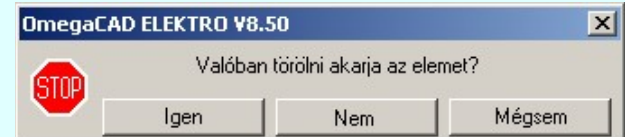

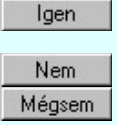

a törlés csak akkor hajtódik végre, ha itt a szándékunkat ennek a gombnak a megnyomásával megerősítjük.

A törlést végrehajtását nem hajtjuk végre. A rendszer a készülék törlése funkcióban marad.

Ha ezzel a gombbal lépünk ki, akkor a törlés végrehajtása nélkül lépünk ki a készülék törlése funkcióból.

Ha a kijelölés során nem sikerül készüléket azonosítottunk, és a 'hiba figyelmeztető ablak megjelenik' a tervezési opciók funkcióban nincs kikapcsolva, akkor az alábbi hibaüzenet jelenik meg:

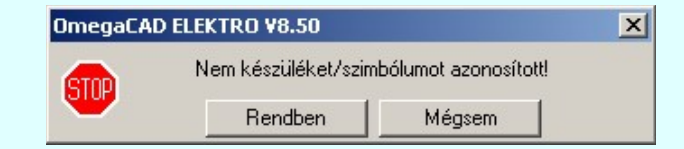

Rendben Mégsem

A gomb megnyomásával folytathatjuk a készülékek törlését, a funkcióban maradunk. Ha ezzel a gombbal lépünk ki, akkor befejeződik a készülék törlése funkció.

A készülék törlése végrehajtható a grafikus alaprendszer bármely elem törlési funkciójával: **Bármely elem törlése**, vagy a x Csoport elem törlése funkciókkal. Ha ezek funkciók valamelyikét hívjuk meg, akkor az üzenet ablakban a következő

# Elem azonosító pont kijelölés: [ESC=Kilépés!]

Természetesen, ha a fenti grafikus alaprendszer törlési funkciók valamelyikét használjuk, akkor a kijelölő ponttal eltalált bármilyen elemet törölni fogunk megerősítési kérdés nélkül!

Ha a választott készülék nincs használva az áramút terven, vagy az egyvonalas terven, akkor a készülék tervjel-sorszám azonosítója is törlésre kerül a terv nyilvántartásából.

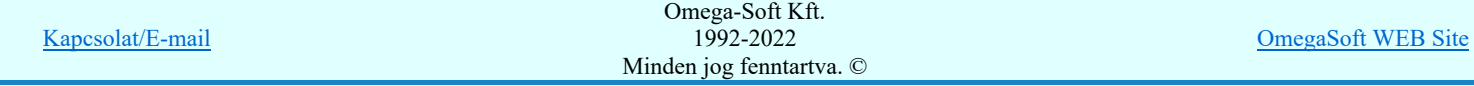

üzenet látható.

# Lásd:

- Kommunikációs készülék szerkesztése...
- Kommunikációs készülék módosítása.
- Kommunikációs készülékek lista...

# Korlátozások/megjegyzések:

####

A mező tervekből átemelt védelmi/irámyítástechnikai készülékek itt a kommunikációs tervben semmilyen funkcióval sem  $\bullet$ törölhetők! Bármilyen törlési kisérlet esetén a következő hibaüzenetet kapjuk:

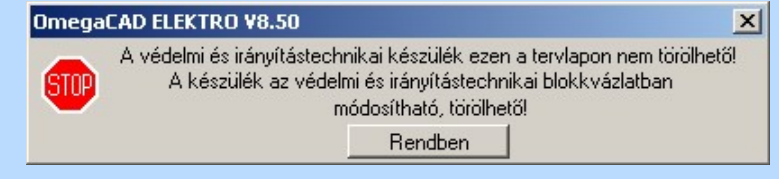

Ezek a készülékek csak a mező  $\Box$  Áramútterv fedőlap tervezés, működési blokkvázlat készítés tervlapokon a Védelmi/irányítástechnikai készülék törlése funkcióval törölhetők. Az itt végrehajtott törlés után újra

végre kell hajtani ezt a **EE**l Működési blokkvázlatokból IEC készülékek átemelése/frissítése... funkciót, amely automatikusan eltávolítja a tervalpról és a készülék tervjel nyílvántartásból is a már törölt készüléket.

- A rendszer a törlést csak a megerősítési kérdés jóváhagyása után törli. Figyelem: a megerősítési kérdés a tervezési opciók funkcióban kikapcsolható.
- A végrehajtott törlés után a készülék nyilvántartás visszaállítására nincs semmilyen lehetőség! (A grafikus undo a készülék nyilvántartásra hatástalan!)
- A törlést a rendszer úgy hajtja végre, hogy a képernyőn a rajzolatot a rajzi munkaterület színével újra megjeleníti. Ezzel a törölt elem 'láthatatlanná' válik a képernyőn. A törlési visszarajzoláskor olyan elemek rajzolatai is törlődnek, amelyek a képernyőn ugyanolyan képponton jelennek meg, mint a törölt elem. Azaz mintha 'alatta' lennének. Ezek az elemek egy ablakozás újraépítés esetén fognak újra teljes egészében megjelenni.

A látszólag törölt elemeket újra megjeleníthetjük az Újrarajzol [F8] funkcióval.

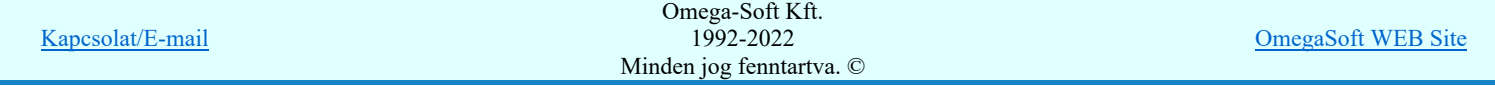

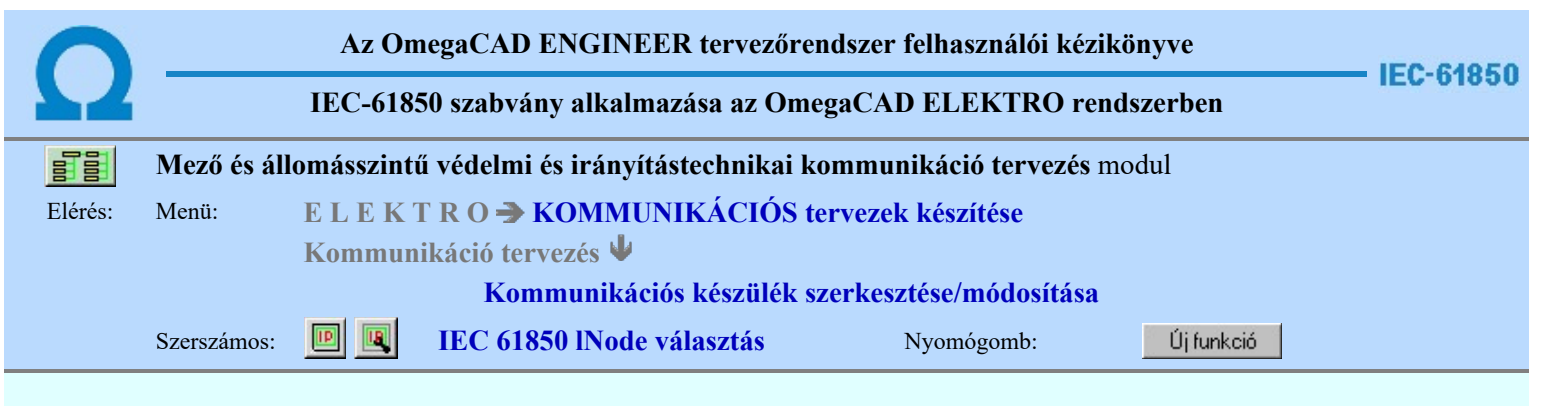

A 'Select IEC 61850 lNode:' ablakban egy, a szabványban definiált lNode-t válaszhatunk ki.

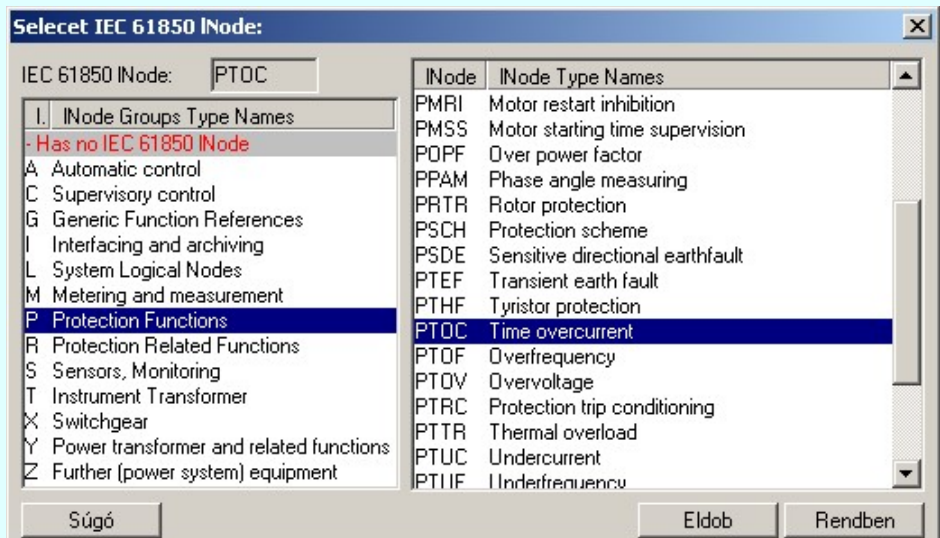

Az 'IEC 61850 lNode azonosító'k ebben a változatban csak a szabványban megadottak lehetnek, és az alábbi táblázat tartalmazza: IEC 61850 lNode tábla

Eldob Rendben

**ID** 

Kilépés a kiválasztás elfogadása nélkül.

Kilépés az aktuális ablakból a kiválasztás érvényesítésével.

# Lásd:

Kommunikációs készülék szerkesztése...

Kommunikációs készülék módosítása...

Kommunikációs készülékek lista...

IEC 61850 lNode tábla

# Korlátozások/megjegyzések:

Az OmegaCAD ENGINEER rendszer ebben a változatban az 'IEC 61850 lNode azonosító' csak a szabványban  $\bullet$ megadottak lehetnek.

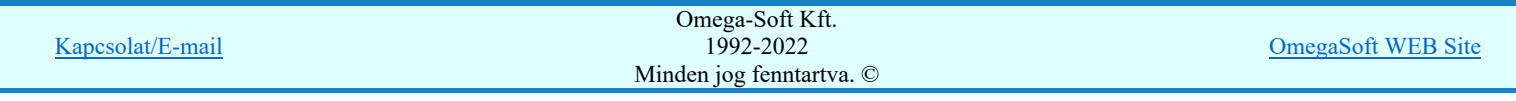

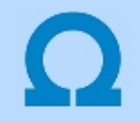

# IEC-61850 szabvány alkalmazása az OmegaCAD ELEKTRO rendszerben

# IEC 61850 lNode tábla

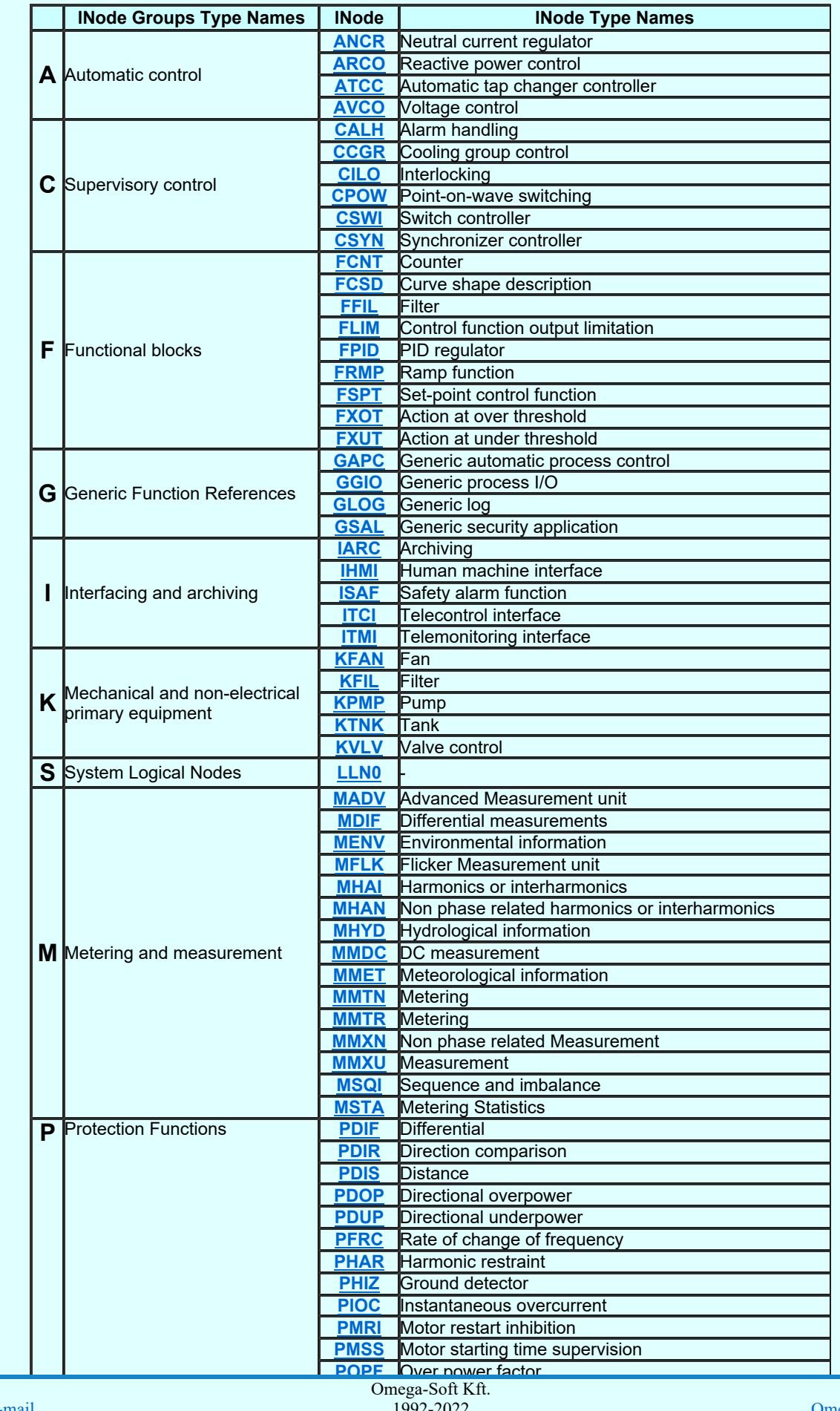

Kapcsolat/E-mail

OmegaSoft WEB Site
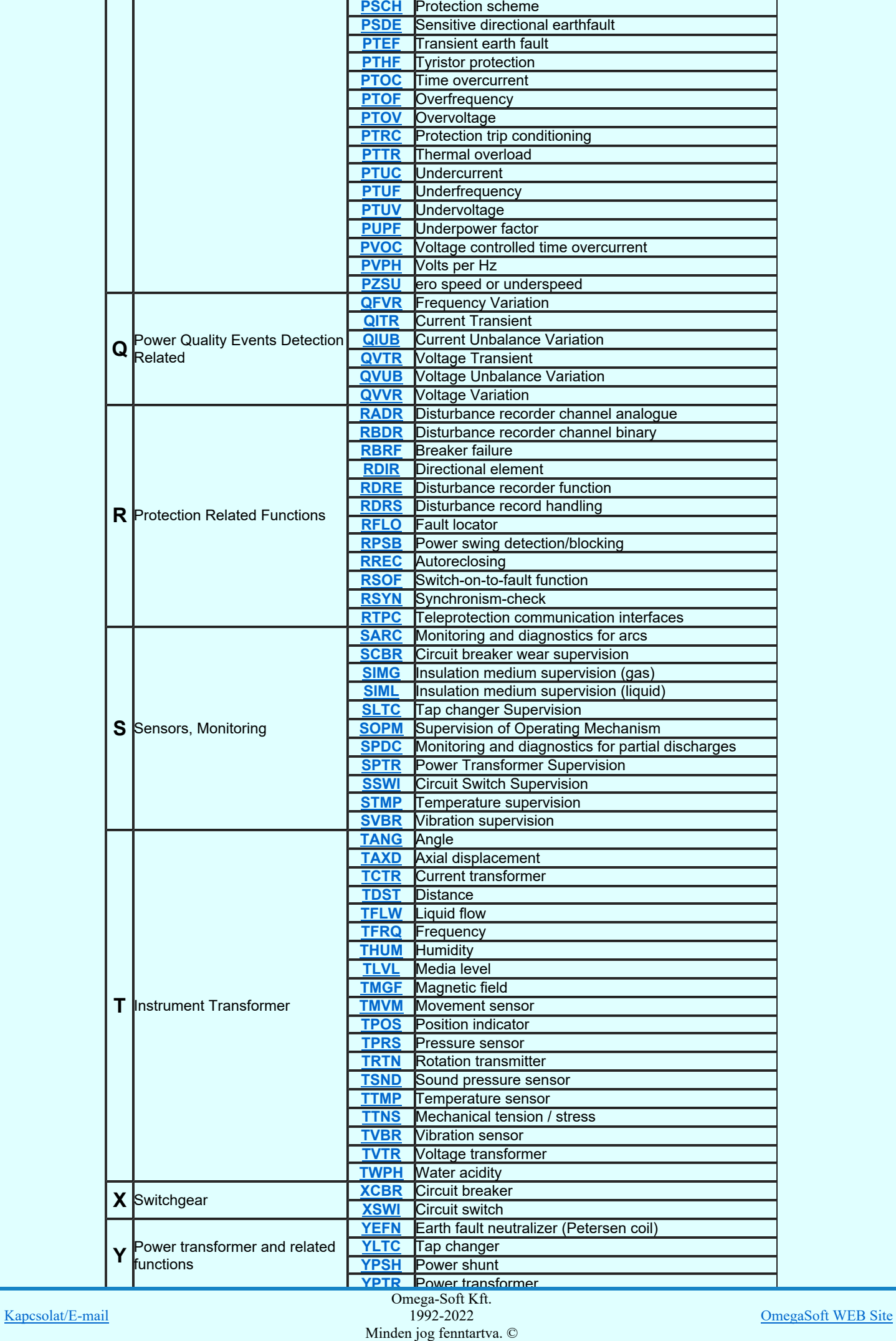

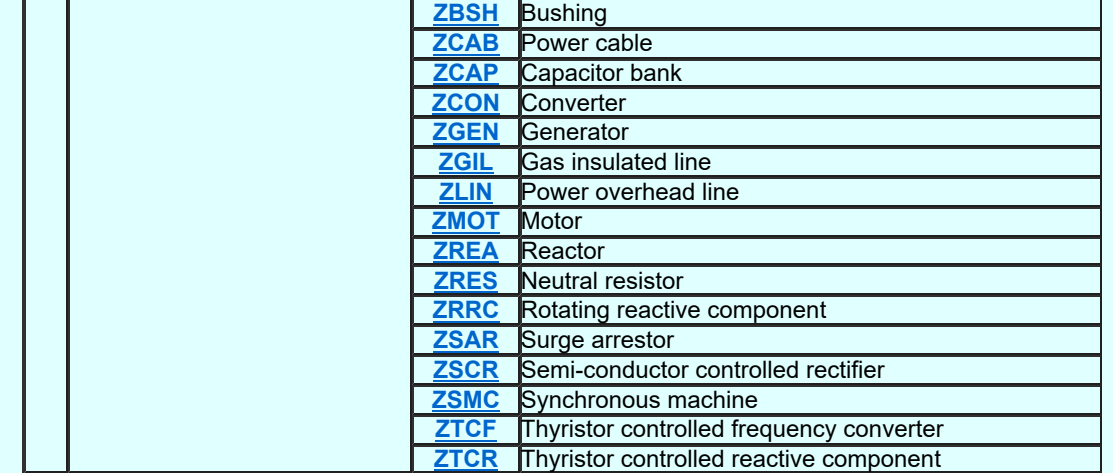

Lásd:

IEC 61850 lNode tábla

Compatible lNODE and data classes Common data classes

### Korlátozások/megjegyzések:

- Az OmegaCAD ENGINEER rendszerben az lNODE-k listája az IEC 61850-7-4 Ed.2.0 szerint került felsorolásra. ٠
- Az OmegaCAD ENGINEER rendszer ebben a változatban az 'IEC 61850 lNode azonosító' csak a szabványban ٠ megadottak lehetnek.

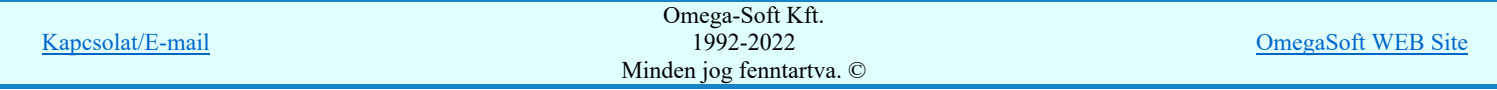

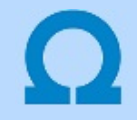

### IEC-61850 szabvány alkalmazása az OmegaCAD ELEKTRO rendszerben

#### Compatible logical node classes and data classes

#### LN: Logical node zero Name: LLN0

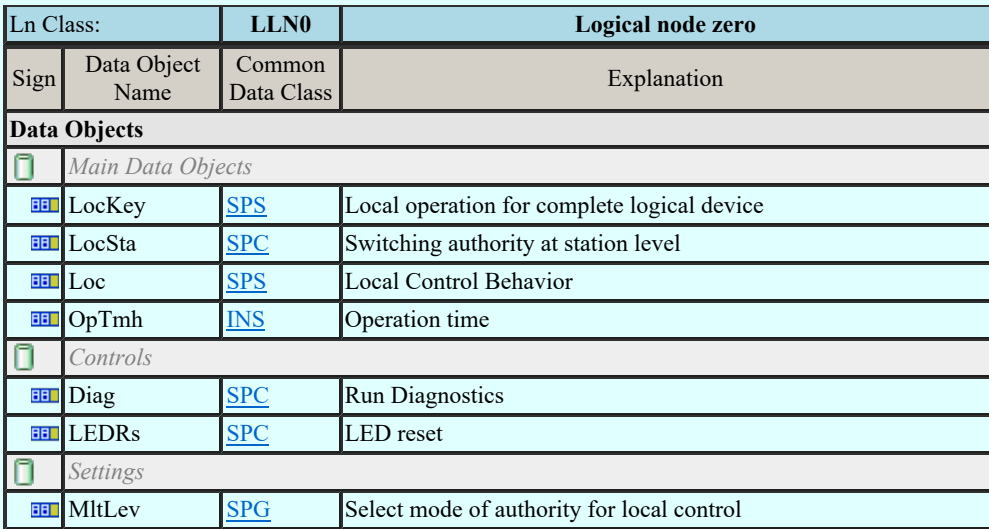

#### LN: Neutral current regulator Name: ANCR

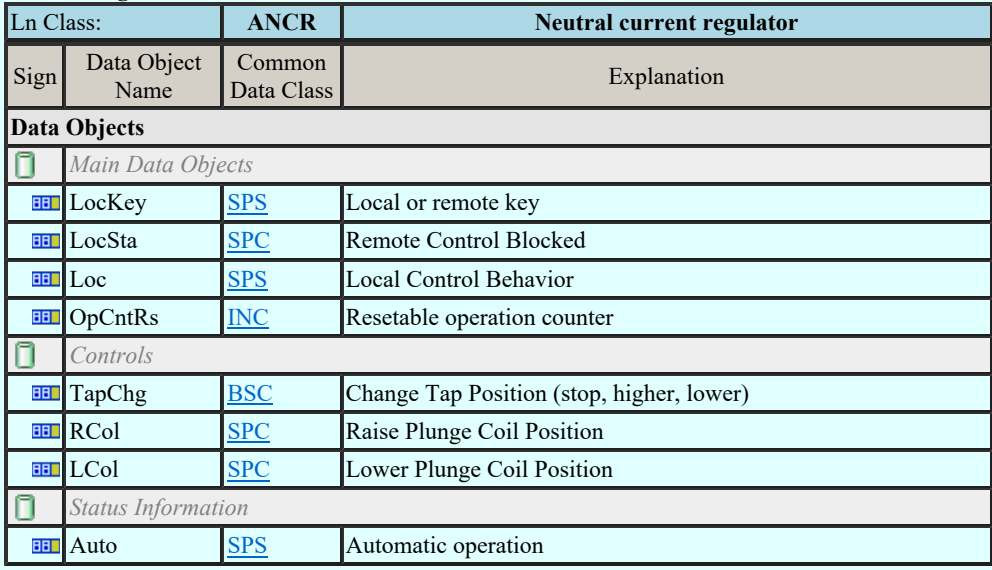

#### LN: Reactive power control Name: ARCO

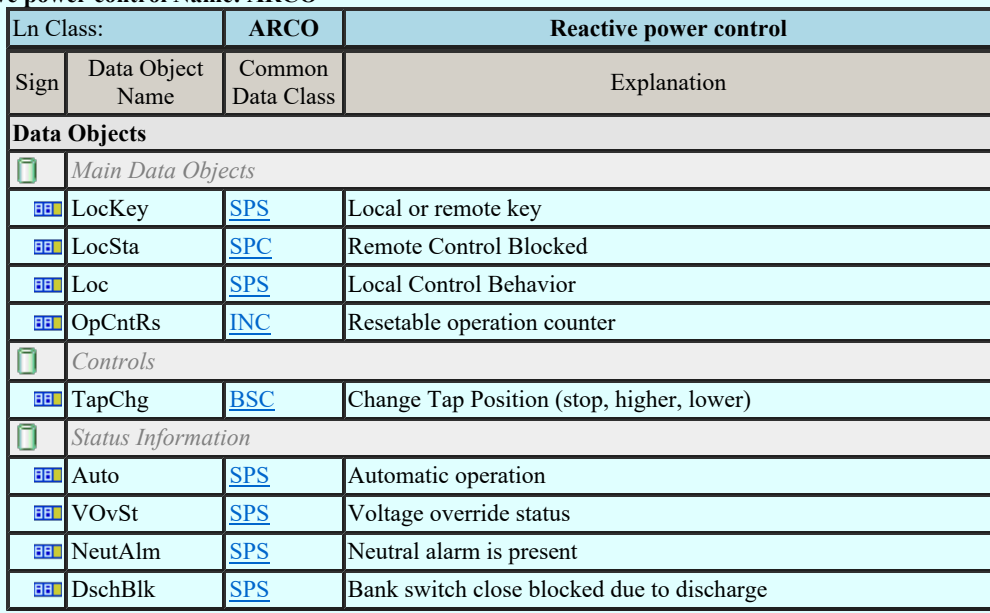

 $\mathcal{L}$  and the controller Name: At  $\mathcal{L}$ <u>Kapcsolat/E-mail</u> 1992-2022<br>
Minden jog fenntartva. © Omega-Soft Kft. 1992-2022

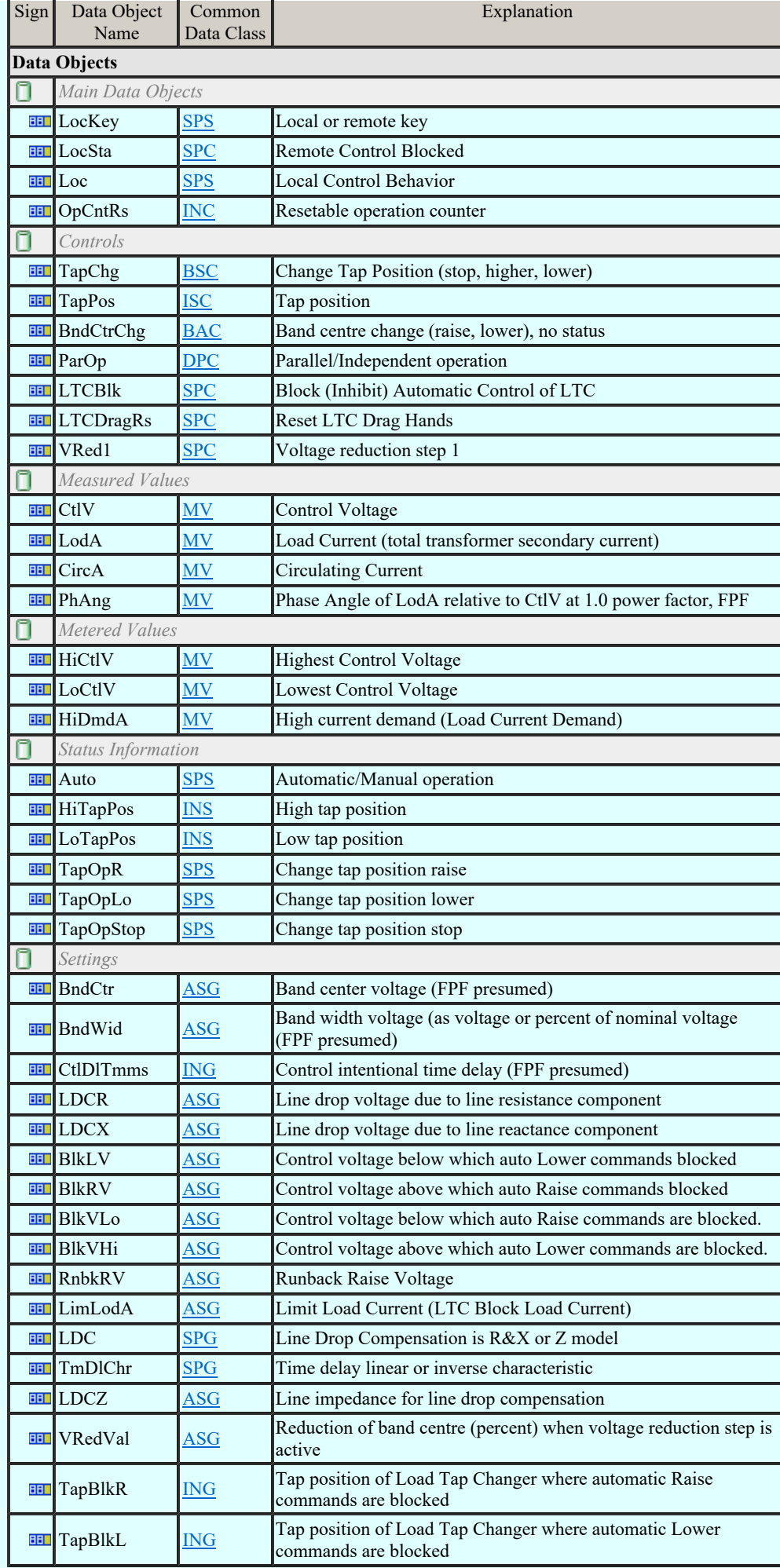

LN: Voltage control Name: AVCO

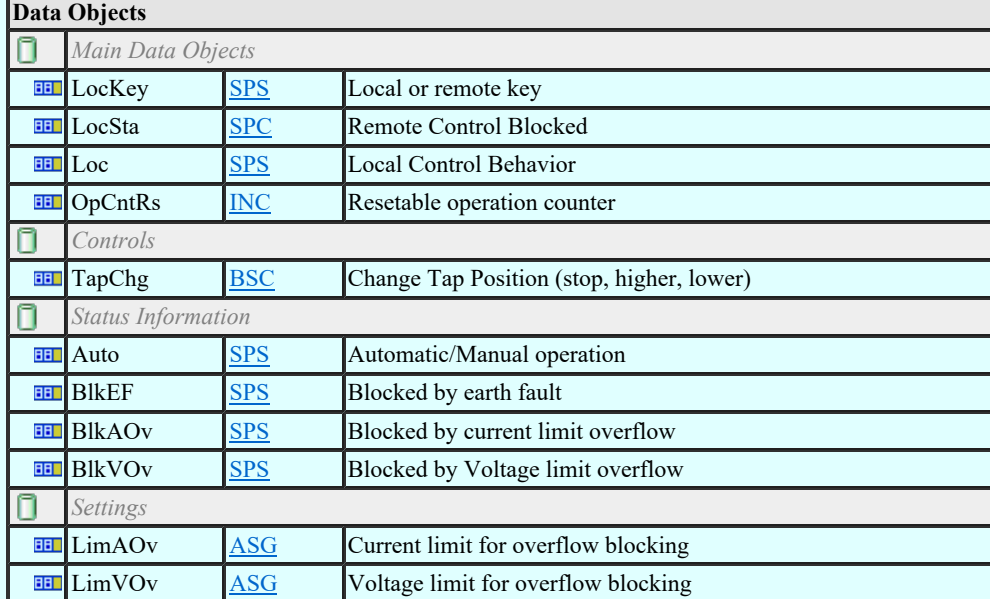

#### LN: Alarm handling Name: CALH

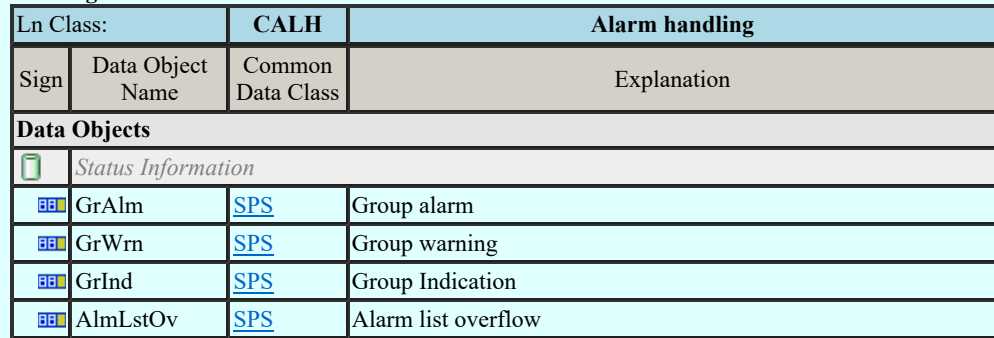

### LN: Cooling group control Name: CCGR

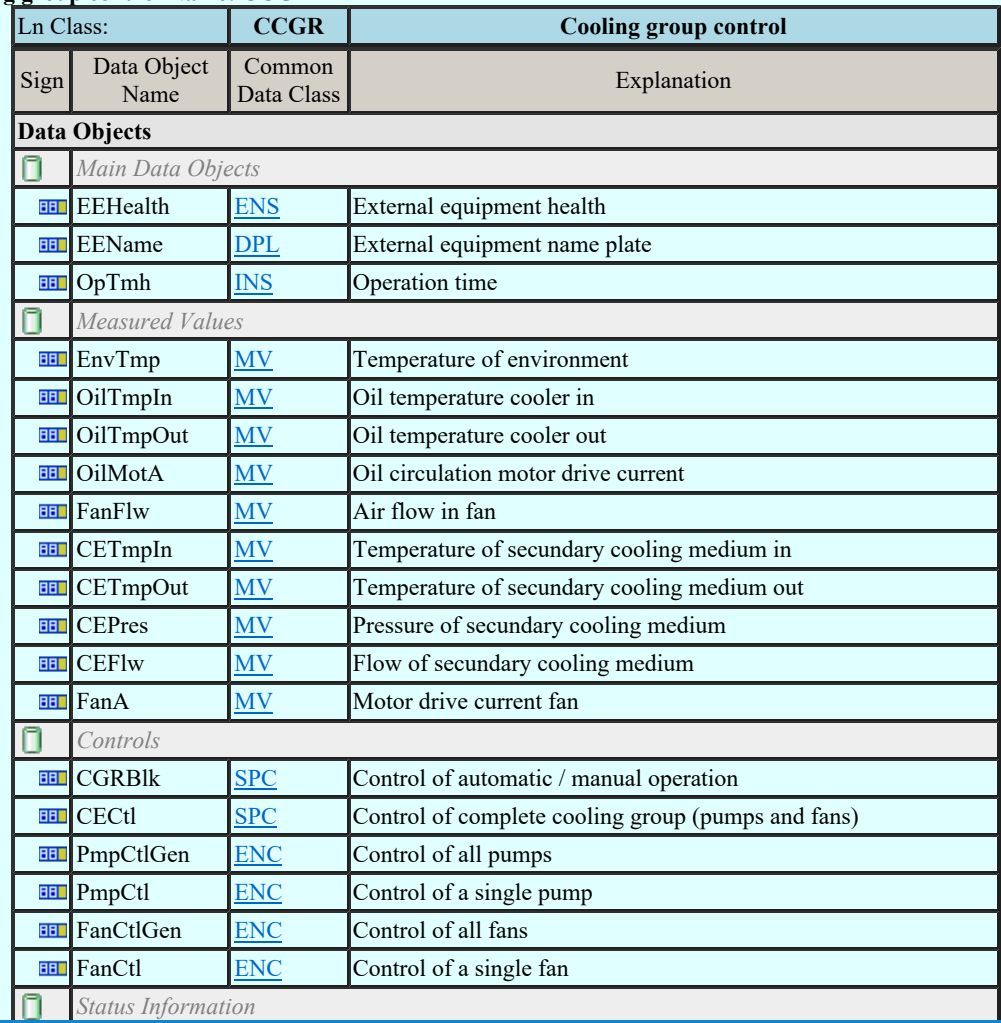

Kapcsolat/E-mail

Autor Space Space Comega-Soft Kft. 1992-2022 Minden jog fenntartva. ©

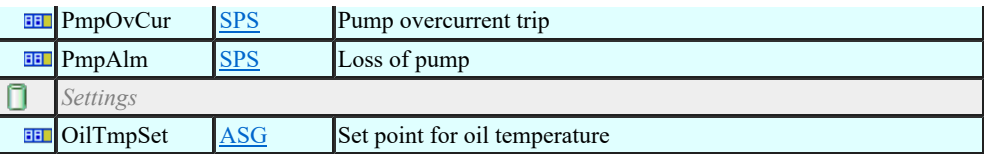

### LN: Interlocking Name: CILO

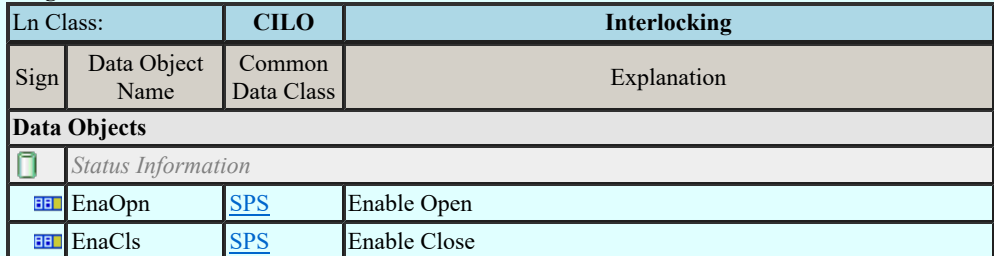

#### LN: Point-on-wave switching Name: CPOW

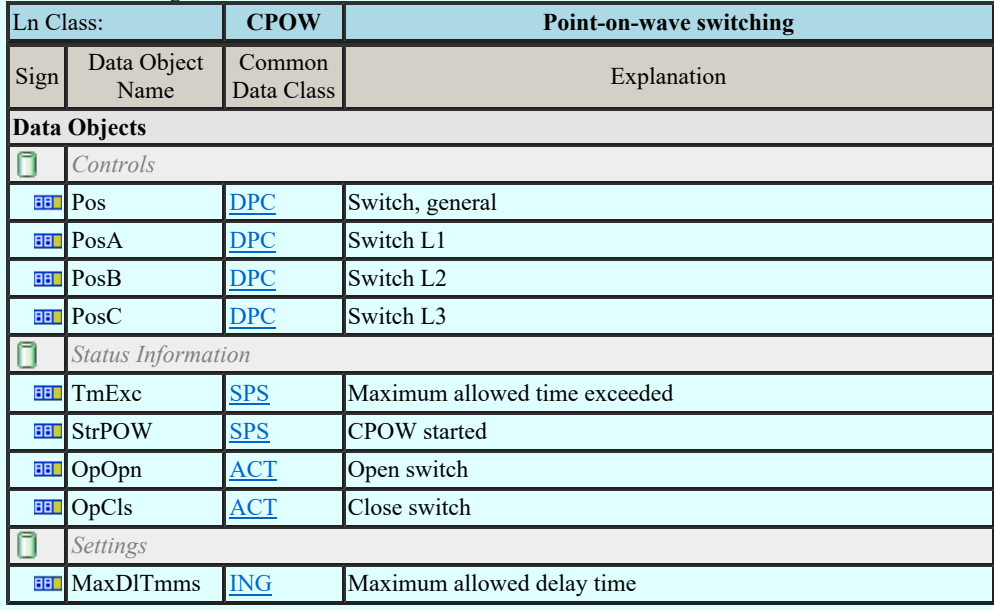

### LN: Switch controller Name: CSWI

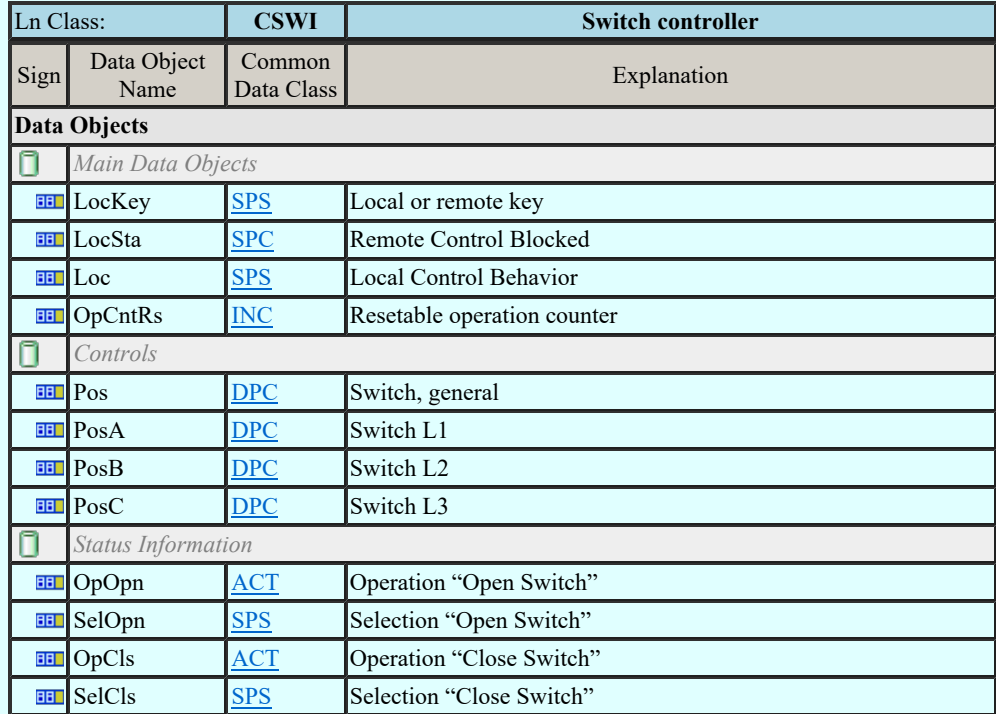

### LN: Synchronizer controller Name: CSYN

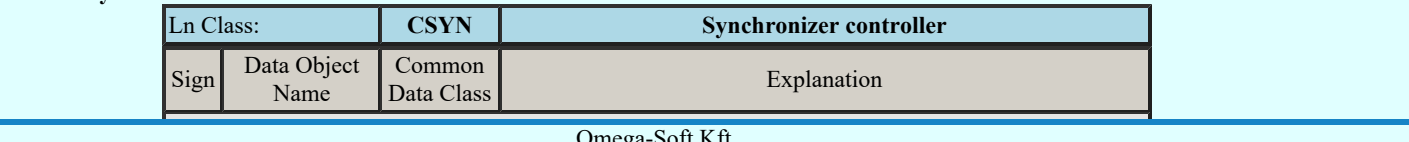

Kapcsolat/E-mail

Omega-Soft Kft. 1992-2022 Minden jog fenntartva. ©

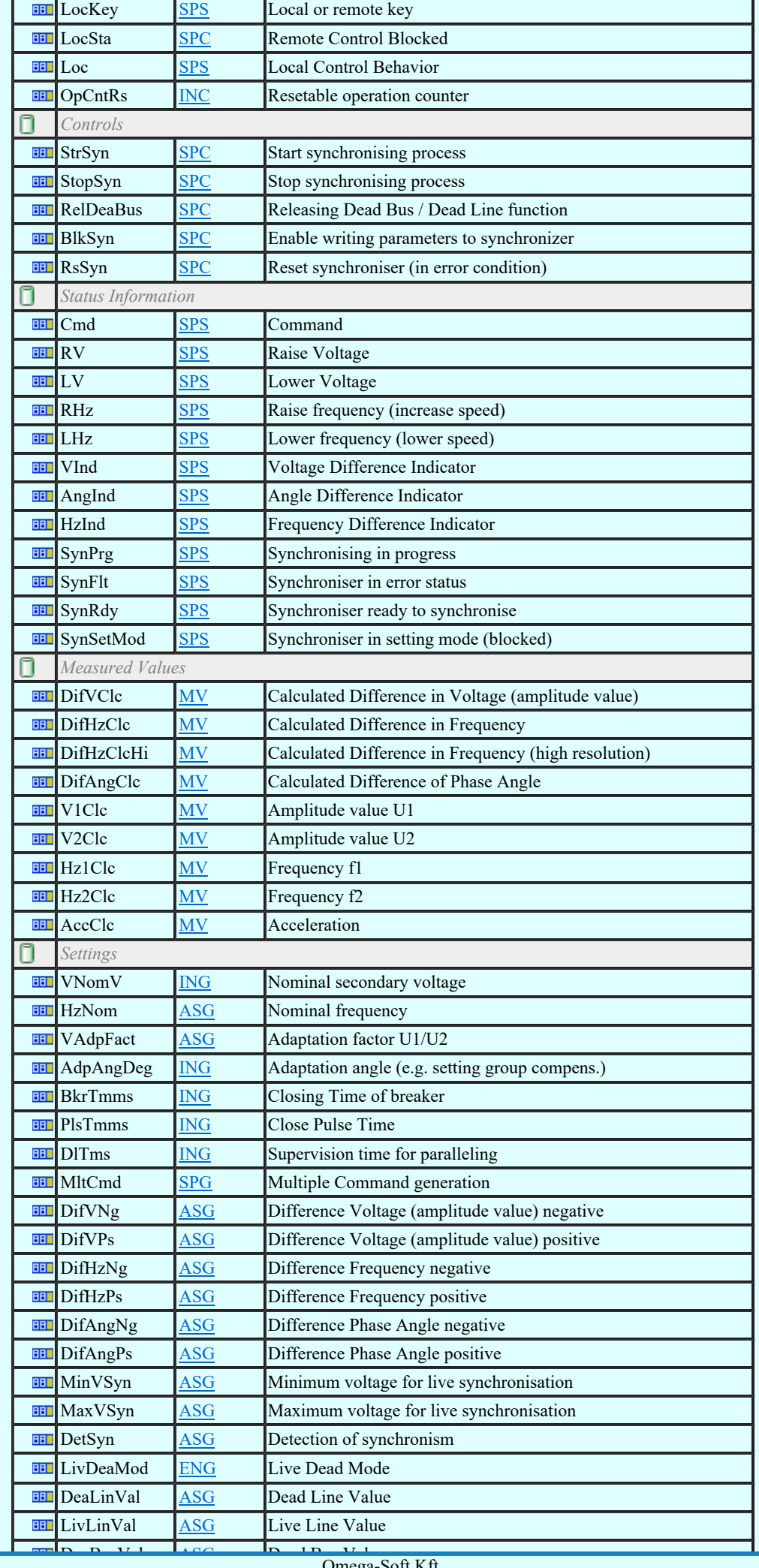

Kapcsolat/E-mail

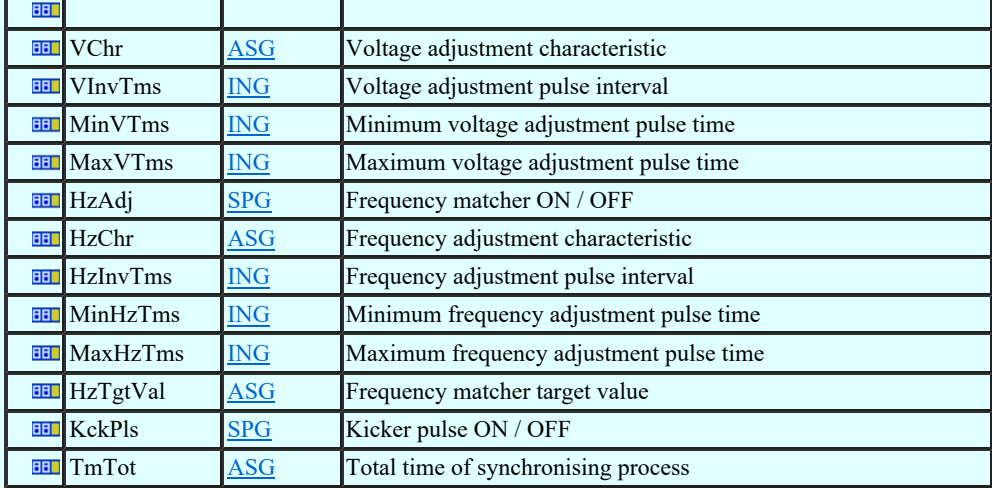

### LN: Counter Name: FCNT

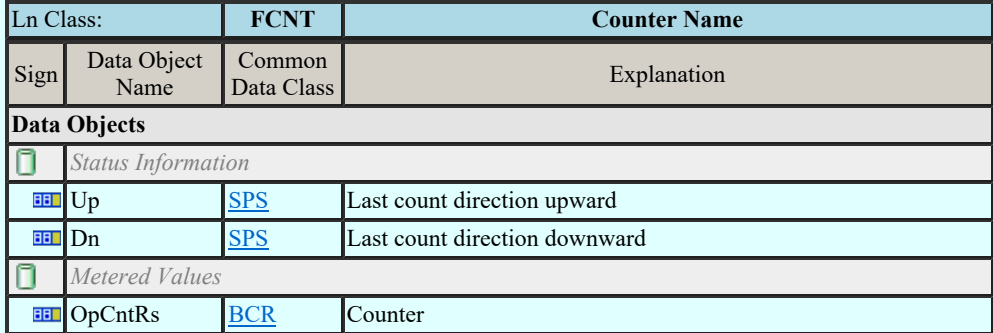

#### LN: Curve shape description Name: FCSD

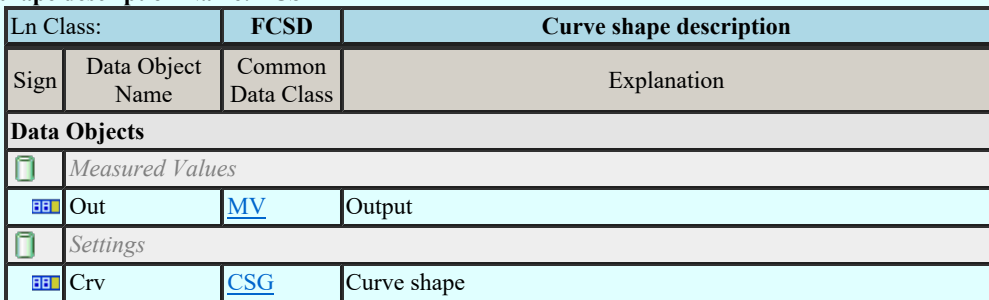

#### LN: Generic Filter Name: FFIL

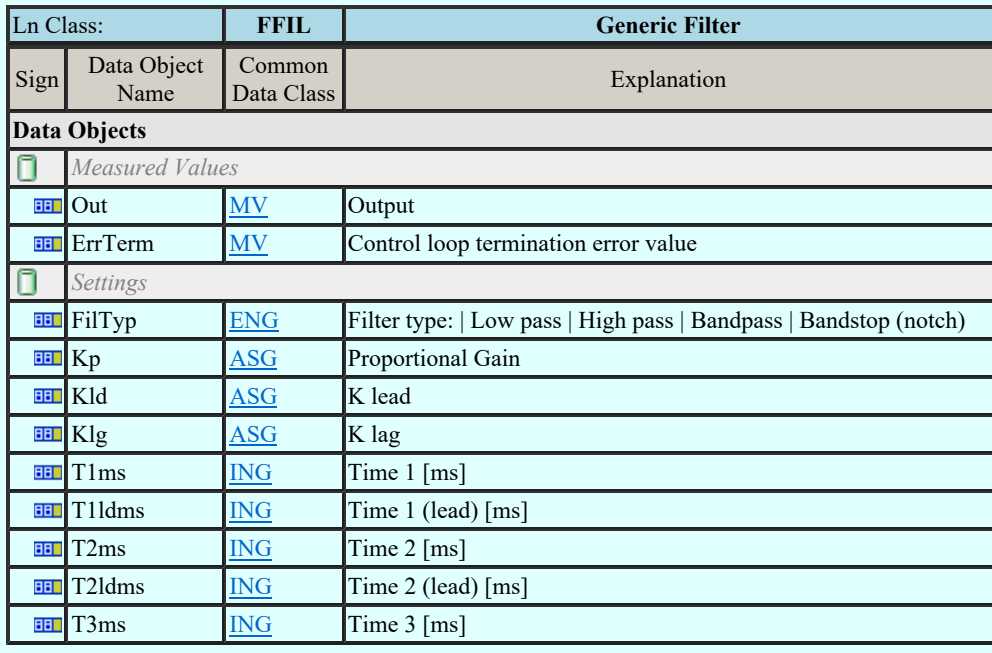

## LN: Control function output limitation Name: FLIM

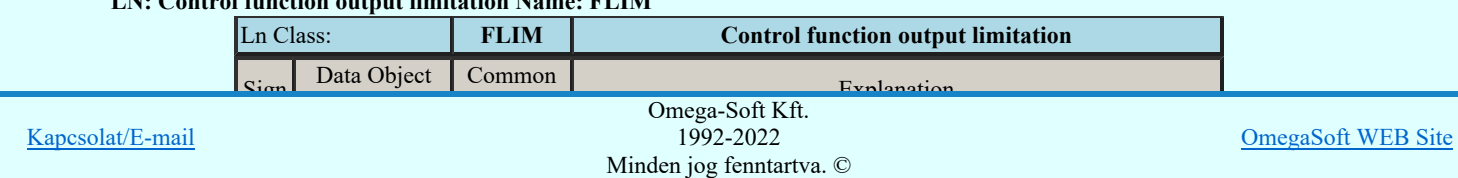

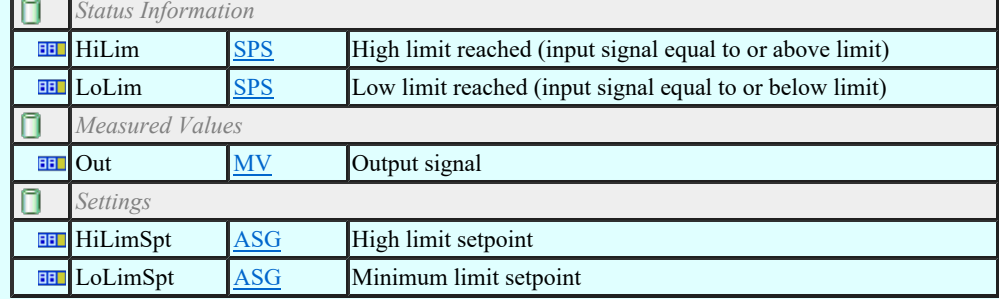

#### LN: PID regulator Name: FPID

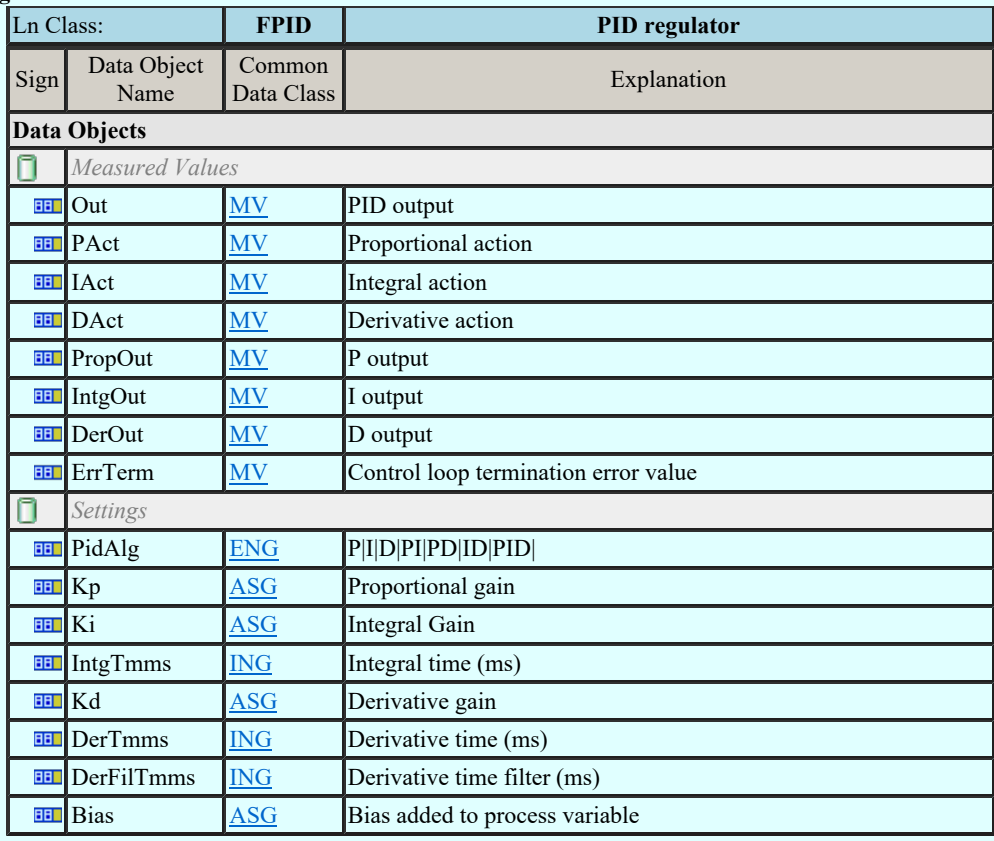

### LN: Ramp function Name: FRMP

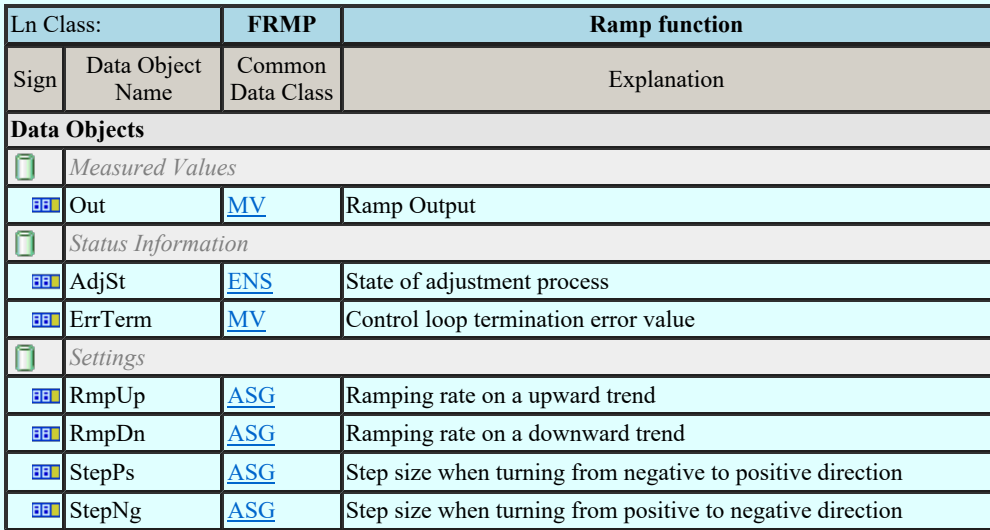

#### LN: Set-point control function Name: FSPT

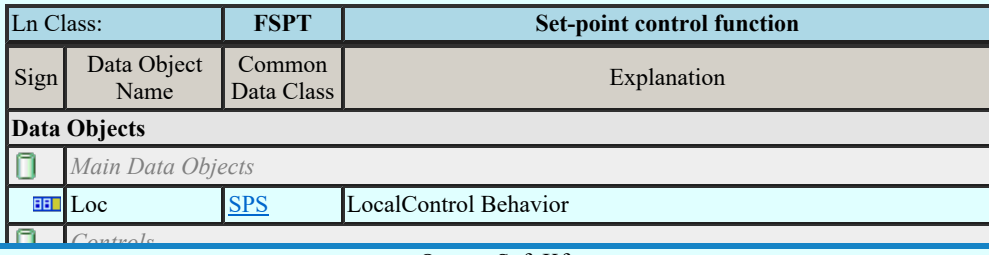

Kapcsolat/E-mail

 $\begin{array}{c}\n\text{Omega-Soft Kft.} \\
\text{1992-2022}\n\end{array}$ Species Minden jog fenntartva. © 1992-2022

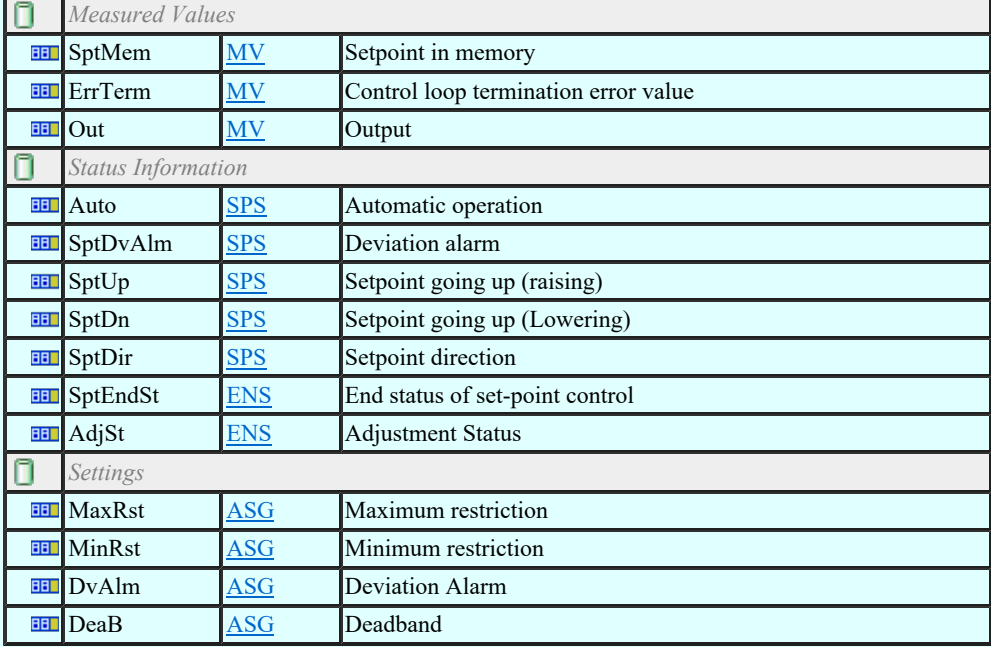

#### LN: Action at over threshold Name: FXOT

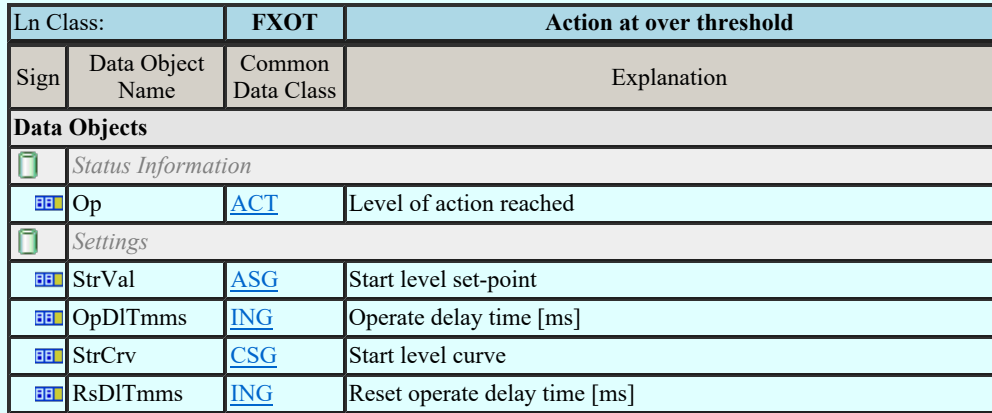

#### LN: Action at under threshold Name: FXUT

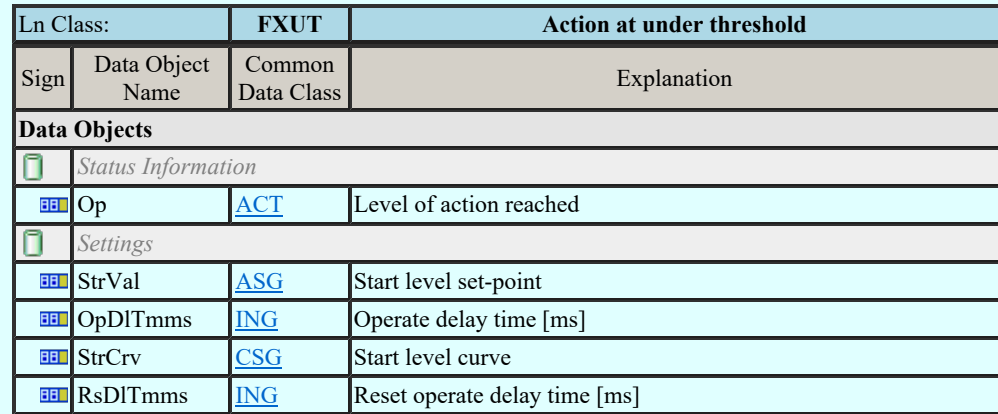

### LN: Generic automatic process control Name: GAPC

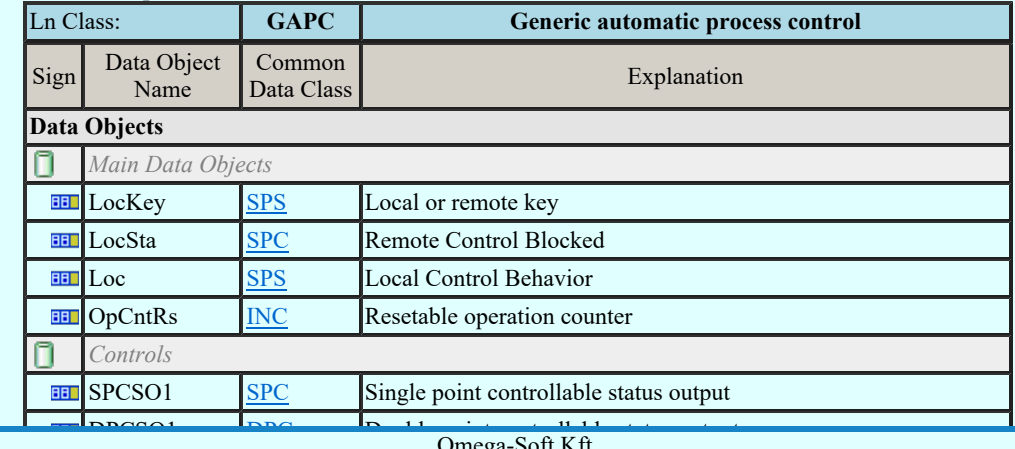

Kapcsolat/E-mail

Omega-Soft Kft. 1992-2022 Minden jog fenntartva. ©

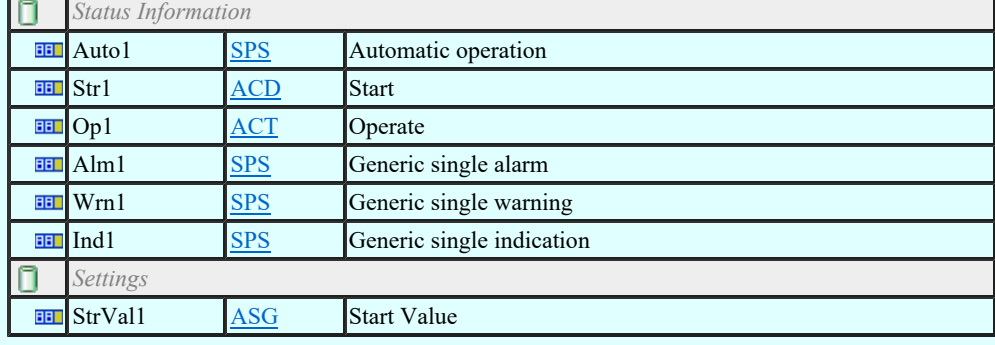

### LN: Generic process I/O Name: GGIO

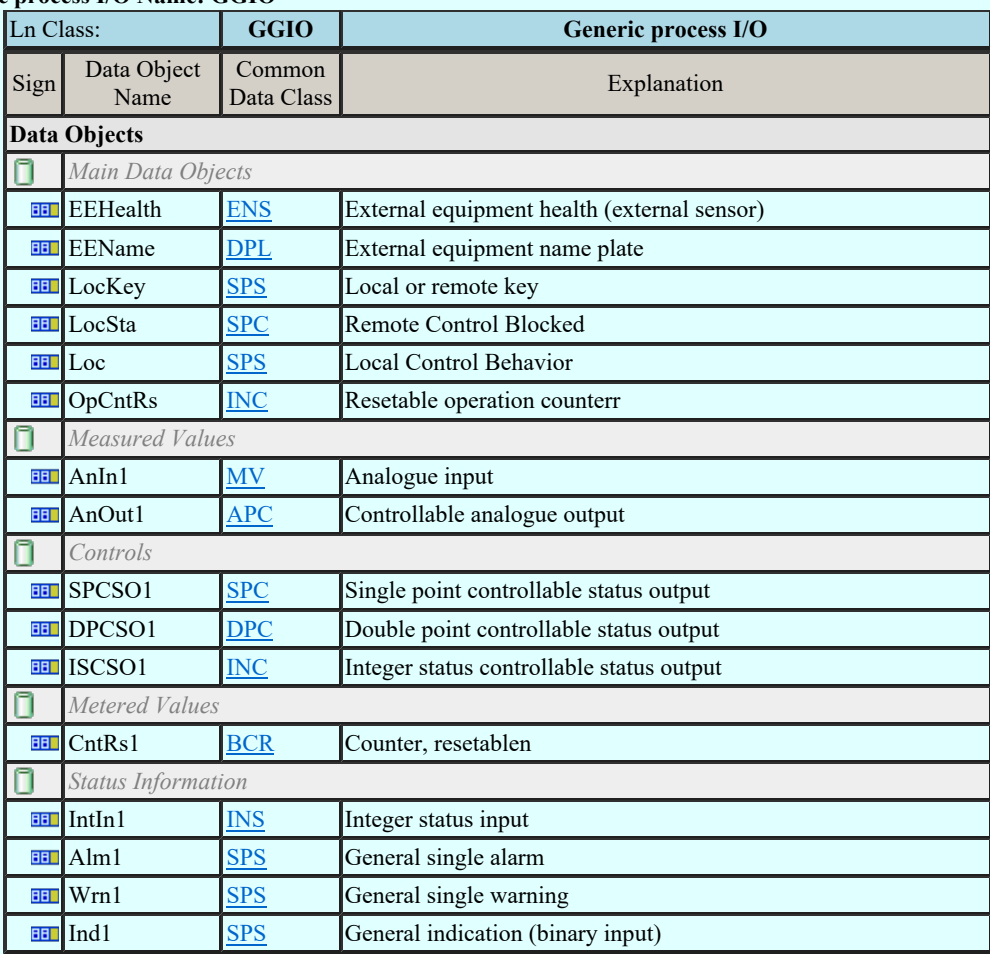

#### LN: Generic log Name: GLOG

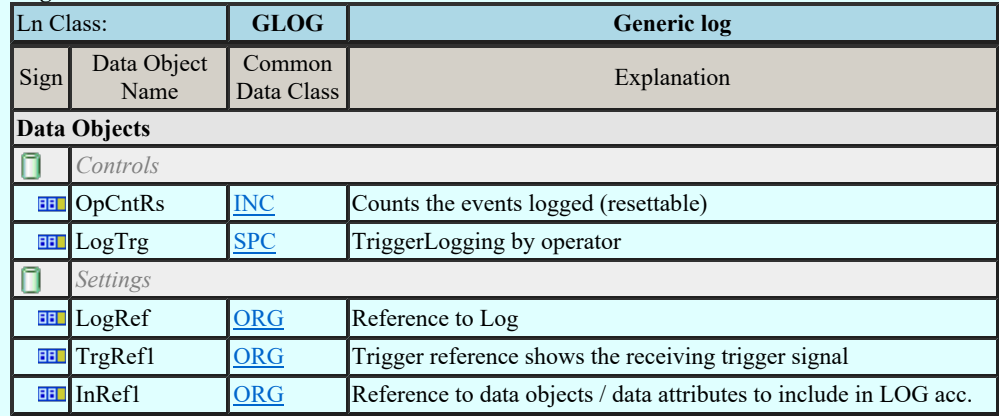

### LN: Generic security application Name: GSAL

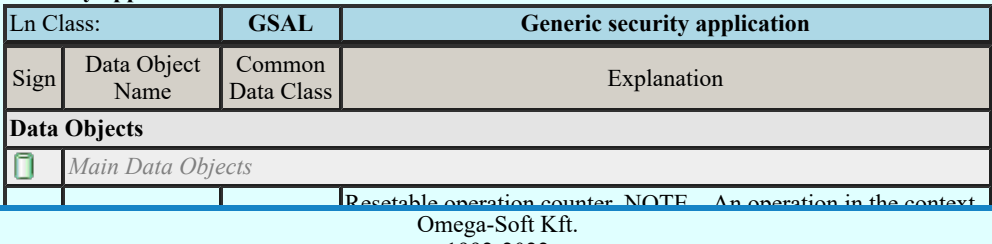

Kapcsolat/E-mail

1992-2022

Minden jog fenntartva. ©

## Felhasználói kézikönyv: IEC-61850 Main modul 407. / 488.

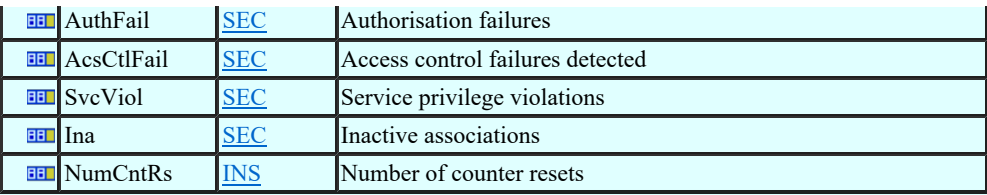

#### LN: Archiving Name: IARC

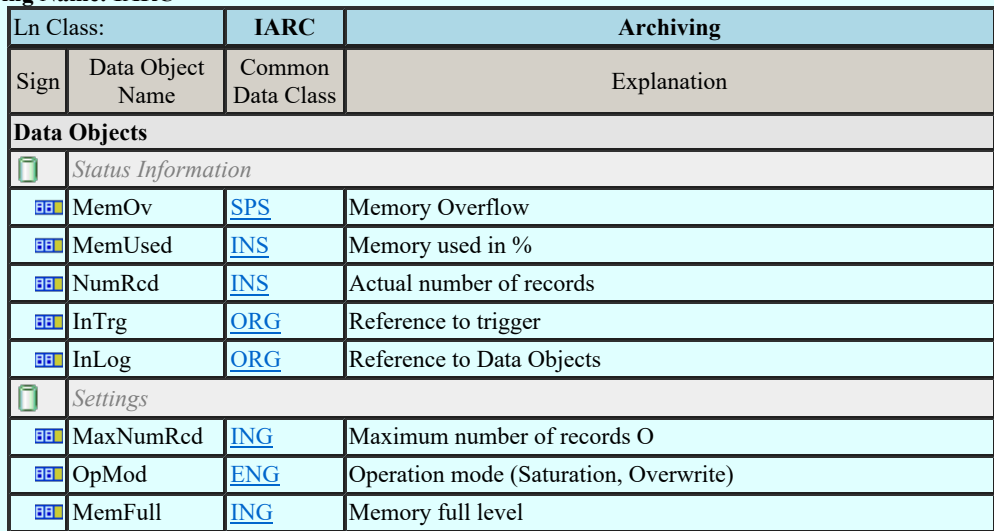

### LN: Human machine interface Name: IHMI

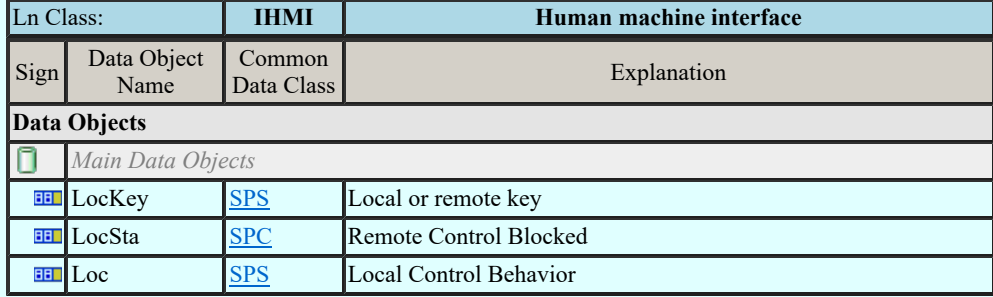

### LN: Safety alarm function Name: ISAF

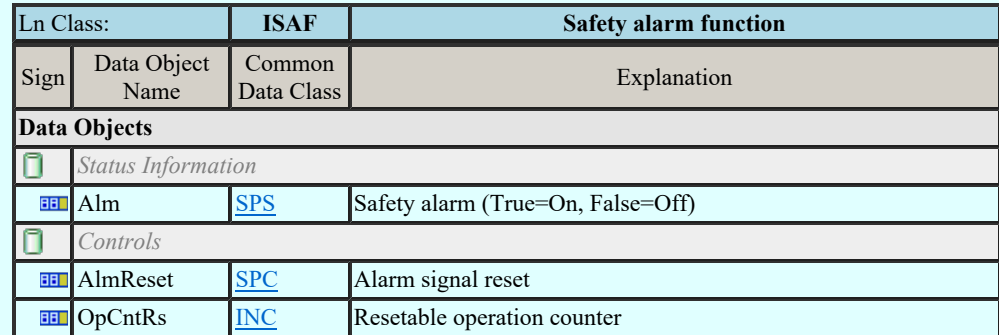

### LN: Telecontrol interface Name: ITCI

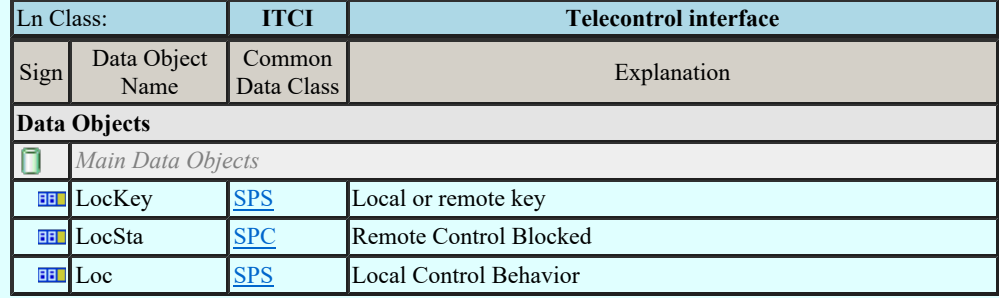

## LN: Fan Name: KFAN

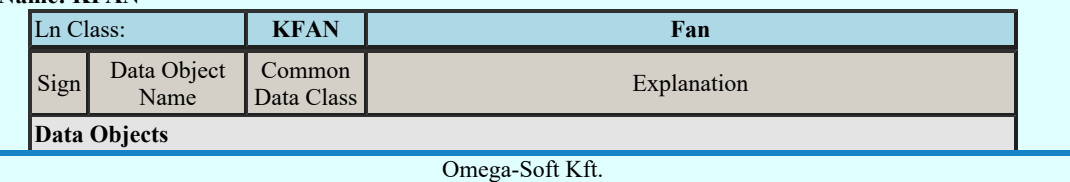

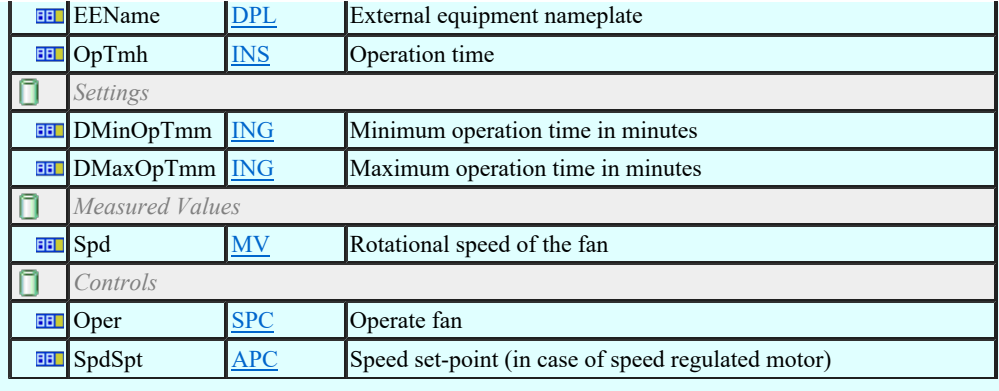

### LN: Filter Name: KFIL

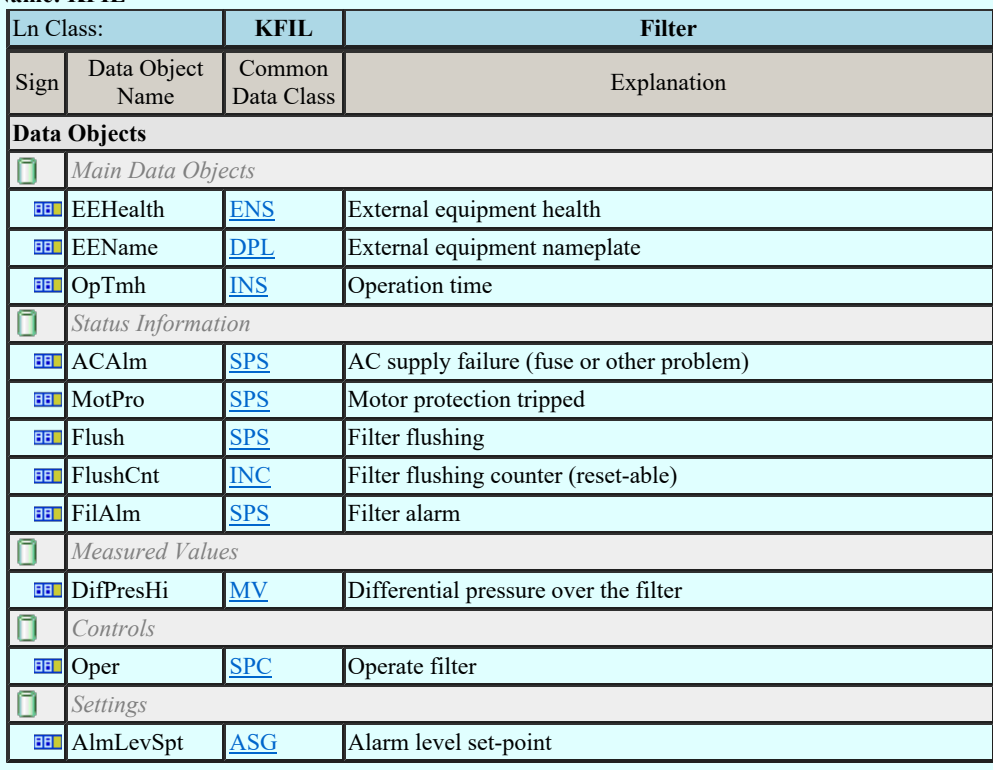

### LN: Pump Name: KPMP

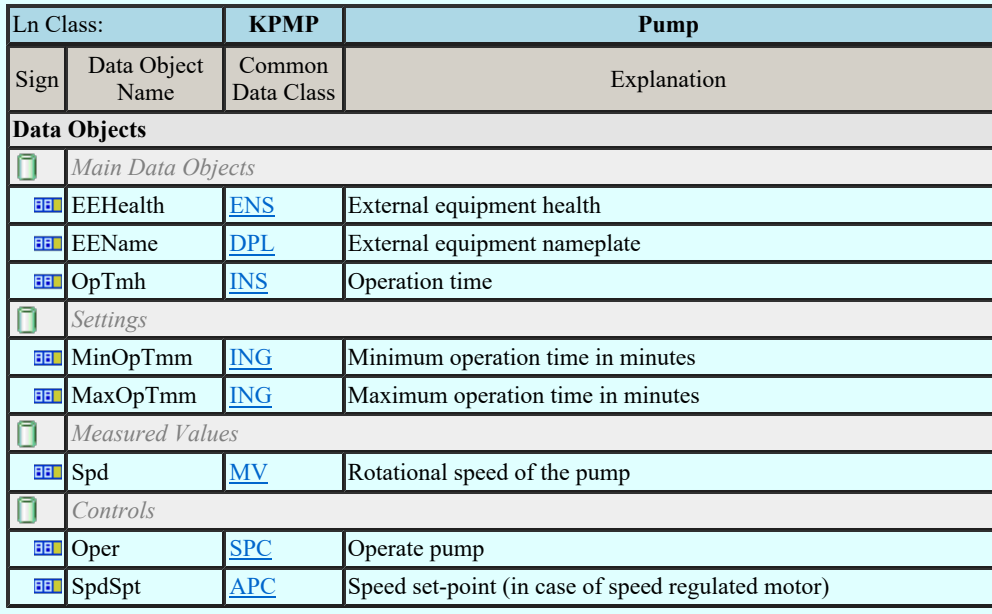

### LN: Tank Name: KTNK

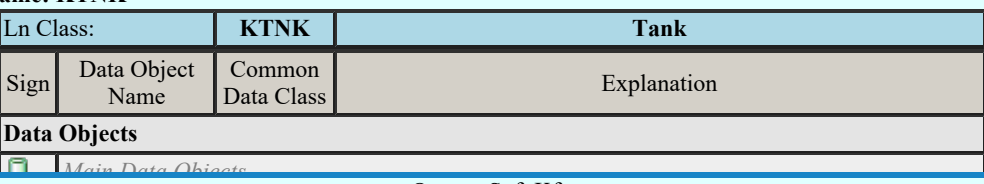

Kapcsolat/E-mail

 $\frac{2}{1992-2022}$ EENAME DEEN DEEN DEEN DEEN DEEL EEN DEEL EN DEEL EN DEEL EN DEEL EN DEEL EN DEEL EN DEEL EN DEEL EN DEEL EN DE 1992-2022

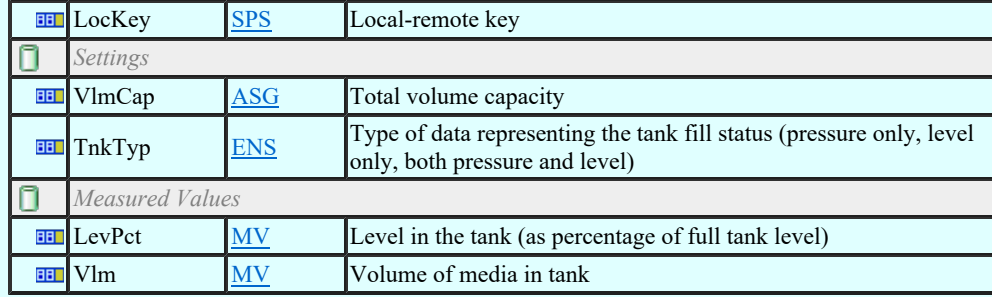

### LN: Valve control Name: KVLV

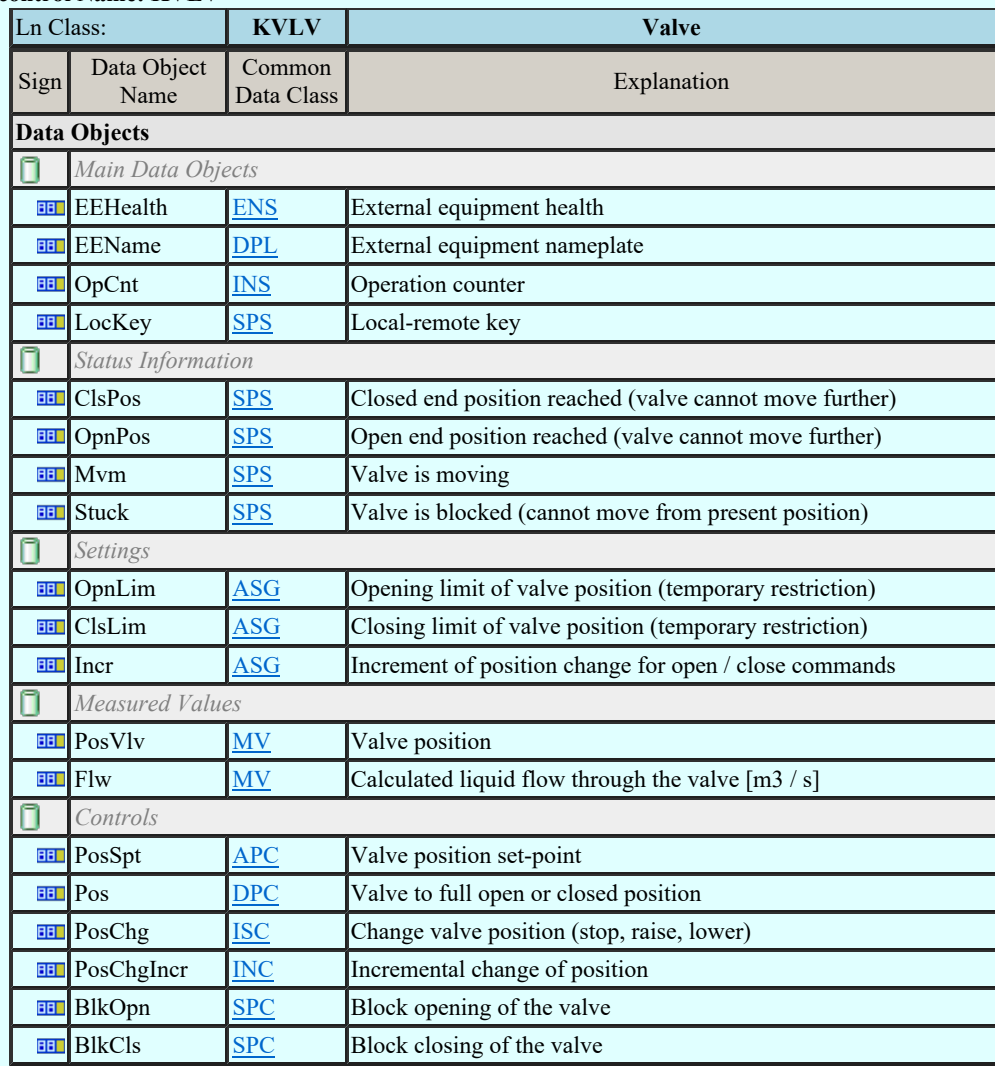

### LN: Advanced Measurement unit Name: MADV

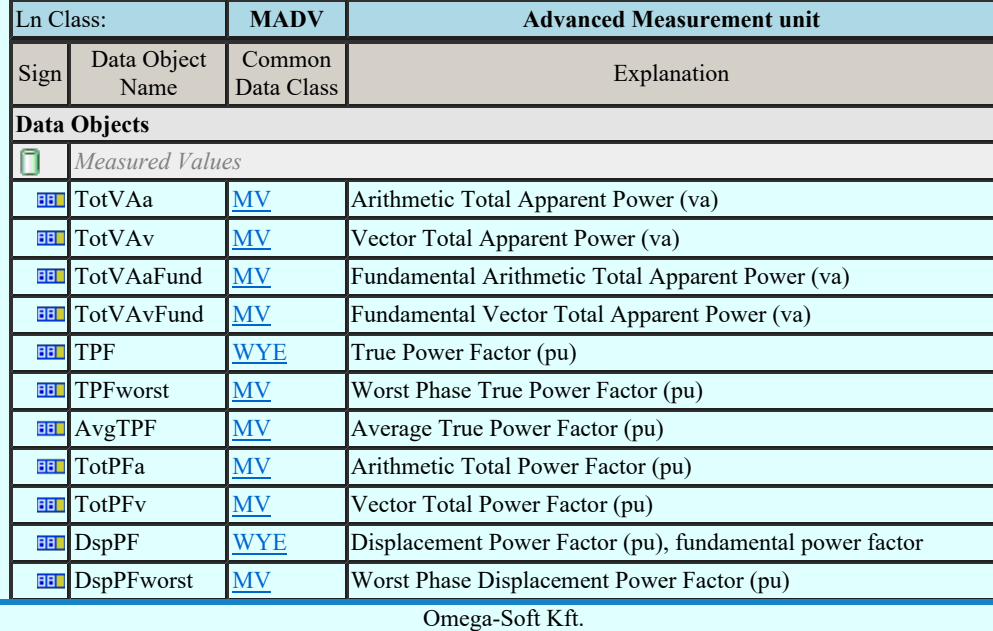

 $Kapcsolat/E-mail$  and  $1992-2022$ 1992-2022 Minden jog fenntartva. ©

OmegaSoft WEB Site

Felhasználói kézikönyv: IEC-61850 Main modul 410. / 488.

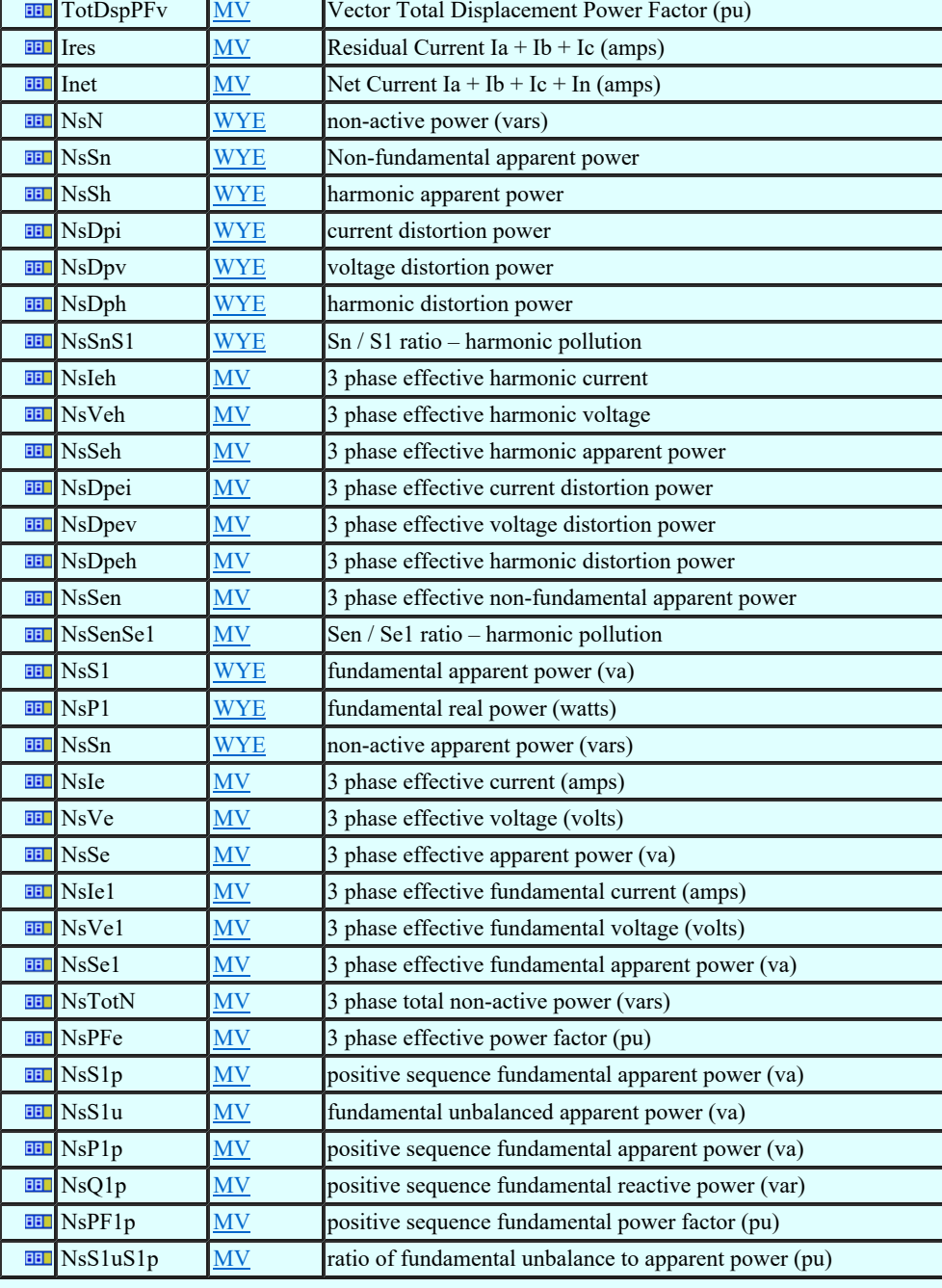

### LN: Differential measurements Name: MDIF

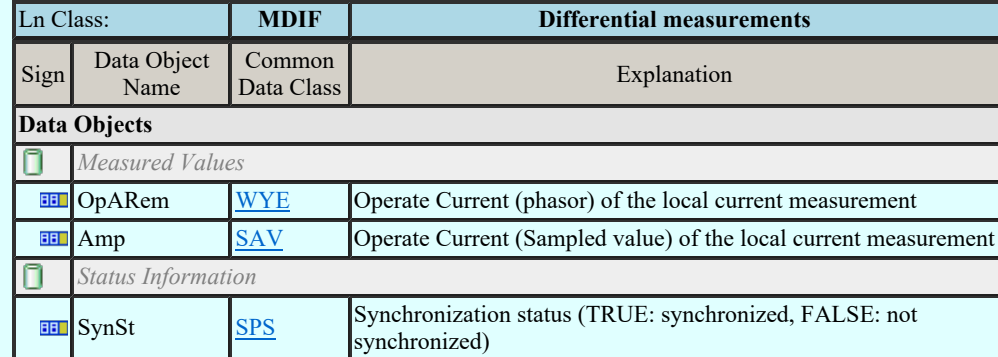

### LN: Environmental information Name : MENV

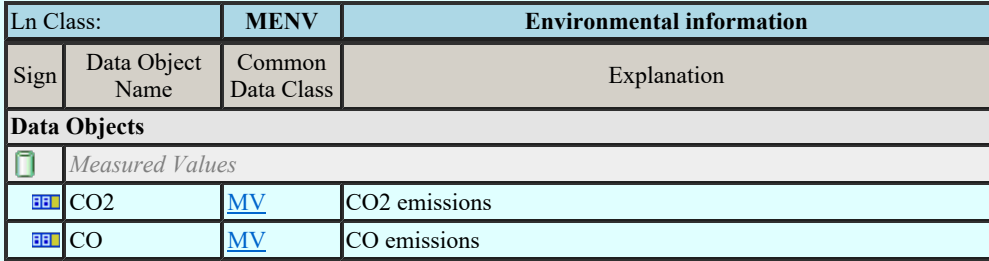

Kapcsolat/E-mail

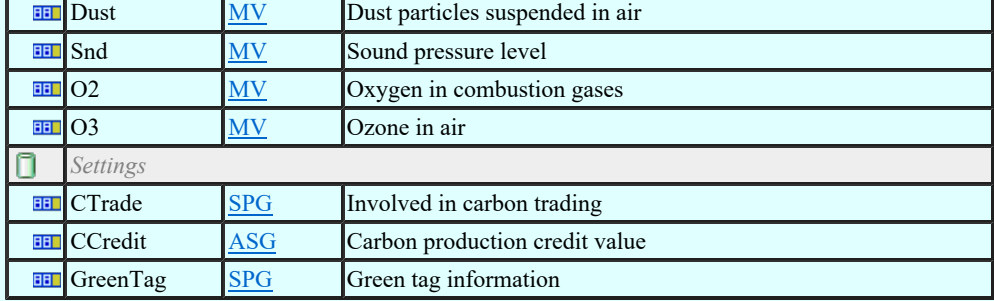

### LN: Flicker Measurement unit Name Name: MFLK

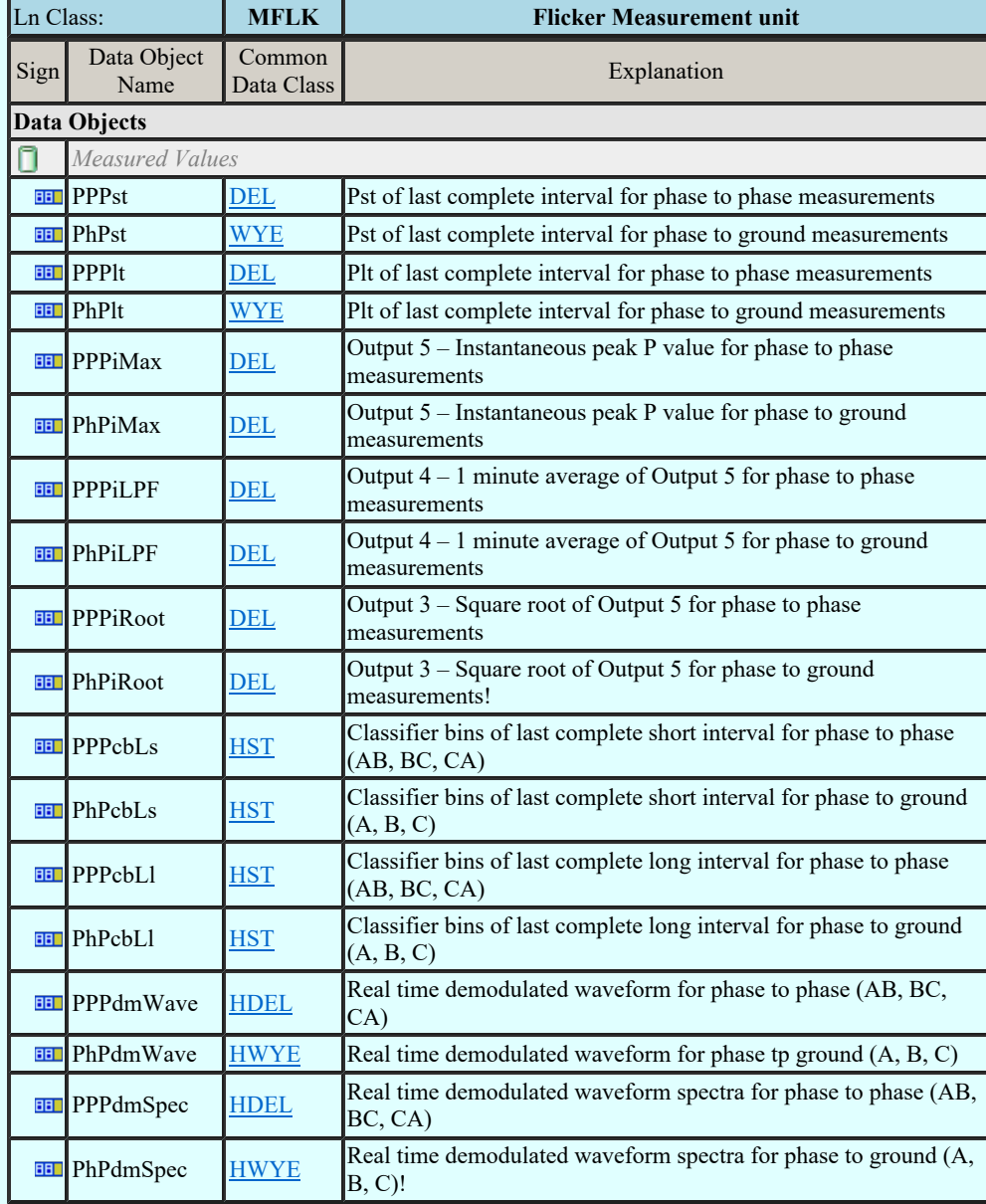

### LN: Harmonics or interharmonics Name: MHAI

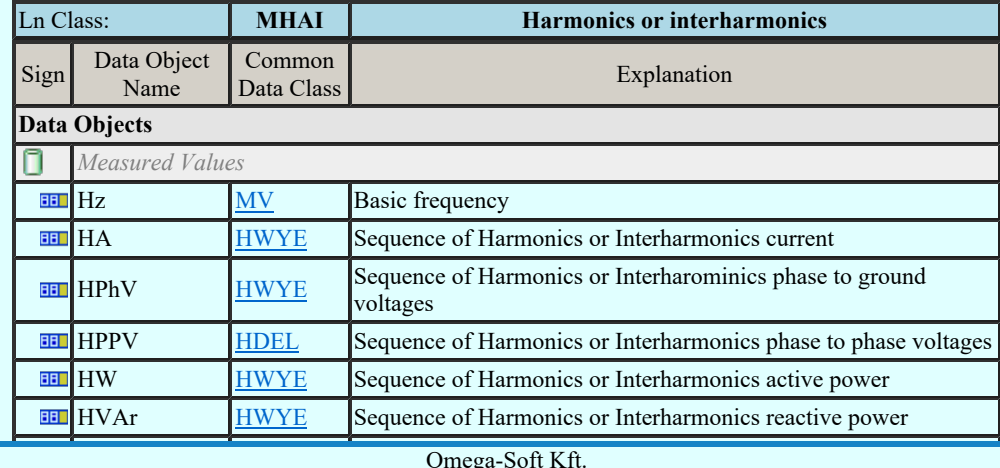

Kapcsolat/E-mail

 $1992 - 2022$ Minden jog fenntartva. © Omega-Soft Kft. 1992-2022

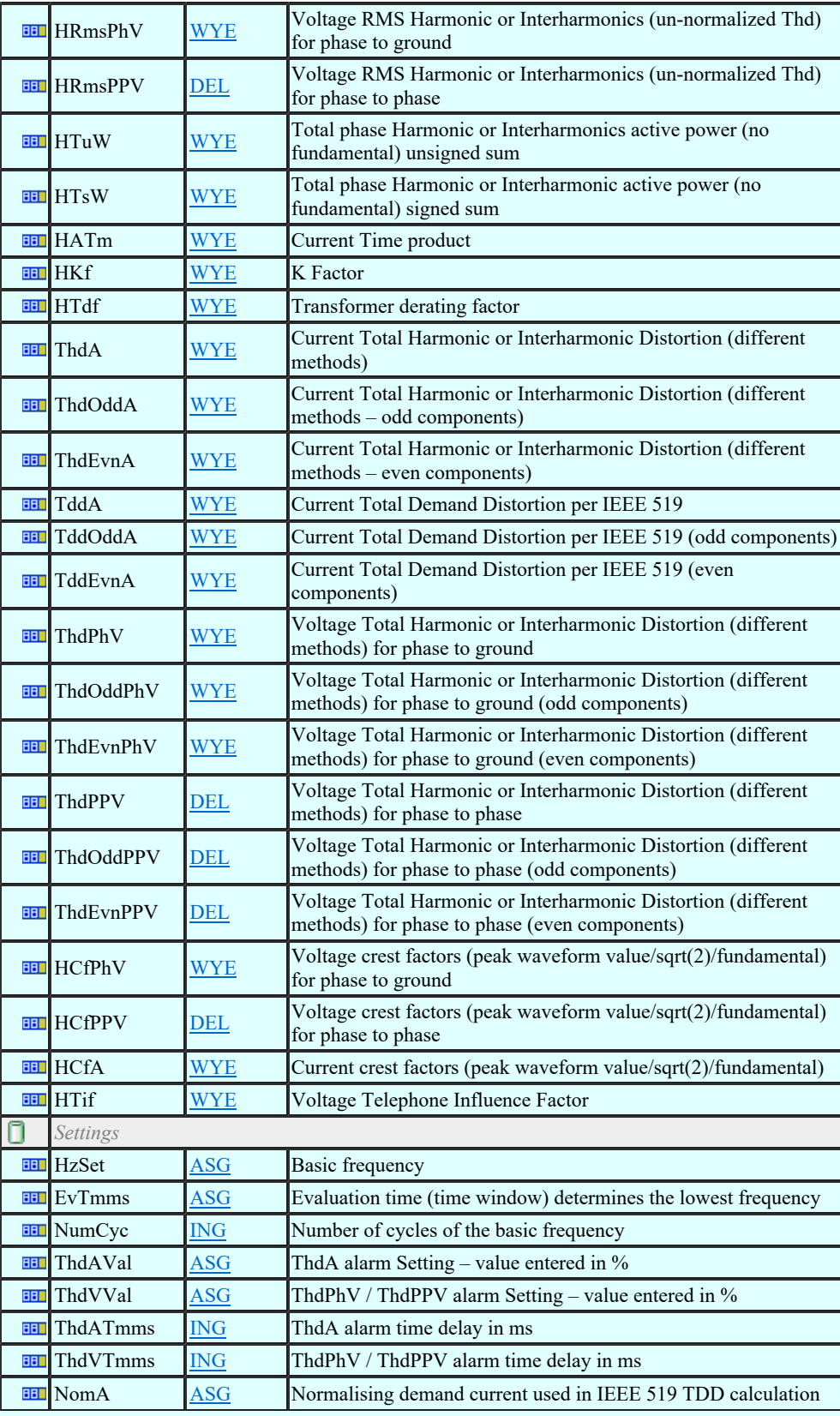

### LN: Non phase related harmonics or interharmonics Name: MHAN

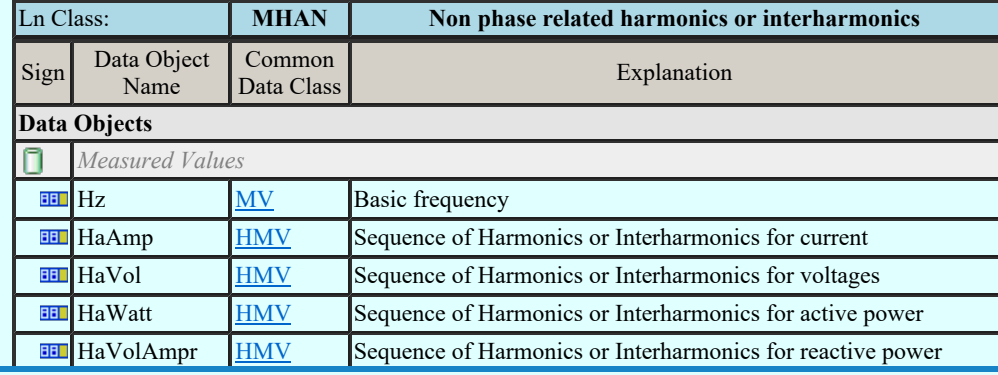

Felhasználói kézikönyv: IEC-61850 Main modul 413. / 488.

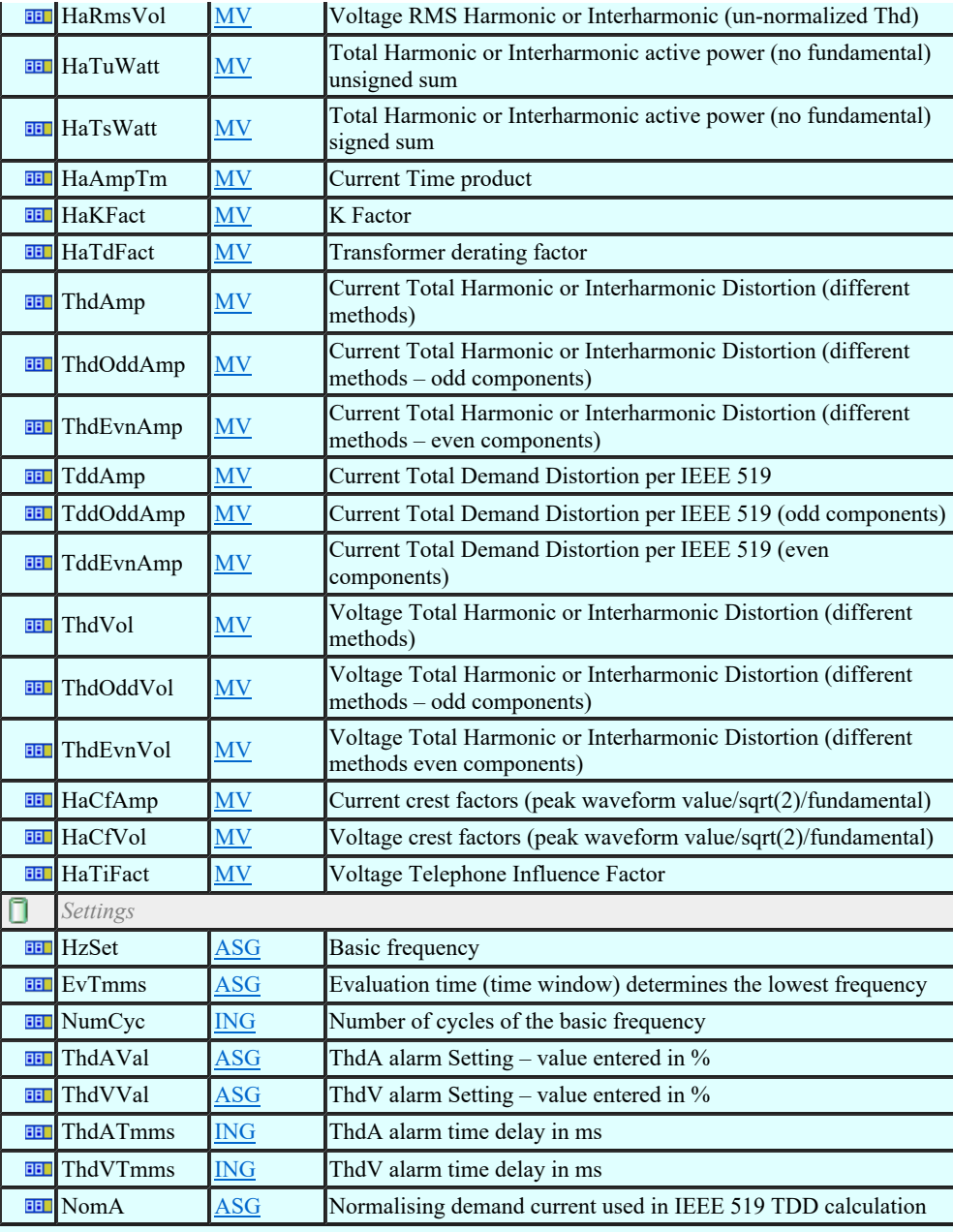

### LN: Hydrological information Name: MHYD

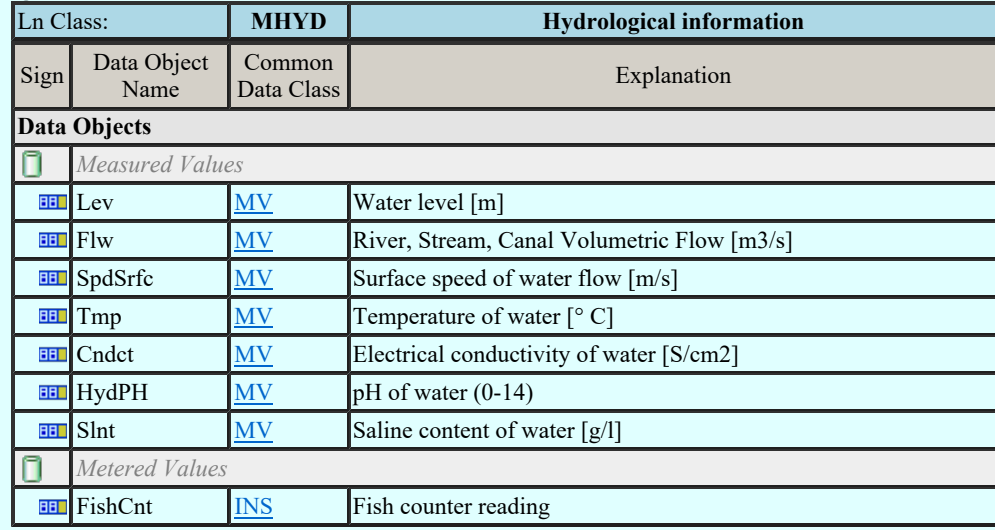

### LN: DC measurement Name: MMDC

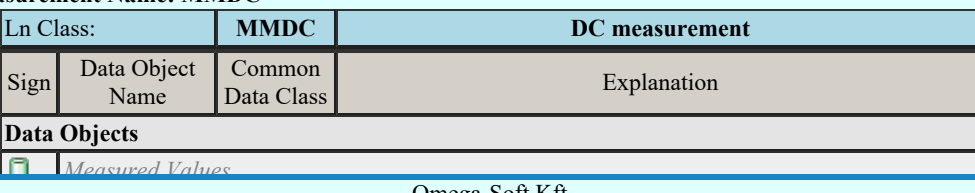

Kapcsolat/E-mail

Amp Minden jog fenntartva. © Omega-Soft Kft. 1992-2022

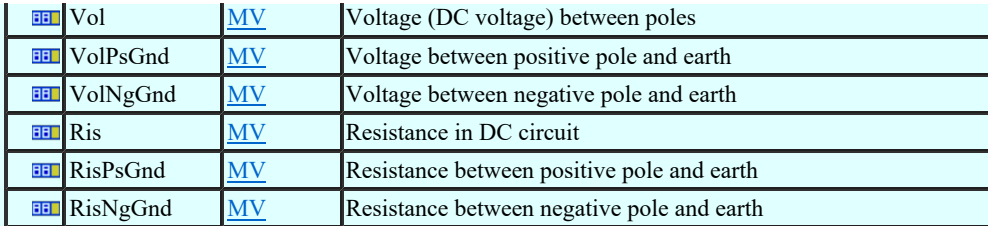

### LN: Meteorological information Name: MMET

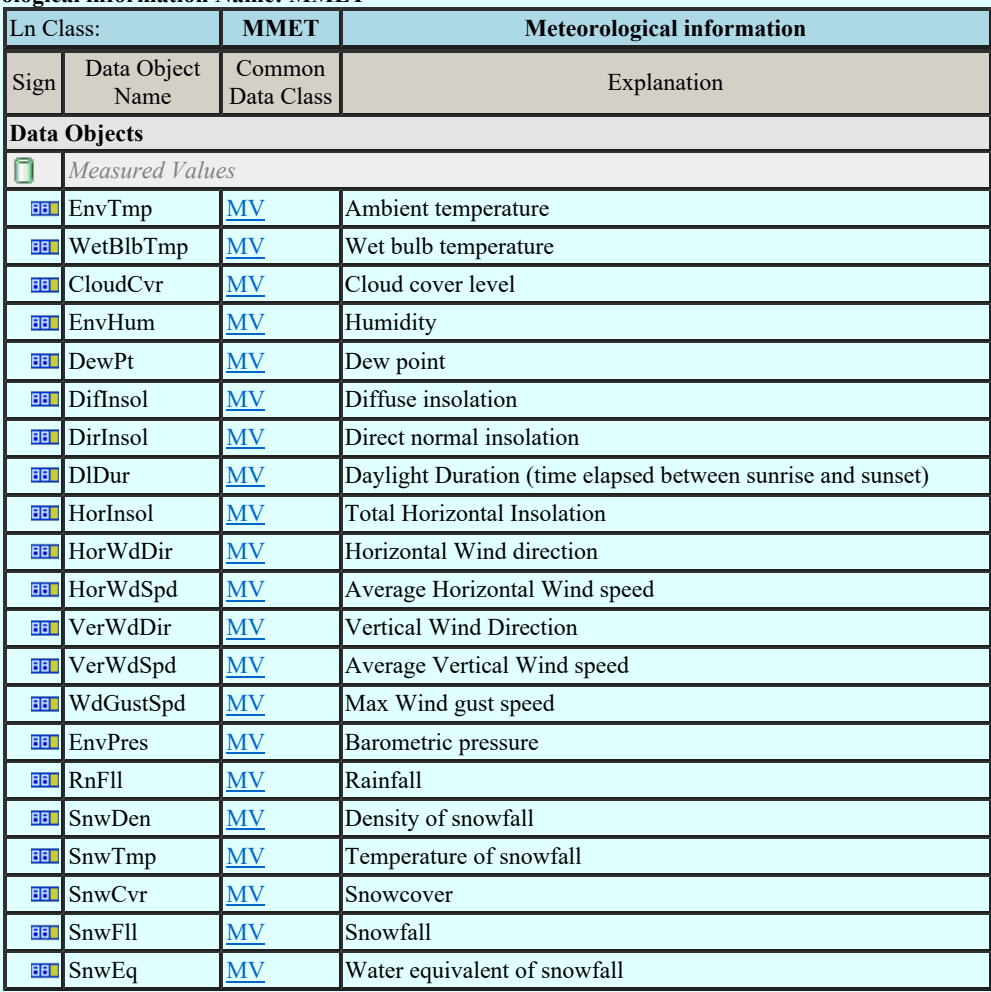

### LN: Metering Name: MMTN

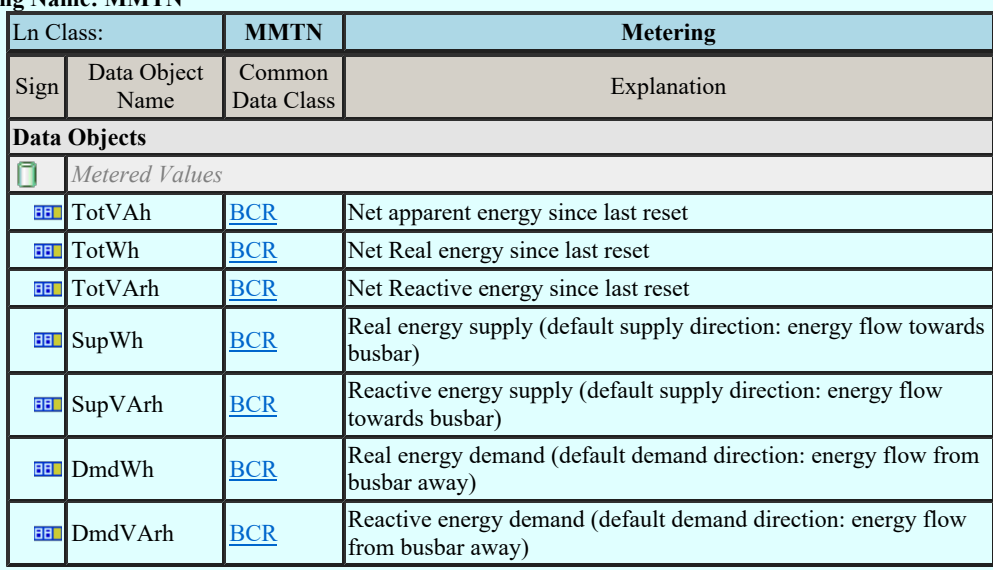

## LN: Metering Name: MMTR

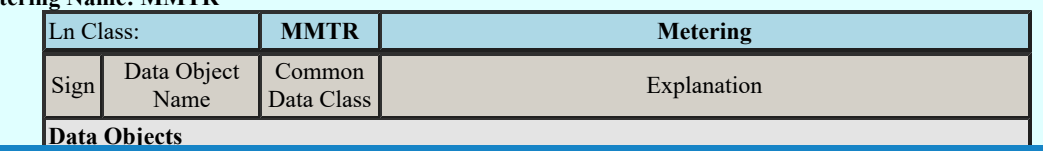

Kapcsolat/E-mail

Minden jog fenntartva. © Omega-Soft Kft. 1992-2022

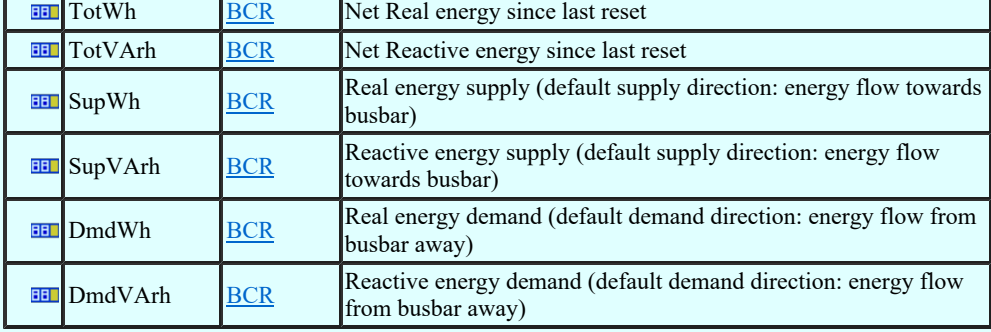

### LN: Non phase related Measurement Name: MMXN

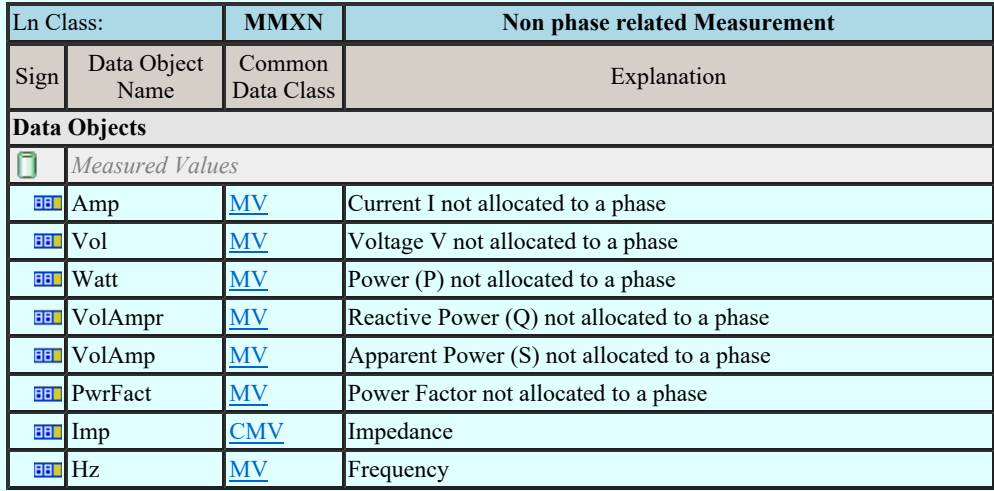

#### LN: Measurement Name: MMXU

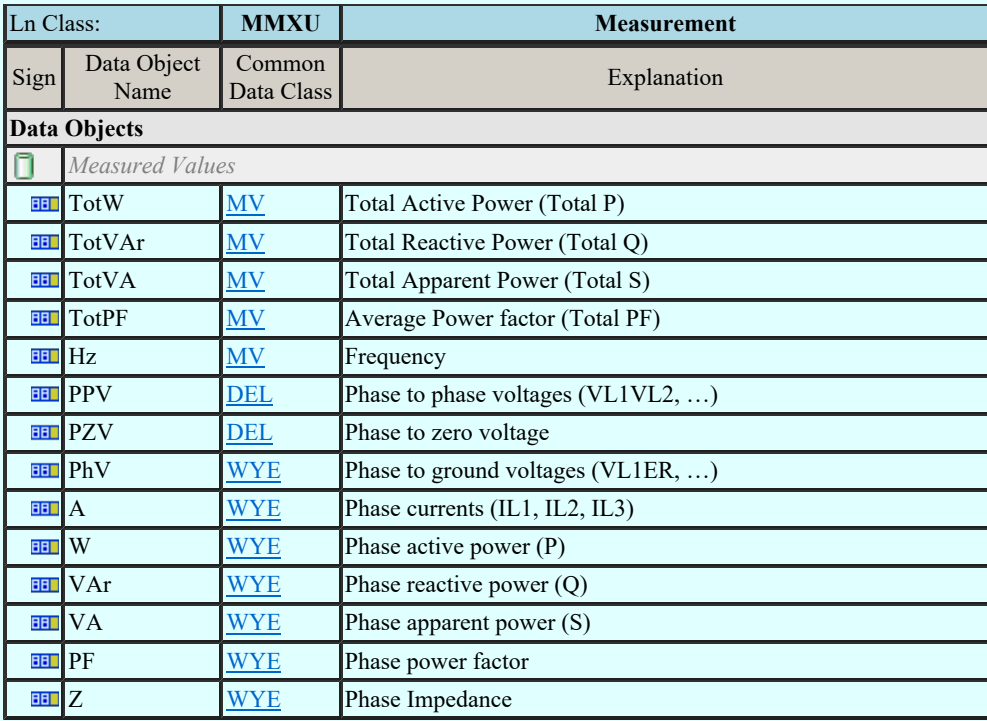

### LN: Sequence and imbalance Name: MSQI

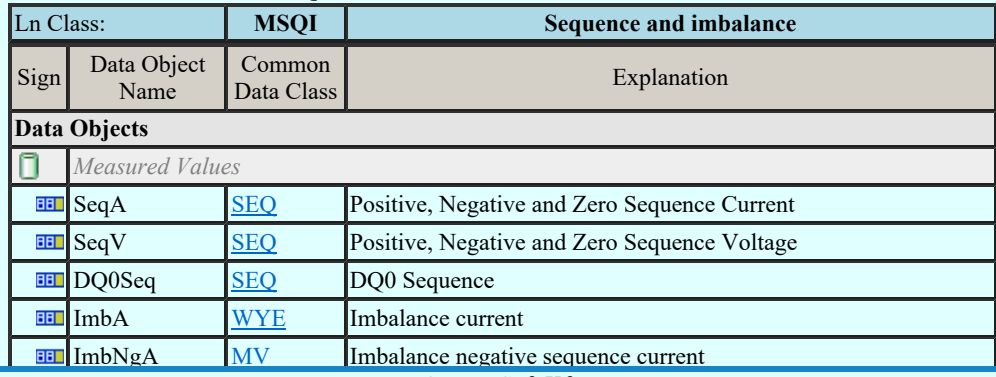

Kapcsolat/E-mail

Omega-Soft Kft. Minden jog fenntartva. © 1992-2022

OmegaSoft WEB Site

## Felhasználói kézikönyv: IEC-61850 Main modul 416. / 488.

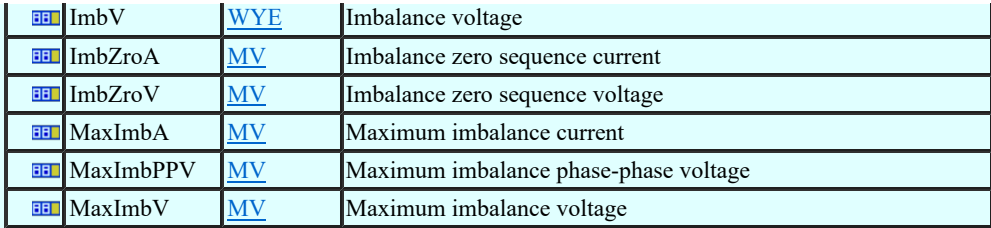

### LN: Differential Name: PDIF

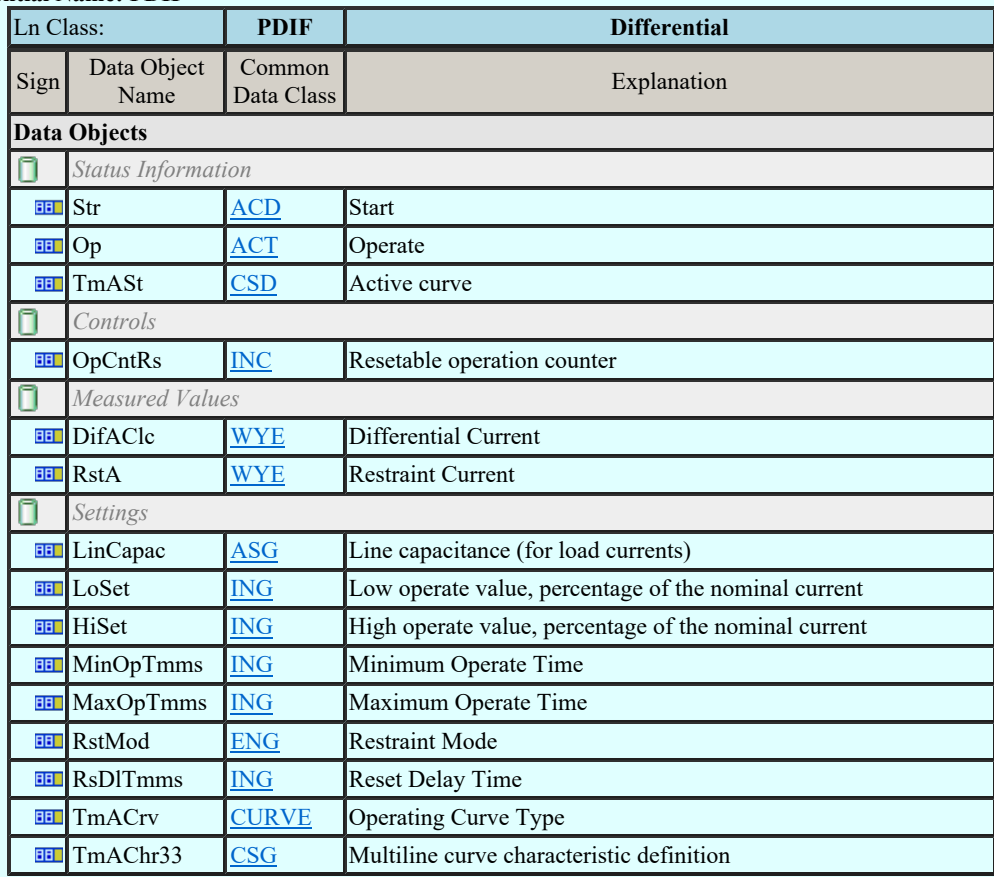

### LN: Direction comparison Name: PDIR

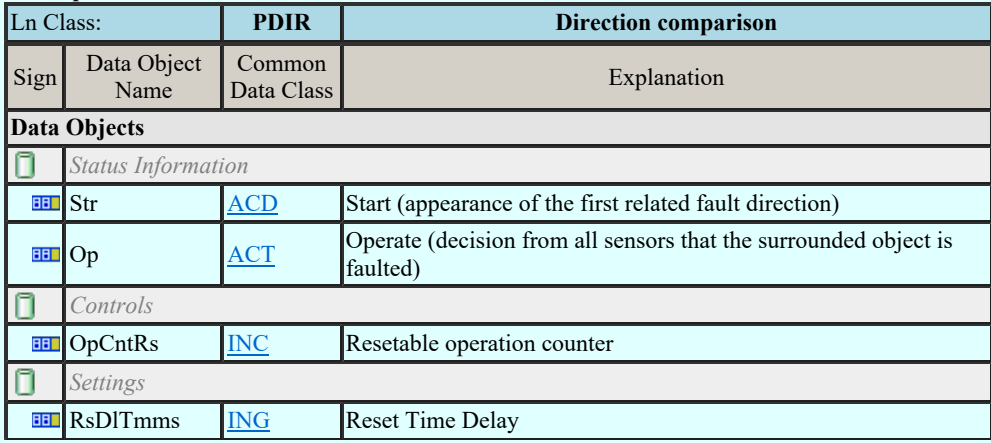

### LN: Distance Name: PDIS

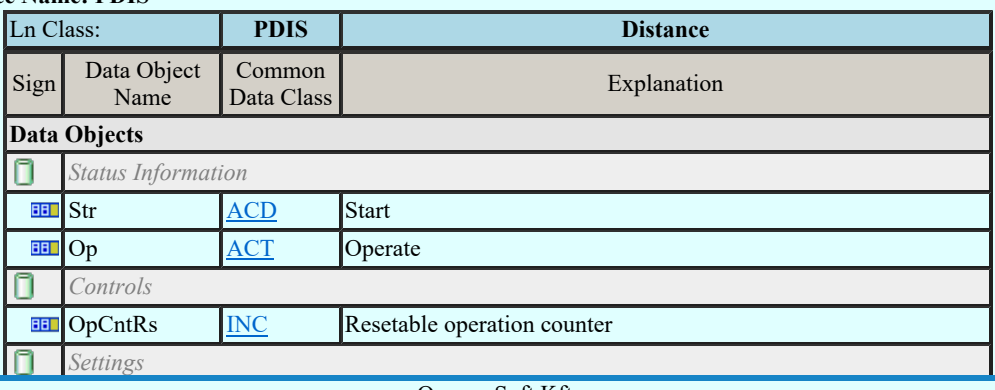

Kapcsolat/E-mail

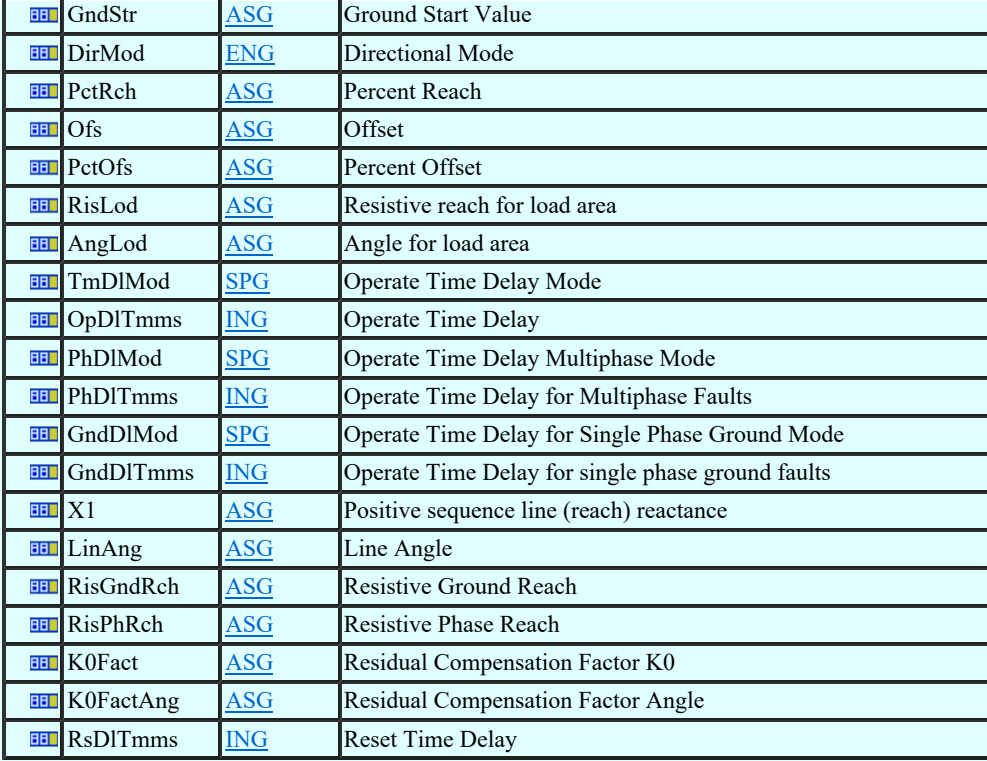

### LN: Directional overpower Name: PDOP

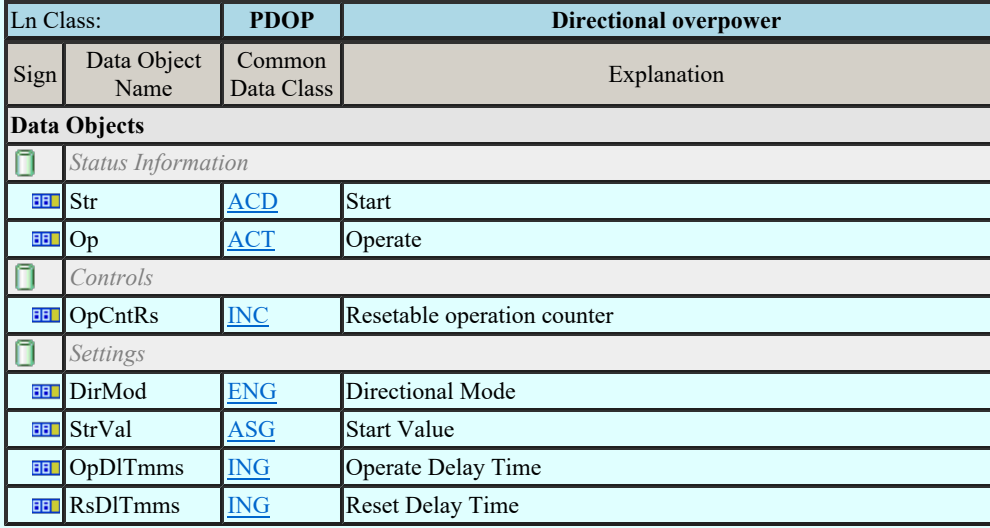

#### LN: Directional underpower Name: PDUP

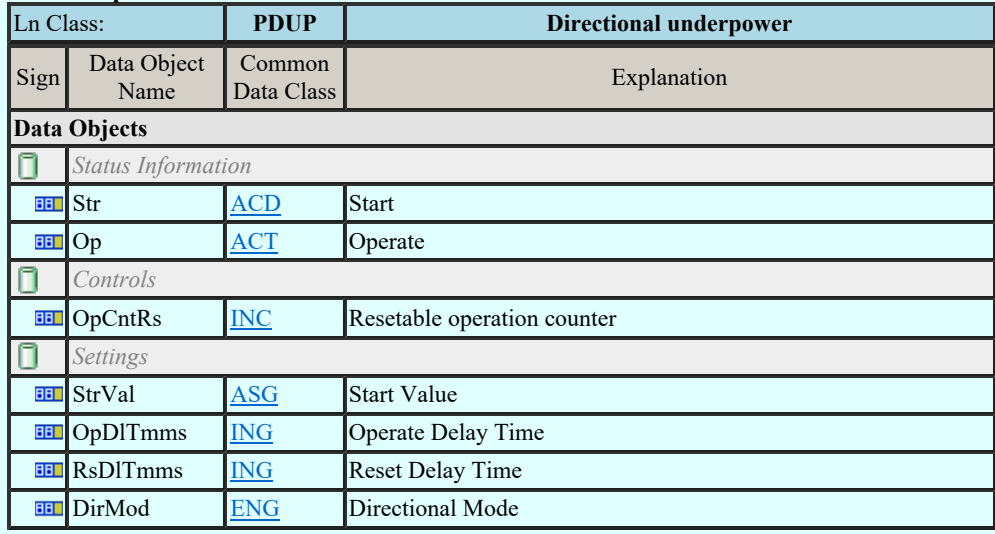

### LN: Rate of change of frequency Name: PFRC

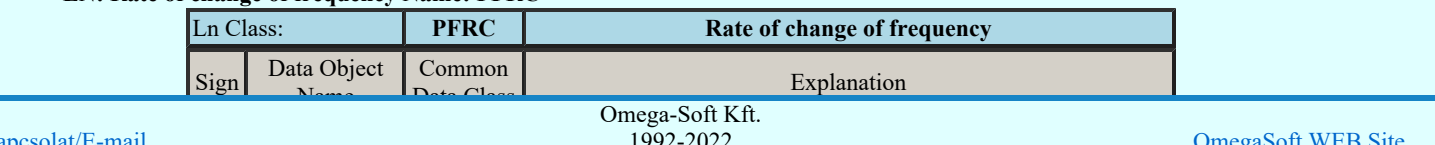

Kapcsolat/E-mail

1992-2022 Minden jog fenntartva. ©

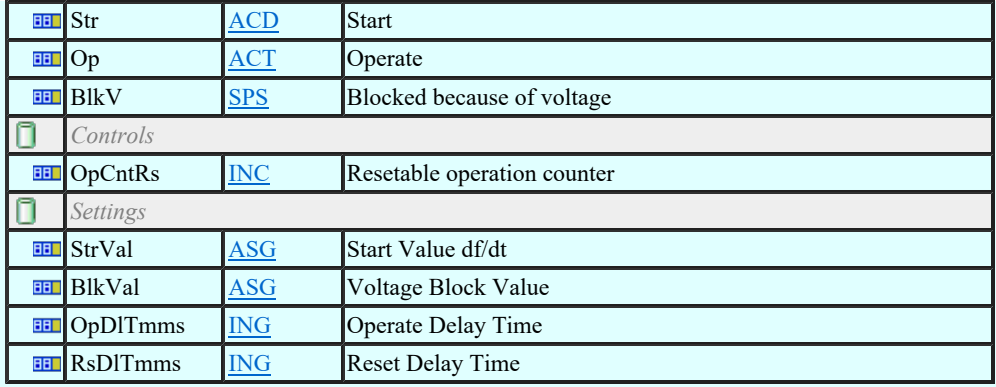

#### LN: Harmonic restraint Name: PHAR

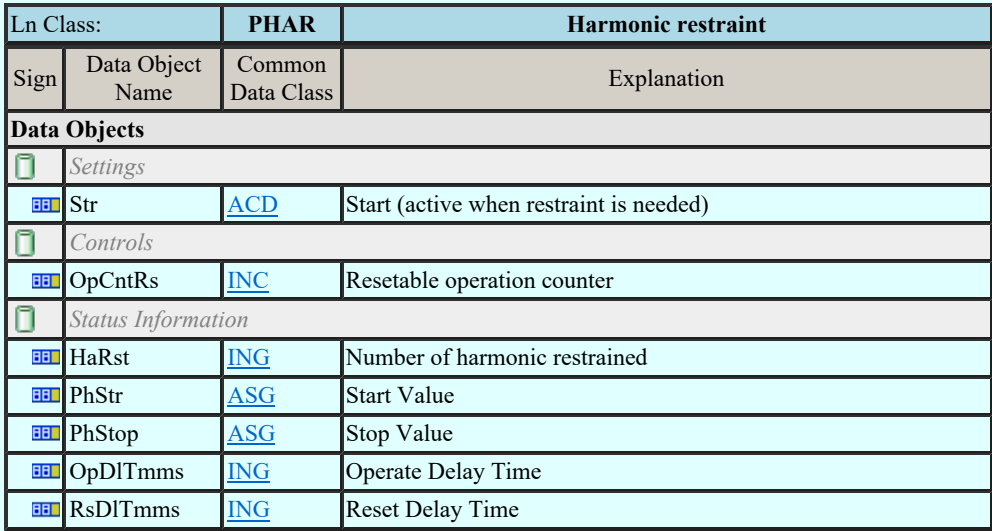

#### LN: Ground detector Name: PHIZ

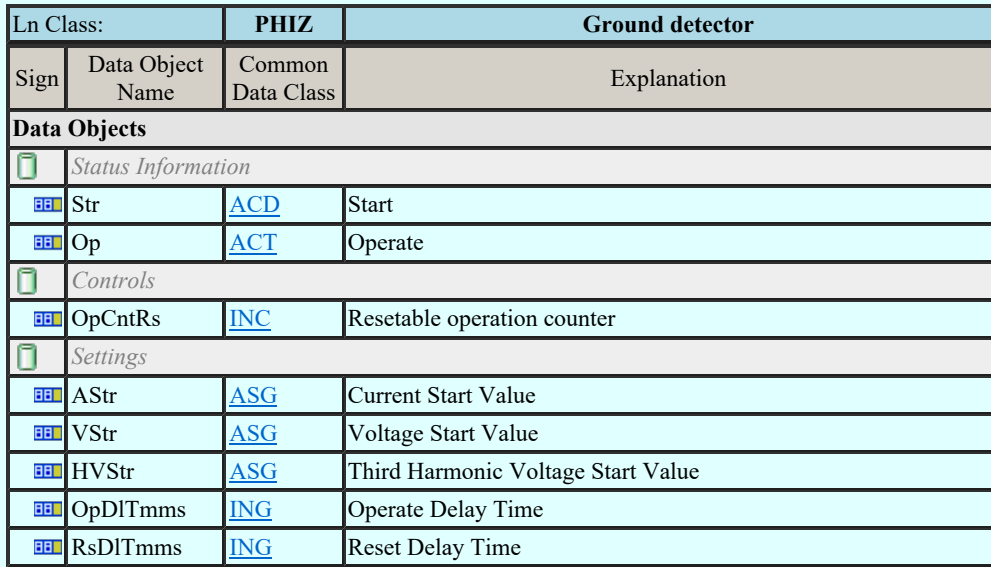

### LN: Instantaneous overcurrent Name: PIOC

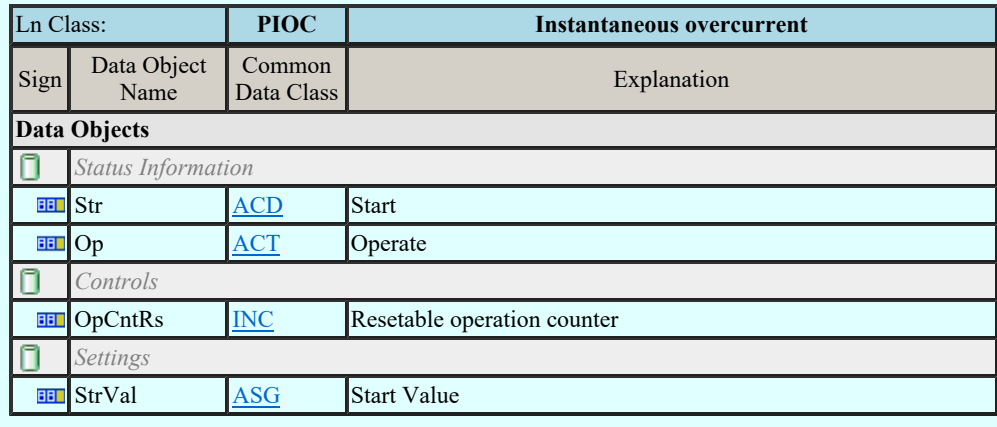

**Landing**  $\frac{M}{R}$  **Kapcsolat** *E*-mail

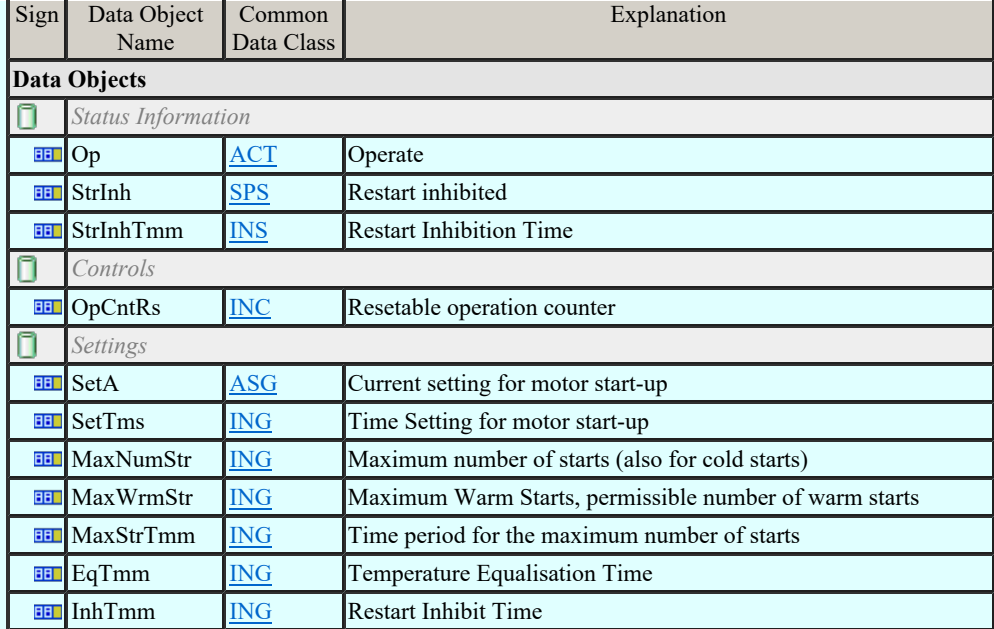

### LN: Motor starting time supervision Name: PMSS

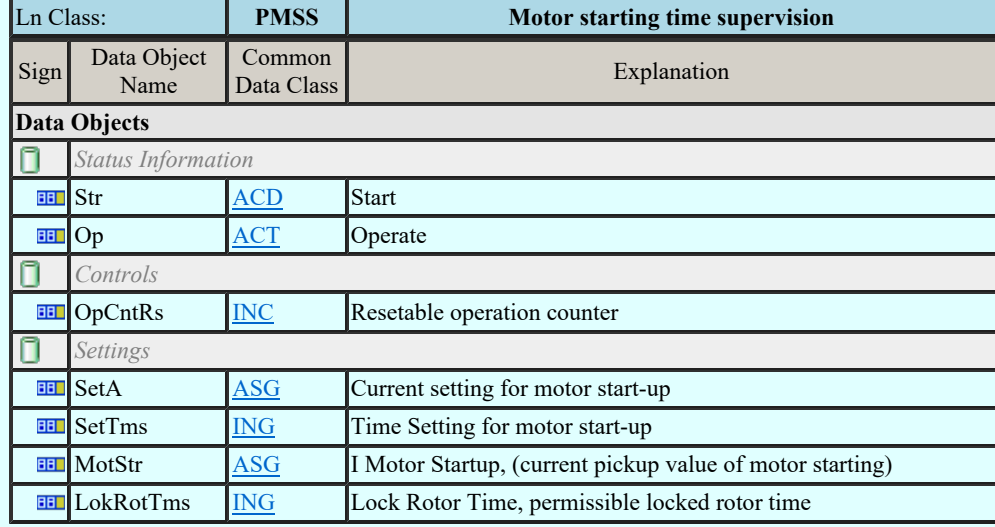

### LN: Over power factor Name: POPF

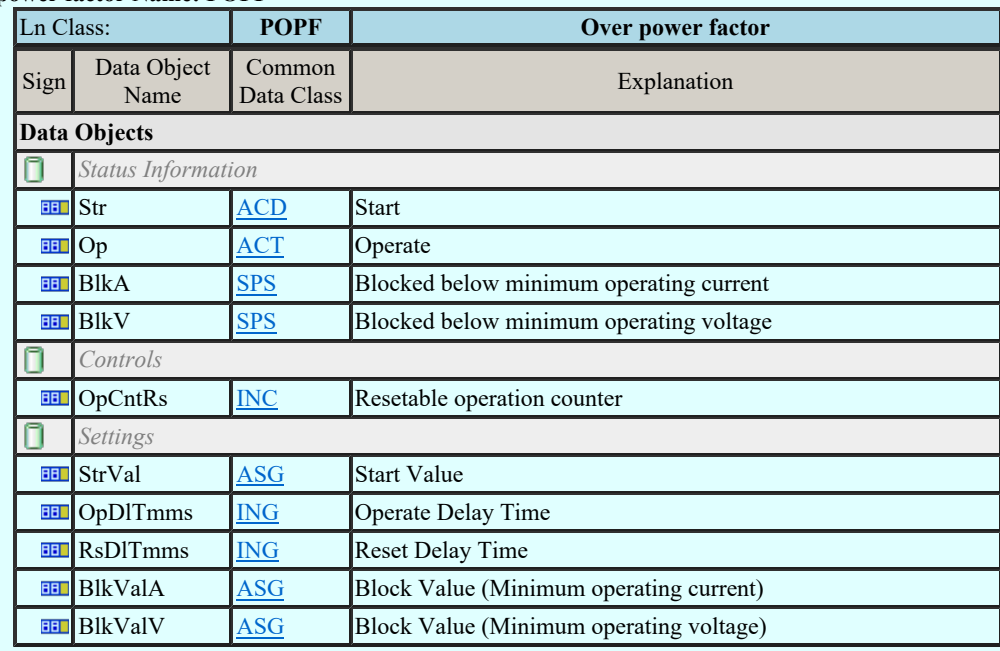

#### LN: Phase angle measuring Name: PPAM

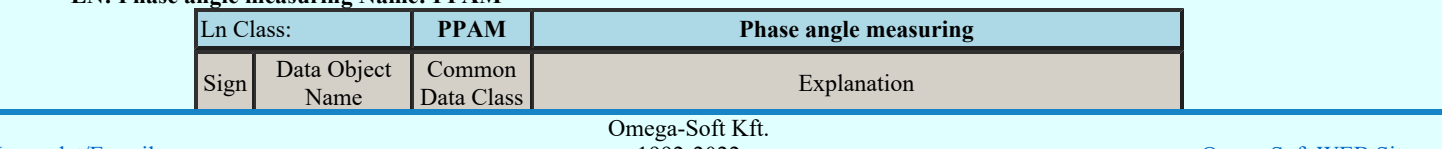

Kapcsolat/E-mail

1992-2022 Minden jog fenntartva. ©

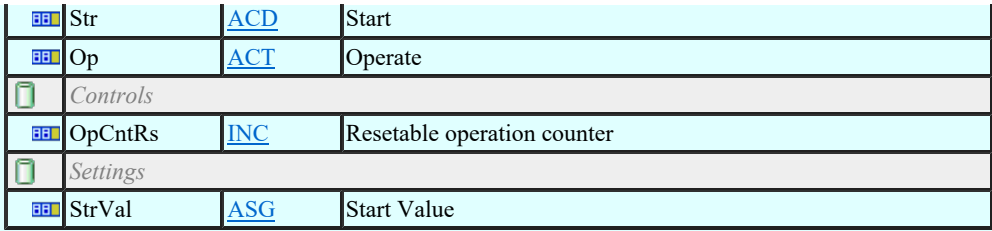

### LN: Rotor protection Name: PRTR

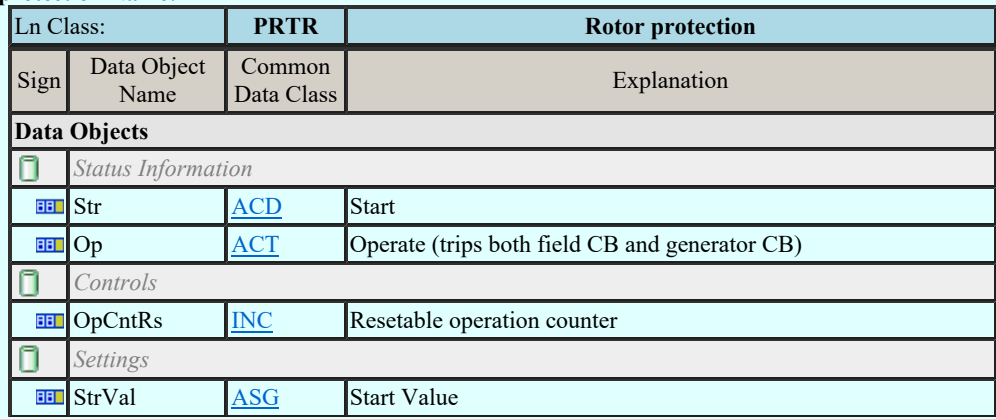

### LN: Protection scheme Name: PSCH

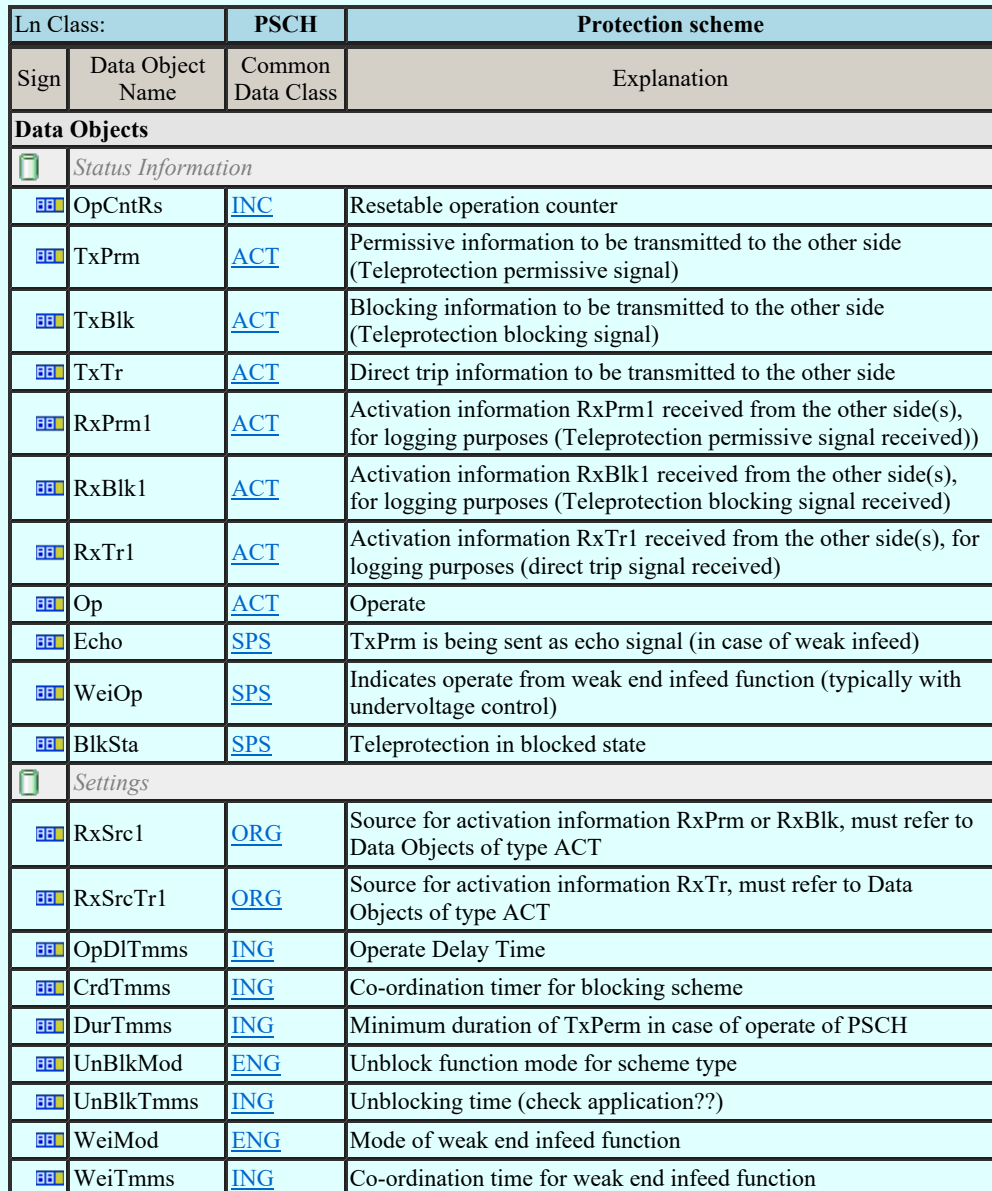

# LN: Sensitive directional earthfault Name: PSDE

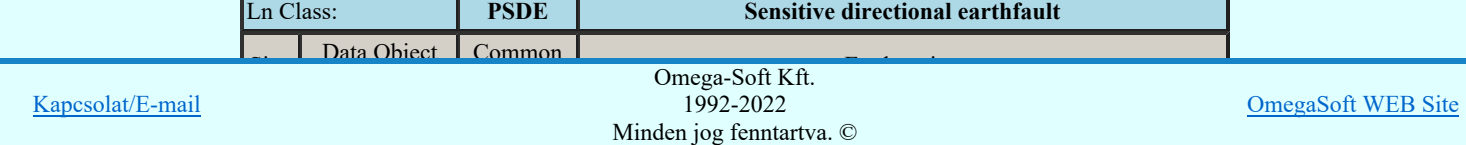

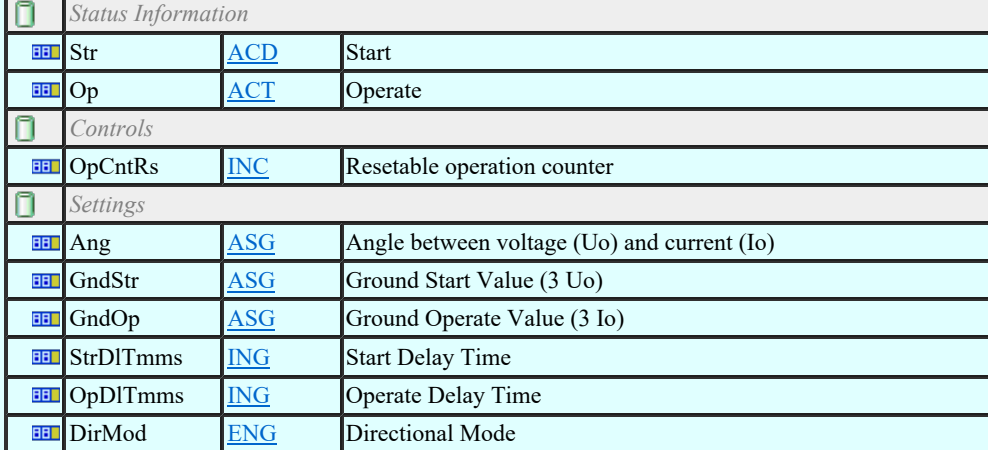

### LN: Transient earth fault Name: PTEF

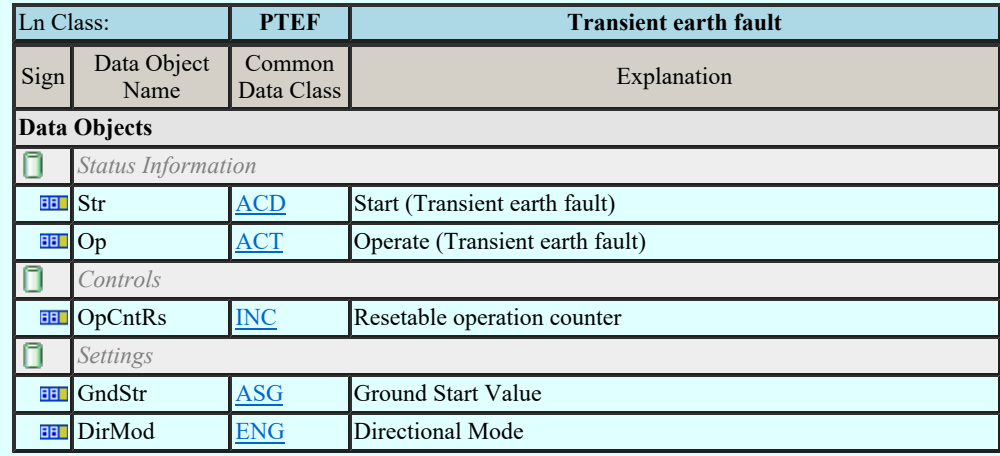

### LN: Tyristor protection Name: PTHF

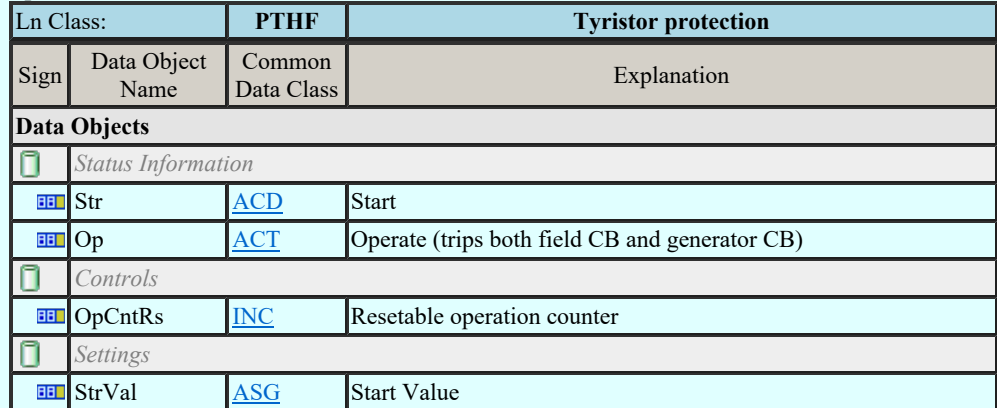

#### LN: Time overcurrent Name: PTOC

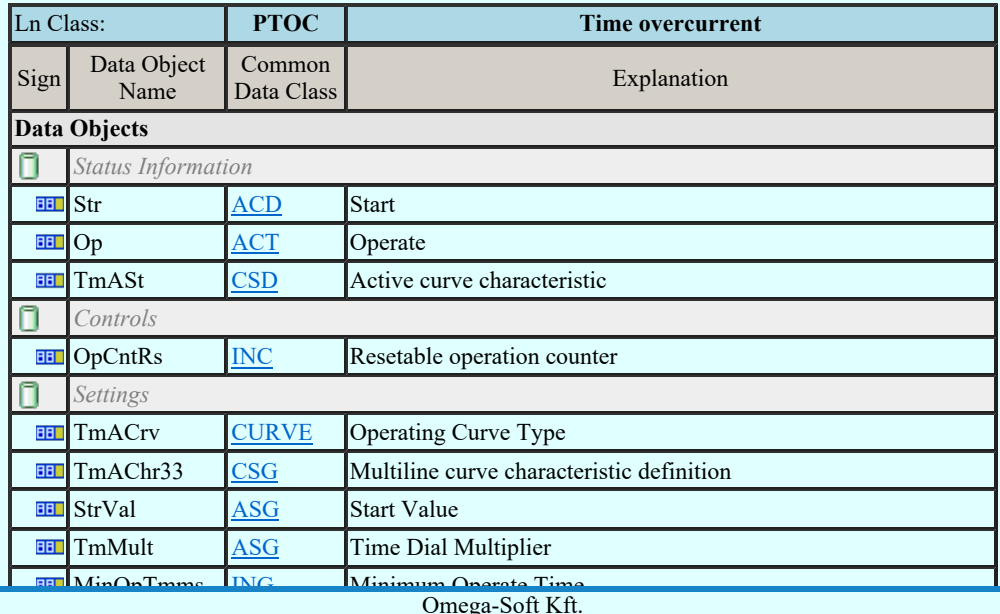

Kapcsolat/E-mail

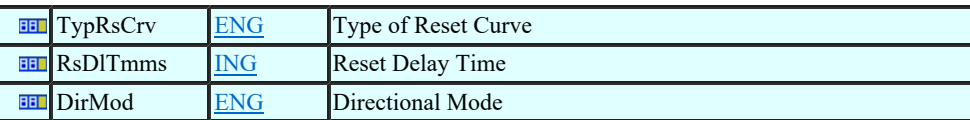

### LN: Overfrequency Name: PTOF

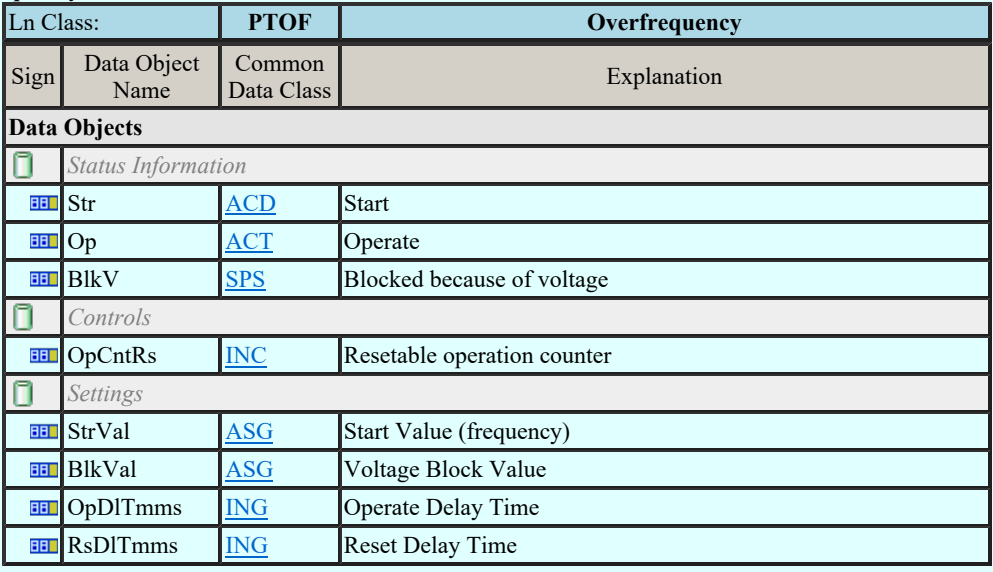

### LN: Overvoltage Name: PTOV

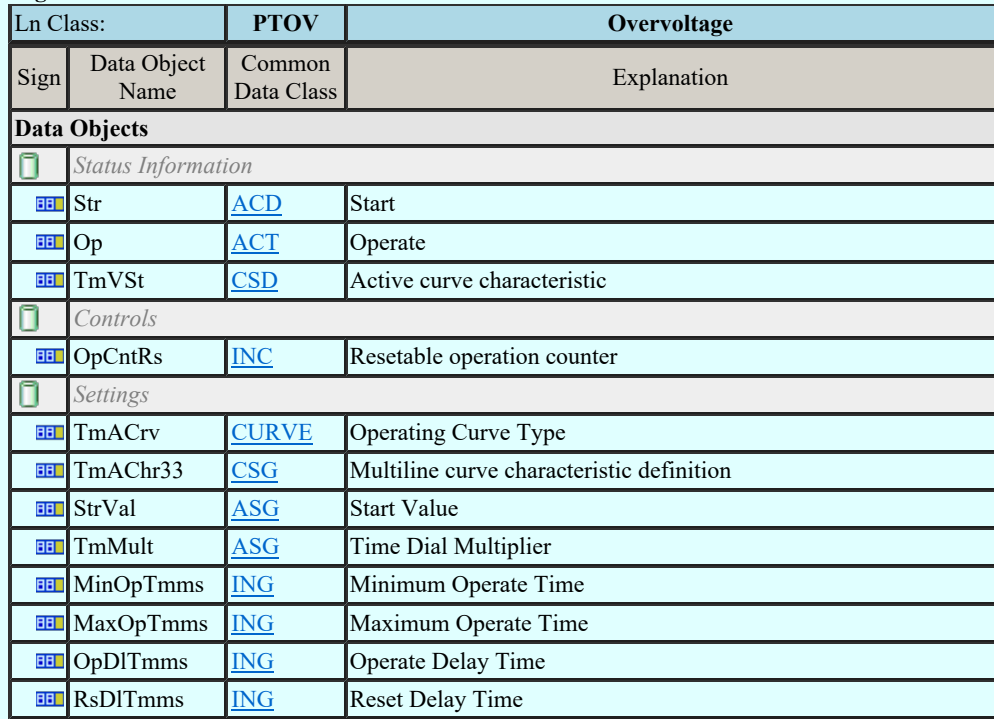

### LN: Protection trip conditioning Name: PTRC

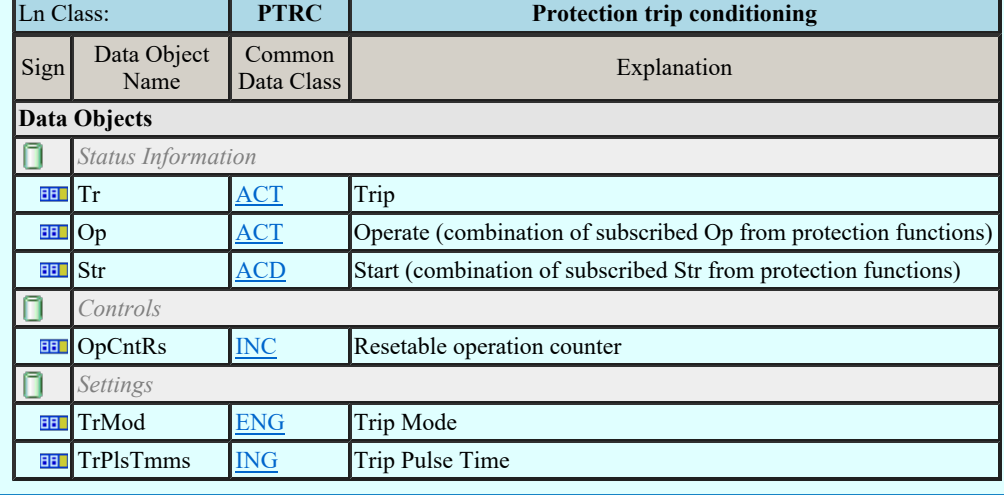

**Lancesolat/E-mail** 

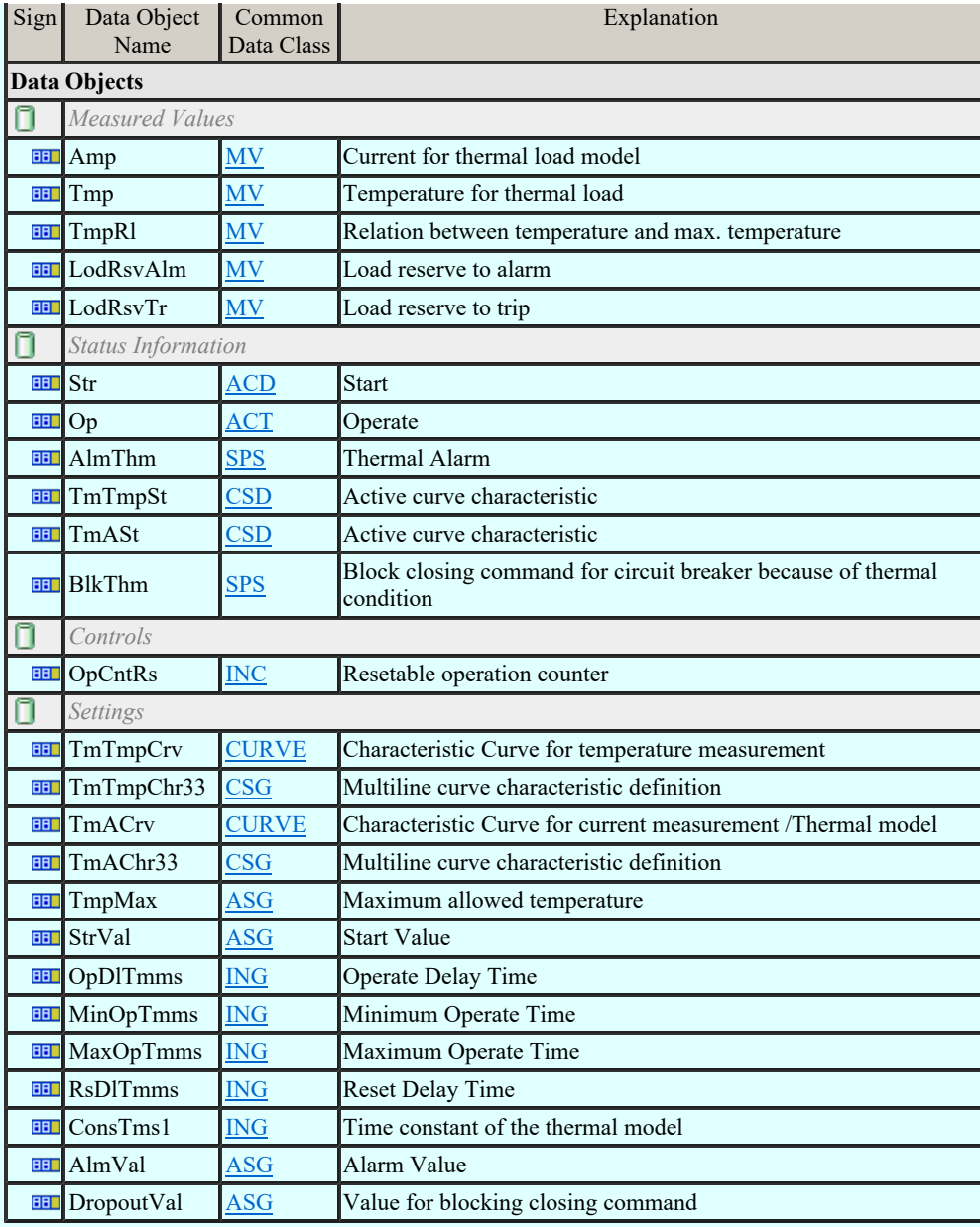

#### LN: Undercurrent Name: PTUC

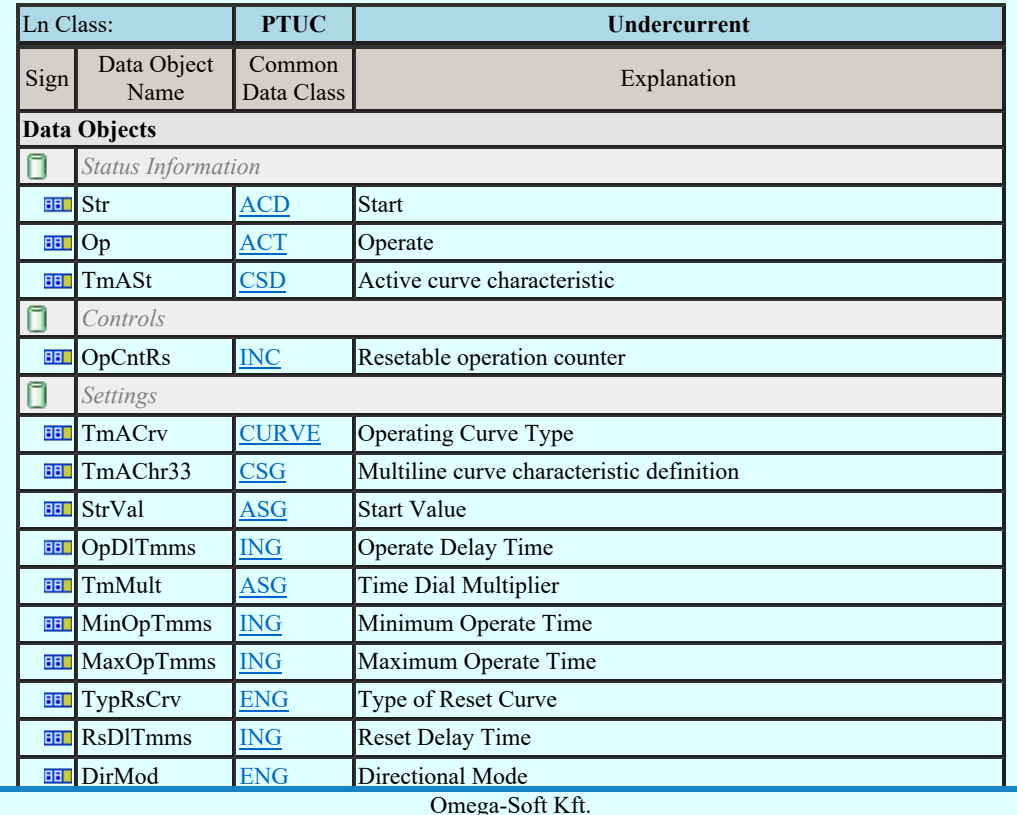

Kapcsolat/E-mail

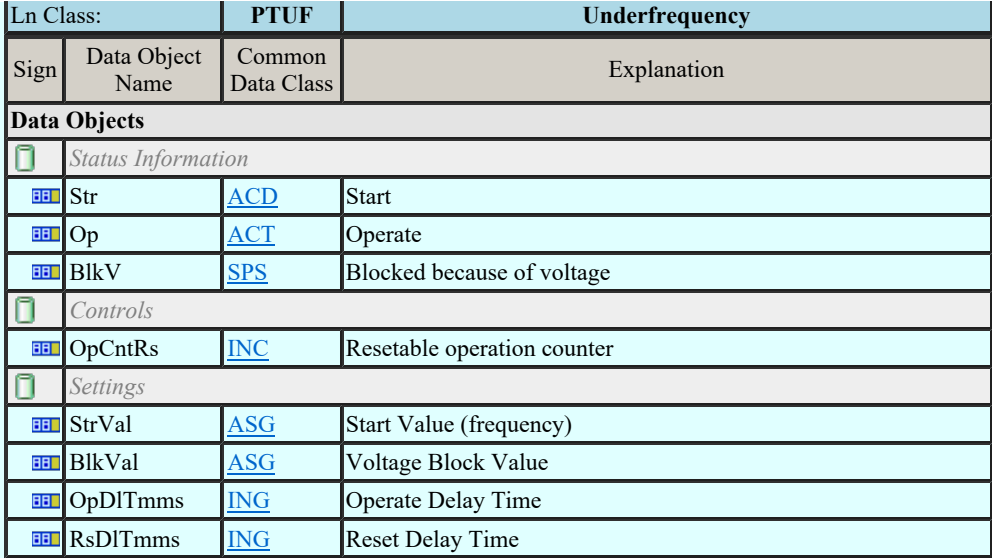

#### LN: Undervoltage Name: PTUV

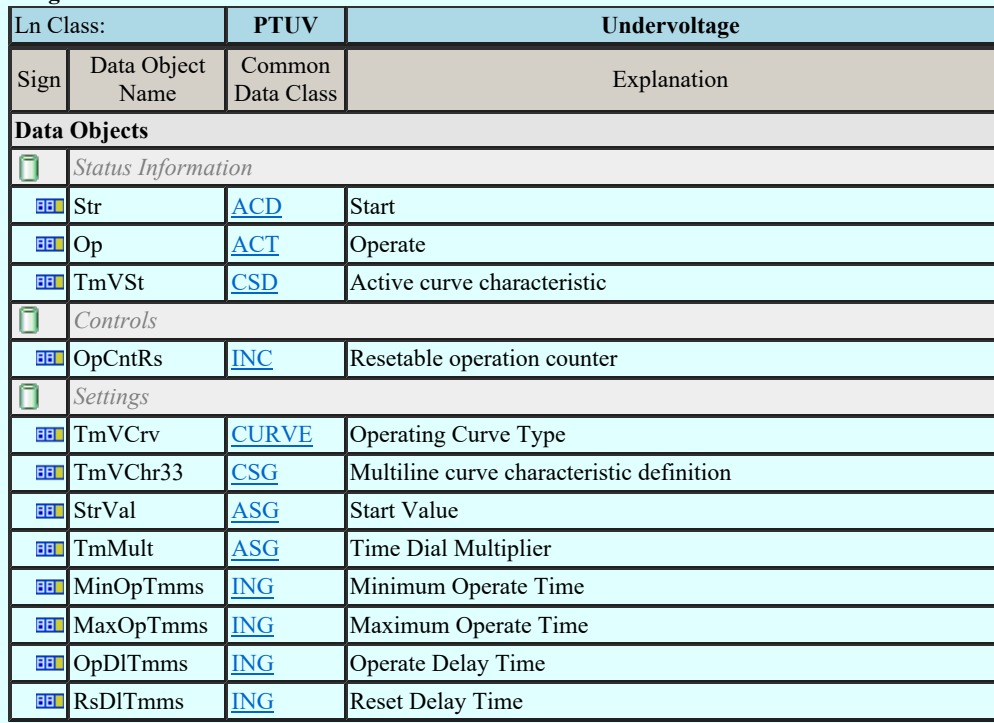

### LN: Underpower factor Name: PUPF

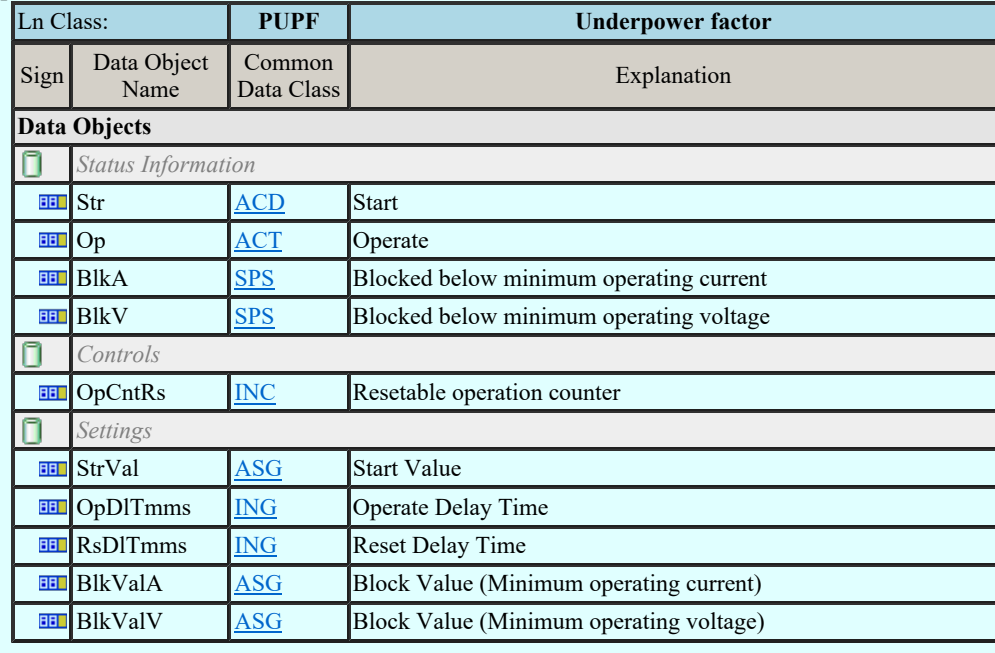

LN: Voltage controlled time overcurrent Name: PVOC

Kapcsolat/E-mail

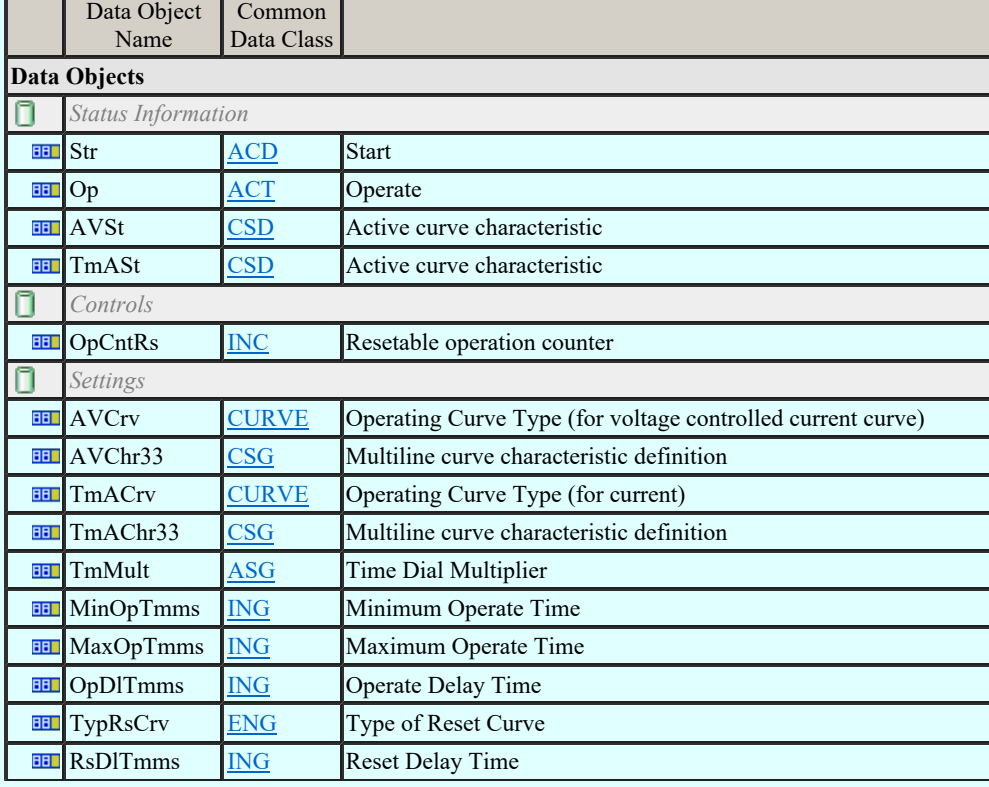

### LN: Volts per Hz Name: PVPH

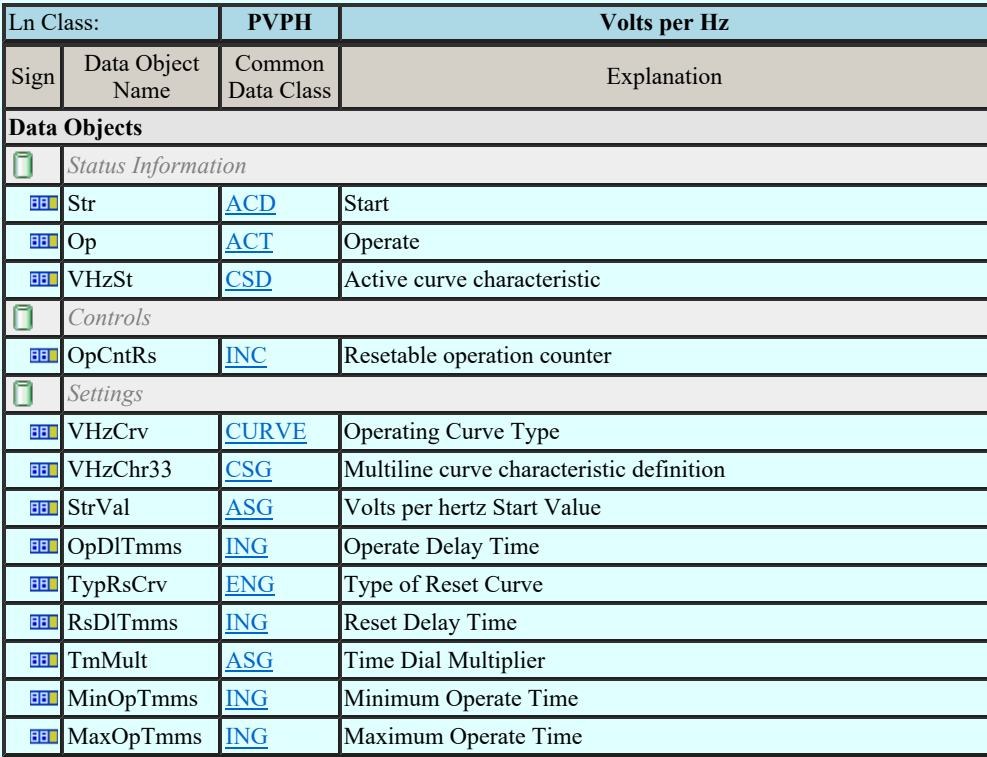

### LN: Zero speed or underspeed Name: PZSU

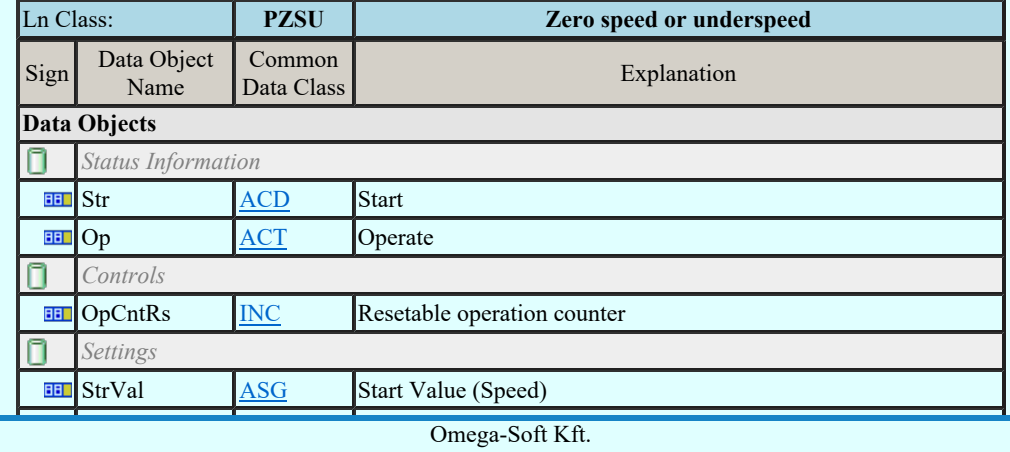

Kapcsolat/E-mail

1992-2022 Minden jog fenntartva. ©

## LN: Frequency Variation Name: QFVR

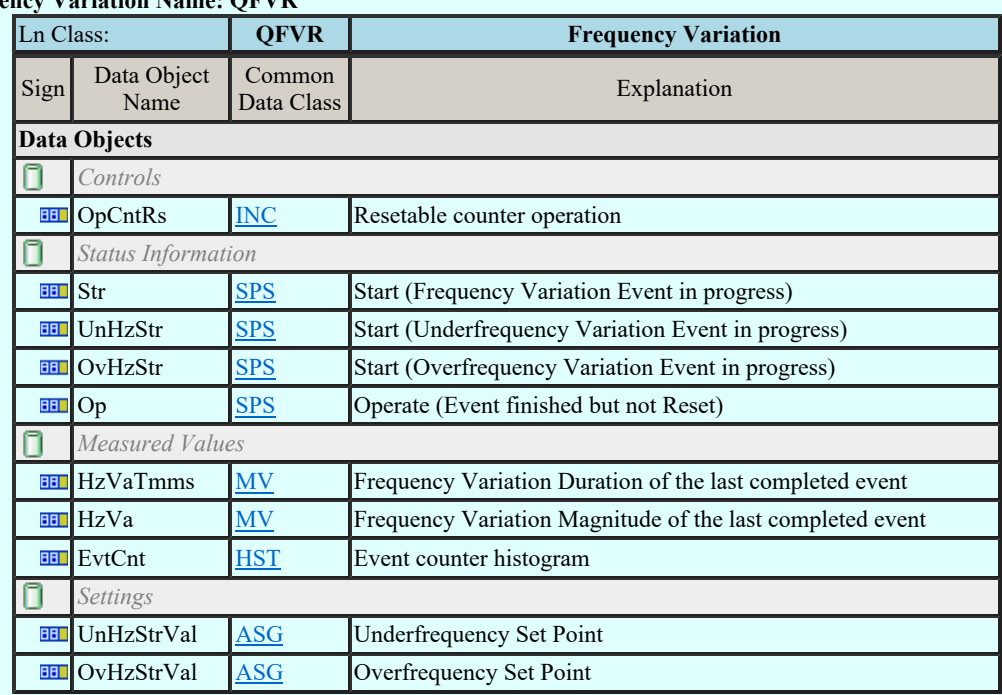

### LN: Current Transient Name: QITR

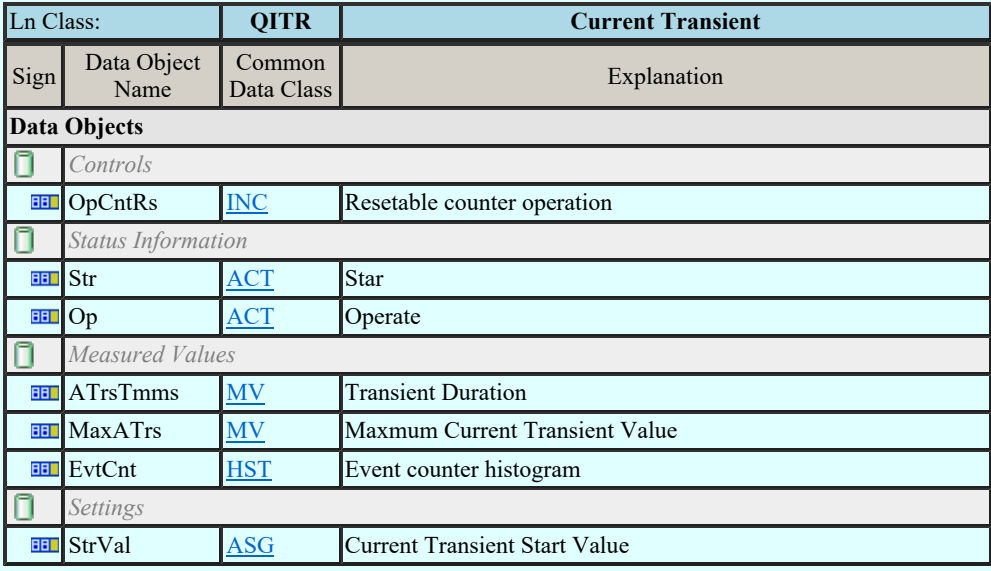

### LN: Current Unbalance Variation Name: QIUB

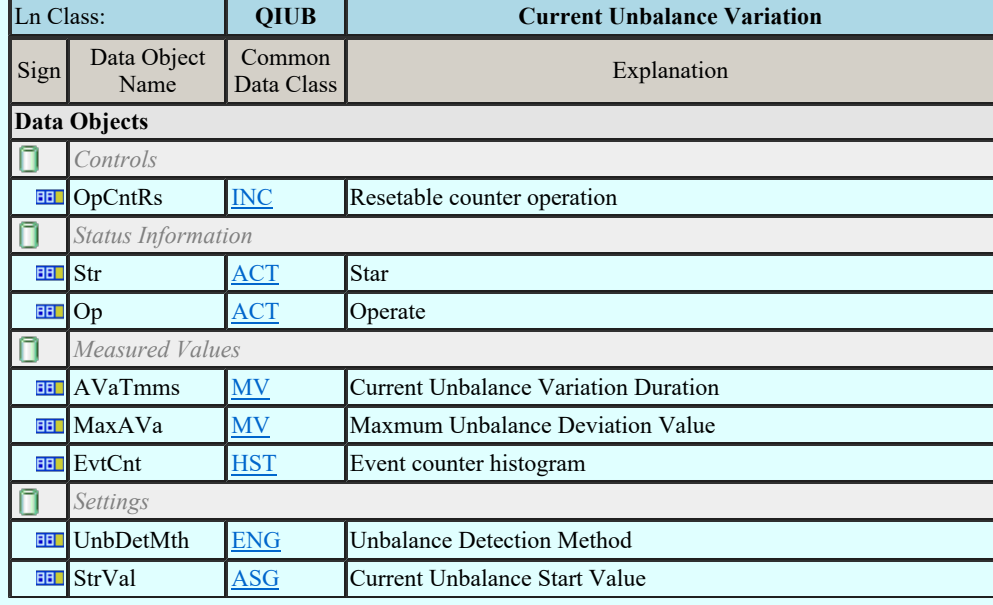

### LN: Voltage Transient Name: QVTR

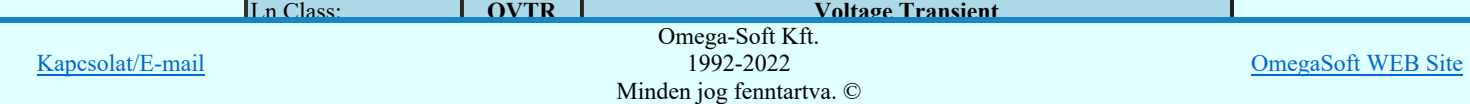

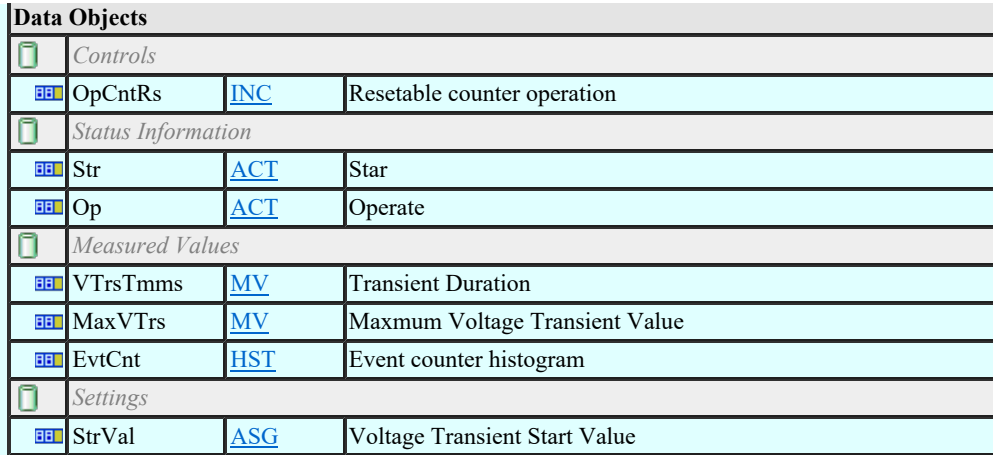

### LN: Voltage Unbalance Variation Name: QVUB

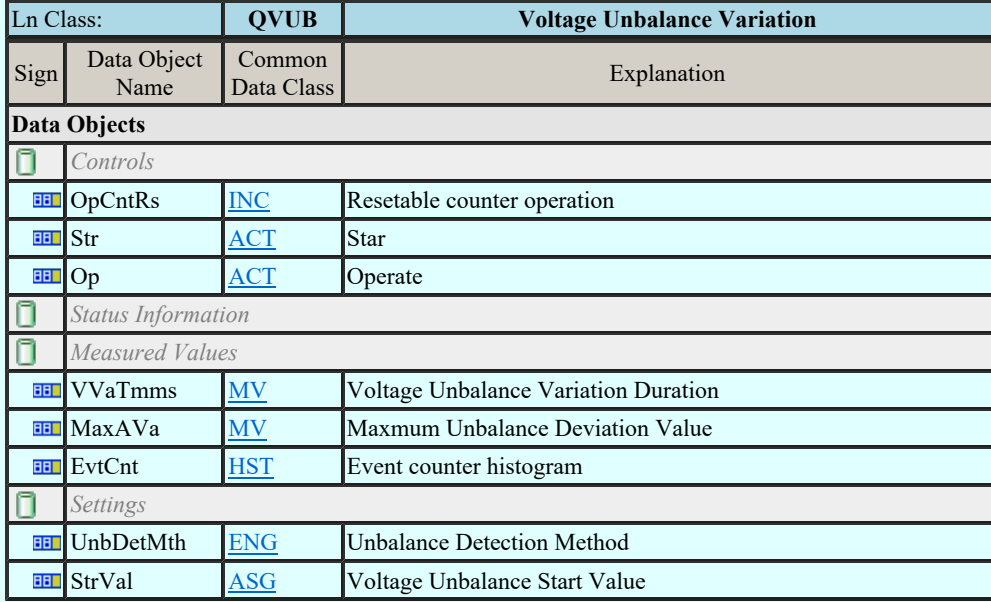

### LN: Voltage Variation Name: QVVR

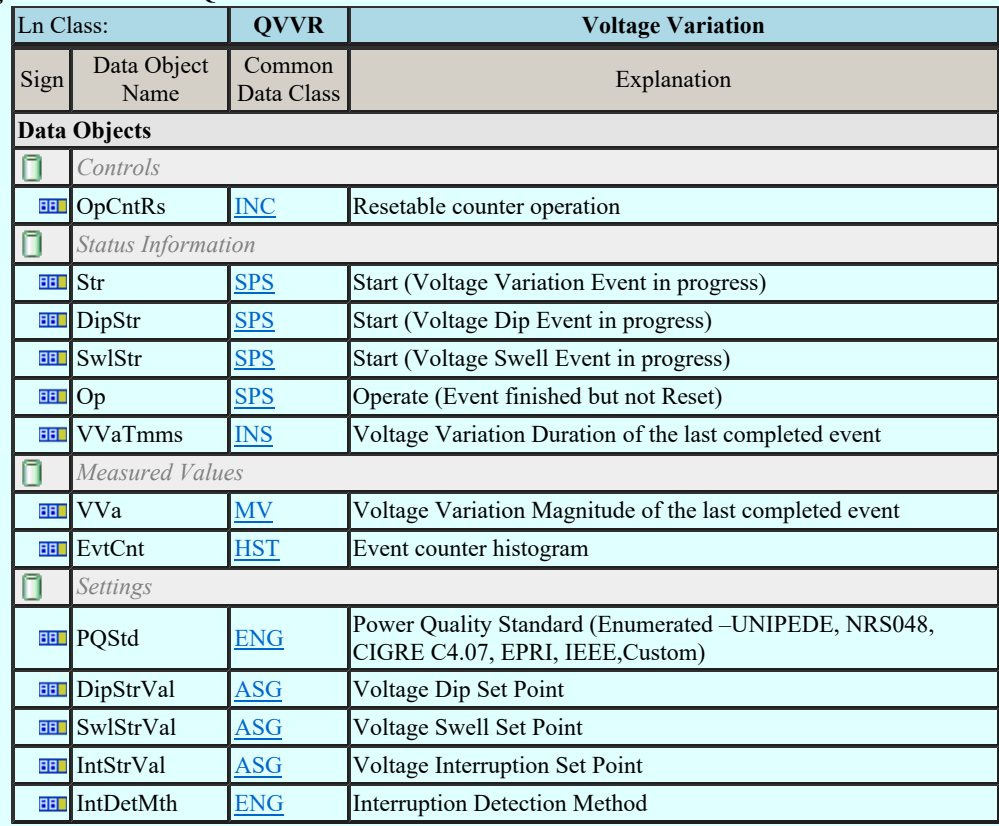

LN: Disturbance recorder channel analogue Name: RADR

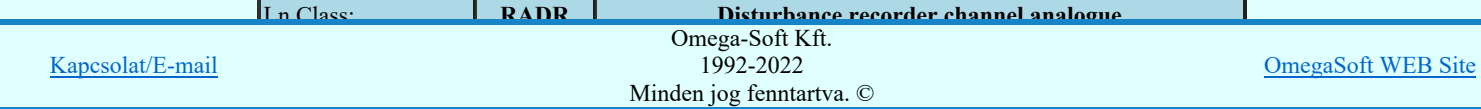

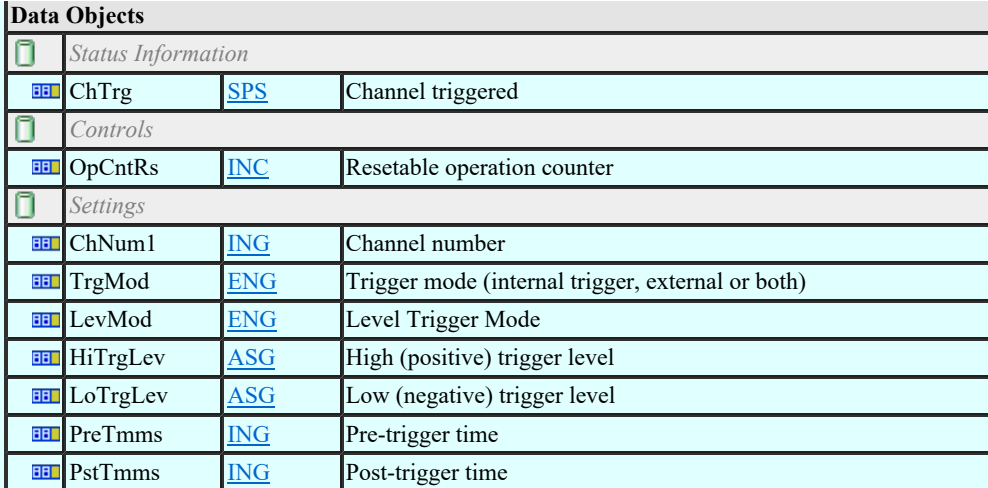

### LN: Disturbance recorder channel binary Name: RBDR

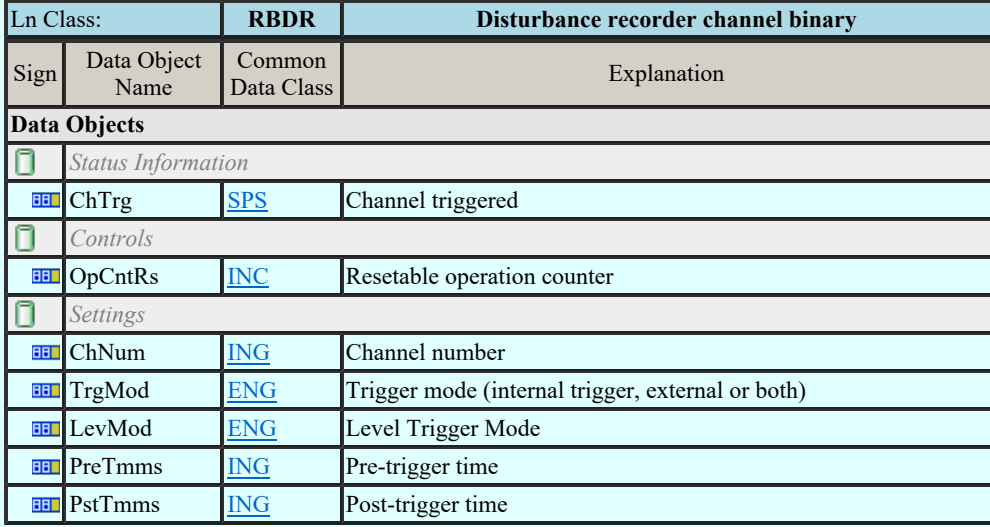

### LN: Breaker failure Name: RBRF

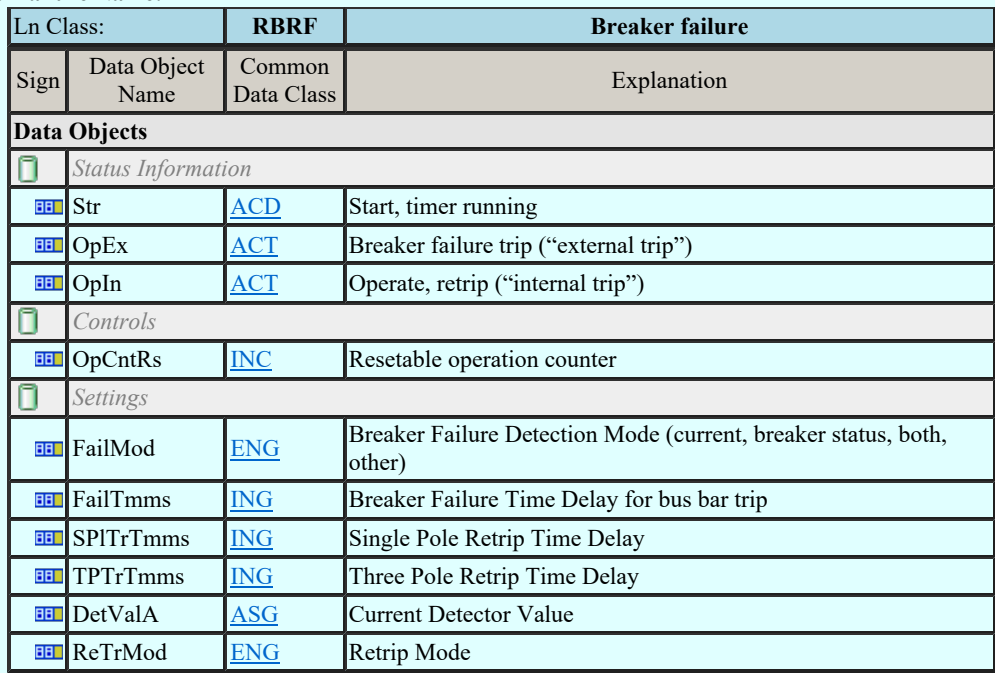

### LN: Directional element Name: RDIR

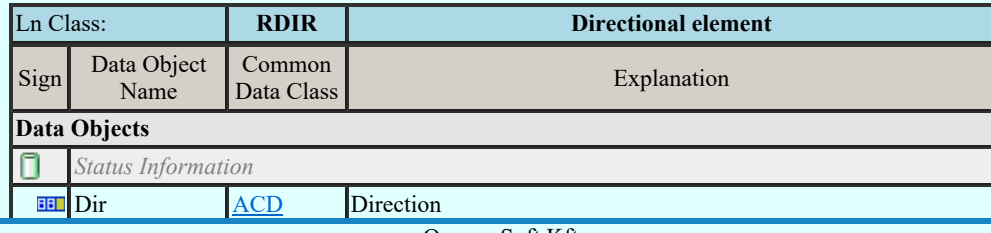

Kapcsolat/E-mail

Omega-Soft Kft. 1992-2022 Minden jog fenntartva. ©

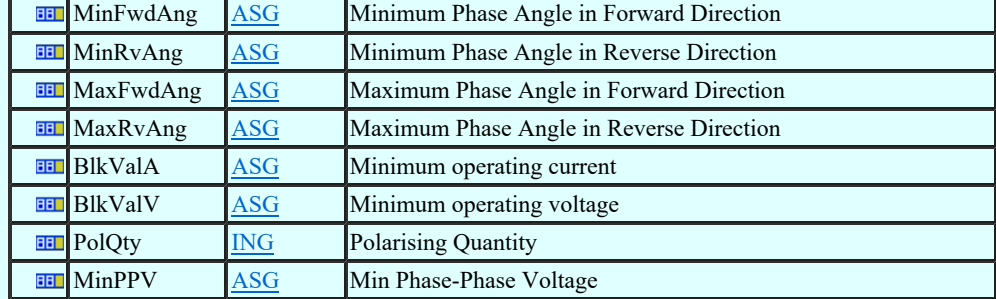

### LN: Disturbance recorder function Name: RDRE

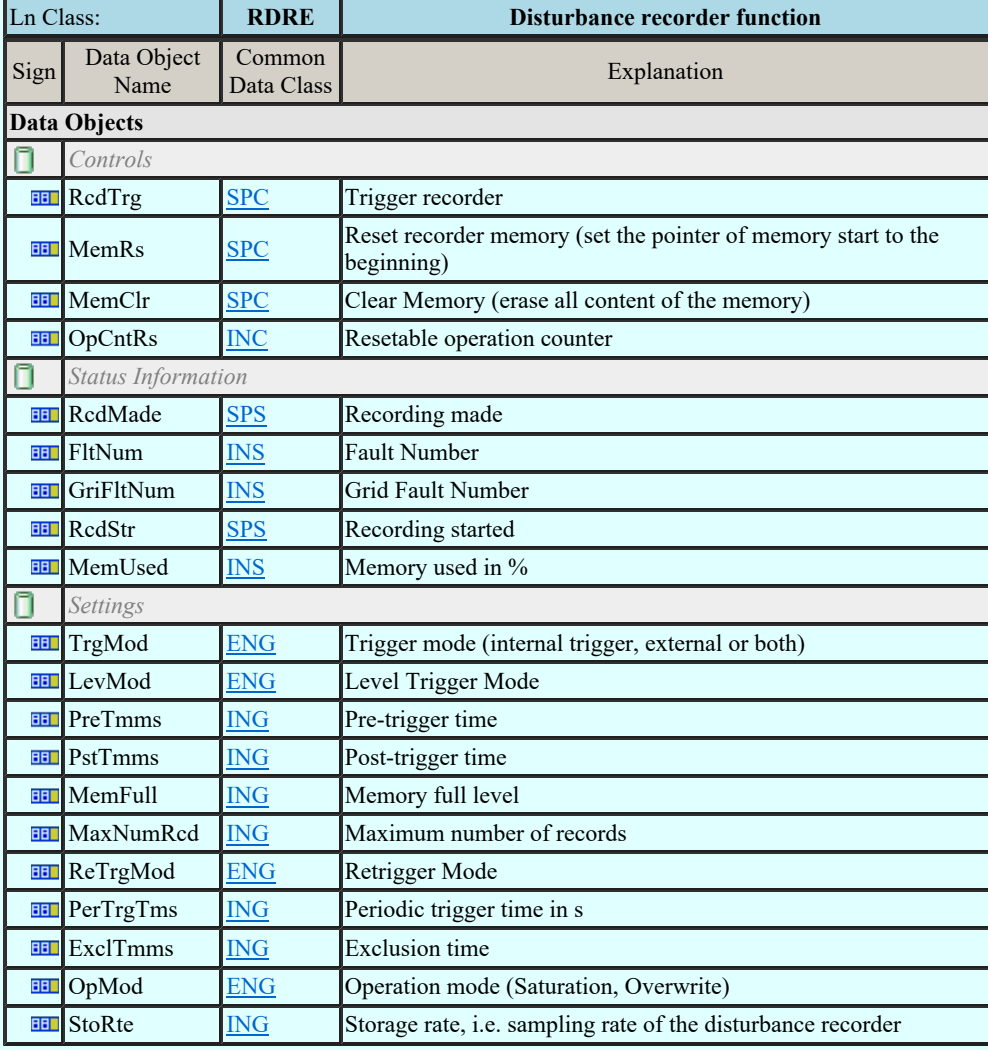

#### LN: Disturbance record handling Name: RDRS

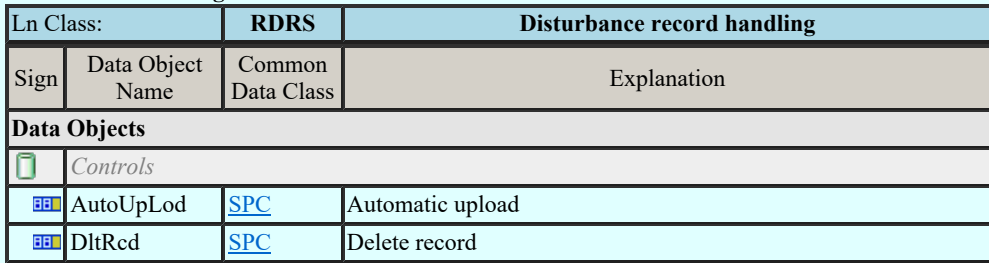

#### LN: Fault locator Name: RFLO

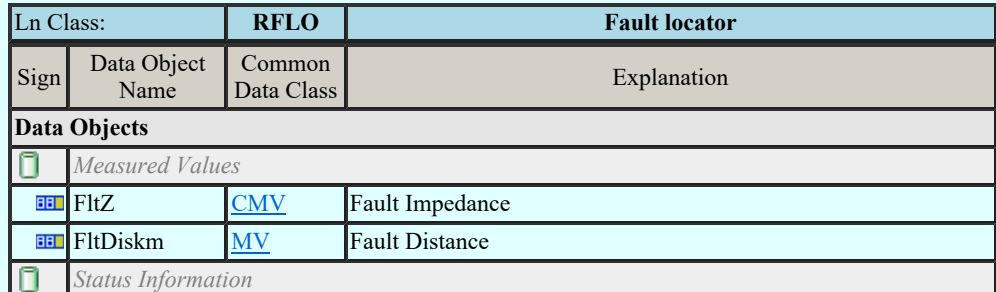

Kapcsolat/E-mail

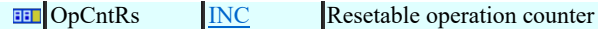

## LN: Power swing detection/blocking Name: RPSB

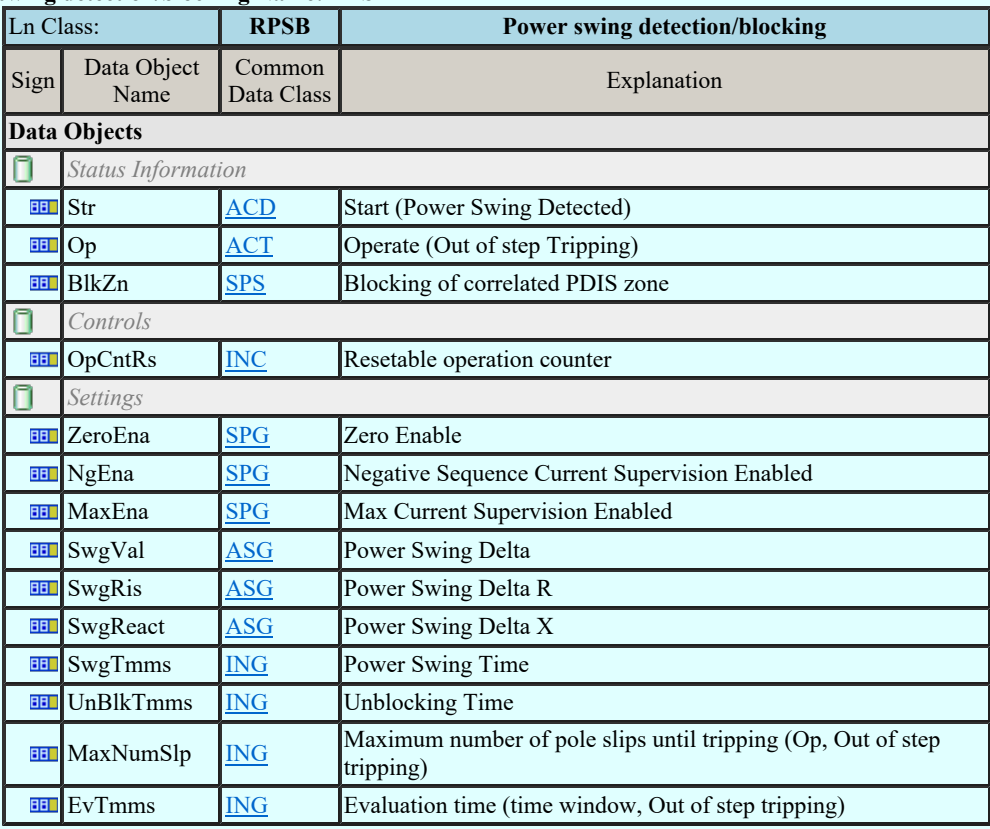

### LN: Autoreclosing Name: RREC

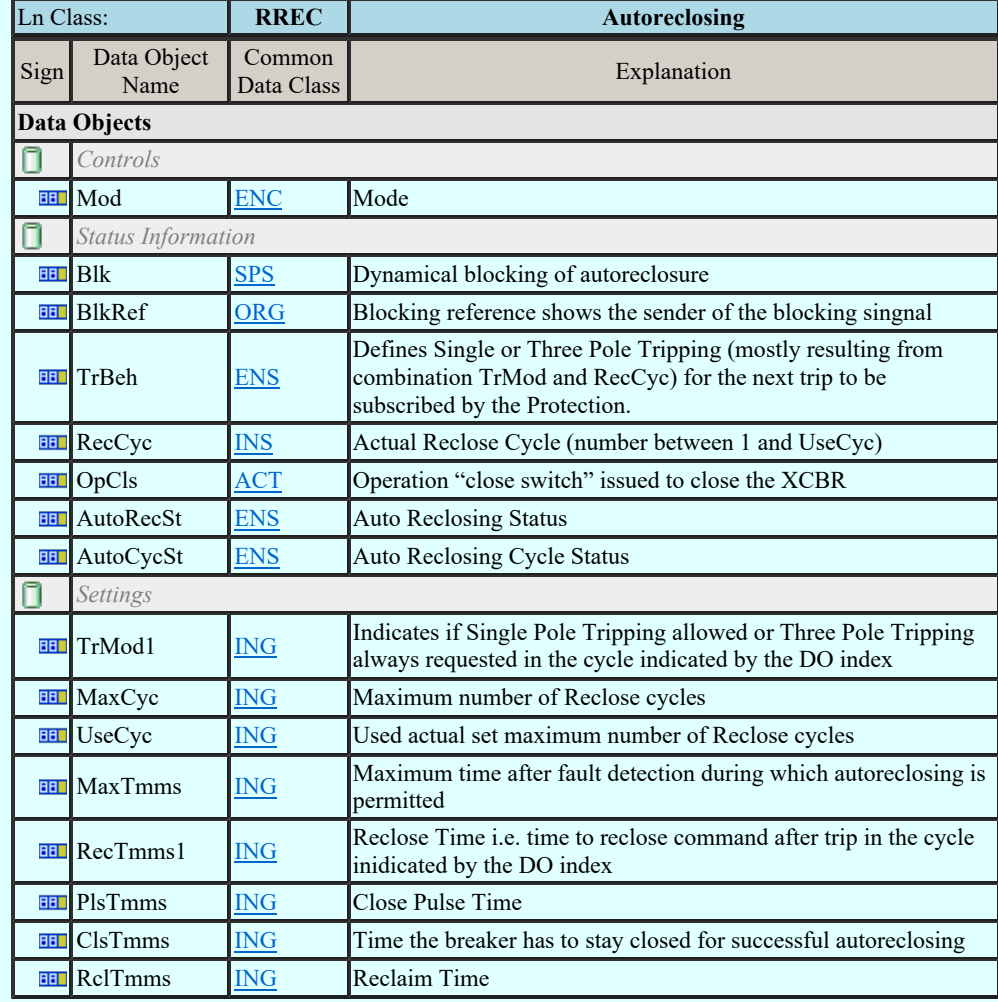

#### LN: Switch-on-to-fault function Name: RSOF

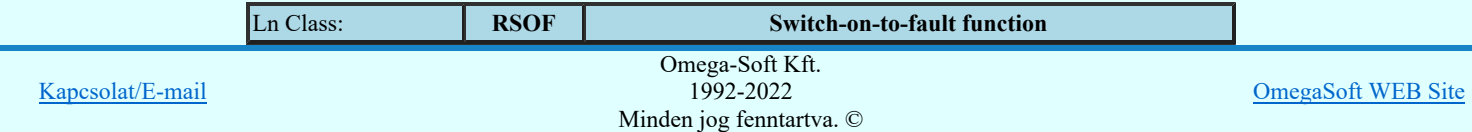

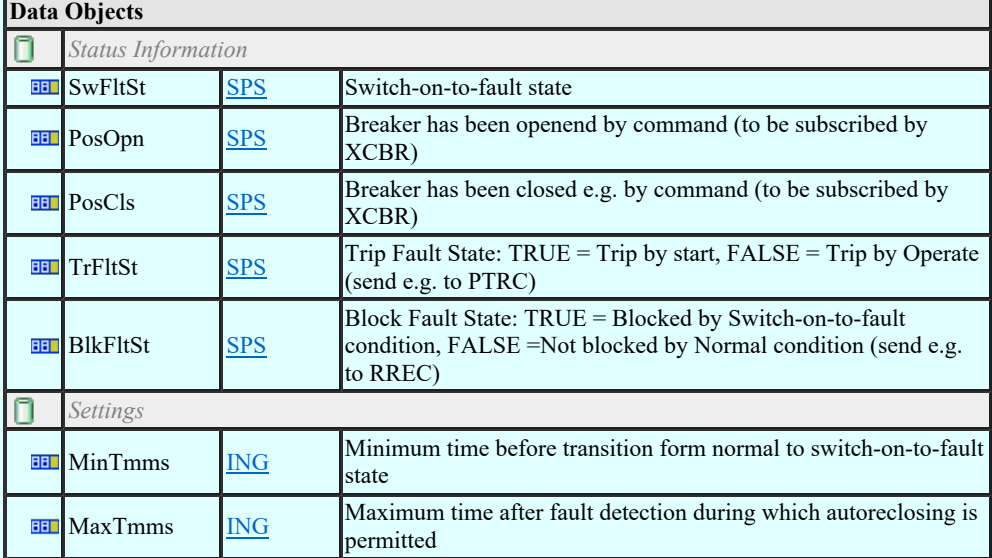

### LN: Synchronism-check Name: RSYN

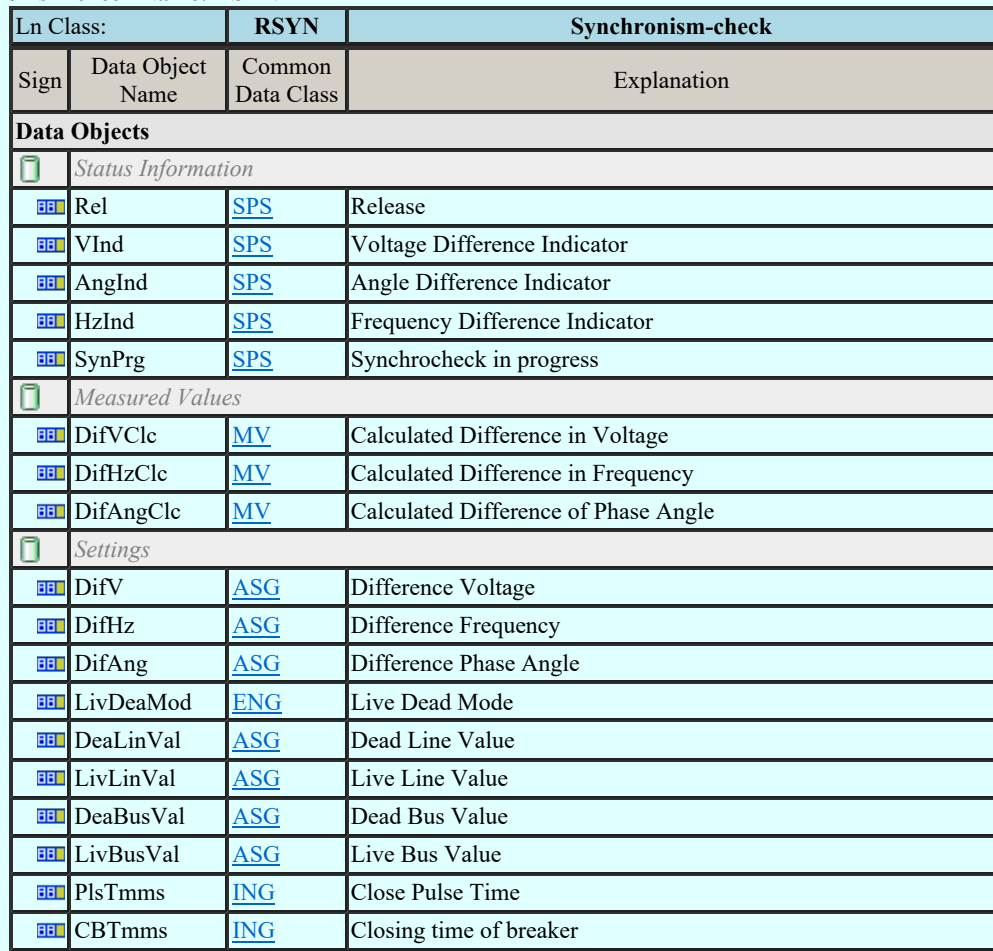

### LN: Teleprotection communication interfaces Name: RTPC

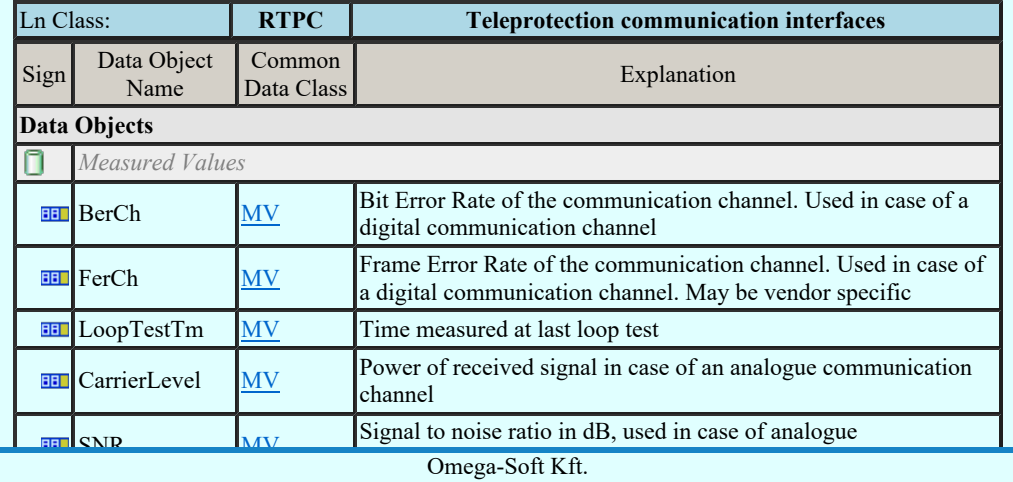

Kapcsolat/E-mail

1992-2022
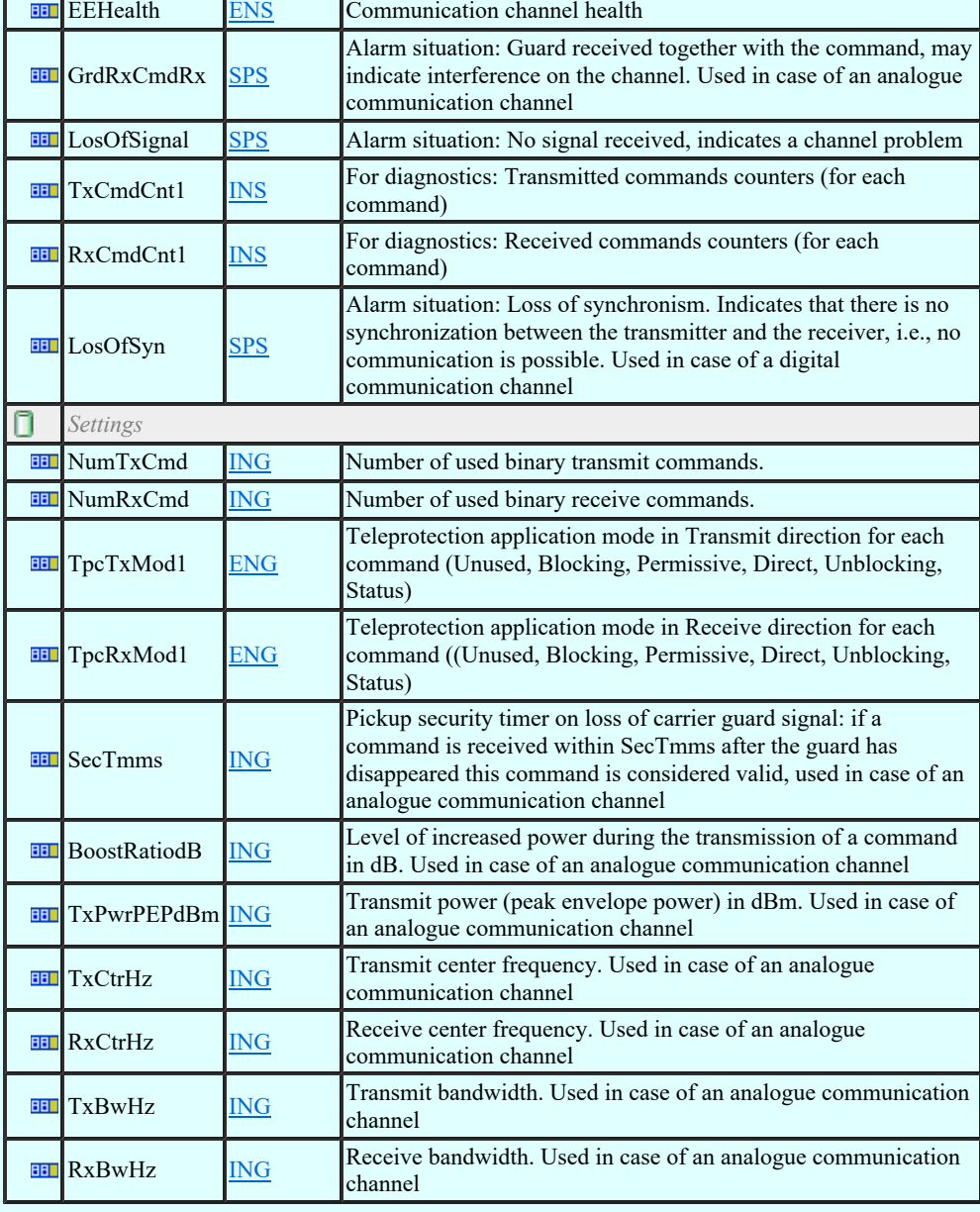

### LN: Monitoring and diagnostics for arcs Name: SARC

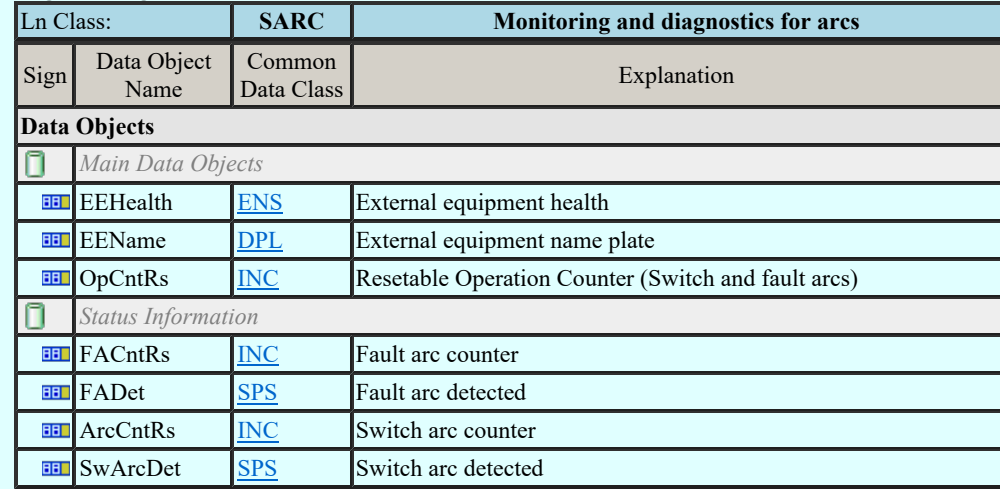

## LN: Circuit breaker wear supervision Name: SCBR

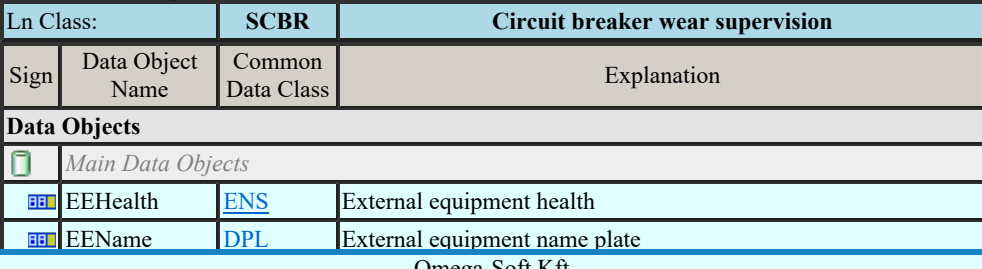

Kapcsolat/E-mail

Omega-Soft Kft. 1992-2022 Minden jog fenntartva. ©

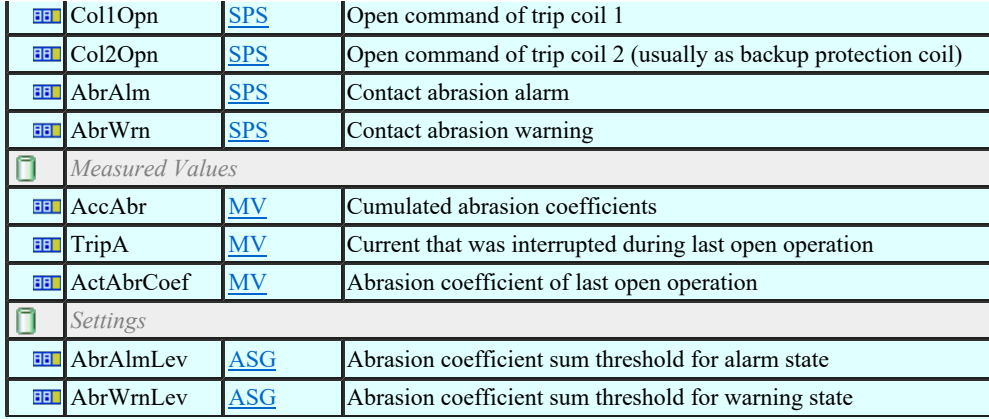

### LN: Insulation medium supervision (gas) Name: SIMG

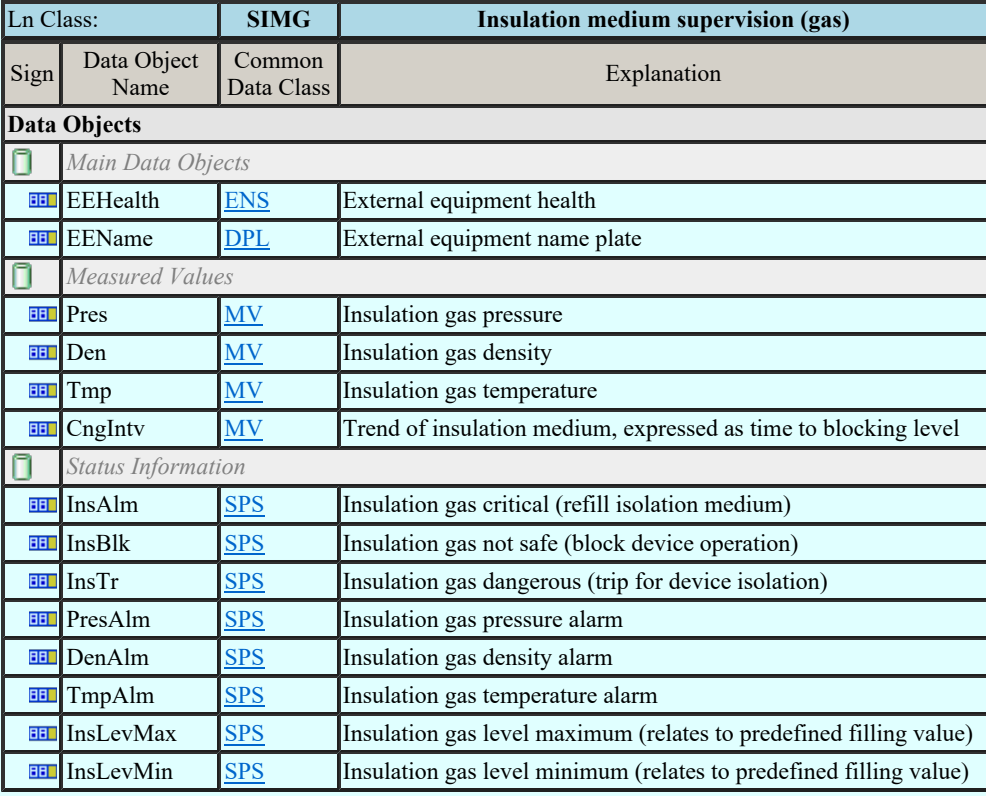

### LN: Insulation medium supervision (liquid) Name: SIML

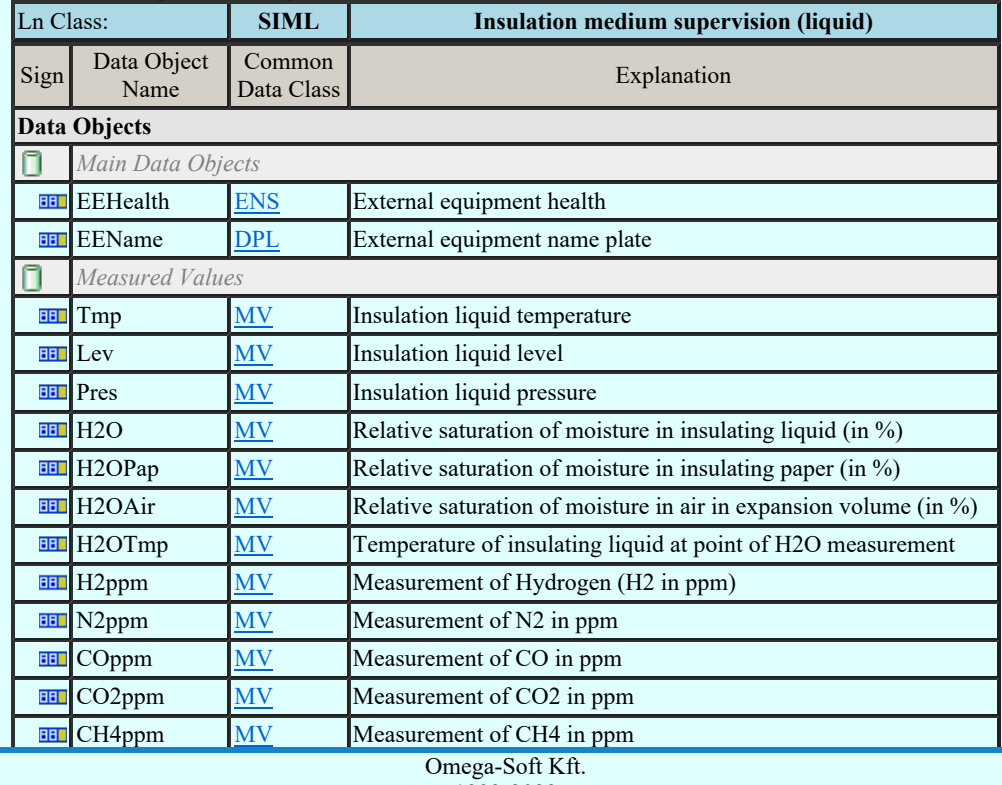

Kapcsolat/E-mail

 $Minden$  is  $\cos f$  funderly  $\odot$ Omega-Soft Kft. 1992-2022 Minden jog fenntartva. ©

OmegaSoft WEB Site

Felhasználói kézikönyv: IEC-61850 Main modul 434. / 488.

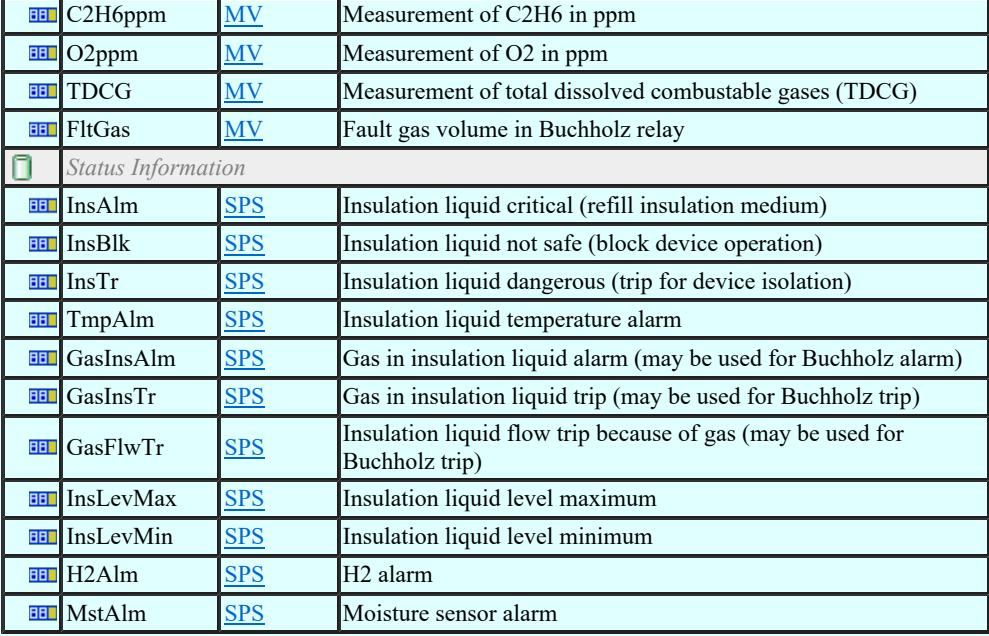

## LN: Tap changer Supervision Name: SLTC

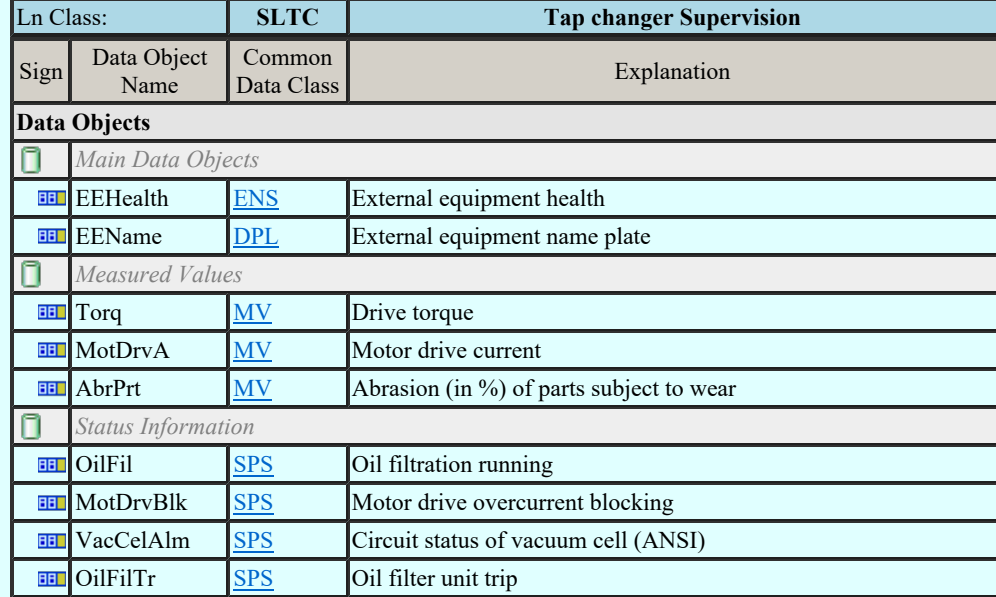

## LN: Supervision of Operating Mechanism Name: SOPM

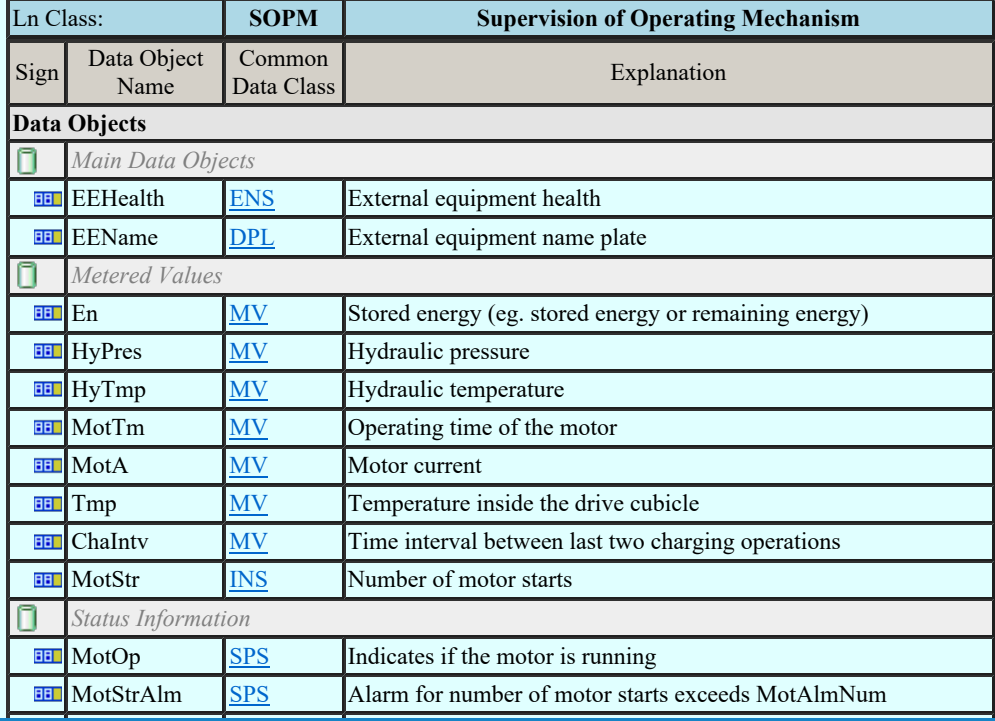

Hydraulic Alarm Space Comega-Sc Kapcsolat/E-mail Hydraulic Special Space of operation due to hydraulic space of operation due to hydraulic space of  $\frac{1992-2022}{200}$ Omega-Soft Kft. 1992-2022 Minden jog fenntartva. ©

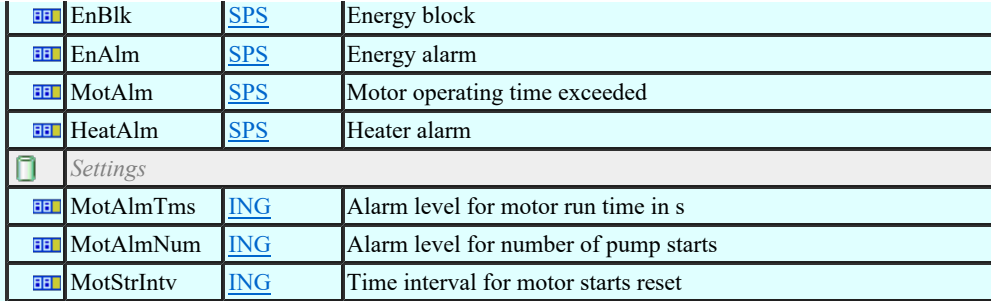

## LN: Monitoring and diagnostics for partial discharges Name: SPDC

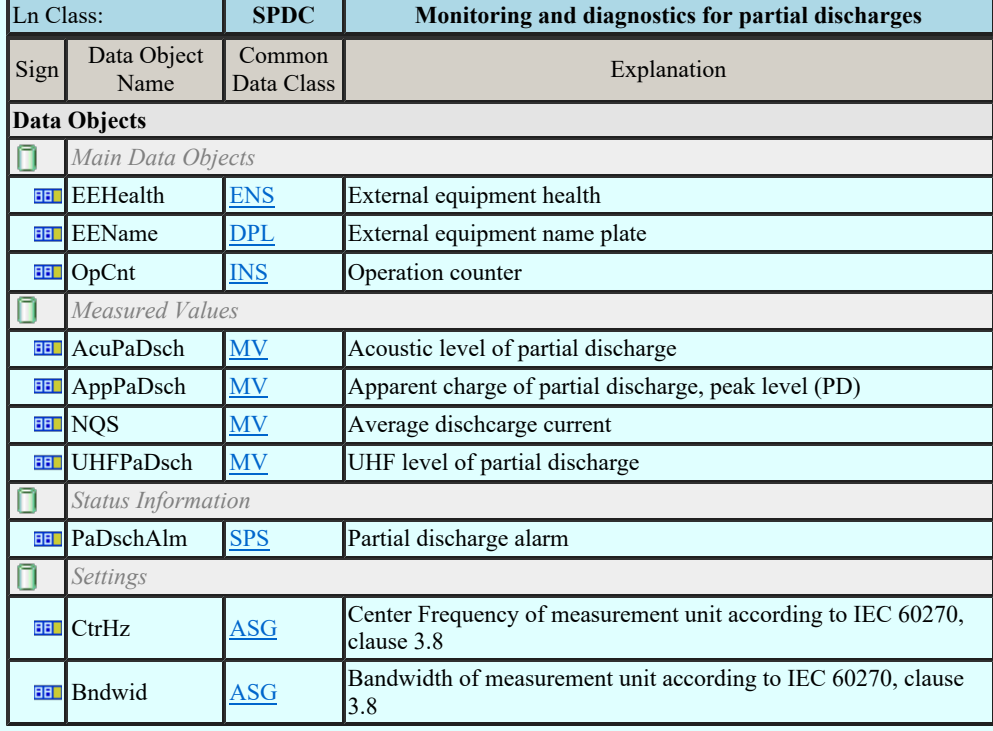

## LN: Power Transformer Supervision Name: SPTR

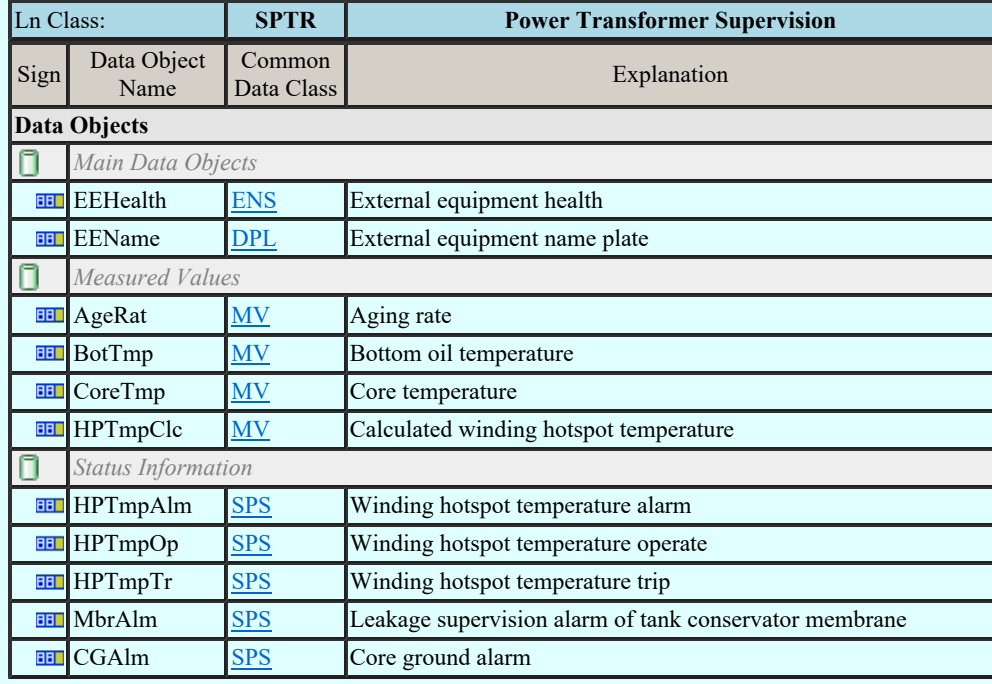

## LN: Circuit Switch Supervision Name: SSWI

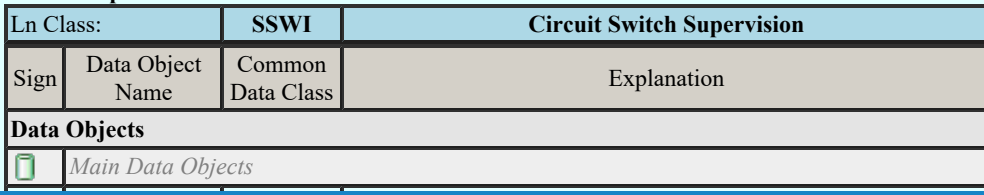

EEEHEMINE ENS EXTERNal ENSEMBLE ENSEMBLE ENSEMBLE ENSEMBLE ENSEMBLE ENSEMBLE ENSEMBLE ENCHANGEMENT EN ANGELIS<br>EXTERNal external external external external external external external external external external external exte  $Kapcsolat/E-mail$  and  $1992-2022$ Omega-Soft Kft. 1992-2022 Minden jog fenntartva. ©

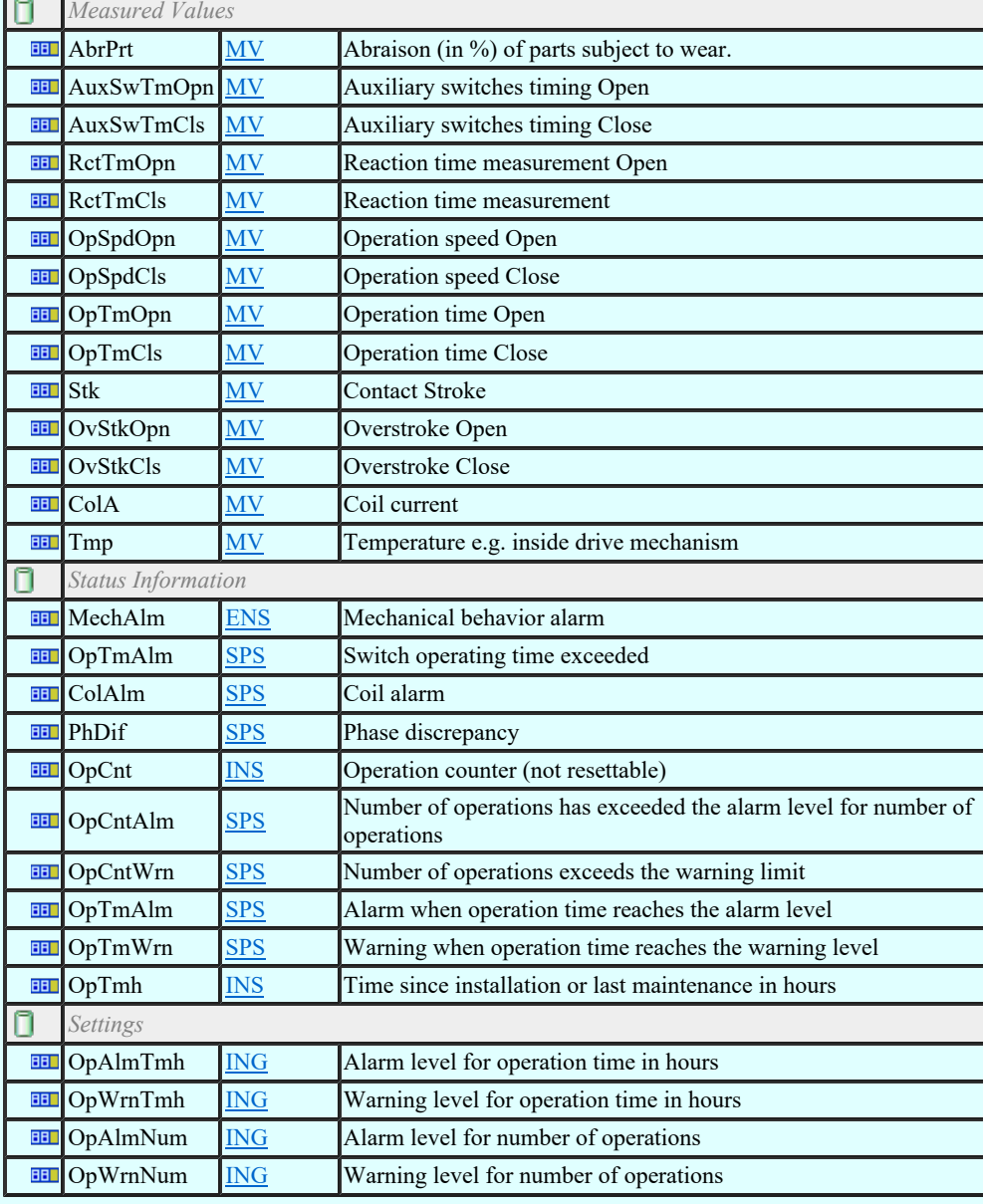

## LN: Temperature supervision Name: STMP

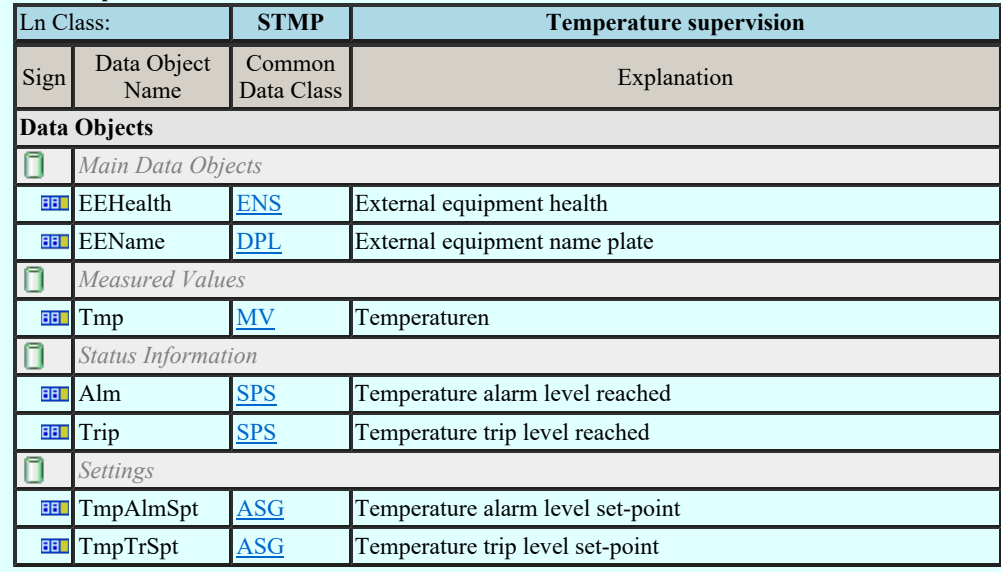

## LN: Vibration supervision Name: SVBR

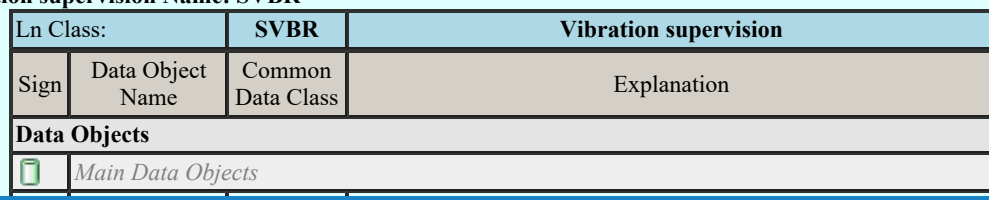

EEEHEMINE ENS EXTERNal ENSEMBLE ENSEMBLE ENSEMBLE ENSEMBLE ENSEMBLE ENSEMBLE ENSEMBLE ENCHANGEMENT EN ANGELIS<br>EXTERNal external external external external external external external external external external external exte  $Kapcsolat/E-mail$  and  $1992-2022$ Omega-Soft Kft. 1992-2022 Minden jog fenntartva. ©

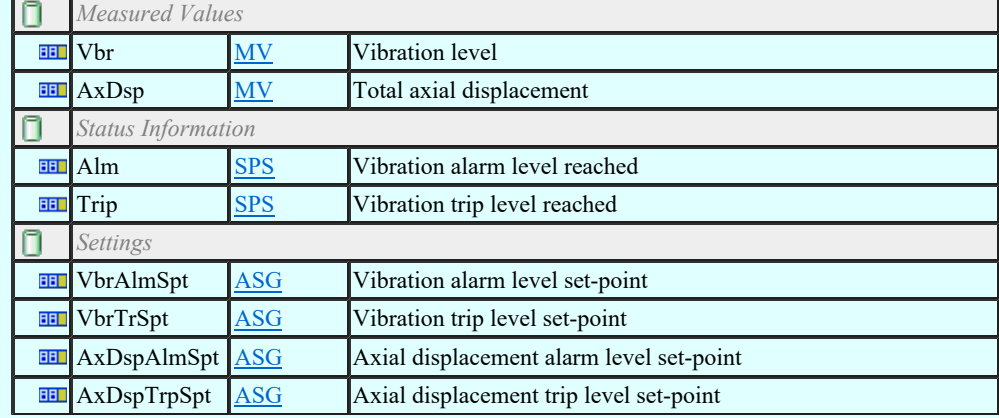

## LN: Angle Name: TANG

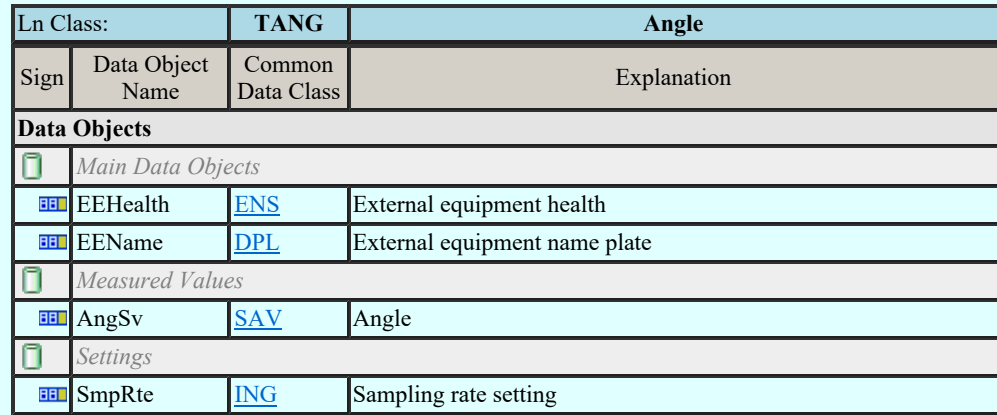

### LN: Axial displacement Name: TAXD

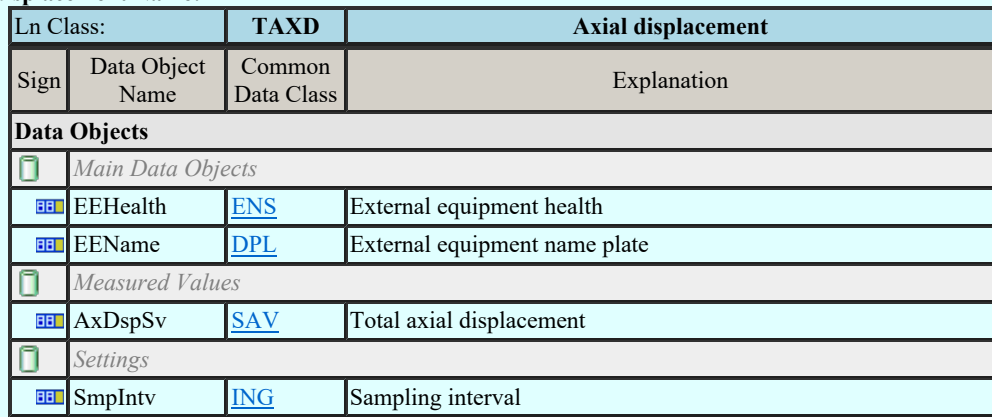

## LN: Current transformer Name: TCTR

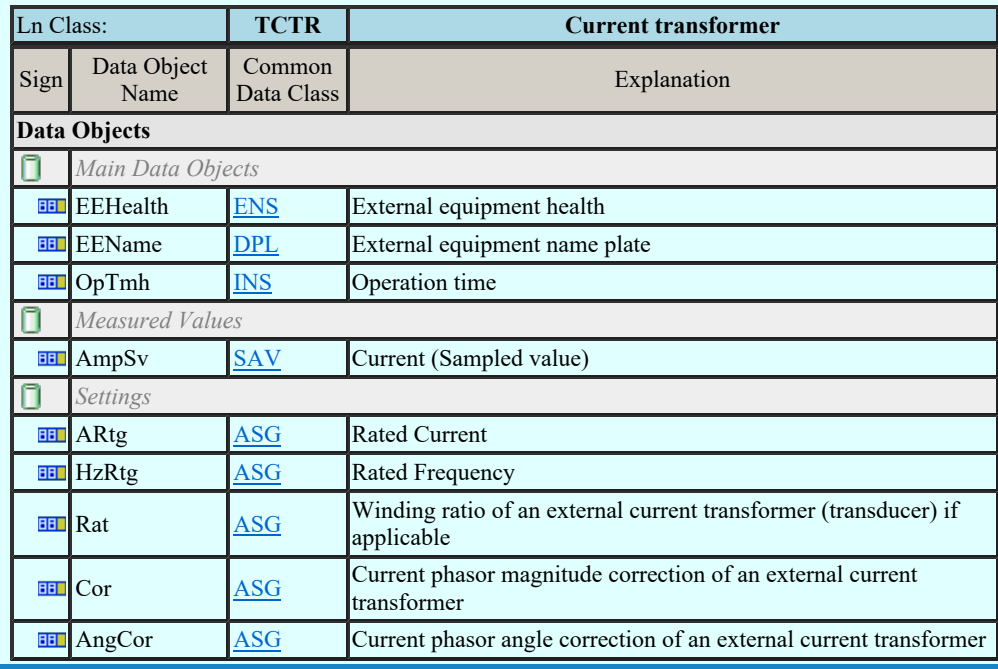

Kapcsolat/E-mail

Omega-Soft Kft. 1992-2022

Ln Classical Minden jog fenntartva. ©

Felhasználói kézikönyv: IEC-61850 Main modul 438. / 488.

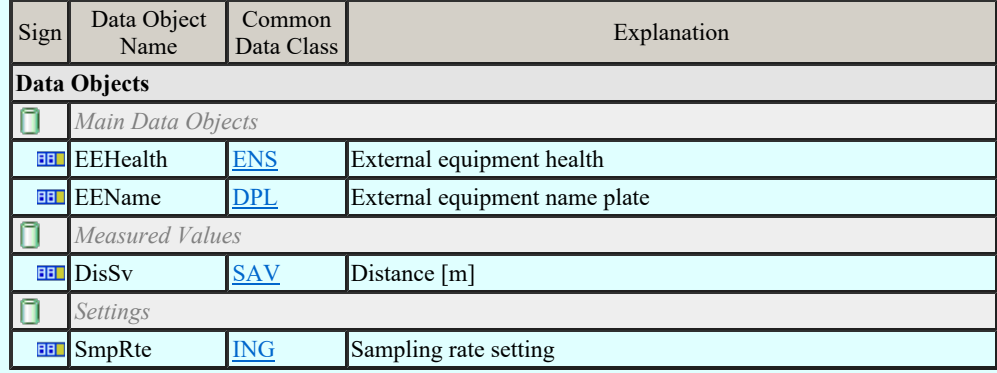

## LN: Liquid flow Name: TFLW

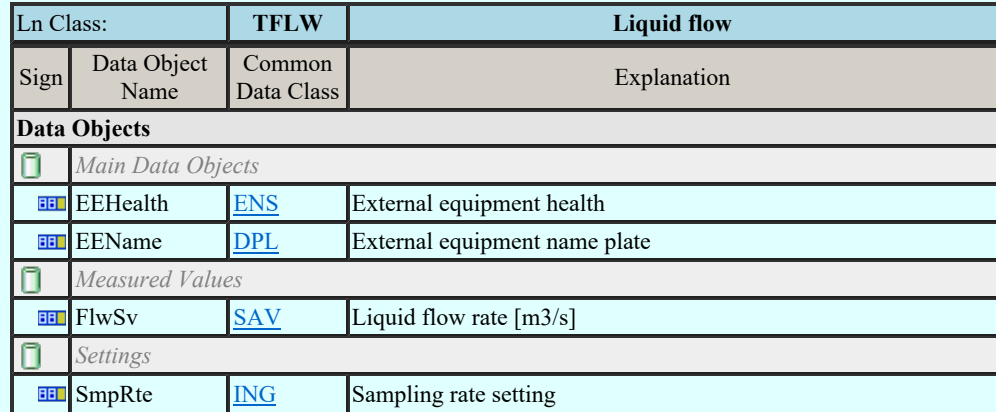

## LN: Frequency Name: TFRQ

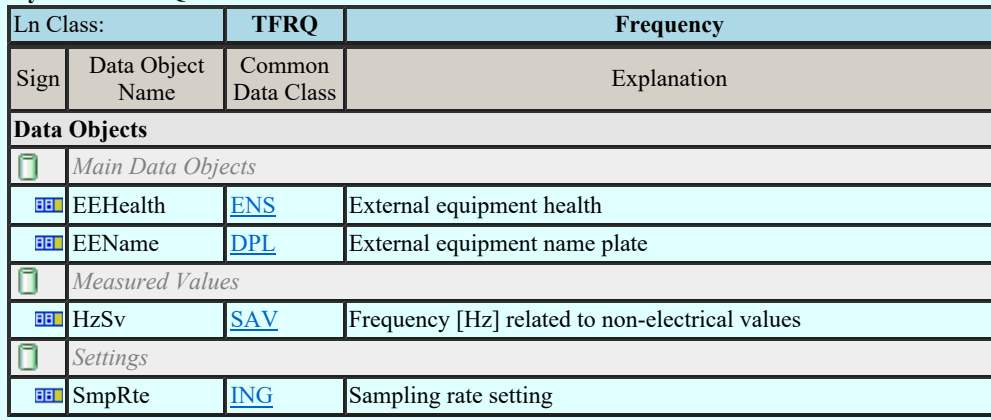

## LN: Humidity Name: THUM

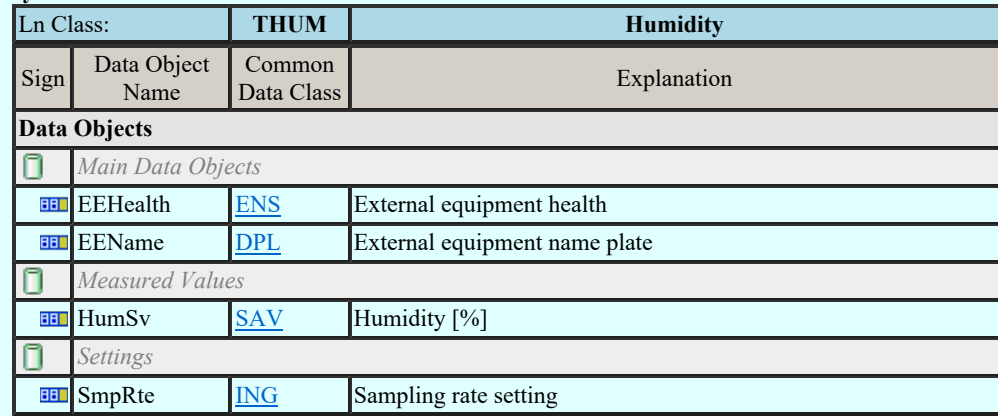

## LN: Media level Name: TLVL

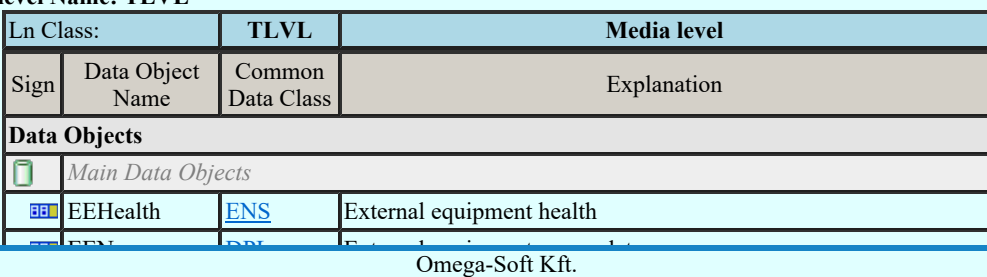

Kapcsolat/E-mail

<u>Minden jog fenntartva.</u> © 1992-2022

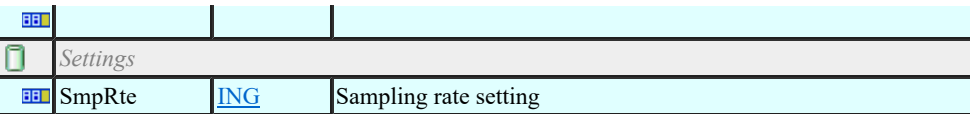

## LN: Magnetic field Name: TMGF

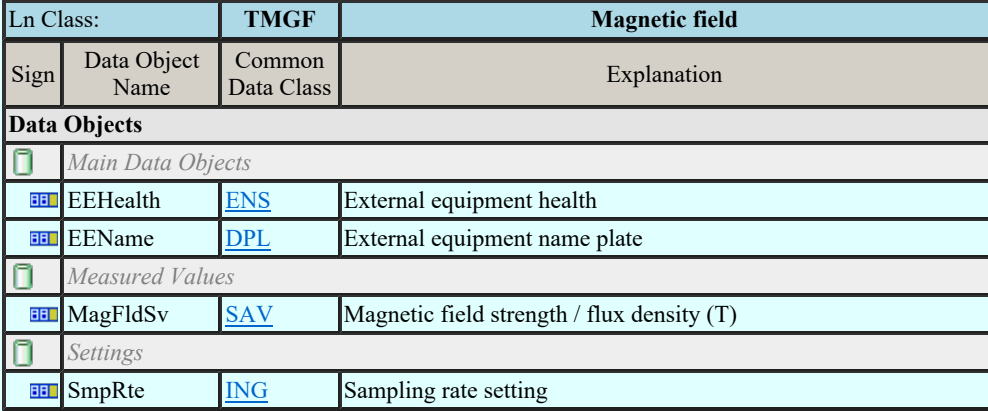

## LN: Movement sensor Name: TMVM

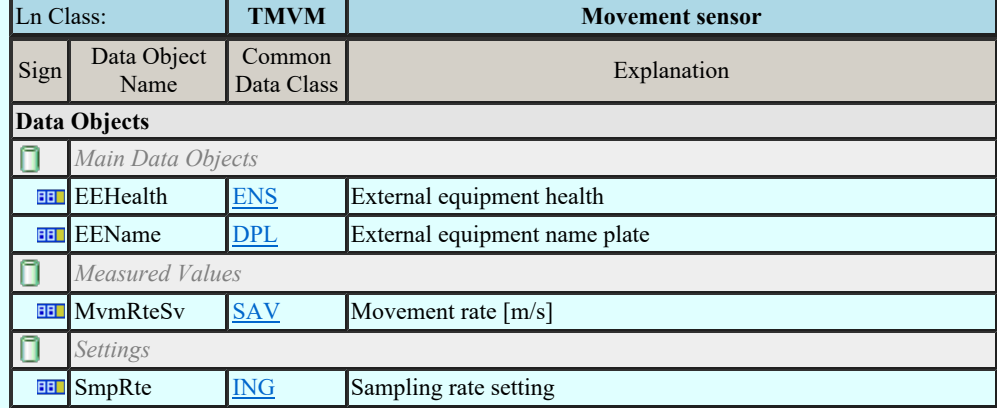

## LN: Position indicator Name: TPOS

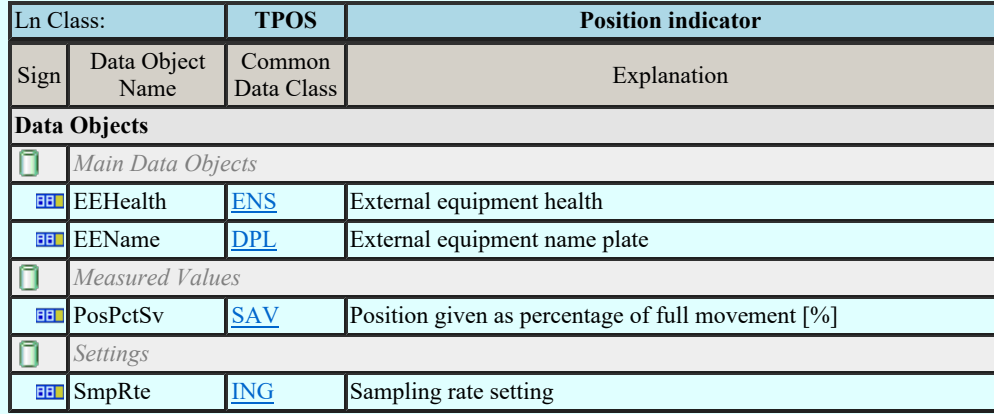

## LN: Pressure sensor Name: TPRS

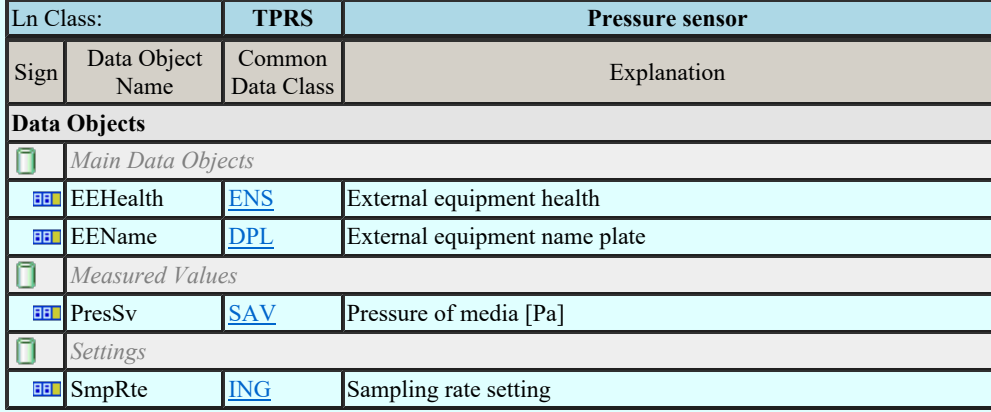

## LN: Rotation transmitter Name: TRTN

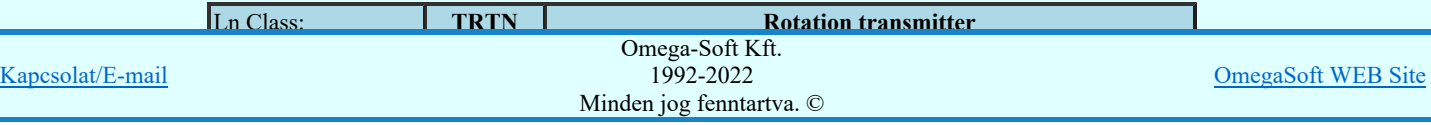

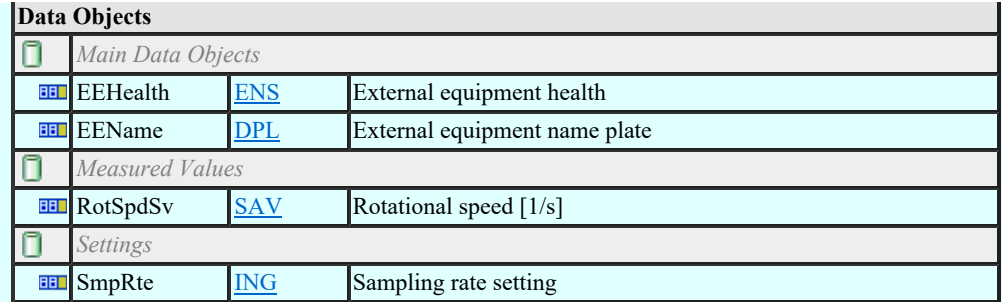

## LN: Sound pressure sensor Name: TSND

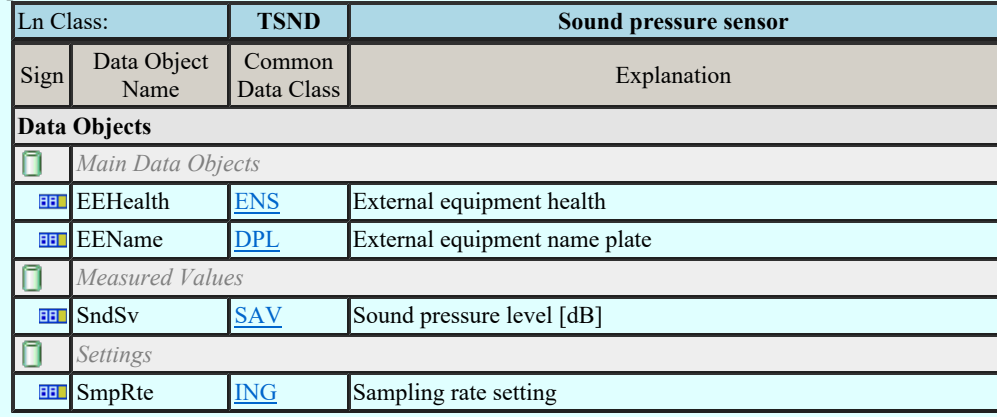

## LN: Temperature sensor Name: TTMP

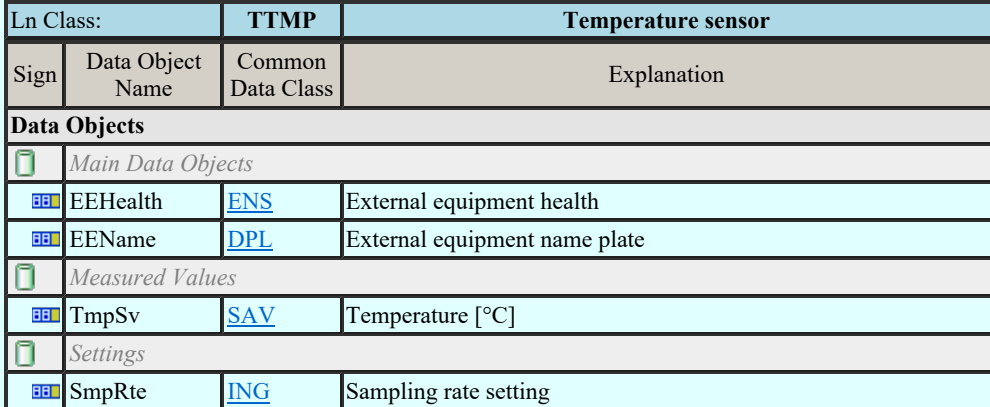

## LN: Mechanical tension / stress Name: TTNS

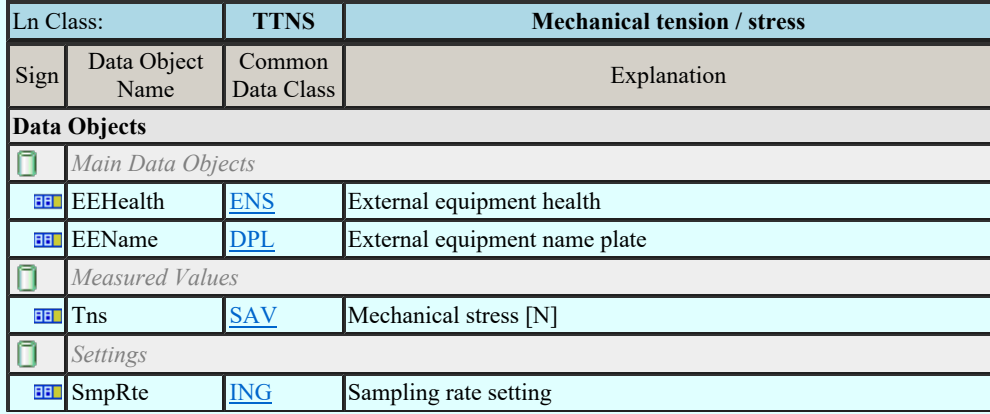

## LN: Vibration sensor Name: TVBR

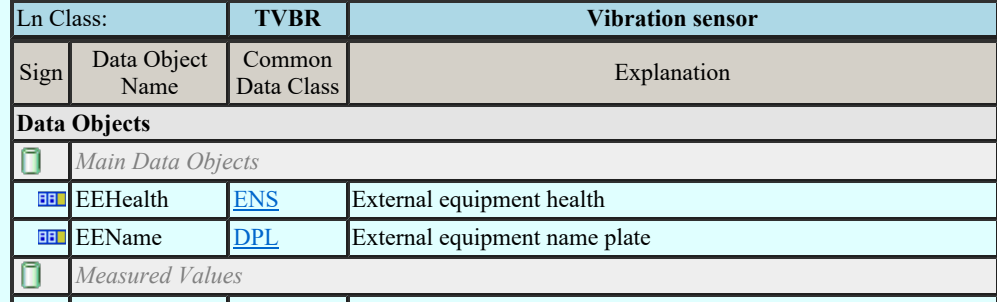

Kapcsolat/E-mail

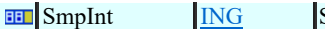

Sampling rate setting

# LN: Voltage transformer Name: TVTR

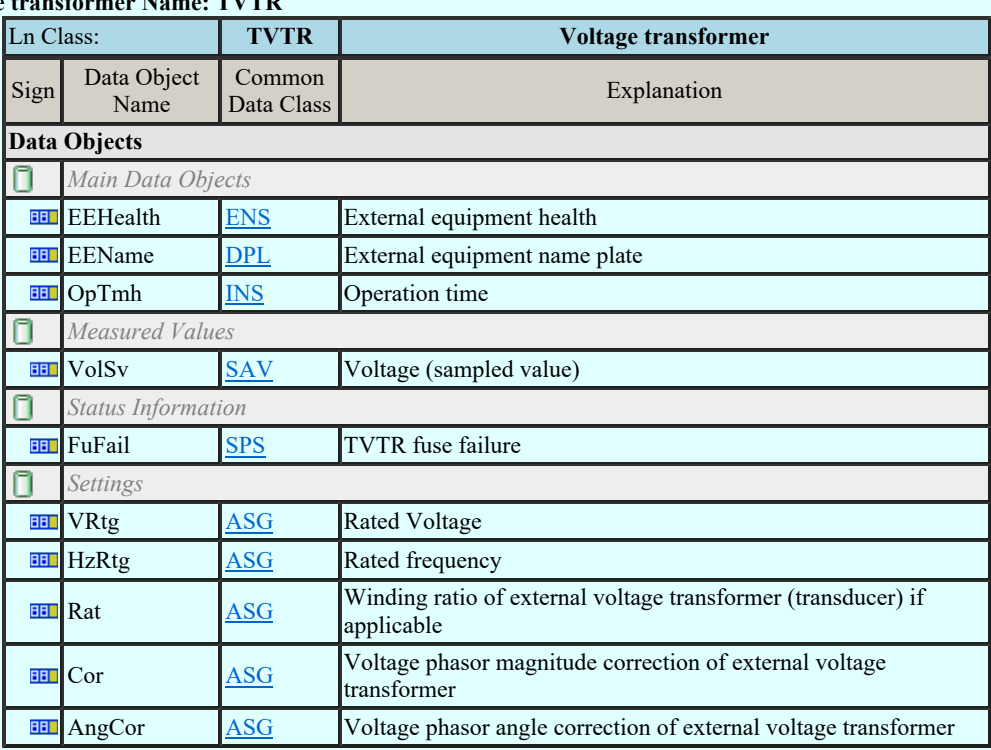

## LN: Water acidity Name: TWPH

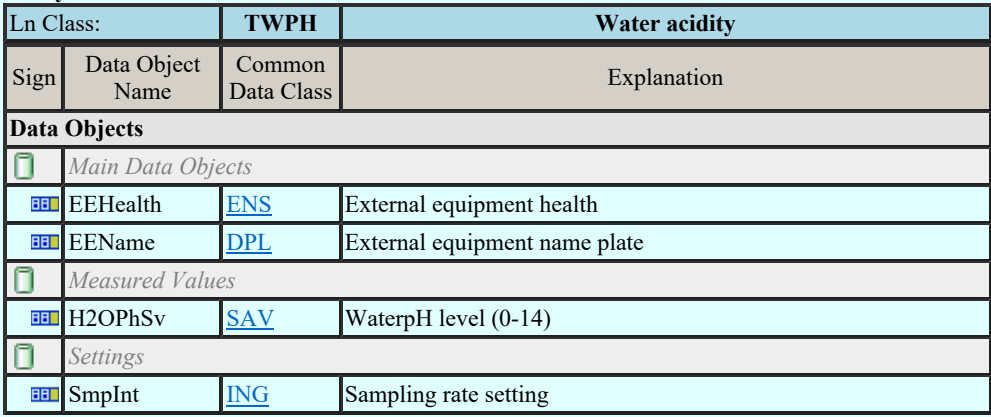

#### LN: Circuit breaker Name: XCBR

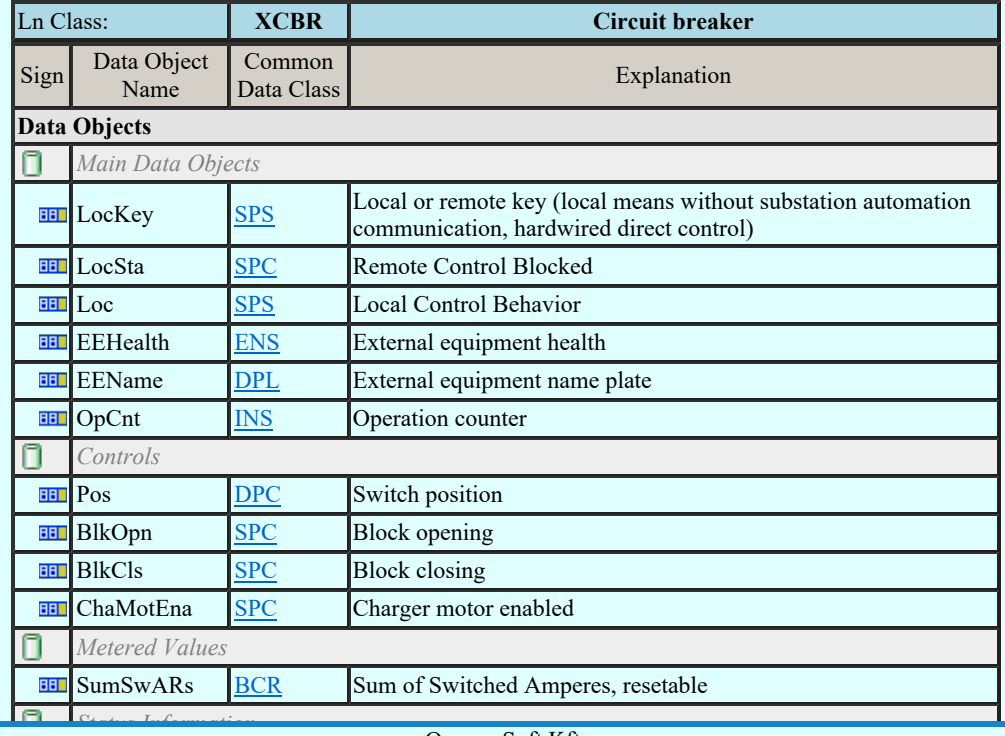

Kapcsolat/E-mail

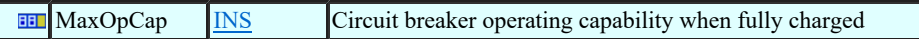

## LN: Circuit switch Name: XSWI

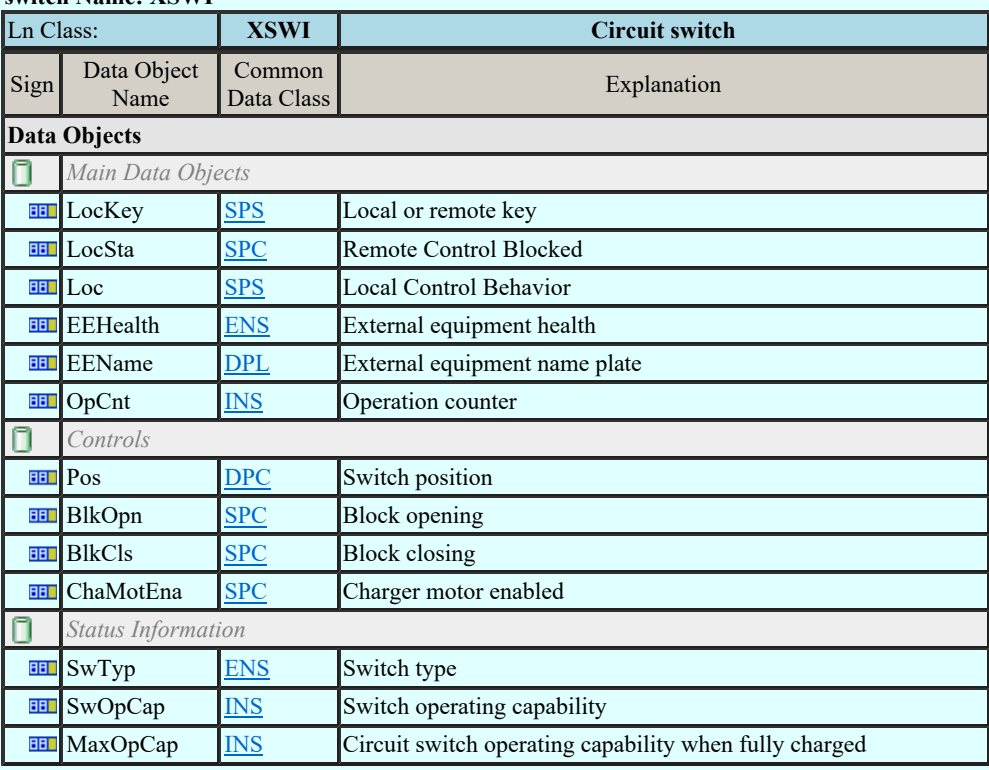

## LN: Earth fault neutralizer (Petersen coil) Name: YEFN

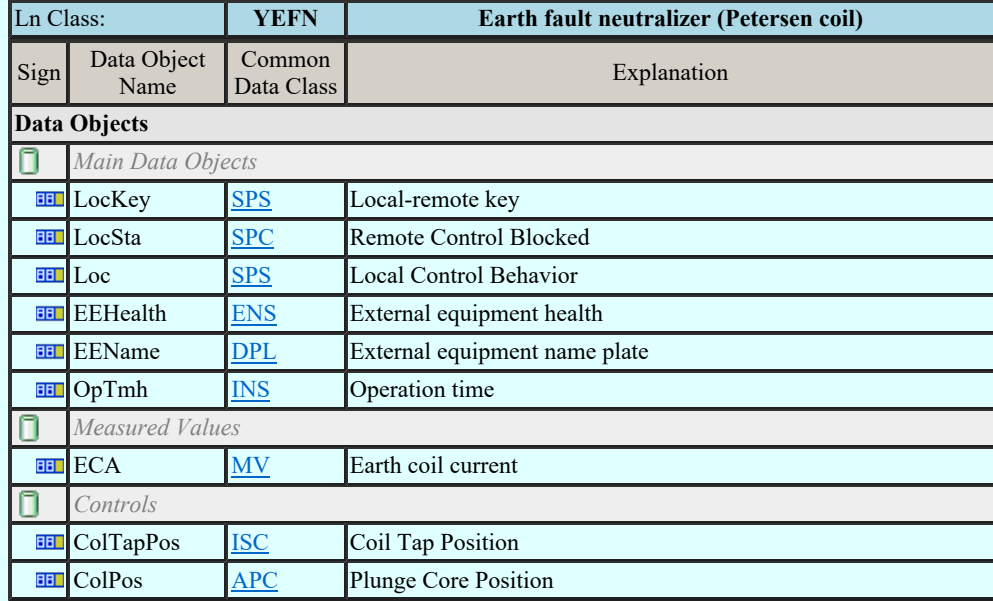

## LN: Tap changer Name: YLTC

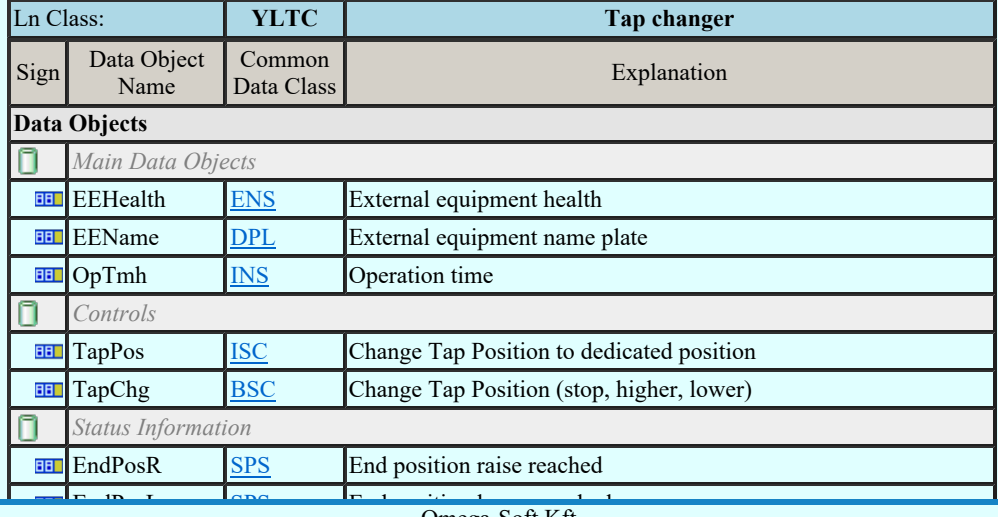

Kapcsolat/E-mail

 $1992 - 2022$ Minden jog fenntartva. © Omega-Soft Kft. 1992-2022

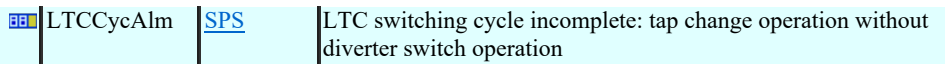

#### LN: Power shunt Name: YPSH

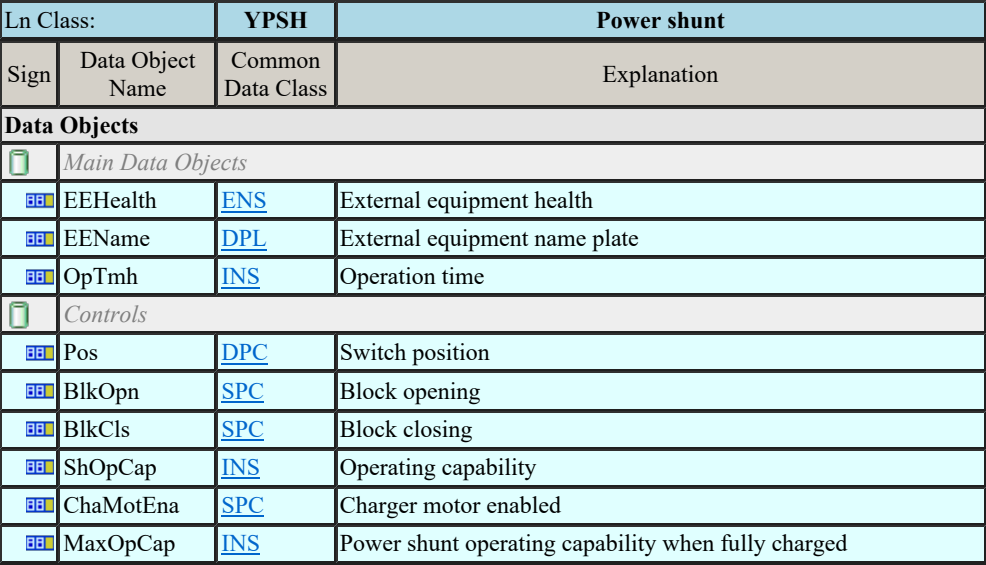

## LN: Power transformer Name: YPTR

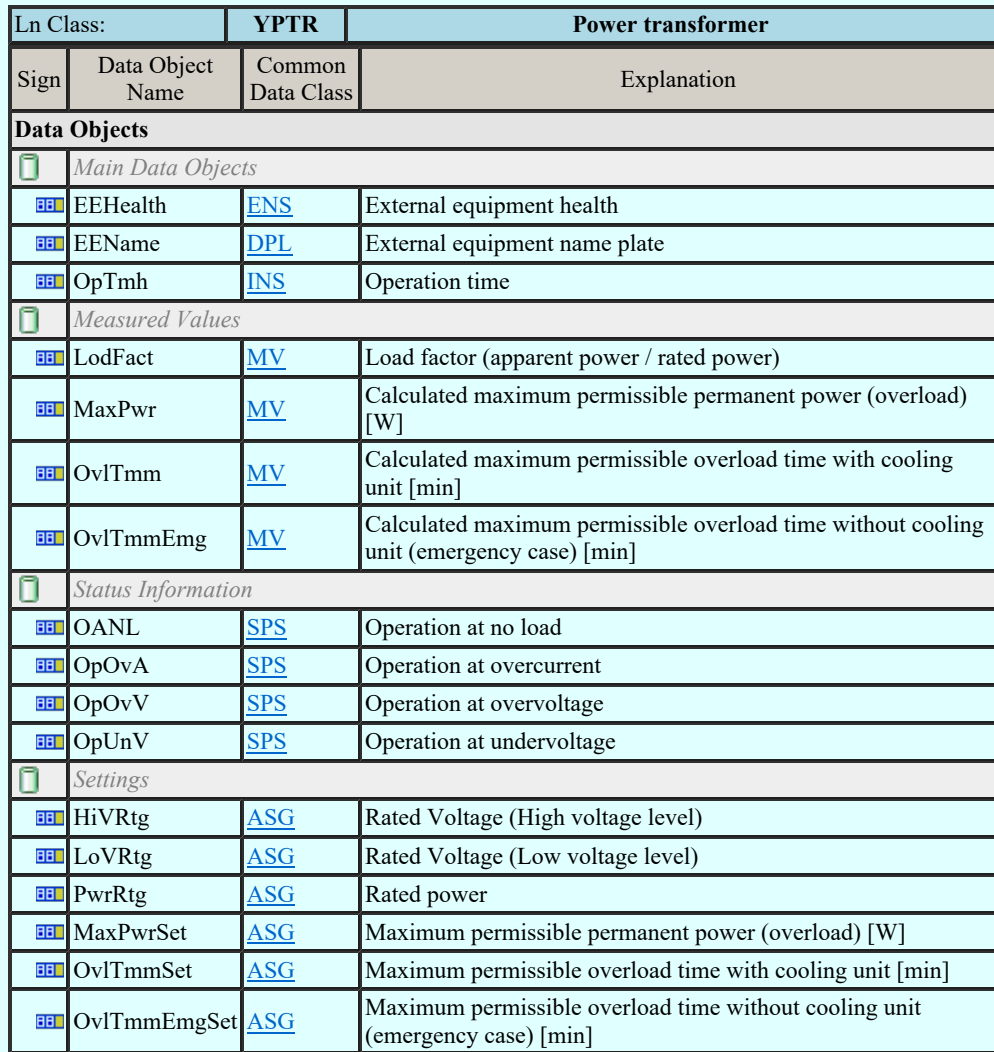

## LN: Auxiliary network Name: ZAXN

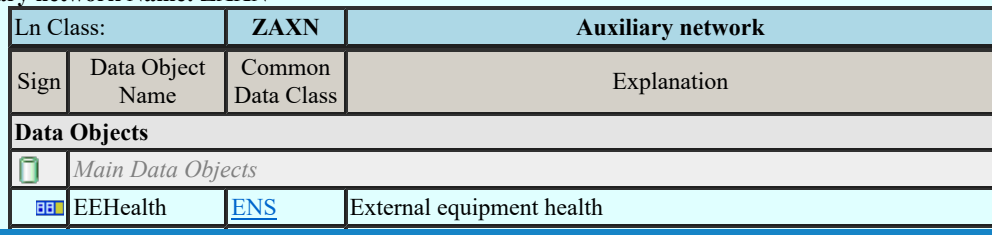

Kapcsolat/E-mail

EERAME DRESS COMEGA-Soft Kft. 1992-2022 Minden jog fenntartva. ©

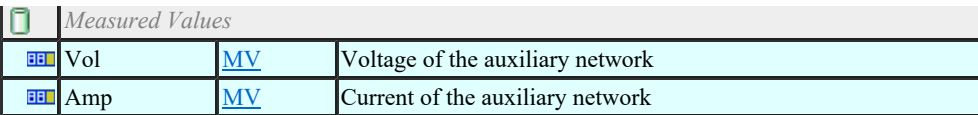

## LN: Battery Name: ZBAT

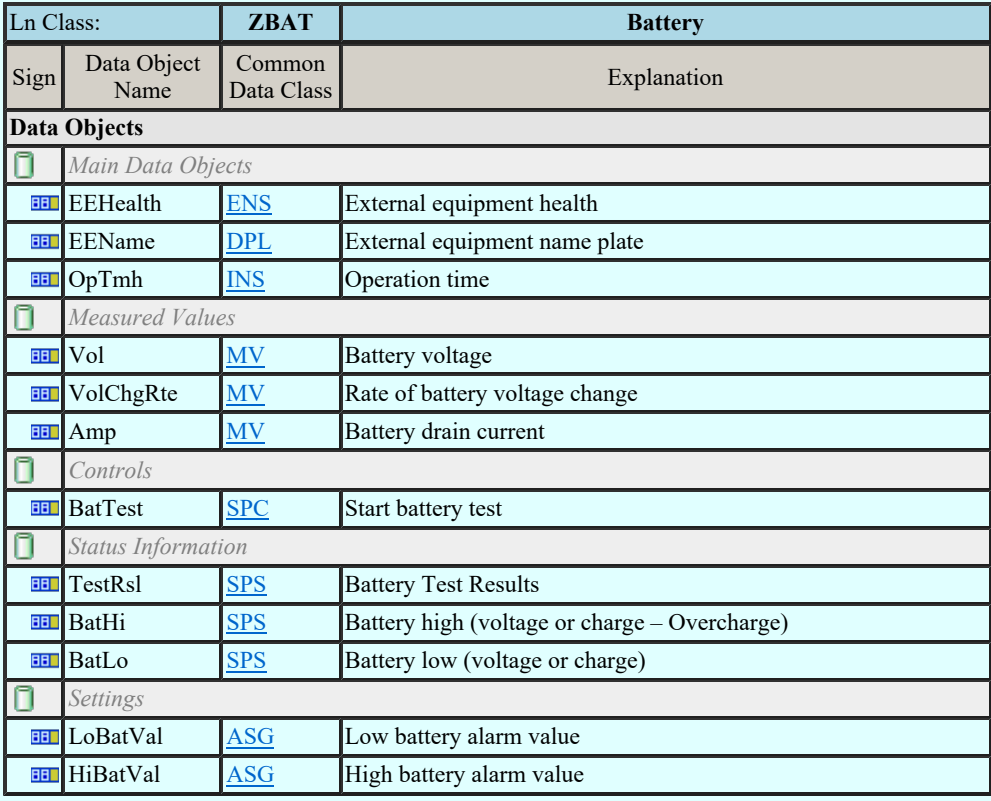

## LN: Bushing Name: ZBSH

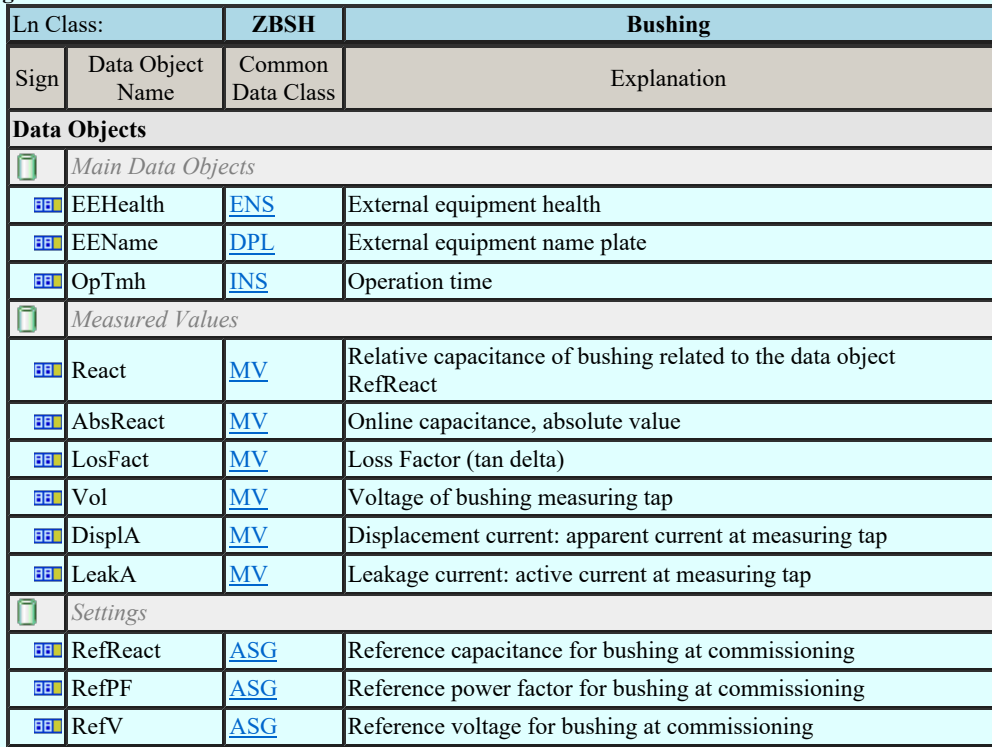

### LN: Power cable Name: ZCAB

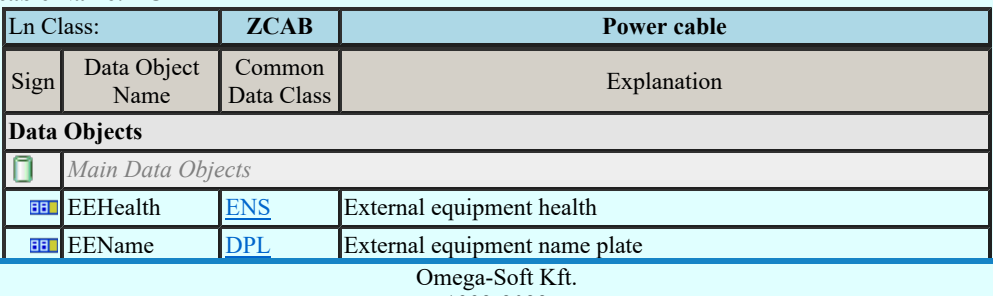

Kapcsolat/E-mail

1992-2022 Minden jog fenntartva. ©

## LN: Capacitor bank Name: ZCAP

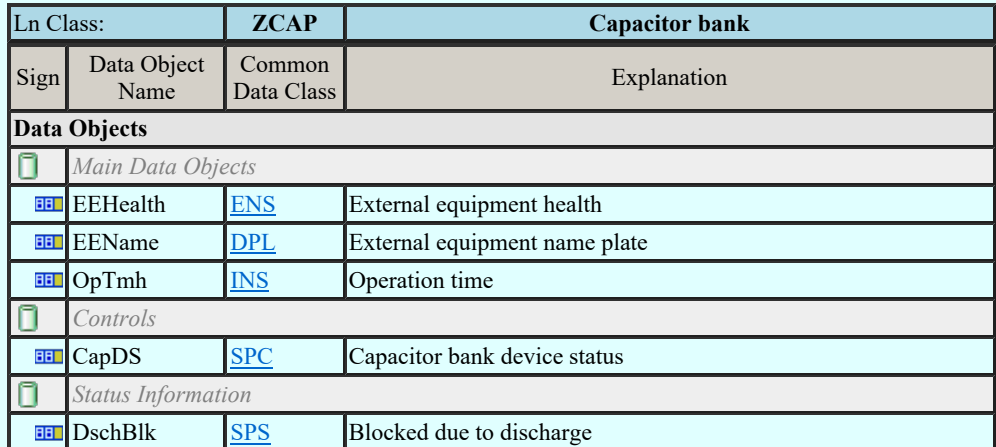

### LN: Converter Name: ZCON

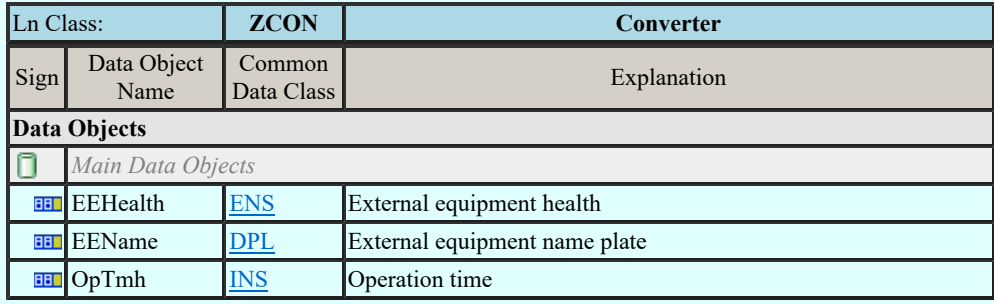

### LN: Generator Name: ZGEN

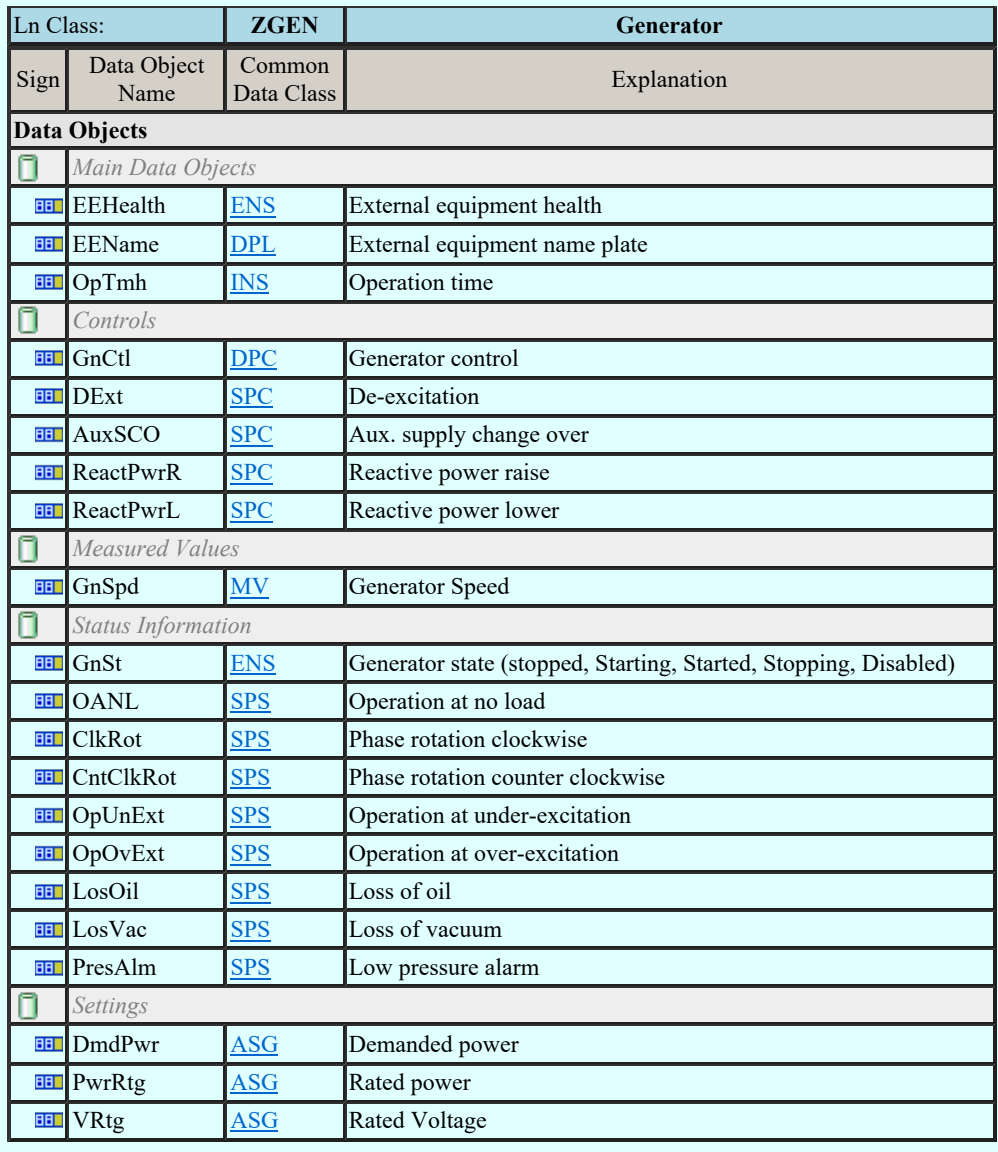

LN: Gas insulated line Name: ZGIL

Kapcsolat/E-mail

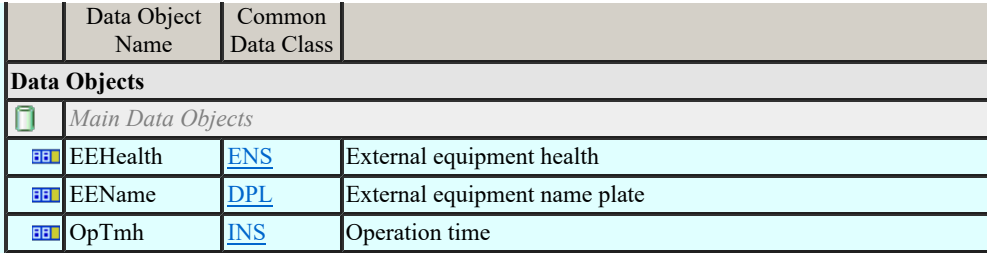

### LN: Power overhead line Name: ZLIN

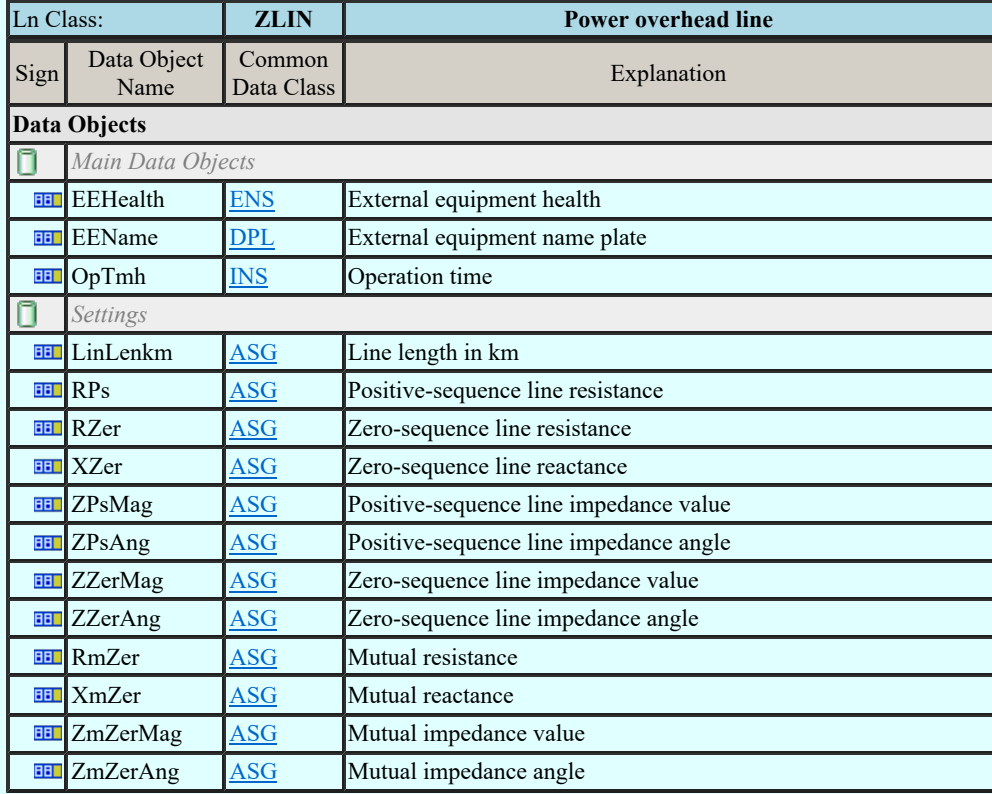

## LN: Motor Name: ZMOT

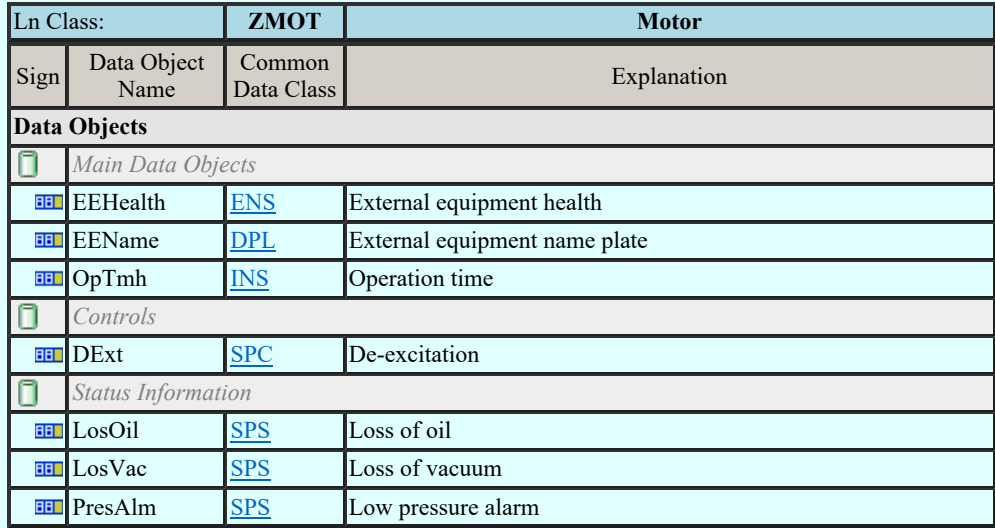

#### LN: Reactor Name: ZREA

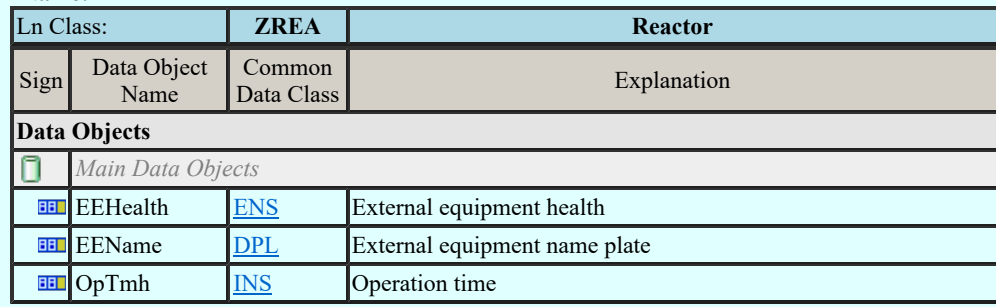

OmegaSoft WEB Site

LN: Neutral resistor Name: ZRES

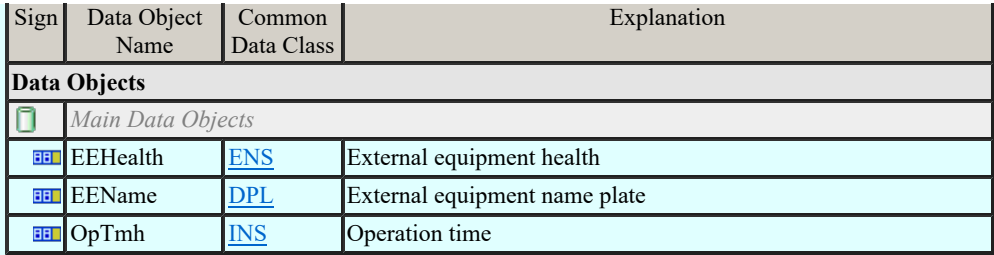

## LN: Rotating reactive component Name: ZRRC

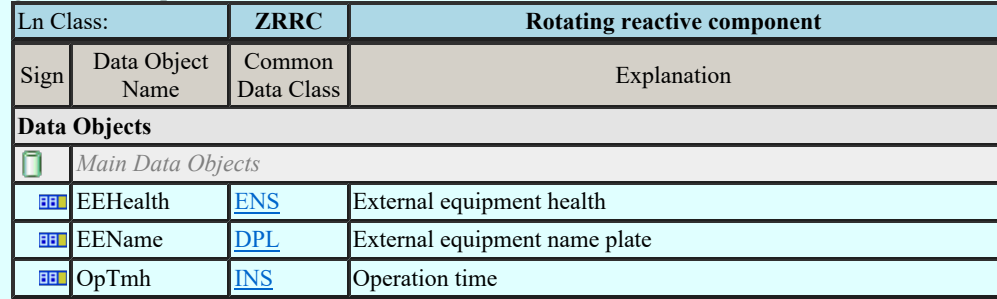

## LN: Surge arrestor Name: ZSAR

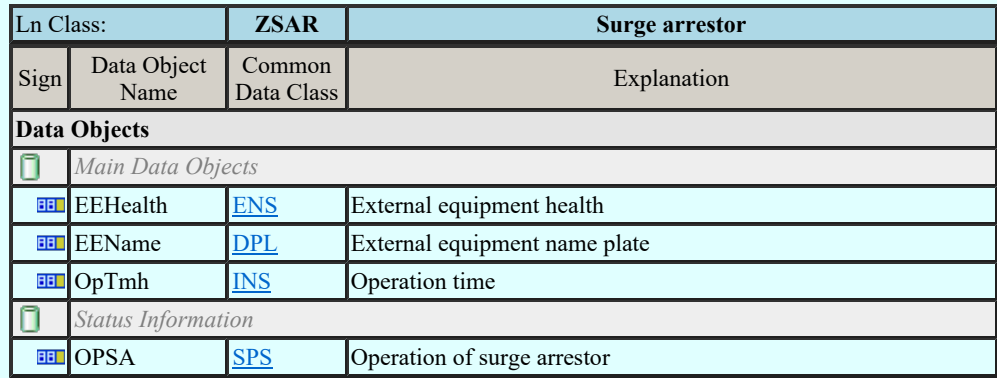

### LN: Semi-conductor controlled rectifier Name: ZSCR

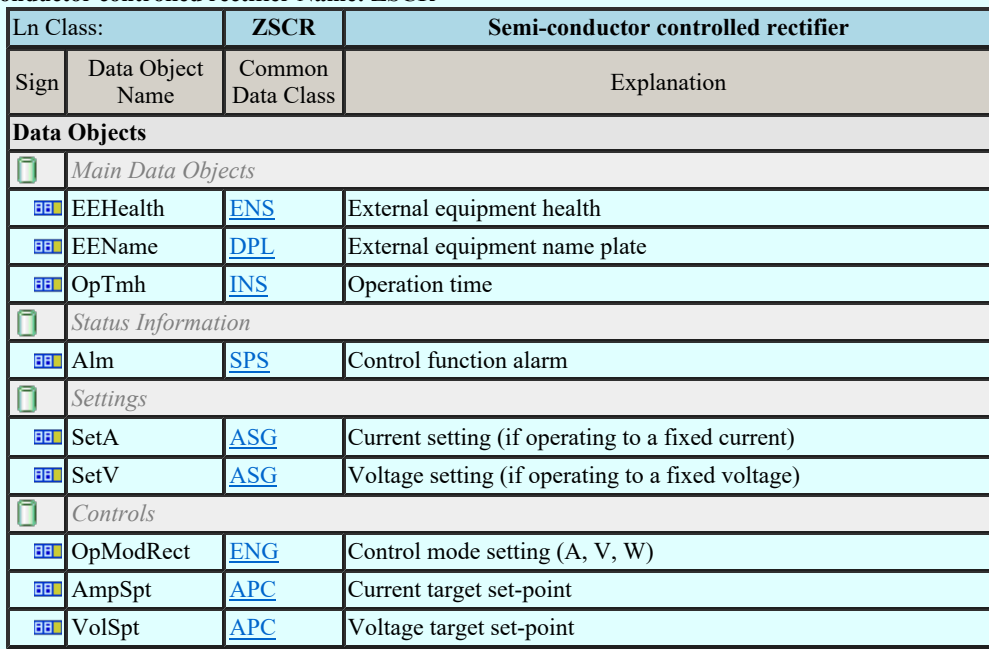

## LN: Synchronous machine Name: ZSMC

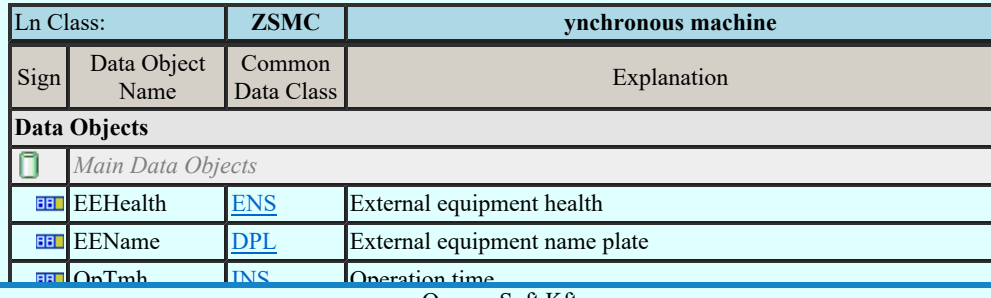

Kapcsolat/E-mail

Rotation direction direction of the Minden jog fenntartva. © Omega-Soft Kft. 1992-2022

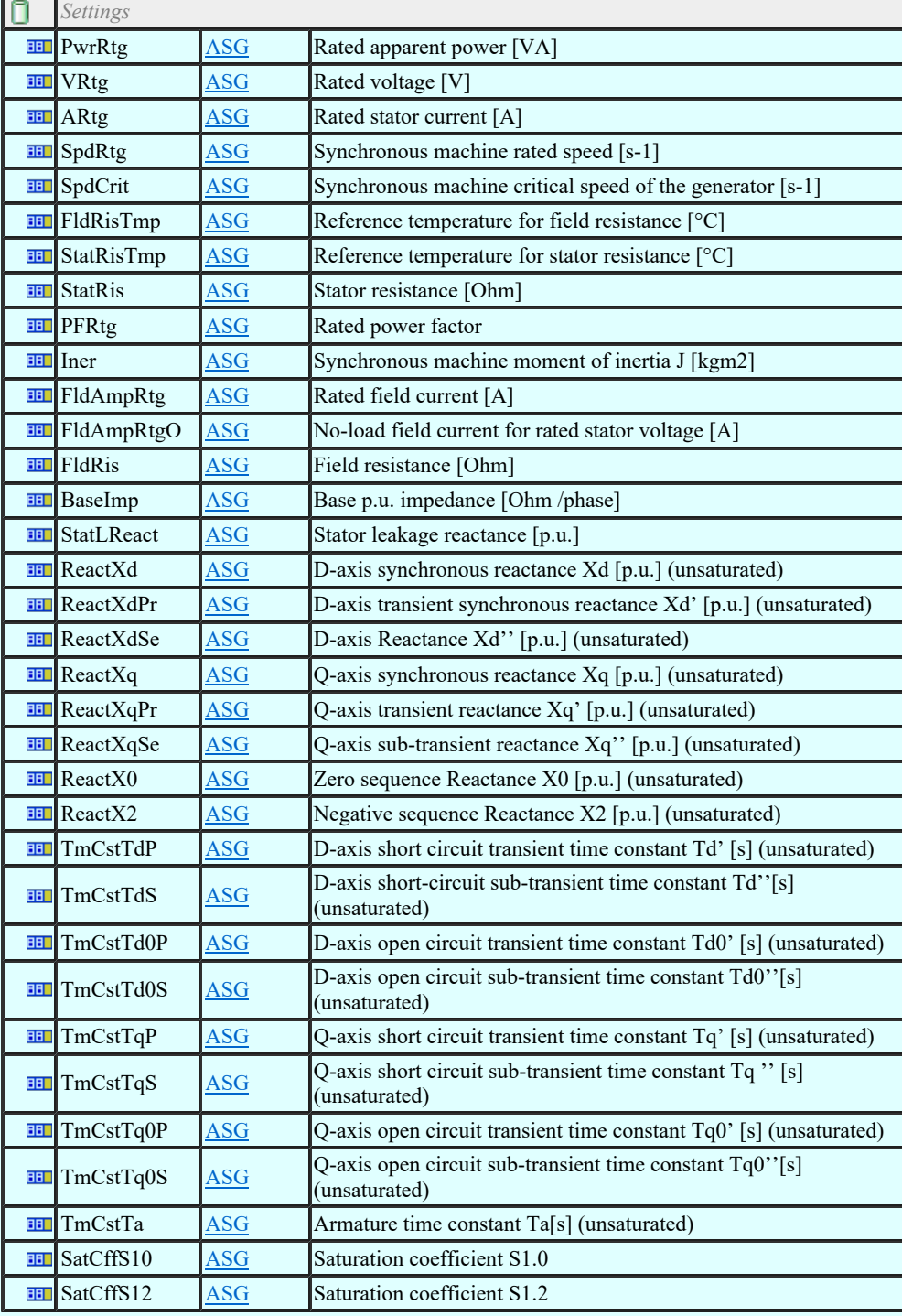

## LN: Thyristor controlled frequency converter Name: ZTCF

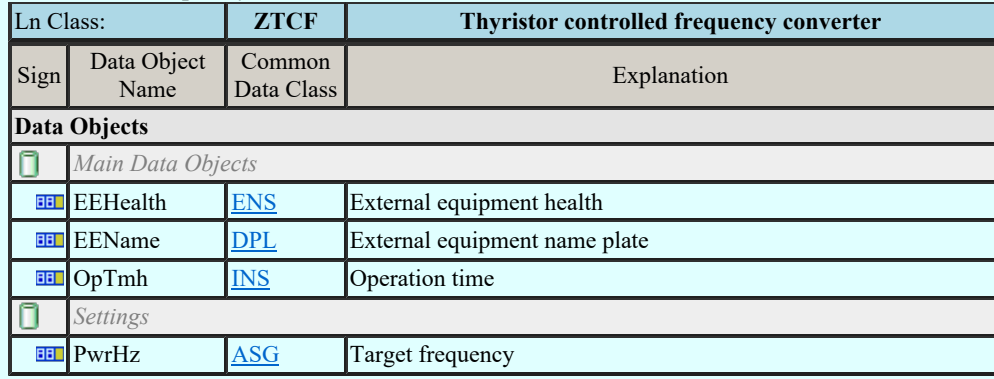

## LN: Thyristor controlled reactive component Name: ZTCR

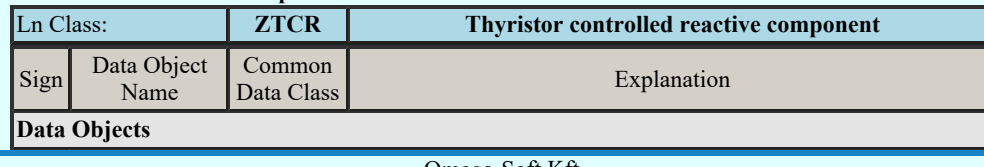

 $Kapcsolat/E-mail$  1992-2022 Omega-Soft Kft. 1992-2022 Minden jog fenntartva. ©

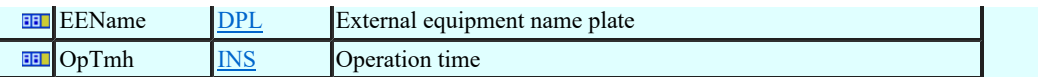

Lásd:

IEC 61850 lNode tábla Compatible **INODE** and data classes Common data classes

## Korlátozások/megjegyzések:

- Az OmegaCAD ENGINEER rendszerben az INODE-k listája az IEC 61850-7-4 Ed.2.0 szerint került felsorolásra.  $\bullet$
- Az OmegaCAD ENGINEER rendszer ebben a változatban az 'IEC 61850 lNode azonosító' csak a szabványban  $\bullet$ megadottak lehetnek.

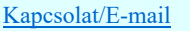

## IEC-61850

## IEC-61850 szabvány alkalmazása az OmegaCAD ELEKTRO rendszerben

#### Basic communication structure - Common data classes

## Single point status (SPS)

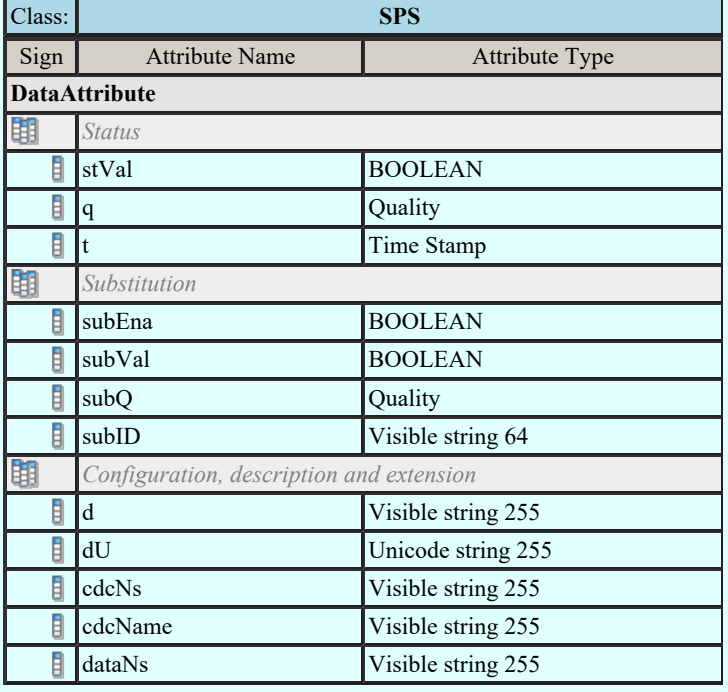

#### Double point status (DPS)

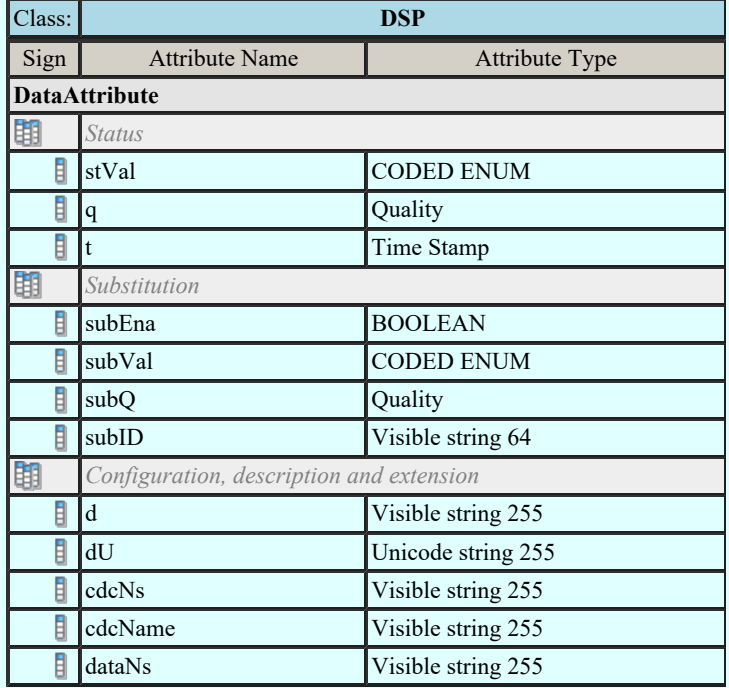

### Integer status (INS)

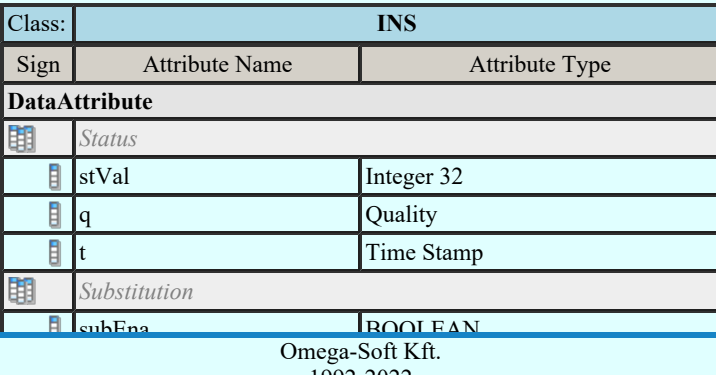

Kapcsolat/E-mail

 $\frac{\text{mega both}}{1992-2022}$ Minden jog fenntartva. ©

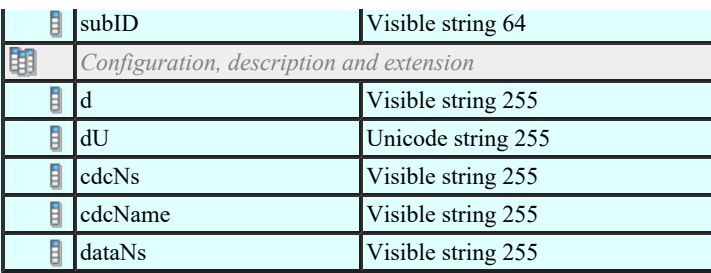

#### Enumerated status (ENS)

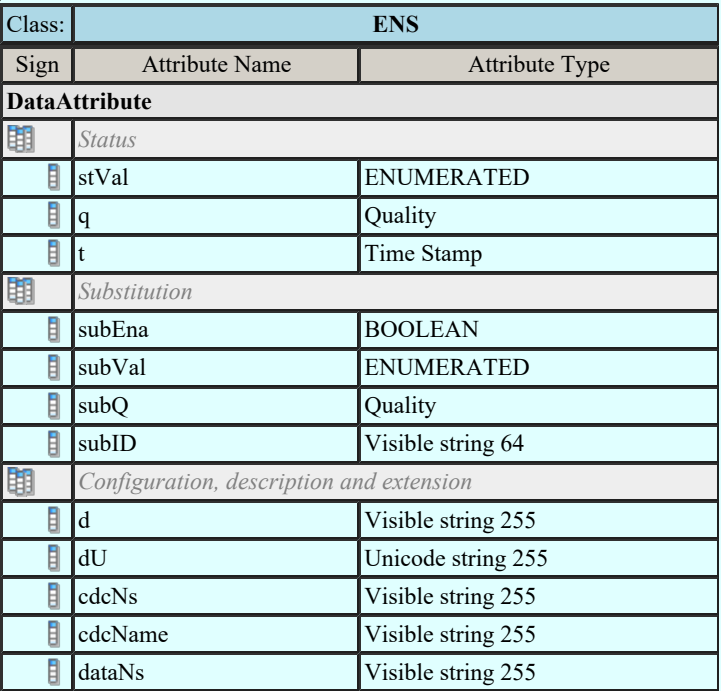

## Protection activation information (ACT)

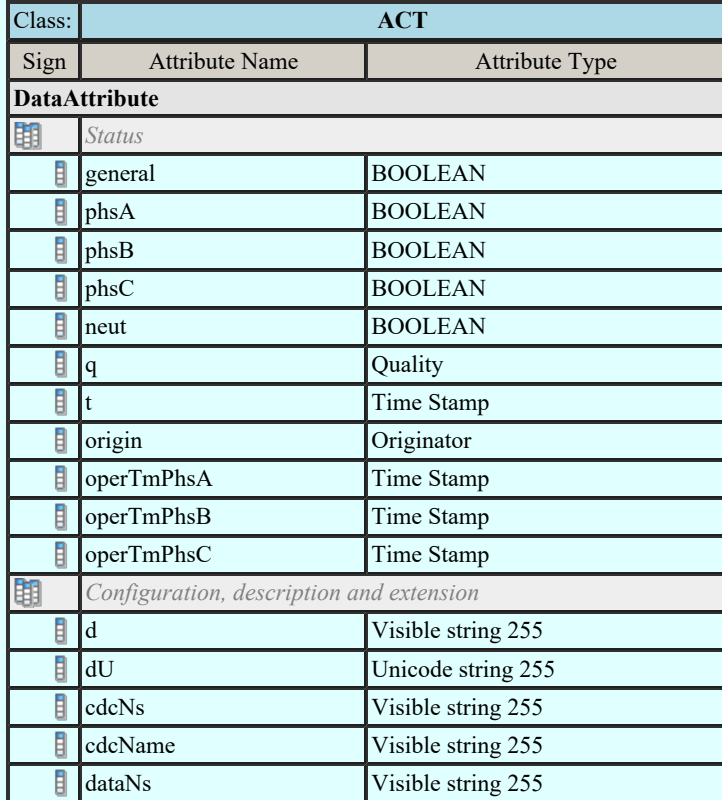

## Directional protection activation information (ACD)

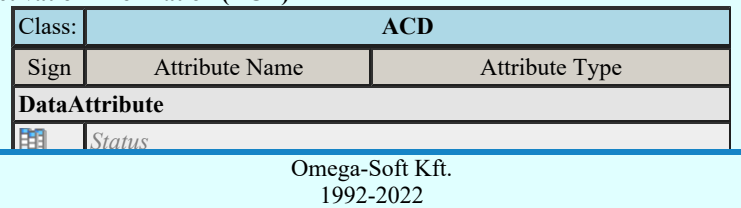

Kapcsolat/E-mail

Minden jog fenntartva. ©

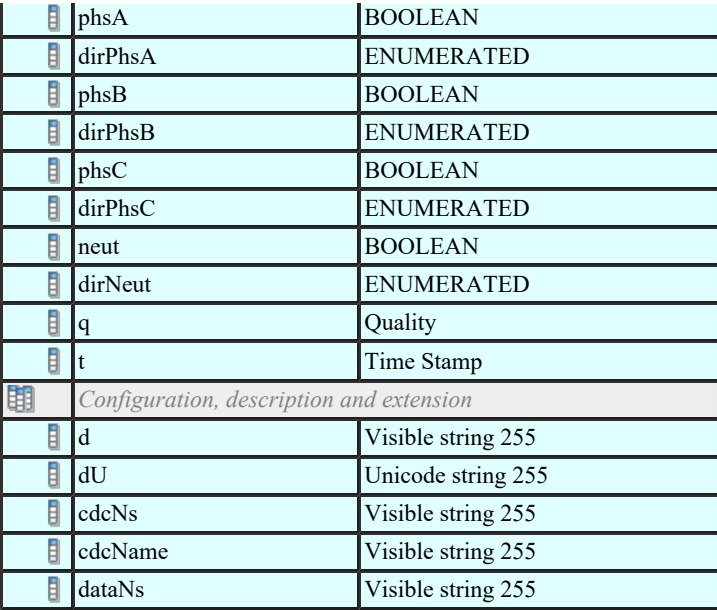

## Security violation counting (SEC)

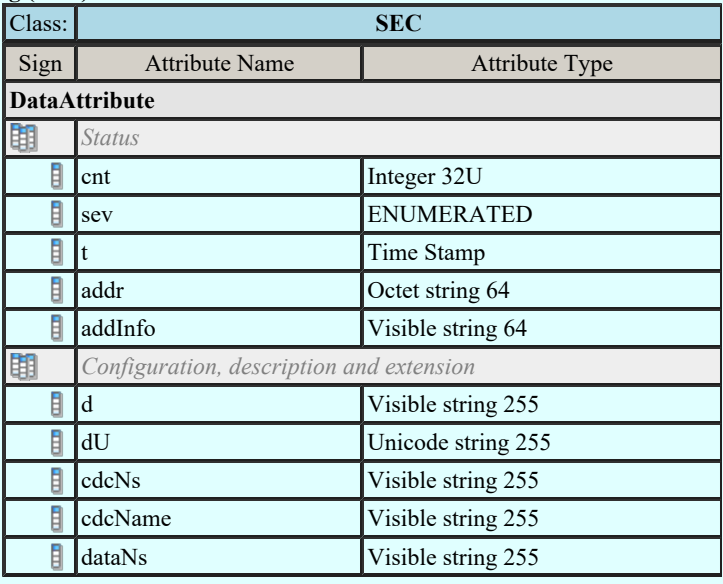

## Binary counter reading (BCR)

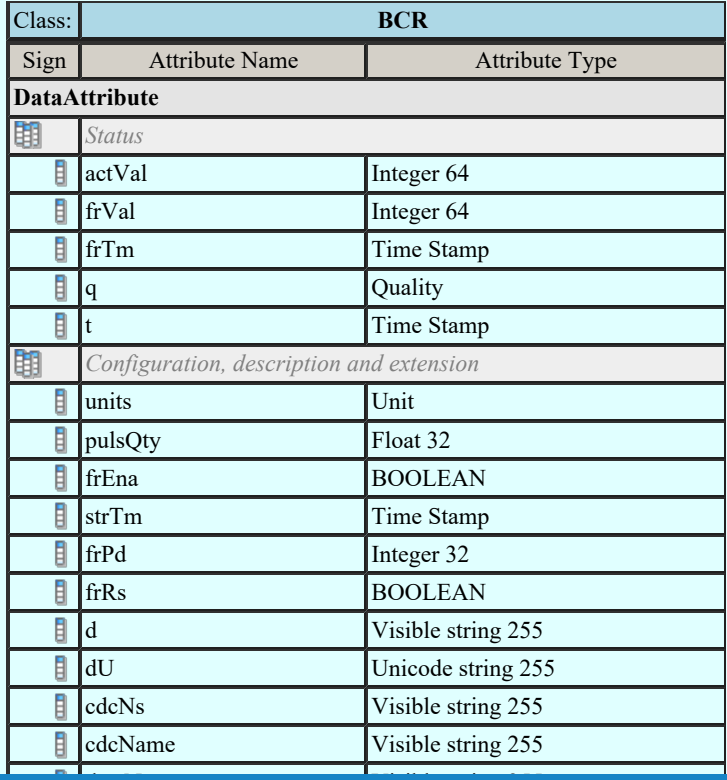

Kapcsolat/E-mail

data the string 25 of the string 25 of the string 25 of the string 25 of the string 25 of the string 25 of the string 25 of the string 25 of the string 25 of the string 25 of the string 25 of the string 25 of the string 25 1992-2022 Minden jog fenntartva. ©

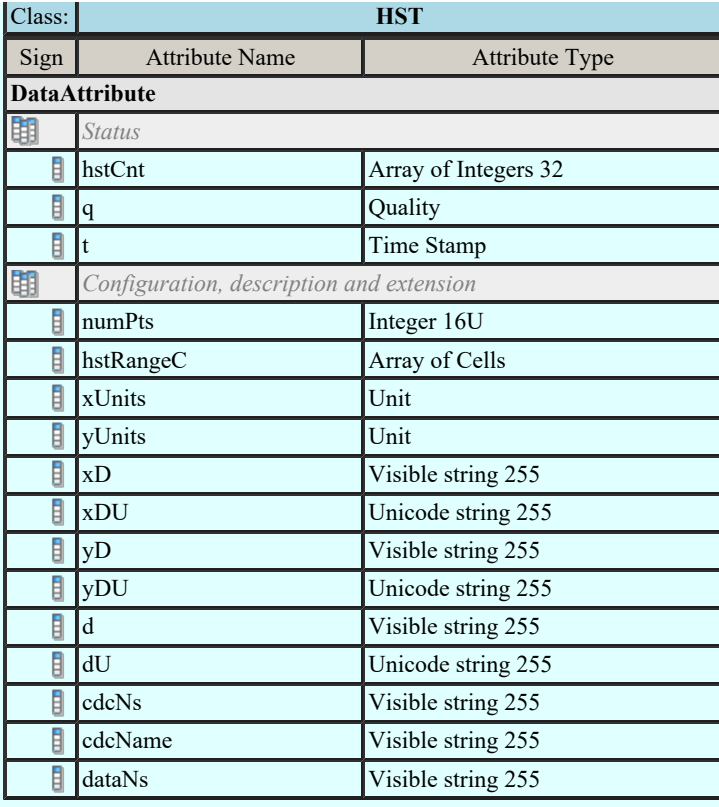

## Measured value (MV)

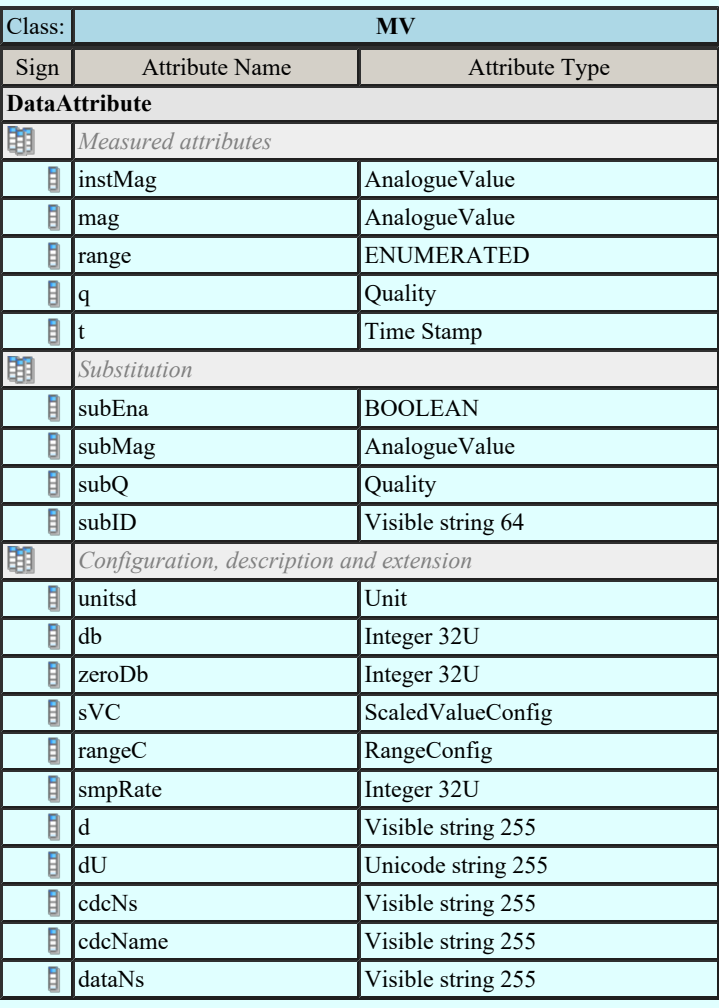

## Complex measured value (CMV)

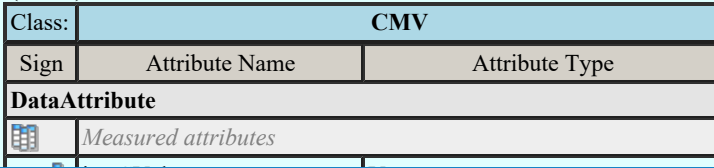

 $Omega_S$ <sup>ster</sup>Connection  $Omega_S$  $Kapcsolat/E-mail$  (1992-2022) Omega-Soft Kft. 1992-2022 Minden jog fenntartva. ©

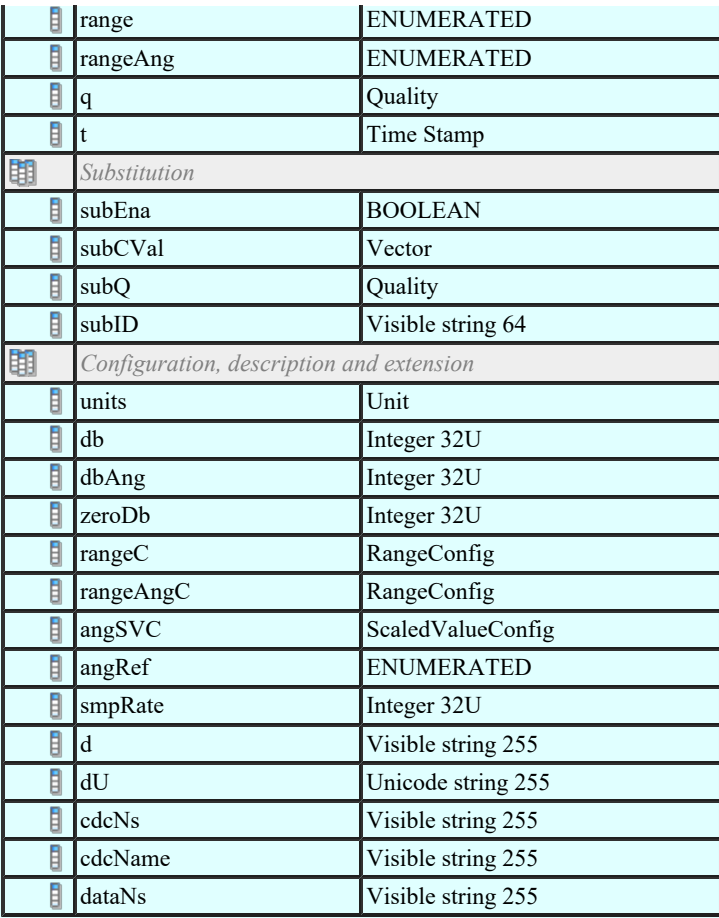

## Sampled value (SAV)

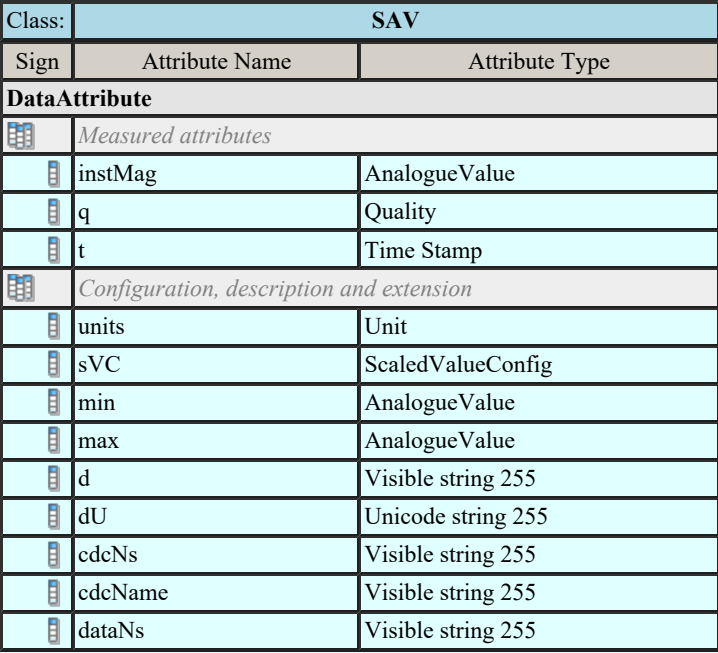

## Phase to ground related measured values of a three phase system (WYE)

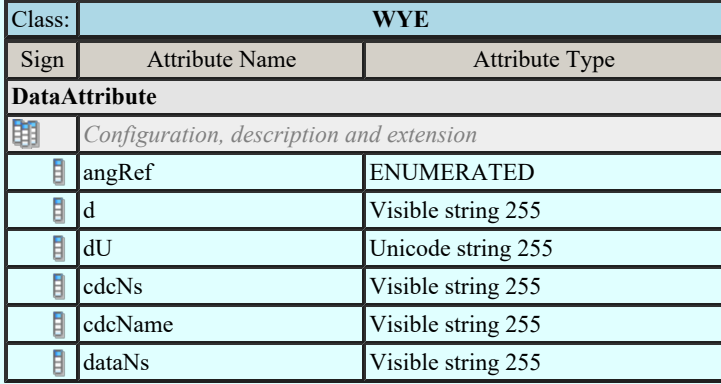

Kapcsolat/E-mail

 $\frac{P_{\text{pre}}}{P_{\text{pre}}}$  of  $\frac{P_{\text{pre}}}{P_{\text{pre}}}$  to  $\frac{P_{\text{pre}}}{P_{\text{pre}}}$  and  $\frac{P_{\text{pre}}}{P_{\text{pre}}}$ Minden jog fenntartva. © 1992-2022

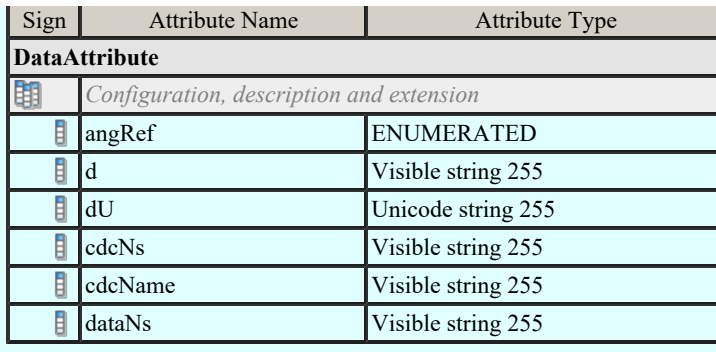

## Sequence (SEQ)

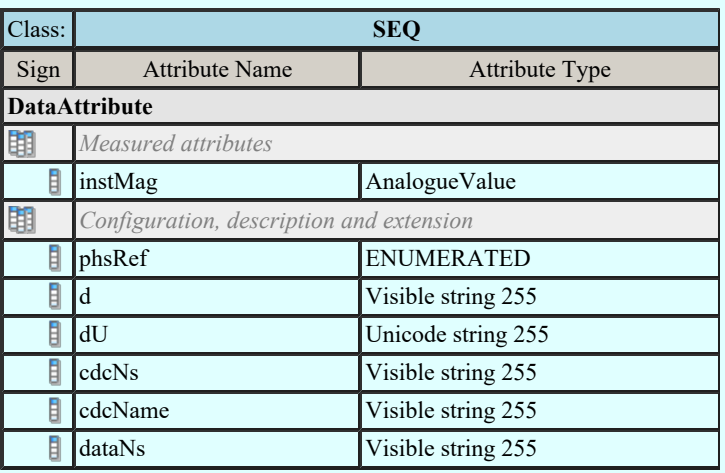

## Harmonic Value (HMV)

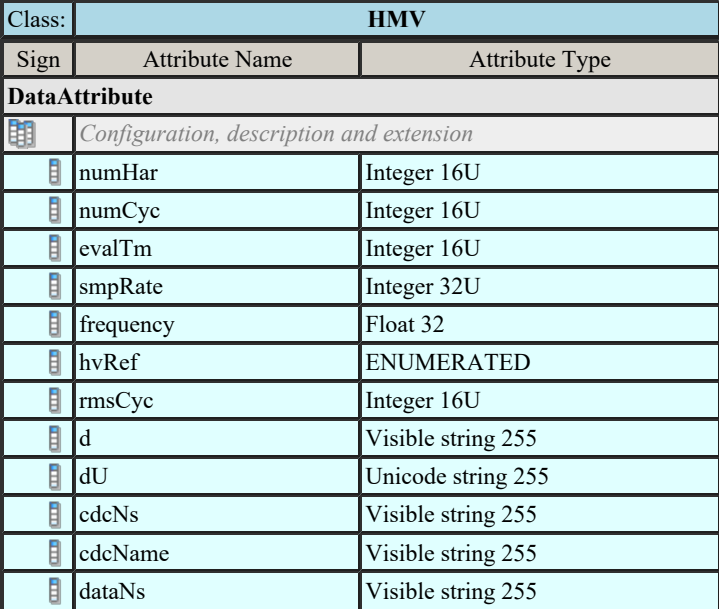

## Harmonic value for WYE (HWYE)

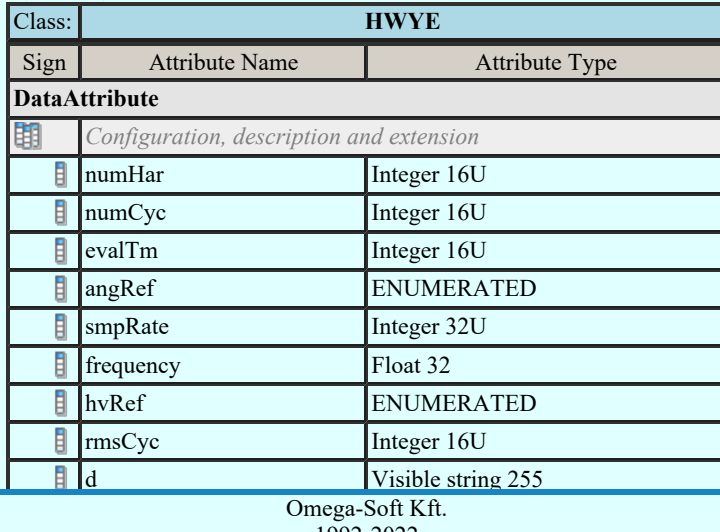

Kapcsolat/E-mail

Minden jog fenntartva. © 1992-2022

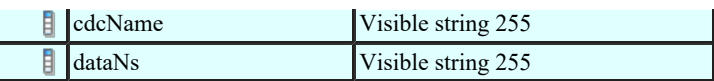

## Harmonic value for DEL (HDEL)

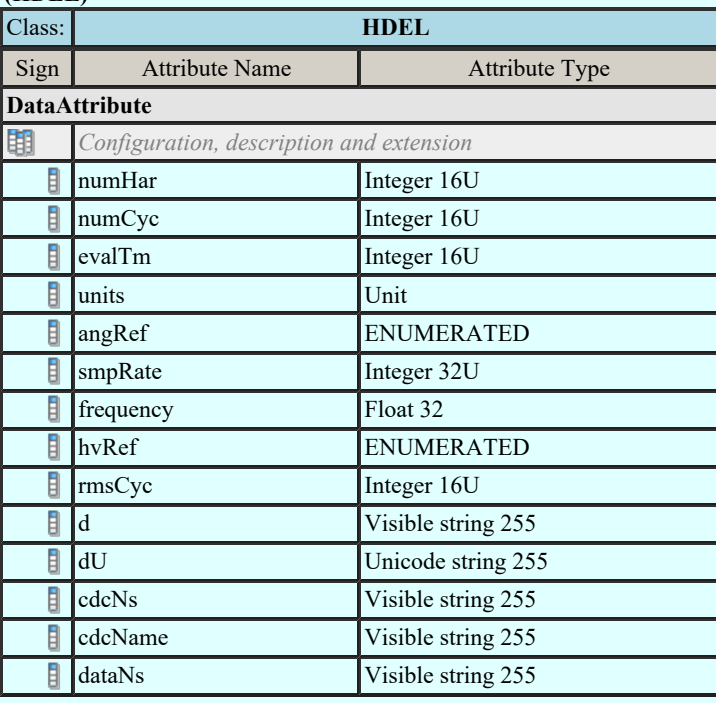

## Controllable single point (SPC)

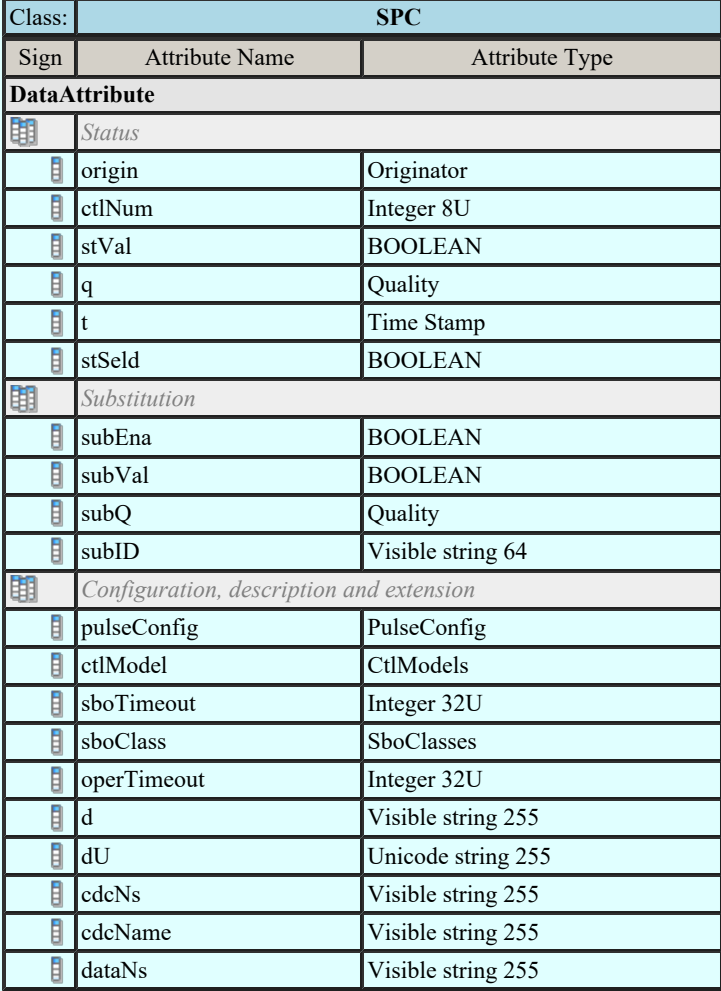

## Controllable double point (DPC)

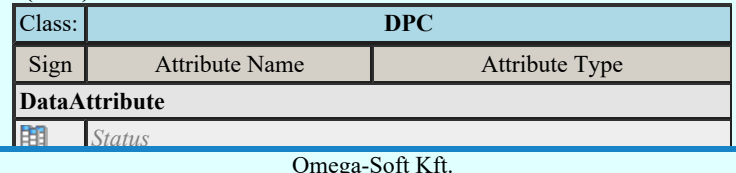

Kapcsolat/E-mail

Officer Origin Origination Contract in the Contract of the Contract of the Original original original original original original original original original original original original original original original original ori ctlanding and Minden iog fenntartya. Omega-Soft Kft. 1992-2022 Minden jog fenntartva. ©

OmegaSoft WEB Site

Felhasználói kézikönyv: IEC-61850 Main modul 457. / 488.

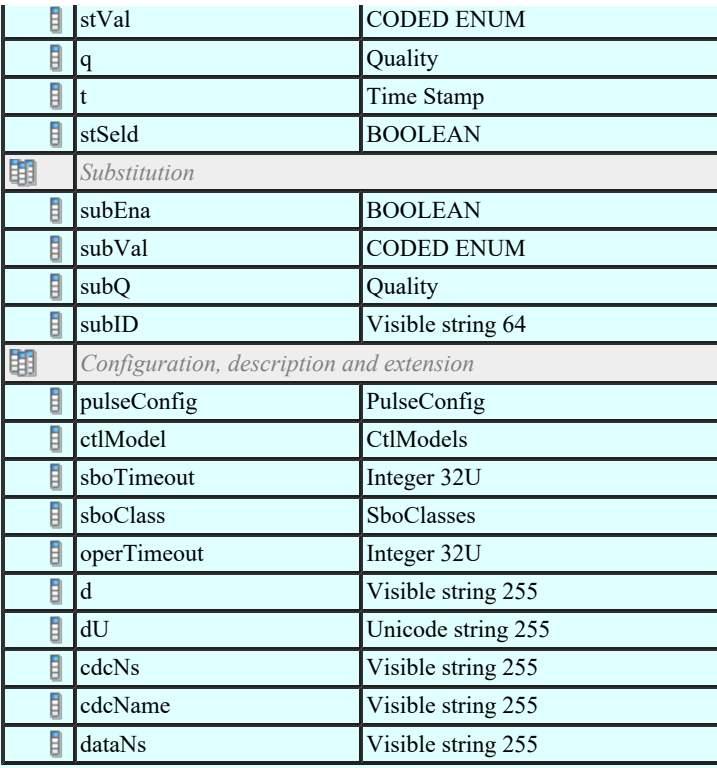

## Controllable integer status (INC)

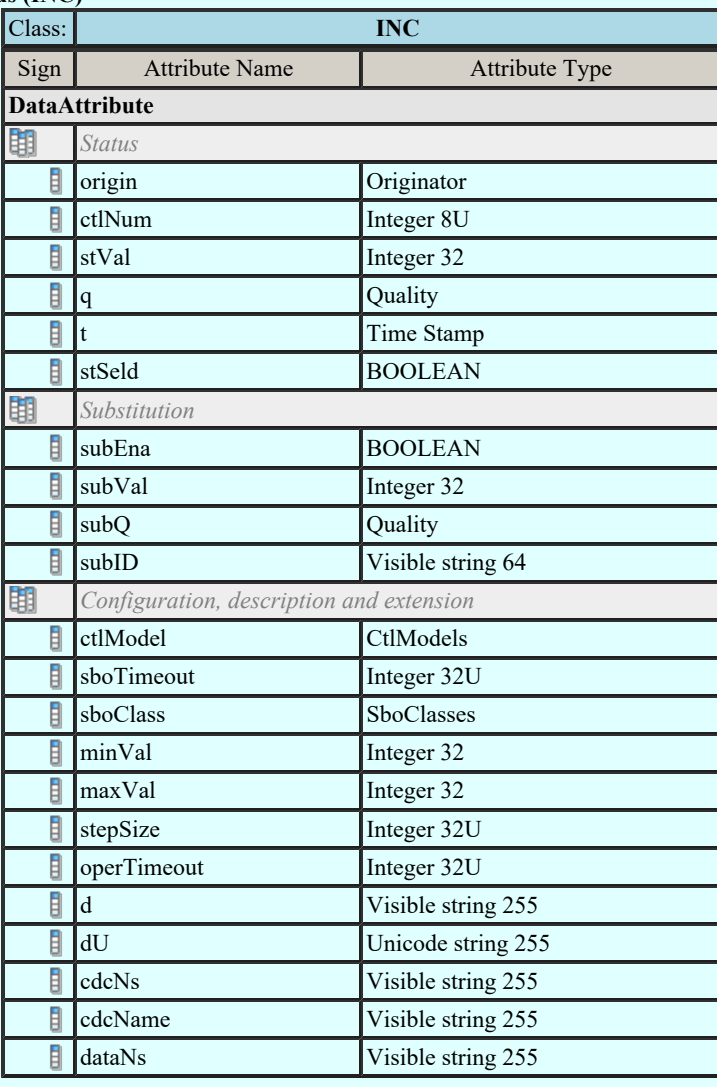

## Controllable enumerated status (ENC)

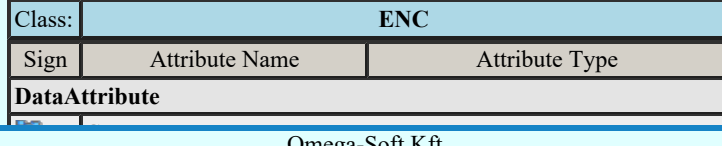

 $Kapcsolat/E-mail$  1992-2022 Omega-Soft Kft. 1992-2022 Minden jog fenntartva. ©

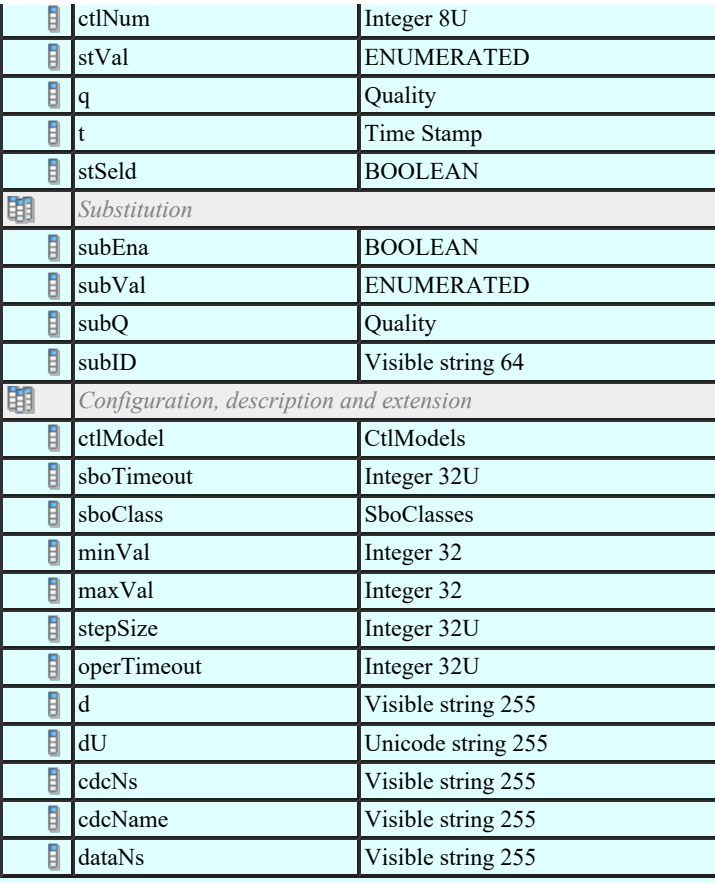

## Binary controlled step position information (BSC)

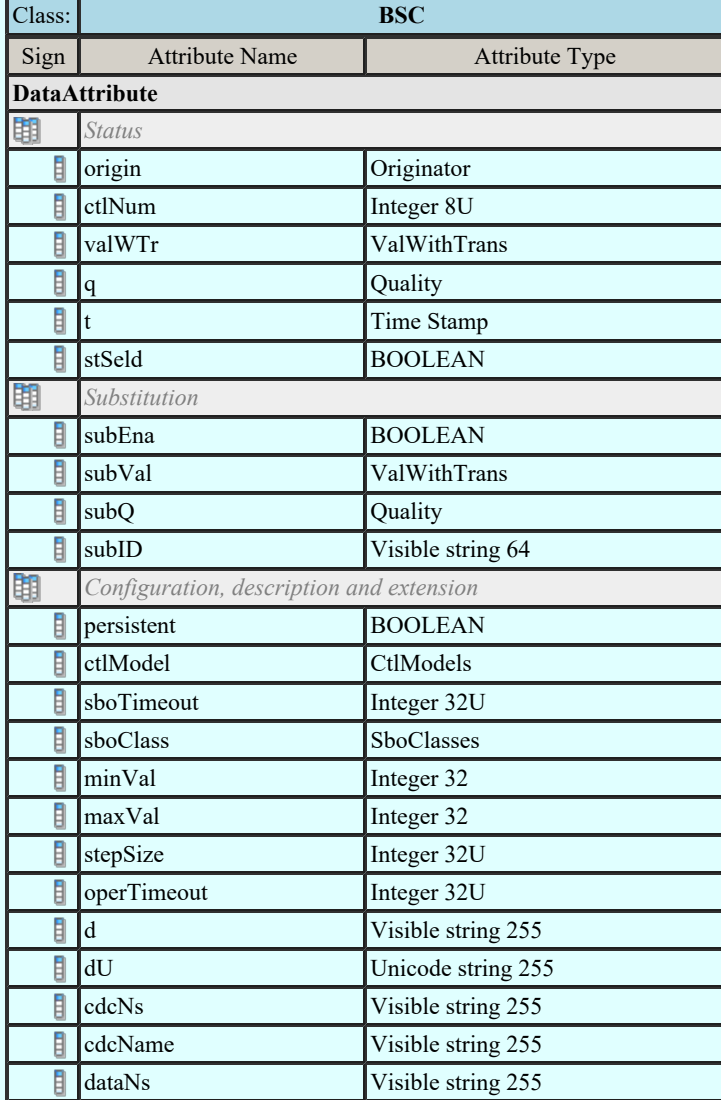

Kapcsolat/E-mail

Integer controlled step position information (ISC) Omega-Soft Kft. 1992-2022 Minden jog fenntartva. ©

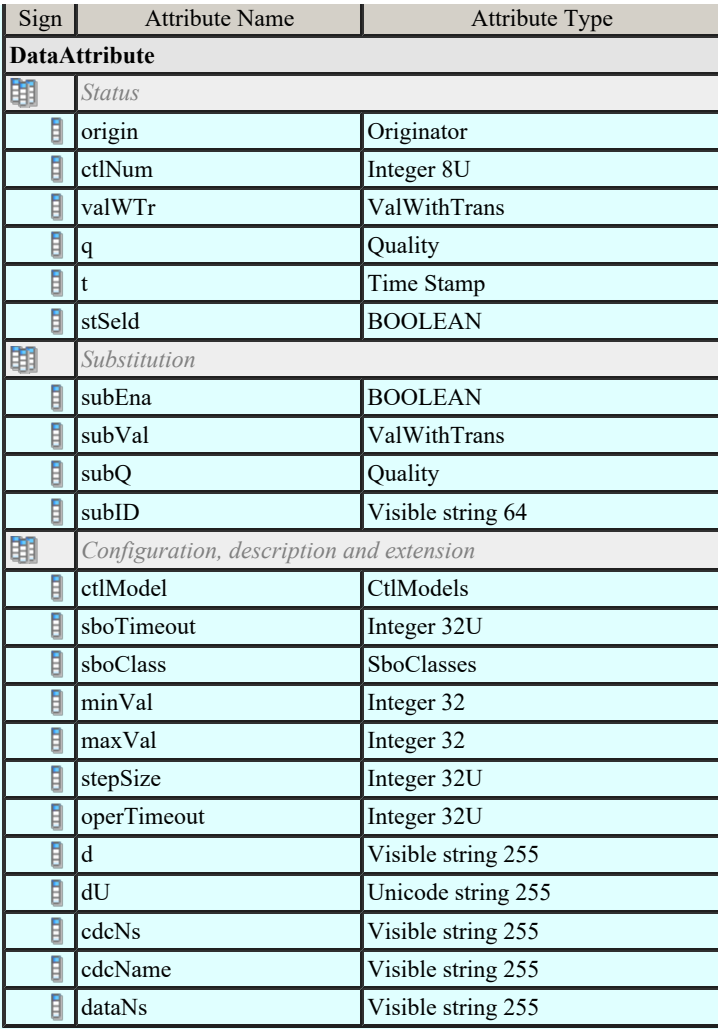

## Controllable analogue process value (APC)

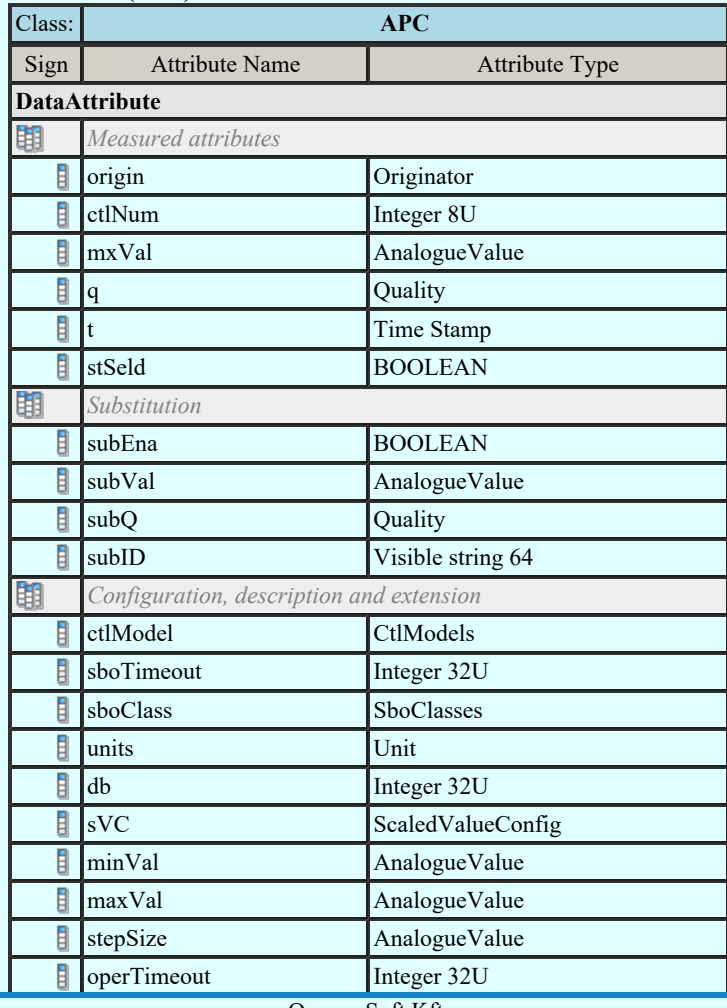

d Visible string 255 and 255 string 255 string 255 string 255 string 255 string 255 string 255 string 255 stri  $\frac{Kapcsolat/E-mail}{2}$  1992-2022 Omega-Soft Kft. 1992-2022 Minden jog fenntartva. ©

OmegaSoft WEB Site

Felhasználói kézikönyv: IEC-61850 Main modul 460. / 488.

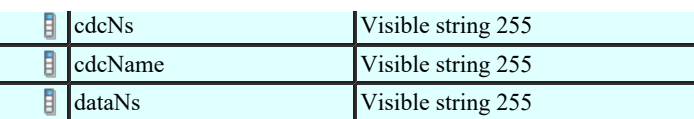

## Binary controlled analog process value (BAC)

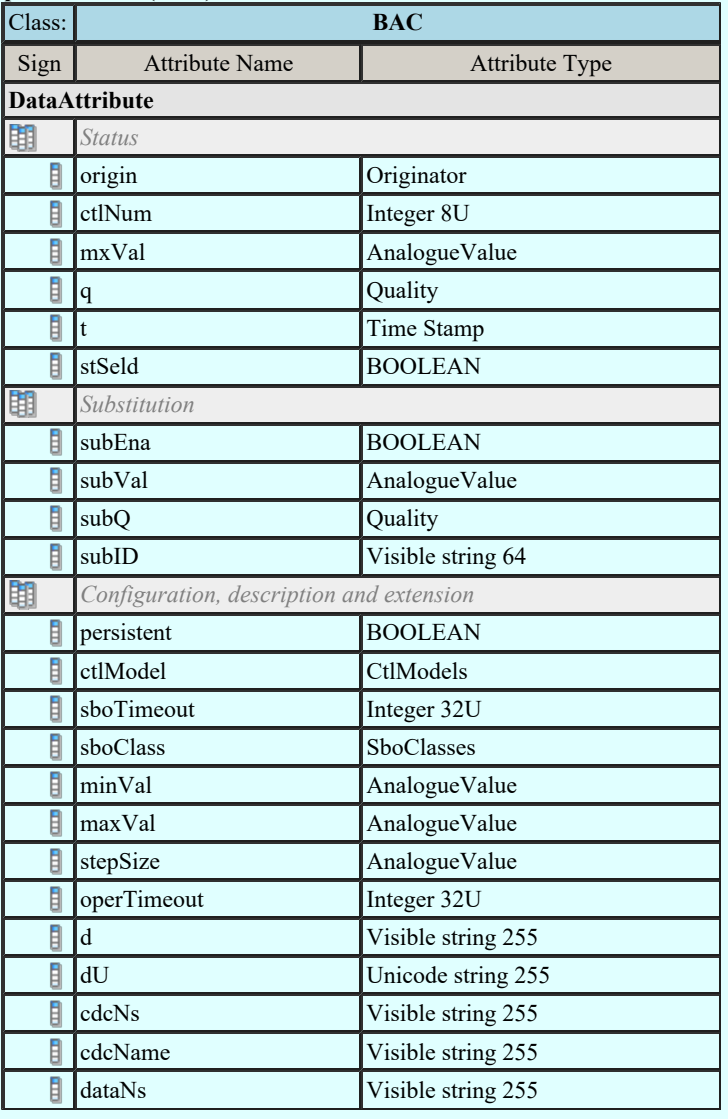

## Single point setting (SPG)

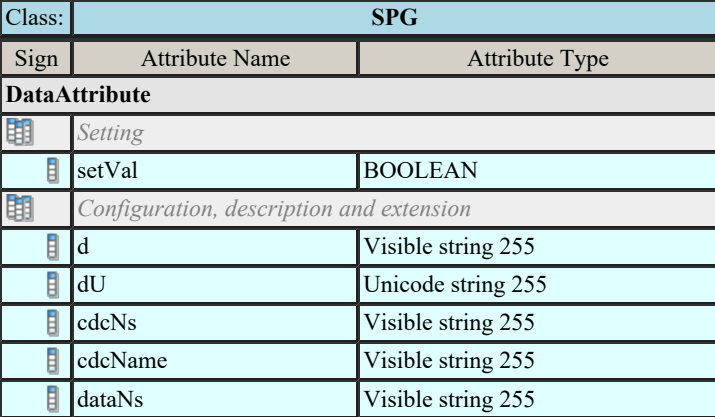

## Integer status setting (ING)

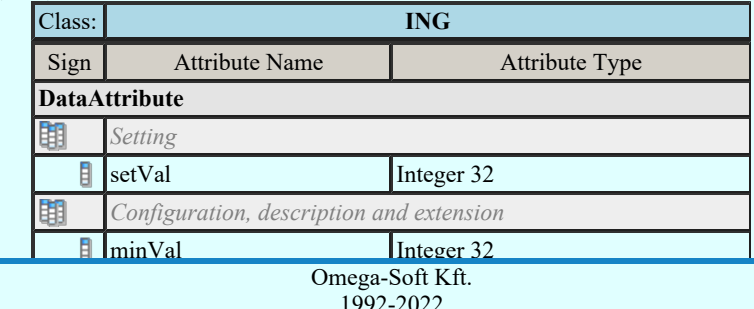

Kapcsolat/E-mail

stepsize Integral Stephen 32U of the Stephen 32U of the Stephen 32U of the 32U of the 32U of the 32U of the 32U of the 32U of the 32U of the 32U of the 32U of the 32U of the 32U of the 32U of the 32U of the 32U of the 32U 1992-2022 Minden jog fenntartva. ©

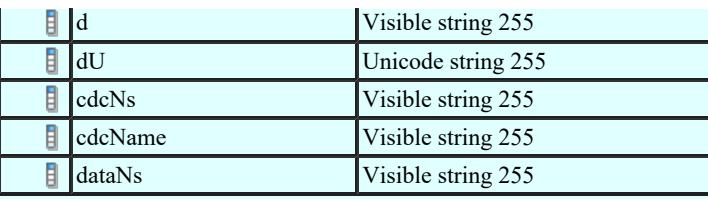

## Enumerated status setting (ENG)

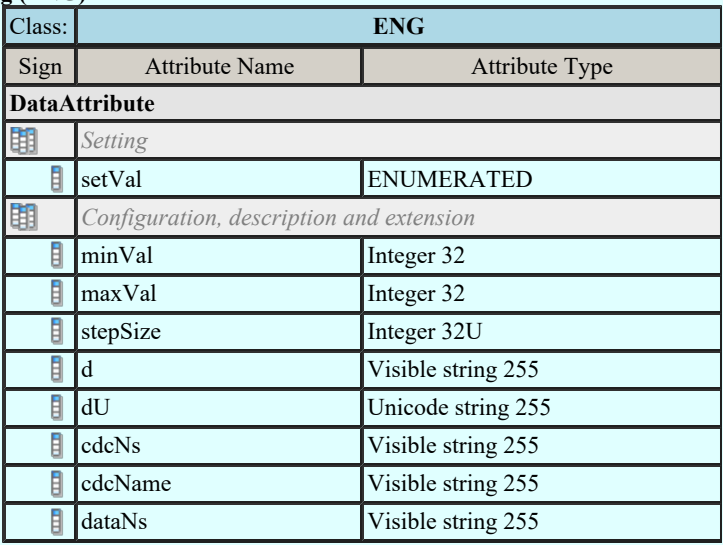

## Object reference setting group (ORG)

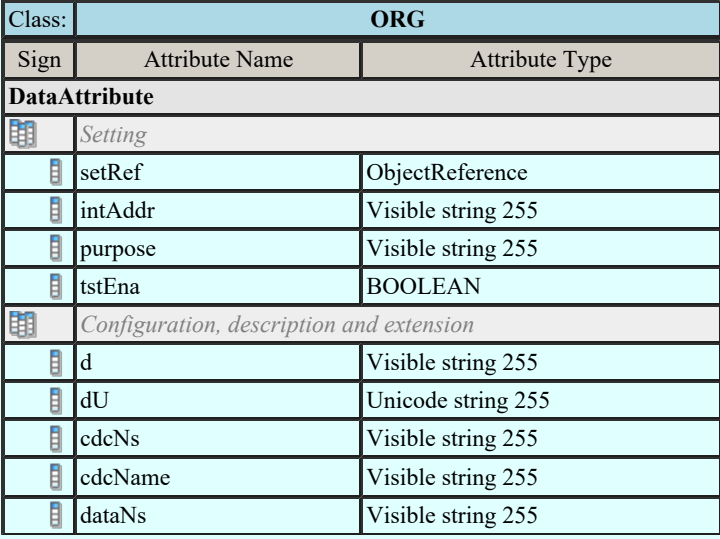

## Time setting group (TSG)

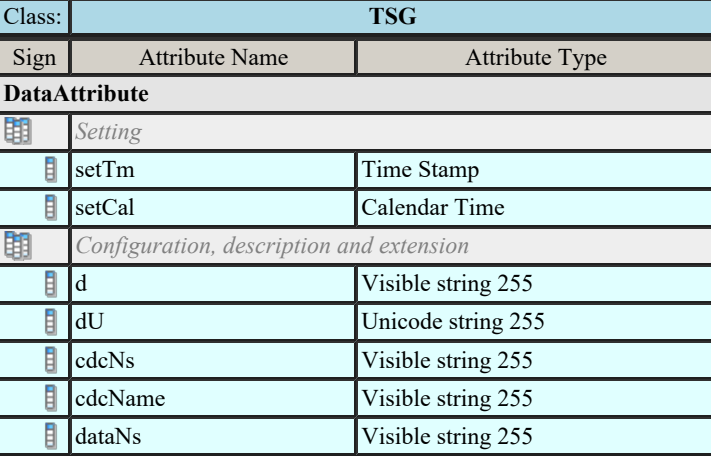

## Currency setting group (CUG)

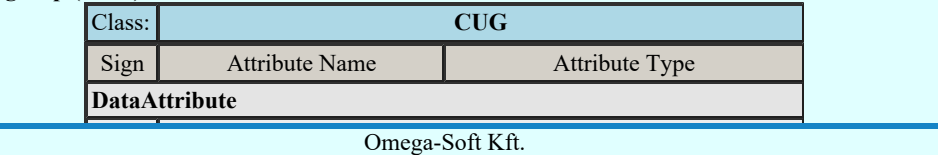

 $Kapcsolat/E-mail$  and  $1992-2022$ 1992-2022 Minden jog fenntartva. ©

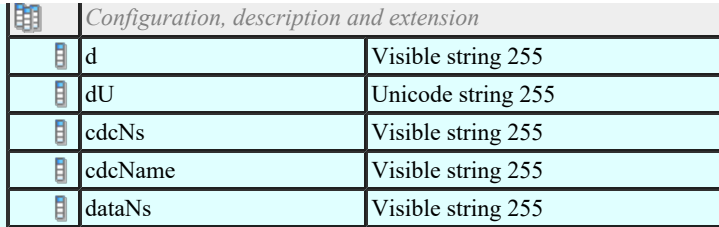

## Analogue setting (ASG)

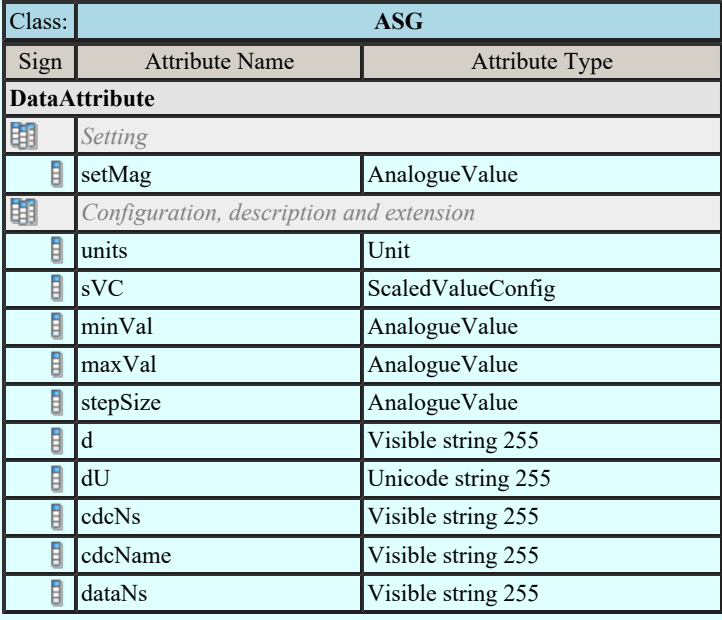

## Setting curve (CURVE)

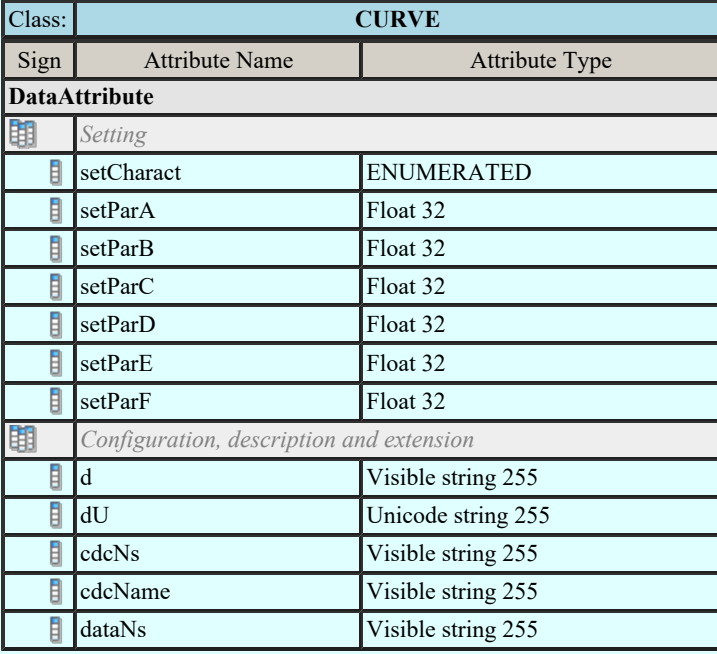

## Curve shape setting (CSG)

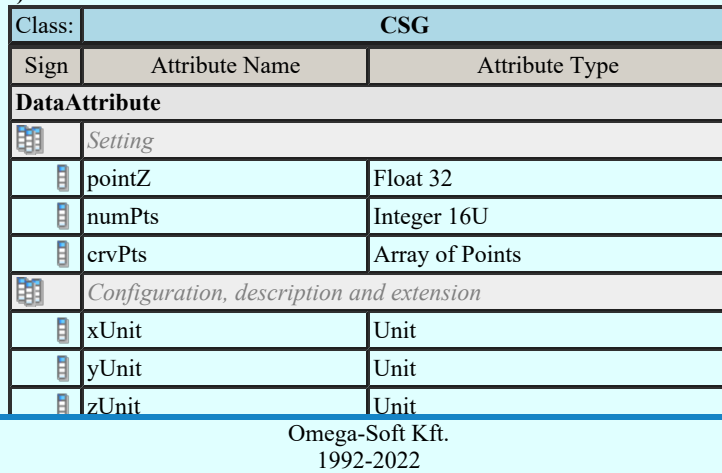

Kapcsolat/E-mail

Minden jog fenntartva. ©

OmegaSoft WEB Site

Felhasználói kézikönyv: IEC-61850 Main modul 463. / 488.

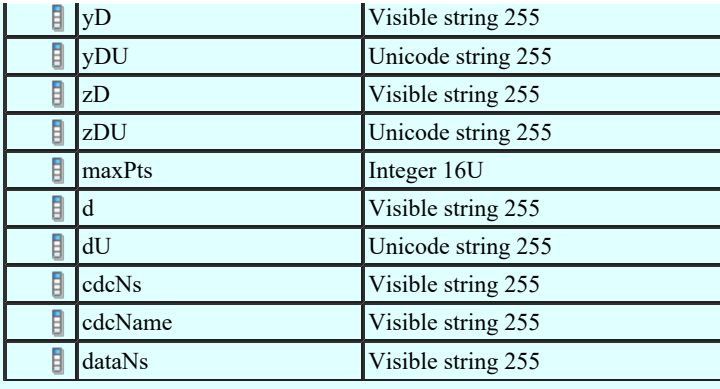

## Device name plate (DPL)

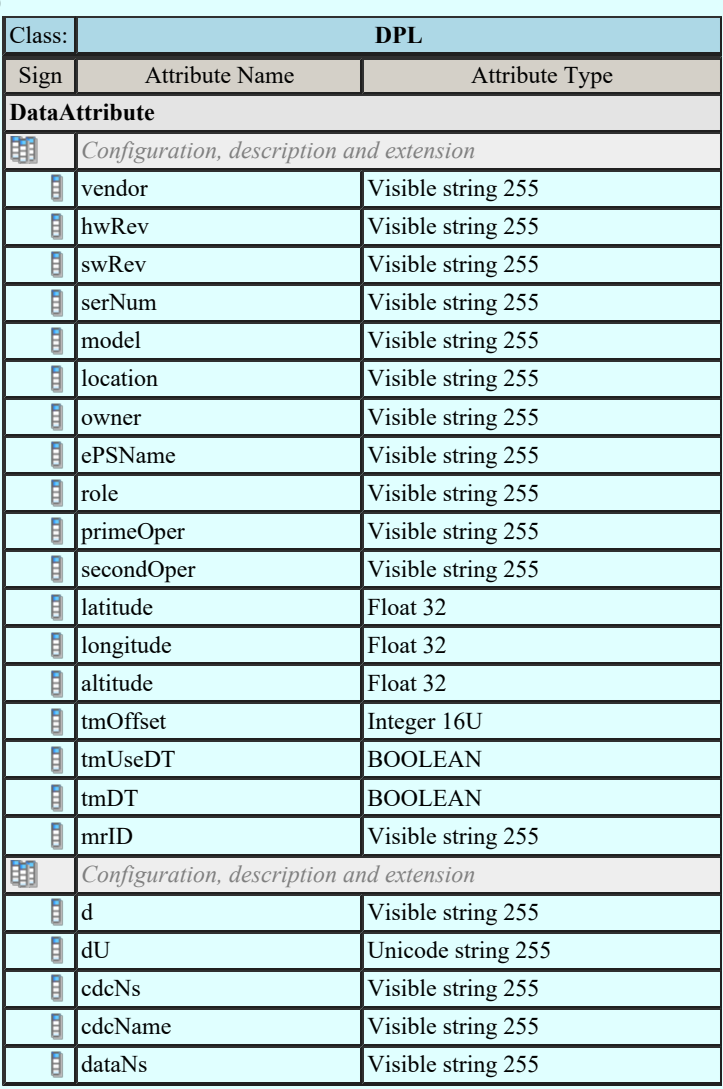

## Logical node name plate (LPL)

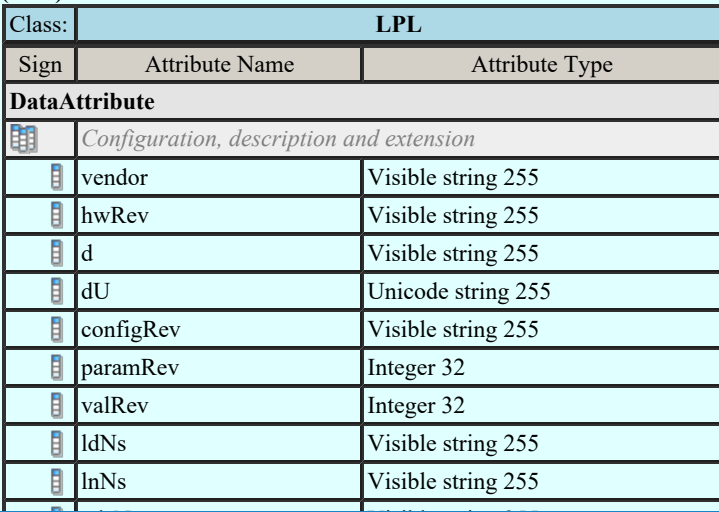

 $\frac{1}{256}$  Omeg<sub>s</sub> Soft Kft  $Kapcsolat/E-mail$  contract string 2555 contract string 2555 contract string 2555 contract string 2655 contract string 2555 contract string 2555 contract string 2555 contract string 2555 contract string 2555 contract string 2555 c Omega-Soft Kft. 1992-2022 Minden jog fenntartva. ©

OmegaSoft WEB Site

Felhasználói kézikönyv: IEC-61850 Main modul 464. / 488.

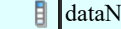

Is Visible string 255

Curve shape description (CSD)

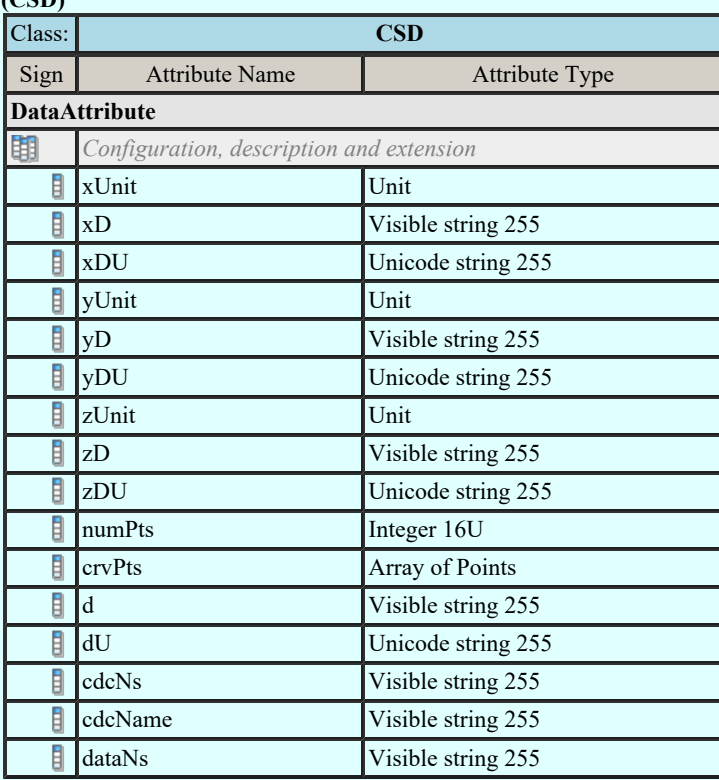

Lásd:

IEC 61850 lNode tábla

Compatible lNODE and data classes Common data classes

## Korlátozások/megjegyzések:

- $\bullet$ Az OmegaCAD ENGINEER rendszerben az egyes lNODE-hoz tartozó Data és Attribute objektumok listája az IEC 61850-7-3 Ed.2.0 szerint kerültek felsorolásra.
- Az OmegaCAD ENGINEER rendszer ebben a változatban az 'IEC 61850 INode azonosító' csak a szabványban ٠ megadottak lehetnek.

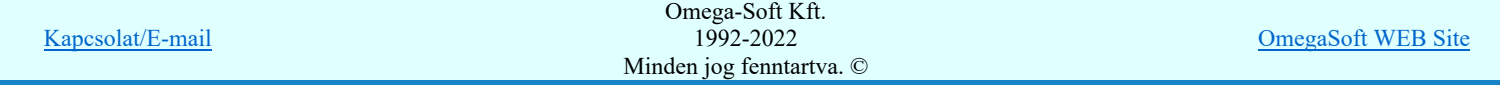

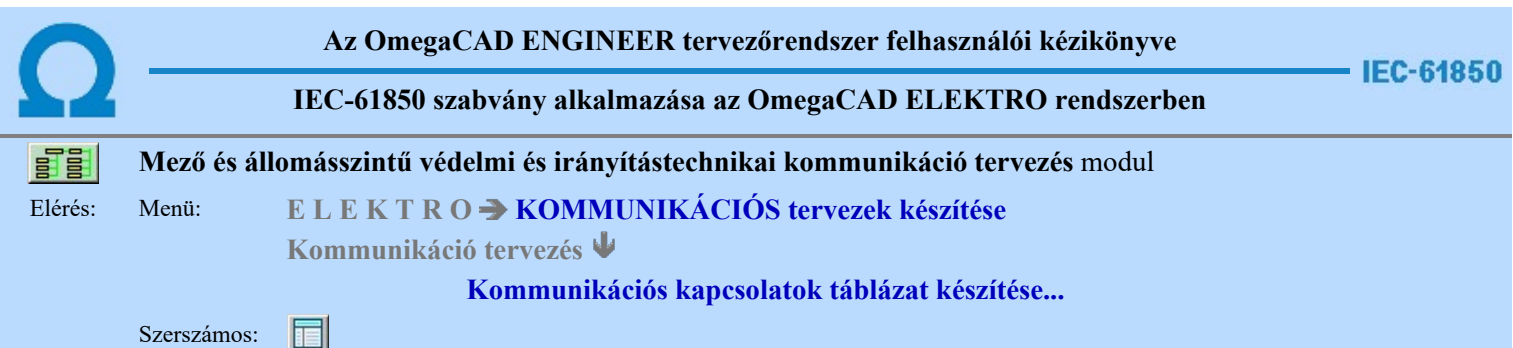

A 'Kommunikációs kapcsolatok táblázat készítése: ' parancs segítségével, a kommunikációs terven elhelyezett kapcsolatok táblázatos listáját lehet elhelyezni. Ha már helyeztünk el ilyen tartalmú táblázatot, akkor a funkció megmutatja, hogy az a terv melyik lapján található, és azt is jelzi, ha az elhelyeztt táblázat tartalmában, vagy szerkesztési tulajdonságában eltér-e a pillanatnyi állapottól. Ha igen, akkor elegendő a táblázat frissítése.

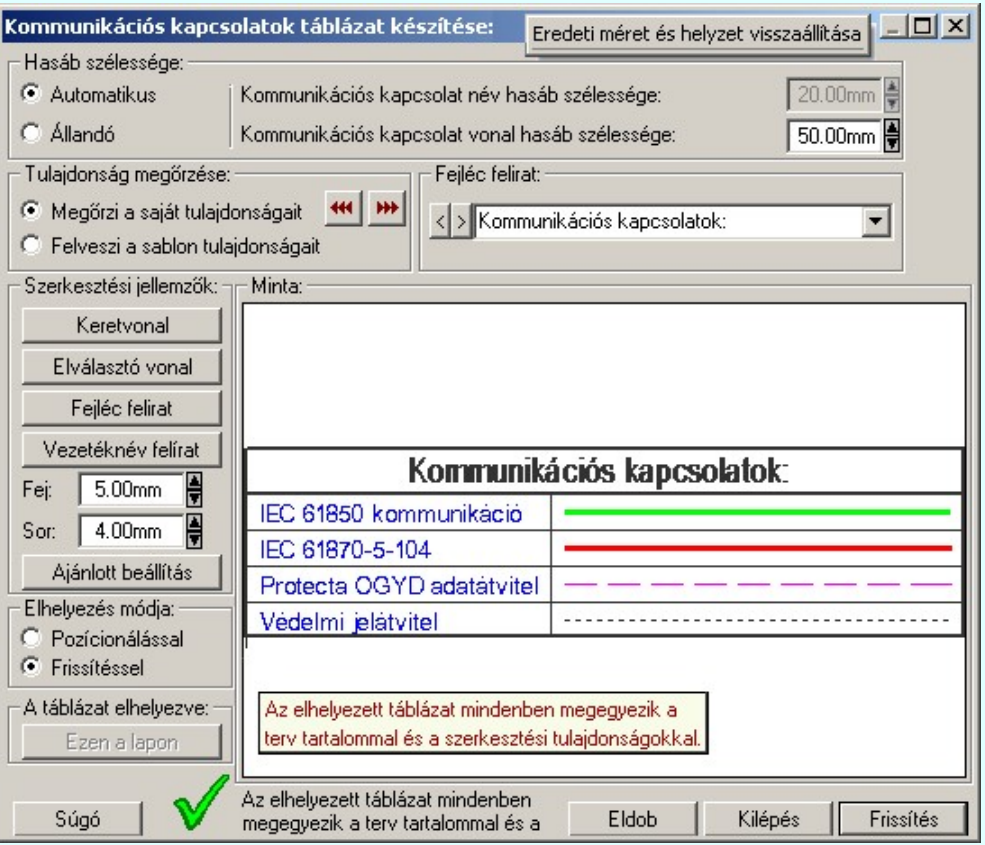

#### 'Hasáb szélessége:'

A csoportban a készítendő táblázat kommunkációs kapcsolat nevét tartalmazó hasáb szélességét állítjuk be. A kommunikációs kapcsolat vonal jelleget tartalmazó hasáb szélessége mindig állandó és a beállítás szerinti.

#### **C** Automatikus

Ennek a beállításnak az esetén a rendszer a kommunikációs kapcsolat név hasáb szélességét a felirat hosszától függően számítja ki.

#### Állandó

Ennek a beállításnak az esetén a kommunikációs kapcsolat név hasáb szélessége a felhasználói beállítás szerinti lesz.

Mindkét beállítás esetén a kommunikációs kapcsolat vonal hasáb szélességénél a felhasználói beállítás szerinti lesz érvényben.

#### 'Tulajdonság megőrzése:'

A csoportban a készítendő kommunikációs kapcsolatok táblázat tulajdonságainak megőrzését állítjuk be.

#### Megőrzi a saját tulajdonságait

Ebben az esetben tárolódik a szerkesztés során beállított összes megjelenítési tulajdonság. Lehetőség van a kommunikációs kapcsolatok táblázat tulajdonságait a beállítás sablonba másolni a **\*\*\*** gombbal. Ekkor más kommunikációs kapcsolat táblázatok megjelenítését azonossá tehetjük a most szerkesztettel.

Ha a sablon tulajdonságaival módosítani akarjuk a szerkesztendő kommunikációs kapcsolatok táblázat

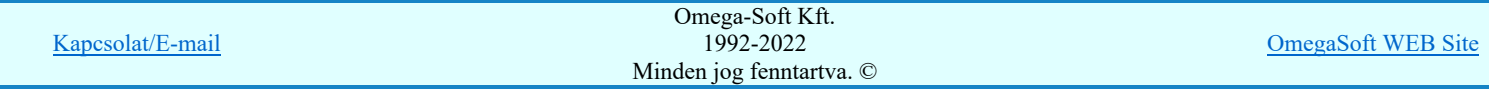

## Felhasználói kézikönyv: IEC-61850 Main modul 466. / 488.

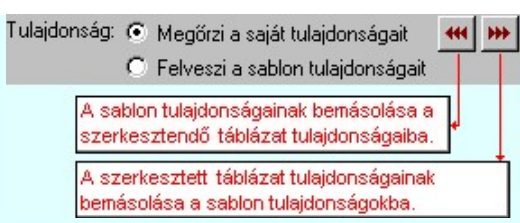

#### Felveszi a sablon tulajdonságait

Ebben az esetben a kommunikációs kapcsolatok táblázat megjelenése mindig az aktuális sablon megjelenésével lesz azonos. A kommunikációs kapcsolatok táblázat frissítése esetén a megjelenés mindig az aktuális sablon megjelenésének megfelelően módosul.

#### 'Fejléc felirat:'

A csoportban a készítendő táblázat fejléc feliratát állítjuk be.

A szerkesztő ablakba beírt szöveg megjelenik a táblázat fejlécében. Az adatbeviteli szerkesztő ablak mellett elhelyezett **I** gomb segítségével a felhasználó sablonba tárolhatjuk, **I** gomb segítségével a sablonból törölhetjük az ablak tartalmát! A **v** gomb segítségével a felhasználói sablonban eltárolt szövegekből választhatunk!

#### 'Szerkesztési jellemzők:'

A csoportban a készítendő táblázat vonalainak és feliratainak jellemzőit adjuk meg. Itt állítjuk be a sor magasságokat is.

#### **Keretvonal**

A kommunikációs kapcsolatok táblázatot határoló vonal tulajdonságait állíthatjuk be. Megnyomása után a vonaljellemzők beállítása dialógus ablak jelenik meg. Lásd: (Vonal stílus beállítása)

#### Elválasztó vonal

A kommunikációs kapcsolatok táblázat hasábjait és sorait elválasztó vonal tulajdonságait állíthatjuk be. Megnyomása után a vonaljellemzők beállítása dialógus ablak jelenik meg. Lásd: (Vonal stílus beállítása)

#### Fejléc felirat

A kommunikációs kapcsolatok táblázat fejlécében megjelenő felirat tulajdonságait állíthatjuk be. Megnyomása után a szöveg jellemzők beállítása dialógus ablak jelenik meg. Lásd: (Szöveg stílus beállítása)

#### Táblázat felirat

Ezzel a felirat jelleggel jelennek meg a 'tervezett' kommunikációs kapcsolatok vezetéknévei a táblázatban. Megnyomása után a szöveg jellemzők beállítása dialógus ablak jelenik meg. Lásd: (Szöveg stílus beállítása)

# Fej:

A kommunikációs kapcsolatok táblázat fejléc sor magassága a rajzlapon [mm]-ben.

#### Sor:

A kommunikációs kapcsolatok táblázat adat sor magassága a rajzlapon [mm]-ben.

#### Ajánlott beállítás:

Az ajánlott beállítások gombra kattintva a táblázat tulajdonságai felveszik az alap beállításokat.

#### 'Elhelyezés módja:'

A csoportban a készítendő táblázat elhelyezés módját állítjuk be.

#### Pozícionálással

Ha még nem történt táblázat elhelyezés korábban a tervlapokon, akkor csak ez a rádió gomb érvényes, és a tervező által kiválasztott pozícióba kerül elhelyezésre a táblázat. Amennyiben már történt korábban táblázat elhelyezés valamelyik tervlapon, a rendszer autómatikusan törli valamennyit, és az új táblázat pozíciójának

kiválasztása a tervező feladata. Ebben az esetben ez a Elhelyezés gomb látható.

#### **C** Frissítéssel

Ha még nem történt táblázat elhelyezés korábban a tervlapokon, akkor ez a rádió gomb érvénytelen. Amennyiben már történt korábban táblázat elhelyezés valamelyik tervlapon, és elhelyzés esetén ez a rádió gomb van kiválasztva, akkor a régi táblázatok törlésre kerülnek és a pozíciójukba autómatikusan felszerkesztődik az új

Frissítés táblázat. Ebben az esetben nincs szükség pozícionálásra az elhelyezésnél. Ebben az esetben ez a gomb látható.

#### 'A táblázat elhelyezve:'

A csoportban a már elhelyezett táblázat lapjára lehet ugrani a gomb megnyomásával.

#### Ezen a lapon

A gomb érvénytelen ha a táblázat még nem került elhelyezésre. Ellenkező esetben mutatja a táblázat melyik lapon van elhelyezve. Megnyomásakor a táblázat lapjára ugrik a rendszer.

#### 'Állapot visszajelző információs sáv:'

A csoportban a táblázat elhelyezésével kapcsolatos információkról kapunk tájékoztatást. Egy ikonból és egy szöveges

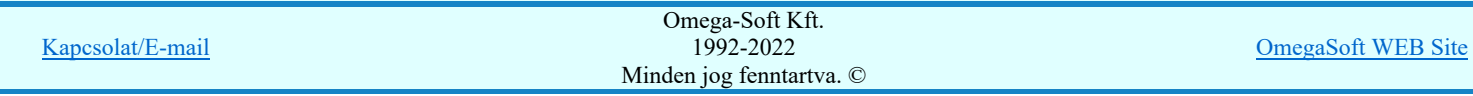

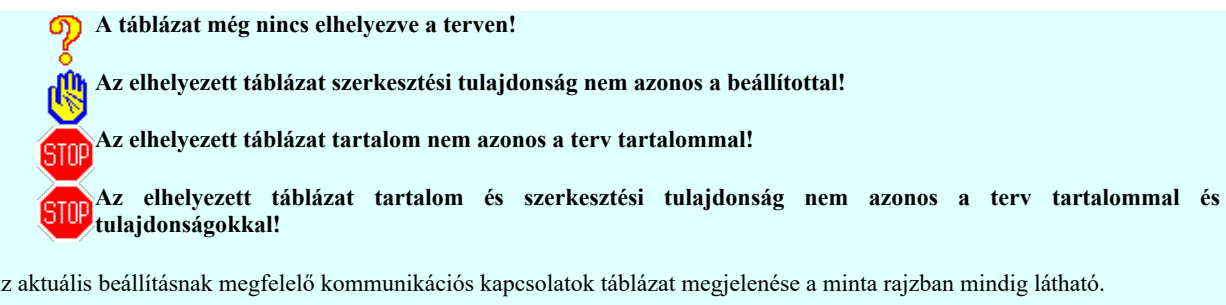

Az aktuális beállításnak megfelelő kommunikációs kapcsolatok táblázat megjelenése a minta rajzban mindig látható.

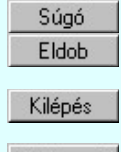

A gomb megnyomására megjelenik ez a súgó. A gomb megnyomásával a rendszer kilép a kommunikációs kapcsolatok táblázat készítéséből táblázat elhelyezés

nélkül, és az ezközölt változások érvényüket vesztik. A gomb megnyomásával a rendszer kilép a kommunikációs kapcsolatok táblázat készítéséből táblázat elhelyezés

Elhelyezés

Frissítés

nélkül, és az ezközölt változások elmentésre kerülnek. A gomb megnyomásával a rendszer elkészíti a kommunikációs kapcsolatok táblázatot, majd azt úsztatva elhelyezhetjük a rajzon (amennyiben a 'Pozícionálással' rádió gomb van kijelölve). Amennyiben a táblázat

elhelyezésekor más rajzi elemek takarásba kerülnek, a rendszer az alábbi hibaüzenetet adja:

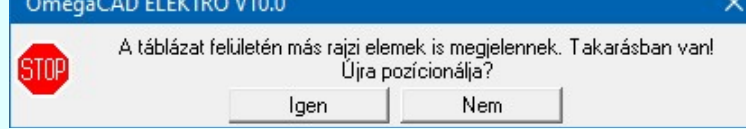

Abban az esetben, ha a teljes táblázat, vagy csak annak egy része a rajzi területet meghatározó pecsét területén kívül esik, a rendszer az alábbi hibaüzenetet adja:

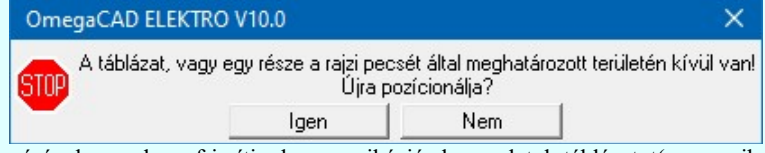

A gomb megnyomásával a rendszer frissíti a kommunikációs kapcsolatok táblázatot(amennyiben a 'Frissítéssel' rádió gomb van kijelölve).Amennyiben a táblázat frissítésekor más rajzi elemek takarásba kerülnek, a rendszer az alábbi hibaüzenetet adja:

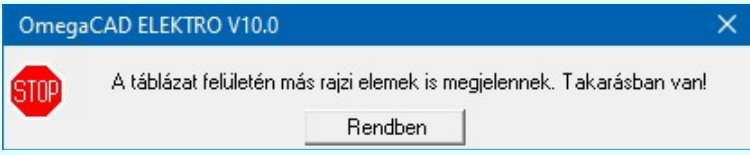

Abban az esetben, ha a teljes táblázat, vagy csak annak egy része a rajzi területet meghatározó pecsét területén kívül esik, a rendszer az alábbi hibaüzenetet adja:

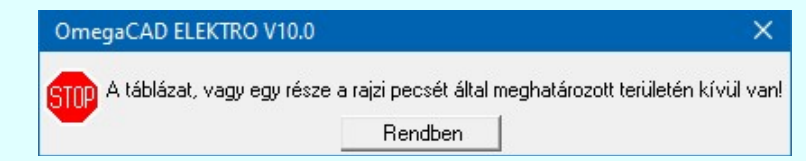

### Lásd:

Kommunikációs kapcsolat szerkesztése...

- Kommunikációs kapcsolat módosítása
- Kommunikációs kapcsolat törlése
- Kommunikációs kapcsolat lista karbantartása...

### Korlátozások/megjegyzések:

- A dialógus ablak átméretezhető. Az átméretezett értékeket a rendszer megőrzi!
- A címsorban az egér jobb oldali gombjának lenyomásával a felugró menüben a 'Eredeti méret és helyzet visszaállítása' menüpont választásával a dialógus ablak eredeti helyzete és mérete visszaállítható.
- Az OmegaCAD ENGINEER rendszer a táblázat fejléc szövegeket a 'x:\V10x..\OmegaWin32\UserSettings\IEC-

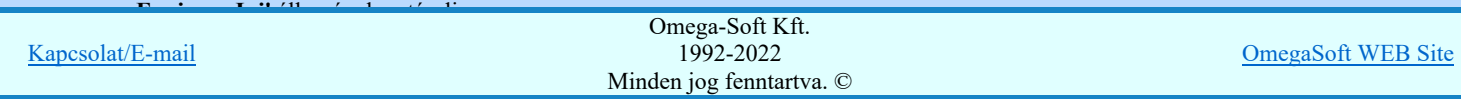
Kapcsolat/E-mail

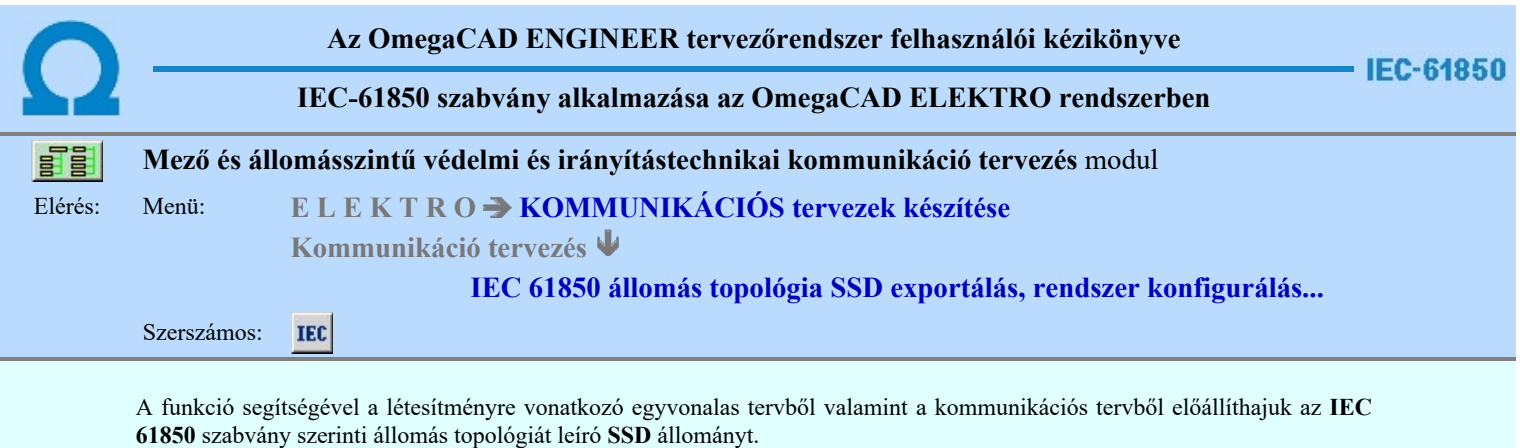

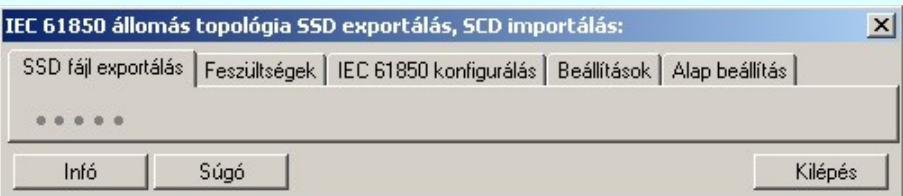

Az SSD állomány exportálás folyamat a SSD fájl exportálása a nyomógomb megnyomásával indítható el.

#### Tartalom:

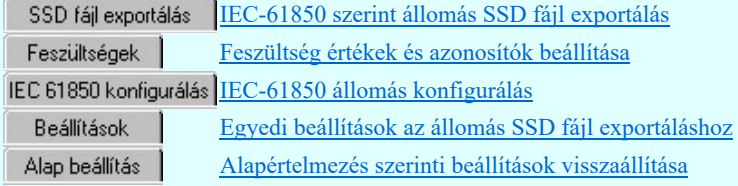

#### Korlátozások/megjegyzések:

Az OmegaCAD ENGINEER rendszer az IEC 61850 export/import folyamatokra vonatkozó felhasználói beállításokat a ٠ 'x:\V10x..\OmegaWin32\UserSettings\IEC-Engineer.Ini' állományban tárolja.

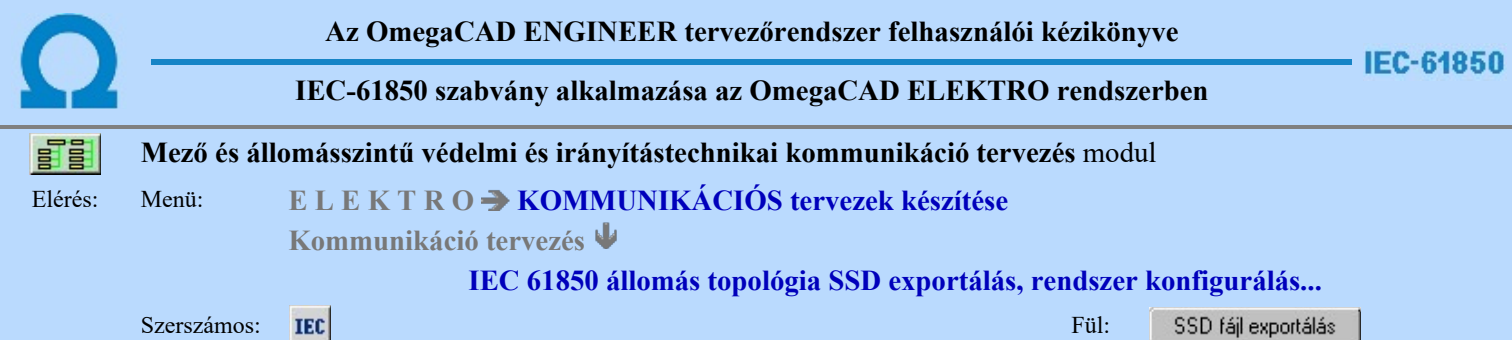

#### IEC 61850 állomás topológiát leíró SSD állomány exportálása

A funkció segítségével a létesítményre vonatkozó egyvonalas tervből valamint a kommunikációs tervből előállíthajuk az IEC 61850 szabvány szerinti állomás topológiát leíró SSD állományt.

Az SSD állomány exportálás folyamat a SSD fájl exportálása a nyomógomb megnyomásával indítható el.

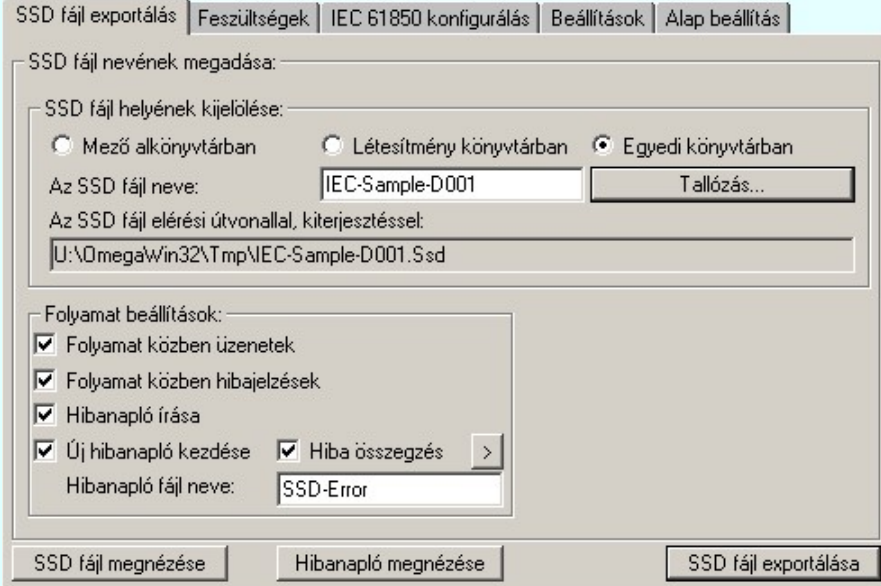

#### Az SSD fájl nevének megadása

'Az SSD fájl helyének kijelölése:' csoportban tudjuk azt beállítani, hogy az elkészített SSD fájl a számítógépünk melyik lemezére és melyik könyvtárába kerüljön elhelyezésre. Itt tudjuk megadni az SSD fájl nevét is.

'Az SSD fájl neve:' ablakban az SSD fájl nevét tudjuk megadni. Ha nem adunk meg semmit, akkor a fájl neve értelemszerűen a OmegaCAD ELEKTRO rendszerben a beállított létesítmény rendszerbeli könyvtár nevével lesz azonos, kiegészítve a 'Ssd' kiterjesztéssel.

A könyvtárakat az alábbi lehetőségek segítségével állíthatjuk be:

#### **C** Mező könyvtárban

Ha ezt az opciót választjuk, akkor az SSD fájl a létesítmény könyvtárban található mező alkönyvtárában lesz elhelyezve. Tudnunk kell, hogy a kommunikációs tervek készítése modul csak a létesítmény közös mező kijelölése esetén működik! Ezért ebben az esetben a mező könyvtár mindig a következő lesz:

#### <kijelölt munka könyvtár>\<létesítmény név>.all\Project\<létesítmény név>.Ssd

Például Budapest állomásra: C:\V90\OmegaWin32\Projects\Budapest-D001.all\Project\Budapest-D001.Ssd

#### **C** Létesítmény könyvtárban

Ha ezt az opciót választjuk, akkor az export fájl a létesítmény könyvtárában lesz elhelyezve:

#### <kijelölt munka könyvtár>\<létesítmény név>.all<létesítmény név>.Ssd

Például Budapest állomásra:

C:\V90\OmegaWin32\Projects\Budapest-D001.all\Budapest-D001.Ssd

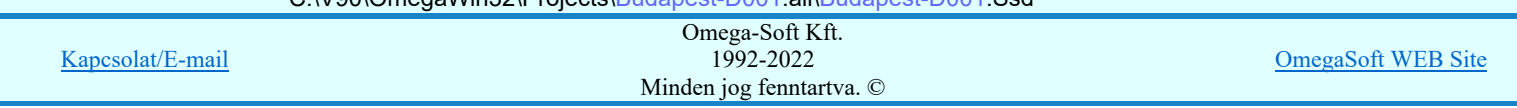

#### Felhasználói kézikönyv: IEC-61850 Main modul 471. / 488.

Ha ezt az opciót választjuk, akkor az SSD export fájlt a számítógépünk tetszőleges könyvtárába helyezhetjük. Ekkor érvényessé válik a **Tallózás.** funkció gomb, melynek segítségével kényelmesen beállíthatjuk a létrehozandó SSD export fájl helyét:

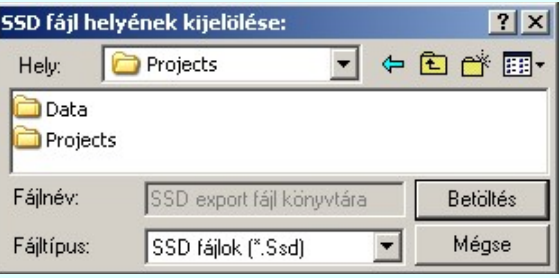

#### <tallózott könyvtár>\<létesítmény név>.Ssd

Például Budapest állomásra: M:\Munka\IEC-61850\ Budapest-D001.Ssd

#### Folyamat beállítások

A 'Folyamat beállítások:' csoport részben olyan paramétereket állíthatunk be, amelyek a folyamat nyomon követhetőségét befolyásolják. A rendszer üzeneteit és jelzéseit célszerű hibanaplóba íratni, amelynek segítségével a folyamat során kiszűrt hibák javítása egyszerűsödik.

'Folyamat közben üzenetek'

A kapcsolóval beállítható, hogy a folyamat közben a rendszer az éppen végrehajtott műveletről adjon-e tájékoztatást.

#### 'Folyamat közben hibajelzések'

A kapcsoló állításával beállítható, hogy a folyamat közben a rendszer az észlelt hibáról adjon-e jelzést a képernyőre.

#### 'Hibanapló írása'

A kapcsoló állításával beállítható, hogy a folyamat közben közben a rendszer az elvégzett művelet közben észlelt hibákról készítsen-e hibanaplót.

#### 'Új hibanapló kezdése'

A kapcsoló állításával beállítható, hogy a folyamat közben a rendszer a korábbi hibanaplót folytassa, vagy mindig újat kezdjen. A beállítás akkor érvényes, ha van hibanapló írás.

#### 'Hibanapló fájl neve:'

Ablakrészben beállítható, hogy a folyamat készítés közben a rendszer az elvégzett műveletről, észlelt hibákról készített hibanaplót milyen nevű állományba írja. A napló fájl nevét kiterjesztés nélkül kell megadni. A rendszer a naplófájlt a létesítmény mező alkönyvtárban hozza létre TXT kiterjesztéssel. A beállítási lehetőség akkor érvényes, ha van hibanapló írás.

#### V Hiba összegzés 'Naplózás hiba összegzés'

Ha a 'Hibanapló írása' bekapcsolt állapotú, akkor ebben a checkbox ablakban beállíthatjuk, hogy a hiba napló végére a rendszer készítsen e listát az előfordult hibák összegzésével. Ha a 'Hiba összegzés' bekapcsolt állapotú, akkor a  $\sum$  Naplózás hiba összegzési mód beállítása-ban beállíthatjuk a hiba összegzés egyéb paramétereit is!

#### Lásd:

- Naplózás hiba összegzés
- Naplózás hiba összegzési mód beállítása  $\vert$

#### Az SSD fájl exportálása

A beállításoknak megfelelően SSD fájlexportálása a nyomógomb megnyomásával az állomás topológia exportálásának folyamata elindítható.

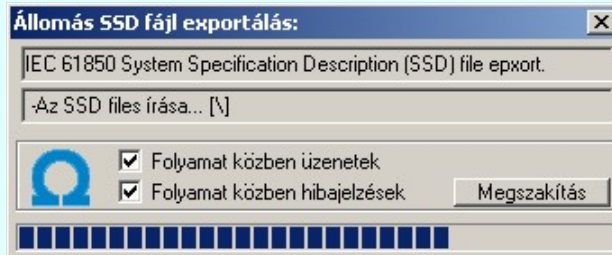

A  $\overline{\triangledown}$  Folyamat közben üzenetek' és a  $\overline{\triangledown}$  'Folyamat közben hibajelzések' opciók a folyamat közben is állíthatók.

A Megszakítás gomb segítségével a folyamat megszakítható!

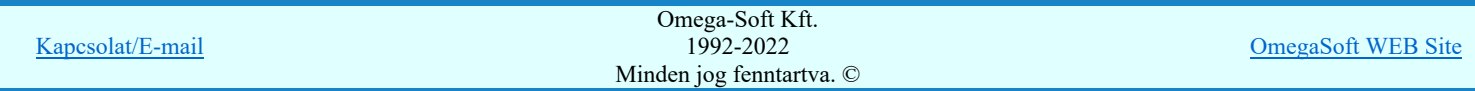

Az állomás topológia előállítása az egyvonalas tervekből, valamint a védelmi/irányítástechnikai, kommunikációs készülékek ellenőrzése és az SSD fájl generálása az alábbi részfeladatokból áll:

#### 1. Mező területek megkeresése

Az egyvonalas terven is meg kell tartani a = Mező (+Szereléshely) -Készülék struktúrát. Ehhez az egyvonalas terv építő elemeket mező területen belül kell elhelyezni. Ezért kerül kigyűjtésre és elemzésre a tervlapon megadott mező határoló vonalak és mező azonosítók felíratok, majd ezeknek az összerendelése.

Ehhez a tervlapon lévő mező területeket kigyűjti a rendszer. Első lépésben a "Mező határvonal" rétegről össze szedi a vonalakat, majd a "Mező azonosító" rétegről azokat a feliratokat, amelyek mező azonosítók lehetnek.

Ezután megvizsgálásra kerül, hogy minden mező azonosító feliratot egy zárt mező határoló vonal veszi-e körül. Ha igen, akkor minden zárt mező határoló vonal területen csak egy mező azonosító felirat van-e. A folyamat végére kialakításra kerül, hogy a létesítmény mező lista mező a tervlapokon milyen területen vannak megrajzolva. Lásd: Mező terület szerkesztése

#### 2. Készülékek és azonosítatlan szimbólumok ellenőrzése

A tervlapokon található készülékek esetében ellenőrzésre kerül a készülékek minden egyes adata, tulajdonsága. Így sorban:

- Megfelelő rétegen van-e a készülék? ( "Készülék" rétegen!)
- Van-e egyvonalas szimbóluma a készüléknek?
- Az egyvonalas szimbólum létezik-e az adatbázisban?
- Az egyvonalas szimbólum neve azonos-e az adatbázisban megadottal?
- A készülék a tervlapon azon a mező területen van-e, amelyik mezőhöz az elhelyezési szereléshelye rendelve van?
- A készülék pozíciója megegyezik-e a tervlapon és a készülék nyilvántartásban?
- A készülék nincs-e már más pozíción megismételve?
- A készülékhez rendelt-e adatbázis típus?
- A készülékhez rendelt adatbázis típus és névleges adat teljes adatbázis azonossága.
- A készülék egyvonalas szimbólumai és készülékhez rendelt szimbólum megfelelősége.
- A készülék és a hozzárendelt szimbólum funkcionális összhangja.
- A készülék és a hozzárendelt szimbólum beépítési fázis összhangja.
- A készülék beépítési hely feszültsége és a készülék típus névleges feszültség összhangja.
- A készülékhez van-e IEC 61850 primer típushoz rendelve! [Primary apparatus device type codes].

Elérések és hiányosságok esetén a hibák naplózásra kerülnek.

Lásd: Készülék megadása szimbólum elhelyezéssel

Lásd: Készülék megadása szimbólum azonosítással

**!!! EE** Bővített jellemzők Készülék IEC 61850 típus besorolás Csak azok a primer készüléket exportálhatók az állomás SSD topológiába, melyeknek a IEC 61850 szerinti primer készülék típus besorolása megtörtént. Ezért ezt az előbbi funkcióval minden primer készülékre meg kell tenni! Egyébként hibajelzést kapunk.

Az 'IEC 61850 típus' besorolásokat alábbi táblázat tartalmazza: Primary apparatus device type codes

#### 3. Gyűjtősínek ellenőrzése

A tervlapokon található gyűjtősín vonal elemek is ellenőrzésre kerülnek. Az ellenőrzés során megvizsgálásra kerül, hogy a gyűjtősín a megfelelő "Gyűjtősínek" rétegen van-e elhelyezve, van-e érvényes gyűjtősín név azonosítója. Elérések és hiányosságok esetén a hibák naplózásra kerülnek.

Lásd: Alállomás gyűjtősín lista kialakítása

# 4. Gyűjtősín csatlakozások, vezeték leágazások ellenőrzése

A tervlapokon található gyűjtősín csatlakozások, vezeték leágazások is ellenőrzésre kerülnek. Az ellenőrzés során megvizsgálásra kerül, hogy az elem azonosítható mező területen van-e. Csak azok a grafikus alap szimbólum elemek lehetnek ilyen csatlakozási pontok, amelyek a "Gyűjtősín csatlakozás" rétegen vannak. Elérések és hiányosságok esetén a hibák naplózásra kerülnek.

Lásd: Gyűjtősín szerkesztése

# 5. Összekötő vezetékek ellenőrzése

A tervlapokon található összekötő vezetékek is ellenőrzésre kerülnek. Az ellenőrzés során megvizsgálásra kerül, hogy az összekötő vezeték elem minden pontja ugyanazon az azonosítható mező területen van-e. Csak azok a vonal elemek lehetnek ilyen összekötő vezetékek, amelyek a "Összekötő vezetékek" rétegen vannak. Elérések és hiányosságok esetén a hibák naplózásra kerülnek.

Lásd: Összekötő vezeték szerkesztése

# 6. Potenciálok kialakítása

A gyűjtősínektől indulva az összekötő vezetékeken keresztül a készülék kapcsolódások azonos potenciáljainak megkeresése és

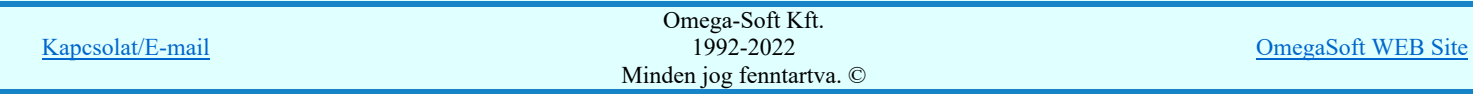

#### 7. Készülék kapcsolódási pontok megkeresése

A készülékek a hálózathoz összekötő vezetékekkel kapcsolódnak egymáshoz, vagy a gyűjtősínhez. Ezért a készülékeket megjelenítő szimbólum vonalaknak érintkezniük kell az összekötő vezetékkel. Készülékek közvetlenül csatlakozhatnak egymáshoz összekötő vezeték nélkül. Így is kialakulhat csatlakozási pont. Két egymáshoz közvetlenül kapcsolódó készüléknek kialakul egy közös pontjuk. Ez a pont egyrészt külön külön az egyes készüléknek a csatlakozási pontja, de ez a pont egyben egy potenciál pont is lesz.

#### 8. Az SSD topológia fájl írása

Az SSD fájlba a létesítményből kigyűjtött objektumok a következő rendező elv szerint kerülnek az állományba:

#### 1. Feszültségszintek szerint

A legnagyobb feszülségszinttel kezdődik a listázás, majd a következő kissebb feszültség szintek következnek. A mező azonosítót a létesítmény kezelő modul mező alfanumerikus azonosító megadása ablakban adjuk meg.

#### Feszültségszint kiosztási táblázat:

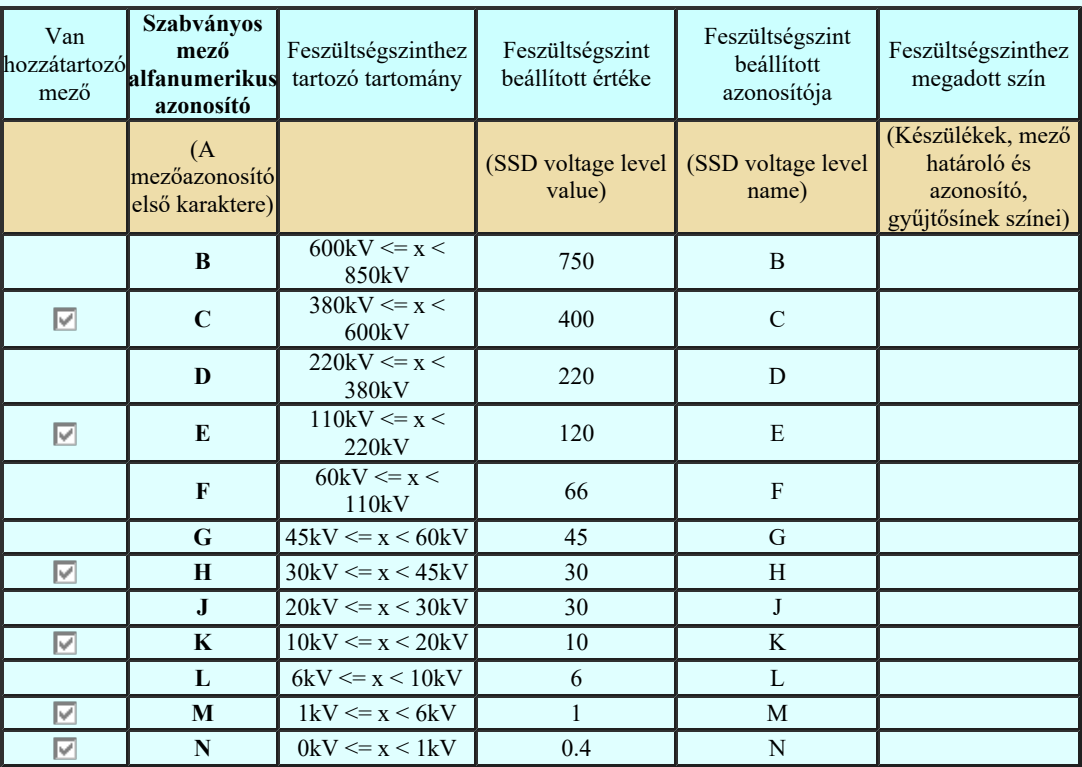

A mezők feszültségszinthez rendelése az alábbi módon történik. A hozzárendelés vizsgálatának sorrendje a következő. Ha valamely mező megfelel a vizsgálati feltételek valamelyikének, akkor az a mező más feszültségszinthez már nem rendelhető!

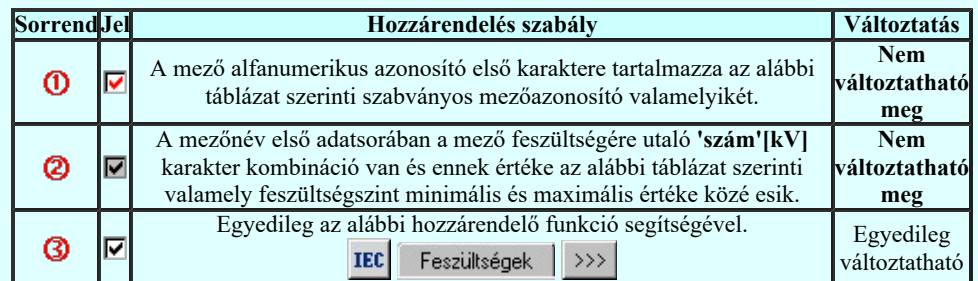

A gyűjtősínek feszültségszint való rendelése hasonlóan a fentiek alapján történik. A gyűjtősín azonosítónak tartalmaznia kell

**IEC** Feszültségek a feszültségére utaló 'szám'[kV] karakter kombinációt és ennek értéke szám értéknek a feszültségszinteket meghatározó táblázat valamely feszültségszint minimális és maximális értéke közé kell esnie! Lásd: Alállomás gyűjtősín lista kialakítása

Az egyes feszültségszinthez tartozó objektumok listáját a feszültségszinthez tartozó gyűjtősínek listája zárja.

#### 2. Mezők szerint

A feszülségszinteken belül a mező rendszeren belül sorszáma szerint történik a listázás. Azaz a létesítmény mező lista

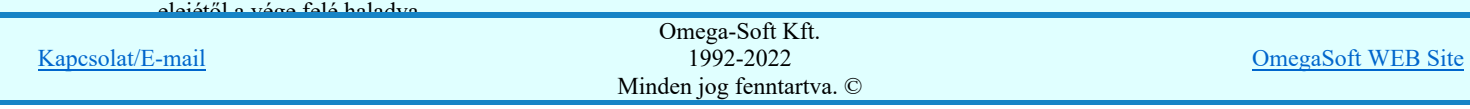

Végül a mezőkhöz tartozó védelmi/irányítástechnikai és kommunikációs készülékek *INode listája* zárja a mező adatokat.

#### 3. Objektum típusok szerint

Az egyes mezőkön belül a primer készülékek osztályok sorrendjében. Ezek közül elsőként, kiemelve, ha van a mezőben transzformátor, akkor a készülék listázás ezzel kezdődik.

#### 9. Az állomás topológia előállítás hibajelzései

- 2128 "A készülékhez nincs típus rendelve! (Típus nélküli készülék)"
- 2132 "A terven olyan gyűjtősín van, amelynek nincs érvényes azonosítója!"
- 2133 "A tervlapon lévő felirattal azonos mező nem található a létesítmény mező listán! (=)"
- 2134 "A mező határoló vonal nem zárt!"
- 2135 "A mező határoló vonalnak kevés pontja van ahhoz, hogy zárt legyen!"
- 2136 "A tervlapon lévő felírat nem lehet mező azonosító! (=)"
- 2137 "A tervlapon lévő felírat nem lehet mező azonosító, mert túl hosszú!"
- 2138 "A készülék nem azon a mező területen van, amelyhez a szereléshelye szerint tartozik!"
- 2139 "Ehhez a mezőhöz nincs hozzárendelve terület!"
- 2140 "A készülék nem azonosítható mező területen van!"
- 2141 "Ennek a mezőnek a területén másik mező azonosító szöveg is van!"
- 2145 "Hibás készülék a létesítmény adatbázisban!"
- 2146 " -Nincs ilyen típus a létesítmény adatbázisban!"
- 2147 " -A típusnév nem egyezik a létesítmény adatbázisban!"
- 2148 " -Nincs ilyen névleges adat a létesítmény adatbázisban!"
- 2149 " -A névleges adat nem egyezik a létesítmény adatbázisban!"
- 2150 "Készülék típusnak nem olvasható az adatbázisból a típus neve!"
- 2151 "Készülék névleges adatnak nem olvasható az adatbázisból az adat értéke!"
- 2152 "A készülék szimbóluma nem létezik az adatbázisban!"
- 2153 "A készülék szimbólumának nincs neve az adatbázisban!"
- 2154 "A készülék szimbólumának neve eltér az adatbázisban lévőtől!"
- 2155 "A készüléknek nincs egyvonalas szimbóluma!"
- 2156 "A készülék már korábbi pozíción elhelyezett!"
- 2157 "A készülék pozíciója a készülék listán eltér a lapon lévő pozíciótól!"
- 2158 "A készülék nem található a tervlapokon!"
- 2159 "A szimbólum nem létezik az adatbázisban!"
- 2160 "A szimbólumnak nincs neve az adatbázisban!"
- 2161 "A rajzon elhelyezett szimbólum neve eltér az adatbázisban lévőtől!"
- 2162 "Nincs egyvonalas szimbólum rendelve a készülékhez!"
- 2308 "Nem a 'Készülék' rétegen van a készülék!"
- 2309 "Nem az 'Azonosítatlan szimbólumok' rétegen van a szimbólum!"
- 2310 "Nem a 'Gyűjtősín' rétegen van a gyűjtősín!"
- 2168 "Ezen a ponton már van kötőpont elem!"
- 2169 "Ezen a szakaszon már van összekötő vezeték!"
- 2170 "Ezen a szakaszon már van gyűjtősín!"
- 2171 "A vezeték összekötő vonal nem azonosítható mező területen van!"
- 2172 "A vezeték összekötő vonal nem minden pontja van azonos mezőben!"
- 2173 "A vezeték kötőpont nem azonosítható mező területen van!"
- 2174 "A vezeték kötőpont nem kapcsolódik gyűjtősínhez, összekötő vezetékhez!"
- 2175 "Hibás gyűjtősín a létesítmény adatbázisban!"
- 2177 "Azonosítatlan egyvonalas szimbólum van a tervlapon!"
- 2307 "A mező azonosító az első karakterén NEM tartalmazza a IEC 61850' feszültségszint jelet!"
- 2184 "A szimbólum nem azonosítható a szimbólum listán!"
- 2185 "Készülék típus szimbólum összerendelés hiba!"
- ...
- 2041 "A gyűjtősín kötőponthoz nem rendelhető 'IEC 61850' feszültségszint jel!"
- 2042 "A transzformátor mezőhöz [=Txx] nem rendelhető 'IEC 61850' feszültségszint jel!"
- 2043 "Ezen a szakaszon már van szimbólum vonal darab!"
- 2044 "A készülék NINCS IEC 61850 primer típushoz rendelve! [Primary apparatus device type codes]"
- 2045 "A keszüléknek NINCS egy kapcsolódási pontja sem!"
- 2046 "Hibás IEC 61850 lNode a készülékben!"
- 2047 "A készülék nem került exportálásra az SSD fájlba!"
- 2048 "A készülék korábban más azonosítóval került exportálásra az SSD fájlba!"

#### Hibanapló megnézése

A Hibanapló megnézése ad lehetőséget arra, hogy a rendszer által elkészített TXT formátumú hibanapló állományt a képernyőn megnézzük, vagy a számítógépen beállított alapértelmezésű nyomtatón kinyomtassuk.

A funkciógomb csak akkor érvényes, ha a beállított névvel már készítettünk készülék SSD fájlt, és ekkor a hibanapló írása be volt kapcsolva.

Hiba napló részlet:

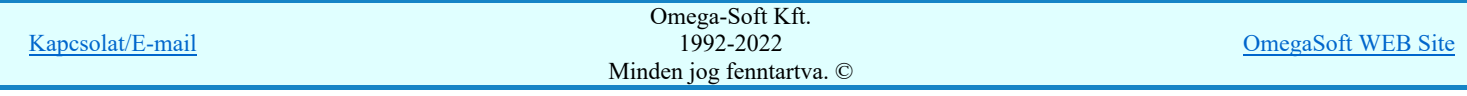

 Tervező: Mekk Elek Létesítmény: Budapest-D001 Budapest 400/120 kV-os transzformátor állomás Mező: =C00 Alállomás egyvonalas és kommunikációs terve Tervező: Mekk Elek A feladat elkezdve: 2013.11.20. 11: 12:28':120'' IEC 61850 System Specification Description (SSD) file export: Hiba :[2044]: A készülék NINCS IEC 61850 primer típushoz rendelve! [Primary apparatus device type codes] Készülék: =C1.A+C1.A-F1 Típus: nincs adat Pozíció: 2.lap [X=475.00, Y=392.50, Fi=270.00] Hiba :[2044]: A készülék NINCS IEC 61850 primer típushoz rendelve! [Primary apparatus device type codes] Készülék: =T1+T1-F2 Típus: nincs adat Pozíció: 2.lap [X=575.00, Y=422.50, Fi=180.00] . . . . . . Hiba :[2045]: A keszüléknek NINCS egy kapcsolódási pontja sem! Készülék: =E10+E10-F1 Típus: nincs adat Pozíció: 3.lap [X=270.00, Y=270.00, Fi=270.00] Hiba :[2045]: A keszüléknek NINCS egy kapcsolódási pontja sem! Készülék: =E06+E06-F1 Típus: nincs adat . . . Hiba :[2047]: A készülék nem került exportálásra az SSD fájlba! Azonosító: =E06-F1 Hiba :[2047]: A készülék nem került exportálásra az SSD fájlba! Azonosító: =C1.A-F1 . . . ------------- Összegzett hiba napló: --------------[2044]: 14 \*:A készülék NINCS IEC 61850 primer típushoz rendelve! [Primary apparatus device type codes] [2045]: 14 \*: A keszüléknek NINCS egy kapcsolódási pontja sem!<br>[2047]: 14 \*: A készülék nem került exportálásra az SSD fájlba \*: A készülék nem került exportálásra az SSD fájlba! Befejezve: 2013.11.20. 11: 12:35':824'' 0: 0:07':704'' Észlelt hibák száma: 42.

#### Állomás toplológia SSD fájl megnézése

A SSD fájl megnézése ad lehetőséget arra, hogy a rendszer által elkészített Xml tartalmú SSD állományt a képernyőn megnézzük, vagy a számítógépen beállított alapértelmezésű nyomtatón kinyomtassuk. Az SSD fájl tartalma csak akkor fog megjelenni, ha a számítógépünkre van telepítve xml tartalmú állományt megjelenítő alkalmazás. (A Windows rendszerekhez alapértelmezés szerinti Internet Explorer, ha nincs helyette más kijelölve, ezt meg fogja jeleníteni.)

A funkciógomb csak akkor érvényes, ha a beállított névvel már készítettünk SSD állományt.

Állomás SDD minta részlet:

```
<?xml.version="1.0".encoding="windows-1250".standalone="yes".?>
      <SCL.xmlns=http://www.iec.ch/61850/2003/SCL.
      .....xmlns:xsi=http://www.w3.org/2001/XMLSchema-instance
      .......version="2007".revision="A">
      <!--.OmegaCAD.'Engineer.System'.IEC.61850.SSD.file.export..-->
      <!--....'Engineer.System'.IEC.61850.export.modul.verziója:.V9.00.130930.-->
      ..<Header.id="Budapest-D001".toolID="OmegaCAD.ELEKTRO"/>
      ..<Substation.name="Budapest-D001">
      ....<VoltageLevel.name="C">< 
      br>......<Voltage.name="C".multiplier="k".unit="V">400</Voltage>
      ......<Bay.name="C00">
      ........<LNode.lnInst="0".lnClass= "LLN0".iedName="=C00+Y1-A00/1"
      ..........ldInst="Típus.nélkül"/>
      ........<LNode.lnInst="1".lnClass= "LPHD".iedName="=C00+Y1-A00/1"
      ..........ldInst="Típus.nélkül"/>
      ........<LNode.lnInst="1".lnClass="ITCI".iedName="=C00+Y1-A00/1"
      ..........ldInst="Típus.nélkül".prefix="87L"/>
      ......</Bay>
Kapcsolat/E-mail
........<ConductingEquipment.name="Q0".type="CBR"> Kapcsolat/E-mail
Minden jog fenntartva. ©
                                              Omega-Soft Kft.
                                                1992-2022
                                                                                          OmegaSoft WEB Site
```

```
Felhasználói kézikönyv: IEC-61850 Main modul 476. / 488.
```

```
..........<Terminal.connectivityNode="Budapest-D001/C/C1.A/L0"
............substationName="Budapest-D001".voltageLevelName="C"
..............bayName="C1.A".cNodeName="L0"/>
..........<Terminal.connectivityNode="Budapest-D001/C/C1.A/L1"
............substationName="Budapest-D001".voltageLevelName="C"
..............bayName="C1.A".cNodeName="L1"/>
........</ConductingEquipment>
\dots \dots \times /Bay>
....</VoltageLevel>
....<VoltageLevel.name="E">< 
br>......<Voltage.name="E".multiplier="k".unit="V">120</Voltage>
......<Bay.name="E05">
........<ConductingEquipment.name="Q0".type="CBR">
..........<Terminal.connectivityNode="Budapest-D001/E/E05/L0"
............substationName="Budapest-D001".voltageLevelName="E"
..............bayName="E05".cNodeName="L0"/>
..........<Terminal.connectivityNode="Budapest-D001/E/E05/L1"
............substationName="Budapest-D001".voltageLevelName="E"
..............bayName="E05".cNodeName="L1"/>
........</ConductingEquipment>
......</Bay>
......<Bay.name="T11">
........<PowerTransformer.name="T11".type="PTR">
..........<TransformerWinding.name="W0".type="PTW">
............<Terminal.connectivityNode="Budapest-D001/K/K1/L1"
..............substationName="Budapest-D001".voltageLevelName="K"
................bayName="K1".cNodeName="L1"/>
.........</TransformerWinding>
........</PowerTransformer>
......</Bay>
....</VoltageLevel>
..</Substation>
</SCL>
```
#### Tartalom:

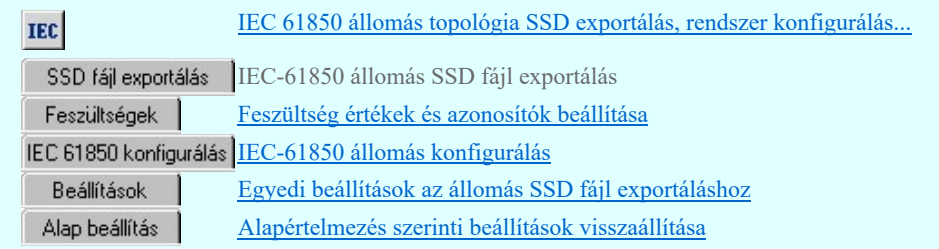

#### Korlátozások/megjegyzések:

- Az OmegaCAD ENGINEER rendszer az IEC 61850 export/import folyamatokra vonatkozó felhasználói beállításokat a 'x:\V10x..\OmegaWin32\UserSettings\IEC-Engineer.Ini' állományban tárolja.
- Az IEC 61 850 SSD állomás topológia kialakításhoz a mező terület kialakításában csak azok a vonal elemek vesznek részt, amelyek a "Mező határvonalak" rétegen vannak.
- Az IEC 61 850 SSD állomás topológia kialakításhoz a mező terület azonosításában csak azok a felirat elemek vesznek részt, amelyek a "Mező azonosítók" rétegen vannak.
- Az IEC 61 850 SSD állomás topológia kialakításhoz gyűjtősín csatlakozás, vezeték leágazás csak az az alap grafikus szimbólum lehet, amely a "Gyűjtősín kötéspontok" "Vezeték kötéspontok" rétegen van.
- Az IEC 61 850 SSD állomás topológia kialakításhoz összekötő vezeték csak az a grafikus vonal elem lehet, amely a "Összekötő vezeték" rétegen van.
- Bővített jellemzők Készülék IEC 61850 típus besorolás Csak azok a primer készüléket exportálhatók az állomás SSD topológiába, melyeknek a IEC 61850 szerinti primer készülék típus besorolása megtörtént. Ezért ezt az előbbi funkcióval minden primer készülékre meg kell tenni! Egyébként hibajelzést kapunk.

Az 'IEC 61850 típus' besorolásokat alábbi táblázat tartalmazza: Primary apparatus device type codes

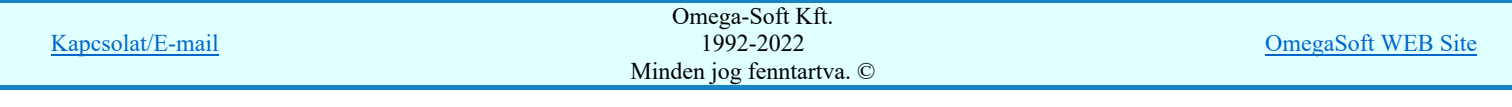

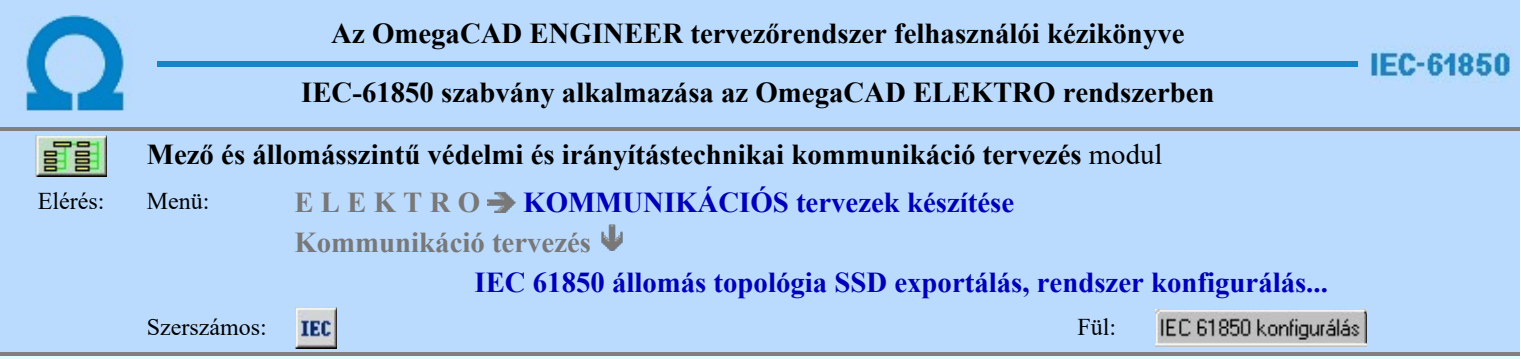

#### IEC 61850 rendszer konfigurálás

Itt indítható el az OmegaSystemIntegrator, ahol az állomás rendszer integrálása végezhető el.

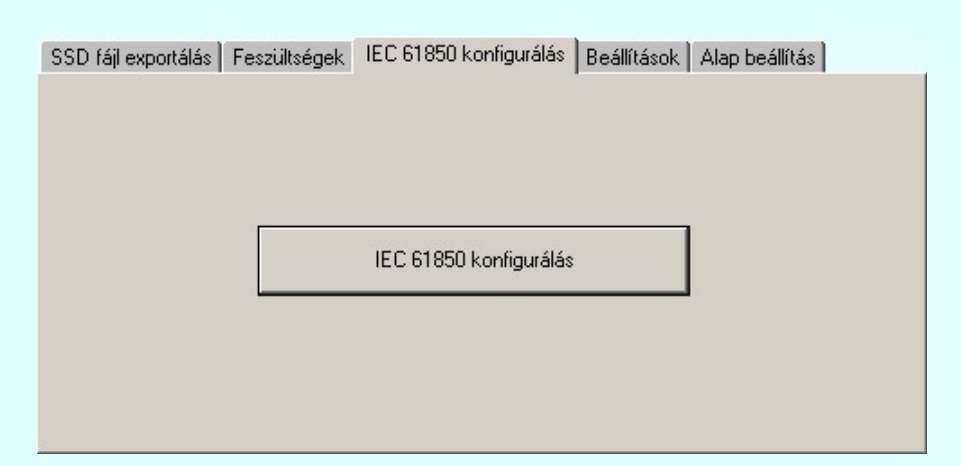

A rendszer integráláskor az állomás topológia átvételéhez az állomás Film IEC 61850 Egyvonalasterv készítése és minden olyan módosítása után amely az állomás toplógia megváltozását eredményezi, hajtsuk végre a **IEC** 61850 állomás topológia SSD exportálás, rendszer konfigurálás... SSD fájl exportálás IEC-61850 szerint állomás SSD fájl exportálás

funkciót.

# SSD fájl exportálás | Feszültségek | IEC 61850 konfigurálás | Beállítások | Alap beállítás | A Rendszer Konfigurátor használatban van!

Amíg az OmegaSystemIntegrator, használatban van, addig az OmegaCAD ELEKTRO rendszer más funkció nem használható!.

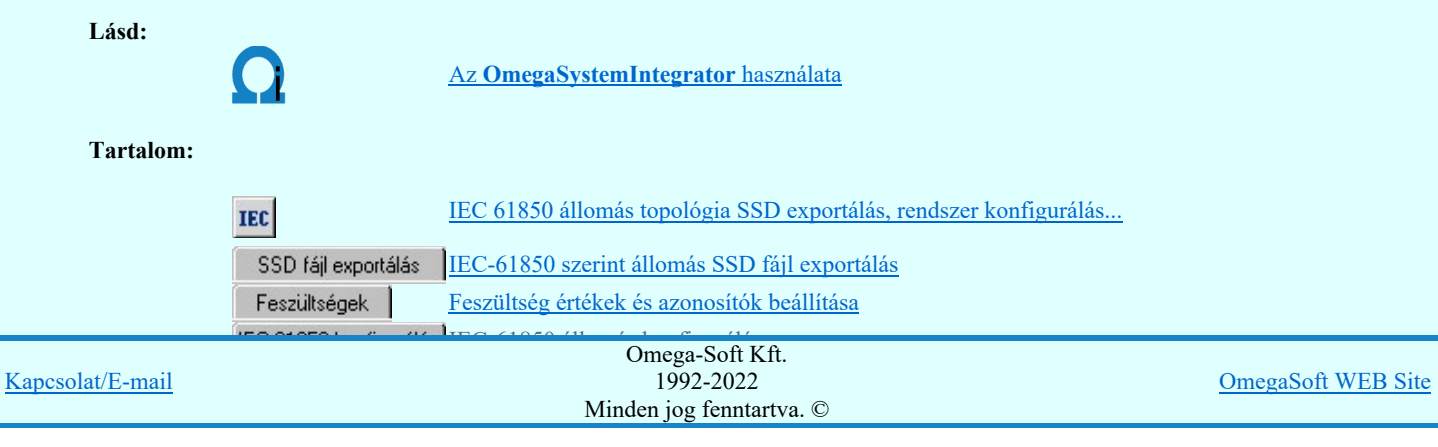

Korlátozások/megjegyzések:

 $\bullet$ Az OmegaCAD ENGINEER rendszer az IEC 61850 export/import folyamatokra vonatkozó felhasználói beállításokat a 'x:\V10x..\OmegaWin32\UserSettings\IEC-Engineer.Ini' állományban tárolja.

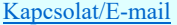

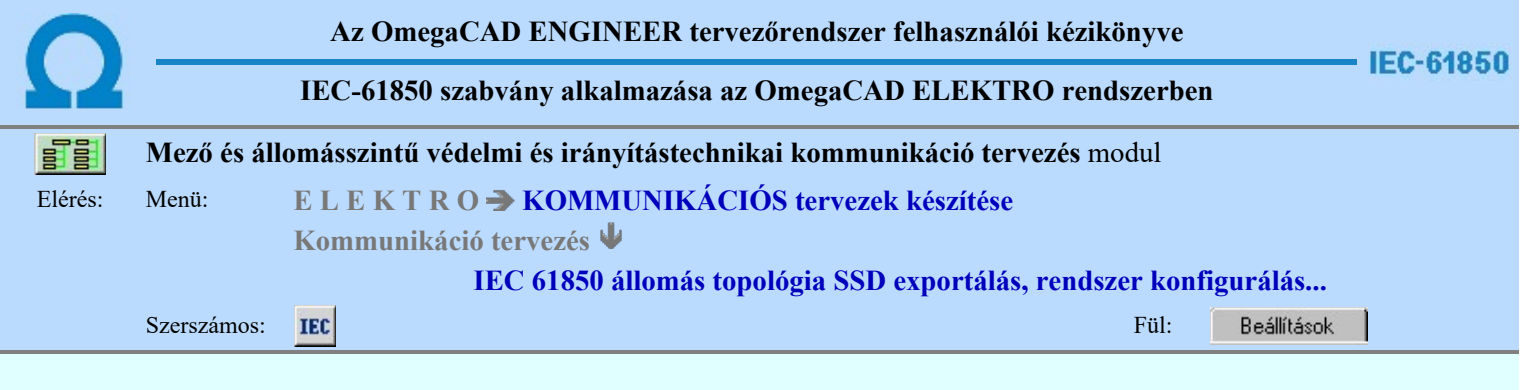

#### Egyedi beállítások az állomás SSD fájl exportáláshoz

Ezen fül alatt a készülékek átemelés/frissítés folyamat egyéni beállításait tehetjük meg.

SSD fájl exportálás | Feszültségek | IEC 61850 konfigurálás | Beállítások | Alap beállítás |  $\pm$ SSD topológia grafikai kiértékelés beállítások: | SSD tepelegia grankai kielkeiteites bealikasek:<br>|V Az egyvonalas szimbólum grafikaban vékony vonalak figyelmen kívül hagyása a kiértékelés.<br>|V Accéel (0 ás indeu kinestel) során! (0-ás index kimarad) √ Áz egyvonalas szimbólum grafikában csak a folytonos vonalak figyelbe vétele a kiértékelés<br>során! (Csak a folytonos kiértékelve) Az egyvonalas színbólum grafikában az ennél kissebb sugarú körök/ívek figyelmen kívül <mark>[1,50]</mark><br>hagyána a kiétékelés során H hagyása a kiértékelés során Rajzolási pontatlanság tűrés. Ettől a távolságtól közelebb lévő pontok azonosak  $0.010$ A kiértékelt topológiai pontok megrajzolása az egyvonalas tervlap 3. 'Rendszer generált' rétegén

#### Tartalom:

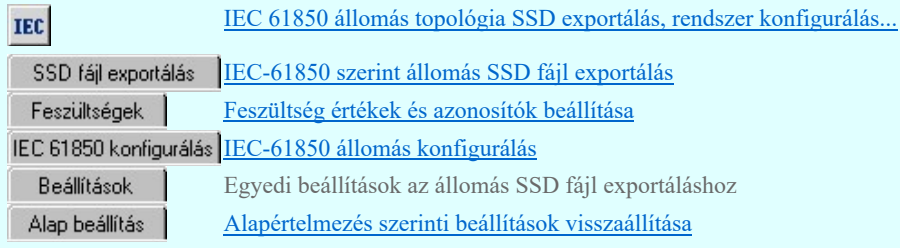

#### Korlátozások/megjegyzések:

Az OmegaCAD ENGINEER rendszer az IEC 61850 export/import folyamatokra vonatkozó felhasználói beállításokat a ٠ 'x:\V10x..\OmegaWin32\UserSettings\IEC-Engineer.Ini' állományban tárolja.

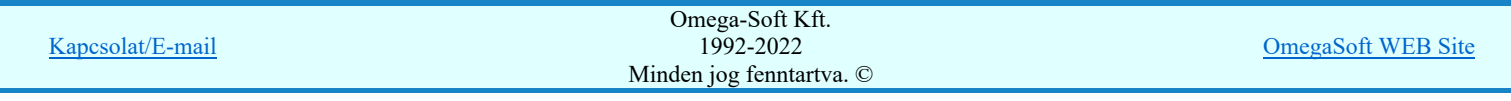

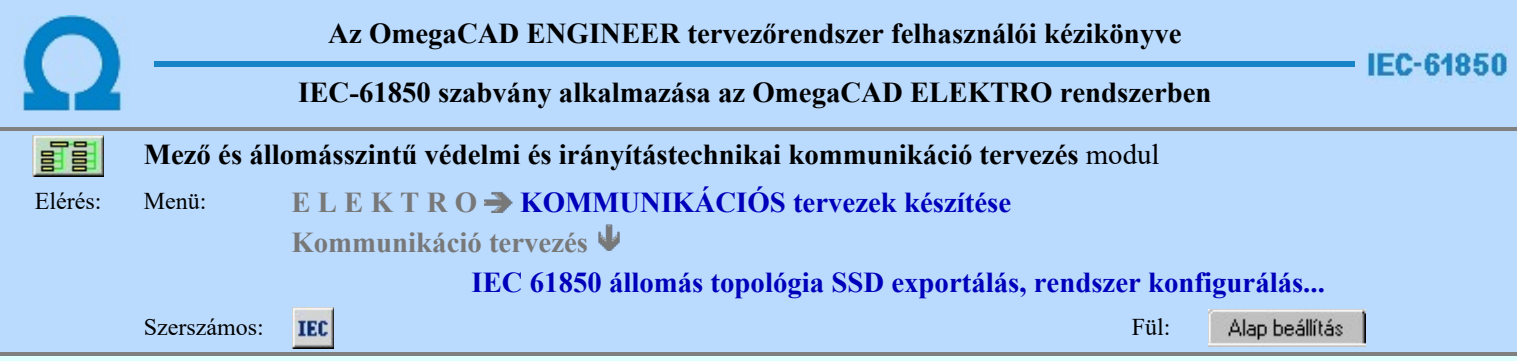

### Alapértelmezés szerinti beállítások visszaállítása

Ezen fül alatt a rendszer alapértelmezésszerinti beállításait állíthatjuk vissza. Ebben az esetben a korábbi felhasználói beállítások elvesznek.

SSD fájl exportálás | Feszültségek | IEC 61850 konfigurálás | Beállítások | Alap beállítás |

Alap beállítások visszaállítása

# Tartalom:

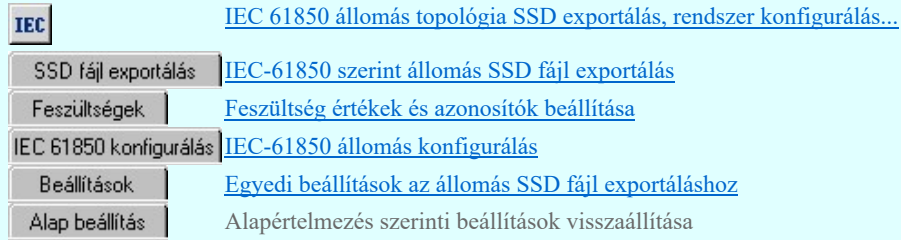

#### Korlátozások/megjegyzések:

Az OmegaCAD ENGINEER rendszer az IEC 61850 export/import folyamatokra vonatkozó felhasználói beállításokat a ٠ 'x:\V10x..\OmegaWin32\UserSettings\IEC-Engineer.Ini' állományban tárolja.

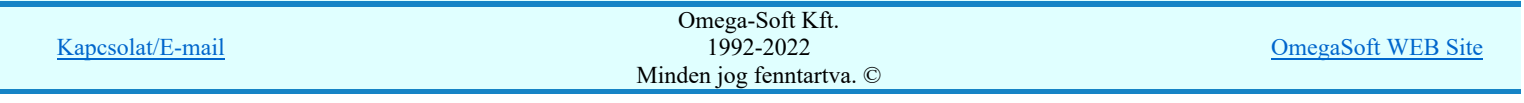

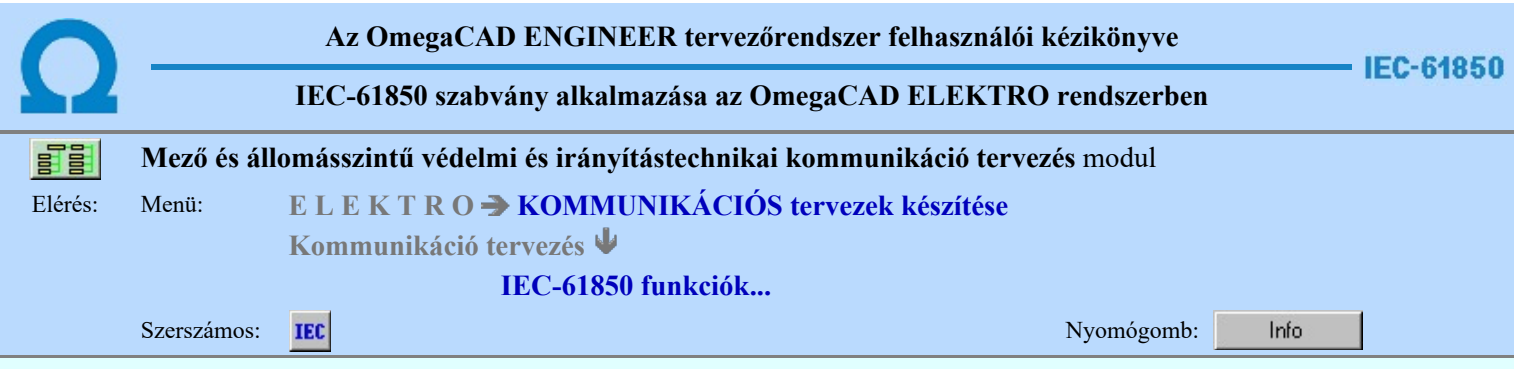

#### OmegaCAD ELEKTRO V10.0 rendszer OmegaCAD ELEKTRO 'IEC 61850' modul V10.0

2022. január 3.

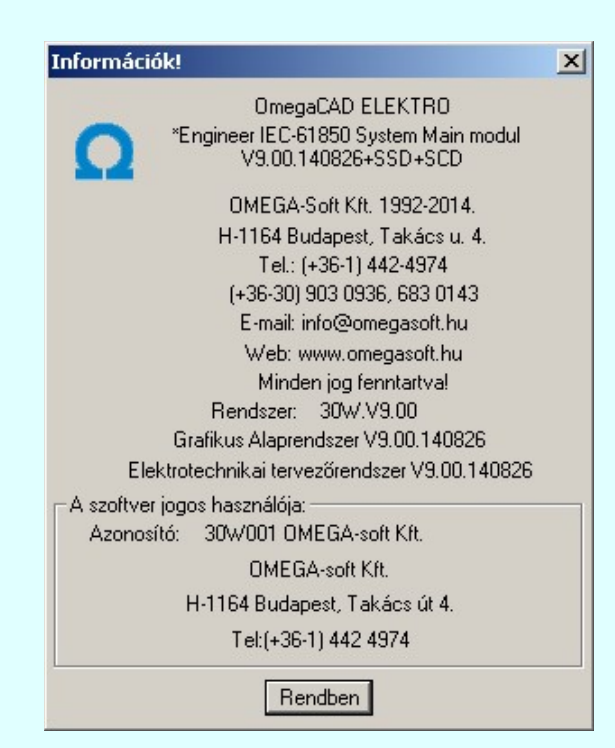

# Omega-Soft Kft.

# 1992. - 2022.

H-1133 Budapest, Bessenyei utca 8-10. Tel.: (+36 - 1) 662 4504 Mobil.: (+36-30) 9536 171 E-mail: omegasoft@omegasoft.hu Web: www.omegasoft.hu

# Minden jog fenntartva!

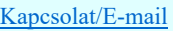

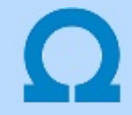

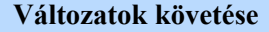

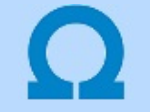

A kézikönyv kiegészítés az új változatú OmegaCAD ENGINEER rendszerek áttekinthető használatbavételét hivatott segíteni.

A kiegészítés tartalmazza az első változattól való eltéréseket. Ezek lehetnek új fejlesztések, meglévő funkciók módosítása, vagy hibajavítás. Ezeket a következő fő csoportok tartalmazzák.

#### Tartalom:

- 1. A V9.00.S első változat kiadása
	- Ez a fejezet az OmegaCAD ENGINEER V9.00.S (2014.01.06.) első változatát tartalmazza.
	- 1.1. Fejlesztések V9.00.S<br>1.2. Módosítások V9.00.S
	- 1.2. Módosítások V9.00.S<br>1.3. Javítások V9.00.S
	- 1.3. Javítások

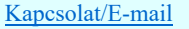

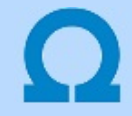

#### A V9.00.S első változat kiadása

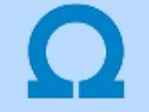

 $\mathbf{U}$ 

A kézikönyv kiegészítés az új változatú OmegaCAD ENGINEER rendszerek áttekinthető használatbavételét hivatott segíteni.

Ez a fejezet az OmegaCAD ENGINEER rendszer első kiadású változatot tartalmazza.

A kiegészítés tartalmazza az első változattól való eltéréseket. Ezek lehetnek új fejlesztések, meglévő funkciók módosítása, vagy hibajavítás. Ezeket a következő fő csoportok tartalmazzák.

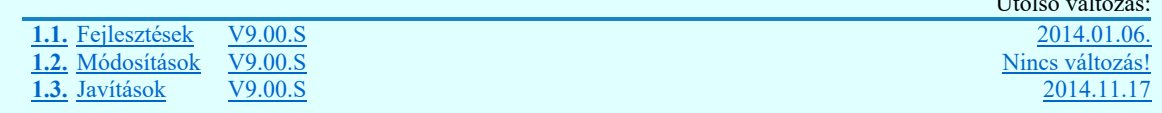

Korlátozások/megjegyzések:

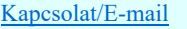

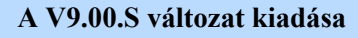

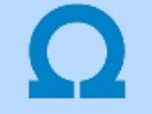

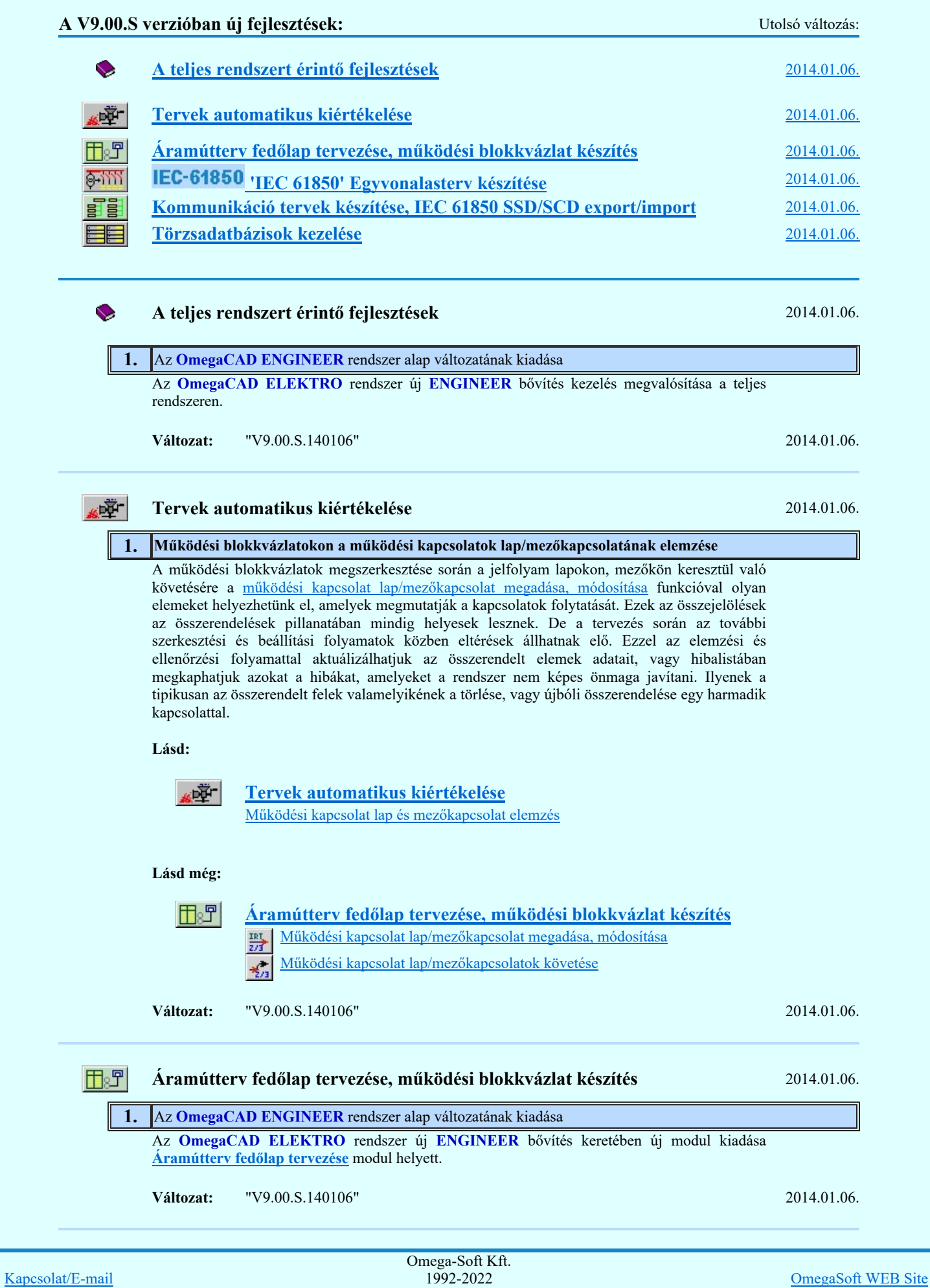

Minden jog fenntartva. ©

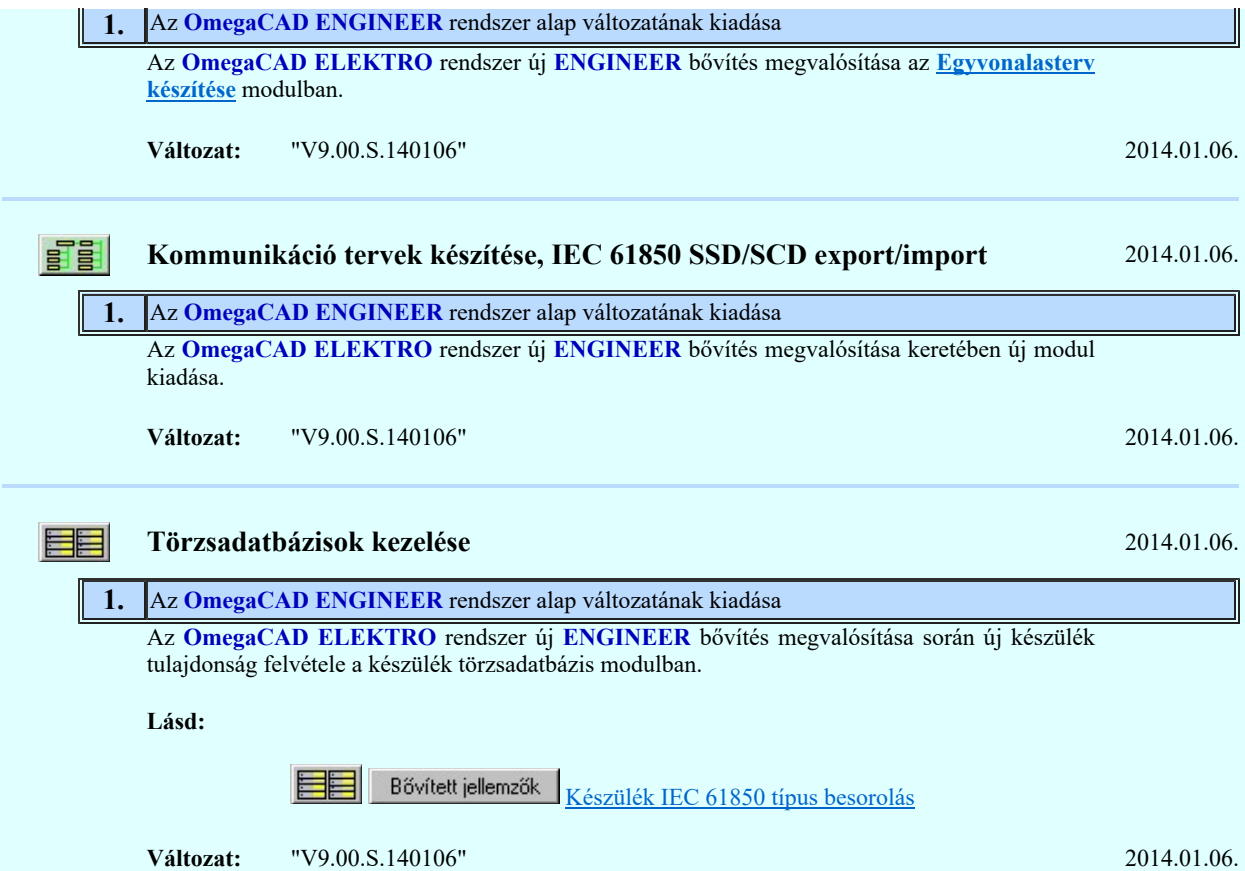

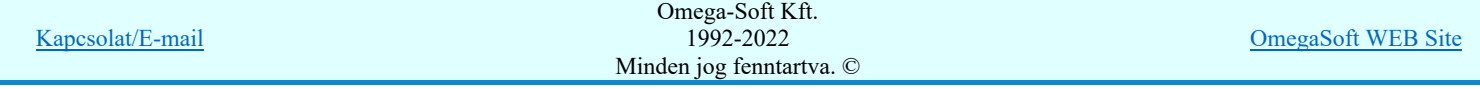

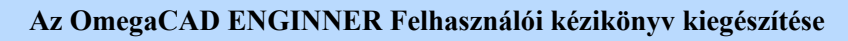

# A V9.00.S változat kiadása

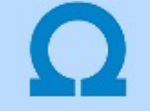

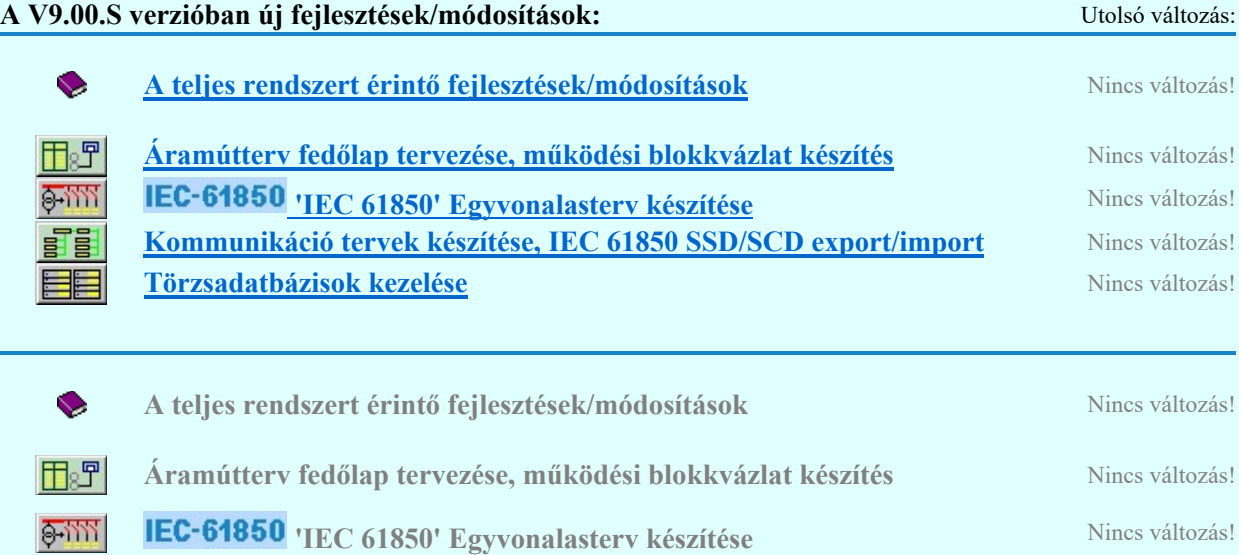

雷 Kommunikáció tervek készítése, IEC 61850 SSD/SCD export/import Nincs változás! EE Törzsadatbázisok kezelése **Nincs változás!** Nincs változás!

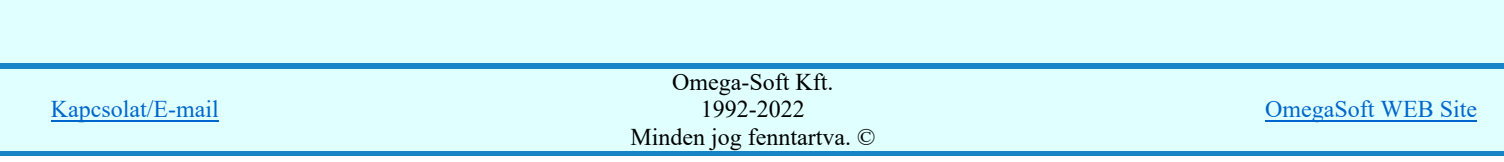

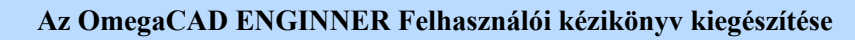

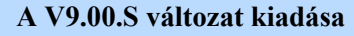

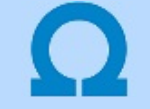

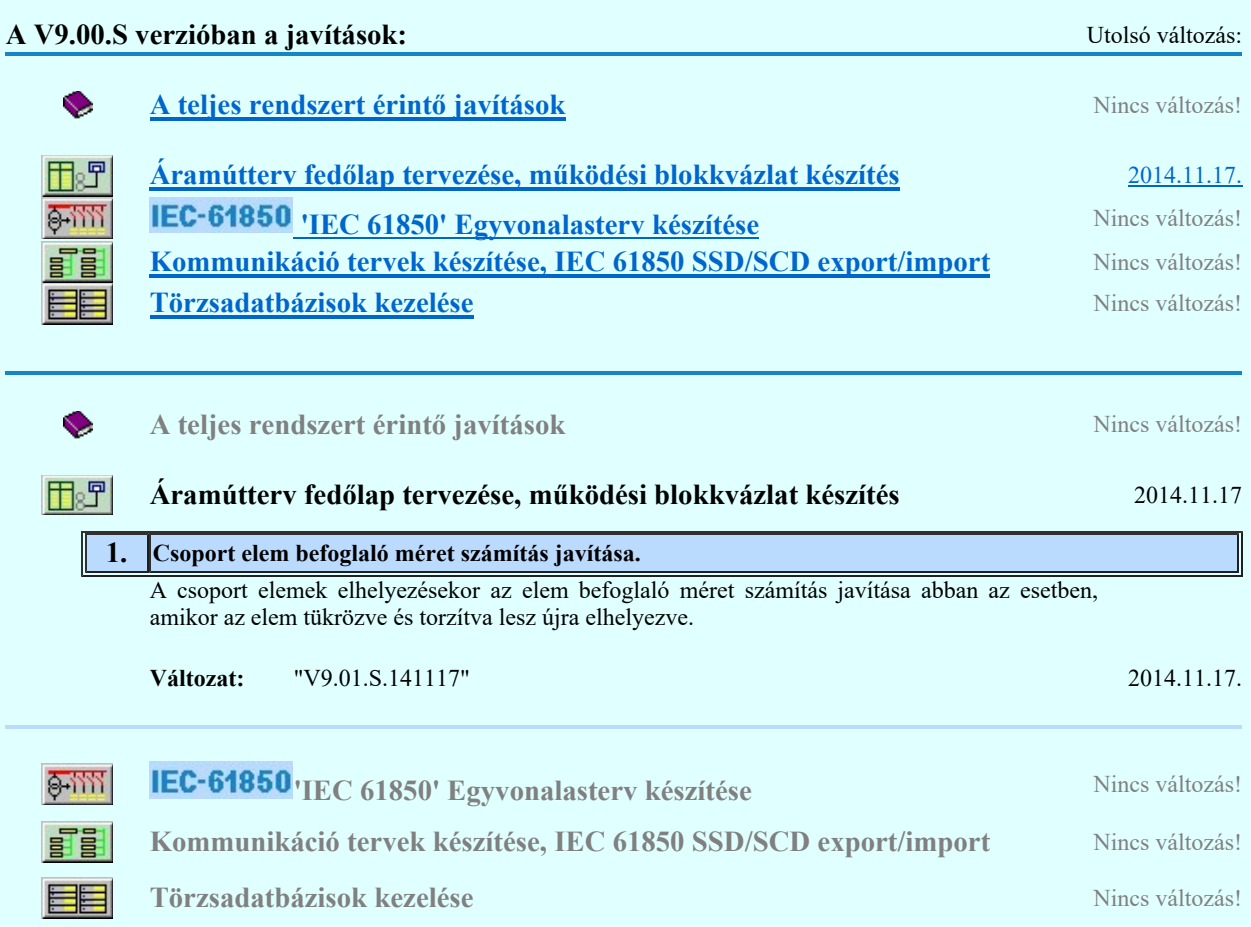

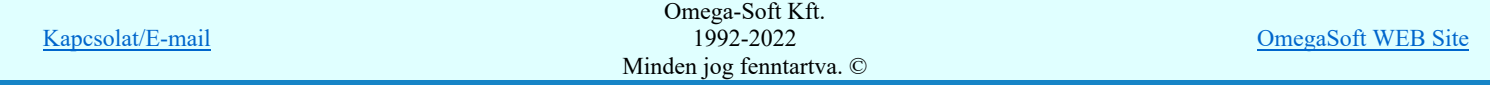

C